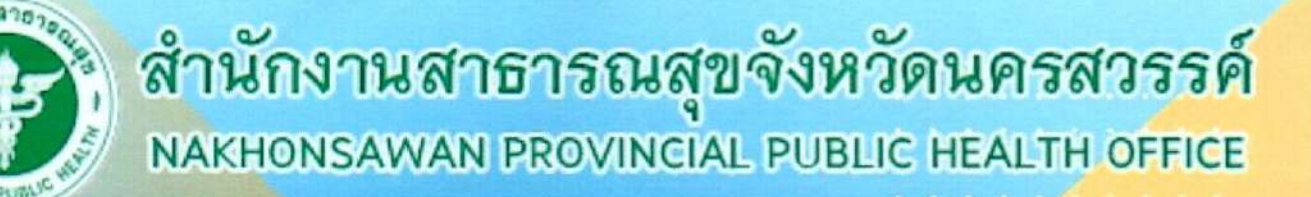

## กลุ่มงานคุ้มครองผู้บริโภคและเภสัชสาธารณสุข

# คู่มือปฏิบัติงาน การอนุญาตตามพระราชบัญญัติ **อาหาร พ.ศ.2522**

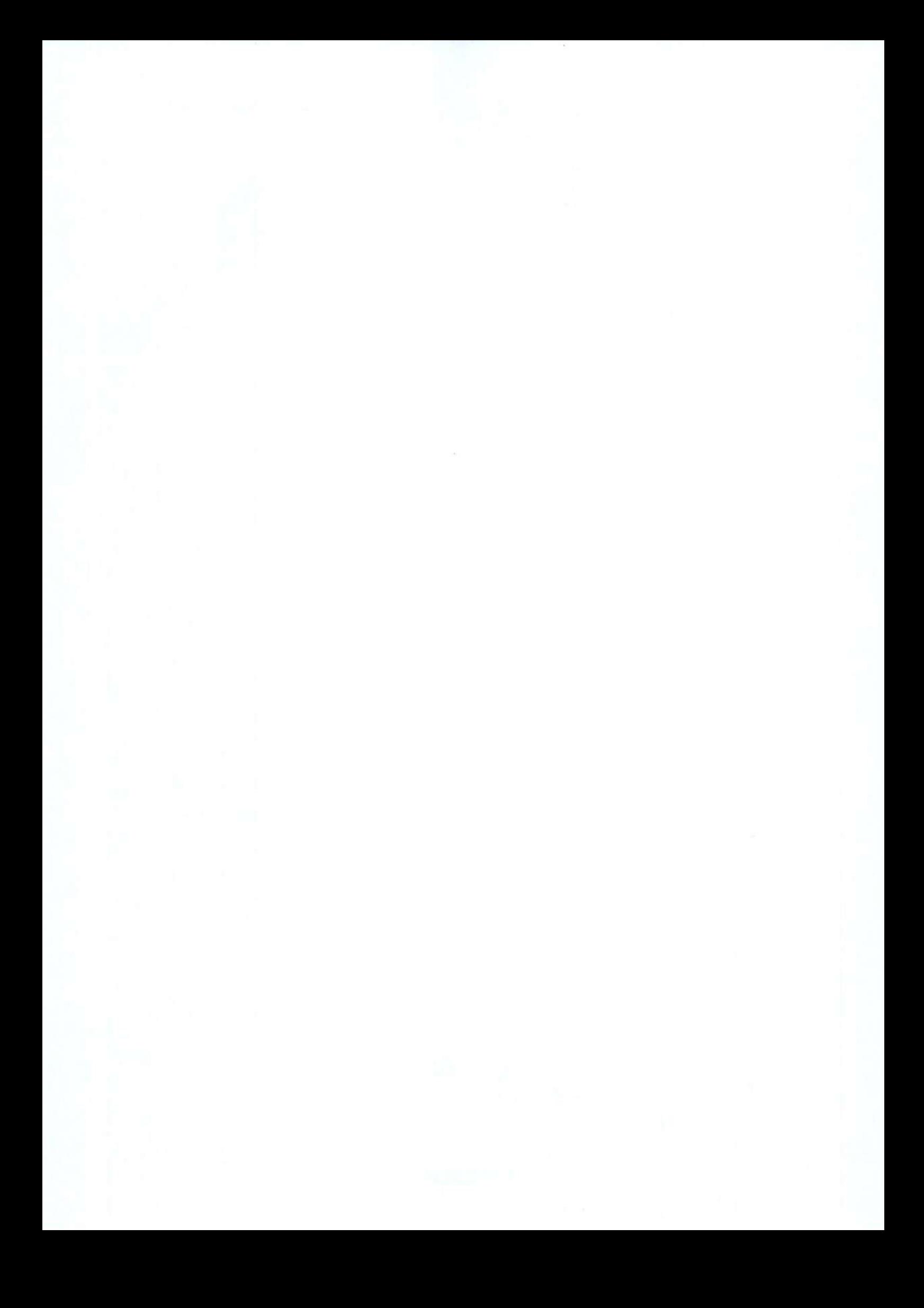

#### คำนำ

การดำเนินงานเกี่ยวกับใบอนุญาตด้านผลิตภัณฑ์สุขภาพและสถานประกอบกิจการที่ เกี่ยวข้องกับสุขภาพเป็นภารกิจที่สำคัญของสำนักงานสาธารณสุขจังหวัดนครสวรรค์ ที่มีส่วนสำคัญต่อสุขภาพ ของประชาชนในฐานะผู้บริโภคซึ่งเป็นผู้ใช้ผลิตภัณฑ์สุขภาพ และเป็นผู้ใช้บริการสถานประกอบกิจการที่ เกี่ยวข้องกับสุขภาพ เพื่อให้ประชาชนได้บริโภคผลิตภัณฑ์สุขภาพที่ได้มาตรฐาน และได้รับบริการจากสถาน ประกอบกิจการที่เกี่ยวข้องกับสุขภพตามมาตรฐาน

เพื่อให้การดำเนินงานเกี่ยวกับใบอนุญาตเป็นไปด้วยความรวดเร็วและถูกต้อง สำนักงาน สาธารณสุขจังหวัดนครสวรรค์ จึงได้จัดทำคู่มือการปฏิบัติงานที่เกี่ยวข้องกับการอนุญาตตามพระราชบัญญัติ อาหาร พ.ศ. 2522 เพื่อใช้เป็นแนวทางในการปฏิบัติงานของเจ้าหน้าที่ในการให้บริการแก่ผู้ประกอบการต่อไป

คณะผู้จัดทำ ขอขอบคุณนายแพทย์สาธารณสุขจังหวัดนครสวรรค์ ที่ได้สนับสนุนการ ดำเนินงานดังกล่าว และเจ้าหน้าที่กลุ่มงานคุ้มครองผู้บริโภคและเภสัชสาธารณสุขทุกท่าน ที่มีส่วนสำคัญในการ พัฒนาคู่มือปฏิบัติงานจนสำเร็จลุล่วงด้วยดี และหวังเป็นอย่างยิ่งว่าคู่มือฉบับนี้ จะเป็นประโยชน์สำหรับ บุคลากรในการปฏิบัติงานได้อย่างมีประสิทธิภาพ หากมีข้อผิดพลาด ประการใด ต้องขออภัยไว้ ณ ที่นี้ด้วย

> กลุ่มงานคุ้มครองผู้บริโภคและเภสัชสาธารณสุข สำนักงานสาธารณสุขจังหวัดนครสวรรค์

## สารบัญ

## แนวทางการปฏิบัติงานตามพระราชบัญญัติอาหาร พ.ศ.2522

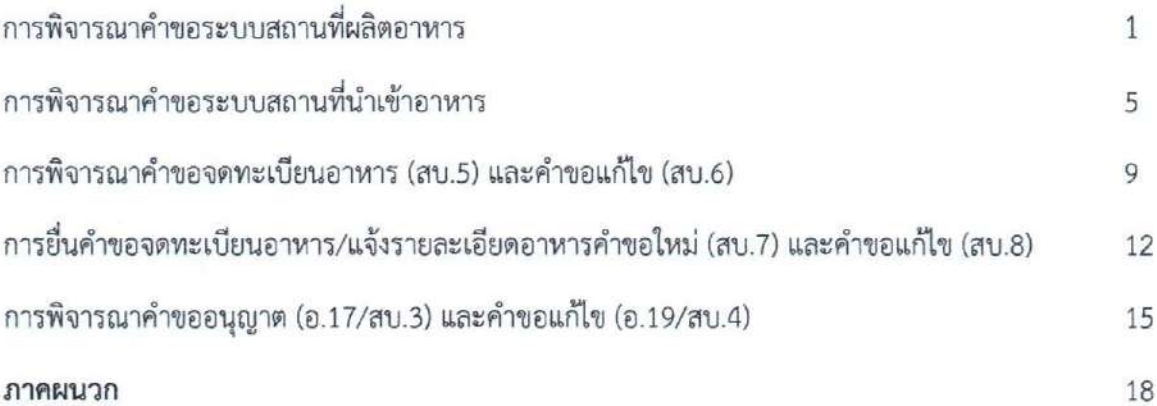

U

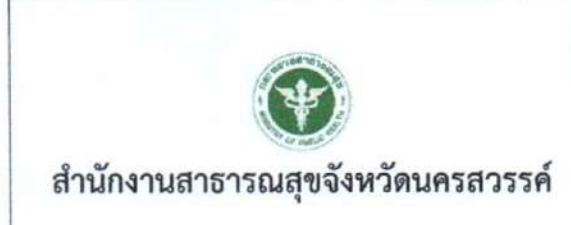

วิธีการปฏิบัติงาน

## เรื่อง การพิจารณาคำขอระบบสถานที่ผลิตอาหาร

เลขที่เอกสาร : SOP-02 แก้ไขครั้งที่ : 2 วันที่เริ่มใช้ : 1 กุมภาพันธ์ 2567 หน่วยงานที่ถือครองเอกสาร : กลุ่มงานคุ้มครองผู้บริโภคและเภสัชสาธารณสุข

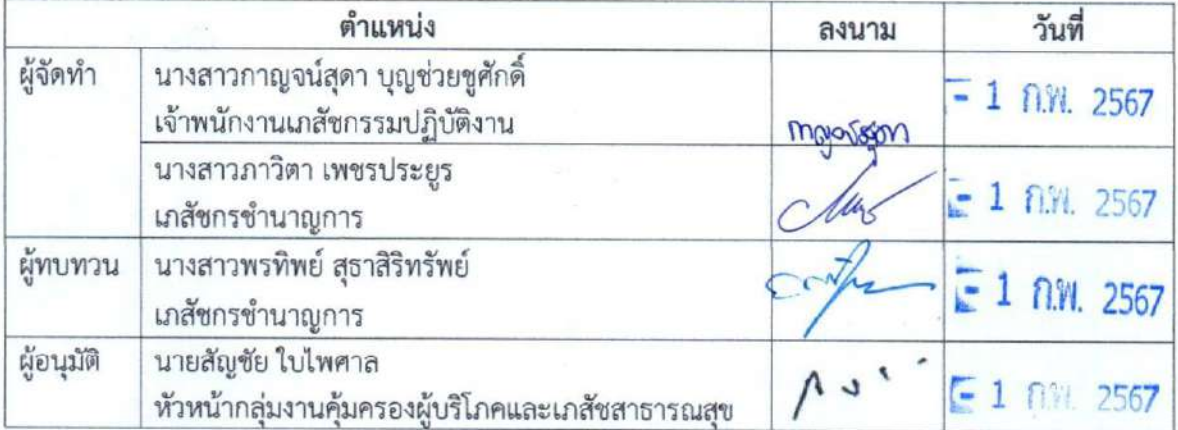

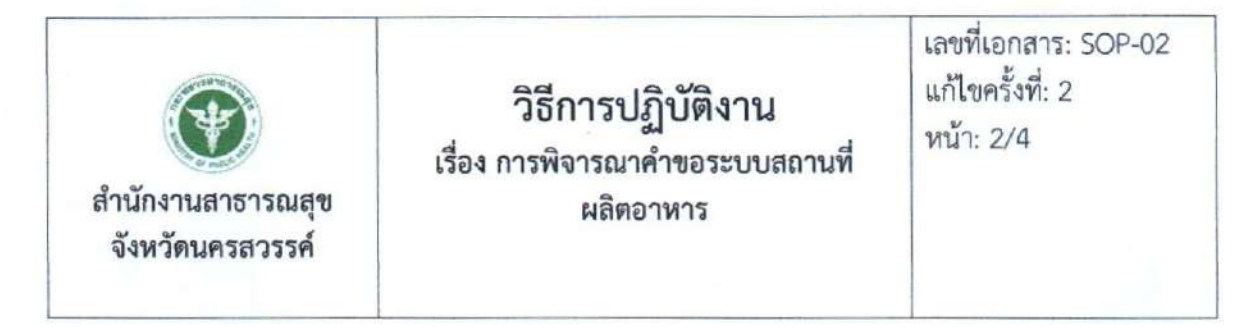

#### 1. วัตถุประสงค์

้เพื่อเป็นแนวทางในการพิจารณาอนุญาตสถานที่ผลิตอาหาร ได้อย่างถูกต้องตามที่กฎหมายกำหนด และ ตามกำหนดเวลาในคู่มือประชาชน

#### 2. ขอบเขต

ระเบียบปฏิบัติงานนี้ครอบคลุมตั้งแต่รับคำขอ จนถึงส่งมอบใบอนุญาต

#### 3. คำจำกัดความ

3.1 อาหาร หมายถึง ของกินหรือเครื่องค้ำจุนชีวิต ได้แก่ (1) วัตถุทุกชนิดที่คนกิน ดื่ม อม หรือนำเข้าสู่ ร่างกายไม่ว่าด้วยวิธีใดๆ หรือใน รูปลักษณะใดๆ แต่ไม่รวมถึงยาวัตถุออกฤทธิ์ต่อจิตและประสาท หรือ ยาเสพติดให้โทษตามกฎหมายว่าด้วยการนั้น แล้วแต่กรณี (2) วัตถุที่มุ่งหมายสำหรับใช้หรือใช้เป็นส่วนผสมใน การผลิตอาหารรวมถึงวัตถุเจือปนอาหาร สีและเครื่องปรุงแต่งกลิ่นรส ที่อยู่ในความรับผิดชอบของสำนักงาน สาธารณสุขจังหวัดนครสวรรค์

3.2 ผู้อนุญาต หมายถึง นายแพทย์สาธารณสุขจังหวัดนครสวรรค์หรือผู้ว่าราชการหวัดนครสวรรค์

3.3 เจ้าหน้าที่ หมายถึง ผู้ที่ได้รับคำสั่งแต่งตั้งให้มีหน้าที่ในการพิจารณาอนุญาตอาหาร ตามคำสั่งสำนักงาน สาธารณสขจังหวัดนครสวรรค์

#### 4. หน้าที่ความรับผิดชอบ

4.1 เภสัชกรศูนย์บริการผลิตภัณฑ์สุขภาพเบ็ดเสร็จ กลุ่มงานคุ้มครองผู้บริโภคและเภสัชสาธารณสข สำนักงานสาธารณสุขจังหวัดนครสวรรค์ ผู้มีหน้าที่พิจารณาคำขอ และรับคำขออนญาต

4.2 เจ้าหน้าที่ธุรการ มีหน้าที่ลงรับคำขอผ่านระบบ e-tracking

4.3 ผู้รับผิดชอบงานใบอนุญาตด้านอาหาร ผู้มีหน้าที่ตรวจสถานที่ ออกใบอนุญาตเพื่อเสนอต่อผู้อนุญาต

#### 5. วิธีการปฏิบัติงาน

#### 5.1 รับเอกสารคำขอและตรวจสอบคำขอ (30 นาที)

เจ้าหน้าที่รับเอกสารคำขอ และทำการตรวจสอบคำขอตาม Checktist

5.1.1 กรณีตรวจสอบแล้วพบว่าเอกสารคำขอไม่ถูกต้องหรือไม่ครบถ้วน ให้เจ้าหน้าที่บันทึก ข้อบกพร่องที่ต้องแก้ไขพร้อมกับให้ผู้ขออนุญาตลงลายมือชื่อใน Checklist ให้เรียบร้อย และคืนเอกสารคำ ขอให้ผู้ยื่นคำขอนำกลับไปแก้ไขให้ถูกต้อง

5.1.2 กรณีตรวจสอบแล้วพบว่าเอกสารคำขอถูกต้องและครบถ้วน ลงรับคำขอในโปรแกรมรับคำขอ ของศูนย์บริการผลิตภัณฑ์สุขภาพเบ็ดเสร็จ สำนักงานสาธารณสุขจังหวัดนครสวรรค์

5.2 ตรวจสถานที่ (ถ้ามี) (25 วันทำการ)

เจ้าหน้าที่ดำเนินการนัดหมายผู้ขออนุญาตและลงตรวจสถานที่ ดังนี้

5.2.1 ส่งหนังสือให้เจ้าหน้าที่พื้นที่ลงตรวจสถานที่ประกอบการขออนุญาต

5.2.2 เจ้าหน้าที่โทรศัพท์จองรถออกตรวจสถานที่ หรือนำหนังสือไปยื่นจองรถ

5.2.3 เขียนบันทึกข้อความขอใช้รถยนต์ส่วนกลาง (กรณีร่วมออกตรวจกับเจ้าหน้าที่พื้นที่)

5.2.4 เขียนหนังสือแจ้งเจ้าหน้าที่ สสอ. และ รพ.ในพื้นที่ ออกตรวจ และแจ้งผ่านไลน์กลุ่ม คบส.

5.2.4 เขียนบันทึกข้อความขออนุมัติไปราชการ กรณีออกตรวจร่วมกับเจ้าหน้าที่ สสอ. และ รพ.

5.2.5 เตรียมเอกสารออกตรวจสถานที่

5.2.6 ลงพื้นที่ตรวจสถานที่

5.2.6.1 กรณีพบว่าเป็นไปตามเกณฑ์ที่กฎหมายกำหนด ให้เจ้าหน้าที่ดำเนินการเสนอ นายแพทย์สาธารณสุขจังหวัดพิจารณาลงนามอนุญาต

5.2.6.2 กรณีพบว่าไม่เป็นไปตามเกณฑ์ที่กฎหมายกำหนด ให้บันทึกสิ่งที่ต้องแก้ไขปรับปรง และระยะเวลาที่คาดว่าจะแก้ไขเสร็จสิ้น (ภายใน 30 วัน) เมื่อแก้ไขเสร็จสิ้นแล้วให้เจ้าหน้าที่ดำเนินการเสนอ นายแพทย์สาธารณสุขจังหวัดพิจารณาลงนามอนุญาต

#### 5.3 พิจารณา อนุญาต/ไม่อนุญาต (1 วันทำการ)

5.3.1 บันทึกการตรวจลงในแบบสรุปผลการตรวจประเมินสถานที่ผลิตอาหาร (Audit Report) ตส.1 (63)

5.3.2 เสนอหัวหน้างานอาหาร ลงนามใน ตส.1 (63)

5.3.3 แจ้งผลการพิจารณาอนุญาตกับผู้ประกอบการ ผ่านทางโทรศัพท์/Line official งานอาหาร/ ระบบ e-Submission เพื่อชำระค่าธรรมเนียม (ถ้ามี) ด้วยวิธี e-Payment ภายใน 30 วัน หลังจากออกใบสั่ง ทำระทางระบบๆ

#### 5.4 ลงนามอนุญาต (5 วันทำการ)

5.4.1 เสนอนายแพทย์สาธารณสุขจังหวัดนครสวรรค์พิจารณาลงนามในใบอนุญาต

5.4.2 เสนอหัวหน้ากลุ่มงานคุ้มครองผู้บริโภคและเภสัชสาธารณสุข สำนักงานสาธารณสุขจังหวัด นครสวรรค์หรือเภสัชกรระดับชำนาญการขึ้นไป (หัวหน้างานอาหาร) ลงนามในใบอนุญาต เฉพาะกรณีที่คำขอ สำหรับใบอนุญาตนั้นสามารถลดขั้นตอนได้ ตามคำสั่งสำนักงานคณะกรรมการอาหารและยาที่ 425/2564 ลง วันที่ 18ตุลาคม 2564 เรื่อง การมอบอำนาจเลขาธิการคณะกรรมการอาหารและยา ตามกฎหมายว่าด้วย อาหารให้ผู้ว่าราชการจังหวัดและมอบหมายพนักงานเจ้าหน้าที่เป็นผู้อนุญาต

#### 5.5 แจ้งผลและส่งมอบใบอนุญาต (90 นาที)

5.5.1 แจ้งผู้รับอนุญาตเพื่อมารับใบอนุญาตและเอกสารที่เกี่ยวข้อง ทางโทรศัพท์/Line Official งาน อาหาร ณ ศูนย์บริการผลิตภัณฑ์สุขภาพเบ็ดเสร็จ หรือ ส่งใบอนุญาตทางไปรษณีย์ แล้วแต่กรณี

#### 6. เอกสารอ้างอิง

6.1 พระราชบัญญัติอาหาร พ.ศ. 2522

6.2 คำสั่งสำนักงานคณะกรรมการอาหารและยาที่ 425/2564 ลงวันที่ 18 ตุลาคม 2564 เรื่อง การมอบ อำนาจเลขาธิการคณะกรรมการอาหารและยา ตามกฎหมายว่าด้วยอาหารให้ผู้ว่าราชการจังหวัดและ มอบหมายพนักงานเจ้าหน้าที่เป็นผู้อนุญาต

#### 7. แบบฟอร์มที่เกี่ยวข้อง

7.1 Checklist ตรวจสอบคำขออนุญาตสถานที่ผลิตอาหาร

7.2 แบบ อ.1 (แบบคำขออนุญาตตั้งโรงงานผลิตอาหาร)

7.3 แบบ สบ.1 (แบบคำขออนุญาตสถานที่ผลิตอาหารที่ไม่เข้าข่ายโรงงาน)

7.4 ตส.1 (63) แบบสรุปผลการตรวจประเมินสถานที่ผลิตอาหาร (Audit Report)

7.5 ตส.2 (63) บันทึกการตรวจประเมินสถานที่ผลิตอาหาร ตามข้อกำหนดพื้นฐาน

7.6 ตส.3 (63) บันทึกการตรวจประเมินสถานที่ผลิตอาหารตามข้อกาหนดเฉพาะสำหรับการผลิตน้ำบริโภค ในภาชนะบรรจุที่ปิดสนิท น้ำแร่ธรรมชาติ หรือน้ำแข็งบริโภค ที่ผ่านกรรมวิธีการกรอง

7.7 ตส.4 (63) บันทึกการตรวจประเมินสถานที่ผลิตอาหาร ตามข้อกำหนดเฉพาะ 2 สำหรับการผลิต ผลิตภัณฑ์นมพร้อมบริโภคชนิดเหลวที่ผ่านกรรมวิธีฆ่าเชื้อด้วยความร้อนโดยวิธีพาวเจอร์ไรซ์

7.8 ตส.5 (63) บันทึกการตรวจประเมินสถานที่ผลิตอาหาร ตามข้อกำหนดเฉพาะ 3 สำหรับการผลิต อาหารในภาชนะบรรจุที่ปิดสนีทที่มีความเป็นกรดต่ำและชนิดที่ปรับกรด

7.9 ตส.13 (60) ผักหรือผลไม้สดบางชนิด

7.10 แบบบันทึกการตรวจสถานที่ผลิตเกลือบริโภค

7.11 คู่มือการใช้งานสำหรับเจ้าหน้าที่ (User Manual) ระบบ e-Submission สถานที่อาหาร เรื่อง การ พิจารณาคำขอระบบสถานที่ผลิตอาหารผ่านระบบ e Submission

#### 8. หมายเหต

ระยะเวลาในการปฏิบัติงานในแต่ละขั้นตอนให้ดำเนินการแล้วเสร็จตามเวลาที่ระบุไว้ในคู่มือประชาชนของ แต่ละคำขอ

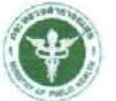

สำนักงานสาธารณสุขจังหวัดนครสวรรค์

วิธีการปฏิบัติงาน

## เรื่อง การพิจารณาคำขอระบบสถานที่นำเข้าอาหาร

เลขที่เอกสาร : SOP-02 แก้ไขครั้งที่ : 2 วันที่เริ่มใช้ : 1 กุมภาพันธ์ 2567 หน่วยงานที่ถือครองเอกสาร : กลุ่มงานคุ้มครองผู้บริโภคและเภสัชสาธารณสุข

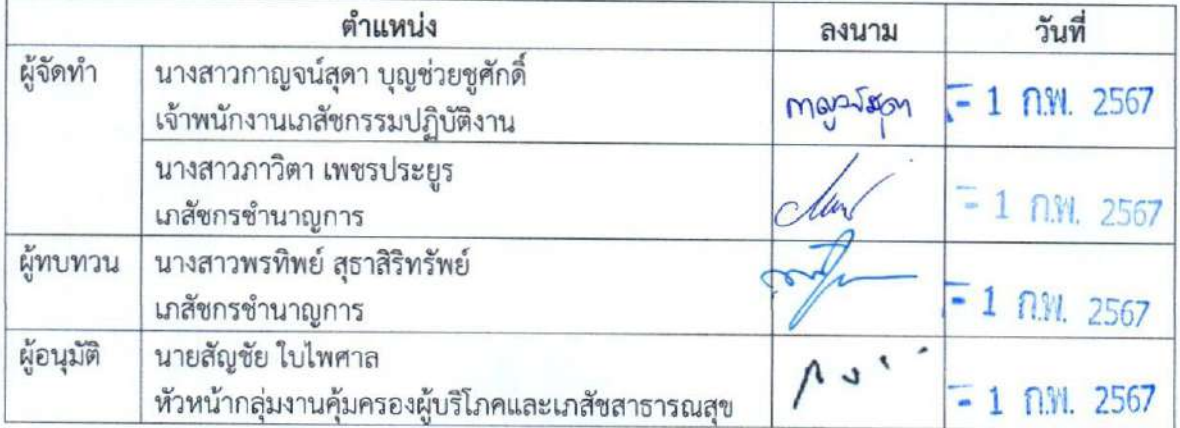

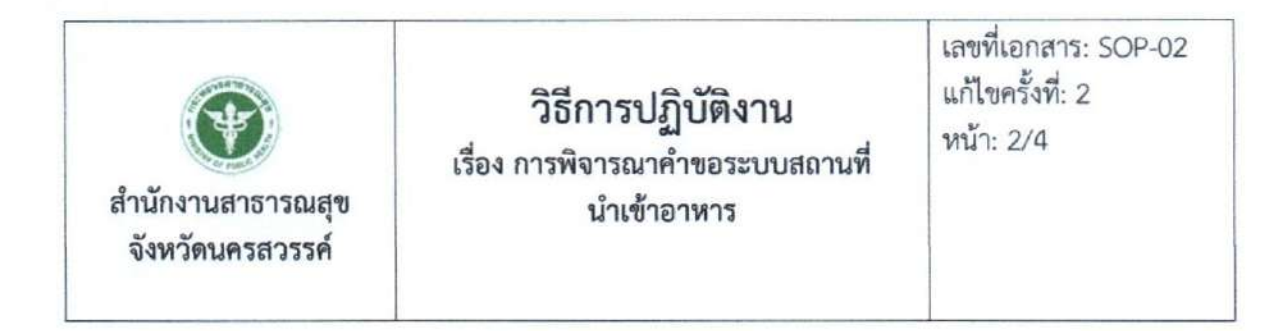

#### 1. วัตถุประสงค์

เพื่อเป็นแนวทางในการพิจารณาอนุญาตสถานที่นำหรือสั่งอาหารเข้ามาในราชอาณาจักร (นำเข้าอาหาร) ได้อย่างถูกต้องตามที่กฎหมายกำหนด และตามกำหนดเวลาในคู่มือประชาชน

#### 2. ขอบเขต

ระเบียบปฏิบัติงานนี้ครอบคลุมตั้งแต่รับคำขอ จนถึงส่งมอบใบอนุญาต

#### 3. คำจำกัดความ

3.1 อาหาร หมายถึง ของกินหรือเครื่องค้ำจุนชีวิต ได้แก่ (1) วัตถุทุกชนิดที่คนกิน ดื่ม อม หรือนำเข้าสู่ ร่างกายไม่ว่าด้วยวิธีใดๆ หรือใน รูปลักษณะใดๆ แต่ไม่รวมถึงยาวัตถุออกฤทธิ์ต่อจิตและประสาท หรือ ยาเสพติดให้โทษตามกฎหมายว่าด้วยการนั้น แล้วแต่กรณี (2) วัตถุที่มุ่งหมายสำหรับใช้หรือใช้เป็นส่วนผสมใน การผลิตอาหารรวมถึงวัตถุเจือปนอาหาร สีและเครื่องปรุงแต่งกลิ่นรส ที่อยู่ในความรับผิดขอบของสำนักงาน สาธารณสุขจังหวัดนครสวรรค์

3.2 ผู้อนุญาต หมายถึง นายแพทย์สาธารณสุขจังหวัดนครสวรรค์หรือผู้ว่าราชการหวัดนครสวรรค์

3.3 เจ้าหน้าที่ หมายถึง ผู้ที่ได้รับคำสั่งแต่งตั้งให้มีหน้าที่ในการพิจารณาอนุญาตอาหาร ตามคำสั่งสำนักงาน สาธารณสุขจังหวัดนครสวรรค์

#### 4. หน้าที่ความรับผิดชอบ

4.1 เภสัชกรศูนย์บริการผลิตภัณฑ์สุขภาพเบ็ดเสร็จ กลุ่มงานคุ้มครองผู้บริโภคและเภสัชสาธารณสข สำนักงานสาธารณสุขจังหวัดนครสวรรค์ ผู้มีหนาที่พิจารณาคำขอ และรับคำขออนุญาต

4.2 เจ้าหน้าที่ธุรการ มีหน้าที่ลงรับคำขอผ่านระบบ e-tracking

4.3 ผู้รับผิดชอบงานใบอนุญาตด้านอาหาร ผู้มีหน้าที่ตรวจสถานที่ ออกใบอนุญาตเพื่อเสนอต่อผ้อนญาต

#### 5. วิธีการปฏิบัติงาน

#### 5.1 รับเอกสารคำขอและตรวจสอบคำขอ (30 นาที)

เจ้าหน้าที่รับเอกสารคำขอ และทำการตรวจสอบคำขอตาม Checklist

5.1.1 กรณีตรวจสอบแล้วพบว่าเอกสารคำขอไม่ถูกต้องหรือไม่ครบถ้วน ให้เจ้าหน้าที่บันทึกข้อบกพร่อง ที่ต้องแก้ไขพร้อมกับให้ผู้ขออนุญาตลงลายมือชื่อใน Checklist ให้เรียบร้อย และคืนเอกสารคำขอให้ผู้ยื่นคำขอ นำกลับไปแก้ไขให้ถูกต้อง

5.1.2 กรณีตรวจสอบแล้วพบว่าเอกสารคำขอถูกต้องและครบถ้วน ลงรับคำขอในโปรแกรมรับคำขอ ของศูนย์บริการผลิตภัณฑ์สุขภาพเบ็ดเสร็จ สำนักงานสาธารณสุขจังหวัดนครสวรรค์

5.2 ตรวจสถานที่ (ถ้ามี) (25 วันทำการ)

เจ้าหน้าที่ดำเนินการนัดหมายผู้ขออนุญาตและลงตรวจสถานที่ ดังนี้

5.2.1 ส่งหนังสือให้เจ้าหน้าที่พื้นที่ลงตรวจสถานที่ประกอบการขออนุญาต

5.2.2 เจ้าหน้าที่โทรศัพท์จองรถออกตรวจสถานที่ หรือนำหนังสือไปยื่นจองรถ

5.2.3 เขียนบันทึกข้อความขอใช้รถยนต์ส่วนกลาง (กรณีร่วมออกตรวจกับเจ้าหน้าที่พื้นที่)

5.2.4 เขียนหนังสือแจ้งเจ้าหน้าที่ สสอ. และ รพ.ในพื้นที่ ออกตรวจ และแจ้งผ่านไลน์กล่ม คบส.

5.2.5 เขียนบันทึกข้อความขออนุมัติไปราชการ กรณีออกตรวตร่วมกับเจ้าหน้าที่ สสอ. และ รพ.

5.2.6 เตรียมเอกสารออกตรวจสถานที่

5.2.7 ลงพื้นที่ตรวจสถานที่

5.2.7.1 กรณีพบว่าเป็นไปตามเกณฑ์ที่กฎหมายกำหนด ให้เจ้าหน้าที่ดำเนินการเสนอนายแพทย์ สาธารณสุขจังหวัดพิจารณาลงนามอนุญาต

5.2.7.2 กรณีพบว่าไม่เป็นไปตามเกณฑ์ที่กฎหมายกำหนด ให้บันทึกสิ่งที่ต้องแก้ไขปรับปรุง และระยะเวลาที่คาดว่าจะแก้ไขเสร็จสิ้น (ภายใน 30 วัน) เมื่อแก้ไขเสร็จสิ้นแล้วให้เจ้าหน้าที่ดำเนินการเสนอ นายแพทย์สาธารณสขจังหวัดพิจารณาลงนามอนญาต

#### 5.3 พิจารณา อนุญาต/ไม่อนุญาต (1 วันทำการ)

5.3.1 พนักงานเจ้าหน้าที่ งานอาหาร พิจารณาอนุมัติ/ไม่อนุมัติใบอนุญาต ผ่านระบบ e-Submission

5.3.2 แจ้งผลการพิจารณาอนุญาตกับผู้ประกอบการ ผ่านทางโทรศัพท์/Line official งานอาหาร/ ระบบ e-Submission เพื่อชำระค่าธรรมเนียม (ถ้ามี) ด้วยวิธี e-Payment ภายใน 30 วัน หลังจากออกใบสั่ง ชำระทางระบบๆ

#### 5.4 ลงนามอนุญาต (5 วันทำการ)

5.4.1 เสนอนายแพทย์สาธารณสุขจังหวัดนครสวรรค์พิจารณาลงนามในใบอนุญาต

5.4.2 เสนอหัวหน้ากลุ่มงานคุ้มครองผู้บริโภคและเภสัชสาธารณสุข สำนักงานสาธารณสุขจังหวัด นครสวรรค์หรือเภสัชกรระดับชำนาญการขึ้นไป (หัวหน้างานอาหาร) ลงนามในใบอนุญาต เฉพาะกรณีที่คำขอ สำหรับใบอนุญาตนั้นสามารถลดขั้นตอนได้ ตามคำสั่งสำนักงานคณะกรรมการอาหารและยาที่ 425/2564 ลงวันที่ 18 ตุลาคม 2564 เรื่อง การมอบอำนาจเลขาธิการคณะกรรมการอาหารและยา ตามกฎหมายว่าด้วย อาหารให้ผู้ว่าราชการจังหวัดและมอบหมายพนักงานเจ้าหน้าที่เป็นผู้อนุญาต

#### 5.5 แจ้งผลและส่งมอบใบอนญาต (90 นาที)

5.5.1 แจ้งผู้รับอนุญาตเพื่อมารับใบอนุญาตและเอกสารที่เกี่ยวข้อง ทางโทรศัพท์/Line Official งานอาหาร ณ ศูนย์บริการผลิตภัณฑ์สุขภาพเบ็ดเสร็จ หรือ ส่งใบอนุญาตทางไปรษณีย์ แล้วแต่กรณี

#### 6. เอกสารอ้างอิง

6.1 พระราชบัญญัติอาหาร พ.ศ. 2522

6.2 คำสั่งสำนักงานคณะกรรมการอาหารและยาที่ 425/2564 ลงวันที่ 18 ตุลาคม 2564 เรื่อง การมอบ อำนาจเลขาธิการคณะกรรมการอาหารและยา ตามกฎหมายว่าด้วยอาหารให้ผู้ว่าราชการจังหวัดและ มอบหมายพนักงานเจ้าหน้าที่เป็นผู้อนุญาต

#### 7. แบบฟอร์มที่เกี่ยวข้อง

7.1 Checklist ตรวจสอบคำขออนุญาตสถานที่นำหรือสั่งอาหารเข้ามาในราชอาณาจักร

7.2 คำขออนุญาตนำหรือสั่งอาหารเข้ามาในราชอาณาจักร (อ.6)

7.3 คำขอเปลี่ยนแปลงรายการในใบอนุญาตนำหรือสั่งอาหารเข้ามาในราชอาณาจักร (ส.5)

7.4 คำขอต่ออายใบอนฌาตนำหรือสั่งอาหารเข้ามาในราชอาณาจักร (อ.8)

7.5 คำขอใบแทนนำหรือสั่งอาหารเข้ามาในราชอาณาจักร (อ.9)

7.6 คำขออนุญาตย้ายสถานที่นำเข้าหรือสถานที่เก็บ (อ.10)

7.7 แบบฟอร์มเปลี่ยนแปลงที่อยู่สถานที่นำเข้าหรือสถานที่เก็บ(ตามกรมการปกครอง) ผ่านระบบ e-submission

7.8 คู่มือการใช้งานสำหรับเจ้าหน้าที่ (User Manual) ระบบ e-Submission สถานที่อาหาร เรื่อง การ พิจารณาคำขอระบบสถานที่นำเข้าอาหาร

#### 8. หมายเหต

ระยะเวลาในการปฏิบัติงานในแต่ละขั้นตอนให้ดำเนินการแล้วเสร็จตามเวลาที่ระบุไว้ในคู่มือประชาชน ของแต่ละคำขอ

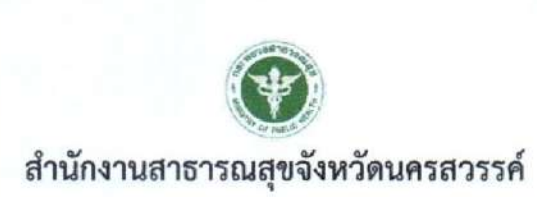

วิธีการปฏิบัติงาน

## เรื่อง การพิจารณาคำขอจดทะเบียนอาหาร (สบ.5) และคำขอแก้ไข (สบ.6)

เลขที่เอกสาร : SOP-02 แก้ไขครั้งที่ : 2 วันที่เริ่มใช้ : 1 กุมภาพันธ์ 2567 หน่วยงานที่ถือครองเอกสาร : กลุ่มงานคุ้มครองผู้บริโภคและเภสัชสาธารณสุข

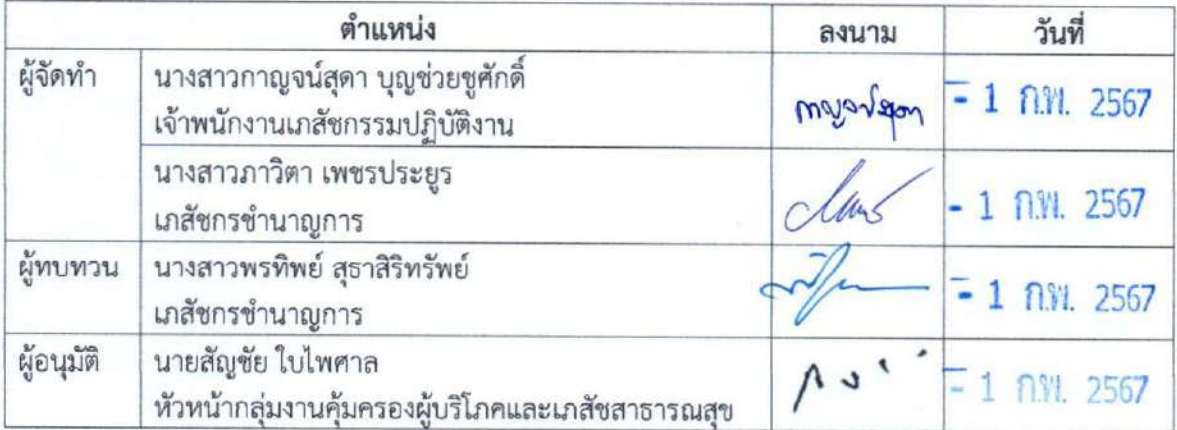

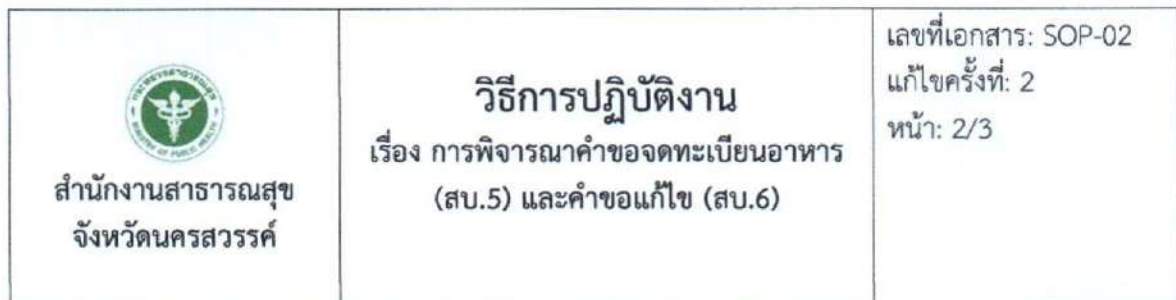

#### 1. วัตถุประสงค์

เพื่อเป็นแนวทางในการพิจารณาอนุญาตผลิตอาหารได้อย่างถูกต้องตามที่กฎหมายกำหนด และตาม กำหนดเวลาในค่มือประชาชน

#### 2. ขอบเขต

ระเบียบปฏิบัติงานนี้ครอบคลุมตั้งแต่รับคำขอ จนถึงการพิจารณาอนุมัติ/ไม่อนุมัติ ผลิตภัณฑ์อาหาร

#### 3 คำจำกัดความ

3.1 อาหาร หมายถึง ของกินหรือเครื่องค้ำจุนชีวิต ได้แก่ (1) วัตถุทุกชนิดที่คนกิน ดื่ม อม หรือนำเข้าสู่ ร่างกาย ไม่ว่าด้วยวิธีใดๆ หรือใน รูปลักษณะใดๆ แต่ไม่รวมถึงยาวัตถุออกฤทธิ์ต่อจิตและประสาท หรือ ยาเสพติดให้โทษตามกฎหมายว่าด้วยการนั้น แล้วแต่กรณี (2) วัตถุที่มุ่งหมายสำหรับใช้หรือใช้เป็นส่วนผสมใน การผลิตอาหารรวมถึงวัตถุเจือปนอาหาร สีและเครื่องปรุงแต่งกลิ่นรส ที่อยู่ในความรับผิดชอบของสำนักงาน สาธารณสุขจังหวัดนครสวรรค์

3.2 ผู้อนุญาต หมายถึง นายแพทย์สาธารณสุขจังหวัดนครสวรรค์หรือผู้ว่าราชการหวัดนครสวรรค์

3.3 เจ้าหน้าที่ หมายถึง ผู้ที่ได้รับคำสั่งแต่งตั้งให้มีหน้าที่ในการพิจารณาอนุญาตอาหาร ตามคำสั่งสำนักงาน สาธารณสขจังหวัดนครสวรรค์

#### 4. หน้าที่ความรับผิดชอบ

4.1 เภสัชกรศูนย์บริการผลิตภัณฑ์สุขภาพเบ็ดเสร็จ กลุ่มงานคุ้มครองผู้บริโภคและเภสัชสาธารณสุข สำนักงานสาธารณสุขจังหวัดนครสวรรค์ ผู้มีหน้าที่พิจารณาคำขอ และรับคำขออนุญาต

4.2 เจ้าหน้าที่ธุรการ มีหน้าที่ลงรับคำขอผ่านระบบ e-tracking

4.3 ผู้รับผิดชอบงานใบอนุญาตด้านอาหาร พิจารณาอนุมัติ/ไม่อนุมัติ เลขสารบบอาหาร

#### 5. วิธีการปฏิบัติงาน

#### 5.1 รับเอกสารคำขอและตรวจสอบคำขอ (30 นาที)

เจ้าหน้าที่รับเอกสารคำขอ และทำการตรวจสอบคำขอตาม Checklist

5.1.1 กรณีตรวจสอบแล้วพบว่าเอกสารคำขอไม่ถูกต้องหรือไม่ครบถ้วน ให้เจ้าหน้าที่บันทึก ข้อบกพร่องที่ต้องแก้ไขพร้อมกับให้ผู้ขออนุญาตลงลายมือชื่อใน Checklist ให้เรียบร้อย และคืนเอกสารคำ ขอให้ผู้ยื่นคำขอนำกลับไปแก้ไขให้ถูกต้อง

5.1.2 กรณีตรวจสอบแล้วพบว่าเอกสารคำขอถูกต้องและครบถ้วน ลงรับคำขอในโปรแกรมรับคำขอ ของศูนย์บริการผลิตภัณฑ์สุขภาพเบ็ดเสร็จ สำนักงานสาธารณสุขจังหวัดนครสวรรค์

#### 5.2 พิจารณา อนุญาต/ไม่อนุญาต (28 วันทำการ)

5.2.1 พนักงานเจ้าหน้าที่ งานอาหาร พิจารณาอนุมัติ/ไม่อนุมัติใบอนุญาต ผ่านระบบ e-Submission

5.2.2 แจ้งผลการพิจารณาอนุญาตกับผู้ประกอบการ ผ่านทางโทรศัพท์/Line official งานอาหาร/ ระบบ e-Submission เพื่อชำระค่าธรรมเนียม (ถ้ามี) ด้วยวิธี e-Payment ภายใน 30 วัน หลังจากออกใบสั่ง ชำระทางระบบฯ

#### 6. เอกสารอ้างอิง

6.1 พระราชบัญญัติอาหาร พ.ศ. 2522

6.2 คำสั่งสำนักงานคณะกรรมการอาหารและยาที่ 425/2564 ลงวันที่ 18 ตุลาคม 2564 เรื่อง การมอบ อำนาจเลขาธิการคณะกรรมการอาหารและยา ตามกฎหมายว่าด้วยอาหารให้ผู้ว่าราชการจังหวัดและ มอบหมายพนักงานเจ้าหน้าที่เป็นผู้อนุญาต

#### 7. แบบฟอร์มที่เกี่ยวข้อง

7.1 คู่มือการใช้งานสำหรับเจ้าหน้าที่ (User Manual) ระบบ e-Submission ผลิตภัณฑ์อาหาร เรื่อง การพิจารณาคำขอจดทะเบียนอาหาร (สบ.5) และคำขอแก้ไข (สบ.6)

#### 8. หมายเหตุ

ระยะเวลาในการปฏิบัติงานในแต่ละขั้นตอนให้ดำเนินการแล้วเสร็จตามเวลาที่ระบุไว้ในคู่มือประชาชน ของแต่ละคำขอ

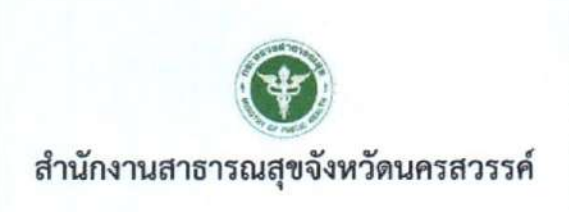

วิธีการปฏิบัติงาน

## เรื่อง การยื่นคำขอจดทะเบียนอาหาร/แจ้งรายละเอียดอาหารคำขอใหม่ (สบ.7) และคำขอแก้ไข (สบ.8)

เลขที่เอกสาร : SOP-02 แก้ไขครั้งที่ : 2 วันที่เริ่มใช้ : 1 กุมภาพันธ์ 2567 หน่วยงานที่ถือครองเอกสาร : กลุ่มงานคุ้มครองผู้บริโภคและเภสัชสาธารณสุข

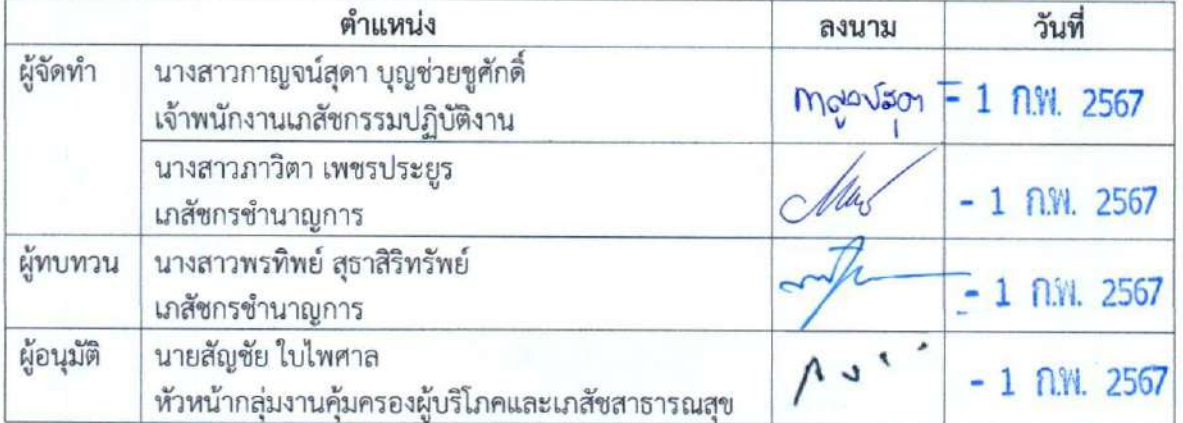

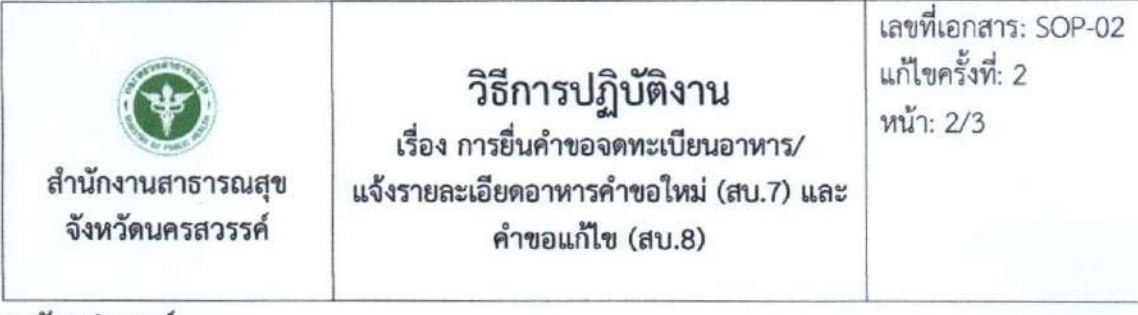

13

#### 1. วัตถุประสงค์

เพื่อเป็นแนวทางในการพิจารณาอนุญาตผลิตอาหารได้อย่างถูกต้องตามที่กฎหมายกำหนด และตาม กำหนดเวลาในคู่มือประชาชน

#### 2.ขอบเขต

ระเบียบปฏิบัติงานนี้ครอบคลุมตั้งแต่รับคำขอ จนถึงการพิจารณาอนุมัติ/ไม่อนุมัติ ผลิตภัณฑ์อาหาร

#### 3. คำจำกัดความ

3.1 อาหาร หมายถึง ของกินหรือเครื่องค้ำจุนชีวิต ได้แก่ (1) วัตถุทุกชนิดที่คนกิน ดื่ม อม หรือนำเข้าสู่ ร่างกายไม่ว่าด้วยวิธีใดๆ หรือใน รูปลักษณะใดๆ แต่ไม่รวมถึงยาวัตถออกฤทธิ์ต่อจิตและประสาท หรือ ยาเสพติดให้โทษตามกฎหมายว่าด้วยการนั้น แล้วแต่กรณี (2) วัตถุที่มุ่งหมายสำหรับใช้หรือใช้เป็นส่วนผสมใน การผลิตอาหารรวมถึงวัตถุเจือปนอาหาร สีและเครื่องปรุงแต่งกลิ่นรส ที่อยู่ในความรับผิดชอบของสำนักงาน สาธารณสขจังหวัดนครสวรรค์

3.2 ผู้อนุญาต หมายถึง นายแพทย์สาธารณสุขจังหวัดนครสวรรค์หรือผู้ว่าราชการหวัดนครสวรรค์

3.3 เจ้าหน้าที่ หมายถึง ผู้ที่ได้รับคำสั่งแต่งตั้งให้มีหน้าที่ในการพิจารณาอนุญาตอาหาร ตามคำสั่งสำนักงาน สาธารณสุขจังหวัดนครสวรรค์

#### 4. หน้าที่ความรับผิดขอบ

4.1 เภสัชกรศูนย์บริการผลิตภัณฑ์สุขภาพเบ็ดเสร็จ กลุ่มงานคุ้มครองผู้บริโภคและเภสัชสาธารณสุข สำนักงานสาธารณสุขจังหวัดนครสวรรค์ ผู้มีหนาที่พิจารณาคำขอ และรับคำขออนุญาต

4.2 เจ้าหน้าที่ธุรการ มีหน้าที่ลงรับคำขอผ่านระบบ e-tracking

4.3 ผู้รับผิดชอบงานใบอนุญาตด้านอาหาร พิจารณาอนุมัติ/ไม่อนุมัติ เลขสารบบอาหาร

#### 5. วิธีการปฏิบัติงาน

#### 5.1 รับเอกสารคำขอและตรวจสอบคำขอ (30 นาที)

เจ้าหน้าที่รับเอกสารคำขอ และทำการตรวจสอบคำขอตาม Checklist

5.1.1 กรณีตรวจสอบแล้วพบว่าเอกสารคำขอไม่ถูกต้องหรือไม่ครบถ้วน ให้เจ้าหน้าที่บันทึก ข้อบกพร่องที่ต้องแก้ไขพร้อมกับให้ผู้ขออนุญาตลงลายมือชื่อใน Checklist ให้เรียบร้อย และคืนเอกสาร คำขอให้ผู้ยื่นคำขอนำกลับไปแก้ไขให้ถูกต้อง

5.1.2 กรณีตรวจสอบแล้วพบว่าเอกสารคำขอถูกต้องและครบถ้วน ลงรับคำขอในโปรแกรมรับคำขอ ของศูนย์บริการผลิตภัณฑ์สุขภาพเบ็ดเสร็จ สำนักงานสาธารณสุขจังหวัดนครสวรรค์

### 5.2 พิจารณา อนุญาต/ไม่อนุญาต (1 วันทำการ)

5.2.1 พนักงานเจ้าหน้าที่ งานอาหาร พิจารณาอนุมัติ/ไม่อนุมัติใบอนุญาต ผ่านระบบ e-Submission

5.2.2 แจ้งผลการพิจารณาอนุญาตกับผู้ประกอบการ ผ่านทางโทรศัพท์/Line official งานอาหาร/ ระบบ e-Submission เพื่อชำระค่าธรรมเนียม (ถ้ามี) ด้วยวิธี e-Payment ภายใน 30 วัน หลังจากออกใบสั่ง ชำระทางระบบฯ

#### 6. เอกสารอ้างอิง

6.1 พระราชบัญญัติอาหาร พ.ศ. 2522

6.2 คำสั่งสำนักงานคณะกรรมการอาหารและยาที่ 425/2564 ลงวันที่ 18 ตุลาคม 2564 เรื่อง การมอบ อำนาจเลขาธิการคณะกรรมการอาหารและยา ตามกฎหมายว่าด้วยอาหารให้ผู้ว่าราชการจังหวัดและ มอบหมายพนักงานเจ้าหน้าที่เป็นผู้อนุญาต

#### 7. แบบฟอร์มที่เกี่ยวข้อง

7.1 คู่มือการใช้งานสำหรับเจ้าหน้าที่ (User Manual) ระบบ e-Submission ผลิตภัณฑ์อาหาร เรื่อง การ ยื่นคำขอจดทะเบียนอาหาร/แจ้งรายละเอียดอาหารคำขอใหม่ (สบ.7) และคำขอแก้ไข (สบ.8)

#### 8. หมายเหตุ

ระยะเวลาในการปฏิบัติงานในแต่ละขั้นตอนให้ดำเนินการแล้วเสร็จตามเวลาที่ระบุไว้ในคู่มือประชาชน ของแต่ละคำขอ

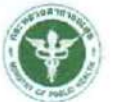

สำนักงานสาธารณสุขจังหวัดนครสวรรค์

วิธีการปฏิบัติงาน

## เรื่อง การยื่นคำขออนุญาต (อ.17/สบ.3) และคำขอแก้ไข (อ.19/สบ.4)

เลขที่เอกสาร : SOP-02 แก้ไขครั้งที่ : 2 วันที่เริ่มใช้ : 1 กุมภาพันธ์ 2567 หน่วยงานที่ถือครองเอกสาร : กลุ่มงานคุ้มครองผู้บริโภคและเภสัชสาธารณสุข

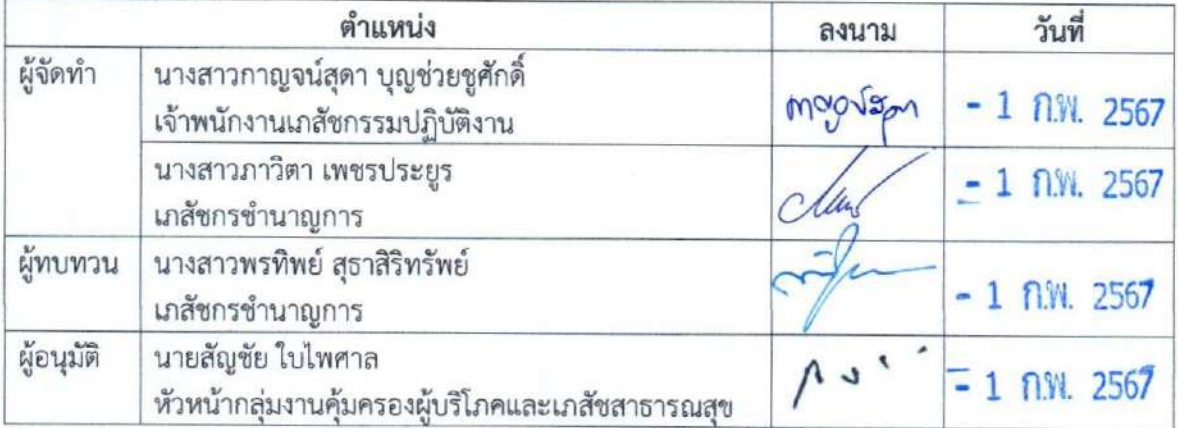

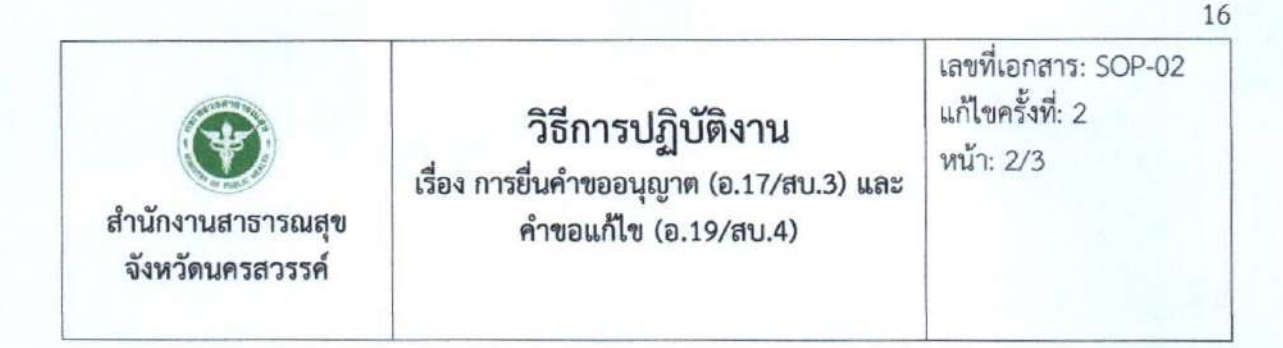

#### 1. วัตถุประสงค์

เพื่อเป็นแนวทางในการพิจารณาอนุญาตผลิตอาหารได้อย่างถูกต้องตามที่กฎหมายกำหนด และตาม กำหนดเวลาในคู่มือประชาชน

#### 2. ขอบเขต

ระเบียบปฏิบัติงานนี้ครอบคลุมตั้งแต่รับคำขอ จนถึงการพิจารณาอนุมัติ/ไม่อนุมัติ ผลิตภัณฑ์อาหาร

#### 3. คำจำกัดความ

3.1 อาหาร หมายถึง ของกินหรือเครื่องค้ำจุนชีวิต ได้แก่ (1) วัตถุทุกชนิดที่คนกิน ดื่ม อม หรือนำเข้าส่ ร่างกายไม่ว่าด้วยวิธีใดๆ หรือใน รูปลักษณะใดๆ แต่ไม่รวมถึงยาวัตถุออกฤทธิ์ต่อจิตและประสาท หรือ ยาเสพติดให้โทษตามกฎหมายว่าด้วยการนั้น แล้วแต่กรณี (2) วัตถุที่มุ่งหมายสำหรับใช้หรือใช้เป็นส่วนผสมใน การผลิตอาหารรวมถึงวัตถุเจือปนอาหาร สีและเครื่องปรุงแต่งกลิ่นรส ที่อยู่ในความรับผิดชอบของสำนักงาน สาธารณสุขจังหวัดนครสวรรค์

3.2 ผู้อนุญาต หมายถึง นายแพทย์สาธารณสุขจังหวัดนครสวรรค์หรือผู้ว่าราชการหวัดนครสวรรค์

3.3 เจ้าหน้าที่ หมายถึง ผู้ที่ได้รับคำสั่งแต่งตั้งให้มีหน้าที่ในการพิจารณาอนุญาตอาหาร ตามคำสั่งสำนักงาน สาธารณสขจังหวัดนครสวรรค์

#### 4. หน้าที่ความรับผิดชอบ

4.1 เภสัชกรศูนย์บริการผลิตภัณฑ์สุขภาพเบ็ดเสร็จ กลุ่มงานคุ้มครองผู้บริโภคและเภสัชสาธารณสุข สำนักงานสาธารณสุขจังหวัดนครสวรรค์ ผู้มีหน้าที่พิจารณาคำขอ และรับคำขออนญาต

4.2 เจ้าหน้าที่ธุรการ มีหน้าที่ลงรับคำขอผ่านระบบ e-tracking

4.3 ผู้รับผิดขอบงานใบอนุญาตด้านอาหาร พิจารณาอนุมัติ/ไม่อนุมัติ เลขสารบบอาหาร

#### 5. วิธีการปฏิบัติงาน

#### 5.1 รับเอกสารคำขอและตรวจสอบคำขอ (30 นาที)

เจ้าหน้าที่รับเอกสารคำขอ และทำการตรวจสอบคำขอตาม Checklist

5.1.1 กรณีตรวจสอบแล้วพบว่าเอกสารคำขอไม่ถูกต้องหรือไม่ครบถ้วน ให้เจ้าหน้าที่บันทึก ข้อบกพร่องที่ต้องแก้ไขพร้อมกับให้ผู้ขออนุญาตลงลายมือชื่อใน Checklist ให้เรียบร้อย และคืนเอกสารคำ ขอให้ผู้ยื่นคำขอนำกลับไปแก้ไขให้ถูกต้อง

5.1.2 กรณีตรวจสอบแล้วพบว่าเอกสารคำขอถูกต้องและครบถ้วน ลงรับคำขอในโปรแกรมรับคำขอ ของศูนย์บริการผลิตภัณฑ์สุขภาพเบ็ดเสร็จ สำนักงานสาธารณสุขจังหวัดนครสวรรค์

#### 5.2 พิจารณา อนุญาต/ไม่อนุญาต (28 วันทำการ)

5.2.1 พนักงานเจ้าหน้าที่ งานอาหาร พิจารณาอนุมัติ/ไม่อนุมัติใบอนุญาต ผ่านระบบ e-Submission

5.2.2 แจ้งผลการพิจารณาอนุญาตกับผู้ประกอบการ ผ่านทางโทรศัพท์/Line official งานอาหาร/ ระบบ e-Submission เพื่อชำระค่าธรรมเนียม (ถ้ามี) ด้วยวิธี e-Payment ภายใน 30 วัน หลังจากออกใบสั่ง ชำระทางระบบฯ

#### 6. เอกสารอ้างอิง

6.1 พระราชบัญญัติอาหาร พ.ศ. 2522

6.2 คำสั่งสำนักงานคณะกรรมการอาหารและยาที่ 425/2564 ลงวันที่ 18 ตุลาคม 2564 เรื่อง การมอบ อำนาจเลขาธิการคณะกรรมการอาหารและยา ตามกฎหมายว่าด้วยอาหารให้ผู้ว่าราชการจังหวัดและ มอบหมายพนักงานเจ้าหน้าที่เป็นผู้อนุญาต

#### 7. แบบฟอร์มที่เกี่ยวข้อง

7.1 คู่มือการใช้งานสำหรับเจ้าหน้าที่ (User Manual) ระบบ e-Submission ผลิตภัณฑ์อาหาร เรื่อง การ พิจารณาคำขออนุญาต (อ.17/สบ.3) และคำขอแก้ไข (อ.19/สบ.4)

#### 8. หมายเหตุ

ระยะเวลาในการปฏิบัติงานในแต่ละขั้นตอนให้ดำเนินการแล้วเสร็จตามเวลาที่ระบุไว้ในคู่มือประชาชน ของแต่ละคำขอ

# ภาคผนวก

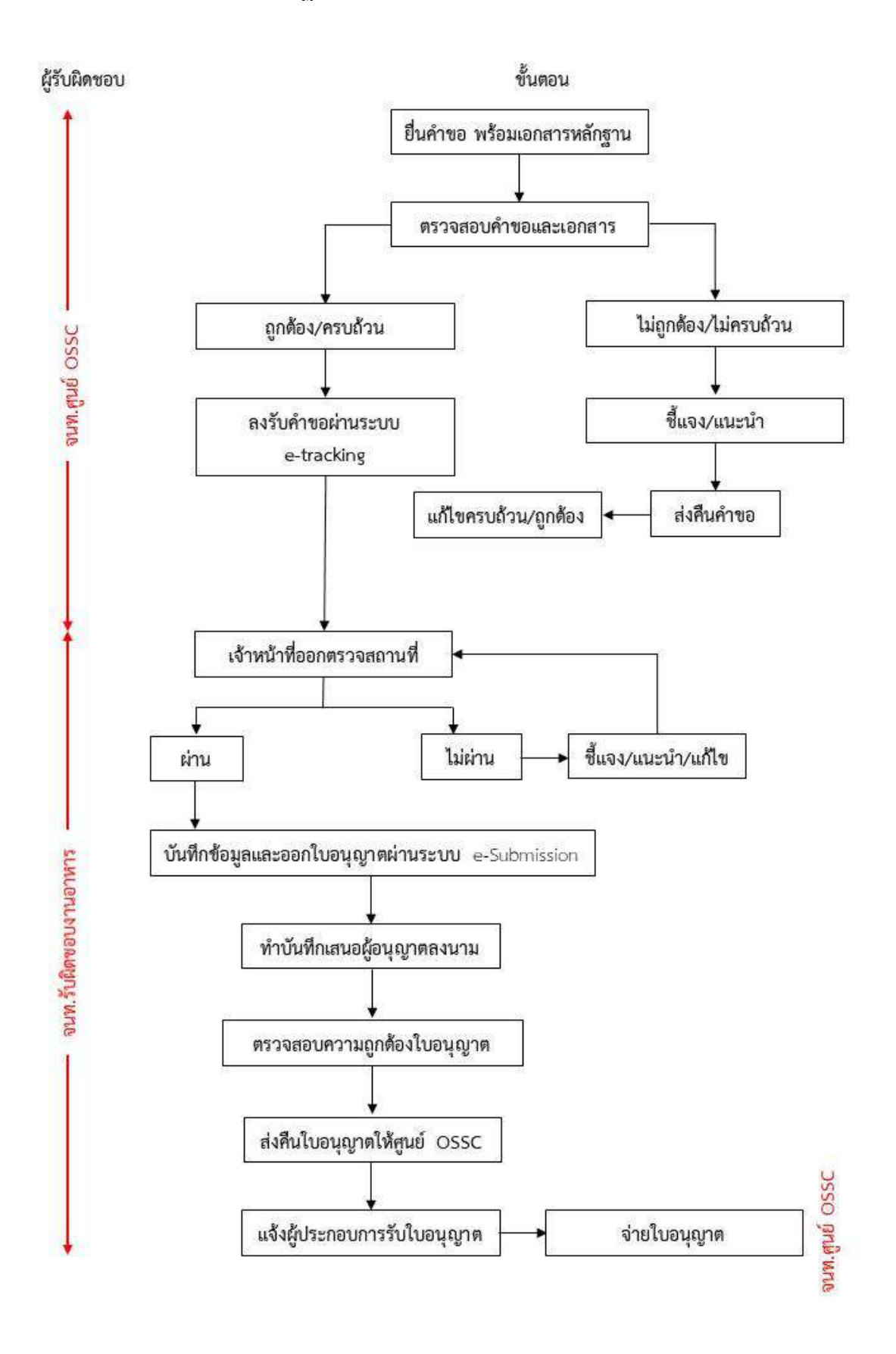

### **แผนผังขั้นตอนการปฏิบัติงาน: การพิจารณาค าขอระบบสถานที่ผลิตอาหาร**

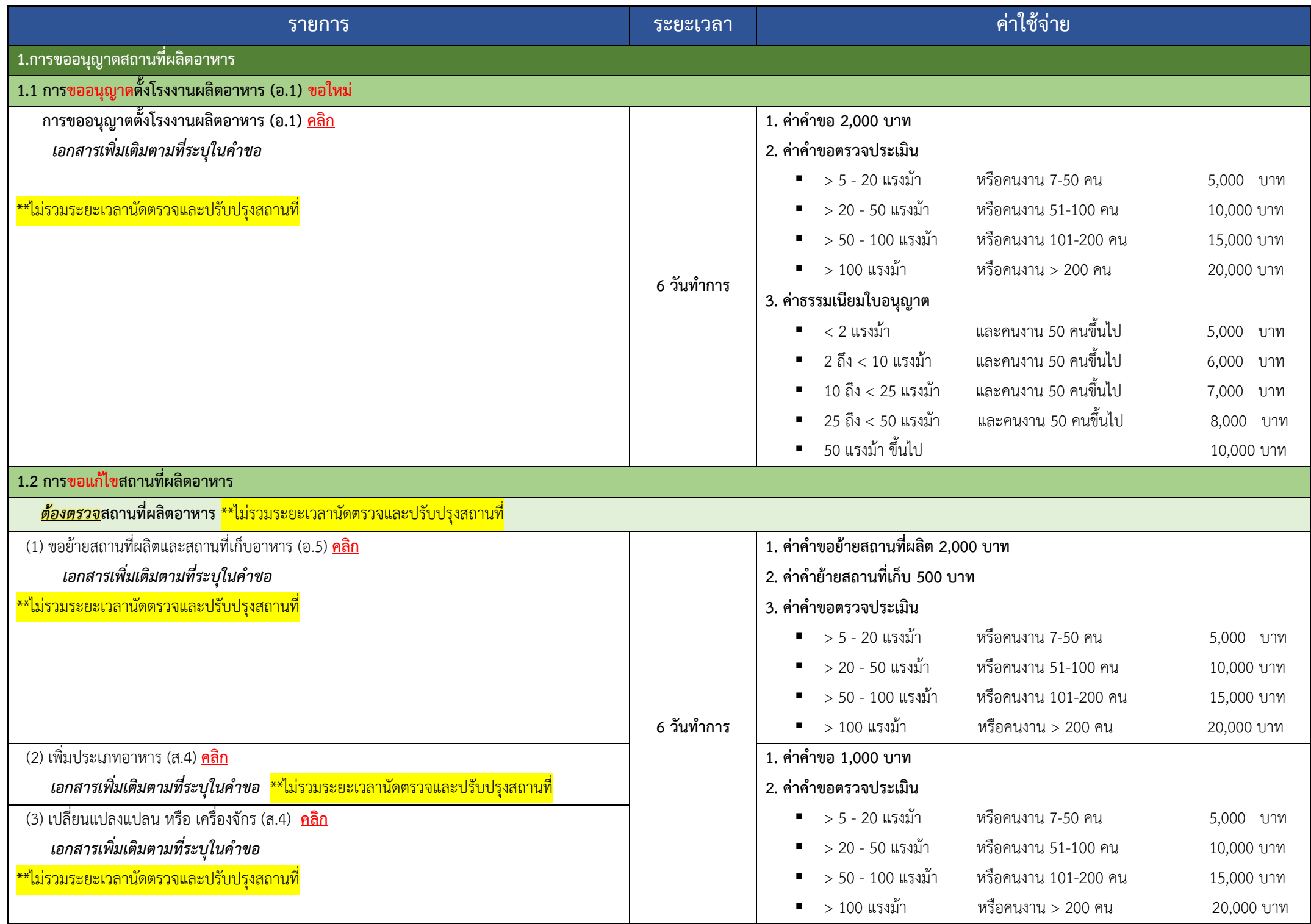

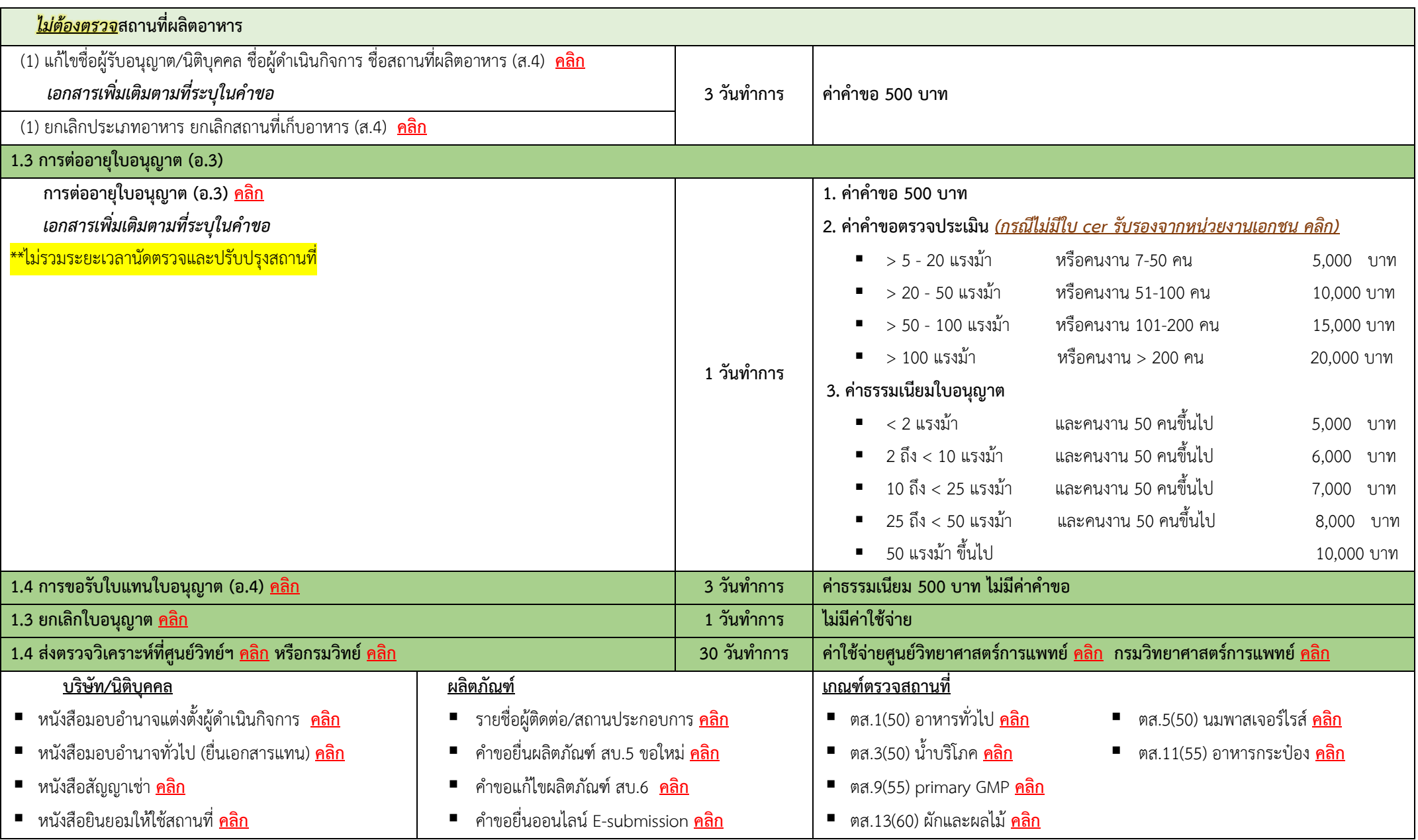

 $O1$ 

แบบตรวจสอบคำขอและบันทึกข้อบกพร่อง

คารขอตรวจประเมินสถานที่ผลิตและเก็บอาหาร เพื่อการอนุญาตผลิตอาหาร<br>กรณีขออนุญาตผลิตเละเก็บอาหาร เพื่อการอนุญาตผลิตอาหาร<br>\*\*\*\*\*\*\* ต้องนำเอกสารนี้และใบรับคำขอ แนนมาพร้อมการแก้ไขข้อบกพร่อง (ถ้ามี) ในครั้งต่อไป \*\*\*\*\*\*\*\*

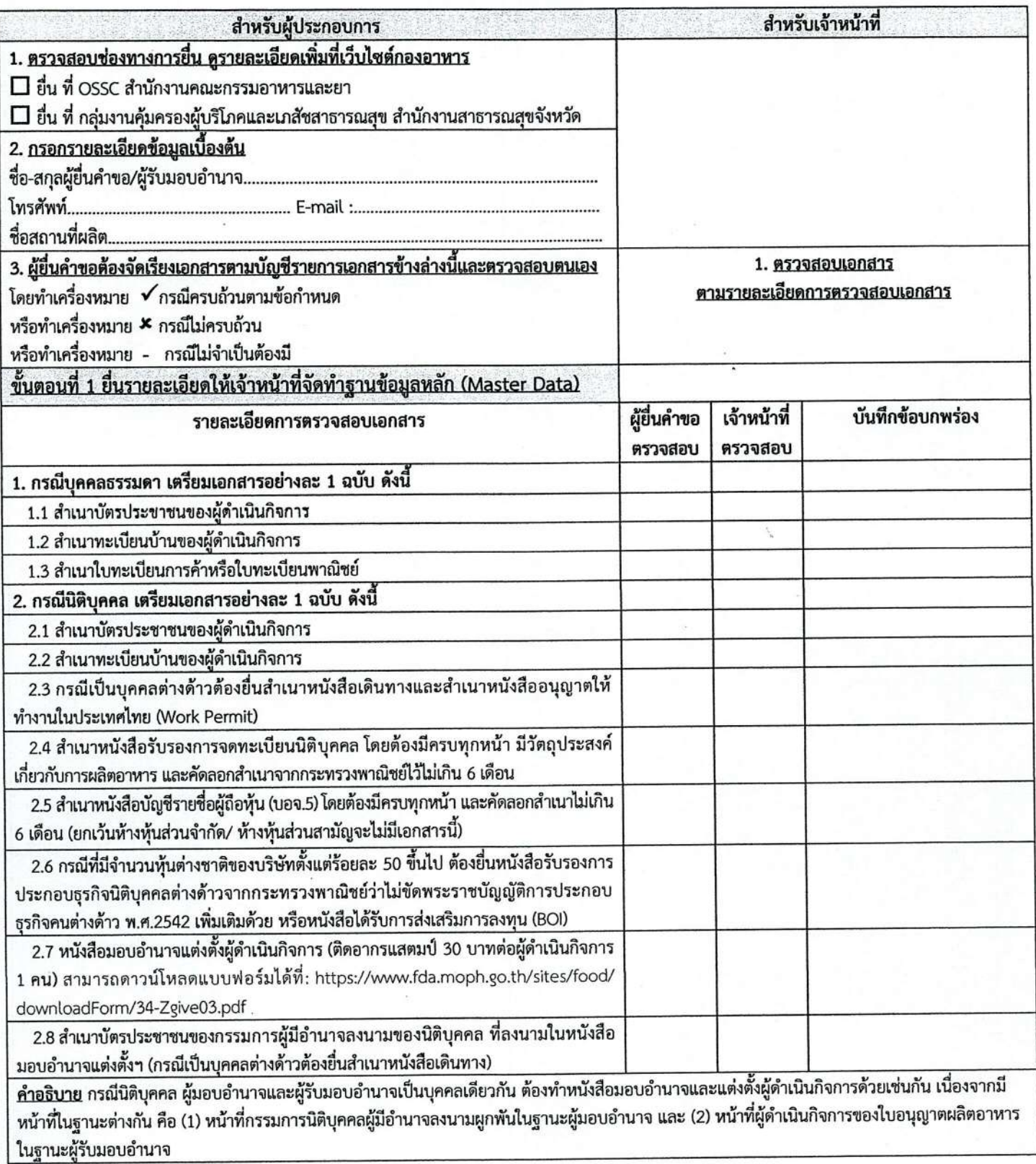

 $\frac{1}{\sqrt{2}}$  and

หน้า 1/7

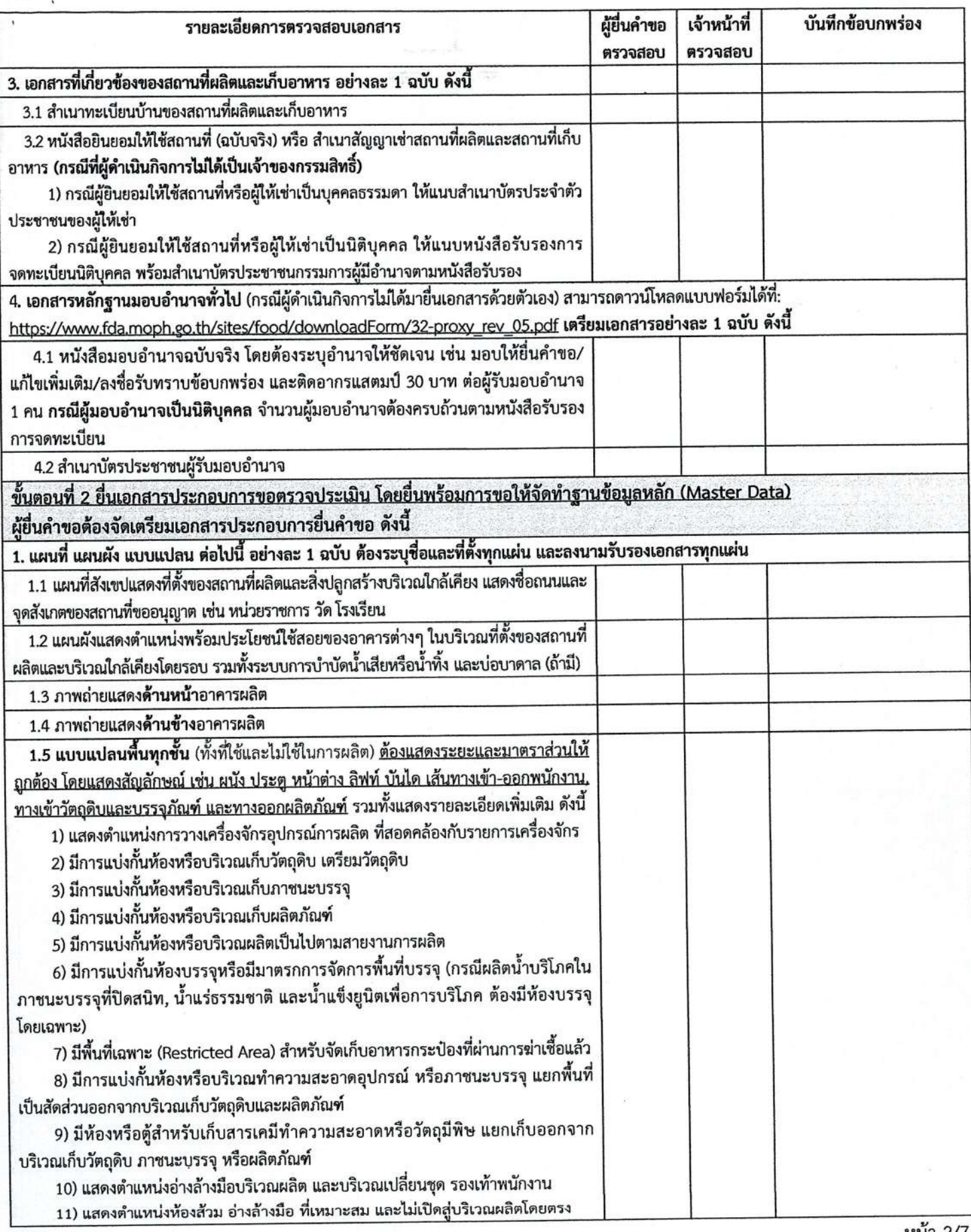

หน้า 2/7

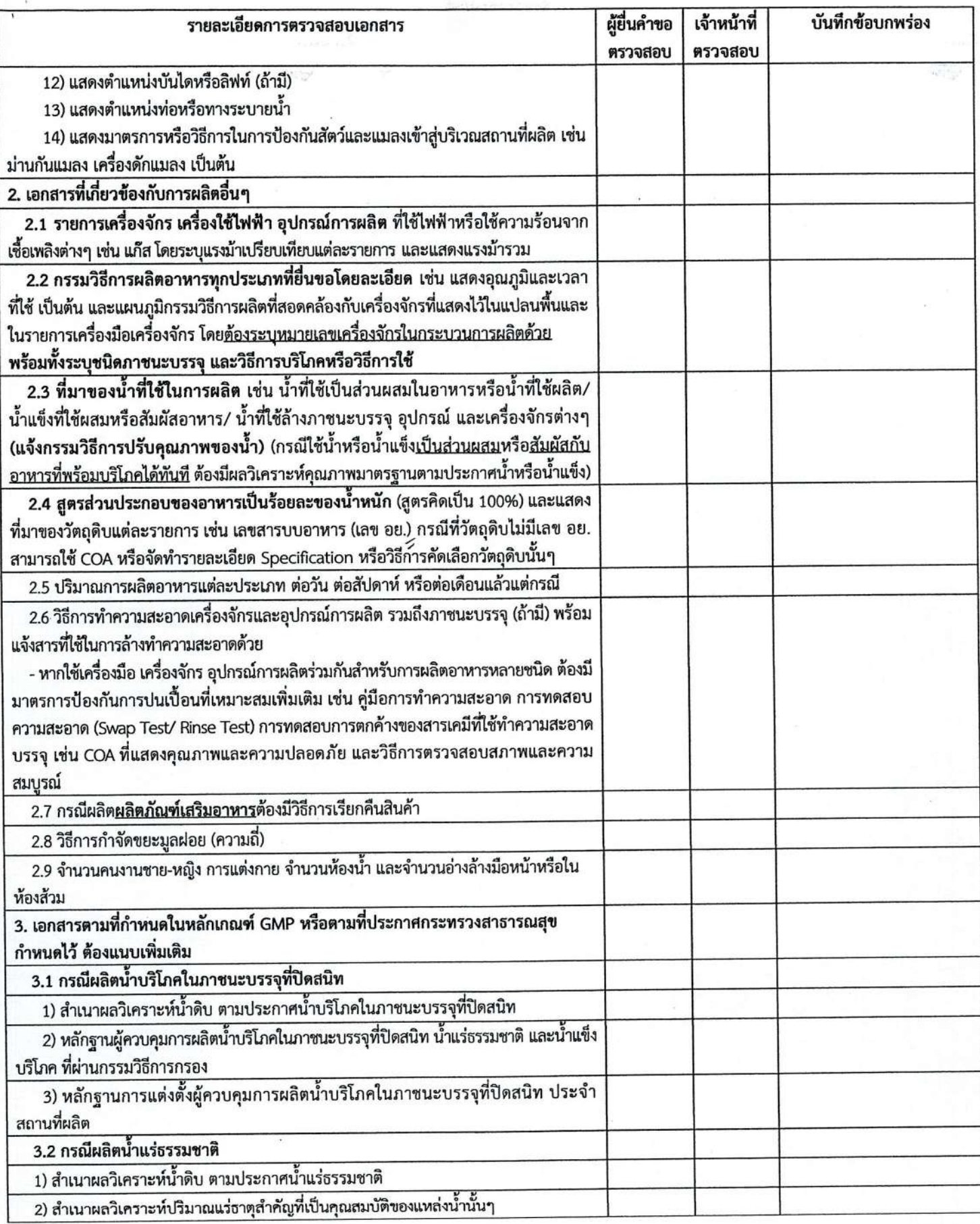

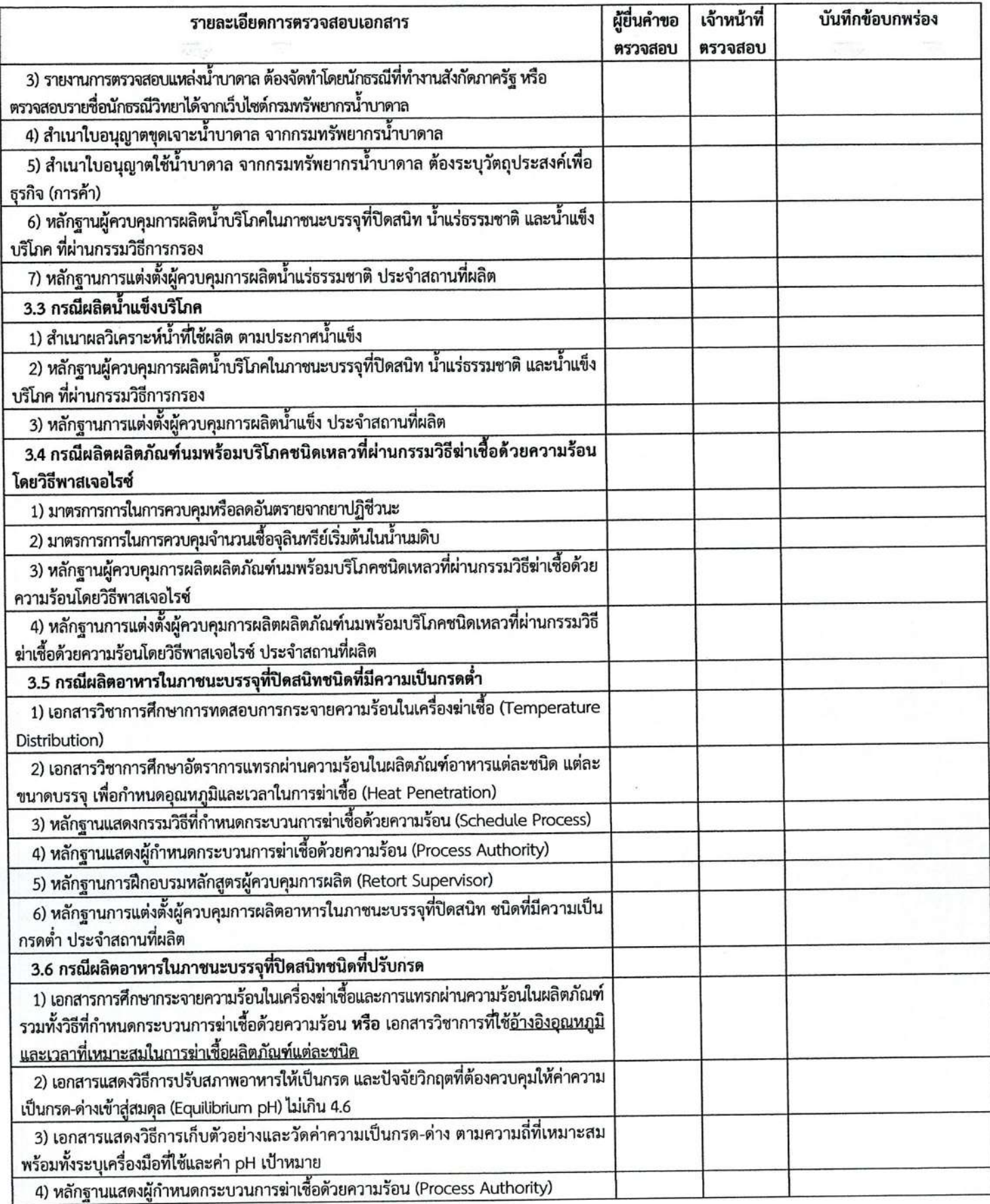

หน้า 4/7

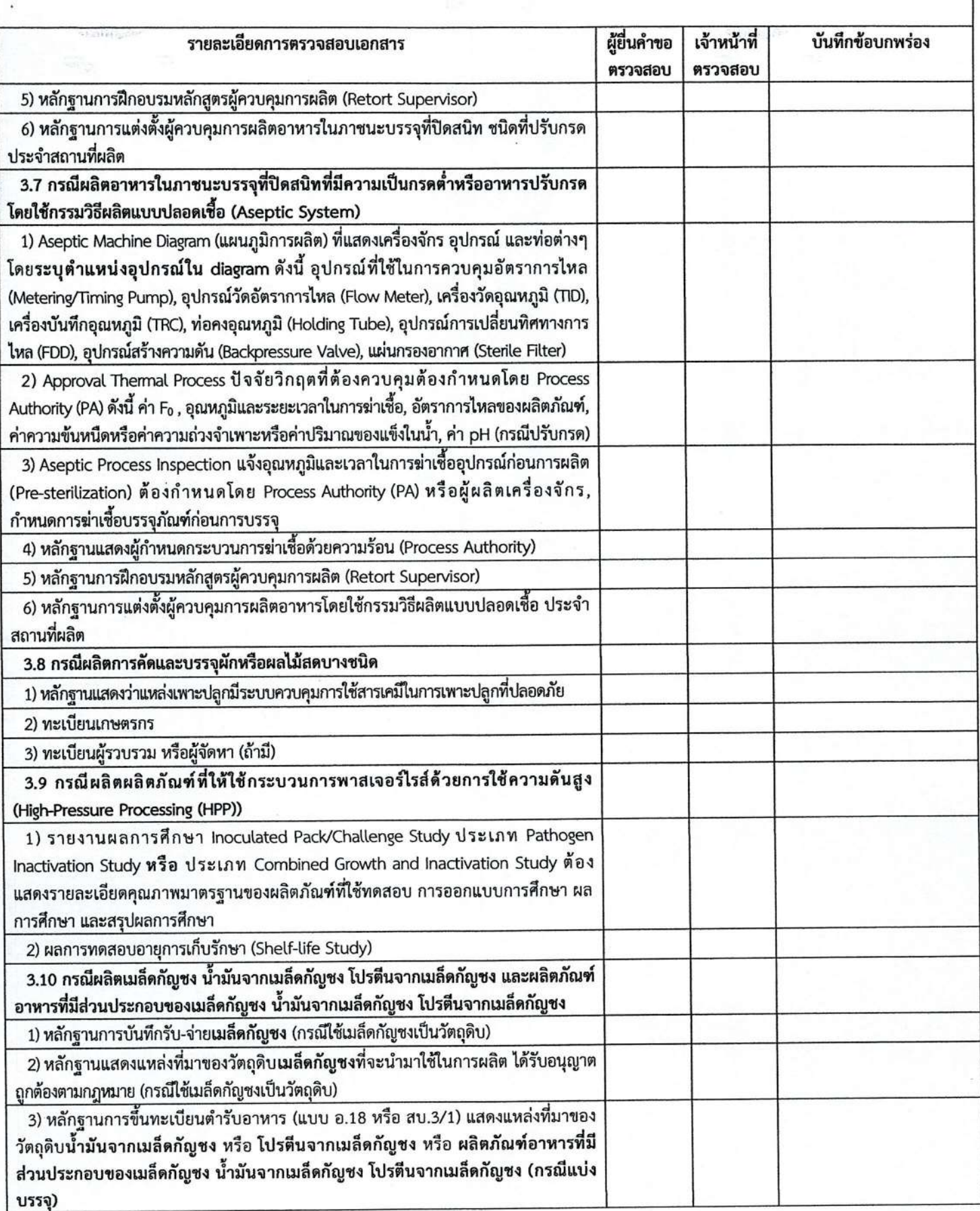

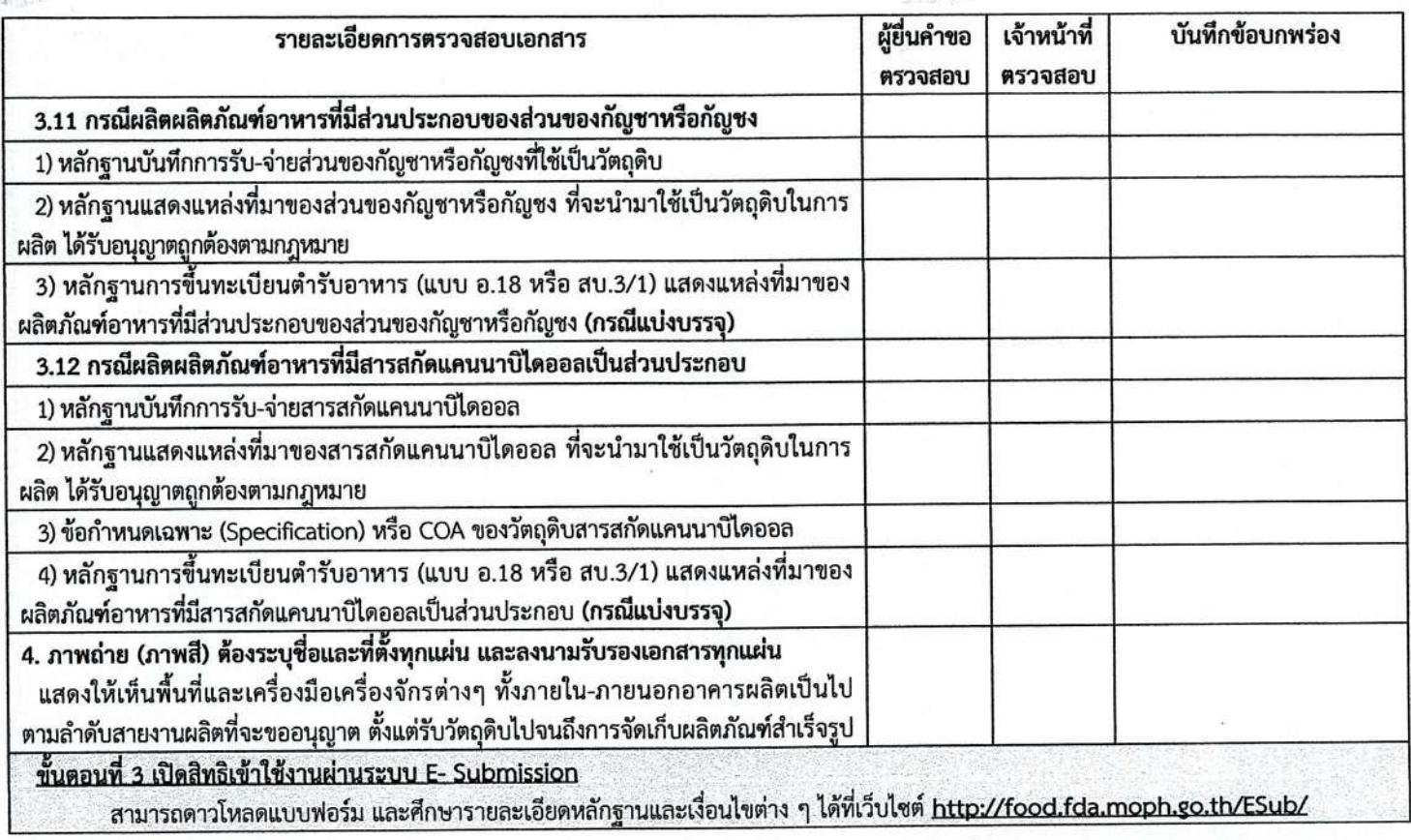

<u>หมายเหตุ</u> 1. เอกสารที่เป็นสำเนาทั้งหมดต้องลงลายมือชื่อรับรองสำเนาโดยผู้ดำเนินกิจการหรือกรรมการที่มีอำนาจลงนามตามหนังสือรับรองของ นิติบุคคลหรือผู้รับมอบอำนาจทั่วไปที่มีอำนาจลงนามรับรองสำเนาเอกสารได้

2. ยื่นคำขอจัดทำฐานข้อมูลหลัก (Master Data) และเอกสารประกอบการขอตรวจประเมิน (ขั้นตอนที่ 1 และ 2) ได้ที่ ศูนย์รับเรื่องเข้า-<br>ออกด้านการบริการผลิตภัณฑ์สุขภาพเบ็ดเสร็จ (OSSC) ตึก 6 ชั้น 4 อย. (ติดต่อนัดหมายเพื่อยื่นเอกสารที่ หรือ สำนักงานสาธารณสุขจังหวัดที่ตั้งสถานที่ผลิตอาหาร

3. วันที่นัดหมายเพื่อฟังผลการพิจารณาเป็นไปตามใบนัดรับฟังผลการพิจารณาความครบถ้วนของเอกสารคำขอ

4. หากพบข้อบกพร่องต้องแก้ไขให้แล้วเสร็จ<u>ภายใน 10 วันทำการ</u> นับแต่วันถัดจากวันที่รับฟังผลการพิจารณาเอกสาร <u>หากพ้นกำหนดจะ</u> ยกเลิกและส่งคืนคำขอต่อไป

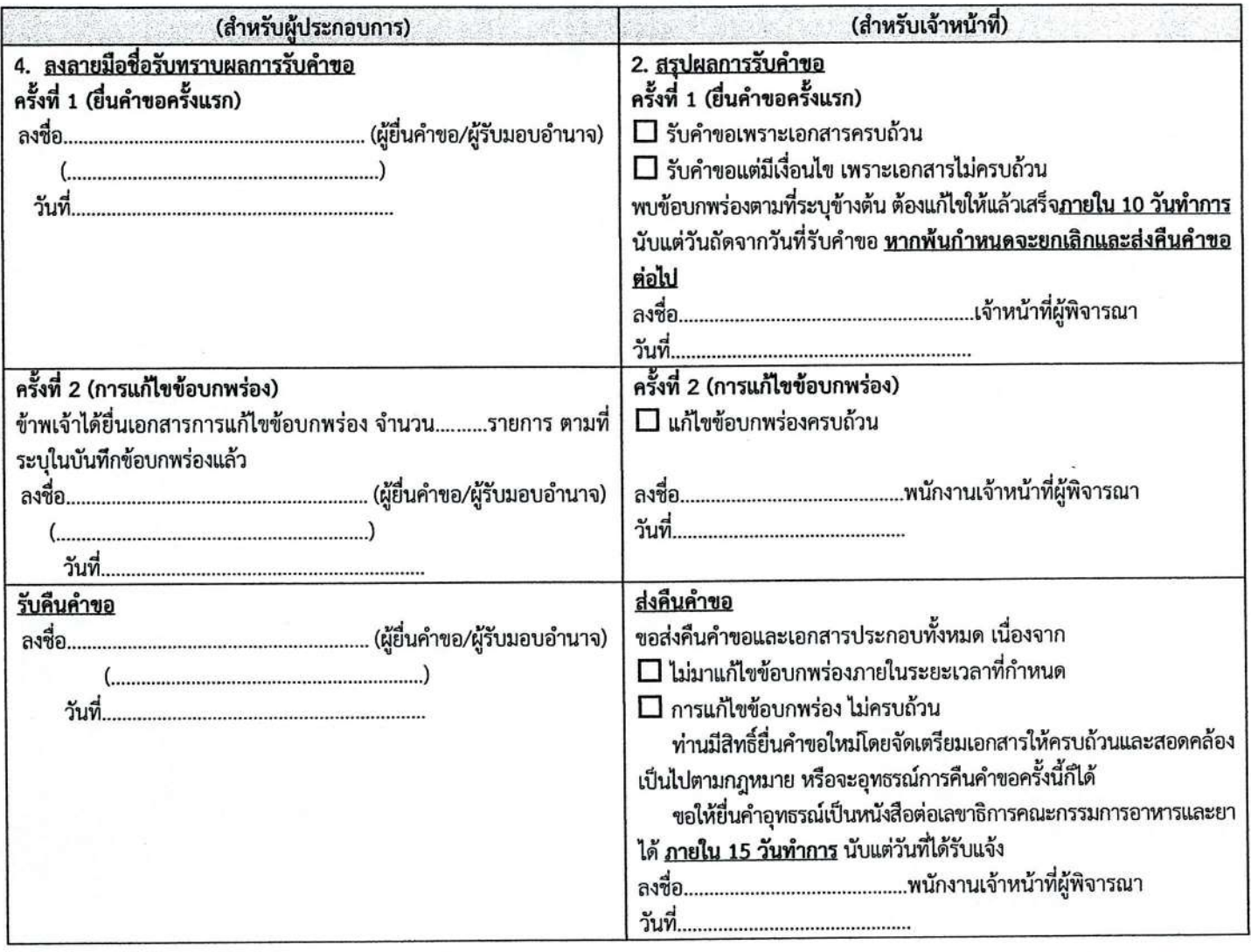

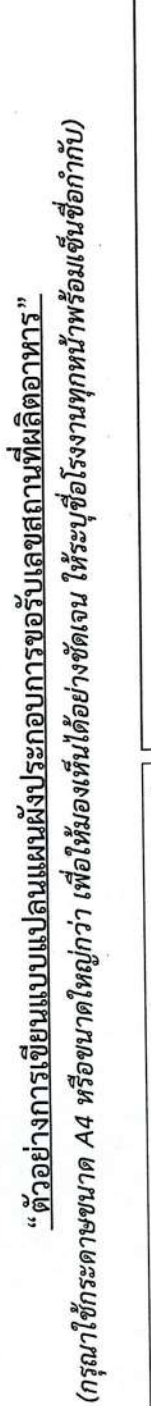

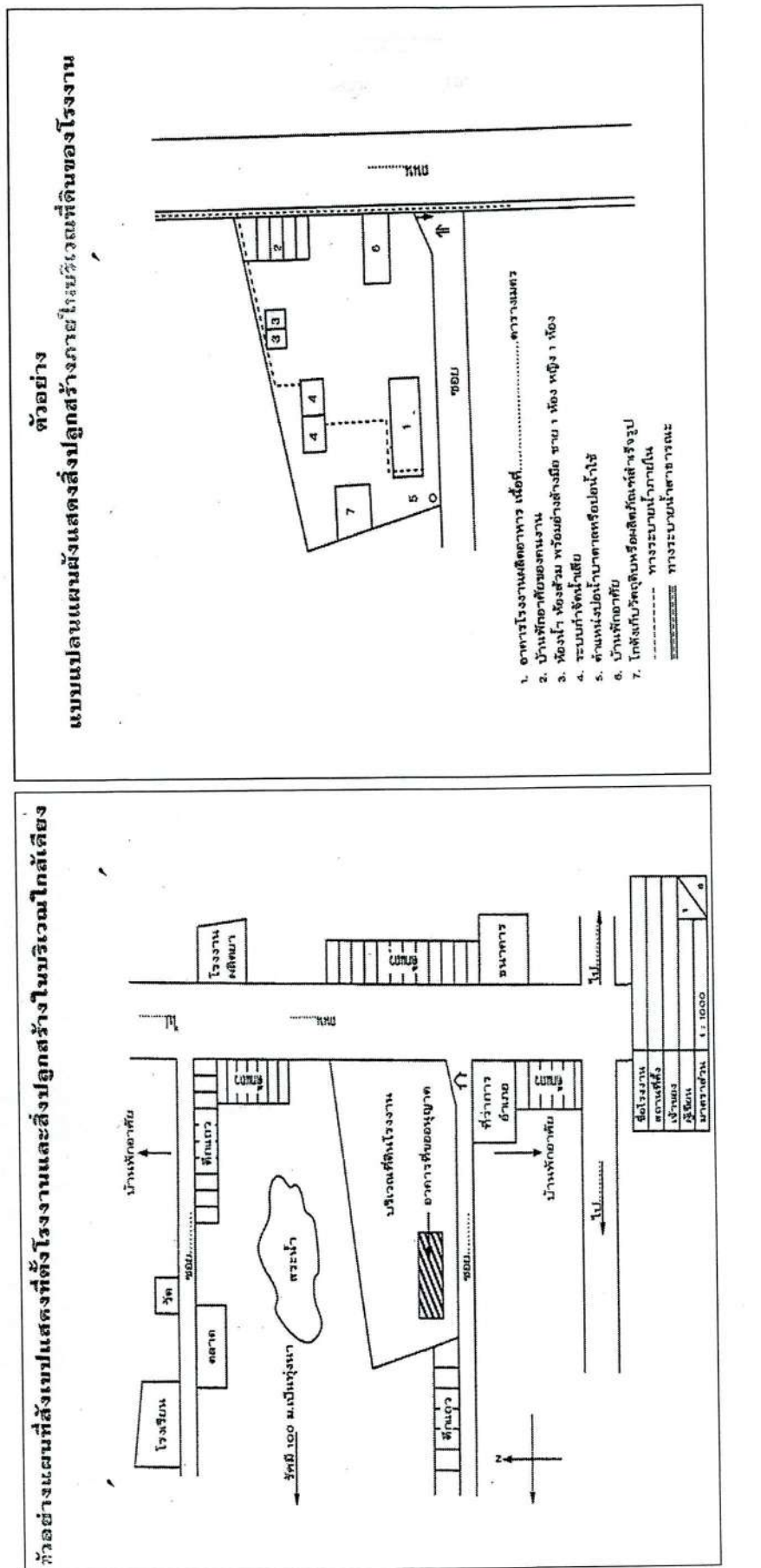

## MUTELLIP

- 2. การเขียนแผนผังภายในสถานที่ผลิต กรณีไม่เข้าข่ายโรงงานให้วาดภาพแบบย่อส่วนลงในกระตาษ โดยระบุมาตรวงเจ้า เช่น 0.5 ซม. ต่อ 1 เมตร พร้อมระบุห้องหรือ 1. การเขียนแผนที่ตั้งโรงงานให้ระบุสถานที่ใกล้เคียงพร้อมระยะทางเป็นกิโลเมตร จากจุดสังเกตที่ๆ (สี่แยกหรือถนนสันติด) เพื่อให้เจ้าหน้าที่เดินทางไปได้)
	- บริเวณต่างๆ ดังนี้ 1) จุดล้าง 2) จุดเก็บวัตถุดิบ ภาชนะบรรจุ 3) จุดปรุงผสม 4) จุดบรรจุ 5) จุดเก็บผลิตภัณฑ์สำเร็จรูป 6) ห้องน้ำ 7) อื่นๆ ที่เกี่ยวข้อง 3. ลงรายละเอียดประตู หน้าต่าง จุดวางตู้ เด๊ะ เครื่องมือ เครื่องเชิต่างๆ ที่เกี่ยวข้องกับการผลิตอาหารทุกชนิดในแผนผังภายในสถานที่ผลิตด้วย

 $1/4$ 

#### ้แบบแปลนพื้นทุกชั้น

คำอธิบาย : ต้องแสดงระยะและมาตราส่วนให้ถูกต้อง โดยแสดงสัญลักษณ์เช่น ผนัง, ประตู, หน้าต่าง, เส้นทางเข้า – ออกพนักงาน, ทางเข้า วัตถุดิบและบรรจุภัณฑ์ และทางออกผลิตภัณฑ์ รวมทั้งแสดงรายละเอียดเพิ่มเติม ดังนี้

- (1) แสดงตำแหน่งการวางเครื่องจักรอุปกรณ์การผลิต ให้สอดคล้องกับรายการเครื่องจักร
- (2) มีการแบ่งกั้นห้องหรือบริเวณเก็บวัตถุดิบ เตรียมวัตถุดิบ
- (3) มีการแบ่งกันห้องหรือบริเวณเก็บภาชนะบรรจุ
- (4) มีการแบ่งกั้นห้องหรือบริเวณเก็บผลิตภัณฑ์
- (5) มีการแบ่งกั้นห้องหรือบริเวณปรุงผสม
- (6) มีห้องหรือบริเวณสำหรับฆ่าเชื้อหรือวิธีการอื่นๆ เช่น ผ่านความร้อน หรือแช่เย็น หรือแช่แข็ง หรือทำให้แห้ง แล้วแต่กรณี
- (7) มีการแบ่งกั้นห้องหรือบริเวณบรรจุ (กรณีผลิตน้ำบริโภคในภาชนะบรรจุที่ปิดสนิทต้องมีห้องบรรจุโดยเฉพาะ)
- (8) มีการแบ่งบริเวณก่อนฆ่าเชื้อ และหลังการฆ่าเชื้ออย่างชัดเจน (กรณีผลิตอาหารในภาชนะบรรจุที่ปิดสนิท ประกาศ สธ 349)
- (9) มีการแบ่งกั้นห้องหรือบริเวณปิดฉลาก
- (10) มีการแบ่งกั้นห้องหรือบริเวณล้างทำความสะอาดอุปกรณ์หรือภาชนะ และห้องหรือบริเวณเก็บอุปกรณ์หรือภาชนะก่อนและ หลังใช้
- (11) มีห้องหรือตู้สำหรับเก็บสารเคมีทำความสะอาดหรือวัตถุมีพิษ
- (12) แสดงตำแหน่งอ่างล้างมือบริเวณผลิต และบริเวณเปลี่ยนชุด รองเท้าพนักงาน
- (13) แสดงตำแหน่งห้องส้วมและอ่างล้างมือหน้าห้องส้วมที่เหมาะสม และไม่เปิดสู่บริเวณผลิตโดยตรง
- (14) แสดงตำแหน่งบันไดหรือลิฟท์ (ถ้ามี)
- (15) ตำแหน่งท่อหรือทางระบายน้ำ

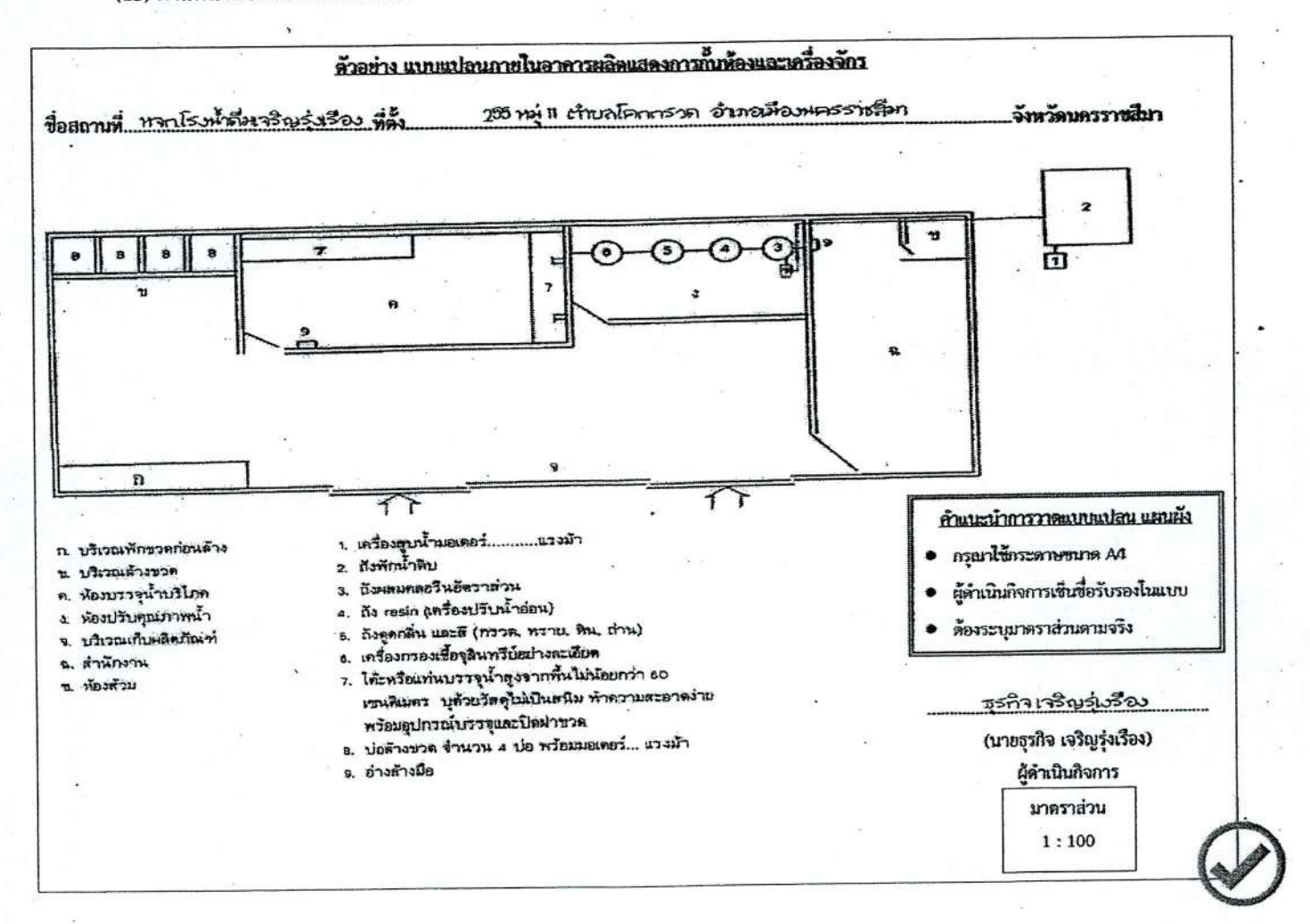

#### แบบแสดงรายละเอียดเพิ่มเติมของสถานที่ผลิต

สถานที่ผลิตอาหารชื่อ..........

1. รายการเครื่องมือเครื่องจักรและอุปกรณ์ที่ใช้ในการผลิต

ให้แจ้งรายละเอียดเครื่องจักร ได้แก่ ชนิด ขนาด และแรงม้า ของเครื่องจักรที่จะใช้

1.1 ถ้าเป็นเครื่องจักรที่ไม่อาจระบุแรงม้าได้ เช่น เครื่องใช้ไฟฟ้า ให้ระบุพลังงานไฟฟ้าที่ใช้

แรงม้าเปรียบเทียบ = กิโลวัตต์ / 0.746 = (กิโลโวลท์ x แอมแปร์ x 0.8) / 0.746

(กรณีคำนวณ แรงม้าเปรียบเทียบของเครื่องใช้ไฟฟ้าที่ให้พลังงานความร้อน เช่น ฮีตเตอร์ เครื่องผนึกถุงพลาสติก ให้นำแรงม้าเปรียบเทียบที่คำนวณได้จากสูตรด้านบน คูณด้วย 0.6 จะได้แรงม้าเปรียบเทียบจริง)

1.2 เตาไฟให้ระบุชนิด ขนาด และแบบของเตา ขนาดของห้องเผา ชนิดเชื้อเพลิงที่ใช้และปริมาณใช้ต่อหนึ่งชั่วโมง 1.3 เตาแกส ให้ระบุปริมาณที่ใช้ต่อหนึ่งชั่วโมง เพื่อคำนวณจากสูตร

แรงม้าเปรียบเทียบ (กรณีมี blower) = 0.2 x 16.6 x น้ำหนักแก๊สที่ใช้เป็นกิโลกรัมต่อชั่วโมง แรงม้าเปรียบเทียบ (กรณีไม่มี blower) = 0.1 x 16.6 x น้ำหนักแก๊สที่ใช้เป็นกิโลกรัมต่อชั่วโมง

1.4 หม้อน้ำให้ระบุแรงม้า (Boiler Horse Power) จาก (Name Plate) ปริมาณไอน้ำ (Steam Rate) ที่ใช้ หรือจะ แสดงแบบหม้อน้ำก็ได้

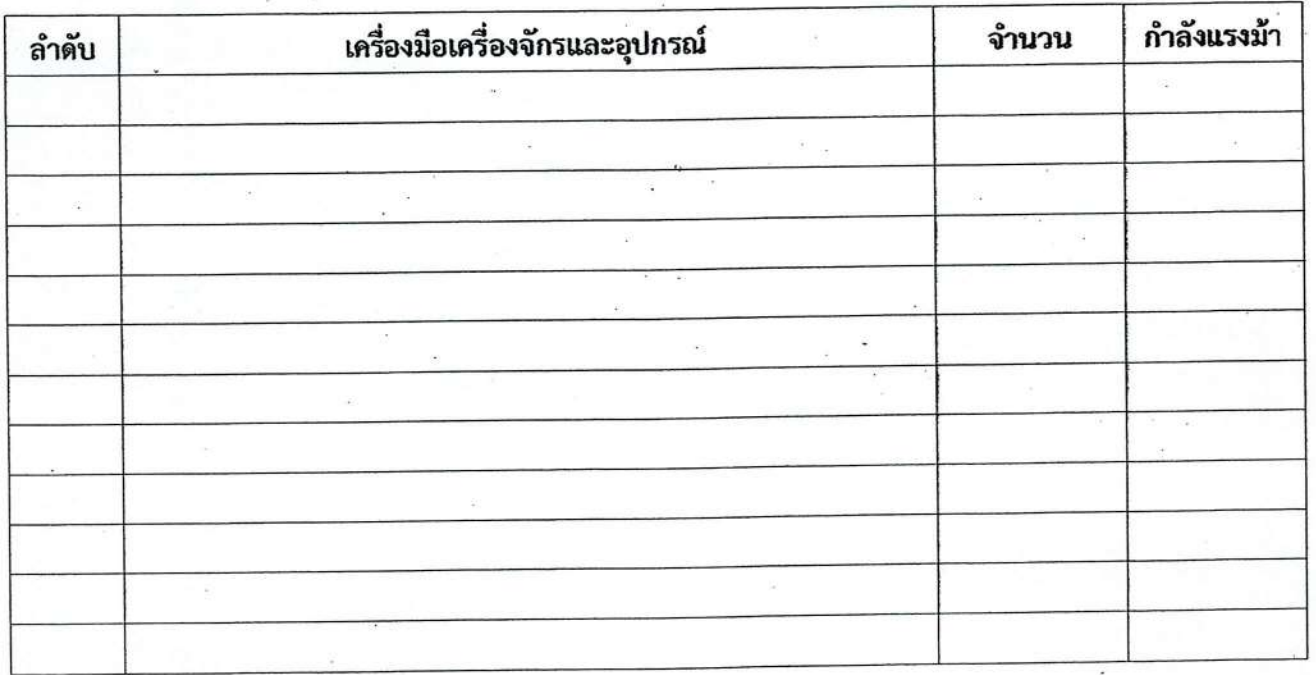

2. จำนวนคนงาน............คน 3. จำนวนห้องน้ำ............ห้อง

ชาย..............คน หญิง..................คน จำนวนอ่างล้างมือหน้าห้องน้ำ..............ที่

วันที่ / \_\_\_\_\_\_/

### <u>หนังสือยินยอมให้ใช้สถานที่</u>

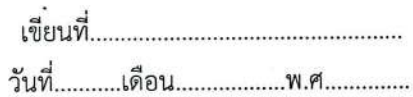

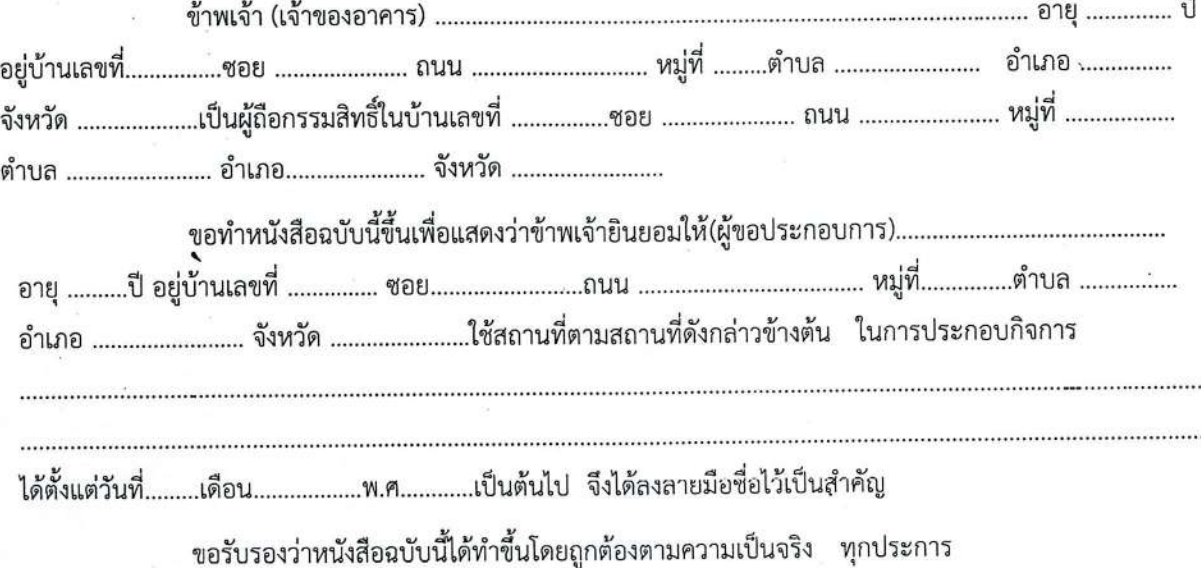

หมายเหตุ ให้แนบเอกสารดังนี้ประกอบด้วย พร้อมทั้งรับรองสำเนาถูกต้อง

1. สำเนาทะเบียนบ้านของผู้ให้คำยินยอม / เจ้าของบ้าน

2. สำเนาบัตรประจำตัวประชาชนของผู้ให้คำยินยอม / เจ้าของบ้าน

หากมีสัญญาเช่าร้าน ให้ถ่ายสำเนาสัญญาเช่าพร้อมรับรองสำเนาถูกต้องแทนหนังสือนี้
# ภาพถ่ายสถานที่ผลิตอาหาร $\,$

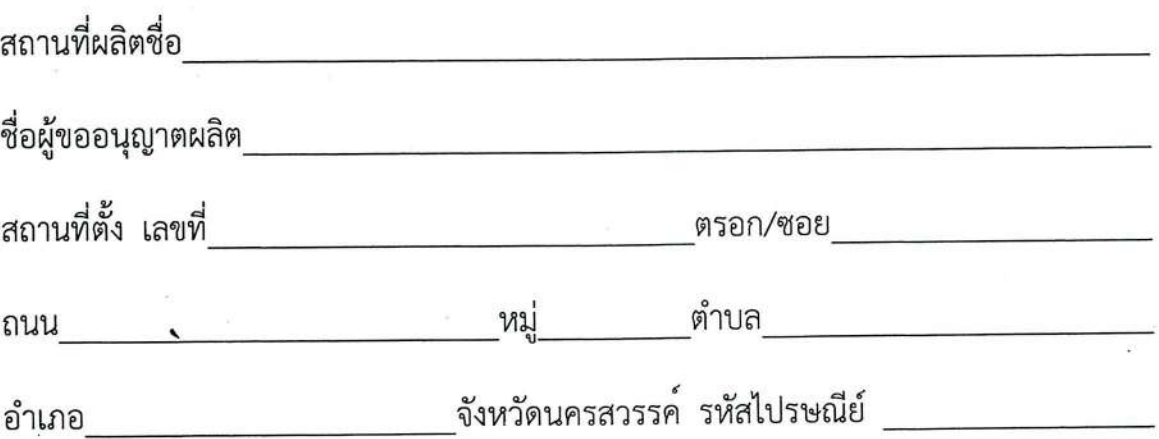

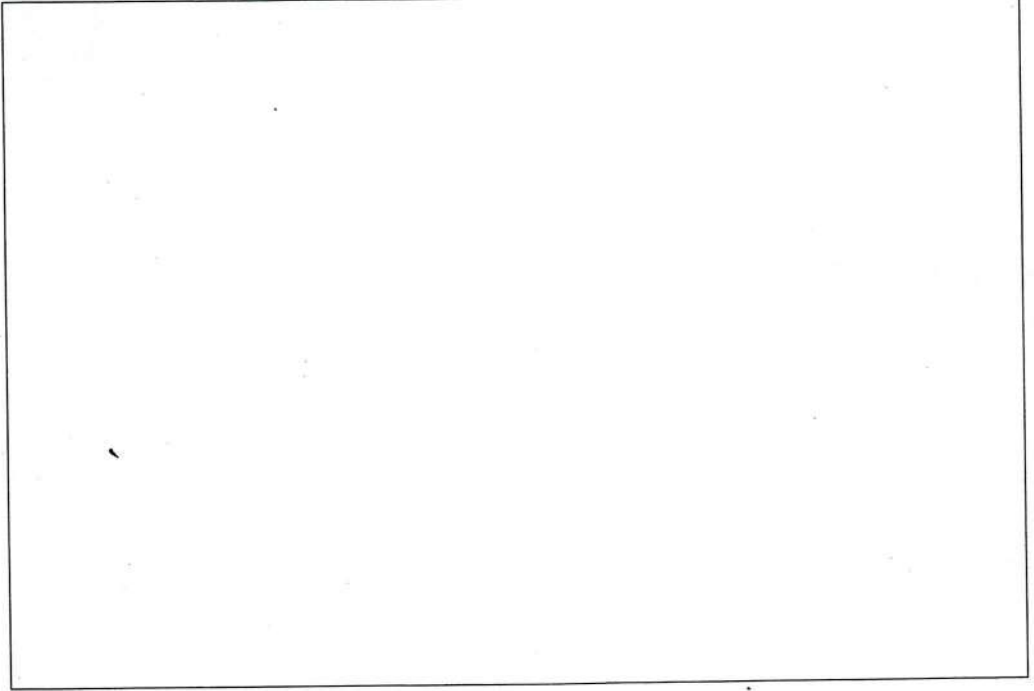

### ภาพถ่าย บริเวณด้านหน้าอาคารผลิต

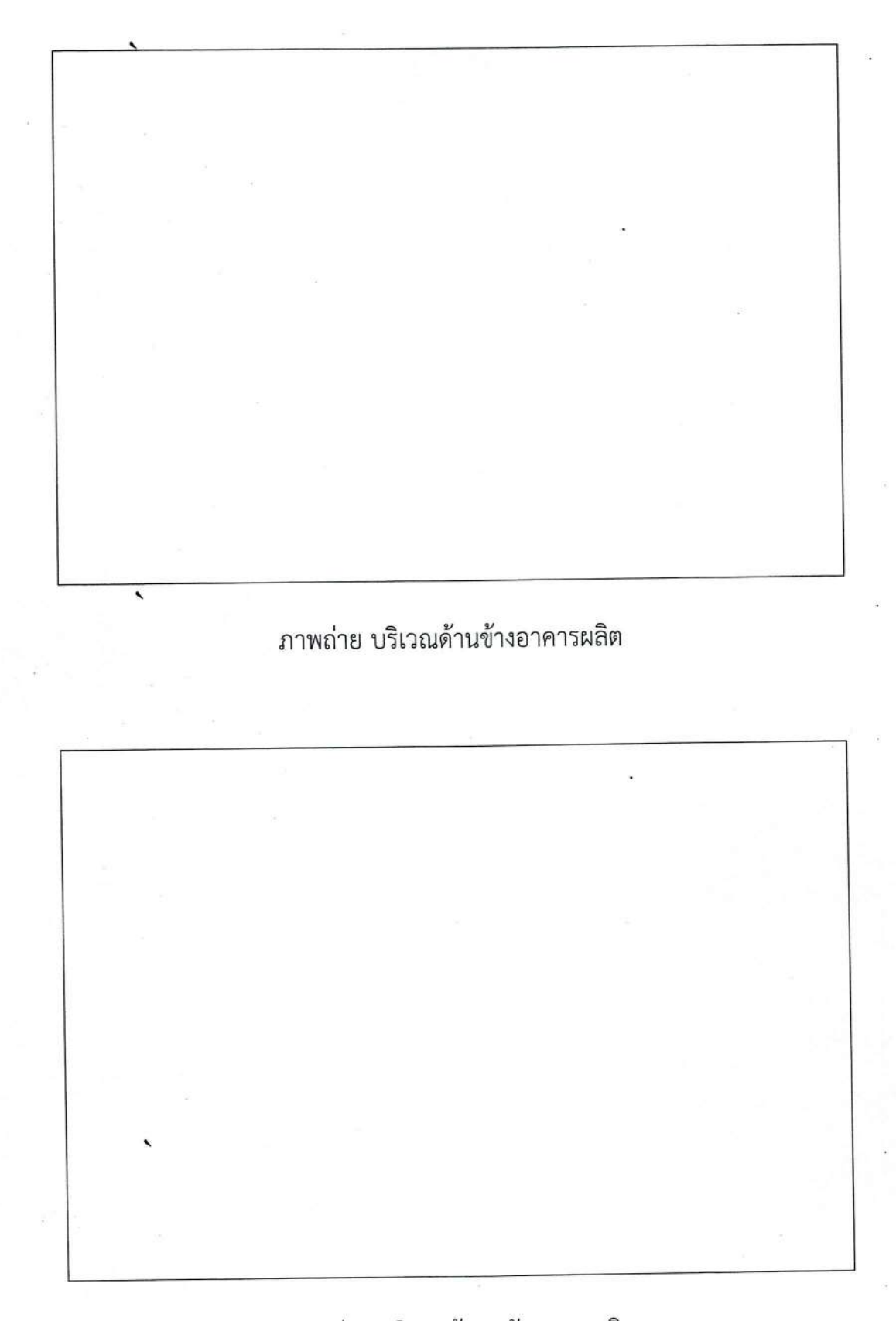

ภาพถ่าย บริเวณด้านหลังอาคารผลิต`

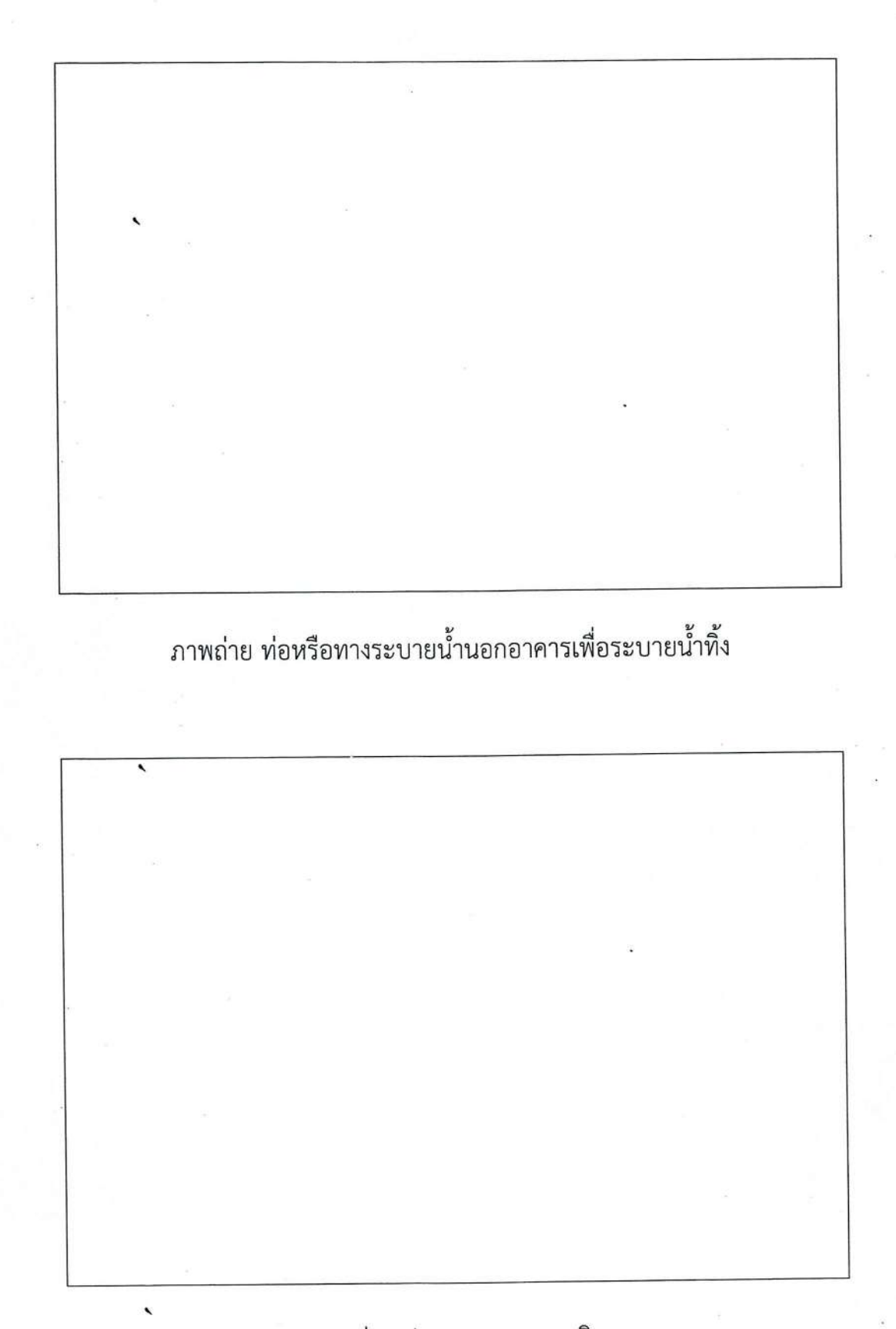

ภาพถ่าย ประตูออกอาคารผลิต

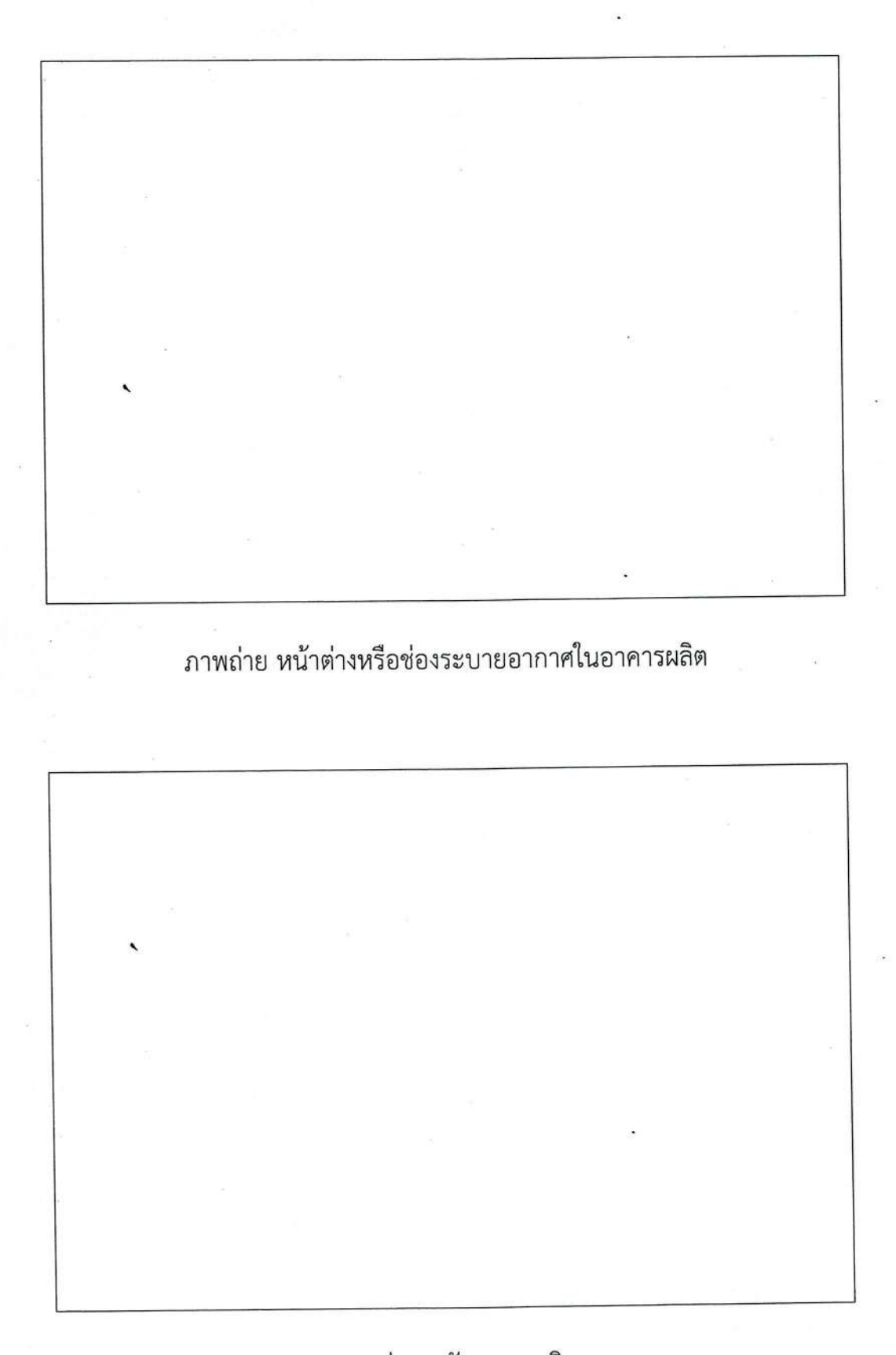

ภาพถ่าย ผนังอาคารผลิต

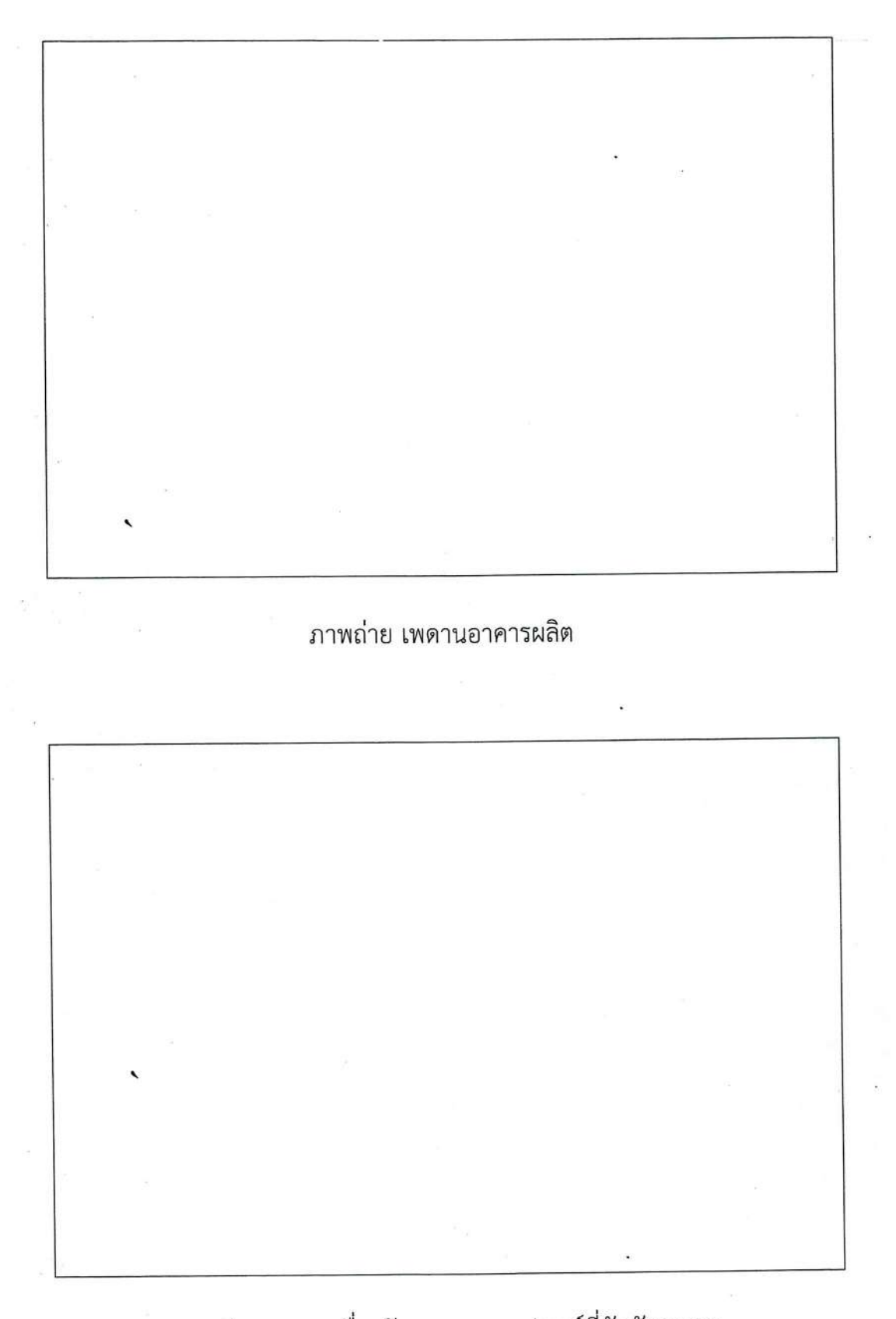

ภาพถ่าย แสดงเครื่องจักร ภาชนะ อุปกรณ์ที่สัมผัสอาหาร

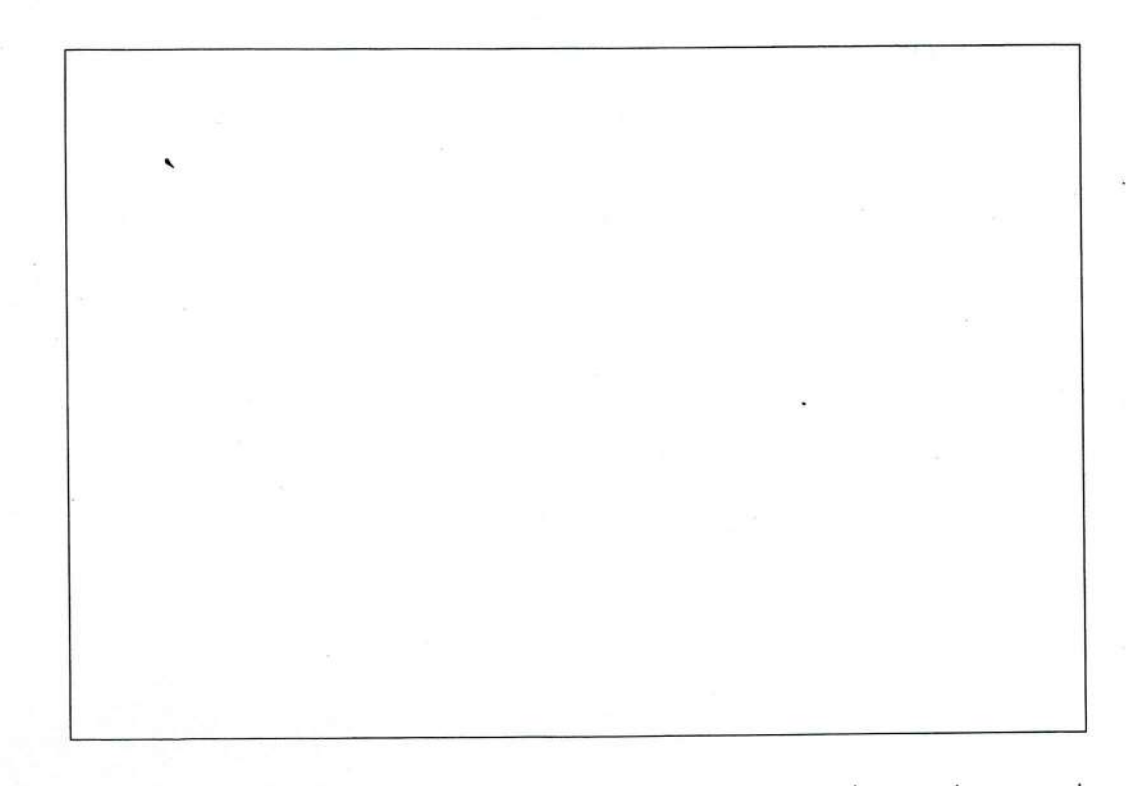

ภาพถ่าย การวางเครื่องจักรให้ห่างจากผนัง สามารถทำความสะอาดตัวเครื่องมือเครื่องจักรได้ทั่วถึง

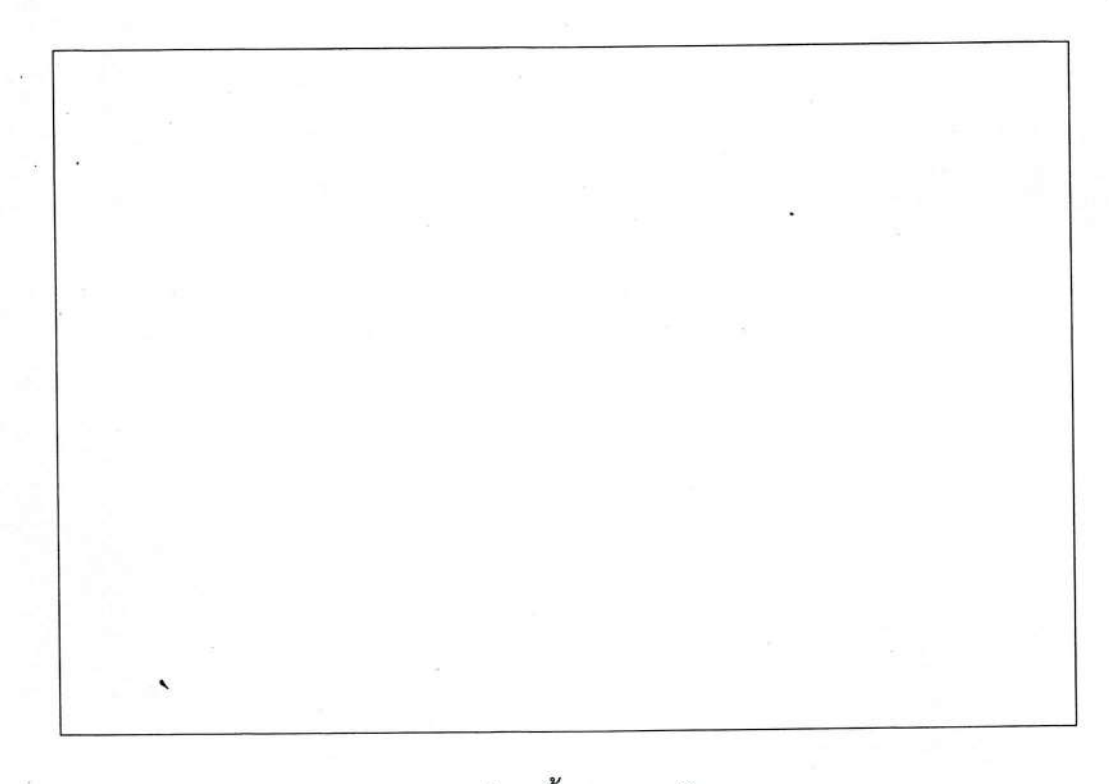

## ภาพถ่าย พื้นอาคารผลิต

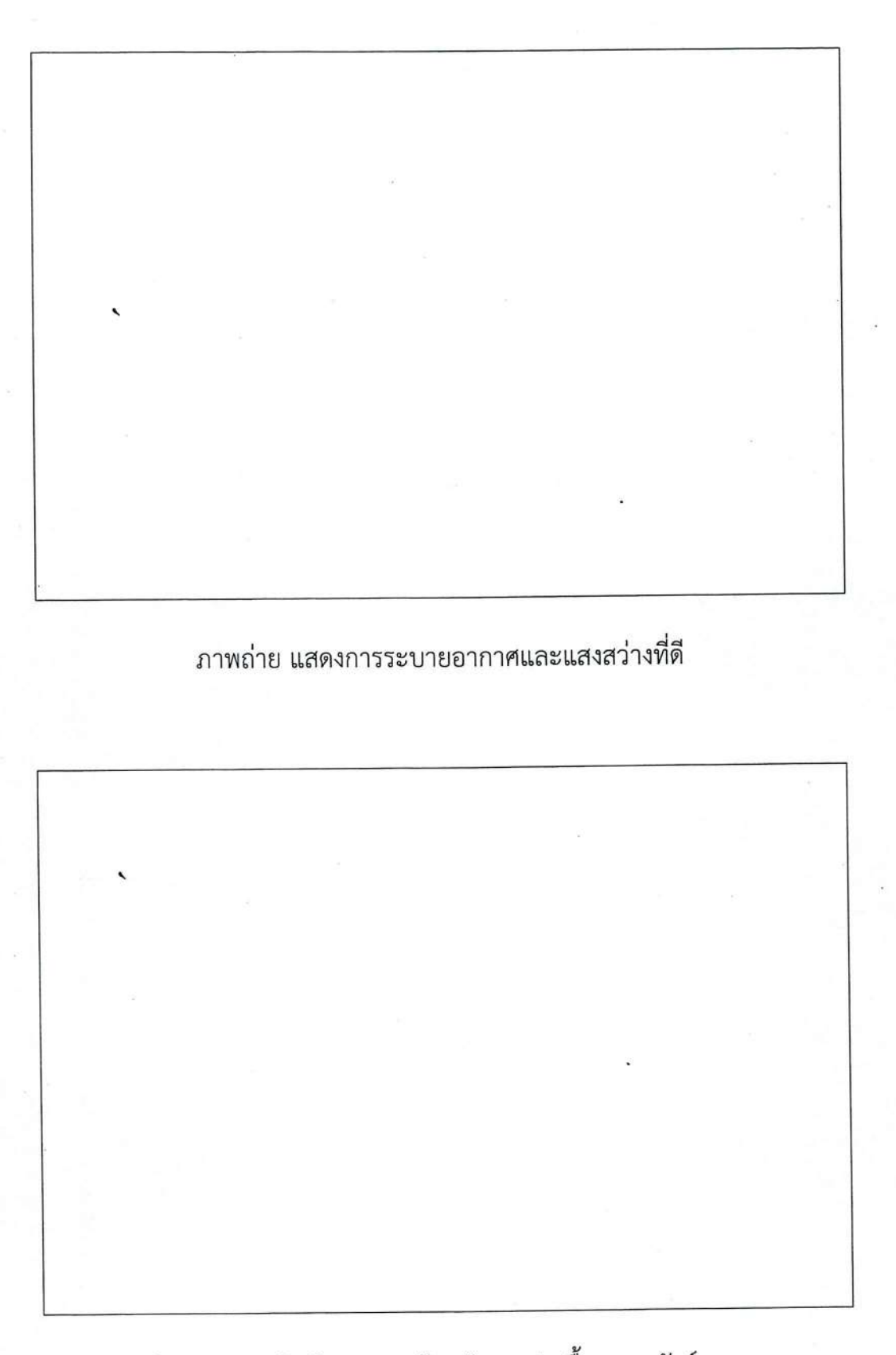

ภาพถ่าย อาคารผลิตมีมาตรการป้องกันการปนเปื้อนจากสัตว์และแมลง

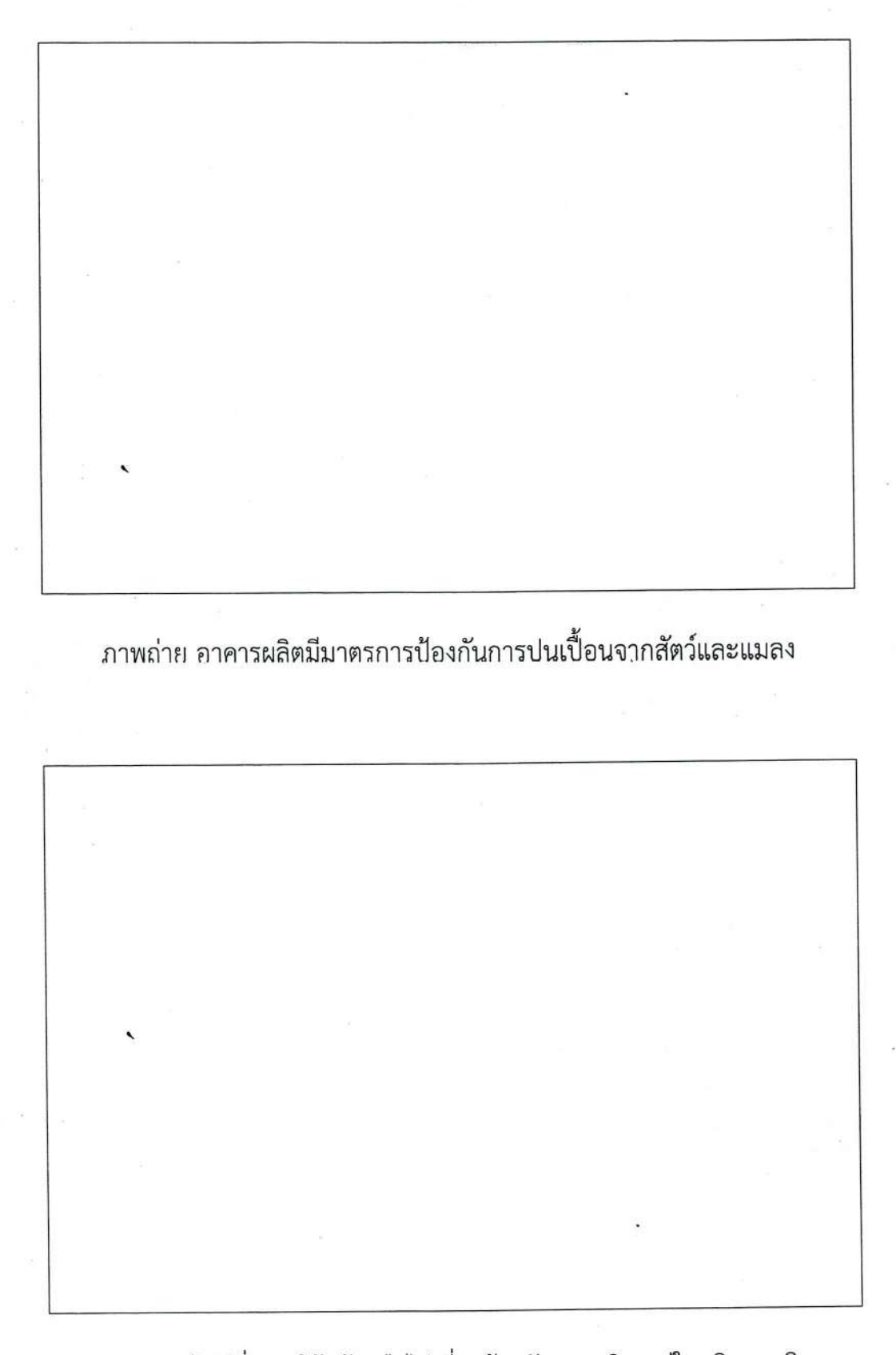

ภาพถ่าย ไม่มีสิ่งของใช้แล้วหรือไม่เกี่ยวข้องกับการผลิต อยู่ในบริเวณผลิต

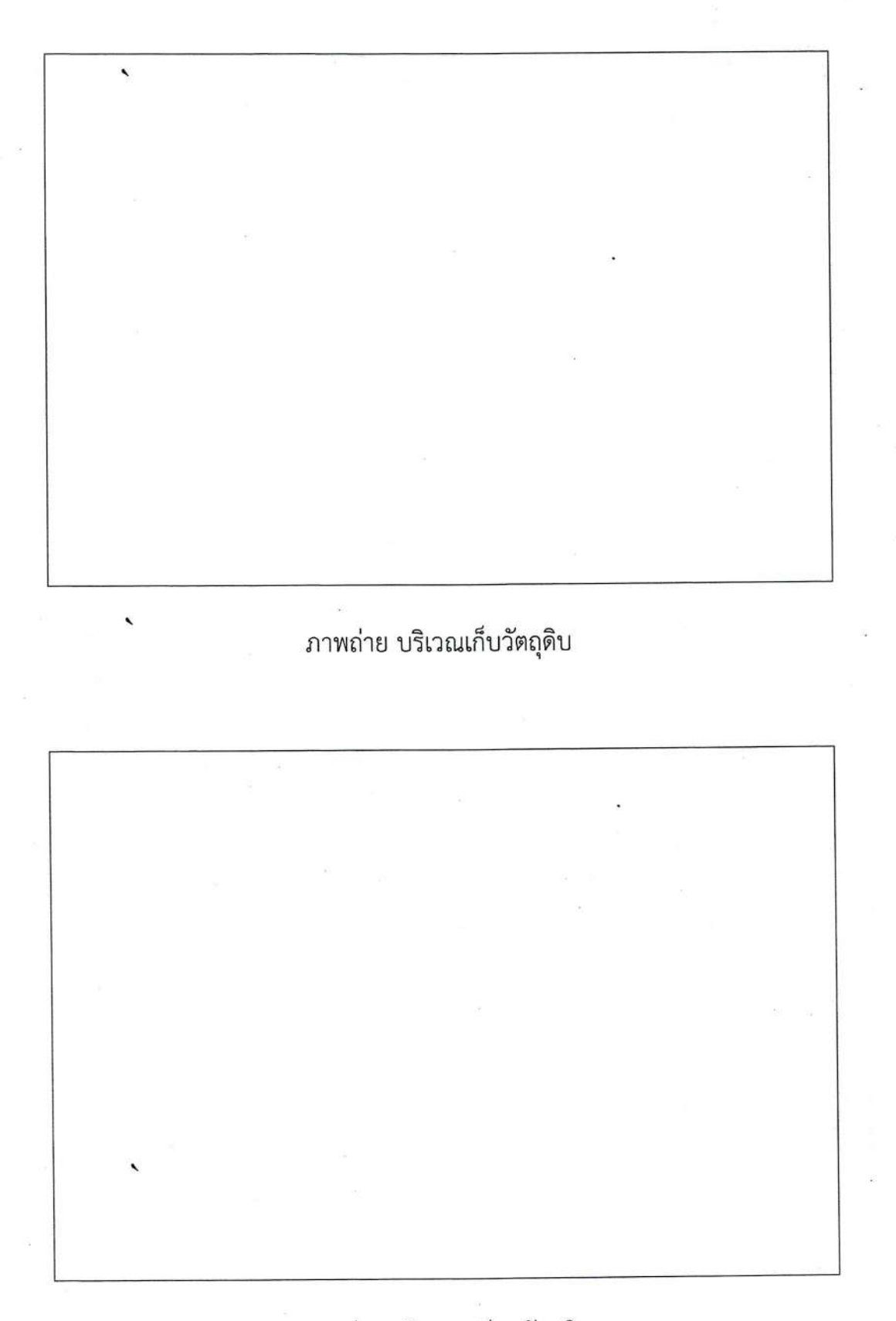

# ภาพถ่าย บริเวณเตรียมวัตถุดิบ

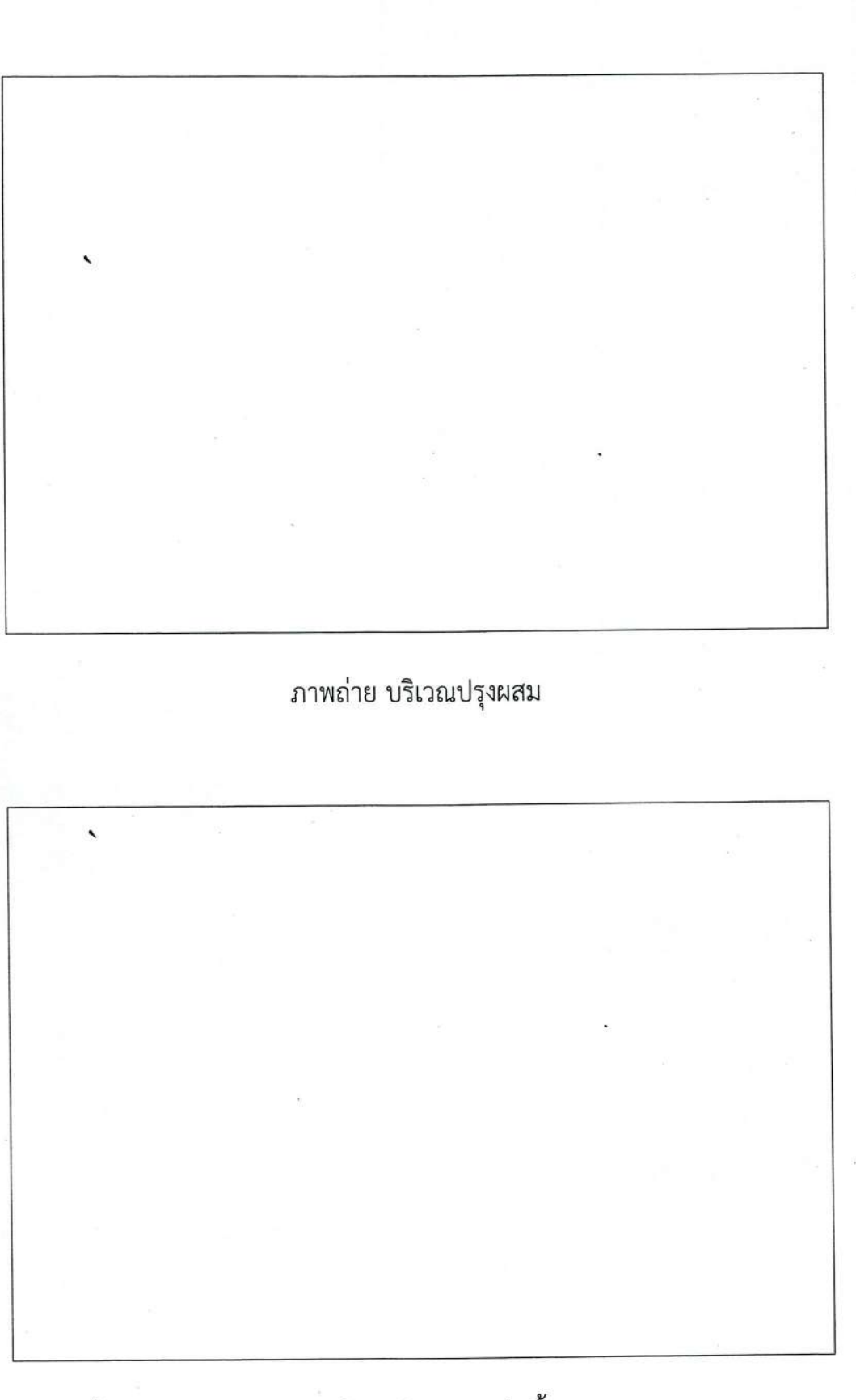

ภาพถ่าย บริเวณการฆ่าเชื้อ

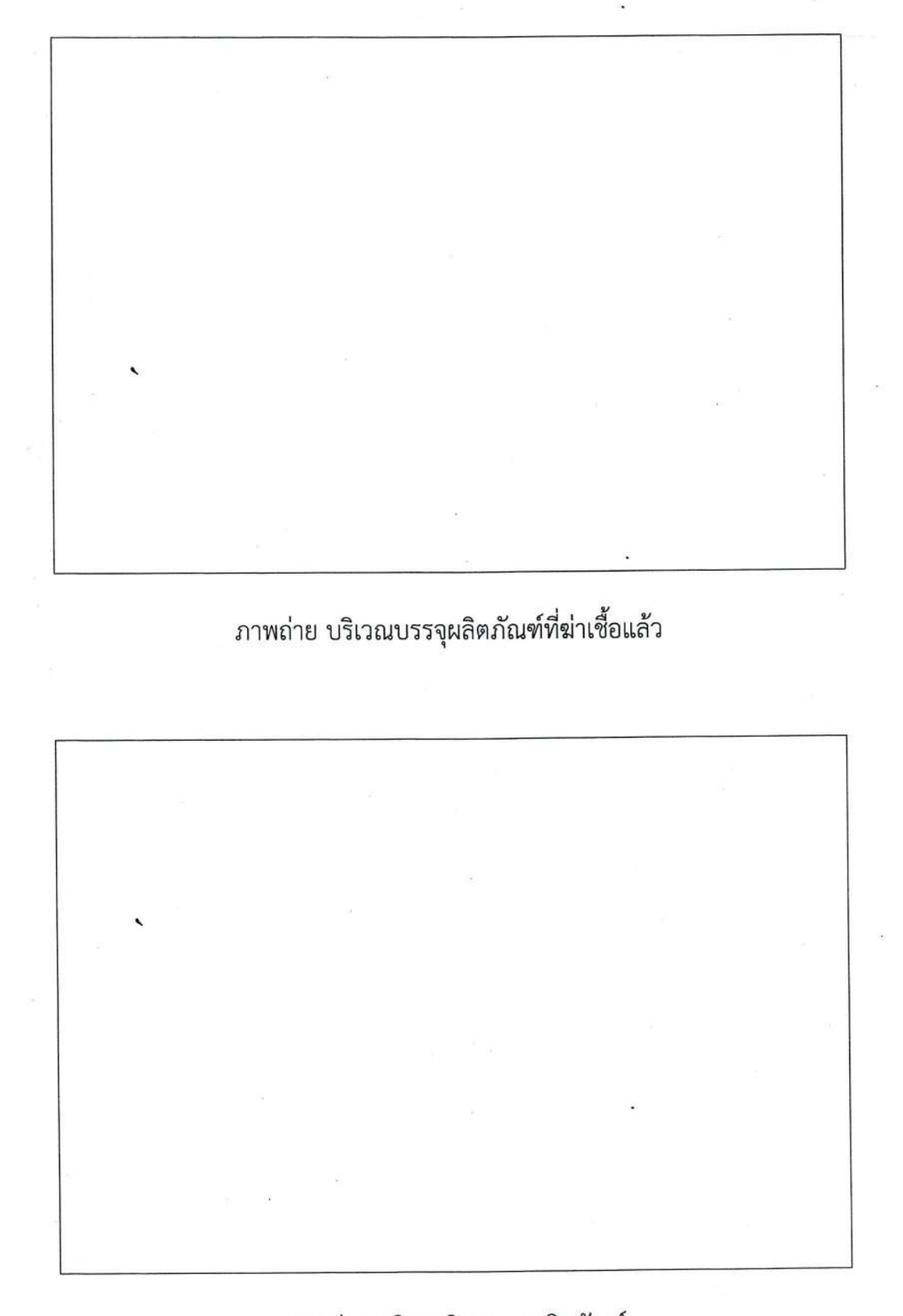

### ภาพถ่าย บริเวณปิดฉลากผลิตภัณฑ์

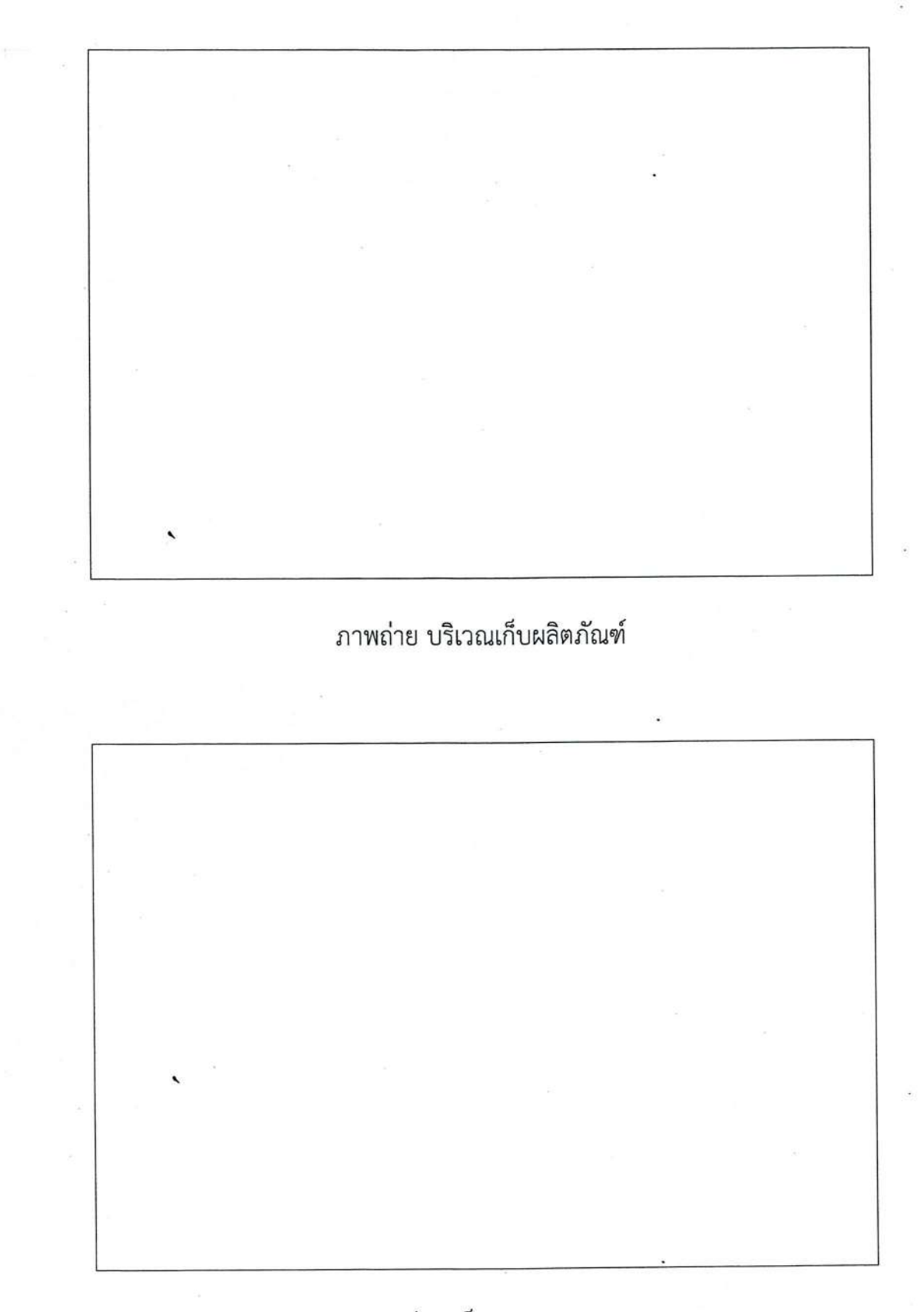

ภาพถ่าย เก็บภาชนะบรรจุ

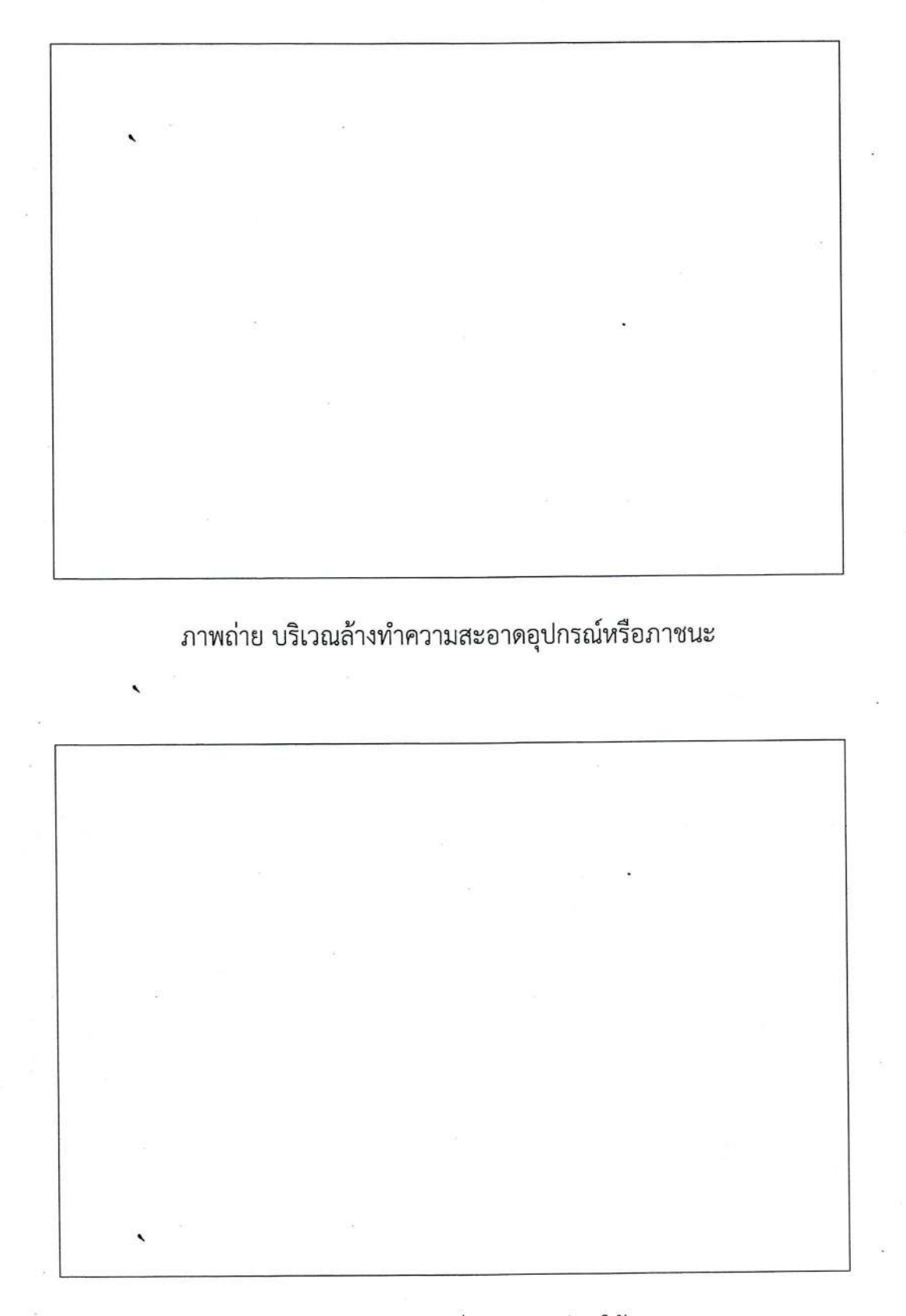

ภาพถ่าย บริเวณเก็บอุปกรณก่อนใช้

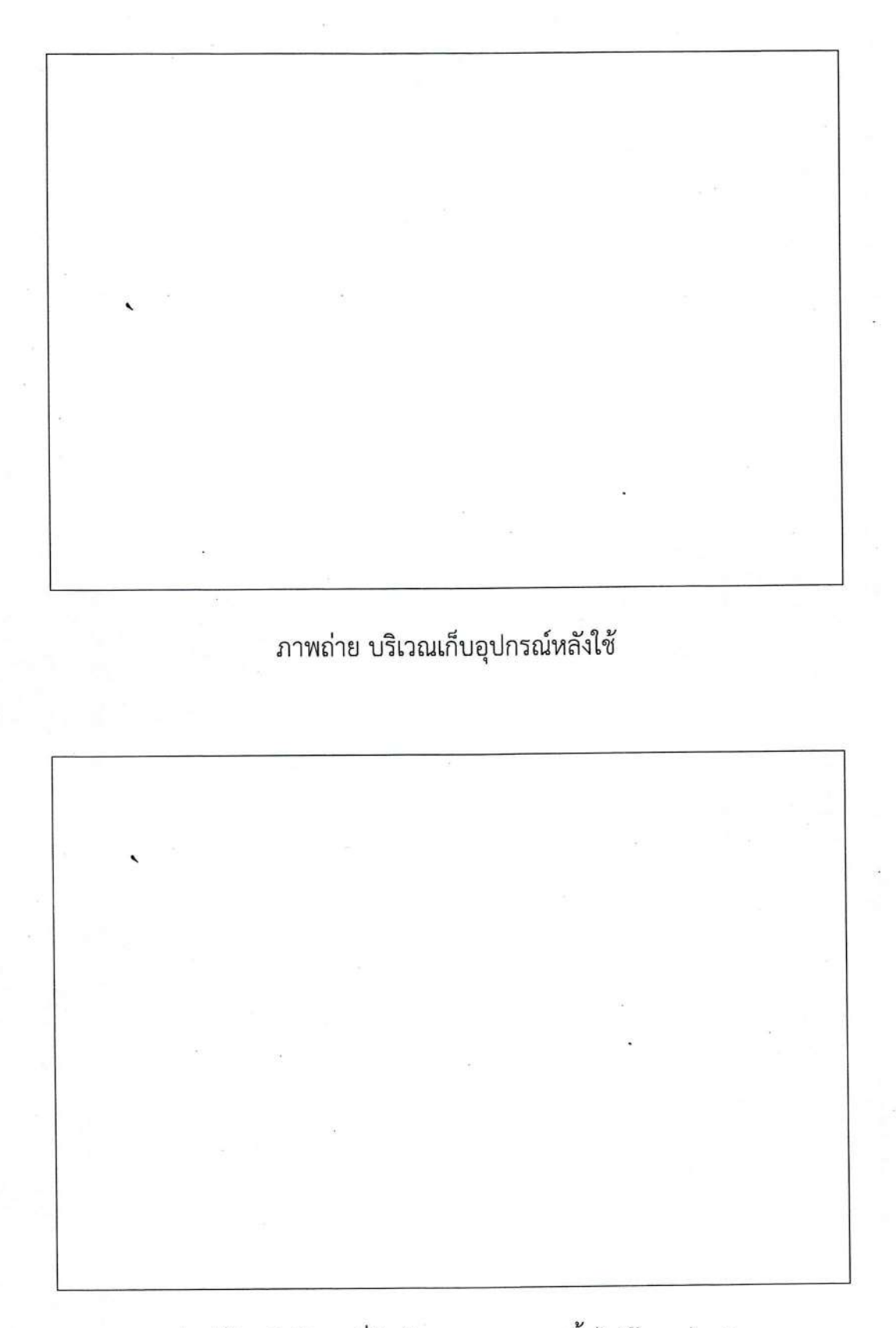

ภาพถ่าย โต๊ะปฏิบัติงานที่สัมผัสอาหาร สูงจากพื้นไม่น้อยกว่า 60 ซม.

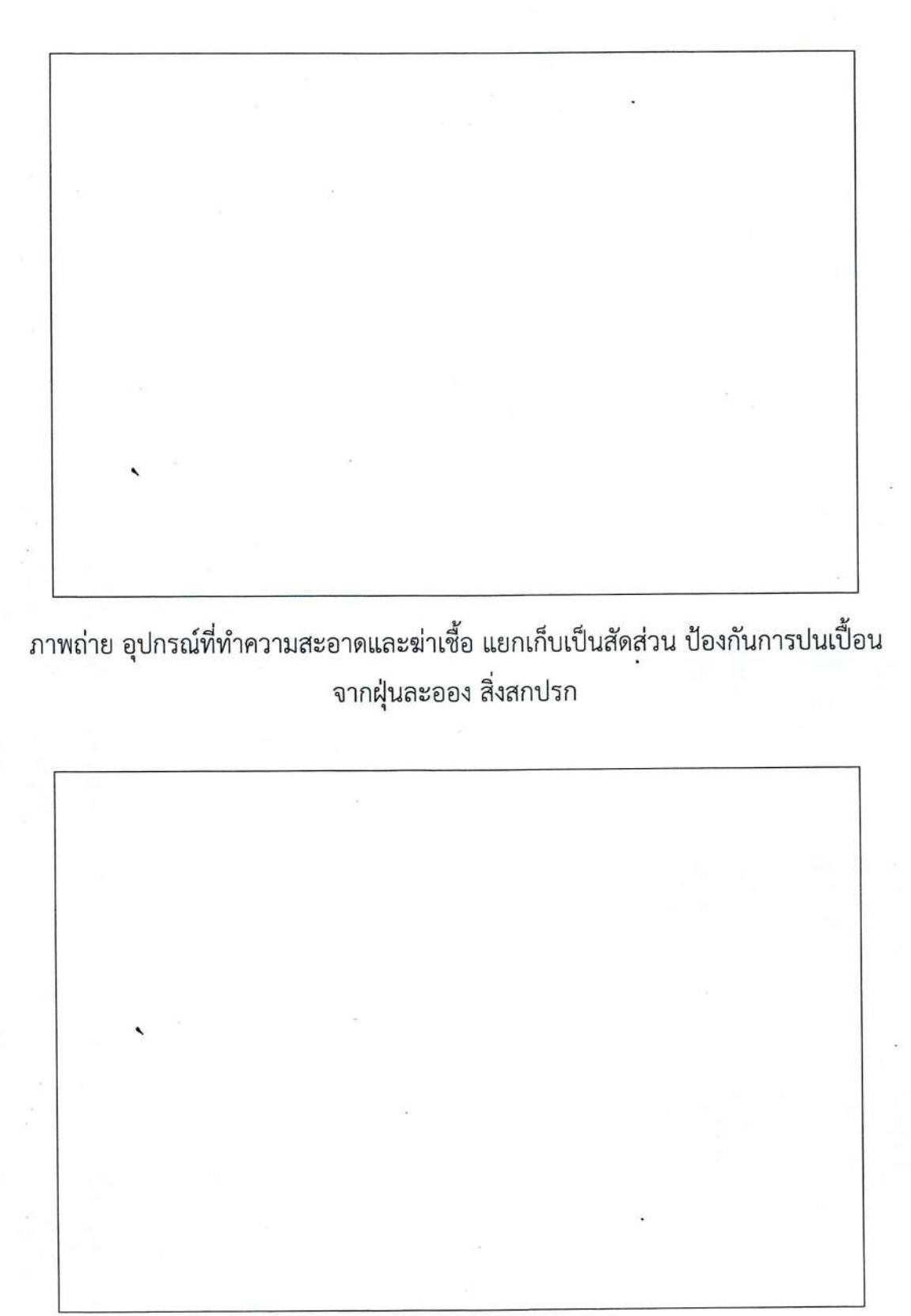

ภาพถ่าย บริเวณเก็บสารเคมีหรือวัตถุมีพิษ

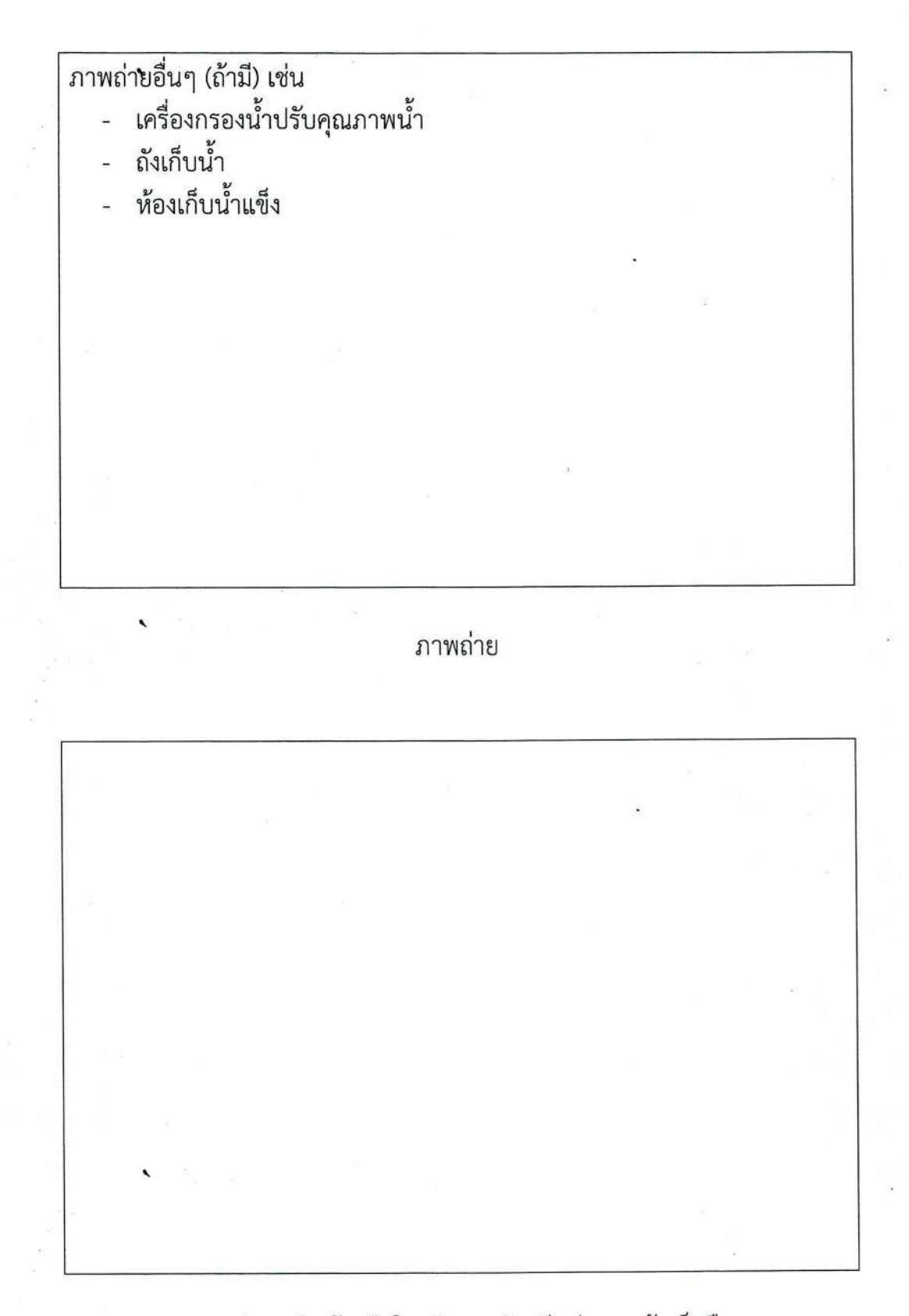

ภาพถ่าย อ่างล้างมือในบริเวณผลิต มีสบู่เหลว ผ้าเช็ดมือ

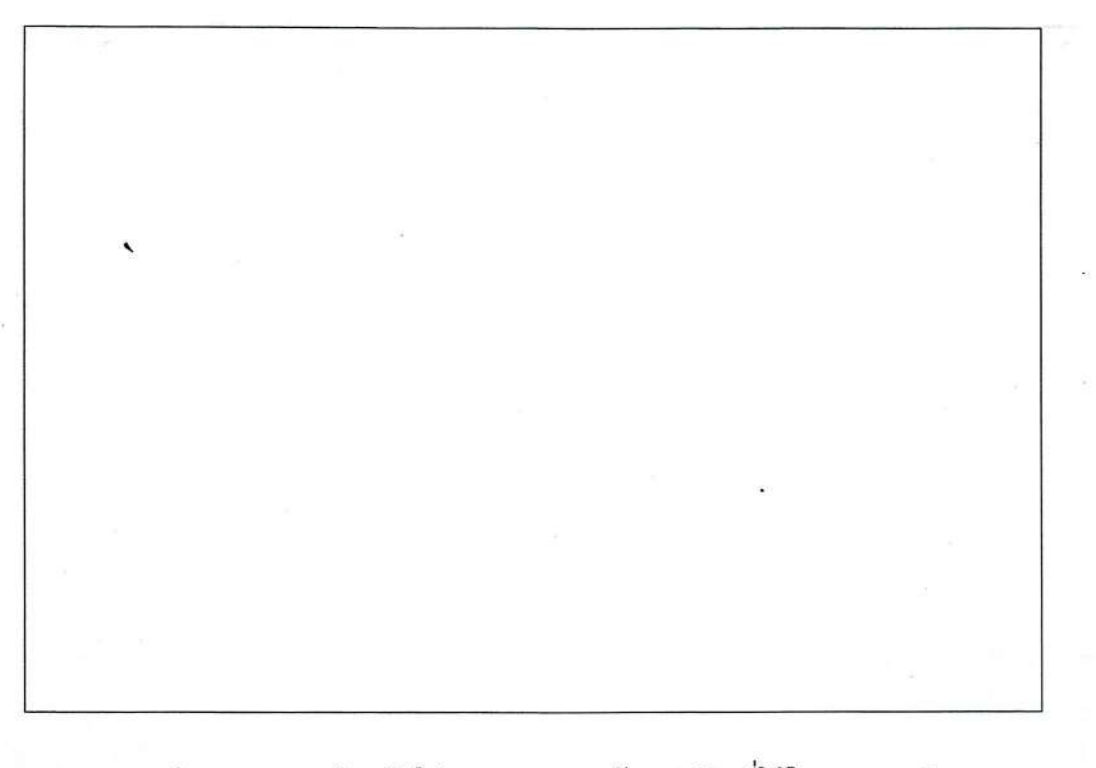

# ภาพถ่าย ภาชนะสำหรับใส่ขยะมูลฝอยพร้อมฝาปิดที่ใช้ในอาคารผลิต

## ภาพถ่าย ทางระบายน้ำในอาคาร

ภาพถ่าย ทางระบายน้ำที่มีตะแกรงดักมูลฝอยก่อนปล่อยลงสู่ทางระบายน้ำสาธารณะ

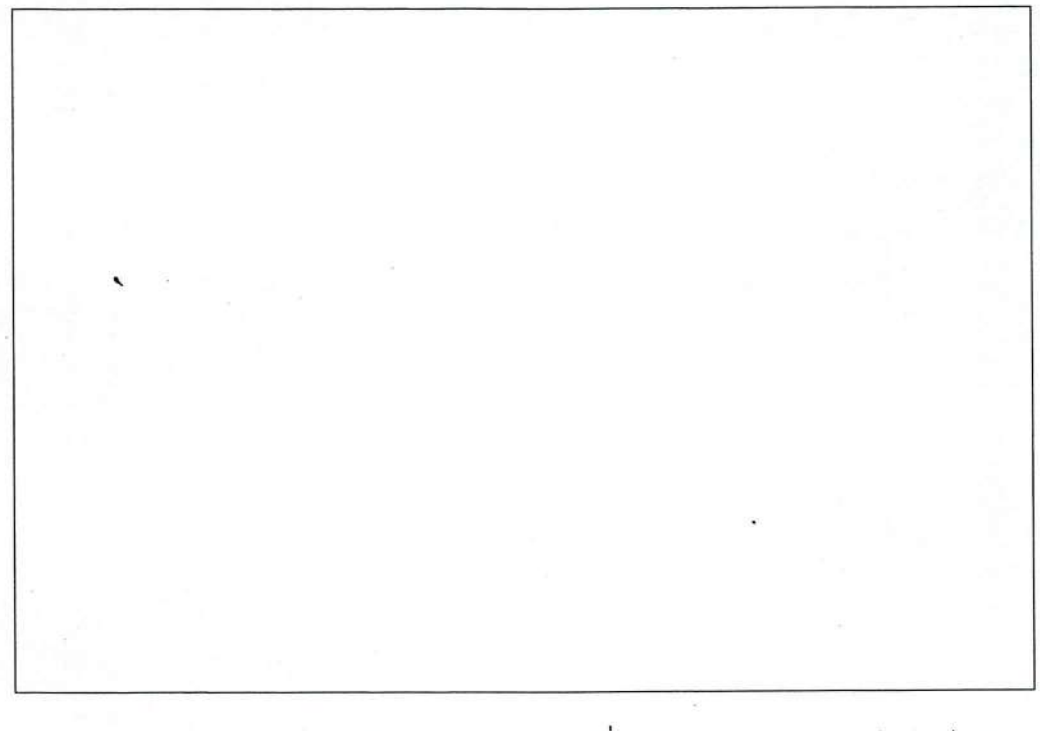

ภาพถ่าย ป้ายเตือนไม่บริโภคอาหาร สูบบุหรี่ หรือการกระทำการน่ารังเกียจ<br>(บ้วนน้ำลาย ไอ จาก แคะ แกะ เกา)

## **หนังสือมอบอ ำนำจและแต่งตั้งผู้ด ำเนินกิจกำร**

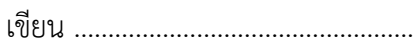

วันที่ ………… เดือน ……………………… พ.ศ……….

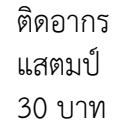

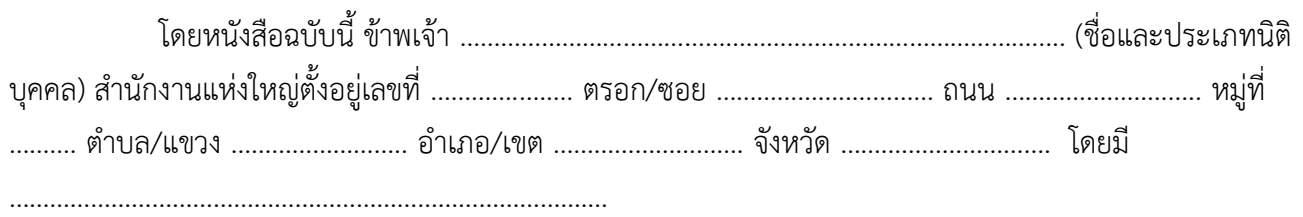

(ชื่อกรรมการที่มีอำนาจลงนามผูกพันบริษัท)

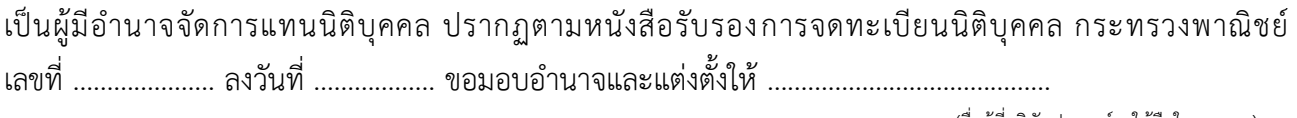

(ชื่อผ้ที่บริษัทประสงค์จะให้ถือใบอนุญาต)

เลขบัตรประจ าตัวประชาชน/ใบอนุญาตท างาน (Work Permit) เลขที่.............................................เป็นผู้ด าเนินกิจการและมี ้อำนาจกระทำการแทนข้าพเจ้าในการที่จะต้องปฏิบัติให้เป็นไปตามพระราชบัญญัติอาหาร พ.ศ.2522 ทั้งนี้โดยให้ ……………………………………เป็นผู้ลงลายมือชื่อในคำร้อง คำให้การ หนังสือชี้แจงและลงนามในเอกสารทั้งปวง (ชื่อผู้ที่บริษัทประสงค์จะให้ถือใบอนุญาต)

่ ที่เกี่ยวกับการขออนุญาตผลิต นำเข้าฯ ต่ออายุใบอนุญาต การขึ้นทะเบียนตำรับอาหาร การขออนุญาตใช้ฉลากอาหาร แก้ไขตัดทอนเพิ่มเติมเอกสารเหล่านั้น รับรองเอกสารต่าง ๆ รับทราบคำสั่งทางราชการ ตลอดจนกิจการอื่น ๆ อันเป็น ปกติธุระที่ผู้รับอนุญาตโดยทั่ว ๆ ไปจะพึงกระทำได้

การใดที่ ผู้ ด าเนิ น กิ จการและผู้ รั บมอบอ าน าจดั งกล่ าวได้ กระท าไป ภ ายใต้ ขอบเขตแห่ งการ ้มอบอำนาจนี้ ข้าพเจ้าขอรับผิดชอบและมีผลผูกพันข้าพเจ้าทุกประการ ทั้งนี้ตั้งแต่วันที่ ……………………………

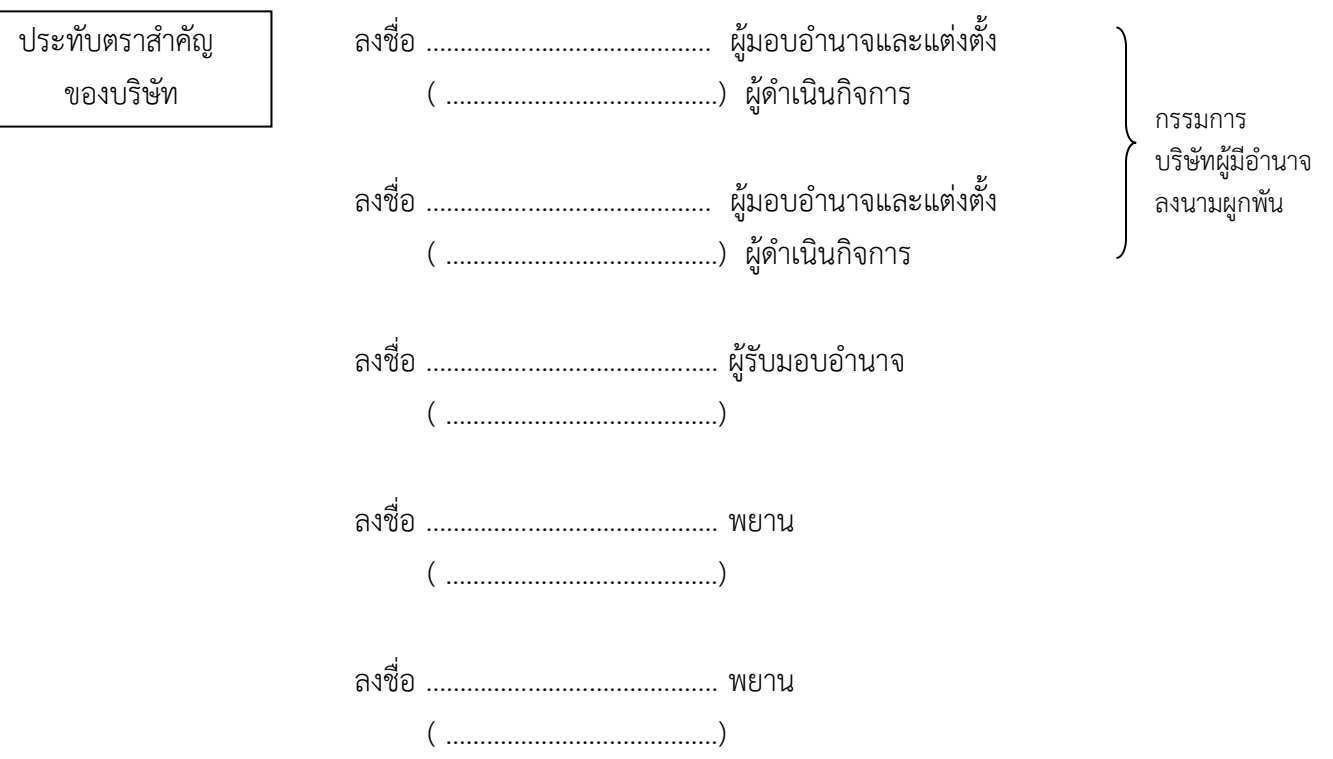

่ หมายเหตุ : ให้แนบหนังสือรับรองการจดทะเบียนแสดงชื่อผู้มีอำนาจลงนามผูกพันบริษัทฉบับล่าสุดด้วย

#### **แบบตรวจสอบค ำขอและบันทึกข้อบกพร่อง**

### **ค ำขออนุญำตน ำหรือสั่งอำหำรเข้ำมำในรำชอำณำจักร (แบบ อ.6) (กรณีขอใหม่)**

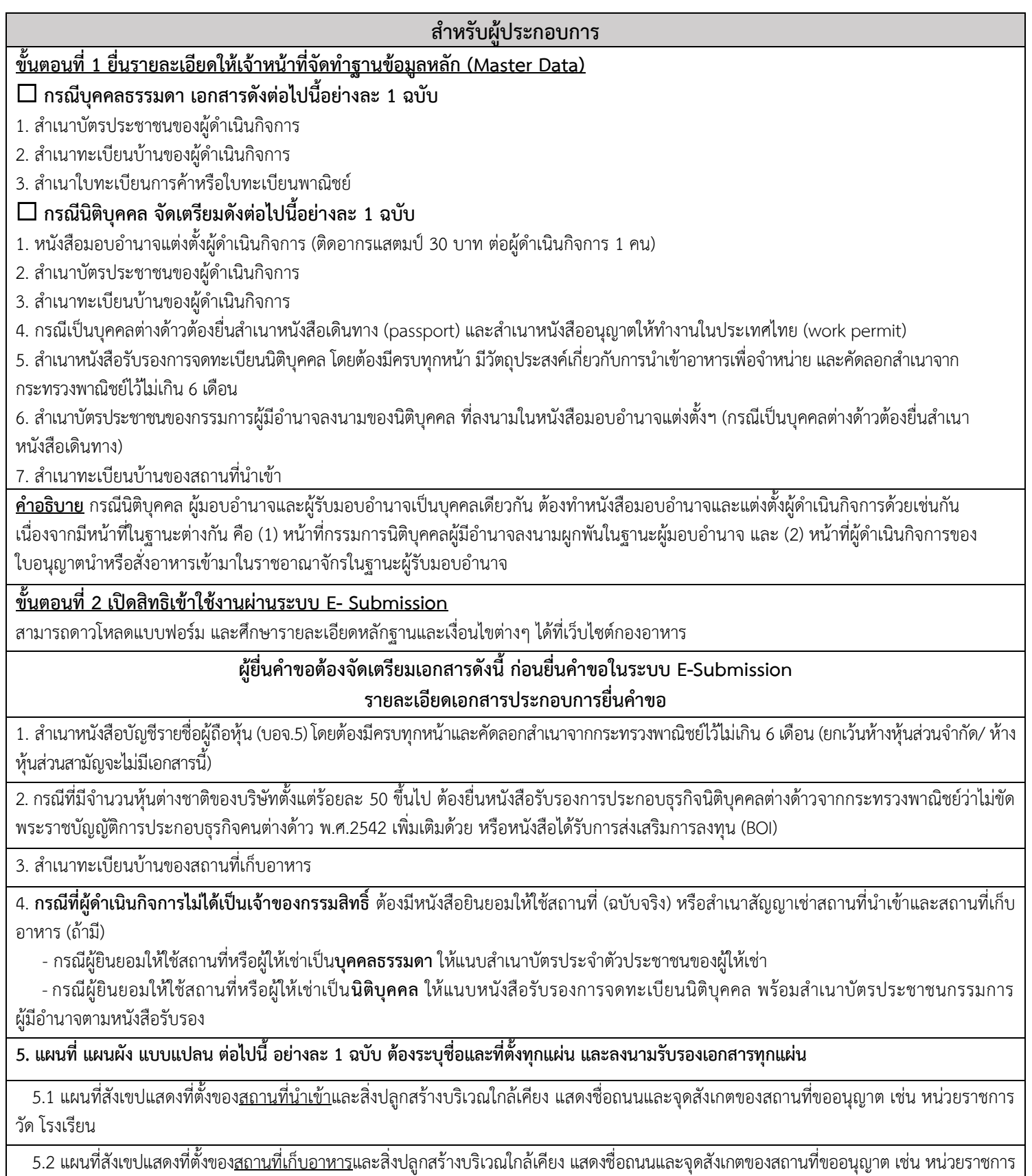

วัด โรงเรียน

#### **ผู้ยื่นค ำขอต้องจัดเตรียมเอกสำรดังนี้ ก่อนยื่นค ำขอในระบบ E-Submission รำยละเอียดเอกสำรประกอบกำรยื่นค ำขอ**

5.3 แผนผังภำยในของสถำนที่เก็บอำหำร ให้ถูกต้องตำมมำตรำส่วน ดังนี้

1) แผนผังแสดงตำแหน่งพร้อมประโยชน์ใช้สอยของอาคารต่าง ๆ ในบริเวณที่ตั้งของสถานที่เก็บอาหารและบริเวณข้างเคียง

2) แปลนพื้นแสดงบริเวณของห้องเก็บอำหำร พร้อมประโยชน์ใช้สอยของห้อง หรือบริเวณต่ำงๆ ในชั้นของอำคำรที่ใช้เก็บอำหำร **โดยระบุมำตรำ** ี **ส่วนของแปลนพื้นที่ถูกต้อง** พร้อมแสดงทิศทางเดินผ่าน เข้า-ออก แต่ละห้องในแบบแปลนด้วย/กรณีอาคารมีหลายชั้น ให้แจ้งด้วยว่าแต่ละชั้นใช้ทำ ี ประโยชน์อะไร/กรณีสถานที่นำเข้าและสถานที่เก็บอยู่เลขที่เดียวกัน ให้ระบุตำแหน่งของสถานที่นำเข้า (office) ด้วย

3) กำรจัดห้อง หรือบริเวณที่เก็บอำหำร ดังนี้

- ให้แสดงกำรจัดแยกอำหำรแต่ละชนิดเป็นสัดส่วน

- ให้แสดงอุปกรณ์ที่ใช้ในการเก็บรักษาคุณภาพของอาหารให้คงสภาพตามความจำเป็น เช่น ตู้แช่เย็น ห้องแช่แข็ง เป็นต้น และระบุอุณหภูมิ กำรเก็บรักษำ

#### **6. ค ำรับรองประกอบกำรขออนุญำตน ำหรือสั่งอำหำรเข้ำมำในรำชอำณำจักร (เฉพำะกรณีไม่ตรวจสถำนที่) จ ำนวน 1 ฉบับ**

้ กรอกรายละเอียดให้ครบถ้วนและลงลายมือชื่อในเอกสารของคำรับรอง โดยผู้ดำเนินกิจการหรือกรรมการผู้มีอำนาจผูกพันของนิติบุคคลเท่านั้น

#### **7. ภำพถ่ำย (ภำพสี) จ ำนวน 1 ฉบับ**

 เนื่องจำกไม่มีกำรตรวจประเมินสถำนที่ โดยจะเฝ้ำระวังตรวจสอบ สถำนที่ภำยหลังต่อไป ทั้งนี้สำมำรถถ่ำยภำพด้วยกล้องดิจิตอล แล้วพิมพ์ภำพใน ึ กระดาษขนาด เอ 4 โดยระบุชื่อสถานที่ ที่อยู่ และผู้ขออนุญาตลงชื่อกำกับทุกหน้า <u>ไม่ใช้ภาพตกแต่งแก้ไขที่ไม่ตรงกับสถานที่จริง</u>

1) ภาพอาคารด้านหน้าของสถานที่นำเข้าพร้อมทั้งแสดงป้าย <u>"**สถานที่นำหรือสั่งอาหารเข้ามาในราชอาณาจักร และชื่อบริษัทฯ"** ที่คงทนถาวร</u> เห็นได้ชัดเจน

2) ภำพหน้ำห้องเก็บอำหำรพร้อมทั้งแสดงป้ำย**"สถำนที่เก็บอำหำร"** ที่คงทนถำวร

้ 3) ภาพภายในห้องเก็บอาหารทุกด้านพร้อมป้าย <u>"**ประเภทอาหารหรือกลุ่มอาหารหรือชนิดอาหาร"** ซึ่งสามารถมองเห็นชั้นหรือพื้นสำหรับ</u> รองรับอำหำร

4) ภำพแสดงสภำวะกำรเก็บอำหำร

5) กรณีที่ห้องเก็บอำหำรเป็นลักษณะโกดังหรือห้องเก็บอำหำรที่มีกำรใช้พื้นที่เก็บร่วมกับสินค้ำของบริษัทอื่น ซึ่งอำจเป็นชั้นหรือพำเลท ต้องแสดงป้ำย **"ประเภทอำหำรหรือกลุ่มอำหำรหรือชนิดอำหำร และชื่อบริษัท......."** บริเวณพื้นที่กำรจัดเก็บเพื่อบ่งชี้ว่ำเป็นของบริษัทที่จะขออนุญำต

**หมายเหต**ุ เอกสารที่เป็นสำเนาทั้งหมดต้องลงลายมือชื่อรับรองสำเนาโดยผู้ดำเนินกิจการหรือกรรมการที่มีอำนาจลงนามตามหนังสือรับรองของนิติ บุคคลหรือผู้รับมอบอำนาจทั่วไปที่มีอำนาจลงนามรับรองสำเนาเอกสารได้ และแปลงเป็น PDF

………........……….........………………… ใบอนุญาตเลขที่…….........……………. <u>คำรับรองประกอบการขออนุญาตนำหรือสั่งอาหารเข้ามาในราชอาณาจักร</u> วันที่…………..เดือน………………………พ.ศ…………... 1. ข้าพเจ้า………………………………………………………………………อายุ…………ปี เชื้อชาติ………………สัญชาติ………………… เป็นผู้ดำเนินกิจการ/กรรมการผู้มีอำนาจลงนามของนิติบุคคล ของสถานที่นำหรือสั่งอาหารเข้ามาในราชอาณาจักร ชื่อ…............………………................………………………………....…………………………………...................................….……….. ประเภทอาหาร ซึ่งมีสถานที่น าเข้าเลขที่……………………………………………………….................................................…………………………… ……………........………………………………โทร…………................……………………..สถานที่เก็บอาหารเลขที่……….......……… ……………………………………………………......................................…………………โทร…………...................…………………….. 2. ข้าพเจ้าขอรับรองว่าสถานที่เก็บอาหารมีรายละเอียดเป็นไปตามหลักเกณฑ์ดังต่อไปนี้ 2.1 สถานที่เก็บอาหาร มีลักษณะดังนี้ อาคารหรือห้องที่เก็บอาหารโดยเฉพาะ อาคารหรือห้องที่เก็บอาหารรวมกับสินค้าอื่น (ระบุชนิดของสินค้าไว้ในแบบแปลนแผนผัง) อาคารที่มีที่พักอาศัย แต่แยกออกจากห้องที่เก็บอาหารอย่างเป็นสัดส่วนชัดเจน อื่นๆ ระบุ ........................................................................ 2.2 พื้นที่ของสถานที่เก็บอาหาร เก็บอาหารที่อุณหภูมิห้อง มีพื้นที่รวม ................. ตารางเมตร  $\Box$  เก็บอาหารที่อุณหภูมิแช่เย็น มีพื้นที่รวม .................. ตารางเมตร  $\Box$  เก็บอาหารที่อุณหภูมิแช่แข็ง มีพื้นที่รวม  $\,$  ................. ตารางเมตร ่ 2.3 สถานที่ตั้งและลักษณะอาคาร การจัดเก็บอาหาร ทางลำเลียง เคลื่อนย้ายอาหาร และการแสดงป้าย ณ สถานที่ นำเข้าและสถานที่เก็บอาหารเป็นไปตามคำรับรองประกอบการขออนุญาต 2.4 หลักฐานรูปถ่ายสถานที่ขออนุญาตตามข้อ 2.3 แนบพร้อมคำขออนุญาตนำหรือสั่งอาหารฯ จำนวน ………… รูป ตรงตามสถานที่เก็บอาหารที่ยื่นคำขอฯ 3. ข้าพเจ้าขอรับรองว่าได้เข้าตรวจสอบสถานที่เก็บอาหารแห่งนี้แล้ว ซึ่งเป็นไปตามแบบแปลนแผนผังและหลักฐานรูปถ่าย ที่ได้แนบมาพร้อมกันนี้ทุกประการ 4. ข้าพเจ้าขอรับรองว่าข้อมูลที่ข้าพเจ้าให้การรับรองกับผู้อนุญาตเป็นความสัตย์จริงทุกประการ และจะปฏิบัติตามที่ได้ให้ถ้อยคำไว้ ทุกประการ และภายหลังการอนุญาตยินดีให้พนักงานเจ้าหน้าที่เข้าด าเนินการตรวจติดตามเพื่อปฏิบัติให้สอดคล้องกับเงื่อนไขที่ ึกฎหมายกำหนด ในกรณีที่พนักงานเจ้าหน้าที่ตรวจพบว่า ปฏิบัติไม่สอดคล้องกับคำรับรอง หรือข้อเท็จจริงไม่ตรงตามที่แจ้งไว้กับ ผู้อนุญาต หรือกระทำการฝ่าฝืนพระราชบัญญัติอาหาร พ.ศ.2522 ซึ่งมีผลกระทบกับการอนุญาตเดิมนั้น ข้าพเจ้ายินยอมให้ ผู้อนุญาตด าเนินการสั่งให้แก้ไขปรับปรุง หรือยกเลิกการอนุญาตที่ได้รับการพิจารณาไปก่อนหน้านั้น ซึ่งข้าพเจ้าได้อ่านเงื่อนไข ค ารับรองและรายละเอียดตามเอกสารแนบแล้ว จึงลงลายมือชื่อไว้เป็นหลักฐาน ลงชื่อ……...........…………………………………ผู้ด าเนินกิจการ/กรรมการผู้มีอ านาจ (…………….........………………………….) ลงนามของนิติบุคคล

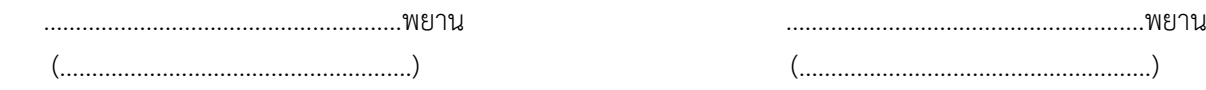

หมายเหตุ 1. ที่มาจากแบบฟอร์มบันทึกการตรวจสถานที่เก็บอาหารที่เจ้าหน้าที่ได้ใช้ในการตรวจเพื่อเป็นข้อมูลพิจารณาออกใบอนุญาต

2. ที่มาจากหลักเกณฑ์การพิจารณาสถานที่ผลิตและนำเข้าฯ ซึ่งอาหาร คณะอนุกรรมการกำหนดหลักเกณฑ์และเงื่อนไขการผลิต นำเข้า หรือ ส่งออกซึ่งอาหาร ปี พ.ศ. 2534

## เงื่อนไขคำรับรองและรายละเอียดประกอบการขออนุญาตนำหรือสั่งอาหารเข้ามาในราชอาณาจักร

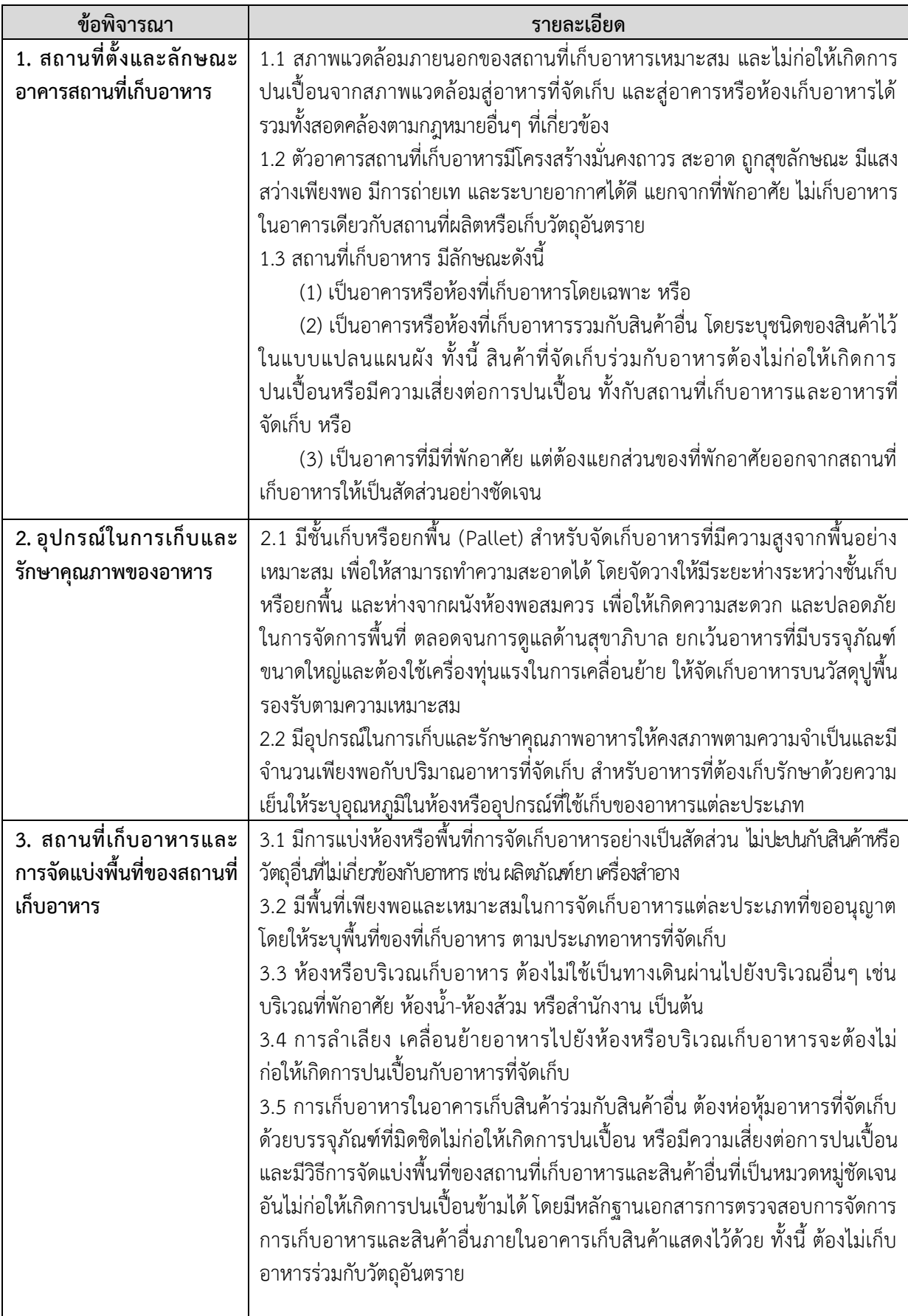

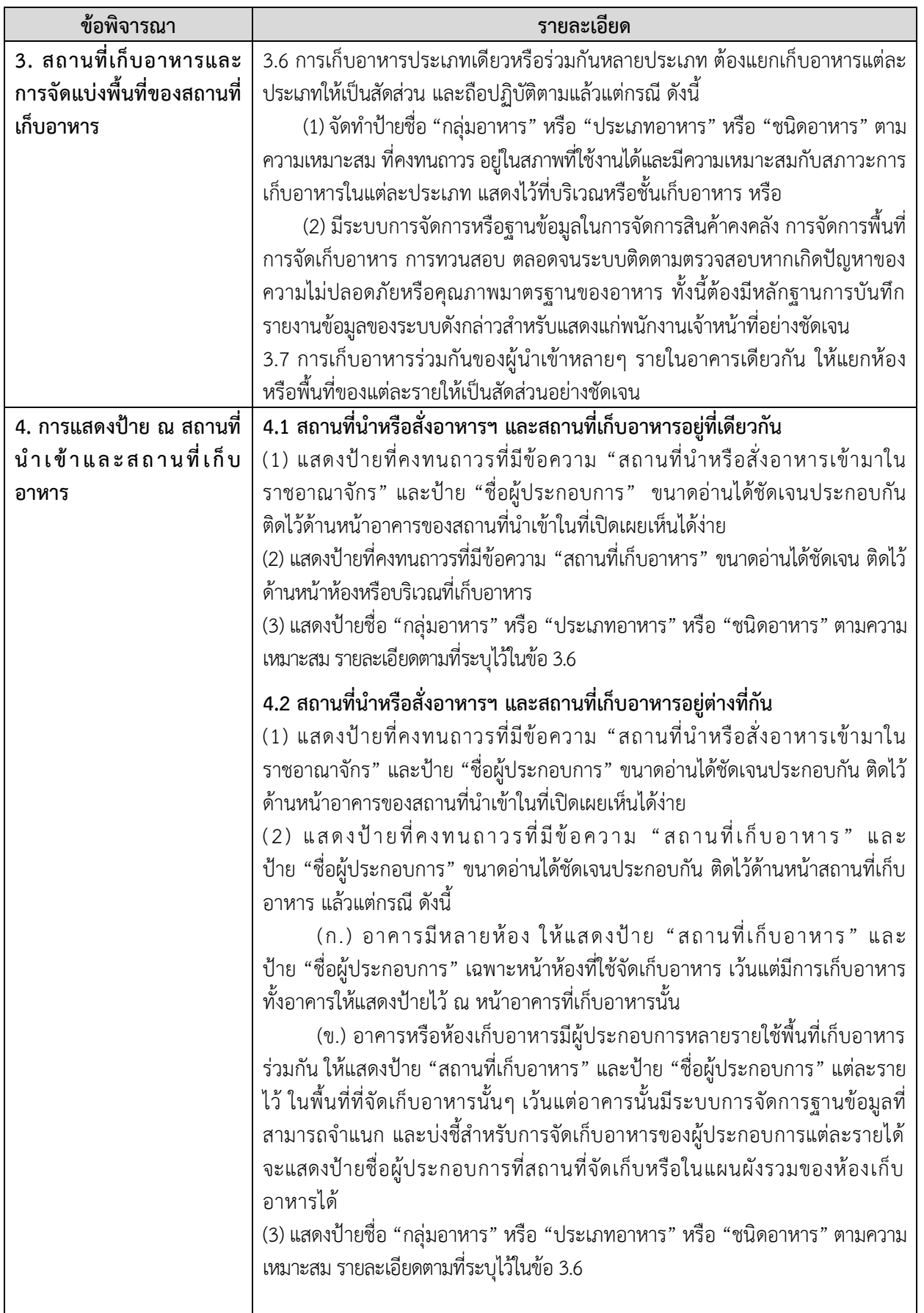

### แบบฟอร์มการขอเปิดสิทธิ์เข้าใช้ระบบยื่นคำขอด้านอาหารทางอินเทอร์เน็ต (E-Submission) <sup>1</sup> **ส าหรับผู้ด าเนินกิจการ หรือผู้รับอนุญาต <sup>2</sup>**

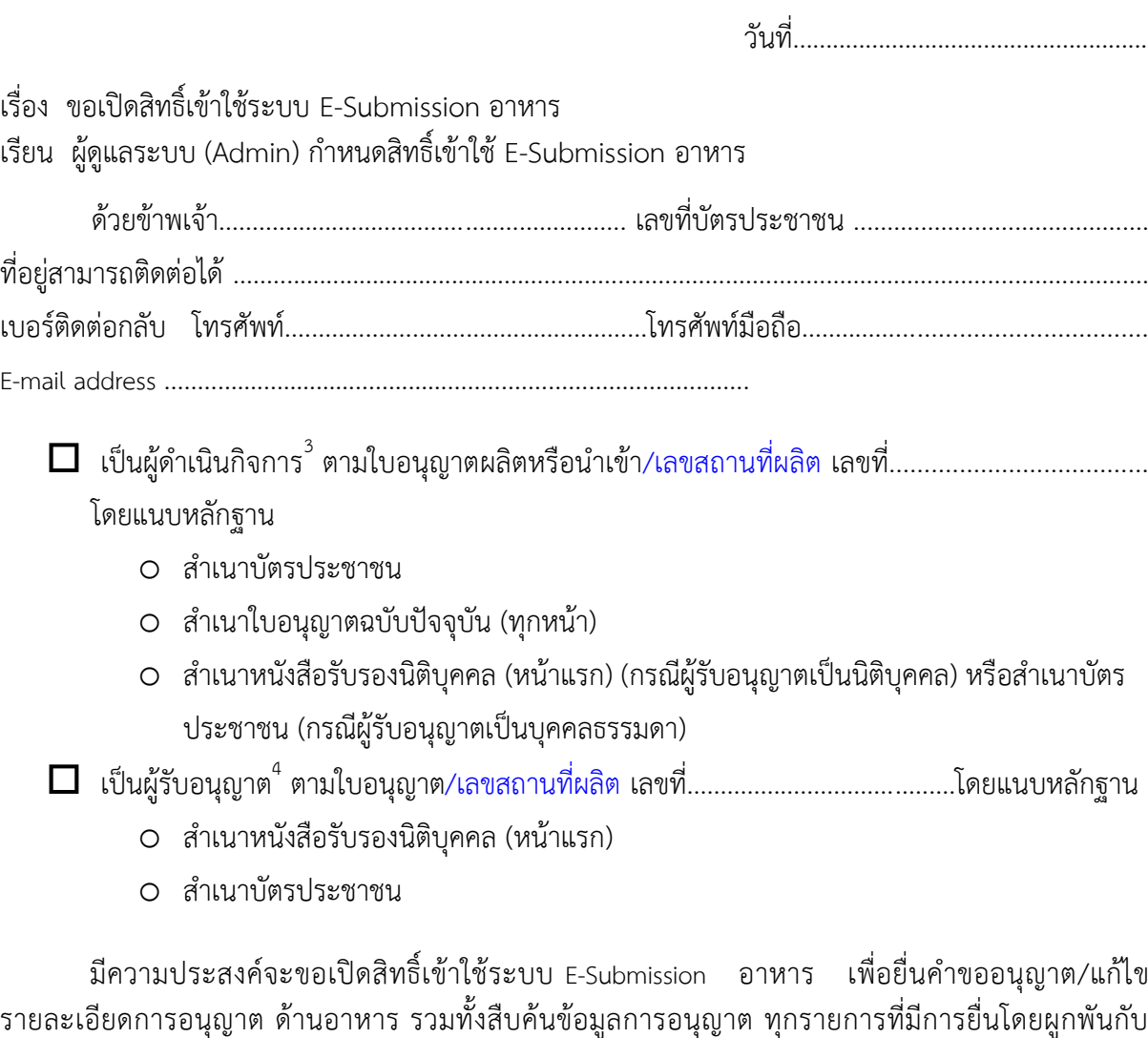

อำนาจของข้าพเจ้า ทั้งนี้ตั้งแต่วันที่............................ถึงวันที่............................หรือเมื่อมีการเปลี่ยนแปลง ้อำนาจกรรมการ หรือผู้ดำเนินกิจการ

่ ทั้งนี้ข้าพเจ้ารับทราบว่าจะต้องสมัครเข้าใช้งาน Open ID ของสำนักงานรัฐบาลอิเล็กทรอนิกส์ (สรอ.) เพื่อเป็นการยืนยันตัวตนและจะไม่เปิดเผยชื่อบัญชีและรหัสผ่านของข้าพเจ้าให้บุคคลอื่นใดทราบเด็ดขาด และ ยินดีปฏิบัติตามหลักเกณฑ์และเงื่อนไขในการเข้าใช้ระบบ E-Submission อาหารและได้แนบเอกสารประกอบ ครบถ้วนแล้ว

(ลงชื่อ)..................................................ผู้ขอใช้งานระบบ<sup>5</sup>

<sup>-</sup>1 สามารถใช้หนังสือบริษัทที่มีข้อความท านองเดียวกันกับแบบฟอร์มนี้ก็ได้

<sup>2</sup> ้ สำหรับผู้รับมอบอำนาจให้ใช้หลักฐานการมอบอำนาจแทน ไม่จำเป็นต้องใช้แบบฟอร์มนี้

 $^{\rm 3}$  กรณีผู้ดำเนินกิจการเป็นชื่อบุคคลมากกว่า 1 และอำนาจลงนามร่วม กรณีนี้จะยื่นคำขอทาง e-submission ต้องมีหนังสือมอบอำนาจให้บุคคล ใดบุคคลหนึ่งดำเนินการ

 $\,^\circ$  กรณีผู้รับอนุญาตเป็นนิติบุคคล ที่ต้องลงนามร่วมมากกว่า 1 คน กรณีนี้จะยื่นคำขอทาง e-submission ต้องมีหนังสือมอบอำนาจให้บุคคลใด บุคคลหนึ่งดำเนินการ

<sup>&</sup>lt;sup>ร</sup> หลังจากยื่นหนังสือเรียบร้อยแล้ว Admin จะดำเนินการตรวจสอบความถูกต้อง และดำเนินการเพิ่มสิทธิ์ในการเข้าใช้งานระบบ ภายใน 3 วัน ทำการ

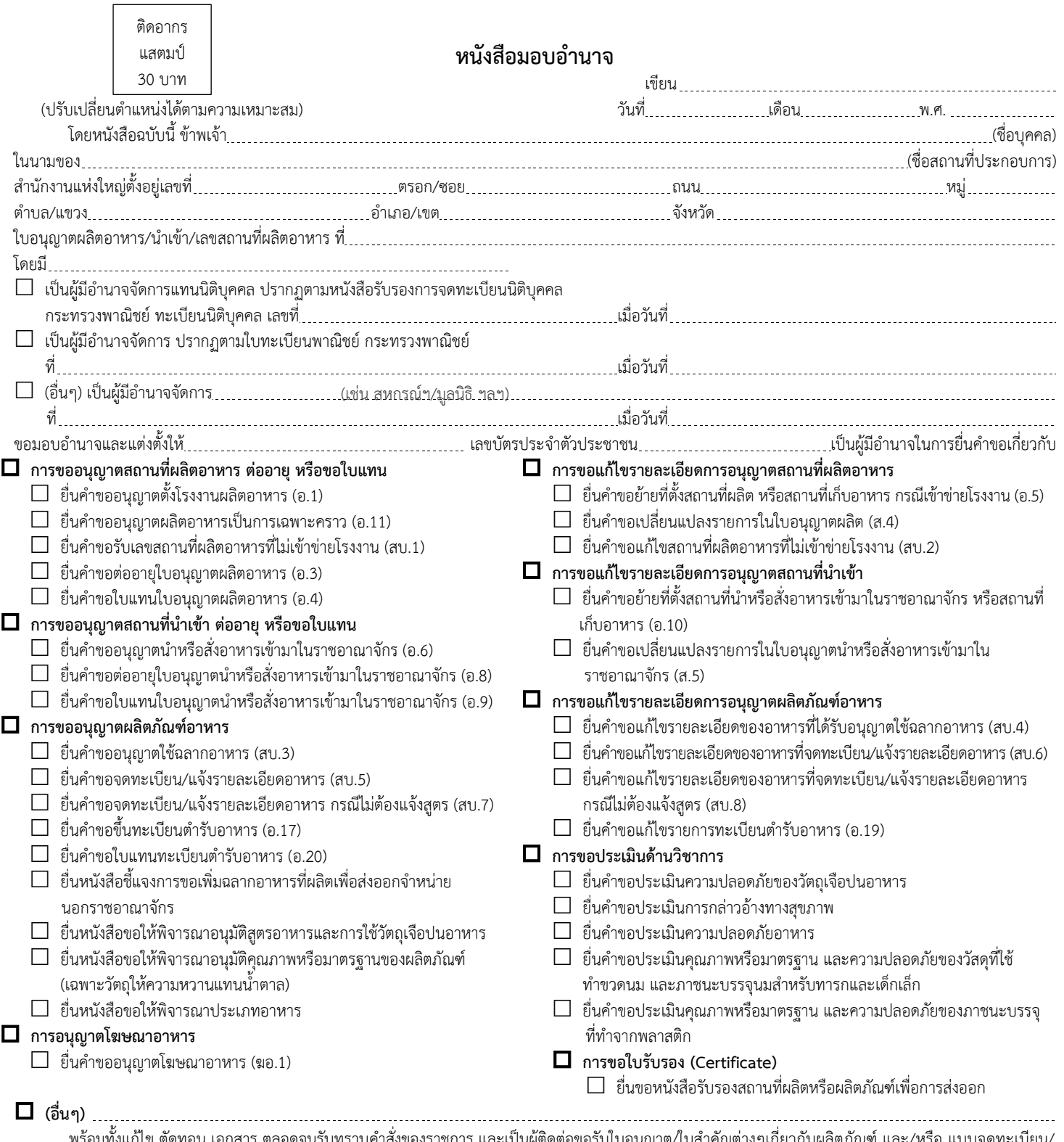

พร้อมทั้งแก้ไข ตัดทอน เอกสาร ตลอดจนรับทราบคำสั่งของราชการ และเป็นผู้ติดต่อขอรับใบอนุญาต/ใบสำคัญต่างๆเกี่ยวกับผลิตภัณฑ์ และ/หรือ แบบจดทะเบียน/ แจ้งรายละเอียดอาหาร รวมถึง การจ่ายชำระค่าธรรมเนียมต่างๆเกี่ยวกับเอกสารดังกล่าวที่กำหนดไว้ตามกฎหมาย รวมถึงให้มีสิทธิ์ยื่นคำขอทางอินเทอร์เน็ต (E-Submission) รวมทั้งให้สิทธิ์ยืนยันตัวตนของผู้ดำเนินกิจการตามใบอนุญาตของนิติบุคคลที่ได้รับอนุญาตแล้วในการต่ออายุใบอนุญาตในกรณีที่ไม่มีการเปลี่ยนแปลงผู้ดำเนินกิจการ ตามใบอนุญาตนั้น

การใดที่ผู้รับมอบอำนาจดังกล่าวได้กระทำไปภายใต้ขอบเขตแห่งการมอบอำนาจนี้ ข้าพเจ้าขอรับผิดชอบและมีผลผูกพันข้าพเจ้าทุกประการ หนังสือมอบอำนาจฉบับนี้ เป็นการมอบอำนาจให้เฉพาะคราว เพื่อดำเนินการใดตามที่ระบุไว้ข้างต้นเท่านั้น ทั้งนี้ตั้งแต่วันที่ …………………………………………ถึงวันที่

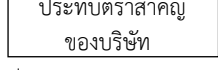

 $\lceil$ 

(ปรับเปลี่ยนตำแหน่งได้ตามความเหมาะสม)

#### หมายเหตุ

- 1. กรณีผู้มอบอำนาจเป็นนิติบุคคล ผู้มอบอำนาจต้องครบถ้วนตามหนังสือรับรอง จดทะเบียนนิติบุคคล เช่น กรรมการสองคนลงลายมือชื่อและประทับตราส าคัญ ของบริษัท เป็นต้น และต้องแนบหนังสือรับรองการจดทะเบียนนิติบุคคลมาด้วย
- 2. กรณีต้องการยกเลิกการมอบอำนาจ ให้ผู้มอบอำนาจแจ้งเป็นลายลักษณ์อักษร เพื่อเป็นหลักฐานนำข้อมูลของผู้รับมอบอำนาจออกจากระบบ (ท าความเข้าใจหมายเหตุแล้ว ใช้เป็นพื้นที่ติดอากรแสตมป์ได้)

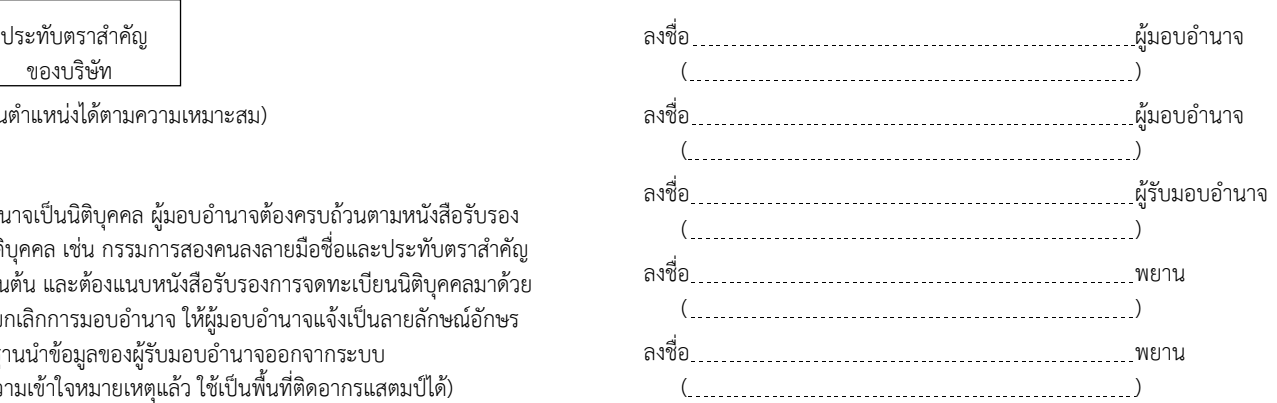

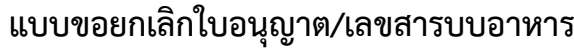

วันที่ ..............................................

เรื่อง ขอยกเลิกใบอนุญาตนำหรือสั่งอาหารเข้ามาในราชอาณาจักร/ใบอนุญาตผลิตอาหาร/สบ.1/เลขสารบบอาหาร

เรียน นายแพทย์สาธารณสุขจังหวัดนครสวรรค์

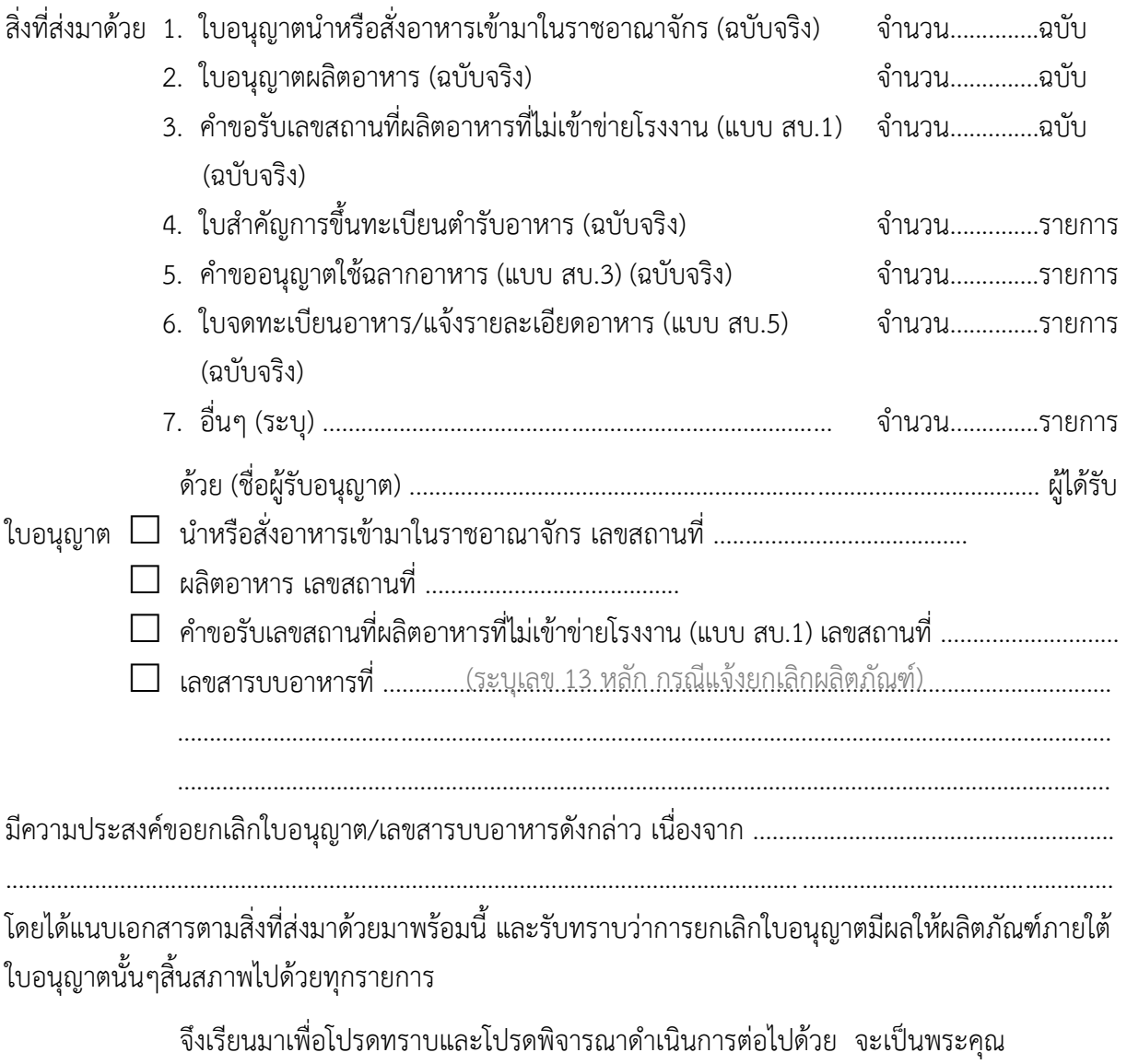

ขอแสดงความนับถือ

หมายเหตุ 1. ผู้แจ้งยกเลิกใบอนุญาตกรณีบุคคลธรรมดา ต้องเป็นผู้รับอนุญาตตามใบอนุญาตนั้นๆ หรือทายาท (กรณีผู้รับอนุญาตเสียชีวิต)

2. กรณีนิติบุคคลต้องเป็นกรรมการผู้มีอำนาจลงนามผูกพันตามเงื่อนไขที่กำหนดในหนังสือรับรองนิติบุคคลเท่านั้น

3. แนบสำเนาใบแจ้งความ กรณีไม่แนบใบอนุญาต/ใบสำคัญ/แบบจดแจ้ง ฉบับจริง

### ประกาศกระทรวงสาธารณสุข

(ฉบับที่ ๔๒๐) พ.ศ. ๒๕๖๓ ออกตามความในพระราชบัญญัติอาหาร พ.ศ. ๒๕๒๒ เรื่อง วิธีการผลิต เครื่องมือเครื่องใช้ในการผลิต และการเก็บรักษาอาหาร

โดยที่เป็นการสมควรปรับปรุงหลักเกณฑ์เกี่ยวกับ วิธีการผลิต เครื่องมือเครื่องใช้ในการผลิต และการเก็บรักษาอาหาร เพื่อป้องกันมิให้เป็นอาหารไม่บริสุทธิ์ ที่มีอยู่หลายฉบับให้มีข้อกำหนดที่เท่าเทียม ิลดความซ้ำซ้อนในการตรวจประเมิน เพิ่มประสิทธิภาพในการตรวจประเมินสถานประกอบการ และเพื่อให้เกิดประสิทธิผลในการคุ้มครองผู้บริโภคให้ได้บริโภคอาหารที่สะอาดและปลอดภัย ตลอดจนยกระดับ มาตรฐานการผลิตอาหารแปรรูปเพื่อเตรียมความพร้อมเข้าสู่การเป็นประชาคมเศรษฐกิจอาเซียน

อาศัยอำนาจตามความในมาตรา ๕ วรรคหนึ่ง และมาตรา ๖(๗) แห่งพระราชบัญญัติอาหาร พ.ศ. ๒๕๒๒ รัฐมนตรีว่าการกระทรวงสาธารณสุขออกประกาศไว้ ดังต่อไปนี

ข้อ ๑ ให้ยกเลิก

( ๑) ประกาศกระทรวงสาธารณสุข (ฉบับที่ ๑๙๓) พ.ศ. ๒๕๔๓ เรื่อง วิธีการผลิต เครื่องมือเครื่องใช้ในการผลิตและการเก็บรักษาอาหาร ลงวันที่ ๑๙ กันยายน พ.ศ. ๒๕๔๓

(๒) ประกาศกระทรวงสาธารณสุข (ฉบับที่ ๒๒๐) พ.ศ. ๒๕๔๔ เรื่อง น้ำบริโภคในภาชนะบรรจุ ที่ปิดสนิท (ฉบับที่ ๓) ลงวันที่ ๒๔ กรกฎาคม พ.ศ. ๒๕๔๔

(๓) ประกาศกระทรวงสาธารณสุข (ฉบับที่ ๒๓๙) พ.ศ. ๒๕๔๔ เรื่อง แก้ไขเพิ่มเติม ประกาศกระทรวงสาธารณสุข (ฉบับที่ ๑๙๓) พ.ศ. ๒๕๔๓ ลงวันที่ ๑๑ กันยายน พ.ศ. ๒๕๔๔

(๔) ประกาศกระทรวงสาธารณสุข (ฉบับที่ ๒๙๘) พ.ศ. ๒๕๔๙ เรื่อง วิธีการผลิต เครื่องมือเครื่องใช้ในการผลิต และการเก็บรักษาผลิตภัณฑ์นมพร้อมบริโภคชนิดเหลวที่ผ่านกรรมวิธีฆ่าเชื้อ ด้วยความร้อนโดยวิธีพาสเจอร์ไรส์ ลงวันที่ ๑๘ สิงหาคม พ.ศ. ๒๕๔๙

(๕) ประกาศกระทรวงสาธารณสุข เรื่อง แก้ไขเพิ่มเติมประกาศกระทรวงสาธารณสุข (ฉบับที่ ๑๙๓) พ.ศ. ๒๕๔๓ (ฉบับที่ ๒) ลงวันที่ ๒๖ กรกฎาคม พ.ศ. ๒๕๕๓

(๖) ประกาศกระทรวงสาธารณสุข เรื่อง แก้ไขเพิ่มเติมประกาศกระทรวงสาธารณสุข (ฉบับที่ ๒๒๐) พ.ศ. ๒๕๔๔ ลงวันที่ ๒๖ กรกฎาคม พ.ศ. ๒๕๕๓

(๗) ประกาศกระทรวงสาธารณสุข เรื่อง แก้ไขเพิ่มเติมประกาศกระทรวงสาธารณสุข (ฉบับที่ ๒๙๘) พ.ศ. ๒๕๔๙ ลงวันที่ ๒๖ กรกฎาคม พ.ศ. ๒๕๕๓

(๘) ประกาศกระทรวงสาธารณสุข (ฉบับที่ ๓๔๒) พ.ศ. ๒๕๕๕ เรื่อง วิธีการผลิต เครื่องมือเครื่องใช้ในการผลิต และการเก็บรักษาอาหารแปรรูปที่บรรจุในภาชนะพร้อมจำหน่าย ลงวันที่ ด๗ เมษายน พ.ศ. ๒๕๕๕

( 9 ) ประกาศกระทรวงสาธารณสุข (ฉบับที่ ๓๔๙) พ.ศ. ๒๕๕๖ เรื่อง วิธีการผลิต เครื่องมือเครื่องใช้ในการผลิตและการเก็บรักษาอาหารในภาชนะบรรจุที่ปิดสนิทชนิดที่มีความเป็นกรดต่ำ และชนิดที่ปรับกรด ลงวันที่ ๓ มกราคม พ.ศ. ๒๕๕๖

ข้อ ๒ ให้อาหารที่ผลิตเพื่อจำหน่ายในสถานที่ใด ๆ เป็นอาหารที่กำหนดวิธีการผลิตเครื่องมือ เครื่องใช้ในการผลิต การเก็บรักษาอาหาร ยกเว้นสถานที่ ดังต่อไปนี

(๑) อาคาร สถานที่ หรือบริเวณใด ๆ ที่มิใช่ที่หรือทางสาธารณะ ที่จัดไว้เพื่อประกอบอาหาร หรือปรุงอาหารจนสำเร็จ และจำหน่ายให้ผู้บริโภคสามารถบริโภคได้ทันที ทั้งนี้ ไม่ว่าจะเป็นการจำหน่าย โดยจัดให้มีบริเวณไว้สำหรับการบริโภค ณ ที่นั้น หรือนำไปบริโภคที่อื่นก็ตาม เว้นแต่เป็นการผลิต ้อาหารควบคุมเฉพาะ อาหารกำหนดคุณภาพหรือมาตรฐานอาหาร หรืออาหารที่ต้องมีฉลาก แล้วแต่กรณี ี่ ที่ใช้เครื่องจักรมีกำลังรวมตั้งแต่ห้าแรงม้าหรือกำลังเทียบเท่าตั้งแต่ห้าแรงม้าขึ้นไป หรือใช้คนงาน ตั้งแต่เจ็ดคนขึ้นไปโดยใช้เครื่องจักรหรือไม่ก็ตาม

(๒) สถานที่จำหน่ายอาหาร ณ ที่หรือทางสาธารณะ

( <sup>ี</sup><br>๓) สถานที่ผลิตเกลือบริโภค

( ๔) สถานที่คัดและบรรจุผักและผลไม้สดบางชนิด ที่มีประกาศกระทรวงสาธารณสุขกำหนดให้ ต้องปฏิบัติตามวิธีการผลิตเครื่องมือเครื่องใช้ในการผลิต และการเก็บรักษาอาหารแล้ว

ข้อ ๓ ผู้ผลิตอาหารตามข้อ ๒ ต้องปฏิบัติตามวิธีการผลิต เครื่องมือเครื่องใช้ในการผลิต และการเก็บรักษาอาหารที่กำหนดไว้ในบัญชีแนบท้ายประกาศนี้

ข้อ ๔ ผู้ผลิตอาหารดังต่อไปนี้ ต้องจัดให้มีผู้ควบคุมการผลิตอาหารที่ผ่านการฝึกอบรม ตามหลักสูตรที่ได้รับการรับรองจากส านักงานคณะกรรมการอาหารและยา

(๑) น้ำบริโภคในภาชนะบรรจุที่ปิดสนิท น้ำแร่ธรรมชาติ และน้ำแข็งบริโภค ที่ผ่านกรรมวิธีการกรอง

(2) ผลิตภัณฑ์นมพร้อมบริโภคชนิดเหลวที่ผ่านกรรมวิธีฆ่าเชื อด้วยความร้อนโดยวิธีพาสเจอไรซ์ ได้แก่ นมโค นมปรุงแต่ง ผลิตภัณฑ์ของนม และให้หมายความรวมถึงผลิตภัณฑ์ดังกล่าวที่ผลิต ้จากนมของสัตว์อื่นที่ผ่านกรรมวิธีฆ่าเชื้อด้วยความร้อนโดยวิธีพาสเจอไรซ์ ทั้งนี้ รวมถึงกรณีที่มี กระบวนการแช่เยือกแข็งภายหลังการพาสเจอไรซ์

(๓) อาหารในภาชนะบรรจุที่ปิดสนิทชนิดที่มีความเป็นกรดต่ำและชนิดที่ปรับกรด ได้แก่ ้อาหารที่ผ่านกรรมวิธีที่ใช้ทำลายหรือยับยั้งการขยายพันธุ์ของจุลินทรีย์ด้วยความร้อน ภายหลังหรือก่อนบรรจุ หรือปิดผนึก และให้หมายความรวมถึงอาหารอื่นที่มีกระบวนการผลิตในทำนองเดียวกันนี้ ที่มีค่าพีเอชมากกว่า 4.6 และมีค่าวอเตอร์แอคติวิตี (Water activity) มากกว่า 0.85 ซึ่งเก็บรักษาไว้ในภาชนะบรรจุที่ปิดสนิท ที่เป็นโลหะหรือวัตถุอื่นที่คงรูปหรือไม่คงรูป ที่สามารถป้องกันมิให้อากาศภายนอกเข้าไปในภาชนะบรรจุได้ และสามารถเก็บรักษาไว้ได้ในอุณหภูมิปกติ

ข้อ ๕ การตรวจประเมิน วิธีการผลิต เครื่องมือเครื่องใช้ในการผลิต และการเก็บรักษาอาหาร ให้เป็นไปตามที่สำนักงานคณะกรรมการอาหารและยาประกาศกำหนด

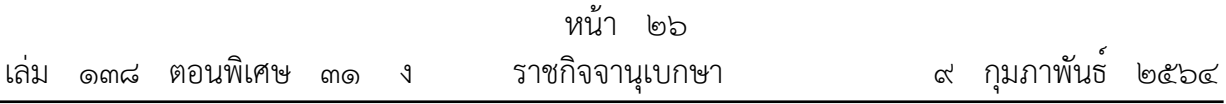

ข้อ ๖ ผู้นำเข้าอาหารตามข้อ ๒ เพื่อจำหน่าย ต้องจัดให้มีเอกสารรับรองตามมาตรฐานที่เทียบเท่า หรือไม่ต่ำกว่าเกณฑ์ที่กำหนดไว้ในบัญชีแนบท้ายประกาศนี้

ข้อ ๗ ให้ผู้รับใบอนุญาตผลิตอาหาร หรือได้รับเลขสถานที่ผลิตอาหารที่ไม่เข้าข่ายโรงงาน หรือได้รับใบอนุญาตนำหรือสั่งอาหารเข้ามาในราชอาณาจักร ก่อนวันที่ประกาศนี้ใช้บังคับ ต้องปฏิบัติให้ถูกต้อง ิ ตามประกาศนี้ภายในหนึ่งร้อยแปดสิบวันนับแต่ประกาศนี้ใช้บังคับ

ข้อ ๘ ประกาศนี้ให้ใช้บังคับเมื่อพ้นกำหนดหกสิบวันนับแต่วันถัดจากวันประกาศ ในราชกิจจานุเบกษาเป็นต้นไป

> ประกาศ ณ วันที่ ๓ ธันวาคม พ.ศ. ๒๕๖๓ อนุทิน ชาญวีรกูล รัฐมนตรีว่าการกระทรวงสาธารณสุข

บัญชีแนบท้ายประกาศกระทรวงสาธารณสุข (ฉบับที่ ๔๒๐) พ.ศ. ๒๕๖๓ ออกตามความในพระราชบัญญัติอาหาร พ.ศ. ๒๕๒๒ เรื่อง วิธีการผลิต เครื่องมือเครื่องใช้ในการผลิต และการเก็บรักษาอาหาร

-----------------------------------------

วิธีการผลิต เครื่องมือ เครื่องใช้ในการผลิตอาหารและการเก็บรักษาอาหาร ประกอบด้วย 2 ส่วน

ได้แก่

- ี **ส่วนที่ ๑ ข้อกำหนดพื้นฐาน** เป็นข้อกำหนดสำหรับสถานที่ผลิตอาหารทุกประเภท โดยมี วัตถุประสงค์หลักเพื่อให้ผู้ผลิตมีมาตรการป้องกันการปนเปื้อน หรือลด หรือขจัดอันตราย ทั้งทางด้านกายภาพ เคมีและจุลินทรีย์จากสิ่งแวดล้อม อาคารผลิต เครื่องมือเครื่องจักร หรืออุปกรณ์การผลิต ภาชนะบรรจุ ผู้ปฏิบัติงาน ในกระบวนการผลิตทุกขั้นตอน รวมทั้ง การจัดการสุขาภิบาล และสุขลักษณะส่วนบุคคล เพื่อให้มั่นใจได้ว่าอาหารที่ผลิตมี มาตรฐานและมีความปลอดภัยต่อผู้บริโภค
- **ส่วนที่ ๒ ข้อกำหนดเฉพาะ** เป็นข้อกำหนดเพิ่มเติมที่กำหนดไว้เป็นการเฉพาะสำหรับผู้ประกอบการ ที่มีการผลิตอาหารที่มีกรรมวิธีการผลิตเฉพาะและมีความเสี่ยงสูงหากควบคุมการผลิตไม่ เหมาะสม โดยมีวัตถุประสงค์เพื่อกำหนดแนวทางการควบคุมกระบวนการผลิตโดยเฉพาะ จุดส าคัญที่ต้องควบคุมเป็นพิเศษเพื่อลดหรือขจัดอันตรายให้อยู่ในระดับที่ยอมรับได้ และ เกิดความปลอดภัย จำนวน ๓ รายการ ดังนี้
	- ี ๒.๑ การผลิตน้ำบริโภคในภาชนะบรรจุที่ปิดสนิท น้ำแร่ธรรมชาติ และน้ำแข็งบริโภค ที่ผ่านกรรมวิธีการกรอง
	- 2.2 การผลิตผลิตภัณฑ์นมพร้อมบริโภคชนิดเหลวที่ผ่านกรรมวิธีฆ่าเชื้อด้วยความร้อนโดยวิธี พาสเจอไรซ์ได้แก่ นมโค นมปรุงแต่ง ผลิตภัณฑ์ของนม ตามกฎหมายว่าด้วยการนั้น และให้หมายความรวมถึงผลิตภัณฑ์ดังกล่าวที่ผลิตจากนมของสัตว์อื่นที่ผ่านกรรมวิธี ฆ่าเชื้อด้วยความร้อนโดยวิธีพาสเจอไรซ์ทั้งนี้รวมถึงกรณีที่มีกระบวนการแช่เยือกแข็ง ภายหลังการพาสเจอไรซ์
	- 2.3 การผลิตอาหารในภาชนะบรรจุที่ปิดสนิทชนิดที่มีความเป็นกรดต่ าและชนิดที่ปรับกรด ้ ที่ผ่านกรรมวิธีการฆ่าเชื้อด้วยความร้อนโดยทำให้ปลอดเชื้อเชิงการค้า ได้แก่ อาหาร ที่ผ่านกรรมวิธีที่ใช้ทำลายหรือยับยั้งการขยายพันธุ์ของจุลินทรีย์ด้วยความร้อน ภายหลังหรือก่อนบรรจุหรือปิดผนึก และให้หมายความรวมถึงอาหารอื่นที่มี กระบวนการผลิตในทำนองเดียวกันนี้ ที่มีค่าพีเอช มากกว่า ๔.๖ และมีค่าวอเตอร์ แอคติวิตี้ (Water activity) มากกว่า ๐.๘๕ ซึ่งเก็บรักษาไว้ในภาชนะบรรจุที่ปิด สนิทที่เป็นโลหะหรือวัตถุอื่นที่คงรูป หรือกึ่งคงรูป หรือไม่คงรูป ที่สามารถป้องกัน มิให้อากาศภายนอกเข้าไปในภาชนะบรรจุได้ และสามารถเก็บรักษาไว้ได้ใน อุณหภูมิปกติ

## ี่ ส่วนที่ ๑ ข้อกำหนดพื้นฐาน

**----------------------**

ข้อกำหนดพื้นฐาน แบ่งเป็น ๕ หมวด ได้แก่

- ่ หมวดที่ ๑ สถานที่ตั้ง อาคารผลิต การทำความสะอาด และการบำรงรักษา
- หมวดที่ ๒ เครื่องมือ เครื่องจักร อุปกรณ์การผลิต การทำความสะอาด และการบำรุงรักษา
- หมวดที่ 3 การควบคุมกระบวนการผลิต
- หมวดที่ 4 การสุขาภิบาล

หมวดที่ 5 สุขลักษณะส่วนบุคคล

โดยมีรายละเอียดข้อกำหนดในแต่ละหมวด ดังนี้

## **หมวดที่ 1 สถำนที่ตั้ง อำคำรผลิต กำรท ำควำมสะอำด และกำรบ ำรุงรักษำ**

- 1.1 ท าเลที่ตั้งต้องห่างจากแหล่งที่ก่อให้เกิดการปนเปื้อน เช่น สิ่งปฏิกูล วัตถุอันตราย คอกสัตว์ ฝุ่นควัน น้ำท่วมขัง ในกรณีที่สถานที่ตั้งตัวอาคารซึ่งใช้ผลิตอาหารอยู่ติดกับบริเวณที่มีสภาพ ไม่เหมาะสมอันอาจส่งผลกระทบท าให้อาหารเกิดความไม่ปลอดภัยต่อผู้บริโภค ผู้ผลิตจะต้อง มีมาตรการป้องกันการปนเปื้อนที่มีประสิทธิภาพ
- 1.2 บริเวณโดยรอบอาคารผลิตและภายในอาคารผลิต ไม่มีการสะสมสิ่งของไม่ใช้แล้ว หรือ ไม่เกี่ยวข้องกับการผลิตอาหาร ที่อาจเป็นแหล่งสะสมฝุ่นละออง หรือเป็นแหล่งหลบซ่อนหรือ ่ เพาะพันธุ์สัตว์แมลงและเชื้อโรคต่าง ๆ รวมทั้งป้องกันปัญหาจากการนำไปใช้โดยไม่ทราบว่าชำรุด
- ึ ๑.๓ ภายนอกและภายในอาคารผลิต มีท่อหรือทางระบายน้ำที่เหมาะสม สามารถรองรับปริมาณ ้น้ำทิ้งภายในอาคารและน้ำฝน ลาดเอียงเพียงพอเพื่อระบายน้ำออกจากอาคารผลิต ไม่อุดตัน ไม่ทำให้เกิดน้ำขังแฉะและสกปรก การออกแบบควรคำนึงถึงทิศทางของการระบายน้ำ
- ื่ ๑.๔ อาคารผลิตมีการก่อสร้างอย่างมั่นคงแข็งแรง มีการออกแบบที่ง่ายต่อการทำความสะอาดและ ่ บำรุงรักษา มีการทำความสะอาดอย่างสม่ำเสมอด้วยวิธีการที่เหมาะสม และบำรุงรักษาให้อยู่ใน สภาพดี ดังนี้
	- ๑.๔.๑ พื้น ใช้วัสดุคงทน เรียบ ทำความสะอาดง่าย มีความลาดเอียงเพียงพอลงสู่ทางระบาย ้น้ำ สภาพสะอาด ไม่ชำรุด
	- ี ๑.๔.๒ ผนัง ใช้วัสดุคงทน เรียบ ทำความสะอาดง่าย สภาพสะอาด ไม่ชำรุด
	- ึ ๑.๔.๓ เพดาน ใช้วัสดุคงทน เรียบ ทำความสะอาดง่าย รวมทั้งอุปกรณ์ที่ยึดติดด้านบน ไม่ก่อให้เกิดการปนเปื้อน สภาพสะอาด ไม่ชำรุด
- 1.5 อาคารผลิตสามารถป้องกันสัตว์และแมลงเข้าสู่บริเวณผลิต หรือป้องกันสัตว์และแมลงสัมผัส อาหาร
- 1.6 อาคารผลิตมีพื้นที่ในการผลิตเพียงพอ และแยกพื้นที่การผลิตอาหารออกจากที่พักอาศัย การผลิต ผลิตภัณฑ์อื่นที่มิใช่อาหารตามพระราชบัญญัติอาหาร และบริเวณรับประทานอาหาร
- 1.7 อาคารผลิตมีพื้นที่ในการผลิตเป็นสัดเป็นส่วน และเป็นไปตามสายงานการผลิต ไม่ก่อให้เกิดการ ปนเปื้อนข้าม
- ื ๑.๘ อาคารผลิตมีห้องบรรจุ หรือมีมาตรการจัดการพื้นที่บรรจุ เพื่อป้องกันการปนเปื้อนซ้ำหลังการ ฆ่าเชื้อผลิตภัณฑ์แล้ว
- ๑.๙ อาคารผลิตมีระบบระบายอากาศที่ควบคุมทิศทางการไหลของอากาศ ไม่ให้อากาศที่ปนเปื้อน จากพื้นที่ที่สกปรกมากไหลไปสู่พื้นที่ที่สะอาด มีการระบายอากาศที่เพียงพอเพื่อป้องกันการ ปนเปื้อนและการเกิดเชื้อราในบริเวณผลิต รวมทั้งมีความสะดวกในการปฏิบัติงาน
- 1.10 อาคารผลิตมีแสงสว่างเพียงพอ โดยเฉพาะในพื้นที่ที่มีผลต่อความผิดพลาดในการปฏิบัติงานและ มีผลต่อการควบคุมอันตรายในอาหาร

### ์ หมวดที่ ๒ เครื่องมือ เครื่องจักร อุปกรณ์การผลิต การทำความสะอาด และการบำรุงรักษา

- 2.1 เครื่องมือ เครื่องจักร และอุปกรณ์การผลิตที่สัมผัสกับอาหาร มีการออกแบบที่ถูกสุขลักษณะ โดย เลือกใช้วัสดุที่ไม่เป็นพิษ ไม่เป็นสนิม ไม่ทำปฏิกิริยากับอาหาร ทนต่อการกัดกร่อน ออกแบบให้ สามารถทำความสะอาดและฆ่าเชื้อได้ง่าย ไม่มีซอกมุมหรือรอยเชื่อมต่อที่ทำความสะอาดไม่ทั่วถึง
- <u>๒.๒ เครื่องมือ เครื่องจักร และอุปกรณ์การผลิต ติดตั้งในตำแหน่งเหมาะสม เป็นไปตามสายงานการ</u> ผลิต ง่ายต่อการทำความสะอาดและซ่อมบำรง มีความสะดวกในการปฏิบัติงาน
- 2.3 เครื่องมือเครื่องจักร และอุปกรณ์การผลิต มีความสัมพันธ์กับชนิดของอาหารที่ผลิต กรรมวิธีการ ผลิต และมีจำนวนเพียงพอกับกำลังการผลิต มีประสิทธิภาพสอดคล้องตามวัตถุประสงค์การใช้งาน
- 2.4 โต๊ะหรือพื้นผิวปฏิบัติงานที่สัมผัสกับอาหารโดยตรง ต้องมีพื้นผิวเรียบ ไม่เป็นสนิม ไม่เป็นพิษ ไม่ทำปฏิกิริยากับอาหาร ทนต่อการกัดกร่อน ทำความสะอาดง่าย และมีความสูงจากพื้น อย่างน้อย 60 ซม. หรือในระดับที่สามารถป้องกันการปนเปื้อนสิ่งสกปรกจากพื้นขณะ ปฏิบัติงานได้
- ี ๒.๕ กรณีใช้ระบบท่อในการลำเลียงอาหาร พื้นผิวภายในท่อ รวมทั้งปั๊ม ข้อต่อ ปะเก็น วาล์วต่าง ๆ ที่สัมผัสอาหาร ต้องมีการออกแบบที่ถูกสุขลักษณะ โดยไม่มีจุดอับและซอกมุมที่ก่อให้เกิดการ ี สะสมของสิ่งสกปรกและจุลินทรีย์ และยากต่อการทำความสะอาดและฆ่าเชื้อ สามารถทำความ สะอาดได้ทั่วถึง และมีอุปกรณ์ปิดปลายท่อที่ยังไม่ใช้งาน
- ี ๒.๖ เครื่องมือ เครื่องจักร และอุปกรณ์การผลิต ต้องมีการทำความสะอาดด้วยวิธีการที่มีประสิทธิภาพ ้อย่างสม่ำเสมอ โดยเฉพาะเครื่องมือ เครื่องจักรและอุปกรณ์การผลิตที่ใช้สัมผัสอาหารที่พร้อม ี สำหรับการบริโภค (ready to eat) ต้องมีการฆ่าเชื้อก่อนการใช้งาน มีการจัดเก็บอุปกรณ์ที่ทำ ความสะอาดหรือฆ่าเชื้อแล้วอย่างเป็นสัดเป็นส่วน ในสภาพที่ถูกสุขลักษณะ และป้องกันการ ปนเปื้อนได้
- ี ๒.๗ เครื่องมือ เครื่องจักร และอุปกรณ์การผลิต ต้องมีการบำรุงรักษาให้อยู่ในสภาพดี ใช้งานได้อย่างมี ประสิทธิภาพและไม่ก่อให้เกิดการปนเปื้อน กรณีอุปกรณ์และส่วนประกอบของอุปกรณ์มีการ จ ากัดอายุการใช้งาน เช่น หลอดยูวี ปะเก็นยาง ไส้กรอง สารกรอง ต้องจดบันทึกอายุการใช้ งาน จัดทำแผนเพื่อควบคุมการใช้งาน และเปลี่ยนเมื่อครบกำหนด ทั้งนี้ ในระหว่างการซ่อม บ ารุงต้องไม่ก่อให้เกิดการปนเปื้อนข้ามสู่ผลิตภัณฑ์
- ๒.๘ อุปกรณ์การชั่งตวงวัด มีความเหมาะสม เพียงพอ มีความเที่ยงตรงแม่นยำ มีการสอบเทียบ อย่างน้อยปีละ 1 ครั้ง และกรณีที่พบว่า ผลการสอบเทียบมีค่าความคลาดเคลื่อนเกินเกณฑ์ การยอมรับ ต้องมีวิธีการจัดการกับเครื่องมือวัดนั้น ๆ

#### **หมวดที่ 3 กำรควบคุมกระบวนกำรผลิต**

#### **3.1 วัตถุดิบ ส่วนผสม และวัตถุเจือปนอำหำร**

- 3.1.1 มีการคัดเลือกวัตถุดิบ ส่วนผสม และวัตถุเจือปนอาหาร ที่มีคุณภาพ ความปลอดภัย และมีข้อมูลความปลอดภัยตามประเภทของวัตถุดิบ
- 3.1.2 มีการเก็บรักษาวัตถุดิบ ส่วนผสม และวัตถุเจือปนอาหาร บนชั้นหรือยกพื้น ในสภาวะที่ ป้องกันการปนเปื้อนโดยมีการเสื่อมสภาพน้อยที่สุด เช่น การควบคุมอุณหภูมิ ความชื้น รวมถึงมีระบบการน าไปใช้อย่างมีประสิทธิภาพ และแยกเป็นสัดเป็นส่วนไม่ปะปนกับ วัตถุอันตราย หรือวัตถุดิบที่ไม่ใช่อาหาร ทั้งนี้ กรณีผลิตอาหารที่ปราศจากสารก่อภูมิแพ้ ต้องจัดเก็บแยกจากวัตถุดิบที่มีสารก่อภูมิแพ้
- 3.1.3 มีวิธีการลดการปนเปื้อนเบื้องต้นจากอันตรายที่มากับวัตถุดิบหรือส่วนผสมตามความ จ าเป็น เช่น ล้าง ตัดแต่ง คัดแยก ลวก กรอง ลดอุณหภูมิ ฆ่าเชื้อ

#### **3.2 ภำชนะบรรจุ**

- 3.2.1 มีการคัดเลือกภาชนะบรรจุที่มีคุณภาพความปลอดภัยเหมาะสมตามวัตถุประสงค์การใช้ และมีการตรวจสอบสภาพและความสมบูรณ์ของภาชนะบรรจุ เช่น รอยตำหนิ ความ สะอาด หรือความสมบูรณ์ของรอยผนึก
- 3.2.2 มีการเก็บรักษา ตลอดจนการขนย้ายในสภาวะที่ป้องกันการปนเปื้อน และไม่ก่อให้เกิด ความเสียหายแก่ภาชนะบรรจุ ตามความเหมาะสม รวมถึงมีระบบการนำไปใช้อย่างมี ประสิทธิภาพ
- ๓.๒.๓ มีการทำความสะอาด หรือฆ่าเชื้อภาชนะบรรจุก่อนการใช้งาน ตามความจำเป็น เพื่อขจัด สิ่งสกปรกหรือการปนเปื้อน การขนย้ายลำเลียงภาชนะบรรจที่ทำความสะอาดหรือ ่ ฆ่าเชื้อแล้ว ต้องไม่ทำให้เกิดความเสียหายหรือเกิดการปนเปื้อน และนำไปใช้บรรจุทันที หลังทำความสะอาดหรือฆ่าเชื้อ หากมีความจำเป็นที่ไม่สามารถบรรจุทันทีต้องมีระบบ การป้องกันการปนเปื้อนข้ามจากสิ่งแวดล้อม และภาชนะบรรจุที่ยังไม่ได้ทำความสะอาด อย่างมีประสิทธิภาพ

#### 3.3 การผสม

- ิ ๓.๓.๑ กรณีที่มีการใช้วัตถุเจือปนอาหาร ต้องใช้ตามที่กฎหมายกำหนด ชั่งตวงด้วยอุปกรณ์ที่ เหมาะสม ผสมให้เข้ากันอย่างทั่วถึง และมีบันทึกผล กรณีมีการใช้สารช่วยในการผลิต (processing aid) ต้องใช้ตามข้อมูลด้านความปลอดภัยที่เชื่อถือได้ และมีการควบคุม ่ ปริมาณการใช้ตามที่ฉลากกำหนด รวมทั้งมีมาตรการหรือกระบวนการกำจัดออกให้อยู่ ในระดับปลอดภัยต่อผู้บริโภค
- 3.3.2 ส่วนผสมอื่น ๆ นอกจากวัตถุเจือปนอาหาร มีการตรวจสอบอัตราส่วนผสมที่ใช้ให้เป็นไป ตามสูตรที่แสดงบนฉลาก หรือที่ได้รับอนุญาตไว้ และการผสมมีความสม่ำเสมอ เพื่อ ควบคุมคุณภาพ และความปลอดภัยของผลิตภัณฑ์
- .<sub>๓.๓.๓</sub> น้ำและน้ำแข็ง ที่เป็นส่วนผสมหรือที่สัมผัสกับอาหารที่พร้อมสำหรับการบริโภค (ready to eat) มีคุณภ าพห รือมาตรฐานสอดคล้องต ามป ระกาศกระทรวง ี สาธารณสุขว่าด้วยเรื่อง น้ำบริโภคในภาชนะบรรจุที่ปิดสนิท หรือน้ำแข็ง (แล้วแต่ กรณี) ต้องมีผลการตรวจวิเคราะห์คุณภาพหรือมาตรฐานจากห้องปฏิบัติการของรัฐ

หรือห้องปฏิบัติการที่ได้รับการรับรองระบบงาน อย่างน้อยปีละ 1 ครั้ง และมีการเก็บ ้ รักษาน้ำหรือน้ำแข็งอย่างถูกสุขลักษณะไม่ก่อให้เกิดการปนเปื้อน

- 3.3.4 ระหว่างกระบวนการผลิต มีการเก็บรักษาส่วนผสมที่ผสมแล้วภายใต้สภาวะที่ป้องกันการ เสื่อมเสียจากจุลินทรีย์ เช่น การควบคุมอุณหภูมิและเวลา การป้องกันการปนเปื้อนข้าม และมีการน าไปใช้อย่างมีประสิทธิภาพ
- 3.4 มีการควบคุมกระบวนการลดและขจัดอันตรายด้านจุลินทรีย์ให้อยู่ในระดับที่ปลอดภัยต่อการ ้ บริโภค และมีการตรวจสอบอย่างสม่ำเสมอ พร้อมบันทึกผล
- 3.5 กรณีการผลิตที่ไม่มีกระบวนการลดและขจัดอันตรายด้านจุลินทรีย์ให้อยู่ในระดับที่ปลอดภัยต่อ การบริโภค เช่น ผสม แบ่งบรรจุตัดแต่งอาหารสด ต้องมีการควบคุมการปนเปื้อนตลอด กระบวนการผลิตอย่างเข้มงวด เช่น การคัดเลือกวัตถุดิบ มาตรการป้องกันการปนเปื้อนจากคน พื้นผิวสัมผัสอาหาร สิ่งแวดล้อม ตามความเสี่ยงของอาหารนั้น ๆ
- 3.6 การบรรจุและปิดผนึก
	- (๑) บรรจุและปิดผนึกอย่างเหมาะสม มีมาตรการป้องกันการปนเปื้อนซ้ำจากอุปกรณ์และ พนักงาน ทั้งนี้ ต้องด าเนินการโดยเร็วและควบคุมอุณหภูมิของอาหารนั้นตามความ เหมาะสมของอาหารเพื่อป้องกันการเจริญของจุลินทรีย์ หากมีการใช้วัตถุรักษาคุณภาพหรือ มาตรฐานของอาหารต้องใช้อย่างถูกต้องตามกฎหมาย
	- (2) ตรวจสอบความสมบูรณ์ของการปิดผนึก
	- (3) ฉลากมีสภาพสมบูรณ์ มีข้อมูลผลิตภัณฑ์ที่เพียงพอ เพื่อให้ผู้บริโภคสามารถบริโภคได้อย่าง ปลอดภัย
- 3.7 ในกระบวนการผลิต มีการขนย้ายวัตถุดิบ ส่วนผสม วัตถุเจือปนอาหาร และผลิตภัณฑ์สุดท้าย ในลักษณะที่ไม่เกิดการปนเปื้อนข้าม
- .๓.๘ มีข้อมูลที่จำเป็นเพื่อบ่งชี้สำหรับการตามสอบย้อนกลับ เพื่อหาสาเหตุข้อบกพร่องหรือปัญหาการ ปนเปื้อนได้อย่างมีประสิทธิภาพ เช่น ชนิด รุ่นการผลิตและแหล่งที่มา ของวัตถุดิบ ส่วนผสม วัตถุเจือปนอาหาร ภาชนะบรรจุผลิตภัณฑ์สุดท้าย และผลิตภัณฑ์ที่ไม่ได้มาตรฐาน

3.9 ผลิตภัณฑ์สุดท้าย

- 3.9.1 มีคุณภาพหรือมาตรฐานสอดคล้องเป็นไปตามประกาศกระทรวงสาธารณสุขที่เกี่ยวข้อง โดยต้องมีผลการตรวจวิเคราะห์จากห้องปฏิบัติการของรัฐ หรือห้องปฏิบัติการที่ได้รับ การรับรองระบบงาน อย่างน้อยปีละ 1 ครั้ง
- ๓.๙.๒ มีการเก็บรักษาและขนส่งเพื่อจำหน่ายอย่างเหมาะสม มีอุปกรณ์หรือพาหนะขนส่งที่ เหมาะสม ซึ่งรักษาคุณภาพของอาหารได้ สามารถล้างท าความสะอาดบริเวณหรือ พื้นผิวในการจัดเก็บได้ง่าย เพื่อป้องกันการปนเปื้อนข้ามจากอุปกรณ์หรือพาหนะขนส่ง ผู้ปฏิบัติงาน และสิ่งแวดล้อม ได้อย่างมีประสิทธิภาพ
- .๓.๑๐ มีบันทึกเกี่ยวกับชนิด ปริมาณการผลิต และข้อมูลการจัดจำหน่าย รวมทั้งมีวิธีการเรียกคืนสินค้า โดยเฉพาะกรณีการผลิตผลิตภัณฑ์เสริมอาหาร
- .๓.๑๑ มีการจัดการผลิตภัณฑ์ที่ไม่ได้มาตรฐานอย่างเหมาะสม โดยการคัดแยกหรือทำลาย เพื่อป้องกัน การนำไปจำหน่ายหรือบริโภค
- .๓ ๑๒ มีการเก็บรักษาบันทึกและรายงาน หลังจากพ้นระยะเวลาการวางจำหน่ายที่แสดงในฉลาก ผลิตภัณฑ์อย่างน้อย ๑ ปี

3.13 มีการตรวจประเมินตนเอง (Internal Quality Audit ; IQA) โดยหน่วยงานภายในหรือโดย หน่วยงานภายนอก ตามรายละเอียดของประกาศฯ ฉบับนี้เป็นอย่างน้อย ความถี่อย่างน้อยปีละ 1 ้ ครั้ง ซึ่งต้องดำเนินการโดยผู้ที่มีความรู้ความเข้าใจ และกรณีที่พบว่ามีข้อบกพร่องต้องกำหนด มาตรการแก้ไขที่มีประสิทธิภาพ

### **หมวดที่ 4 กำรสุขำภิบำล**

- ๔.๑ น้ำที่ใช้ ต้องเป็นน้ำสะอาด มีการปรับคุณภาพน้ำที่เหมาะสมตามวัตถุประสงค์ที่ใช้
- ๔.๒ ห้องส้วม และอ่างล้างมือหน้าห้องส้วม มีจำนวนเพียงพอกับผู้ปฏิบัติงาน อยู่ในสภาพใช้งานได้ และถูกสุขลักษณะ มีอุปกรณ์การล้างมือครบถ้วน ได้แก่ สบู่เหลว และอุปกรณ์ทำให้มือแห้ง หรือสารฆ่าเชื้อโรค เป็นอย่างน้อย และตำแหน่งของห้องส้วมต้องแยกจากบริเวณผลิต หรือไม่เปิดสู่บริเวณผลิตโดยตรง
- ี่ ๔.๓ มีสิ่งอำนวยความสะดวกสำหรับเปลี่ยนเสื้อผ้า เก็บของใช้ส่วนตัวของพนักงานให้เพียงพอและ ่ เหมาะสม อย่ในตำแหน่งที่สะดวกเหมาะสมต่อการใช้งานและไม่ก่อให้เกิดการปนเปื้อน
- ี่ ๔.๔ อ่างล้างมือบริเวณผลิต อยู่ในสภาพใช้งานได้ มีจำนวนเพียงพอกับผู้ปฏิบัติงาน สะอาด ติดตั้งใน ้ตำแหน่งที่เหมาะสม มีอุปกรณ์การล้างมือครบถ้วน ได้แก่ สบู่เหลว และอุปกรณ์ทำให้มือแห้ง ่ หรือสารฆ่าเชื้อโรค เป็นอย่างน้อย อย่ในตำแหน่งที่เหมาะสมต่อการใช้งานและไม่ก่อให้เกิดการ ปนเปื้อนสู่กระบวนการผลิตและผลิตภัณฑ์
- ๔.๕ มีมาตรการควบคุมและกำจัดสัตว์และแมลงอย่างมีประสิทธิภาพ วิธีการกำจัดต้องไม่ก่อให้เกิดการ ปนเปื้อนสู่กระบวนการผลิตและผลิตภัณฑ์
- ๔.๖ มีการจัดการขยะที่เหมาะสม ไม่ก่อให้เกิดการปนเปื้อน โดยมีภาชนะสำหรับใส่ขยะในจำนวนที่ เพียงพอ อยู่ในตำแหน่งที่เหมาะสม และมีรูปแบบภาชนะที่เหมาะสมกับการผลิตอาหารแต่ละ ้ขั้นตอนโดยไม่ก่อให้เกิดการปนเปื้อน เช่น มีฝาปิด กรณีมีพื้นที่รวมขยะรอการกำจัด ต้องแยก ้ บริเวณดังกล่าวให้ไกลจากอาคารผลิต มีวิธีการกำจัดขยะที่เหมาะสมและสม่ำเสมอ เพื่อไม่ให้มีการ สะสมจนเป็นแหล่งเพาะพันธุ์สัตว์และแมลง รวมทั้งเชื้อโรคต่าง ๆ และไม่ก่อให้เกิดกลิ่นอัน ไม่พึงประสงค์ทั้งนี้การขนย้ายขยะต้องไม่ก่อให้เกิดการปนเปื้อนสู่สถานที่ผลิต กระบวนการผลิต และผลิตภัณฑ์
- ี่ ๔.๗ มีมาตรการจัดการสารเคมีที่ใช้ในสถานที่ผลิต เช่น สารเคมีกำจัดสัตว์และแมลง สารทำความ ้ สะอาดและฆ่าเชื้อ สารเคมีที่ใช้ในการซ่อมบำรุง โดยมีข้อมูลชนิดของสารเคมี ความปลอดภัย ้วิธีการใช้อย่างปลอดภัยและมีประสิทธิภาพ มีการนำไปใช้ตามวิธีการใช้ที่กำหนด และ ไม่ก่อให้เกิดปนเปื้อนสู่กระบวนการผลิตและผลิตภัณฑ์ มีป้ายบ่งชี้หรือฉลากที่ชัดเจนเพื่อป้องกัน การน าไปใช้ผิดพลาด และจัดเก็บแยกเป็นสัดเป็นส่วนจากบริเวณผลิต สารเคมีอันตรายต้องมี มาตรการป้องกันผู้ไม่เกี่ยวข้องน าสารเคมีไปใช้โดยไม่ได้รับอนุญาต
- ี่ ๔.๘ มีมาตรการจัดการกับอุปกรณ์ที่เกี่ยวข้องกับการกำจัดสัตว์และแมลง การทำความสะอาดและ ฆ่าเชื้อ รวมทั้งการซ่อมบ ารุง ในลักษณะไม่ก่อให้เกิดการปนเปื้อน
# **หมวดที่ 5 สุขลักษณะส่วนบุคคล**

- 5.1 ผู้ปฏิบัติงานและบุคลากรในบริเวณผลิต
	- ึ ๕.๑.๑ ไม่เป็นโรคหรือพาหะของโรคตามที่กำหนดไว้ในกฎกระทรวง ฉบับที่ ๑ (พ.ศ. ๒๕๒๒) ้ออกตามความในพระราชบัญญัติอาหาร พ.ศ. ๒๕๒๒ ไม่มีบาดแผล และมีมาตรการ ส าหรับผู้ปฏิบัติงานที่มีอาการของโรค เพื่อให้มั่นใจว่า ผู้สัมผัสกับอาหารโดยตรงหรือ โดยอ้อม จะไม่ก่อให้เกิดการปนเปื้อนกับอาหาร
	- 5.1.2 รักษาความสะอาดของร่างกาย เช่น เล็บสั้น ไม่ทาสีเล็บ
	- ้ ๕.๑.๓ ล้างมือให้สะอาดทกครั้งก่อนเริ่มปฏิบัติงาน และภายหลังจากสัมผัสสิ่งที่ก่อให้เกิดการ ปนเปื้อน กรณีสวมถุงมือ ต้องล้างมือให้สะอาดทุกครั้งก่อนสวมถุงมือ
	- ี ๕.๑.๔ กรณีสวมถุงมือที่สัมผัสอาหาร ถุงมือต้องอยู่ในสภาพสมบูรณ์ สะอาด ถูกสุขลักษณะ ท าด้วยวัสดุที่สัมผัสอาหารได้โดยไม่เกิดการปนเปื้อนกับอาหาร
	- 5.1.5 สวมหมวกคลุมผม หรือผ้าคลุมผม ชุดหรือผ้ากันเปื้อน รองเท้า ที่สะอาดขณะปฏิบัติงาน รวมทั้งสวมผ้าปิดปากตามความจำเป็น
	- ้ ๕.๑.๖ ไม่บริโภคอาหาร ไม่สูบบุหรี่ ในขณะปฏิบัติงาน และไม่นำของใช้ส่วนตัวเข้าไปในบริเวณ ผลิต เช่น เครื่องประดับ นาฬิกา และไม่มีพฤติกรรมที่อาจทำให้เกิดการปนเปื้อนสู่ อาหาร
	- 5.1.7 ผ่านการฝึกอบรมผู้ปฏิบัติงานแต่ละระดับอย่างเหมาะสมและมีหลักฐานการฝึกอบรม รวมทั้งปฏิบัติตามป้ายค าเตือนด้านสุขลักษณะอย่างเคร่งครัด
- ้ ๕.๒ มีวิธีการหรือข้อปฏิบัติสำหรับผู้ไม่เกี่ยวข้องกับการผลิตที่มีความจำเป็นต้องเข้าไปในบริเวณผลิต เพื่อป้องกันการปนเปื้อน

# ์ ข้อกำหนดเฉพาะ ๑ ี สำหรับการผลิตน้ำบริโภคในภาชนะบรรจุที่ปิดสนิท น้ำแร่ธรรมชาติ หรือน้ำแข็งบริโภค **ที่ผ่ำนกรรมวิธีกำรกรอง**

--------------------------------------------

- **1. กรณีผลิตน้ ำบริโภคในภำชนะบรรจุที่ปิดสนิท และน้ ำแร่ธรรมชำติที่ผ่ำนกรรมวิธี กำรกรอง**
	- ึ ๑.๑ มีรายงานผลการตรวจวิเคราะห์คุณภาพน้ำดิบทางห้องปฏิบัติการอย่างน้อยปีละ ๑ ครั้ง เพื่อ เป็นข้อมูลในการออกแบบระบบการปรับคุณภาพน้ าให้มีความเพียงพอและเหมาะสม
	- ึ ๑.๒ มีกระบวนการปรับสภาพน้ำดิบเพื่อลดปริมาณจุลินทรีย์เบื้องต้น ก่อนเข้ากระบวนการปรับ ้ คุณภาพน้ำ (ตามความจำเป็น) สำหรับการปรับคุณภาพน้ำแร่ธรรมชาติต้องไม่ทำให้ สารประกอบส าคัญเปลี่ยนแปลง
	- ๑.๓ มีกระบวนการปรับคุณภาพน้ำที่สามารถลดอันตรายที่มีอยู่ในน้ำดิบให้อยู่ในระดับที่ปลอดภัย ้ สอดคล้องตามที่กฎหมายกำหนด เครื่องมือ อุปกรณ์การปรับคุณภาพน้ำใช้งานได้ สัมพันธ์กัน กับอัตราการผลิต และต้องมีการตรวจสอบประสิทธิภาพการทำงานของอุปกรณ์การกรองหรือ ฆ่าเชื้ออย่างสม่ำเสมอ พร้อมบันทึกผล ทั้งนี้ การปรับคุณภาพน้ำแร่ธรรมชาติต้องไม่ทำให้ สารประกอบส าคัญเปลี่ยนแปลง
	- 1.4 มีการป้องกันการปนเปื้อนซ้ า
		- ึ ๑.๔.๑ มีการทำความสะอาดและฆ่าเชื้อพื้นผิวสัมผัสอาหารในขั้นตอนการบรรจุ เช่น เครื่อง บรรจุ หัวบรรจุ อย่างเหมาะสมในลักษณะที่ไม่ก่อให้เกิดการปนเปื้อนลงสู่ผลิตภัณฑ์ และบันทึกผล
		- 1.4.2 มีมาตรการป้องกันการปนเปื้อนจากภาชนะบรรจุ
			- (๑) <u>ภาชนะบรรจุชนิดใช้ได้หลายครั้ง</u> มีการทำความสะอาดและฆ่าเชื้ออย่างถูกวิธี และมีมาตรการป้องกันการปนเปื้อนจากสิ่งแวดล้อมหลังการล้างทำความสะอาด และฆ่าเชื้อ เช่น กลั้วด้วยน้ำรอบรรจุ และนำไปบรรจุทันที
			- (๒) <u>ภาชนะบรรจุชนิดใช้ครั้งเดียว</u> กลั้วด้วยน้ำรอบรรจุหรือมีมาตรการอื่นในการ ้ป้องกันหรือลดการปนเปื้อนของภาชนะบรรจุ และนำไปบรรจุทันที
		- 1.4.3 บรรจุในห้องบรรจุที่สะอาด และวิธีการบรรจุสามารถป้องกันการปนเปื้อนจาก สิ่งแวดล้อม เช่น มีแท่นบรรจุสูงจากพื้น บรรจุจากหัวบรรจุโดยตรง และปิดผนึกทันที วิธีการปิดผนึกไม่ก่อให้เกิดการปนเปื้อน
		- 1.4.4 มีการป้องกันการปนเปื้อนจากผู้บรรจุ โดยต้องแต่งกายสะอาด สวมผ้ากันเปื้อน สวม หมวกคลุมผม ผ้าปิดปาก และล้างมือทุกครั้งก่อนเริ่มปฏิบัติงาน และมือไม่สัมผัสปาก หรือภายในภาชนะบรรจุ เป็นอย่างน้อย

# **2. กรณีผลิตน้ ำแข็งบริโภคที่ผ่ำนกรรมวิธีกำรกรอง**

2.1 น้ าที่ใช้ผลิตน้ าแข็งมีคุณภาพมาตรฐานเป็นไปตามประกาศกระทรวงสาธารณสุขว่าด้วยเรื่อง ้น้ำแข็ง โดยมีผลวิเคราะห์ทางห้องปฏิบัติการอย่างน้อยปีละ ๑ ครั้ง มีการปรับคุณภาพน้ำที่ใช้ ผลิตน้ำแข็งที่เหมาะสม เช่นเดียวกับการผลิตน้ำบริโภคในภาชนะบรรจุที่ปิดสนิท ตามข้อ ๑.๒ และ ๑.๓

- 2.2 **กำรผลิตน้ ำแข็งซอง** ต้องมีมาตรการป้องกันการปนเปื้อนซ้ า อย่างน้อยมีการด าเนินการดังนี้
	- 2.2.1 น้ าที่ใช้ถอดซองน้ าแข็ง น้ าล้างน้ าแข็ง หรือน้ าที่มีโอกาสสัมผัสกับน้ าแข็ง ต้องใช้น้ าที่มี ้มาตรฐานเช่นเดียวกับน้ำที่ใช้ผลิตน้ำแข็ง กรณีใช้ช้ำต้องเปลี่ยนน้ำที่ใช้และรักษา ความสะอาดของบ่อหรือถังพักอย่างสม่ าเสมอและบันทึกผล
	- <sup>1</sup>ต.๒.๒ พื้นผิวสัมผัสน้ำแข็ง เช่น พื้นลานถอดซอง พื้นผิวที่ลำเลียงและขนส่งน้ำแข็งซอง เครื่องตัดหรือบดน้ำแข็ง มีการทำความสะอาดและฆ่าเชื้ออย่างสม่ำเสมอ รวมทั้งมี ้มาตรการจำกัดบริเวณ เพื่อควบคมสขลักษณะ เช่น เปลี่ยนรองเท้าสะอาดที่ใช้เฉพาะ บริเวณ
	- ่ ๒.๒.๓ มีวิธีการลำเลียง ตัด บด บรรจุ ขนส่ง อย่างถูกสุขลักษณะไม่ก่อให้เกิดการปนเปื้อน
	- 2.2.4 มีมาตรการป้องกันการปนเปื้อนจากภาชนะบรรจุ โดยเฉพาะภาชนะบรรจุชนิดใช้ได้ ้ หลายครั้ง เช่น กรณีใช้กระสอบบรรจุน้ำแข็ง ต้องมีการล้าง ฆ่าเชื้อ ผึ่งให้แห้ง และเก็บ รักษาอย่างถูกสุขลักษณะ
	- 2.2.5 มีการป้องกันการปนเปื้อนจากผู้ปฏิบัติงาน โดยต้องแต่งกายสะอาด สวมผ้ากันเปื้อน สวมหมวกคลุมผม ผ้าปิดปาก ล้างมือทุกครั้งก่อนเริ่มปฏิบัติงาน
- ี ๒.๓ **การผลิตน้ำแข็งยูนิต** ต้องมีมาตรการป้องกันการปนเปื้อนซ้ำ อย่างน้อยมีการดำเนินการดังนี้
	- 2.3.1 มีมาตรการป้องกันการปนเปื้อนจากภาชนะบรรจุ โดยเฉพาะภาชนะบรรจุชนิดใช้ได้ หลายครั้ง เช่น กรณีใช้กระสอบบรรจุน้ าแข็ง ต้องมีการล้าง ฆ่าเชื้อ ผึ่งให้แห้ง และ เก็บรักษาอย่างถูกสุขลักษณะ
	- 2.3.2 บรรจุในห้องบรรจุที่สะอาดและมีวิธีการบรรจุป้องกันการปนเปื้อนจากสิ่งแวดล้อม เช่น มีแท่นบรรจุสูงจากพื้น บรรจุจากหัวบรรจุโดยตรงและปิดผนึกทันที วิธีการ ปิดผนึกไม่ก่อให้เกิดการปนเปื้อน
	- 2.3.3 มีการป้องกันการปนเปื้อนจากผู้บรรจุ โดยต้องแต่งกายสะอาด สวมผ้ากันเปื้อน สวมหมวกคลุมผม ผ้าปิดปาก ล้างมือทุกครั้งก่อนเริ่มปฏิบัติงาน และมือไม่สัมผัสปาก ภาชนะบรรจุ หรือภายในภาชนะบรรจุ

#### **3. ผู้ควบคุมกำรผลิตอำหำร**

ิ ๓.๑ มีการแต่งตั้งบุคลากรเป็นลายลักษณ์อักษร เพื่อทำหน้าที่ผู้ควบคุมการผลิตอาหาร (Food process control supervisor) ประจำ ณ สถานที่ผลิต ทำหน้าที่ดูแล ควบคุมการผลิตทุกรุ่น ให้เป็นไปตามกฎหมาย รวมทั้งทวนสอบบันทึกการควบคุมกระบวนการผลิต และต้องมีความรู้ ในการควบคุมการผลิต โดยมีหลักฐานการสอบผ่านและสำเร็จหลักสูตรผู้ควบคุมการผลิตน้ำ ้ บริโภคในภาชนะบรรจุที่ปิดสนิท น้ำแร่ธรรมชาติ และน้ำแข็งบริโภคที่ผ่านกรรมวิธีการกรอง จากสำนักงานคณะกรรมการอาหารและยา หรือหน่วยฝึกอบรมที่ได้ขึ้นบัญชีไว้กับสำนักงาน คณะกรรมการอาหารและยา

# **ข้อก ำหนดเฉพำะ 2 ส ำหรับกำรผลิตผลิตภัณฑ์นมพร้อมบริโภคชนิดเหลว ที่ผ่ำนกรรมวิธีฆ่ำเชื้อด้วยควำมร้อนโดยวิธีพำสเจอไรซ์**

--------------------------------------------------------------

### **1. กำรรับน้ ำนมดิบ**

- ื ๑.๑ มีมาตรการในการป้องกันหรือลดอันตรายจากยาปฏิชีวนะในน้ำนมดิบให้อยู่ในระดับที่ ปลอดภัย และบันทึกผล
- .๑.๒ มีมาตรการในการควบคุมจำนวนเชื้อจุลินทรีย์เริ่มต้นในน้ำนมดิบ เพื่อป้องกันการสร้างสารพิษ ที่ทนต่อความร้อน ซึ่งอาจส่งผลต่อการฆ่าเชื้อที่ไม่สมบูรณ์

#### **2. กำรควบคุมกระบวนกำรพำสเจอไรซ์**

มีการควบคุมกระบวนการพาสเจอไรซ์ โดยใช้อุณหภูมิและเวลาตามประกาศกระทรวงสาธารณสุขที่ เกี่ยวข้อง หรือให้เป็นไปตามหลักวิชาการที่ยอมรับและมีความปลอดภัยต่อผู้บริโภค พร้อมบันทึกผล

### **2.1 กำรพำสเจอไรซ์แบบไม่ต่อเนื่อง (Batch pasteurization)**

- ี ๒.๑.๑ เครื่องพาสเจอไรซ์ มีอุปกรณ์ที่ครบถ้วน ถูกต้อง ใช้งานได้ อย่างน้อยมีการดำเนินการ ดังนี้
	- (๑) **เครื่องมือวัดอุณหภูมิสำหรับวัดอุณหภูมิอ้างอิง** ติดตั้งในตำแหน่งที่สามารถวัด อุณหภูมิผลิตภัณฑ์ในจุดที่ร้อนช้าตลอดระยะเวลาของการฆ่าเชื้อ และอุณหภูมิ ผลิตภัณฑ์หลังผ่านกระบวนการลดอุณหภูมิ ต้องเที่ยงตรงแม่นยำ มีการ สอบเทียบอย่างน้อยปีละ ๑ ครั้ง และมีป้ายแสดงวันที่ทำการสอบเทียบ ้ครั้งล่าสุดหรือวันครบกำหนดสอบเทียบครั้งถัดไปในตำแหน่งที่เห็นได้ชัดเจน
	- (๒) อุปกรณ์กวน ติดตั้งในตำแหน่งที่เหมาะสมเพื่อให้ความร้อนกระจายได้ อย่างทั่วถึง

2.1.2 มีการควบคุมอุณหภูมิและเวลาการพาสเจอไรซ์ในทุกรุ่นการผลิต พร้อมบันทึกผล

- **2.2 กำรพำสเจอไรซ์แบบต่อเนื่อง (Continuous pasteurization)**
	- ี ๒.๒.๑ เครื่องพาสเจอไรซ์ มีอุปกรณ์ที่ครบถ้วน ถูกต้อง ใช้งานได้ อย่างน้อยมีการดำเนินการ ดังนี้
		- (๑) **เครื่องมือวัดอุณหภูมิสำหรับวัดอุณหภูมิอ้างอิง** เช่น เทอร์โมมิเตอร์ชนิดปรอทใน แท่งแก้ว เทอร์โมมิเตอร์แบบดิจิตอลที่มีอุปกรณ์ส่งสัญญาณเป็นแบบ RTD หรือ RTD PT100 หรือThermocouple หรืออุปกรณ์อื่นที่สามารถสอบเทียบมีความ ้ เที่ยงตรงแม่นยำได้ทัดเทียมกัน ติดตั้ง ณ ตำแหน่งสุดท้ายของท่อคงอุณหภูมิก่อน เข้าสู่กระบวนการลดอุณหภูมิ และตำแหน่งที่วัดอุณหภูมิผลิตภัณฑ์หลังผ่าน ึ กระบวนการลดอุณหภูมิ ทั้งนี้ตำแหน่งของการติดตั้งต้องไม่ทำให้การไหลของ อาหารเปลี่ยนแปลงไปจนท าให้เกิดการฆ่าเชื้อที่ไม่สมบูรณ์ ไม่ท าให้เกิดจุดอับ มี จอแสดงผลติดตั้งไว้ในตำแหน่งที่อ่านค่าได้ง่าย อ่านอุณหภูมิได้ละเอียดถึง ๐.๕ องศาเซลเซียส หรือ ๑ องศาฟาเรนไฮต์ และมีสเกลไม่เกิน ๔ องศาเซลเซียสต่อ ี เซนติเมตร และมีความเที่ยงตรงแม่นยำ โดยมีผลการสอบเทียบครอบคลุมช่วงที่ ใช้งานอย่างน้อยปีละ ๑ ครั้ง มีป้ายแสดงวันที่ทำการสอบเทียบครั้งล่าสุดหรือวัน ครบก าหนดสอบเทียบครั้งถัดไปในต าแหน่งที่เห็นได้ชัดเจน
- **(2) อุปกรณ์บันทึกอุณหภูมิอัตโนมัติ**ประกอบด้วยอุปกรณ์วัดและส่งสัญญาณ (Sensor) ติดตั้ง ณ ตำแหน่งสุดท้ายของท่อคงอุณหภูมิ ก่อนเข้าสู่กระบวนการลด ้อุณหภูมิ และตำแหน่งที่วัดอุณหภูมิผลิตภัณฑ์หลังผ่านกระบวนการลดอุณหภูมิ ้ทั้งนี้ตำแหน่งของการติดตั้งต้องไม่ทำให้การไหลของอาหารเปลี่ยนแปลงไปจนทำ ให้เกิดการฆ่าเชื้อที่ไม่สมบูรณ์ และไม่ท าให้เกิดจุดอับ และมีอุปกรณ์บันทึก อุณหภูมิ ซึ่งรับสัญญาณจากอุปกรณ์ส่งสัญญาน และบันทึกอุณหภูมิอัตโนมัติที่วัด ได้โดยต้องไม่มีการปลอมแปลงหรือดัดแปลงข้อมูล เครื่องบันทึกต้องปรับแต่งค่า อุณหภูมิให้ใกล้เคียงและไม่สูงกว่าเครื่องวัดอุณหภูมิอ้างอิงก่อนเริ่มการผลิต ทั้งนี้ ต้องมีระบบป้องกันการปรับแต่งการตั้งค่าของเครื่องบันทึกโดยไม่ได้รับอนุญาต และมีความเที่ยงตรงแม่นยำ โดยมีผลการสอบเทียบครอบคลุมช่วงอุณหภูมิที่ใช้ ึงานอย่างน้อยปีละ ๑ ครั้ง มีป้ายแสดงวันที่ทำการสอบเทียบครั้งล่าสุดหรือวัน ครบก าหนดสอบเทียบครั้งถัดไปในต าแหน่งที่เห็นได้ชัดเจน
- **(3) อุปกรณ์เปลี่ยนทิศทำงกำรไหลอัตโนมัติและระบบเตือน**ในกรณีที่อุณหภูมิ ่ ฆ่าเชื้อต่ำกว่าที่กำหนด โดยอุปกรณ์วัดอุณหภูมิและส่งสัญญาณเพื่อควบคุมการ ี ทำงานของอุปกรณ์การเปลี่ยนทิศทางการไหล ต้องติดตั้ง ณ ตำแหน่งสุดท้ายของ ้ท่อคงอุณหภูมิ มีความเที่ยงตรงแม่นยำ โดยมีผลการสอบเทียบอย่างน้อยปีละ ๑ ครั้ง มีป้ายแสดงวันที่ทำการสอบเทียบครั้งล่าสุดหรือวันครบกำหนดสอบเทียบ ครั้งถัดไปในต าแหน่งที่เห็นได้ชัดเจน และมีมาตรการป้องกันการปรับแต่งการ ตั้งค่าอุณหภูมิตัดกลับโดยผู้ที่ไม่ได้รับอนุญาต รวมทั้งมีระบบเตือนกรณีอุณหภูมิ ้ ผลิตภัณฑ์หลังการฆ่าเชื้อต่ำกว่าที่กำหนด
- **(4) อุปกรณ์ควบคุมอัตรำกำรไหล** ต้องมีมาตรการควบคุมการปรับเปลี่ยนอัตราการ ไหลเพื่อไม่ให้เกิดการเบี่ยงเบนไปจากที่กำหนด
- 2.2.2 มีการควบคุมอุณหภูมิและเวลาการพาสเจอไรซ์ทุกรุ่นการผลิต มีการยืนยันความ ถูกต้อง (Validation) ของเวลาในการคงอุณหภูมิ (Holding time) และบันทึกผล
- **ิ๒.๓ มีการตรวจประสิทธิภาพการพาสเจอไรซ์**และใช้เป็นข้อกำหนดในการตรวจปล่อยผลิตภัณฑ์ เช่น การตรวจเอนไซม์ฟอสฟาเตส หรือเปอร์ออกซิเดส หรือการตรวจเชื้อจุลินทรีย์และบันทึกผล

## **3. กำรป้องกันกำรปนเปื้อนซ้ ำ**

- .๓.๑ มีมาตรการป้องกันการปนเปื้อนจากภาชนะบรรจุ โดยมีการทำความสะอาด การฆ่าเชื้อ หรือ เก็บรักษาภายใต้สภาวะที่ป้องกันการปนเปื้อนอย่างเหมาะสมตามความจำเป็น
- .<sub>๓.๒</sub> มีการทำความสะอาดและฆ่าเชื้อพื้นผิวสัมผัสอาหารในขั้นตอนหลังการพาสเจอไรซ์ เช่น ถังพักรอบรรจุ เครื่องบรรจุ หัวบรรจุ ระบบท่อลำเลียง อย่างเหมาะสมในลักษณะที่ไม่ ก่อให้เกิดการปนเปื้อนลงสู่ผลิตภัณฑ์ และบันทึกผล
- 3.3 มีวิธีการบรรจุที่ไม่ก่อให้เกิดการปนเปื้อนจากสิ่งแวดล้อม เช่น มีแท่นบรรจุสูงจากพื้น บรรจุ จากหัวบรรจุโดยตรงและปิดผนึกทันทีวิธีการปิดผนึกไม่ก่อให้เกิดการปนเปื้อน
- 3.4 มีการป้องกันการปนเปื้อนจากผู้บรรจุ โดยต้องแต่งกายสะอาด สวมผ้ากันเปื้อน สวมหมวก คลุมผม ผ้าปิดปาก และล้างมือทุกครั้งก่อนเริ่มปฏิบัติงาน มือไม่สัมผัสปากหรือภายในภาชนะ บรรจุ
- .๓.๕ ต้องมีการควบคุมอุณหภูมิผลิตภัณฑ์ไม่ให้เกิน ๘ องศาเซลเซียส ตลอดเวลาภายหลัง กระบวนการพาสเจอไรซ์การเก็บรักษา ตลอดจนการขนส่ง และบันทึกผล

#### **4. ผู้ควบคุมกำรผลิตอำหำร**

.<br>๔.๑ มีการแต่งตั้งบุคลากรเป็นลายลักษณ์อักษร เพื่อทำหน้าที่ผู้ควบคุมการผลิตอาหาร (Food process control supervisor) ประจำ ณ สถานที่ผลิต ทำหน้าที่ดูแล ควบคุมการผลิตทุกรุ่น ให้เป็นไปตามกฎหมาย รวมทั้งทวนสอบบันทึกการควบคุมกระบวนการผลิต และต้องมีความรู้ ในการควบคุมการผลิต โดยมีหลักฐานการสอบผ่านและส าเร็จหลักสูตรผู้ควบคุมการผลิต ผลิตภัณฑ์นมพร้อมบริโภคชนิดเหลวที่ผ่านกรรมวิธีฆ่าเชื้อด้วยความร้อนโดยวิธีพาสเจอไรซ์ ้จากสำนักงานคณะกรรมการอาหารและยา หรือหน่วยฝึกอบรมที่ได้ขึ้นบัญชีไว้กับสำนักงาน คณะกรรมการอาหารและยา

์ ข้อกำหนดเฉพาะ <sub>๓</sub>

# **ส ำหรับกำรผลิตอำหำรในภำชนะบรรจุที่ปิดสนิทชนิดที่มีควำมเป็นกรดต่ ำและชนิดที่ปรับกรด ที่ผ่ำนกรรมวิธีกำรฆ่ำเชื้อด้วยควำมร้อนโดยท ำให้ปลอดเชื้อเชิงกำรค้ำ**

**------------------------------------------------------------**

# $\bullet$ . การยืนยันความถูกต้อง (Validation) และการกำหนดกระบวนการฆ่าเชื้อด้วยความร้อน

- 1.1 มีหลักฐานการยืนยันความถูกต้อง (Validation) ของกระบวนการฆ่าเชื้อด้วยความร้อนว่า เพียงพอในการทำให้อาหารปลอดเชื้อเชิงการค้า ดังนี้
	- ื ๑.๑.๑ กรณีฆ่าเชื้ออาหารหลังการบรรจุ ต้องมีรายงานผลการศึกษาที่ดำเนินการโดยผ้กำหนด กระบวนการฆ่าเชื้อด้วยความร้อน (Process Authority ; PA) ดังนี้
		- (1) การศึกษาการกระจายอุณหภูมิในเครื่องฆ่าเชื้อ (Temperature Distribution study) ที่ถูกต้องตามหลักวิชาการ ซึ่งต้องศึกษา ณ สถานที่ผลิต เมื่อมีการติดตั้ง เครื่องฆ่าเชื้อใหม่ และเมื่อมีการปรับเปลี่ยนอุปกรณ์และโครงสร้างที่อาจมี ้ ผลกระทบต่อการทำงานของเครื่องฆ่าเชื้อให้มีการทดสอบใหม่ หรือตามความเห็น ของผู้ก าหนดกระบวนการฆ่าเชื้อด้วยความร้อน
		- (2) การศึกษาการแทรกผ่านความร้อนในผลิตภัณฑ์อาหาร (Heat Penetration study) ที่ถูกต้องตามหลักวิชาการ ซึ่งต้องศึกษา ณ สภาวะเดียวกับผลิตภัณฑ์ที่ทำ ึ การผลิตจริง และเมื่อมีการเปลี่ยนแปลงให้มีการทดสอบใหม่หรือดำเนินการตาม ้ ความเห็นของผู้กำหนดกระบวนการฆ่าเชื้อด้วยความร้อน เช่น การผลิตผลิตภัณฑ์ ใหม่ การเปลี่ยนแปลงข้อกำหนดของผลิตภัณฑ์ หรือเปลี่ยนแปลงชนิดหรือขนาด ภาชนะบรรจุ
	- 1.1.2 กรณีที่ใช้กรรมวิธีการยับยั้งการงอกของสปอร์คลอสตริเดียม โบทูลินั่ม ที่มีวิธีควบคุมการ ฆ่าเชื้อที่สามารถวัดอุณหภูมิของผลิตภัณฑ์ได้โดยตรงขณะฆ่าเชื้อ ไม่จำเป็นต้อง ท าการศึกษาการกระจายอุณหภูมิในเครื่องฆ่าเชื้อ และการศึกษาการแทรกผ่านความ ร้อนในผลิตภัณฑ์อาหาร ทั้งนี้ต้องมีเอกสารที่น่าเชื่อถืออ้างอิงอุณหภูมิและเวลาที่ใช้ใน การฆ่าเชื้อผลิตภัณฑ์แต่ละชนิดที่เพียงพอให้ผลิตภัณฑ์ปลอดเชื้อเชิงการค้า
	- 1.1.3 กรณีการฆ่าเชื้อด้วยระบบการผลิตและการบรรจุแบบปลอดเชื้อ (Aseptic processing and aseptic packaging systems) ต้องมีรายงานผลการศึกษาและหลักฐานว่าผ่าน ึการฆ่าเชื้อด้วยวิธีการที่เหมาะสม โดยทำให้ปลอดเชื้อเชิงการค้า ที่ดำเนินการโดย ผู้กำหนดกระบวนการฆ่าเชื้อด้วยความร้อน
	- ๑.๑.๔ เป้าหมายในการกำหนดกระบวนการฆ่าเชื้อด้วยความร้อน
		- (๑) การผลิตอาหารที่มีความเป็นกรดต่ำ การกำหนดกระบวนการฆ่าเชื้อด้วยความร้อน ต้องศึกษาภายใต้ปัจจัยเกี่ยวกับสปอร์ของจุลินทรีย์ที่เป็นเป้าหมาย ได้แก่ คลอสตริเดียม โบทูลินั่ม (*Clostridium botulinum*) โดยให้ค่า F<sup>0</sup> (Sterilizing value) ไม่ต่ำกว่า ๓ นาที หรือกรณีใช้เป้าหมายที่เป็นตัวชี้วัดอื่น ต้องมีหลักฐาน ทางวิชาการว่า มีค่าการต้านทานความร้อนที่เทียบเท่าหรือสูงกว่าสปอร์ของ คลอสตริเดียม โบทูลินั่ม
		- (2) การผลิตอาหารที่ใช้กรรมวิธีการยับยั้งการงอกของสปอร์คลอสตริเดียม โบทูลินั่ม เช่น การควบคุมค่าความเป็นกรด-ด่าง หรือการควบคุมค่าวอเตอร์แอคติวิตี้

 $($ Water activity;  $a_{\scriptscriptstyle \sf w}$ ) ของอาหาร ต้องกำหนดกระบวนการฆ่าเชื้อด้วยความร้อน ในระดับพาสเจอไรซ์เป็นอย่างน้อย เพื่อให้มั่นใจว่าสามารถลดปริมาณ เชื้อจุลินทรีย์ที่ทำให้เกิดโรค (pathogens) ให้อยู่ในระดับที่ปลอดภัยต่อผู้บริโภค ภายใต้สภาวะที่ใช้ยับยั้ง เช่น ระบุวิธีการควบคุม ค่าความเป็นกรด-ด่าง ค่าความเป็นกรด-ด่างสมดุล (Equilibrium pH) ของผลิตภัณฑ์ ในกรณี ที่ ผลิตภัณฑ์มีชิ้นเนื้ออยู่ในของเหลว ต้องระบุช่วงเวลามากสุดและอุณหภูมิในการ เก็บเพื่อการปรับสภาพชิ้นเนื้อนั้นให้เป็นกรด หรือระบุวิธีการควบคุมค่าวอเตอร์ แอคติวิตี้ของอาหาร ค่าวอเตอร์แอคติวิตี้สูงสุด (maximum water activity) ของ ผลิตภัณฑ์

- 1.2 กรณีผลิตอาหารด้วยเครื่องฆ่าเชื้อระบบต่อเนื่อง (Continuous process) ต้องมีการยืนยันความ ถูกต้องของเวลาที่ใช้ในการฆ่าเชื้อ
- ๑.๓ ทุกกรรมวิธีการผลิต ผู้ผลิตต้องจัดทำกรรมวิธีการผลิตที่กำหนด (Scheduled Process ; SP) เป็นลายลักษณ์อักษรที่ระบุถึงกระบวนการฆ่าเชื้อด้วยความร้อน ภายใต้ปัจจัยวิกฤต (Critical factors) ที่ต้องควบคุม เพื่อให้มั่นใจว่าผลิตภัณฑ์อาหารที่ผลิตอยู่ในสภาวะปลอดเชื้อเชิงการค้า (Commercial sterilization) บนพื้นฐานของปัจจัยต่าง ๆ เช่น
	- ชนิดและขนาดของภาชนะบรรจุ
	- ค่าความเป็นกรด-ด่างของอาหาร
	- ส่วนประกอบหรือสูตรของอาหาร
	- ชนิดและปริมาณของวัตถุเจือปนอาหารที่ใช้
	- ค่าวอเตอร์แอคติวิตี้ของอาหาร
	- อุณหภูมิที่ใช้เก็บรักษาผลิตภัณฑ์
	- ปัจจัยอื่น ๆ ที่มีผลต่อการส่งผ่านความร้อนของอาหาร

ซึ่งปัจจัยวิกฤตที่ต้องควบคุมในกระบวนการฆ่าเชื้อดังกล่าว ต้องมีระดับความปลอดภัย ่ ที่เท่ากันหรือเข้มงวดกว่าที่กำหนดในรายงานผลการศึกษาของผู้กำหนดกระบวนการฆ่าเชื้อด้วย ความร้อน

ส าหรับกรณีที่ใช้วิธีควบคุมการฆ่าเชื้อที่สามารถวัดอุณหภูมิของผลิตภัณฑ์ได้โดยตรง ้ขณะฆ่าเชื้อตามข้อ ๑.๑.๒ ต้องจัดทำเอกสารแสดงวิธีการวัดอุณหภูมิของผลิตภัณฑ์และเครื่อง ฆ่าเชื้อทุกรุ่นการผลิต (batch) ตามหลักเกณฑ์การวัดค่าที่เหมาะสม เช่น จำนวนผลิตภัณฑ์ต่อ ้รุ่นการผลิต ตำแหน่งการวัดอุณหภูมิ จุดร้อนช้าของเครื่องฆ่าเชื้อ เพิ่มเติมด้วย

ื ๑.๔ ผู้กำหนดกระบวนการฆ่าเชื้อด้วยความร้อน อาจเป็นบุคคลหรือกลุ่มบุคคลจากหน่วยงานภายใน หรือภายนอกที่มีความรู้ ความชำนาญ และมีเครื่องมือเพียงพอ ทำหน้าที่ในการศึกษาและ กำหนดกระบวนการฆ่าเชื้อด้วยความร้อน รวมทั้งกำหนดปัจจัยวิกฤตที่มีผลต่อการฆ่าเชื้อด้วย ความร้อน การกำหนดกระบวนการฆ่าเชื้อสำรอง (Alternative process) และตัดสินใจ ดำเนินการกับผลิตภัณฑ์ที่มีการเบี่ยงเบนไปจากกรรมวิธีการผลิตที่กำหนด โดยต้องมีคุณสมบัติ และมีความรู้ความสามารถ ดังนี้

1.4.1 จบการศึกษาขั้นต่ าปริญญาตรี ด้านวิทยาศาสตร์การอาหาร เทคโนโลยีทางอาหาร วิศวกรรมอาหาร อุตสาหกรรมเกษตร หรือสาขาอื่นที่มีการเรียนการสอนในพื้นฐาน รายวิชาเกี่ยวกับการแปรรูปอาหาร

- ่ ๑.๔.๒ มีหลักฐานการสอบผ่านและสำเร็จหลักสูตรผู้กำหนดกระบวนการฆ่าเชื้อด้วยความร้อน จากสำนักงานคณะกรรมการอาหารและยา หรือหน่วยฝึกอบรมที่สำนักงาน คณะกรรมการอาหารและยาได้ขึ้นบัญชีไว้
- ึ ๑.๔.๓ มีประสบการณ์ในการกำหนดกระบวนการฆ่าเชื้อด้วยความร้อนที่สอดคล้องตามกลุ่ม ประเภทอาหารที่ศึกษาอย่างต่อเนื่องตามความเหมาะสม

#### **2. กำรควบคุมกระบวนกำรผลิต**

การผลิตอาหารในภาชนะบรรจุที่ปิดสนิทชนิดที่มีความเป็นกรดต่ าและชนิดที่ปรับกรดที่ผ่านกรรมวิธี ึ การฆ่าเชื้อด้วยความร้อนโดยทำให้ปลอดเชื้อเชิงการค้า ทุกกรรมวิธีการผลิตต้องดำเนินการดังนี้

ี ๒.๑ มีการควบคุมและตรวจสอบปัจจัยวิกฤตให้เป็นไปตามที่กำหนดไว้ในเอกสารกรรมวิธีการผลิตที่ ก าหนด เช่น น้ าหนักบรรจุ อัตราส่วนผสมบางประเภทที่มีผลต่อการแทรกผ่านความร้อนใน อาหาร เช่น แป้ง น้ ามัน ช่องว่างเหนืออาหารในภาชนะบรรจุค่าความเป็นกรด-ด่างในอาหาร (pH) หรือค่าวอเตอร์แอคติวิตี้ (*a*w) อุณหภูมิเริ่มต้นของผลิตภัณฑ์ก่อนการฆ่าเชื้อ (Initial Temperature; IT) อุณหภูมิและเวลาในการฆ่าเชื้อ ซึ่งเครื่องมือที่ใช้ควบคุมและตรวจสอบต้องมี ้ ความเที่ยงตรงและแม่นยำ พร้อมบันทึกผล

<sup>1</sup>๒.๒ มีการตรวจสอบความสมบูรณ์ของรอยผนึก ตำหนิของภาชนะบรรจุตามหลักวิชาการ ดังนี้

- 2.2.1 การตรวจพินิจด้วยสายตา (Visual test) อย่างสม่ าเสมอ อย่างน้อยทุก 30 นาที ระหว่างการผลิต หรือตามความเหมาะสมของกำลังการผลิต และบันทึกผล
- 2.2.2 การทดสอบความสมบูรณ์หรือความแข็งแรงของรอยผนึกตามวิธีที่เหมาะสม (แล้วแต่ กรณี) เป็นระยะ ๆ อย่างน้อยทุก ๔ ชั่วโมง หรือตามความเหมาะสมของกำลังการผลิต และบันทึกผล

ในกรณีที่พบความผิดปกติของการปิดผนึกหรือเมื่อมีการปรับแก้ไขหรือมีการติดขัดของเครื่องปิด ผนึก จะต้องมีการบันทึกความผิดปกติและการแก้ไข รวมทั้งให้แยกผลิตภัณฑ์ที่พบว่าเกิดปัญหา ้ ออกเพื่อตรวจสอบซ้ำหรือดำเนินการอย่างเหมาะสมต่อไป

- 2.3 มีมาตรการด าเนินการกับผลิตภัณฑ์ในสภาวะที่เกิดการเบี่ยงเบนของกระบวนการผลิต (Process -deviation) ไปจากกรรมวิธีการผลิตที่กำหนด พร้อมบันทึกผล
- 2.4 มีการทวนสอบบันทึกการควบคุมกระบวนการผลิต การฆ่าเชื้อผลิตภัณฑ์ และการควบคุมปัจจัย ้วิกฤติ ให้เป็นไปตามกรรมวิธีการผลิตที่กำหนด ภายใน ๒๔ ชั่วโมงและบันทึกผล โดยผู้ควบคุม การผลิต
- ี ๒.๕ มีการแต่งตั้งบุคลากรเป็นลายลักษณ์อักษร เพื่อทำหน้าที่เป็นผู้ควบคุมการผลิตอาหาร (Food process control supervisor) ประจำ ณ สถานที่ผลิต ทำหน้าที่ดูแล ควบคุมการผลิตทุกรุ่นให้ เป็นไปตามกฎหมาย รวมทั้งทวนสอบบันทึกการควบคุมกระบวนการผลิต และต้องมีความรู้ใน การควบคุมการผลิต โดยมีหลักฐานการสอบผ่านและส าเร็จหลักสูตรผู้ควบคุมการผลิตอาหารใน ภาชนะบรรจุที่ปิดสนิทชนิดที่มีความเป็นกรดต่ำ หรือชนิดปรับกรด จากสำนักงานคณะกรรมการ ้อาหารและยา หรือหน่วยฝึกอบรมที่ได้ขึ้นบัญชีไว้กับสำนักงานคณะกรรมการอาหารและยา
- **3. กรรมวิธีกำรท ำลำยสปอร์ของคลอสตริเดียม โบทูลินั่ม**
	- **3.1 กรรมวิธีกำรผลิตโดยใช้เครื่องฆ่ำเชื้อภำยใต้ควำมดัน (Retorted method)** ต้องมีการ ้ควบคุมกระบวนการฆ่าเชื้อด้วยความร้อนด้วยเครื่องฆ่าเชื้อที่เหมาะสม มีอุปกรณ์ที่จำเป็น ถูกต้องครบถ้วน อยู่ในสภาพที่ใช้งานได้ ตามประเภทของเครื่องฆ่าเชื้อ หรือตรงตามเงื่อนไขที่ผู้ ก าหนดกระบวนการฆ่าเชื้อด้วยความร้อน ได้ระบุไว้ในรายงานผลการศึกษาการกระจายอุณหภูมิ

ในเครื่องฆ่าเชื้อ เพื่อให้มั่นใจว่าผลิตภัณฑ์ได้ผ่านกระบวนการฆ่าเชื้อด้วยความร้อนอย่างสมบูรณ์ โดยมีอุปกรณ์ดังต่อไปนี้

- 3.1.1 การฆ่าเชื้ออาหารพร้อมภาชนะบรรจุ โดยใช้เครื่องฆ่าเชื้อภายใต้ความดัน (Retorts) ต้องมีอุปกรณ์ครบถ้วน ถูกต้อง ใช้งานได้ อย่างน้อยมีการดำเนินการดังนี้
	- (๑) **เครื่องมือวัดอุณหภูมิสำหรับวัดอุณหภูมิอ้างอิง** เช่น เทอร์โมมิเตอร์ชนิดปรอทใน แท่งแก้ว เทอร์โมมิเตอร์แบบดิจิตอลที่มีอุปกรณ์ส่งสัญญาณเป็นแบบ RTD หรือ <code>RTD</code> <code>PT</code>๑๐๐ หรือ Thermocouple หรืออุปกรณ์อื่นที่สามารถสอบเทียบมีความ เที่ยงตรงแม่นย าได้ทัดเทียมกัน โดยติดตั้งกระเปาะของเทอร์โมมิเตอร์ติดกับผนัง ของเครื่องฆ่าเชื้อโดยตรง ในกรณีที่ติดตั้งกระเปาะไว้ที่ช่องภายนอกซึ่งต่อกับ เครื่องฆ่าเชื้อ ช่องดังกล่าวต้องมีขนาดเส้นผ่านศูนย์กลางอย่างน้อย ๓/๔ นิ้ว และ มีช่องระบายไอน้ำขนาดเส้นผ่านศูนย์กลางอย่างน้อย ๑/๑๖ นิ้ว ตั้งอยู่ในตำแหน่ง ที่สามารถให้ไอน้ าผ่านไปได้ตลอดความยาวของกระเปาะของเทอร์โมมิเตอร์อย่าง ี ต่อเนื่องตลอดเวลาการฆ่าเชื้อ มีจอแสดงผล (display) ติดตั้งไว้ในตำแหน่งที่อ่าน ค่าได้ง่าย อ่านอุณหภูมิได้ละเอียดถึง ๐.๕ องศาเซลเซียส หรือ ๑ องศาฟาเรนไฮต์ และมีสเกลไม่เกิน 4 องศาเซลเซียสต่อเซนติเมตร มีการสอบเทียบครอบคลุมช่วง ที่ใช้งานอย่างน้อยปีละ ๑ ครั้ง และมีป้ายแสดงวันที่ทำการสอบเทียบครั้งล่าสด หรือวันครบกำหนดสอบเทียบครั้งถัดไปในตำแหน่งที่เห็นได้ชัดเจน
	- **(2) เครื่องบันทึกอุณหภูมิอัตโนมัติ** มีกราฟบันทึกอุณหภูมิมีขีดแบ่งช่องตลอดช่วงการ ใช้งานที่สอดคล้องกับอุณหภูมิและเวลาที่กำหนดในกรรมวิธีการผลิตที่กำหนด ้อย่างน้อยไม่เกิน ๑ องศาเซลเซียส หรือ ๒ องศาฟาเรนไฮต์ กระดาษกราฟที่ใช้ ้ควรมีขนาดเหมาะสมสำหรับเครื่องบันทึก กรณีที่ใช้กระดาษเปล่า เครื่องบันทึก ต้องสามารถสร้างกริด (grid) และพล็อต (plot) กราฟเวลา-อุณหภูมิได้ ทั้งนี้ ความถี่ในการบันทึกอุณหภูมิอย่างน้อยทุก ๑ นาที อาจบันทึกอยู่ในรูปข้อมูล ดิจิตอลได้บันทึกอุณหภูมิอัตโนมัติที่วัดได้โดยต้องไม่มีการปลอมแปลงหรือ ดัดแปลงข้อมูล เครื่องบันทึกต้องปรับแต่งค่าอุณหภูมิให้ใกล้เคียงและไม่สูงกว่า เครื่องวัดอุณหภูมิอ้างอิงก่อนเริ่มการผลิต ทั้งนี้ต้องมีระบบป้องกันการปรับการ ตั้งค่าของเครื่องบันทึกโดยไม่ได้รับอนุญาต เครื่องบันทึกมีความเที่ยงตรงแม่นยำ มีผลการสอบเทียบครอบคลุมช่วงที่ใช้งานอย่างน้อยปีละ ๑ ครั้ง และมีป้ายแสดง ้วันที่ทำการสอบเทียบครั้งล่าสุดหรือวันครบกำหนดสอบเทียบครั้งถัดไปใน ต าแหน่งที่เห็นได้ชัดเจน
	- <mark>(๓) อุปกรณ์หมุนเวียนตัวกลางให้ความร้อน</mark> อุปกรณ์ที่จำเป็นขึ้นอยู่กับประเภท ตัวกลางให้ความร้อนที่ใช้ ดังนี้
		- (๓.๑) **ใช้ไอน้ำ** ต้องมีช่องระบายไอน้ำ ขนาดเส้นผ่านศูนย์กลางอย่างน้อย ๓ มิลลิเมตร (๑/๘ นิ้ว) จำนวน ๑ ช่อง เป็นอย่างน้อย ติดตั้งในตำแหน่งที่ ผู้ควบคุมสามารถสังเกตได้โดยง่าย โดยอยู่ในตำแหน่งสูงสุดของ เครื่องฆ่าเชื้อ และตรงข้ามกับท่อไอน้ าเข้า
		- (3.2) **ใช้ไอน้ ำผสมอำกำศ** ต้องติดตั้งพัดลม พร้อมระบบควบคุมสัดส่วนของไอ ้ น้ำและอากาศ รวมทั้งสัญญาณเตือนเมื่อพัดลมทำงานผิดปกติ
- (๓.๓) **ใช้น้ำร้อนท่วม** ต้องมีอุปกรณ์หรือระบบหมุนเวียนน้ำร้อนที่เพียงพอต่อ ึการฆ่าเชื้อตามที่กำหนดไว้ เช่น ใช้ปั๊ม หรือใช้อากาศอัด โดยติดตั้งใน ลักษณะที่ท าให้การกระจายอุณหภูมิภายในเครื่องฆ่าเชื้อทั่วถึงและ ้สม่ำเสมอ มีการติดตั้งสัญญาณเตือนเมื่อปั๊มหรือระบบหมุนเวียนทำงาน ้ผิดปกติ มีอุปกรณ์แสดงระดับน้ำ เพื่อตรวจสอบว่าตลอดการฆ่าเชื้อ น้ำ ร้อนอยู่ในระดับที่ท่วมภาชนะบรรจุชั้นบนสุดไม่น้อยกว่า ๑๕ เซนติเมตร หรือ ๖ นิ้ว ทั้งนี้ในกรณีที่มีการปรับเปลี่ยนวิธีการหมนเวียนน้ำร้อน ต้อง ท าการศึกษาการกระจายความร้อนที่แสดงให้เห็นว่า มีการกระจาย ้ อุณหภูมิภายในเครื่องฆ่าเชื้ออย่างสม่ำเสมอ
- (๓.๔) **ใช้น้ำร้อนพ่น** ต้องมีการติดตั้งปั๊มหมุนเวียนน้ำร้อน เพื่อควบคุมอัตราการ ไหล มีการติดตั้งอุปกรณ์วัดอัตราการไหล (Flow meter) ของน้ าร้อน ่ หมุนเวียนในตำแหน่งที่เหมาะสม มีความเที่ยงตรงแม่นยำ โดยมีผลการ สอบเทียบครอบคลุมช่วงที่ใช้งานอย่างน้อยปีละ ๑ ครั้ง และมีป้ายแสดง ้วันที่ทำการสอบเทียบครั้งล่าสุดหรือวันครบกำหนดสอบเทียบครั้งถัดไปใน ต าแหน่งที่เห็นได้ชัดเจน มีสัญญาณเตือนหรือระบบป้องกันกรณีอัตราการ ไหลของน้ำเปลี่ยนแปลงไปจากที่กำหนดหรือปั๊มทำงานผิดปกติ
- **(4) กำรใช้เครื่องฆ่ำเชื้อภำยใต้ควำมดันที่ใช้ควำมดันส่วนเพิ่ม (Over-pressure retorts)** ต้องมีมาตรวัดความดัน (Pressure gauge) ที่มีขนาดเส้นผ่านศูนย์กลาง ของหน้าปัดอย่างน้อย 4 นิ้ว เพื่อให้อ่านได้ชัดเจน มีการแบ่งขีดอ่านได้ละเอียดถึง <u>ิ ๒ ปอนด์ต่อตารางนิ้ว มีความเที่ยงตรงแม่นยำ มีผลการสอบเทียบครอบคลุมช่วงที่</u> ใช้งานอย่างน้อยปีละ ๑ ครั้ง และมีป้ายแสดงวันที่ทำการสอบเทียบครั้งล่าสุดหรือ ้วันครบกำหนดสอบเทียบครั้งถัดไปในตำแหน่งที่เห็นได้ชัดเจน
- **(5) กำรใช้เครื่องฆ่ำเชื้อภำยใต้ควำมดันที่ออกแบบให้หมุนหรือเคลื่อนที่ขณะฆ่ำเชื้อ** มีอุปกรณ์ควบคุมรอบการหมุนหรือความเร็วของการเคลื่อนที่ของผลิตภัณฑ์ ใน **กรณีที่ใช้เครื่องฆ่ำเชื้อแบบต่อเนื่อง (Continuous retort)**ต้องมีอุปกรณ์ ควบคุมอัตราเร็วสายพาน ซึ่งสัมพันธ์กับเวลาที่ใช้ในการฆ่าเชื้อ
- **3.2 กรรมวิธีกำรผลิตด้วยระบบกำรผลิตและกำรบรรจุแบบปลอดเชื้อ (Aseptic processing and aseptic packaging systems)**
	- 3.2.1 มีแผนภูมิการผลิต (Process flow diagram) ที่แสดงถึงปัจจัยวิกฤตที่ต้องควบคุมตาม กรรมวิธีการผลิตที่กำหนด
	- 3.2.2 ระบบการผลิตแบบปลอดเชื้อ (Aseptic processing system) ต้องมีอุปกรณ์ครบถ้วน ถกต้อง ใช้งานได้ อย่างน้อยมีการดำเนินการดังนี้
		- (๑) **เครื่องมือวัดอุณหภูมิสำหรับวัดอุณหภูมิอ้างอิง** เช่น เทอร์โมมิเตอร์ชนิดปรอทใน แท่งแก้ว เทอร์โมมิเตอร์แบบดิจิตอลที่มีอุปกรณ์ส่งสัญญาณเป็นแบบ RTD หรือ RTD PT100 หรือ Thermocouple หรืออุปกรณ์อื่นที่สามารถสอบเทียบมีความ เที่ยงตรงแม่นยำได้ทัดเทียมกัน ติดตั้ง ณ ตำแหน่งสุดท้ายของท่อคงอุณหภูมิก่อน เข้าสู่กระบวนการลดอุณหภูมิ และตำแหน่งของการติดตั้งต้องไม่ทำให้การไหลของ อาหารเปลี่ยนแปลงไปจนท าให้เกิดการฆ่าเชื้อที่ไม่สมบูรณ์ ไม่ท าให้เกิดจุดอับ จบทำให้ไม่สามารถล้างทำความสะอาดได้ทั่วถึง มีจอแสดงผลติดตั้งไว้ในตำแหน่ง

ที่อ่านค่าได้ง่าย อ่านอุณหภูมิได้ละเอียดถึง ๐.๕ องศาเซลเซียส หรือ ๑ องศา ฟาเรนไฮต์ และมีสเกลไม่เกิน 4 องศาเซลเซียสต่อเซนติเมตร และมีความเที่ยงตรง แม่นยำ โดยมีผลการสอบเทียบครอบคลุมช่วงที่ใช้งานอย่างน้อยปีละ ๑ ครั้ง มี ี ป้ายแสดงวันที่ทำการสอบเทียบครั้งล่าสุดหรือวันครบกำหนดสอบเทียบครั้งถัดไป ในต าแหน่งที่เห็นได้ชัดเจน

- (2) **อุปกรณ์บันทึกอุณหภูมิอัตโนมัติ**ประกอบด้วยอุปกรณ์วัดและส่งสัญญาณ (Sensor) ติดตั้ง ณ ตำแหน่งสุดท้ายของท่อคงอุณหภูมิ ก่อนเข้าสู่กระบวนการลด ้อุณหภูมิ ตำแหน่งของการติดตั้งต้องไม่ทำให้การไหลของอาหารเปลี่ยนแปลงไปจน ่ ทำให้เกิดการฆ่าเชื้อที่ไม่สมบูรณ์ และไม่ทำให้เกิดจุดอับจนทำให้ไม่สามารถล้างทำ ความสะอาดได้ทั่วถึง และมีอุปกรณ์บันทึกอุณหภูมิซึ่งรับสัญญาณจากอุปกรณ์ส่ง สัญญาณ และบันทึกอุณหภูมิอัตโนมัติที่วัดได้โดยต้องไม่มีการปลอมแปลงหรือ ดัดแปลงข้อมูล เครื่องบันทึกต้องปรับแต่งค่าอุณหภูมิให้ใกล้เคียงและไม่สูงกว่า เครื่องวัดอุณหภูมิอ้างอิงก่อนเริ่มการผลิต ทั้งนี้ต้องมีระบบป้องกันการปรับแต่งการ ้ตั้งค่าของเครื่องบันทึกโดยไม่ได้รับอนุญาต และมีความเที่ยงตรงแม่นยำ โดยมีผล การสอบเทียบครอบคลุมช่วงอุณหภูมิที่ใช้งานอย่างน้อยปีละ ๑ ครั้ง และมีป้าย แสดงวันเดือนปีที่ทำการสอบเทียบครั้งสุดท้ายในตำแหน่งที่เห็นได้ชัดเจน
- (3) **อุปกรณ์ควบคุมอัตรำกำรไหล (Timing/Metering pump) และอุปกรณ์วัด อัตรำกำรไหล (Flow meter)** โดยอุปกรณ์วัดอัตราการไหลต้องมีความเที่ยงตรง และแม่นยำ โดยมีผลการสอบเทียบอย่างน้อยปีละ ๑ ครั้ง และมีป้ายแสดงวันที่ทำ การสอบเทียบครั้งล่าสุดหรือวันครบกำหนดสอบเทียบครั้งถัดไปในตำแหน่งที่เห็นได้ ชัดเจน ทั้งนี้ในกรณีที่ไม่มีการติดตั้งอุปกรณ์วัดอัตราการไหล ต้องใช้ปั๊มชนิด Positive Displacement ที่ควบคุมอัตราการไหลในช่วงการฆ่าเชื้อ (Heating section) เช่น มีการใช้ Homogenizer ซึ่งมีเอกสารแสดงความสัมพันธ์ระหว่าง ความเร็วรอบที่ใช้กับอัตราการไหล
- (4) **อุปกรณ์สร้ำงควำมดันย้อนกลับ (Back pressure device)** เพื่อป้องกันการเดือด และเปลี่ยนสถานะกลายเป็นไอ (flashing) ของอาหารเหลวที่อุณหภูมิสูงกว่า ๑๐๐ องศาเซลเซียส ซึ่งอาจท าให้การฆ่าเชื้อไม่สมบูรณ์
- (5) **อุปกรณ์ควบคุมควำมต่ำงของควำมดันระหว่ำงผลิตภัณฑ์ที่ผ่ำนกำรฆ่ำเชื้อแล้ว กับที่ยังไม่ผ่ำนกำรฆ่ำเชื้อ** กรณีใช้เครื่องแลกเปลี่ยนความร้อนโดยอ้อม (Indirect heating) ที่มีการแลกเปลี่ยนความร้อนระหว่างผลิตภัณฑ์ที่ผ่านการฆ่าเชื้อแล้วกับที่ ยังไม่ผ่านการฆ่าเชื้อ (Product-to-product regenerator) มีความเที่ยงตรงแม่นยำ โดยมีผลการสอบเทียบอย่างน้อยปีละ ๑ ครั้ง และมีป้ายแสดงวันที่ทำการสอบเทียบ ้ครั้งล่าสุดหรือวันครบกำหนดสอบเทียบครั้งถัดไปในตำแหน่งที่เห็นได้ชัดเจน
- (6) **อุปกรณ์เปลี่ยนทิศทำงกำรไหลอัตโนมัติ(Flow diversion device, FDD) และ ระบบเตือน**เมื่อปัจจัยที่มีผลต่อการฆ่าเชื้อหรือสภาพปลอดเชื้อเบี่ยงเบนไปจาก ึ กรรมวิธีการผลิตที่กำหนด ต้องมีมาตรการป้องกันการปรับแต่งโดยผู้ที่ไม่ได้รับ ้อนุญาต อุปกรณ์วัดปัจจัยที่มีผลต่อการฆ่าเชื้อมีความเที่ยงตรงแม่นยำ โดยมีผลการ สอบเทียบอย่างน้อยปีละ ๑ ครั้ง และมีป้ายแสดงวันที่ทำการสอบเทียบครั้งล่าสุด หรือวับครบกำหนดสอบเทียบครั้งถัดไปในตำแหน่งที่เห็นได้ชัดเจน
- 3.2.3 มีการฆ่าเชื้อเครื่องมือและอุปกรณ์การผลิต (Pre-sterilization) ที่ติดตั้งหลังฆ่าเชื้อ อาหาร (Downstream equipment) ก่อนเริ่มการผลิต และรักษาสภาพปลอดเชื้อ ระหว่างการผลิต และบันทึกผล
- 3.2.4 ในกรณีที่จ าเป็นต้องเก็บรักษาผลิตภัณฑ์เพื่อรอการบรรจุต้องจัดให้มี Aseptic surge tank มีการควบคุมสภาวะที่รักษาสภาพปลอดเชื้อ และบันทึกผล
- 3.2.5 ระบบการบรรจุและปิดผนึกแบบปลอดเชื้อ (Aseptic packaging system)
	- (1) มีการฆ่าเชื้อภาชนะบรรจุให้อยู่ในสภาพปลอดเชื้อ โดยมีการควบคุมปัจจัยที่มีผล ต่อประสิทธิภาพของการฆ่าเชื้อภาชนะบรรจุ เป็นไปตามกรรมวิธีการผลิตที่ กำหนด และบันทึกผล
	- (2) มีวิธีการควบคุมสภาพปลอดเชื้อ (Aseptic zones) ในระหว่างการบรรจุ และ ี ปัจจัยวิกฤต ให้เป็นไปตามกรรมวิธีการผลิตที่กำหนด และบันทึกผล
- 3.2.6 มีการเก็บรักษาผลิตภัณฑ์สุดท้ายอย่างเหมาะสม เพื่อป้องกันไม่ให้เกิดความเสียหายและ ปนเปื้อนจนเกิดการเสื่อมเสียได้

### **4. กรรมวิธีกำรยับยั้งกำรงอกของสปอร์คลอสตริเดียม โบทูลินั่ม**

- **4.1 วิธีกำรยับยั้งกำรงอกของสปอร์คลอสตริเดียม โบทูลินั่ม**
	- **4.1.1 วิธีกำรปรับกรด (Acidification)** ต้องมีเอกสารขั้นตอนวิธีการปรับกรด พร้อมทั้งระบุ ปัจจัยวิกฤตที่เกี่ยวกับการปรับกรด การสุ่มตัวอย่าง การตรวจสอบ และบันทึกผลการ ตรวจสอบค่าความเป็นกรด-ด่าง ตามความถี่ที่เหมาะสม เพื่อควบคุมให้ผลิตภัณฑ์มีค่า ความเป็นกรด-ด่างสมดุลที่ไม่เกิน ๔.๖ ภายในระยะเวลาที่กำหนด
	- **4.1.2 วิธีกำรควบคุมค่ำวอเตอร์แอคติวิตี้ของอำหำร (Water activity control method)**  มีเอกสารขั้นตอนวิธีการควบคุมค่าวอเตอร์แอคติวิตี้ของอาหาร พร้อมทั้งระบุปัจจัย วิกฤตที่เกี่ยวข้อง การสุ่มตัวอย่าง การตรวจสอบ และบันทึกผลการตรวจสอบค่า วอเตอร์แอคติวิตี้ของอาหาร ตามความถี่ที่เหมาะสม เพื่อควบคุมให้ผลิตภัณฑ์มีค่า ไม่เกิน ๐.๙๒ หรือควบคุมค่าวอเตอร์แอคติวิตี้ของอาหารให้น้อยกว่าค่า วอเตอร์แอคติวิตี้ของอาหารต่ าสุด (Minimum *a*w ) ที่คลอสตริเดียม โบทูลินั่ม จะเจริญ ได้ในอาหารนั้น ๆ
- **4.2 กำรฆ่ำเชื้อด้วยควำมร้อน** มีการควบคุมการฆ่าเชื้อด้วยความร้อนด้วยเครื่องฆ่าเชื้อที่เหมาะสม มี ้ อุปกรณ์ที่จำเป็นถูกต้องครบถ้วน อยู่ในสภาพที่ใช้งานได้ ตามประเภทของเครื่องฆ่าเชื้อ เพื่อให้ มั่นใจว่าผลิตภัณฑ์ได้ผ่านการฆ่าเชื้อด้วยความร้อนอย่างสมบูรณ์โดยมีอุปกรณ์ดังต่อไปนี้
	- **4.2.1 กรณีฆ่ำเชื้ออำหำร หรือฆ่ำเชื้ออำหำรพร้อมภำชนะบรรจุ ด้วยเครื่องฆ่ำเชื้อภำยใต้ ควำมดันบรรยำกำศ** โดยต้องมีอุปกรณ์ที่ครบถ้วน ถูกต้อง ใช้งานได้ อย่างน้อยมีการ ด าเนินการดังนี้
		- (1) **เครื่องมือวัดอุณหภูมิ**เช่น เทอร์โมมิเตอร์ชนิดก้านโลหะ หรือเครื่องมืออุปกรณ์ ้อื่นที่มีความทัดเทียม ทั้งนี้ไม่จำเป็นต้องติดตั้งไว้ที่เครื่องฆ่าเชื้อโดยตรง แต่ไม่ควร ใช้ชนิดแท่งแก้วเนื่องจากมีโอกาสแตกและปนเปื้อนเข้าสู่กระบวนการผลิต ต้อง อ่านอุณหภูมิได้ละเอียดถึง ๐.๕ องศาเซลเซียส (หรือ ๑ องศาฟาเรนไฮต์) และมี สเกลไม่เกิน ๔ องศาเซลเซียสต่อเซนติเมตร มีความเที่ยงตรงแม่นยำ โดยสอบ เทียบครอบคลุมช่วงอุณหภูมิที่ใช้งานอย่างน้อยปีละ 1 ครั้ง และมีป้ายแสดงวันที่

ทำการสอบเทียบครั้งล่าสุดหรือวันครบกำหนดสอบเทียบครั้งถัดไปในตำแหน่งที่ เห็นได้ชัดเจน

- (2) **อุปกรณ์ควบคุมอัตรำเร็วสำยพำน** กรณีที่ใช้เครื่องฆ่าเชื้อแบบต่อเนื่อง ซึ่ง สัมพันธ์กับเวลาที่ใช้ในการฆ่าเชื้อ
- (๓) **อุปกรณ์กวน** สำหรับการฆ่าเชื้ออาหารเหลวเพื่อให้สามารถกระจายความร้อนใน เครื่องฆ่าเชื้อได้อย่างทั่วถึงและสม่ าเสมอ
- **4.2.2 กรณีฆ่ำเชื้ออำหำรเหลว โดยใช้เครื่องฆ่ำเชื้อแบบต่อเนื่อง (Continuous pasteurizers)** ต้องมีอุปกรณ์ที่ครบถ้วน ถูกต้อง ใช้งานได้ อย่างน้อยมีการ ด าเนินการดังนี้
	- (๑) **เครื่องมือวัดและบันทึกอุณหภูมิอัตโนมัติ** ติดตั้ง ณ ตำแหน่งสุดท้ายของท่อคง ้อุณหภูมิ ก่อนเข้าสู่กระบวนการลดอุณหภูมิ และตำแหน่งของการติดตั้งต้องไม่ทำ ให้การไหลของอาหารเปลี่ยนแปลงไปจนทำให้เกิดการฆ่าเชื้อที่ไม่สมบูรณ์ ไม่ทำให้ เกิดจุดอับ รวมถึงอุณหภูมิที่บันทึกจากเครื่องบันทึกอุณหภูมิอัตโนมัติต้อง ใกล้เคียงและไม่สูงกว่าเทอร์โมมิเตอร์ที่ใช้แสดงอุณหภูมิ โดยต้องมีมาตรการ ี ป้องกันการปรับแต่งโดยผู้ที่ไม่ได้รับอนุญาต มีความเที่ยงตรงแม่นยำ โดยมีผลการ สอบเทียบครอบคลุมช่วงที่ใช้งานอย่างน้อยปีละ ๑ ครั้ง และมีป้ายแสดงวันที่ทำ การสอบเทียบครั้งล่าสุดหรือวันครบกำหนดสอบเทียบครั้งถัดไปในตำแหน่งที่เห็น ได้ชัดเจน
	- (2) **อุปกรณ์เปลี่ยนทิศทำงกำรไหลอัตโนมัติและระบบเตือน**เมื่อปัจจัยที่มีผลต่อการ ฆ่าเชื้อเบี่ยงเบนไปจากกรรมวิธีการผลิตที่กำหนด มีมาตรการป้องกันการปรับแต่ง ึการตั้งค่าโดยผู้ที่ไม่ได้รับอนุญาต อุปกรณ์วัดมีความเที่ยงตรงแม่นยำ โดยมีผลการ ี สอบเทียบอย่างน้อยปีละ ๑ ครั้ง และมีป้ายแสดงวันที่ทำการสอบเทียบครั้งล่าสุด หรือวันครบกำหนดสอบเทียบครั้งถัดไปในตำแหน่งที่เห็นได้ชัดเจน
	- (3) **อุปกรณ์ควบคุมอัตรำกำรไหล** ต้องมีมาตรการควบคุมการปรับเปลี่ยนอัตราการ ไหลเพื่อไม่ให้เกิดการเบี่ยงเบนไปจากที่กำหนดในกรรมวิธีการผลิตที่กำหนด

### **4.3 กำรบรรจุภำยหลังกำรฆ่ำเชื้ออำหำร**

- ้ ๔.๓.๑ มีการทำความสะอาดและฆ่าเชื้อพื้นผิวสัมผัสอาหารในขั้นตอนหลังการฆ่าเชื้ออาหารเช่น ถังพักรอบรรจุ เครื่องบรรจุ หัวบรรจุ ระบบท่อลำเลียง อย่างเหมาะสมในลักษณะที่ไม่ ก่อให้เกิดการปนเปื้อนลงสู่ผลิตภัณฑ์ และบันทึกผล
- 4.3.2 วิธีการฆ่าเชื้อภาชนะบรรจุต้องเหมาะสมและทั่วถึง เช่น สารเคมี รังสี หรือการใช้ ้ ความร้อน เช่น น้ำร้อน ไอน้ำ การใช้ความร้อนของอาหารฆ่าเชื้อภาชนะบรรจุ หรือวิธีการ อื่น ๆ ที่เทียบเท่า
- 4.3.3 วิธีการบรรจุไม่ก่อให้เกิดการปนเปื้อนจากสิ่งแวดล้อม เช่น มีแท่นบรรจุสูงจากพื้น บรรจุ จากหัวบรรจุโดยตรงและปิดผนึกทันที วิธีการปิดผนึกและขนย้ายต้องไม่ก่อให้เกิดการ ปนเปื้อน
- 4.3.4 มีการป้องกันการปนเปื้อนจากผู้บรรจุ โดยต้องแต่งกายสะอาด สวมผ้ากันเปื้อน สวมหมวก คลุมผม ผ้าปิดปาก และล้างมือทุกครั้งก่อนเริ่มปฏิบัติงาน มือไม่สัมผัสปากหรือภายใน ภาชนะบรรจุ

# ประกาศกระทรวงสาธารณสุข

เลขที่ ๓๘๖ พ.ศ. ๒๕๖๐ เรื่อง กําหนดวิธีการผลิต เครื่องมือ เครื่องใช้ในการผลิตและการเก็บรักษา ผักหรือผลไม้สดบางชนิด และการแสดงฉลาก

โดยที่เป็นการสมควรกําหนดมาตรการในการกํากับดูแลความปลอดภัยผักและผลไม้สด ให้มีประสิทธิภาพยิ่งขึ้น เพื่อคุ้มครองให้ผู้บริโภคได้บริโภคผักและผลไม้สดที่มีคุณภาพและความปลอดภัย

อาศัยอํานาจตามความในมาตรา ๕ วรรคหนึ่ง และมาตรา ๖ (๖) (๗) และ (๑๐) แห่งพระราชบัญญัติอาหาร พ.ศ. ๒๕๒๒ อันเป็นกฎหมายที่มีบทบัญญัติบางประการเกี่ยวกับการจํากัด สิทธิและเสรีภาพของบุคคล ซึ่งมาตรา ๒๖ ประกอบกับมาตรา ๓๓ มาตรา ๓๔ มาตรา ๓๗ และมาตรา ๔๐ ของรัฐธรรมนูญแห่งราชอาณาจักรไทย บัญญัติให้กระทำได้โดยอาศัยอำนาจ ตามบทบัญญัติแห่งกฎหมาย รัฐมนตรีว่าการกระทรวงสาธารณสุขออกประกาศไว้ ดังต่อไปนี้

ข้อ ๑ ในประกาศนี้

"ผลิต" หมายความว่า การคัดและบรรจุผักหรือผลไม้สดที่มีการรับวัตถุดิบจากผู้อื่น หรือการคัด และบรรจุผักหรือผลไม้สดที่ไม่มีการรับวัตถุดิบจากผู้อื่นแต่มีอาคารหรือโรงเรือนสําหรับการคัดและบรรจุ

"การคัดและบรรจุ" หมายความว่า กระบวนการจัดการผักหรือผลไม้สดหลังการเก็บเกี่ยว ตั้งแต่การคัด และบรรจุไว้ในบรรจุภัณฑ์ชนิดต่าง ๆ เพื่อการจำหน่าย ทั้งนี้อาจมีการทำความสะอาด การตัดแต่ง การเคลือบผิว หรือกระบวนการอื่น ๆ เพื่อรักษาคุณภาพของผักหรือผลไม้สดด้วยหรือไม่ก็ได้

"ผักหรือผลไม้สดบางชนิด" หมายความว่า ผักหรือผลไม้สดตามบัญชีหมายเลข ๑ แนบท้าย ประกาศนี้

ข้อ ๒ ผู้ผลิตที่มีการคัดและบรรจุผักหรือผลไม้สดบางชนิด ต้องปฏิบัติตามวิธีการผลิต เครื่องมือเครื่องใช้ในการผลิตและการเก็บรักษา ดังนี้

(๑) ตามเกณฑ์ที่กําหนดไว้ในบัญชีหมายเลข ๒ แนบท้ายประกาศนี้ หรือ

(๒) ตามมาตรฐานอื่นที่เทียบเท่า หรือไม่ต่ํากว่าเกณฑ์ที่กําหนดไว้ใน (๑)

การตรวจสถานที่ผลิตตามวรรคหนึ่ง ให้ใช้บันทึกและหลักเกณฑ์ตามบัญชีหมายเลข ๓ แนบท้ายประกาศนี้

ข้อ ๓ ผู้นำเข้าผักหรือผลไม้สดบางชนิดที่ผ่านการคัดและบรรจุ ต้องจัดให้มีเอกสารรับรอง ตามมาตรฐานที่เทียบเท่า หรือไม่ต่ํากว่าเกณฑ์ที่กําหนดไว้ในบัญชีหมายเลข ๒ แนบท้ายประกาศนี้ จากหน่วยงาน ดังต่อไปนี้

(๑) หน่วยงานของรัฐที่รับผิดชอบของประเทศผู้ผลติ หรือ

(๒) หน่วยงานอื่นที่ได้รับการยอมรับจากหน่วยงานของรัฐที่รับผิดชอบของประเทศผู้ผลิต หรือ

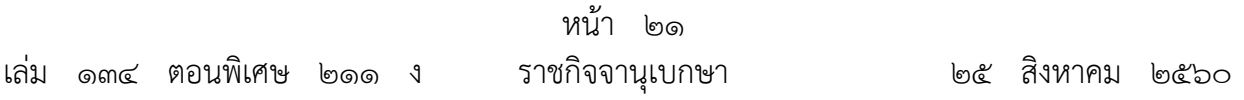

(๓) หน่วยตรวจสอบและรับรองที่ได้รับการรับรองระบบงานจากหน่วยรับรองระบบงาน ที่เป็นสมาชิกและได้รับการยอมรับจากหน่วยงานสากลว่าด้วยการรับรองระบบงาน หรือ

(๔) หน่วยงานอื่นที่สํานักงานคณะกรรมการอาหารและยาประกาศกําหนด

ข้อ ๔ การใช้ภาชนะบรรจุ ให้ปฏิบัติตามประกาศกระทรวงสาธารณสขว่าด้วยเรื่องภาชนะบรรจุ

ข้อ ๕ การฉายรังสี ให้ปฏิบัติตามประกาศกระทรวงสาธารณสุขว่าด้วยเรื่องอาหารฉายรังสี

ข้อ ๖ ผู้ผลิตตามข้อ ๒ หรือผู้นำเข้าตามข้อ ๓ เพื่อจำหน่ายภายในประเทศต้องจัดทำฉลาก ที่มีข้อความเป็นภาษาไทยแต่จะมีภาษาต่างประเทศด้วยก็ได้ และจะต้องแสดงรายละเอียดอย่างน้อย ดังนี้

(๑) ชื่อและที่ตั้งของผู้ผลิตหรือผู้นำเข้า หรือสำนักงานใหญ่ แล้วแต่กรณี ดังต่อไปนี้

 (๑.๑) ผักหรือผลไม้สดที่ผลิตในประเทศ ให้แสดงชื่อและที่ตั้งของผู้ผลิต หรือแสดงชื่อ และที่ตั้งของสํานักงานใหญ่ของผู้ผลิตก็ได้ โดยต้องมีข้อความดังต่อไปนี้ กํากับไว้ด้วย

(ก) ข้อความว่า "ผู้ผลิต" หรือ "ผลิตโดย" สําหรับกรณีเป็นผู้ผลิต

 (ข) ข้อความว่า "สํานักงานใหญ่" สําหรับกรณีเป็นผู้ผลิต ที่ประสงค์จะแสดงชื่อ ้และที่ตั้งของสำนักงานใหญ่

(๑.๒) ผักหรือผลไม้สดที่นำเข้าจากต่างประเทศ ให้แสดงชื่อและที่ตั้งของผู้นำเข้าโดยมี ข้อความว่า "ผู้นำเข้า" หรือ "นำเข้าโดย" กำกับ และแสดงประเทศของผู้ผลิตด้วย

(๒) เลขสถานที่ผลิตอาหาร หรือเลขสถานที่นําเข้าอาหาร แล้วแต่กรณีโดยแสดงกลุ่มตัวเลข อยู่ในกรอบสี่เหลี่ยม และมีขนาดไม่เล็กกว่า ๒ มิลลิเมตร สีของตัวเลขตัดกับสีพื้นของกรอบ

(๓) รหัสสัญลักษณ์หรือรูปแบบใด ๆ ที่บ่งชี้รุ่นการผลิต

ข้อ ๗ ผู้จำหน่ายผักหรือผลไม้สดบางชนิดจากผู้ผลิตตามข้อ ๒ หรือผู้นำเข้าตามข้อ ๓ ต้องจัดให้มีฉลาก หรือจัดให้มีป้ายหรือมีบันทึกแสดงข้อมูลตามข้อ ๖ พร้อมที่จะแสดงแก่ผู้บริโภค และพนักงานเจ้าหน้าที่

ข้อ ๘ ให้ผู้ที่ได้รับใบอนุญาตผลิตอาหาร หรือได้รับเลขสถานที่ผลิตอาหารตามข้อ ๒ หรือได้รับใบอนุญาตนําเข้าอาหารตามข้อ ๓ แล้วแต่กรณีไว้ก่อนที่ประกาศนี้ใช้บังคับ ต้องปฏิบัติ ให้ถูกต้องตามประกาศนี้ภายในหนึ่งปีนับแต่วันที่ประกาศนี้ใช้บังคับ

ข้อ ๙ ประกาศนี้ ไม่ใช้บังคับกับ

(๑) ผักหรือผลไม้สดบางชนิด ที่ผู้ผลิตจําหน่ายโดยตรงต่อผู้บริโภค หรือ

(๒) ผักหรือผลไม้สดบางชนิด ที่จำหน่ายเป็นอาหารพร้อมปรุงและอาหารสำเร็จรูปที่พร้อมบริโภคทันที ตามประกาศว่าด้วยเรื่องการแสดงฉลากของอาหารพร้อมปรุงและอาหารสําเร็จรูปที่พร้อมบริโภคทันที

ข้อ ๑๐ ประกาศนี้ให้ใช้บังคับเมื่อพ้นกำหนดหนึ่งปี นับจากวันที่ประกาศในราชกิจจานุเบกษา เป็นต้นไป

> ประกาศ ณ วันที่ ๒ สิงหาคม พ.ศ. ๒๕๖๐ ปิยะสกล สกลสัตยาทร รัฐมนตรีว่าการกระทรวงสาธารณสุข

# **บญช ั หมายเลข ี 1**

แนบท้ายประกาศกระทรวงสาธารณสุข เลขที่ ๓๘๖ พ.ศ. ๒๕๖๐ เรื่อง กำหนดวิธีการผลิต เครื่องมือ เครื่องใช้ในการผลิตและการเก็บรักษาผัก หรือผลไม้สดบางชนิดและการแสดงฉลาก

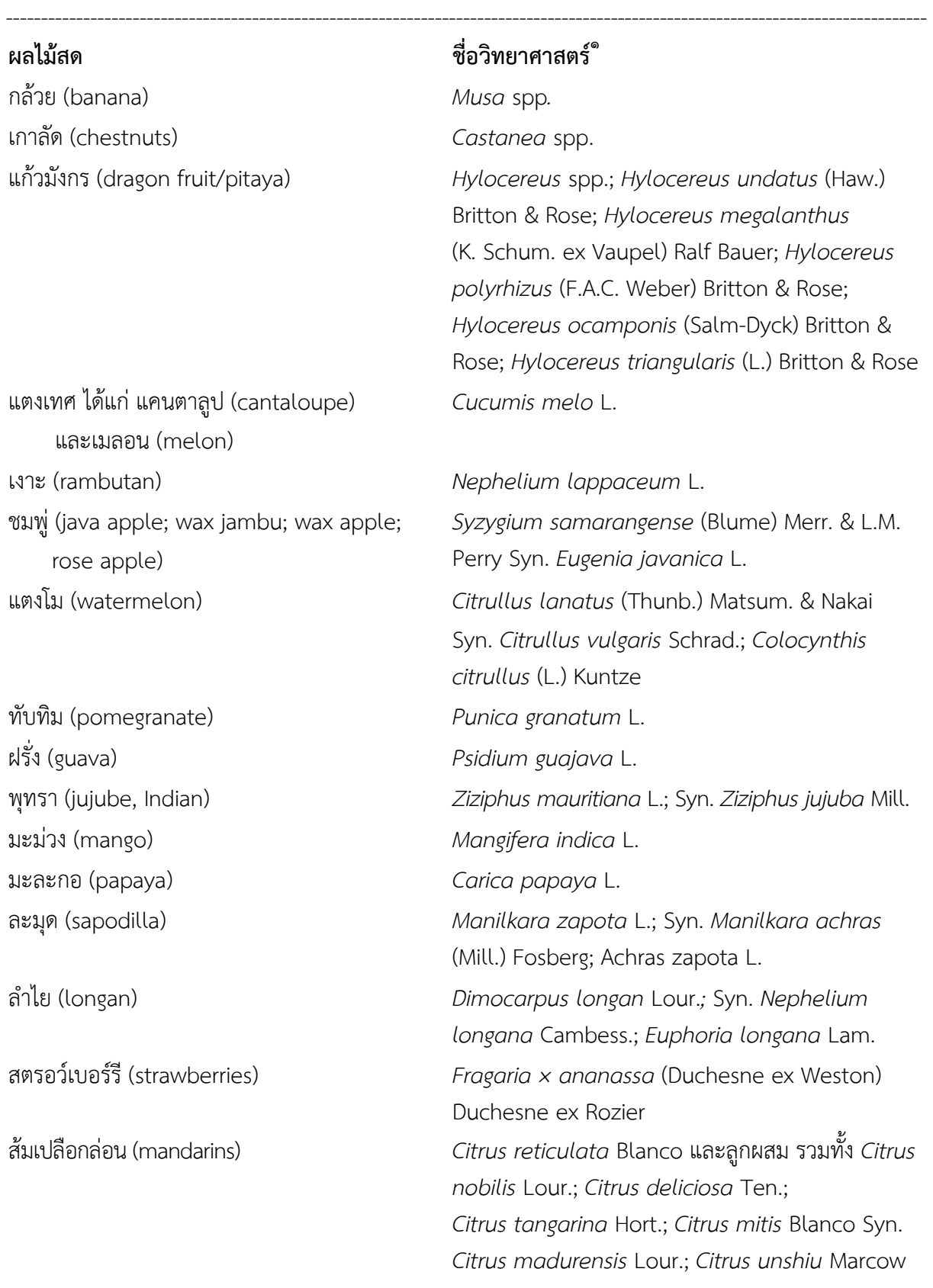

 $\degree$  อ้างอิงตามมาตรฐานสินค้าเกษตร มกษ.๙๐๔๕-๒๕๕๙ การจัดกลุ่มสินค้าเกษตร: พืช

-

**ผลไม้สด ชื่อวิทยาศาสตร์ 1**

สาลี่ (pear, oriental; Chinese pear; nashi pear; sand pear; snow pear) องุ่น (grapes) *Vitis vinifera* L. แอปเปิล (apple) *Malus domestica* Borkh. **ผักสด** กระเทียม (garlic) กระเทียมโทน และกระเทียมจีน (onion, Chinese) กะหล่ําดอก (cauliflower) รวมทั้ง กะหล่ําเจดีย์ (romanesco broccoli) กะหล่ําปลี (cabbages) รวมทั้งกะหล่ําปลีใบย่น *Brassica oleracea* var*. capitata* L. กุยช่าย (chives, Chinese) *Allium tuberosum* Rottler ex Spreng. ข่า (galangal) *Languas galanga* (L.) Stunz; Syn. *Alpinia* 

-

ต้นหอม (spring onion) และต้นหอมญี่ปุ่น (onion, welsh; Japanese bunching onion; Chinese small onion; green onion) ถั่วงอก (bean sprout) *Vigna radiata* (L.) R. Wilczek ใบตําลึง (ivy gourd) *Coceinia grandis* (L.) Voigt แตงกวา แตงร้าน (cucumber) *Cucumis sativus* L.

ถั่วลันเตา (garden pea) *Pisum sativum* var. *sativum* บร็อกโคลี (broccoli) รวมทงั้ กะหล่ําดอก อิตาเลียน (broccoli, sprouting) แขนง

# $-l_{\infty-}$

ส้มเปลือกไม่ลอน่ (oranges) เช่น ส้มเกลี้ยง *Citrus sinensis* Osbeck*, Citrus aurantium* L. รวมทั้งลูกผสมและชนิด *Citrus myrtifolia* Raf.; *Citrus salicifolia* Raf. *Pyrus pyrifolia* (Burm. f.) Nakai; *Pyrus lindleyi*  Rehder; *Pyrus nivalis* Jacq.

> *Allium sativum* L. and *Allium chinense* G. Don; Syn. *Allium bakeri* Regel *Brassica oleracea* var. *botrytis* L.

*galanga* Sw.; *Languas officinarum* (Hance) Farwelll; Syn. *Alpinia officinarum* Hance *Kaempferia galanga* L. คะน้า (Chinese broccoli; Chinese kale) *Brassica oleracea* var. *alboglabra* (L.H. Bailey) Musil แครอท (carrot) *Daucus carota* L. *Allium cepa* L., White Portugal and *Allium fistulosum* L.

ถั่วฝักยาว (yard-long bean) *Vigna unguiculata* subsp. *sesquipedalis* (L.) Verdc. *Brassica oleracea* L. var. *italica* Plenck

 $\degree$ อ้างอิงตามมาตรฐานสินค้าเกษตร มกษ.๙๐๔๕-๒๕๕๙ การจัดกลุ่มสินค้าเกษตร: พืช

ใบบัวบก (pennywort) *Centella asiatica* (L.) Urb. ผักปวยเล้ง (spinach) *Spinacia oleracea* L.

ผักโขม (amaranth) *Amaranthus* spp. ผักบุ้ง (kangkung/water spinach) *Ipomoea aquatica* Forssk*.* พริกเผ็ด (chili) รวมทั้งพริกชี้ฟ้า พริกหนุ่ม *Capsicum annuum* L. พันธุ์ที่เผ็ดร้อน พริกหวาน (peppers, sweet /peppers, bell) รวมทั้งปราปิกา (prapika)

-

มะเขือเปราะ (Thai eggplant) *Solanum undatum* Lam. มันฝรั่ง (potato) *Solanum tuberosum* L. หอมแดง (shallot) *Allium cepa* L. var. *aggregatum* G.Don. เห็ด (mushrooms) ที่เพาะเลี้ยง เช่น เห็ดโคนญี่ปุ่น, เห็ดโคนชิเมจิ, เห็ดหูหนูดํา, เห็ดหลินจือ, เห็ดหอม, เห็ดฟาง, เห็ดหูหนู ขาว เป็นต้น

# **ผักสด ชื่อวิทยาศาสตร์ 1**

กะเพรา โหระพา ใบแมงลัก (basil) *Ocimum basilicum* L.; *Ocimum x aficanum*  Lour.; *Ocimum basilicum* L. *Ocimum x citrodorum* Vis.; *Ocimum minimum* L.; *Ocimum americanum* L.; *Ocimum gratissimum* L.; *Ocimum tenuiflorum* L. ผักกาดขาวปลี (Chinese cabbage) *Brassica rapa* L. subsp. *pekinensis* (Lour.) Kitam. Syn. *Brassica pekinensis* (Lour.) Rupr., *Brassica rapa* var. pekinensis (Lour) Olsson *Capsicum annuum* var. *grossum* (Willd.) Sendt. and *Capsicum annuum* var. *longum* (DC.) Sendt. ฟักทอง (pumpkins) *Cucurbita maxima* Duchesne; *Cucurbita argyrosperma* C. Huber; *Cucurbita moschata* Duchesne; *Cucurbita pepo* L. and *Cucurbita pepo* subsp. *pepo*  มะเขือเทศ (tomato) *Lycopersicon esculentum* Mill. Syn. *Solanum lycopersicum* L. *เช่น Agaricus* spp. พันธุ์ที่เพาะปลูก; *Agrocybe aegerita; Hypsizygus tessellates* (Bull.) Singer; *Auricularia auricular-judea* (Bull.) Quél.; *Ganoderma lucidum* (Curtis) P. Karst., and other *Ganoderma* spp.; *Lentinula edodes* (Berk.) Pegler; *Volvariella volvacea* (Bull.) Singer; *Tremella fuciformis* Berk.; *Auricularia polytricha*  (Mont.) Sacc.; *Termitomyces sp.* เป็นต้น

-๓-

 $\degree$  อ้างอิงตามมาตรฐานสินค้าเกษตร มกษ.๙๐๔๕-๒๕๕๙ การจัดกลุ่มสินค้าเกษตร: พืช

#### **บญช ั หมายเลข ี**หมายเลข ๒

แนบท้ายประกาศกระทรวงสาธารณสุข เลขที่ ๓๘๖ พ.ศ. ๒๕๖๐ เรื่อง กำหนดวิธีการผลิต เครื่องใช้ในการผลิต และการเก็บรักษาผักหรือผลไม้สดบางชนิด และการแสดงฉลาก

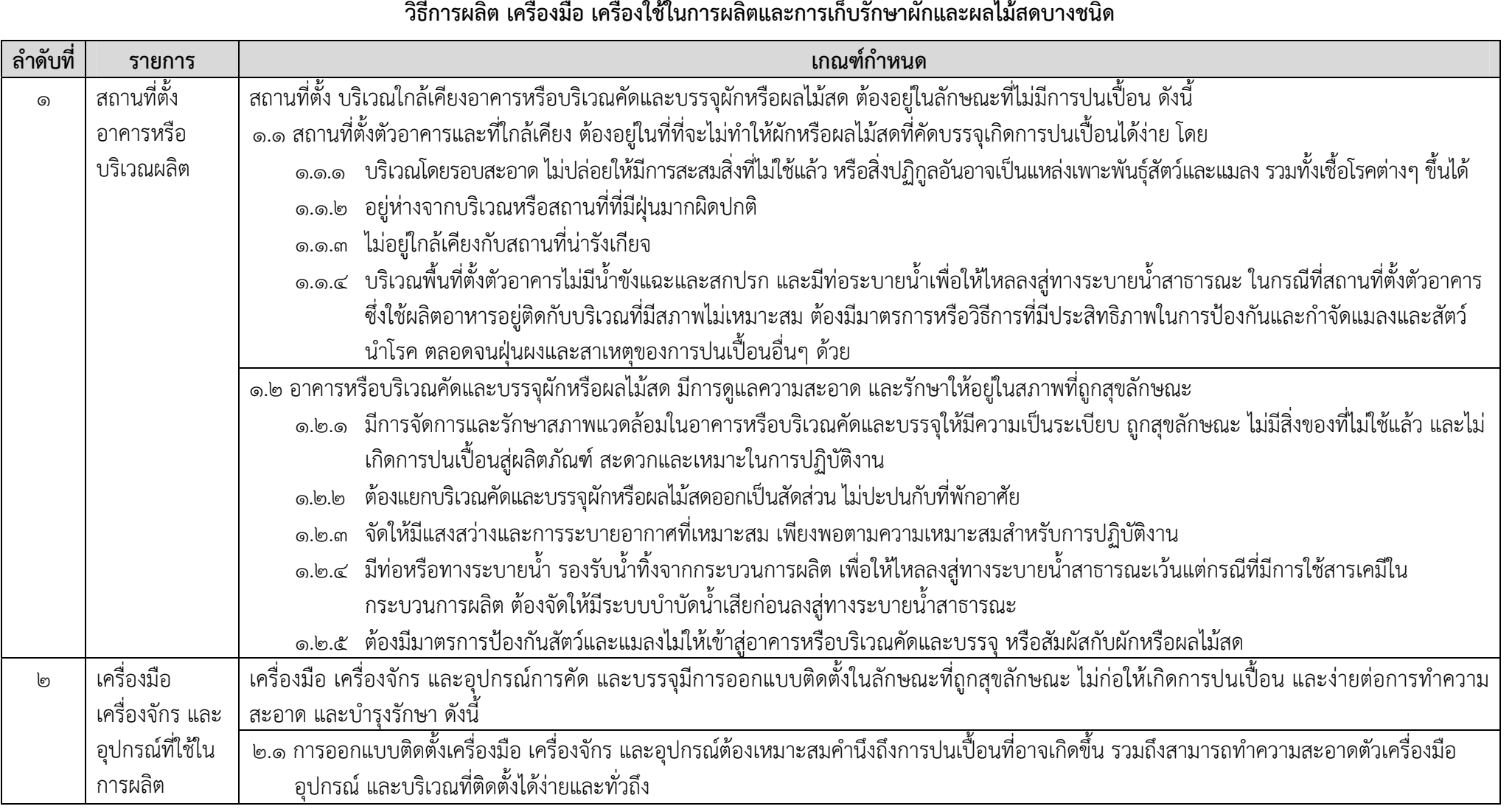

#### **วิ ธีการผล ต ิเครื่องมื อ เครื่องใช้ในการผลตและการเก ิบร็ ักษาผกและผลไม ั ้สดบางชน ด**

----------------------------------------------------------------------------------------------------------------------

 $\overline{\mathsf{P}}$ 

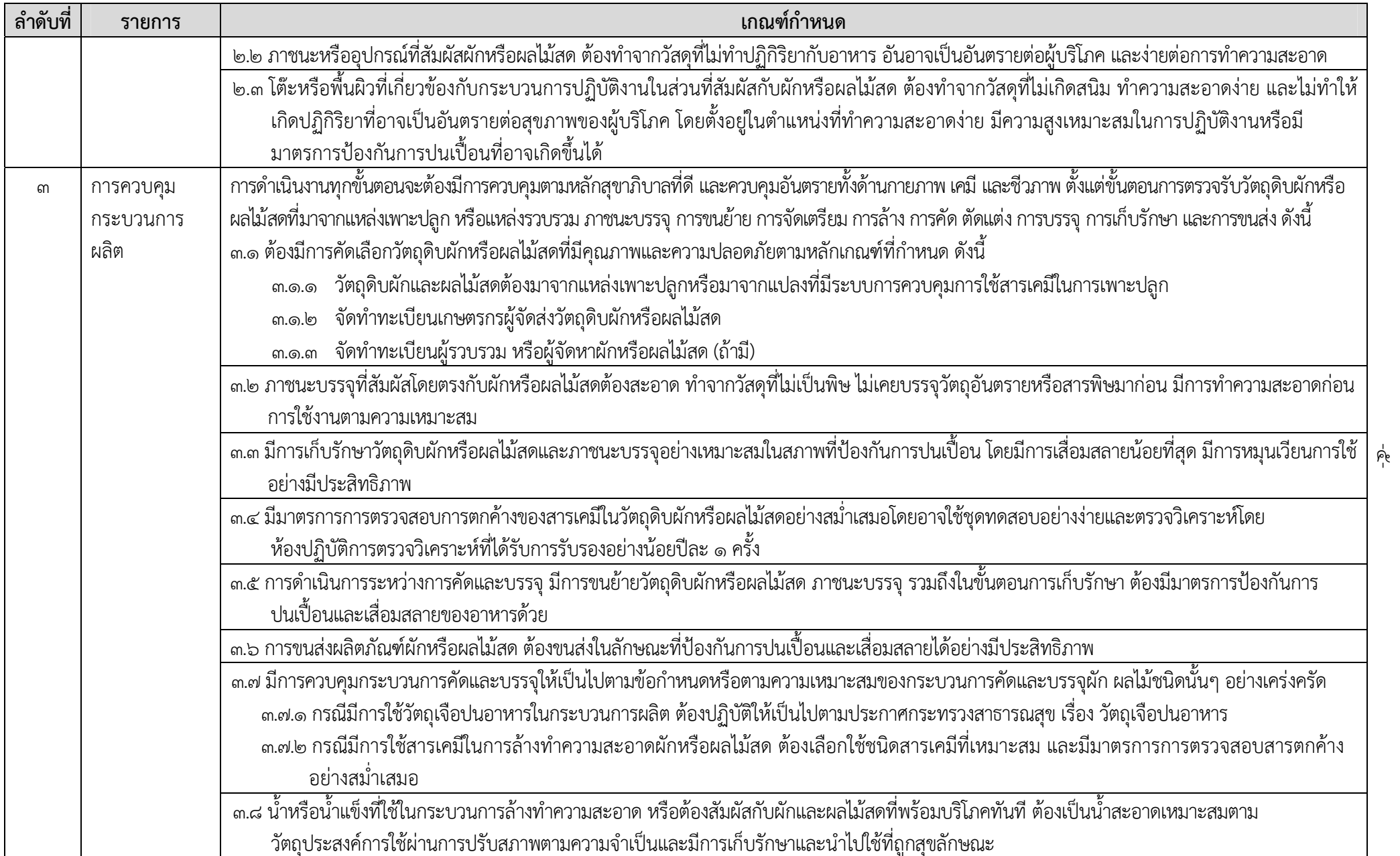

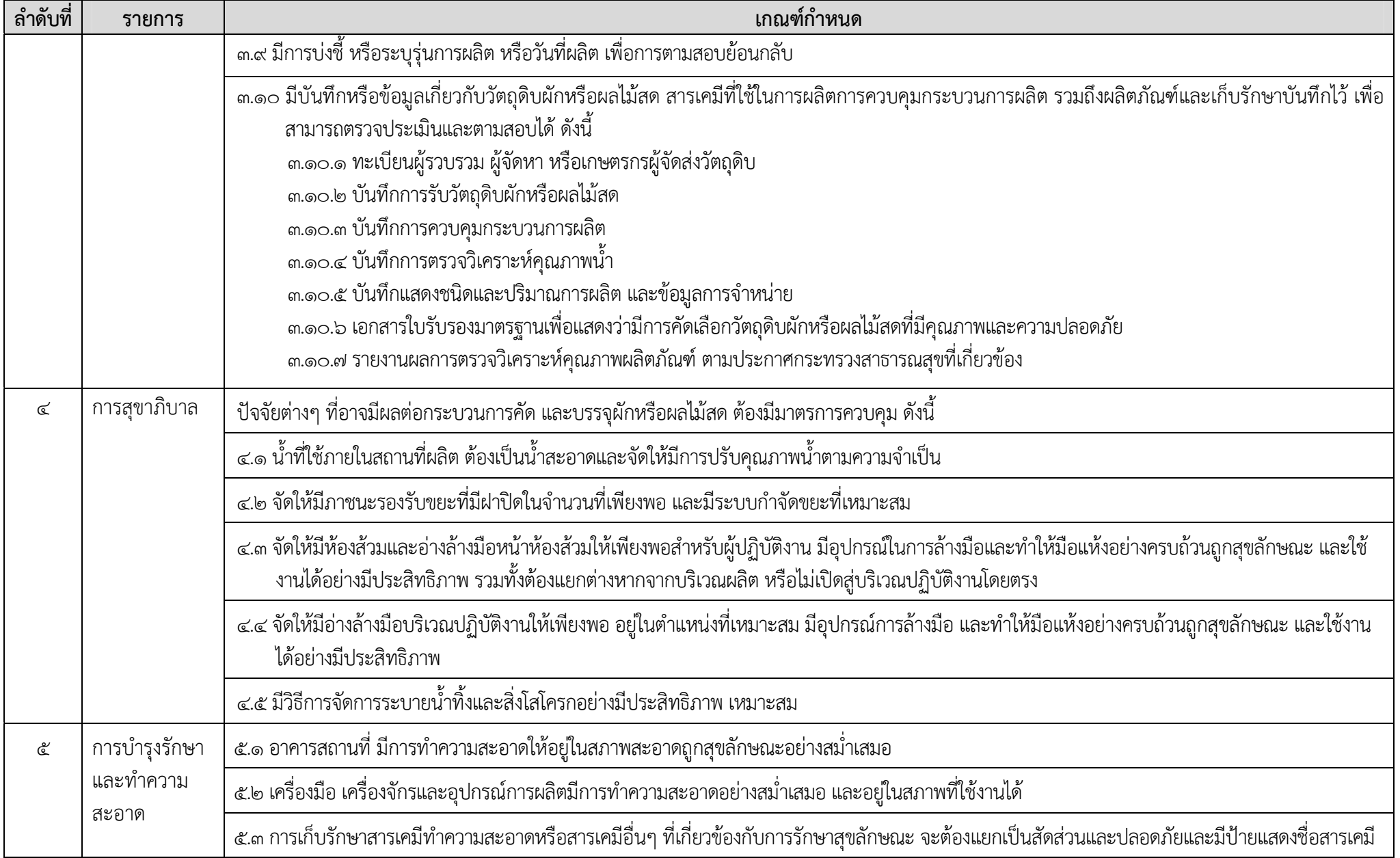

- ๖ -

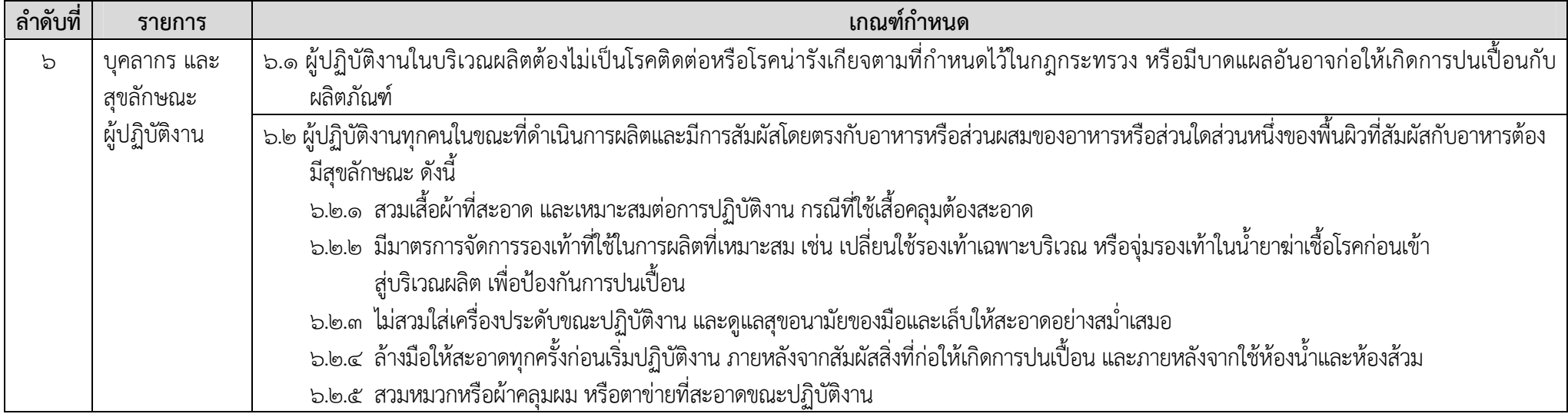

#### **บญช ั หมายเลข ี 3**

ท้ายประกาศกระทรวงสาธารณสุข เลขที่ ๓๘๖ พ.ศ. ๒๕๖๐ เรื่อง กำหนดวิธีการผลิต เครื่องมือ เครื่องใช้ในการผลิตและ ้ การเก็บรักษาผักหรือผลไม้สดบางชนิด และการแสดงฉลาก

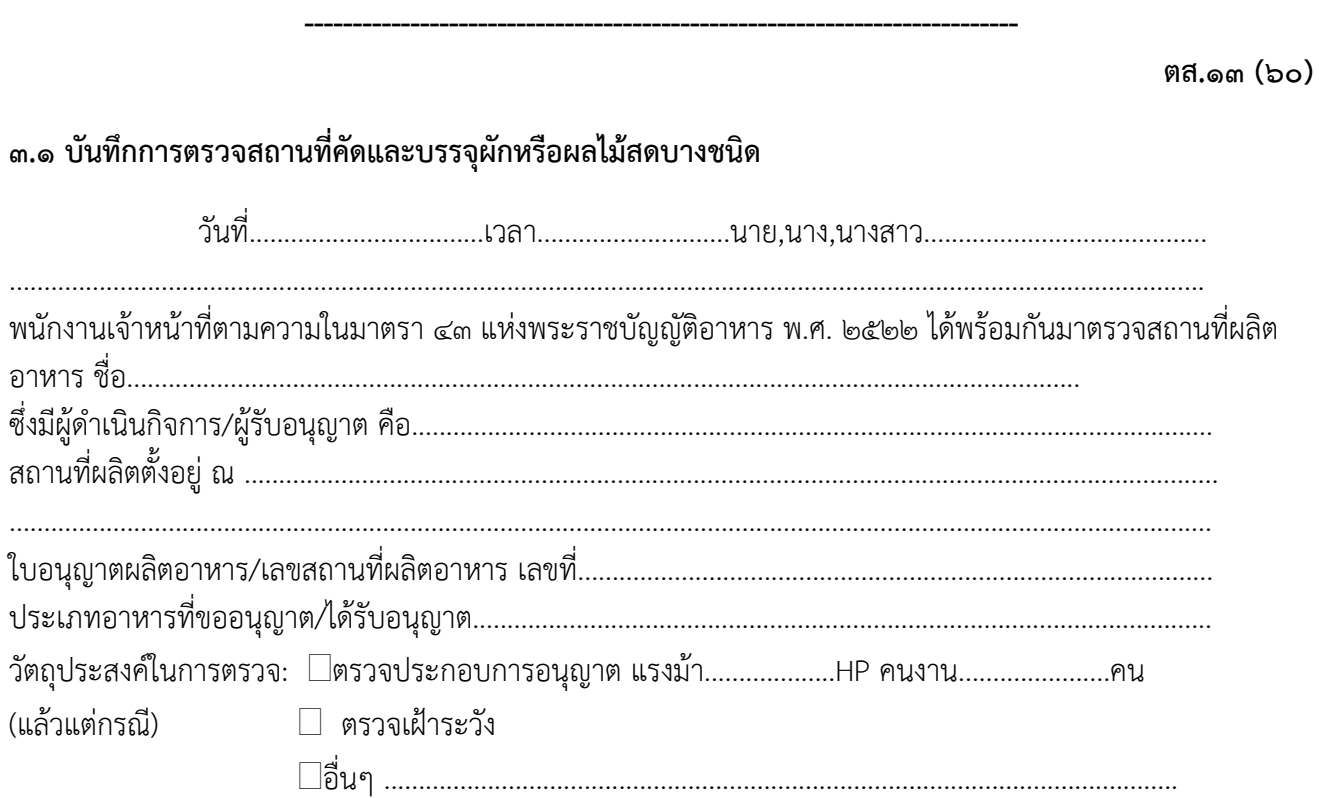

ครั้งที่ตรวจ.......................

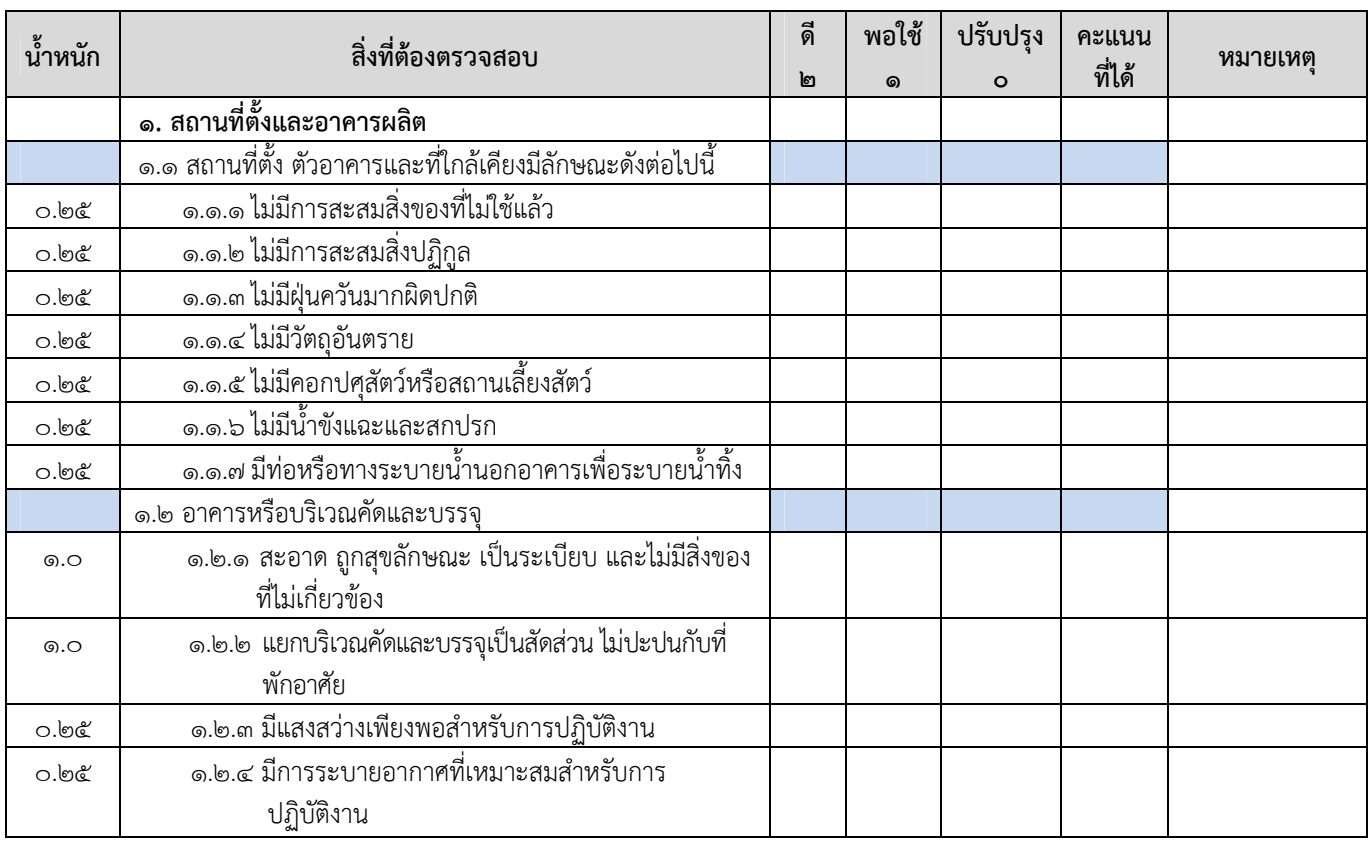

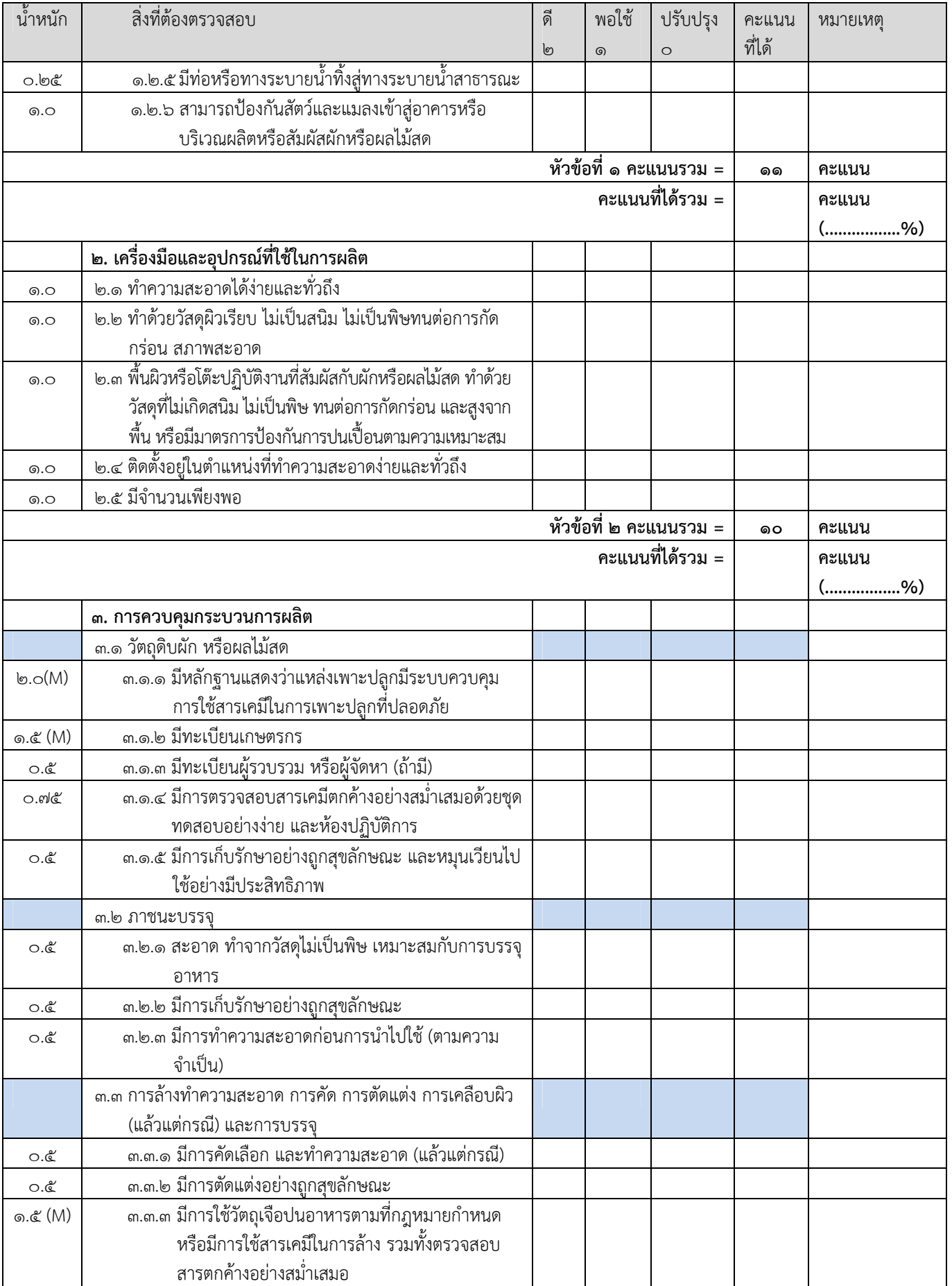

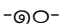

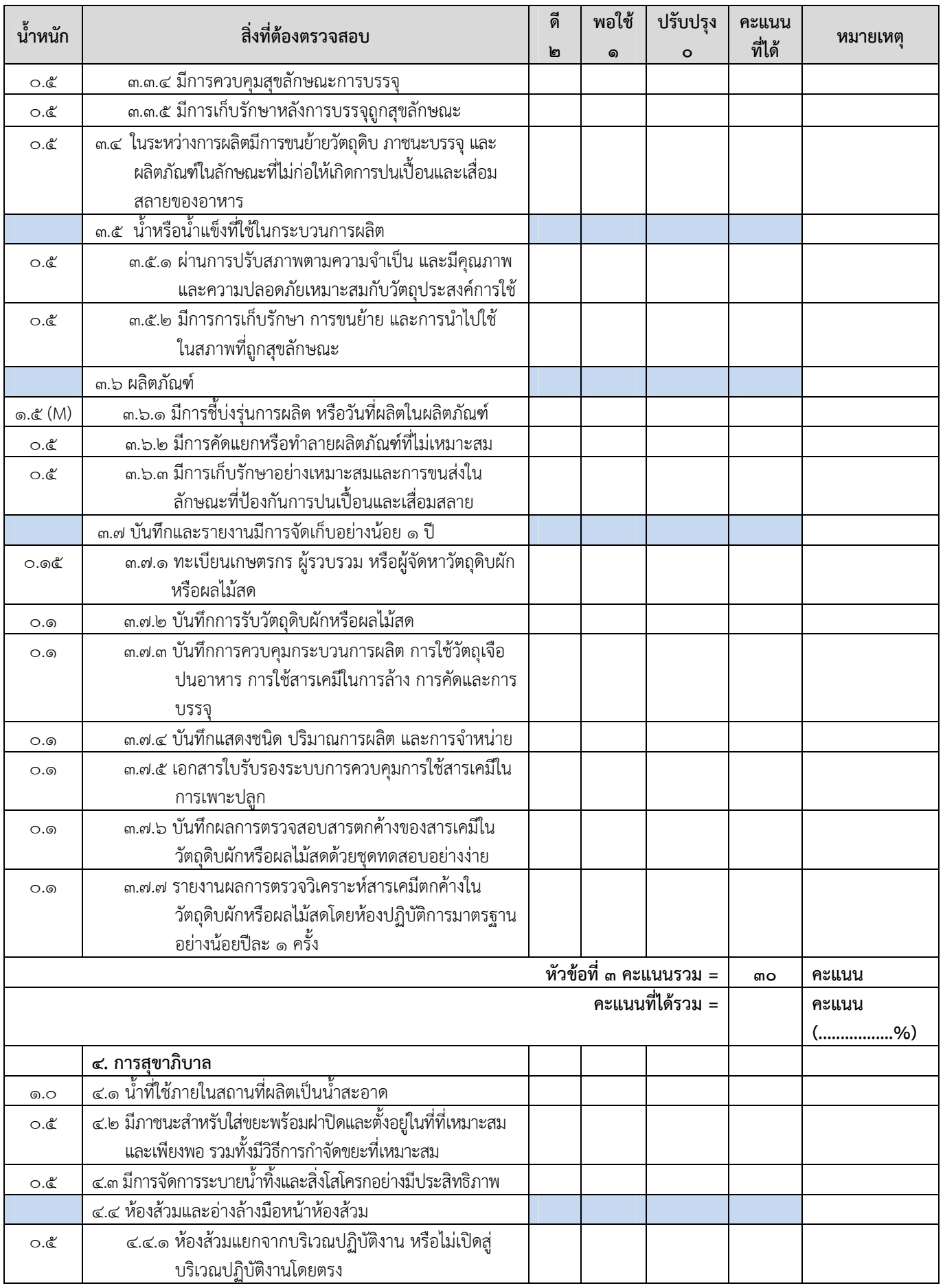

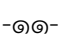

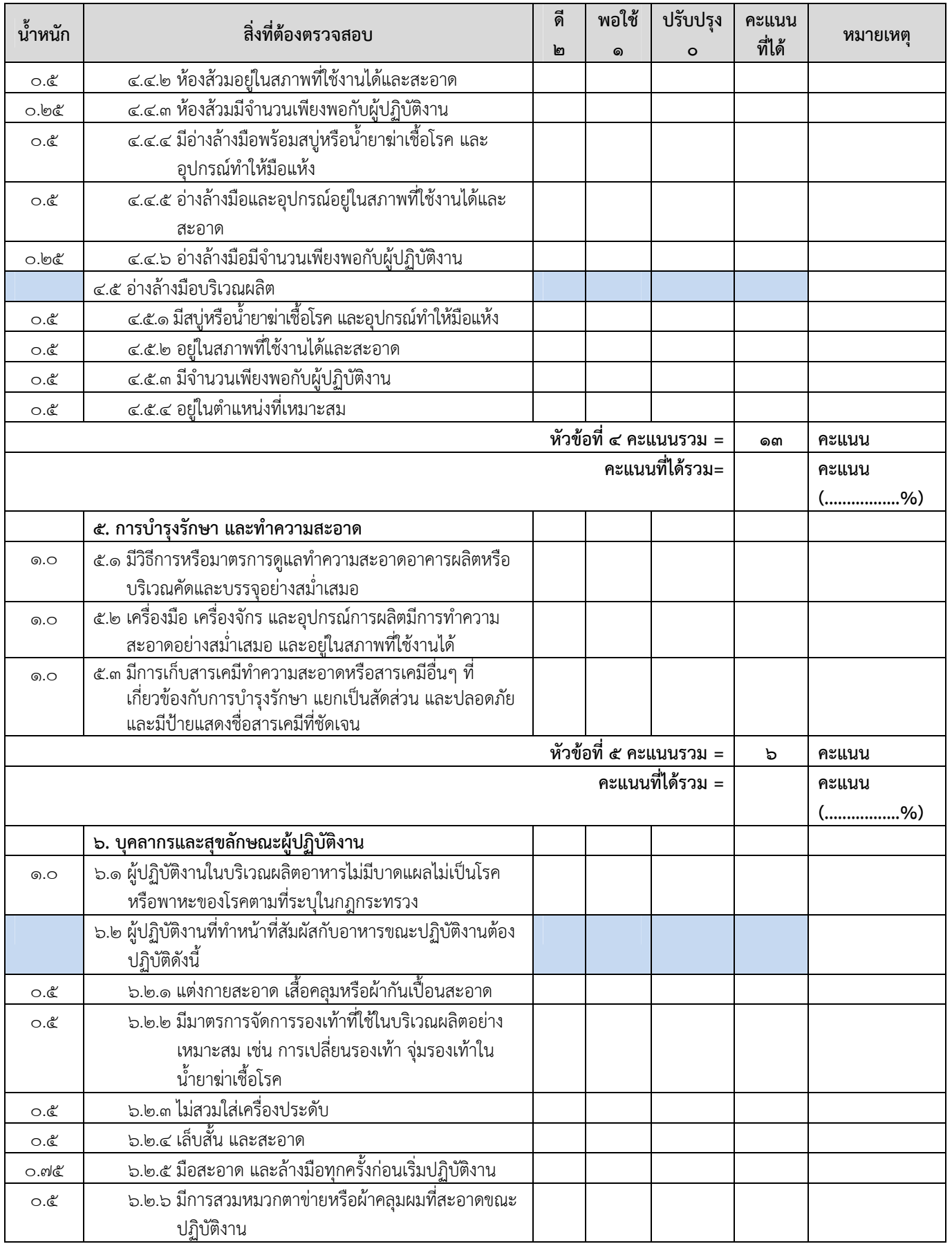

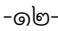

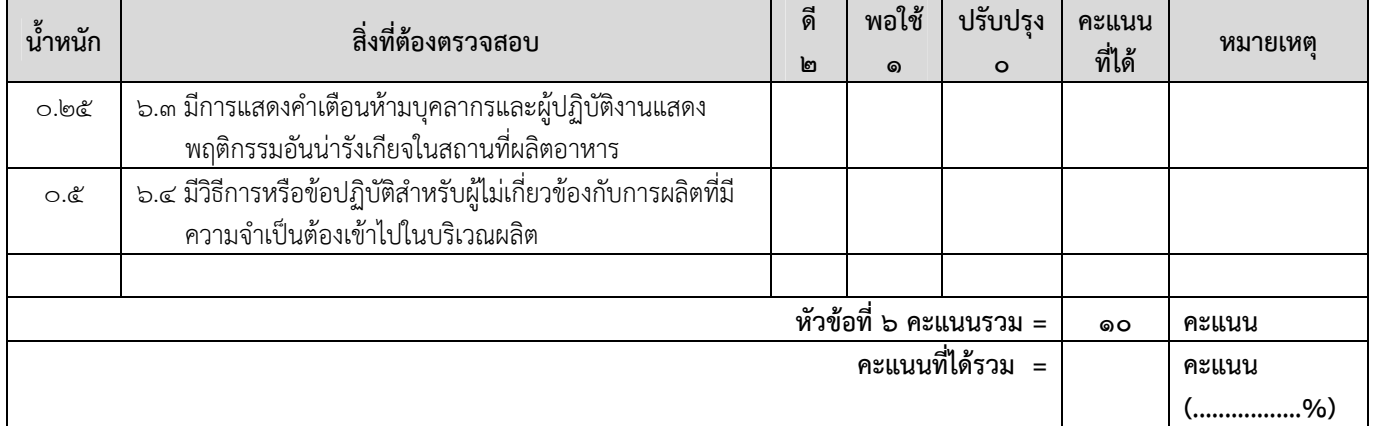

# สรุปผลการตรวจ

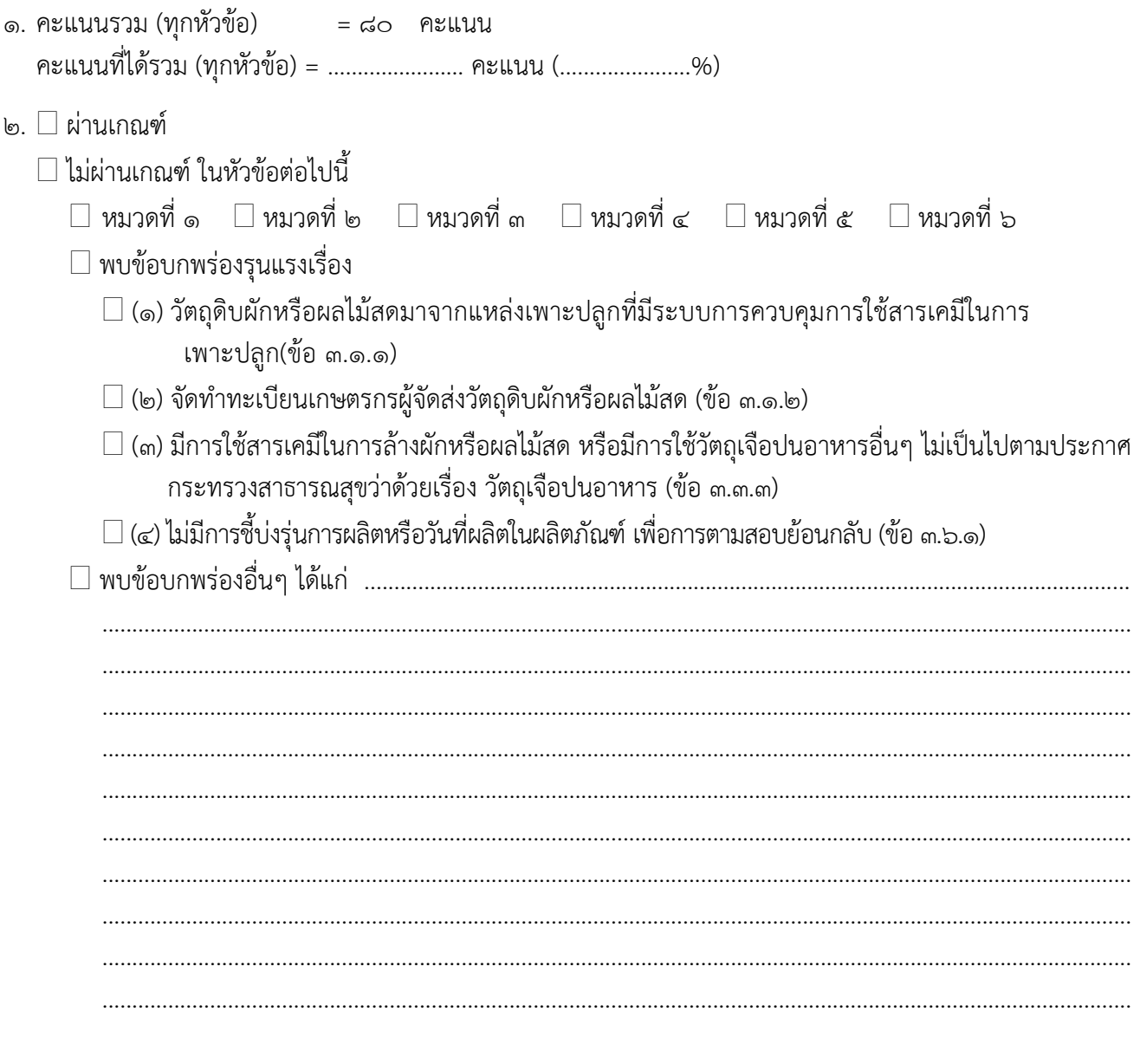

#### -നൈ-

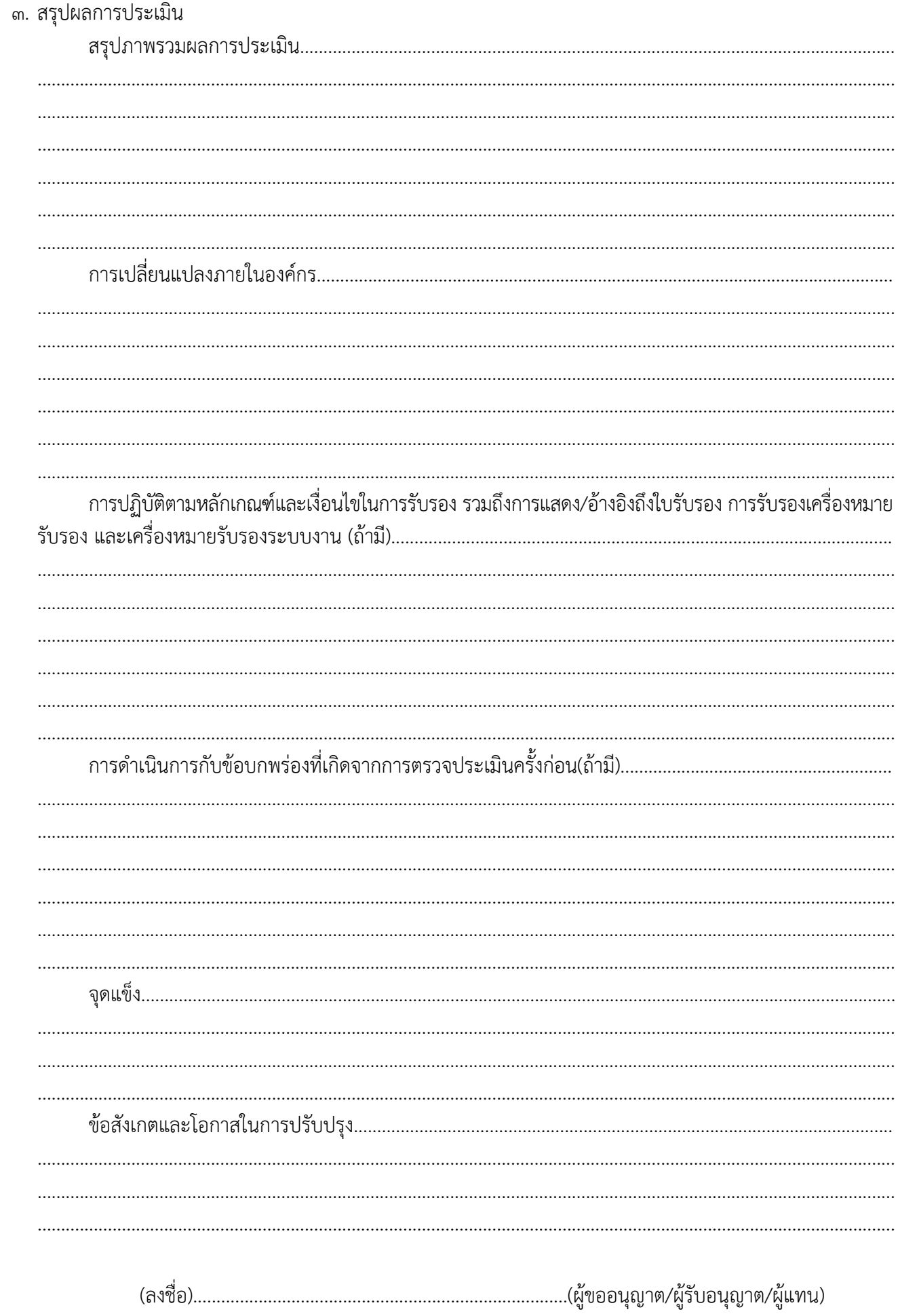

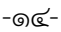

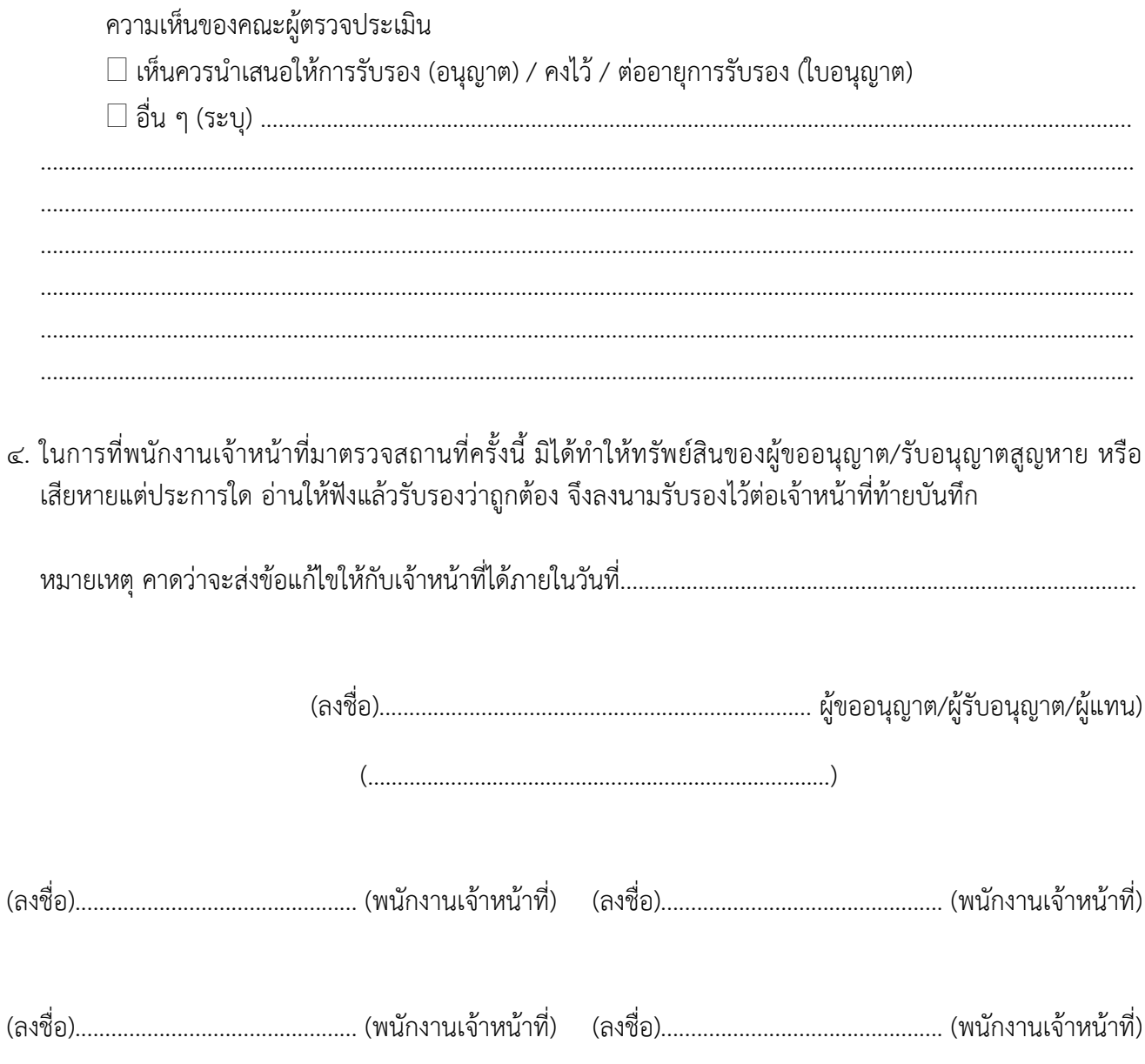

#### **3.2 หลักเกณฑ์การพจารณาผลการตรวจสอบสถานท ิ คี่ ดและบรรจ ั ุผกหร ั ือผลไม้สดบางชนดิ**

### **1. ระดบการต ั ดสั ินใจในการใหคะแนน ้ มี 3 ระดบั ดังนี้**

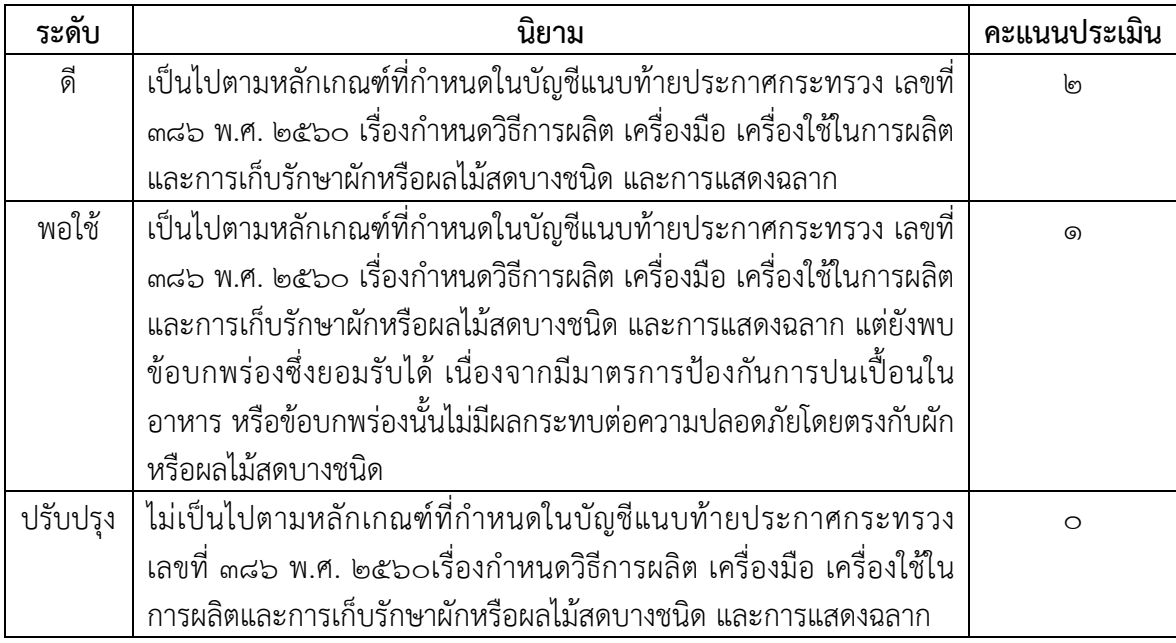

#### **2. การคานวณคะแนน ํ**

2.1 วิธีการคํานวณคะแนนในแต่ละหัวข้อมีสูตรดังนี้

คะแนนที่ได้ = น้ําหนักคะแนนในแต่ละข้อ x คะแนนที่ประเมินได้

 ร้อยละของคะแนนที่ได้ในแต่ละหัวข้อ = คะแนนที่ได้รวม x 100 คะแนนรวมในแต่ละหัวข้อ

- 2.2 ข้อที่ไม่จําเป็นต้องปฏิบัติตามสําหรับสถานที่คัดและบรรจุผักหรือผลไม้สดบางชนิด หรือการคิดคะแนน ้ กรณีไม่มีการดำเนินการในบางข้อ เช่น ไม่มีการใช้น้ำหรื่อน้ำแข็งในการล้างทำความสะอาดหรือสัมผัส ึกับผักหรือผลไม้สด จึงไม่ต้องพิจารณาให้คะแนนสำหรับข้อนั้น ทำให้คะแนนรวมของหัวข้อลดลง ซึ่ง คํานวณโดยนําคะแนนเต็มของข้อดังกล่าวคูณน้ําหนักของข้อนั้น แล้วนําผลคูณที่ได้มาหักจากคะแนน รวมเดิมของหัวข้อนั้นๆ ผลลัพธ์ที่ได้คือคะแนนรวมที่ใช้ในการคิดคะแนนของหัวข้อนั้น
- 2.3 ช่องหมายเหตุในบันทึกการตรวจ (Checklist) มีไว้เพื่อผู้ทําการตรวจประเมินสามารถลงข้อมูลและ ลักษณะของสิ่งที่สังเกตเห็นตามนั้น โดยเฉพาะข้อมูลหรือสิ่งที่เห็นว่า "พอใช้" และ "ปรับปรุง" ให้ หมายเหตุว่าทำไมถึงได้คะแนนตามนั้น และเมื่อตรวจครบทั้ง ๖ หัวข้อแล้ว ช่องหมายเหตุจะช่วยเตือน และช่วยในการให้ระดับคะแนนได้อย่างเป็นธรรม รวมทั้งจะเป็นข้อมูลในการตรวจติดตามครั้งต่อไป ้นอกจากนี้ยังสามารถนำข้อมูลในช่องหมายเหตุมาใช้ในการให้คำแนะนำ หรือข้อเสนอแนะแก่ ผู้ประกอบการ หรือแสดงความชื่นชมแก่สถานประกอบการ ซึ่งจะสร้างความรู้สึกเป็นเจ้าหน้าที่ผู้ให้ คําแนะนําและปรึกษามากกว่าเป็นเจ้าหน้าที่เข้าตรวจสอบเพื่อดําเนินการตามกฎหมาย
- **ิด. ข้อบกพร่องที่รุนแรง (Major Defect) หมายถึง ข้อบกพร่องที่เป็นความเสี่ยง ซึ่งอาจทำให้ผักหรือผลไม้** สดบางชนิดเกิดการปนเปื้อน ไม่ปลอดภัยต่อการบริโภค ได้แก่
	- .๓.๑ การคัดเลือกวัตถุดิบผักหรือผลไม้สดบางชนิดที่มีคุณภาพและความปลอดภัยตามหลักเกณฑ์ที่กำหนด ดังนี้ 3.1.1 ผักและผลไม้ต้องมาจากแหล่งเพาะปลูกหรือมาจากแปลงที่มีระบบการควบคุมการใช้สารเคมีในการ เพาะปลูก ตามบันทึกการตรวจ แบบ ตส.๑๓ (๖๐) ข้อ ๓.๑.๑
	- .๓.๑.๒ จัดทำทะเบียนเกษตรกรผู้จัดส่งวัตถุดิบตามบันทึกการตรวจตามแบบ ตส.๑๓ (๖๐) ข้อ ๓.๑.๒ ๓.๒ การใช้วัตถุเจือปนอาหารและสารเคมีในการล้างทำความสะอาดผักหรือผลไม้สด เป็นไปตามประกาศ
	- ึกระทรวงสาธารณสุข เรื่อง วัตถุเจือปนอาหาร ตามบันทึกการตรวจแบบ ตส.๑๓ (๖๐) ข้อ ๓.๓.๓ ี ๓.๓ มีการบ่งชี้ หรือระบุรุ่นการผลิต หรือวันที่ผลิต เพื่อการตามสอบย้อนกลับ (Traceability) ตามบันทึก การตรวจแบบ ตส.๑๓ (๖๐) ข้อ ๓.๖.๑
	- .๓.๕ ข้อบกพร่องอื่นๆที่ คณะเจ้าหน้าที่ผู้ตรวจได้ประเมินแล้วว่าเป็นความเสี่ยง ซึ่งอาจทำให้ผักและผลไม้สด เกิดความไม่ปลอดภัยต่อการบริโภค

#### **4. การยอมรบผลการตรวจ ั**

การยอมรับผลการตรวจว่าผ่านการประเมิน ต้องมีคะแนนที่ได้รวมแต่ละหัวข้อและคะแนนรวมทั้งหมด ไม่น้อยกว่าร้อยละ ๖๐ และต้องไม่พบข้อบกพร่องที่รุนแรง

# ประกาศกระทรวงสาธารณสุข เรื่อง เกลือบริโภค

โดยที่เป็นการสมควรปรับปรุงประกาศกระทรวงสาธารณสุขว่าด้วยเรื่อง เกลือบริโภค

อาศัยอํานาจตามความในมาตรา ๕ และมาตรา ๖ (๓) (๔) (๖) (๗) และ (๑๐) แห่งพระราชบัญญัติอาหาร พ.ศ. ๒๕๒๒ อันเป็นกฎหมายที่มีบทบัญญัติบางประการเกี่ยวกับการจํากัด สิทธิและเสรีภาพของบุคคล ซึ่งมาตรา ๒๙ ประกอบกับมาตรา ๓๓ มาตรา ๔๑ มาตรา ๔๓ และมาตรา ๔๕ ของรัฐธรรมนูญแห่งราชอาณาจักรไทย บัญญัติให้กระทำได้โดยอาศัยอำนาจ ตามบทบัญญัติแห่งกฎหมาย รัฐมนตรีว่าการกระทรวงสาธารณสุขออกประกาศไว้ ดังต่อไปนี้

ข้อ ๑ ให้ยกเลิกประกาศกระทรวงสาธารณสุข เรื่อง เกลือบริโภค ลงวันที่ ๒๗ กันยายน พ.ศ. ๒๕๕๓

ข้อ ๒ ให้เกลือบริโภคเป็นอาหารที่กําหนดคุณภาพหรือมาตรฐาน

ข้อ ๓ เกลือบริโภค หมายความว่า เกลือแกงที่ใช้เป็นอาหารหรือใช้เป็นส่วนผสม หรือเป็นส่วนประกอบของอาหาร

ข้อ ๔ เกลือบริโภคต้องมีปริมาณไอโอดีนไม่น้อยกว่า ๒๐ มิลลิกรัม และไม่เกิน ๔๐ มิลลิกรัมต่อเกลือบริโภค ๑ กิโลกรัม

ข้อ ๕ การใช้ภาชนะบรรจุเกลือบริโภค ให้ปฏิบัติตามประกาศกระทรวงสาธารณสุข ว่าด้วยเรื่อง กําหนดคุณภาพ หรือมาตรฐานภาชนะบรรจุ

ข้อ ๖ ผู้ผลิตเกลือบริโภคเพื่อจําหน่ายต้องปฏิบัติตามสุขลักษณะที่กําหนดไว้ในข้อ ๔ ของกฎกระทรวง ฉบับที่ ๑ (พ.ศ. ๒๕๒๒) ออกตามความในพระราชบัญญัติอาหาร พ.ศ. ๒๕๒๒ และมีการควบคุมกระบวนการเติม หรือผสมไอโอดีนในการผลิต เพื่อให้มีการกระจายตัวของไอโอดีน ้อย่างสม่ำเสมอ

ผู้นําเข้าเกลือบริโภคเพื่อจําหน่ายต้องจัดให้มีใบรับรองการผลิตว่ามีการปฏิบัติเป็นไปตามวรรคหนึ่ง

ข้อ ๗ การแสดงฉลากของเกลือบริโภค ให้ได้รับการยกเว้นไม่ต้องปฏิบัติตามประกาศ กระทรวงสาธารณสุขว่าด้วยเรื่องฉลาก แต่ต้องมีข้อความเป็นภาษาไทย โดยจะมีภาษาต่างประเทศ ด้วยก็ได้ และอย่างน้อยต้องมีข้อความแสดงรายละเอียด ดังต่อไปนี้

(๑) ชื่ออาหาร (ถ้ามี)

(๒) ข้อความว่า "เกลือบริโภคเสริมไอโอดีน" ด้วยตัวอักษรขนาดความสูงไม่น้อยกว่า ๕ มิลลิเมตร ู้ และอ่านได้ชัดเจน กำกับชื่ออาหาร

(๓) เลขสารบบอาหาร

(๔) ชื่อและที่ตั้งของผู้ผลิตหรือผู้แบ่งบรรจุสําหรับเกลือบริโภคที่ผลิตในประเทศ ชื่อและที่ตั้ง ของผู้นําเข้าและประเทศผู้ผลิตสําหรับเกลือบริโภคที่นําเข้า แล้วแต่กรณี

้สำหรับเกลือบริโภคที่ผลิตในประเทศ ให้แสดงชื่อและที่ตั้งสำนักงานใหญ่ของผู้ผลิต หรือของผู้แบ่งบรรจุได้

(๕) เดือนและปีที่อาหารยังมีคุณภาพหรือมาตรฐานดี โดยมีข้อความว่า "ควรบริโภคก่อน" กํากับไว้ด้วย

(๖) น้ําหนักสุทธิเป็นระบบเมตริก

(๗) ข้อความว่า "ควรเก็บในที่ร่มและแห้ง"

ข้อ ๘ เกลือบริโภคไม่เสริมไอโอดีน หรือเกลือบริโภคที่มีวัตถุประสงค์สำหรับผู้ที่ต้องจำกัด การบริโภคไอโอดีน ให้ได้รับการยกเว้นไม่ต้องปฏิบัติตามข้อ ๔ และข้อ ๖ ที่เกี่ยวกับการกระจายตัว ของไอโอดีนอย่างสม่ําเสมอ รวมทั้งการแสดงฉลากตามข้อ ๗ (๒) ให้ใช้ข้อความว่า "เกลือบริโภคไม่เสริม ไอโอดีน" หรือ "สําหรับผู้ที่ต้องจํากัดการบริโภคไอโอดีน" แทน แล้วแต่กรณีด้วยตัวอักษรที่อ่านได้ชัดเจน

ข้อ ๙ อาหารที่ใช้เกลือบริโภคเป็นส่วนผสมหรือเป็นส่วนประกอบต้องเป็นเกลือบริโภค ที่เสริมไอโอดีน เว้นแต่อาหารที่กําหนดไว้ในบัญชีแนบท้ายประกาศนี้

- ข้อ ๑๐ ประกาศฉบับนี้ไม่ใช้บังคับกับ
- (๑) เกลือบริโภคที่อยู่ระหว่างนําไปใช้ในกระบวนการเติมไอโอดีน
- (๒) เกลือบริโภคที่มีวัตถุประสงค์นำไปใช้ในการผลิตอาหารเพื่อการส่งออก
- (๓) เกลือบริโภคที่มีวัตถุประสงค์เพื่อการส่งออก
- (๔) เกลือที่มีวัตถุประสงค์ใช้ในอุตสาหกรรมอื่นที่มิใช่อาหาร

ข้อ ๑๑ ประกาศฉบับนี้ให้ใช้บังคับเมื่อพ้นกําหนดสามสิบวันนับแต่วันถัดจากวันประกาศ ในราชกิจจานุเบกษาเป็นต้นไป

> ประกาศ ณ วันที่ ๑๖ มีนาคม พ.ศ. ๒๕๕๔ จุรินทร์ ลักษณวิศิษฏ์ รัฐมนตรีว่าการกระทรวงสาธารณสุข

------------------------------------------------------------

อาหารที่ใช้เกลือบริโภคเป็นส่วนประกอบที่ได้รับการยกเว้นไม่ต้องใช้เกลือบริโภคเสริมไอโอดีน

๑. อาหารตามประกาศกระทรวงสาธารณสุขที่มีการกําหนดคุณภาพหรือมาตรฐาน ของไอโอดีนไว้เป็นการเฉพาะแล้ว

๒. อาหารที่กําหนดสูตรเฉพาะให้มีคุณค่าทางโภชนาการเหมาะสมสําหรับผู้บริโภค เฉพาะกลุ่ม ได้แก่

(๑) เครื่องดื่มเกลือแร่ ตามประกาศกระทรวงสาธารณสุข ฉบับที่ ๑๙๕ (พ.ศ. ๒๕๔๓) เรื่อง เครื่องดื่มเกลือแร่ลงวันที่ ๑๙ กันยายน พ.ศ. ๒๕๔๓

(๒) อาหารทางการแพทย์ตามประกาศกระทรวงสาธารณสุข ฉบับที่ ๒๓๘ (พ.ศ. ๒๕๔๔) เรื่อง อาหารที่มีวัตถุประสงค์พิเศษ ลงวันที่ ๑๑ กันยายน พ.ศ. ๒๕๔๔

๓. อาหารที่มีวัตถุประสงค์สําหรับผู้ที่ต้องจํากัดการบริโภคไอโอดีน และฉลากแสดง ข้อความว่า "สําหรับผู้ที่ต้องจํากัดการบริโภคไอโอดีน"

๔. อาหารที่ใช้เกลือบริโภคเป็นส่วนประกอบต่ํากว่าร้อยละ ๑ ในสูตรส่วนประกอบ หรือมีเกลือคงเหลือในผลิตภัณฑ์สุดท้ายต่ํากว่าร้อยละ ๑ ของน้ําหนักอาหาร

(สําเนา)

คําสั่งสํานักงานคณะกรรมการอาหารและยา ที่ ๔๒๘/๒๕๕๓ เรื่อง การตรวจประเมินสถานที่ผลิตเกลือบริโภคตามประกาศกระทรวงสาธารณสุข เรื่อง เกลือบริโภค

-------------------------------------------------

เพื่อให้การตรวจประเมินสถานที่ผลิตเกลือบริโภคมีหลักเกณฑ์การพิจารณาและการประเมินเป็นไปใน แนวทาง เดียวกัน เลขาธิการคณะกรรมการอาหารและยาจึงออกคําสั่งไว้ดังต่อไปนี้

การตรวจสถานที่ผลิตเกลือบริโภคตามประกาศกระทรวงสาธารณสุข เรื่อง เกลือบริโภค ลงวันที่ ๒๗ กันยายน พ.ศ.๒๕๕๓ ให้ใช้บันทึกการตรวจสถานที่ผลิตเกลือบริโภคดังมีรายละเอียดตามแบบบันทึกการตรวจ ี สถานที่ผลิตเกลือบริโภค แนบท้ายคำสั่งฉบับนี้

ทั้งนี้ ตั้งแต่บัดนี้เป็นต้นไป

สั่ง ณ วันที่ ๑๕ ธันวาคม พ.ศ. ๒๕๕๓

พิพัฒน์ ยิ่งเสรี (นายพิพัฒน์ ยิ่งเสรี) เลขาธิการคณะกรรมการอาหารและยา
#### เอกสารแนบทาย้ คําสั่งสํานักงานคณะกรรมการอาหารและยา

#### $\vec{\mathfrak{N}}$  ๔๒๘/๒๕๕๓

#### เรื่อง การตรวจประเมินสถานที่ผลิตเกลือบริโภคตามประกาศกระทรวงสาธารณสุข เรื่องเกลือบริโภค

# **บนทั กการตรวจสถานท ึ ผลี่ ตเกล ิ ือบริโภค**

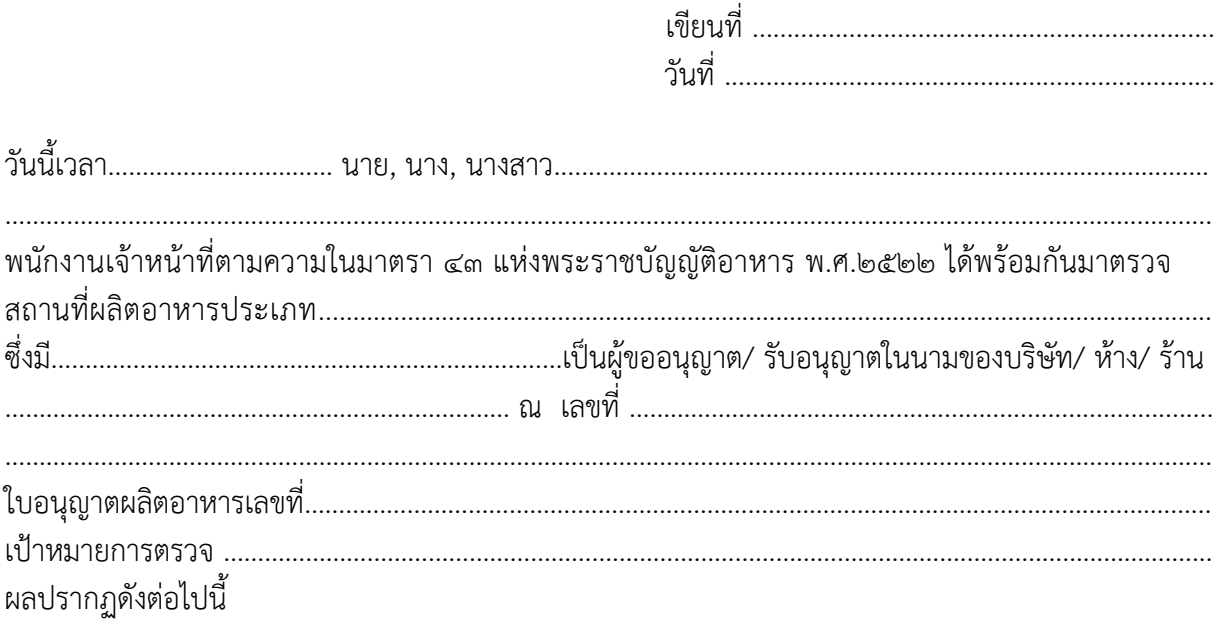

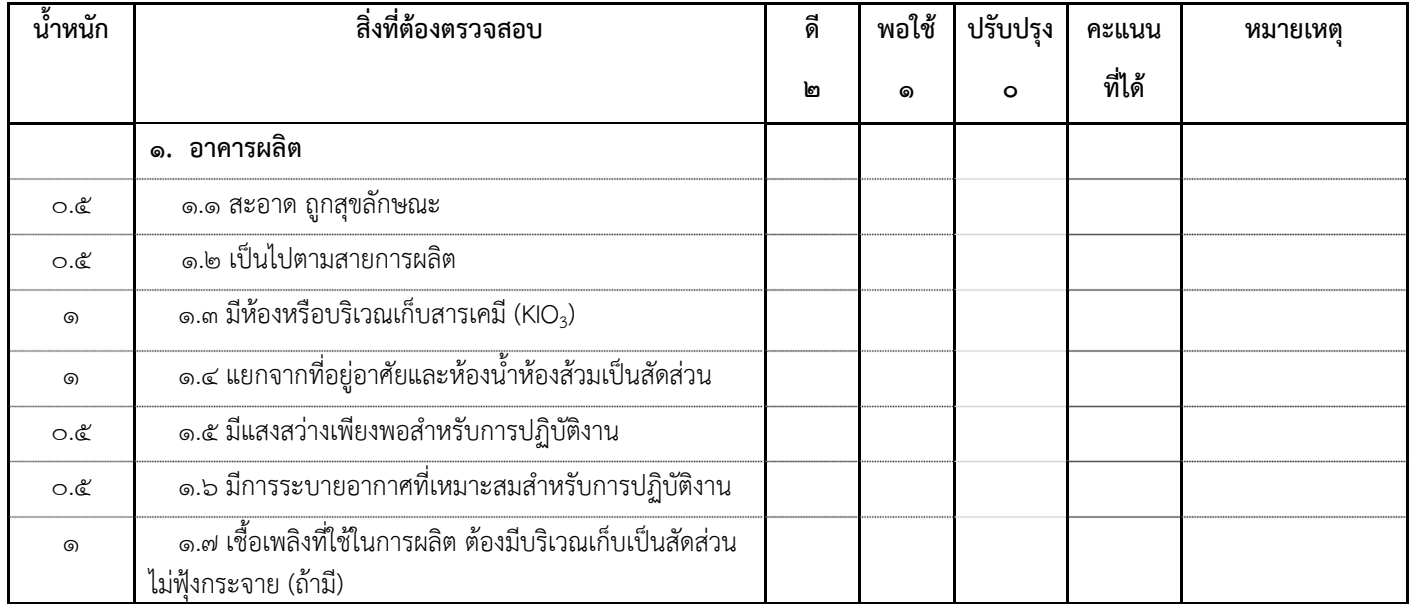

(ลงชื่อ) …………………………………….. (……………………………………..) ผู้ขออนุญาต/ผรู้ับอนุญาต/ผู้แทน

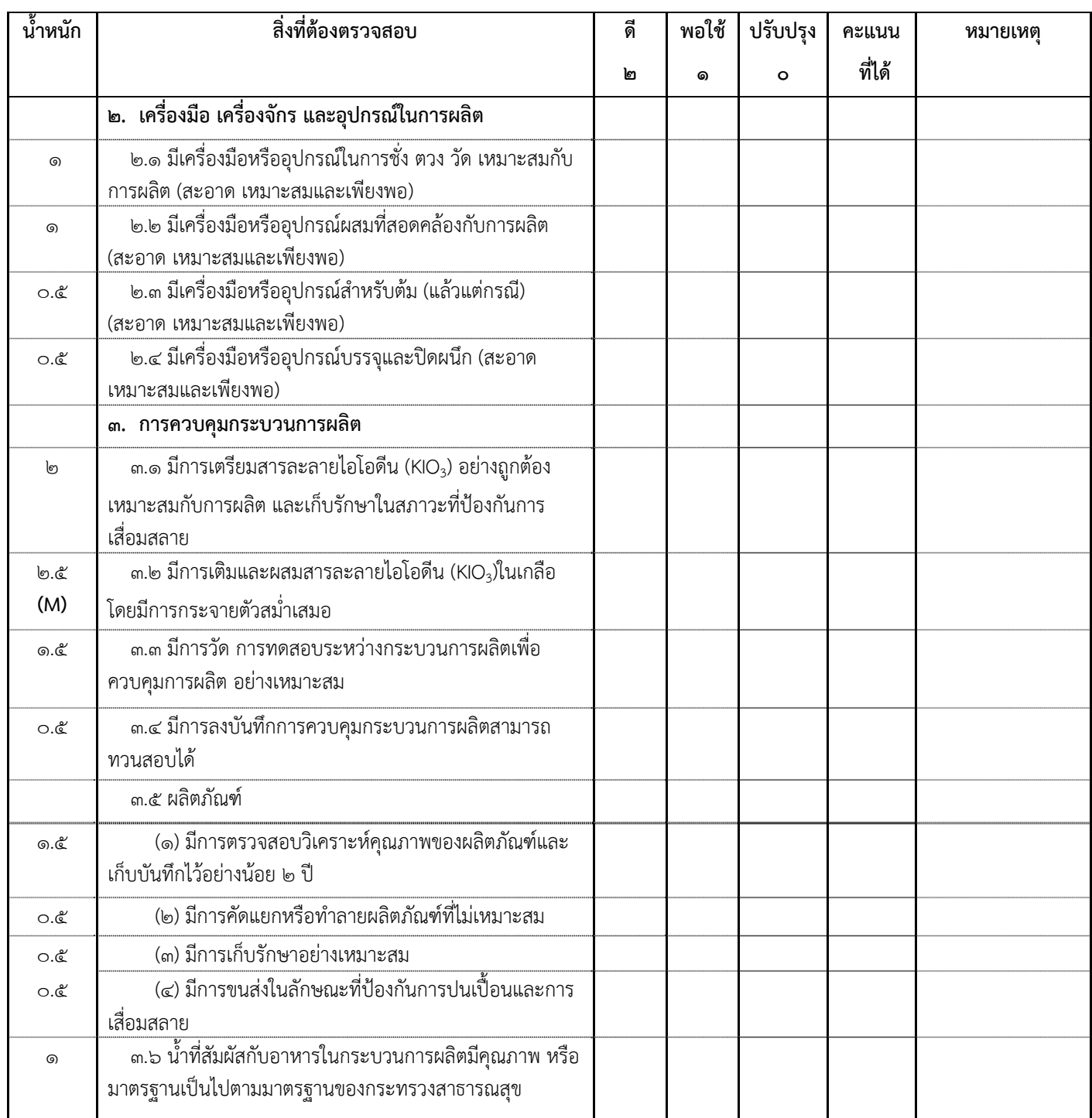

(ลงชื่อ) …………………………………….. (……………………………………..) ผู้ขออนุญาต/ผรู้ับอนุญาต/ผู้แทน

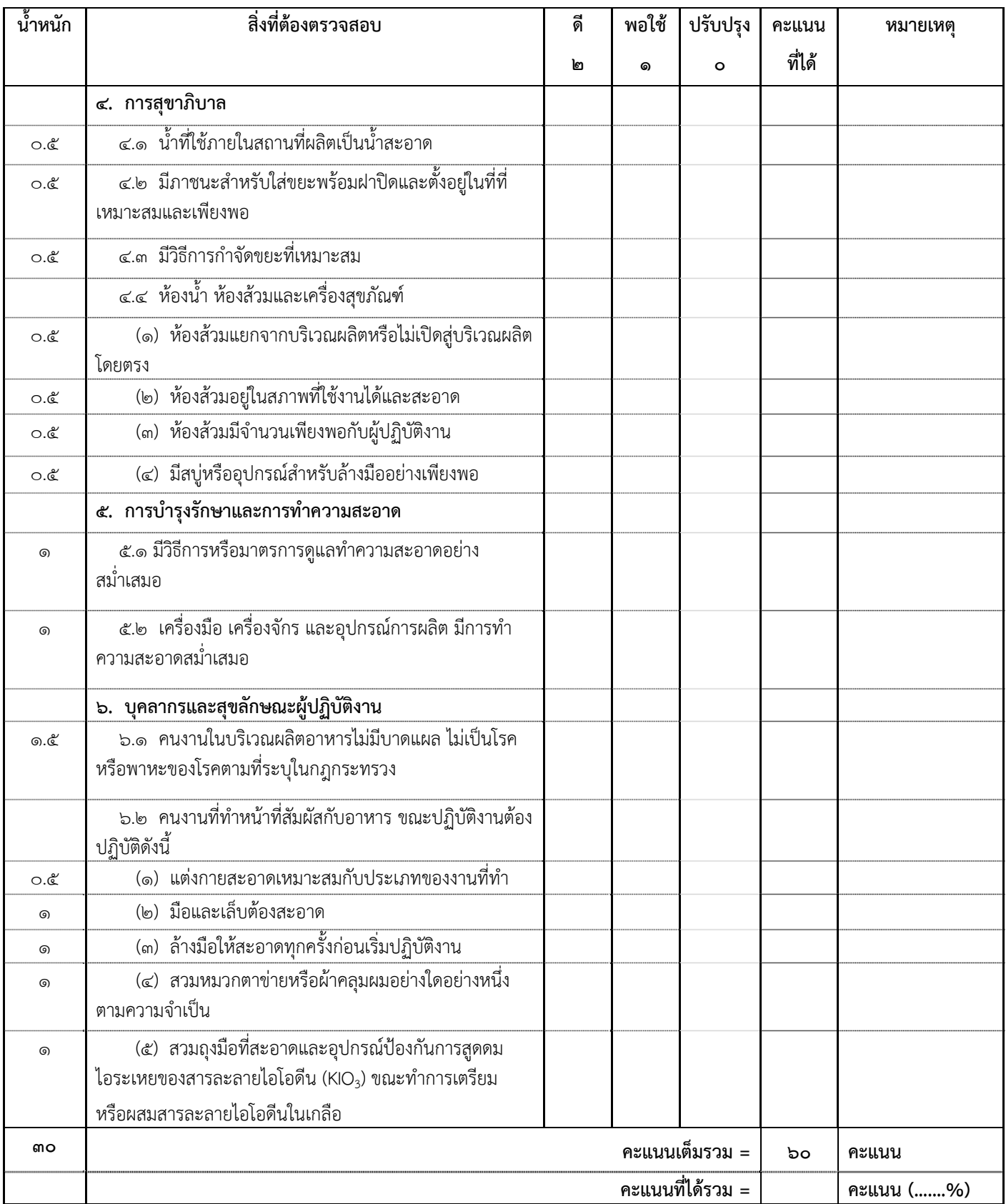

(ลงชื่อ) …………………………………….. (……………………………………..) ผู้ขออนุญาต/ผรู้ับอนุญาต/ผู้แทน

๒. ในการที่พนักงานเจ้าหน้าที่มาตรวจสถานที่ครั้งนี้ มิได้ทำให้ทรัพย์สินของผู้ขออนุญาต/รับอนุญาต สูญหายหรือเสียหายแต่ประการใด อ่านให้ฟังแล้วรับรองว่าถูกต้องจึงลงนามรับรองไว้ต่อหน้าพนักงานเจ้าหน้าที่ และพยานท้ายบันทึก

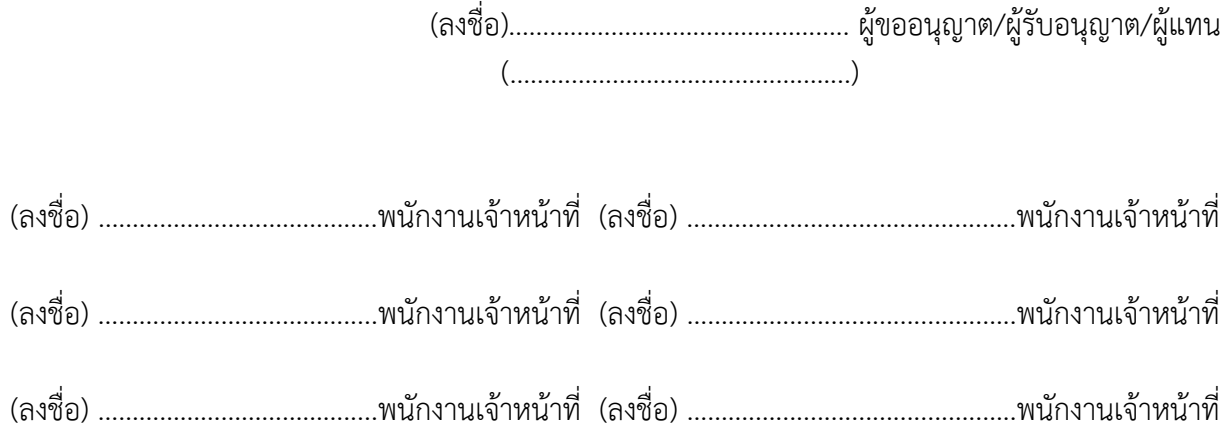

#### **หลกเกณฑ ั การพ ์ ิจารณาผลการตรวจสอบสถานทผลี่ ตเกล ิ ือบริโภค**

๑. ระดับการตัดสินใจในการให้คะแนนมี๓ ระดับ ดังนี้

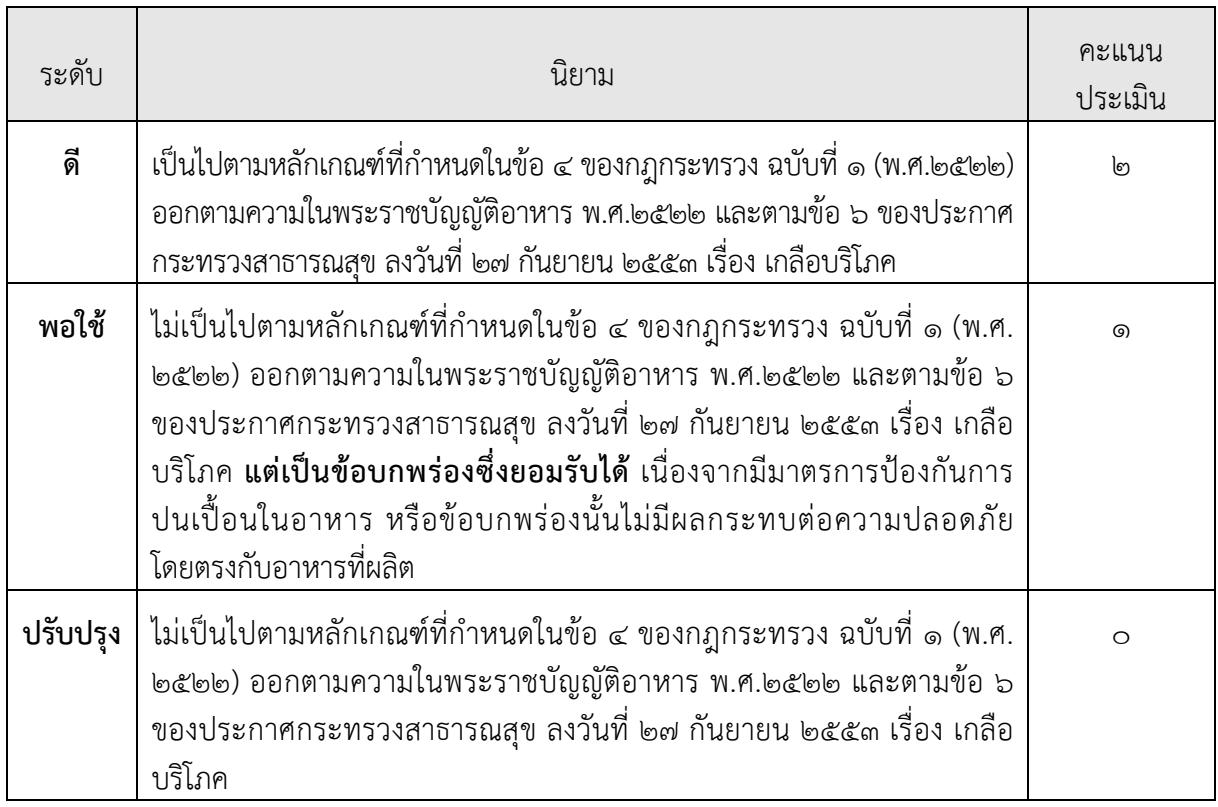

๒. การคํานวณคะแนน

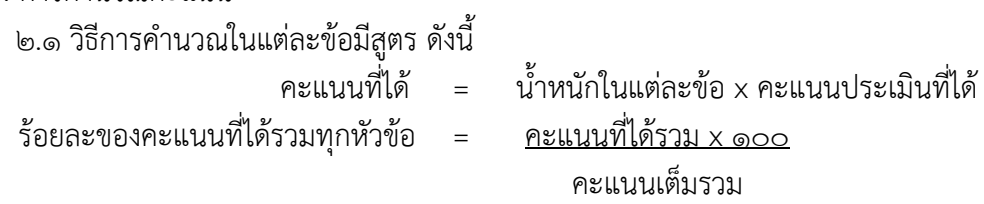

๒.๒ ข้อที่ไม่จําเป็นต้องปฏิบัติสําหรับสถานที่ผลิตเกลือบริโภค หรือการคิดคะแนนกรณีไม่มีการ ดําเนินการในบางข้อ เช่น ไม่มีการต้มเกลือ จึงไม่จําเป็นต้องมีเครื่องมือหรืออุปกรณ์สําหรับต้ม จึงไม่ต้อง พิจารณาให้คะแนนสําหรับข้อนั้น ทําให้คะแนนรวมของหัวข้อนั้นลดลง ซึ่งคํานวณโดยนําคะแนนเต็มของข้อ ดังกล่าวคูณด้วยน้ําหนักของข้อนั้น แล้วนําผลคูณที่ได้มาหักจากคะแนนรวมเดิมของหัวข้อนั้นๆ ผลลัพธ์ที่ได้คือ คะแนนรวมที่ใช้ในการคิดคะแนนของหัวข้อนั้น

๒.๓ ช่องหมายเหตุในบันทึกการตรวจ (Checklist) มีไว้เพื่อให้ผู้ทําการตรวจประเมินสามารถลง ข้อมูลและลักษณะของสิ่งที่สังเกตเห็นตามนั้น โดยเฉพาะข้อมูลหรือสิ่งที่เห็นว่า "พอใช้" และ "ปรับปรุง" ให้ หมายเหตุว่าทําไมถึงได้ระดับคะแนนตามนั้น และเมื่อตรวจครบทั้ง ๖ หัวข้อแล้ว ช่องหมายเหตุจะช่วยเตือน และช่วยในการให้ระดับคะแนนได้อย่างเป็นธรรม รวมทั้งจะเป็นข้อมูลในการตรวจติดตามครั้งต่อไป นอกจากนี้ ยังสามารถนําข้อมูลในช่องหมายเหตุมาใช้ในการให้คะแนน หรือข้อเสนอแนะแก่ผู้ประกอบการหรือแสดงความ ชื่นชมแก่สถานประกอบการ ซึ่งจะสร้างความรู้สึกเป็นเจ้าหน้าที่ผู้ให้คำแนะนำและปรึกษามากกว่าเป็น เจ้าหน้าที่เข้าตรวจสอบ เพื่อดําเนินการตามกฎหมาย

#### **ตัวอย่างการคานวณ ํ**

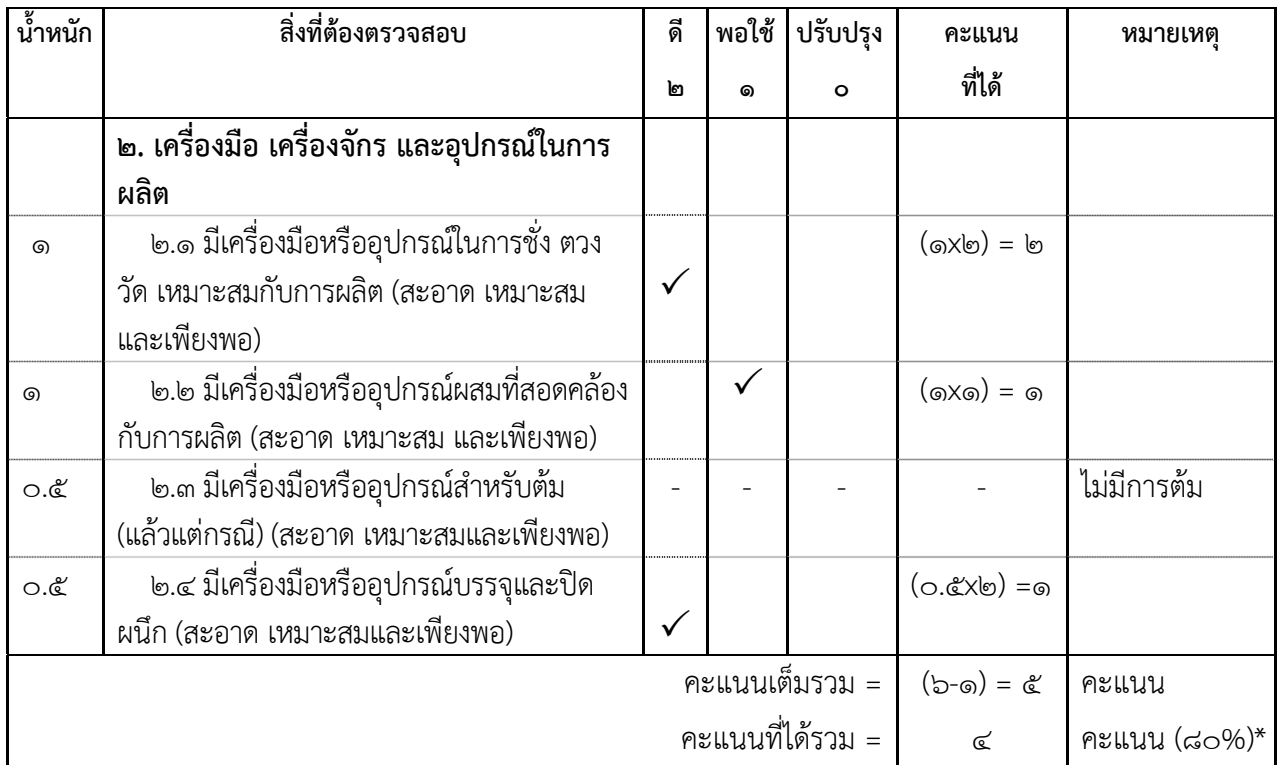

 $\overline{\mathcal{F}}$ ร้อยละของคะแนนที่ได้รวมทุกหัวข้อ = (๔x๑๐๐)/๕ = ๘๐%

๓. ข้อบกพร่องรุนแรง (Major Defect) หมายถึง ข้อบกพร่องที่เป็นความเสี่ยงซึ่งอาจทําให้อาหารไม่ ปลอดภัยต่อการบริโภค และ/หรือ มีคุณภาพหรือมาตรฐานไม่เป็นไปตามที่กฎหมายกําหนด ได้แก่

๓.๑ ไม่มีการเติมและผสมสารละลายไอโอดีน (KIO3) ในเกลือ และ/หรือ ไม่มีการกระจายตัวอย่าง สม่ําเสมอ

๓.๒ ข้อบกพร่องอื่นๆ ที่คณะเจ้าหน้าที่ผู้ตรวจได้ประเมินแล้วว่าเป็นความเสี่ยง ซึ่งอาจทำให้อาหาร เกิดความไม่ปลอดภัยต่อการบริโภค และ/หรือ มีคุณภาพหรือมาตรฐานไม่เป็นไปตามที่กฎหมายกําหนด

๔. การยอมรับผลการตรวจว่าผ่านการประเมิน ต้องมีคะแนนที่ได้รวมทุกหัวข้อไม่น้อยกว่าร้อยละ ๕๐ และต้องไม่พบข้อบกพร่องที่รุนแรงจึงผ่านเกณฑ์ตามกฎหมาย

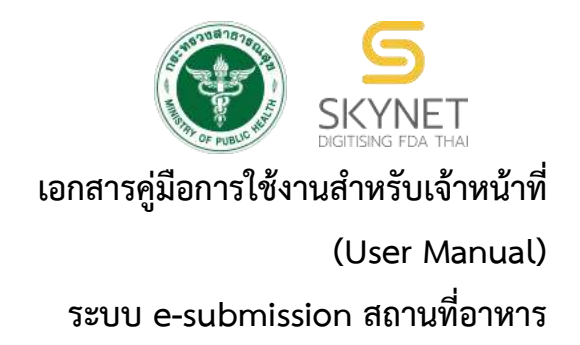

# **การพิจารณาคำขอระบบสถานที่ผลิตอาหารผ่านระบบ e-submission**

- คำขอตรวจประเมินสถานที่ผลิตอาหาร
- คำขออนุญาตตั้งโรงงานผลิตอาหาร (อ.1) หรือคำขอรับเลขสถานที่ผลิตอาหารที่ไม่เข้า ข่ายโรงงาน (สบ.1)
- คำขอเปลี่ยนแปลงรายการในใบอนุญาตสถานที่ผลิตอาหาร (ส.4) หรือคำขอแก้ไข สถานที่ผลิตอาหาร กรณีไม่เข้าข่ายโรงงาน (สบ.2)
- คำย้ายสถานที่ผลิตหรือสถานที่เก็บอาหาร กรณีเข้าข่ายโรงงาน (อ.5) หรือไม่เข้าข่าย โรงงาน (สบ.2)
- คำขอต่ออายุใบอนุญาตผลิตอาหาร (อ.3)
- คำขอใบแทนใบอนุญาตผลิตอาหาร (อ.4)
- คำขอปรับสถานะใบอนุญาต (อ.2/สบ.1)
- แบบฟอร์มประสงค์เปลี่ยนแปลงที่อยู่สถานที่ผลิตหรือสถานที่เก็บ (ตามกรมการ ปกครอง)

# **แก้ไขครั้งที่ 0 : 15 มกราคม 2565**

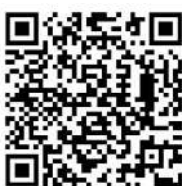

โปรดตรวจสอบรายละเอียดคู่มือฉบับล่าสุดได้ที่

[https://alimentum.fda.moph.go.th/FDA\\_FOOD/FILE\\_DOWNLOAD/LOCATION\\_PRODUCE\\_PROVINCE.pdf](https://alimentum.fda.moph.go.th/FDA_FOOD/FILE_DOWNLOAD/LOCATION_PRODUCE_PROVINCE.pdf)

**จัดทำโดย**

**กองอาหาร**

**สำนักงานคณะกรรมการอาหารและยา**

#### **กระทรวงสาธารณสุข**

# **ประวัติการแก้ไขปรับปรุงคู่มือ**

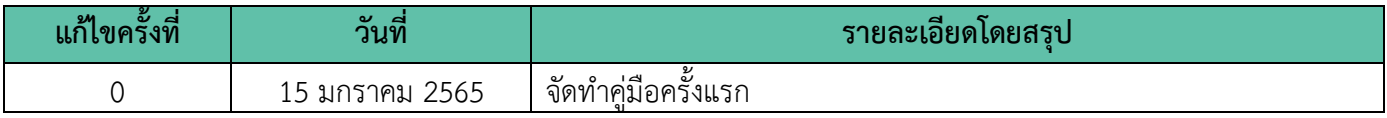

# **สารบัญ**

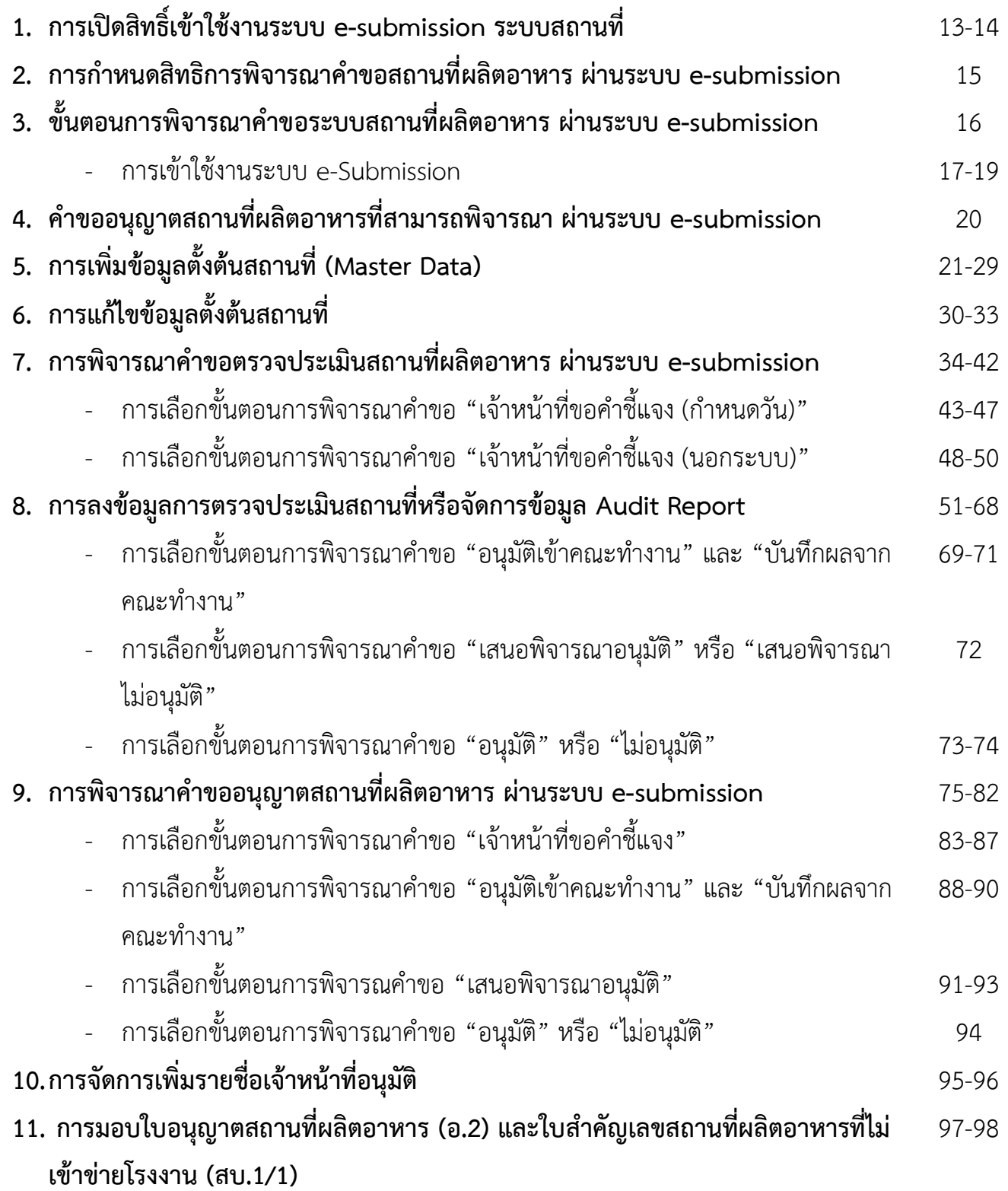

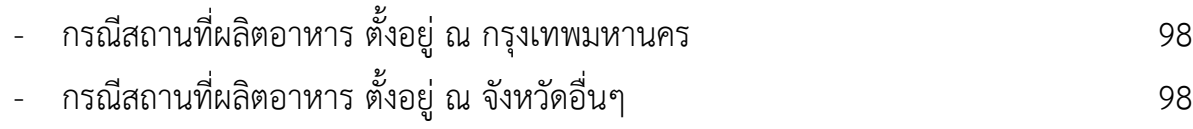

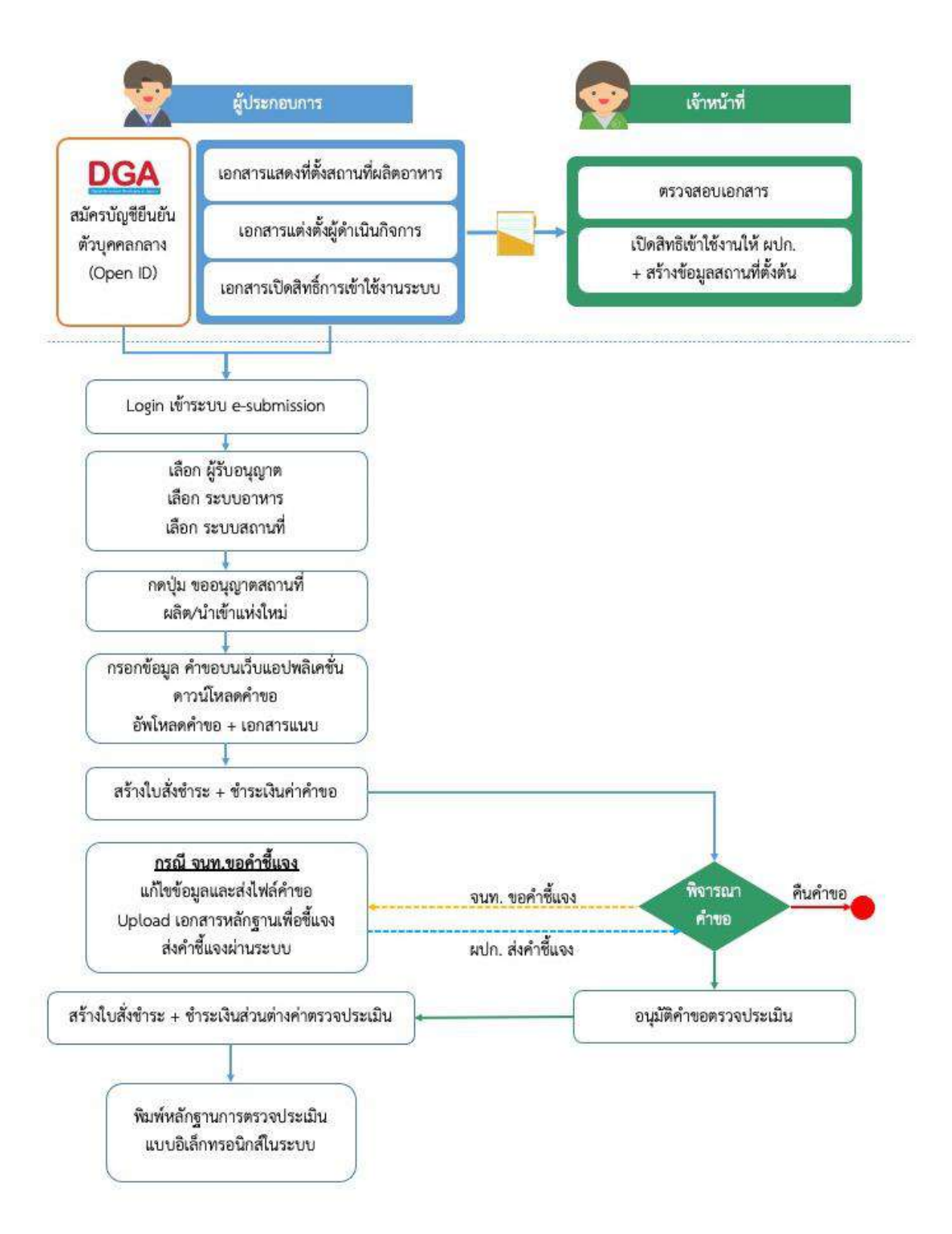

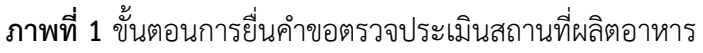

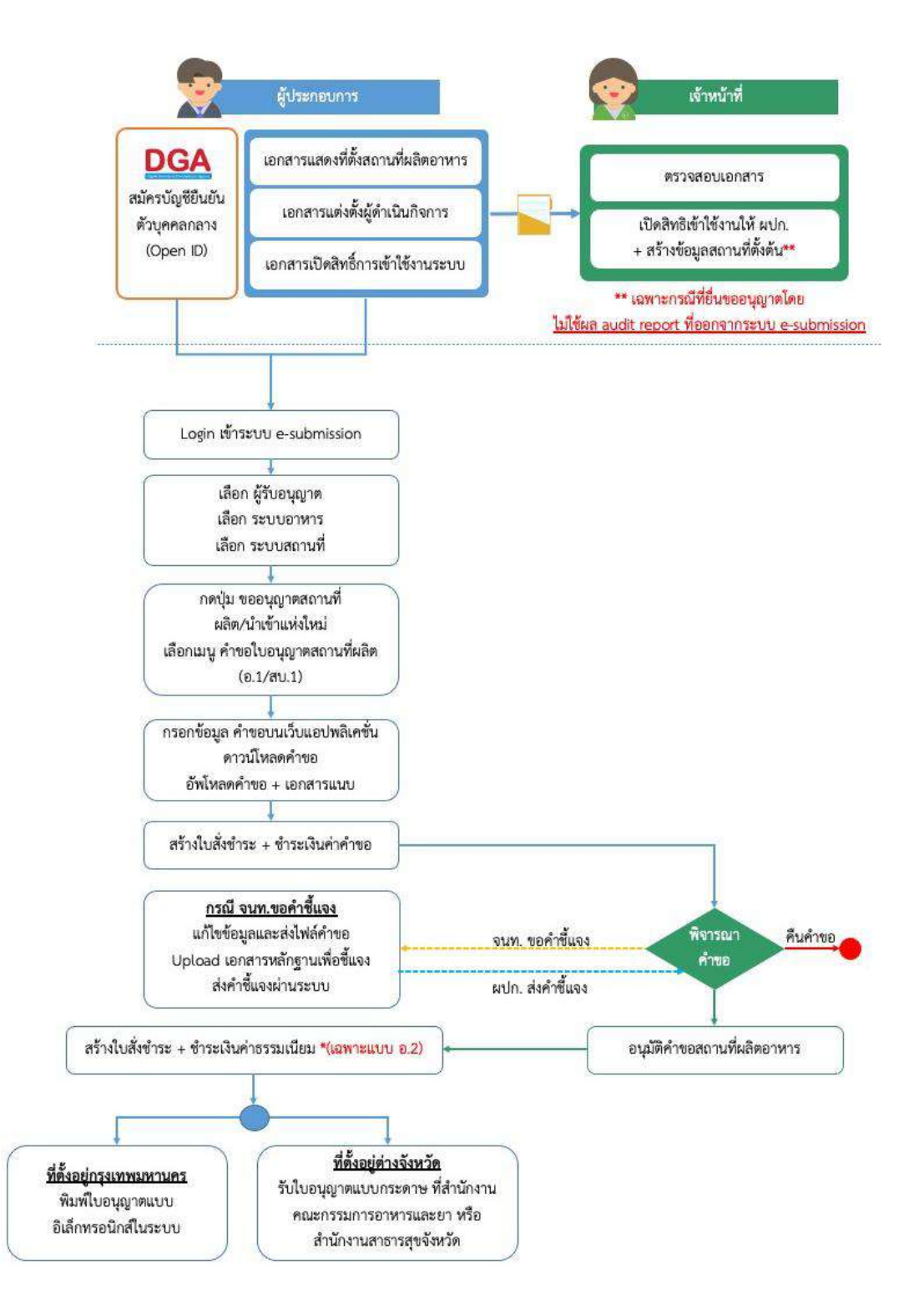

**ภาพที่ 2** ขั้นตอนการยื่นคำขออนุญาตตั้งโรงงานผลิตอาหาร (อ.1) หรือคำขอรับเลขสถานที่ผลิตอาหารที่ไม่เข้าข่ายโรงงาน (สบ.1)

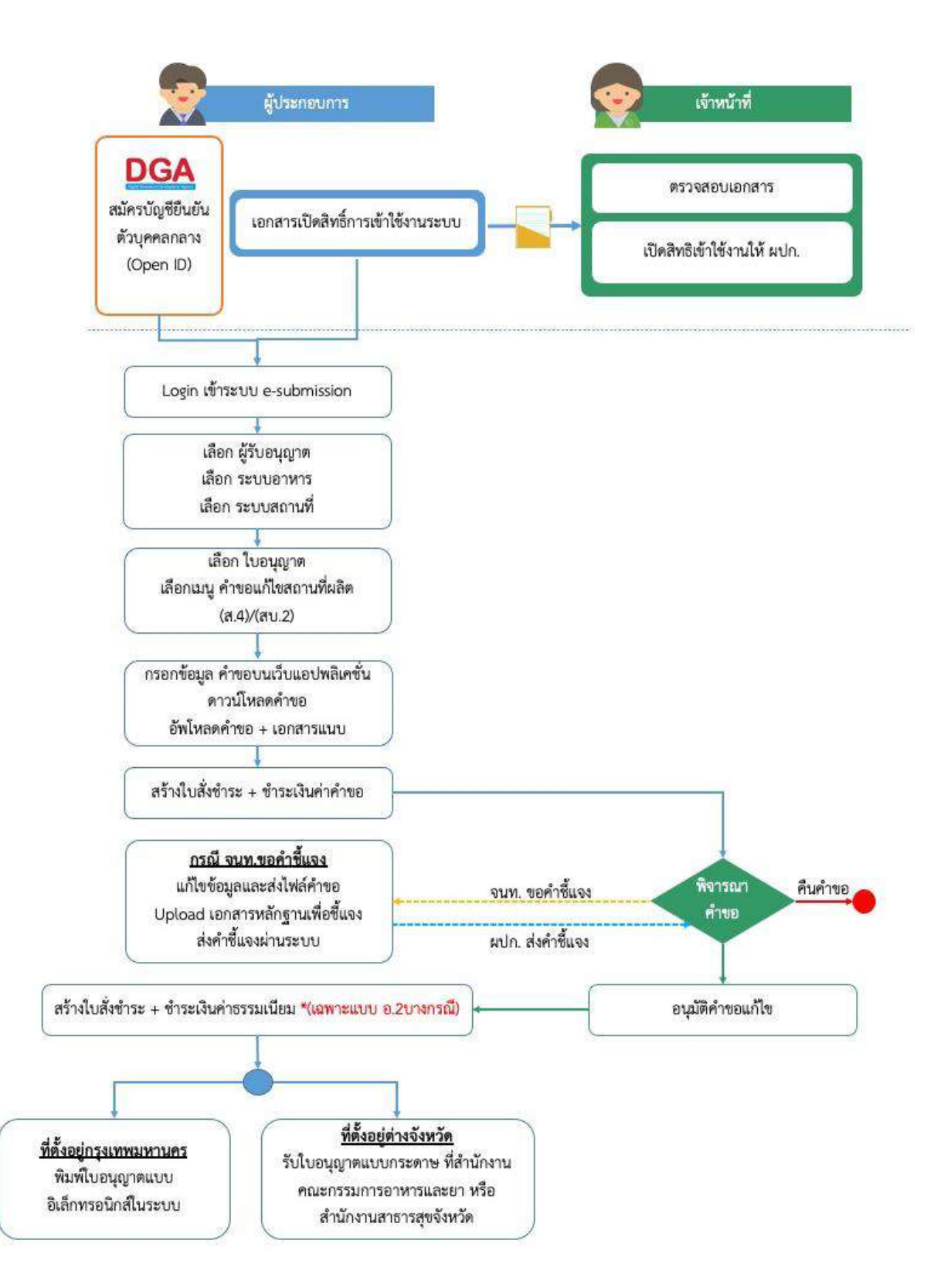

**ภาพที่ 3** ขั้นตอนการยื่นคำขอเปลี่ยนแปลงรายการในใบอนุญาตสถานที่ผลิตอาหาร (ส.4) หรือคำขอแก้ไขสถานที่ผลิตอาหาร กรณีไม่เข้าข่ายโรงงาน (สบ.2)

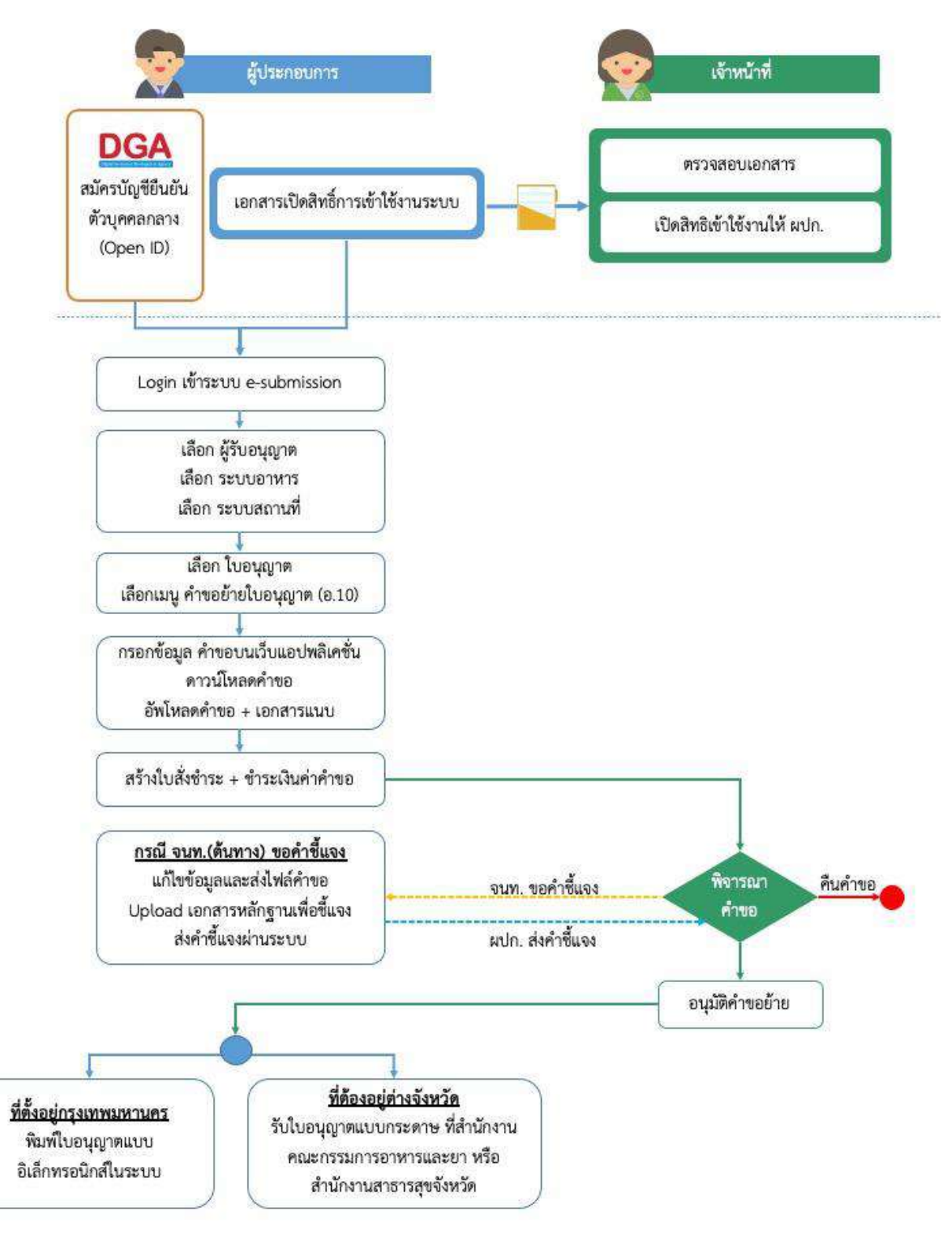

**ภาพที่ 4** ขั้นตอนการยื่นคำคำย้ายสถานที่ผลิตหรือสถานที่เก็บอาหาร กรณีเข้าข่ายโรงงาน (อ.5) หรือไม่เข้าข่ายโรงงาน (สบ.2)

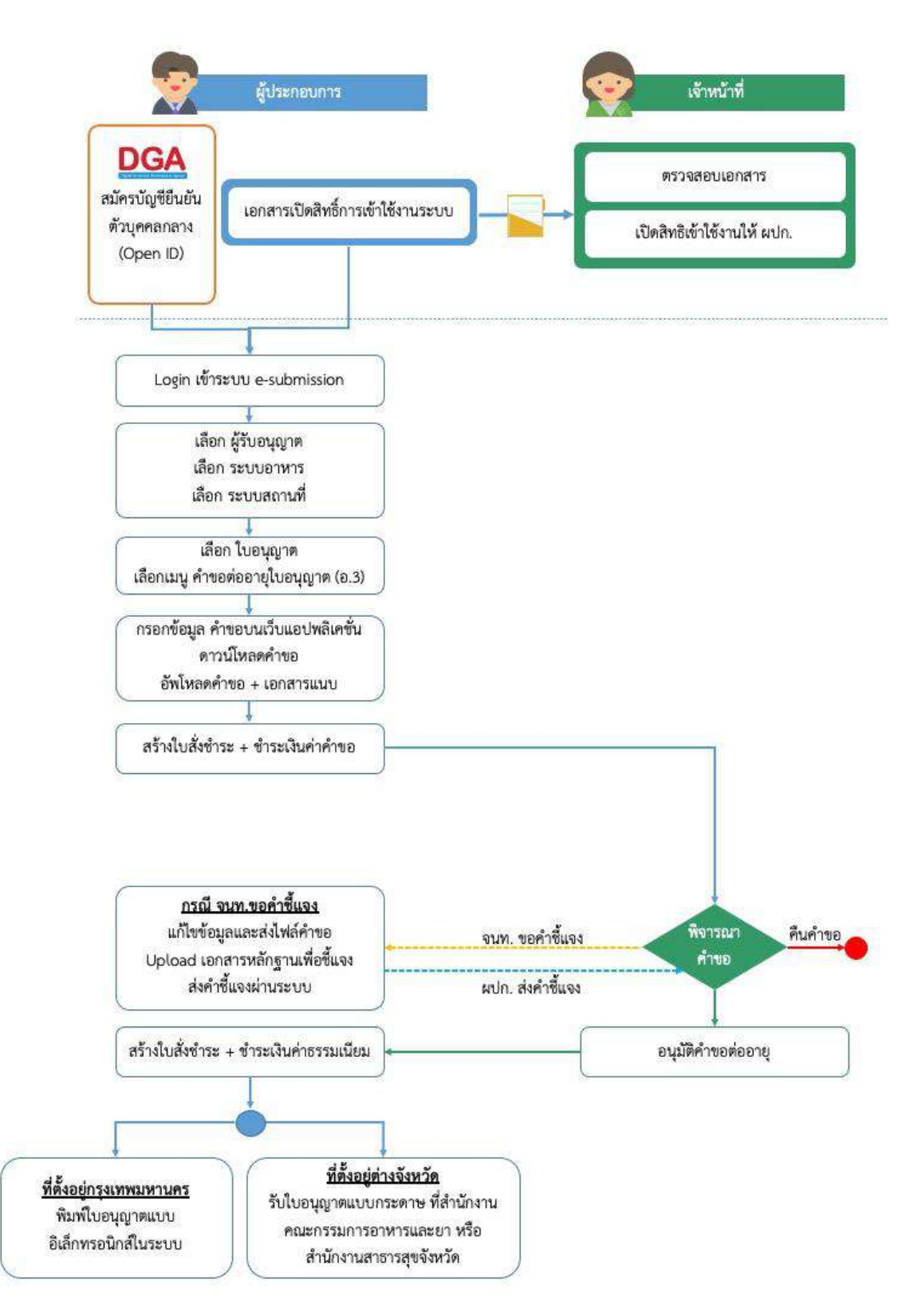

**ภาพที่ 5** ขั้นตอนการยื่นคำขอต่ออายุใบอนุญาตผลิตอาหาร (อ.3)

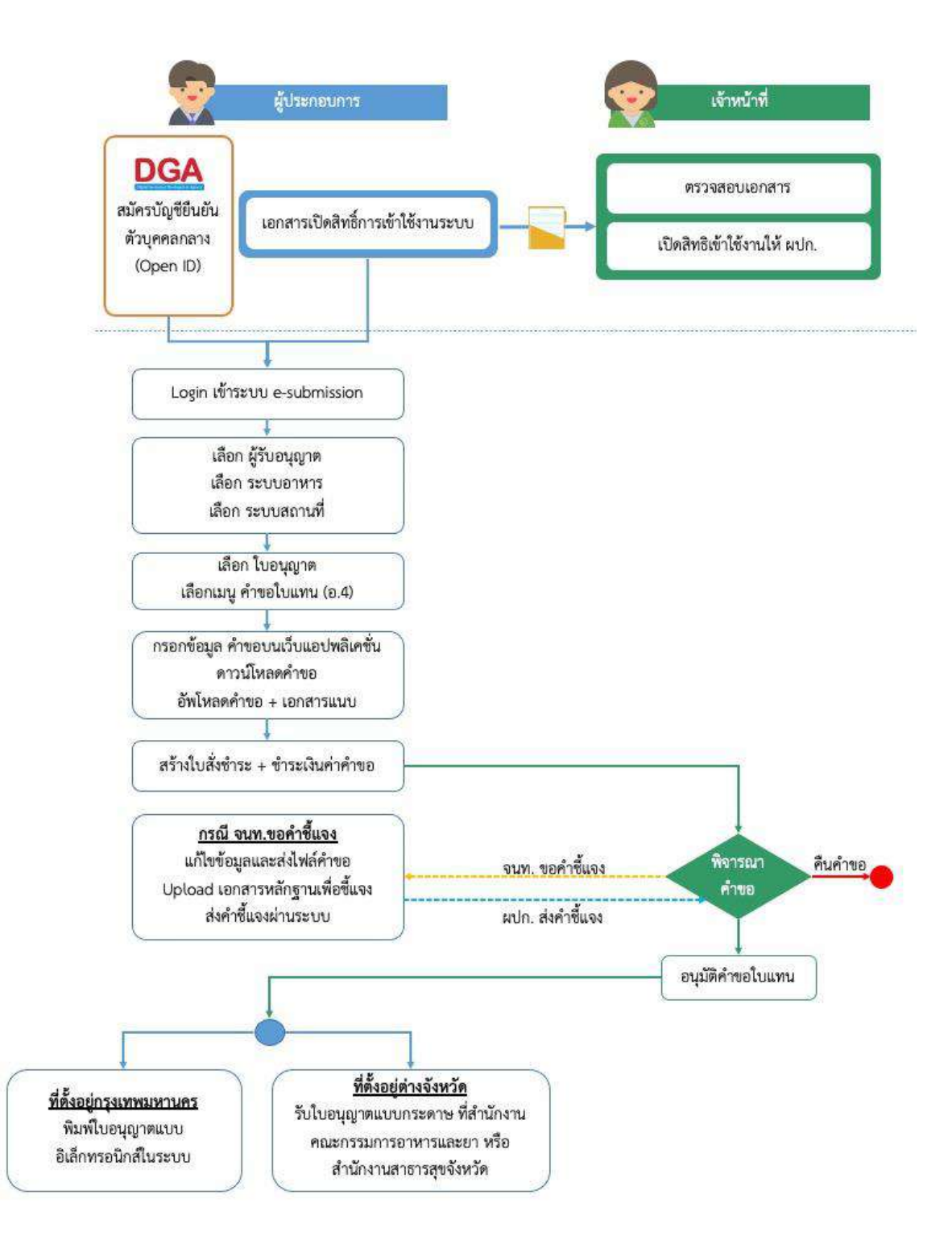

**ภาพที่ 6** ขั้นตอนการยื่นคำขอใบแทนใบอนุญาตผลิตอาหาร (อ.4)

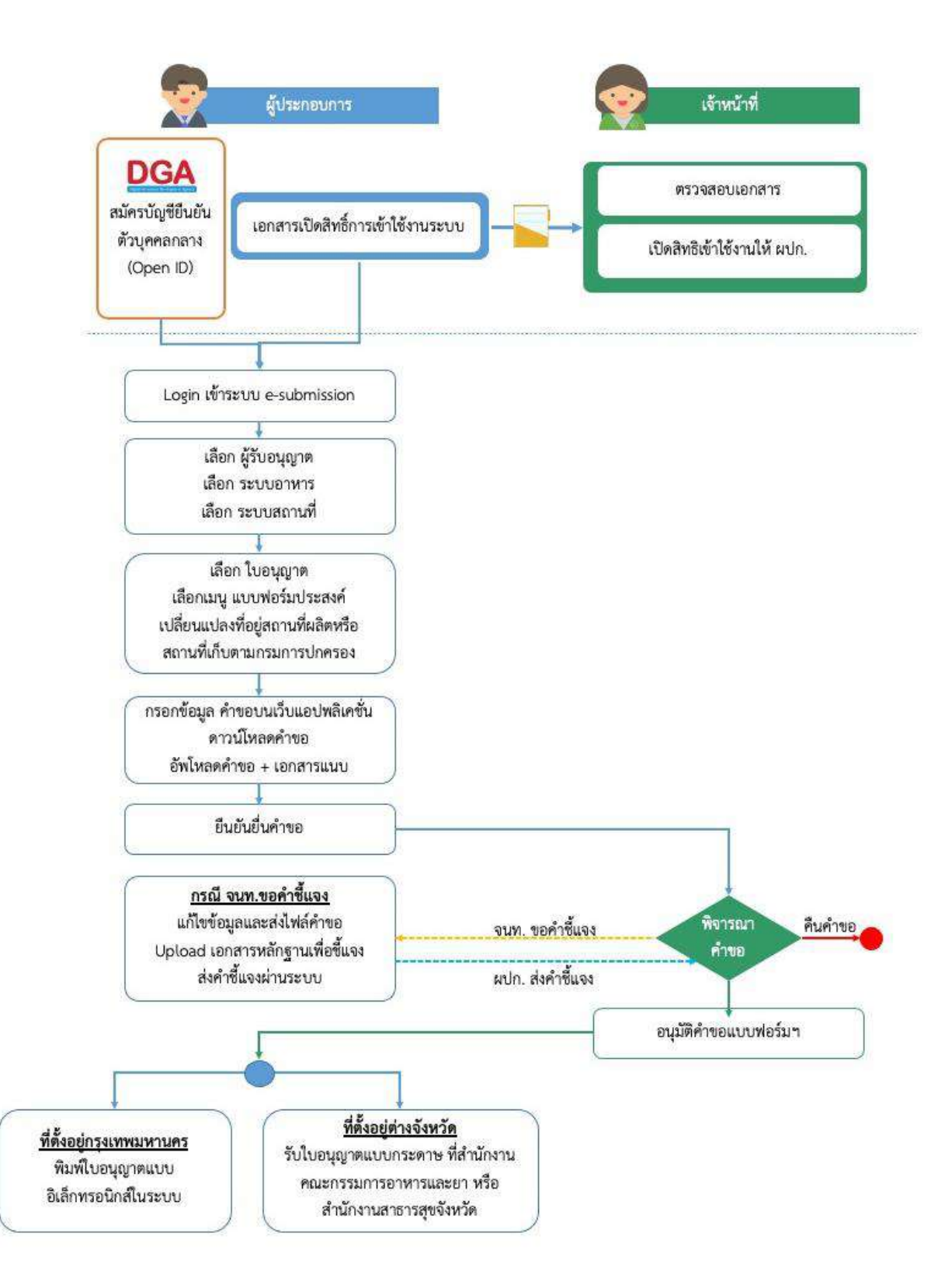

**ภาพที่ 7** ขั้นตอนการยื่นแบบฟอร์มเปลี่ยนแปลงที่อยู่สถานที่ผลิตหรือสถานที่เก็บ (ตามกรมการปกครอง)

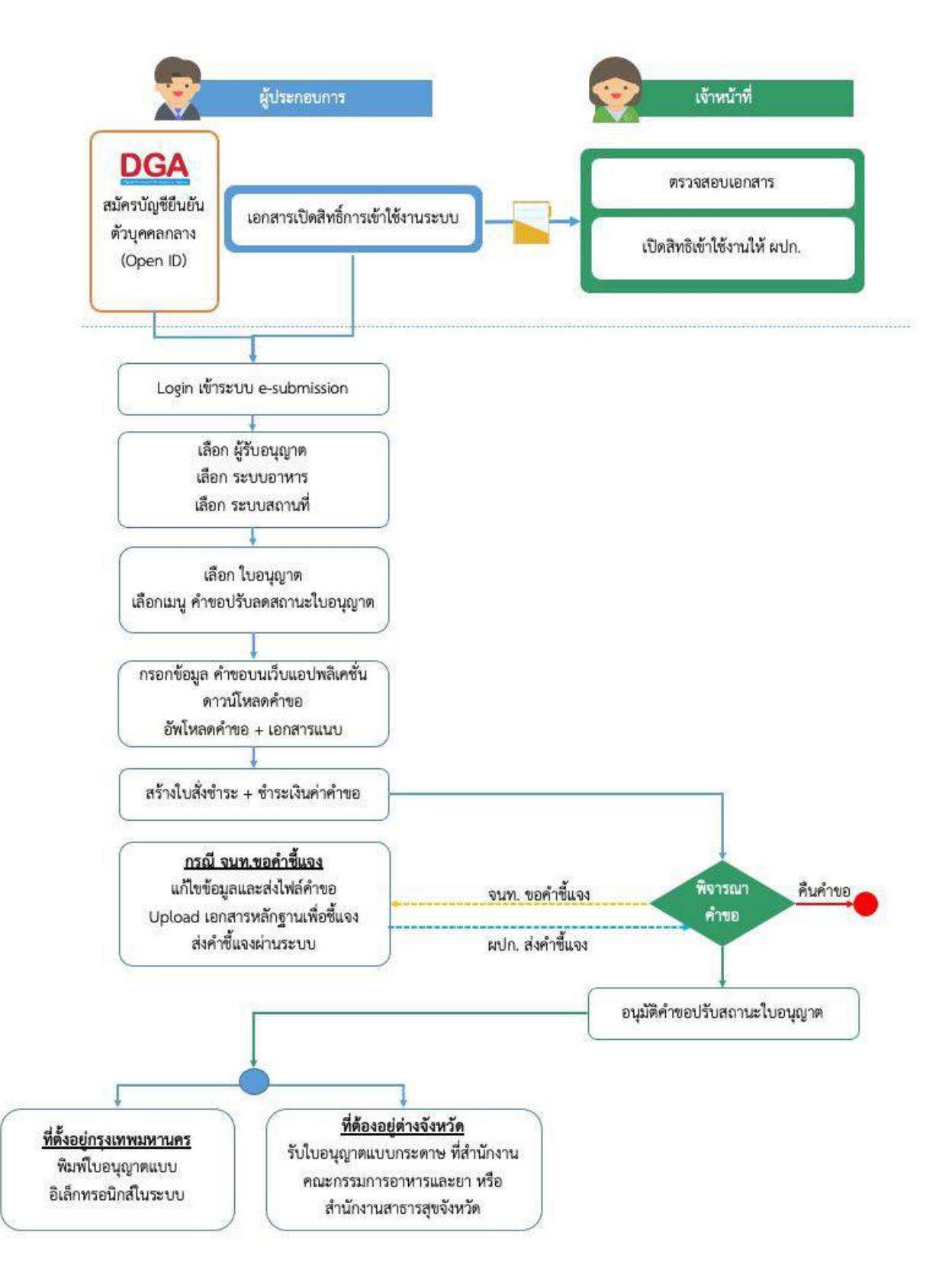

**ภาพที่ 8** ขั้นตอนการยื่นคำขอปรับสถานะใบอนุญาต (อ.2/สบ.1)

# **การเปิดสิทธิ์เข้าใช้งานระบบ e-submission ระบบสถานที่**

การเข้าใช้งานระบบ e-submission สำหรับการพิจารณาคำขอตรวจประเมินสถานที่ผลิตอาหาร, คำขอใหม่สถานที่ ผลิตอาหารเข้าข่ายโรงงาน (อ.1/สบ.1), คำขอแก้ไขสถานที่ผลิตอาหาร (ส.4/สบ.2), คำย้ายสถานที่ผลิตหรือสถานที่เก็บ อาหาร (อ.5/สบ.2), คำขอต่ออายุสถานที่ผลิตผลิตอาหาร (อ.3), คำขอใบแทนใบอนุญาตผลิตอาหาร (อ.4), คำขอปรับสถานะ ใบอนุญาต (อ.2/สบ.1) และแบบฟอร์มประสงค์เปลี่ยนแปลงที่อยู่สถานที่ผลิตหรือสถานที่เก็บ (ตามกรมการปกครอง) ผ่าน ระบบ e-submission (อาหาร)

### **ก่อนการเข้าใช้งานระบบ e-submission สถานที่อาหาร เจ้าหน้าที่ ต้องดำเนินการตามนี้**

**(1) สร้างบัญชีผู้ใช้งานระบบยืนยันตัวบุคคลกลาง (Open ID)** กับทางเว็บไซต์ของสำนักงานพัฒนารัฐบาลดิจิทัล (องค์การมหาชน) (สพร.)

**(2) ยื่นเอกสารขอเปิดสิทธิ์เข้าใช้งานระบบ e – submission สถานที่อาหาร** : สามารถติดต่อยื่นเอกสารเพื่อขอ เปิดสิทธิ์เข้าใช้งานแบ่งออกเป็น 2 กรณี

### • **กรณีเจ้าหน้าที่ส่วนกลาง (กรุงเทพมหานคร)**

ยื่นเอกสารแบบฟอร์มขอสิทธิ์การใช้งานระบบสารสนเทศและระบบเครือข่ายคอมพิวเตอร์, หนังสือสัญญารักษาความลับ และ สำเนาบัตรประชาชน ณ กลุ่มพัฒนาระบบ (ฝ่าย IT) สอบถามรายละเอียดเพิ่มเติมที่ 02-590-7297

### **สามารถดาวน์โหลดเอกสาร ดังนี้**

**แบบฟอร์มขอสิทธิ์การใช้งานระบบสารสนเทศและระบบเครือข่ายคอมพิวเตอร์**

[https://www.fda.moph.go.th/sites/IT/Shared%20Documents/Download/F-DI1-2\(2-070964\).pdf](https://www.fda.moph.go.th/sites/IT/Shared%20Documents/Download/F-DI1-2(2-070964).pdf)

**หนังสือสัญญารักษาความลับ สำหรับข้าราชการและลูกจ้างประจำ**

[https://www.fda.moph.go.th/sites/IT/Shared Documents/Download/\(171264\)](https://www.fda.moph.go.th/sites/IT/Shared%20Documents/Download/(171264)รักษาความลับข้าราชการ.pdf)รักษาความลับ

<u>[ข้าราชการ.](https://www.fda.moph.go.th/sites/IT/Shared%20Documents/Download/(171264)รักษาความลับข้าราชการ.pdf)pdf</u>

**หนังสือสัญญารักษาความลับ สำหรับลูกจ้างเหมา**

[https://www.fda.moph.go.th/sites/IT/Shared%20Documents/Download/\(171264\)](https://www.fda.moph.go.th/sites/IT/Shared%20Documents/Download/(171264)รักษาความลับ%20ลูกจ้างเหมา.pdf)รักษา

ความลับ%20[ลูกจ้างเหมา.](https://www.fda.moph.go.th/sites/IT/Shared%20Documents/Download/(171264)รักษาความลับ%20ลูกจ้างเหมา.pdf)pdf

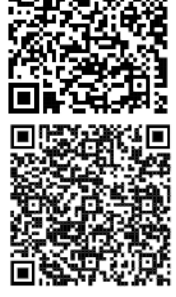

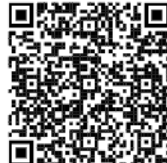

### • **กรณีเจ้าหน้าที่ส่วนภูมิภาค (สำนักงานสาธารณสุขจังหวัด)**

แบบคำขอเปิดสิทธิ์เข้าใช้งานระบบสารสนเทศ SKYNET ของสำนักงานคณะกรรมการอาหารและยาสามารถดาวน์ โหลดได้ที่ สอบถามรายละเอียดเพิ่มเติมที่ ศูนย์ข้อมูลและสารสนเทศ สำนักงานคณะกรรมการอาหารและยา (ศูนย์ ไอทีอย.) โทร 02-590-7064

**สามารถดาวน์โหลดเอกสาร ดังนี้**

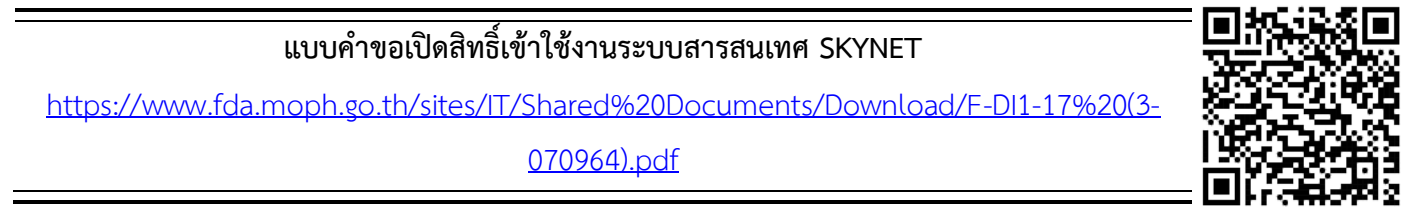

เมื่อยืนยันตัวบุคคลในระบบ Open ID กับสำนักงานรัฐบาลอิเล็กทรอนิกส์และขอเปิดสิทธิเข้าใช้งานระบบ e–submission อาหาร กับ ศูนย์ข้อมูลและสารสนเทศ เรียบร้อย ท่านจะสามารถเข้าใช้งานระบบ e – submission สถานที่ อาหาร

*(3) ตั้งค่าเครื่องคอมพิวเตอร์เพื่อการใช้งาน TeDA Forms* : ติดตั้งโปรแกรมที่จำเป็นตามลำดับดังนี้ Acrobat Reader DC 10.0 ขึ้นไป หรือAcrobat Reader - Font Pack DC (เพื่อป้องกันเรื่อง Adobe reader acrobat ไม่รู้จัก ภาษาไทย)  $\rightarrow$  Font "TH Sarabun PSK"

**คู่มือ : การเตรียมความพร้อมการใช้งานระบบ e-submission(อาหาร)**

[http://food.fda.moph.go.th/data/news/2559/590621\\_auto\\_e/5\\_OpenID.pdf](http://food.fda.moph.go.th/data/news/2559/590621_auto_e/5_OpenID.pdf)

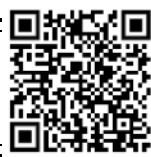

### **การกำหนดสิทธิการพิจารณาคำขอสถานที่ผลิตอาหาร ผ่านระบบ e-submission**

การกำหนดสิทธิ การพิจารณาคำขอตรวจประเมินสถานที่ผลิต, คำขอใหม่สถานที่ผลิตอาหารเข้าข่ายโรงงาน (อ.1/ สบ.1), คำขอแก้ไขสถานที่ผลิตอาหาร (ส.4/สบ.2), คำย้ายสถานที่ผลิตหรือสถานที่เก็บอาหาร (อ.5/สบ.2), คำขอต่ออายุ สถานที่ผลิตอาหาร (อ.3), คำขอใบแทนใบอนุญาตผลิตอาหาร (อ.4), คำขอปรับสถานะใบอนุญาต (อ.2/สบ.1) ,และคำขอ ประสงค์เปลี่ยนแปลงที่อยู่สถานที่ผลิตหรือสถานที่เก็บ (ตามกรมการปกครอง) ผ่านระบบ e-submission สถานที่ผลิต มีกลุ่ม สิทธิการเข้าใช้งานระบบ ดังนี้

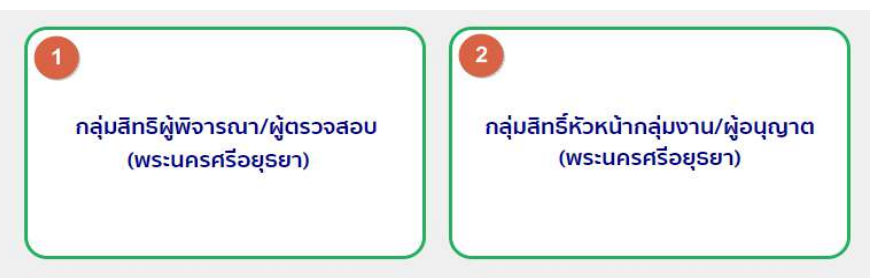

1. **กลุ่มสิทธิผู้พิจารณา / ผู้ตรวจสอบ** เป็นการกำหนดสิทธิ "ขั้นการพิจารณา" สามารถพิจารณาหรือตรวจสอบ คำขอฯ ที่ผู้ประกอบการยื่นขอเบื้องต้น โดยมีการกำหนดสถานะที่ "ขั้นการพิจารณา" สามารถกระทำได้ในระบบ คือ

- **(1)** เห็นควรเสนออนุมัติ
- **(2)** เห็นควรเสนอไม่อนุมัติ
- **(3)** เจ้าหน้าที่ขอคำชี้แจง
- **(4)** เห็นควรเข้าคณะทำงาน
- **(5)** อนุมัติ\* (ลงข้อมูลการอนุมัติ)
- **(6)** ไม่อนุมัติ\*(ลงข้อมูลการไม่อนุมัติ)
- **(7)** รับเรื่อง/คืนคำขอ (เฉพาะคำขอที่มีสถานะชำระเงินแล้วรอส่งเอกสารตัวจริง)

2. **กลุ่มสิทธิหัวหน้ากลุ่มงาน / ผู้อนุญาต** เป็นการกำหนดสิทธิ "ขั้นอนุมัติ" สามารถพิจารณาตรวจสอบคำขอฯ อนุมัติ หรือ ไม่อนุมัติ คำขอที่ผู้ประกอบการยื่นขอ โดยมีการกำหนดสถานะที่หัวหน้ากลุ่มงาน / ผู้อนุญาตกระทำได้ในระบบ คือ

- **(1)** อนุมัติ\*
- **(2)** ไม่อนุมัติ\*
- **(3)** เจ้าหน้าที่ขอคำชี้แจง
- **(4)** อนุมัติเข้าคณะทำงาน
- **(5)** ส่งกลับเจ้าหน้าที่

### **ขั้นตอนการพิจารณาคำขอระบบสถานที่ผลิตอาหาร ผ่านระบบ e-submission**

การพิจารณาคำขอตรวจประเมินสถานที่ผลิต, คำขอใหม่สถานที่ผลิตอาหารเข้าข่ายโรงงาน (อ.1/สบ.1), คำขอแก้ไข สถานที่ผลิตอาหาร (ส.4/สบ.2), คำย้ายสถานที่ผลิตหรือสถานที่เก็บอาหาร (อ.5/สบ.2), คำขอต่ออายุสถานที่ผลิตอาหาร (อ.3), คำขอใบแทนใบอนุญาตผลิตอาหาร (อ.4), คำขอปรับสถานะใบอนุญาต (อ.2/สบ.1) ,และแบบฟอร์มประสงค์เปลี่ยนแปลงที่อยู่ สถานที่ผลิตหรือสถานที่เก็บ (ตามกรมการปกครอง) ผ่านระบบ e-submission จะแบ่งขั้นตอนการพิจารณาเป็น 2 ขั้นตอนหลัก คือ **"ขั้นการพิจารณา"**และ **"ขั้นอนุมัติ"** สำหรับจังหวัดที่มีขั้นการพิจารณามากกว่า 1 ขั้นตอน เช่น มี นาย ก เป็นผู้พิจารณา และ นาย ข เป็นผู้อนุญาต สามารถกำหนดสิทธิเพื่อพิจารณาคำขอได้ตามการพิจารณาจริง

แต่ทั้งนี้ระบบไม่บังคับให้การพิจารณาคำขอจะต้องผ่าน **"ขั้นการพิจารณา"** จึงสามารถส่งคำขอไปยัง **"ขั้นอนุมัติ"** หากจังหวัดใดมีขั้นการพิจารณาคำขออนุญาตสถานที่ผลิตอาหารสามารถใช้ สิทธิหัวหน้ากลุ่มงาน / ผู้อนุญาต ซึ่งเป็นสิทธิ "ขั้น อนุมัติ" ในการกดอนุมัติหรือไม่อนุมัติคำขอได้ ดังภาพ

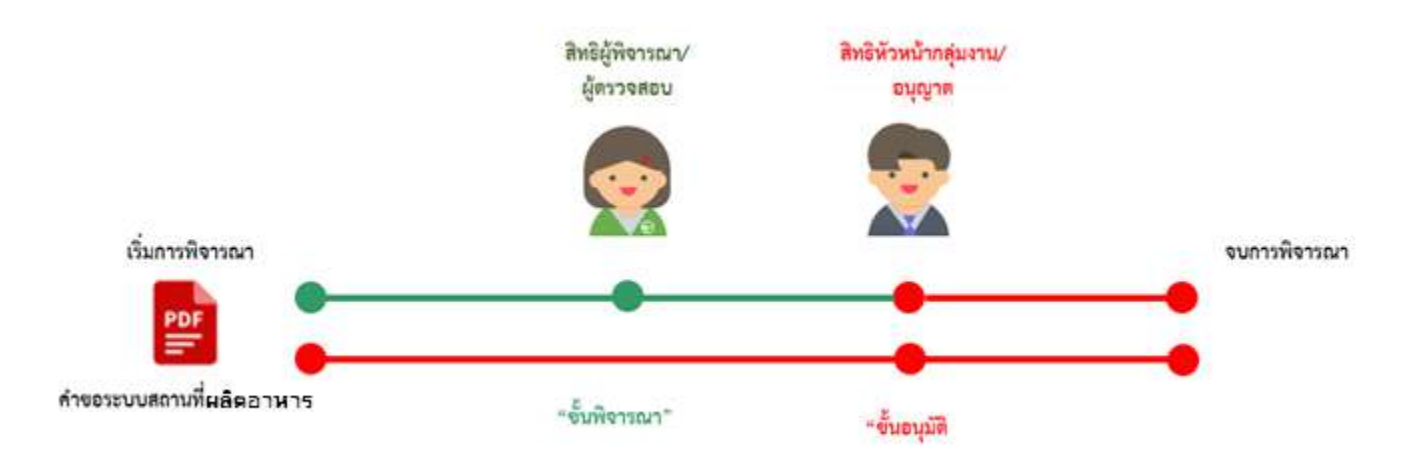

#### **การเข้าใช้งานระบบ e-Submission**

1. เมื่อผู้ใช้งานได้รับการเปิดสิทธิ์ใช้งานระบบเป็นที่เรียบร้อยแล้ว สามารถเข้าใช้งานระบบ e-Submission โดย เข้าไปที่ URL : http://privus.fda.[moph](http://privus.fda.moph.go.th/).go.th/ (หมายเลข 1) เลือกประเภทผู้ใช้งาน เป็น **"เจ้าหน้าที่สสจ."** (หมายเลข2) หรือ **"เจ้าหน้าที่ อย."** (หมายเลข 3)

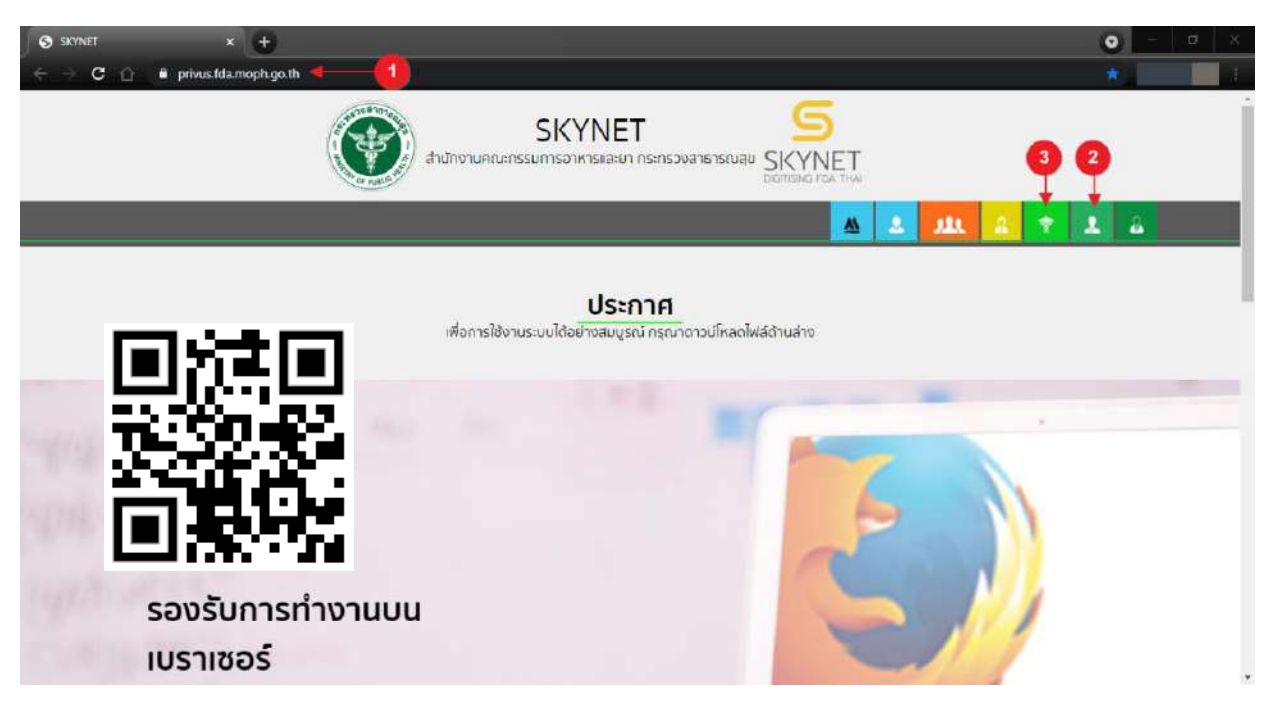

2. กรอก **"ชื่อบัญชีผู้ใช้งาน"** และ **"รหัสผ่าน"** (หมายเลข 1) ที่ได้จากการสมัครการใช้งาน ระบบ Open ID จากการสมัครทางเว็บไซต์สำนักงานพัฒนารัฐบาลดิจิทัล (องค์การมหาชน) (สพร.) จากนั้นคลิก **"เข้าสู่ระบบ"**(หมายเลข 2)

nigital ID

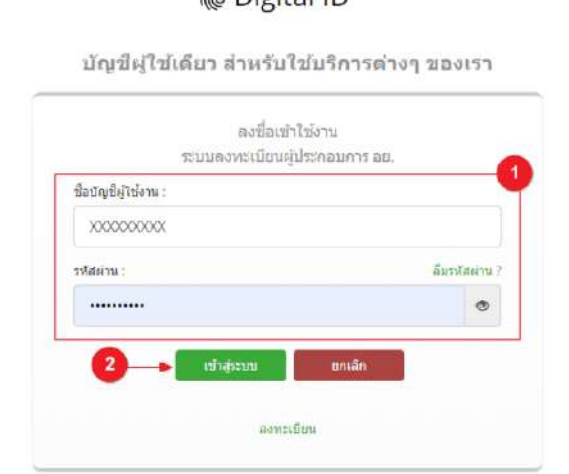

3. เลือกเมนูสิทธิที่ท่านต้องการใช้งาน (กลุ่มสิทธิ์ผู้บันทึกข้อมูล/ผู้รับเรื่อง กลุ่มสิทธิ์ผู้พิจารณา/ผู้ตรวจ หรือ กลุ่ม สิทธิ์หัวหน้ากลุ่มงาน/ผู้อนุญาต)

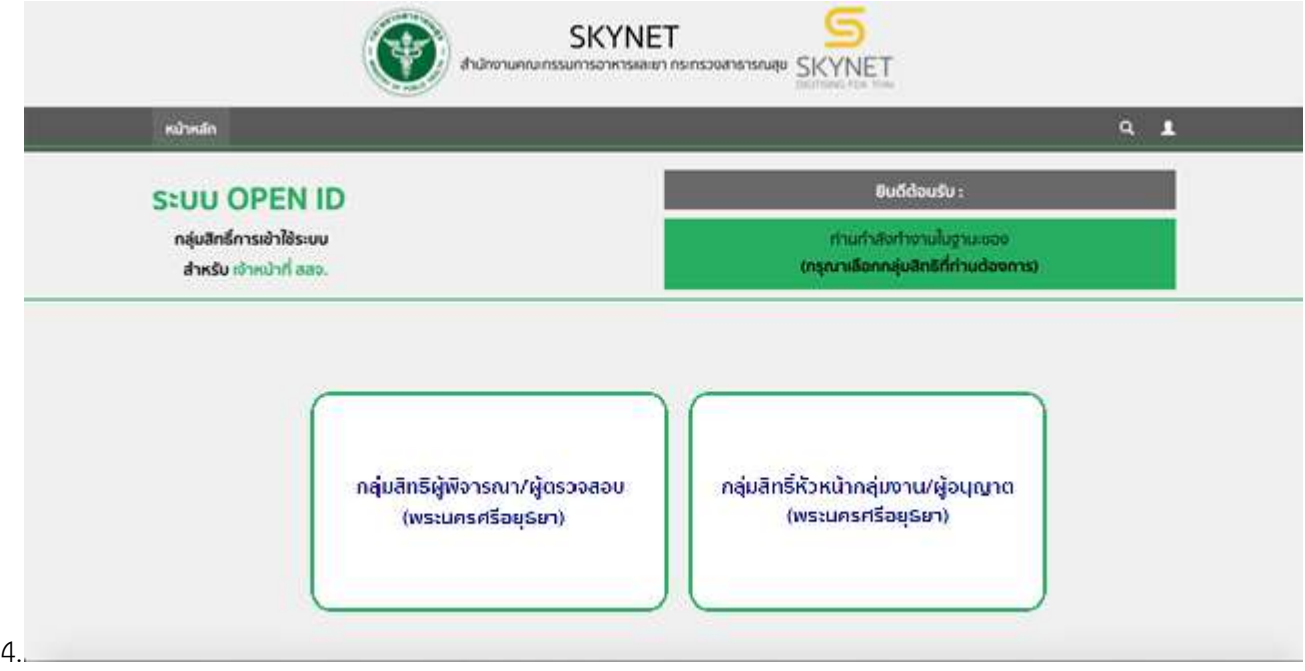

# 5. เลือกกระบวนงาน "อนุมัติ งานสถานที่" เพื่อเข้าสู่ระบบ e-submission อาหาร (ระบบใหม่)

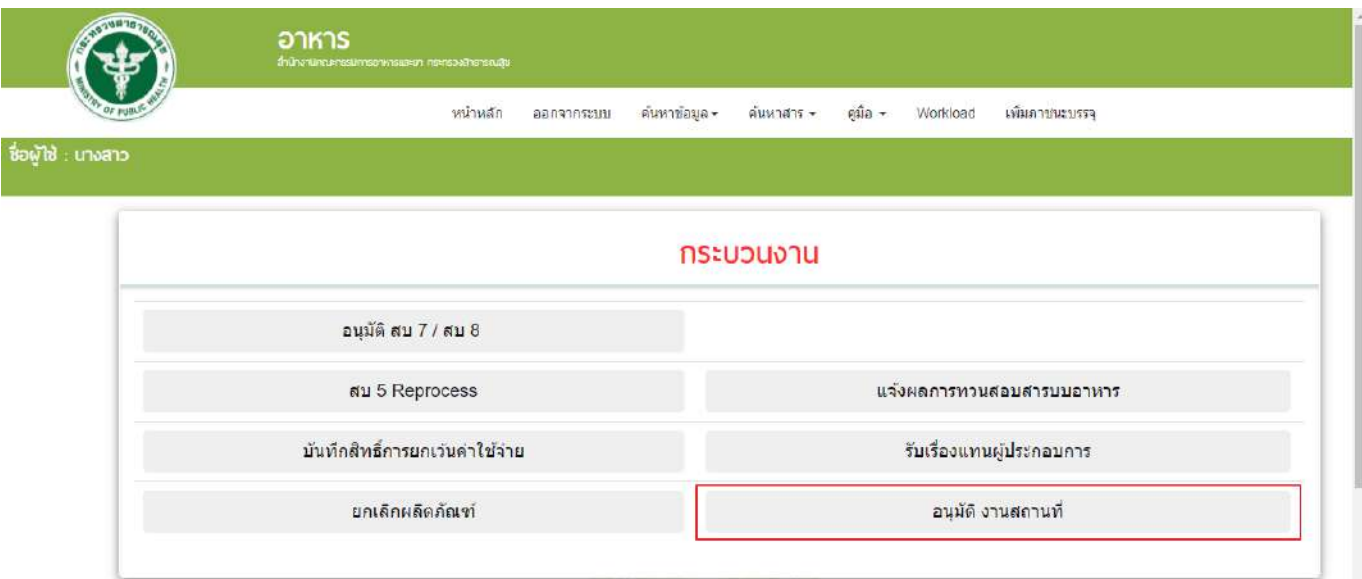

6. ระบบจะทำการเปิดแท็บใหม่ (หมายเลข1) ขึ้นมา เลือกเมนู **"สถานที่"** (หมายเลข 2)

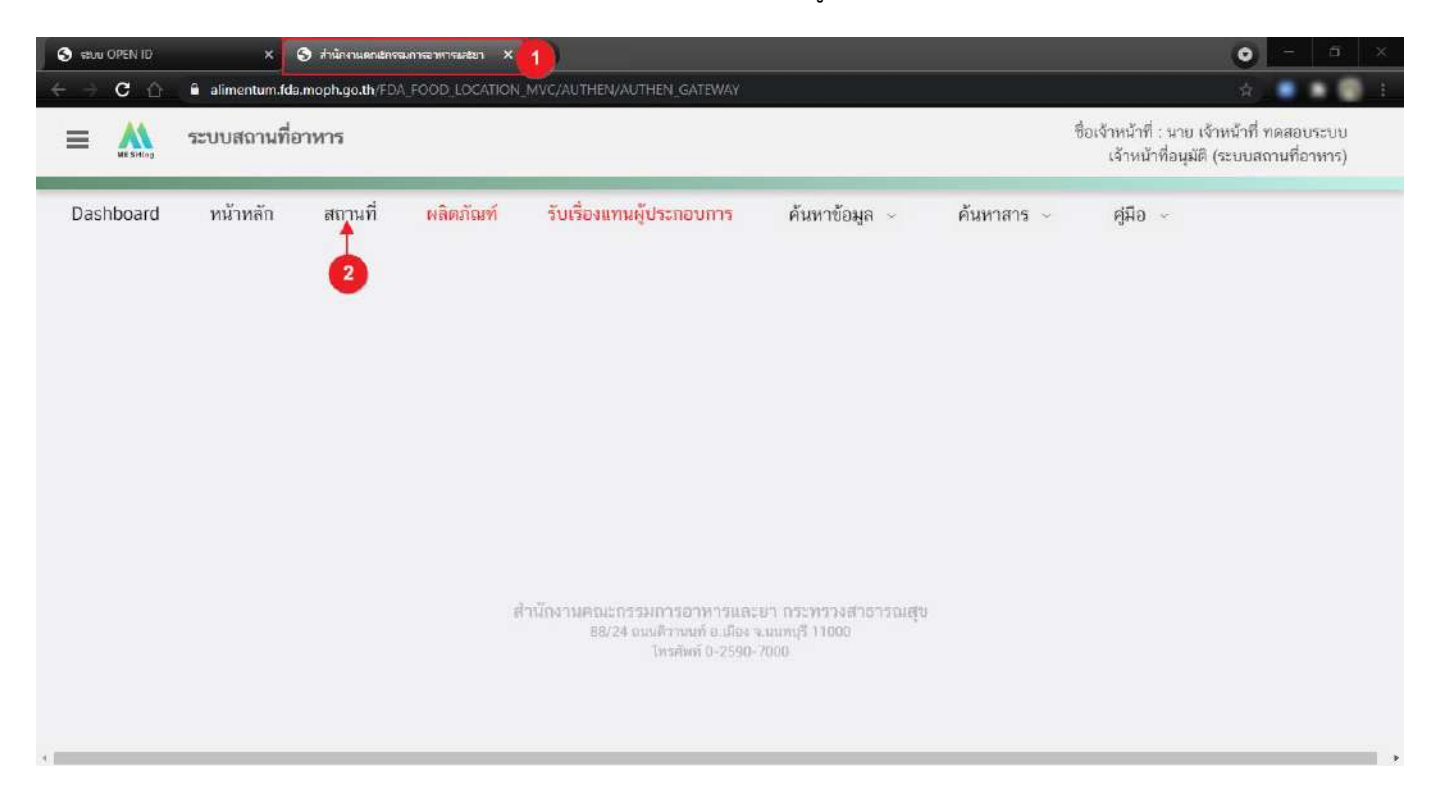

7. ระบบจะแสดงแถบเมนูสถานที่ทางด้านซ้ายมือ

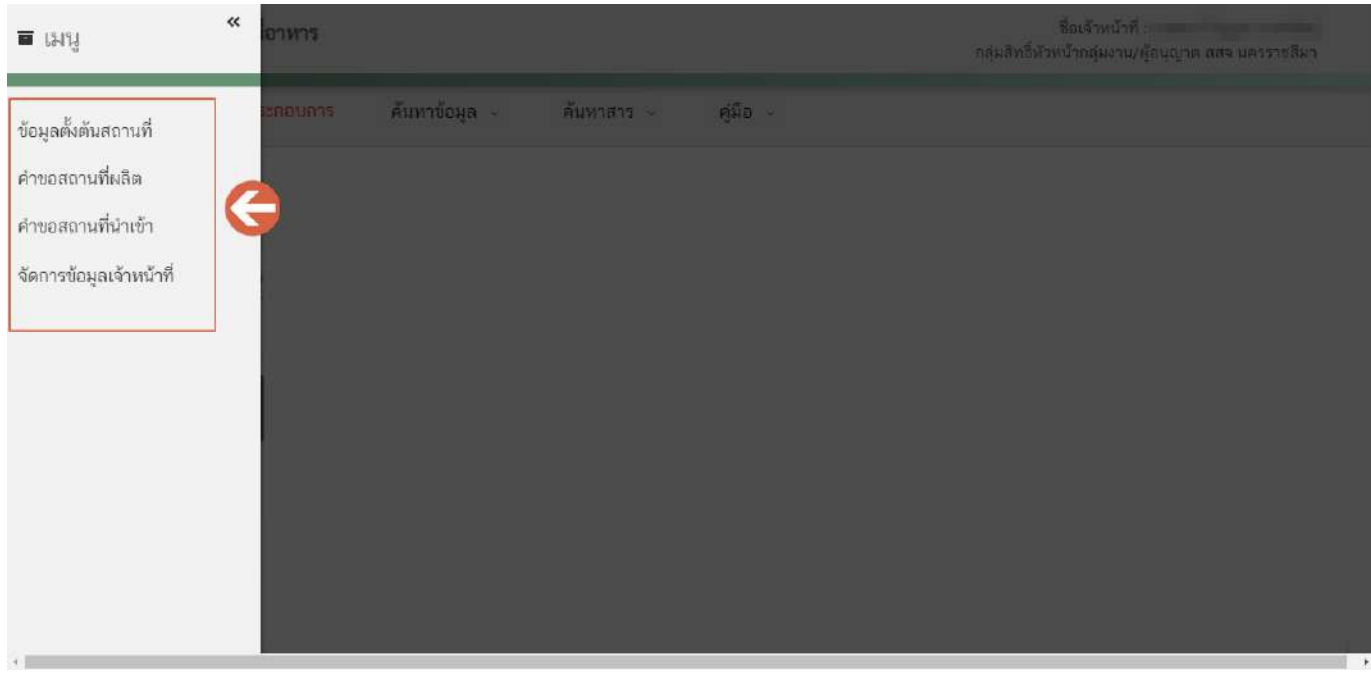

# **คำขออนุญาตสถานที่ผลิตอาหารที่สามารถพิจารณา ผ่านระบบ e-submission**

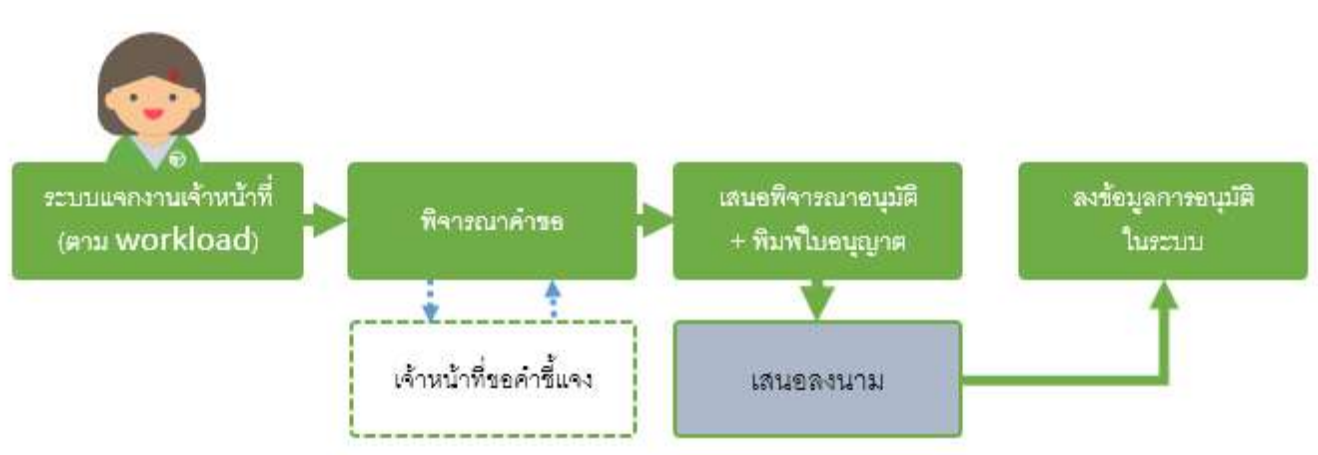

#### **ภาพแสดงขั้นตอนการพิจารณาคำขอ**

ประเภทคำขอของงานขออนุญาตสถานที่ผลิตอาหาร ที่สามารถพิจารณาผ่านระบบ e-submission ได้มีดังนี้

- 1. คำขอตรวจประเมินสถานที่ผลิตอาหาร
- 2. คำขออนุญาตตั้งโรงงานผลิตอาหาร (อ.1) หรือคำขอรับเลขสถานที่ผลิตอาหารที่ไม่เข้าข่ายโรงงาน (สบ.1)
- 3. คำขอเปลี่ยนแปลงรายการในใบอนุญาตสถานที่ผลิตอาหาร (ส.4) หรือคำขอแก้ไขสถานที่ผลิตอาหาร กรณีไม่เข้าข่าย โรงงาน (สบ.2) (กรณีต้องตรวจสถานที่)
- 4. คำย้ายสถานที่ผลิตหรือสถานที่เก็บอาหาร กรณีเข้าข่ายโรงงาน (อ.5) หรือ ไม่เข้าข่ายโรงงาน สบ.2
	- กรณีย้ายแบบไม่เปลี่ยนเลขสถานที่ ได้แก่ การย้ายสถานที่ผลิต (จังหวัดเดียวกัน), การย้ายสถานที่เก็บ
	- กรณีย้ายแบบเปลี่ยนเลขสถานที่ ได้แก่ การย้ายสถานที่ผลิต (ข้ามจังหวัด) การย้ายสถานที่เก็บ
- 5. คำขอต่ออายุใบอนุญาตผลิตอาหาร (อ.3)
- 6. คำขอใบแทนใบอนุญาตผลิตอาหาร (อ.4)
- 7. คำขอปรับสถานะใบอนุญาต (อ.2/สบ.1)
- 8. คำขอประสงค์เปลี่ยนแปลงที่อยู่สถานที่ผลิตหรือสถานที่เก็บ (ตามกรมการปกครอง)

# **การเพิ่มข้อมูลตั้งต้นสถานที่ (Master Data)**

เมื่อเจ้าหน้าที่ตรวจสอบเอกสารแสดงที่ตั้งสถานที่ผลิต และ เอกสารแต่งตั้งผู้ดำเนินกิจการ ที่ผู้ประกอบการนำมายื่น เพื่อขออนุญาตสถานที่ผลิตแห่งใหม่เรียบร้อยแล้ว ต้องทำการเพิ่มข้อมูลตั้งต้นสถานที่ในระบบ เพื่อเป็นข้อมูลตั้งต้นให้ ผู้ประกอบการสามารถยื่นคำขอผ่านระบบ e-submission ระบบสถานที่อาหารได้ มีขั้นตอนดังนี้

1. เลือกเมนู **"ข้อมูลตั้งต้นสถานที่"** ทางด้านซ้ายมือ

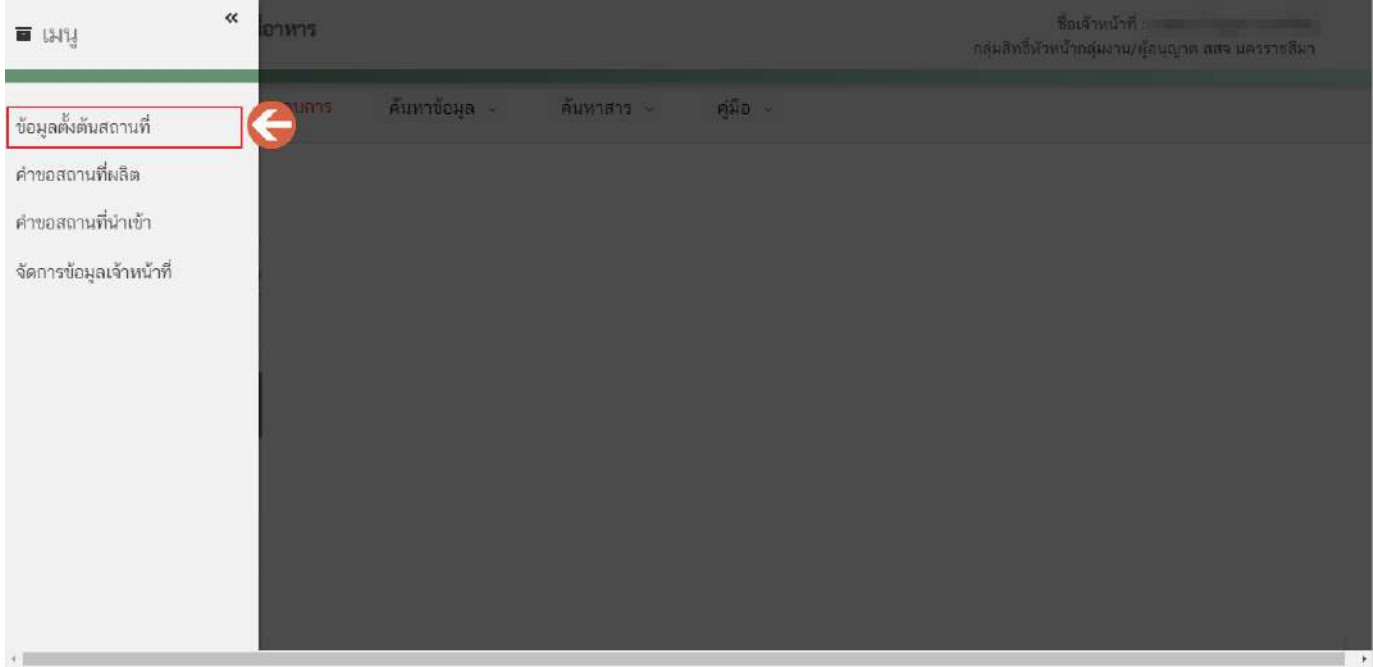

### 2. กดปุ่ม "เพิ่มข้อมูล" เพื่อเพิ่มข้อมูลตั้งต้นสถานที่

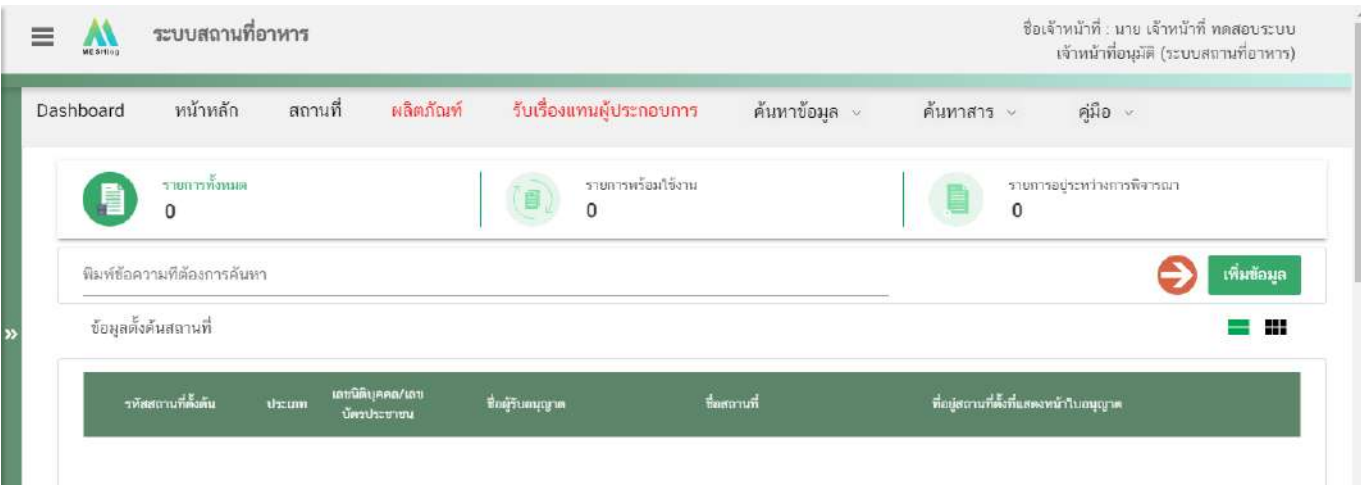

3. ระบบจะแสดงหน้าเพิ่มข้อมูลตั้งต้นสถานที่ **"กรอกเลขนิติบุคคล หรือ เลขนิติบุคคลของผู้รับอนุญาต"** (หมายเลข 1) กดปุ่ม **"ค้นหา"** (หมายเลข 2) ระบบจะแสดงข้อมูล **"ชื่อผู้รับอนุญาต และ ที่อยู่ของผู้รับอนุญาต"** (หมายเลข 3) เมื่อทวนสอบความถูกต้องของข้อมูลเรียบร้อยแล้วกดปุ่ม **"ถัดไป"** (หมายเลข 4) เพื่อไปยังขั้นตอนถัดไป

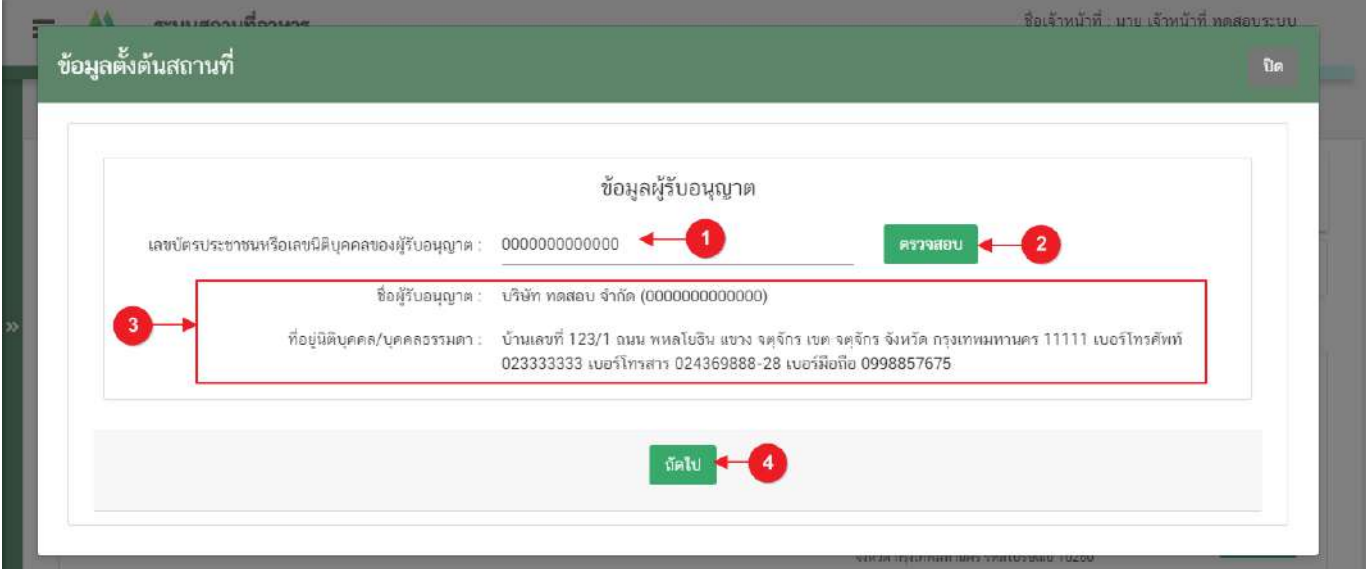

**ข้อสำคัญ** กรณีกดปุ่ม "ตรวจสอบ" แล้วชื่อผู้รับอนุญาตหรือที่อยู่นิติบุคคล/บุคคลธรรมดา แสดงไม่ถูกต้องกรุณา ติดต่อเจ้าหน้าที่ส่วนกลางเพื่อทำการอัพเดทข้อมูลก่อนการลงข้อมูลตั้งต้น

กรณีที่ผู้รับอนุญาตไม่ได้เป็นนิติบุคคลที่ขึ้นทะเบียนกับกรมพัฒนาธุรกิจการค้า เช่น กองทุนหมู่บ้าน โรงเรียน โครงการในพระราชดำริ หรือ หน่วยงานราชการอื่นๆ เป็นต้น ต้องลงข้อมูลผู้รับอนุญาตที่ระบบจัดการฐานข้อมูลกลางให้ เรียบร้อยก่อนจึงจะสามารถลงข้อมูลตั้งต้นได้ โดยเจ้าหน้าที่สามารถขอเพิ่มข้อมูลลงระบบจัดการฐานข้อมูลกลางดังนี้

เขียนแบบฟอร์มแจ้งปัญหาระบบสารสนเทศ (ศ.1) โดยระบุ ชื่อหน่วยงาน , ที่อยู่ , รหัสไปรษณีย์ และเบอร์โทรศัพท์ พร้อมหลักฐานแสดงความเป็นนิติบุคคล

### **สามารถดาวน์โหลดเอกสาร ได้ที่**

**F-DI1-1 แบบฟอร์มแจ้งปัญหาระบบสารสนเทศ**

https://www.fda.moph.go.th/sites/IT/Shared%20Documents/Download/F-DI1-1.pdf

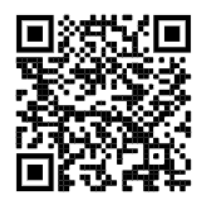

- 4. ขั้นตอนการกรอกข้อมูลตั้งต้นสถานที่มี 3 ขั้นตอน ดังนี้
	- 4.1. สถานที่ตั้ง
	- 4.2. ผู้ดำเนินกิจการ
	- 4.3. ตรวจสอบข้อมูลก่อนบันทึก

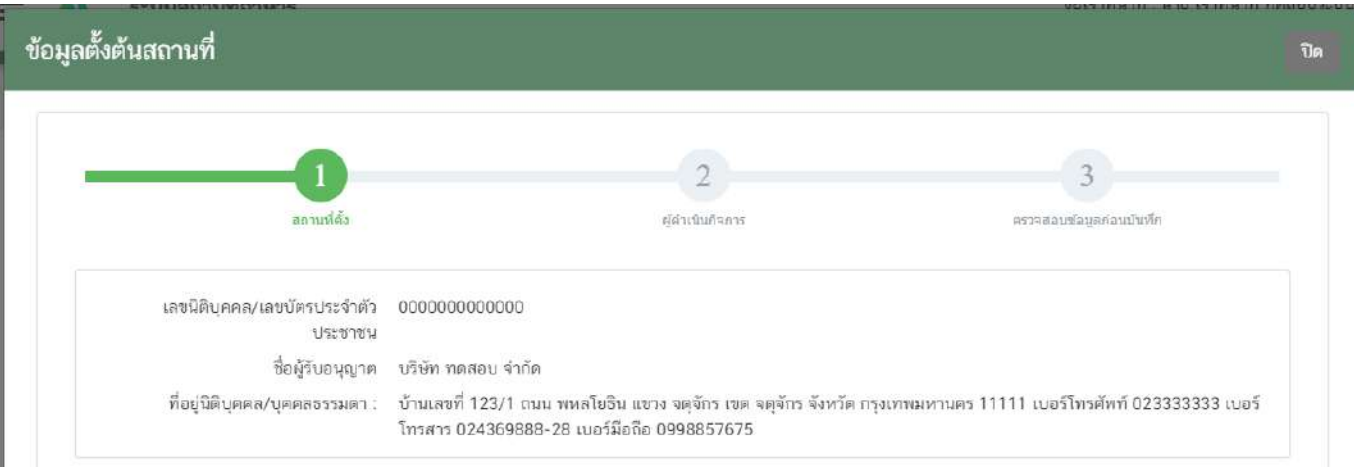

### **4.1.สถานที่ตั้ง**

4.1.1.ระบบจะแสดงฟอร์มการกรอกข้อมูลรายละเอียดสถานที่ตั้งหน้าใบอนุญาต แบ่งออกเป็น 3 ส่วน ดังนี้ **ส่วนที่ 1** ประเภทสถานประกอบการ และ ชื่อสถานที่ตั้ง **ส่วนที่ 2** ที่อยู่สถานที่ตั้งหน้าใบอนุญาต

**ส่วนที่ 3** เลขประจำบ้าน

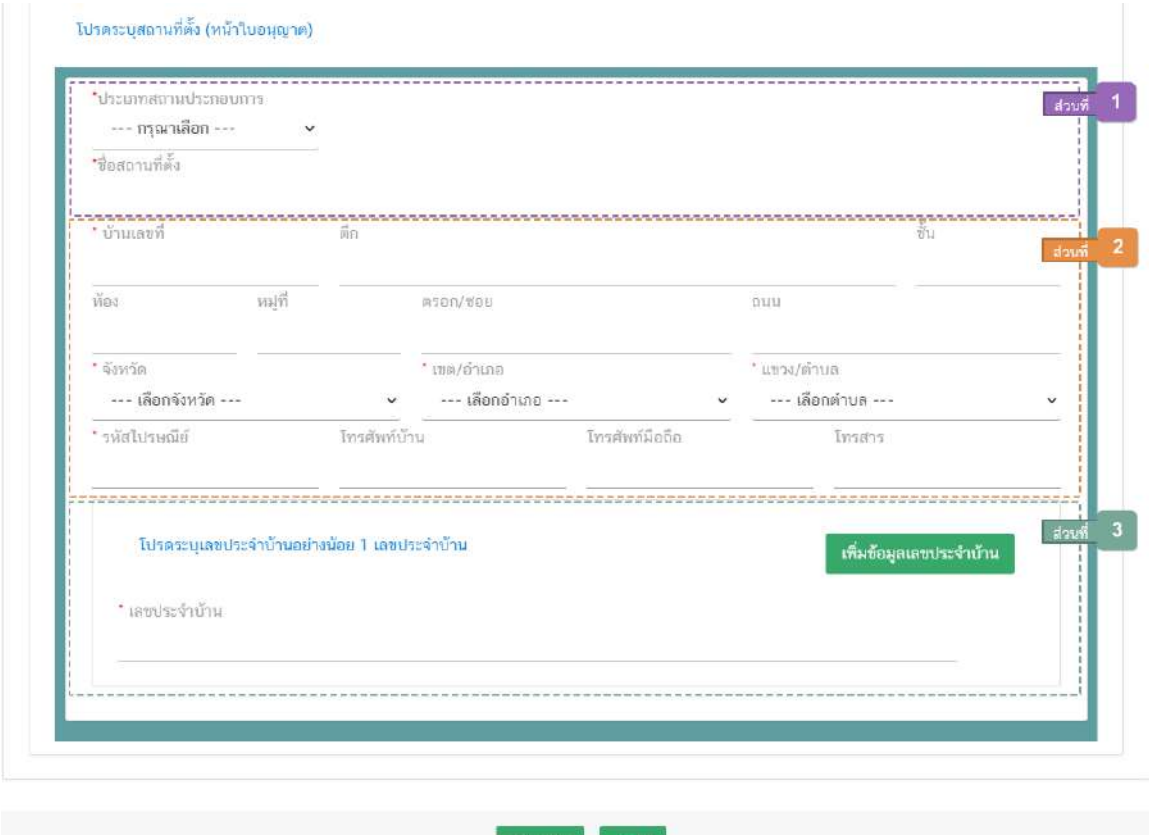

**ส่วนที่ 1 ประเภทสถานประกอบการ และ ชื่อสถานที่ตั้ง :** เลือก **"ประเภทสถานประกอบการ"** เป็น

ผลิต (หมายเลข 1) และ กรอก **"ชื่อสถานที่ตั้ง"** (หมายเลข 2)

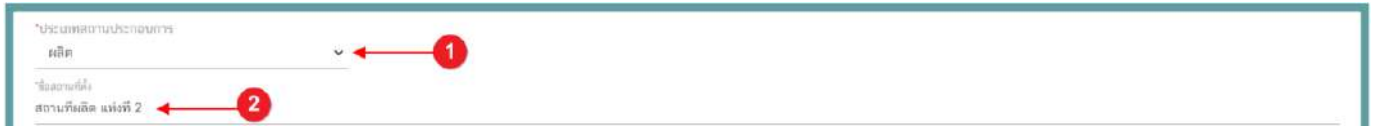

**ส่วนที่ 2 ที่อยู่สถานที่ตั้งหน้าใบอนุญาต :** กรอกข้อมูลสถานที่ตั้งสถานที่ผลิตให้ครบถ้วนตามแบบฟอร์ม โดยช่องข้อมูลที่มีเครื่องหมายดอกจัน (\*) กำกับ หมายถึงช่องข้อมูลที่บังคับกรอก

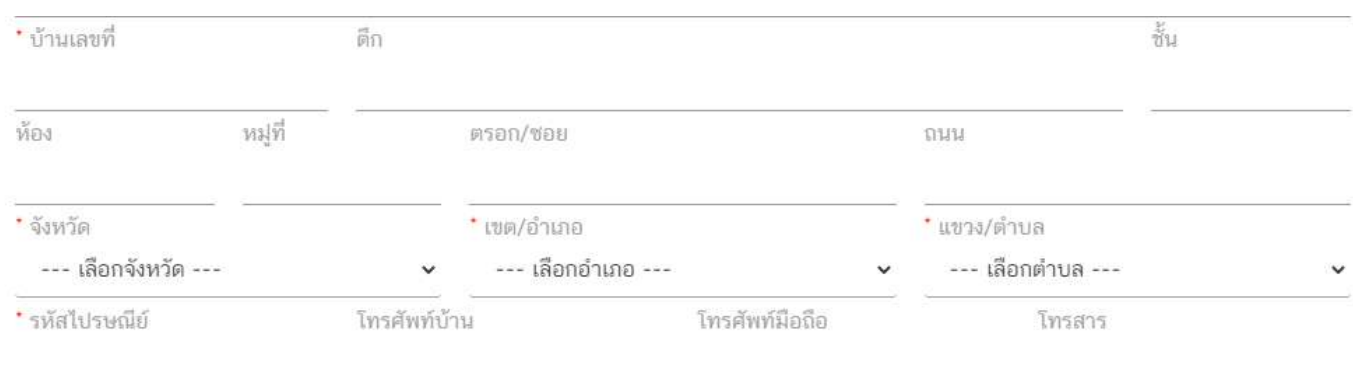

**ส่วนที่ 3 เลขประจำบ้าน :** กรอกข้อมูลเลขประจำบ้าน 11 หลักที่ปรากฎอยู่ในทะเบียนบ้าน ในช่อง **"เลขประจำบ้าน"** (หมายเลข 1) กรณีสถานที่ผลิตมีมากกว่า 1 ทะเบียนบ้าน สามารถกดปุ่ม **"เพิ่มข้อมูลเลขประจำบ้าน"** (หมายเลข 2) เพื่อเพิ่มเลขประจำบ้าน

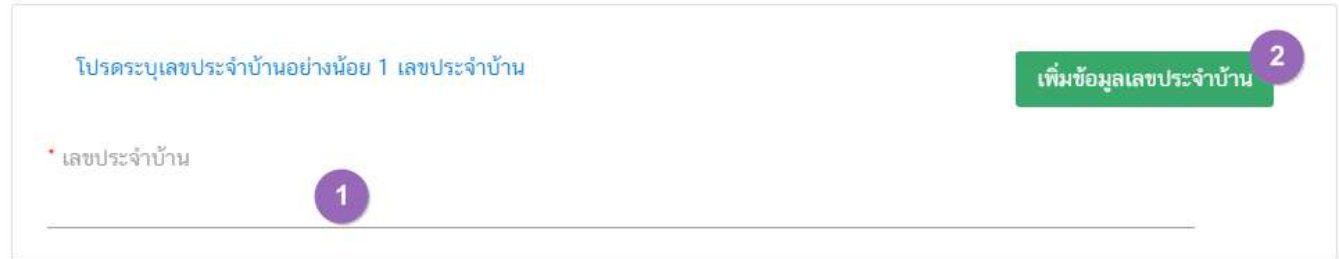

## 4.1.2. เมื่อกรอกข้อมูลทั้ง 3 ส่วนเรียบร้อยแล้วกดปุ่ม **"ถัดไป"** เพื่อไปยังขั้นตอนถัดไป

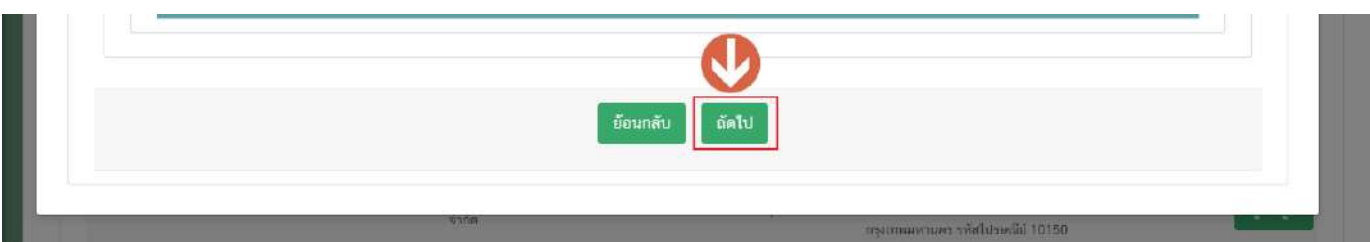

### **4.2.ผู้ดำเนินกิจการ**

4.2.1.ระบบจะแสดงฟอร์มการกรอกข้อมูลรายละเอียดสถานที่ตั้งหน้าใบอนุญาต แบ่งออกเป็น 2 ส่วน ดังนี้ **ส่วนที่ 1** ข้อมูลผู้ดำเนินกิจการ

**ส่วนที่ 2** กล่องกรอกข้อมูลผู้ดำเนินกิจการ

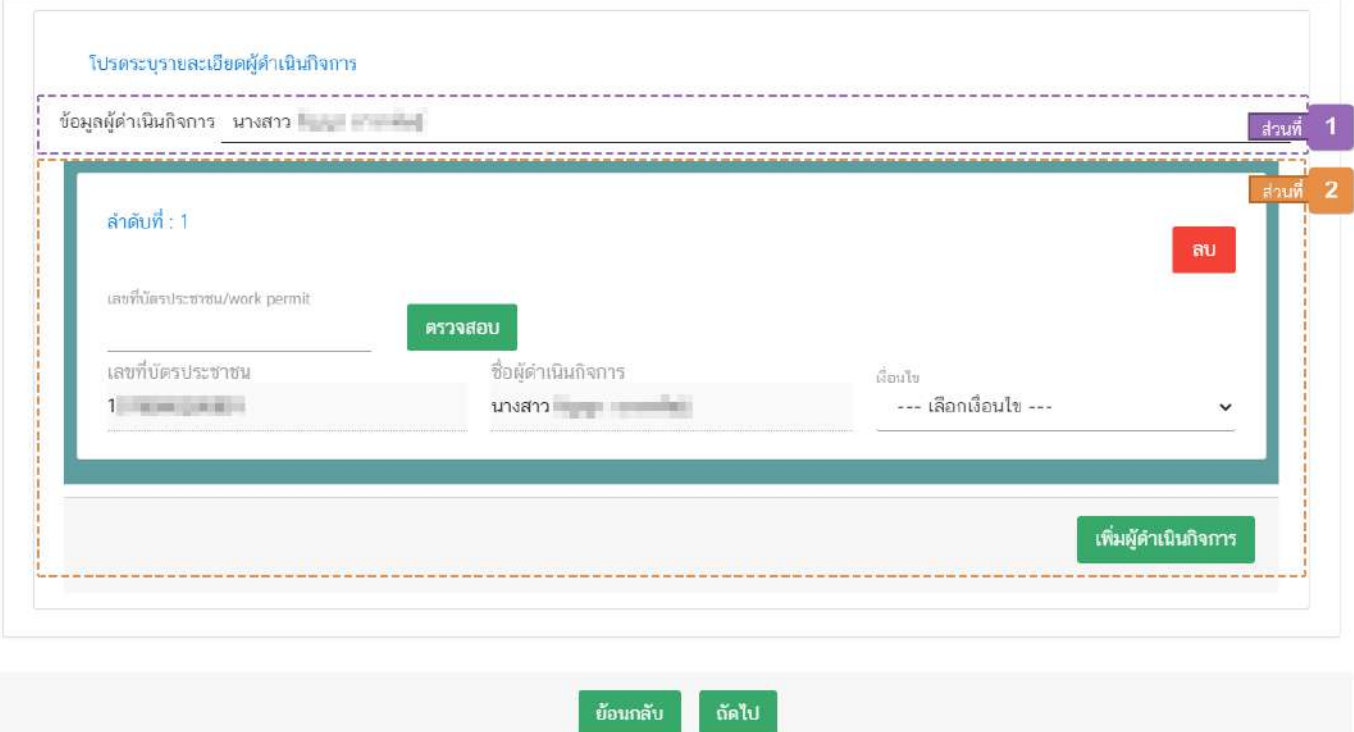

**ส่วนที่ 1 ข้อมูลผู้ดำเนินกิจการ :** ระบบจะแสดงชื่อ-สกุลของผู้ดำเนินกิจการทั้งหมดและเงื่อนไข

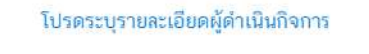

ข้อมูลผู้ดำเนินกิจการ นางสาว

#### **ส่วนที่ 2 กล่องกรอกข้อมูลผู้ดำเนินกิจการ :**กรอกข้อมูล **"เลขบัตรประชาชน/work permit"**(

หมายเลข 1) กดปุ่ม **"ตรวจสอบ"** (หมายเลข 2) ระบบจะทำการแสดงเลข และ ชื่อ-สกุล ของผู้ดำเนินกิจการ (หมายเลข 3) จากนั้นเลือก **"เงื่อนไข"**(หมายเลข 4)

กรณีต้องการลบข้อมูลผู้ดำเนินกิจการให้กดปุ่ม **"ลบ"** (หมายเลข 5 ) หรือกรณีมีผู้ดำเนินกิจการมากกว่า 1 คน กดปุ่ม **"เพิ่มผู้ดำเนินกิจการ"** (หมายเลข 6) เพื่อเพิ่มกล่องกรอกข้อมูลผู้ดำเนินกิจการ

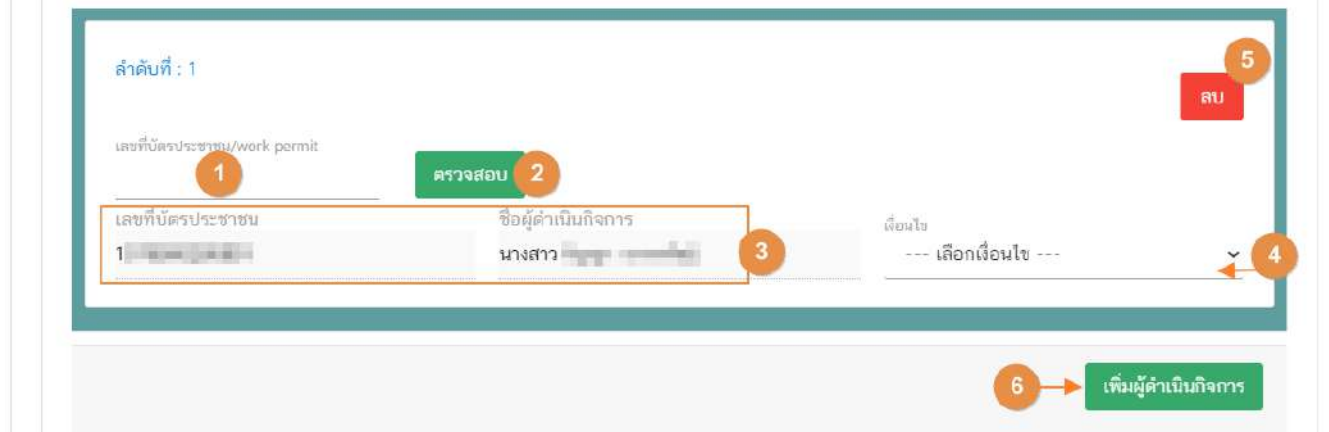

**ข้อสำคัญ** กรณีที่ผู้ดำเนินกิจการเป็นชาวต่างชาติต้องลงข้อมูลผู้รับอนุญาตที่ระบบจัดการฐานข้อมูลกลางให้ เรียบร้อยก่อนจึงจะสามารถลงข้อมูลคำขอได้ โดยท่านสามารถขอเพิ่มข้อมูลลงระบบจัดการฐานข้อมูลกลางดังนี้

เขียนแบบฟอร์มแจ้งปัญหาระบบสารสนเทศ (ศ.1) โดยระบุ ชื่อ-นามสกุลของผู้ดำเนินกิจการชาวต่างชาติ , เลข Work permit , เลข Passport และ ข้อมูลที่อยู่ของชาวต่างชาติ(ในประเทศไทย) พร้อมทั้งหลักฐานใบ work permit พร้อม Passport

#### **สามารถดาวน์โหลดเอกสาร ได้ที่**

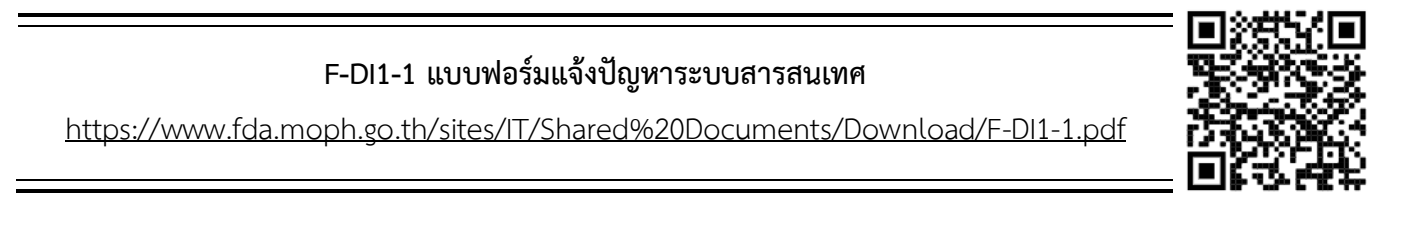

4.2.2. เมื่อกรอกข้อมูลทั้ง 2 ส่วนเรียบร้อยแล้วกดปุ่ม **"ถัดไป"** เพื่อไปยังขั้นตอนถัดไป

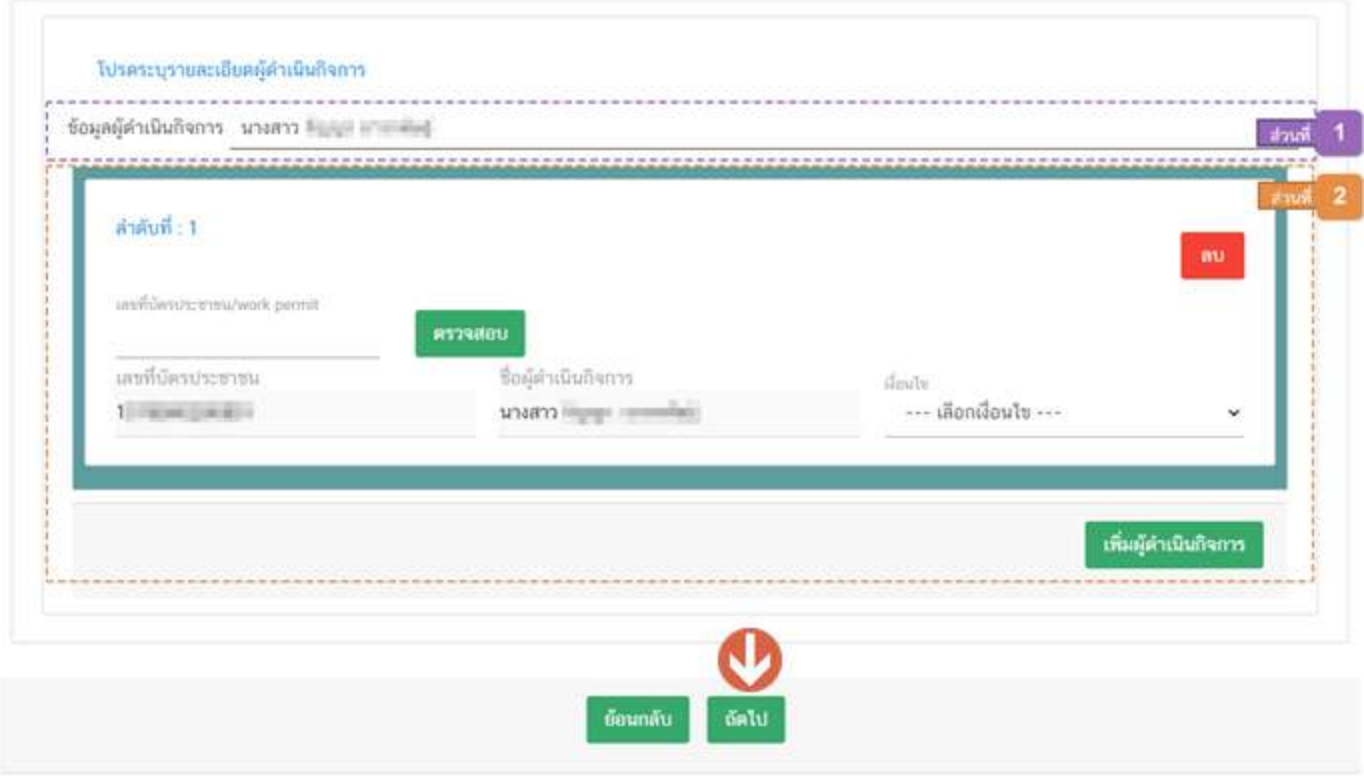

**4.3. ตรวจสอบข้อมูลก่อนบันทึก**

4.2.1.ระบบจะแสดงข้อมูลที่เจ้าหน้าที่กรอกทั้งหมดในขั้นตอนนี้ (หมายเลข 1) เมื่อทวนสอบความถูกต้องของ ข้อมูลเรียบร้อยแล้ว กดปุ่ม **"บันทึก"**(หมายเลข 2) เพื่อบันทึกข้อมูลตั้งต้น หรือกดปุ่ม **"ย้อนกลับ"** (หมายเลข 3) เพื่อ กลับไปแก้ไขข้อมูลยังขั้นตอนก่อนหน้า

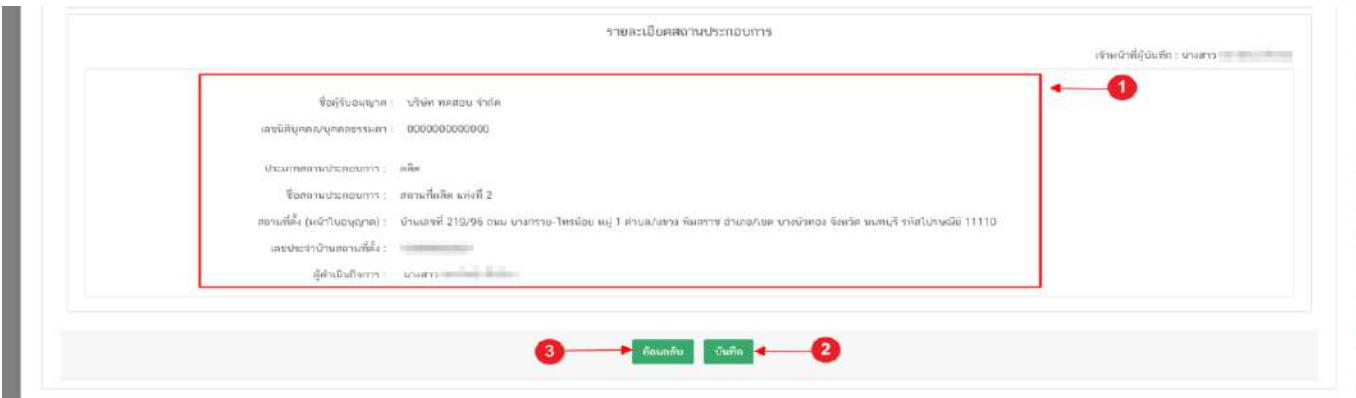

4.2.2. เมื่อกดปุ่ม **"บันทึก"** เรียบร้อยแล้ว ระบบจะทำการแจ้งเตือน **"บันทึกข้อมูลสถานที่ตั้งต้นใหม่เรียบร้อย แล้ว รหัสสถานที่ตั้งต้น \_\_\_\_\_"** ดังรูป

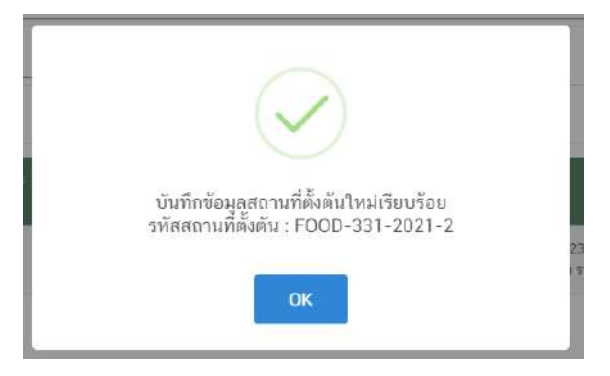

4.2.3.ข้อมูลที่ถูกบันทึกจะปรากฎในตารางข้อมูลสถานที่ตั้งต้น

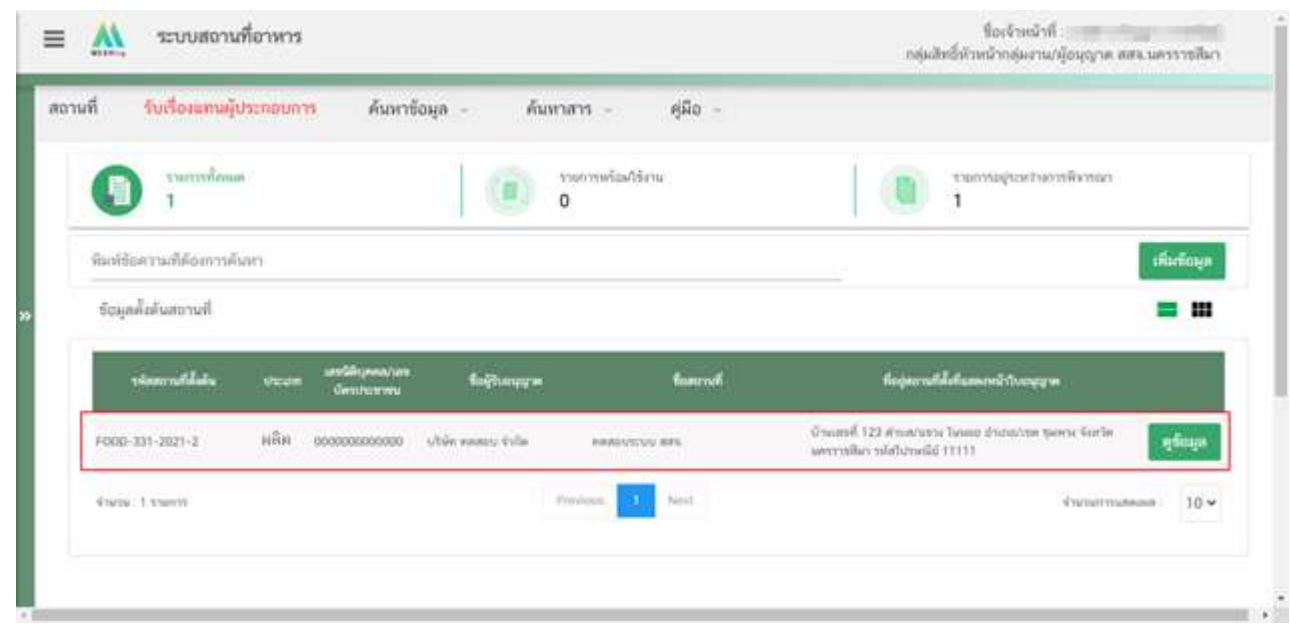

เมื่อข้อมูลตั้งต้นถูกบันทึกข้อมูลเข้าระบบเรียบร้อยแล้ว จะมีสถานะดังต่อไปนี้

(1) สถานะ **"พร้อมใช้งาน"** หมายถึง ข้อมูลตั้งต้นชุดนั้นพร้อมให้ผู้ประกอบการเลือกใช้ในคำขอตรวจประเมินหรือคำ ขออ.1/สบ.1/1 แต่คำขอยังไม่ถูกอัพโหลดเข้าสู่ระบบ

(2) สถานะ **"อยู่ระหว่างขออนุญาต"** หมายถึง ข้อมูลตั้งต้นชุดนั้นถูกเลือกใช้ในคำขอตรวจประเมินหรือคำขออ.1/สบ. 1/1 และคำขอถูกอัพโหลดเข้าระบบเรียบร้อยแล้วและอยู่ระหว่างดำเนินการ

(3) สถานะ **"ยกเลิก"** หมายถึง เจ้าหน้าที่ทำการยกเลิกข้อมูลตั้งต้นชุดนั้น หรือ มีการแก้ไขข้อมูลขณะที่ข้อมูลตั้นต้นชุด นั้นอยู่ในสถานะ อยู่ระหว่างการขออนุญาต

(4) สถานะ **"อนุมัติ"** หมายถึง ข้อมูลตั้งต้นที่ถูกใช้ในคำขอตรวจประเมินหรือคำขอ อ.1/สบ.1/1 นั้น ได้รับการอนุมัติ คำขอเรียบร้อยแล้ว

## **การแก้ไขข้อมูลตั้งต้นสถานที่ (Master Data)**

เมื่อมีการบันทึกข้อมูลสถานที่ตั้งต้นเรียบร้อยแล้ว ตารางข้อมูลสถานที่ตั้งต้นจะแสดงเฉพาะข้อมูลตั้งต้นที่มีสถานะ "พร้อมใช้งาน" และ "อยู่ระหว่างการขออนุญาต" เท่านั้น กรณีเจ้าหน้าที่พบว่าพบข้อมูลตั้งต้นที่บันทึกมีข้อมูลไม่ถูกต้อง หรือ ผู้ประกอบการแจ้งว่าข้อมูลตั้งต้นไม่ถูกต้อง เจ้าหน้าที่สามารถแก้ไขข้อมูลตั้งต้นได้ วิธีการดังนี้

1. กดปุ่ม **"ดูข้อมูล"** หลังรายการข้อมูลตั้งต้น

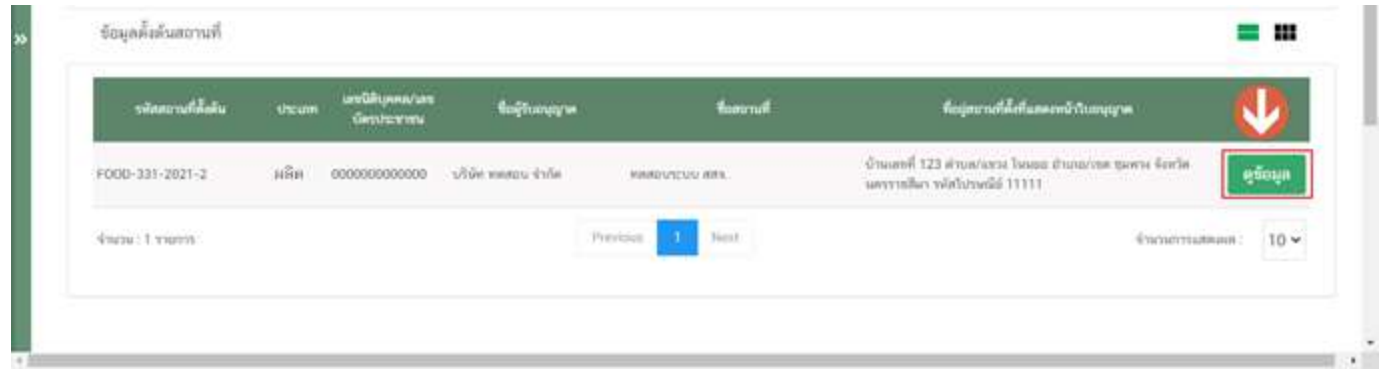

2. ระบบจะแสดงหน้าต่างข้อมูลตั้งต้น โดยแสดง **"รหัสสถานที่ตั้งต้นและสถานะสถานที่ตั้งต้น"** (หมายเลข 1)" **"รายละเอียดข้อมูลสถานที่ตั้งต้น"**(หมายเลข 2) โดยเจ้าหน้าที่สามารถกดปุ่ม **"แก้ไข"** (หมายเลข 3) เพื่อแก้ไขข้อมูลตั้งต้น หรือ กดปุ่ม **"ยกเลิกขอมูลสถานที่ตั้งต้น"** (หมายเลข 4) เพื่อทำการยกเลิกข้อมูลสถานที่ตั้งต้นชุดดังกล่าว

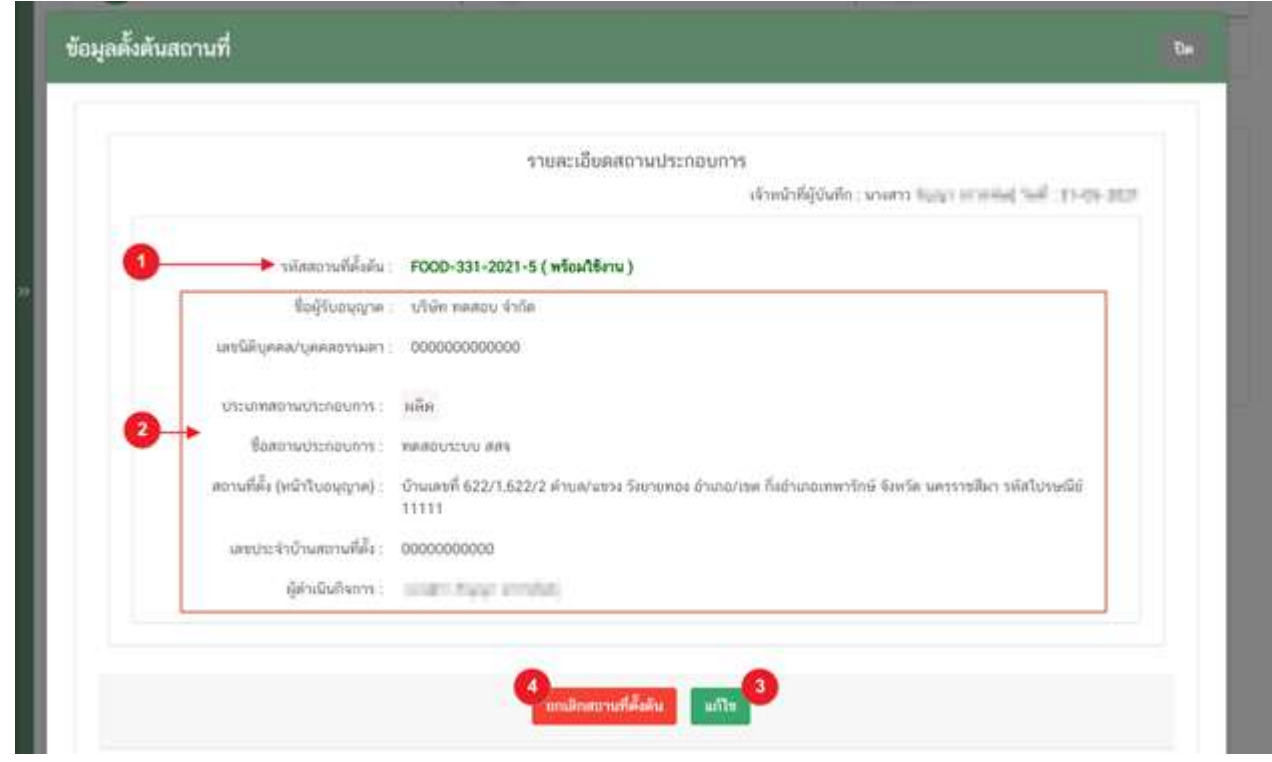
3. เมื่อกดปุ่ม **"แก้ไข"** ระบบจะทำการแจ้งเตือนแตกต่างกันตามสถานะของข้อมูลตั้งต้น ดังรูป

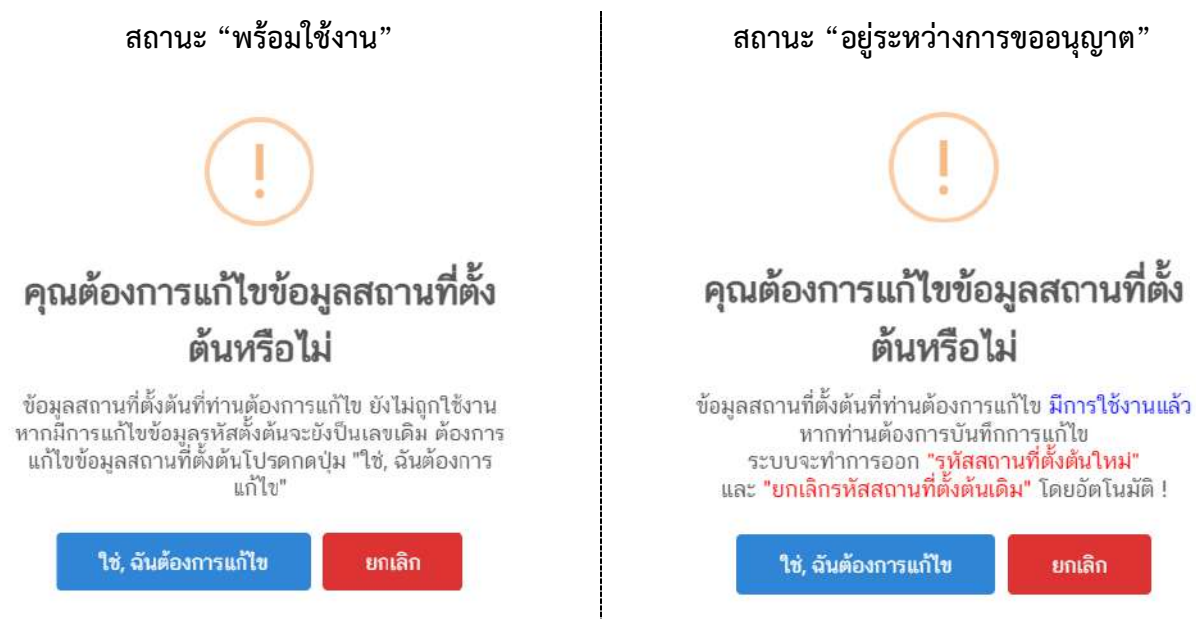

4. กดปุ่ม **"ใช่,ฉันต้องการแก้ไข"** จากนั้น ระบบจะแสดงหน้าการกรอกข้อมูลตั้งต้นโดยดึงข้อมูลเดิมมาแสดง

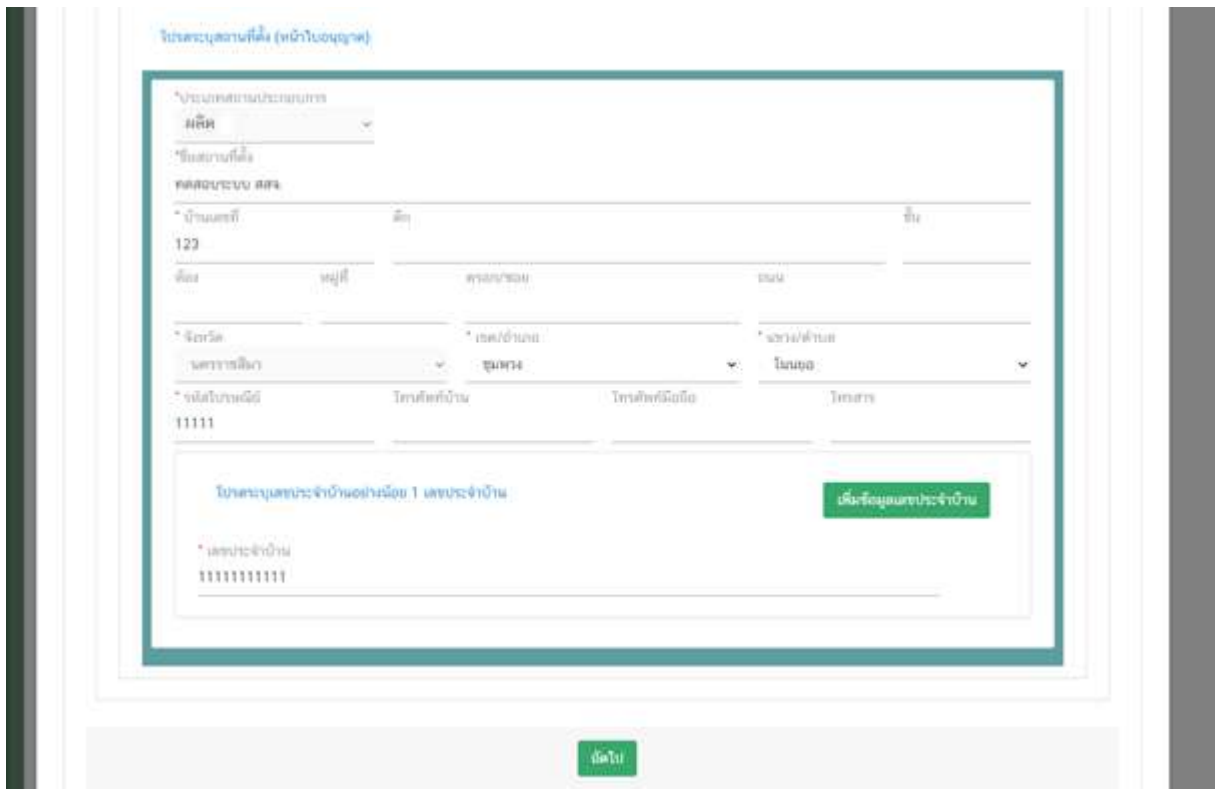

5. เมื่อแก้ไขข้อมูลที่ต้องการเสร็จเรียบร้อย ทวนสอบข้อมูลอีกครั้ง และกดปุ่ม **"บันทึก"** เพื่อบันทึกข้อมูล

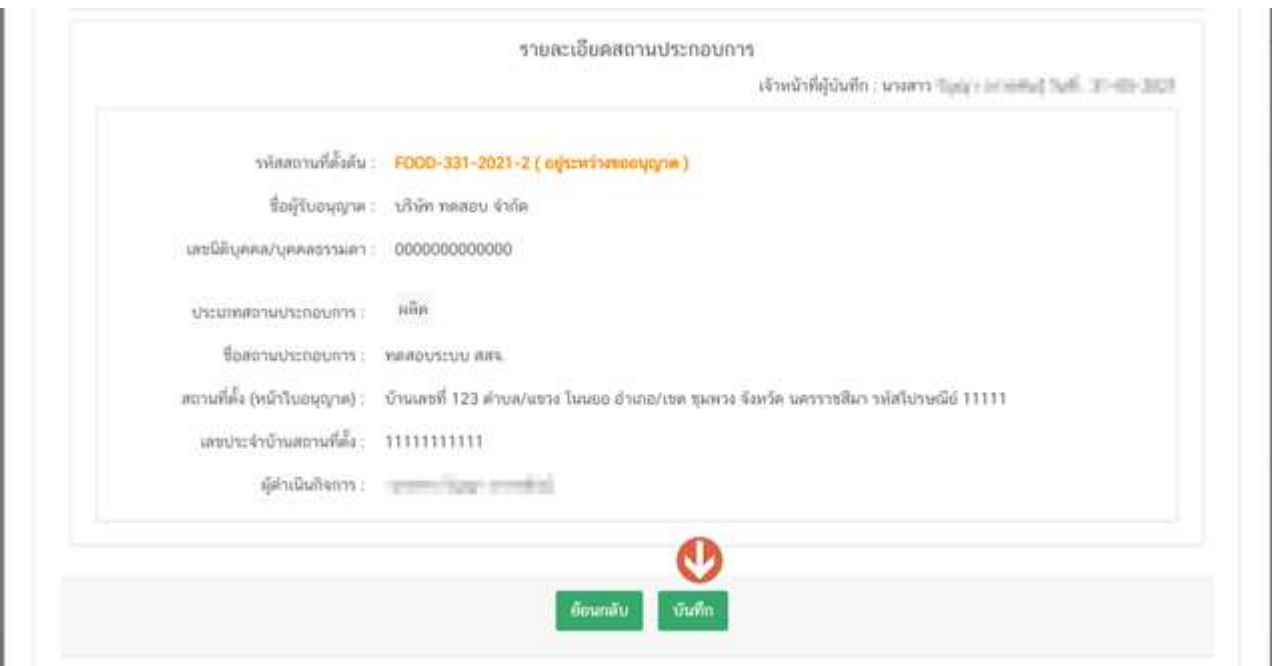

- 6. ระบบจะทำการแจ้งเตือน **"คุณต้องการบันทึกข้อมูลสถานที่ตั้งต้นหรือไม่"** กดปุ่ม **"ใช่,ฉันต้องการแก้ไข**" เพื่อ ยืนยันการแก้ไขข้อมูล
- 7. ระบบจะทำการแจ้งเตือนแตกต่างกันตามสถานะของข้อมูลตั้งต้น ดังรูป

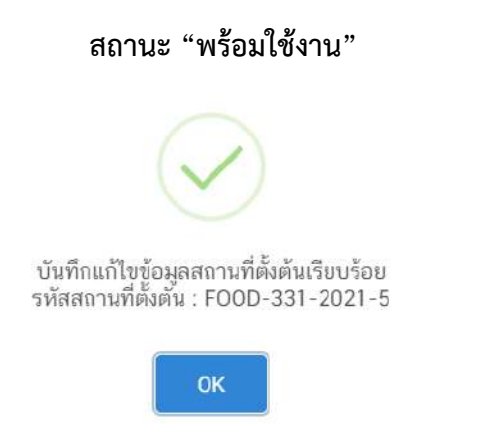

**สถานะ "พร้อมใช้งาน" สถานะ "อยู่ระหว่างการขออนุญาต"**

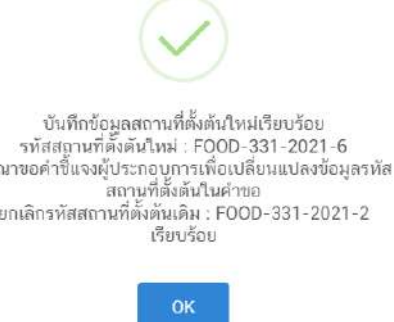

**ข้อสำคัญ** การแก้ไขข้อมูลตั้งต้นสถานะ **"อยู่ระหว่างขออนุญาต"** ระบบจะทำการยกเลิกรหัสข้อมูลตั้งต้นเดิม และ ทำ การออกรหัสข้อมูลตั้งต้นใหม่ ดังนั้นเมื่อทำการแก้ไขเรียบร้อยแล้ว เจ้าหน้าที่ต้องทำการขอคำชี้แจงแก่ผู้ประกอบการทุกครั้งที่ แก้ไข เพื่อให้ผู้ประกอบการเปลี่ยนข้อมูลตั้งต้น และอัพโหลดไฟล์คำขอเข้ามาในขั้นตอนการชี้แจง

กรเ

คู่มือสำหรับเจ้าหน้าที่ : ระบบ e- submission สถานที่ผลิตอาหาร แก้ไขครั้งที่ : 0 (15 พฤศจิกายน 2564)

ตัวอย่าง กรณีข้อมูลตั้งต้นมีการแก้ไขระหว่างการอนุญาต เมื่อเจ้าหน้าที่พิจารณาคำขอจะมีข้อความแสดงเพื่อเตือน ให้เจ้าหน้าที่ทวนสอบข้อมูลตั้งต้นในคำขอที่ผู้ประกอบการยื่นเข้ามา

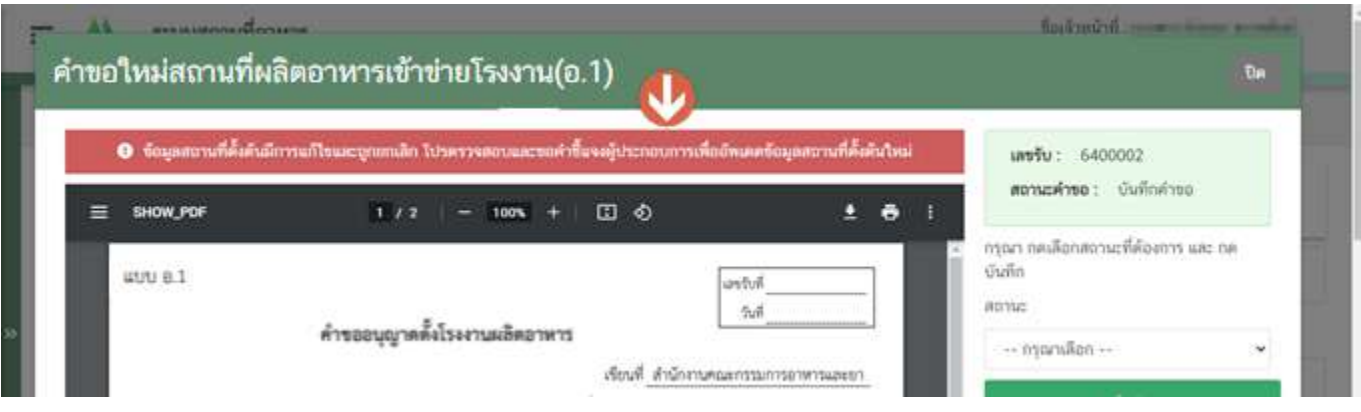

## **การพิจารณาคำขอตรวจประเมินสถานที่ผลิตอาหาร**

3. เลือก **"คำขอตรวจประเมินสถานที่"** เมนูด้านซ้ายมือ

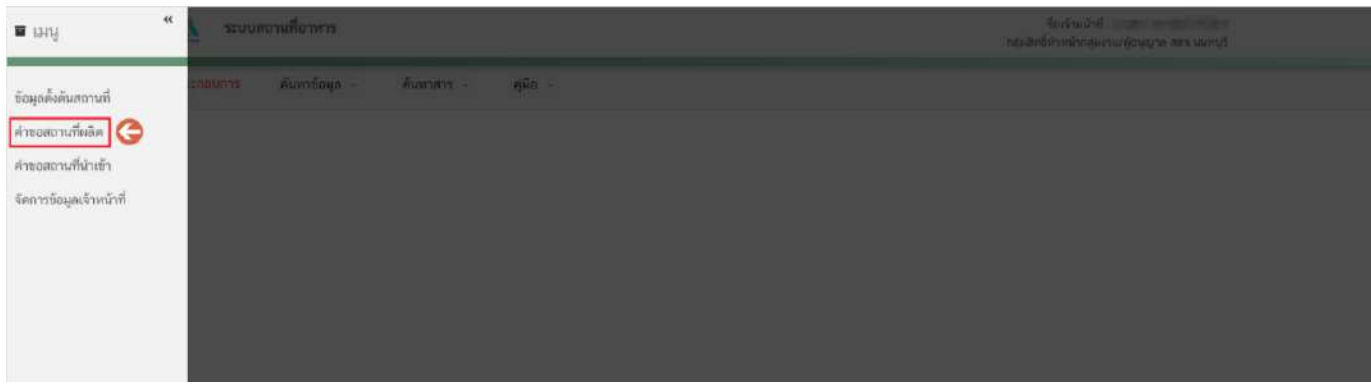

4. ระบบจะแสดงข้อมูลรายการคำขอโดยแบ่งการแสดงออกเป็น 2 ส่วน ได้แก่ **ส่วนที่ 1** เครื่องมือในการกรองหรือค้นหาคำขอฯ **ส่วนที่ 2** ตารางแสดงรายการคำขอ

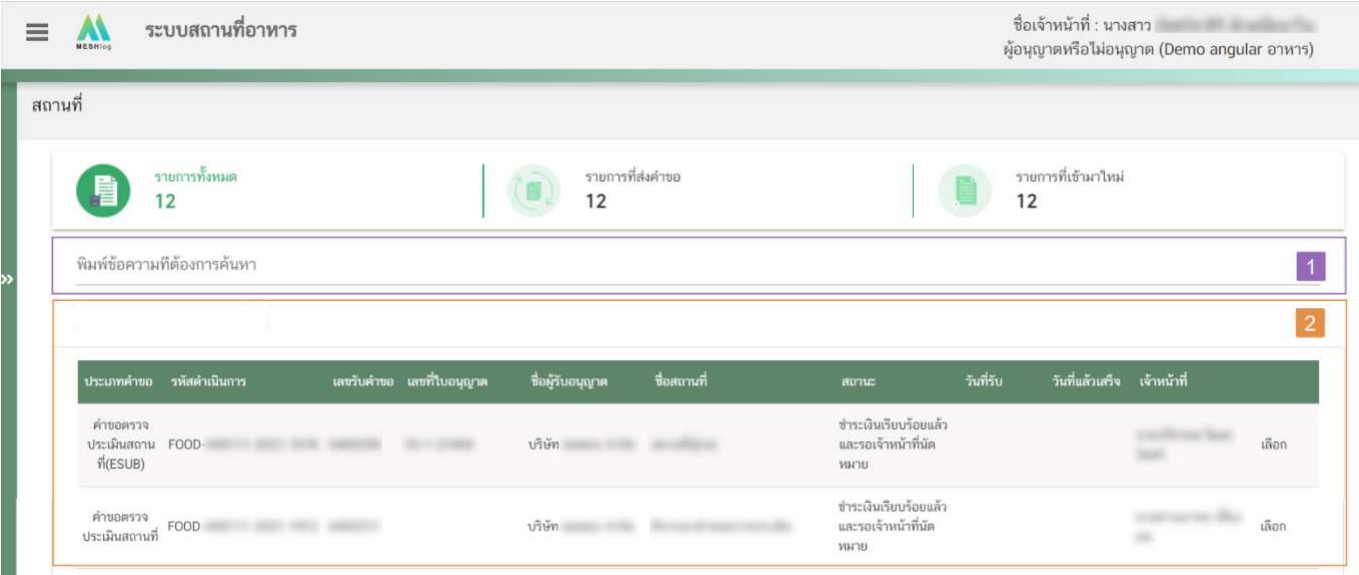

**ส่วนที่ 1 เครื่องมือในการกรองหรือค้นหาคำขอฯ** : เจ้าหน้าที่สามารถพิมพ์ข้อมูลที่ต้องการค้นหาในช่อง เช่น เลขรับคำขอ ชื่อบริษัท เป็นต้น ระบบจะกรองคำขอทั้งหมดที่เกี่ยวข้องและแสดงข้อมูลในตารางแสดงรายการคำขอ ส่วนที่ 2

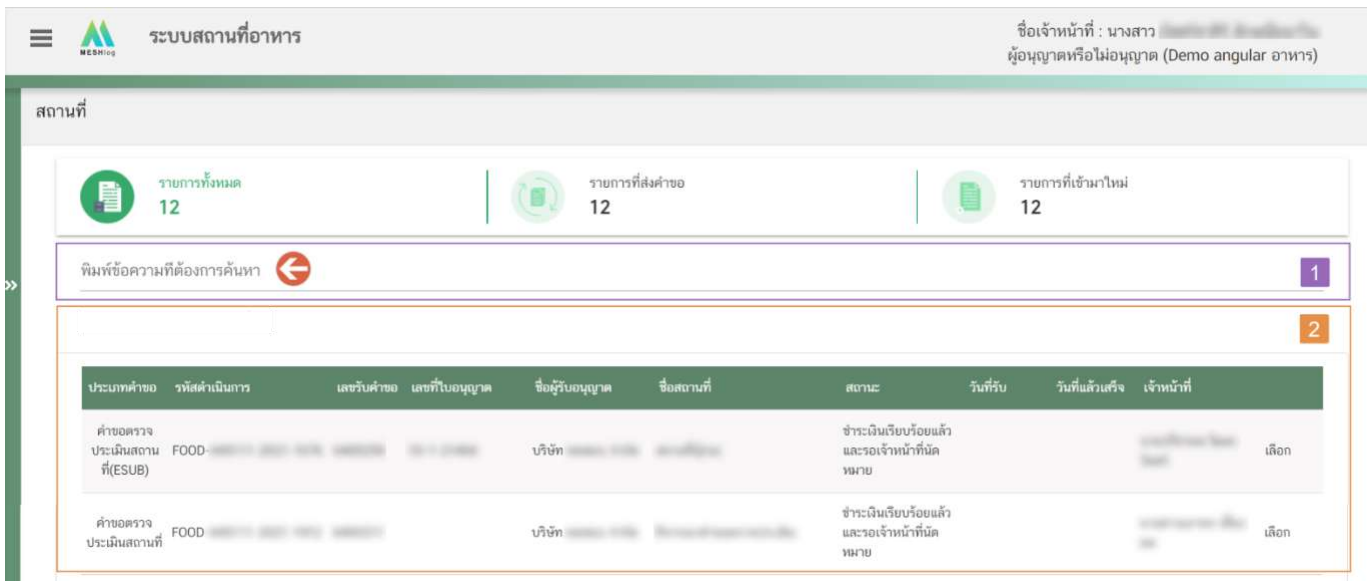

**ส่วนที่ 2 ตารางแสดงรายการคำขอ** : ระบบจะแสดงคำขอที่รับเข้ามาในระบบเพื่อให้เจ้าหน้าที่ทำการพิจารณา โดยแสดงข้อมูลรายละเอียดคำขอเป็นตารางข้อมูล ประกอบด้วยข้อมูลดังนี้

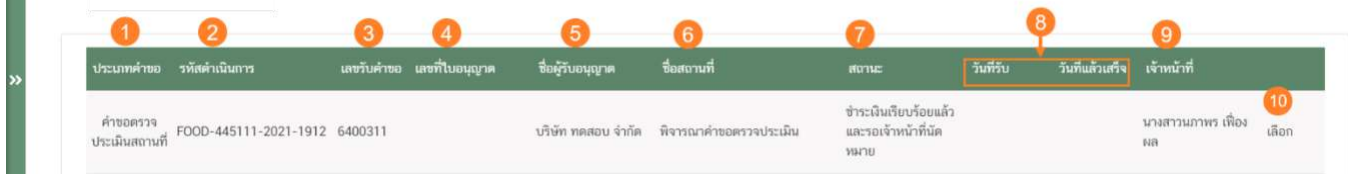

(1) ประเภทคำขอ คือ แบบคำขออนุญาตของงานสถานที่ ประกอบไปด้วย คำขอตรวจประเมินสถานที่, อ.1/ สบ.1 (ขอใหม่), ส.4 / สบ.2 (แก้ไข), อ.3(ต่ออายุ), อ.5/สบ.2 (ย้าย), อ.4 (ใบแทน), แบบฟอร์ม (แบบฟอร์มประสงค์ เปลี่ยนแปลงที่อยู่สถานที่ผลิตหรือสถานที่เก็บ (ตามกรมการปกครอง))

(2) รหัสดำเนินการ คือ รหัสดำเนินการใช้อ้างอิงคำขอโดยระบบจะออกเลขชุดนี้ให้กับคำขอที่อัปโหลดเข้าระบบ

(3) เลขรับคำขอ คือ เลขที่กำหนดโดยการรันจากระบบเมื่อผู้ประกอบการมีการชำระเงิน หรือ ยืนยันยื่นคำขอ

เพื่อใช้ในการติดตามคำขออนุญาตระหว่างเจ้าหน้าที่และผู้ประกอบการ

- (4) เลขที่ใบอนุญาต คือ เลขที่ใบอนุญาตของคำขอที่ยื่นขออนุญาต
- (5) ชื่อผู้รับอนุญาต คือ ชื่อผู้รับอนุญาตของคำขอที่ยื่นขออนุญาต
- (6) ชื่อสถานที่คือ ชื่อสถานที่ของคำขอที่ยื่นขออนุญาต
- (7) สถานะคือ สถานะของคำขอว่าอยู่ในขั้นตอนการพิจารณาใด

(8) วันที่รับ และ วันที่แล้วเสร็จคือระบบจะคำนวณวันที่รับพิจารณาและวันที่แล้วเสร็จ ตาม workload ที่ กำหนด พร้อมแสดงวันที่รับพิจารณาและวันที่แล้วเสร็จแก่เจ้าหน้าที่และผู้ยื่นคำขอ (กรณีกำหนด workload ใหม่ จะมีผลกับ คำขอที่เข้าใหม่เท่านั้น ไม่มีผลกับคำขอเดิมที่รับเข้าระบบแล้ว) เจ้าหน้าที่ต้องพิจารณาคำขอให้แล้วเสร็จภายในระยะเวลาที่ กำหนด

(9) เจ้าหน้าที่คือ ชื่อเจ้าหน้าที่ผู้รับพิจารณาคำขอ หรือ ชื่อเจ้าหน้าที่ผู้พิจารณาคำขอล่าสุด

- (10)"เลือก" คือ กดเพื่อดูรายละเอียกคำขอและพิจารณาคำขอ
- 5. กด **"เลือก"** หลังรายการคำขอฯ ที่ต้องการพิจารณา

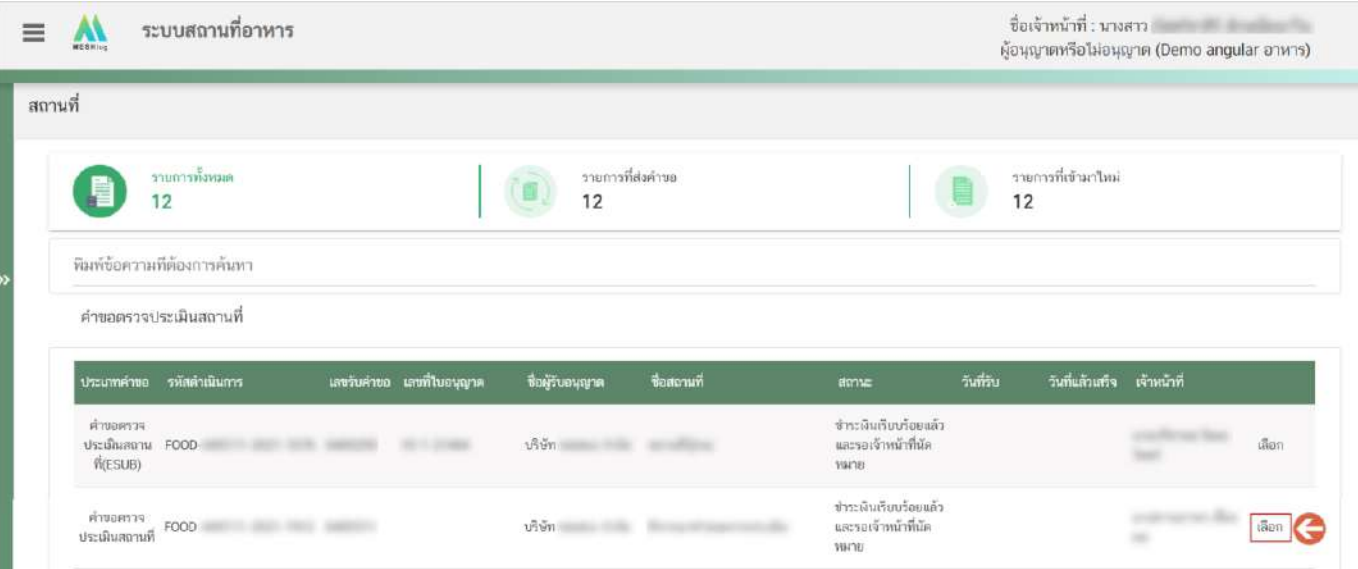

6. ระบบจะแสดงหน้าต่าง สำหรับพิจารณาคำขอฯ เจ้าหน้าที่สามารถพิจารณารายละเอียดคำขอฯ และบันทึก รายละเอียดการพิจารณาจากหน้าที่แสดง ประกอบด้วยข้อมูลดังนี้

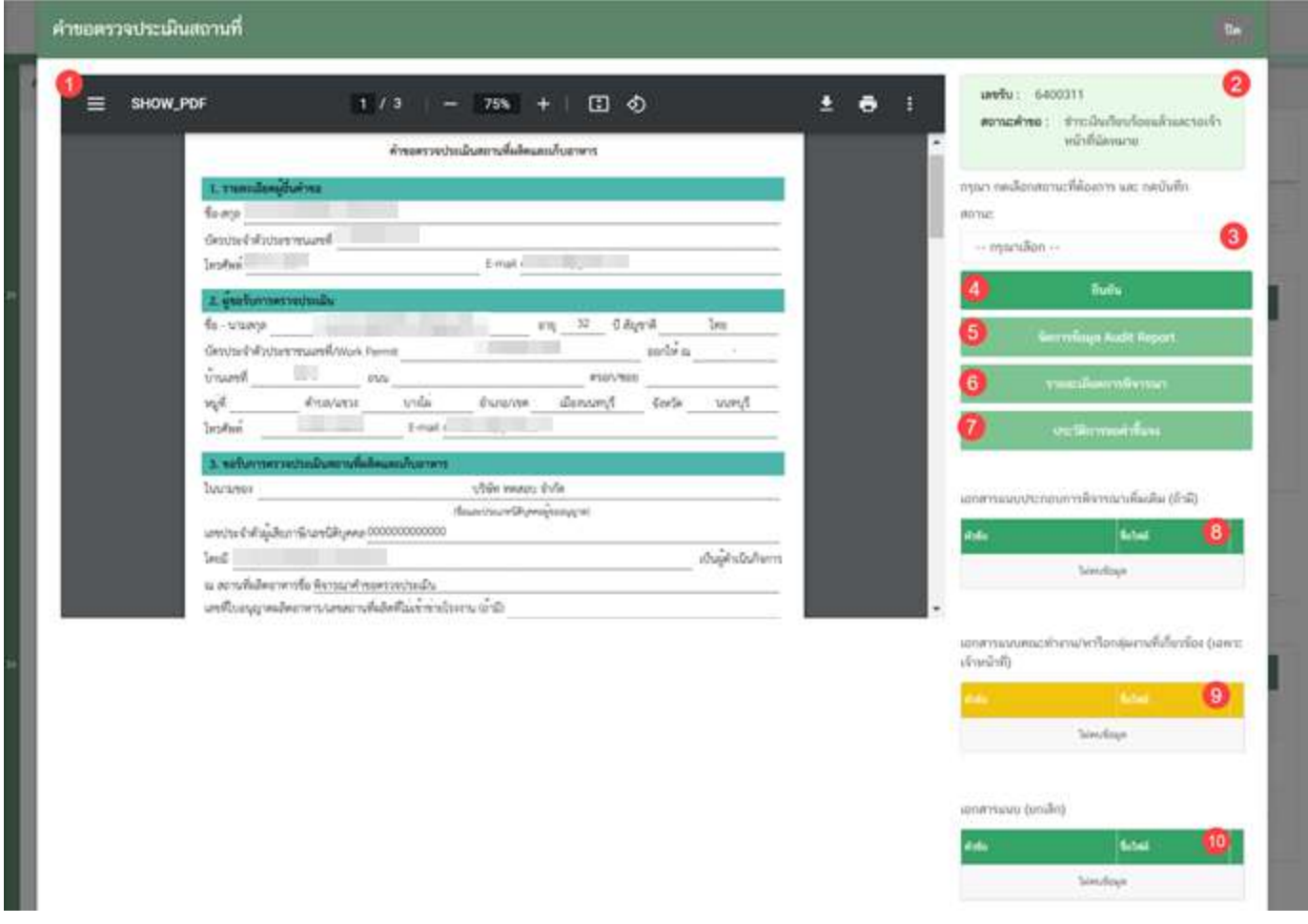

(1) ไฟล์ pdf คำขอ : แสดงไฟล์ pdf คำขอฯ ที่ผู้ประกอบการอัปโหลดเข้ามาในระบบ ซึ่งไฟล์ pdf คำขอฯ อาจ มีรายละเอียดหรือข้อมูลบางส่วนที่ผู้ประกอบการต้องแจ้งแตกต่างกันในแต่ละประเภทคำขอตามข้อมูลที่จำเป็นที่ต้องใช้ในการ พิจารณาคำขอฯ

(2) แสดงเลขรับคำขอ และ สถานะคำขอ

(3) เลือก "สถานะการพิจารณาคำขอ" : ระบบจะแสดงสถานะการพิจารณาคำขอตามสิทธิที่เจ้าหน้าที่เข้าใช้

งาน

(4) ปุ่ม "ยืนยัน" : กดปุ่มเพื่อยืนยันขั้นตอนการพิจารณาที่เลือกจากข้อ (3)

(5) ปุ่ม "จัดการข้อมูล Audit Report" : สำหรับลงข้อมูลการตรวจประเมินสถานที่และทวนสอบข้อมูลคำขอที่ ผู้ประกอบการยื่นเข้ามา

-ตรวจสอบที่อยู่จากเลขประจำบ้านโดยกดปุ่ม "ตรวจสอบเลขประจำบ้าน" (หมายเลข 1) ระบบจะแสดงข้อมูล ที่อยู่เป็นตัวหนังสือสีน้ำเงิน (หมายเลข 2) ที่ดึงข้อมูลจากกรมการปกครองให้เจ้าหน้าที่ทวนสอบข้อมูล

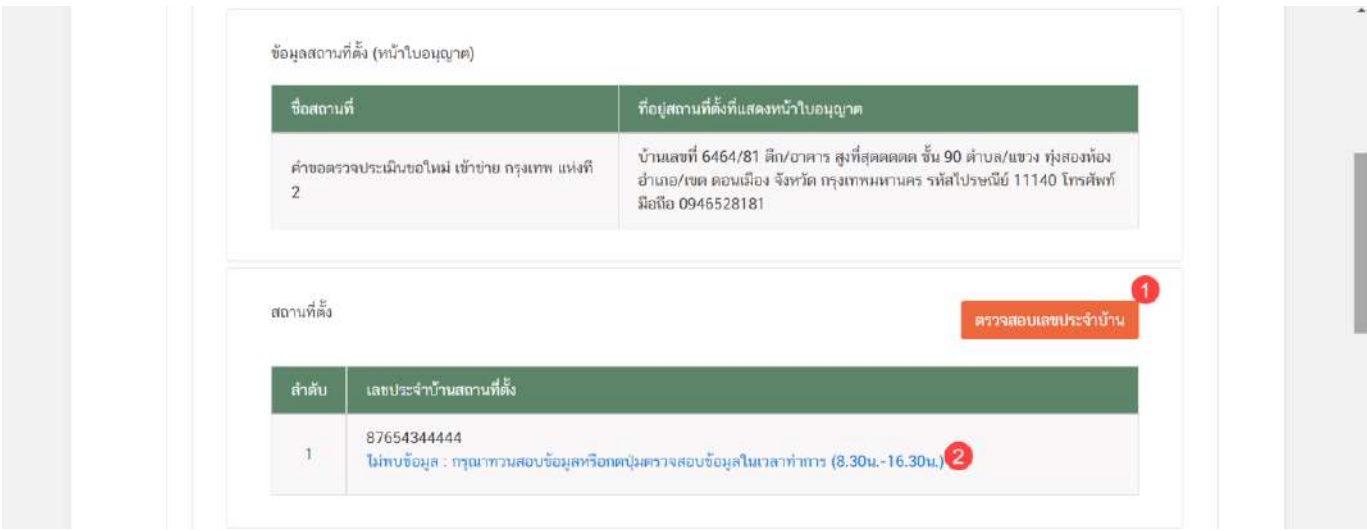

-ตรวจสอบชื่อจากเลขบัตรประชาชน/work permit โดยกดปุ่ม "ตรวจสอบ" (หมายเลข 1) ระบบจะแสดง ข้อมูลที่อยู่เป็นตัวหนังสือสีน้ำเงิน (หมายเลข 2) ที่ดึงข้อมูลจากกรมการปกครองให้เจ้าหน้าที่ทวนสอบข้อมูล

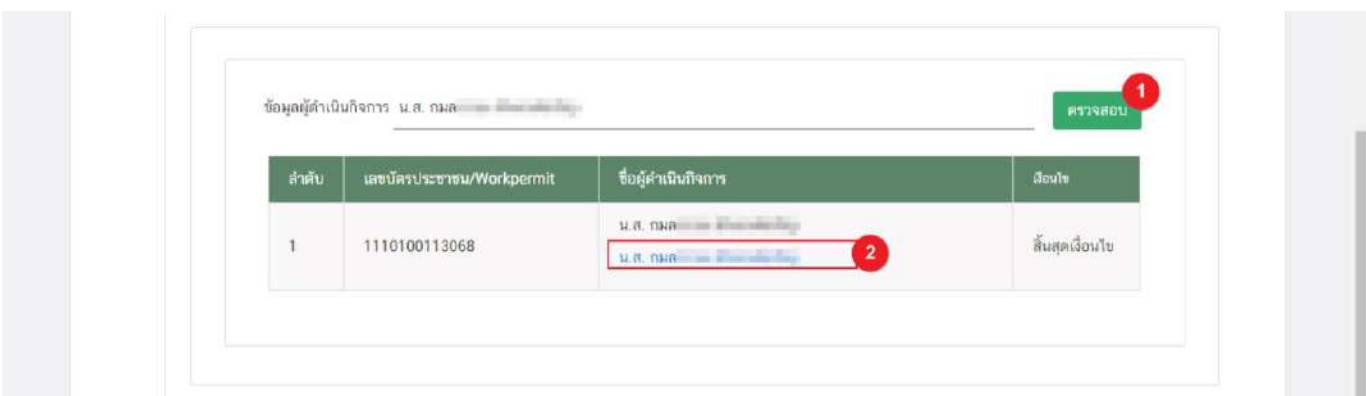

- และเจ้าหน้าที่สามารถดู**ตัวอย่าง** Audit Report ก่อนการอนุมัติคำขอได้โดยกดหัวข้อ "Audit Report"( หมายเลข 1) ระบบจะทำการแสดงตัวอย่างใบอนุญาต (หมายเลข 2) โดยเจ้าหน้าที่สามารถทวนสอบข้อมูลได้ในขั้นตอนนี้

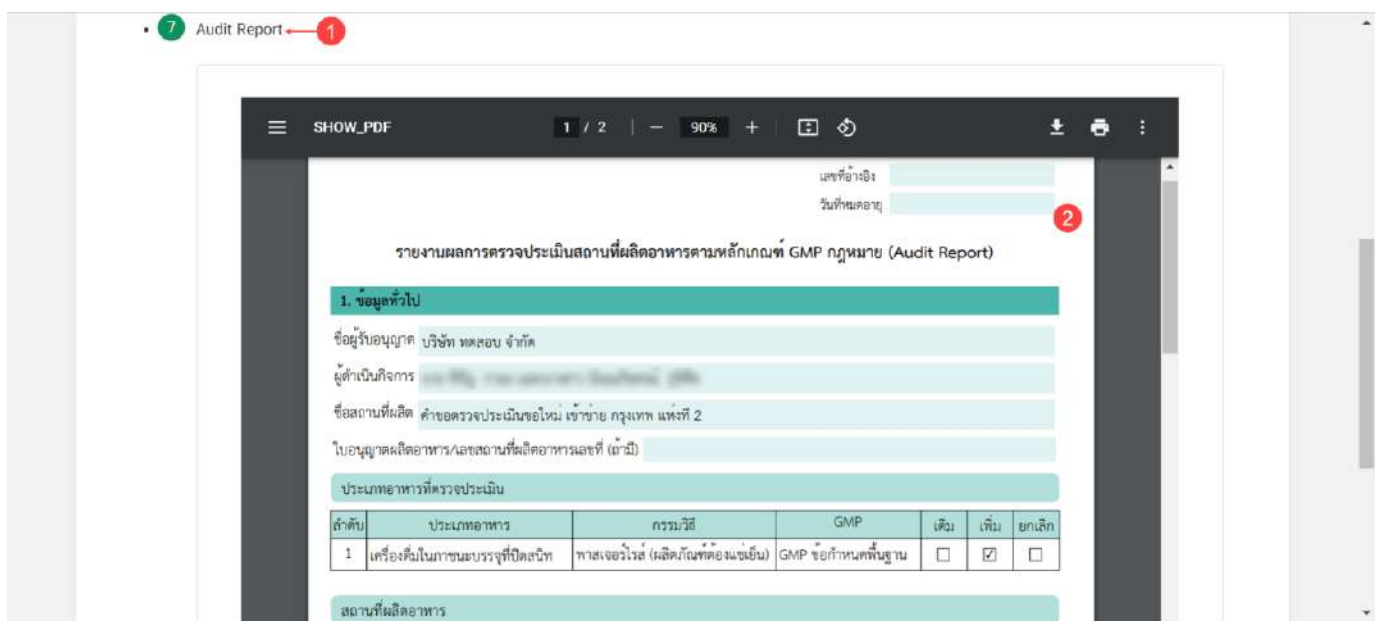

(6) ปุ่ม "รายละเอียดคำขอ": แสดงข้อมูล/ประวัติ สถานะ ชื่อ รายละเอียด และวันที่ ที่ได้มีการกระทำผ่าน ระบบ สามารถดูประวัติการพิจารณาภาพรวมทั้งหมดของคำขอได้

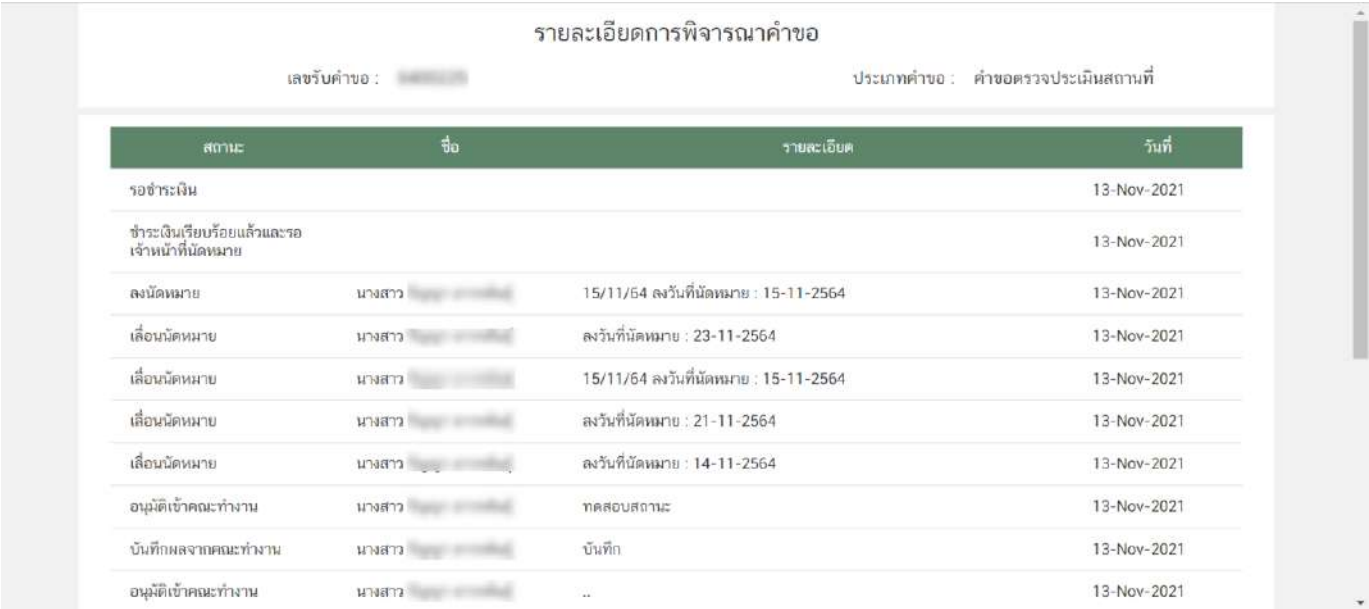

(7) ปุ่ม "ประวัติการขอคำชี้แจง": แสดงข้อมูลประวัติการขอคำชี้แจงของเจ้าหน้าที่ โดยมีการเก็บข้อมูล รอบที่ ทำการขอชี้แจง วันที่ เจ้าหน้าที่ขอคำชี้แจง สถานะ (มีการให้ผู้ประกอบการแก้ไข ไฟล์ pdf คำขอหรือไม่) รายละเอียดการขอ ชี้แจง และสามารถกด **"ดูไฟล์"** หรือ **"ดูข้อมูล"** เพื่อดูรายละเอียดการขอคำชี้แจงในรอบนั้นๆ เพิ่มเติมได้

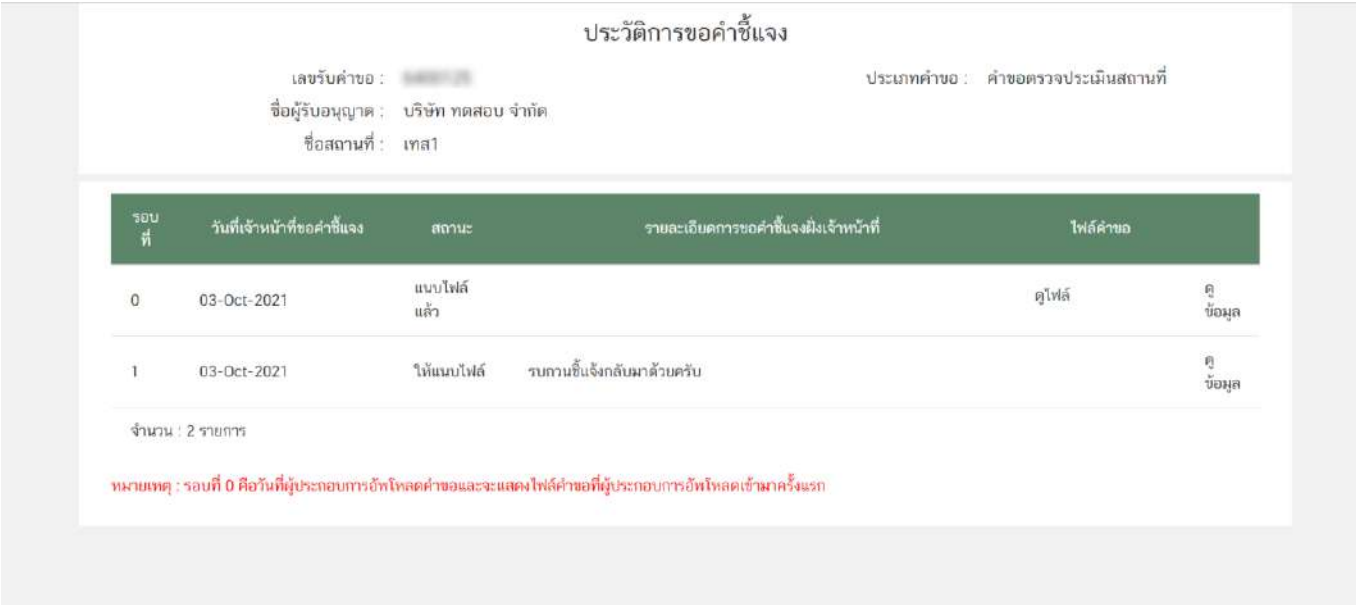

- **รอบที่** หมายถึง จำนวนรอบ/ครั้ง ที่เจ้าหน้าที่ขอคำชี้แจง กรณีเป็นการอัพโหลดคำขอครั้งแรกระบบจะแสดง เป็นรอบที่ 0 วันที่เจ้าที่ขอคำชี้แจง ระบุ วัน/เดือน/ปี ที่เจ้าหน้าที่กดขอคำชี้แจงแก่ผู้ประกอบการ

- **สถานะ** แสดงถึง การขอคำชี้แจงในรอบนั้น มีการแจ้งให้ผู้ประกอบการแก้ไขไฟล์ pdf คำขอฯ หรือไม่ กรณีมีการแจ้งให้ผู้ประกอบการแก้ไขไฟล์ pdf คำขอฯ ระบบจะแสดงคำว่า "แนบไฟล์แล้ว" (หากผู้ประกอบการแก้ไข ครบถ้วนตามที่เจ้าหน้าที่กำหนดหัวข้อรายการแก้ไข) หรือ "ประสงค์แก้ไขรายละเอียดไม่ครบถ้วนตามที่เจ้าหน้าที่ขอคำ ชี้แจง" (หากผู้ประกอบการแก้ไขไม่ครบถ้วนตามที่เจ้าหน้าที่กำหนดหัวข้อรายการแก้ไข) หรือ "ไม่ต้องแนบไฟล์" กรณี เจ้าหน้าที่มีการขอคำชี้แจงรายละเอียดอื่นที่ไม่ได้เกี่ยวข้องกับการแก้ไข ไฟล์ pdf คำขอฯ

- **ไฟล์คำขอ** คือ ไฟล์ pdf คำขอฯ ที่ผู้ประกอบการอัพโหลดใหม่ เพื่อทำการแก้ไขตามที่เจ้าหน้าที่แจ้งในรอบการ ขอคำชี้แจงนั้นๆ

(8) เอกสารแนบประกอบการพิจารณาเพิ่มเติม (ถ้ามี) : แสดงเอกสารแนบทั้งหมด (เอกสารบังคับแนบและ เอกสารไม่บังคับแนบ) ที่ผู้ประกอบการได้อัพโหลดเข้ามาในระบบ

(9) เอกสารแนบคณะทำงาน/หารือกลุ่มงานที่เกี่ยวข้อง (เฉพาะเจ้าหน้าที่) :แสดงเอกสารกรณีคำขอผ่าน การเข้าคณะทำงาน/หารือเพิ่มเติม และเจ้าหน้าที่มีการบันทึกเอกสารเข้าสู่ระบบ

(10) เอกสารแนบ (ยกเลิก) : กรณีเจ้าหน้าที่มีการขอคำชี้แจงให้ผู้ประกอบการทำการแก้ไขเอกสารแนบ ประกอบการพิจารณา เอกสารเดิมจะถูกยกเลิกโดยระบบอัตโนมัติ ดังนั้นท่านจะไม่สามารถนำเอกสารที่อยู่ในกล่องเอกสาร แนบ (ยกเลิก) กลับมาใช้เพื่อพิจารณาคำขออนุญาตได้

7. เมื่อพิจารณาคำขอและเอกสารแนบครบถ้วนเรียบร้อยแล้ว กดเลือก "**สถานะ ลงนัดหมาย**" จาก dropdown (หมายเลข 1) ระบบจะให้กดเลือกวันที่นัดหมายตรวจสถานที่ (หมายเลข 2) และกดปุ่ม **"ยืนยัน"** (หมายเลข 3) เพื่อยืนยัน ขั้นตอนที่เลือกโดยคำขอตรวจประเมินสถานที่จะเริ่มนับเวลาทำงาน ตามวันที่ท่านลงนัดหมายตรวจสถานที่

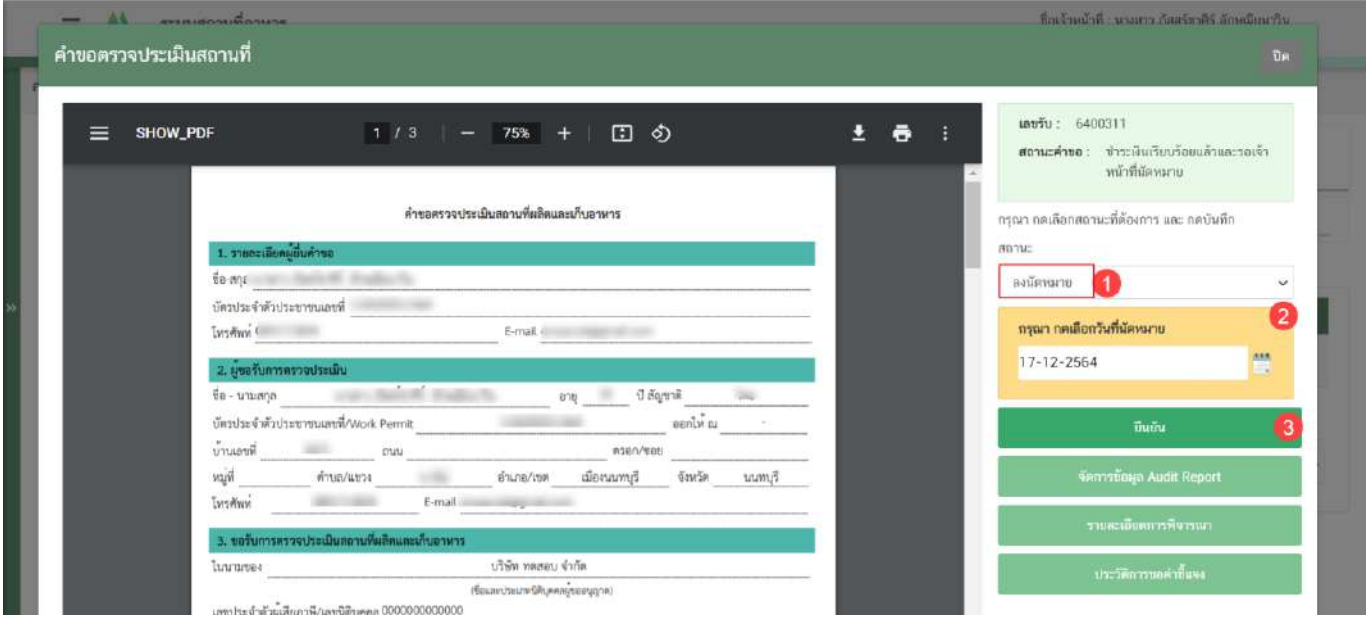

**ข้อสำคัญ** สถานะที่ปรากฏให้ท่านเลือกจะแตกต่างกันตามกลุ่มสิทธิที่ท่านเลือกเข้ามาในระบบ

กรณีต้องการเลื่อนวันนัดหมายท่านสามารถเลื่อนวันนัดหมายโดยกด "**เลือก**" หลังคำขอที่ต้องการ จากนั้น เลือก "**สถานะ เลื่อนนัดหมาย**" จาก dropdown (หมายเลข 1) ระบบจะให้กดเลือกวันที่นัดหมายตรวจสถานที่ (หมายเลข 2) ให้ ท่านเลือกวันที่นัดหมายใหม่และกดปุ่ม **"ยืนยัน"** (หมายเลข 3) เพื่อยืนยัน ระบบจะทำการปรับวันที่รับคำขอและคำนวน วันที่แล้วเสร็จใหม่อีกครั้ง

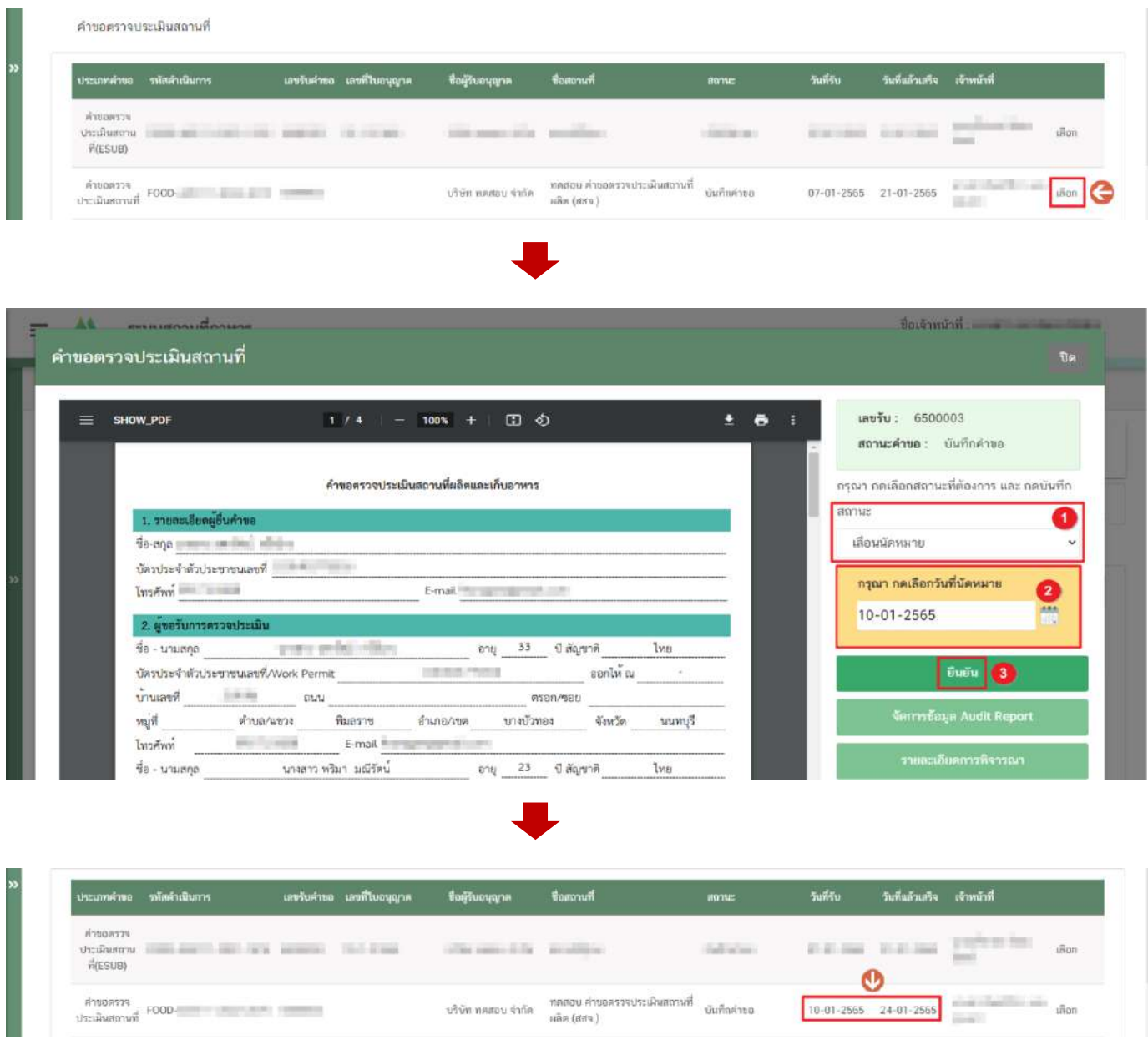

**ข้อสำคัญ** ท่านสามารถเลื่อนวันที่นัดหมายตรวจสถานที่ได้ก่อนวันที่ระบบลงรับคำขอไว้ กรณีที่เลยวันที่รับคำขอแล้ว ท่านจะไม่สามารถเลื่อนวันที่นัดหมายตรวจสถานที่ได้

คู่มือสำหรับเจ้าหน้าที่ : ระบบ e- submission สถานที่ผลิตอาหาร แก้ไขครั้งที่ : 0 (15 พฤศจิกายน 2564)

# **การเลือกขั้นตอนการพิจารณาคำขอ "เจ้าหน้าที่ขอคำชี้แจง (กำหนดวัน)"**

สำหรับคำขอตรวจประเมินสถานที่ กรณีเจ้าหน้าที่ต้องการให้ผู้ประกอบการชี้แจงคำขอ หรือแก้ไขผ่านระบบ ท่าน สามารถกำหนดระยะเวลาที่เปิดให้ผู้ประกอบการแก้ไขข้อบกพร่องผ่านระบบได้เอง หากผู้ประกอบการไม่แก้ไขข้อบกพร่อง ผ่านระบบภายในระยะที่ท่านกำหนด ระบบจะคืนคำขออัตโนมัติวิธีการขอคำชี้แจงแบบกำหนดวันเองมีดังนี้

1. เลือกสถานะ **"จนท.ขอคำชี้แจง (กำหนดวัน)"** (หมายเลข 1) ระบบจะให้ระบุวันครบกำหนดชี้แจง (หมายเลข 2) และกด **"ยืนยัน "** (หมายเลข 2) สำหรับขั้นพิจารณาและขั้นอนุมัติ

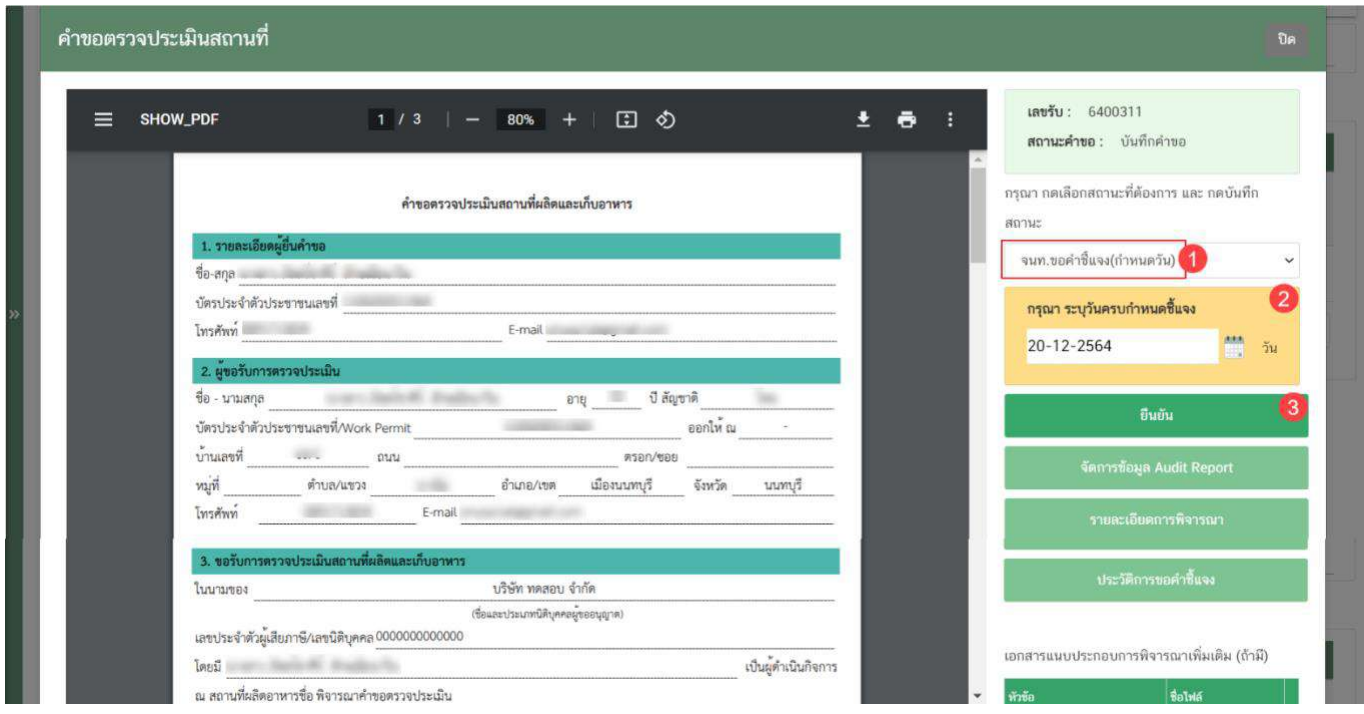

**ข้อสำคัญ** ระบบจะคืนคำขออัตโนมัติในกรณีที่ผู้ประกอบการไม่ชี้แจงคำขอผ่านระบบ ตามวันที่ท่านเลือกในปฏิทิน (ไม่ว่า จะเป็นวันทำการหรือวันหยุดราชการ)

2. ระบบจะแสดง pop up หน้ารายละเอียดการขอคำชี้แจง เพื่อให้ท่านระบุรายละเอียดการแก้ไข / ข้อบกพร่องของคำ ขอฯ เพื่อส่งให้แก่ผู้ประกอบการทำการแก้ไข โดยในขั้นตอนการขอคำชี้แจงจะแบ่งออกเป็น 3 ส่วน ได้แก่ **ส่วนที่ 1** เลือกให้ผู้ประกอบการ "แก้ไขไฟล์ PDF" **ส่วนที่ 2** พิมพ์รายละเอียดคำชี้แจง หน้ารายละเอียดการขอคำชี้แจง

**ส่วนที่ 3** รายละเอียดเอกสารแนบ หน้ารายละเอียดการขอคำชี้แจง

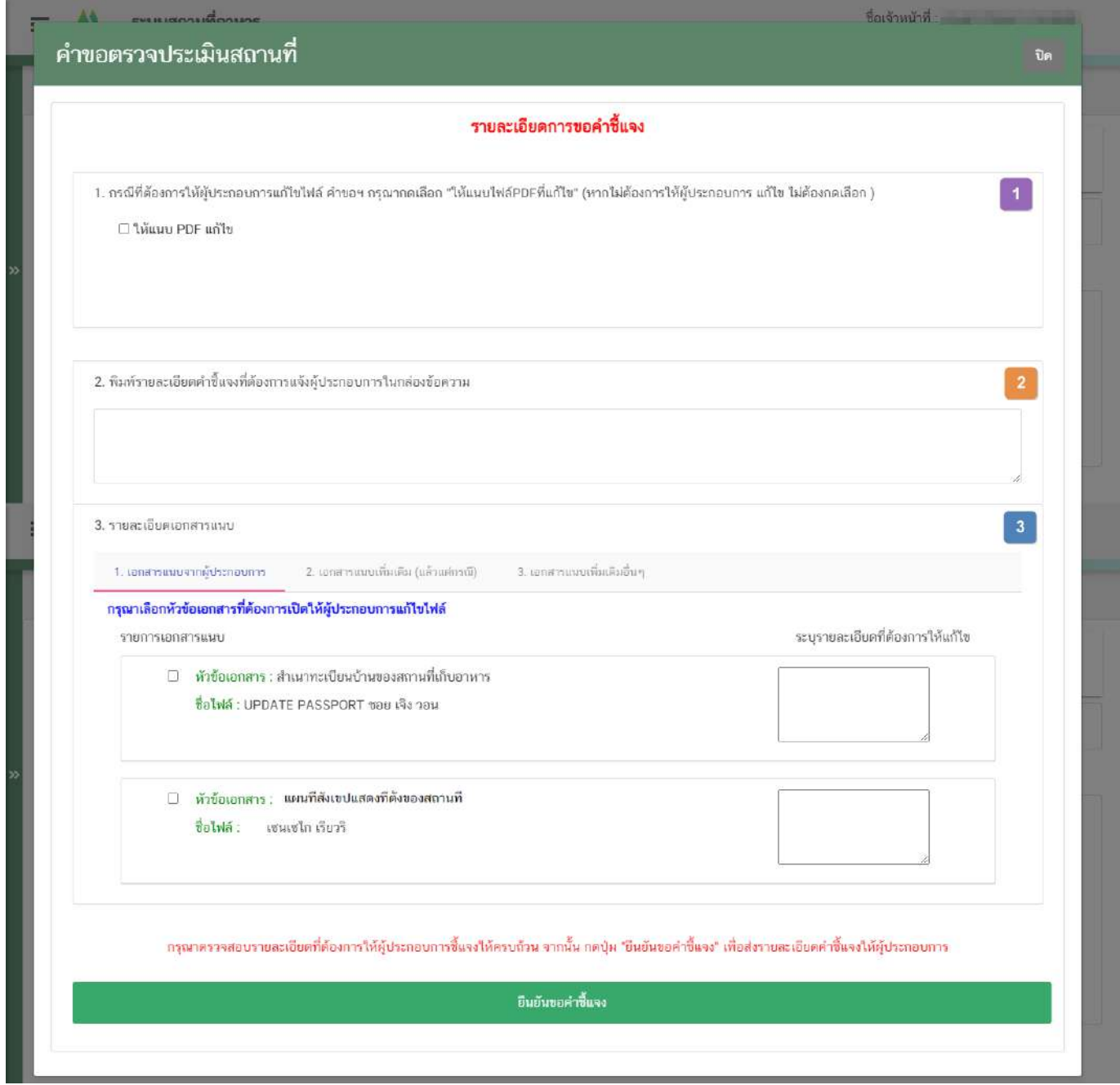

คู่มือสำหรับเจ้าหน้าที่ : ระบบ e- submission สถานที่ผลิตอาหาร แก้ไขครั้งที่ : 0 (15 พฤศจิกายน 2564)

**ส่วนที่ 1** เลือกให้ผู้ประกอบการ "แก้ไขไฟล์ PDF" : กรณีพิจารณาแล้วคำขอฯ ต้องแก้ไขรายละเอียดในไฟล์ pdf คำขอ ฯ ที่ผู้ประกอบการยื่นเข้ามาในระบบ กดเลือก หน้าหัวข้อ "ให้แนบ PDF แก้ไข"

## กรณีไม่ต้องการให้แก้ไขไฟล์ PDF คำขอให้ข้ามขั้นตอนนี้ไป

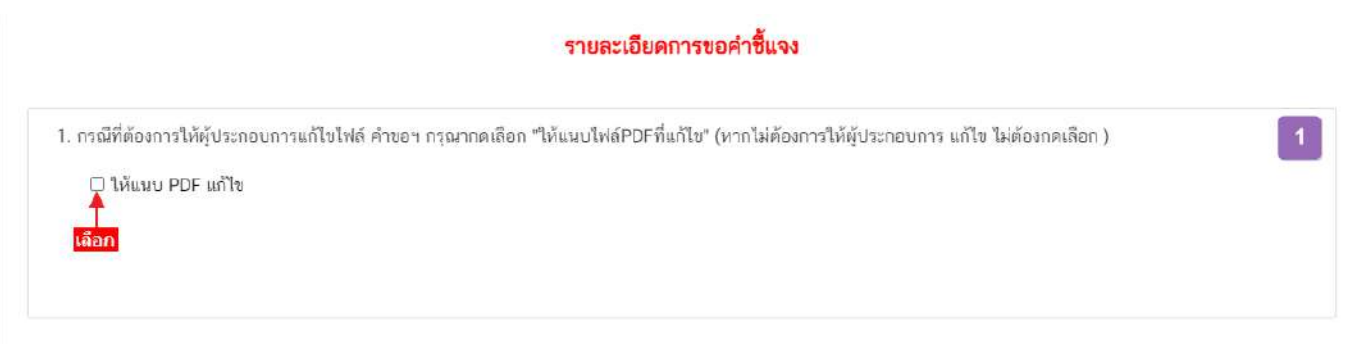

**ส่วนที่ 2** พิมพ์รายละเอียดคำชี้แจง หน้ารายละเอียดการขอคำชี้แจง : กรณีพิจารณาคำขอฯ แล้วมีรายละเอียด/ ข้อบกพร่อง ที่ต้องแจ้งแก่ผู้ประกอบการเพื่อทำการแก้ไข ให้ท่านพิมพ์รายละเอียดที่ประสงค์แจ้งแก่ผู้ประกอบการลงในกล่อง ข้อความในส่วนที่ 2 รายละเอียดที่ท่านพิมพ์ในกล่องข้อความ

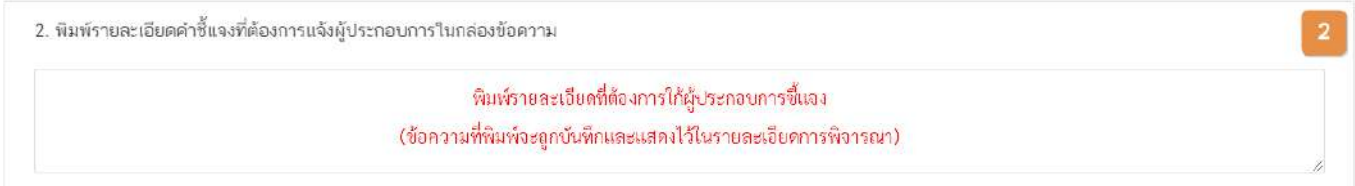

**ส่วนที่ 3** รายละเอียดเอกสารแนบ หน้ารายละเอียดการขอคำชี้แจง : กรณีพิจารณาคำขอฯ แล้วมีรายละเอียด/ ข้อบกพร่อง ที่ต้องแจ้งแก่ผู้ประกอบการเพื่อทำการแก้ไขเอกสารที่แนบประกอบการพิจารณา หรือ ต้องการเรียกขอเอกสาร เพิ่มเติมเพื่อใช้สำหรับประกอบการพิจารณาคำขอฯ ให้ท่าน กดเลือก **"รายการเอกสารที่ประสงค์ให้ผู้ประกอบการ แก้ไข"** และ **พิมพ์รายละเอียดที่ต้องการแจ้งแก้ไขในกล่องข้อความ** โดยแบ่งการขอคำชี้แจงเอกสารแนบ ออกเป็น 3 ประเภท

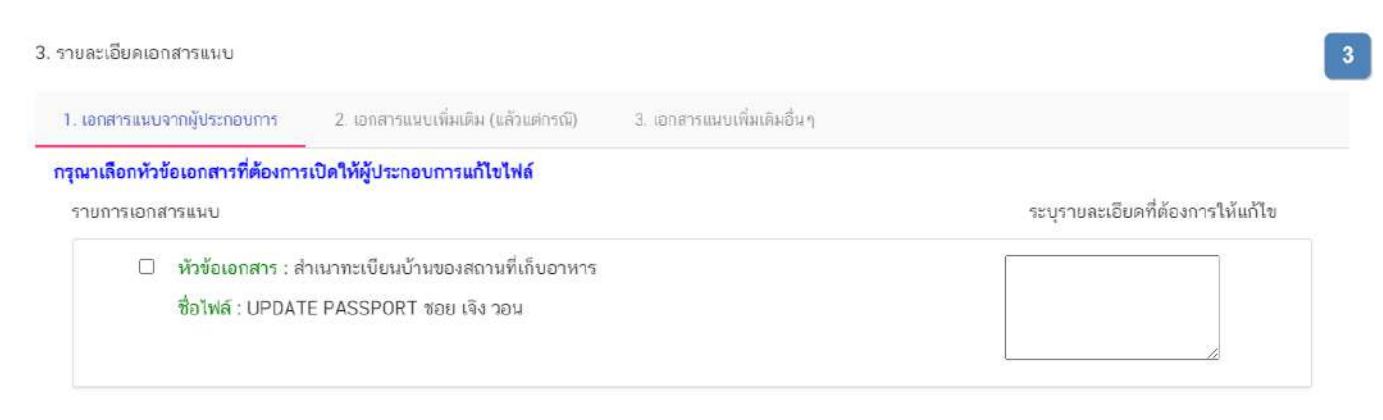

คู่มือสำหรับเจ้าหน้าที่ : ระบบ e- submission สถานที่ผลิตอาหาร แก้ไขครั้งที่ : 0 (15 พฤศจิกายน 2564)

(1) **เอกสารแนบจากผู้ประกอบการ** คือ เอกสารบังคับแนบและเอกสารแนบเพิ่มเติมที่ผู้ประกอบการอัพโหลดเข้ามา ในระบบ หากท่านต้องการให้ผู้ประกอบการทำการแก้ไขเอกสารแนบให้ท่านเลือก **"เอกสารแนบจากผู้ประกอบการ"**  (หมายเลข 1) กดเลือก ✔ " หัวข้อเอกสาร" (หมายเลข 2) ที่ประสงค์ให้ผู้ประกอบการแก้ไข และ พิมพ์รายละเอียดที่ ต้องการแจ้งแก้ไขในกล่องข้อความของเอกสารที่เลือก (หมายเลข 3)

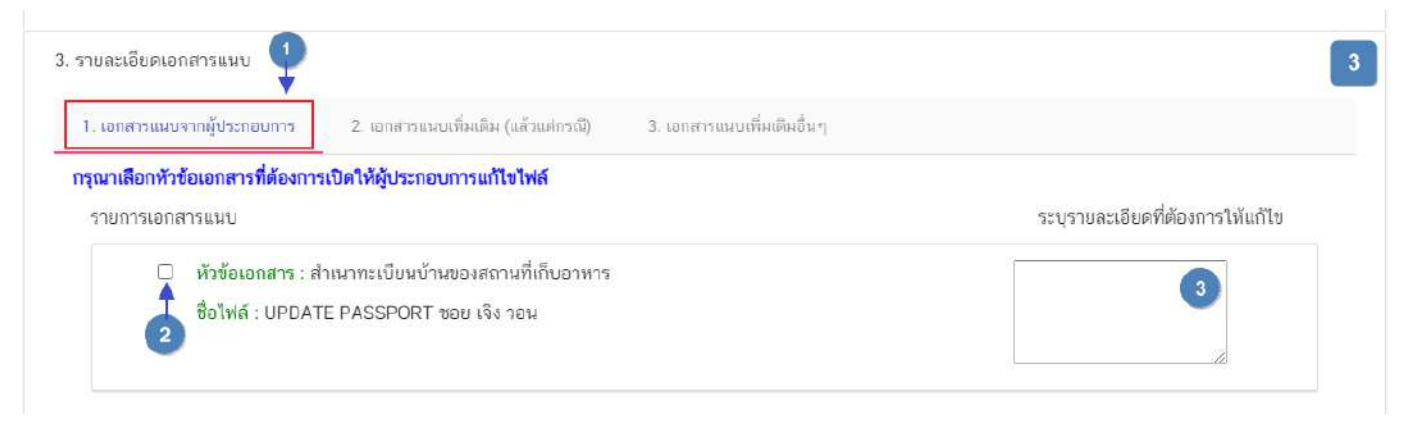

**ข้อสำคัญ** เอกสารเดิมจะถูกปรับเป็นเอกสารยกเลิกอัตโนมัติ และไม่สามารถใช้เอกสารที่ถูกยกเลิกมา ประกอบการพิจารณาคำขอได้

(2) เอกสารแนบเพิ่มเติม (แล้วแต่กรณี) คือ รายการเอกสารไม่บังคับแนบที่ถูกกำหนดไว้ เมื่อพิจารณาคำขอแล้วฯ อาจ จำเป็นต้องใช้ในการประกอบการพิจารณา แต่ในขั้นตอนการยื่นคำขอผู้ประกอบการไม่ได้แนบเข้ามาในระบบ ท่านสามารถเลือก **"เอกสารแนบเพิ่มเติม (แล้วแต่กรณี)"** (หมายเลข 1) และ กดเลือก **" หัวข้อเอกสาร"** (หมายเลข 2)ที่ต้องการให้ ผู้ประกอบการแนบเพิ่มเติม และ พิมพ์รายละเอียดที่ต้องการแจ้งแก่ผู้ประกอบการในกล่องข้อความ (หมายเลข 3)

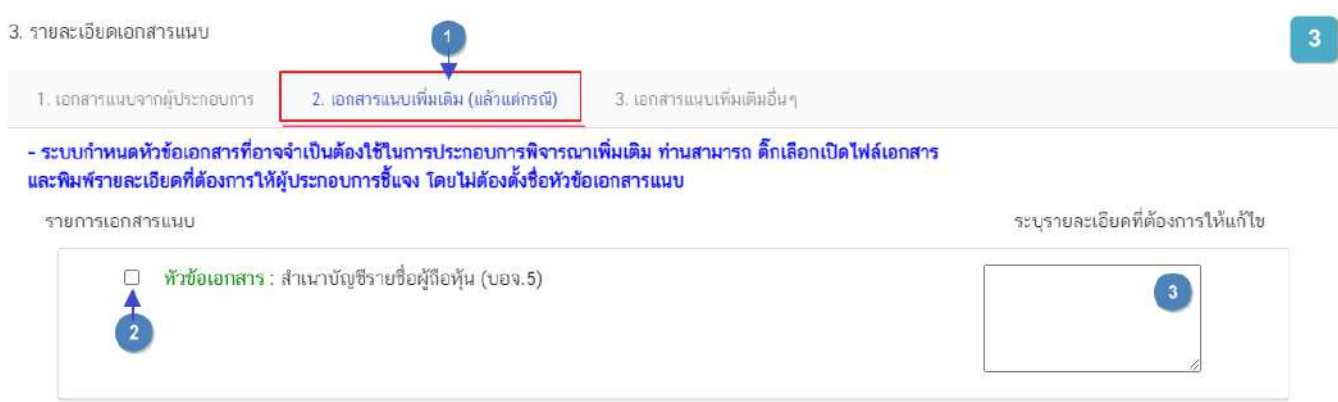

(3) เอกสารแนบเพิ่มเติมอื่นๆ กรณีประสงค์ให้ผู้ประกอบการแนบเอกสารเพิ่มเติม นอกเหนือจากเอกสารแนบตาม ข้อที่ (1) และ (2) ท่านสามารถเลือก "**เอกสารแนบเพิ่มเติมอื่นๆ"** (หมายเลข 1) และ พิมพ์ชื่อเอกสารที่ต้องการให้ ผู้ประกอบการแนบเพิ่มเติม (หมายเลข 2) พร้อมพิมพ์รายละเอียดที่ต้องการแจ้งแก่ผู้ประกอบการในกล่องข้อความ (หมายเลข 3) หรือ กด **"เพิ่ม"** (หมายเลข 4) กรณีต้องการเพิ่มรายการเอกสารมากกว่า 1 รายการ

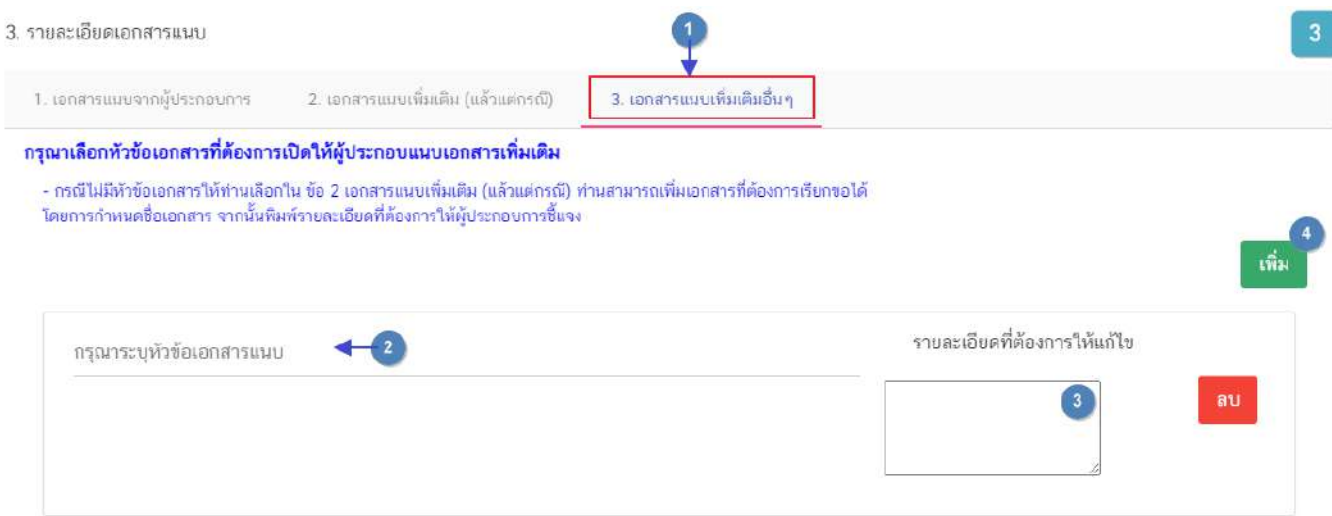

3. เมื่อระบุรายละเอียดการแก้ไข / ข้อบกพร่องของคำขอฯ และตรวจสอบรายละเอียดที่ประสงค์แจ้งแก่ผู้ประกอบการ เรียบร้อยแล้ว ให้ท่านเลือก **"ยืนยันขอคำชี้แจง"** เพื่อส่งรายละเอียดคำชี้แจงให้แก่ผู้ประกอบการ ระบบแสดง pop up บันทึกข้อมูลแล้ว และกลับสู่หน้ารายการคำขอ สถานะคำขอจะเปลี่ยนเป็น รอผู้ประกอบการชี้แจง และระบบจะไม่แสดงวันที่ แล้วเสร็จ

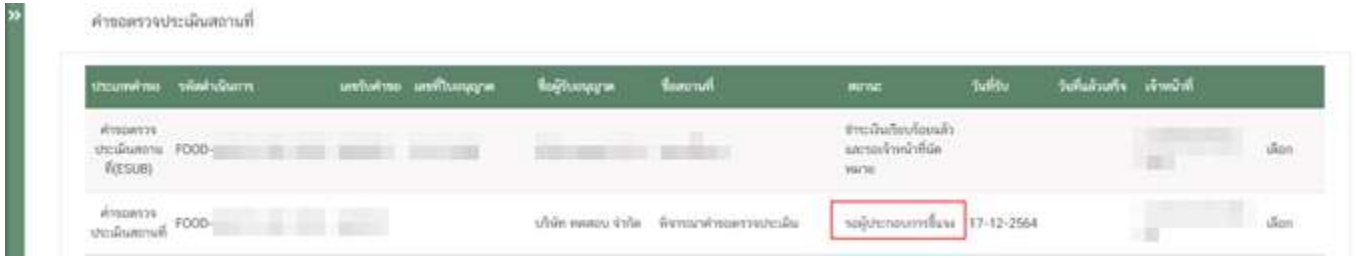

# **การเลือกขั้นตอนการพิจารณาคำขอ "เจ้าหน้าที่ขอคำชี้แจง (นอกระบบ)"**

สำหรับคำขอตรวจประเมินสถานที่ กรณีเจ้าหน้าที่ต้องการให้ผู้ประกอบการชี้แจงคำขอ หรือแก้ไขแบบ manual (เป็นวิธีที่ให้ผู้ประกอบแก้ไขขอบกพร่องโดยไม่ผ่านระบบ) โดยระบบจะไม่มีการกำหนดระยะเวลาในการชี้แจง และจะทำการ หยุดนับเวลาดำเนินการฝั่งเจ้าหน้าที่ เมื่อเจ้าหน้าที่ลงขั้นตอน **"เจ้าหน้าที่ขอคำชี้แจง (นอกระบบ)"** และเมื่อผู้ประกอบการ แก้ไขข้อบกพร่องเรียบร้อยแล้ว เจ้าหน้าที่จะเป็นผู้ลงข้อมูลในระบบแทนผู้ประกอบการ โดยลงขั้นตอน **"ผู้ประกอบการชี้แจง เรียบร้อยแล้ว"** ระบบจะทำการนับเวลาดำเนินการต่อ วิธีการขอคำชี้แจงแบบนอกระบบมีดังนี้

1. เลือกสถานะ **"จนท.ขอคำชี้แจง (นอกระบบ)"** (หมายเลข 1) และกด **"ยืนยัน "** (หมายเลข 2) สำหรับขั้นพิจารณา และขั้นอนุมัติ

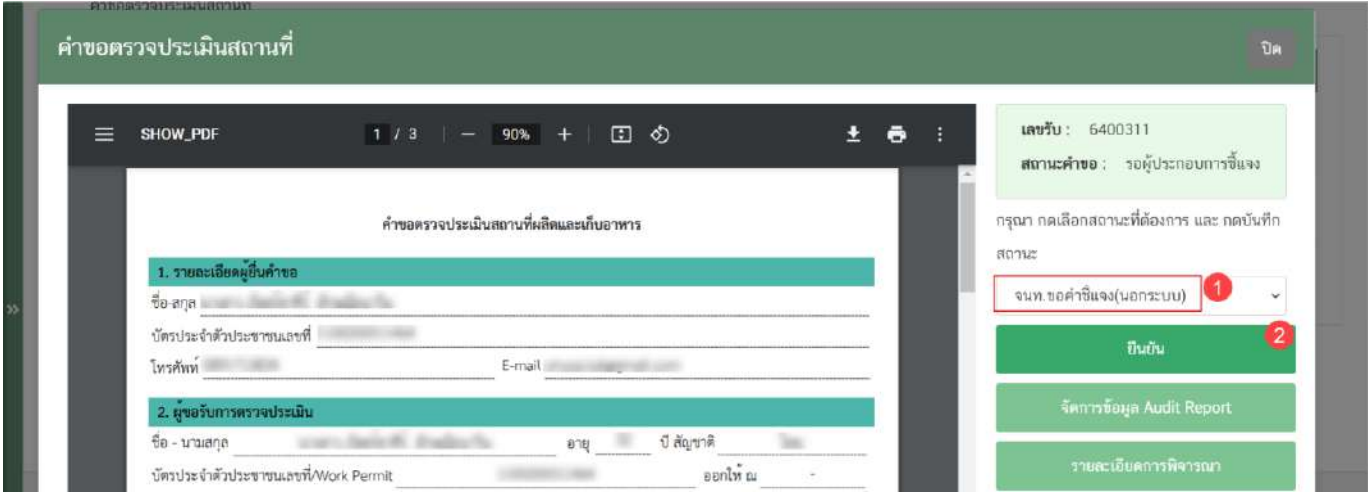

2. ระบบจะแสดง pop up กล่องบันทึกผลการพิจารณา ท่านสามารถพิมพ์รายละเอียดคำชี้แจงที่ต้องการให้ ผู้ประกอบการแก้ไขข้อบกพร่อง (หมายเลข 1) จากนั้น กด **"ยืนยัน"**(หมายเลข 2) เพื่อบันทึกขั้นตอนการขอคำชี้แจง หรือ กด **"ย้อนกลับ"** เพื่อย้อนกลับไปหน้าพิจารณาคำขอฯ

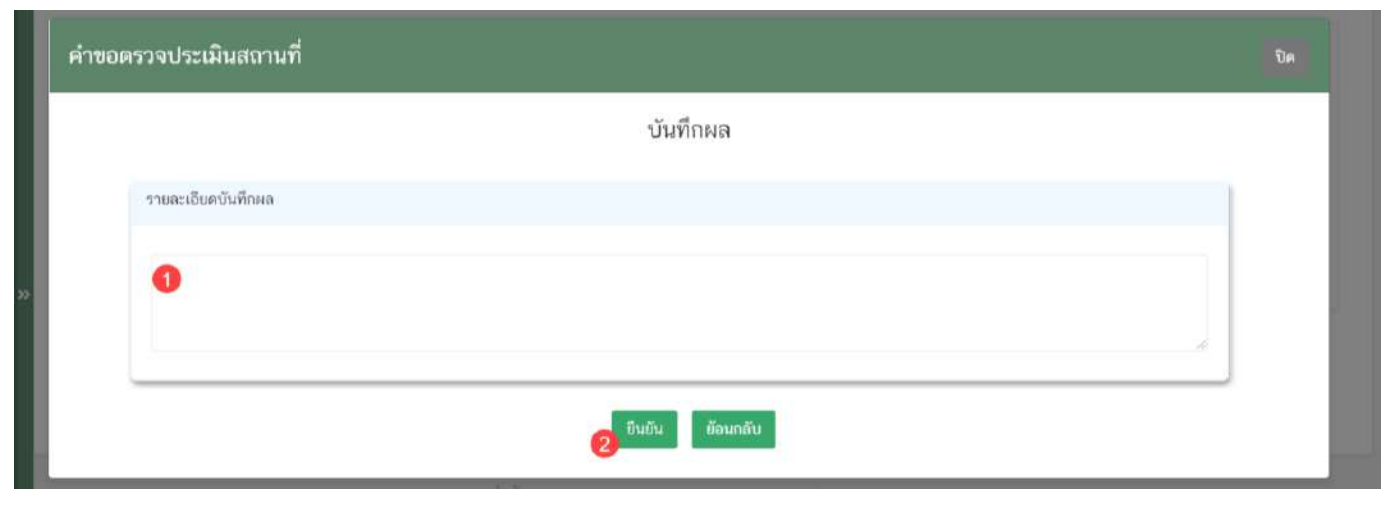

คู่มือสำหรับเจ้าหน้าที่ : ระบบ e- submission สถานที่ผลิตอาหาร แก้ไขครั้งที่ : 0 (15 พฤศจิกายน 2564)

3. ระบบจะกลับมายังหน้ารายการคำขอ สถานะคำขอจะเปลี่ยนเป็น **"จนท.ขอคำชี้แจง(นอกระบบ)"**(หมายเลข 1) และ เมื่อผู้ประกอบการทำการชี้แจงนอกระบบกับเจ้าหน้าที่เรียบร้อยแล้ว ให้ กดปุ่ม **"เลือก"** (หมายเลข 2) เพื่อลง ข้อมูลการชี้แจงแทนผู้ประกอบการ

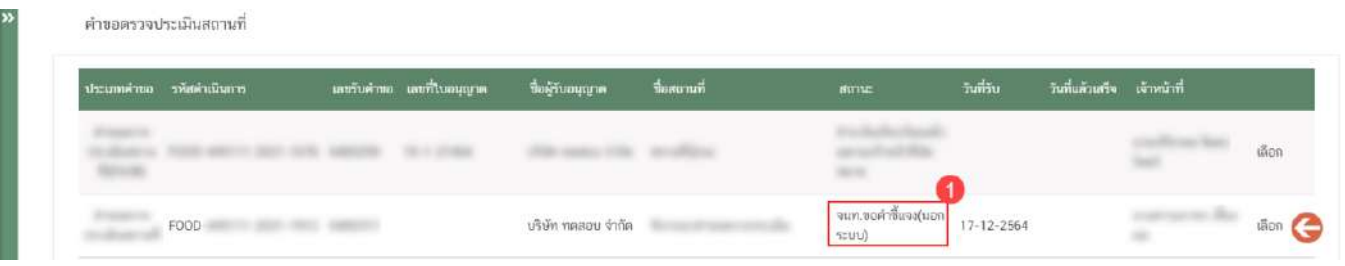

4. เลือกสถานะ **"ผปก.ชี้แจงเรียบร้อยแล้ว"** (หมายเลข 1) และกด **"ยืนยัน "** (หมายเลข 2)

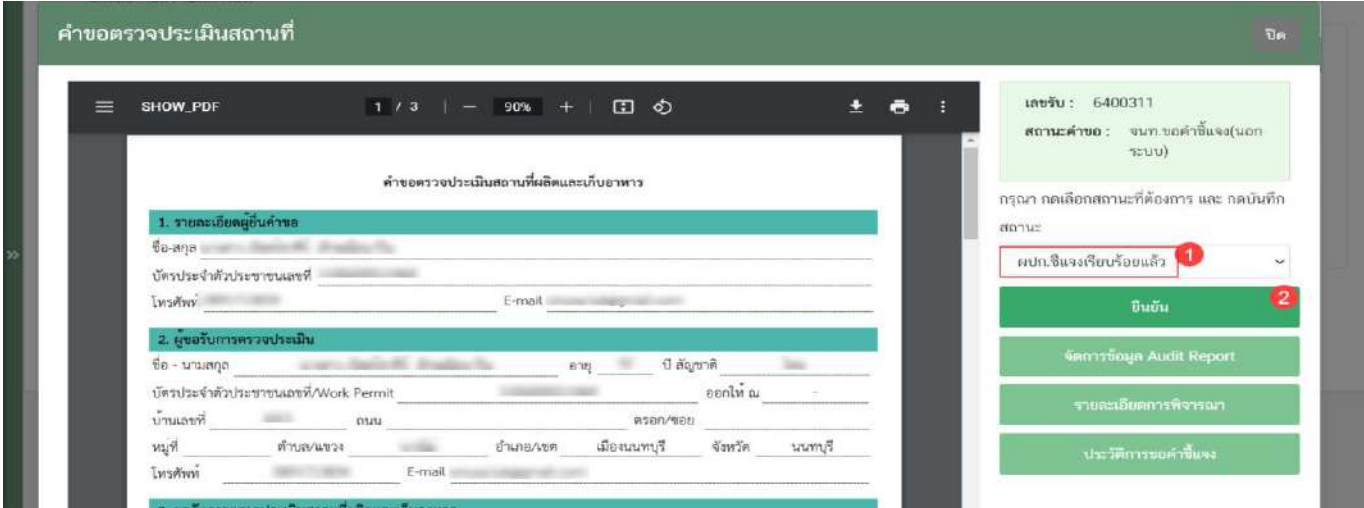

5. ระบบจะแสดง pop up กล่องบันทึกผลการพิจารณา ท่านสามารถพิมพ์รายละเอียดหรือบันทึกผลการแก้ไข ข้อบกพร่อง (หมายเลข 1) จากนั้น กด **"ยืนยัน"**(หมายเลข 2) เพื่อบันทึกขั้นตอนการแก้ไขข้อบกพร่อง หรือ กด **"ย้อนกลับ"** เพื่อย้อนกลับไปหน้าพิจารณาคำขอฯ

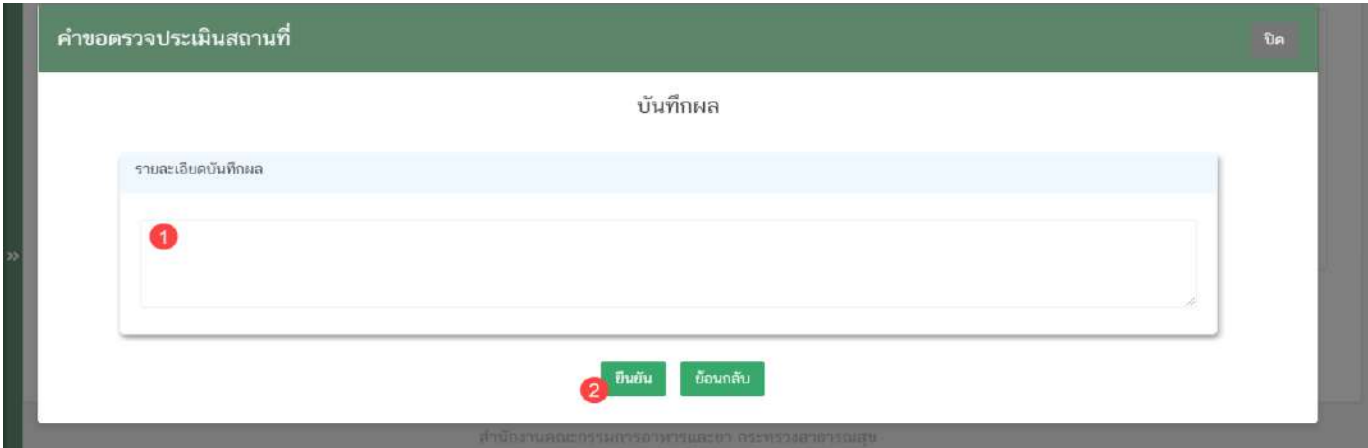

**ข้อสำคัญ** การขอคำชี้แจงนอกระบบจะไม่มีการคืนคำขออัตโนมัติ กรณีที่ผู้ประกอบการไม่ชี้แจงหรือแก้ไข ข้อบกพร่องกับเจ้าหน้าที่ ท่านจะต้องกด คืนคำขอ ผ่านระบบเพื่อจบการทำงาน

# **การลงข้อมูลการตรวจประเมินสถานที่หรือจัดการข้อมูล Audit Report**

วิธีการลงข้อมูลการตรวจประเมินสถานที่เพื่อออก Audit Report ผ่านระบบ e-submission มีวิธีดังนี้

1. เลือกปุ่ม **"จัดการข้อมูล Audit Report**" (หมายเลข 1)

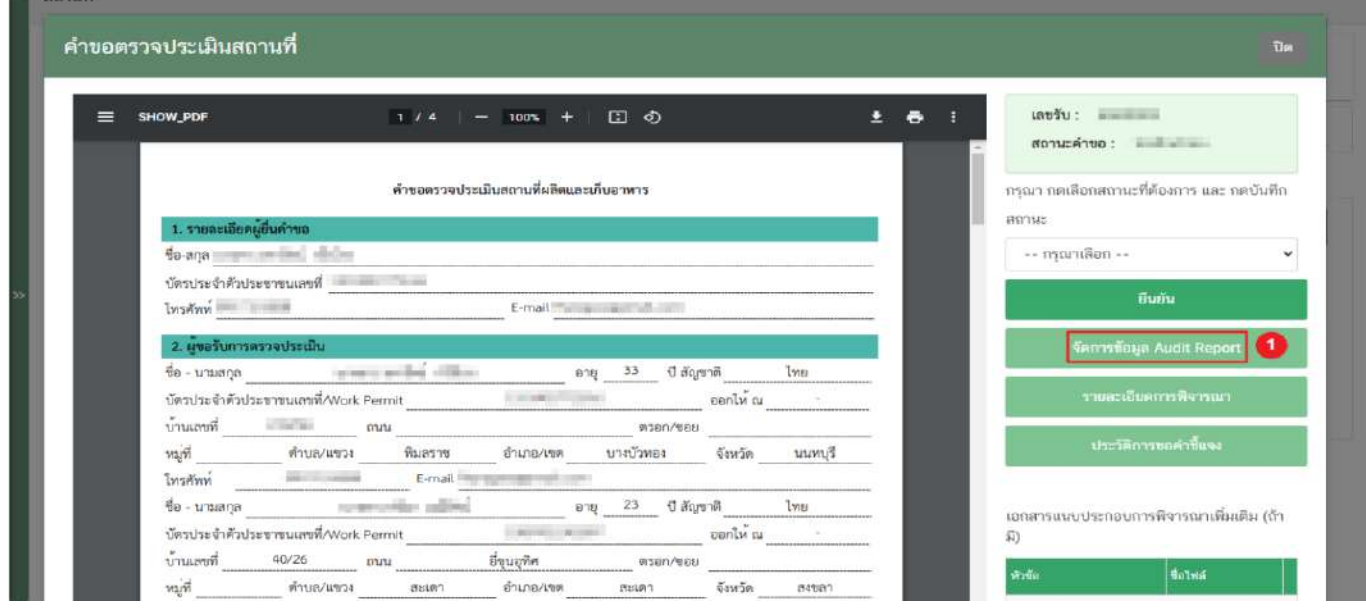

2. ระบบจะเปิดแท๊บใหม่ชื่อ "จัดการข้อมูลสถานที่" ขึ้นมาเพื่อใช้สำหรับการลงข้อมูลการตรวจประเมินสถานที่

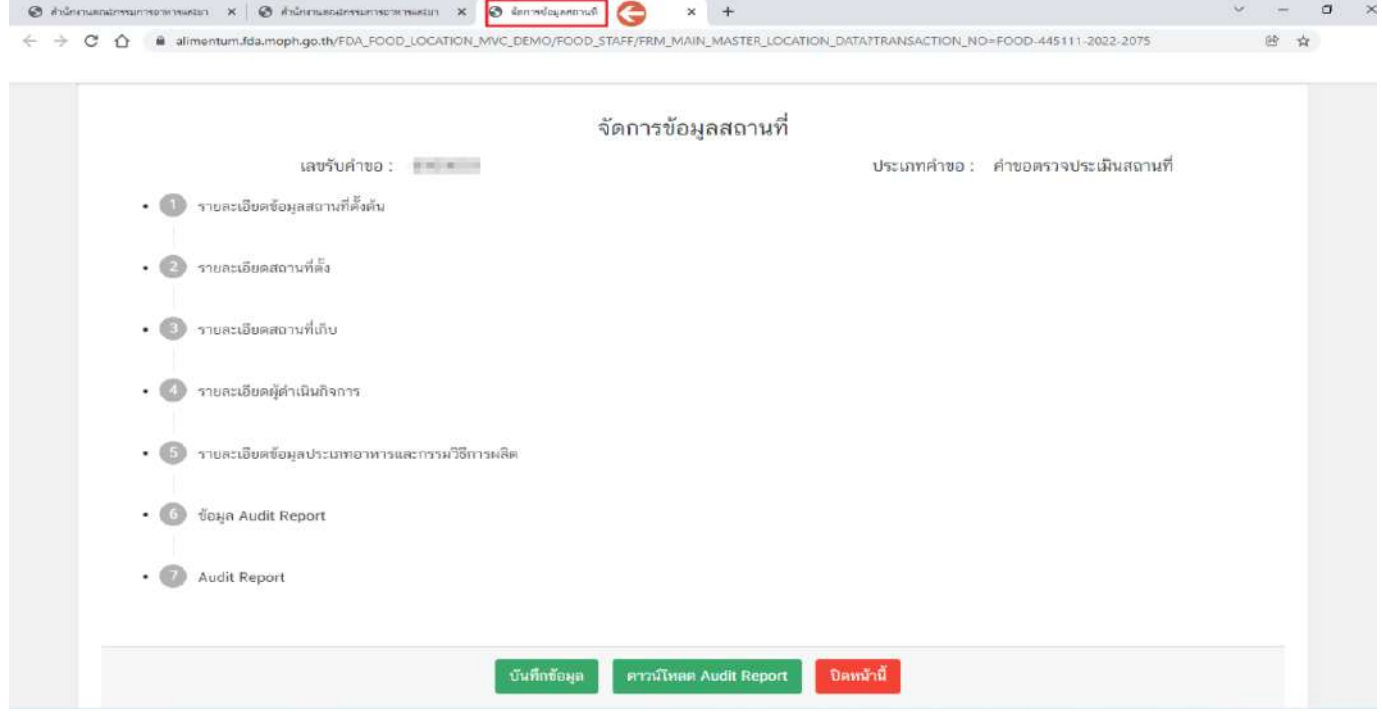

คู่มือสำหรับเจ้าหน้าที่ : ระบบ e- submission สถานที่ผลิตอาหาร แก้ไขครั้งที่ : 0 (15 พฤศจิกายน 2564)

- 3. ขั้นตอนการลงข้อมูลการตรวจประเมินสถานที่ มีขั้นตอนดังนี้
	- 3.1 รายละเอียดข้อมูลสถานที่ตั้งต้น
	- 3.2 รายละเอียดสถานที่ตั้ง
	- 3.3 รายละเอียดสถานที่เก็บ
	- 3.4 รายละเอียดผู้ดำเนินกิจการ
	- 3.5 รายละเอียดข้อมูลประเภทอาหารและกรรมวิธีการผลิต
	- 3.6 ข้อมูล Audit Report
	- 3.7 รายงานผลการตรวจประเมินสถานที่ผลิตอาหารฯ (Audit Report)

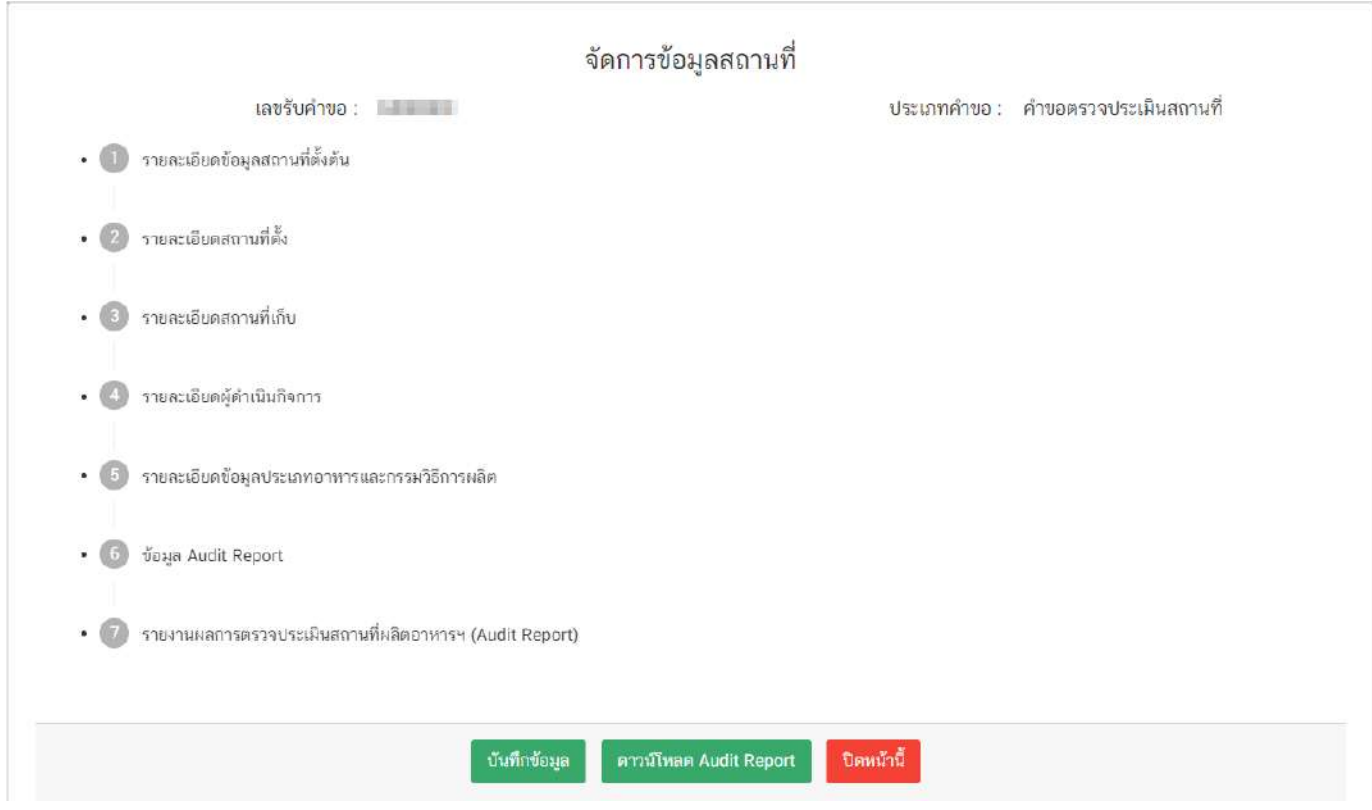

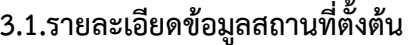

กดปุ่มเลือกหัวข้อ **"รายละเอียดข้อมูลสถานที่ตั้งต้น"** ระบบจะทำการดึงข้อมูลจากคำขอตรวจประเมินมาแสดงให้ เจ้าหน้าที่ทำการทวนสอบข้อมูลโดยมีวิธีการทวนสอบ (หมายเลข 1) ข้อมูลดังนี้

-ตรวจสอบที่อยู่จากเลขประจำบ้านโดยกดปุ่ม **"ตรวจสอบเลขประจำบ้าน"** (หมายเลข 2) ระบบจะแสดงข้อมูล

ที่อยู่เป็นตัวหนังสือสีน้ำเงิน (หมายเลข 3) ที่ดึงข้อมูลจากกรมการปกครองให้เจ้าหน้าที่ทวนสอบข้อมูล

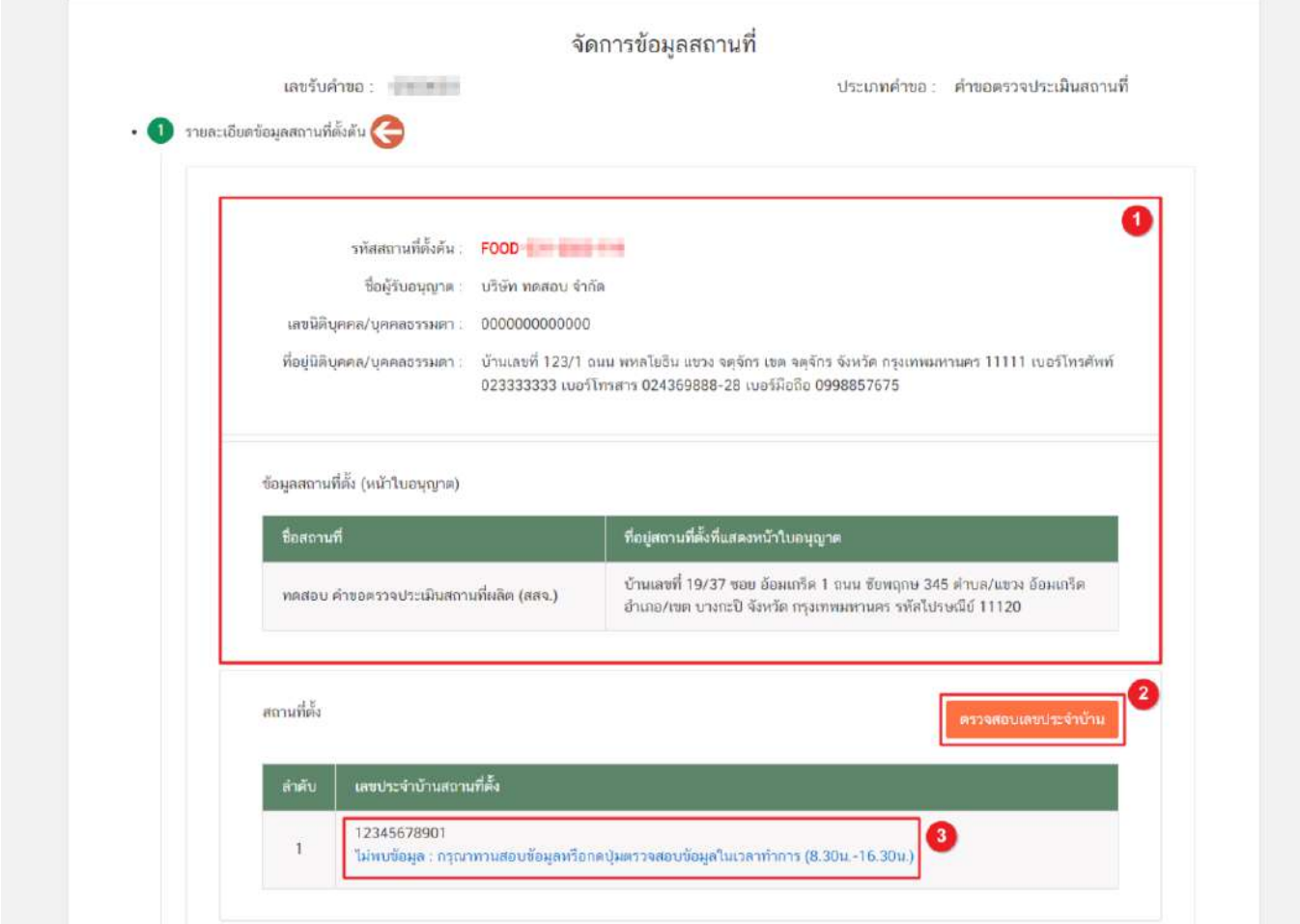

-ตรวจสอบชื่อจากเลขบัตรประชาชน/work permit โดยกดปุ่ม **"ตรวจสอบ"** (หมายเลข 1) ระบบจะแสดง ข้อมูลที่อยู่เป็นตัวหนังสือสีน้ำเงิน (หมายเลข 2) ที่ดึงข้อมูลจากกรมการปกครองให้เจ้าหน้าที่ทวนสอบข้อมูล

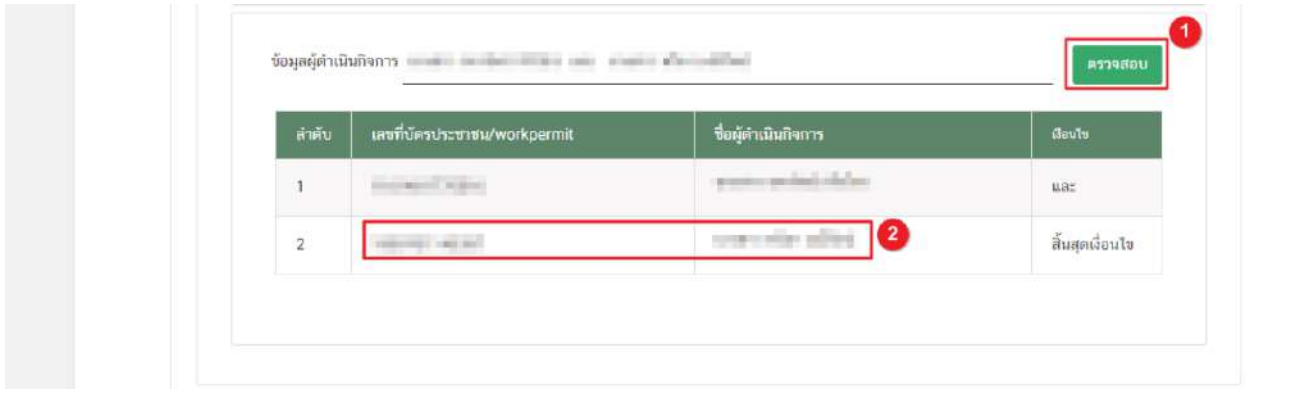

### **3.2.รายละเอียดสถานที่ตั้ง**

ระบบจะทำการดึงข้อมูลจากคำขอตรวจประเมินสถานที่ผลิตมาแสดง กรณีที่เจ้าหน้าที่ต้องการแก้ไขรายละเอียด สถานที่ตั้ง สามารถแก้ไขข้อมูลหรือทวนสอบข้อมูลที่อยู่และเลขประจำบ้านได้โดยระบบจะแสดงข้อมูลดังนี้

- **ส่วนที่ 1** ที่อยู่สถานที่ตั้ง
- **ส่วนที่ 2** ข้อมูลเลขประจำบ้าน

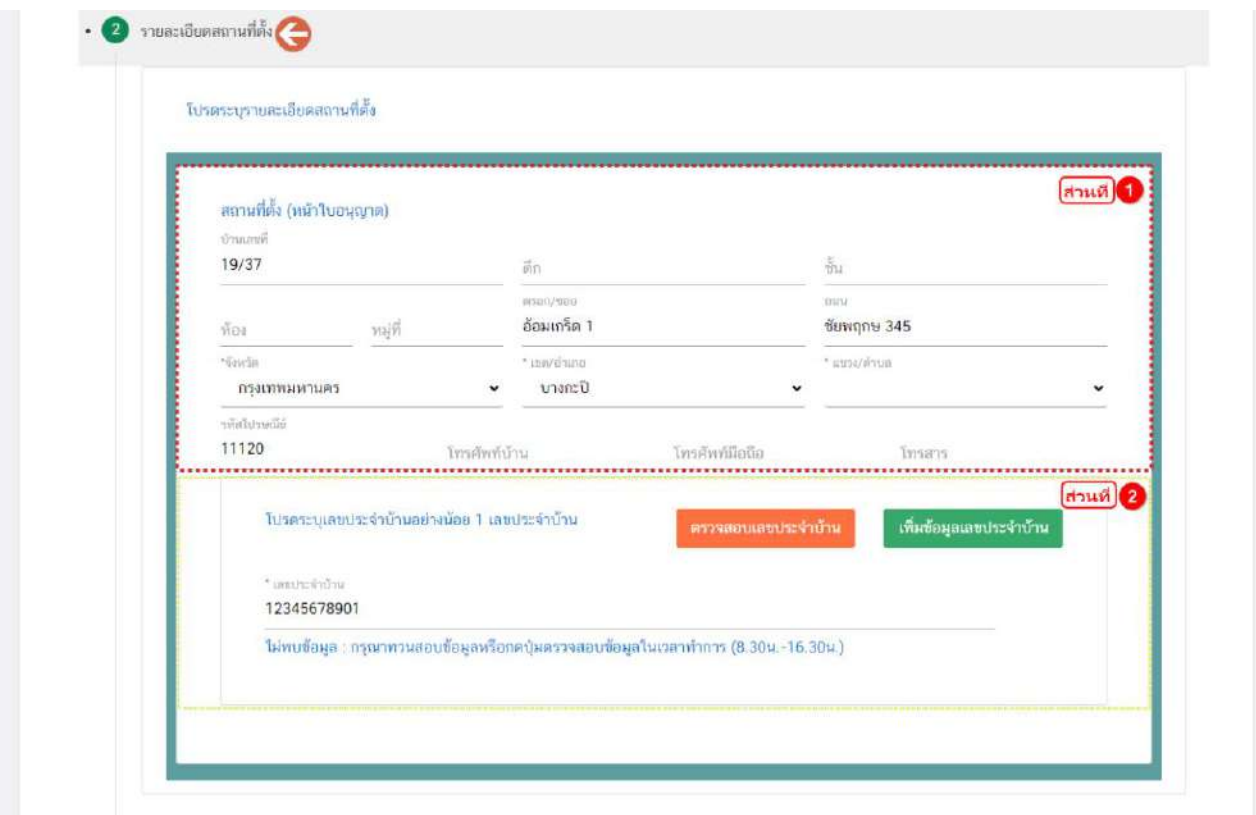

**ส่วนที่ 1 ที่อยู่สถานที่ตั้ง** : เจ้าหน้าที่สามารถแก้ไขข้อมูลตามช่องที่กำหนด โดยช่องข้อมูลที่มีเครื่องหมาย

ดอกจัน (\*) กำกับ หมายถึงช่องข้อมูลที่บังคับกรอก

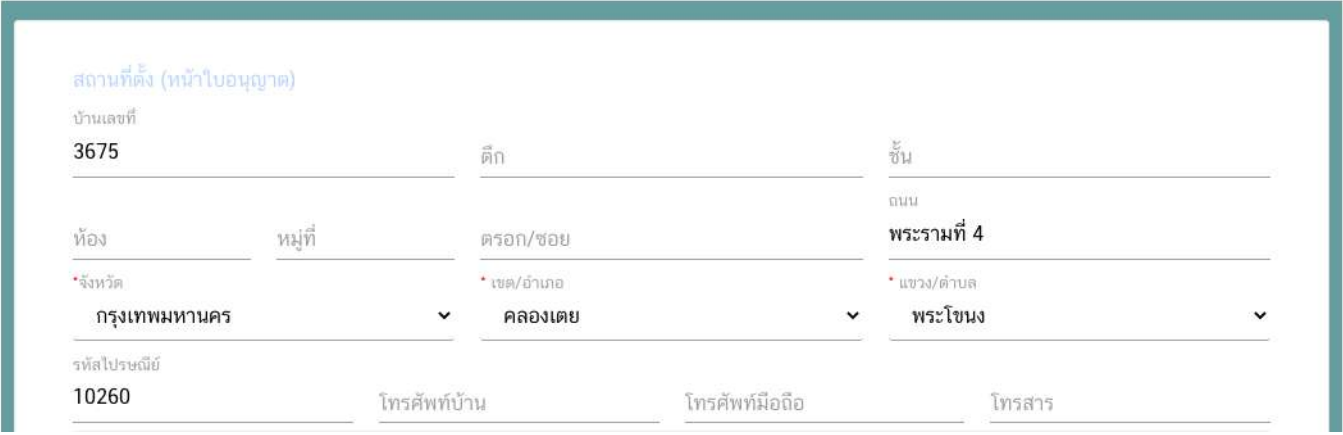

**ส่วนที่ 2** ข้อมูลเลขประจำบ้าน(1) : เจ้าหน้าที่สามารถแก้ไขข้อมูลเลขประจำบ้านได้ในช่องที่กำหนด

(หมายเลข 1) กรณีที่ต้องการเพิ่มข้อมูลเลขประจำบ้าน สามารถกดปุ่ม **"เพิ่มข้อมูลเลขประจำบ้าน"**(หมายเลข 2) เพื่อเพิ่ม เลขประจำบ้าน

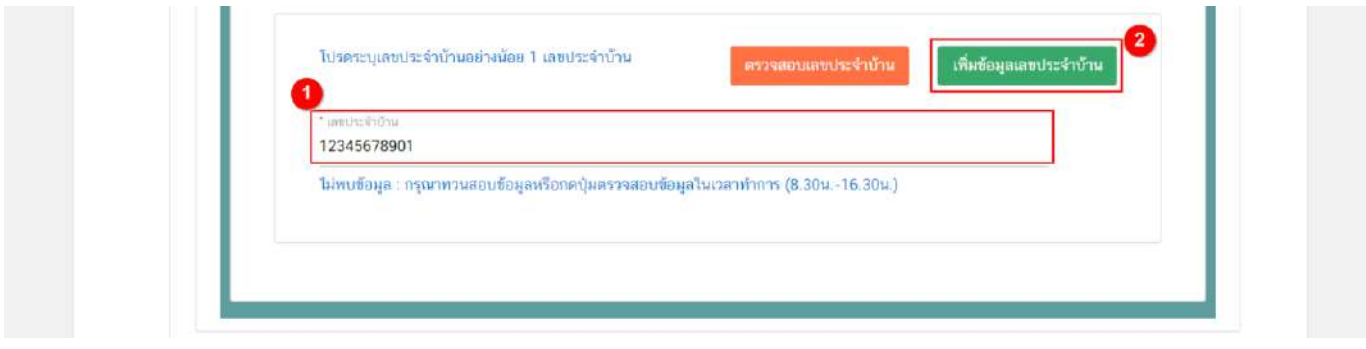

**ข้อสำคัญ** เมื่อเจ้าหน้าที่แก้ไขข้อมูลในหัวข้อที่ 3.2 ระบบจะทำการอัพเดทข้อมูลที่หัวข้อ 3.1 โดยอัตโนมัติ แต่ข้อมูล คำขอตรวจประเมินจะไม่ถูกแก้ไขตาม กรณีที่ต้องการปรับปรุงในคำขอตรวจประเมินให้ตรงกับข้อมูล Audit Report ต้องขอ คำชี้แจงแบบกำหนดวัน เพื่อให้ผู้ประกอบการแก้ไขคำขอผ่านระบบ

- การตรวจสอบที่อยู่จากเลขประจำบ้านโดยกดปุ่ม **"ตรวจสอบเลขประจำบ้าน"** (หมายเลข 1) ระบบจะแสดง ข้อมูลที่อยู่เป็นตัวหนังสือสีน้ำเงิน (หมายเลข 2) ที่ดึงข้อมูลจากกรมการปกครองให้เจ้าหน้าที่ทวนสอบข้อมูล

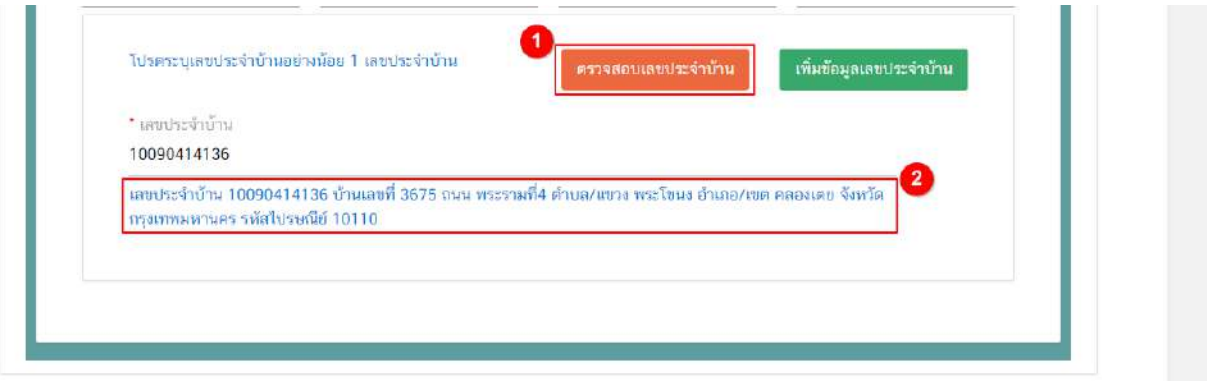

#### **3.3. รายละเอียดสถานที่เก็บ**

ระบบจะทำการดึงข้อมูลจากคำขอตรวจประเมินตรวจสถานที่ผลิตมาแสดง กรณีที่เจ้าหน้าที่ต้องการแก้ไข รายละเอียดสถานที่เก็บ สามารถแก้ไขข้อมูลหรือทวนสอบข้อมูลที่อยู่และเลขประจำบ้านของสถานที่เก็บแห่งที่ 2 เป็นต้นไป ได้ (เนื่องจากสถานที่เก็บแห่งที่ 1 ต้องเป็นสถานที่ตั้งเดียวกับสถานที่ผลิตอาหาร หากมีการปรับปรุงรายละเอียดข้อมูลที่หัวข้อ 3.2 รายละสถานที่เก็บแห่งที่ 1 จะเปลี่ยนตามอัตโนมัติ ) โดยระบบจะแสดงข้อมูลดังนี้

- **ส่วนที่ 1** ที่อยู่สถานที่เก็บ

 $\cdot$   $\circ$  ขายละเอียดสถานที่เก็บ

- **ส่วนที่ 2** ข้อมูลเลขประจำบ้าน

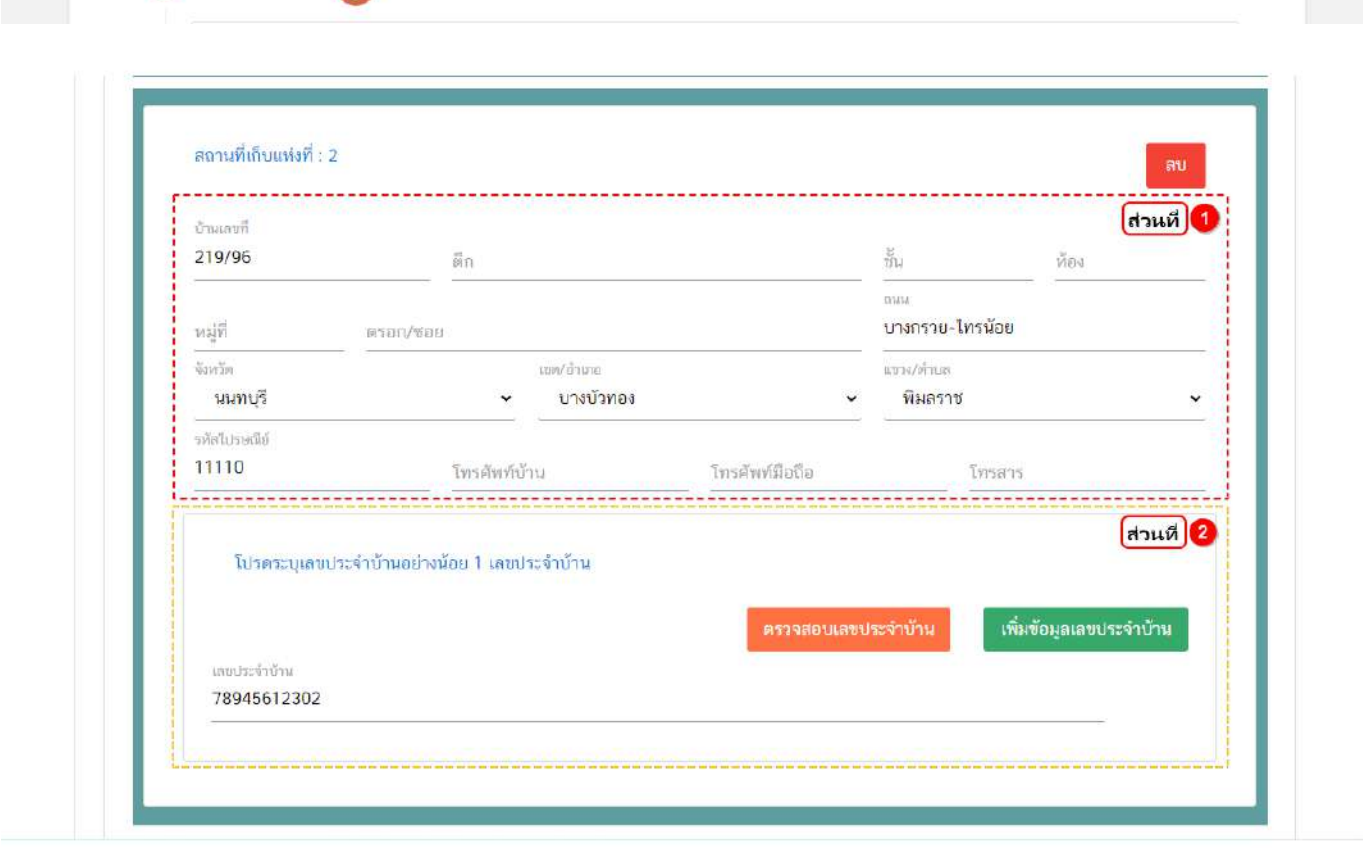

**ส่วนที่ 1 ที่อยู่สถานที่เก็บ** : เจ้าหน้าที่สามารถแก้ไขข้อมูลตามช่องที่กำหนด โดยช่องข้อมูลที่มี เครื่องหมายดอกจัน (\*) กำกับ หมายถึงช่องข้อมูลที่บังคับกรอก

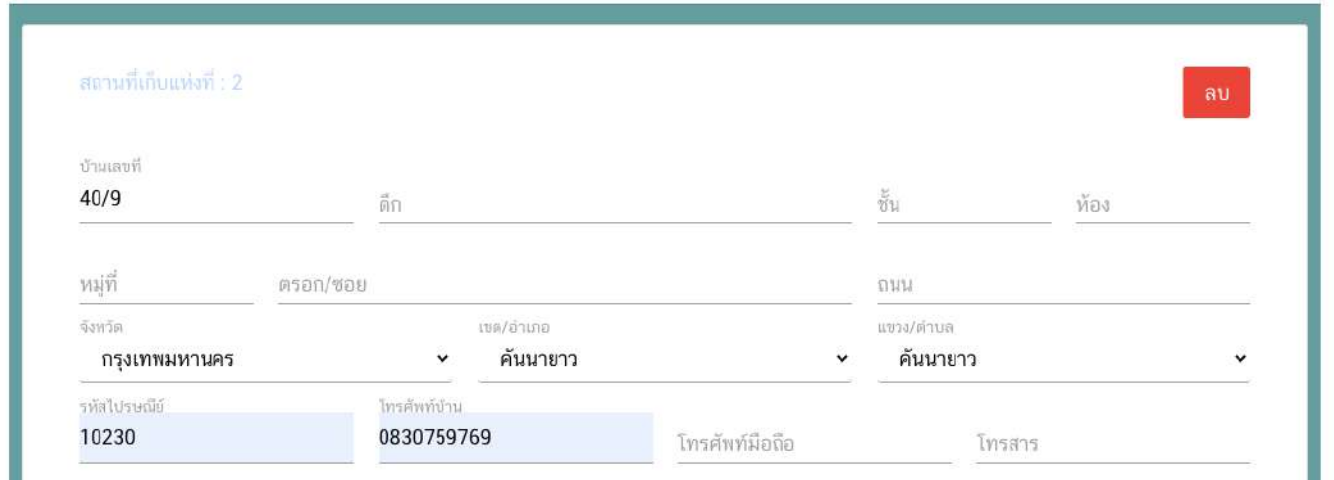

**ส่วนที่ 2** ข้อมูลเลขประจำบ้าน(1) : เจ้าหน้าที่สามารถแก้ไขข้อมูลเลขประจำบ้านได้ในช่องที่กำหนด

(หมายเลข 1) กรณีที่ต้องการเพิ่มข้อมูลเลขประจำบ้าน สามารถกดปุ่ม **"เพิ่มข้อมูลเลขประจำบ้าน"**(หมายเลข 2) เพื่อเพิ่ม เลขประจำบ้าน

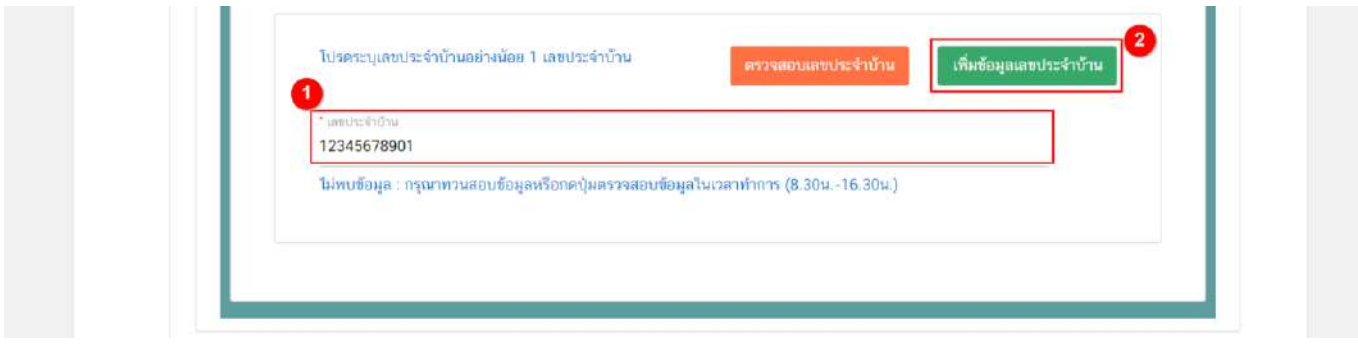

**ข้อสำคัญ** เจ้าหน้าที่จะไม่สามารถแก้ไขข้อมูลสถานที่เก็บแห่งที่ 1 ได้ กรณีที่ต้องการแก้ไขข้อมูลสถานที่เก็บแห่งที่ 1 ให้เจ้าหน้าที่แก้ไขข้อมูลที่หัวข้อ 3.2แล้วระบบจะทำการอัพเดทข้อมูลของสถานที่เก็บแห่งที่ 1 ให้อัตโนมัติ และกรณีที่ต้องการ ปรับปรุงในคำขอตรวจประเมินให้ตรงกับข้อมูล Audit Report ต้องขอคำชี้แจงแบบกำหนดวัน เพื่อให้ผู้ประกอบการแก้ไขคำ ขอผ่านระบบ

- การตรวจสอบที่อยู่จากเลขประจำบ้านโดยกดปุ่ม "ตรวจสอบเลขประจำบ้าน" (หมายเลข 1) ระบบจะแสดง ข้อมูลที่อยู่เป็นตัวหนังสือสีน้ำเงิน (หมายเลข 2) ที่ดึงข้อมูลจากกรมการปกครองให้เจ้าหน้าที่ทวนสอบข้อมูล

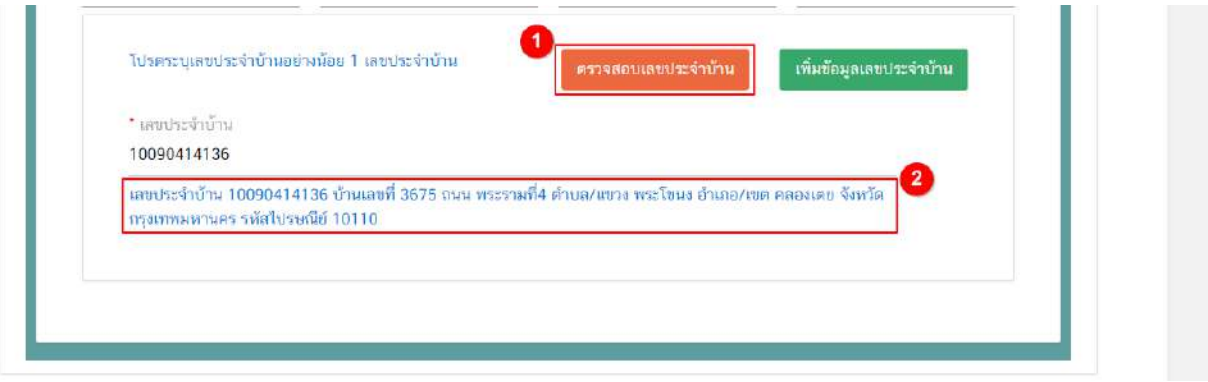

#### **3.4.รายละเอียดผู้ดำเนินกิจการ**

ระบบจะทำการดึงข้อมูลจากคำขอตรวจประเมินสถานที่ผลิตมาแสดง กรณีที่เจ้าหน้าที่ต้องการแก้ไขรายละเอียดของ ผู้ดำเนินกิจการ ท่านสามารถแก้ไขข้อมูลได้ดังนี้

กล่องข้อมูลผู้ดำเนินกิจการ : กรอกข้อมูล "**เลขบัตรประชาชน/work permit**" (หมายเลข1) จากนั้นกดปุ่ม **"ตรวจสอบ"** (หมายเลข 2) **"ชื่อสกุล – ผู้ดำเนินกิจการ"** (หมายเลข 3) และ เลือก **"เงื่อนไข"**(หมายเลข 4) ที่ต้องการ แก้ไขให้ครบถ้วน หากต้องการลบผู้ดำเนินกิจการให้กดปุ่ม **"ลบ"** (หมายเลข 5) หลังรายการชื่อผู้ดำเนินกิจการ กรณีต้องการ เพิ่มผู้ดำเนินกิจการ กดปุ่ม **"เพิ่มผู้ดำเนินกิจการ"** (หมายเลข 6) เพื่อเพิ่มกล่องกรอกข้อมูลผู้ดำเนินกิจการ โดยระบบจะสรุป ข้อมูลผู้ดำเนินกิจการตามเงื่อนไขการลงข้อมูลในช่องข้อมูลผู้ดำเนินกิจการ (หมายเลข 7)

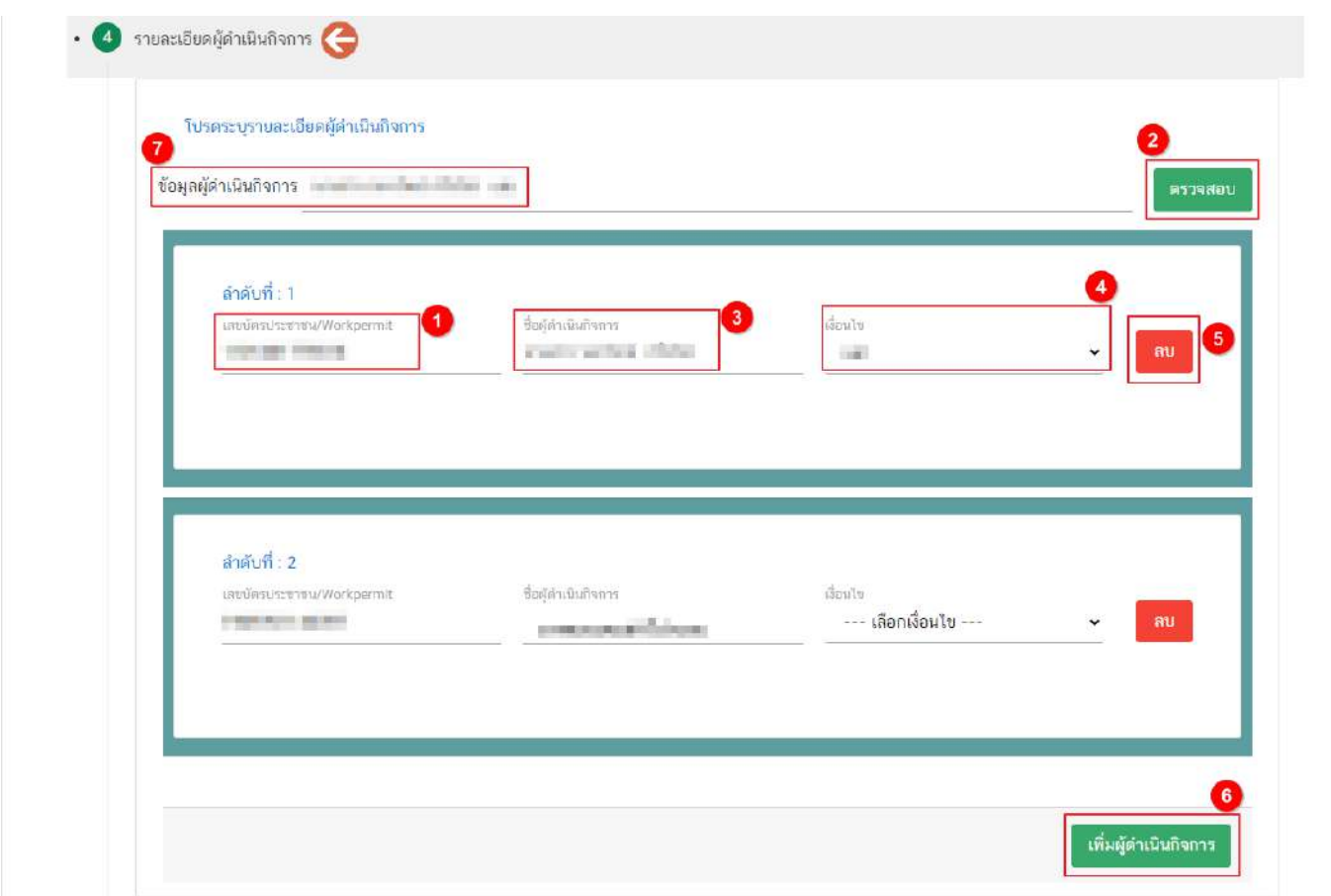

**ข้อสำคัญ** กรณีมีผู้ดำเนินกิจการหลายคนให้เลือกเงื่อนไขผู้ดำเนินกิจการลำดับสุดท้ายเป็น**"สิ้นสุดเงื่อนไข"** และกรณีที่ต้องการปรับปรุงในคำขอตรวจประเมินให้ตรงกับข้อมูล Audit Report ต้องขอคำชี้แจงแบบกำหนดวัน เพื่อให้ ผู้ประกอบการแก้ไขคำขอผ่านระบบ

#### **3.5.รายละเอียดข้อมูลประเภทอาหารและกรรมวิธีการผลิต**

ระบบจะทำการดึงข้อมูลจากคำขอตรวจประเมินสถานที่ผลิตมาแสดง โดยเจ้าหน้าที่สามารถปรับปรุงข้อมูลประเภท อาหาร และกรรมวิธีการผลิต ดังนี้

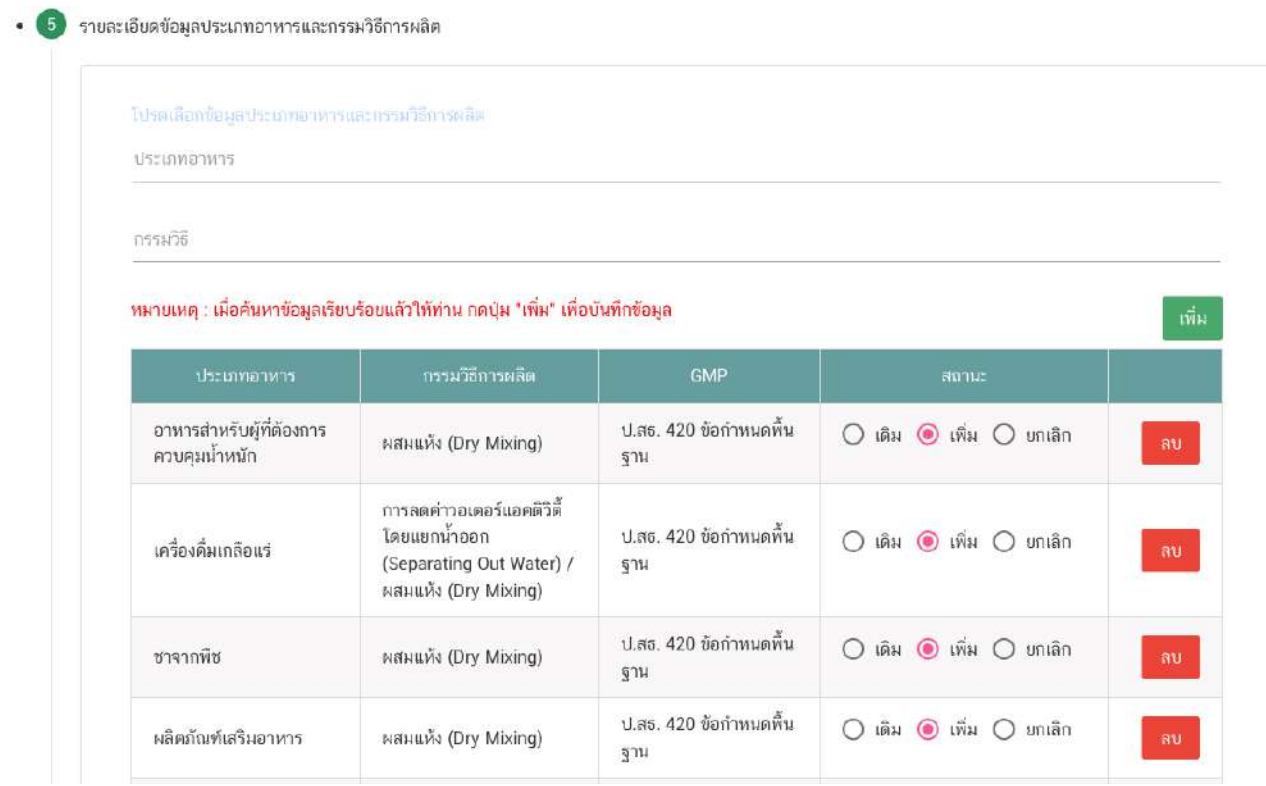

- (1) GMP จะแสดงตามประเภทอาหาร /กรรมวิธีการผลิต ที่ผู้ประกอบการเลือก
- (2) สถานะ คือ วัตถุประสงค์ของประเภทอาหารและกรรมวิธีการผลิตที่ผู้ประกอบการต้องยื่นขอตรวจประเมิน สถานที่ผลิต

เดิม หมายถึง ประเภทอาหารและกรรมวิธีที่เคยได้รับอนุญาต

เพิ่ม หมายถึง ประเภทอาหารและกรรมวิธีที่ผู้ประกอบการประสงค์ยื่นขอตรวจประเมิน

ยกเลิก หมายถึง ประเภทอาหารและกรรมวิธีที่เคยได้รับอนุญาตและผู้ประกอบการประสงค์จะขอยกเลิกข้อมูล

กรณีที่ต้องการเพิ่มข้อมูลประเภทอาหารและกรรมวิธี กดเลือก **"ประเภทอาหาร"** (หมายเลข 1) และกดเลือก **"กรรมวิธี"** (หมายเลข 2) จากนั้น กดปุ่ม "**เพิ่ม**" (หมายเลข 3) ประเภทอาหารที่ท่านเลือกจะปรากฏในตารางด้านล่าง (หมายเลข 4) หากต้องการลบประเภทอาหารและวิธี ให้กดปุ่ม **"ลบ"** ท้ายประเภทอาหารและกรรมวิธีที่ต้องการ

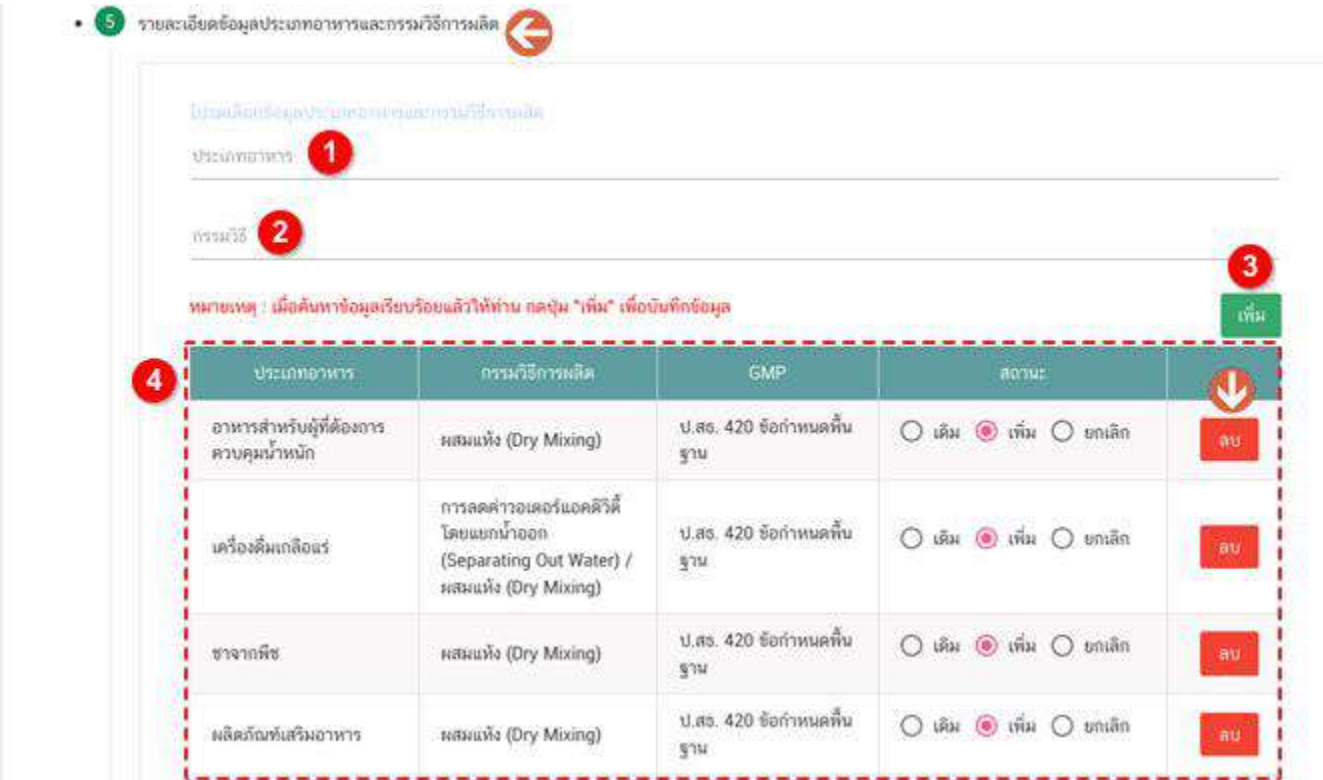

#### **3.6.ข้อมูล Audit Report**

ระบบจะทำการดึงข้อมูลจากคำขอตรวจประเมินสถานที่ผลิตมาแสดงเบื้องต้น โดยเจ้าหน้าที่ต้องลงข้อมูลเกี่ยวกับผล การตรวจประเมิณสถานที่ดังนี้

3.6.1 ข้อมูลการตรวจประเมิน

ลงข้อมูลวันที่ดำเนินการตรวจประเมิน โดยกดเลือก วันที่จาก **"ปฏิทิน"** (หมายเลข 1) และกรอกข้อมูลเวลาที่ ดำเนินการตรวจประเมินสถานที่ผลิตในช่องที่กำหนด (หมายเลข 2)

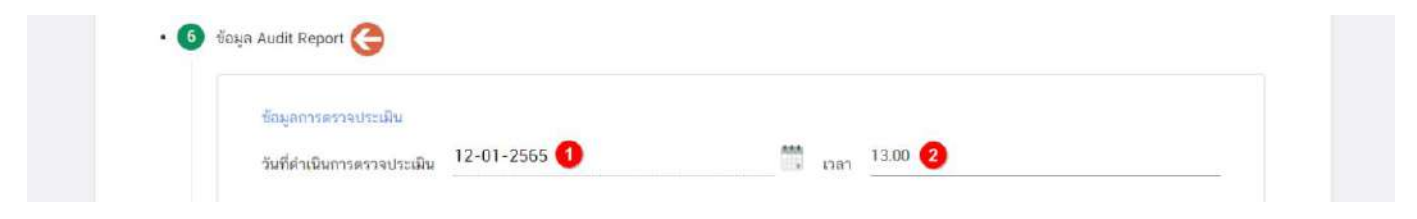

#### 3.6.2 วัตถุประสงค์การขอตรวจประเมิน

ระบบจะดึงวัตถุประสงค์ที่ผู้ประกอบการกรอกข้อมูลในคำขอตรวจประเมินสถานที่มาแสดงให้ เจ้าหน้าที่สามารถเพิ่ม ้วัตถุประสงค์การตรวจประเมินเพิ่มเติมได้ โดยกดเลือก <mark>√</mark> หน้ารายการวัตถุประสงค์ที่ต้องการ (หมายเลข 1)

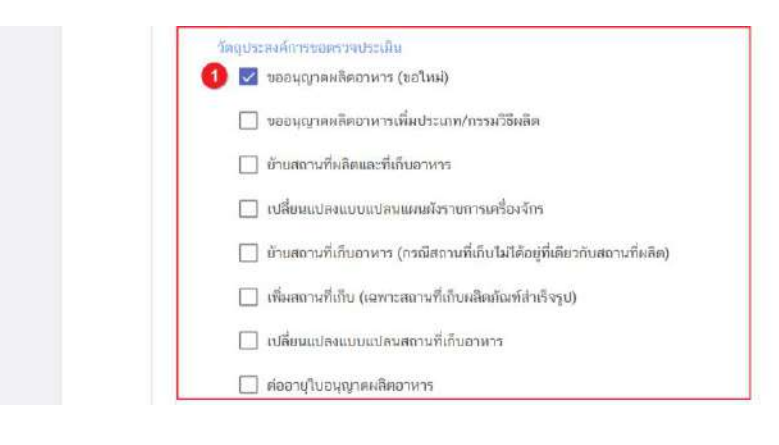

3.6.3 หลักเกณฑ์การตรวจประเมินสถานที่ผลิตอาหาร

ี่ เจ้าหน้าที่ต้องลงหลักเกณฑ์การตรวจประเมินสถานที่ผลิตอาหาร โดยกดเลือก ♥ หน้ารายการหลักเกณฑ์ที่ ต้องการ (หมายเลข 1) ซึ่งท่านสามารถเลือกหลักเกณฑ์ได้มากกว่า 1 หลักเกณฑ์

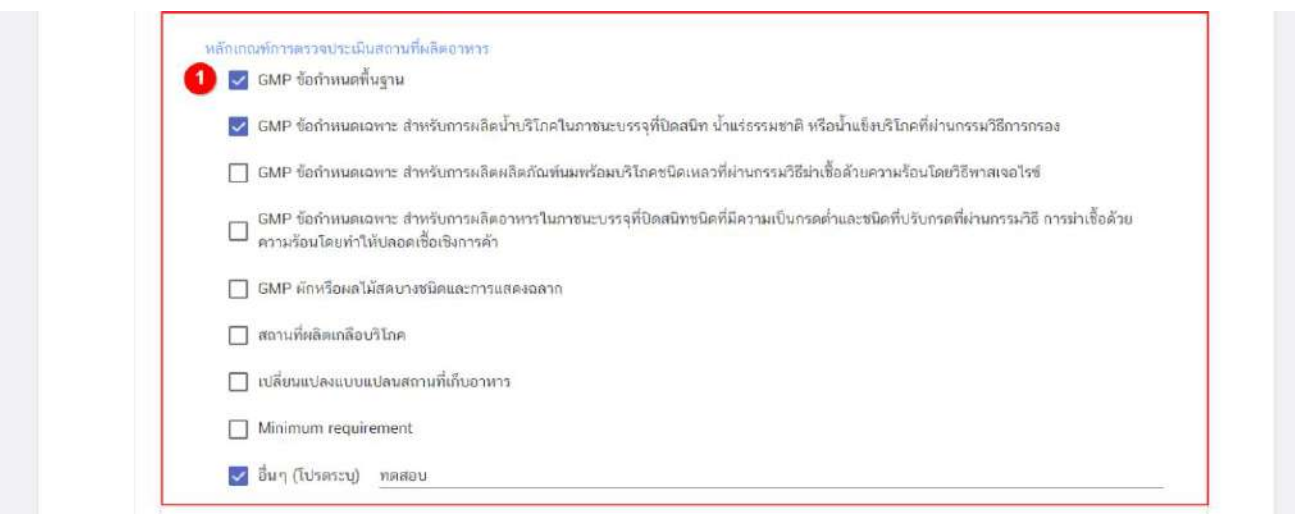

#### 3.6.4 สรุปผลการตรวจประเมิน

ระบบจะแบ่งข้อมูลออกเป็น 2 ส่วนดังนี้

**ส่วนที่ 1** ข้อมูลเครื่องจักรและจำนวนคนงาน

**ส่วนที่ 2** ผลการตรวจประเมิน ตามหลักเกณฑ์

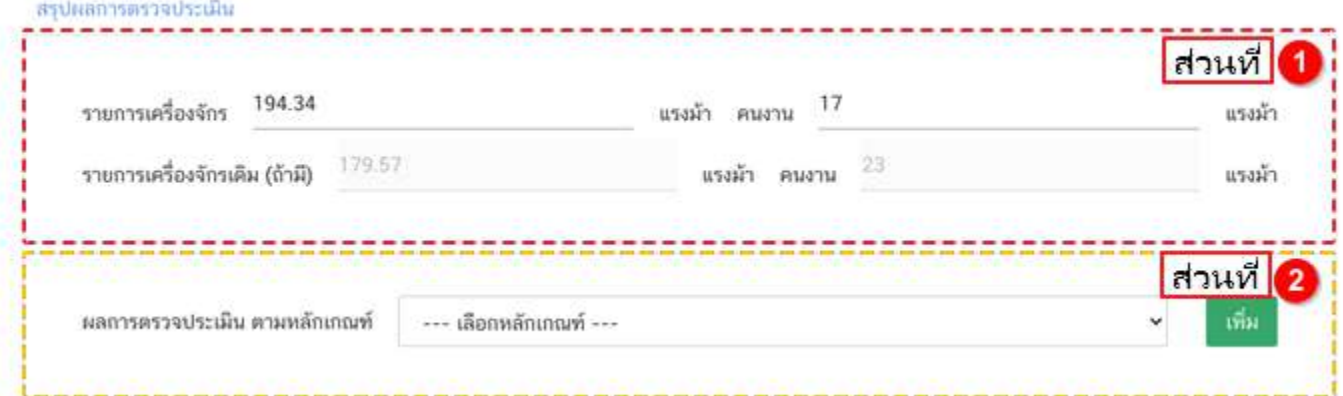

**ส่วนที่ 1** ข้อมูลเครื่องจักรและจำนวนคนงาน : ระบบจะดึงข้อมูลรายการเครื่องจักร และจำนวนคนงาน ที่ ผู้ประกอบการกรอกข้อมูลในคำขอตรวจประเมินสถานที่มาแสดง เจ้าหน้าที่สามารถแก้ไขข้อมูลเครื่องจักร (หมายเลข 1) และ จำนวนคนงาน (หมายเลข 2) ให้สอดคล้องตามข้อเท็จจริงได้ กรณีที่เป็นการตรวจสถานที่เดิมที่เคยได้รับอนุญาตแล้ว ระบบจะ แสดงข้อมูลรายการเครื่องจักร และจำนวนคนงาน (หมายเลข 3) เดิมที่เคยได้รับอนุญาต

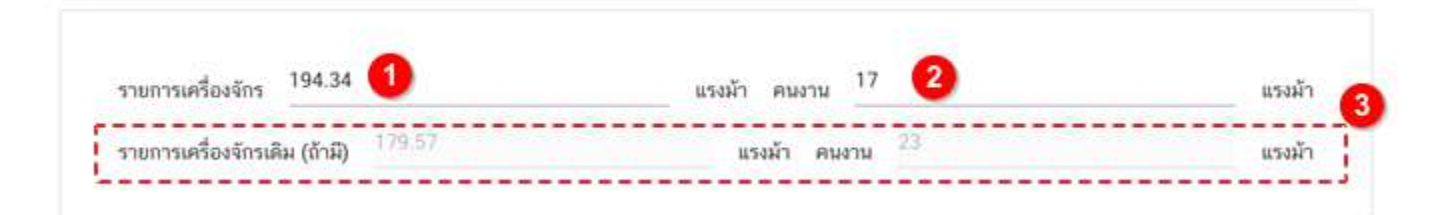

**ข้อสำคัญ** ระบบจะใช้ข้อมูลรายการเครื่องจักร และจำนวนคนงาน ที่แสดงใน Audit Report มาคำนวนค่าส่วนต่าง การตรวจสถานที่ผลิตอาหารที่ผู้ประกอบการต้องชำระเงินเพิ่มเติมหลังจากที่เจ้าหน้าเลือกสถานะที่สิ้นสุดการพิจารณาคำขอ ตรวจประเมิน

**ส่วนที่ 2** ผลการตรวจประเมิน ตามหลักเกณฑ์: กดเลือก **"เลือกหลักเกณฑ์"** (หมายเลข 1) จากนั้นกดปุ่ม **"เพิ่ม"** (หมายเลข 2) ระบบจะแสดงรายละเอียดให้เจ้าหน้าที่ลงข้อมูลเพิ่มเติม (หมายเลข 3)

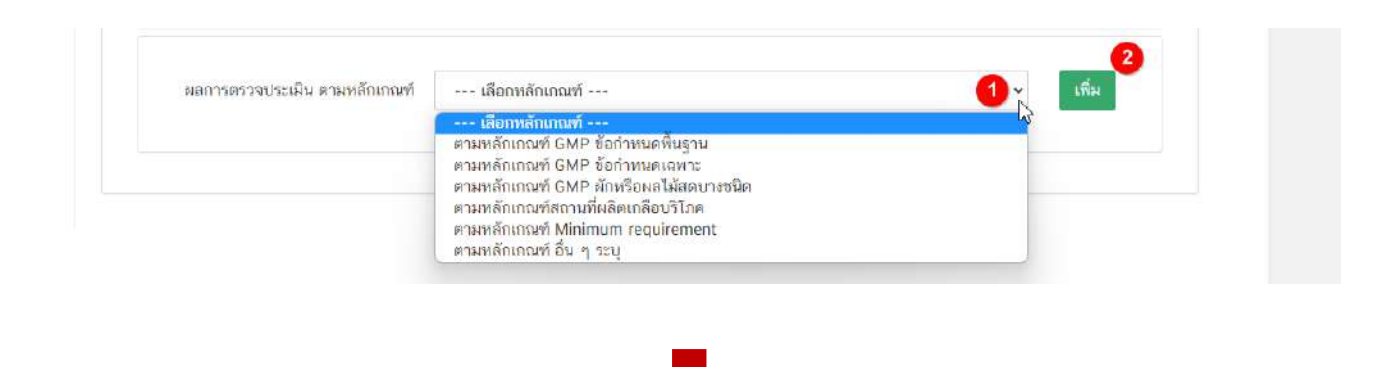
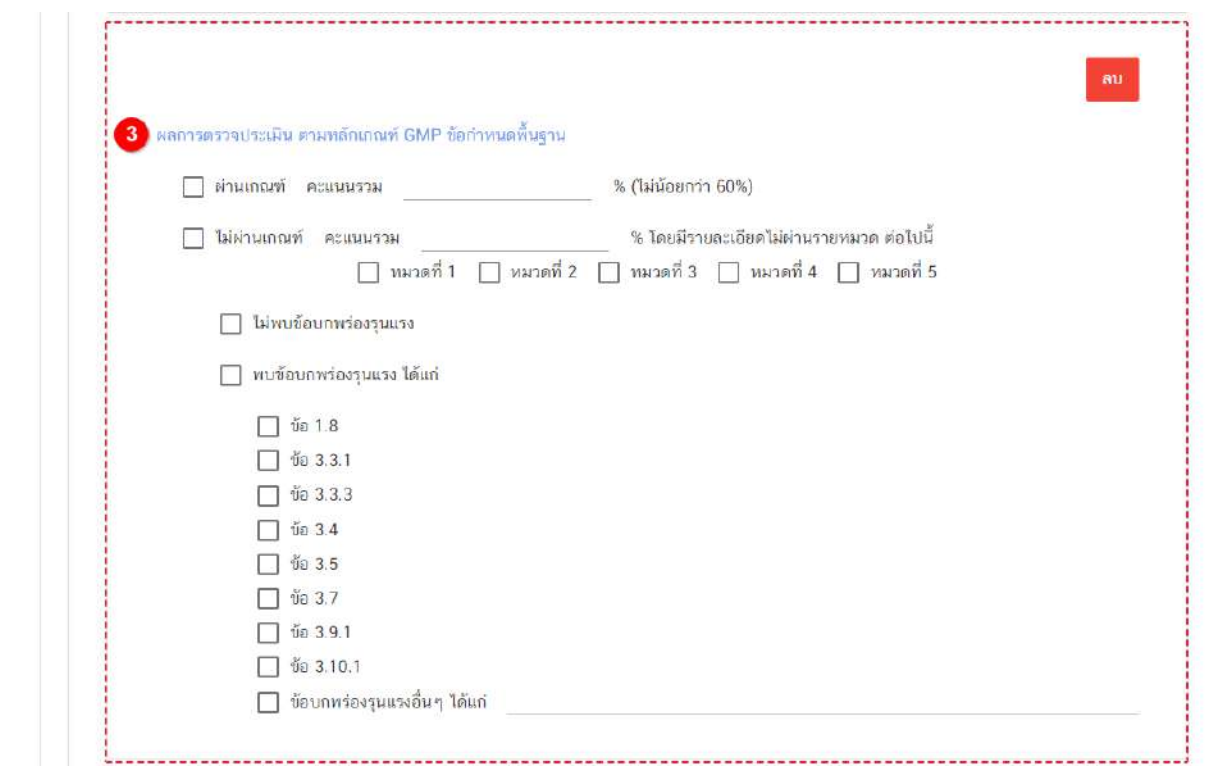

**ข้อสำคัญ** เจ้าหน้าที่สามารถผลการตรวจประเมินตามหลักเกณฑ์ได้มากกว่า 1 หัวข้อ กรณีที่ต้องการลงข้อมูล เพิ่มเติมให้กดเลือกหลักเกณฑ์ที่ต้องการ และ กดเพิ่ม เพื่อทำการกรอกข้อมูล การลงข้อมูลผลการตรวจประเมินในหัวข้อนี้จะ ไม่ได้เป็นการสรุปว่าผล Audit Report นี้ผ่านการตรวจประเมินสถานที่หรือไม่ โดยขั้นตอนการสรุปผล Audit Report นั้นจะ ยึดจากสถานะคำขอ ที่ท่านเลือกก่อนสิ้นสุดการพิจารณาคำขอตรวจประเมินสถานที่

#### **3.7.รายงานผลการตรวจประเมินสถานที่ผลิตอาหารฯ (Audit Report)**

เจ้าหน้าที่สามารถดู**ตัวอย่าง** Audit Report ก่อนการอนุมัติผลได้ โดยกด หัวข้อ "รายงานผลการตรวจ ประเมินสถานที่ผลิตอาหารฯ (Audit Report) " (หมายเลข 1) ระบบจะทำการแสดงตัวอย่าง Audit Report (หมายเลข 2) โดยเจ้าหน้าที่สามารถทวนสอบข้อมูลได้ในขั้นตอนนี้

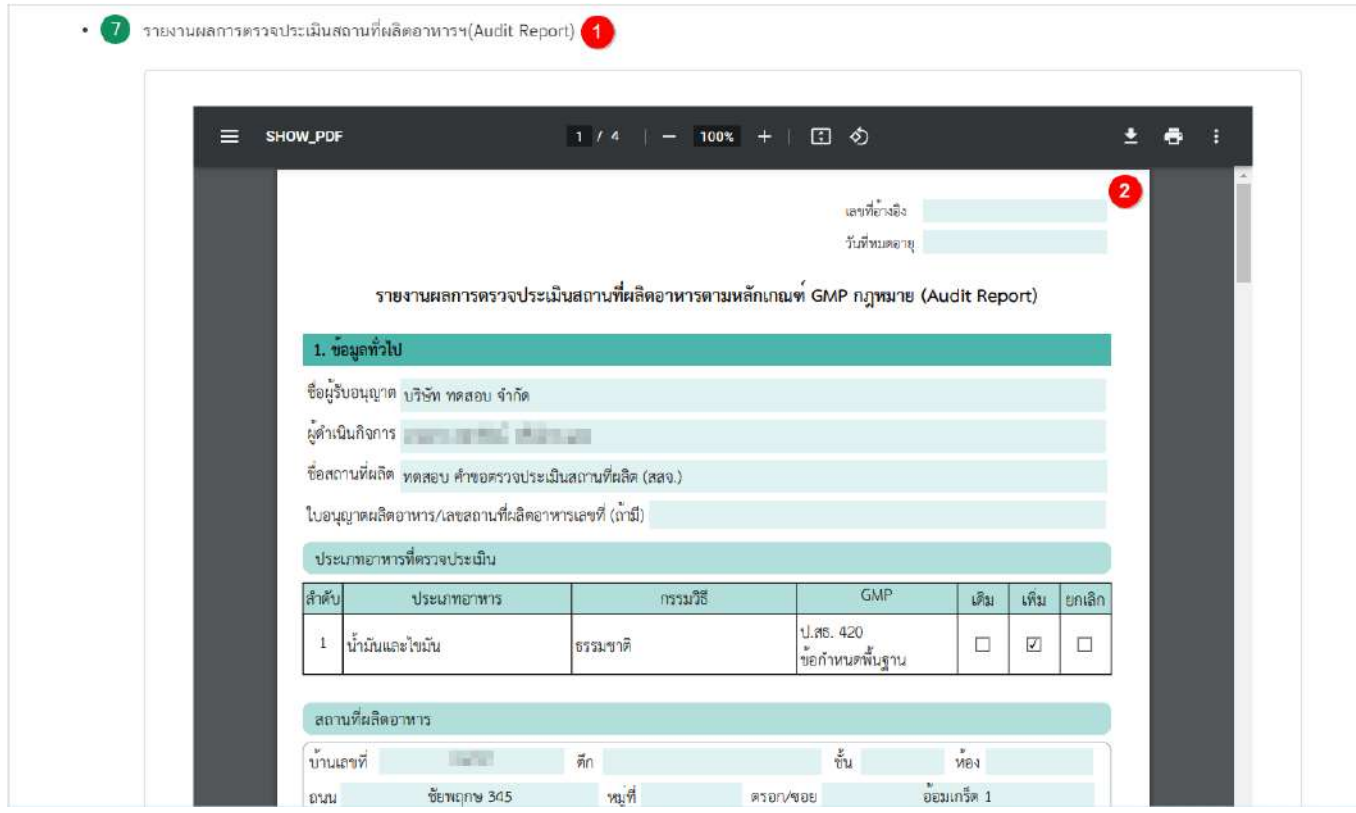

**การเลือกขั้นตอนการพิจารณาคำขอ "อนุมัติเข้าคณะทำงาน" และ "บันทึกผลจากคณะทำงาน"**

กรณีเจ้าหน้าที่เลือกขั้นตอน **"อนุมัติเข้าคณะทำงาน"** ระบบจะทำการหยุดนับเวลาดำเนินการฝั่งเจ้าหน้าที่ และเมื่อ เจ้าหน้าที่กลับมาลงขั้นตอน **"บันทึกผลจากคณะทำงาน"** และบันทึกผลเรียบร้อยแล้วระบบจะทำการนับเวลาดำเนินการต่อ

1. เลือกสถานะ **"อนุมัติเข้าคณะทำงาน"** (สิทธิขั้นอนุมัติ) (หมายเลข 1) และกด **"ยืนยัน"** (หมายเลข 2) สำหรับ ขั้นพิจารณาและขั้นอนุมัติ

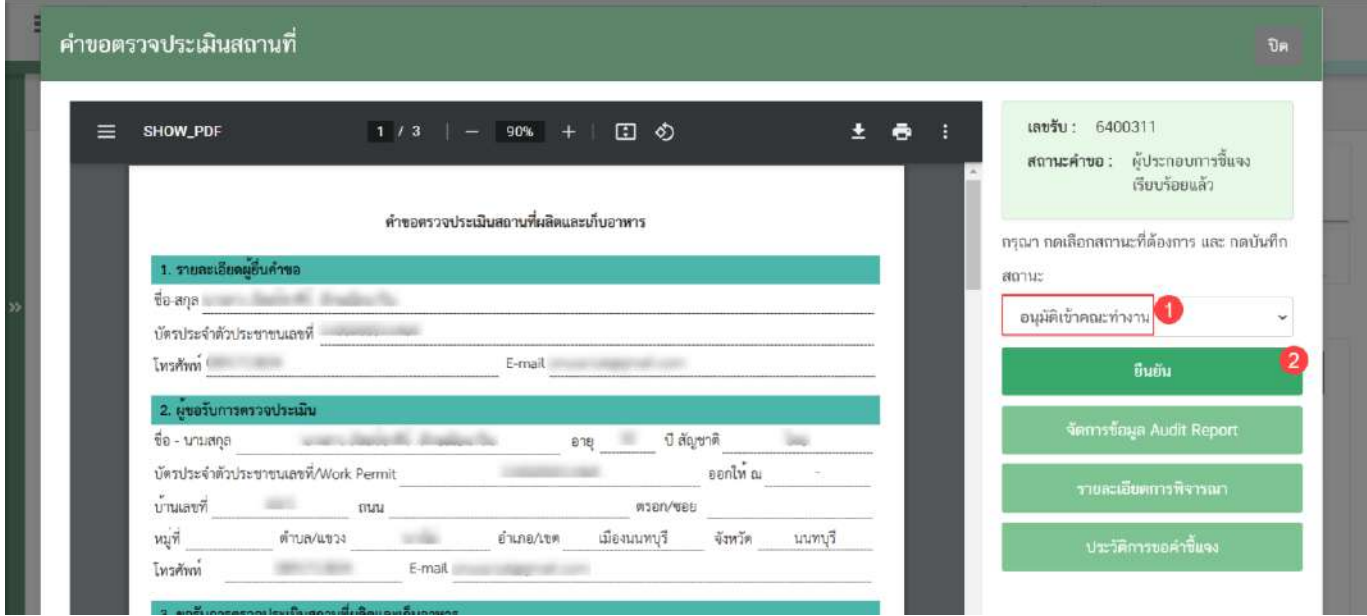

2. ระบบจะแสดง pop up กล่องบันทึกผลการพิจารณา ท่านสามารถพิมพ์รายละเอียดหรือบันทึกผลการพิจารณา สำหรับคำขอฯ ได้ (ถ้ามี) (หมายเลข 1) จากนั้น กด **"ยืนยัน"**(หมายเลข 2) เพื่อบันทึกขั้นตอนการพิจารณา หรือ กด **"ย้อนกลับ"** เพื่อย้อนกลับไปหน้าพิจารณาคำขอฯ

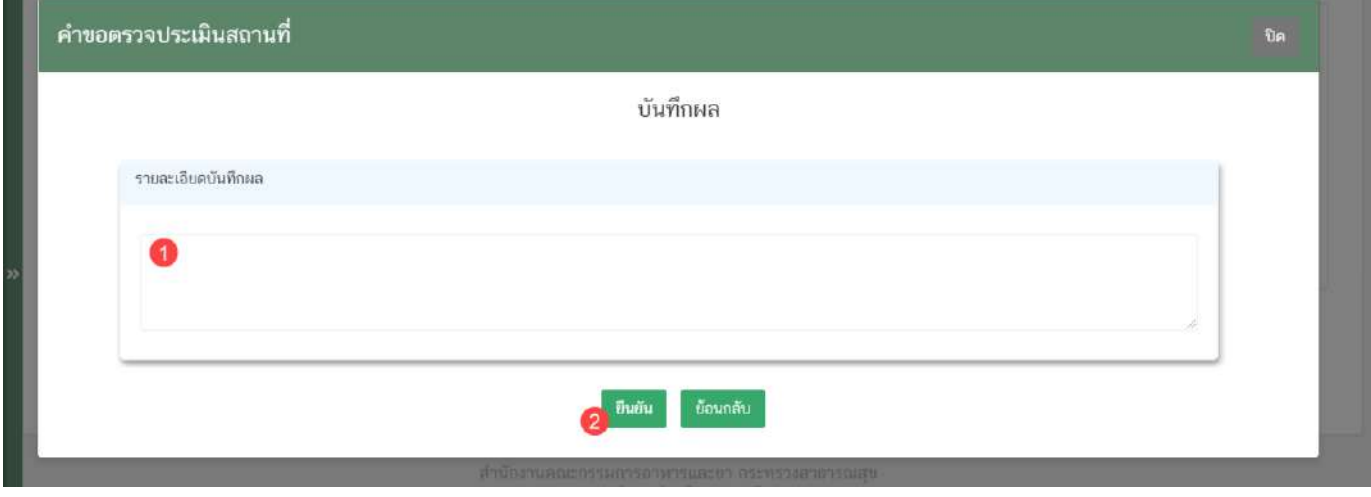

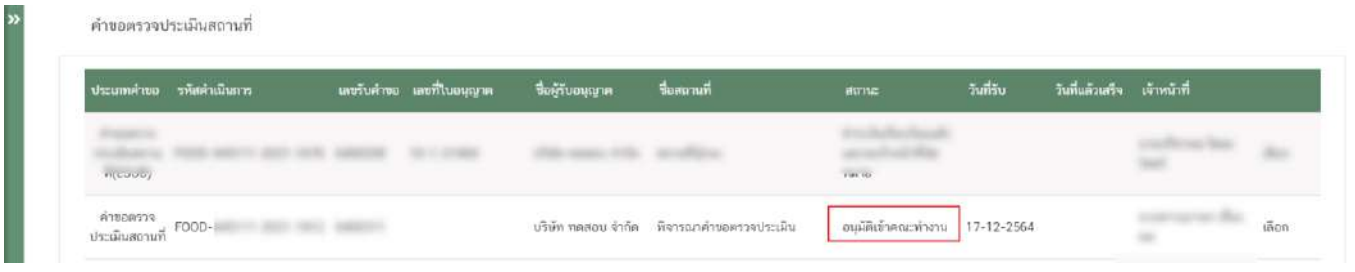

3. เมื่อได้ข้อสรุปจากคณะทำงานเรียบร้อยแล้วเจ้าหน้ากลับเข้าระบบ ที่เลือกสถานะ **"บันทึกผลเข้าคณะทำงาน**" (หมายเลข 1) จากนั้นกดปุ่ม **"ยืนยัน"** (หมายเลข 2)

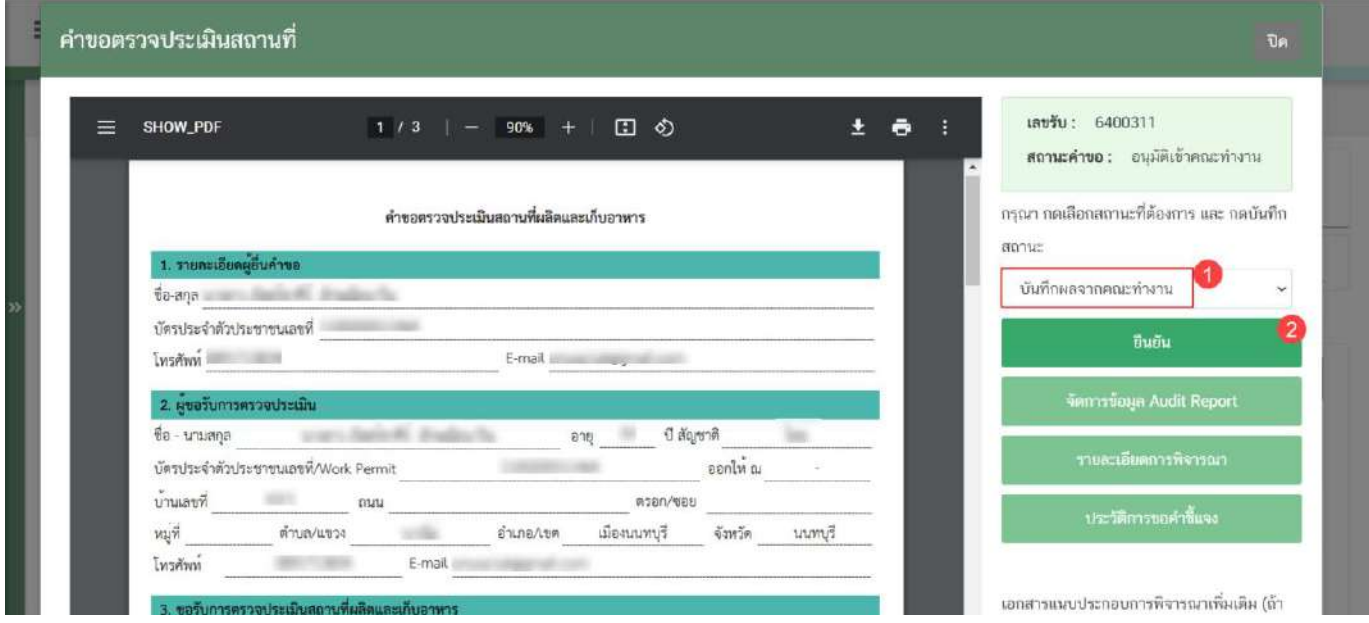

4. ระบบจะแสดง pop up กล่องบันทึกผลจากคณะทำงาน พิมพ์**"ผลการพิจารณา/หารือ"** (หมายเลข 1) กรณีมี เอกสารที่ต้องการแนบประกอบผลการพิจารณา/หารือ สามารถแนบไฟล์เอกสารที่ต้องการเพิ่มเติมได้ โดยกดปุ่ม **"เลือกไฟล์"** (หมายเลข 2) ระบบจะแสดงไฟล์เอกสารด้านล่าง (หมายเลข 3) หากต้องการลบรายการเอกสารที่อัพโหลดแล้วกดปุ่ม **"x"** (หมายเลข 4) เมื่ออัพโหลดเอกสารเรียบร้อยแล้วกดปุ่ม **"ยืนยันแนบเอกสารแนบอื่นๆ"** (หมายเลข 5) จากนั้นกดปุ่ม **"ยืนยัน"** เพื่อบันทึกขั้นตอน บันทึกผลจากคณะทำงาน

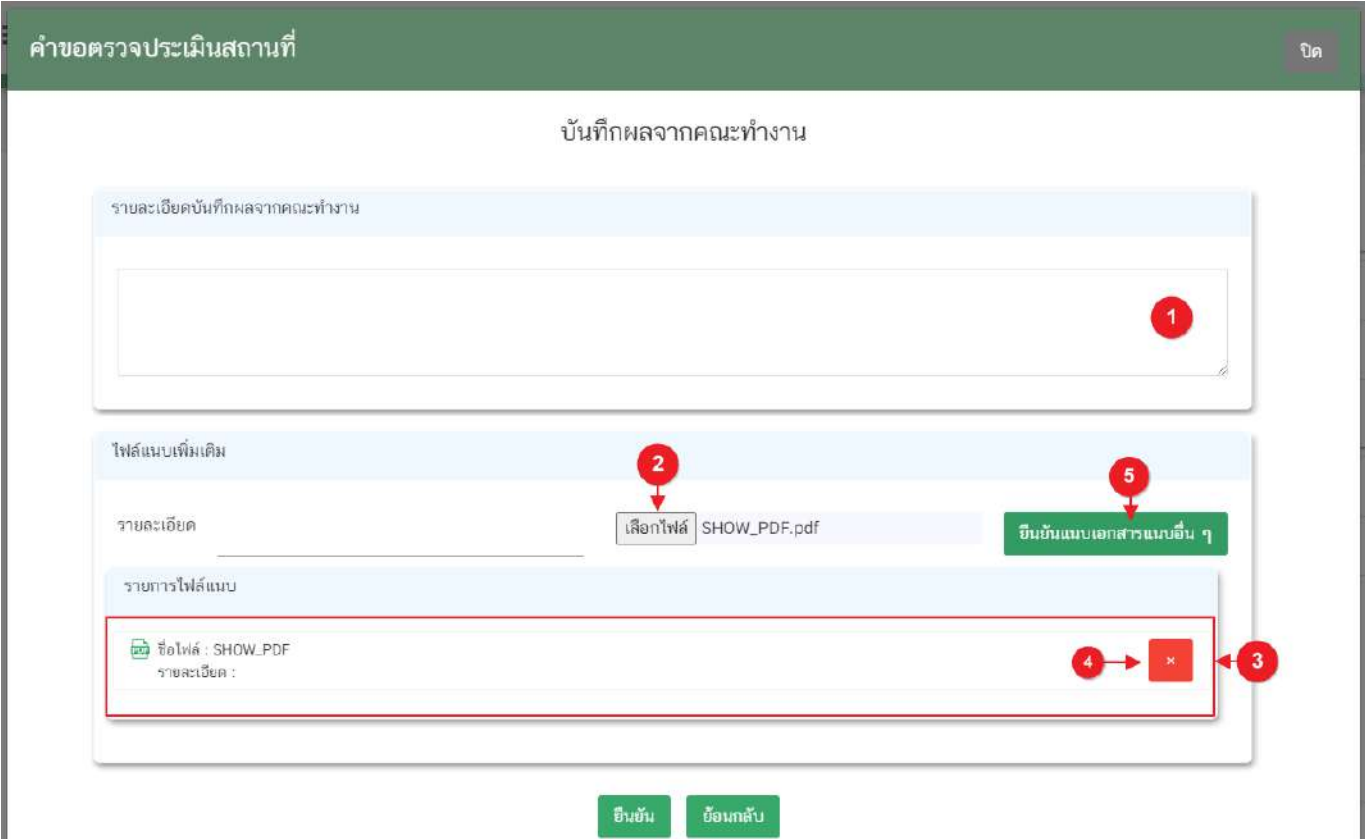

5. เมื่อกด **"ยืนยัน"** ระบบแสดง pop up บันทึกข้อมูลแล้ว ระบบจะกลับสู่หน้ารายการคำขอ สถานะคำขอจะ เปลี่ยนเป็น บันทึกผลจากคณะทำงาน และระบบจะคำนวณวันที่แล้วเสร็จแสดงในคำขอฯ เพื่อเข้าสู่กระบวนการพิจารณาอีก ครั้ง

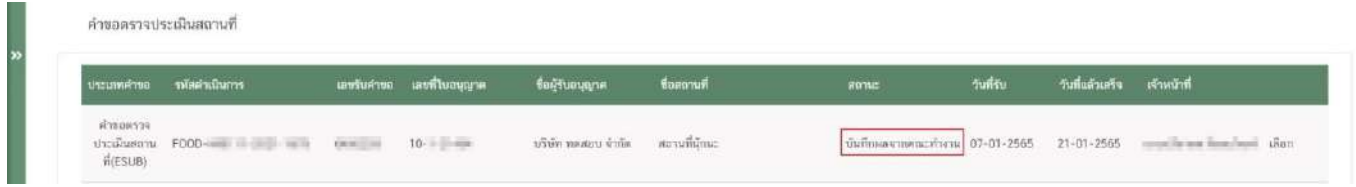

**การเลือกขั้นตอนการพิจารณาคำขอ "เสนอพิจารณาอนุมัติ" หรือ "เสนอพิจารณาไม่อนุมัติ"**

กรณีเจ้าหน้าที่เข้าใช้สิทธิ "**สิทธิผู้พิจารณา/ผู้ตรวจสอบ**" เมื่อพิจารณาคำขอและเอกสารแนบแล้วเสร็จ ต้องการเสนอผลการพิจารณาคำขอตรวจประเมินสถานที่ผลิต

1. กดเลือก **"สถานะ"** (หมายเลข 1) และกด **"ยืนยัน"** (หมายเลข. 2)

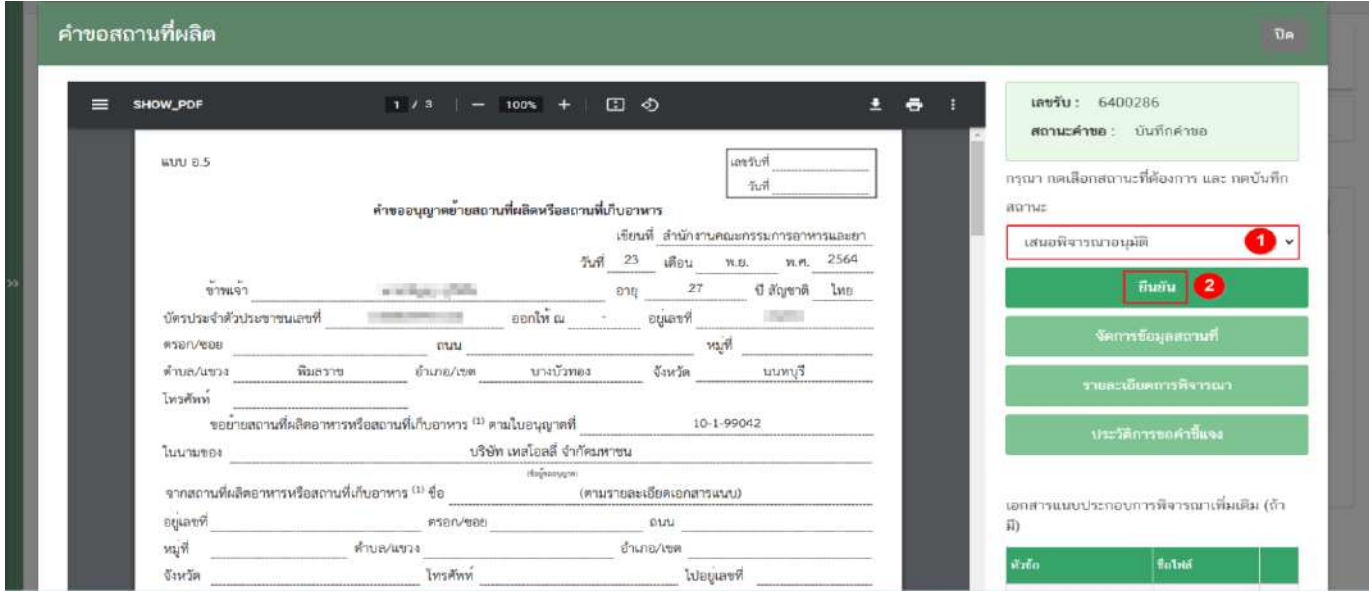

2. ระบบจะแสดง pop up กล่องบันทึกผลการพิจารณา ท่านสามารถพิมพ์รายละเอียดหรือบันทึกผลการพิจารณา สำหรับคำขอฯ (ถ้ามี) (หมายเลข 1) จากนั้น กด "**ยืนยัน**"(หมายเลข 2) เพื่อบันทึกขั้นตอนการเสนอผลพิจารณา หรือ กด "**ย้อนกลับ**" เพื่อย้อนกลับไปหน้าพิจารณคำขอฯ

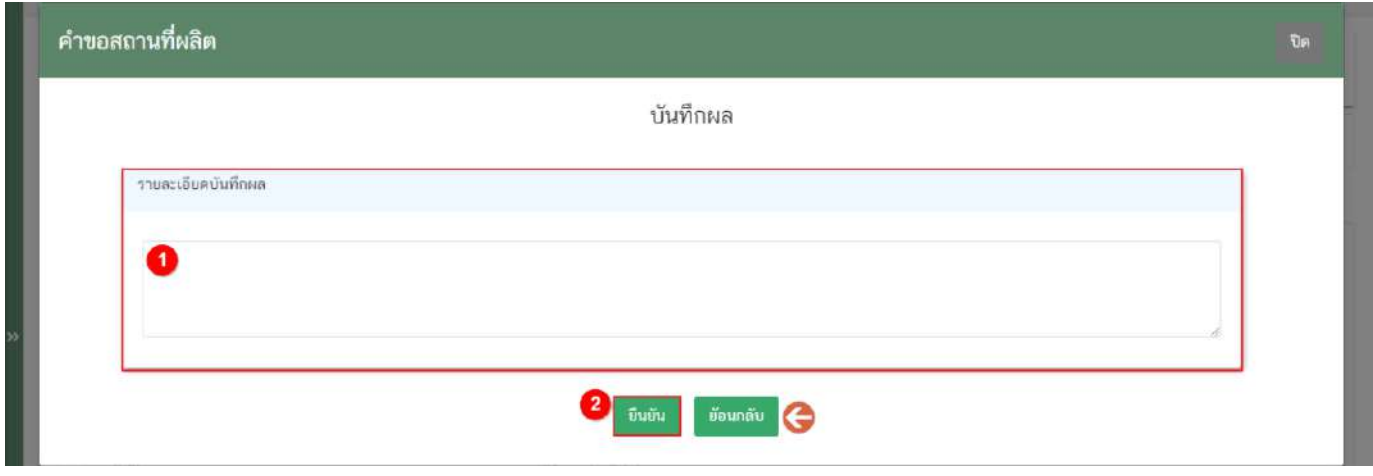

**ข้อสำคัญ** เมื่อสถานะคำขอเปลี่ยนเป็น "เสนอพิจารณาอนุมัติ" หรือ เสนอพิจารณาไม่อนุมัติถือเป็นการสิ้นสุดการ พิจารณาคำขอ ระบบจะทำหารหยุดเวลาการพิจารณา

คู่มือสำหรับเจ้าหน้าที่ : ระบบ e- submission สถานที่ผลิตอาหาร แก้ไขครั้งที่ : 0 (15 พฤศจิกายน 2564)

#### **การเลือกขั้นตอนการพิจารณาคำขอ "อนุมัติ" หรือ "ไม่อนุมัติ"**

เมื่อเสร็จสิ้นขั้นตอนเสนอลงนามเรียบร้อยแล้ว เจ้าหน้าที่ต้องกลับเข้าสู่ระบบและทำการลงข้อมูลผลการตรวจ ประเมินสถานที่ผลิตอาหาร

**สถานะ อนุมัติ**หมายถึง สถานที่ผ่านการตรวจประเมินสถานที่ (กรณีที่มีค่าส่วนต่างการตรวจสถานที่ เมื่อ ผู้ประกอบการชำระเพิ่มเติมเรียบร้อยแล้ว จะสามารถนำผล Audit Report นี้ ไปประกอบการยื่นคำขอสถานที่ผลิตได้)

**สถานะ ไม่อนุมัติ**หมายถึง สถานที่ไม่ผ่านการตรวจประเมินสถานที่ (จะไม่สามารถนำผล Audit Report ไป ประกอบการยื่นคำขอสถานที่ผลิตได้ กรณีที่มีค่าส่วนต่างการตรวจสถานที่ เมื่อผู้ประกอบการชำระเพิ่มเติมเรียบร้อยแล้ว จะ สามารถนำ ผล Audit Report นี้ไปอ้างอิงเพื่อลดค่าพิจารณา ในการ Follow-up Audit ได้)

เมื่อเจ้าหน้าที่ลงผลการตรวจประเมินผ่านระบบเรียบร้อย กรณีที่มีค่าส่วนต่างการตรวจสถานที่ สถานะฝั่ง ผู้ประกอบการเปลี่ยนเป็น **"รอชำระเงินค่า Audit Report"** และเมื่อชำระเงินเรียบร้อยแล้ว ผู้ประกอบการจึงจะทราบผล การตรวจประเมิน โดยมี

1. กดปุ่ม **"เลือก"** หลังรายการคำขอ เพื่อไปยังหน้าพิจารณาคำขอ

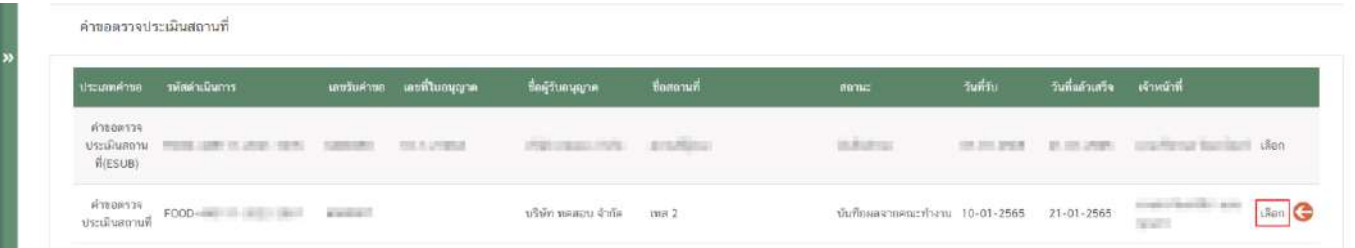

2. เลือกสถานะ จาก drop down (หมายเลข 1) ระบบจะแสดงให้เจ้าหน้าที่เลือก **"ชื่อผู้ลงนามอนุมัติ"**(หมายเลข 2) และเลือกวันที่อนุมัติจากรูปปฏิทิน (หมายเลข 3) จากนั้นกดปุ่ม **"ยืนยัน"** (หมายเลข 4) เพื่อบันทึกสถานะ

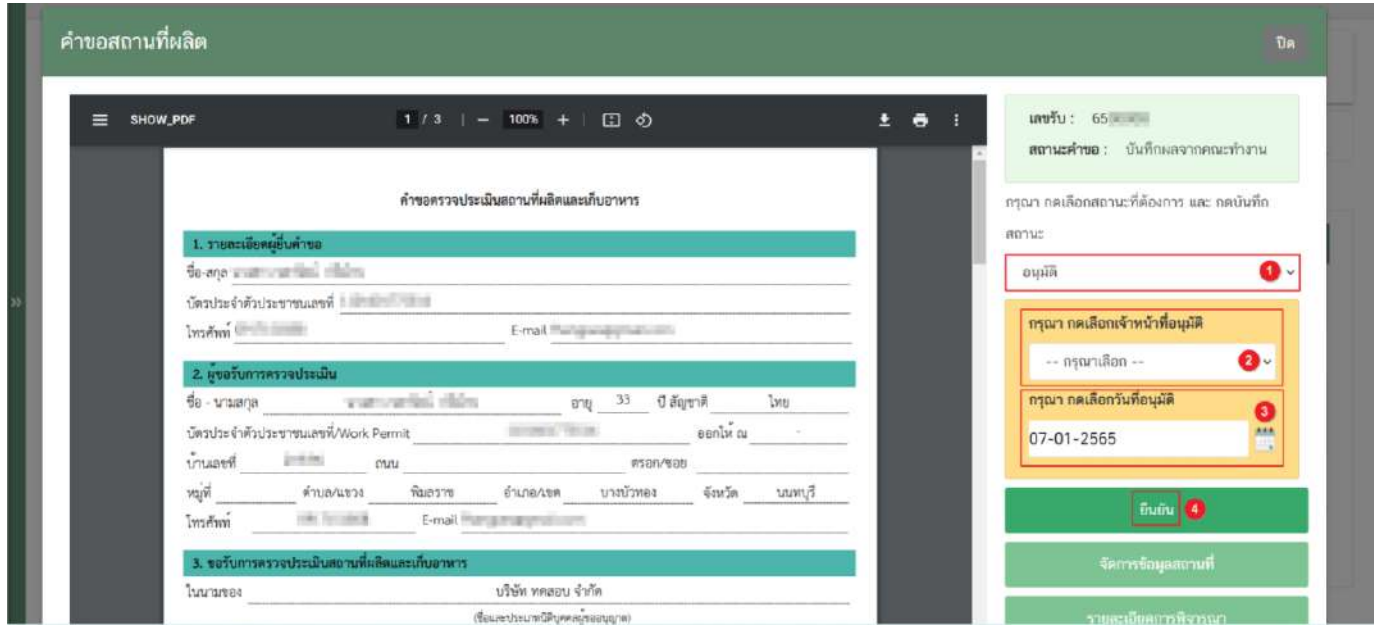

**ข้อสำคัญ** เมื่อมีการลงขั้นตอนการอนุมัติเรียบร้อยแล้วคำขอจะหายไปจากหน้าการพิจารณาเนื่องจากสิ้นสุดการ พิจารณาคำขอแล้ว

ชื่อเจ้าหน้าที่ของแต่ละจังหวัดสามารถดำเนินการเพิ่มในระบบเองได้ โดยศึกษาเพิ่มเติมได้ที่หัวข้อ **"จัดการข้อมูลเจ้าหน้าที่" !!! การชำระค่าส่วนต่างการตรวจสถานที่ต้องออกใบสั่งชำระผ่านระบบ e-submission เท่านั้น !!!**

#### **การพิจารณาคำขออนุญาตสถานที่ผลิตอาหาร ผ่านระบบ e-submission**

1. เลือก **"คำขอสถานที่ผลิต"** เมนูด้านซ้ายมือ โดยประกอบไปด้วย แบบคำขออนุญาตของงานสถานที่ผลิตอาหาร ประกอบไปด้วย คำขอใหม่ (อ.1/สบ.1), คำขอแก้ไข (ส.4 / สบ.2), คำขอต่ออายุ (อ.3), คำขอย้าย (อ.5/สบ.2), คำขอใบแทน (อ.4), และแบบฟอร์มประสงค์เปลี่ยนแปลงที่อยู่สถานที่ผลิตหรือสถานที่เก็บ (ตามกรมการปกครอง) มีขั้นตอนดังนี้

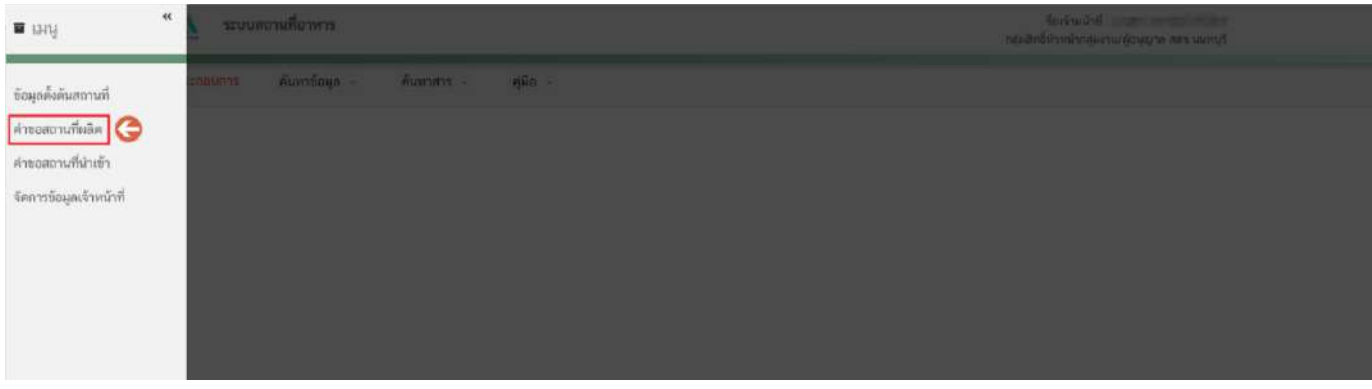

2. ระบบจะแสดงข้อมูลรายการคำขอโดยแบ่งการแสดงออกเป็น 2 ส่วน ได้แก่ **ส่วนที่ 1** เครื่องมือในการกรองหรือค้นหาคำขอฯ **ส่วนที่ 2** ตารางแสดงรายการคำขอ

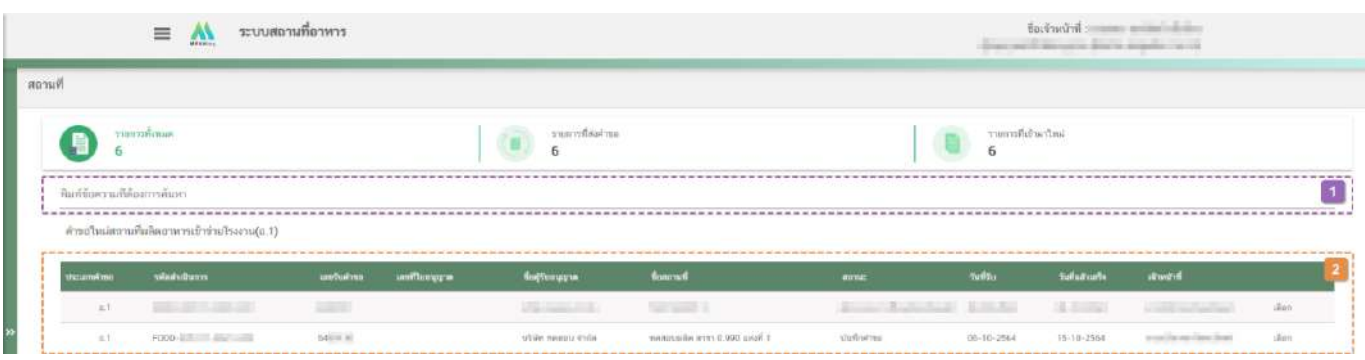

**ส่วนที่ 1 เครื่องมือในการกรองหรือค้นหาคำขอฯ** : เจ้าหน้าที่สามารถพิมพ์ข้อมูลที่ต้องการค้นหาในช่อง เช่น

เลขรับคำขอ ชื่อบริษัท เป็นต้น ระบบจะกรองคำขอทั้งหมดที่เกี่ยวข้องและแสดงข้อมูลในตารางแสดงรายการคำขอ ส่วนที่ 2

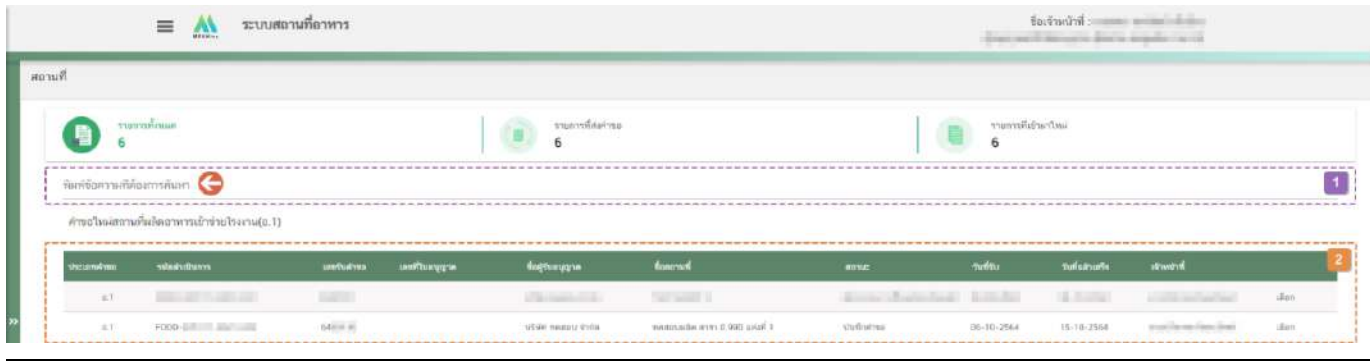

คู่มือสำหรับเจ้าหน้าที่ : ระบบ e- submission สถานที่ผลิตอาหาร แก้ไขครั้งที่ : 0 (15 พฤศจิกายน 2564)

หน้า **75** / **98**

**ส่วนที่ 2 ตารางแสดงรายการคำขอ** : ระบบจะแสดงคำขอที่รับเข้ามาในระบบเพื่อให้เจ้าหน้าที่ทำการพิจารณา โดยแสดงข้อมูลรายละเอียดคำขอเป็นตารางข้อมูล ประกอบด้วยข้อมูลดังนี้

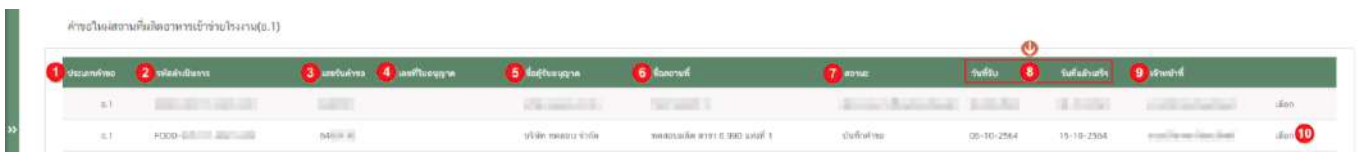

(1) ประเภทคำขอ คือ แบบคำขออนุญาตของงานสถานที่ผลิตอาหาร ประกอบไปด้วย คำขอใหม่ (อ.1/สบ.1), คำขอแก้ไข (ส.4 / สบ.2), คำขอต่ออายุ (อ.3), คำขอย้าย (อ.5/สบ.2), คำขอใบแทน (อ.4), และแบบฟอร์มประสงค์ เปลี่ยนแปลงที่อยู่สถานที่ผลิตหรือสถานที่เก็บ (ตามกรมการปกครอง)

(2) รหัสดำเนินการ คือ รหัสดำเนินการใช้อ้างอิงคำขอโดยระบบจะออกเลขชุดนี้ให้กับคำขอที่อัปโหลดเข้าระบบ

(3) เลขรับคำขอ คือ เลขที่กำหนดโดยการรันจากระบบเมื่อผู้ประกอบการมีการชำระเงิน หรือ ยืนยันยื่นคำขอ เพื่อใช้ในการติดตามคำขออนุญาตระหว่างเจ้าหน้าที่และผู้ประกอบการ

- (4) เลขที่ใบอนุญาต คือ เลขที่ใบอนุญาตของคำขอที่ยื่นขออนุญาต
- (5) ชื่อผู้รับอนุญาต คือ ชื่อผู้รับอนุญาตของคำขอที่ยื่นขออนุญาต
- (6) ชื่อสถานที่คือ ชื่อสถานที่ของคำขอที่ยื่นขออนุญาต
- (7) สถานะคือ สถานะของคำขอว่าอยู่ในขั้นตอนการพิจารณาใด

(8) วันที่รับ และ วันที่แล้วเสร็จคือ ระบบจะคำนวณวันที่รับพิจารณาและวันที่แล้วเสร็จ ตาม workload ที่ กำหนด พร้อมแสดงวันที่รับพิจารณาและวันที่แล้วเสร็จแก่เจ้าหน้าที่และผู้ยื่นคำขอ (กรณีกำหนด workload ใหม่ จะมีผลกับ คำขอที่เข้าใหม่เท่านั้น ไม่มีผลกับคำขอเดิมที่รับเข้าระบบแล้ว) เจ้าหน้าที่ต้องพิจารณาคำขอให้แล้วเสร็จภายในระยะเวลาที่ กำหนด

(9) เจ้าหน้าที่คือ ชื่อเจ้าหน้าที่ผู้รับพิจารณาคำขอ หรือ ชื่อเจ้าหน้าที่ผู้พิจารณาคำขอล่าสุด

(10)"เลือก" คือ กดเพื่อดูรายละเอียกคำขอและพิจารณาคำขอ

**ขอสำคัญ** เมื่อผู้ประกอบการทำการ **"ชำระเงินค่าคำขอ"** หรือกด **"ยืนยันยื่นคำขอ"** เรียบร้อยแล้ว

คำขอที่แสดงสถานะ "**บันทึกคำขอ**" ที่ฝั่งเจ้าหน้าที่ หมายถึง ระบบทำการแจกงานเจ้าหน้าที่ตาม workload ที่แต่ ละจังหวัดกำหนดไว้เรียบร้อยแล้ว โดยระบบจะแสดงวันที่รับและคำนวณวันที่แล้วเสร็จตามระยะเวลาที่กำหนดในแต่ละ กระบวนงาน

คำขอที่แสดงสถานะ "**ชำระเงินเรียบร้อยแล้วรอเจ้าหน้าที่รับเรื่อง**" ที่ฝั่งเจ้าหน้าที่ หมายถึง ระบบยังไม่ทำการแจก งาน เจ้าหน้าที่จะต้องทำการบันทึกขั้นตอน **"บันทึกคำขอ"** เพื่อรับคำขอก่อน ระบบจึงจะแจกงานให้เจ้าหน้าที่ตาม workload ที่กำหนดไว้ (เริ่มนับเวลา)

3. กด **"เลือก"** หลังรายการคำขอฯ ที่ต้องการพิจารณา

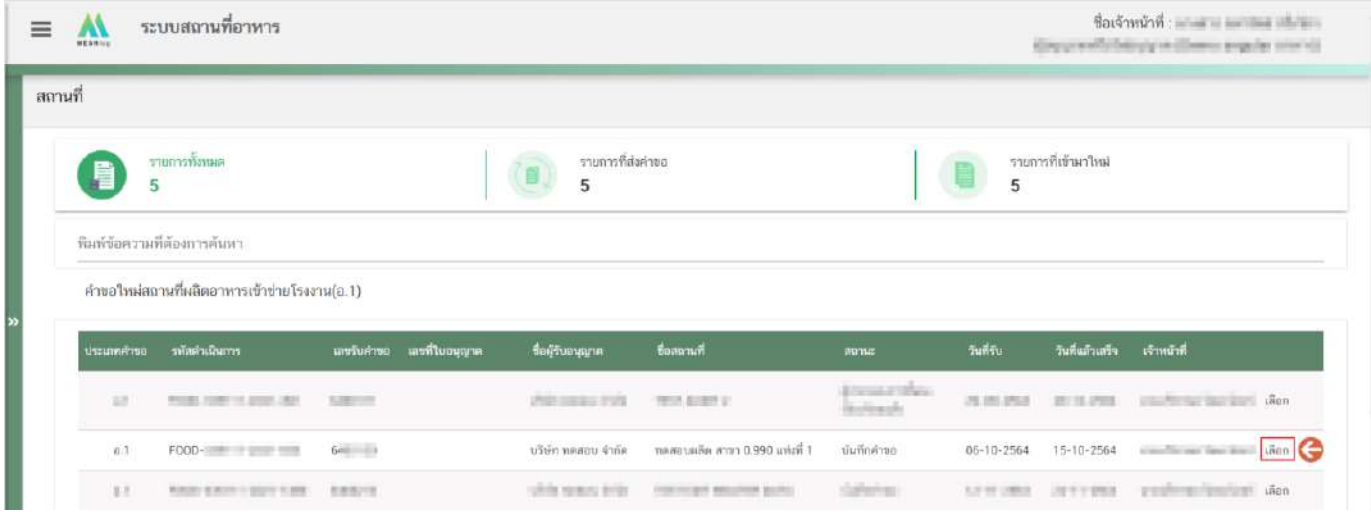

4. ระบบจะแสดงหน้าต่าง สำหรับพิจารณาคำขอฯ อนุญาต เจ้าหน้าที่สามารถพิจารณารายละเอียดคำขอฯ และ บันทึกรายละเอียดการพิจารณาจากหน้าที่แสดง ประกอบด้วยข้อมูลดังนี้

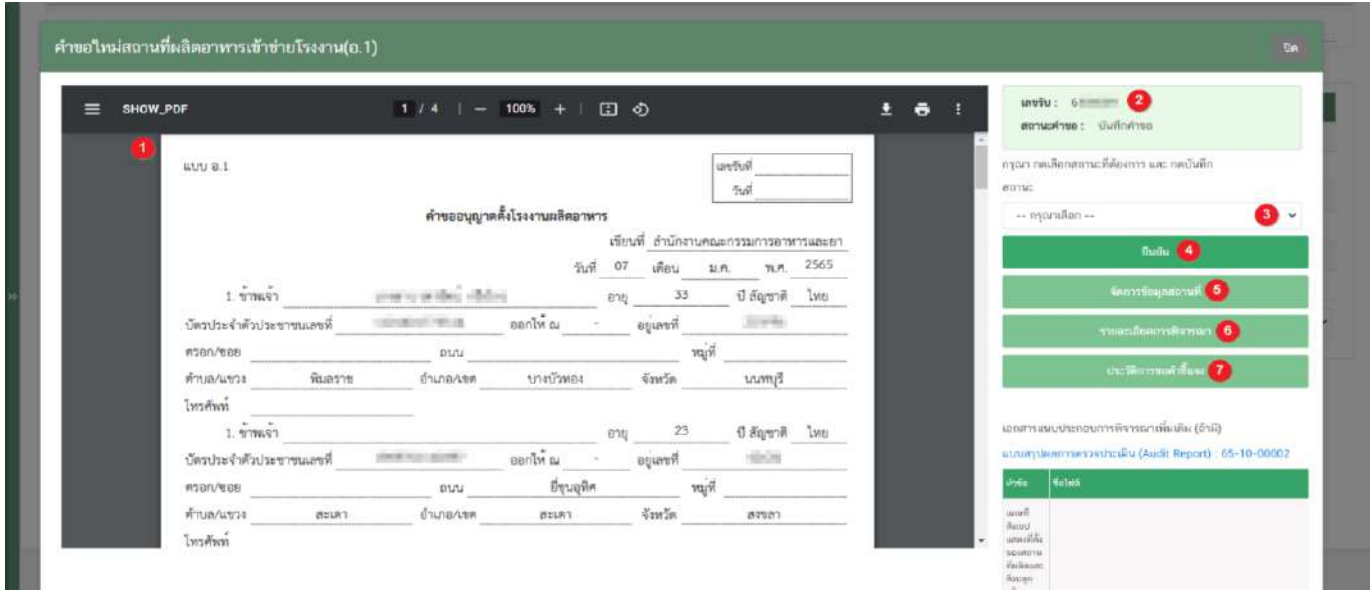

(1) ไฟล์ pdf คำขอ : แสดงไฟล์ pdf คำขอฯ ที่ผู้ประกอบการอัพโหลดเข้ามาในระบบ ซึ่งไฟล์ pdf คำขอฯ อาจ มีรายละเอียดหรือข้อมูลบางส่วนที่ผู้ประกอบการต้องแจ้งแตกต่างกันในแต่ละประเภทคำขอตามข้อมูลที่จำเป็นที่ต้องใช้ในการ พิจารณาคำขอฯ

- (2) แสดงเลขรับคำขอ และ สถานะคำขอ
- (3) เลือก "ขั้นตอนการพิจารณาคำขอ" : ระบบจะแสดงขั้นตอนการพิจารณาคำขอตามสิทธิที่เจ้าหน้าที่เข้าใช้

งาน

- (4) ปุ่ม "ยืนยัน" : กดปุ่มเพื่อยืนยันขั้นตอนการพิจารณาที่เลือกจากข้อ (3)
- (5) ปุ่ม "จัดการข้อมูลสถานที่" : สำหรับทวนสอบข้อมูลคำขอที่ผู้ประกอบการยื่นเข้ามา

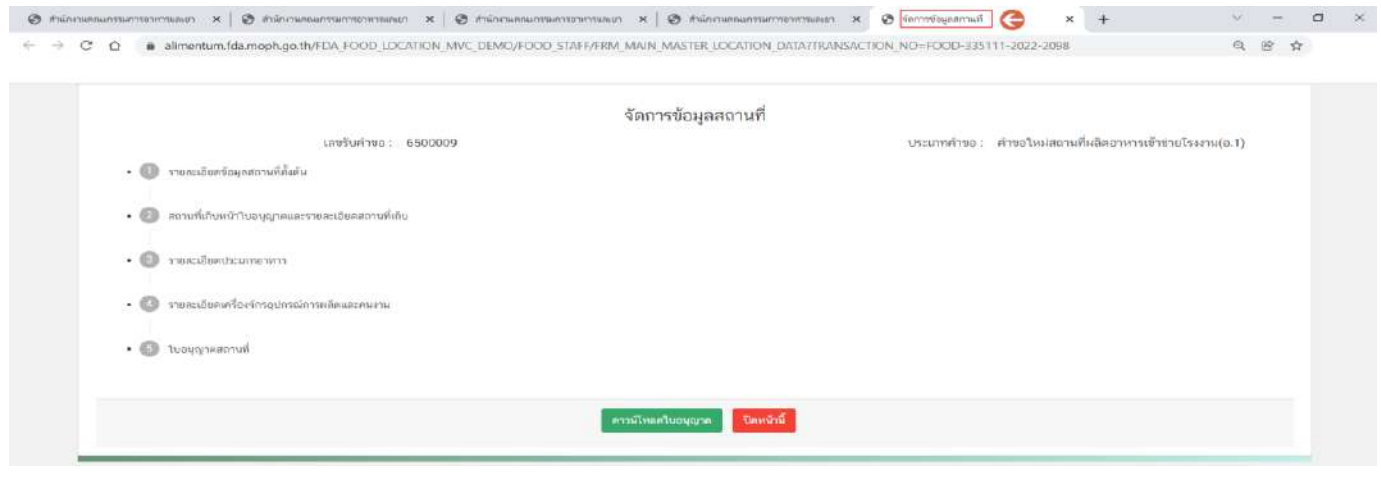

คู่มือสำหรับเจ้าหน้าที่ : ระบบ e- submission สถานที่ผลิตอาหาร แก้ไขครั้งที่ : 0 (15 พฤศจิกายน 2564)

-ตรวจสอบที่อยู่จากเลขประจำบ้านโดยกดปุ่ม **"ตรวจสอบเลขประจำบ้าน"** (หมายเลข 1) ระบบจะแสดงข้อมูล ที่อยู่เป็นตัวหนังสือสีน้ำเงิน (หมายเลข 2) ที่ดึงข้อมูลจากกรมการปกครองให้เจ้าหน้าที่ทวนสอบข้อมูล

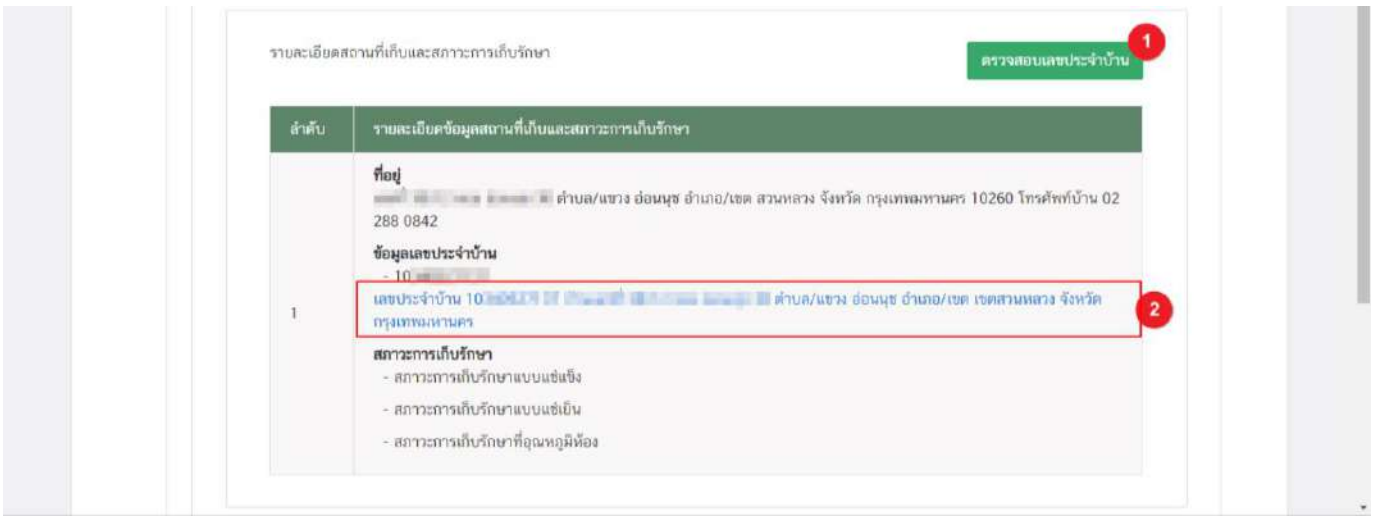

-ตรวจสอบชื่อจากเลขบัตรประชาชน/workpermit โดยกดปุ่ม **"ตรวจสอบ"** (หมายเลข 1) ระบบจะแสดง ข้อมูลที่อยู่เป็นตัวหนังสือสีน้ำเงิน (หมายเลข 2) ที่ดึงข้อมูลจากกรมการปกครองให้เจ้าหน้าที่ทวนสอบข้อมูล

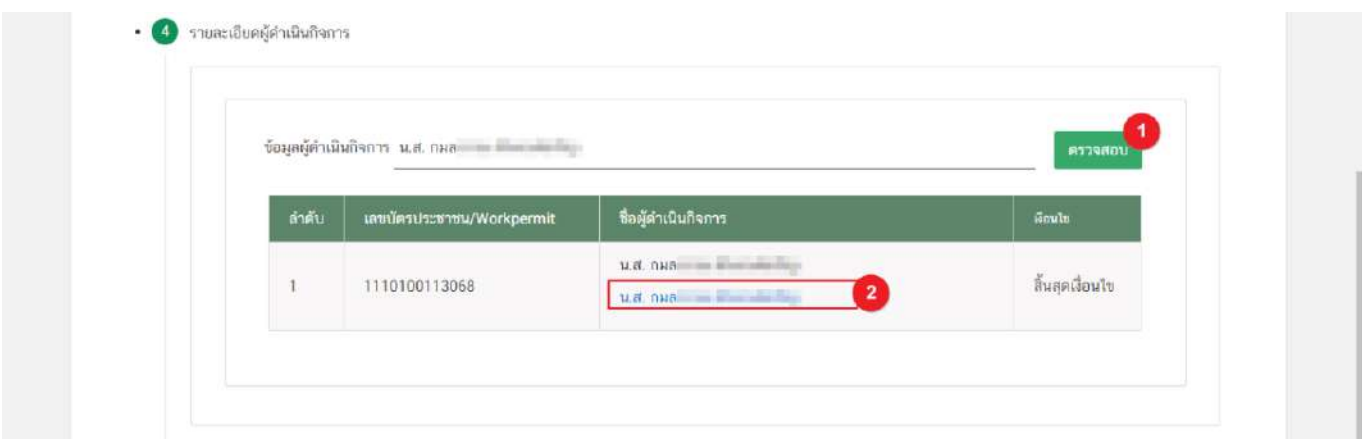

- และเจ้าหน้าที่สามารถดู**ตัวอย่าง**ใบอนุญาตก่อนการอนุมัติคำขอได้ โดยกดหัวข้อ **"ใบอนุญาตสถานที่" (**หมายเลข 1) ระบบจะทำการแสดงตัวอย่างใบอนุญาต (หมายเลข 2) โดยเจ้าหน้าที่สามารถทวนสอบข้อมูลได้ในขั้นตอนนี้

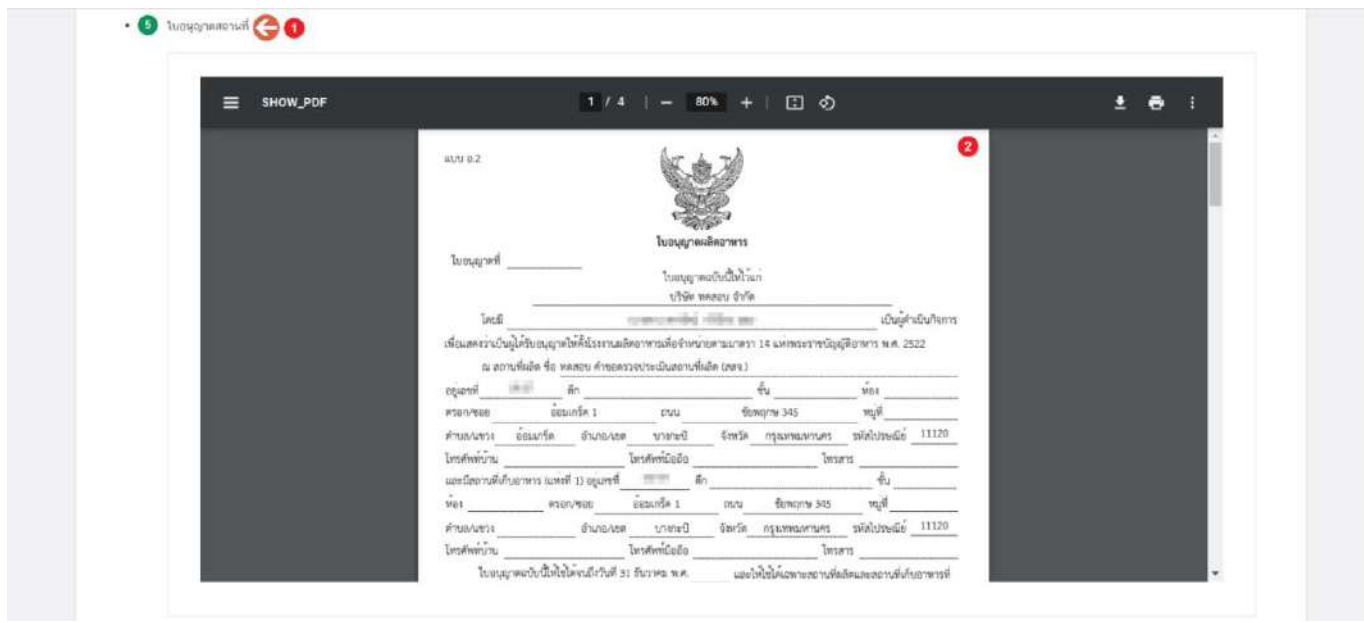

**ข้อสำคัญ** ขั้นตอนนี้เป็นการออก ตัวอย่าง ใบอนุญาตเพื่อให้เจ้าหน้าที่ทวนสอบเท่านั้น กรณีต้องการพิมพ์ใบอนุญาต เพื่อเสนอลงนาม โปรดพิมพ์ใบอนุญาตจากปุ่ม "พิมพ์ใบอนุญาต" ในขั้นตอน "เสนอพิจาณาอนุมัติเท่านั้น

(6) ปุ่ม **"รายละเอียดการพิจารณา"**: แสดงข้อมูล/ประวัติ สถานะ ชื่อ รายละเอียด และวันที่ ที่ได้มีการกระทำ ผ่านระบบ สามารถดูประวัติการพิจารณาภาพรวมทั้งหมดของคำขอได้

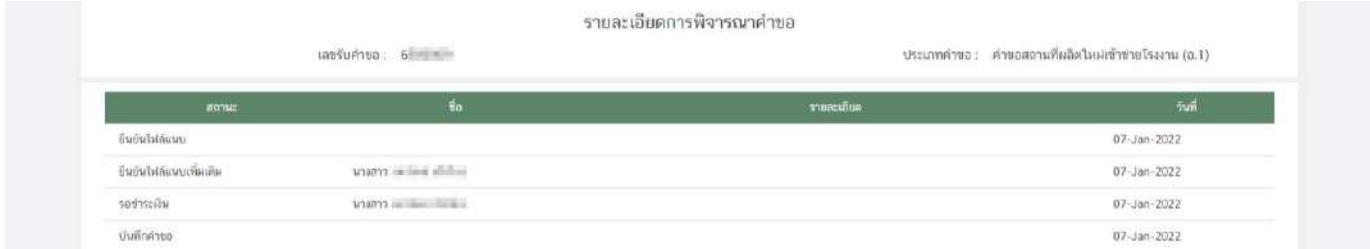

(7) ปุ่ม "ประวัติการขอคำชี้แจง": แสดงข้อมูลประวัติการขอคำชี้แจงของเจ้าหน้าที่ โดยมีการเก็บข้อมูล รอบที่ ทำการขอชี้แจง วันที่ เจ้าหน้าที่ขอคำชี้แจง สถานะ (มีการให้ผู้ประกอบการแก้ไข ไฟล์ pdf คำขอหรือไม่) รายละเอียดการขอ ชี้แจง และสามารถกด **"ดูไฟล์"** หรือ **"ดูข้อมูล"** เพื่อดูรายละเอียดการขอคำชี้แจงในรอบนั้นๆ เพิ่มเติมได้

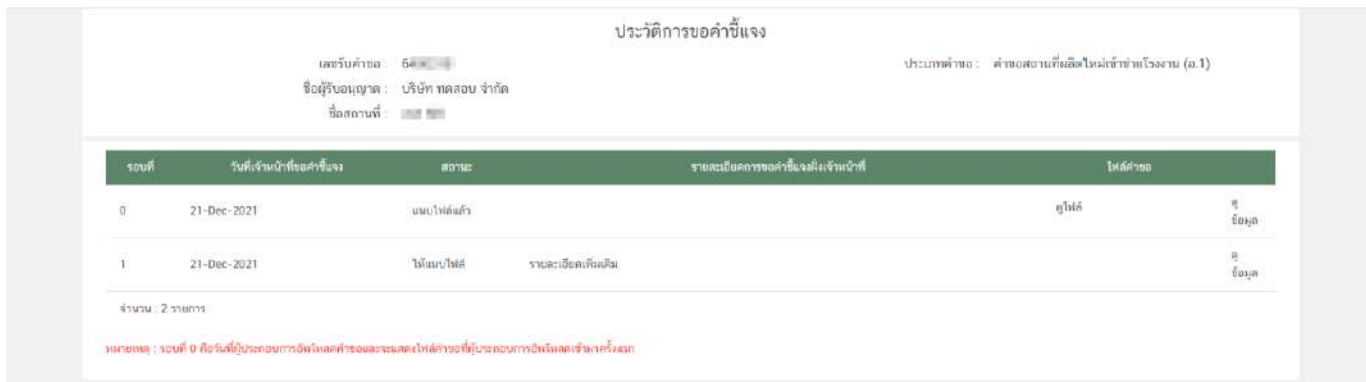

- **รอบที่** หมายถึง จำนวนรอบ/ครั้ง ที่เจ้าหน้าที่ขอคำชี้แจง กรณีเป็นการอัพโหลดคำขอครั้งแรกระบบจะแสดง เป็นรอบที่ 0 วันที่เจ้าที่ขอคำชี้แจง ระบุ วัน/เดือน/ปี ที่เจ้าหน้าที่กดขอคำชี้แจงแก่ผู้ประกอบการ

- **สถานะ** แสดงถึง การขอคำชี้แจงในรอบนั้น มีการแจ้งให้ผู้ประกอบการแก้ไขไฟล์ pdf คำขอฯ หรือไม่ กรณีมีการแจ้งให้ผู้ประกอบการแก้ไขไฟล์ pdf คำขอฯ ระบบจะแสดงคำว่า "แนบไฟล์แล้ว" (หากผู้ประกอบการแก้ไข ครบถ้วนตามที่เจ้าหน้าที่กำหนดหัวข้อรายการแก้ไข) หรือ "ประสงค์แก้ไขรายละเอียดไม่ครบถ้วนตามที่เจ้าหน้าที่ขอคำ ชี้แจง" (หากผู้ประกอบการแก้ไขไม่ครบถ้วนตามที่เจ้าหน้าที่กำหนดหัวข้อรายการแก้ไข) หรือ "ไม่ต้องแนบไฟล์" กรณี เจ้าหน้าที่มีการขอคำชี้แจงรายละเอียดอื่นที่ไม่ได้เกี่ยวข้องกับการแก้ไข ไฟล์ pdf คำขอฯ

- **ไฟล์คำขอ** คือ ไฟล์ pdf คำขอฯ ที่ผู้ประกอบการอัพโหลดใหม่ เพื่อทำการแก้ไขตามที่เจ้าหน้าที่แจ้งในรอบการ ขอคำชี้แจงนั้นๆ

(8) เอกสารแนบประกอบการพิจารณาเพิ่มเติม (ถ้ามี) : แสดงเอกสารแนบทั้งหมด (เอกสารบังคับแนบและ เอกสารไม่บังคับแนบ) ที่ผู้ประกอบการได้อัพโหลดเข้ามาในระบบ

(9) เอกสารแนบคณะทำงาน/หารือกลุ่มงานที่เกี่ยวข้อง (เฉพาะเจ้าหน้าที่) :แสดงเอกสารกรณีคำขอผ่าน การเข้าคณะทำงาน/หารือเพิ่มเติม และเจ้าหน้าที่มีการบันทึกเอกสารเข้าสู่ระบบ

(10) เอกสารแนบ (ยกเลิก) : กรณีเจ้าหน้าที่มีการขอคำชี้แจงให้ผู้ประกอบการทำการแก้ไขเอกสารแนบ ประกอบการพิจารณา เอกสารเดิมจะถูกยกเลิกโดยระบบอัตโนมัติ ดังนั้นท่านจะไม่สามารถนำเอกสารที่อยู่ในกล่องเอกสาร แนบ (ยกเลิก) กลับมาใช้เพื่อพิจารณาคำขออนุญาตได้

5. เมื่อพิจารณาคำขอและเอกสารแนบครบถ้วนเรียบร้อยแล้ว กดเลือก "สถานะ" จาก dropdown (หมายเลข 1) ตามต้องการ และกดปุ่ม **"ยืนยัน"** (หมายเลข 2) เพื่อยืนยันขั้นตอนที่เลือก

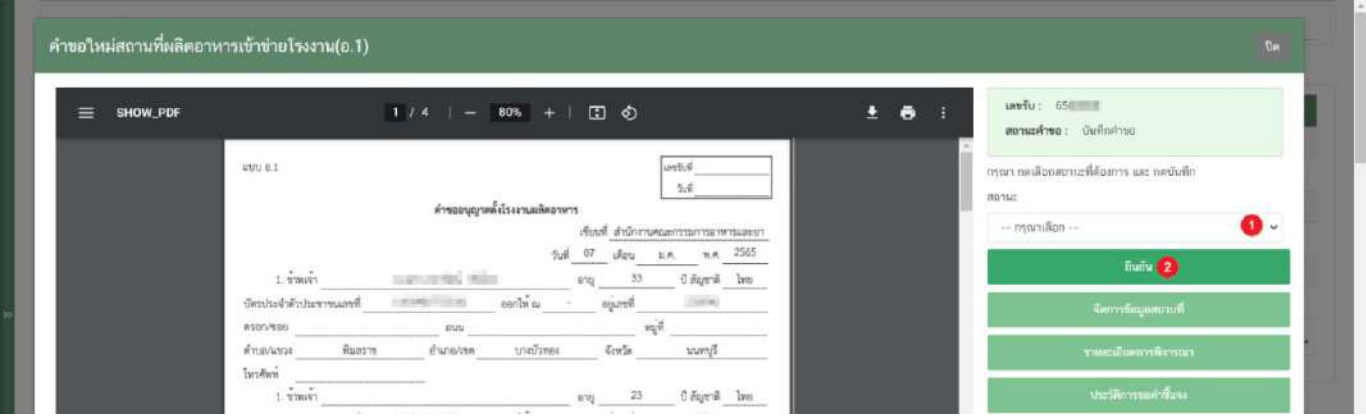

**ข้อสำคัญ** สถานะที่ปรากฏให้ท่านเลือกจะแตกต่างกันตามกลุ่มสิทธิที่ท่านเลือกเข้ามาในระบบ

### **การเลือกขั้นตอนการพิจารณาคำขอ "เจ้าหน้าที่ขอคำชี้แจง"**

กรณีเจ้าหน้าที่ต้องการให้ผู้ประกอบการชี้แจงคำขอ หรือมีข้อบกพร่องของคำขอที่ต้องการแก้ไขใน**ระยะเวลา 10 วัน ทำการ**นับตั้งแต่เจ้าหน้าที่ขอคำชี้แจง มีวิธีการดังนี้

1. เลือกสถานะ **"จนท.ขอคำชี้แจง"** (หมายเลข 1) และกด **"ยืนยัน "** (หมายเลข 2)

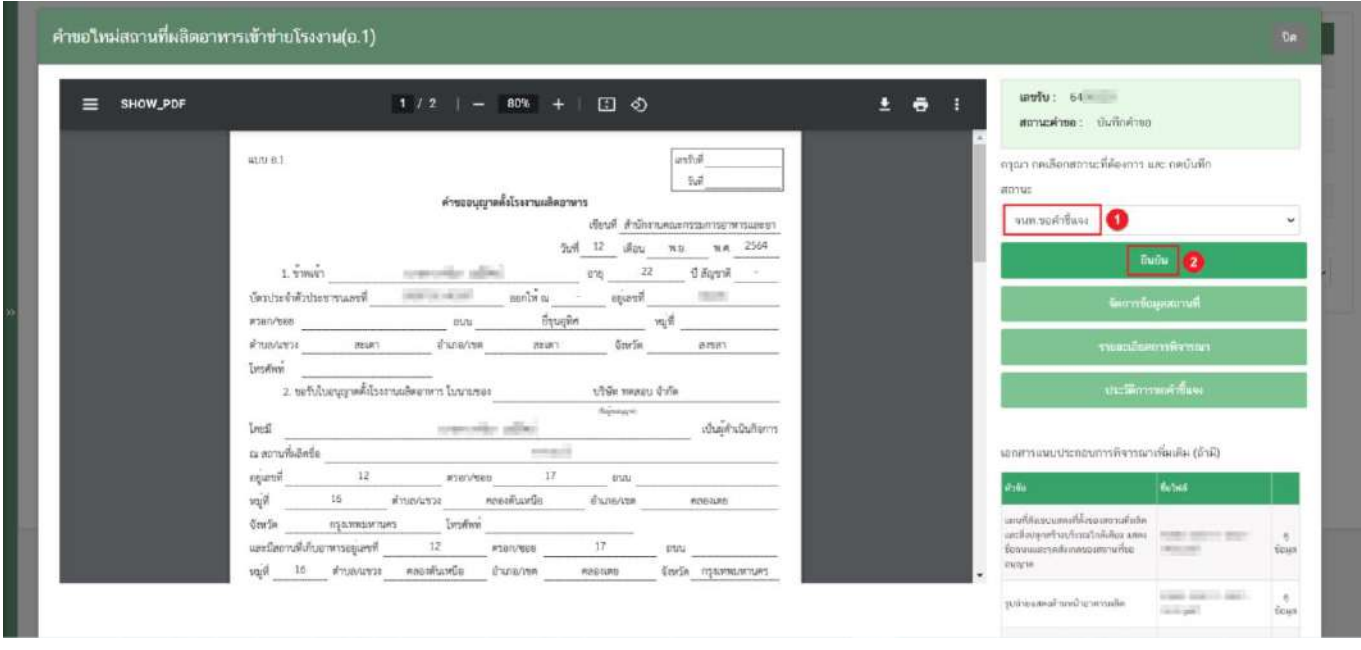

2. ระบบจะแสดง pop up หน้ารายละเอียดการขอคำชี้แจง เพื่อให้ท่านระบุรายละเอียดการแก้ไข / ข้อบกพร่อง ของคำขอฯ เพื่อส่งให้แก่ผู้ประกอบการทำการแก้ไข โดยในขั้นตอนการขอคำชี้แจงจะแบ่งออกเป็น 3 ส่วน ได้แก่ **ส่วนที่ 1** เลือกให้ผู้ประกอบการ "แก้ไขไฟล์ PDF" **ส่วนที่ 2** พิมพ์รายละเอียดคำชี้แจง หน้ารายละเอียดการขอคำชี้แจง

**ส่วนที่ 3** รายละเอียดเอกสารแนบ หน้ารายละเอียดการขอคำชี้แจง

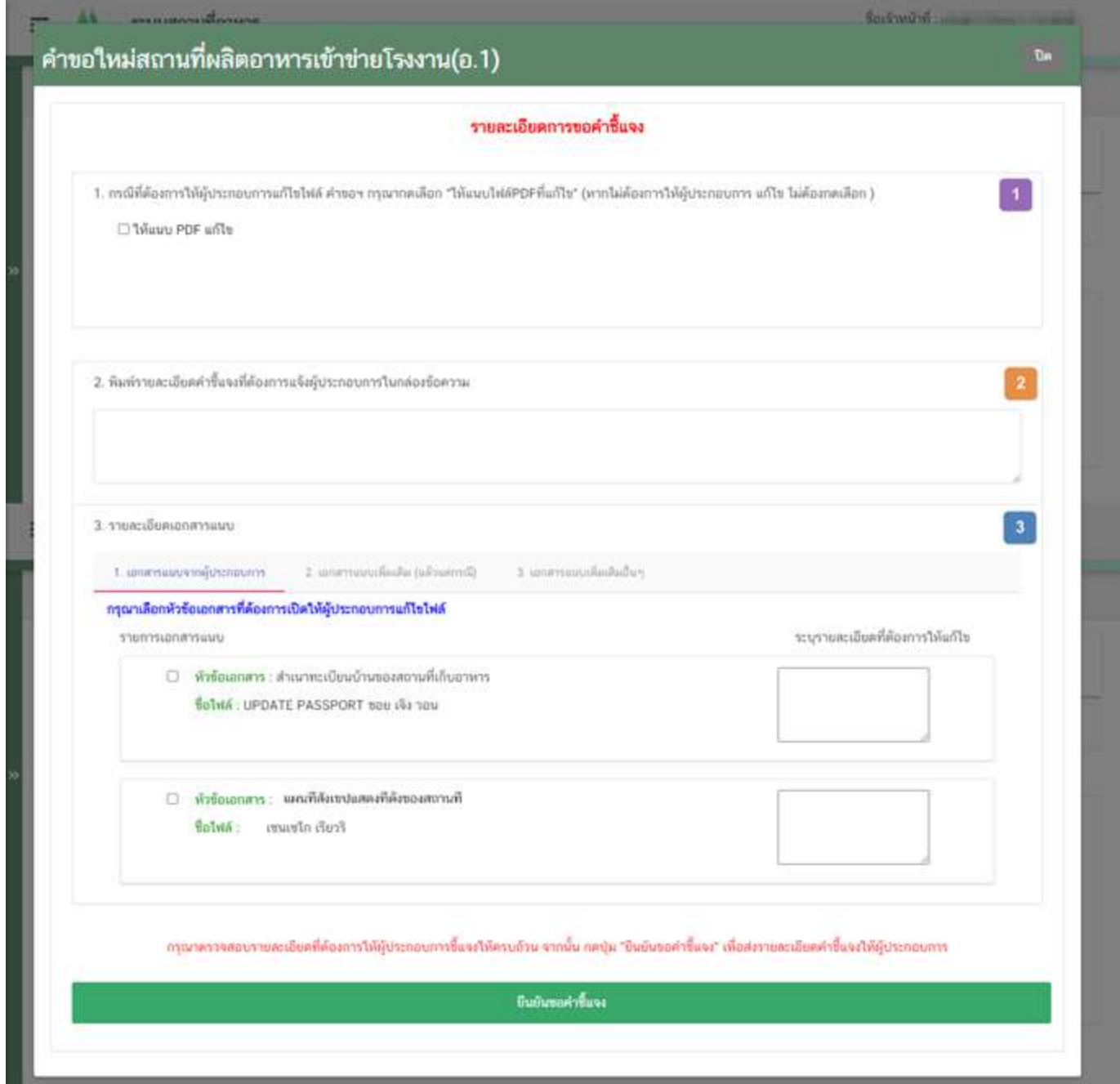

คู่มือสำหรับเจ้าหน้าที่ : ระบบ e- submission สถานที่ผลิตอาหาร แก้ไขครั้งที่ : 0 (15 พฤศจิกายน 2564)

**ส่วนที่ 1** เลือกให้ผู้ประกอบการ "แก้ไขไฟล์ PDF" : กรณีพิจารณาแล้วคำขอฯ ต้องแก้ไขรายละเอียดในไฟล์ pdf คำขอ ฯ ที่ผู้ประกอบการยื่นเข้ามาในระบบ กดเลือก หน้าหัวข้อ "ให้แนบ PDF แก้ไข"

#### กรณีไม่ต้องการให้แก้ไขไฟล์ PDF คำขอให้ข้ามขั้นตอนนี้ไป

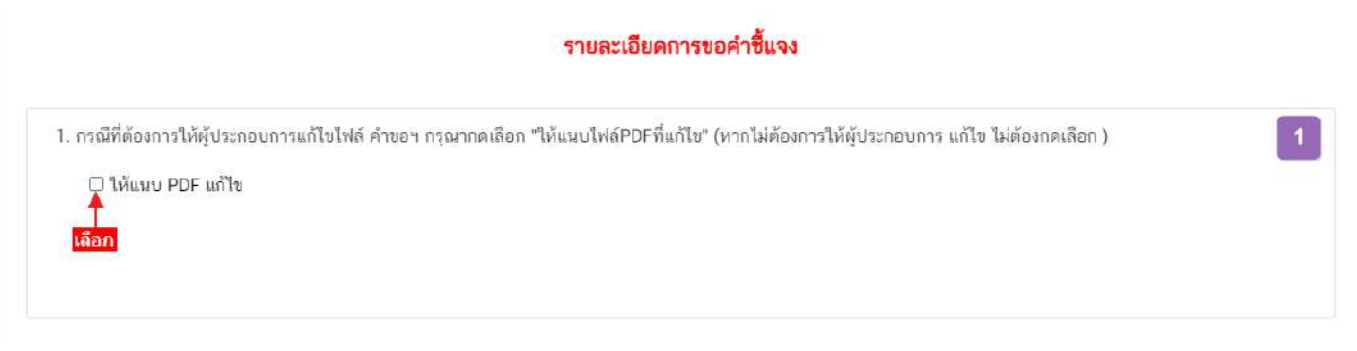

**ส่วนที่ 2** พิมพ์รายละเอียดคำชี้แจง หน้ารายละเอียดการขอคำชี้แจง : กรณีพิจารณาคำขอฯ แล้วมีรายละเอียด/ ข้อบกพร่อง ที่ต้องแจ้งแก่ผู้ประกอบการเพื่อทำการแก้ไข ให้ท่านพิมพ์รายละเอียดที่ประสงค์แจ้งแก่ผู้ประกอบการลงในกล่อง ข้อความในส่วนที่ 2 รายละเอียดที่ท่านพิมพ์ในกล่องข้อความ

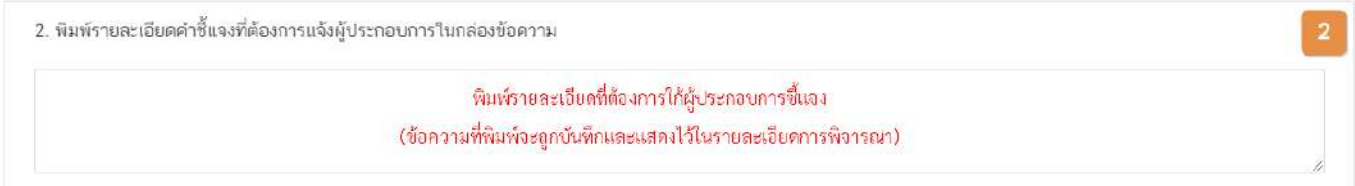

**ส่วนที่ 3** รายละเอียดเอกสารแนบ หน้ารายละเอียดการขอคำชี้แจง : กรณีพิจารณาคำขอฯ แล้วมีรายละเอียด/ ข้อบกพร่อง ที่ต้องแจ้งแก่ผู้ประกอบการเพื่อทำการแก้ไขเอกสารที่แนบประกอบการพิจารณา หรือ ต้องการเรียกขอเอกสาร เพิ่มเติมเพื่อใช้สำหรับประกอบการพิจารณาคำขอฯ ให้ท่าน กดเลือก **"รายการเอกสารที่ประสงค์ให้ผู้ประกอบการ แก้ไข"** และ **พิมพ์รายละเอียดที่ต้องการแจ้งแก้ไขในกล่องข้อความ** โดยแบ่งการขอคำชี้แจงเอกสารแนบ ออกเป็น 3 ประเภท

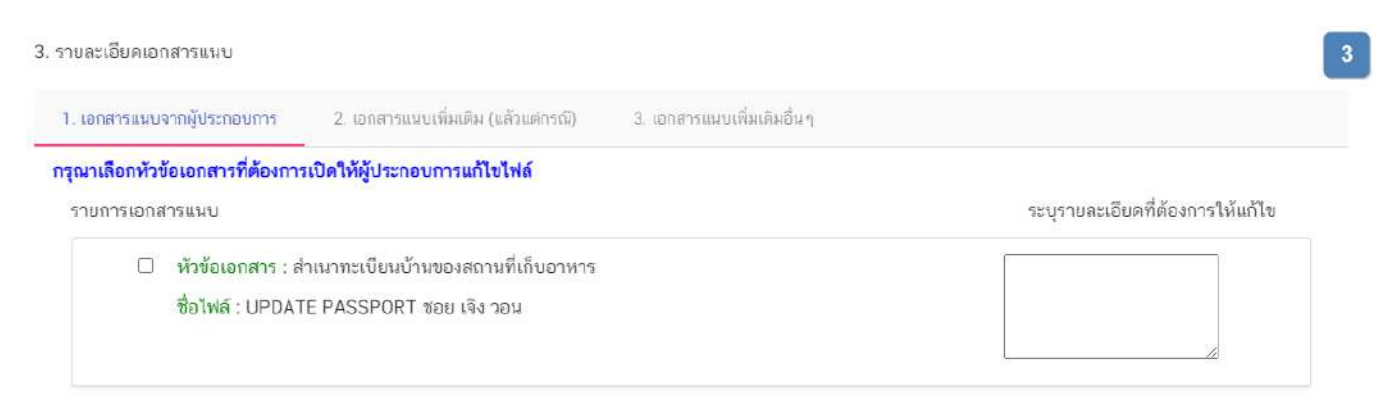

คู่มือสำหรับเจ้าหน้าที่ : ระบบ e- submission สถานที่ผลิตอาหาร แก้ไขครั้งที่ : 0 (15 พฤศจิกายน 2564)

(4) **เอกสารแนบจากผู้ประกอบการ** คือ เอกสารบังคับแนบและเอกสารแนบเพิ่มเติมที่ผู้ประกอบการอัพโหลดเข้ามา ในระบบ หากท่านต้องการให้ผู้ประกอบการทำการแก้ไขเอกสารแนบให้ท่านเลือก **"เอกสารแนบจากผู้ประกอบการ"**  (หมายเลข 1) กดเลือก ✔ " หัวข้อเอกสาร" (หมายเลข 2) ที่ประสงค์ให้ผู้ประกอบการแก้ไข และ พิมพ์รายละเอียดที่ ต้องการแจ้งแก้ไขในกล่องข้อความของเอกสารที่เลือก (หมายเลข 3)

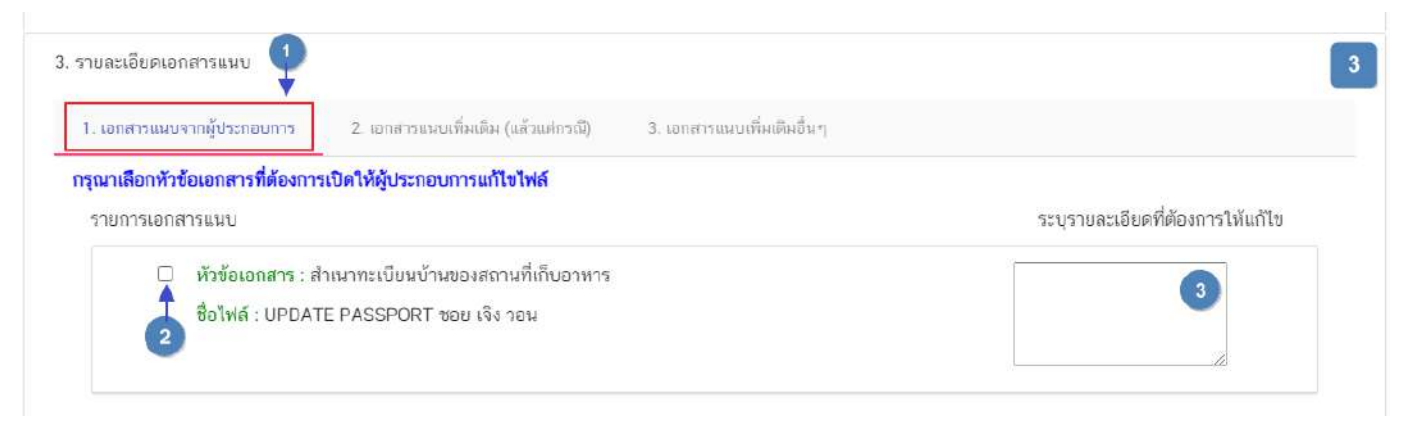

**ข้อสำคัญ** เอกสารเดิมจะถูกปรับเป็นเอกสารยกเลิกอัตโนมัติ และไม่สามารถใช้เอกสารที่ถูกยกเลิกมา ประกอบการพิจารณาคำขอได้

(5) เอกสารแนบเพิ่มเติม (แล้วแต่กรณี) คือ รายการเอกสารไม่บังคับแนบที่ถูกกำหนดไว้ เมื่อพิจารณาคำขอแล้วฯ อาจ จำเป็นต้องใช้ในการประกอบการพิจารณา แต่ในขั้นตอนการยื่นคำขอผู้ประกอบการไม่ได้แนบเข้ามาในระบบ ท่านสามารถเลือก **"เอกสารแนบเพิ่มเติม (แล้วแต่กรณี)"** (หมายเลข 1) และ กดเลือก **" หัวข้อเอกสาร"** (หมายเลข 2)ที่ต้องการให้ ผู้ประกอบการแนบเพิ่มเติม และ พิมพ์รายละเอียดที่ต้องการแจ้งแก่ผู้ประกอบการในกล่องข้อความ (หมายเลข 3)

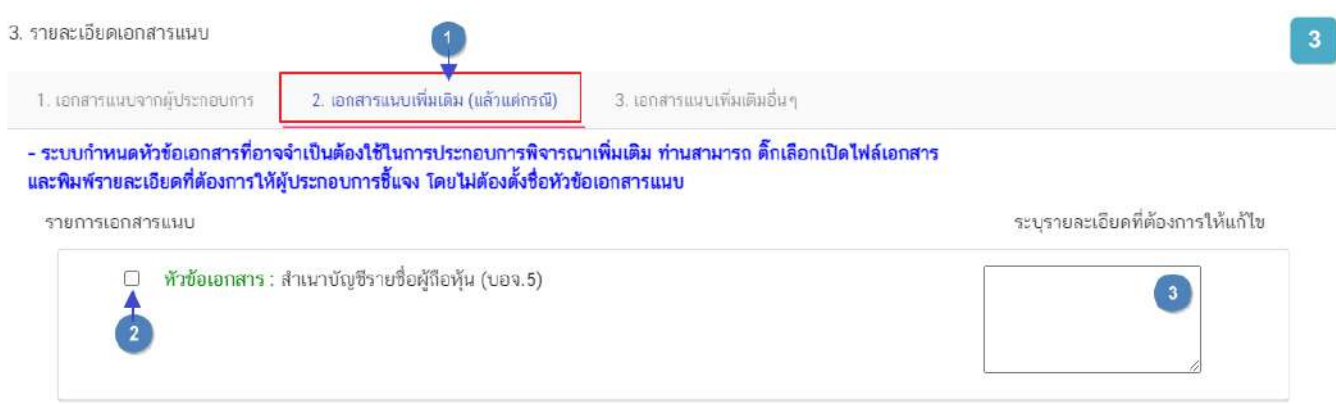

(6) เอกสารแนบเพิ่มเติมอื่นๆ กรณีประสงค์ให้ผู้ประกอบการแนบเอกสารเพิ่มเติม นอกเหนือจากเอกสารแนบตาม ข้อที่ (1) และ (2) ท่านสามารถเลือก "**เอกสารแนบเพิ่มเติมอื่นๆ"** (หมายเลข 1) และ พิมพ์ชื่อเอกสารที่ต้องการให้ ผู้ประกอบการแนบเพิ่มเติม (หมายเลข 2) พร้อมพิมพ์รายละเอียดที่ต้องการแจ้งแก่ผู้ประกอบการในกล่องข้อความ (หมายเลข 3) หรือ กด **"เพิ่ม"** (หมายเลข 4) กรณีต้องการเพิ่มรายการเอกสารมากกว่า 1 รายการ

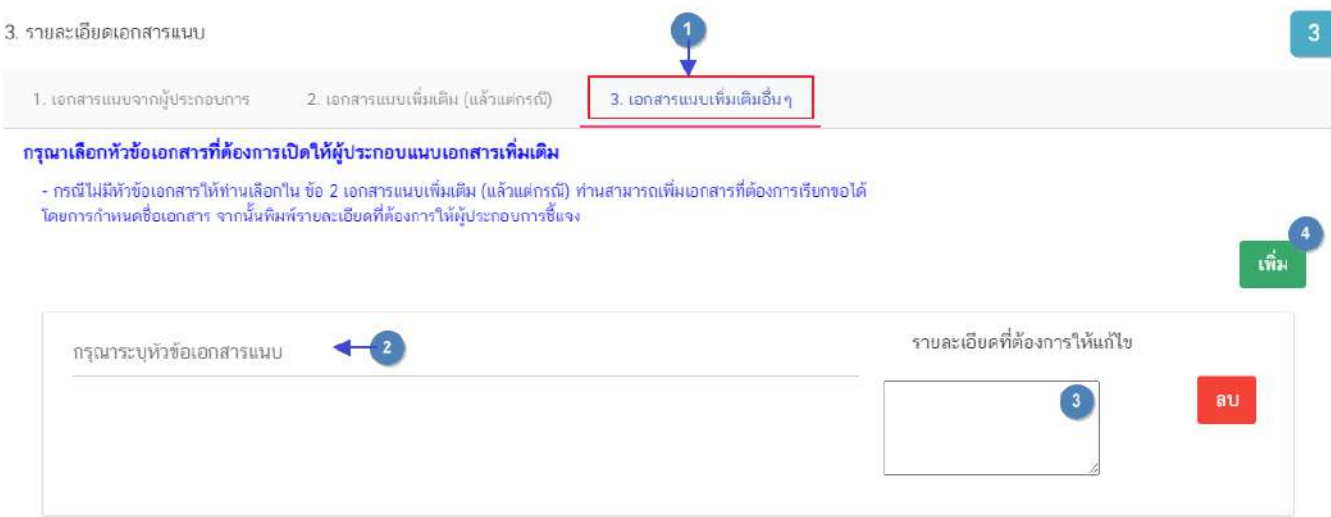

3. เมื่อระบุรายละเอียดการแก้ไข / ข้อบกพร่องของคำขอฯ และตรวจสอบรายละเอียดที่ประสงค์แจ้งแก่ผู้ประกอบการ เรียบร้อยแล้ว ให้ท่านเลือก **"ยืนยันขอคำชี้แจง"** เพื่อส่งรายละเอียดคำชี้แจงให้แก่ผู้ประกอบการ ระบบแสดง pop up บันทึกข้อมูลแล้ว และกลับสู่หน้ารายการคำขอ สถานะคำขอจะเปลี่ยนเป็น **"รอผู้ประกอบการชี้แจง"** และระบบจะไม่แสดง วันที่แล้วเสร็จ

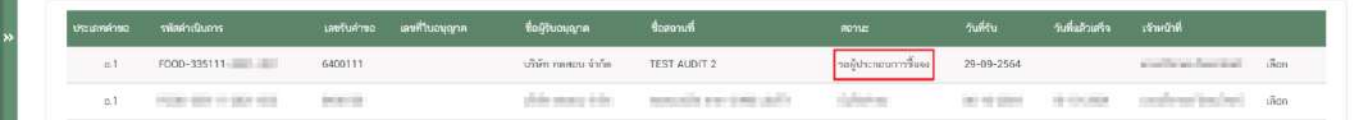

**การเลือกขั้นตอนการพิจารณาคำขอ "อนุมัติเข้าคณะทำงาน" และ "บันทึกผลจากคณะทำงาน"**

กรณีเจ้าหน้าที่เลือกขั้นตอน **"อนุมัติเข้าคณะทำงาน"** ระบบจะทำการหยุดนับเวลาดำเนินการฝั่งเจ้าหน้าที่ และเมื่อ เจ้าหน้าที่กลับมาลงขั้นตอน **"บันทึกผลจากคณะทำงาน"** และบันทึกผลเรียบร้อยแล้วระบบจะทำการนับเวลาดำเนินการต่อ

1. เลือกสถานะ **"อนุมัติเข้าคณะทำงาน"** (สิทธิขั้นอนุมัติ) (หมายเลข 1) และกด **"ยืนยัน"** (หมายเลข 2) สำหรับ ขั้นพิจารณาและขั้นอนุมัติ

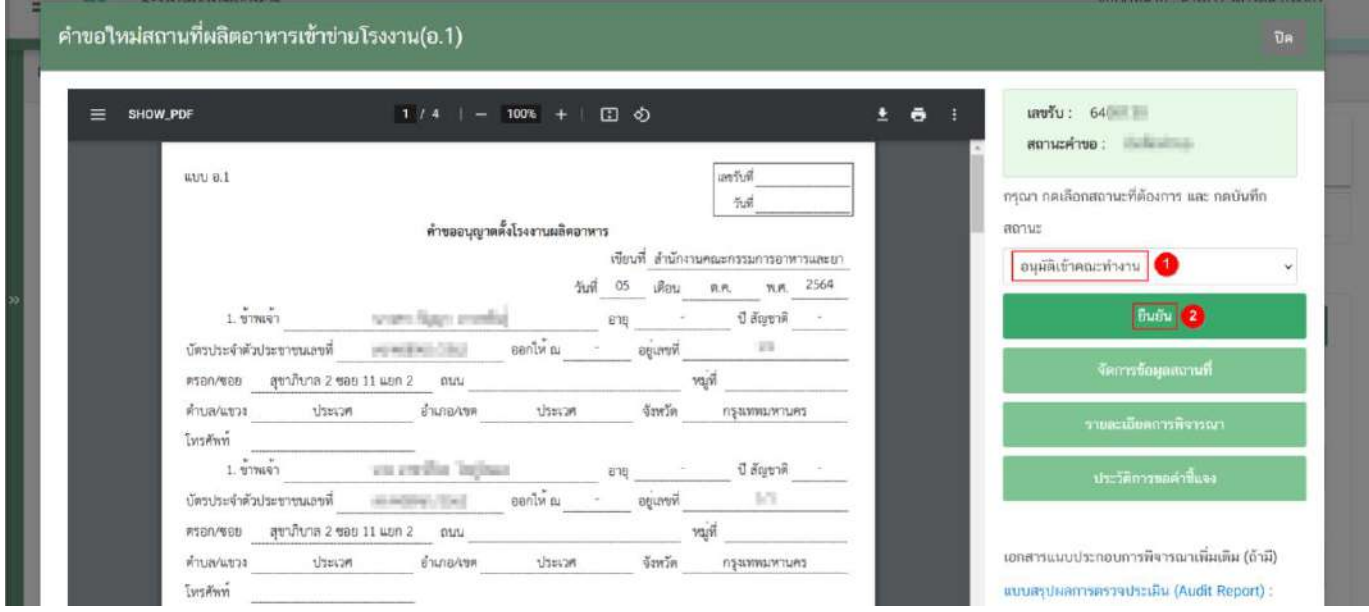

2. ระบบจะแสดง pop up กล่องบันทึกผลการพิจารณา ท่านสามารถพิมพ์รายละเอียดหรือบันทึกผลการพิจารณา สำหรับคำขอฯ ได้ (ถ้ามี) (หมายเลข 1) จากนั้น กด **"ยืนยัน"**(หมายเลข 2) เพื่อบันทึกขั้นตอนการเสนออนุมัติ หรือ กด **"ย้อนกลับ"** เพื่อย้อนกลับไปหน้าพิจารณาคำขอฯ

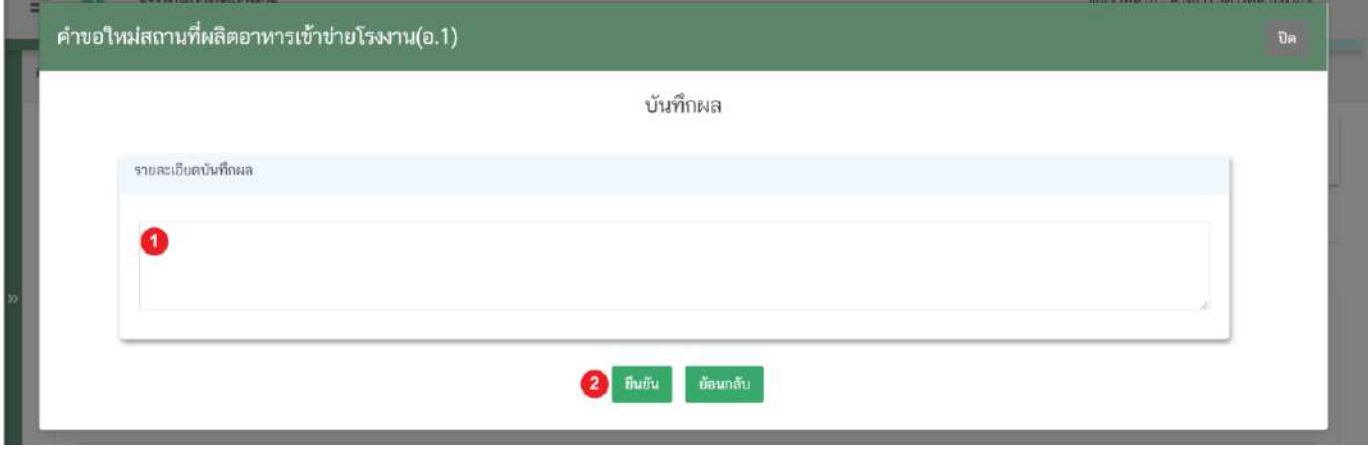

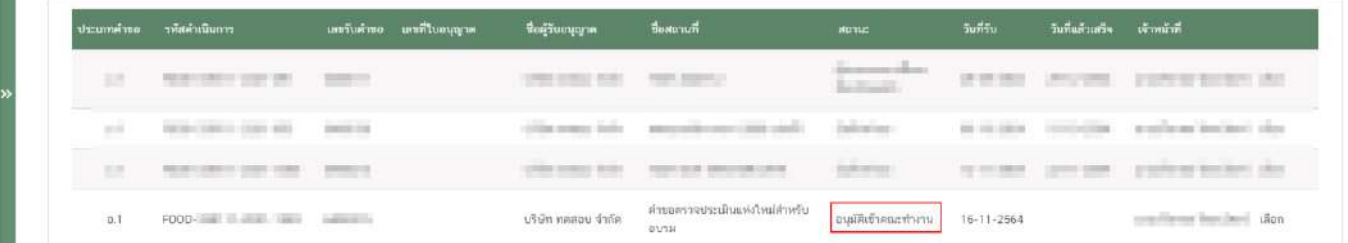

**ข้อสำคัญ** สิทธิผู้พิจารณา/ผู้ตรวจสอบ จะสามารถเลือกขั้นตอน "**เห็นควรเข้าคณะทำงาน**" ได้ซึ่งสถานะนี้ระบบจะ ยังไม่หยุดนับเวลา เจ้าหน้าที่ ที่มีสิทธิหัวหน้ากลุ่มงาน/ผู้อนุญาต ต้อง กดสถานะ "**อนุมัติเข้าคณะทำงาน**" ก่อนระบบจึงจะ หยุดนับเวลา

3. เมื่อได้ข้อสรุปจากคณะทำงานเรียบร้อยแล้วเจ้าหน้ากลับเข้าระบบ ที่เลือกสถานะ **"บันทึกผลเข้าคณะทำงาน**" (หมายเลข 1) จากนั้นกดปุ่ม **"ยืนยัน"** (หมายเลข 2)

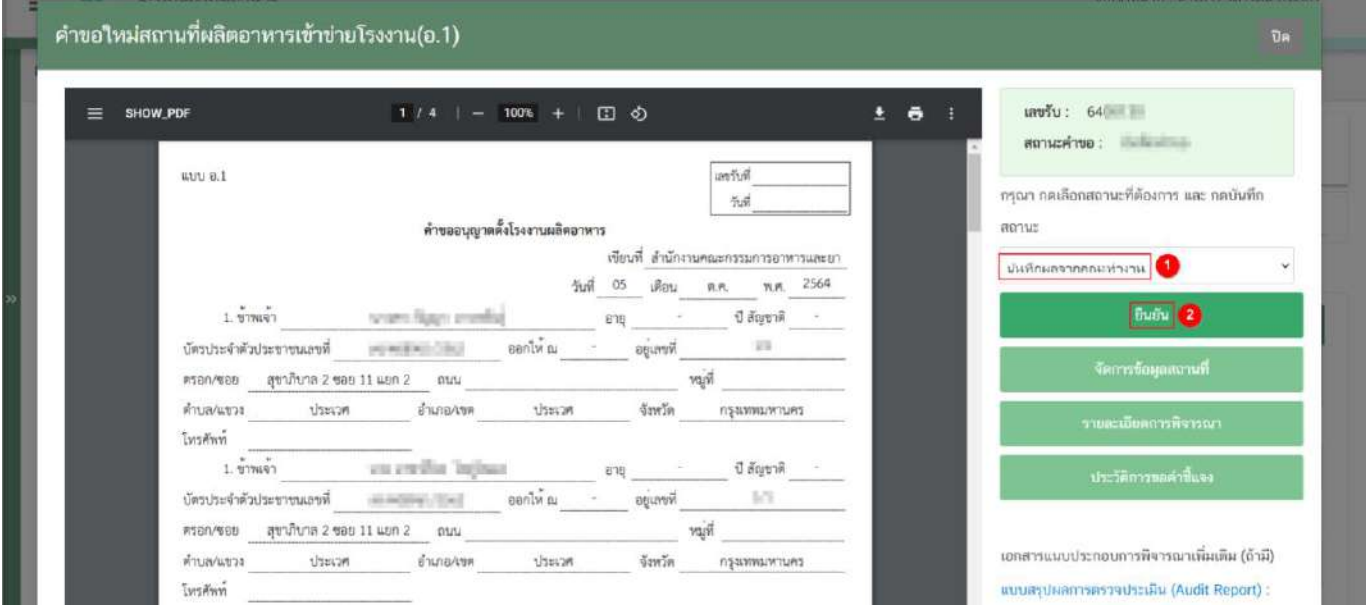

4. ระบบจะแสดง pop up กล่องบันทึกผลจากคณะทำงาน พิมพ์**"ผลการพิจารณา/หารือ"** (หมายเลข 1) กรณีมี เอกสารที่ต้องการแนบประกอบผลการพิจารณา/หารือ สามารถแนบไฟล์เอกสารที่ต้องการเพิ่มเติมได้ โดยกดปุ่ม **"เลือกไฟล์"** (หมายเลข 2) ระบบจะแสดงไฟล์เอกสารด้านล่าง (หมายเลข 3) หากต้องการลบรายการเอกสารที่อัพโหลดแล้วกดปุ่ม **"x"** (หมายเลข 4) เมื่ออัพโหลดเอกสารเรียบร้อยแล้วกดปุ่ม **"ยืนยันแนบเอกสารแนบอื่นๆ"** (หมายเลข 5) จากนั้นกดปุ่ม **"ยืนยัน"** เพื่อบันทึกขั้นตอน บันทึกผลจากคณะทำงาน

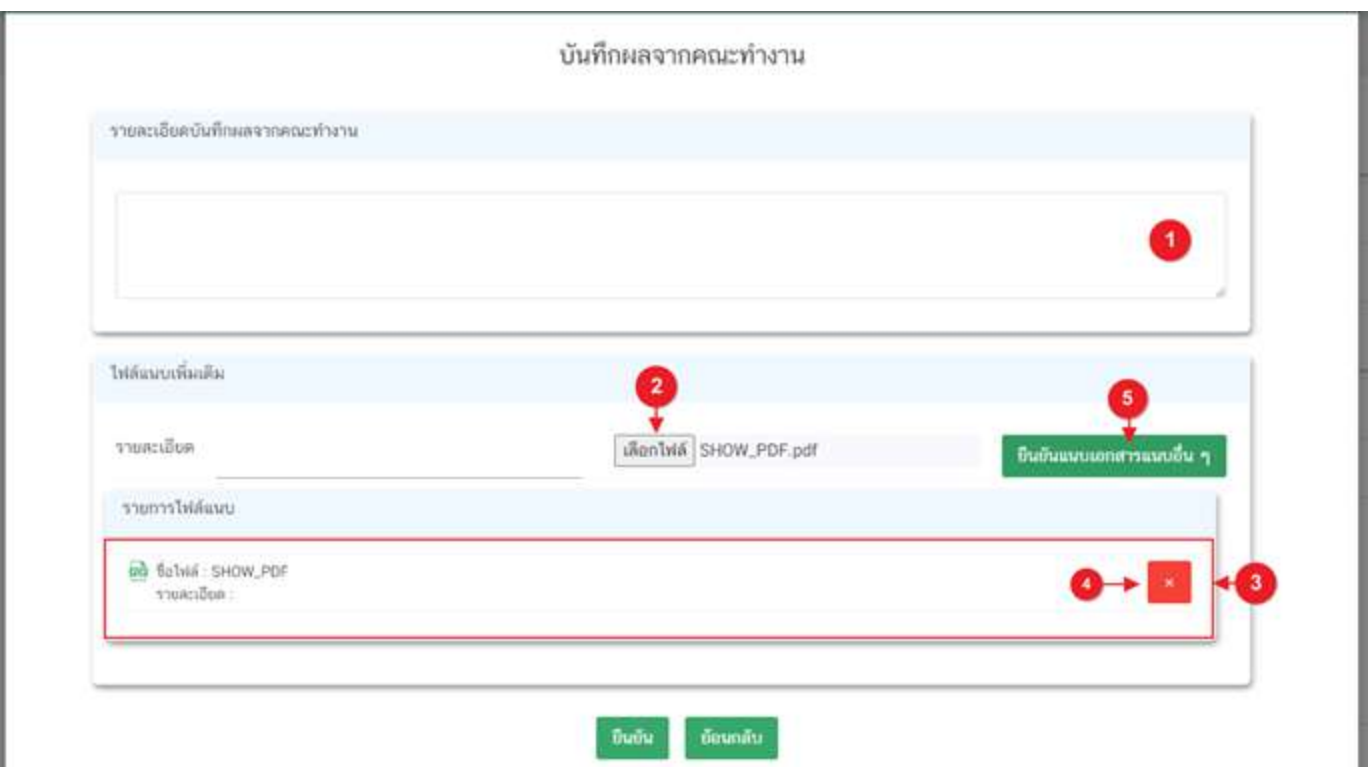

5. เมื่อกด **"ยืนยัน"** ระบบแสดง pop up บันทึกข้อมูลแล้ว ระบบจะกลับสู่หน้ารายการคำขอ สถานะคำขอจะ เปลี่ยนเป็น บันทึกผลจากคณะทำงาน และระบบจะคำนวณวันที่แล้วเสร็จแสดงในคำขอฯ เพื่อเข้าสู่กระบวนการพิจารณาอีก ครั้ง

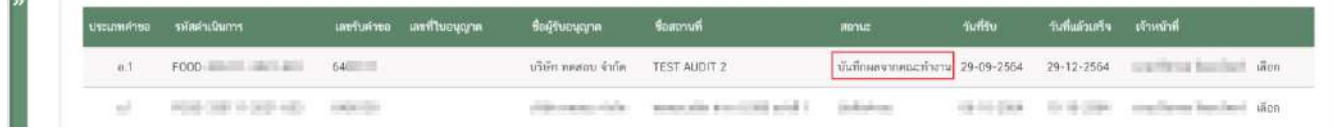

 $\sim$ 

#### **การเลือกขั้นตอนการพิจารณคำขอ "เสนอพิจารณาอนุมัติ"**

กรณีเจ้าหน้าที่เข้าใช้สิทธิ **"สิทธิผู้พิจารณา/ผู้ตรวจสอบ"** เมื่อพิจารณาแล้วเห็นควรเสนอให้อนุมัติลงนาม เลือก ขั้นตอน **"เสนอพิจารณาอนุมัติ"** นี้เพื่อให้ระบบออกเลขสถานที่ (เฉพาะคำขอใหม่และคำย้ายแบบเปลี่ยนเลขสถานที่) และ พิมพ์ใบอนุญาตเพื่อเสนอเซ็นลงนามอนุมัติ

1. เลือกสถานะ **"เสนอพิจารณาอนุมัติ"**(หมายเลข 1) จากนั้นกดปุ่ม **"ยืนยัน"**(หมายเลข 2)

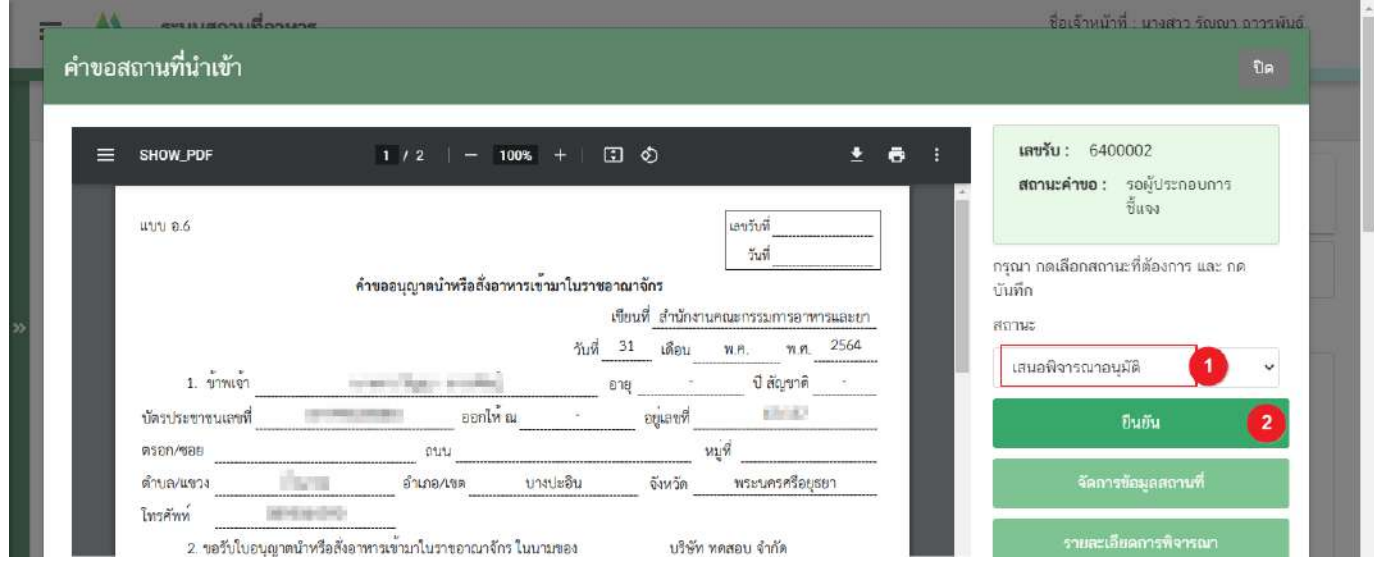

2. ระบบจะแสดง pop up กล่องบันทึกผลการพิจารณา ท่านสามารถพิมพ์รายละเอียดหรือบันทึกผลการพิจารณา สำหรับคำขอฯ ได้ (ถ้ามี) (หมายเลข 1) จากนั้น กด **"ยืนยัน"**(หมายเลข 2) เพื่อบันทึกขั้นตอนการเสนออนุมัติ หรือ กด **"ย้อนกลับ"** เพื่อย้อนกลับไปหน้าพิจารณาคำขอฯ

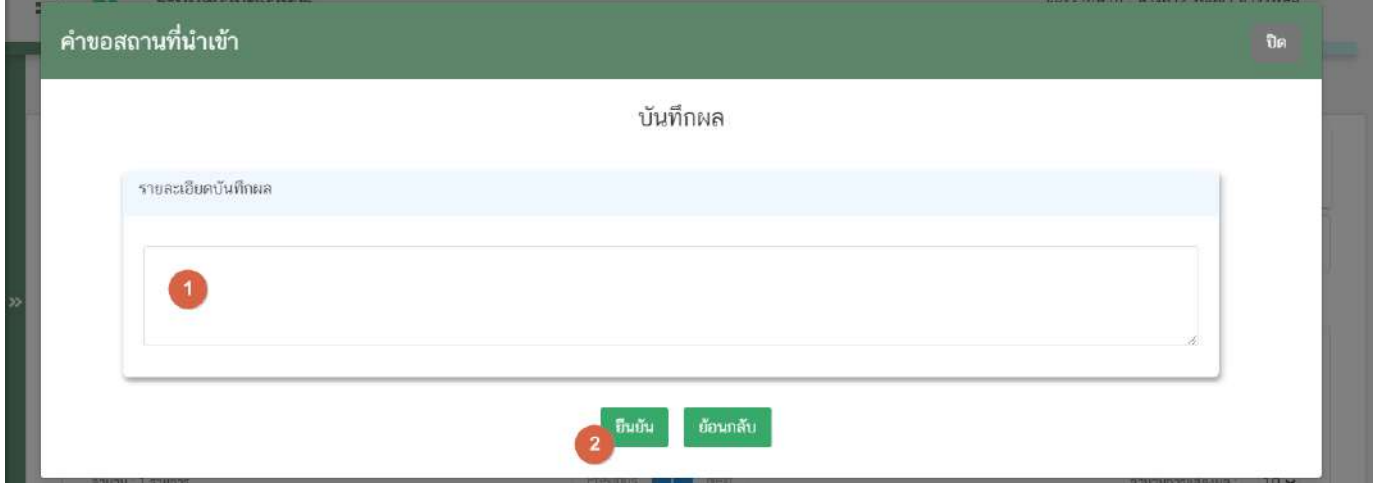

**ข้อสำคัญ** เมื่อสถานะคำขอเปลี่ยนเป็น "เสนอพิจารณาอนุมัติ" ถือเป็นการสิ้นสุดการพิจารณาคำขอ ระบบจะทำการ

หยุดเวลาการพิจารณา

คู่มือสำหรับเจ้าหน้าที่ : ระบบ e- submission สถานที่ผลิตอาหาร แก้ไขครั้งที่ : 0 (15 พฤศจิกายน 2564)

3. ระบบจะกลับมายังหน้ารายการคำขอ สถานะคำขอจะเปลี่ยนเป็น **"เสนอพิจารณาอนุมัติ"**(หมายเลข 1) กดปุ่ม **"เลือก"** (หมายเลข 2) เพื่อไปยังหน้าพิจารณาคำขอ

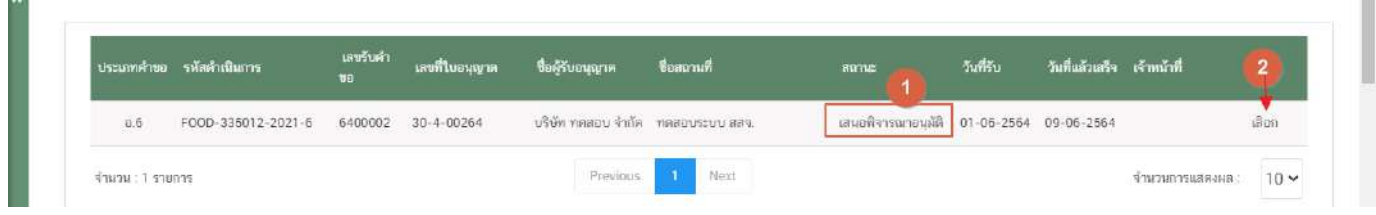

4. เมื่อเข้ามาหน้าพิจารณาคำขอ ระบบจะแสดง **"เลขที่ใบอนุญาต"** (หมายเลข 1) และ ปุ่ม **"พิมพ์ใบอนุญาต"** (หมายเลข 2)

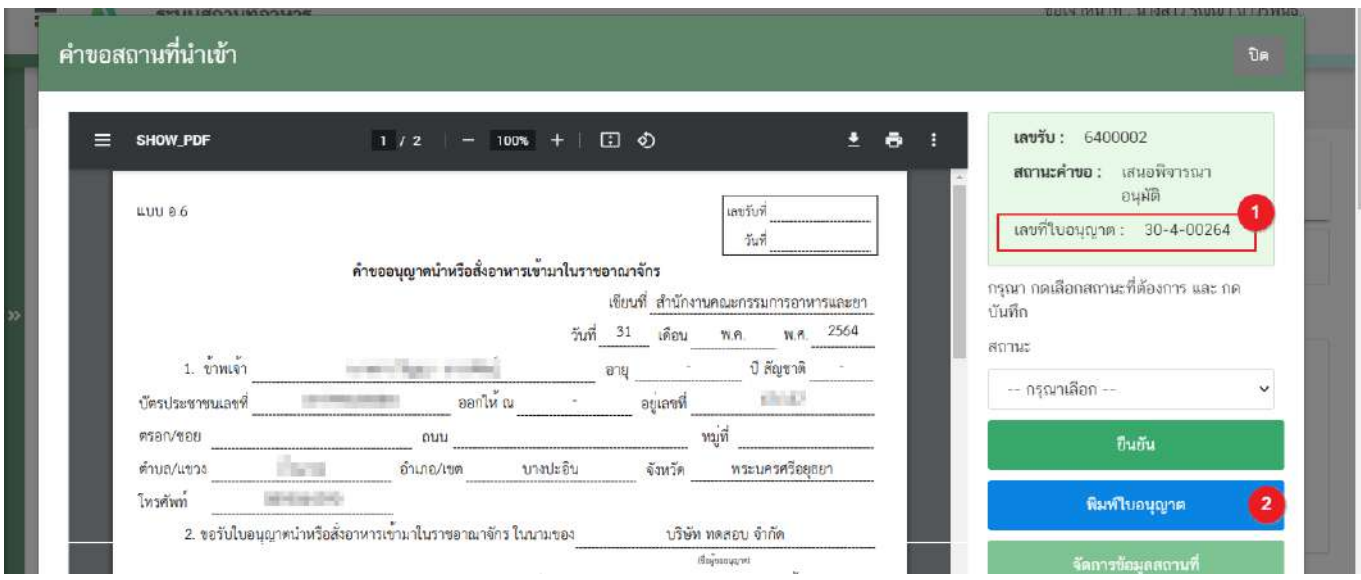

**ข้อสำคัญ** เลขที่ใบอนุญาต (หมายเลข 1) ระบบจะทำการแสดงเลขที่ต่อจากลำดับสุดท้ายของแต่ละจังหวัด เจ้าหน้าที่ไม่สามารถแก้ไขเลขได้

5. กดปุ่ม **"พิมพ์ใบอนุญาต"** ระบบจะแสดงตัวอย่างใบอนุญาตทางด้านซ้ายมือ (หมายเลข 1) กดสัญญลักษณ์ ดาวน์โหลด (หมายเลข 2) เพื่อทำการดาวน์โหลดใบอนุญาตและทำการพิมพ์ใบอนุญาตเพื่อเสนอลงนามต่อไป

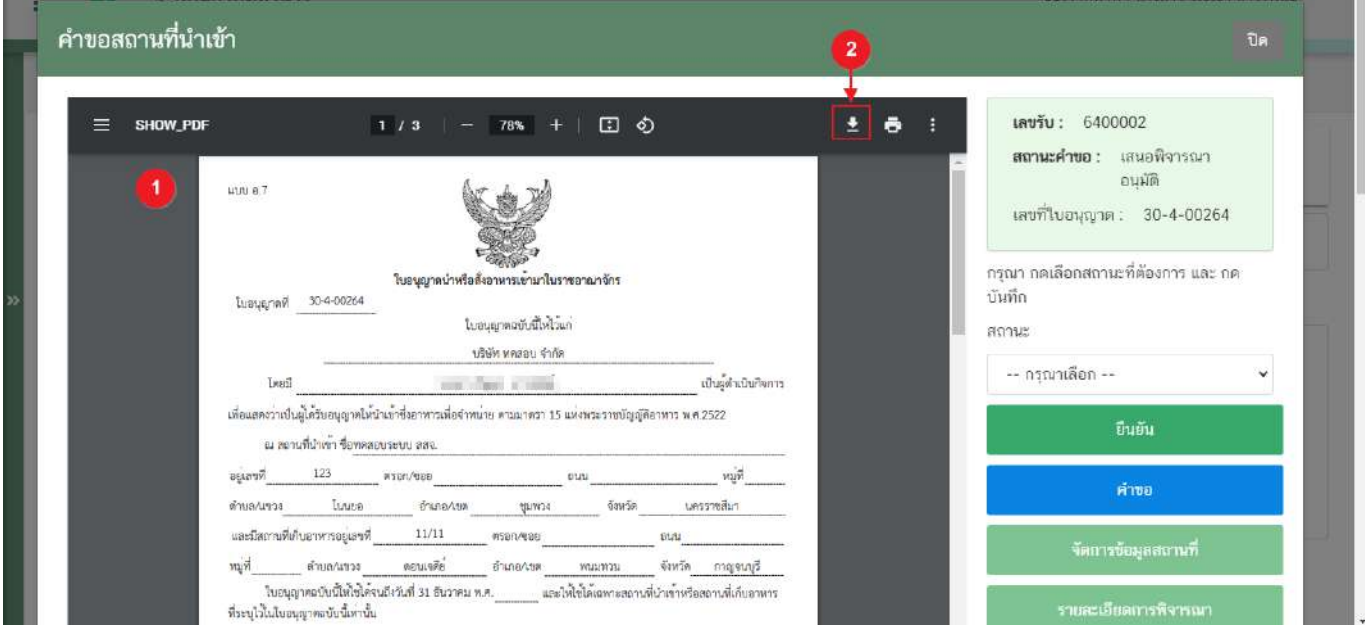

#### **การเลือกขั้นตอนการพิจารณาคำขอ "อนุมัติ" หรือ "ไม่อนุมัติ"**

เมื่อเสร็จสิ้นขั้นตอนเสนอลงนามเรียบร้อยแล้ว เจ้าหน้าที่ต้องกลับเข้าสู่ระบบและทำการลงข้อมูลการอนุมัติในระบบ เพื่อให้สถานะฝั่งผู้ประกอบการเปลี่ยนเป็น **"อนุมัติ"**

กรณีคำขอ อ.1 (ขอใหม่) , อ.3 (ต่ออายุ) และคำขอปรับสถานะกรณีเปลี่ยนจาก สบ.1/1 เป็น อ.2 เมื่อมีการลงข้อมูล ขั้นตอนการพิจารณา "อนุมัติ" สถานะคำขอฝั่งผู้ประกอบการจะเปลี่ยนเป็น**"รอชำระเงินค่าใบอนุญาต"** ก่อนเพื่อให้ ผู้ประกอบการสามารถออกใบสั่งชำระค่าธรรมเนียมได้ เมื่อมีการชำระเงินเรียบร้อยแล้วระบบจะเปลี่ยนสถานะคำขอเป็น **"อนุมัติ"** โดยมีขั้นตอนการลงข้อมูล ดังนี้

1. กดปุ่ม **"เลือก"** หลังรายการคำขอ เพื่อไปยังหน้าพิจารณาคำขอ

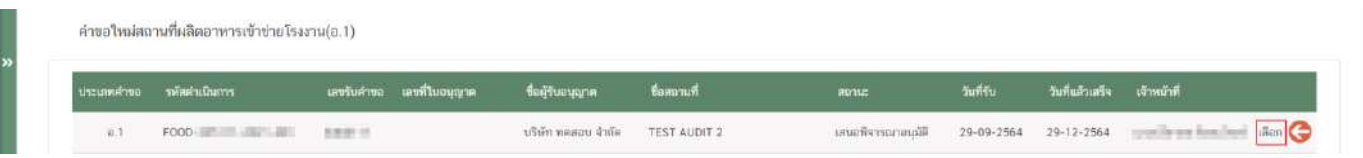

2. เลือกสถานะ **"อนุมัติ"**(หมายเลข 1) ระบบจะแสดงให้เจ้าหน้าที่เลือก "**ชื่อผู้ลงนามอนุมัติ**" (หมายเลข 2) , เลือก วันที่อนุมัติจากรูปปฏิทิน (หมายเลข 3) จากนั้นกดปุ่ม **"ยืนยัน"** (หมายเลข 4) เพื่อบันทึกสถานะ

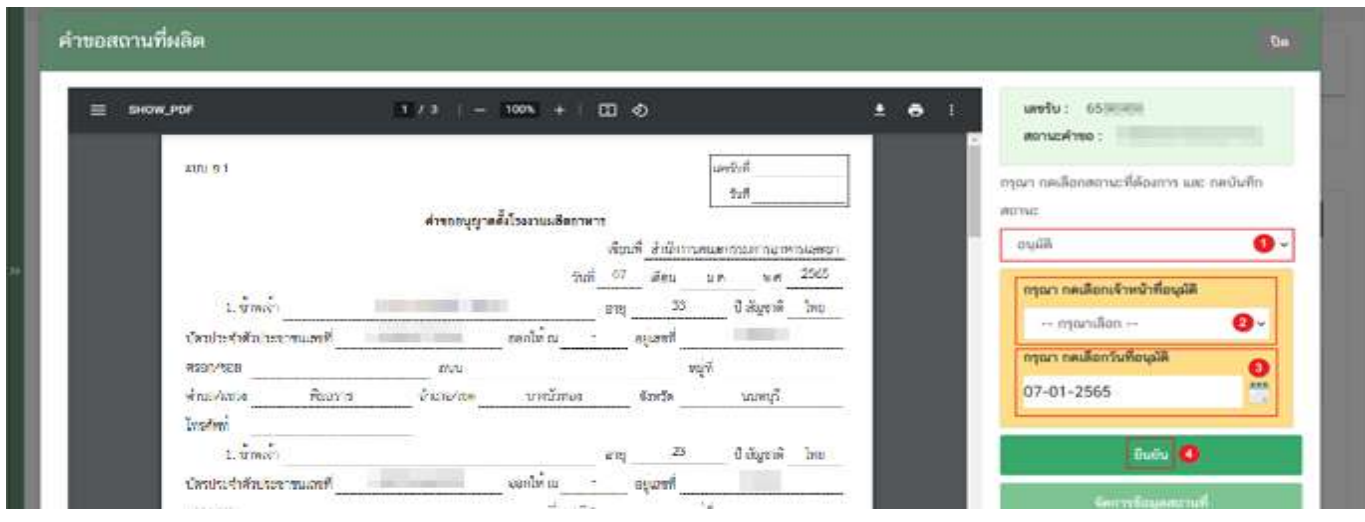

**ข้อสำคัญ** เมื่อมีการลงขั้นตอนการอนุมัติเรียบร้อยแล้วคำขอจะหายไปจากหน้าการพิจารณาเนื่องจากสิ้นสุดการ พิจารณาคำขอแล้ว

 ชื่อเจ้าหน้าที่ของแต่ละจังหวัดสามารถดำเนินการเพิ่มในระบบเองได้ โดยศึกษาเพิ่มเติมได้ที่หัวข้อ "**จัดการข้อมูล เจ้าหน้าที่**"

**!!! การชำระค่าธรรมเนียมต้องออกใบสั่งชำระผ่านระบบ e-submission เท่านั้น !!!**

### **การจัดการเจ้าหน้าที่อนุมัติ**

1. เลือกเมนู **"จัดการข้อมูลเจ้าหน้าที่"** จากเมนูทางด้านซ้ายมือ

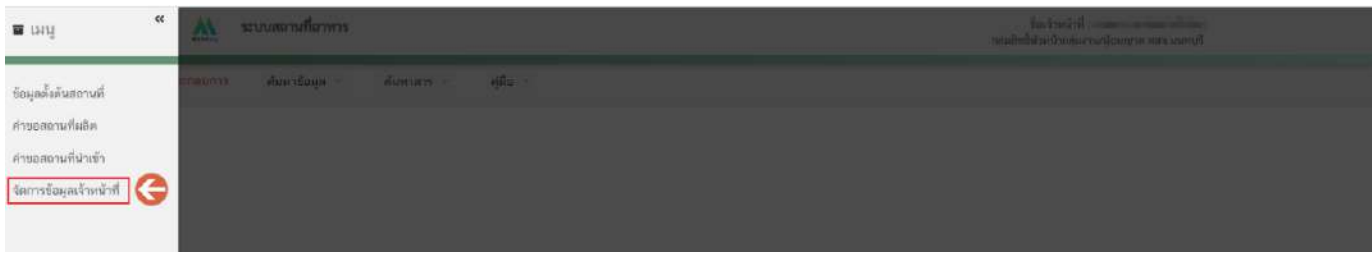

2. ระบบจะแสดงหน้าจัดการข้อมูลเจ้าหน้าที่โดยแบ่งออกเป็น 2 ส่วน ได้แก่ ส่วนที่ 1 ข้อมูลเจ้าหน้าที่ผู้อนุมัติ ส่วนที่ 2 ตารางข้อมูลรายชื่อผู้อนุมัติ (ข้อมูลแยกแต่ละจังหวัด)

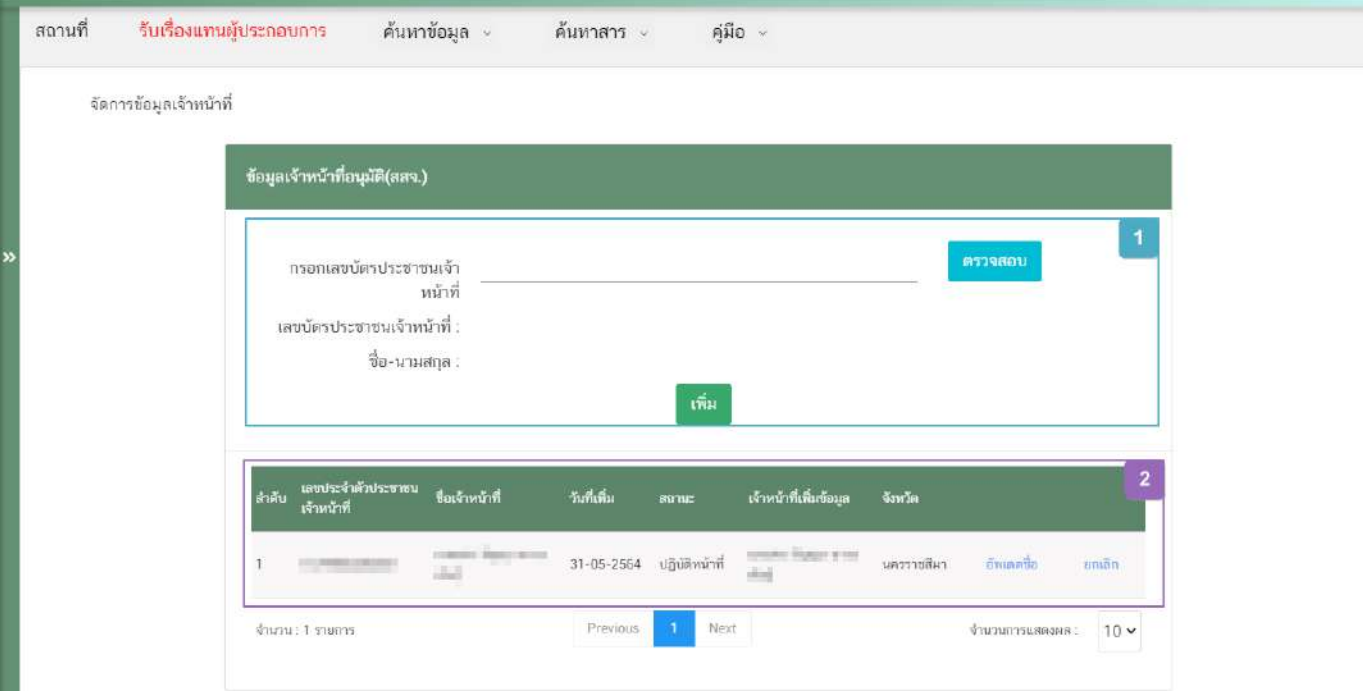

**ส่วนที่ 1** ข้อมูลเจ้าหน้าที่ผู้อนุมัติ : กรอกเลขบัตรประชาชนเจ้าหน้าที่ (หมายเลข 1) จากนั้นกดปุ่ม "ตรวจสอบ"(หมายเลข 2) ระบบจะแสดงข้อมูลชื่อ-นามสกุล (หมายเลข 3) เมื่อทวนสอบข้อมูลเรียบร้อยแล้วกดปุ่ม "เพิ่ม" (หมายเลข 4) เพื่อบันทึกรายชื่อ

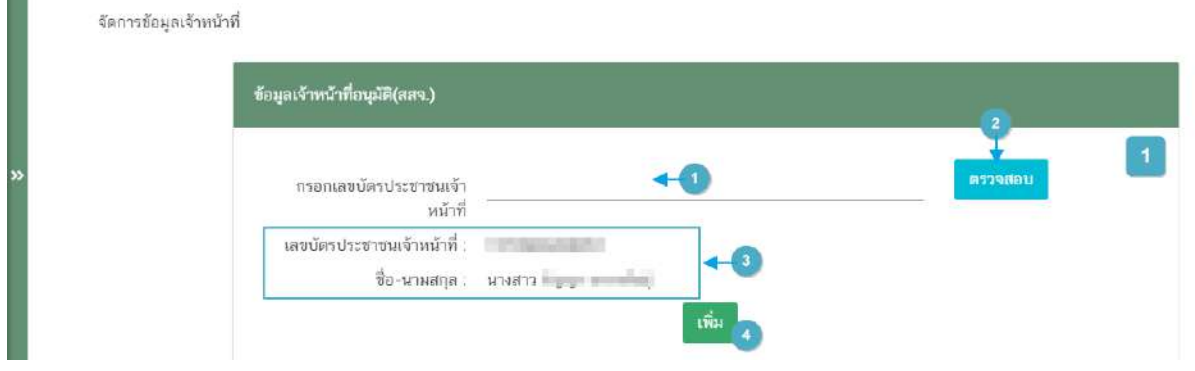

**ส่วนที่ 2** ตารางข้อมูลรายชื่อผู้อนุมัติ : เมื่อบันทึกข้อมูลแล้วรายชื่อจะปรากฎในตาราง (หมายเลข 1) เจ้าหน้าที่สามารถกดปุ่ม "ยกเลิก"(หมายเลข 2) ได้กรณีเจ้าหน้าที่รายชื่อดังกล่าวไม่ได้ปฎิบัติการแล้ว

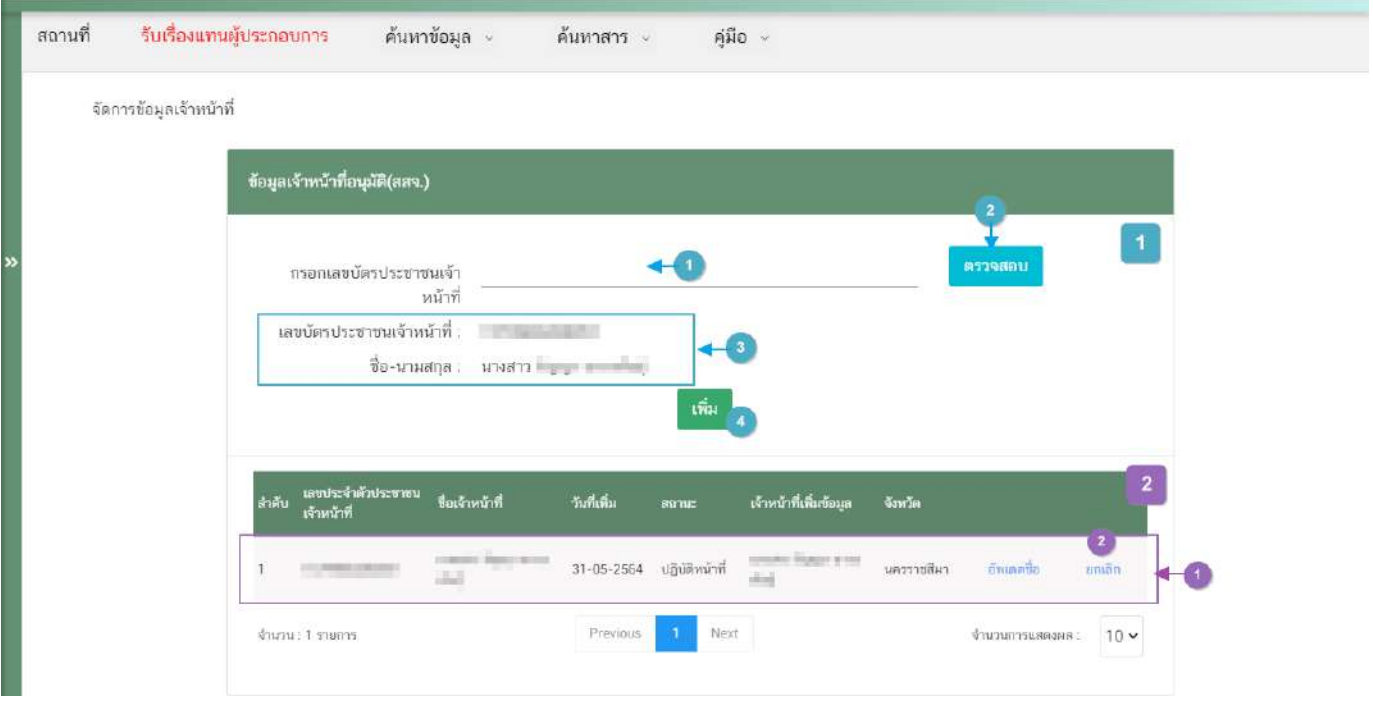

# **การมอบหลักฐานใบอนุญาตสถานที่ผลิตอาหาร (อ.2) และใบสำคัญเลขสถานที่ผลิตอาหารที่ไม่เข้าข่ายโรงงาน (สบ.1/1)**

เมื่อคำขอมีสถานะเป็น **"อนุมัติ"** และแสดงเลขที่ใบอนุญาตเรียบร้อยแล้ว ผู้ประกอบการสามารถรับหลักฐาน ใบอนุญาตสถานที่ผลิตอาหารได้ โดยแบ่งเป็น 2 ประเภท คือ

**1. กรณี**สถานที่ผลิตอาหาร **ตั้งอยู่ ณ กรุงเทพมหานคร**

ผู้ประกอบการสามารถพิมพ์ใบอนุญาตได้จากหน้าระบบe-submission เนื่องจากใบอนุญาตนั้นเป็นใบอนุญาต รูปแบบอิเล็กทรอนิกส์ ที่ได้ทำการลงลายมือชื่ออิเล็กทรอนิกส์เรียบร้อย

1. สถานะคำขอ **"อนุมัติ"**(หมายเลข 1) กดไอค่อน [ ] มุมขวาบนของรายการคำขอ (หมายเลข 2) และกด **"ดู รายละเอียด"** (หมายเลข 3) เมื่อคำขอมีสถานะเป็น **"อนุมัติ"** และแสดงเลขที่ใบอนุญาตเรียบร้อยแล้ว ผู้ประกอบการ สามารถพิมพ์ใบอนุญาตรูปแบบอิเล็กทรอนิกส์ ที่ได้ทำการลงลายมือชื่ออิเล็กทรอนิกส์เรียบร้อย จากหน้าระบบesubmission โดยมีขั้นตอน ดังนี้

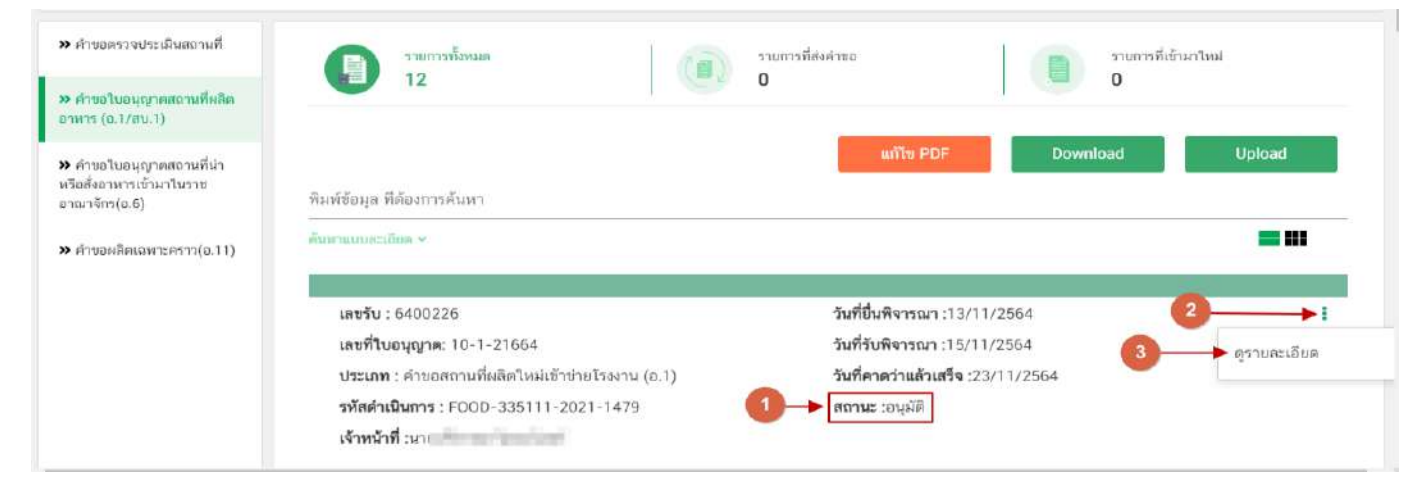

2. ผู้ประกอบการสามารถพิมพ์ใบอนุญาต อ.2 หรือ สบ.1/1 โดยกด ปุ่ม **"ใบอนุญาตสถานที่"** ระบบจะเปลี่ยนเป็น หน้าใบอนุญาต อ.2 หรือ สบ.1/1

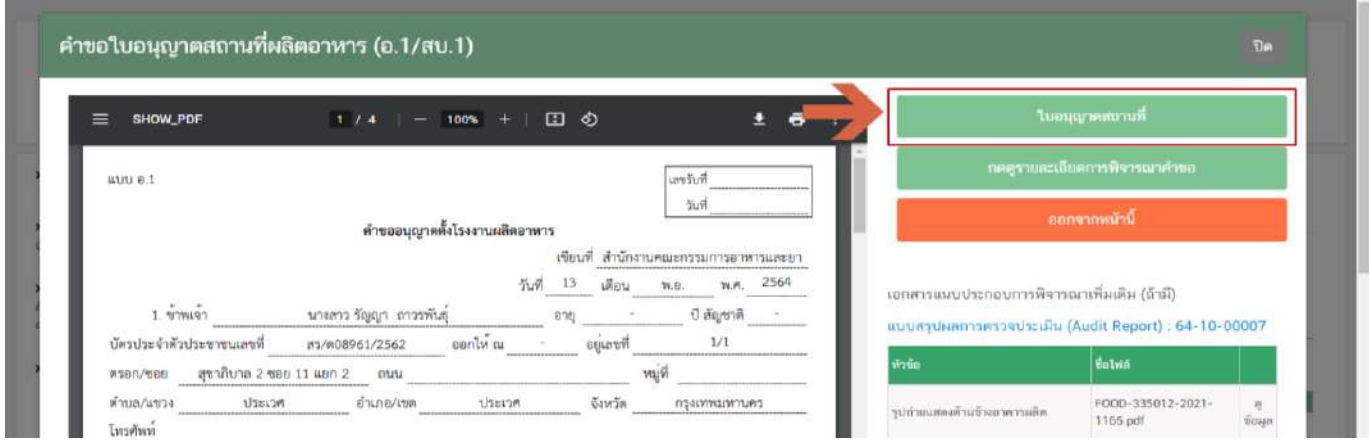

3. หลักฐานการอนุญาตจะอยู่ในรูปแบบอิเล็กทรอนิกส์ (ไฟล์ PDF) หากต้องการใช้สำเนาใบอนุญาตสถานที่ผลิต อาหาร (อ.2) และใบสำคัญเลขสถานที่ผลิตอาหารที่ไม่เข้าข่ายโรงงาน (สบ.1/1) สามารถพิมพ์หลักฐานการอนุญาตจากระบบ ได้โดยกดปุ่ม "พิมพ์" (หมายเลข 1)

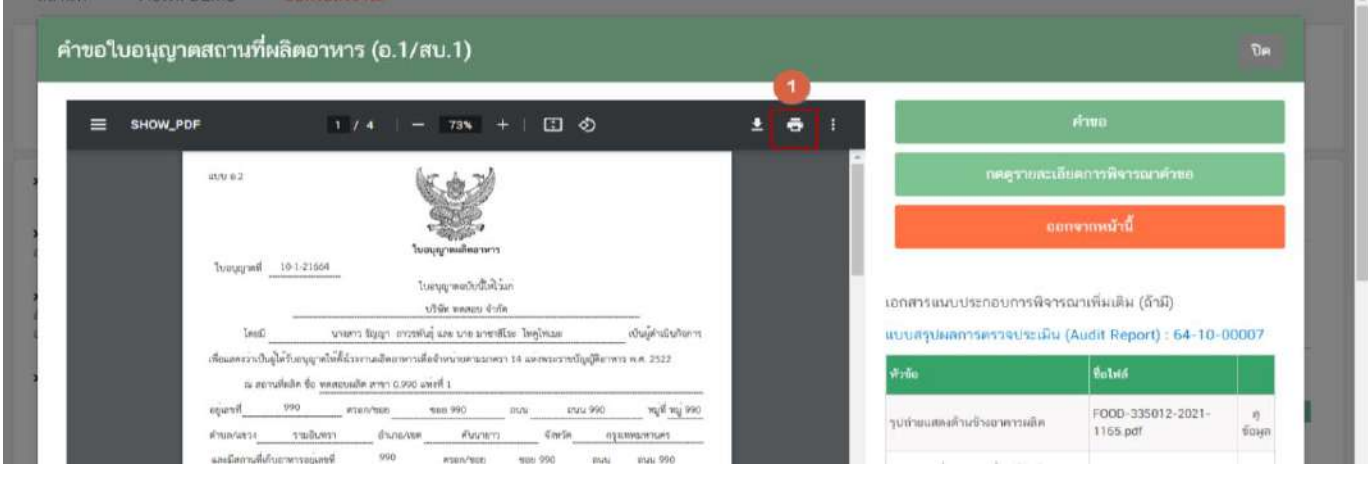

**2. กรณี**สถานที่ผลิตอาหาร **ตั้งอยู่ ณ จังหวัดอื่นๆ**

ผู้ประกอบการที่มีที่ตั้งสถานที่ผลิตอาหาร ณ จังหวัดอื่นๆ หลักฐานการอนุญาตยังคงเป็นรูปแบบกระดาษ - กรณีที่สำนักงานคณะกรรมการอาหารและยาเป็นผู้อนุมัติ ติดต่อขอรับหลักฐานการอนุญาตแบบกระดาษได้ที่ สำนักงานคณะกรรมการอาหารและยา

- กรณีที่สำนักงานสาธารณสุขจังหวัดเป็นผู้อนุมัติ ติดต่อขอรับหลักฐานการอนุญาตแบบกระดาษได้ที่ สำนักงาน สาธารณสุขจังหวัดในพื้นที่

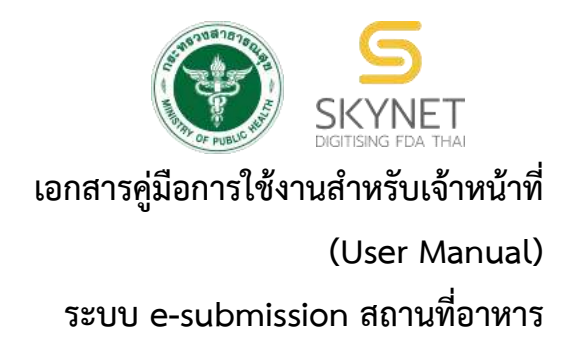

## **การพิจารณาค าขอระบบสถานที่น าเข้าอาหาร**

้คำขออนุญาตนำหรือสั่งอาหารเข้ามาในราชอาณาจักร (อ.6), คำขอเปลี่ยนแปลงรายการในใบอนุญาตนำหรือสั่ง ้อาหารเข้ามาในราชอาณาจักร (ส.5), คำขอต่ออายุใบอนุญาตนำหรือสั่งอาหารเข้ามาในราชอาณาจักร (อ.8), คำขอ ใบแทนนำหรือสั่งอาหารเข้ามาในราชอาณาจักร (อ.9), คำขออนุญาตย้ายสถานที่นำเข้าหรือสถานที่เก็บ (อ.10) และ แบบฟอร์มเปลี่ยนแปลงที่อยู่สถานที่นำเข้าหรือสถานที่เก็บ(ตามกรมการปกครอง) ผ่านระบบ e-submission

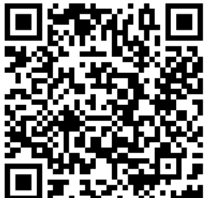

**แก้ไขครั้งที่ 0 : 30 มิถุนายน 2564**

โปรดตรวจสอบรำยละเอียดคู่มือฉบับล่ำสุดได้ที่ [https://alimentum.fda.moph.go.th/FDA\\_FOOD/FILE\\_DOWNLOAD/LOCATION\\_IMPORT\\_PROVINCE.pdf](https://alimentum.fda.moph.go.th/FDA_FOOD/FILE_DOWNLOAD/LOCATION_IMPORT_PROVINCE.pdf)

> **จัดท าโดย กองอาหาร ส านักงานคณะกรรมการอาหารและยา กระทรวงสาธารณสุข**

# **ประวัติการแก้ไขปรับปรุงคู่มือ**

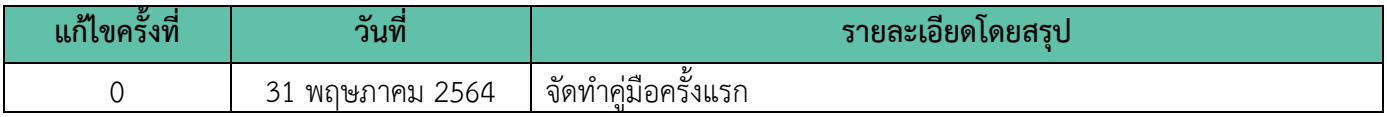

## **สารบัญ**

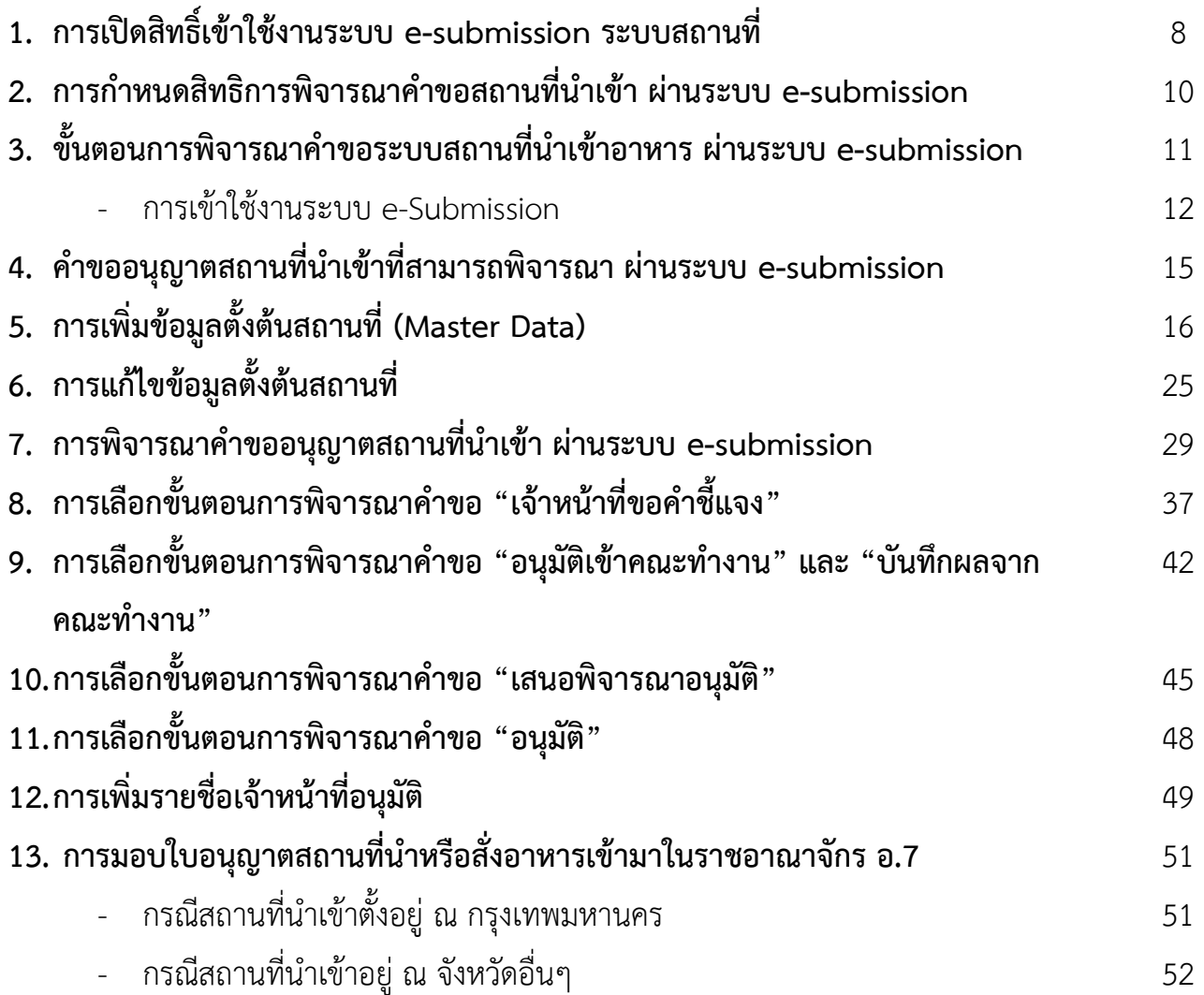
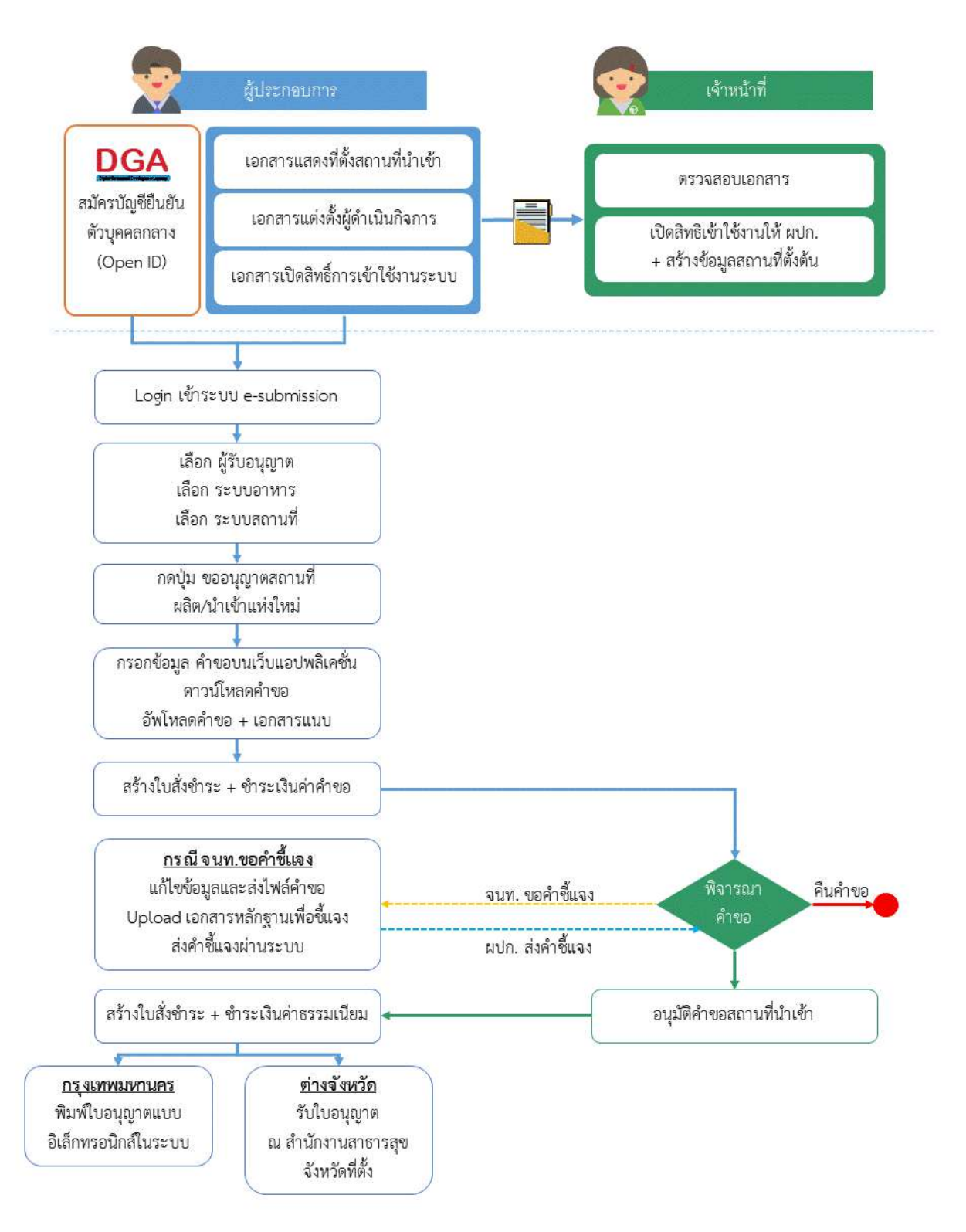

**ภาพที่ 1** ขั้นตอนการยื่นคำขออนุญาตนำหรือสั่งอาหารเข้ามาในราชอาณาจักร (อ.6)

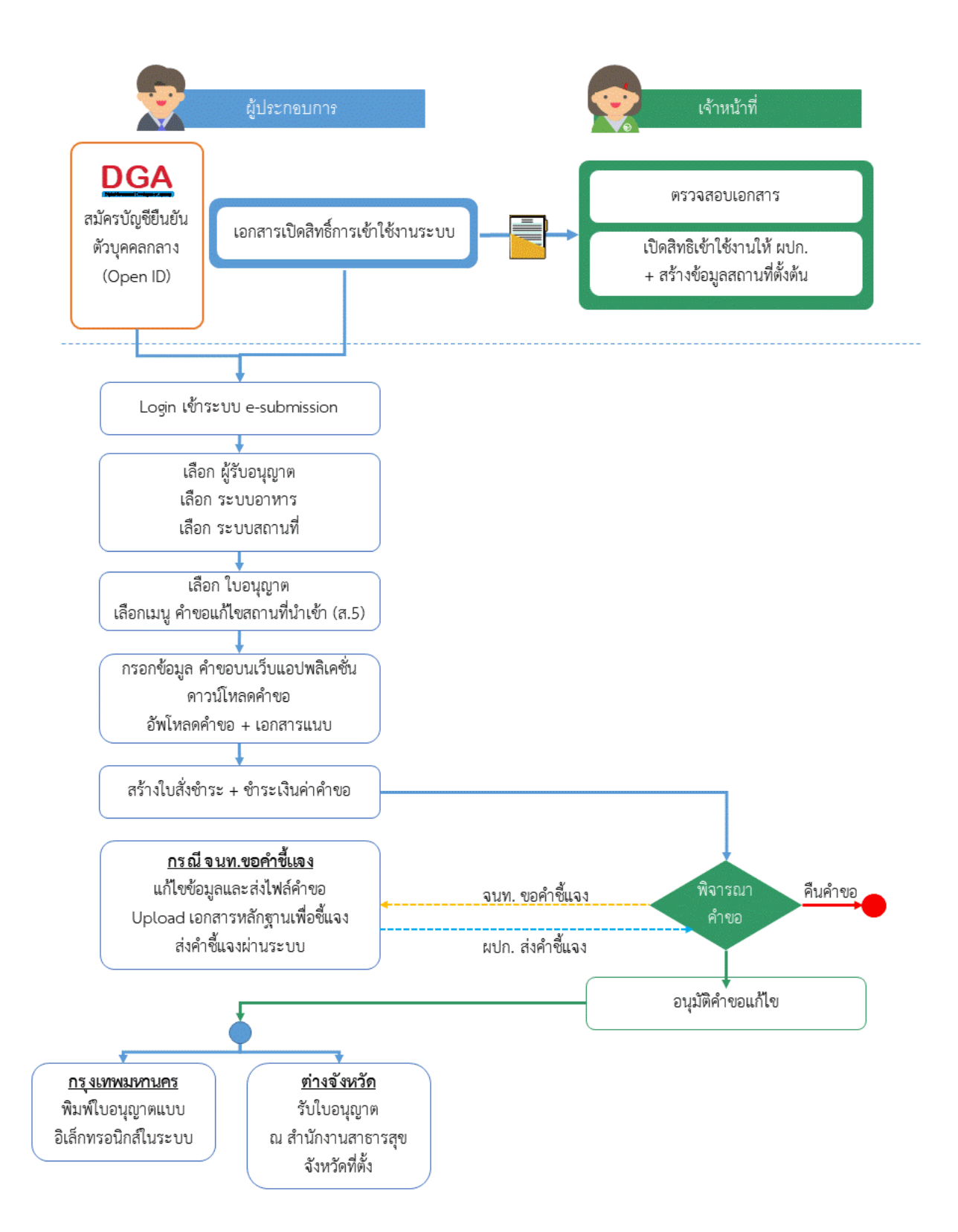

**ภาพที่ 2** ขั้นตอนการยื่นคำขอเปลี่ยนแปลงรายการในใบอนุญาตนำหรือสั่งอาหารเข้ามาในราชอาณาจักร (ส.5)

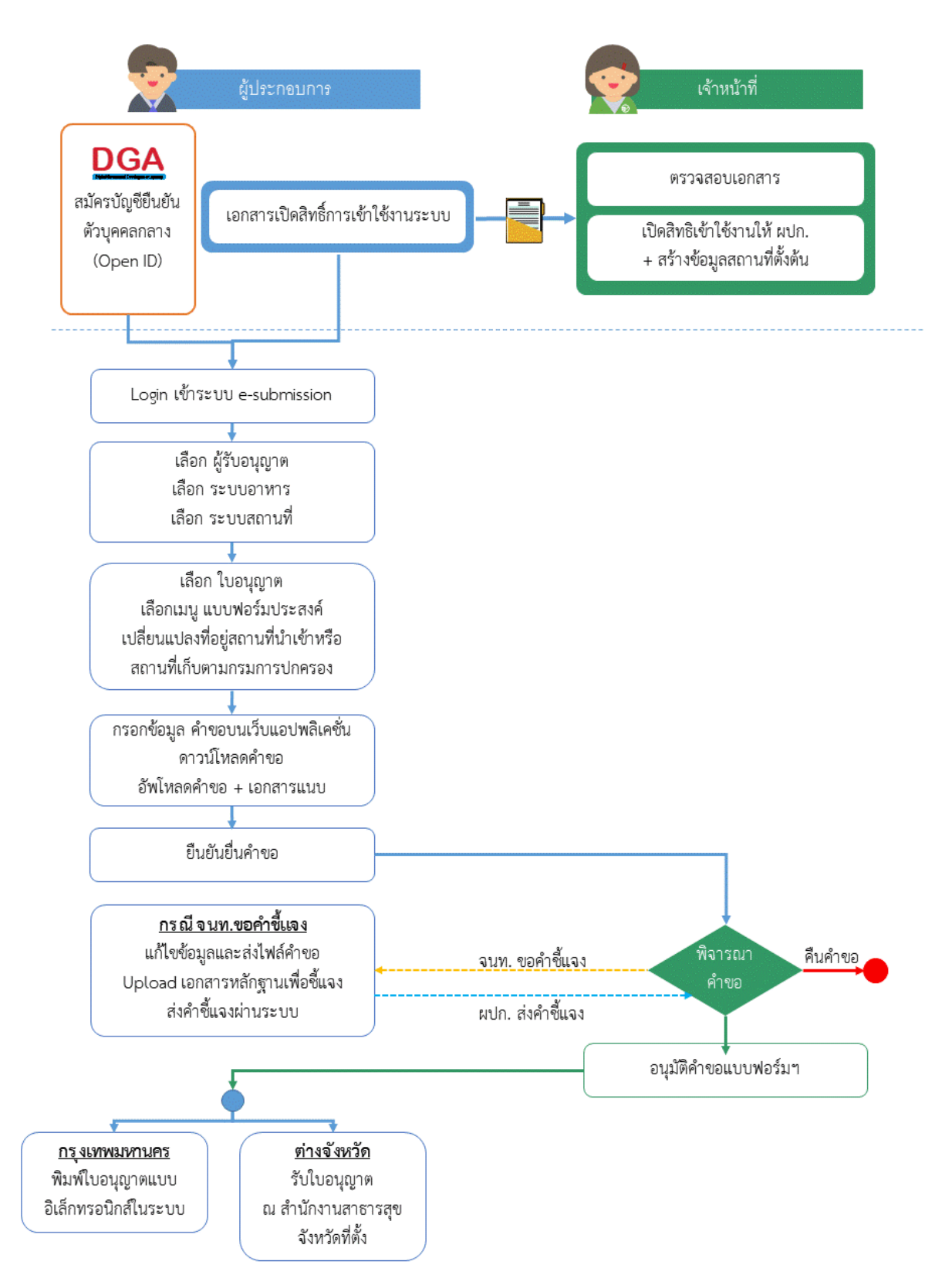

**ภาพที่ 3** ขั้นตอนการยื่นแบบฟอร์มประสงค์เปลี่ยนแปลงที่อยู่สถานที่นำเข้าหรือสถานที่เก็บ (ตามกรมการปกครอง)

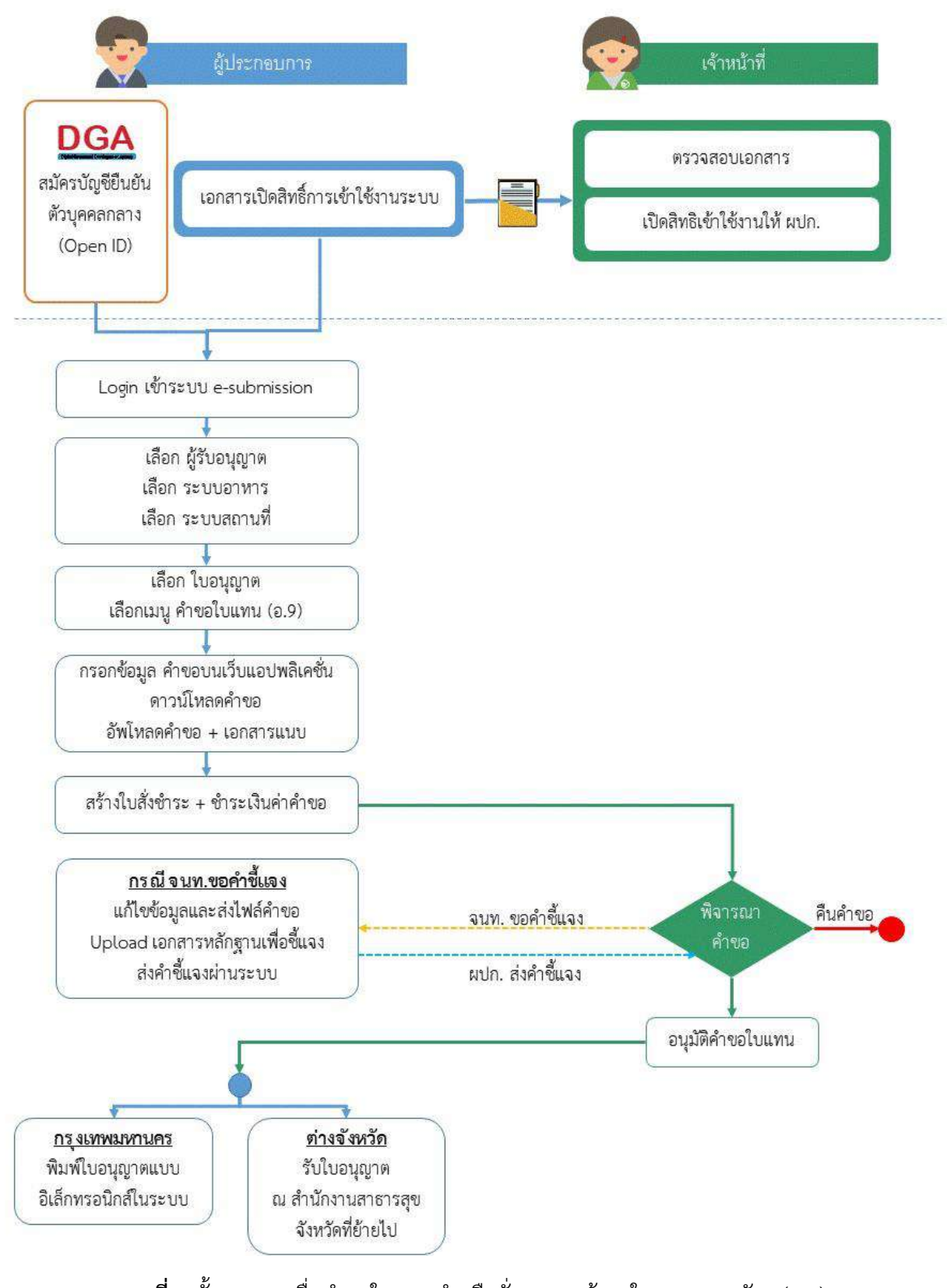

**ภาพที่ 4** ขั้นตอนการยื่นคำขอใบแทนนำหรือสั่งอาหารเข้ามาในราชอาณาจักร (อ.9)

คู่มือสำหรับเจ้าหน้าที่ : การพิจารณาคำขอระบบสถานที่ (นำเข้า) ผ่านระบบ e-submission แก้ไขครั้งที่ : 0 (30 มิถุนายน 2564)

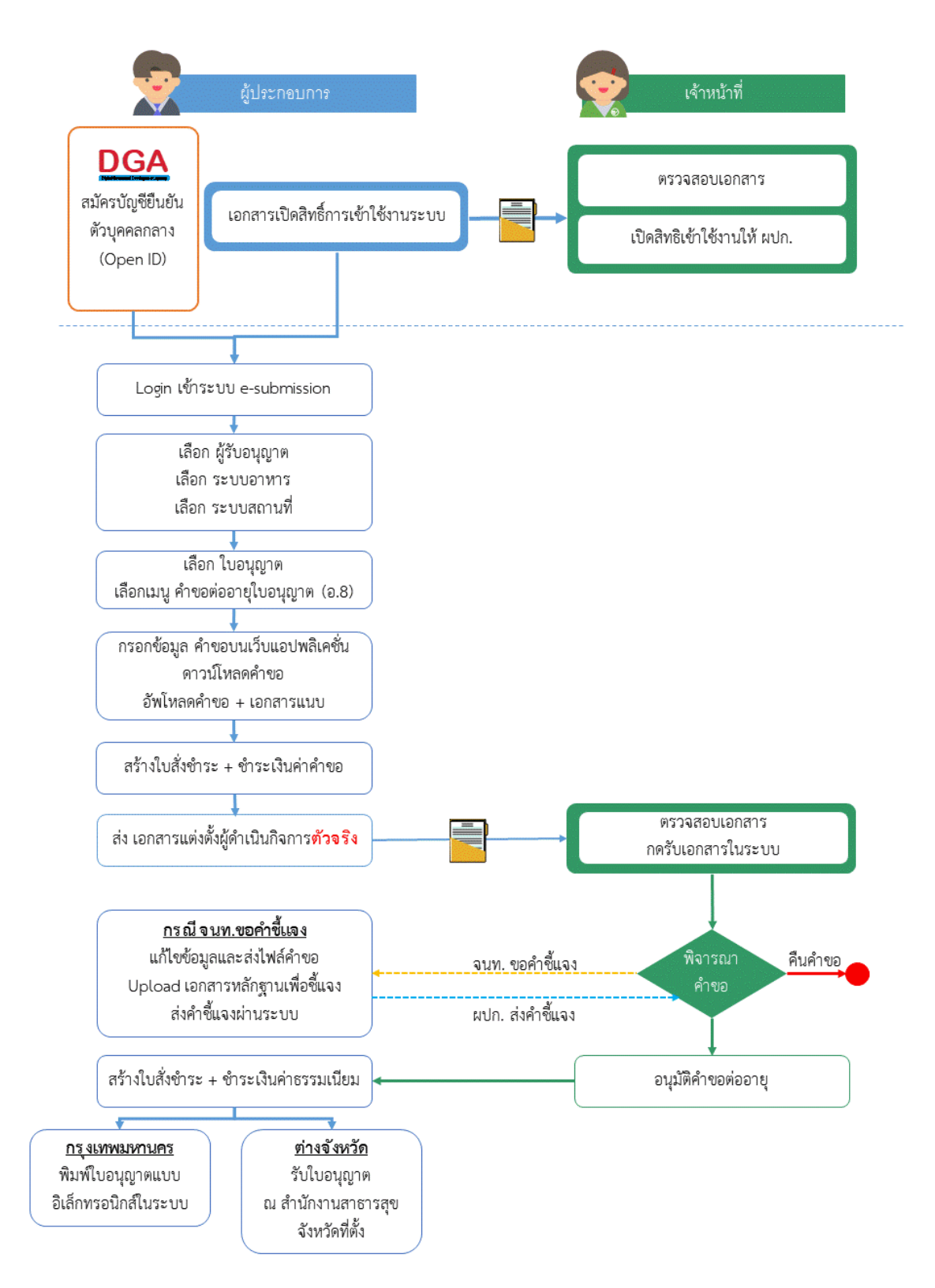

**ภาพที่ 5** ขั้นตอนการยื่นคำขอต่ออายุใบอนุญาตนำหรือสั่งอาหารเข้ามาในราชอาณาจักร (อ.8)

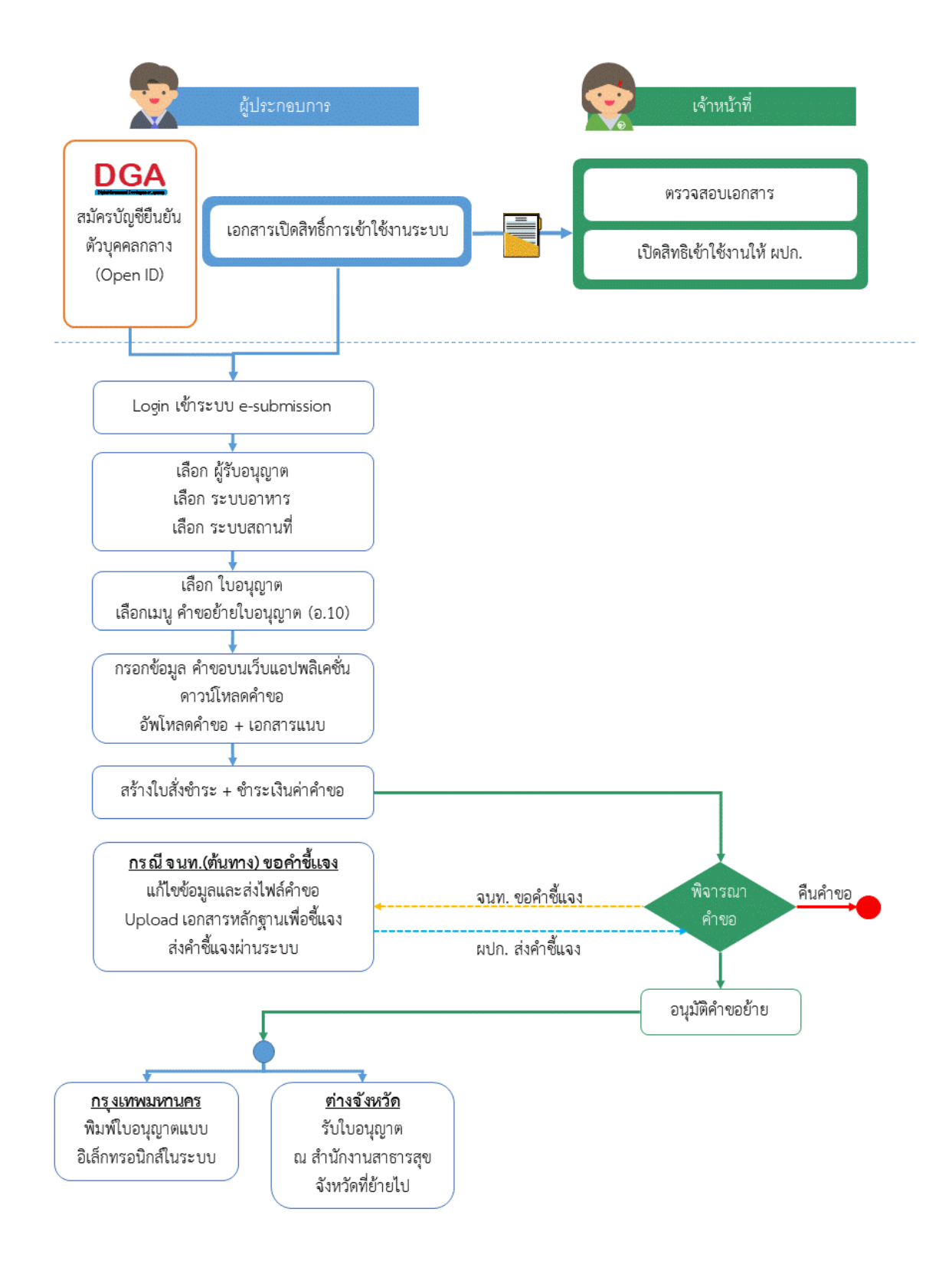

**ภาพที่ 6** ขั้นตอนการยื่นคำขออนุญาตย้ายสถานที่นำเข้าหรือสถานที่เก็บอาหาร (อ.10)

## **กรณียา้ยสถานทนี่ าเข้า (ภายในจังหวดั) และ ยา้ยสถานที่เกบ็ อาหาร**

คู่มือสำหรับเจ้าหน้าที่ : การพิจารณาคำขอระบบสถานที่ (นำเข้า) ผ่านระบบ e-submission แก้ไขครั้งที่ : 0 (30 มิถุนายน 2564) หน้ำ **6** / **31**

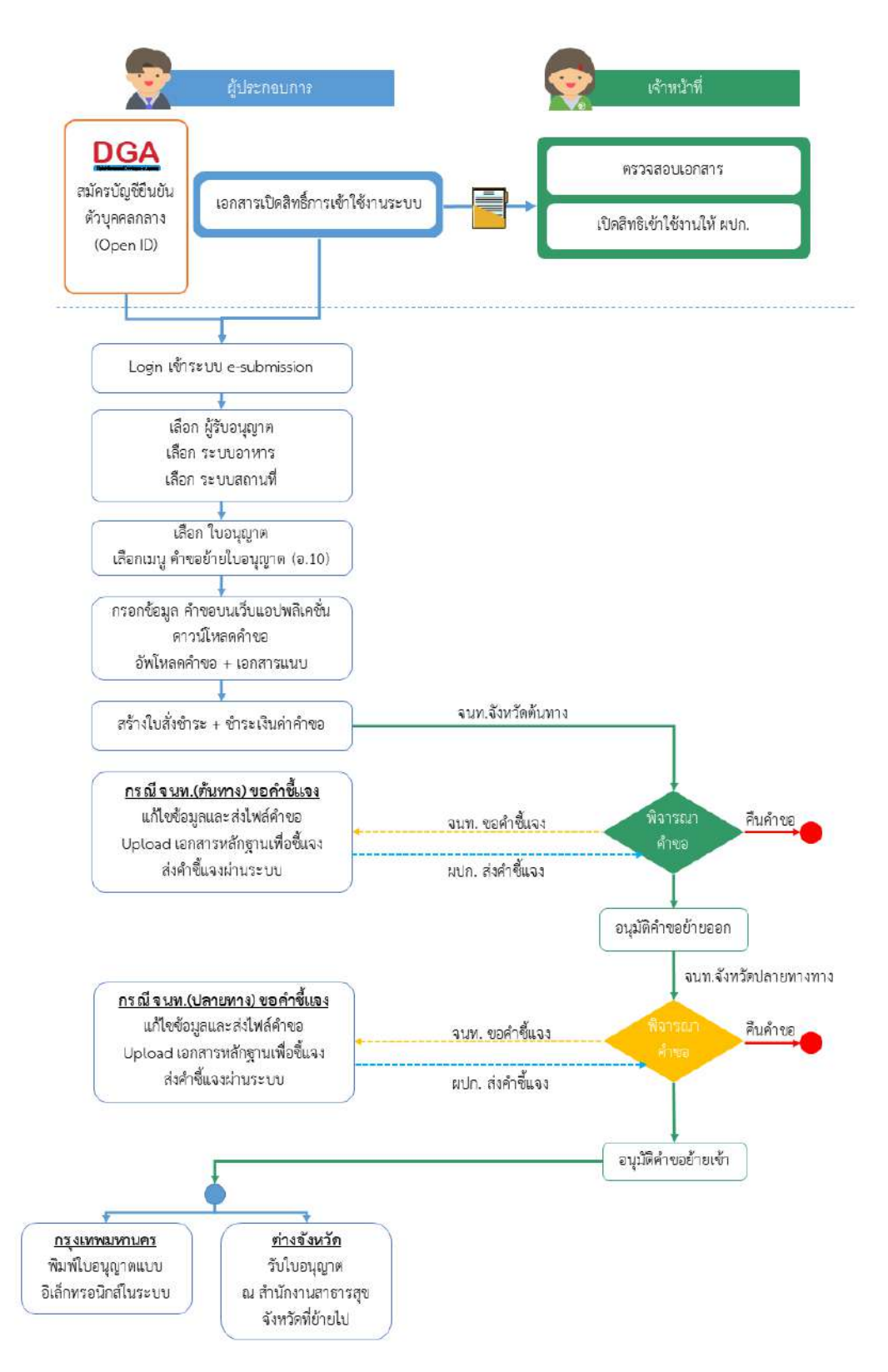

**ภาพที่ 7** ขั้นตอนการยื่นคำขออนุญาตย้ายสถานที่นำเข้าหรือสถานที่เก็บอาหาร (อ.10) **กรณีย้ายสถานที่นำเข้า (ข้ามจังหวัด)** 

## **การเปิดสิทธิ์เข้าใช้งานระบบ e-submission ระบบสถานที่**

การเข้าใช้งานระบบ e-submission สำหรับการพิจารณาคำขออนุญาตน้ำหรือสั่งอาหารเข้ามาในราชอาณาจักร (อ. 6), คำขอเปลี่ยนแปลงรายการในใบอนุญาตนำหรือสั่งอาหารเข้ามาในราชอาณาจักร (ส.5), คำขอต่ออายุใบอนุญาตนำหรือสั่ง ้อาหารเข้ามาในราชอาณาจักร (อ.8), คำขอใบแทนนำหรือสั่งอาหารเข้ามาในราชอาณาจักร (อ.9), คำขออนุญาตย้ายสถานที่ นำเข้าหรือสถานที่เก็ย (อ.10) และ แบบฟอร์มเปลี่ยนแปลงที่อยู่สถานที่นำเข้าหรือสถานที่เก็บ(ตามกรมการปกครอง) ผ่าน ระบบ e-submission ผ่ำนระบบ e-submission (อำหำร)

## **ก่อนการเข้าใช้งานระบบ e-submission สถานที่อาหาร เจ้าหน้าที่ ต้องด าเนินการตามนี้**

**(1) สร้างบัญชีผู้ใช้งานระบบยืนยันตัวบุคคลกลาง (Open ID)** กับทำงเว็บไซต์ของส ำนักงำนพัฒนำรัฐบำลดิจิทัล (องค์กำรมหำชน) (สพร.)

**(2) ยื่นเอกสารขอเปิดสิทธิ์เข้าใช้งานระบบ e – submission สถานที่อาหาร** : สำมำรถติดต่อยื่นเอกสำรเพื่อขอ เปิดสิทธิ์เข้ำใช้งำนแบ่งออกเป็น 2 กรณี

#### **กรณีเจ้าหน้าที่ส่วนกลาง (กรุงเทพมหานคร)**

ยื่นเอกสำรแบบฟอร์มขอสิทธิ์กำรใช้งำนระบบสำรสนเทศและระบบเครือข่ำยคอมพิวเตอร์, หนังสือสัญญำรักษำควำมลับ และ ส ำเนำบัตรประชำชน ณ กลุ่มพัฒนำระบบ (ฝ่ำย IT) สอบถำมรำยละเอียดเพิ่มเติมที่ 02-590-7297

#### **สามารถดาวน์โหลดเอกสาร ดังนี้**

#### **แบบฟอร์มขอสิทธิ์การใช้งานระบบสารสนเทศและระบบเครือข่ายคอมพิวเตอร์**

[https://www.fda.moph.go.th/sites/IT/Shared%](https://www.fda.moph.go.th/sites/IT/Shared%20Documents/Dowload/F-DI1-2.pdf)20Documents/Dowload/F-DI1-2.pdf

#### หนังสือสัญญารักษาความลับ สำหรับข้าราชการและลูกจ้างประจำ

[https://www.fda.moph.go.th/sites/IT/Shared%20Documents/Dowload/](https://www.fda.moph.go.th/sites/IT/Shared%20Documents/Dowload/สัญญารักษาความลับ%20(ข้าราชการ%20ลูกจ้างประจำ).pdf)สัญญำรักษำควำมลับ% 20(ข้าราชการ%20ลูกจ้างประจำ).pdf

#### **หนังสือสัญญารักษาความลับ ส าหรับลูกจ้างเหมา**

[https://www.fda.moph.go.th/sites/IT/Shared%20Documents/Dowload/](https://www.fda.moph.go.th/sites/IT/Shared%20Documents/Dowload/สัญญารักษาความลับ%20(ลูกจ้างเหมาและบุคคลภายนอก).pdf)สัญญำรักษำควำมลับ%

20([ลูกจ้ำงเหมำและบุคคลภำยนอก\).](https://www.fda.moph.go.th/sites/IT/Shared%20Documents/Dowload/สัญญารักษาความลับ%20(ลูกจ้างเหมาและบุคคลภายนอก).pdf)pdf

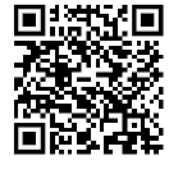

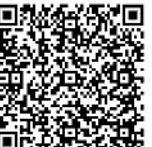

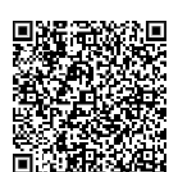

#### **●** กรณีเจ้าหน้าที่ส่วนภูมิภาค (สำนักงานสาธารณสุขจังหวัด)

แบบคำขอเปิดสิทธิ์เข้าใช้งานระบบสารสนเทศ SKYNET ของสำนักงานคณะกรรมการอาหารและยาสามารถดาวน์ โหลดได้ที่ สอบถามรายละเอียดเพิ่มเติมที่ ศูนย์ข้อมูลและสารสนเทศ สำนักงานคณะกรรมการอาหารและยา (ศูนย์ ไอที อย.) โทร 02-590-7064

**สามารถดาวน์โหลดเอกสาร ดังนี้**

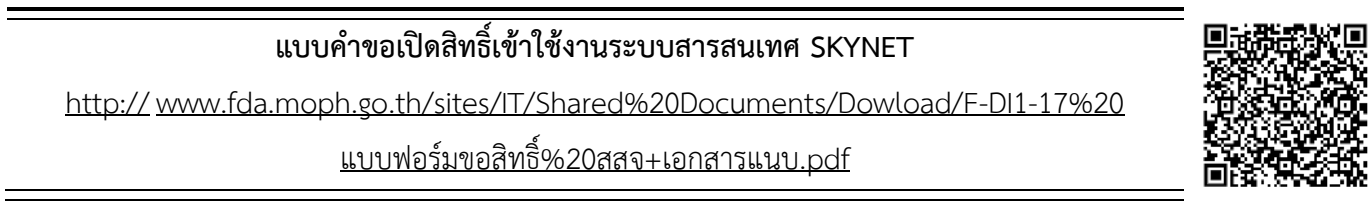

เมื่อยืนยันตัวบุคคลในระบบ Open ID กับสำนักงานรัฐบาลอิเล็กทรอนิกส์ และขอเปิดสิทธิเข้าใช้งานระบบ e–submission อำหำร กับ ศูนย์ข้อมูลและสำรสนเทศ เรียบร้อย ท่ำนจะสำมำรถเข้ำใช้งำนระบบ e – submission สถำนที่ อำหำร

*(3) ตั้งค่าเครื่องคอมพิวเตอร์เพื่อการใช้งาน TeDA Forms :* ติดตั้งโปรแกรมที่จำเป็นตามลำดับดังนี้ Acrobat Reader DC 10.0 ขึ้นไป หรือAcrobat Reader - Font Pack DC (เพื่อป้องกันเรื่อง Adobe reader acrobat ไม่รู้จัก ภาษาไทย)  $\rightarrow$  Font "TH Sarabun PSK"

> **คู่มือ : การเตรียมความพร้อมการใช้งานระบบ e-submission(อาหาร)** [http://food.fda.moph.go.th/data/news/2559/590621\\_auto\\_e/5\\_OpenID.pdf](http://food.fda.moph.go.th/data/news/2559/590621_auto_e/5_OpenID.pdf)

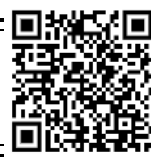

#### **การก าหนดสิทธิการพิจารณาค าขอสถานที่น าเข้า ผ่านระบบ e-submission**

การกำหนดสิทธิ การพิจารณาคำขออนุญาตนำหรือสั่งอาหารเข้ามาในราชอาณาจักร (อ.6), คำขอเปลี่ยนแปลงรายการในใบอนุญาตนำ หรือสั่งอาหารเข้ามาในราชอาณาจักร (ส.5), คำขอต่ออายุใบอนุญาตนำหรือสั่งอาหารเข้ามาในราชอาณาจักร (อ.8), คำขอใบแทนนำหรือสั่งอาหาร เข้ามาในราชอาณาจักร (อ.9), คำขออนุญาตย้ายสถานที่นำเข้าหรือสถานที่เก็ย (อ.10) และ แบบฟอร์มเปลี่ยนแปลงที่อยู่สถานที่นำเข้าหรือสถานที่ เก็บ(ตามกรมการปกครอง) ผ่านระบบ e-submission สถานที่นำเข้า มีกลุ่มสิทธิการเข้าใช้งานระบบ ดังนี้

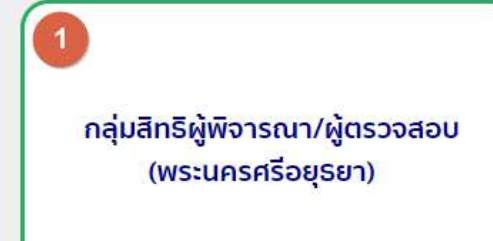

กลุ่มสิทธิ์หัวหน้ากลุ่มงาน/ผู้อนุญาต (พระนครศรีอยุธยา)

1. **กลุ่มสิทธิผู้พิจารณา / ผู้ตรวจสอบ** เป็นการกำหนดสิทธิ "ขั้นการพิจารณา" สามารถพิจารณาหรือตรวจสอบ คำขอฯ ที่ผู้ประกอบการยื่นขอเบื้องต้น โดยมีการกำหนดสถานะที่ "ขั้นการพิจารณา" สามารถกระทำได้ในระบบ คือ

- **(1)** เห็นควรเสนออนุมัติ
- **(2)** เห็นควรเสนอไม่อนุมัติ
- **(3)** เจ้าหน้าที่ขอคำชี้แจง
- **(4)** เห็นควรเข้าคณะทำงาน
- **(5)** อนุมัติ\* (ลงข้อมูลกำรอนุมัติ)
- **(6)** ไม่อนุมัติ\*(ลงข้อมูลกำรไม่อนุมัติ)
- **(7)** รับเรื่อง/คืนคำขอ (เฉพาะคำขอต่ออายุ (อ.8) สถานะชำระเงินแล้วรอส่งเอกสารตัวจริง)

2. **กลุ่มสิทธิหัวหน้ากลุ่มงาน / ผู้อนุญาต** เป็นการกำหนดสิทธิ "ขั้นอนุมัติ" สามารถพิจารณาตรวจสอบคำขอฯ อนุมัติ หรือ ไม่อนุมัติ คำขอที่ผู้ประกอบการยื่นขอ โดยมีการกำหนดสถานะที่หัวหน้ากลุ่มงาน / ผู้อนุญาตกระทำได้ใน ระบบ คือ

- **(1)** อนุมัติ\*
- **(2)** ไม่อนุมัติ\*
- **(3)** เจ้าหน้าที่ขอคำชี้แจง
- **(4)** อนมัติเข้าคณะทำงาน
- **(5)** ส่งกลับเจ้ำหน้ำที่

#### ขั้นตอนการพิจารณาคำขอระบบสถานที่นำเข้าอาหาร ผ่านระบบ e-submission

การพิจารณาคำขออนุญาตนำหรือสั่งอาหารเข้ามาในราชอาณาจักร (อ.6), คำขอเปลี่ยนแปลงรายการในใบอนุญาตนำ หรือสั่งอาหารเข้ามาในราชอาณาจักร (ส.5), คำขอต่ออายุใบอนุญาตนำหรือสั่งอาหารเข้ามาในราชอาณาจักร (อ.8), คำขอใบ แทนนำหรือสั่งอาหารเข้ามาในราชอาณาจักร (อ.9), คำขออนุญาตย้ายสถานที่นำเข้าหรือสถานที่เก็ย (อ.10) และ แบบฟอร์ม เปลี่ยนแปลงที่อยู่สถานที่นำเข้าหรือสถานที่เก็บ(ตามกรมการปกครอง) ผ่านระบบ e-submission จะแบ่งขั้นตอนการพิจารณา เป็น 2 ขั้นตอนหลัก คือ **"ขั้นการพิจารณา"** และ **"ขั้นอนุมัติ"** ส ำหรับจังหวัดที่มีขั้นกำรพิจำรณำมำกกว่ำ 1 ขั้นตอน เช่น ้มี นาย ก เป็นผู้พิจารณา และ นาย ข เป็นผู้อนุญาต สามารถกำหนดสิทธิเพื่อพิจารณาคำขอได้ตามการพิจารณาจริง

้แต่ทั้งนี้ระบบไม่บังคับให้การพิจารณาคำขอจะต้องผ่าน **"ขั้นการพิจารณา"** จึงสามารถส่งคำขอไปยัง **"ขั้นอนุมัติ"** หากจังหวัดใดมีขั้นการพิจารณาคำขออนุญาตสถานที่นำเข้าอาหารสามารถใช้ สิทธิหัวหน้ากลุ่มงาน / ผู้อนุญาต ซึ่งเป็นสิทธิ "ขั้นอนุมัติ" ในการกดอนุมัติหรือไม่อนุมัติคำขอได้ ดังภาพ

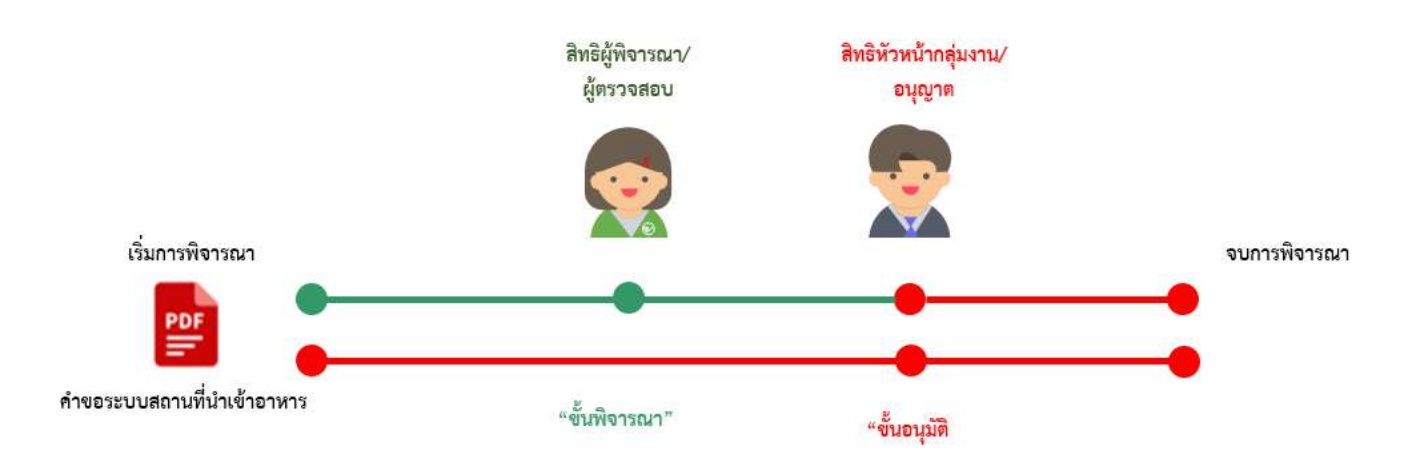

#### **การเข้าใช้งานระบบ e-Submission**

1. เมื่อผู้ใช้งำนได้รับกำรเปิดสิทธิ์ใช้งำนระบบเป็นที่เรียบร้อยแล้ว สำมำรถเข้ำใช้งำนระบบ e-Submission โดย เข้ำไปที่ URL : http://privus.fda.[moph](http://privus.fda.moph.go.th/).go.th/ (หมำยเลข 1) เลือกประเภทผู้ใช้งำน เป็น **"เจ้าหน้าที่สสจ."** (หมำยเลข2) หรือ **"เจ้าหน้าที่ อย."** (หมำยเลข 3)

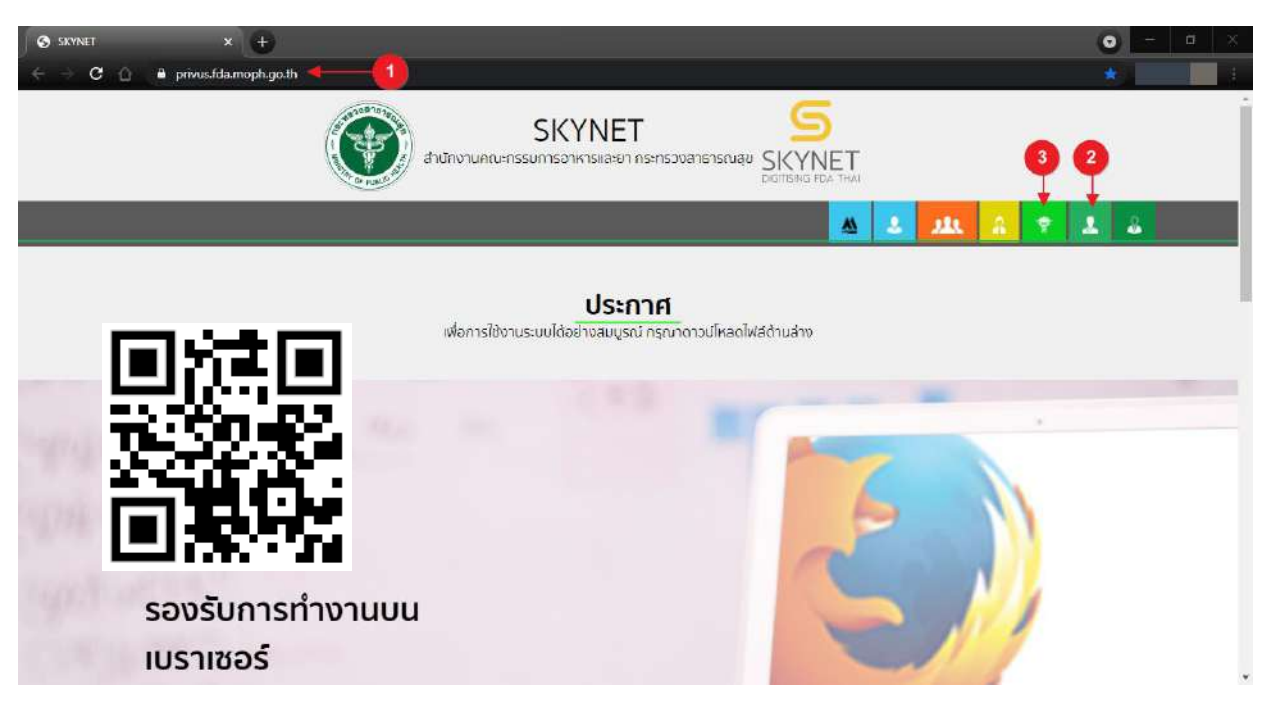

2. กรอก **"ชื่อบัญชีผู้ใช้งาน"** และ **"รหัสผ่าน"** (หมำยเลข 1) ที่ได้จำกกำรสมัครกำรใช้งำน ระบบ Open ID จากการสมัครทางเว็บไซต์สำนักงานพัฒนารัฐบาลดิจิทัล (องค์การมหาชน) (สพร.) จากนั้นคลิก **"เข้าสู่ระบบ"**(หมายเลข 2)

 $\otimes$   $D(-1)D$ 

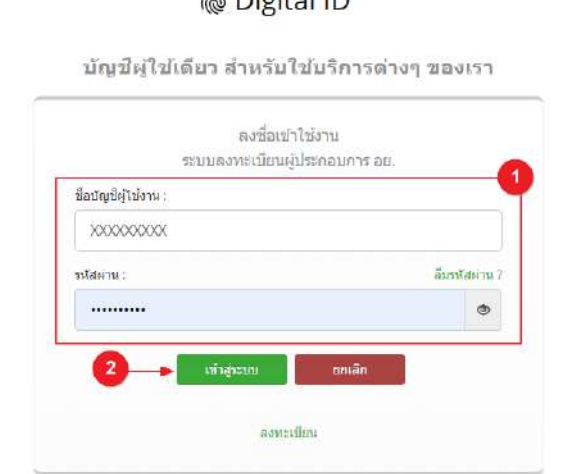

คู่มือสำหรับเจ้าหน้าที่ : การพิจารณาคำขอระบบสถานที่ (นำเข้า) ผ่านระบบ e-submission แก้ไขครั้งที่ : 0 (30 มิถุนายน 2564)

3. เลือกเมนูสิทธิที่ท่ำนต้องกำรใช้งำน (กลุ่มสิทธิ์ผู้บันทึกข้อมูล/ผู้รับเรื่อง กลุ่มสิทธิ์ผู้พิจำรณำ/ผู้ตรวจ หรือ กลุ่ม สิทธิ์หัวหน้ำกลุ่มงำน/ผู้อนุญำต)

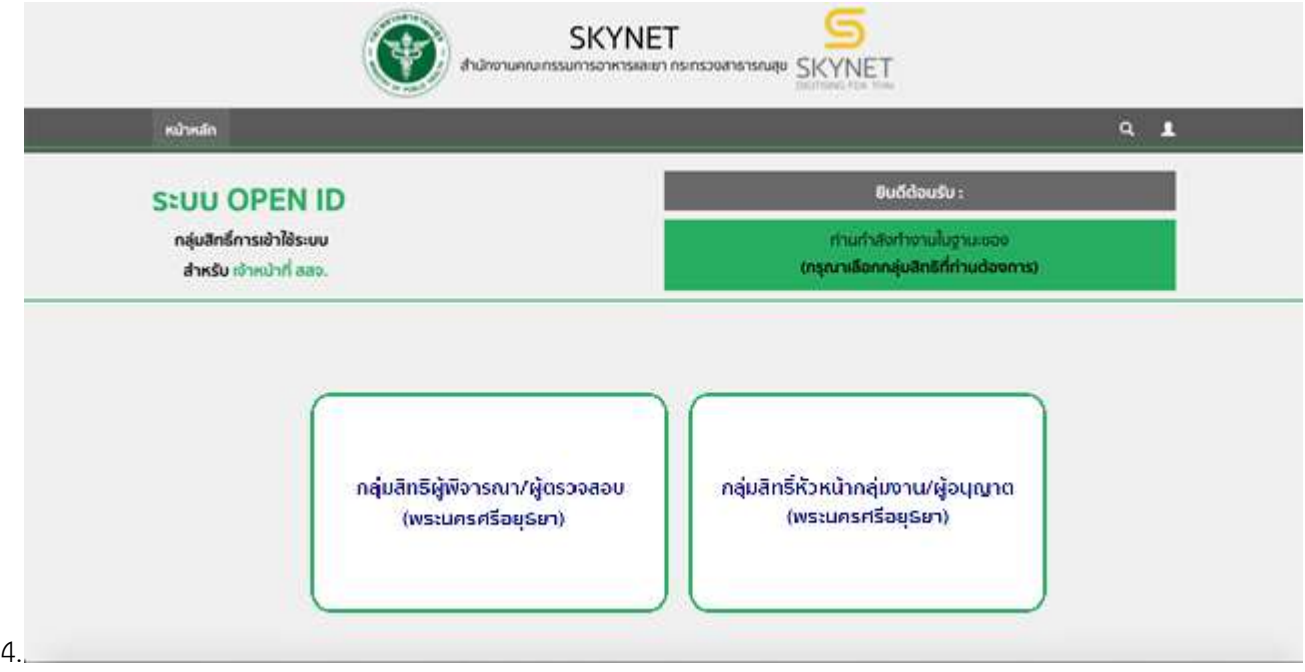

# 5. เลือกกระบวนงำน "อนุมัติ งำนสถำนที่" เพื่อเข้ำสู่ระบบ e-submission อำหำร (ระบบใหม่)

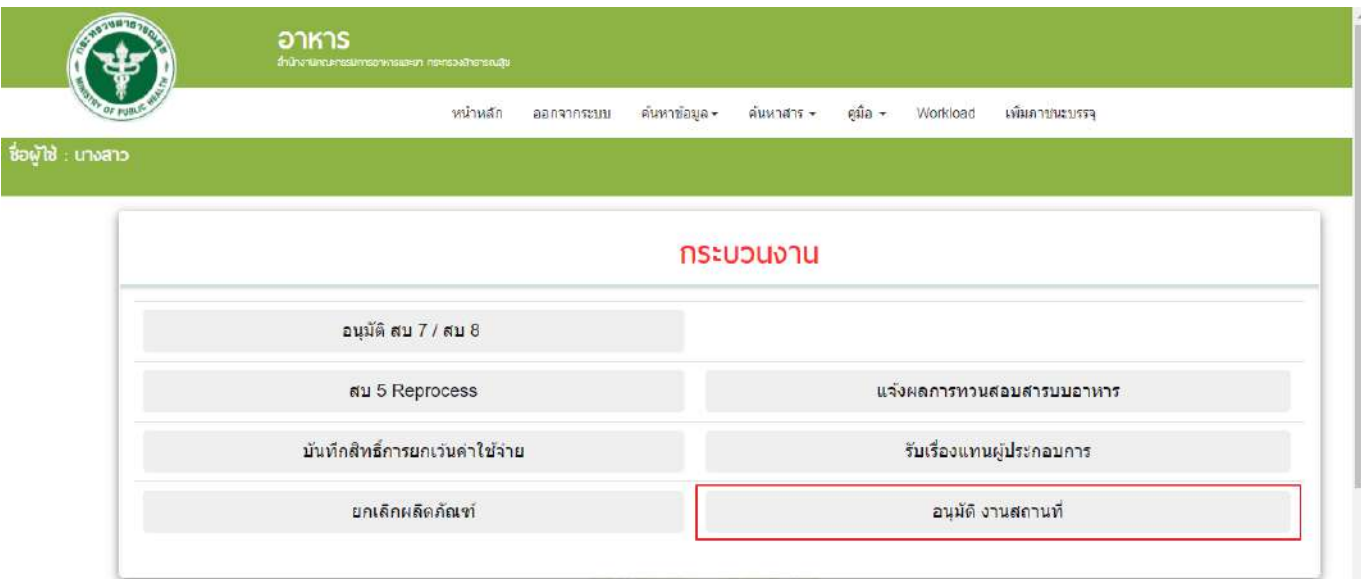

6. ระบบจะท ำกำรเปิดแท็บใหม่ (หมำยเลข1) ขึ้นมำ เลือกเมนู **"สถานที่"** (หมำยเลข 2)

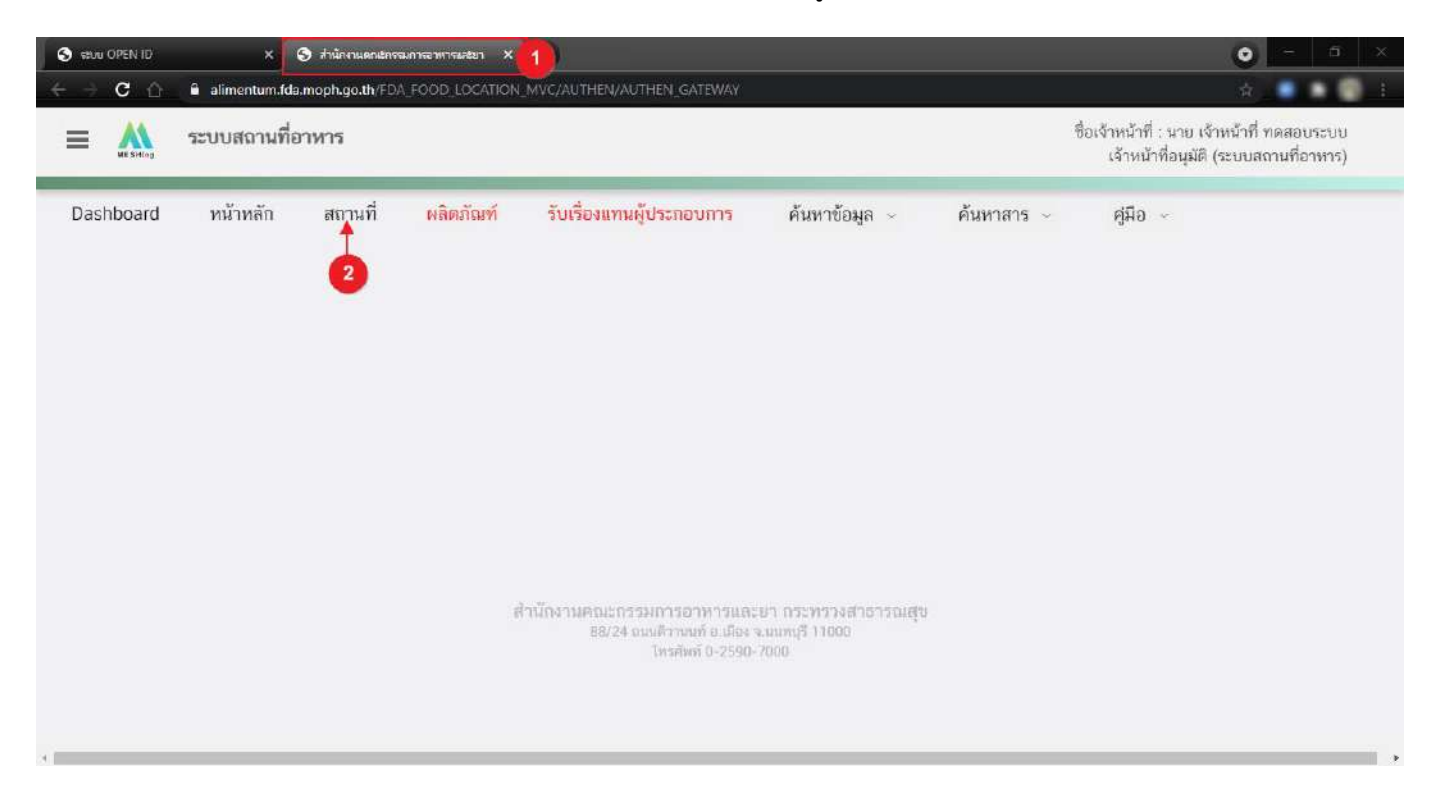

7. ระบบจะแสดงแถบเมนูสถำนที่ทำงด้ำนซ้ำยมือ

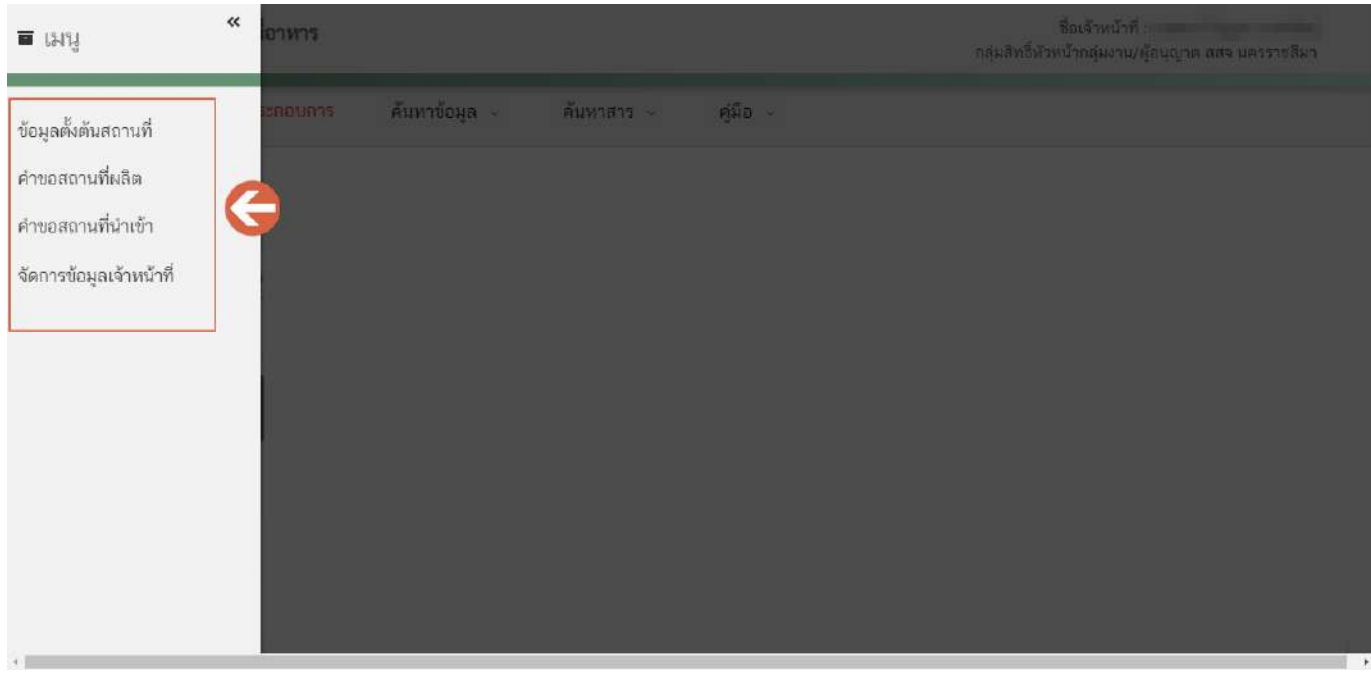

## **ค าขออนุญาตสถานที่น าเข้าที่สามารถพิจารณา ผ่านระบบ e-submission**

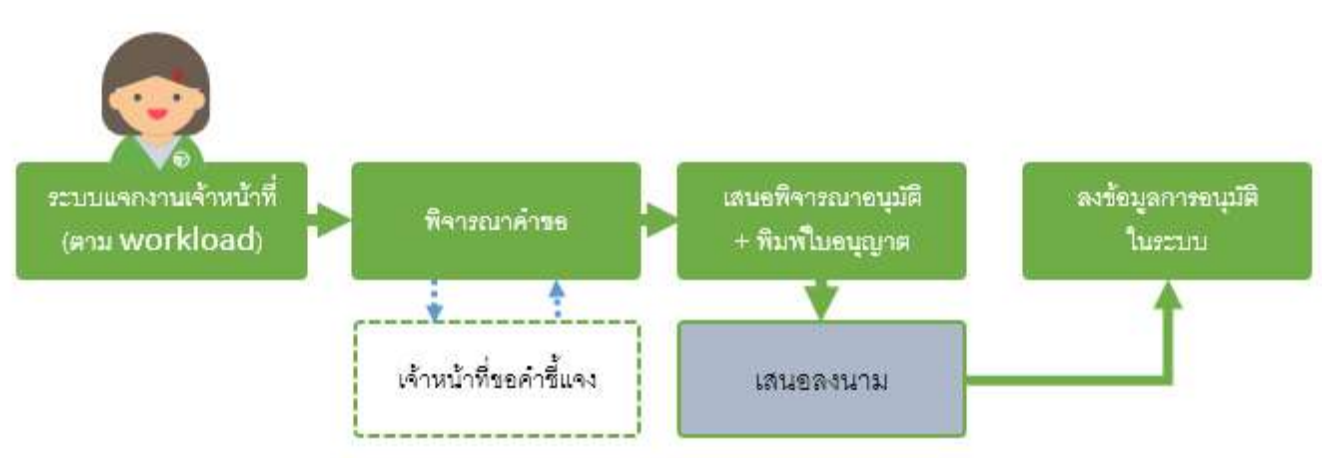

#### **ภาพแสดงขั้นตอนการพิจารณาค าขอ**

้ประเภทคำขอของงานขออนุญาตสถานที่นำหรือสั่งอาหารเข้ามาในราชอาณาจักร ที่สามารถพิจารณาผ่านระบบ e-submission ได้มีดังนี้

- 1. คำขออนุญาตนำหรือสั่งอาหารเข้ามาในราชอาณาจักร (อ.6)
- 2. คำขอเปลี่ยนแปลงรายการใบอนุญาตนำเข้าอาหาร (ส.5)
- 3. คำขอต่ออายุใบอนุญาตนำหรือสั่งอาหารเข้ามาในราชอาณาจักร (อ.8)
- 4. คำขออนุญาตย้ายสถานที่นำเข้าหรือเก็บอาหาร (อ.10)
	- กรณีย้ายแบบไม่เปลี่ยนเลขสถานที่ ได้แก่ การย้ายสถานที่นำเข้า (จังหวัดเดียวกัน), การย้ายสถานที่เก็บ
	- กรณีย้ำยแบบเปลี่ยนเลขสถำนที่ ได้แก่ กำรย้ำยสถำนที่น ำเข้ำ (ข้ำมจังหวัด)
- 5. คำขอใบแทนใบอนุญาตนำหรือสั่งอาหารเข้ามาในราชอาณาจักร (อ.9)
- 6. แบบฟอร์มประสงค์เปลี่ยนแปลงที่อยู่สถานที่นำเข้าหรือสถานที่เก็บ (ตามกรมการปกครอง)

## **การเพิ่มข้อมูลตั้งต้นสถานที่ (Master Data)**

<u>เมื่อเจ้าหน้าที่ตรวจสอบเอกสารแสดงที่ตั้งสถานที่นำเข้า และ เอกสารแต่งตั้งผู้ดำเนินกิจการ ที่ผู้ประกอบการนำมา</u> ยื่นเพื่อขออนุญาตสถานที่นำเข้าแห่งใหม่เรียบร้อยแล้ว ต้องทำการเพิ่มข้อมูลตั้งต้นสถานที่ในระบบ เพื่อเป็นข้อมูลตั้งต้นให้ ผู้ประกอบการสามารถยื่นคำขอผ่านระบบ e-submission ระบบสถานที่อาหารได้ มีขั้นตอนดังนี้

1. เลือกเมนู **"ข้อมูลตั้งต้นสถานที่"** ทำงด้ำนซ้ำยมือ

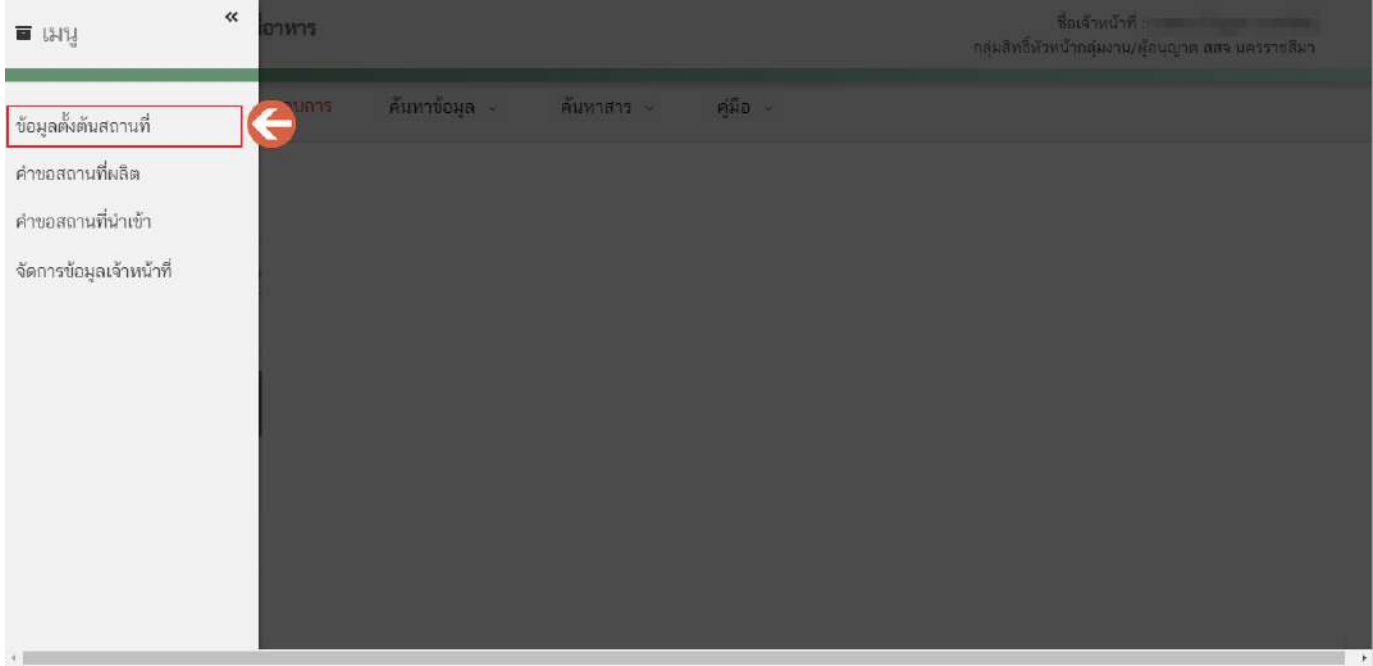

## 2. กดปุ่ม "เพิ่มข้อมูล" เพื่อเพิ่มข้อมูลตั้งต้นสถำนที่

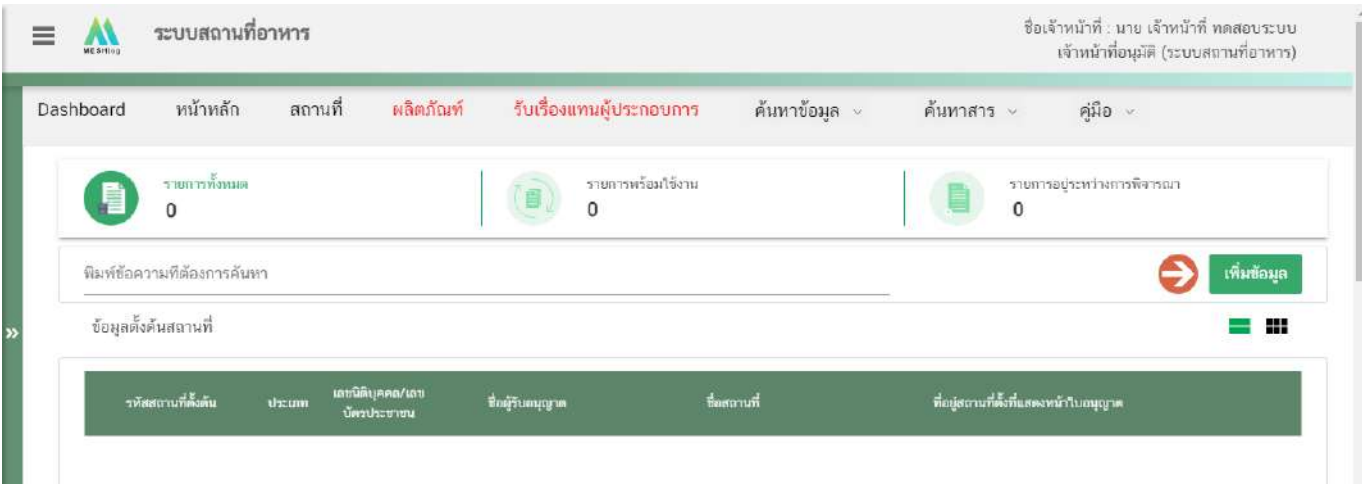

3. ระบบจะแสดงหน้ำเพิ่มข้อมูลตั้งต้นสถำนที่ **"กรอกเลขนิติบุคคล หรือ เลขนิติบุคคลของผู้ระบอนุญาต"** (หมำยเลข 1) กดปุ่ม **"ค้นหา"** (หมำยเลข 2) ระบบจะแสดงข้อมูล **"ชื่อผู้รับอนุญาต และ ที่อยู่ของผู้รับอนุญาต"** (หมำยเลข 3) เมื่อทวนสอบควำมถูกต้องของข้อมูลเรียบร้อยแล้วกดปุ่ม **"ถัดไป"** (หมำยเลข 4) เพื่อไปยังขั้นตอนถัดไป

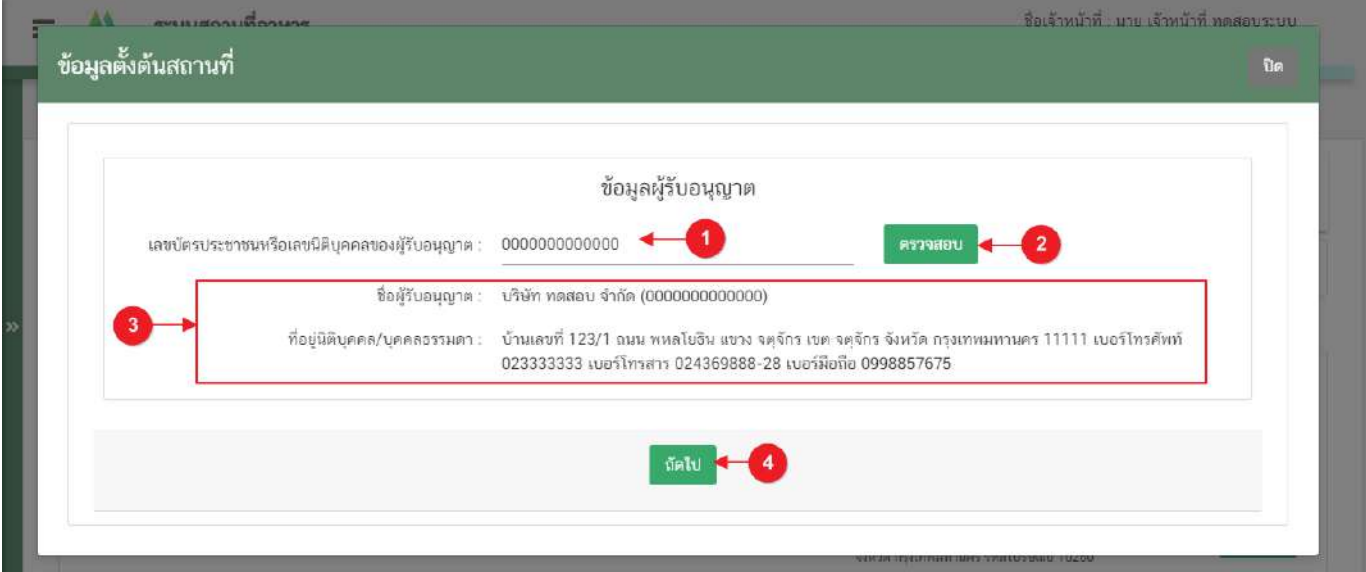

**ข้อส าคัญ** กรณีกดปุ่ม "ตรวจสอบ" แล้วชื่อผู้รับอนุญาตหรือที่อยู่นิติบุคคล/บุคคลธรรมดา แสดงไม่ถูกต้องกรุณา ติดต่อเจ้าหน้าที่ส่วนกลางเพื่อทำการอัพเดทข้อมูลก่อนการลงข้อมูลตั้งต้น

กรณีที่ผู้รับอนุญาตไม่ได้เป็นนิติบุคคลที่ขึ้นทะเบียนกับกรมพัฒนาธุรกิจการค้า เช่น กองทุนหมู่บ้าน โรงเรียน โครงการในพระราชด าริ หรือ หน่วยงานราชการอื่นๆ เป็นต้น ต้องลงข้อมูลผู้รับอนุญาตที่ระบบจัดการฐานข้อมูลกลางให้ เรียบร้อยก่อนจึงจะสามารถลงข้อมูลตั้งต้นได้ โดยเจ้าหน้าที่สามารถขอเพิ่มข้อมูลลงระบบจัดการฐานข้อมูลกลางดังนี้

เขียนแบบฟอร์มแจ้งปัญหาระบบสารสนเทศ (ศ.1) โดยระบุ ชื่อหน่วยงาน , ที่อยู่ , รหัสไปรณีย์ และเบอร์โทรศัพท์ พร้อมหลักฐานแสดงความเป็นนิติบุคคล

#### **สามารถดาวน์โหลดเอกสาร ได้ที่**

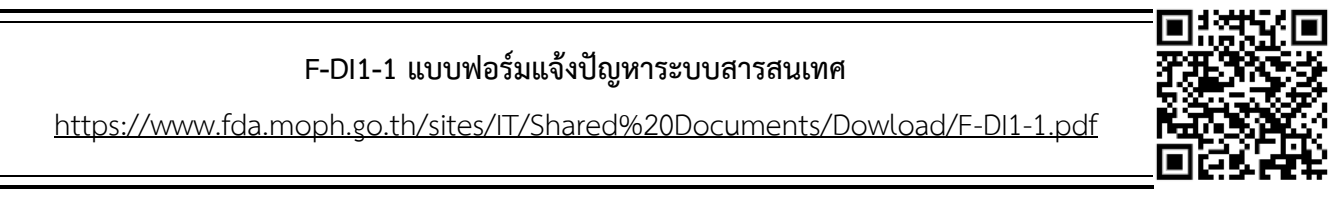

คู่มือสำหรับเจ้าหน้าที่ : การพิจารณาคำขอระบบสถานที่ (นำเข้า) ผ่านระบบ e-submission แก้ไขครั้งที่ : 0 (30 มิถุนายน 2564)

- 4. ขั้นตอนกำรกรอกข้อมูลตั้งต้นสถำนที่มี 3 ขั้นตอน ดังนี้
	- 4.1. สถำนที่ตั้ง
	- 4.2. ผู้ดำเนินกิจการ
	- 4.3. ตรวจสอบข้อมูลก่อนบันทึก

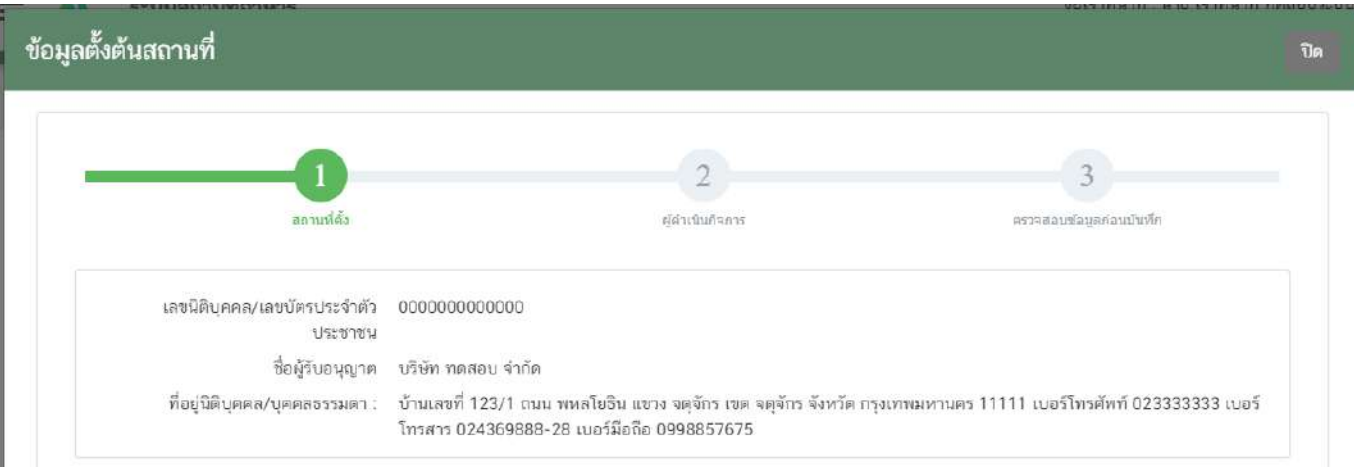

#### **4.1.สถานที่ตั้ง**

4.1.1.ระบบจะแสดงฟอร์มกำรกรอกข้อมูลรำยละเอียดสถำนที่ตั้งหน้ำใบอนุญำต แบ่งออกเป็น 3 ส่วน ดังนี้ **ส่วนที่ 1** ประเภทสถำนประกอบกำร และ ชื่อสถำนที่ตั้ง

**ส่วนที่ 2** ที่อยู่สถำนที่ตั้งหน้ำใบอนุญำต

**ส่วนที่ 3** เลขประจ ำบ้ำน

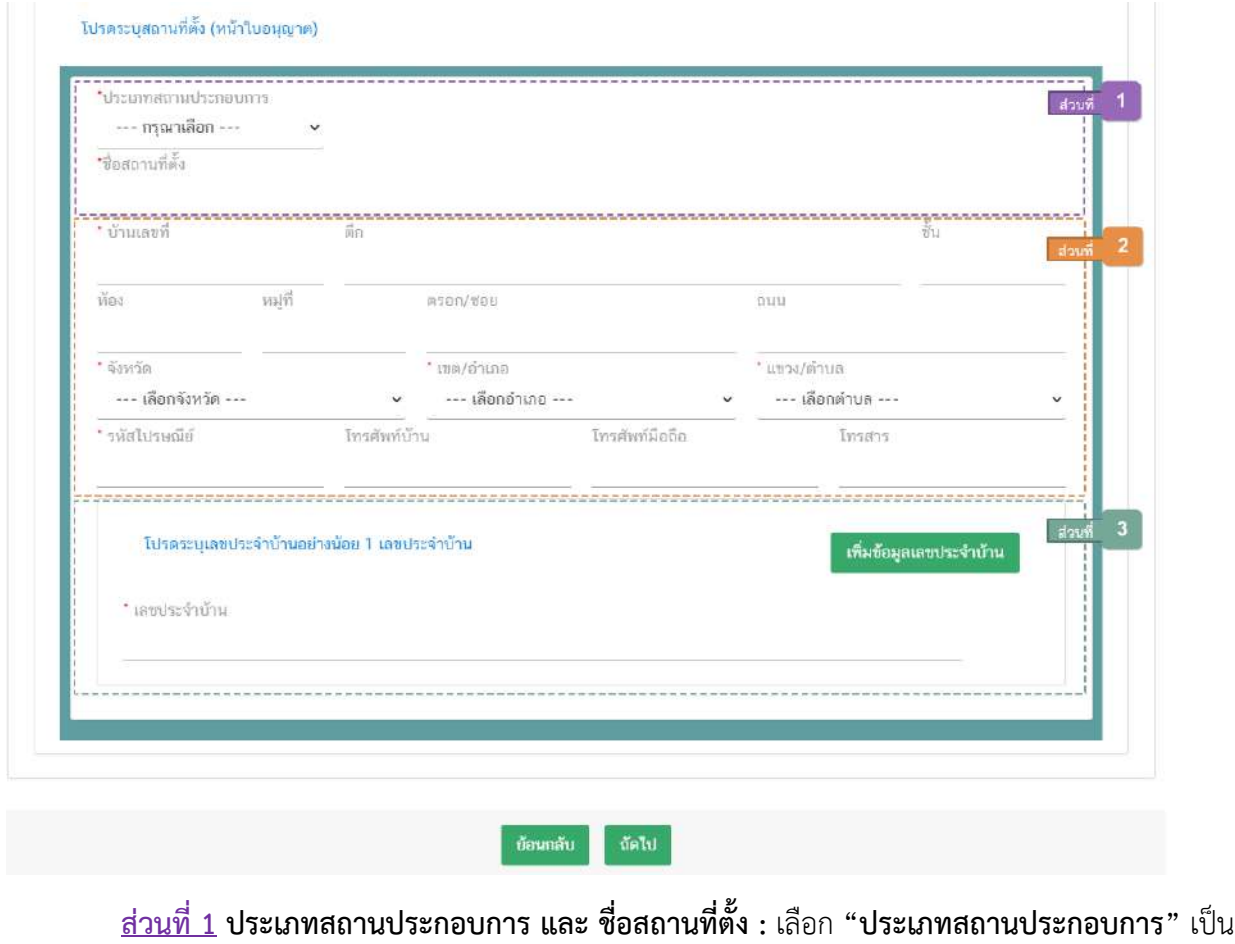

น ำเข้ำ (หมำยเลข 1) และ กรอก **"ชื่อสถานที่ตั้ง"** (หมำยเลข 2)

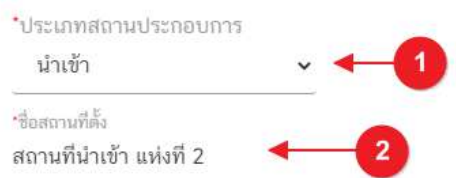

# <u>้ส่วนที่ 2</u> ที่<mark>อยู่สถานที่ตั้งหน้าใบอนุญาต :</mark> กรอกข้อมูลสถานที่ตั้งสถานที่นำเข้าให้ครบถ้วนตาม

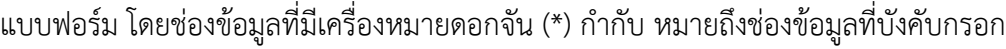

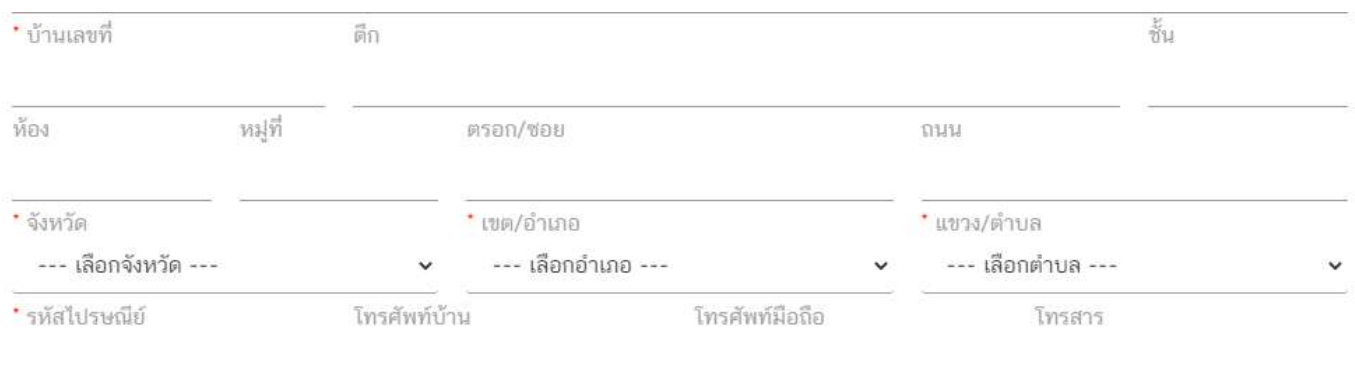

**ส่วนที่ 3 เลขประจ าบ้าน :** กรอกข้อมูลเลขประจ ำบ้ำน 11 หลักที่ปรำกฎอยู่ในทะเบียนบ้ำน ในช่อง

**"เลขประจำบ้าน"** (หมายเลข 1) กรณีสถานที่นำเข้ามีมากกว่า 1 ทะเบียนบ้าน สามารถกดปุ่ม **"เพิ่มข้อมูลเลขประจำบ้าน"** (หมายเลข 2) เพื่อเพิ่มเลขประจำบ้าน

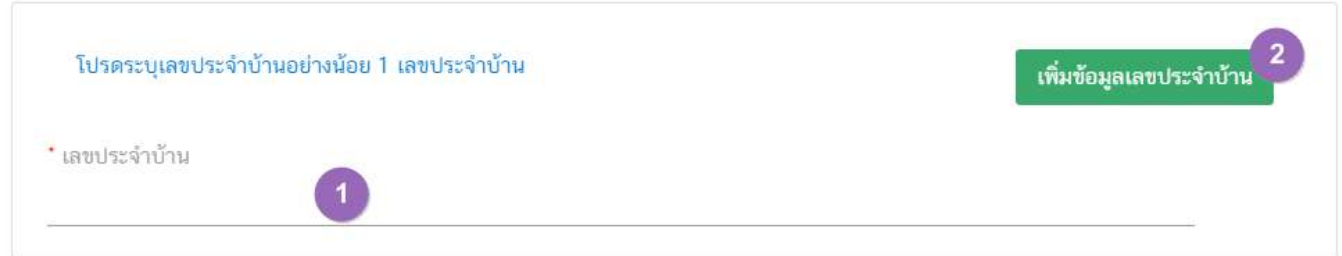

## 4.1.2. เมื่อกรอกข้อมูลทั้ง 3 ส่วนเรียบร้อยแล้วกดปุ่ม **"ถัดไป"** เพื่อไปยังขั้นตอนถัดไป

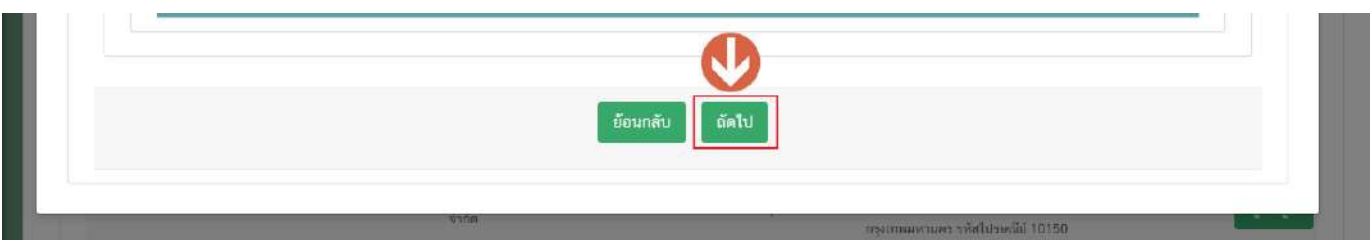

## **4.2.ผู้ด าเนินกิจการ**

4.2.1.ระบบจะแสดงฟอร์มกำรกรอกข้อมูลรำยละเอียดสถำนที่ตั้งหน้ำใบอนุญำต แบ่งออกเป็น 2 ส่วน ดังนี้ ี <u>ส่วนที่ 1</u> ข้อมูลผู้ดำเนินกิจการ

้<mark>ส่วนที่ 2</mark> กล่องกรอกข้อมูลผู้ดำเนินกิจการ

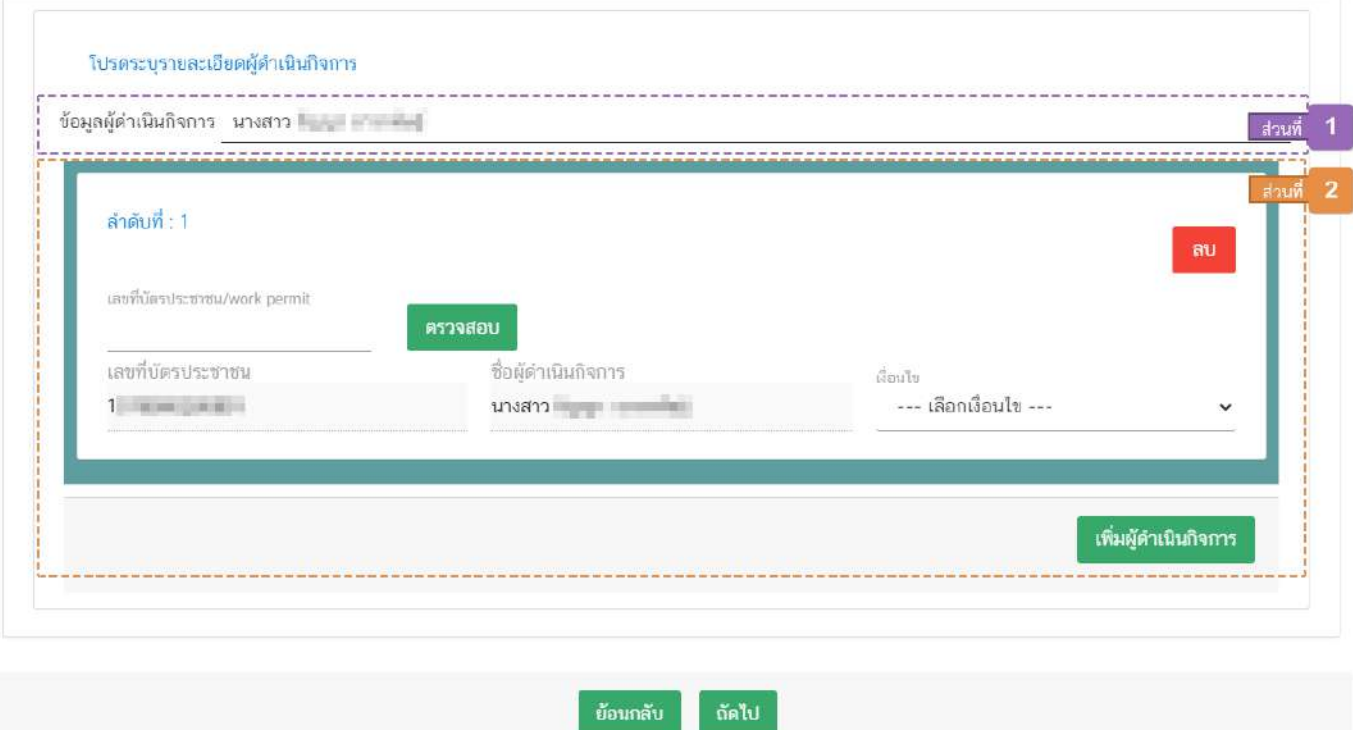

<u>้ส่วนที่ 1</u> ข้<mark>อมูลผู้ดำเนินกิจการ :</mark> ระบบจะแสดงชื่อ-สกุลของผู้ดำเนินกิจการทั้งหมดและเงื่อนไข

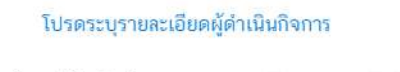

ข้อมูลผู้ดำเนินกิจการ นางสาว

#### **ส่วนที่ 2 กล่องกรอกข้อมูลผู้ด าเนินกิจการ :**กรอกข้อมูล **"เลขบัตรประชาชน/workpermit"**(

หมายเลข 1) กดปุ่ม **"ตรวจสอบ"** (หมายเลข 2) ระบบจะทำการแสดงเลข และ ชื่อ-สกุล ของผู้ดำเนินกิจการ (หมายเลข 3) จำกนั้นเลือก **"เงื่อนไข"**(หมำยเลข 4)

กรณีต้องการลบข้อมูลผู้ดำเนินกิจการให้กดปุ่ม **"ลบ"** (หมายเลข 5 ) หรือกรณีมีผู้ดำเนินกิจการมากกว่า 1 คน กดปุ่ม **"เพิ่มผู้ดำเนินกิจการ"** (หมายเลข 6) เพื่อเพิ่มกล่องกรอกข้อมูลผู้ดำเนินกิจการ

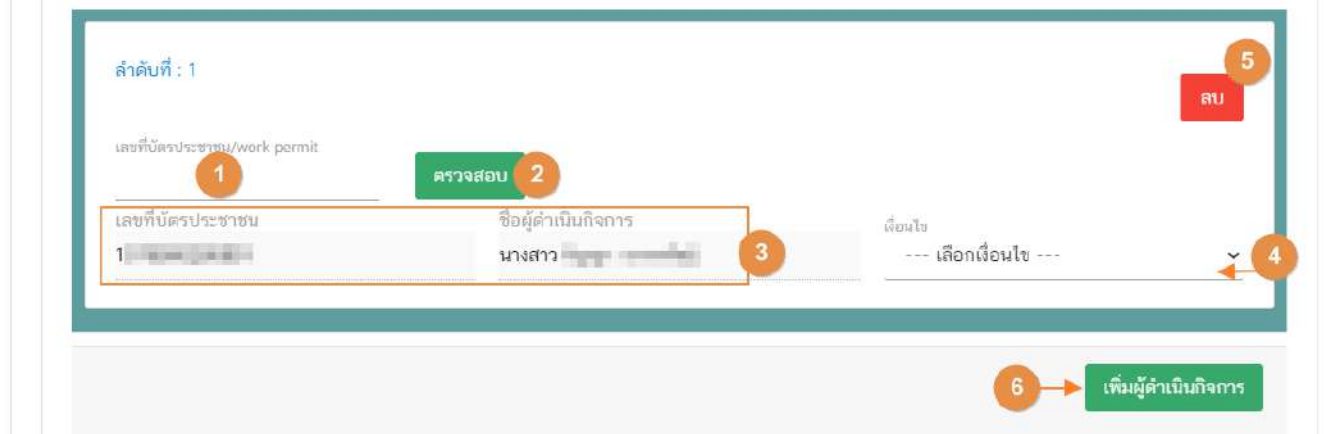

**ข้อสำคัญ** กรณีที่ผู้ดำเนินกิจการเป็นชาวต่างชาติ ต้องลงข้อมูลผู้รับอนุญาตที่ระบบจัดการฐานข้อมูลกลางให้ เรียบร้อยก่อนจึงจะสามารถลงข้อมูลคำขอได้ โดยท่านสามารถขอเพิ่มข้อมูลลงระบบจัดการฐานข้อมูลกลางดังนี้

เขียนแบบฟอร์มแจ้งปัญหาระบบสารสนเทศ (ศ.1) โดยระบุ ชื่อ-นามสกุลของผู้ดำเนินกิจการชาวต่างชาติ , เลข Work permit , เลข Passport และ ข้อมูลที่อยู่ของชาวต่างชาติ(ในประเทศไทย) พร้อมทั้งหลักฐานใบ work permit พร้อม Passport

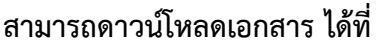

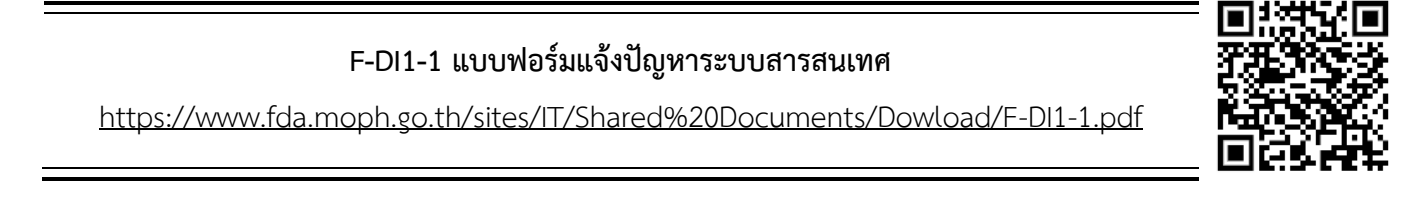

4.2.2. เมื่อกรอกข้อมูลทั้ง 2 ส่วนเรียบร้อยแล้วกดปุ่ม **"ถัดไป"** เพื่อไปยังขั้นตอนถัดไป

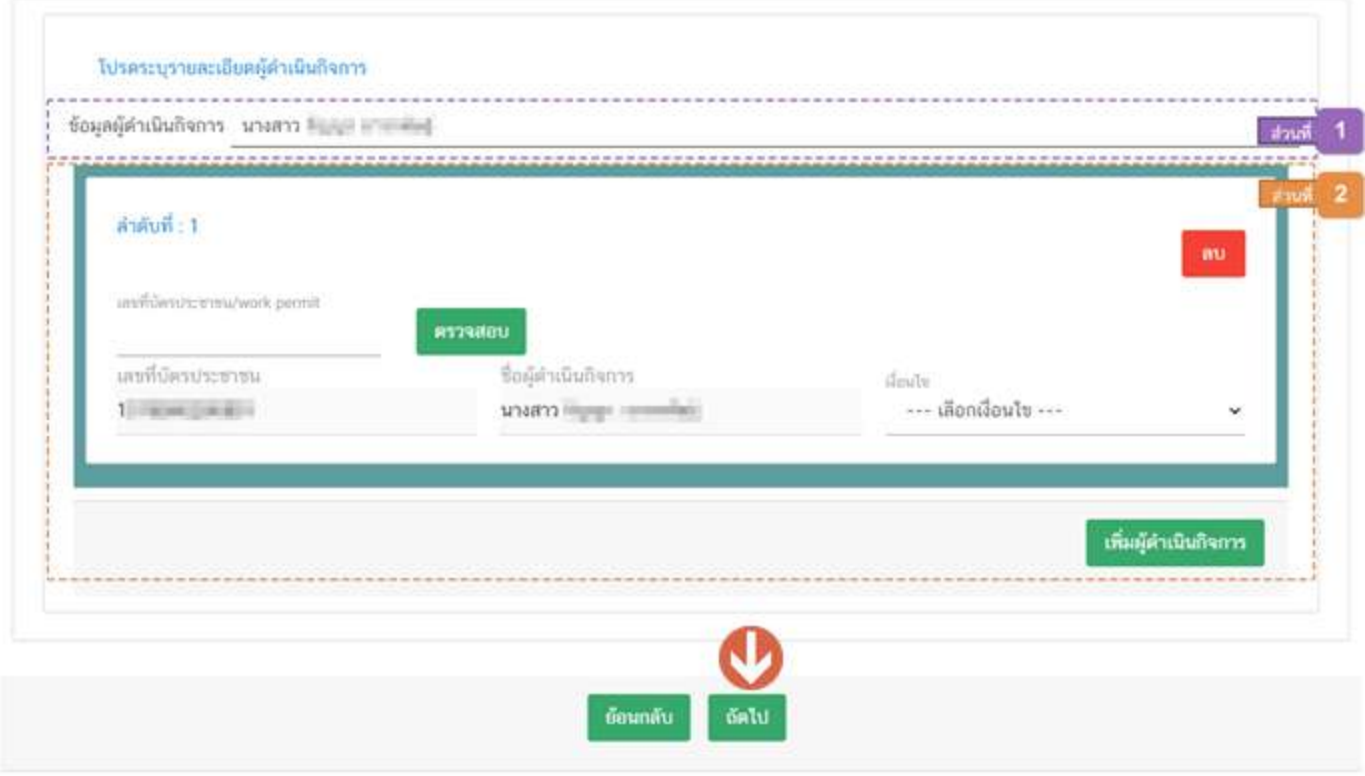

**4.3. ตรวจสอบข้อมูลก่อนบันทึก**

4.2.1.ระบบจะแสดงข้อมูลที่เจ้ำหน้ำที่กรอกทั้งหมดในขั้นตอนนี้ (หมำยเลข 1) เมื่อทวนสอบควำมถูกต้องของ ข้อมูลเรียบร้อยแล้ว กดปุ่ม **"บันทึก"**(หมำยเลข 2) เพื่อบันทึกข้อมูลตั้งต้น หรือกดปุ่ม **"ย้อนกลับ"** (หมำยเลข 3) เพื่อ กลับไปแก้ไขข้อมูลยังขั้นตอนก่อนหน้ำ

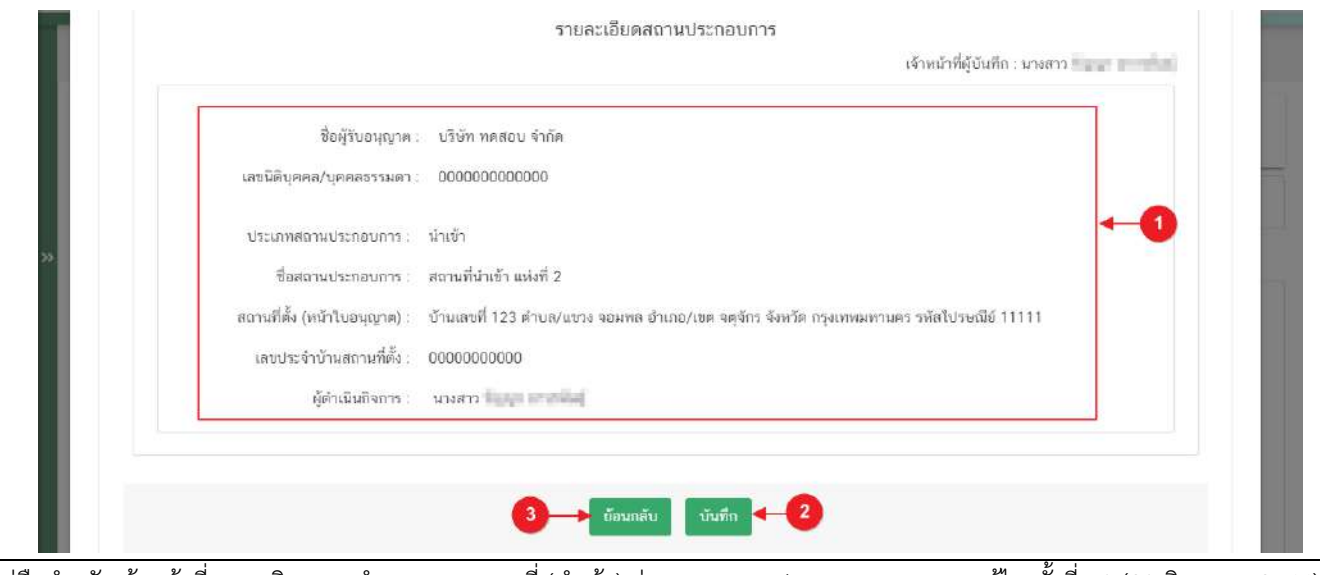

คู่มือสำหรับเจ้าหน้าที่ : การพิจารณาคำขอระบบสถานที่ (นำเข้า) ผ่านระบบ e-submission แก้ไขครั้งที่ : 0 (30 มิถุนายน 2564)

หน้ำ **23** / **31**

4.2.2. เมื่อกดปุ่ม **"บันทึก"** เรียบร้อยแล้ว ระบบจะทำการแจ้งเตือน **"บันทึกข้อมูลสถานที่ตั้งต้นใหม่เรียบร้อย แล้ว รหัสสถานที่ตั้งต้น \_\_\_\_\_"** ดังรูป

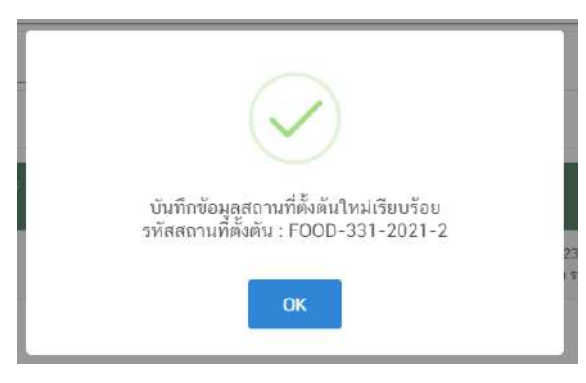

4.2.3.ข้อมูลที่ถูกบันทึกจะปรำกฎในตำรำงข้อมูลสถำนที่ตั้งต้น

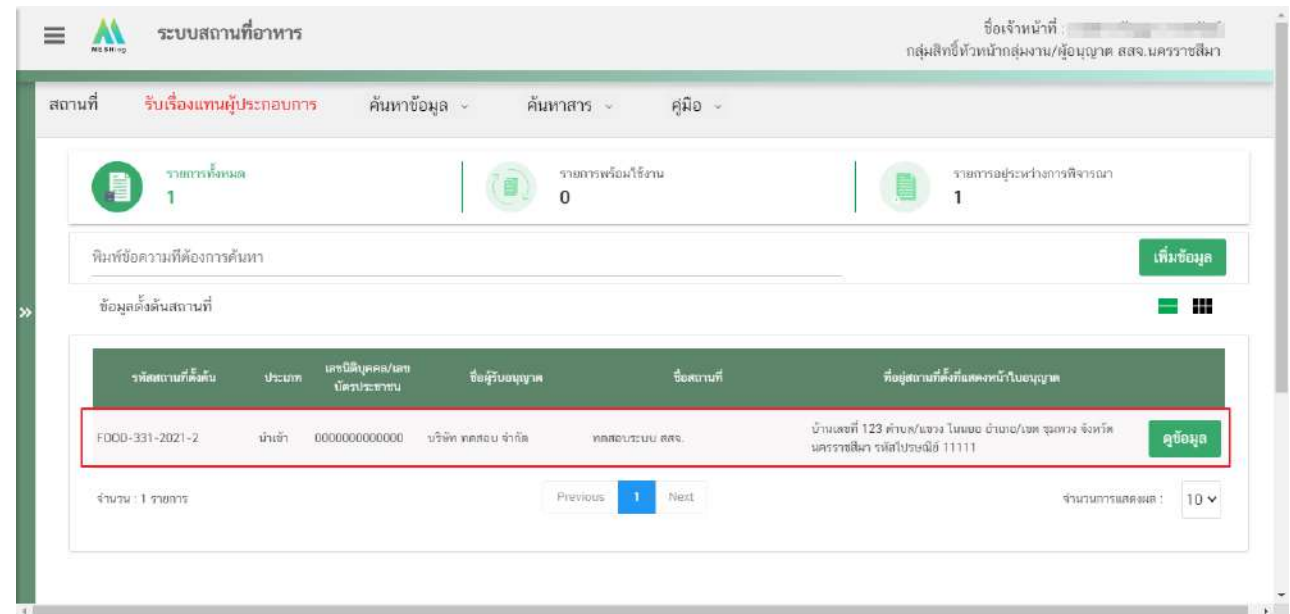

เมื่อข้อมูลตั้งต้นถูกบันทึกข้อมูลเข้ำระบบเรียบร้อยแล้ว จะมีสถำนะดังต่อไปนี้

(1) สถานะ "พร้อมใช้งาน" หมายถึง ข้อมูลตั้งต้นชุดนั้นพร้อมให้ผู้ประกอบการเลือกใช้ในคำขอ อ.6 แต่คำขอยังไม่ถูก อัพโหลดเข้ำสู่ระบบ

(2) สถานะ "<mark>อยู่ระหว่างขออนุญาต" ห</mark>มายถึง ข้อมูลตั้งต้นชุดนั้นถูกเลือกใช้ในคำขอ อ.6 และคำขอถูกอัพโหลดเข้า ระบบเรียบร้อยแล้วและอยู่ระหว่างดำเนินการ

(3) สถานะ **"ยกเลิก"** หมายถึง เจ้าหน้าที่ทำการยกเลิกข้อมูลตั้งต้นชุดนั้น หรือ มีการแก้ไขข้อมูลขณะที่ข้อมูลตั้นต้นชุด นั้นอยู่ในสถำนะ อยู่ระหว่ำงกำรขออนุญำต

(4) สถานะ "<mark>อนุมัติ</mark>" หมายถึง ข้อมูลตั้งต้นที่ถูกใช้ในคำขอ อ.6 นั้น ได้รับการอนุมัติคำขอเรียบร้อยแล้ว

## **การแก้ไขข้อมูลตั้งต้นสถานที่ (Master Data)**

เมื่อมีกำรบันทึกข้อมูลสถำนที่ตั้งต้นเรียบร้อยแล้ว ตำรำงข้อมูลสถำนที่ตั้งต้นจะแสดงเฉพำะข้อมูลตั้งต้นที่มีสถำนะ "พร้อมใช้งำน" และ "อยู่ระหว่ำงกำรขออนุญำต" เท่ำนั้น กรณีเจ้ำหน้ำที่พบว่ำพบข้อมูลตั้งต้นที่บันทึกมีข้อมูลไม่ถูกต้อง หรือ ผู้ประกอบกำรแจ้งว่ำข้อมูลตั้งต้นไม่ถูกต้อง เจ้ำหน้ำที่สำมำรถแก้ไขข้อมูลตั้งต้นได้ วิธีกำรดังนี้

1. กดปุ่ม **"ดูข้อมูล"** หลังรำยกำรข้อมูลตั้งต้น

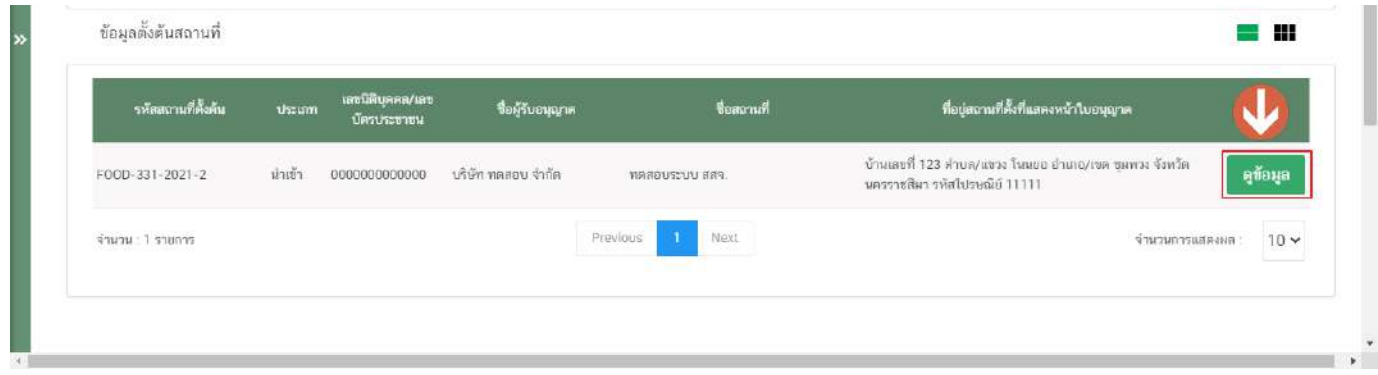

2. ระบบจะแสดงหน้ำต่ำงข้อมูลตั้งต้น โดยแสดง **"รหัสสถานที่ตั้งต้นและสถานะสถานที่ตั้งต้น"** (หมำยเลข 1)" **"รายละเอียดข้อมูลสถานที่ตั้งต้น"** (หมำยเลข 2) โดยเจ้ำหน้ำที่สำมำรถกดปุ่ม **"แก้ไข"** (หมำยเลข 3) เพื่อแก้ไขข้อมูลตั้งต้น ี หรือ กดปุ่ม **"ยกเลิกขอมูลสถานที่ตั้งต้น"** (หมายเลข 4) เพื่อทำการยกเลิกข้อมูลสถานที่ตั้งต้นชุดดังกล่าว

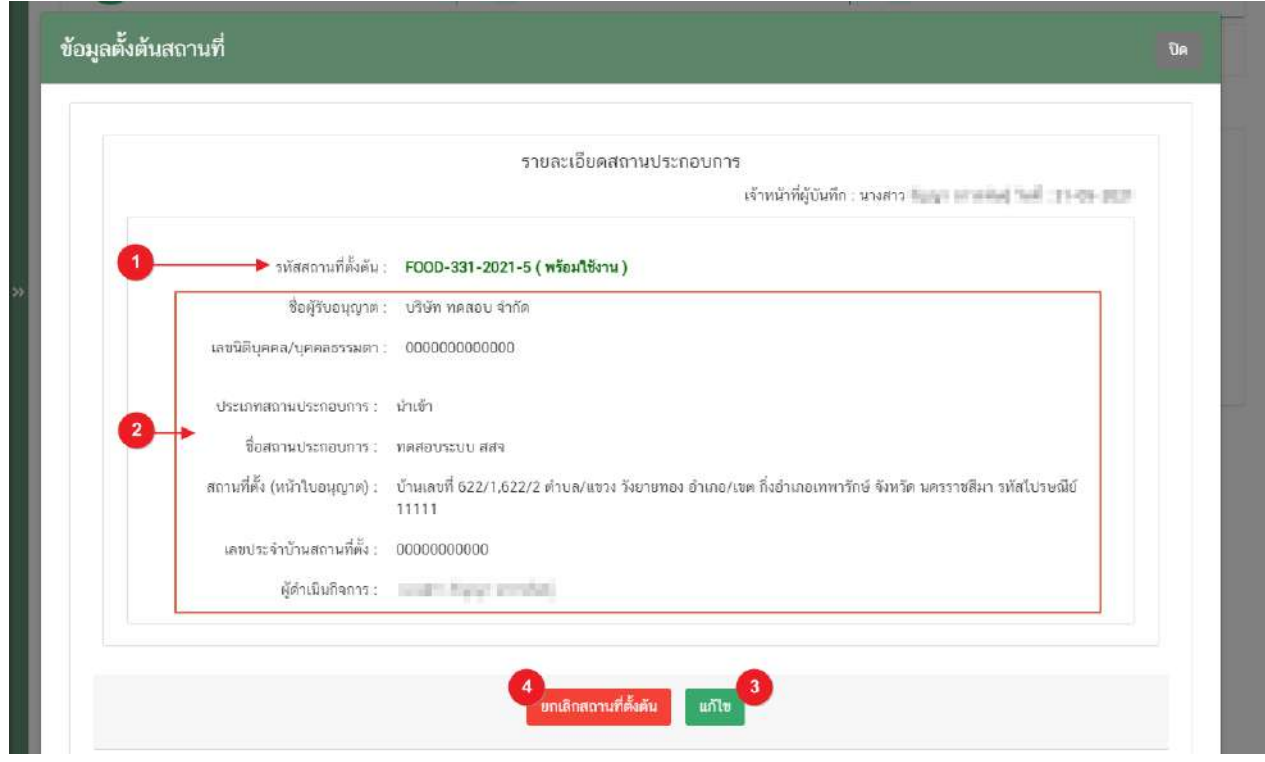

คู่มือสำหรับเจ้าหน้าที่ : การพิจารณาคำขอระบบสถานที่ (นำเข้า) ผ่านระบบ e-submission แก้ไขครั้งที่ : 0 (30 มิถุนายน 2564)

3. เมื่อกดปุ่ม **"แก้ไข"** ระบบจะทำการแจ้งเตือนแตกต่างกันตามสถานะของข้อมูลตั้งต้น ดังรูป

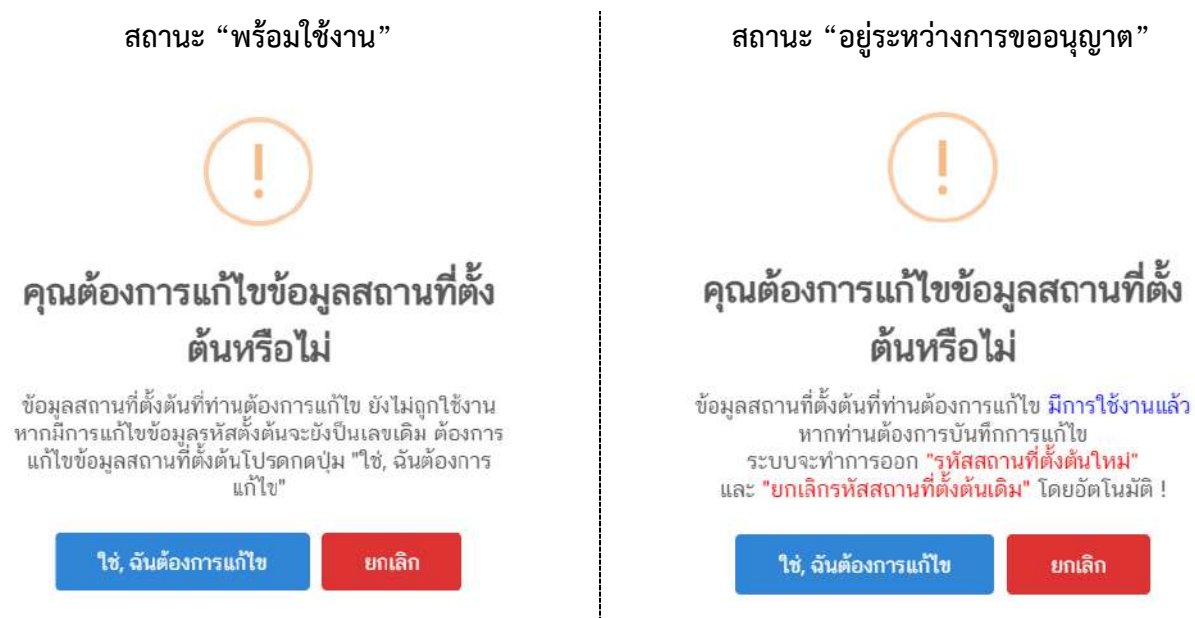

4. กดปุ่ม **"ใช่,ฉันต้องการแก้ไข"** จำกนั้น ระบบจะแสดงหน้ำกำรกรอกข้อมูลตั้งต้นโดยดึงข้อมูลเดิมมำแสดง

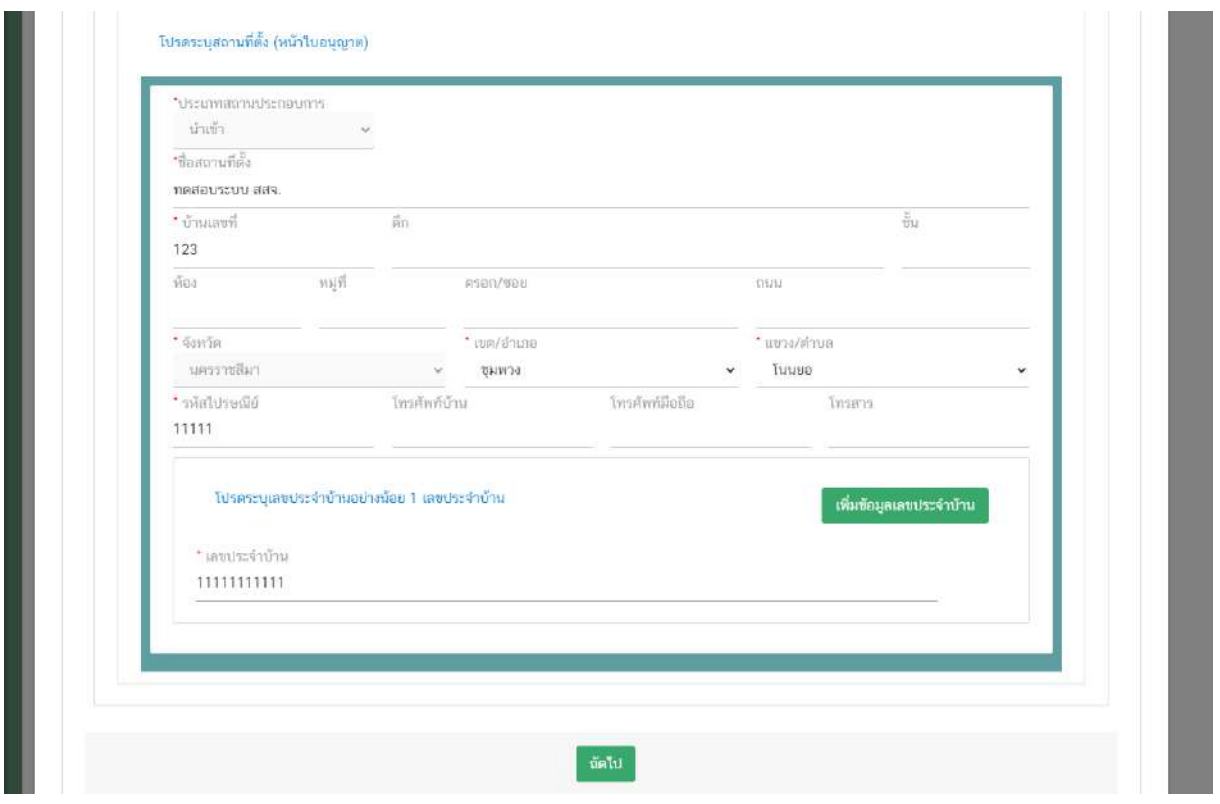

5. เมื่อแก้ไขข้อมูลที่ต้องกำรเสร็จเรียบร้อย ทวนสอบข้อมูลอีกครั้ง และกดปุ่ม **"บันทึก"** เพื่อบันทึกข้อมูล

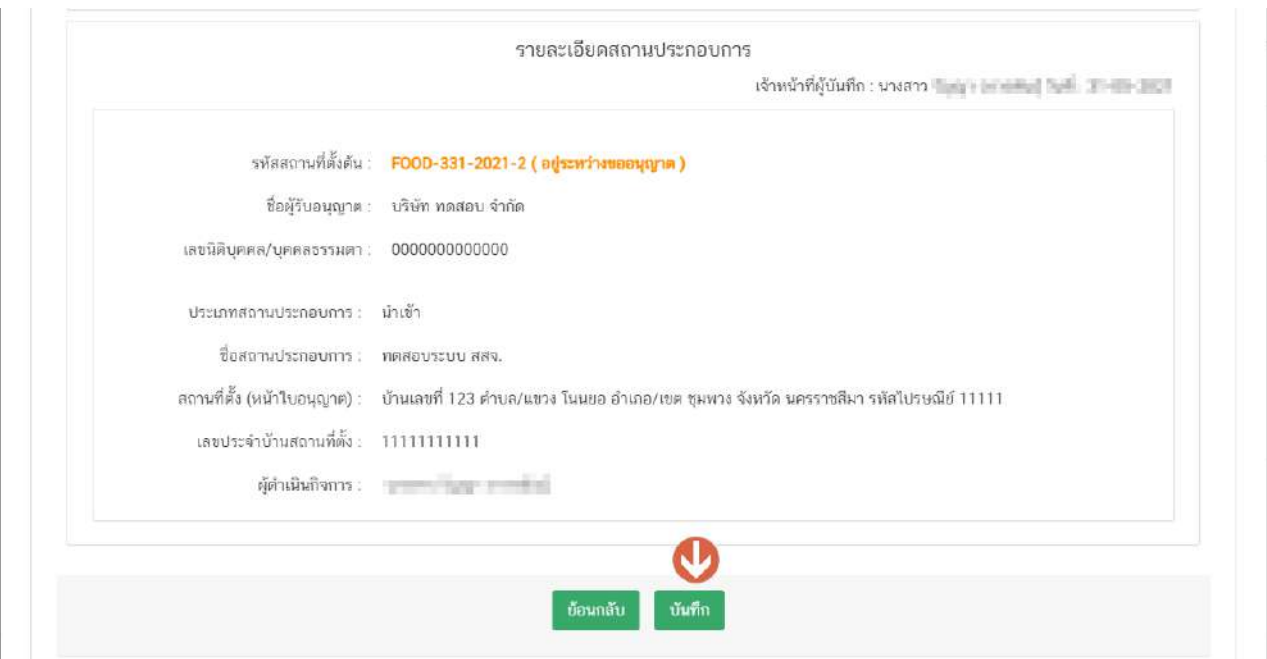

- 6. ระบบจะท ำกำรแจ้งเตือน **"คุณต้องการบันทึกข้อมูลสถานที่ตั้งต้นหรือไม่"** กดปุ่ม **"ใช่,ฉันต้องการแก้ไข**" เพื่อ ยืนยันกำรแก้ไขข้อมูล
- 7. ระบบจะทำการแจ้งเตือนแตกต่างกันตามสถานะของข้อมูลตั้งต้น ดังรูป

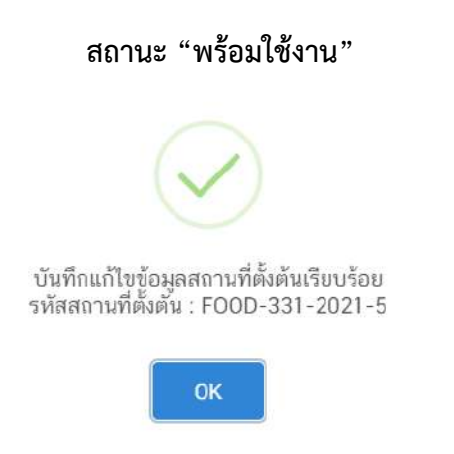

**สถานะ "พร้อมใช้งาน" สถานะ "อยู่ระหว่างการขออนุญาต"**

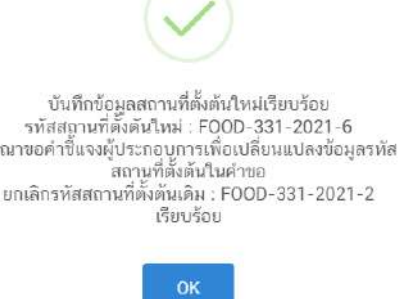

**ข้อสำคัญ** การแก้ไขข้อมูลตั้งต้นสถานะ "อยู่ระหว่างขออนุญาต" ระบบจะทำการ<u>ยกเลิกรหัสข้อมูลตั้งต้นเดิม</u> และ ทำ การออกรหัสข้อมูลตั้งต้นใหม่ ดังนั้นเมื่อทำการแก้ไขเรียบร้อยแล้ว <u>เจ้าหน้าที่ต้องทำการขอคำชี้แจงแก่ผู้ประกอบการทุกครั้งที่</u> <u>แก้ไข เพื่อให้ผู้ประกอบการเปลี่ยนข้อมูลตั้งต้น และอัพโหลดไฟล์คำขอเข้ามาในขั้นตอนการชี้แจง</u>

กร

คู่มือสำหรับเจ้าหน้าที่ : การพิจารณาคำขอระบบสถานที่ (นำเข้า) ผ่านระบบ e-submission แก้ไขครั้งที่ : 0 (30 มิถุนายน 2564)

ตัวอย่าง กรณีข้อมูลตั้งต้นมีการแก้ไขระหว่างการอนุญาต เมื่อเจ้าหน้าที่พิจารณาคำขอจะมีข้อความแสดงเพื่อเตือน ให้เจ้าหน้าที่ทวนสอบข้อมูลตั้งต้นในคำขอที่ผู้ประกอบการยื่นเข้ามา

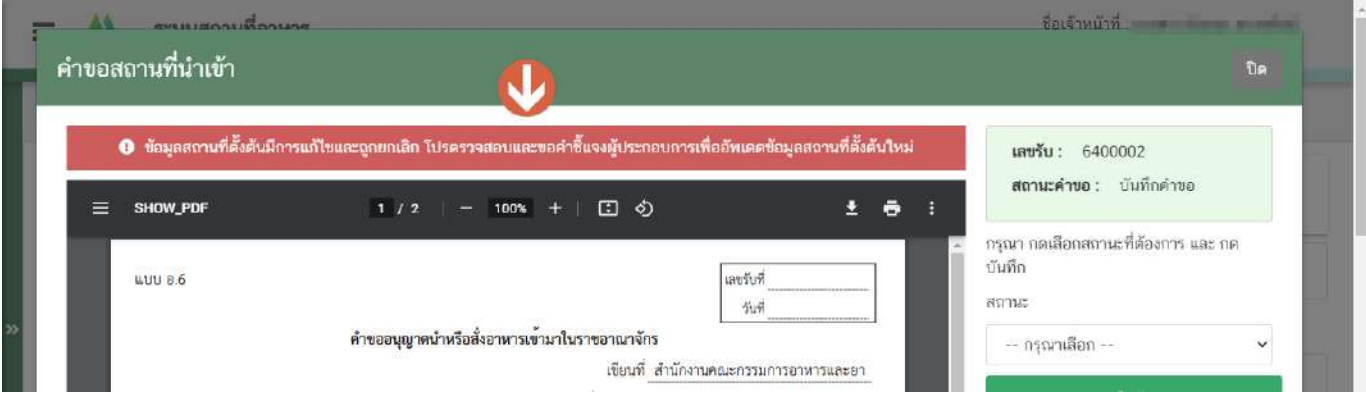

# **การพิจารณาค าขออนุญาตสถานที่น าเข้า ผ่านระบบ e-submission**

<mark>1. เลือก "คำขอสถานที่นำเข้า"</mark> เมนูด้านซ้ายมือ

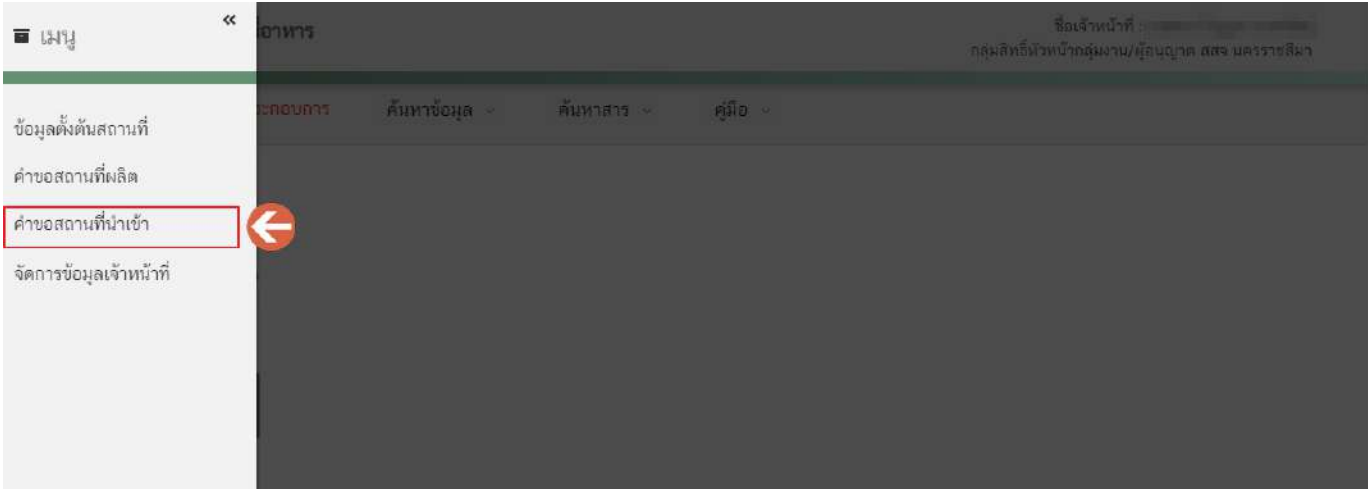

2. ระบบจะแสดงข้อมูลรายการคำขอโดยแบ่งการแสดงออกเป็น 2 ส่วน ได้แก่ ี<u>ส่วนที่ 1</u> เครื่องมือในการกรองหรือค้นหาคำขอฯ ี <mark>ส่วนที่ 2</mark> ตารางแสดงรายการคำขอ

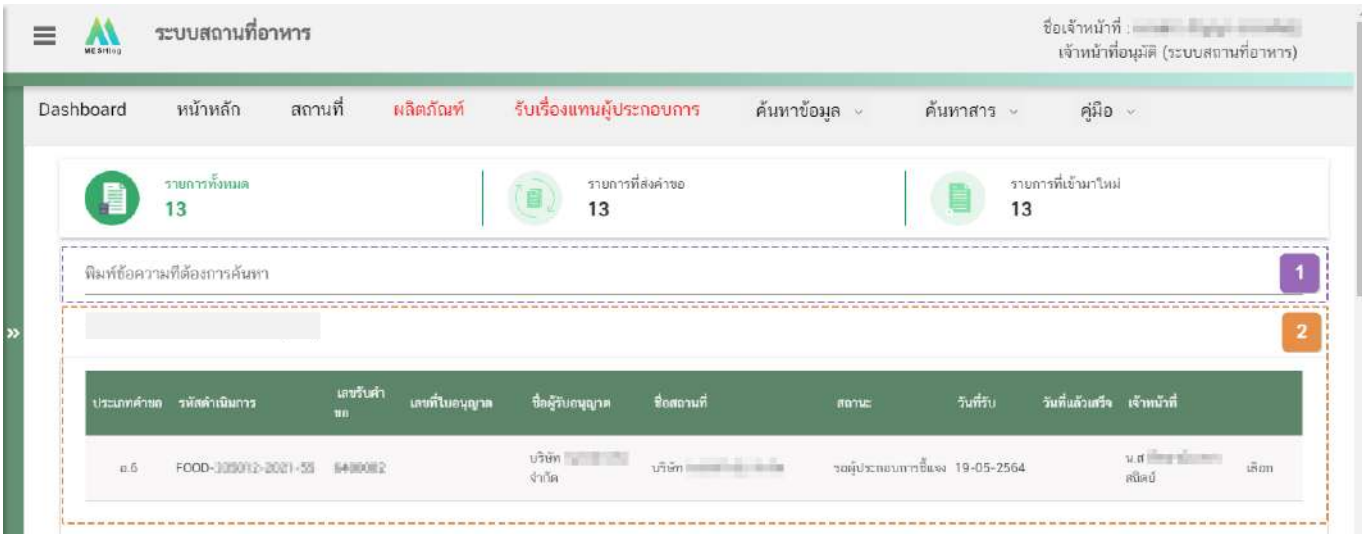

<u>้ส่วนที่ 1</u> **เครื่องมือในการกรองหรือค้นหาคำขอฯ** : เจ้าหน้าที่สามารถพิมพ์ข้อมูลที่ต้องการค้นหาในช่อง เช่น เลขรับคำขอ ชื่อบริษัท เป็นต้น ระบบจะกรองคำขอทั้งหมดที่เกี่ยวข้องและแสดงข้อมูลในตารางแสดงรายการคำขอ ส่วนที่ 2

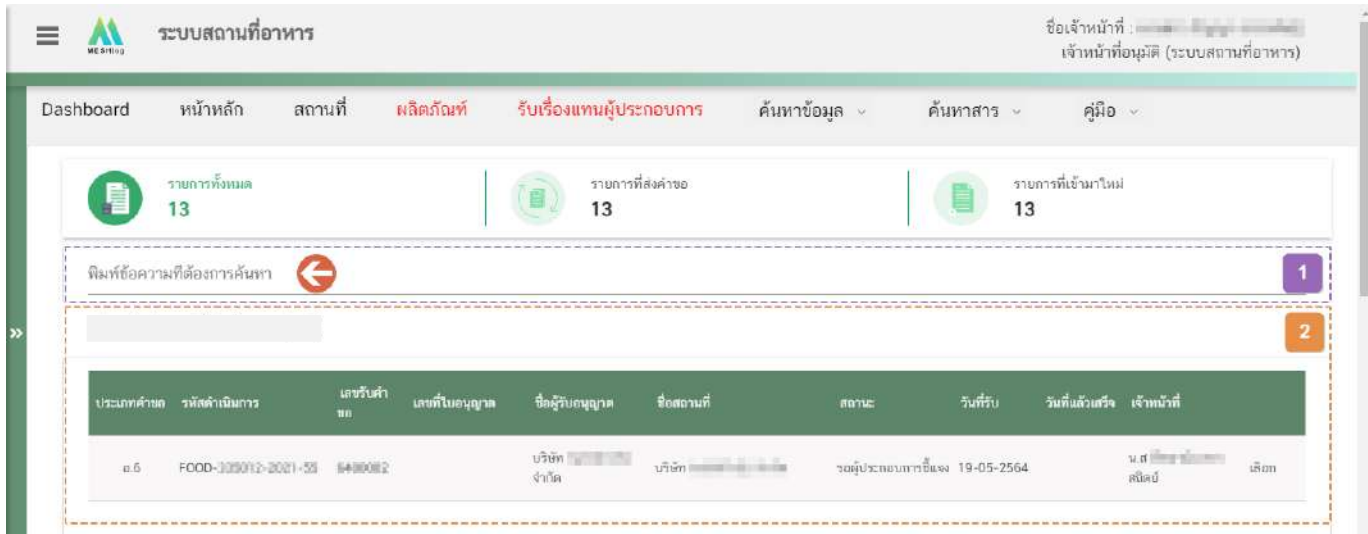

<u>ส่วนที่ 2</u> ต**ารางแสดงรายการคำขอ** : ระบบจะแสดงคำขอที่รับเข้ามาในระบบเพื่อให้เจ้าหน้าที่ทำการพิจารณา โดยแสดงข้อมูลรายละเอียดคำขอเป็นตารางข้อมูล ประกอบด้วยข้อมูลดังนี้

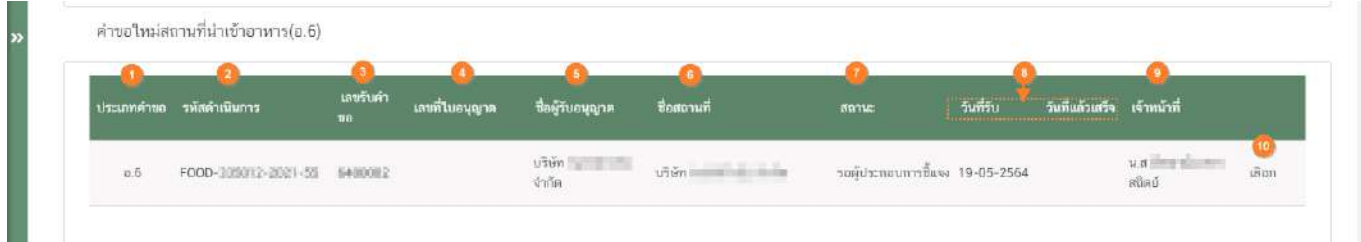

(1) <u>ประเภทคำขอ</u> คือ แบบคำขออนุญาตของงานสถานที่ ประกอบไปด้วย อ.6 (ขอใหม่), ส.5(แก้ไข), อ.8(ต่อ ้อายุ), อ.10 (ย้าย), อ.9 (ใบแทน), แบบฟอร์ม (แบบฟอร์มประสงค์เปลี่ยนแปลงที่อยู่สถานที่นำเข้าหรือสถานที่เก็บ (ตาม กรมกำรปกครอง))

(2) <u>รหัสดำเนินการ</u> คือ รหัสดำเนินการใช้อ้างอิงคำขอโดยระบบจะออกเลขชุดนี้ให้กับคำขอที่อัปโหลดเข้าระบบ

(3) <u>เลขรับคำขอ</u> คือ เลขที่กำหนดโดยการรันจากระบบเมื่อผู้ประกอบการมีการชำระเงิน หรือ ยืนยันยื่นคำขอ เพื่อใช้ในการติดตามคำขออนุญาตระหว่างเจ้าหน้าที่และผู้ประกอบการ

- (4) <u>เลขที่ใบอนุญาต คื</u>อ เลขที่ใบอนุญาตของคำขอที่ยื่นขออนุญาต
- (5) <u>ชื่อผู้รับอนุญาต คื</u>อ ชื่อผู้รับอนุญาตของคำขอที่ยื่นขออนุญาต
- (6) <u>ชื่อสถานที่</u> คือ ชื่อสถานที่ของคำขอที่ยื่นขออนุญาต
- (7) <u>สถานะ</u> คือ สถานะของคำขอว่าอยู่ในขั้นตอนการพิจารณาใด

(8) วันที่รับ และ วันที่แล้วเสร็จ คือ เมื่อระบบตรวจสอบว่ามีการชำระเงินแล้ว ระบบจะคำนวณวันที่รับพิจารณา และวันที่แล้วเสร็จ ตาม workload ที่กำหนด พร้อมแสดงวันที่รับพิจารณาและวันที่แล้วเสร็จแก่เจ้าหน้าที่และผู้ยื่นคำขอ (กรณีกำหนด workload ใหม่ จะมีผลกับคำขอที่เข้าใหม่เท่านั้น ไม่มีผลกับคำขอเดิมที่รับเข้าระบบแล้ว) เจ้าหน้าที่ต้อง พิจารณาคำขอให้แล้วเสร็จภายในระยะเวลาที่กำหนด

- (9) <u>เจ้าหน้าที่</u> คือ ชื่อเจ้าหน้าที่ผู้รับพิจารณาคำขอ หรือ ชื่อเจ้าหน้าที่ผู้พิจารณาคำขอล่าสุด
- (10)<u>"เลือก"</u> คือ กดเพื่อดูรายละเอียกคำขอและพิจารณาคำขอ

## **ขอส าคัญ**

เมื่อผู้ประกอบการทำการ **"ชำระเงินค่าคำขอ"** เรียบร้อยแล้ว หรือกด **"ยืนยันยื่นคำขอ"** (กรณียื่นแบบฟอร์ม ้ ประสงค์เปลี่ยนแปลงที่อยู่สถานที่ตั้งและสถานที่เก็บตามกรมการปกครอง) ระบบจะทำการแจกงานเจ้าหน้าที่ตาม workload ที่แต่ละจังหวัดกำหนดไว้โดยอัตโนมัติ

ี <mark>ยกเว้น</mark> คำขอต่ออายุ (อ.8) เมื่อผู้ประกอบการชำระเงินค่าคำขอเรียบร้อยแล้ว คำขอจะเข้ามารอในหน้าพิจารณาคำ ึ ขอ (ไม่นับเวลา) เพื่อรอให้ผู้ประกอบการส่ง **"เอกสารแต่งตั้งผู้ดำเนินกิจการตัวจริง"** แก่เจ้าหน้าที่ก่อนการพิจารณาคำขอ โดยเมื่อได้รับเอกสารเรียบร้อยแล้ว เจ้าหน้าที่จะต้องทำการบันทึกขั้นตอน **"บันทึกคำขอ**" เพื่อรับคำขอก่อน ระบบจึงจะแจก งานให้เจ้าหน้าที่ตาม workload ที่กำหนดไว้ (เริ่มนับเวลา)

3. กด **"เลือก"** หลังรำยกำรค ำขอฯ ที่ต้องกำรพิจำรณำ

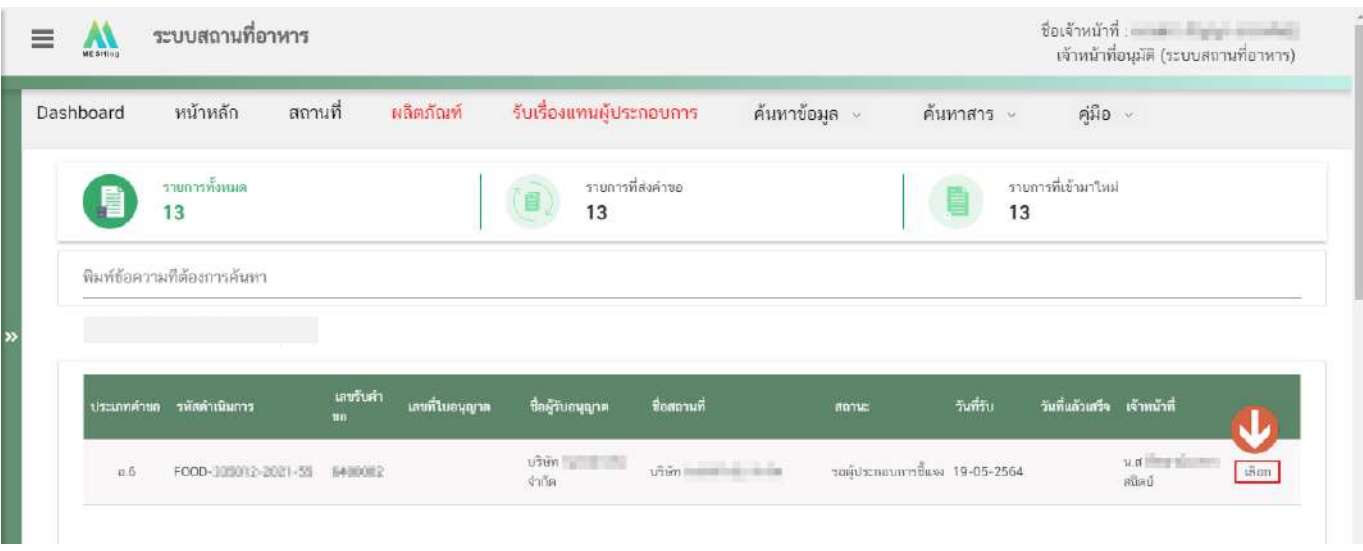

4. ระบบจะแสดงหน้าต่าง สำหรับพิจารณาคำขอฯ อนุญาต เจ้าหน้าที่สามารถพิจารณารายละเอียดคำขอฯ และ บันทึกรำยละเอียดกำรพิจำรณำจำกหน้ำที่แสดง ประกอบด้วยข้อมูลดังนี้

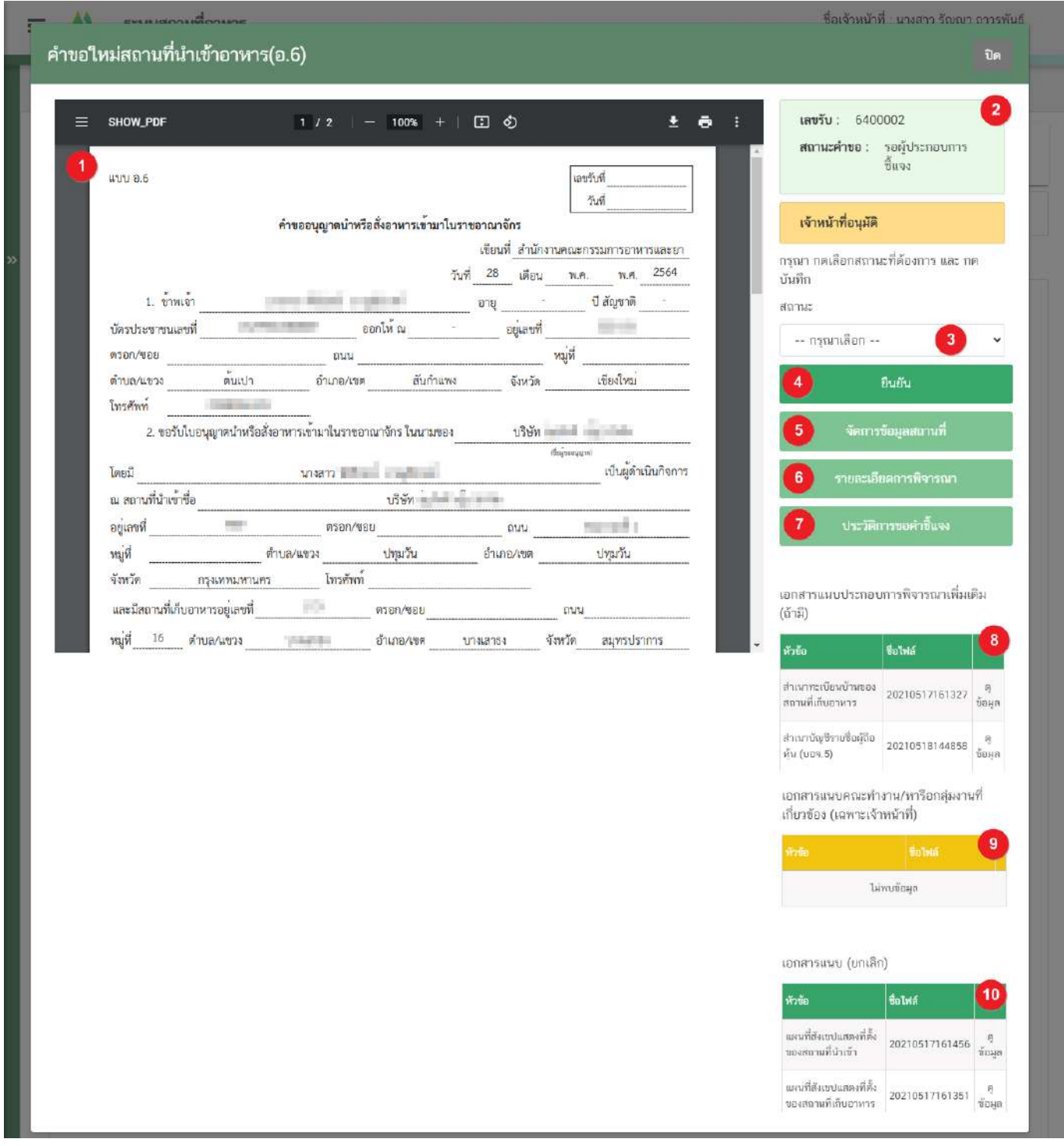

(1) ไฟล์ pdf คำขอ : แสดงไฟล์ pdf คำขอฯ ที่ผู้ประกอบการอัพโหลดเข้ามาในระบบ ซึ่งไฟล์ pdf คำขอฯ อาจ มีรายละเอียดหรือข้อมูลบางส่วนที่ผู้ประกอบการต้องแจ้งแตกต่างกันในแต่ละประเภทคำขอตามข้อมูลที่จำเป็นที่ต้องใช้ในการ พิจารณาคำขอฯ

(2) แสดงเลขรับคำขอ และ สถานะคำขอ

(3) เลือก "ขั้นตอนการพิจารณาคำขอ" : ระบบจะแสดงขั้นตอนการพิจารณาคำขอตามสิทธิที่เจ้าหน้าที่เข้าใช้

งำน

- (4) ปุ่ม "ยืนยัน" : กดปุ่มเพื่อยืนยันขั้นตอนกำรพิจำรณำที่เลือกจำกข้อ (3)
- (5) ปุ่ม "จัดการข้อมูลสถานที่" : สำหรับทวนสอบข้อมูลคำขอที่ผู้ประกอบการยื่นเข้ามา

-ตรวจสอบที่อยู่จากเลขประจำบ้านโดยกดปุ่ม "ตรวจสอบเลขประจำบ้าน" (หมายเลข 1) ระบบจะแสดงข้อมูล ที่อยู่เป็นตัวหนังสือสีน้ำเงิน (หมายเลข 2) ที่ดึงข้อมูลจากกรมการปกครองให้เจ้าหน้าที่ทวนสอบข้อมูล

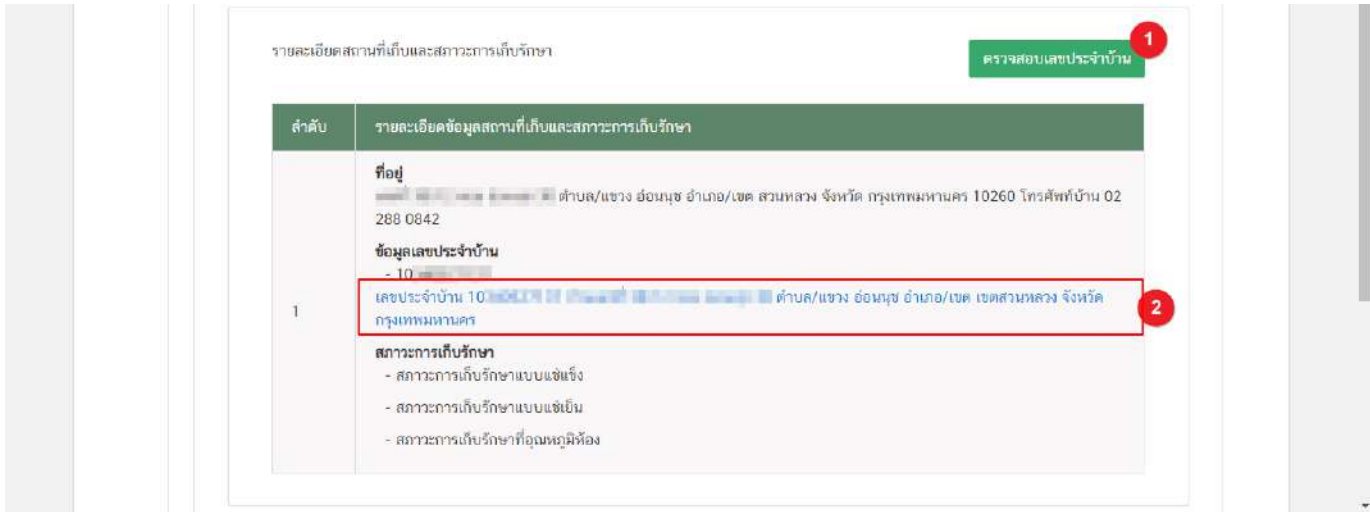

-ตรวจสอบชื่อจำกเลขบัตรประชำชน/workpermit โดยกดปุ่ม "ตรวจสอบ" (หมำยเลข 1) ระบบจะแสดงข้อมูล ที่อยู่เป็นตัวหนังสือสีน้ำเงิน (หมายเลข 2) ที่ดึงข้อมูลจากกรมการปกครองให้เจ้าหน้าที่ทวนสอบข้อมูล

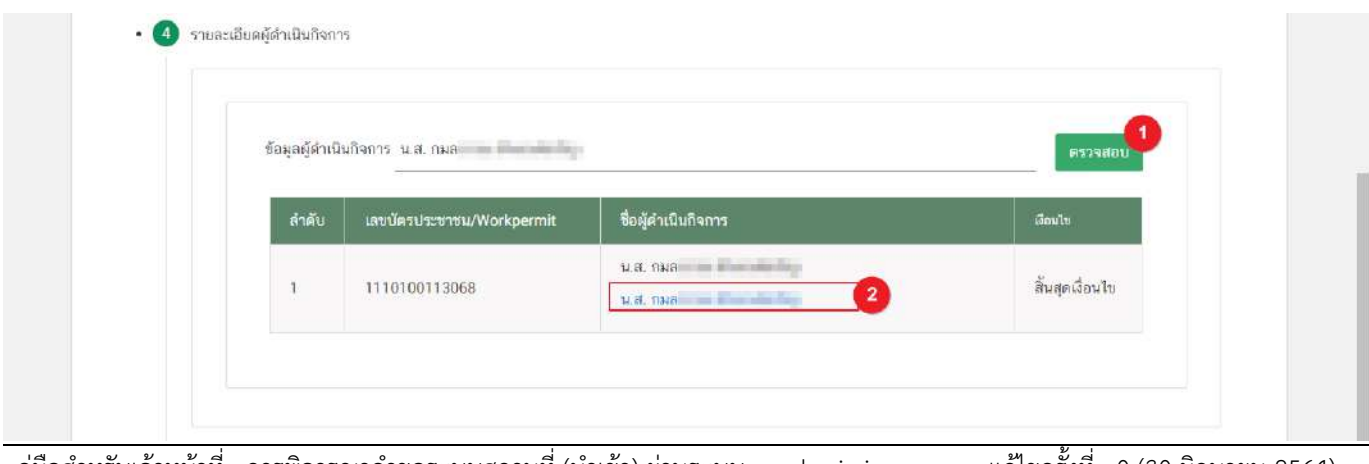

คู่มือสำหรับเจ้าหน้าที่ : การพิจารณาคำขอระบบสถานที่ (นำเข้า) ผ่านระบบ e-submission แก้ไขครั้งที่ : 0 (30 มิถุนายน 2564)

- และเจ้าหน้าที่สามารถดู<u>ตัวอย่าง</u>ใบอนุญาตก่อนการอนุมัติคำขอได้ โดยกดหัวข้อ "ใบอนุญาตสถานที่" (หมายเลข 1) ระบบจะทำการแสดงตัวอย่างใบอนุญาต (หมายเลข 2) โดยเจ้าหน้าที่สามารถทวนสอบข้อมูลได้ในขั้นตอนนี้

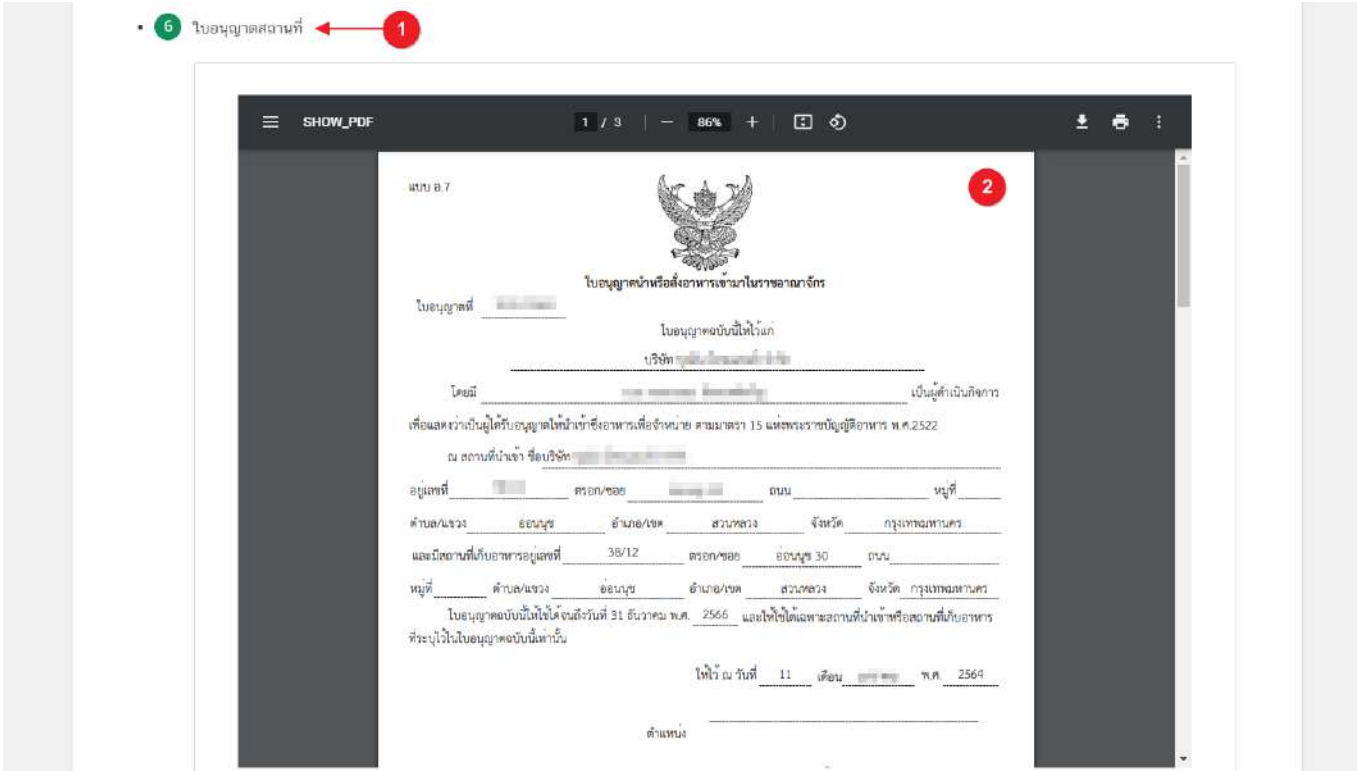

**ข้อสำคัญ** ขั้นตอนนี้เป็นการออก ตัวอย่าง ใบอนุญาตเพื่อให้เจ้าหน้าที่ทวนสอบเท่านั้น กรณีต้องการพิมพ์ใบอนุญาตเพื่อเสนอ ลงนำม โปรดพิมพ์ใบอนุญำตจำกปุ่ม "พิมพ์ใบอนุญำต" ในขั้นตอน "เสนอพิจำณำอนุมัติเท่ำนั้น

(6) ปุ่ม "รายละเอียดคำขอ": แสดงข้อมูล/ประวัติ สถานะ ชื่อ รายละเอียด และวันที่ ที่ได้มีการกระทำผ่าน ้ระบบ สามารถดูประวัติการพิจารณาภาพรวมทั้งหมดของคำขอได้

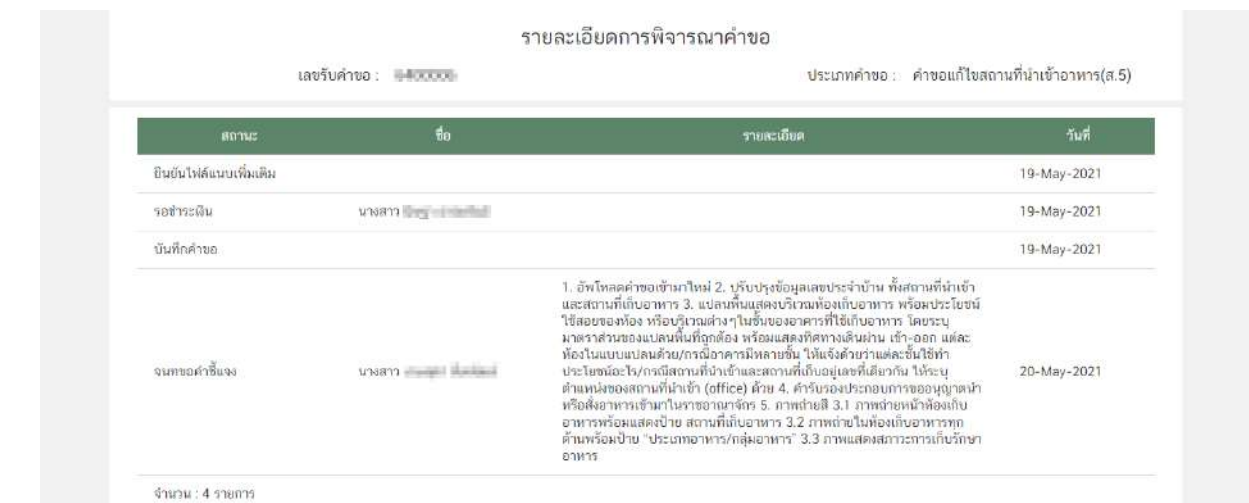

.<br>คู่มือสำหรับเจ้าหน้าที่ : การพิจารณาคำขอระบบสถานที่ (นำเข้า) ผ่านระบบ e-submission แก้ไขครั้งที่ : 0 (30 มิถุนายน 2564)

หน้ำ **34** / **31**

(7) ปุ่ม "ประวัติการขอคำชี้แจง": แสดงข้อมูลประวัติการขอคำชี้แจงของเจ้าหน้าที่ โดยมีการเก็บข้อมูล รอบที่ ทำการขอชี้แจง วันที่ เจ้าหน้าที่ขอคำชี้แจง สถานะ (มีการให้ผู้ประกอบการแก้ไข ไฟล์ pdf คำขอหรือไม่) รายละเอียดการขอ ี่ชี้แจง และสามารถกด **"ดูไฟล์"** หรือ **"ดูข้อมูล"** เพื่อดูรายละเอียดการขอคำชี้แจงในรอบนั้นๆ เพิ่มเติมได้

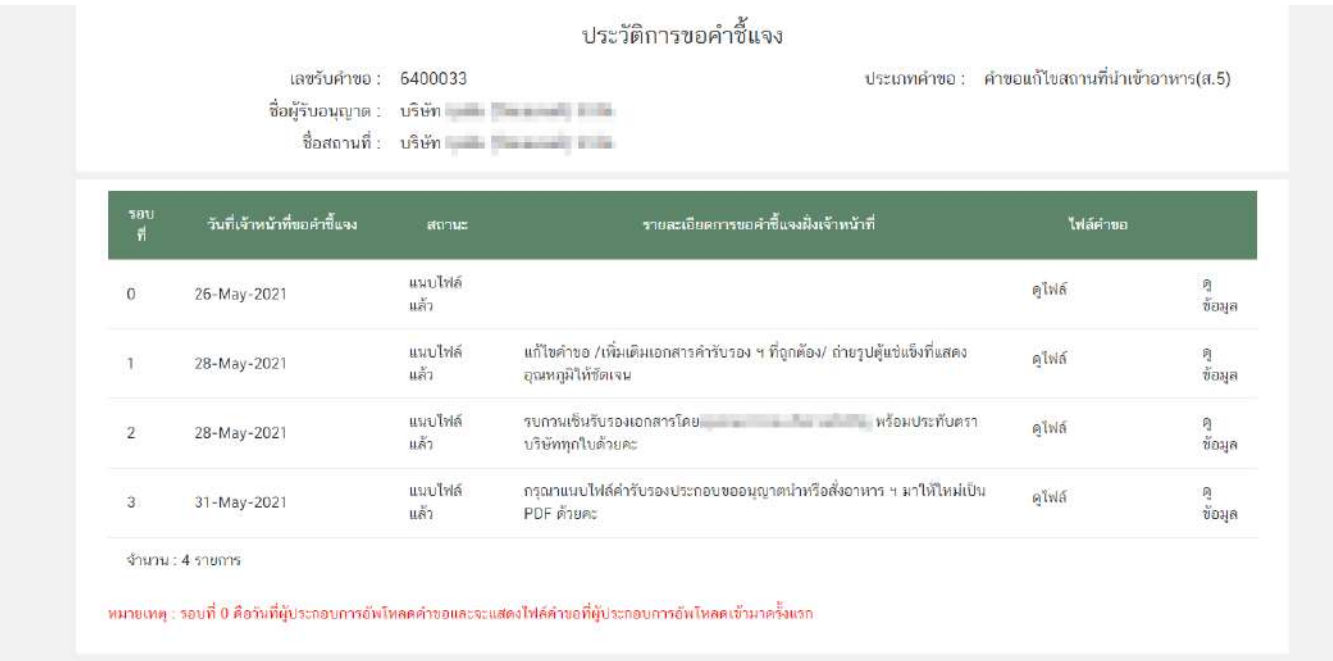

- **รอบที่** หมายถึง จำนวนรอบ/ครั้ง ที่เจ้าหน้าที่ขอคำชี้แจง กรณีเป็นการอัพโหลดคำขอครั้งแรกระบบจะแสดง เป็นรอบที่ 0 วันที่เจ้าที่ขอคำชี้แจง ระบุ วัน/เดือน/ปี ที่เจ้าหน้าที่กดขอคำชี้แจงแก่ผู้ประกอบการ

- **สถานะ** แสดงถึง การขอคำชี้แจงในรอบนั้น มีการแจ้งให้ผู้ประกอบการแก้ไขไฟล์ pdf คำขอฯ หรือไม่ กรณีมีการแจ้งให้ผู้ประกอบการแก้ไขไฟล์ pdf คำขอฯ ระบบจะแสดงคำว่า "แนบไฟล์แล้ว" (หากผู้ประกอบการแก้ไข ครบถ้วนตามที่เจ้าหน้าที่กำหนดหัวข้อรายการแก้ไข) หรือ "ประสงค์แก้ไขรายละเอียดไม่ครบถ้วนตามที่เจ้าหน้าที่ขอคำ ชี้แจง" (หากผู้ประกอบการแก้ไขไม่ครบถ้วนตามที่เจ้าหน้าที่กำหนดหัวข้อรายการแก้ไข) หรือ "ไม่ต้องแนบไฟล์" กรณี เจ้าหน้าที่มีการขอคำชี้แจงรายละเอียดอื่นที่ไม่ได้เกี่ยวข้องกับการแก้ไข ไฟล์ pdf คำขอฯ

- **ไฟล์คำขอ** คือ ไฟล์ pdf คำขอฯ ที่ผู้ประกอบการอัพโหลดใหม่ เพื่อทำการแก้ไขตามที่เจ้าหน้าที่แจ้งในรอบการ ขอคำชี้แจงนั้นๆ

(8) เอกสำรแนบประกอบกำรพิจำรณำเพิ่มเติม (ถ้ำมี) : แสดงเอกสำรแนบทั้งหมด (เอกสำรบังคับแนบและ เอกสำรไม่บังคับแนบ) ที่ผู้ประกอบกำรได้อัพโหลดเข้ำมำในระบบ

(9) เอกสารแนบคณะทำงาน/หารือกลุ่มงานที่เกี่ยวข้อง (เฉพาะเจ้าหน้าที่) :แสดงเอกสารกรณีคำขอผ่าน การเข้าคณะทำงาน/หารือเพิ่มเติม และเจ้าหน้าที่มีการบันทึกเอกสารเข้าสู่ระบบ

(10) เอกสารแนบ (ยกเลิก) : กรณีเจ้าหน้าที่มีการขอคำชี้แจงให้ผู้ประกอบการทำการแก้ไขเอกสารแนบ ประกอบการพิจารณา เอกสารเดิมจะถูกยกเลิกโดยระบบอัตโนมัติ ดังนั้นท่านจะไม่สามารถนำเอกสารที่อยู่ในกล่องเอกสาร แนบ (ยกเลิก) กลับมาใช้เพื่อพิจารณาคำขออนุญาตได้

5. เมื่อพิจารณาคำขอและเอกสารแนบครบถ้วนเรียบร้อยแล้ว กดเลือก "สถานะ" จาก dropdown (หมายเลข 1) ตำมต้องกำร และกดปุ่ม **"ยืนยัน"** (หมำยเลข 2) เพื่อยืนยันขั้นตอนที่เลือก

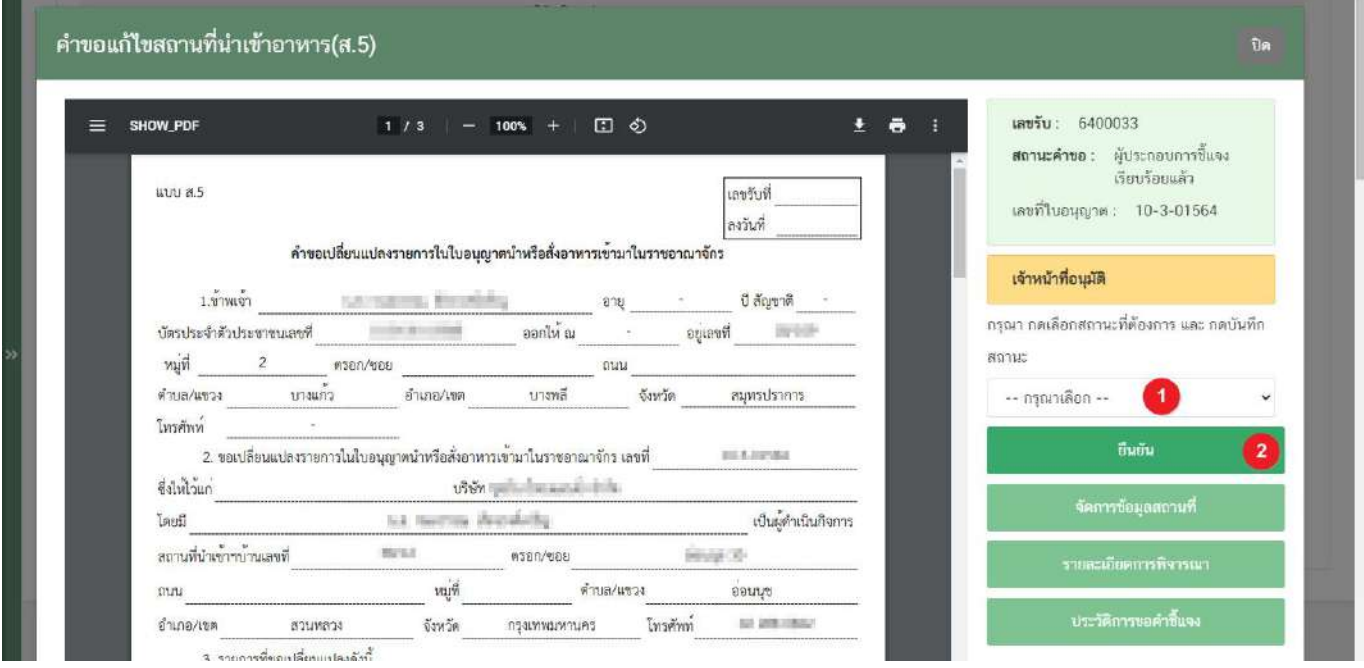

**ข้อส าคัญ** สถำนะที่ปรำกฏให้ท่ำนเลือกจะแตกต่ำงกันตำมกลุ่มสิทธิที่ท่ำนเลือกเข้ำมำในระบบ
# **การเลือกขั้นตอนการพิจารณาค าขอ "เจ้าหน้าที่ขอค าชี้แจง"**

ึกรณีเจ้าหน้าที่ต้องการให้ผู้ประกอบการชี้แจงคำขอ หรือมีข้อบกพร่องของคำขอที่ต้องการแก้ไข มีวิธีการดังนี้

1. เลือกสถานะ **"จนท.ขอคำขี้แจง "** (หมายเลข 1) และกด **"ยืนยัน "** (หมายเลข 2) สำหรับขั้นพิจารณาและขั้น

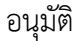

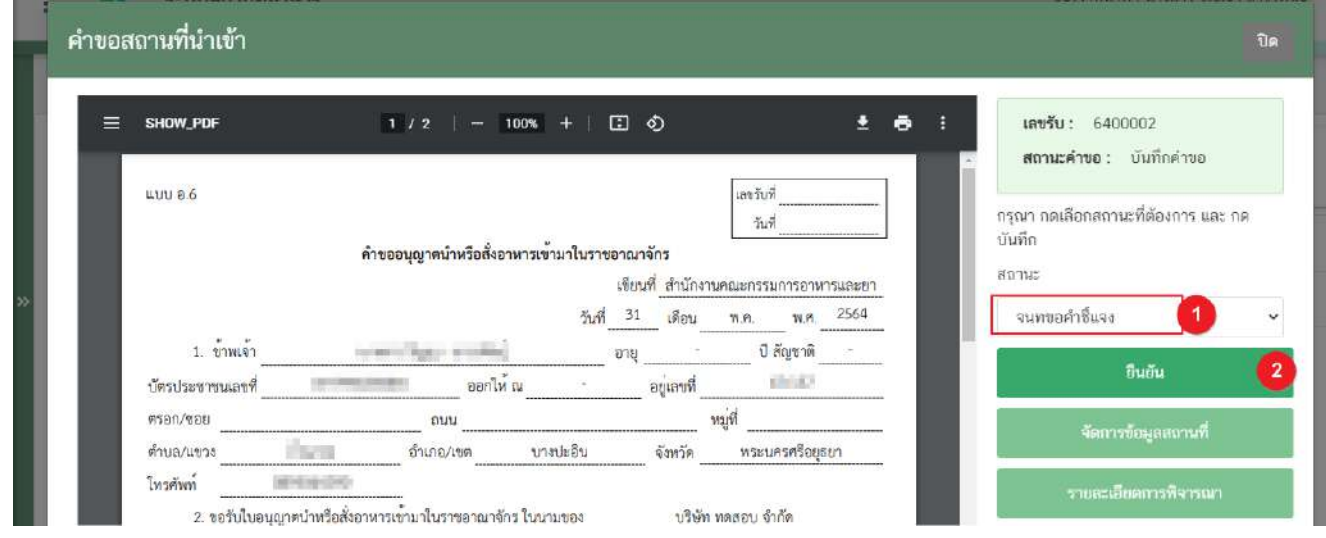

2. ระบบจะแสดง pop up หน้ารายละเอียดการขอคำชี้แจง เพื่อให้ท่านระบุรายละเอียดการแก้ไข / ข้อบกพร่องของคำ ขอฯ เพื่อส่งให้แก่ผู้ประกอบการทำการแก้ไข โดยในขั้นตอนการขอคำชี้แจงจะแบ่งออกเป็น 3 ส่วน ได้แก่ **ส่วนที่ 1** เลือกให้ผู้ประกอบกำร "แก้ไขไฟล์ PDF" <u>ส่วนที่ 2</u> พิมพ์รายละเอียดคำชี้แจง หน้ารายละเอียดการขอคำชี้แจง

**ส่วนที่ 3** รำยละเอียดเอกสำรแนบ หน้ำรำยละเอียดกำรขอค ำชี้แจง

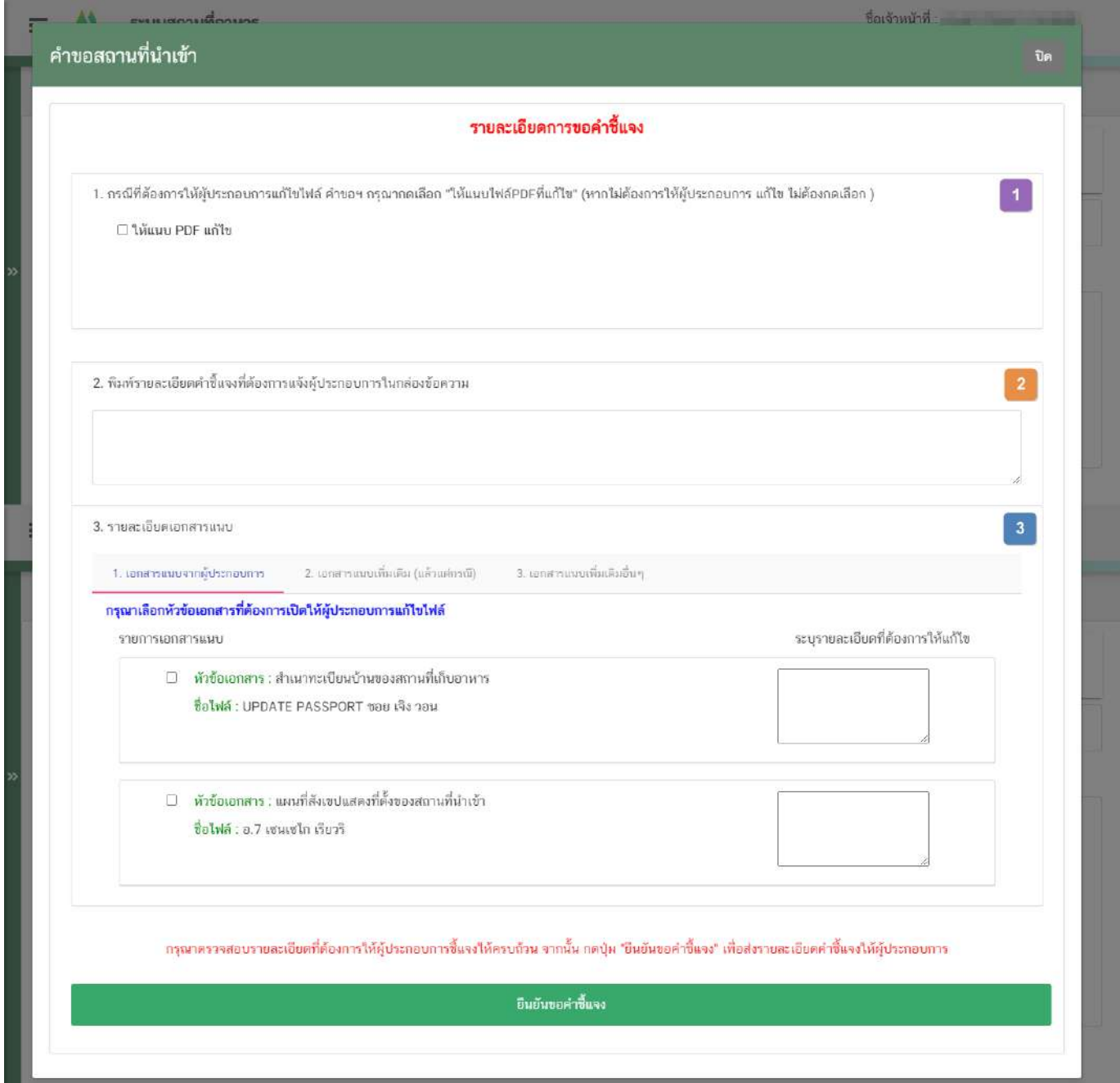

.<br>คู่มือสำหรับเจ้าหน้าที่ : การพิจารณาคำขอระบบสถานที่ (นำเข้า) ผ่านระบบ e-submission แก้ไขครั้งที่ : 0 (30 มิถุนายน 2564)

<u>้ส่วนที่ 1</u> เลือกให้ผู้ประกอบการ "แก้ไขไฟล์ PDF" : กรณีพิจารณาแล้วคำขอฯ ต้องแก้ไขรายละเอียดในไฟล์ pdf คำขอ ฯ ที่ผู้ประกอบการยื่นเข้ามาในระบบ กดเลือก ♥ หน้าหัวข้อ "ให้แนบ PDF แก้ไข"

## กรณีไม่ต้องกำรให้แก้ไขไฟล์ PDF ค ำขอให้ข้ำมขั้นตอนนี้ไป

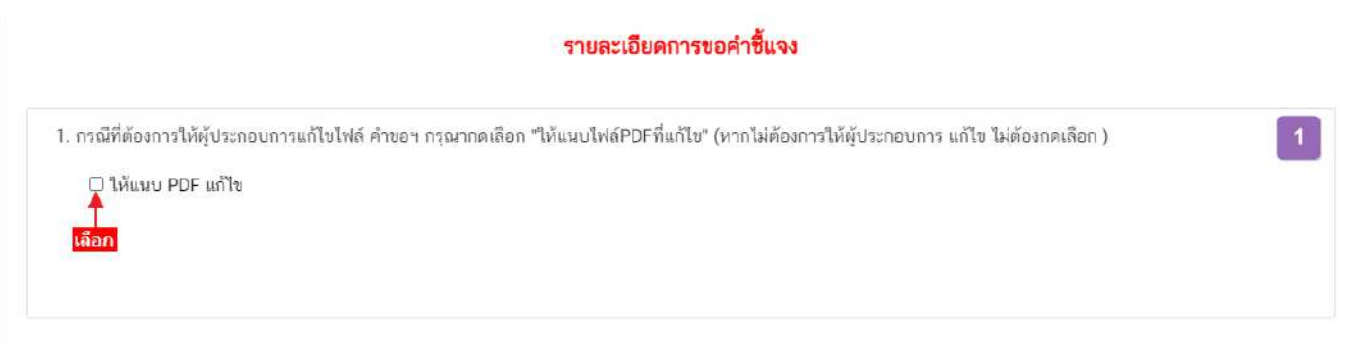

<u>้ส่วนที่ 2</u> พิมพ์รายละเอียดคำชี้แจง หน้ารายละเอียดการขอคำชี้แจง : กรณีพิจารณาคำขอฯ แล้วมีรายละเอียด/ ข้อบกพร่อง ที่ต้องแจ้งแก่ผู้ประกอบการเพื่อทำการแก้ไข ให้ท่านพิมพ์รายละเอียดที่ประสงค์แจ้งแก่ผู้ประกอบการลงในกล่อง ข้อควำมในส่วนที่ 2 รำยละเอียดที่ท่ำนพิมพ์ในกล่องข้อควำม

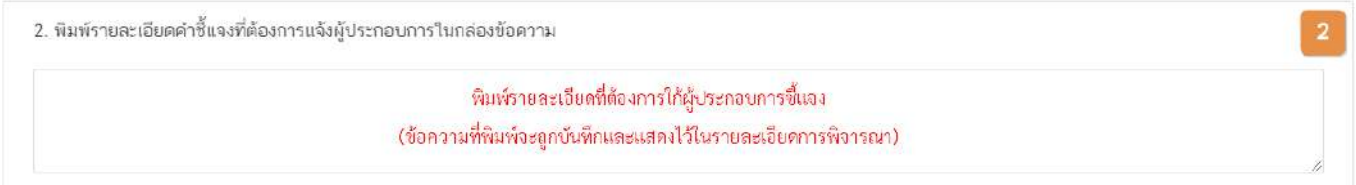

<u>้ส่วนที่ 3</u> รายละเอียดเอกสารแนบ หน้ารายละเอียดการขอคำชี้แจง : กรณีพิจารณาคำขอฯ แล้วมีรายละเอียด/ ข้อบกพร่อง ที่ต้องแจ้งแก่ผู้ประกอบการเพื่อทำการแก้ไขเอกสารที่แนบประกอบการพิจารณา หรือ ต้องการเรียกขอเอกสาร เพิ่มเติมเพื่อใช้สำหรับประกอบการพิจารณาคำขอฯ ให้ท่าน กดเลือก **V** "**รายการเอกสารที่ประสงค์ให้ผู้ประกอบการ** <mark>แก้ไข"</mark> และ **พิมพ์รายละเอียดที่ต้องการแจ้งแก้ไขในกล่องข้อความ** โดยแบ่งการขอคำชี้แจงเอกสารแนบ ออกเป็น 3 ประเภท

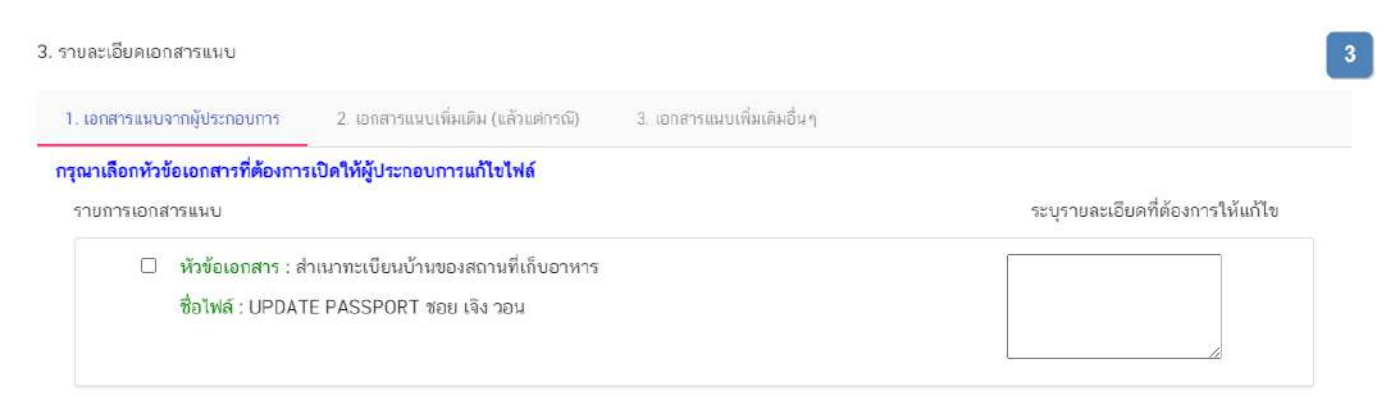

คู่มือสำหรับเจ้าหน้าที่ : การพิจารณาคำขอระบบสถานที่ (นำเข้า) ผ่านระบบ e-submission แก้ไขครั้งที่ : 0 (30 มิถุนายน 2564)

หน้ำ **39** / **31**

(1) **เอกสารแนบจากผู้ประกอบการ** คือ เอกสำรบังคับแนบและเอกสำรแนบเพิ่มเติมที่ผู้ประกอบกำรอัพโหลดเข้ำมำ ้ในระบบ หากท่านต้องการให้ผู้ประกอบการทำการแก้ไขเอกสารแนบให้ท่านเลือก **"เอกสารแนบจากผู้ประกอบการ"** (หมายเลข 1) กดเลือก ✔ " หัวข้อเอกสาร" (หมายเลข 2) ที่ประสงค์ให้ผู้ประกอบการแก้ไข และ พิมพ์รายละเอียดที่ ต้องกำรแจ้งแก้ไขในกล่องข้อควำมของเอกสำรที่เลือก (หมำยเลข 3)

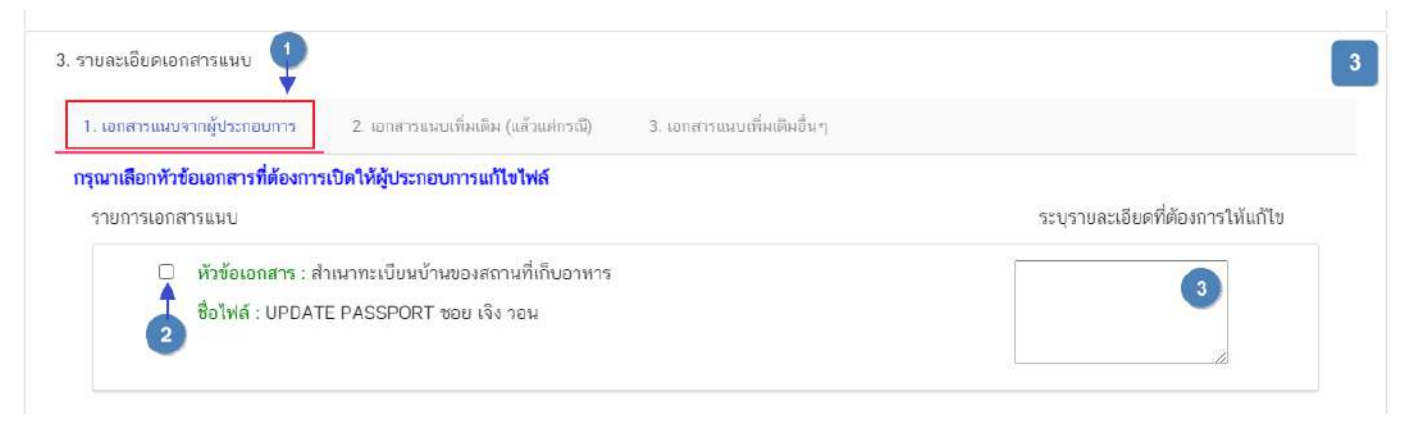

**ข้อส าคัญ** เอกสำรเดิมจะถูกปรับเป็นเอกสำรยกเลิกอัตโนมัติ และไม่สำมำรถใช้เอกสำรที่ถูกยกเลิกมำ

ประกอบกำรพิจำรณำค ำขอได้

(2) เอกสารแนบเพิ่มเติม (แล้วแต่กรณี) คือ รายการเอกสารไม่บังคับแนบที่ถูกกำหนดไว้ เมื่อพิจารณาคำขอแล้วฯ อาจ จำเป็นต้องใช้ในการประกอบการพิจารณา แต่ในขั้นตอนการยื่นคำขอผู้ประกอบการไม่ได้แนบเข้ามาในระบบ ท่านสามารถเลือก **"เอกสารแนบเพิ่มเติม (แล้วแต่กรณี)"** (หมำยเลข 1) และ กดเลือก **" หัวข้อเอกสาร"** (หมำยเลข 2)ที่ต้องกำรให้ ผู้ประกอบกำรแนบเพิ่มเติม และ พิมพ์รำยละเอียดที่ต้องกำรแจ้งแก่ผู้ประกอบกำรในกล่องข้อควำม (หมำยเลข 3)

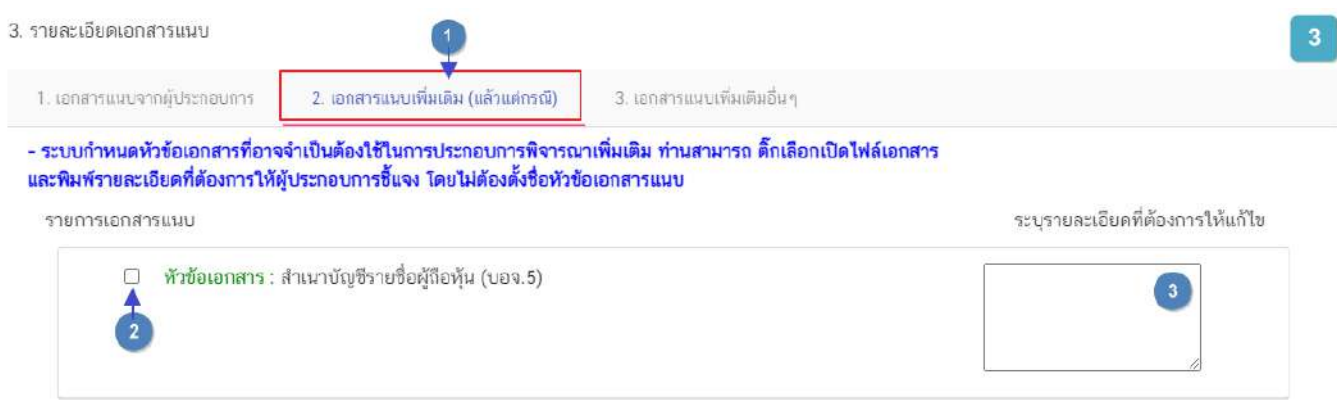

(3) เอกสำรแนบเพิ่มเติมอื่นๆ กรณีประสงค์ให้ผู้ประกอบกำรแนบเอกสำรเพิ่มเติม นอกเหนือจำกเอกสำรแนบตำม ข้อที่ (1) และ (2) ท่ำนสำมำรถเลือก "**เอกสารแนบเพิ่มเติมอื่นๆ"** (หมำยเลข 1) และ พิมพ์ชื่อเอกสำรที่ต้องกำรให้ผู้ประกอบกำร แนบเพิ่มเติม (หมำยเลข 2) พร้อมพิมพ์รำยละเอียดที่ต้องกำรแจ้งแก่ผู้ประกอบกำรในกล่องข้อควำม (หมำยเลข 3) หรือ กด **"เพิ่ม"** (หมำยเลข 4) กรณีต้องกำรเพิ่มรำยกำรเอกสำรมำกกว่ำ 1 รำยกำร

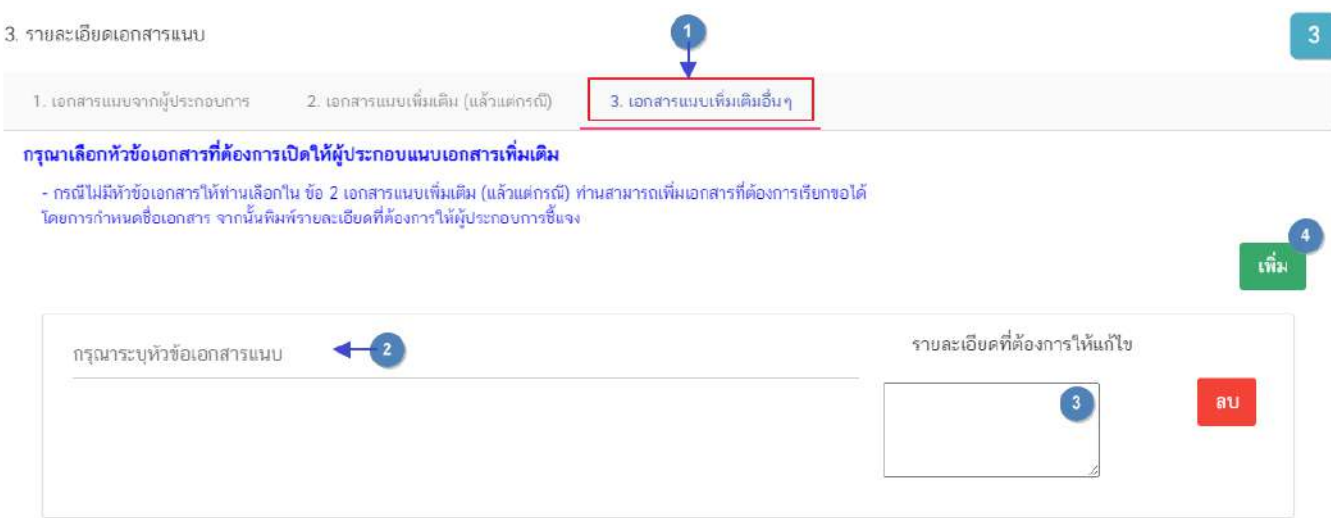

3. เมื่อระบุรายละเอียดการแก้ไข / ข้อบกพร่องของคำขอฯ และตรวจสอบรายละเอียดที่ประสงค์แจ้งแก่ผู้ประกอบการ เรียบร้อยแล้ว ให้ท่านเลือก **"ยืนยันขอคำชี้แจง"** เพื่อส่งรายละเอียดคำชี้แจงให้แก่ผู้ประกอบการ ระบบแสดง pop up บันทึกข้อมูลแล้ว และกลับสู่หน้ารายการคำขอ สถานะคำขอจะเปลี่ยนเป็น รอผู้ประกอบการชี้แจง และระบบจะไม่แสดงวันที่ แล้วเสร็จ

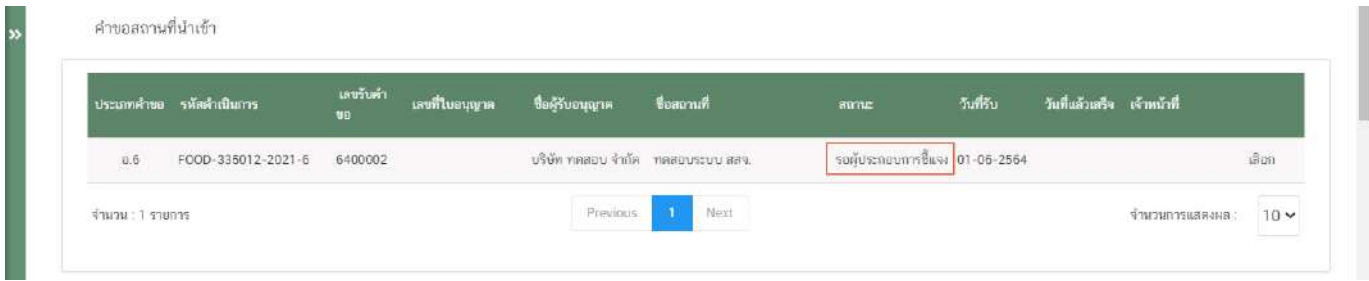

ึการเลือกขั้นตอนการพิจารณาคำขอ "อนุมัติเข้าคณะทำงาน" และ "บันทึกผลจากคณะทำงาน"

<u>ิกรณีเจ้าหน้าที่เลือกขั้นตอน **"อนุมัติเข้าคณะทำงาน**" ระบบจะทำการ<u>หยุดนับเวลาดำเนินการฝั่งเจ้าหน้าที่</u> และเมื่อ</u> ้เจ้าหน้าที่กลับมาลงขั้นตอน **"บันทึกผลจากคณะทำงาน"** และบันทึกผลเรียบร้อยแล้วระบบจะทำการนับเวลาดำเนินการต่อ 1. เลือกสถานะ **"อนุมัติเข้าคณะทำงาน"** (สิทธิขั้นอนุมัติ) (หมายเลข 1) และกด **"ยืนยัน"** (หมายเลข 2) สำหรับ ขั้นพิจำรณำและขั้นอนุมัติ

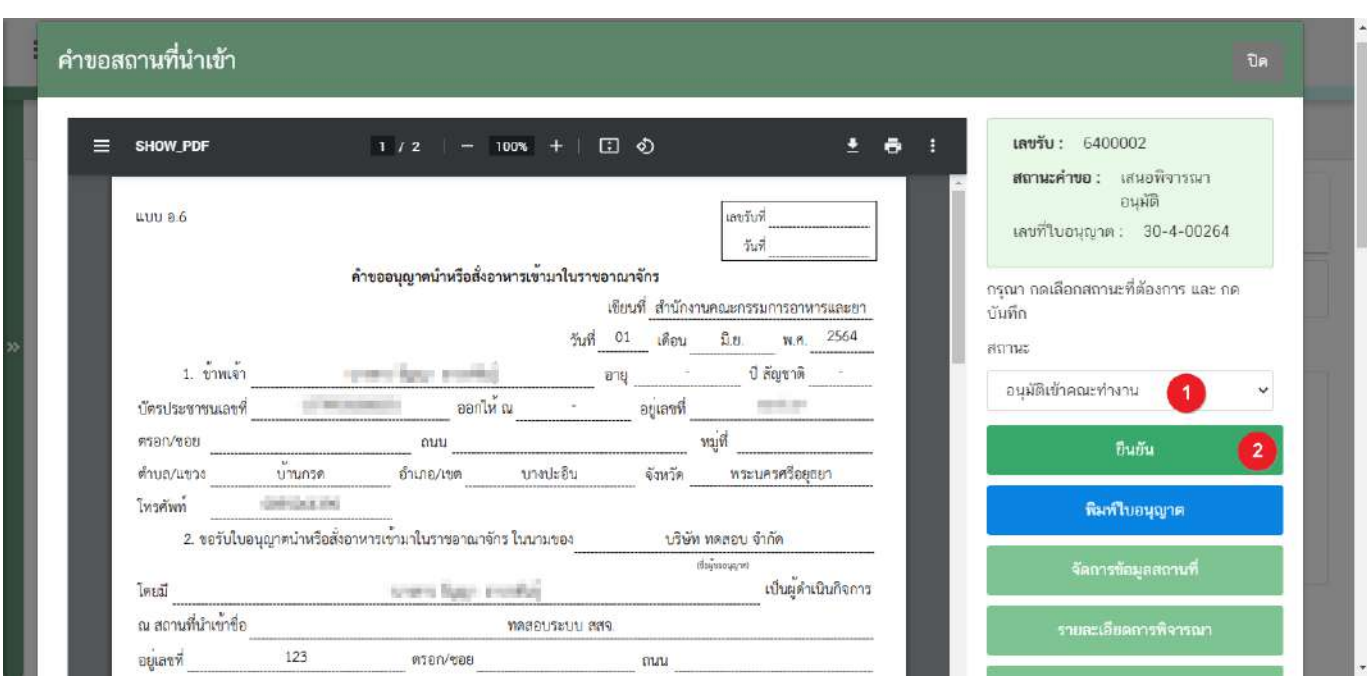

2. ระบบจะแสดง pop up กล่องบันทึกผลกำรพิจำรณำ ท่ำนสำมำรถพิมพ์รำยละเอียดหรือบันทึกผลกำรพิจำรณำ ้สำหรับคำขอฯ ได้ (ถ้ามี) (หมายเลข 1) จากนั้น กด **"ยืนยัน"**(หมายเลข 2) เพื่อบันทึกขั้นตอนการเสนออนุมัติ หรือ กด **"ย้อนกลับ"** เพื่อย้อนกลับไปหน้าพิจารณาคำขอฯ

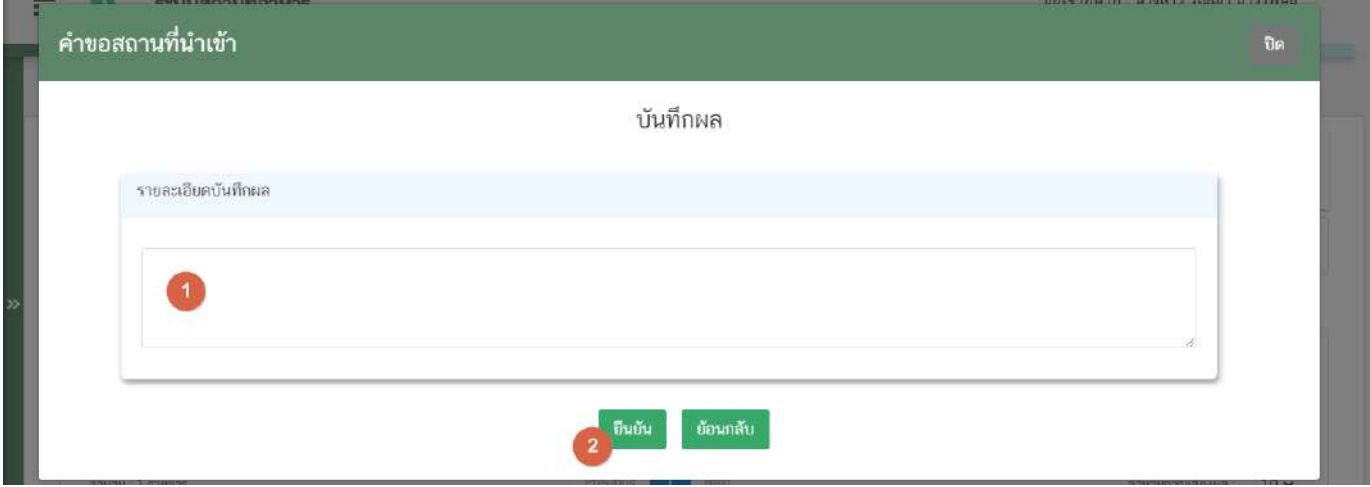

.<br>คู่มือสำหรับเจ้าหน้าที่ : การพิจารณาคำขอระบบสถานที่ (นำเข้า) ผ่านระบบ e-submission แก้ไขครั้งที่ : 0 (30 มิถุนายน 2564)

**ข้อสำคัญ** ขั้นสิทธิพิจารณาจะสามารถเลือกขั้นตอน **"เห็นควรเข้าคณะทำงาน"**เพื่อเสนอให้ ขั้นอนุมัติกด ์ขั้นตอน **"อนุมัติเข้าคณะทำงาน"** 

3. เมื่อได้ข้อสรุปจากคณะทำงานเรียบร้อยแล้วเจ้าหน้ากลับเข้าระบบ ที่เลือกสถานะ "**บันทึกผลเข้าคณะทำงาน**" (หมำยเลข 1) จำกนั้นกดปุ่ม **"ยืนยัน"** (หมำยเลข 2)

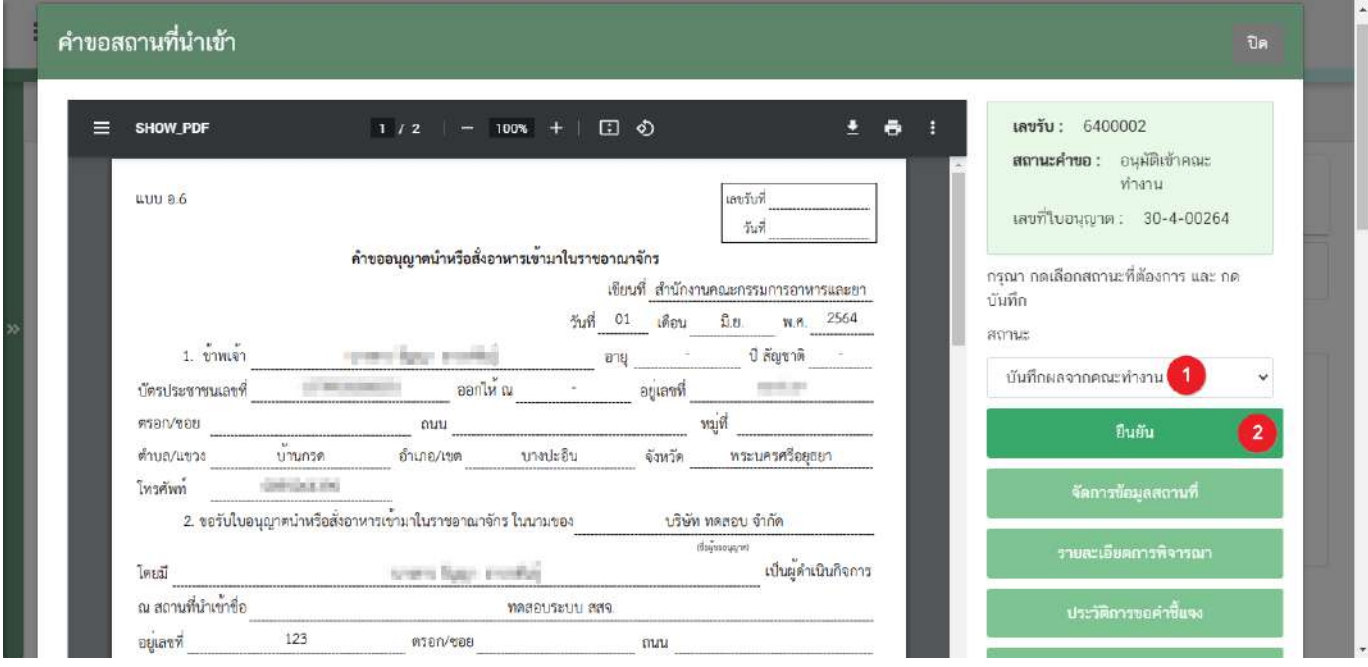

4. ระบบจะแสดง pop up กล่องบันทึกผลจากคณะทำงาน พิมพ์ **"ผลการพิจารณา/หารือ"** (หมายเลข 1) กรณีมี เอกสำรที่ต้องกำรแนบประกอบผลกำรพิจำรณำ/หำรือ สำมำรถแนบไฟล์เอกสำรที่ต้องกำรเพิ่มเติมได้ โดยกดปุ่ม **"เลือกไฟล์"** (หมำยเลข 2) ระบบจะแสดงไฟล์เอกสำรด้ำนล่ำง (หมำยเลข 3) หำกต้องกำรลบรำยกำรเอกสำรที่อัพโหลดแล้วกดปุ่ม **"x"** (หมำยเลข 4) เมื่ออัพโหลดเอกสำรเรียบร้อยแล้วกดปุ่ม **"ยืนยันแนบเอกสารแนบอื่นๆ"** (หมำยเลข 5) จำกนั้นกดปุ่ม **"ยืนยัน"** เพื่อบันทึกขั้นตอน บันทึกผลจากคณะทำงาน

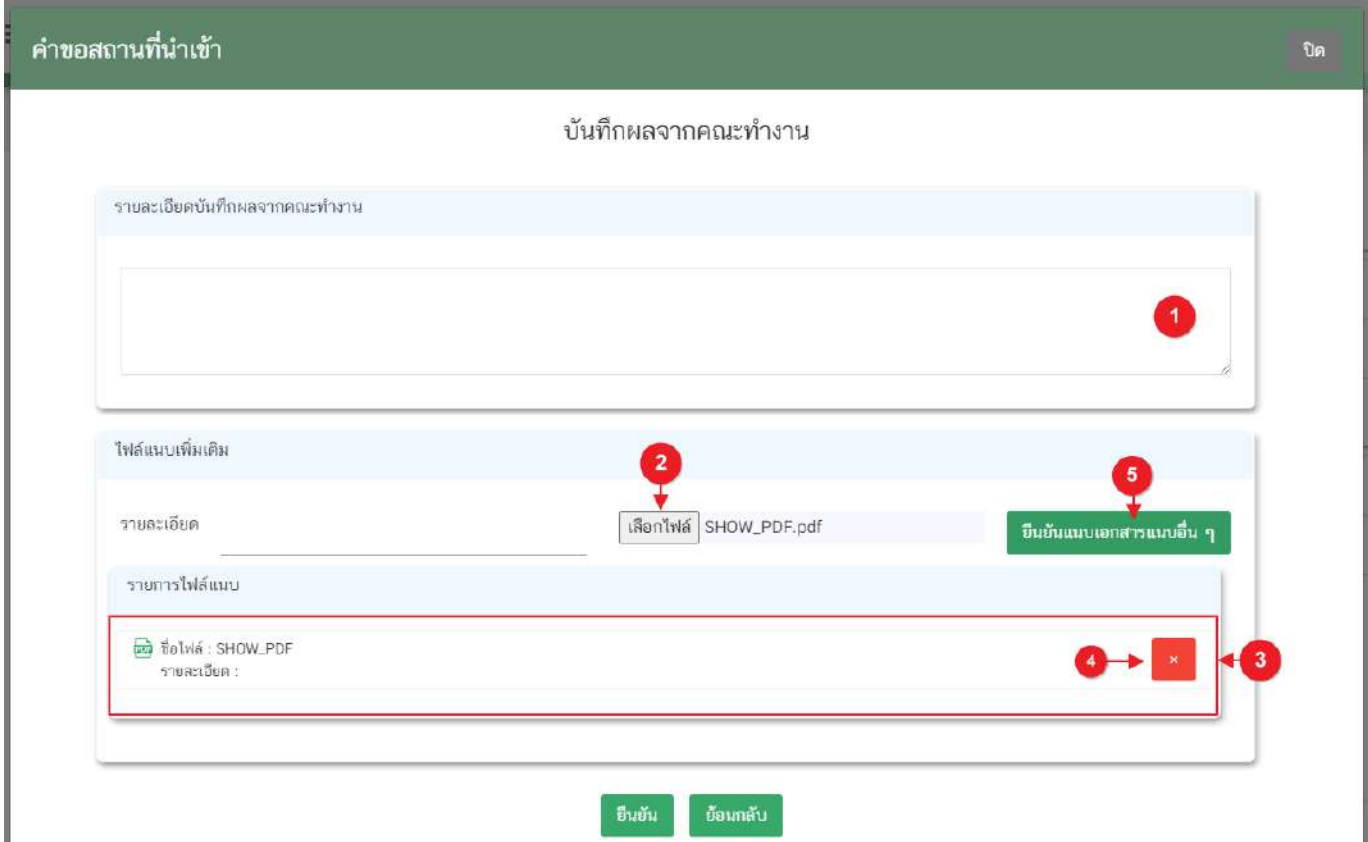

5. เมื่อกด **"ยืนยัน"** ระบบแสดง pop up บันทึกข้อมูลแล้ว ระบบจะกลับสู่หน้ารายการคำขอ สถานะคำขอจะ เปลี่ยนเป็น บันทึกผลจากคณะทำงาน และระบบจะคำนวณวันที่แล้วเสร็จแสดงในคำขอฯ เพื่อเข้าสู่กระบวนการพิจารณาอีก ครั้ง

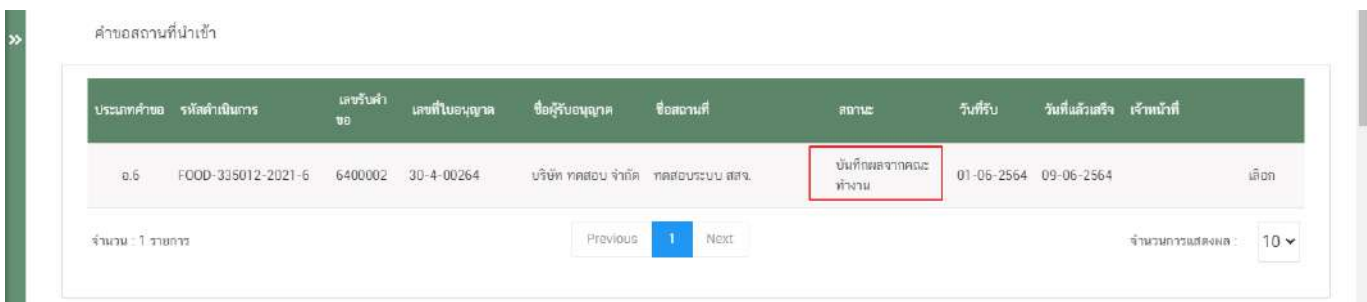

คู่มือสำหรับเจ้าหน้าที่ : การพิจารณาคำขอระบบสถานที่ (นำเข้า) ผ่านระบบ e-submission แก้ไขครั้งที่ : 0 (30 มิถุนายน 2564)

### **การเลือกขั้นตอนการพิจารณาค าขอ "เสนอพิจารณาอนุมัติ"**

กรณีเจ้ำหน้ำที่เข้ำใช้สิทธิ **"สิทธิผู้พิจารณา/ผู้ตรวจสอบ"** เมื่อพิจำรณำแล้วเห็นควรเสนอให้อนุมัติลงนำม เลือก ขั้นตอน **"เสนอพิจารณาอนุมัติ"** นี้เพื่อให้ระบบออกเลขสถำนที่ และพิมพ์ใบอนุญำตเพื่อเสนอเซ็นลงนำมอนุมัติ 1. เลือกสถำนะ **"เสนอพิจารณาอนุมัติ"**(หมำยเลข 1) จำกนั้นกดปุ่ม **"ยืนยัน"**(หมำยเลข 2)

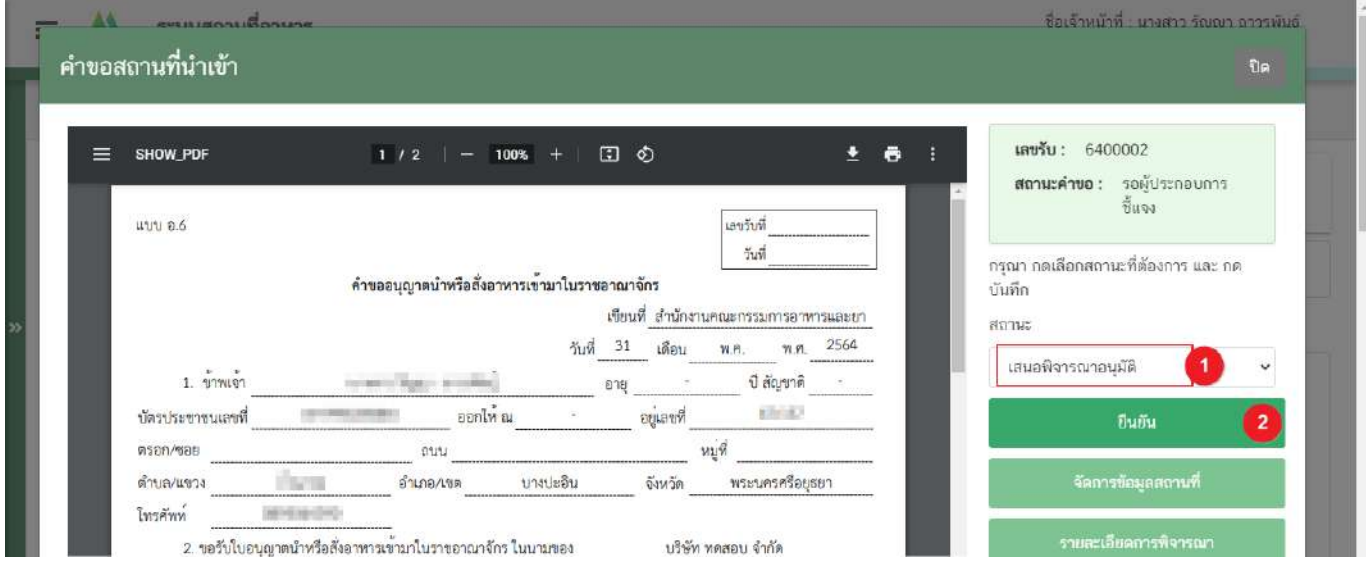

2. ระบบจะแสดง pop up กล่องบันทึกผลกำรพิจำรณำ ท่ำนสำมำรถพิมพ์รำยละเอียดหรือบันทึกผลกำรพิจำรณำ

้สำหรับคำขอฯ ได้ (ถ้ามี) (หมายเลข 1) จากนั้น กด **"ยืนยัน"**(หมายเลข 2) เพื่อบันทึกขั้นตอนการเสนออนุมัติ หรือ กด **"ย้อนกลับ"** เพื่อย้อนกลับไปหน้าพิจารณาคำขอฯ

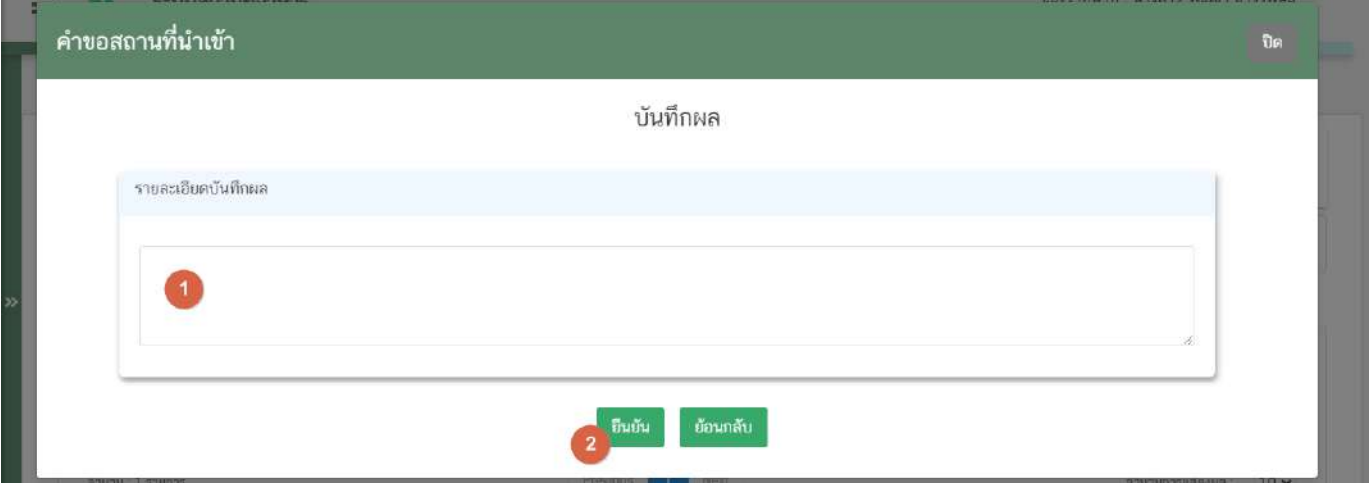

**ข้อสำคัญ** เมื่อสถานะคำขอเปลี่ยนเป็น "เสนอพิจารณาอนุมัติ" ถือเป็นการสิ้นสุดการพิจารณาคำขอ ระบบจะทำการ หยุดเวลำกำรพิจำรณำ

.<br>คู่มือสำหรับเจ้าหน้าที่ : การพิจารณาคำขอระบบสถานที่ (นำเข้า) ผ่านระบบ e-submission แก้ไขครั้งที่ : 0 (30 มิถุนายน 2564)

3. ระบบจะกลับมายังหน้ารายการคำขอ สถานะคำขอจะเปลี่ยนเป็น **"เสนอพิจารณาอนุมัติ"**(หมายเลข 1) กดปุ่ม "**เลือก"** (หมายเลข 2) เพื่อไปยังหน้าพิจารณาคำขอ

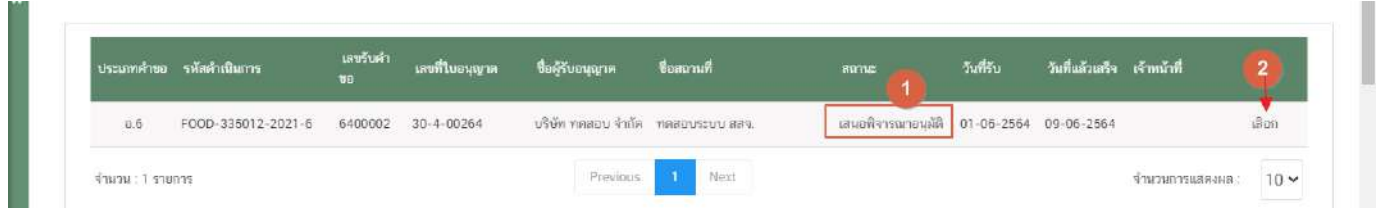

4. เมื่อเข้ามาหน้าพิจารณาคำขอ ระบบจะแสดง **"เลขที่ใบอนุญาต"** (หมายเลข 1) และ ปุ่ม **"พิมพ์ใบอนุญาต"** (หมำยเลข 2)

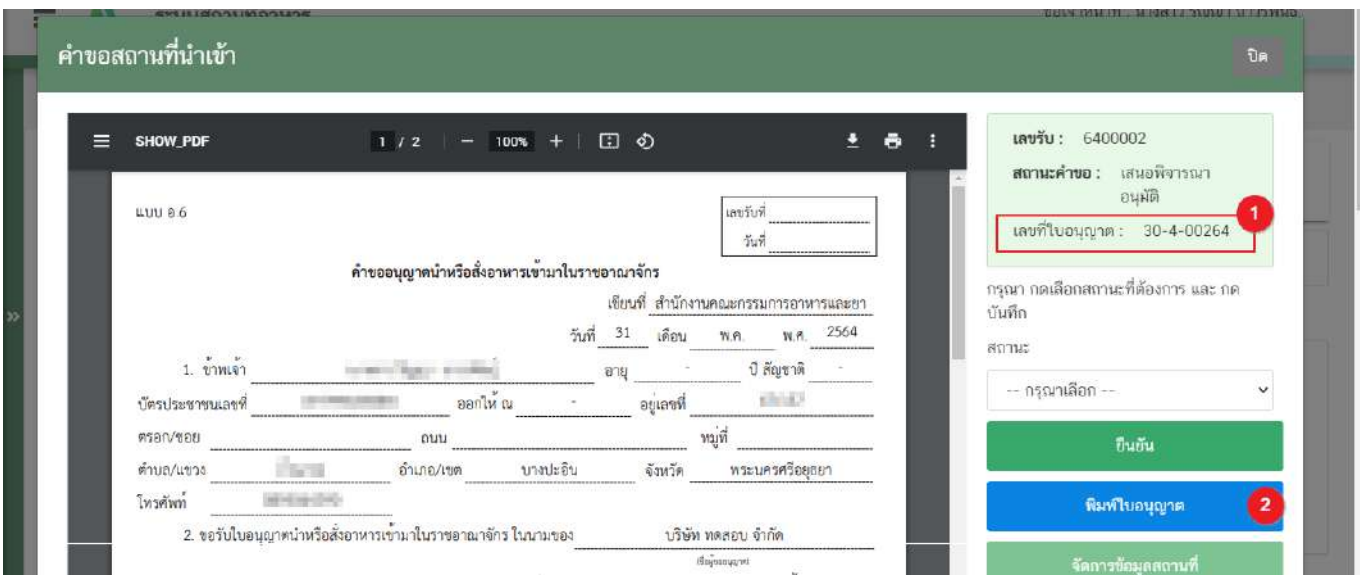

**ข้อสำคัญ** เลขที่ใบอนุญาต (หมายเลข 1) ระบบจะทำการแสดงเลขที่ต่อจากลำดับสุดท้ายของแต่ละจังหวัด เจ้ำหน้ำที่ไม่สำมำรถแก้ไขเลขได้

5. กดปุ่ม **"พิมพ์ใบอนุญาต"** ระบบจะแสดงตัวอย่ำงใบอนุญำตทำงด้ำนซ้ำยมือ (หมำยเลข 1) กดสัญญลักษณ์ ดาวน์โหลด <mark>± (ห</mark>มายเลข 2) เพื่อทำการดาวน์โหลดใบอนุญาตและทำการพิมพ์ใบอนุญาตเพื่อเสนอลงนามต่อไป

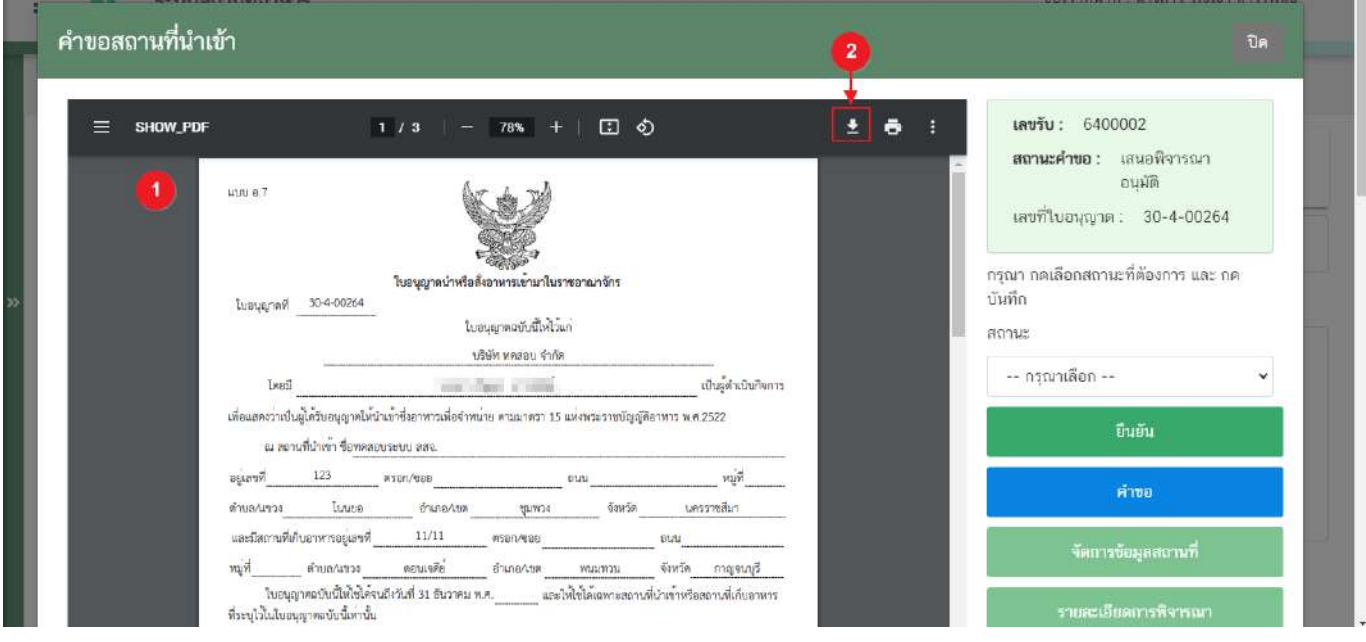

## **การเลือกขั้นตอนการพิจารณาค าขอ "อนุมัติ" หรือ "ไม่อนุมัติ"**

้เมื่อเสร็จสิ้นขั้นตอนเสนอลงนามเรียบร้อยแล้ว เจ้าหน้าที่ต้องกลับเข้าสู่ระบบและทำการลงข้อมูลการอนุมัติในระบบ เพื่อให้สถำนะฝั่งผู้ประกอบกำรเปลี่ยนเป็น **"อนุมัติ"**

<u>กรณีคำขอ อ.6 (ขอใหม่) และ อ.8 (ต่ออายุ</u>) เมื่อมีการลงข้อมูลขั้นตอนการพิจารณา "อนุมัติ" สถานะคำขอฝั่ง ้ผู้ประกอบการจะเปลี่ยนเป็น**"รอชำระเงินค่าใบอนุญาต"** ก่อนเพื่อให้ผู้ประกอบการสามารถออกใบสั่งชำระค่าธรรมเนียมได้ เมื่อมีการชำระเงินเรียบร้อยแล้วระบบจะเปลี่ยนสถานะคำขอเป็น **"อนุมัติ"** โดยมีขั้นตอนการลงข้อมูล ดังนี้

1. กดปุ่ม **"เลือก"** หลังรายการคำขอ เพื่อไปยังหน้าพิจารณาคำขอ

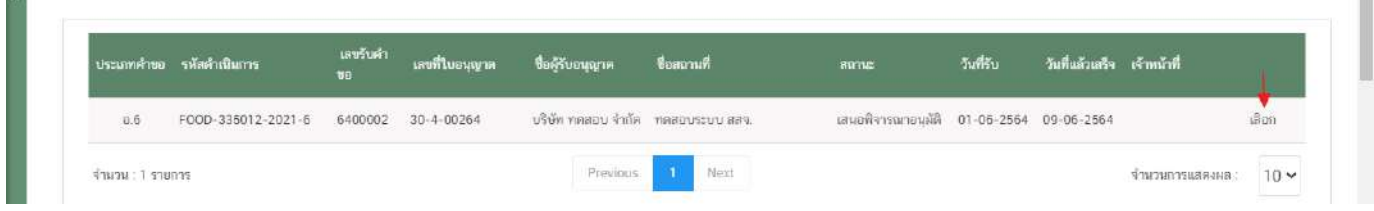

2. เลือกสถำนะ **"อนุมัติ"**(หมำยเลข 1) ระบบจะแสดงให้เจ้ำหน้ำที่เลือก "**ชื่อผู้ลงนามอนุมัติ"** (หมำยเลข 2) , เลือกวันที่อนุมัติจำกรูปปฎิทิน (หมำยเลข 3) จำกนั้นกดปุ่ม **"ยืนยัน"** (หมำยเลข 4) เพื่อบันทึกสถำนะ

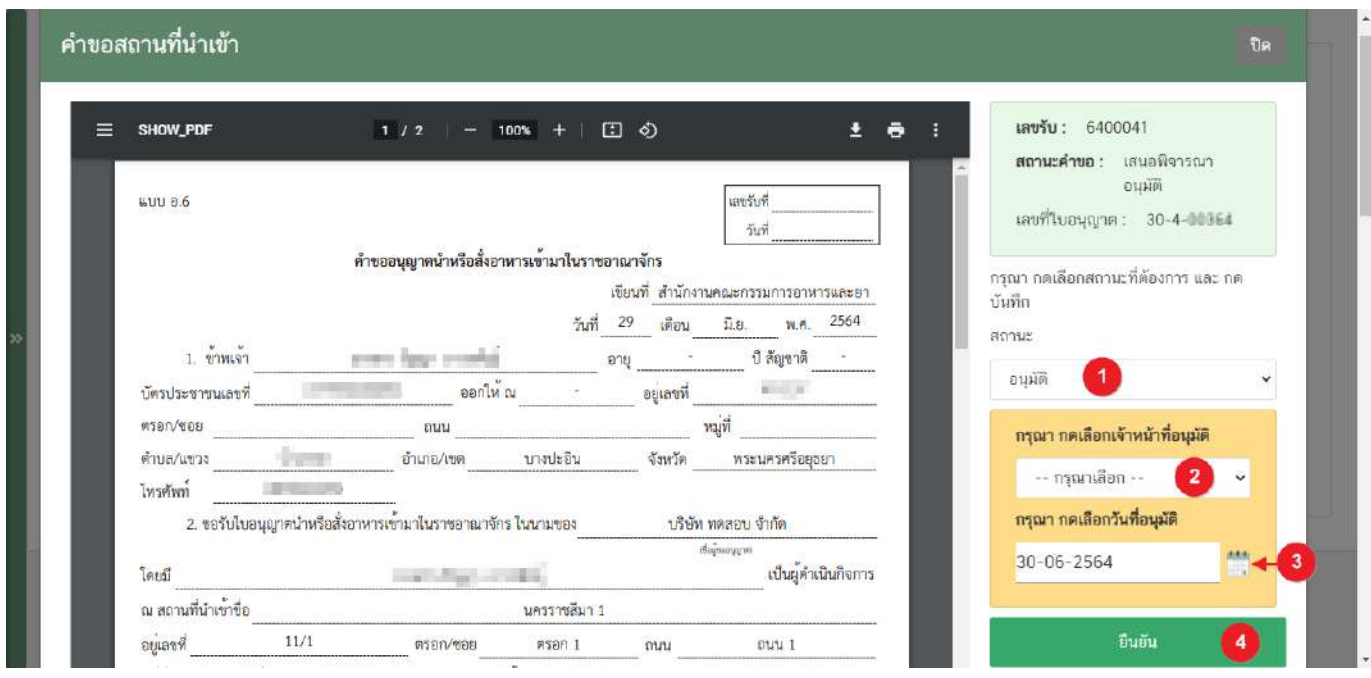

**ข้อสำคัญ** เมื่อมีการลงขั้นตอนการอนุมัติเรียบร้อยแล้วคำขอจะหายไปจากหน้าการพิจารณาเนื่องจากสิ้นสุดการ พิจารณาคำขอแล้ว

ีชื่อเจ้าหน้าที่ของแต่ละจังหวัดสามารถดำเนินการเพิ่มในระบบเองได้ โดยศึกษาเพิ่มเติมได้ที่หัวข้อ **"จัดการข้อมูลเจ้าหน้าที่"** 

# **การจัดการเจ้าหน้าที่อนุมัติ**

1. เลือกเมนู **"จัดการข้อมูลเจ้าหน้าที่"** จำกเมนูทำงด้ำนซ้ำยมือ

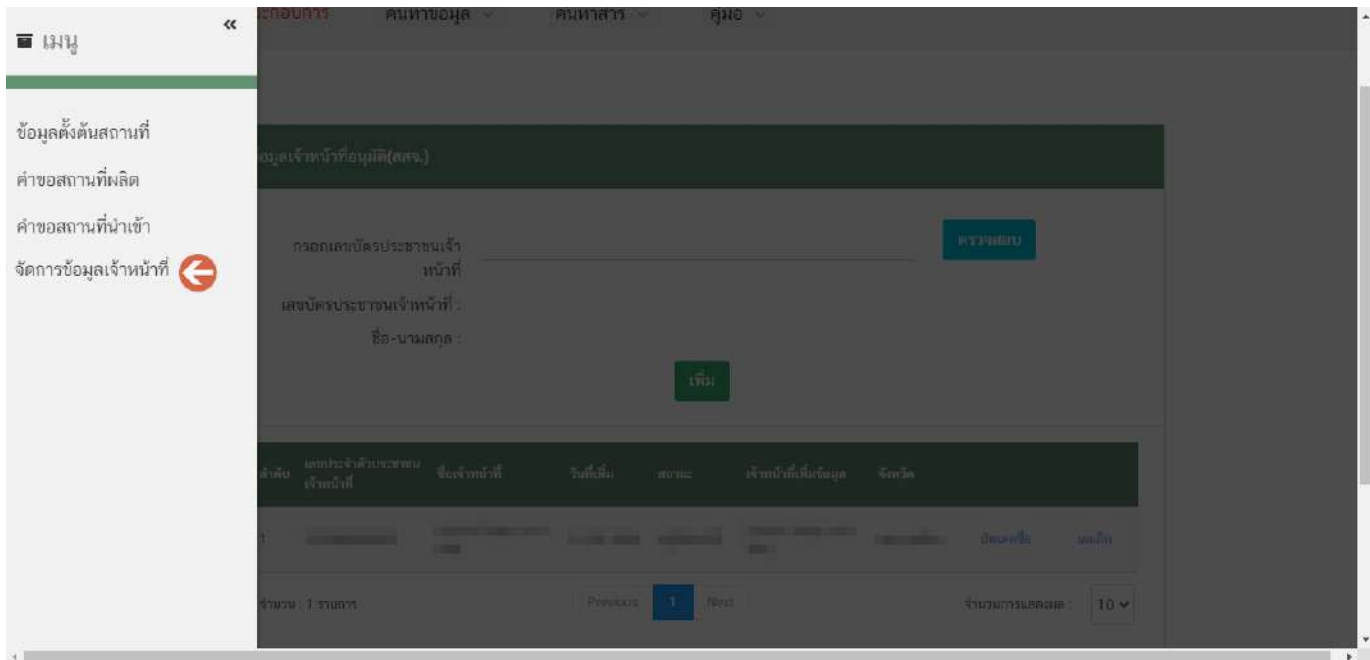

2. ระบบจะแสดงหน้ำจัดกำรข้อมูลเจ้ำหน้ำที่โดยแบ่งออกเป็น 2 ส่วน ได้แก่

ส่วนที่ 1 ข้อมูลเจ้ำหน้ำที่ผู้อนุมัติ

ส่วนที่ 2 ตำรำงข้อมูลรำยชื่อผู้อนุมัติ (ข้อมูลแยกแต่ละจังหวัด)

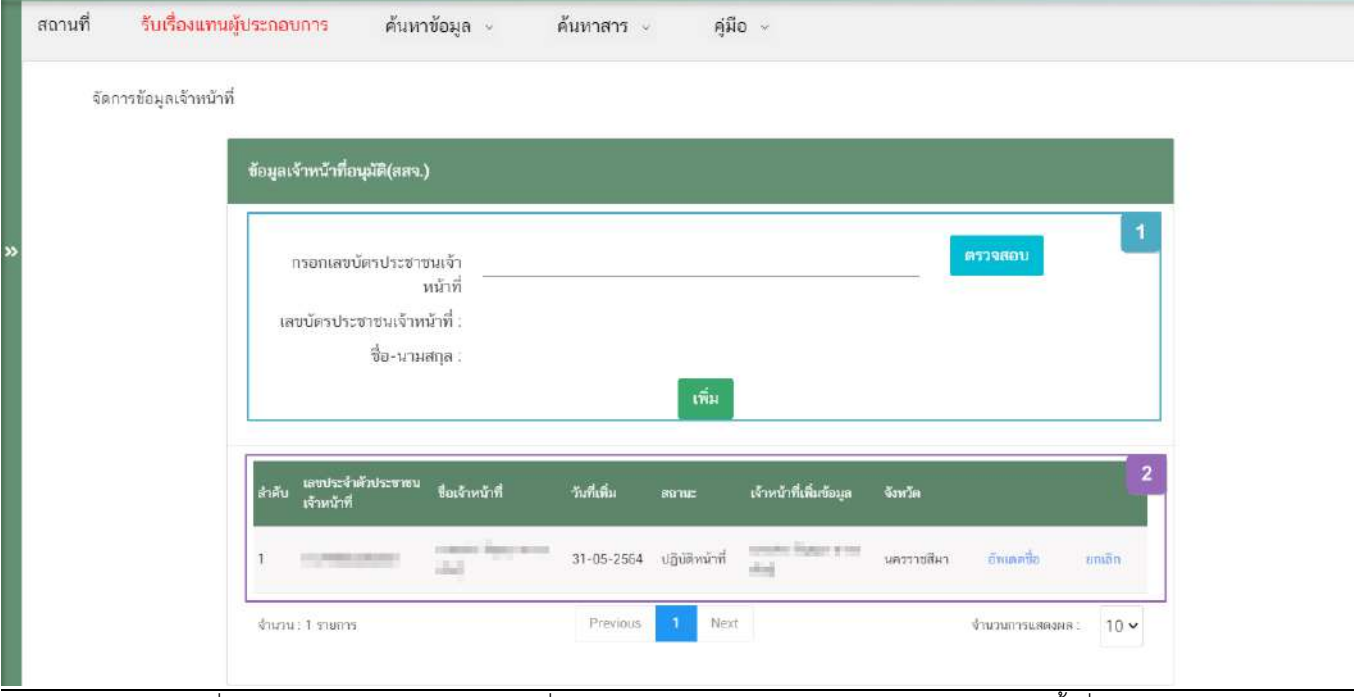

คู่มือสำหรับเจ้าหน้าที่ : การพิจารณาคำขอระบบสถานที่ (นำเข้า) ผ่านระบบ e-submission แก้ไขครั้งที่ : 0 (30 มิถุนายน 2564)

หน้ำ **49** / **31**

**ส่วนที่ 1** ข้อมูลเจ้ำหน้ำที่ผู้อนุมัติ : กรอกเลขบัตรประชำชนเจ้ำหน้ำที่ (หมำยเลข 1) จำกนั้นกดปุ่ม "ตรวจสอบ"(หมำยเลข 2) ระบบจะแสดงข้อมูลชื่อ-นำมสกุล (หมำยเลข 3) เมื่อทวนสอบข้อมูลเรียบร้อยแล้วกดปุ่ม "เพิ่ม" (หมำยเลข 4) เพื่อบันทึกรำยชื่อ

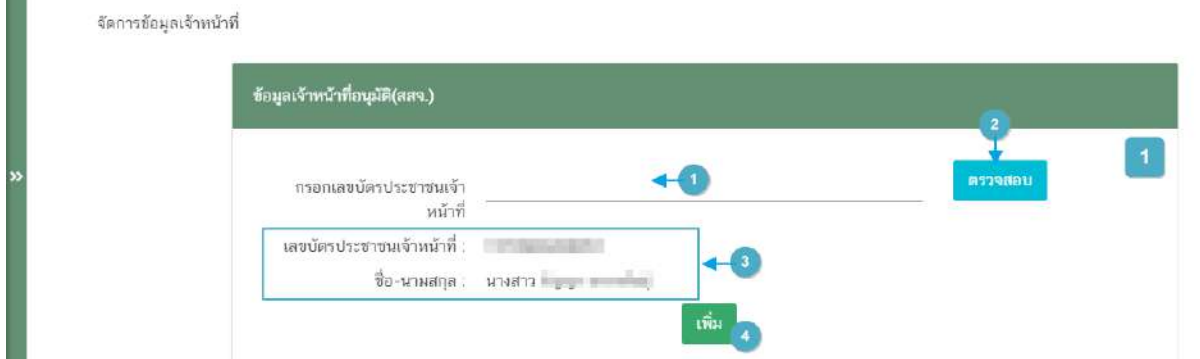

**ส่วนที่ 2** ตำรำงข้อมูลรำยชื่อผู้อนุมัติ : เมื่อบันทึกข้อมูลแล้วรำยชื่อจะปรำกฎในตำรำง (หมำยเลข 1) เจ้ำหน้ำที่สำมำรถกดปุ่ม "ยกเลิก"(หมำยเลข 2) ได้กรณีเจ้ำหน้ำที่รำยชื่อดังกล่ำวไม่ได้ปฎิบัติกำรแล้ว

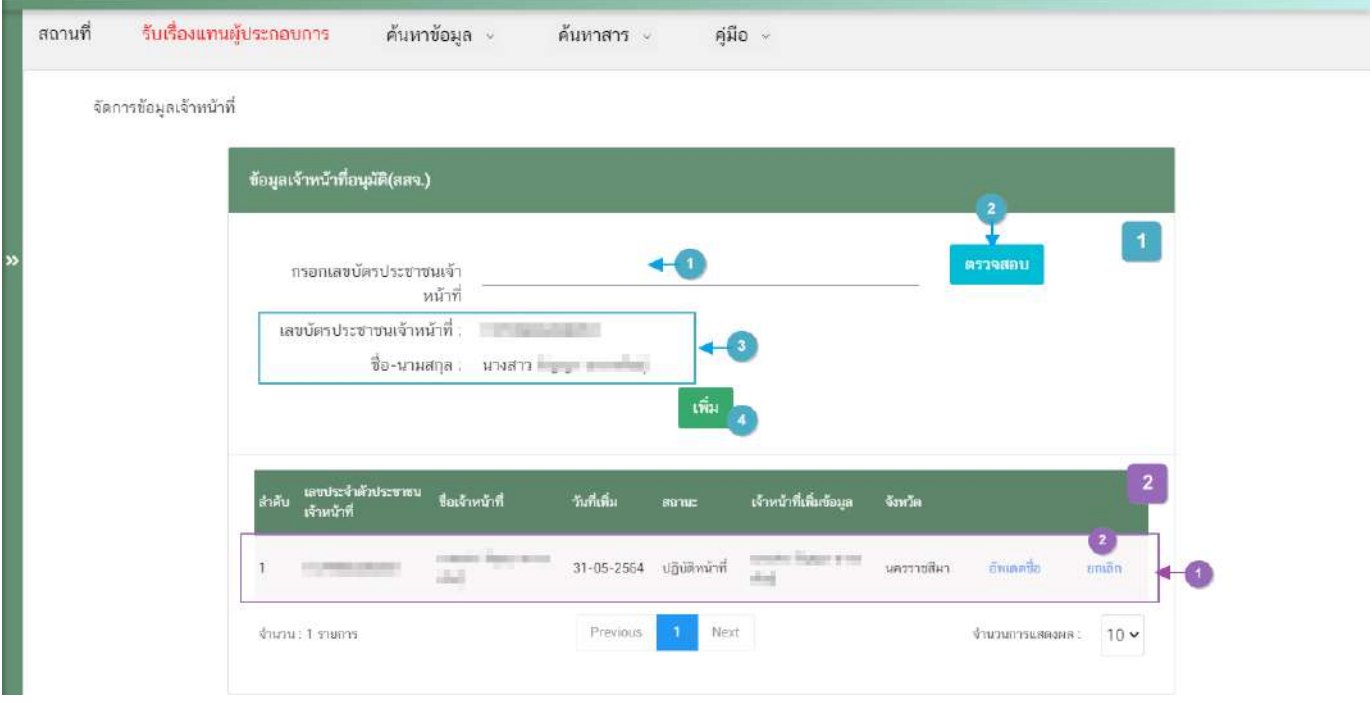

# **การมอบใบอนุญาตสถานที่น าหรือสั่งอาหารเข้ามาในราชอาณาจักร อ.7**

้เมื่อคำขอมีสถานะเป็น **"อนุมัติ"** และแสดงเลขที่ใบอนุญาตเรียบร้อยแล้ว ผู้ประกอบการสามารถรับหลักฐาน ใบอนุญาตสถานที่นำหรือสั่งอาหารเข้ามาในราชอาณาจักรได้ โดยแบ่งเป็น 2 ประเภท คือ

<mark>1. กรณี</mark>สถานที่นำหรือสั่งอาหารเข้ามาในราชอาณาจักร **ตั้งอยู่ ณ กรุงเทพมหานคร** 

ผู้ประกอบกำรสำมำรถพิมพ์ใบอนุญำตได้จำกหน้ำระบบe-submission เนื่องจำกใบอนุญำตนั้นเป็นใบอนุญำต รูปแบบอิเล็กทรอนิกส์ ที่ได้ทำการลงลายมือชื่ออิเล็กทรอนิกส์เรียบร้อย มีขั้นตอน ดังนี้

1. สถานะคำขอ "**อนุมัติ**"(หมายเลข 1) กดไอค่อน [ ] มุมขวาบนของรายการคำขอ (หมายเลข 2) และกด

**"ดูรายละเอียด"** (หมำยเลข 3)

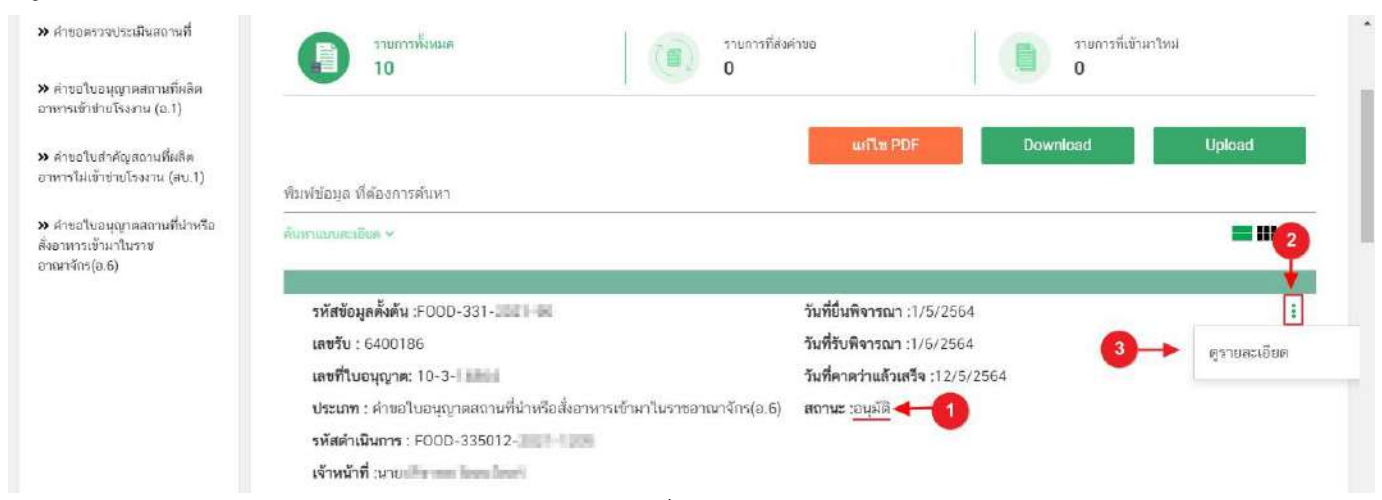

2. ผู้ประกอบการสามารถพิมพ์ใบอนุญาตสถานที่นำหรือส่งอาหารเข้ามาในราชอาณาจักร (อ.7) โดยกด ปุ่ม

## **"ใบอนุญาตสถานที่"**

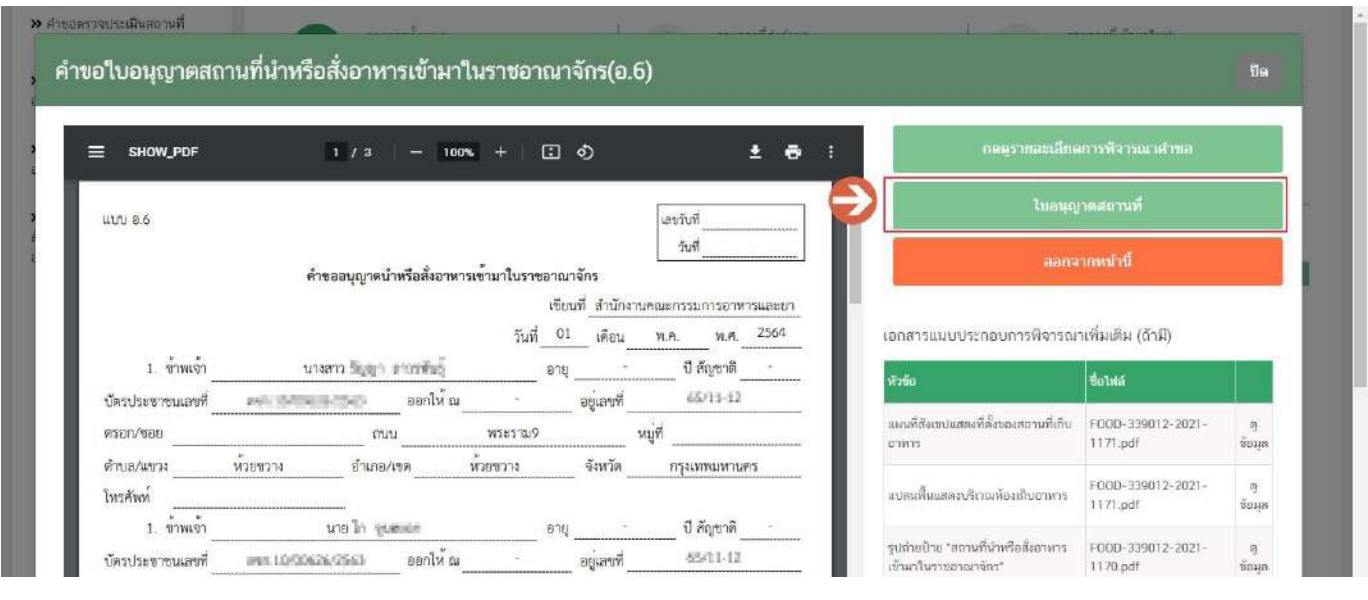

คู่มือสำหรับเจ้าหน้าที่ : การพิจารณาคำขอระบบสถานที่ (นำเข้า) ผ่านระบบ e-submission แก้ไขครั้งที่ : 0 (30 มิถุนายน 2564)

1. หลักฐานการอนุญาตจะอยู่ในรูปแบบอิเล็กทรอนิกส์ (ไฟล์ PDF) หากต้องการใช้สำเนาใบอนุญาตสถานที่นำหรือ

สั่งอำหำรเข้ำมำในรำชอำณำจักร (อ.7) สำมำรถพิมพ์หลักฐำนกำรอนุญำตจำกระบบได้

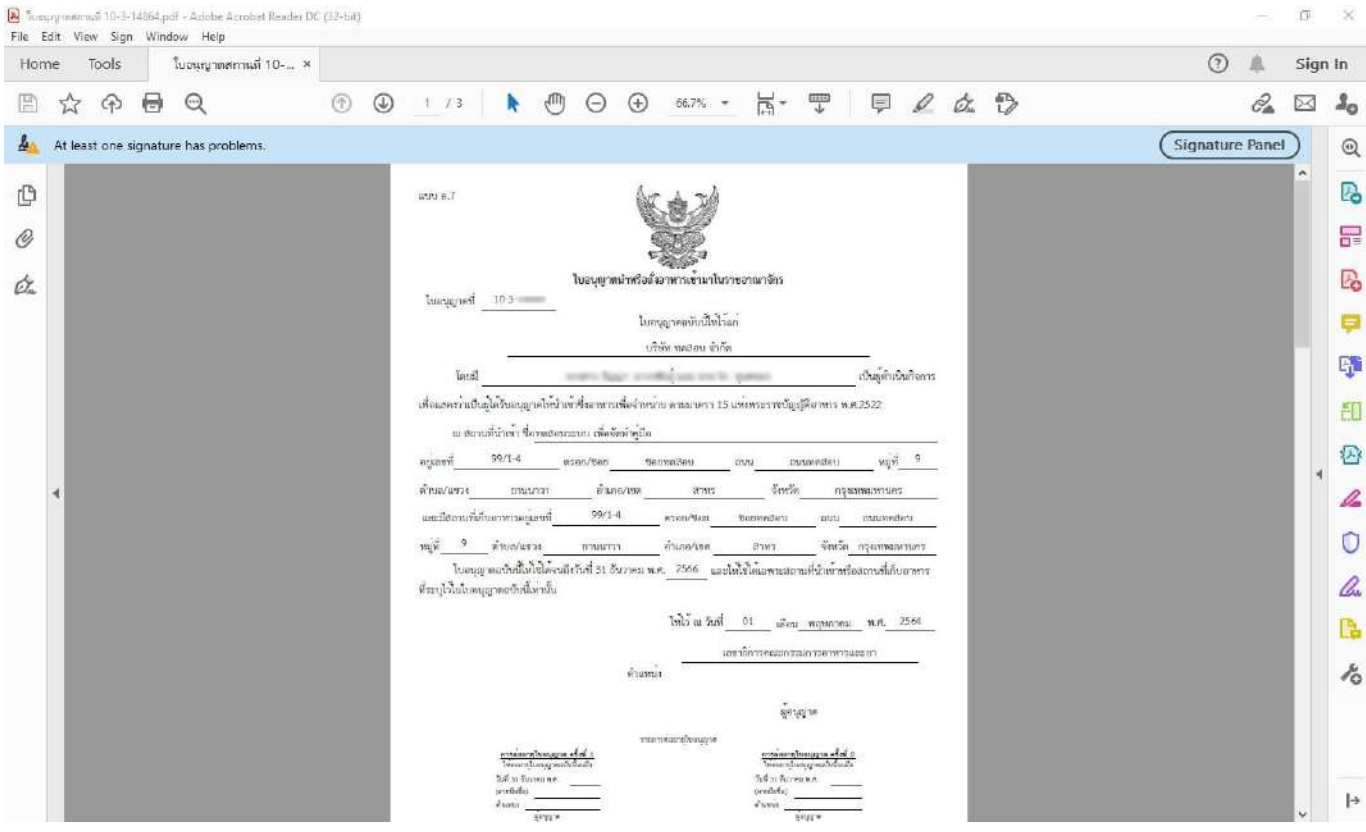

# ี **2. กรณี**สถานที่นำหรือสั่งอาหารเข้ามาในราชอาณาจักร ตั้**งอยู่ ณ จังหวัดอื่นๆ**

ผู้ประกอบการที่มีที่ตั้งสถานที่นำหรือสั่งอาหารเข้ามาในราชอาณาจักร ณ จังหวัดอื่นๆ – สำนักงานสาธารณสุข จังหวัดเป็นผู้อนุมัติ ผู้ประกอบการ ต้องเดินทางมารับใบอนุญาตที่สำนักงานสาธารณสุขจังหวัดในพื้นที่ เนื่องจากใบอนุญาตฯ ีที่ออกโดย สำนักงานสาธารณสุขจังหวัดยังไม่ได้ลงลายมือชื่ออิเล็กทรอนิกส์

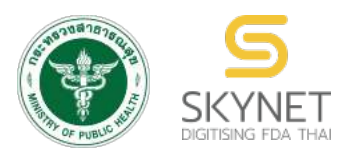

ี่ เอกสารคู่มือการใช้งานสำหรับเจ้าหน้าที่ **(User Manual) ระบบ e-submission ผลิตภัณฑRอาหาร**

**การพิจารณาคำขอจดทะเบียนอาหาร (สบ.5) และคำขอแก=ไข (สบ.6)** ี สำหรับผลิตภัณฑ์อาหารประเภท นมโค, นมปรุงแต่ง, นมเปรี้ยว, ผลิตภัณฑ์ของนม, <u>ไอศกรีม, เครื่องดื่มในภาชนะบรรจุที่ปิดสนิท, อาหารในภาชนะบรรจุที่ปิดสนิท,</u> **กาแฟผสม, กาแฟสำเร็จรูปผสม, กาแฟปรุงสำเร็จ และเครื่องดื่มเกลือแรL**

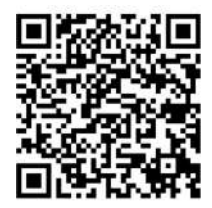

**แก#ไขคู(มือครั้งที่ 1 : 5 มกราคม 2564**

โปรดตรวจสอบรายละเอียดคู่มือฉบับล่าสุดได้ที่ https://alimentum.fda.moph.go.th/FDA\_FOOD/FILE\_DOWNLOAD/REPROCESS\_PROVINCE.pdf

> **จัดทำโดย กองอาหาร สำนักงานคณะกรรมการอาหารและยา กระทรวงสาธารณสุข**

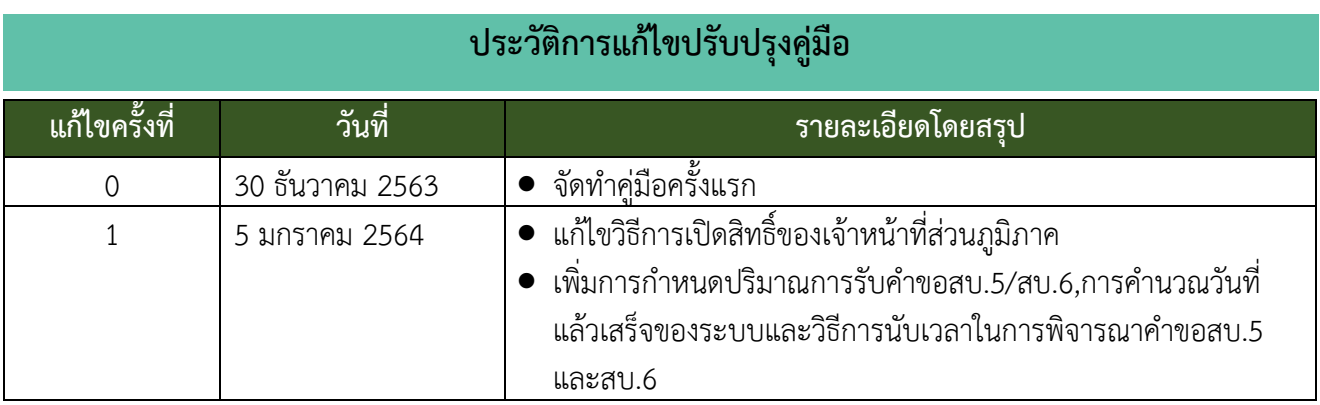

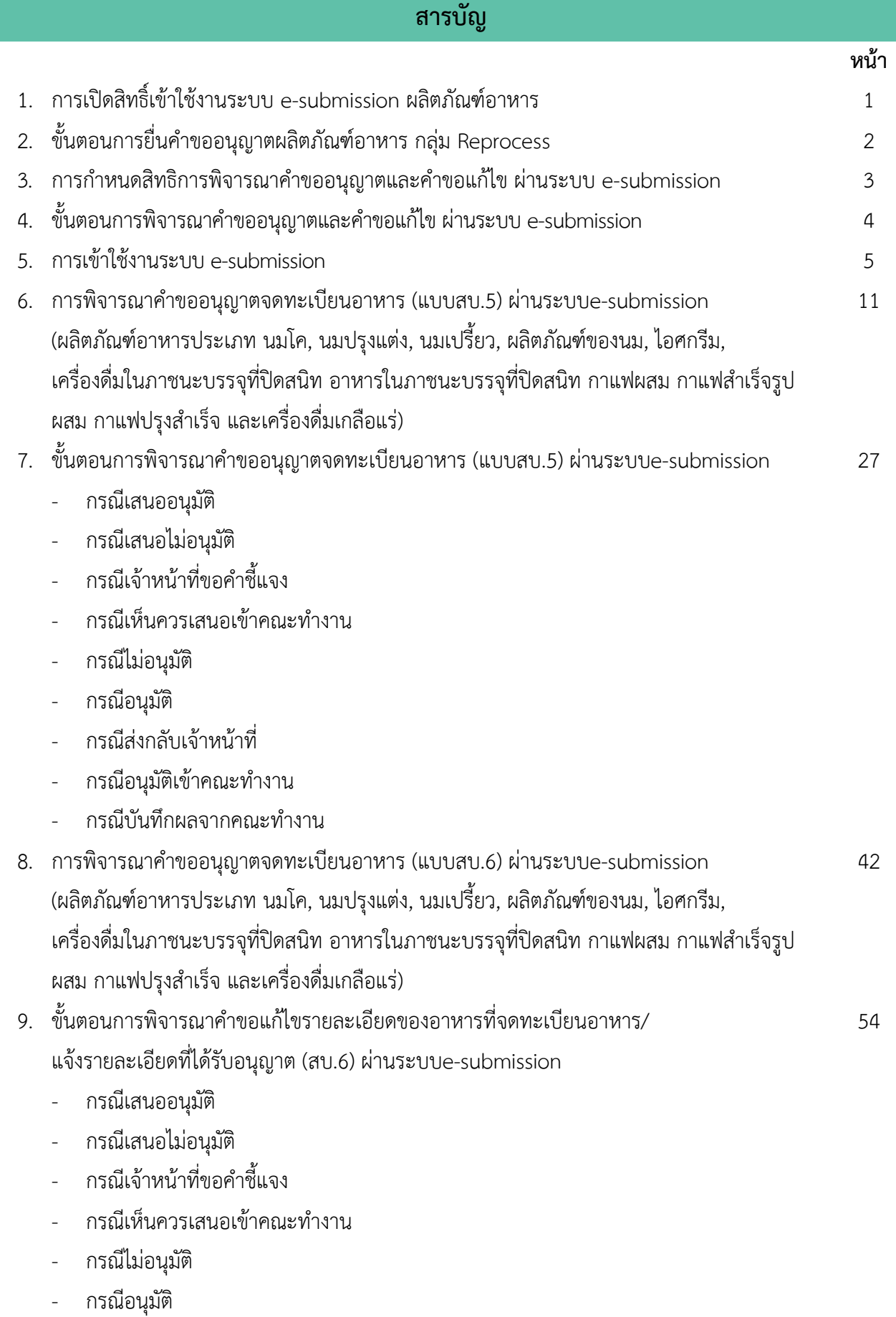

# **สารบัญ**

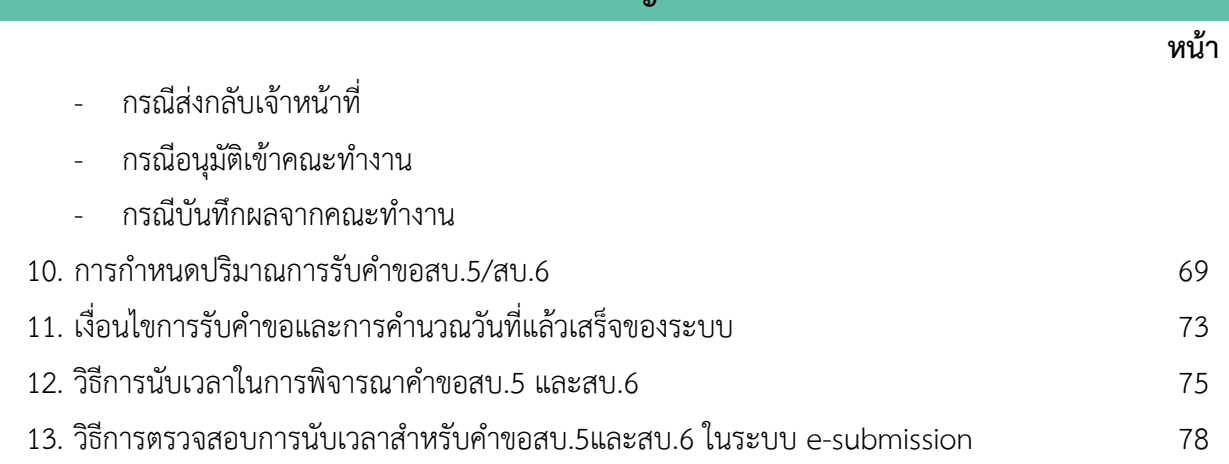

## **การเป=ดสิทธิ์เข@าใช@งานระบบ e-submission ผลิตภัณฑQอาหาร**

การเปิดสิทธิ์เข้าใช้งานระบบ e-submission อาหาร เพื่อเข้าใช้งานและพิจารณาคำขอจดทะเบียนอาหารคำขอใหม่ (สบ 5) และคำขอแก้ไขแก้ไขรายละเอียดของอาหารที่จดทะเบียนอาหาร / แจ้งรายละเอียดอาหาร (สบ 6)

## ึ ก่อนการเข้าใช้งานระบบ e - submission อาหาร เจ้าหน้าที่ ต้องดำเนินการดังนี้

*(1) ยืนยันตัวบุคคลในระบบ Open ID* : ที่ เว็บไซต์สานักงานรัฐบาลอิเล็กทรอนิกส์ : สรอ. <u>http://openid.egov.go.th/</u> เพื่อให้ได้ Username Password กรณีที่เจ้าหน้าที่ เคยยืนยันตัวบุคคลในระบบ Open ID กับสำนักงานรัฐบาลอิเล็กทรอนิกส์แล้ว ให้ข้ามขั้นตอนข้อ (1) นี้ได้

#### *(2) ยื่นเอกสารขอเปAดสิทธิเขFาใชFงานระบบ e – submission ผลิตภัณฑTอาหาร*

### *กรณีขอเปิดสิทธิเข้าใช้งานระบบ e – submission อาหาร (เจ้าหน้าที่ส่วนกลาง)*

ยื่นเอกสารขอสิทธิการเข้าใช้งานระบบ สามารถดาวน์โหลดได้ที่ goo.gl/qYiK5a หนังสือสัญญารักษา ความลับ สามารถดาวน์โหลดได้ที่ goo.gl/hN5rFc (สำหรับข้าราชการ) goo.gl/smoL2x (สำหรับลูกจ้าง) และสำเนา บัตรประชาชน ส่งที่กลุ่มพัฒนาระบบ (ฝ่าย IT) สอบถามรายละเอียดเพิ่มเติมที่ 02 590 7297

### *กรณีขอเปิดสิทธิเข้าใช้งานระบบ e – submission อาหาร (เจ้าหน้าที่ส่วนภูมิภาค)*

แบบคำขอเปิดสิทธิ์เข้าใช้งานระบบสารสนเทศ SKYNET ของสำนักงานคณะกรรมการอาหารและยา สามารถดาวน์โหลดได้ที่ https://bit.ly/3oiDfre สอบถามรายละเอียดเพิ่มเติมที่ ศูนย์ข้อมูลและสารสนเทศ สำนักงานคณะกรรมการอาหารและยา (ศูนย} ไอทีอย.) โทร 02 590 7064

เมื่อยืนยันตัวบุคคลในระบบ Open ID กับสำนักงานรัฐบาลอิเล็กทรอนิกส์ และขอเปิดสิทธิเข้าใช้งาน ระบบ e–submission อาหาร กับ ศูนย์ข้อมูลและสารสนเทศ เรียบร้อย ท่านจะสามารถเข้าใจงานระบบ e – submission อาหาร

*(3) ตั้งค่าเครื่องคอมพิวเตอร์เพื่อการใช้งาน TeDA Forms :* ติดตั้งโปรแกรมที่จำเป็นตามลำดับ ดังนี้ Acrobat Reader DC 10.0 ขึ้นไป หรือAcrobat Reader - Font Pack DC (เพื่อป้องกันเรื่อง Adobe reader acrobat ไม่รู้จักภาษาไทย)  $\rightarrow$  Font "TH Sarabun PSK"

*การทงการตรองกอลพระพอการระงาน ระบา กรกกร* รหก ผูลอยากระ<br>-<br>ขับสะดอบการ: การเตลี่ยบความพร้อบการใช้งาบระบบ a cubmission (อาหาร) **หมายเหตุ** :สามารถศึกษา *"การสรFางและแกFไขบัญชีผูFใชFงานผXานระบบ Open ID"* และ *"การตั้งค่าเครื่องคอมพิวเตอร์เพื่อการใช้งาน TeDA Forms"* ได้ที่ คู่มือสำหรับ ผู้ประกอบการ: การเตรียมความพร้อมการใช้งานระบบ e-submission (อาหาร)

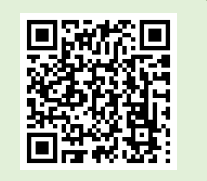

# ขั้นตอนการยื่นคำขออนุญาตผลิตภัณฑ์อาหาร กลุ่ม Reprocess

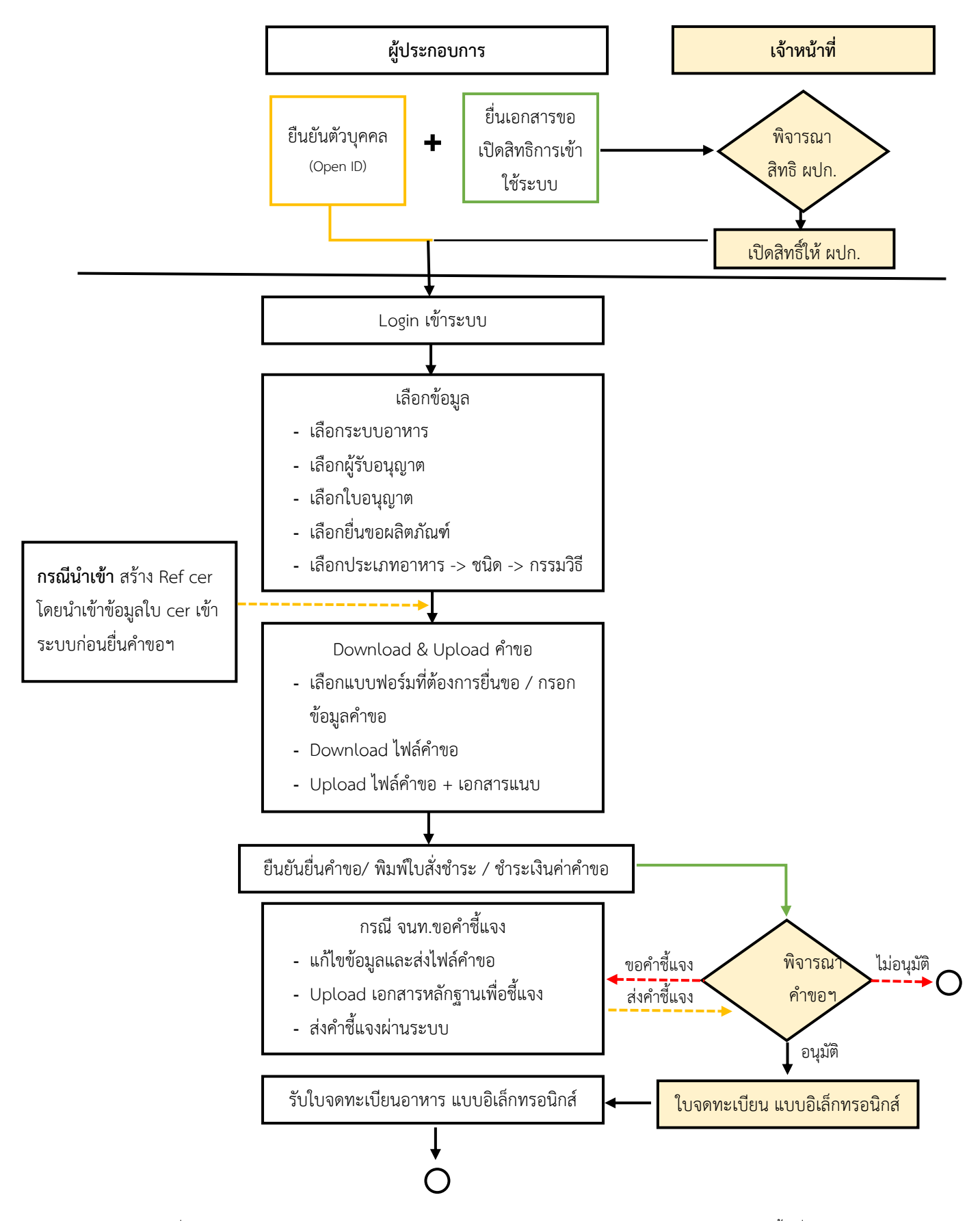

คู่มือสำหรับเจ้าหน้าที่ : ระบบ e-submission ผลิตภัณฑ์อาหาร แก่ไขครั้งงาน คนที่ไขครั้งงที่ : 1 (5 มกราคม 2564)

"การยื่นคำขอจดทะเบียนอาหาร/แจ้งรายละเอียดอาหาร (สบ.5) และคำขอแก้ไข (สบ.6) กลุ่มผลิตภัณฑ์ Reprocess" *หน้า 2 จาก* 78

## **การกำหนดสิทธิการพิจารณาคำขออนุญาตและคำขอแก=ไข ผLานระบบ e-submission**

การกำหนดสิทธิ การพิจารณาคำขออนุญาตจดทะเบียนอาหาร (สบ.5) และคำขอแก้ไขรายละเอียดของอาหาร ที่จดทะเบียนอาหาร (สบ.6) ผลิตภัณฑ์อาหารประเภท นมโค, นมปรุงแต่ง, นมเปรี้ยว, ผลิตภัณฑ์ของนม, ไอศกรีม, เครื่องดื่มในภาชนะบรรจุที่ปoดสนิท, อาหารในภาชนะบรรจุที่ปoดสนิท, กาแฟผสม, กาแฟสำเร็จรูปผสม, กาแฟปรุงสำเร็จ และเครื่องดื่มเกลือแร่ ผ่านระบบ e-submission ผลิตภัณฑ์อาหาร มีกลุ่มสิทธิการเข้าใช้งานระบบ ดังนี้

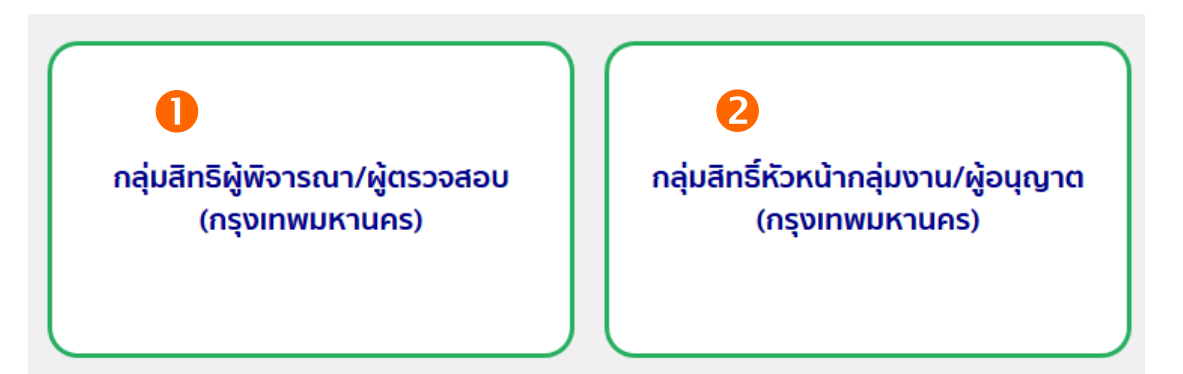

1. **กลุ่มสิทธิผู้พิจารณา / ผู้ตรวจสอบ** เป็นการกำหนดสิทธิ "ขั้นการพิจารณา" สามารถพิจารณา หรือตรวจสอบคำขอฯ ที่ผู้ประกอบการยื่นขอเบื้องต้น โดยมีการกำหนดสถานะที่ "ขั้นการพิจารณา" สามารถกระทำ ได้ในระบบ คือ

- 1.1 เสนออนุมัติ
- 1.2 เสนอไม่อนุมัติ
- 1.3 เจ้าหน้าที่ขอคำชี้แจง
- 1.4 เห็นควรเข้าคณะทำงาน

2. **กลุ่มสิทธิหัวหน้ากลุ่มงาน / ผู้อนุญาต** เป็นการกำหนดสิทธิ "ขั้นอนุมัติ" สามารถพิจารณา ตรวจสอบคำขอฯ อนุมัติ หรือ ไม่อนุมัติ คำขอที่ผู้ประกอบการยื่นขอ โดยมีการกำหนดสถานะที่หัวหน้ากลุ่มงาน / ผู้อนุญาตกระทำได้ในระบบ คือ

- 2.1 อนุมัติ
- 2.2 ไม่อนุมัติ
- 2.3 เจ้าหน้าที่ขอคำชี้แจง
- 2.4 อนุมัติเข้าคณะทำงาน
- 2.5 ส่งกลับเจ้าหน้าที่

## ขั้นตอนการพิจารณาคำขออนุญาตและคำขอแก้ไข ผ่านระบบ e-submission

การพิจารณาคำขออนุญาตจดทะเบียนอาหาร (สบ.5) และคำขอแก้ไขรายละเอียดของอาหารที่จดทะเบียนอาหาร (สบ.6) ผ่านระบบ e-submission จะแบ่งขั้นตอนการพิจารณาเป็น 2 ขั้นตอนหลัก คือ "ขั้นการพิจารณา" และ "ขั้นอนุมัติ" สำหรับจังหวัดที่มีขั้นการพิจารณามากกว่า 1 ขั้นตอน เช่น มี นาย ก เป็นผู้พิจารณา และ นาย ข เป็นผู้อนุญาต สามารถกำหนดสิทธิเพื่อพิจารณาคำขอได้ตามการพิจารณาจริง

แต่ทั้งนี้ระบบไม่บังคับให้การพิจารณาคำขอจะต้องผ่าน "ขั้นการพิจารณา" จึงสามารถส่งคำขอไปยัง "ขั้น อนุมัติ" หากจังหวัดใดมีขั้นการพิจารณาคำขออนุญาตจดทะเบียนอาหาร (สบ.5) และคำขอแก้ไขรายละเอียดของอาหารที่ จดทะเบียนอาหาร (สบ.6) เพียงขั้นตอนเดียว สามารถใช้ สิทธิหัวหน้ากลุ่มงาน / ผู้อนุญาต ซึ่งเป็นสิทธิ "ขั้นอนุมัติ" ใน การกดอนุมัติหรือไม่อนุมัติคำขอได้ ดังภาพ

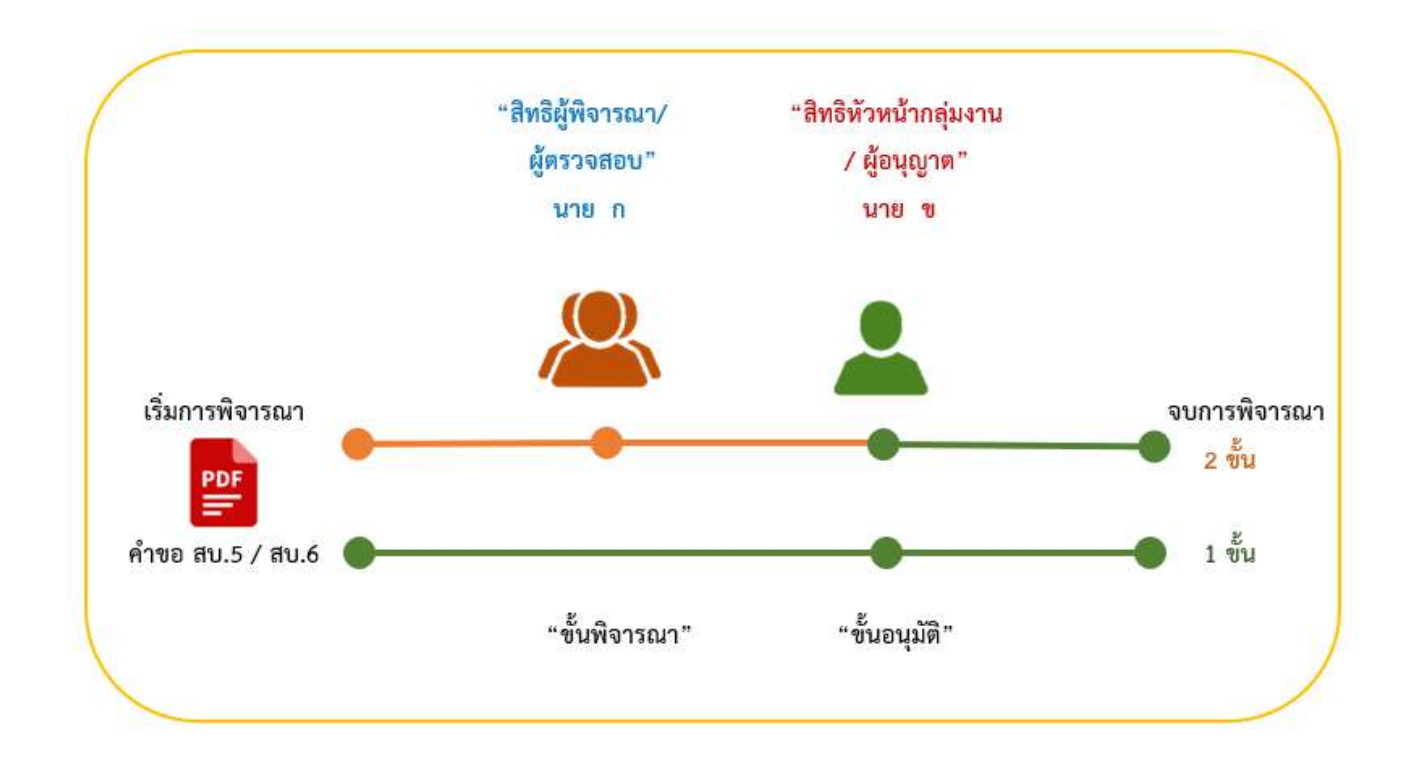

**ภาพแสดง** ขั้นตอนการพิจารณาคำขออนุญาตและคำขอแก้ไข ผ่านระบบ e-submission

# **การเข@าใช@งานระบบ e-submission**

การเข้าใช้งานระบบ e-submission เพื่อตรวจสอบคำขอฯ ผลิตภัณฑ์อาหารประเภท นมโค, นมปรุงแต่ง, นม เปรี้ยว, ผลิตภัณฑ์ของนม, ไอศกรีม, เครื่องดื่มในภาชนะบรรจุที่ปิดสนิท, อาหารในภาชนะบรรจุที่ปิดสนิท, กาแฟผสม, กาแฟสำเร็จรูปผสม, กาแฟปรุงสำเร็จ และเครื่องดื่มเกลือแร่ ที่ผู้ประกอบการได้ยื่นคำขอผ่านระบบ มีขั้นตอน ดังต่อไปนี้

1. Login ผ่าน Privus.fda.moph.go.th  $\rightarrow$  เลือก "เจ้าหน้าที่สสจ" **หรือ** เลือก เจ้าหน้าที่อย.

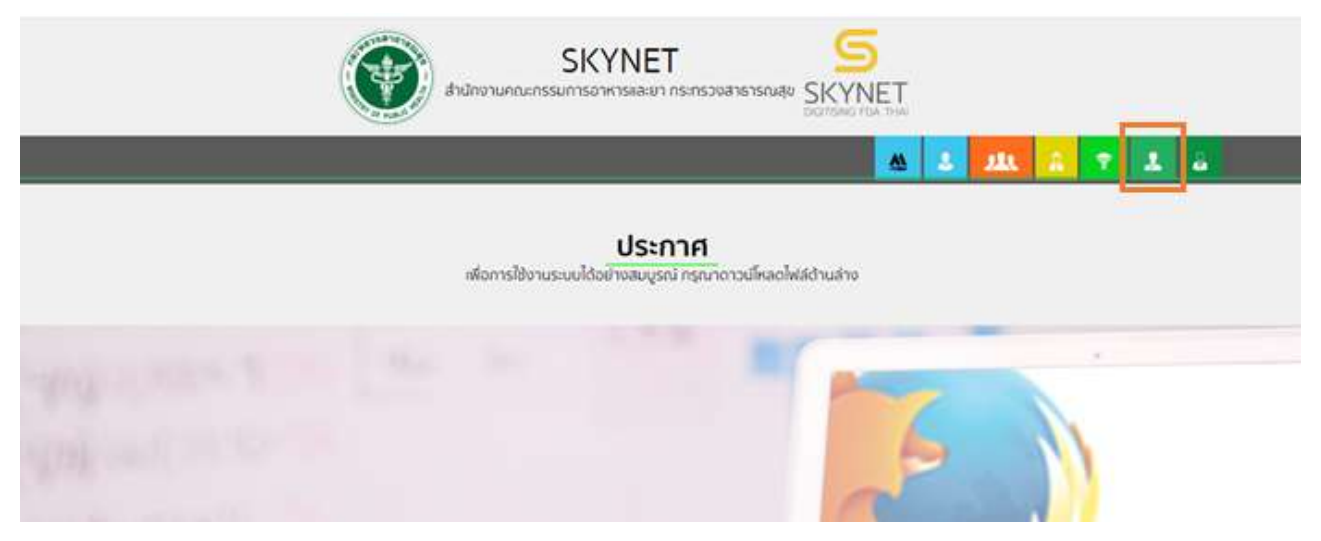

2. เลือกเมนูสิทธิที่ท่านต้องการใช้งาน (กลุ่มสิทธิ์ผู้บันทึกข้อมูล/ผู้รับเรื่อง กลุ่มสิทธิ์ผู้พิจารณา/ผู้ตรวจ หรือ กลุ่มสิทธิ์หัวหน้ากลุ่มงาน/ผู้อนุญาต)

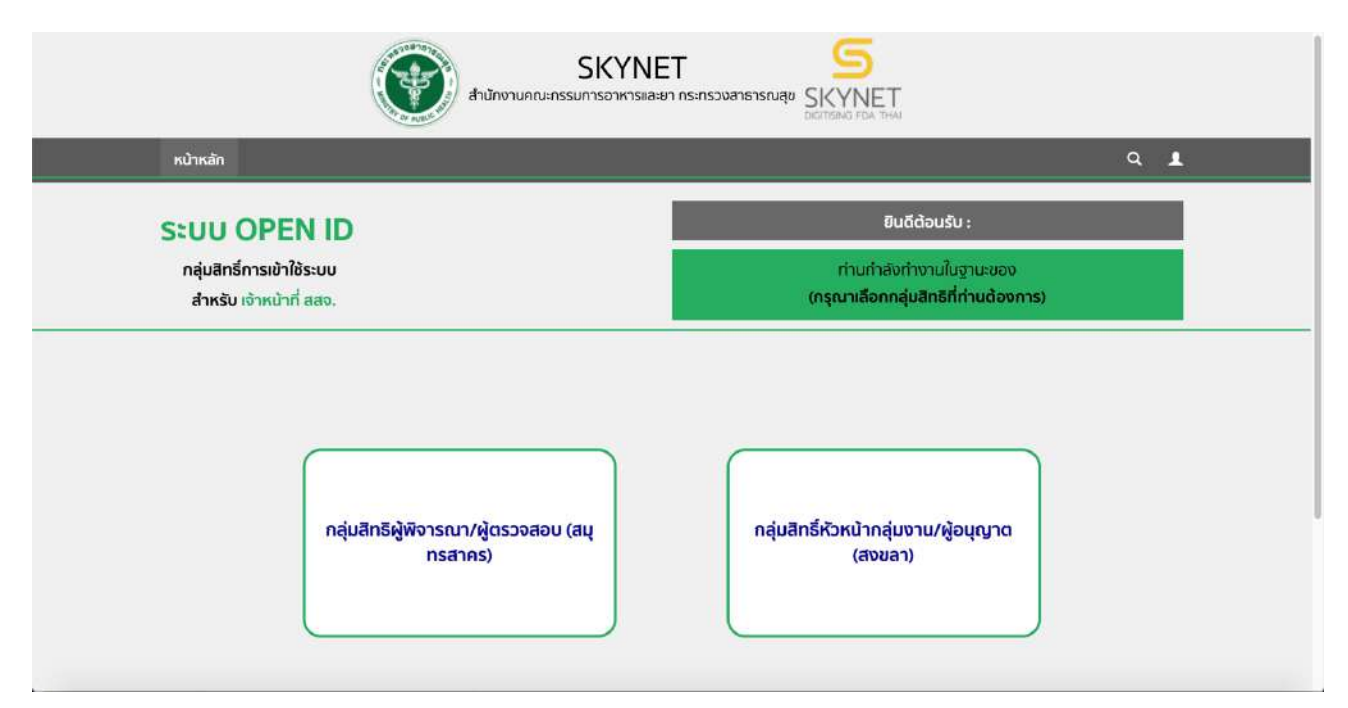

คู#มือสำหรับเจ/าหน/าที่ : ระบบ e-submission ผลิตภัณฑHอาหาร แก/ไขครั้งงที่ : 1 (5 มกราคม 2564) "การยื่นคำขอจดทะเบียนอาหาร/แจ้งรายละเอียดอาหาร (สบ.5) และคำขอแก้ไข (สบ.6) กลุ่มผลิตภัณฑ์ Reprocess" *หน้า 5 จาก 78* 

3. ระบบแสดงหน้ากระบวนงานทั้งหมดของระบบอาหารที่เปิดให้ผู้ประกอบการยื่นคำขอ และเจ้าหน้าที่ พิจารณา ผ่านระบบ e-submission จากนั้นกดเลือก เมนูสบ.5 Reprocess เพื่อเข้าสู่ระบบ e-submission อาหาร (ระบบใหม่)

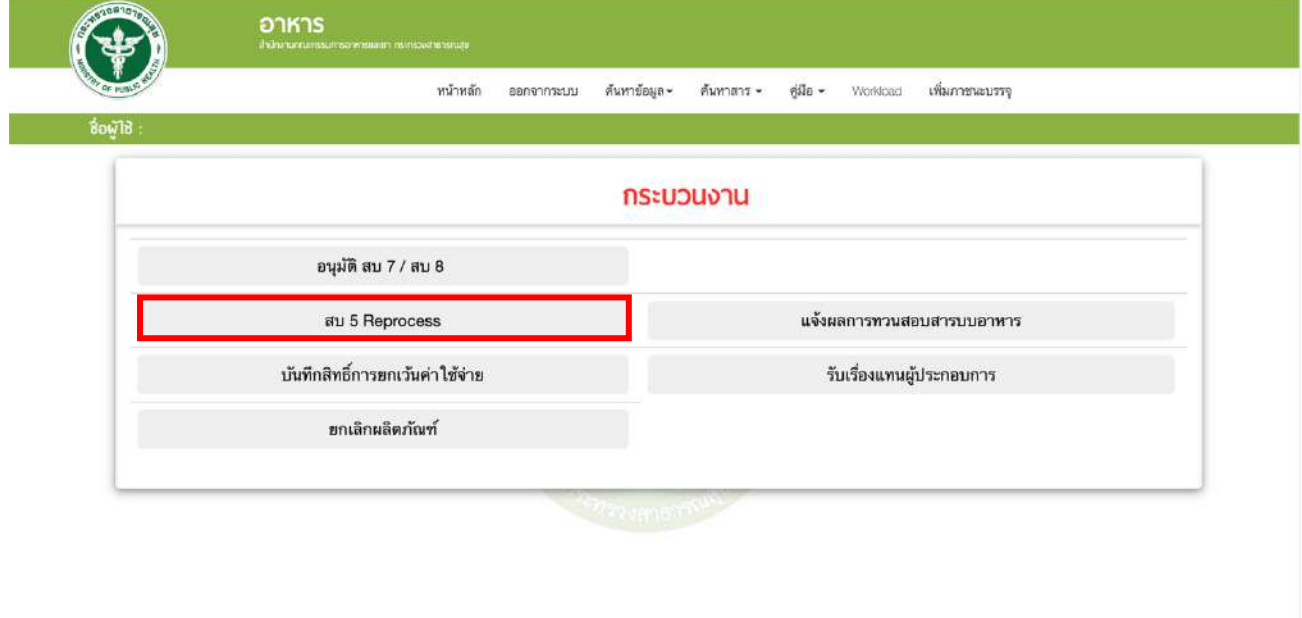

4. หน้าระบบ e-submission อาหาร (ระบบใหม่) จะแสดงเมนูในการใช้งานระบบดังนี้

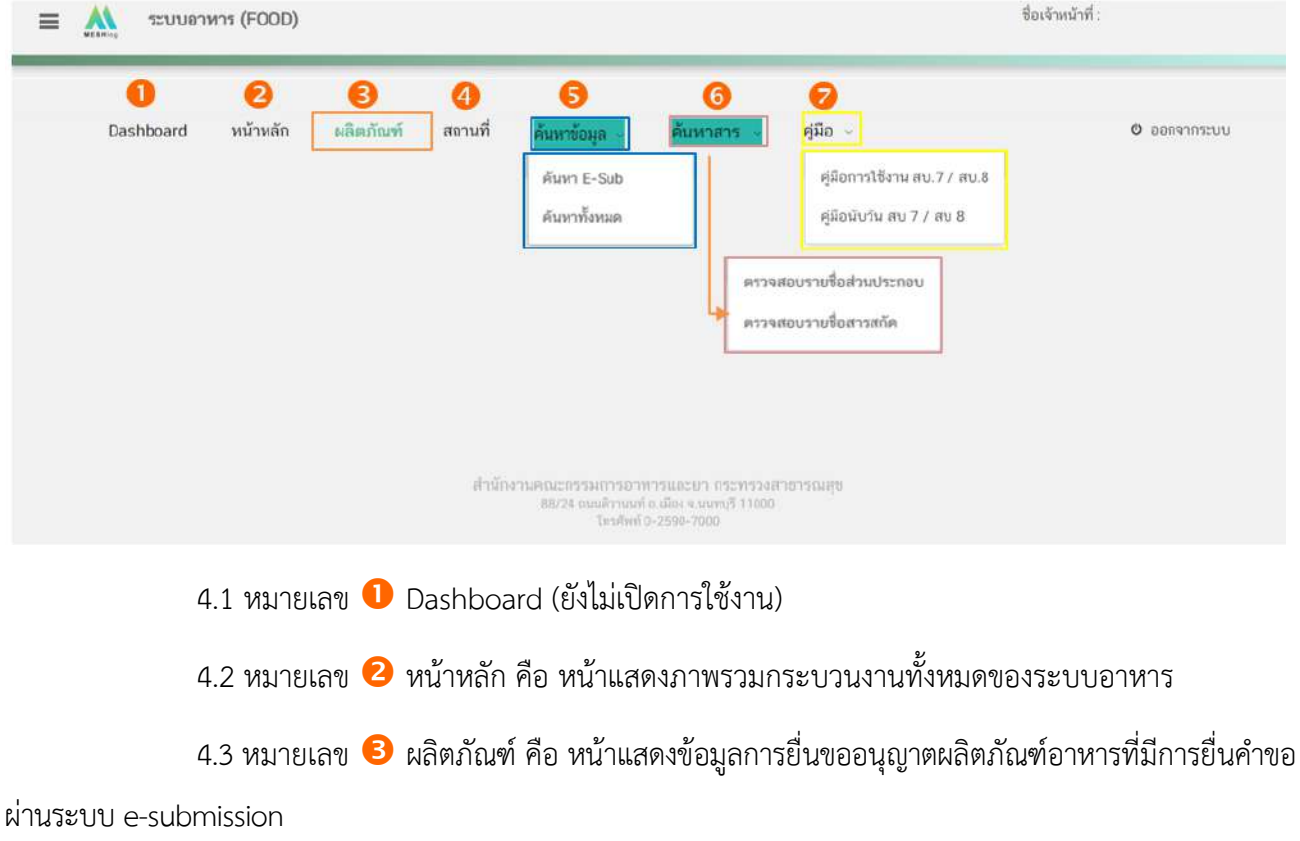

คู#มือสำหรับเจ/าหน/าที่ : ระบบ e-submission ผลิตภัณฑHอาหาร แก/ไขครั้งงที่ : 1 (5 มกราคม 2564) "การยื่นคำขอจดทะเบียนอาหาร/แจ้งรายละเอียดอาหาร (สบ.5) และคำขอแก้ไข (สบ.6) กลุ่มผลิตภัณฑ์ Reprocess" *หน้า 6* จาก **78** 

4.4 หมายเลข �� สถานที่ คือ หน้าแสดงข้อมูลการยื่นขออนุญาตสถานที่ผลิตภัณฑ์อาหารที่มีการยื่น คำขอผ่านระบบ e-submission (ยังไม่เปิดการใช้งาน)

4.5 หมายเลข  $\bullet$  ค้นหาข้อมูล คือ หน้าสำหรับสืบค้นข้อมูลผลิตภัณฑ์ แบ่งออกเป็น

- ค้นหา E-sub สำหรับสืบค้นข้อมูลที่ยื่นคำขอ/ข้อมูลการอนุญาต ผ่านระบบ e-

submission

- ค้นหาทั้งหมด สำหรับค้นหาข้อมูลสถานที่ และค้นหาข้อมูลผลิตภัณฑ์อาหารทั้งหมด (ข้อมูลการอนุญาตจากระบบ e-logistic ระบบนำเข้าข้อมูล และระบบ e-submission)

4.6 หมายเลข �� ค้นหาสาร สำหรับตรวจสอบรายชื่อส่วนประกอบอาหารและรายชื่อสารสกัด สามารถศึกษาข้อมูลเพิ่มเติมได้ที่เอกสารคู่มือการค้นหาสารและการเพิ่มสารสำหรับการยื่นคำขออนุญาตผลิตภัณฑ์ อาหารผ่านระบบ e-submission สำหรับผู้ประกอบการ

4.7 หมายเลข  $\bullet$  คู่มือ แสดงคู่มือการใช้งานระบบ e-submission อาหาร ของเจ้าหน้าที่

5. เลือก **"ผลิตภัณฑ์"** จะปรากฏแถบเมนูผลิตภัณฑ์ทางด้านซ้ายมือ จากนั้น เลือกประเภทคำขอฯ ที่ต้องการ ี พิจารณา **"สบ.5/สบ.6 Reprocess"** โดยในหัวข้อ สบ.5/สบ.6 Reprocess แบ่งออกเป็น 2 เมนูย่อย

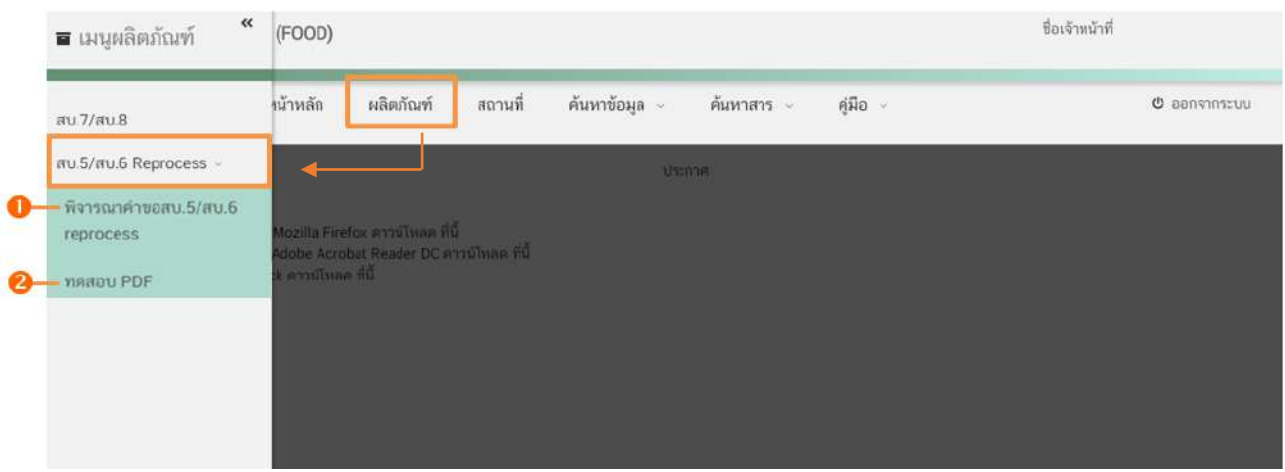

5.1 หมายเลข <sup>1</sup> พิจารณาคำขอสบ.5/สบ.6 Reprocess ใช้สำหรับเข้าสู่หน้าคำขอสบ.5 และ สบ.6 ที่รอพิจารณา

5.2 หมายเลข �� **ทดสอบ pdf** ใช้สำหรับทดสอบ ไฟล์ pdf คำขอฯ ของผู้ประกอบการเบื้องต้นว่า ติดปัญหาในการอัพโหลดคำขอฯ ผ่านระบบกรณีใด โดยสามารถ กด **"Choose File"** เพื่อเลือกไฟล์ pdf ที่ต้องการ ทดสอบ จากนั้นกด **"Upload"** ระบบจะแจ:งเตือนข:อความในกล3องข:อความด:านล3าง หรือ กด **"ตรวจสอบการ คำนวณสูตร"** เพื่อแสดงวิธีการคำนวณ

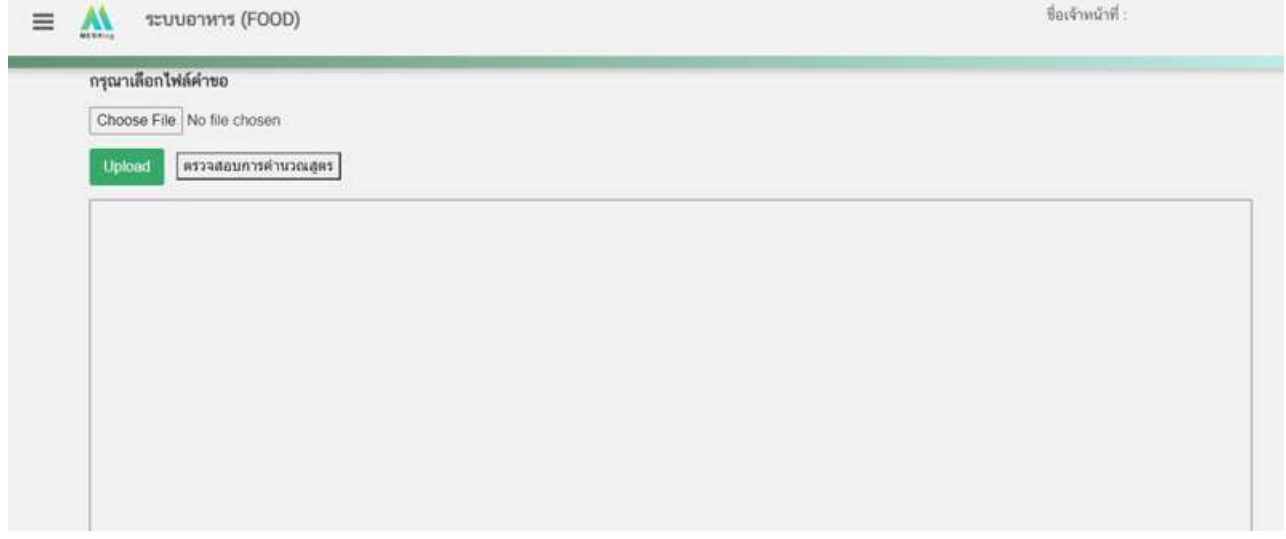

6. เลือก **"พิจารณาคำขอ สบ.5/สบ.6 Reprocess"** ระบบจะแสดงข้อมูลรายการคำขอ สบ.5/สบ.6 Reprocess โดยแบ่งการแสดงข้อมูลออกเป็น 2 ส่วน

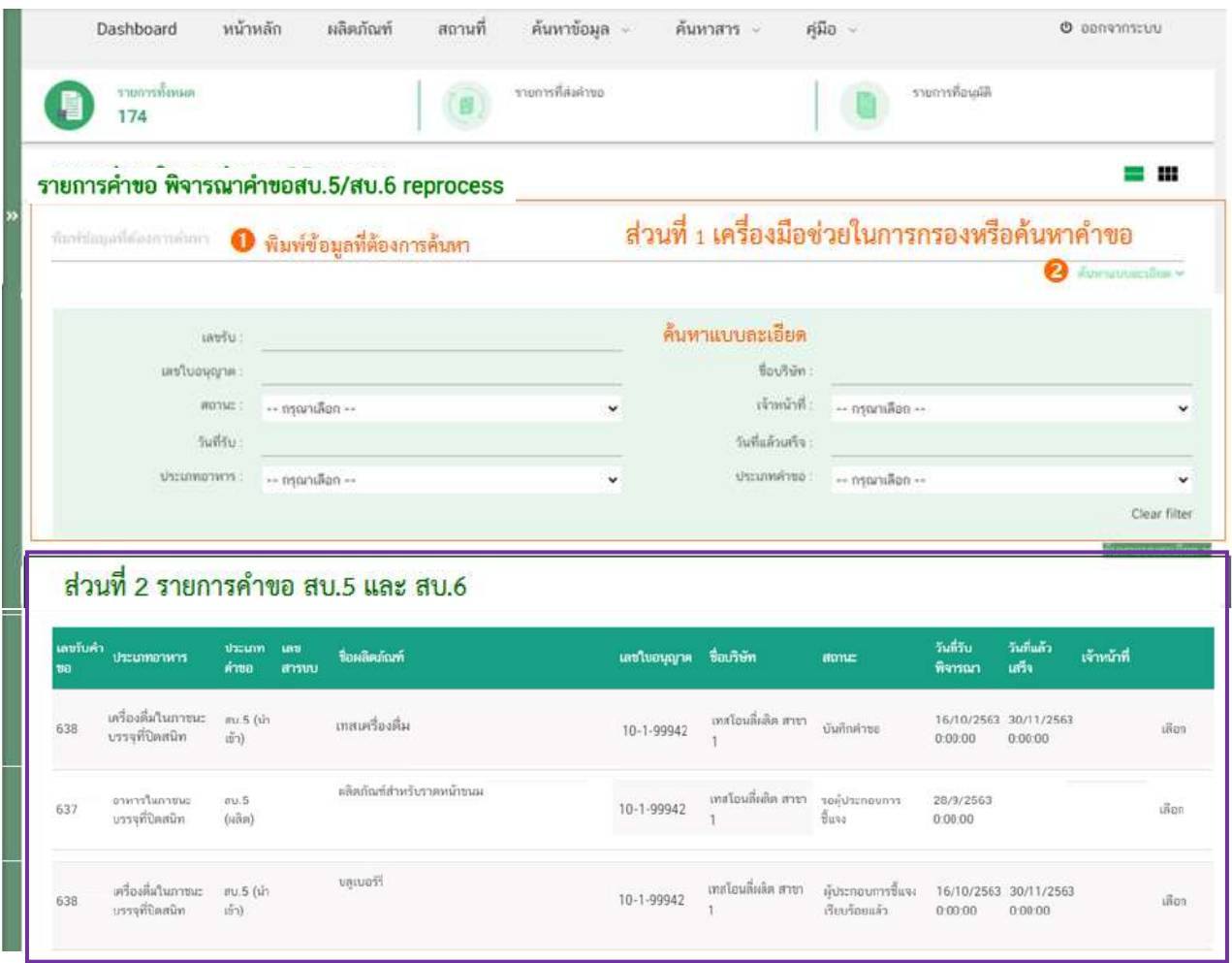

6.1 **ส่วนที่ 1 เครื่องมือในการกรองหรือค้นหาคำขอฯ** โดยท่านสามารถพิมพ์ข้อมูลที่ต้องการค้นหา ในช่องหมายเลข � เช่น เลขรับคำขอ ชื่อบริษัท ชื่อผลิตภัณฑ์ เป็นต้น หรือเลือก หมายเลข � ค้นหาแบบละเอียด จะปรากฏหัวข้อการค้นหาที่สามารถทำการค้นหาได้ ให้ท่านเลือกข้อมูลที่ต้องการทำการค้นหา ระบบจะกรองคำขอ ทั้งหมดที่เกี่ยวข้องและแสดงข้อมูลในส่วนที่ 2 หรือหากต้องการล้างข้อมูลที่ทำการค้นหา ให้ท่านเลือก "Clear filter" ระบบจะล้างข้อมูลที่ท่านเคยทำการค้นหาไว้และแสดงข้อมูลคำขอทั้งหมด

6.2 **ส่วนที่ 2 แสดงรายการคำขอสบ.5 และ สบ.6** ผลิตภัณฑ์อาหารประเภท นมโค, นมปรุงแต่ง, นมเปรี้ยว, ผลิตภัณฑ์ของนม, ไอศกรีม, เครื่องดื่มในภาชนะบรรจุที่ปิดสนิท, อาหารในภาชนะบรรจุที่ปิดสนิท, กาแฟ ผสม, กาแฟสำเร็จรูปผสม, กาแฟปรุงสำเร็จ และเครื่องดื่มเกลือแร่ (เฉพาะผลิตภัณฑ์ที่มอบอำนาจ) ที่รับคำขอเข้ามา ในระบบเพื่อให้เจ้าหน้าที่ทำการพิจารณา โดยแสดงข้อมูลรายละเอียดคำขอเป็นตารางข้อมูล ประกอบด้วย

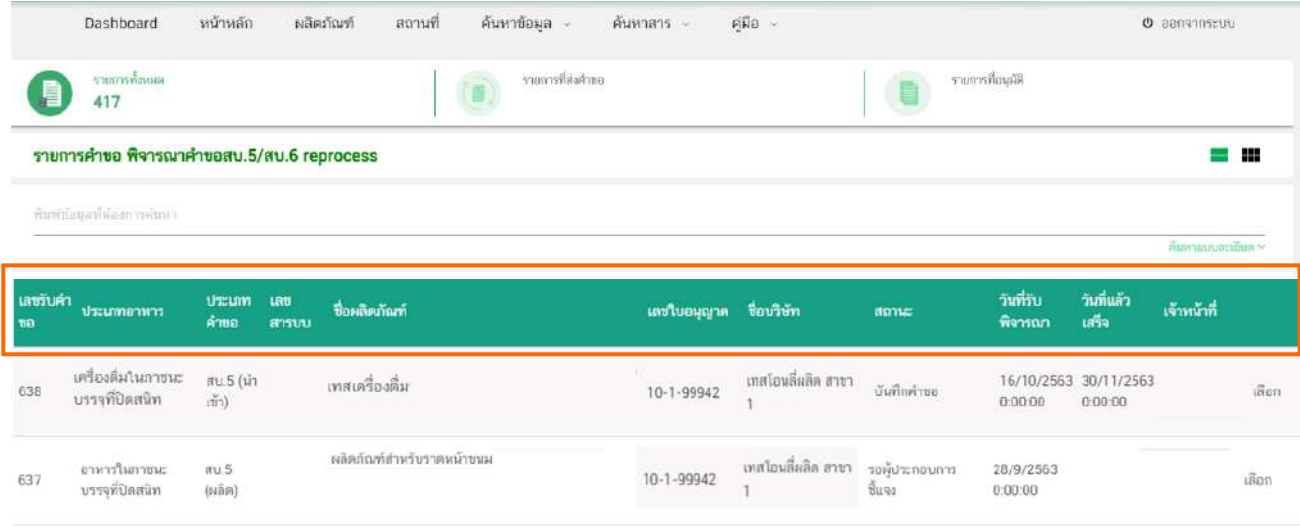

.6.2.1 เลขรับคำขอ คือ เลขที่กำหนดโดยการรันจากระบบ เพื่อใช้ในการติดตามคำขอ อนุญาตระหว่างเจ้าหน้าที่และผู้ประกอบการ

6.2.2 ประเภทอาหาร คือ ประเภทอาหารที่ผู้ประกอบการยื่นขออนุญาต

6.2.3 ประเภทคำขอ คือ แบบคำขออนุญาตของคำขอประเภทอาหารนั้นๆ แบ่งออกเป็น

สบ.5 (ผลิต), สบ.5 (นำเข้า), สบ.5 (แบ่งบรรจุ), สบ.5 (อ้างอิงสูตร) , สบ.6 และ สบ.6 elo

6.2.4 เลขสารบบอาหาร จะแสดงเลขสารบบอาหารกรณีเป็นคำขอแก้ไขผลิตภัณฑ์อาหารที่

ได้รับอนุญาต หากเป็นคำขอใหม่จะเว้นว่างไว้

6.2.5 ชื่อผลิตภัณฑ}คือ ชื่ออาหารภาษาไทยและภาษาอังกฤษที่ผู:ขออนุญาตยื่นขอ

6.2.6 เลขใบอนุญาต และ ชื่อบริษัท คือ เลขสถานที่ผลิต/นำเข้า และชื่อสถานที่ผลิต/นำเข้า

ของคำขอ ที่ยื่นขออนุญาต

คู#มือสำหรับเจ/าหน/าที่ : ระบบ e-submission ผลิตภัณฑHอาหาร แก/ไขครั้งงที่ : 1 (5 มกราคม 2564) "การยื่นคำขอจดทะเบียนอาหาร/แจ้งรายละเอียดอาหาร (สบ.5) และคำขอแก้ไข (สบ.6) กลุ่มผลิตภัณฑ์ Reprocess" *หน้า 9 จา*ก **78** 

6.2.7 สถานะ คือ สถานะของคำขอว่าอยู่ในขั้นตอนการพิจารณาใด โดยสถานะ "บันทึกคำขอ" เป็นสถานะเริ่มต้น

6.2.8 วันที่รับพิจารณา และ วันที่แล้วเสร็จ เมื่อระบบตรวจสอบว่ามีการชำระเงินแล้ว ระบบจะคำนวณวันที่รับพิจารณาและวันที่แล้วเสร็จ ตาม workload ที่กำหนด พร้อมแสดงวันที่รับพิจารณาและวันที่ แล้วเสร็จแก่เจ้าหน้าที่และผู้ยื่นคำขอ (กรณีกำหนด workload ใหม่ จะมีผลกับคำขอที่เข้าใหม่เท่านั้น ไม่มีผลกับคำขอ เดิมที่รับเข้าระบบแล้ว) เจ้าหน้าที่ต้องพิจารณาคำขอให้แล้วเสร็จภายในระยะเวลาที่กำหนด

6.2.9 เจ้าหน้าที่ คือ ชื่อเจ้าหน้าที่ผู้รับพิจารณาคำขอ หรือ ชื่อเจ้าหน้าที่ผู้พิจารณาคำขอ

ล่าสุด

**การพิจารณาคำขออนุญาตจดทะเบียนอาหาร (แบบสบ.5) ผVานระบบ e-submission**

7. กด **"เลือก"** หลังรายการคำขอฯ ที่ท่านต้องการพิจารณา

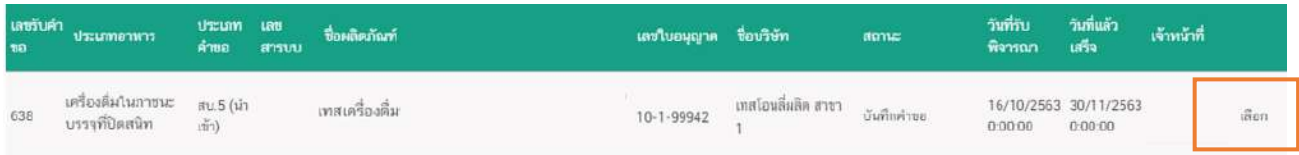

8. ระบบจะแสดงหน้าต่าง สำหรับพิจารณาคำขอฯ อนุญาต เจ้าหน้าที่สามารถพิจารณารายละเอียดคำขอฯ และบันทึกรายละเอียดการพิจารณาจากหน้าที่แสดง

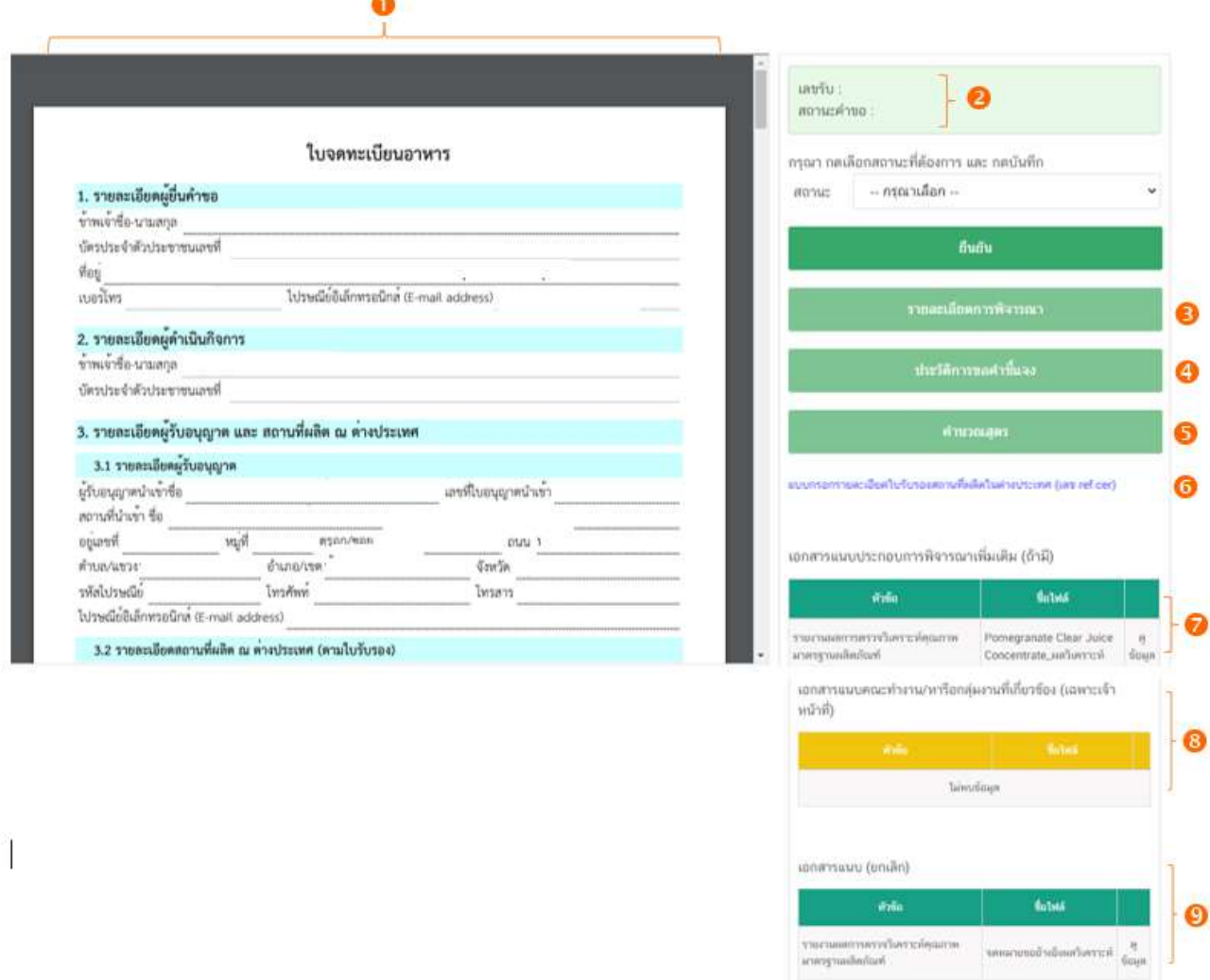

#### 8.1 **หมายเลข ไฟลa pdf คำขอฯ**

แสดงไฟล์ pdf คำขอฯ ที่ผู้ประกอบการอัพโหลดเข้ามาในระบบ ซึ่งไฟล์ pdf คำขอฯ อาจมี รายละเอียดหรือข้อมูลบางส่วนที่ผู้ประกอบการต้องแจ้งแตกต่างกันในแต่ละประเภทอาหารตามข้อมูลที่จำเป็นที่ต้องใช้ ในการพิจารณาคำขอฯ ประเภทอาหารนั้นๆ เช่น เครื่องดื่มในภาชนะบรรจุที่ปิดสนิท หรือ อาหารในภาชนะบรรจุที่ปิด

สนิท เป็นต้น หรือมีรายละเอียดหรือข้อมูลบางส่วนที่ผู้ประกอบการต้องแจ้งแตกต่างกันในแต่ละแบบฟอร์มการยื่นขอ เช่น สบ.5 กรณีผลิต, สบ.5 กรณีนำเข้า, สบ.5 กรณีอ้างอิงสูตรและสบ.5 กรณีแบ่งบรรจุ เป็นต้น

**หมายเหตุ** กรณีคำขอสบ.5 ผลิตเพื่อส่งออกเท่านั้นปรับการอนุญาตเป็นแบบอัตโนมัติ (auto e-submission) ดังนั้นจะไม่มีคำขอจดทะเบียนอาหาร (สบ.5) ที่ผลิตเพื่อส่งออกเท่านั้น เข้ามาในระบบเพื่อให้ท่านพิจารณาแต่สามารถ สืบค้นข้อมูลเลขสารบบอาหารที่ได้รับอนุญาตผ่านระบบ auto e-submission ได้ผ่านหน้าสืบค้นข้อมูลผลิตภัณฑ์

#### 8.2 หมายเลข �� แสดงเลขรับคำขอ และสถานะคำขอในระบบล่าสุด

#### 8.3 **หมายเลข รายละเอียดการพิจารณาคำขอ**

แสดงข้อมูล/ประวัติ สถานะ ชื่อ รายละเอียด และวันที่ ที่ได้มีการกระทำผ่านระบบ สามารถ

#### ดูประวัติการพิจารณาภาพรวมทั้งหมดของคำขอได:

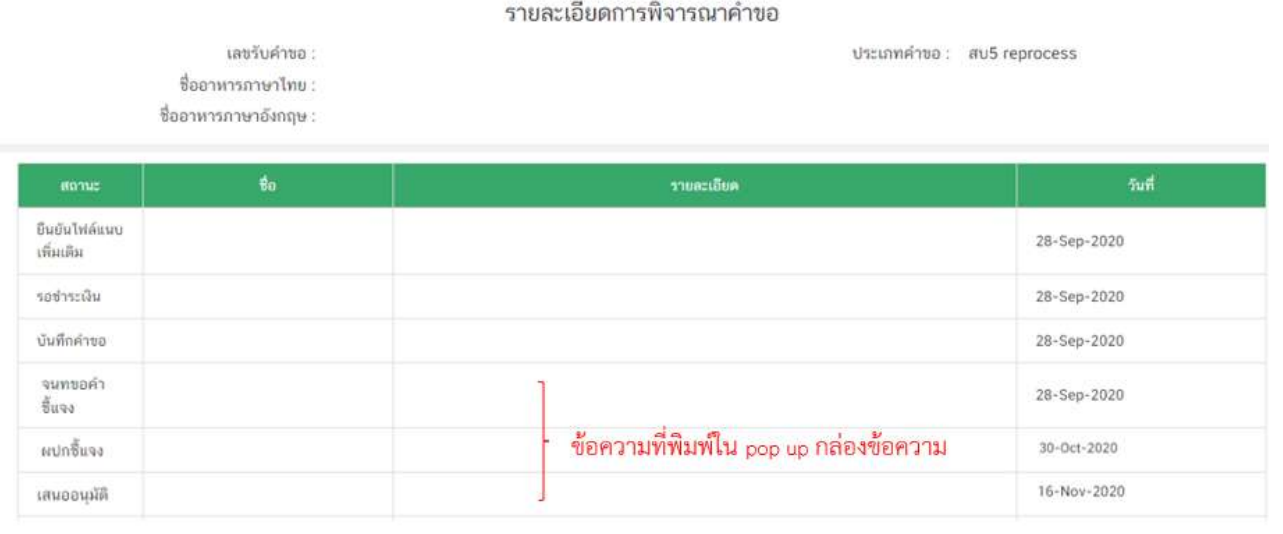

### 8.4 **หมายเลข ประวัติการขอคำชี้แจง**

แสดงข้อมูลประวัติการขอคำชี้แจงของเจ้าหน้าที่ โดยมีการเก็บข้อมูล รอบที่ทำการขอชี้แจง วันที่ เจ้าหน้าที่ขอคำชี้แจง สถานะ (มีการให้ผู้ประกอบการแก้ไข ไฟล์ pdf คำขอหรือไม่) รายละเอียดการขอชี้แจง และ ี สามารถกด **"ดูไฟล์"** หรือ **"ดูข้อมูล"** เพื่อดูรายละเอียดการขอคำชี้แจงในรอบนั้นๆ เพิ่มเติมได้

#### ประวัติการขอคำชี้แจง

ประเภทคำขอ : สบ5 reprocess

#### เลขรับคำขอ : ชื่ออาหารภาษาไทย ซื่ออาหารภาษาอังกฤษ :

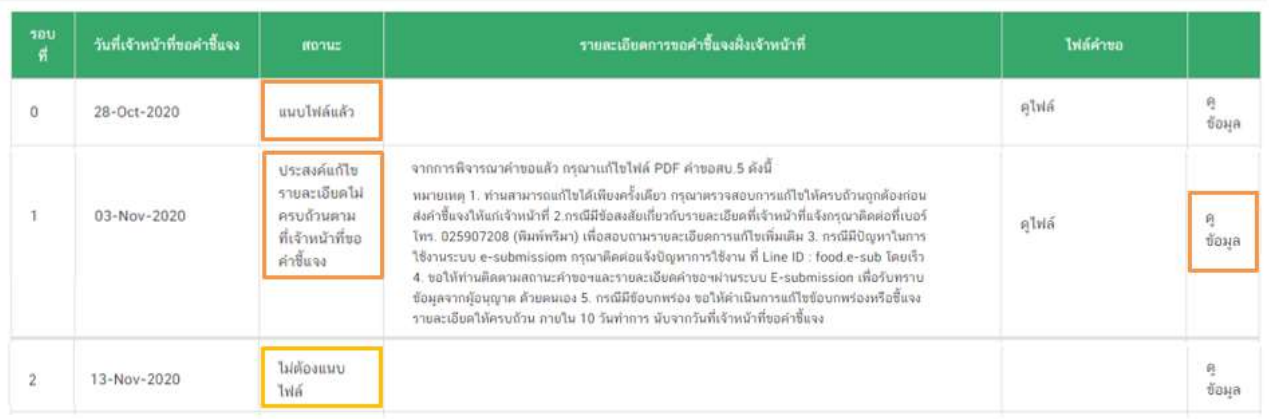

หนายเหตุ : รอบที่ 0 คือวันที่ผู้ประกอบการอัพโหลดคำขอและจะแสดงไฟล์คำขอที่ผู้ประกอบการอัพโหลดเข้ามาครั้งแรก

- รอบที่ หมายถึง จำนวนรอบ/ครั้ง ที่เจ้าหน้าที่ขอคำชี้แจง กรณีเป็นการอัพโหลดคำขอครั้ง แรกระบบจะแสดงเป็นรอบที่ 0 วันที่เจ้าที่ขอคำชี้แจง ระบุ วัน/เดือน/ปี ที่เจ้าหน้าที่กดขอคำชี้แจงแก่ผู้ประกอบการ - สถานะ แสดงถึง การขอคำชี้แจงในรอบนั้น มีการแจ้งให้ผู้ประกอบการแก้ไขไฟล์ pdf

คำขอฯ หรือไม่ กรณีมีการแจ้งให้ผู้ประกอบการแก้ไขไฟล์ pdf คำขอฯ ระบบจะแสดงคำว่า "แนบไฟล์แล้ว" (หาก ผู้ประกอบการแก้ไขครบถ้วนตามที่เจ้าหน้าที่กำหนดหัวข้อรายการแก้ไข) หรือ "ประสงค์แก้ไขรายละเอียดไม่ครบถ้วน ตามที่เจ้าหน้าที่ขอคำชี้แจง" (หากผู้ประกอบการแก้ไขไม่ครบถ้วนตามที่เจ้าหน้าที่กำหนดหัวข้อรายการแก้ไข) หรือ "ไม่ต้องแนบไฟล์" กรณีเจ้าหน้าที่มีการขอคำชี้แจงรายละเอียดอื่นที่ไม่ได้เกี่ยวข้องกับการแก้ไข ไฟล์ pdf คำขอฯ

- ไฟล์คำขอ คือ ไฟล์ pdf คำขอฯ ที่ผู้ประกอบการอัพโหลดใหม่ เพื่อทำการแก้ไขตามที่ เจ้าหน้าที่แจ้งในรอบการขอคำชี้แจงนั้นๆ

#### 8.5 **หมายเลข คำนวณสูตร**

่ แสดงข้อมูลคำขออนุญาต ข้อมูลผลิตภัณฑ์ที่ผู้ประกอบการแจ้งใน pdf คำขอฯ และแสดง รายละเอียดการคำนวณสูตรส่วนประกอบ (การคำนวณส่วนประกอบ สารสกัด และการคำนวณวัตถุเจือปนอาหาร) ้ ท่านสามารถพิจารณาคำขอฯ แก้ไขหรือเพิ่มเติมข้อมูลและบันทึกผลการพิจารณาลงในหน้ารายละเอียดการคำนวณ สูตรนี้ได:โดยระบบจะแสดงข:อมูล **FDA NUMBER, ชื่อส(วนประกอบ, %ในสูตร และหน#าที่ (วัตถุเจือปนอาหาร)** ตามข้อมูลใน pdf คำขอฯ ซึ่งท่านจะไม่สามารถแก้ไขข้อมูลใน 4 ส่วนนี้ได้กรณีประสงค์ให้ผู้ประกอบการทำการแก้ไข ์ต้องขอคำชี้แจงและเปิดให้ผู้ประกอบการทำการแก้ไข pdf คำขอฯ

**หมายเหตุ** กรณีมีการเป5ดให:ผู:ประกอบการแก:ไข pdf คำขอฯ ระบบจะทำการคำนวณและแสดงผลการ คำนวณทับการคำนวณครั้งแรกเสมอ

#### รายละเอียดการคำนวณสูตร

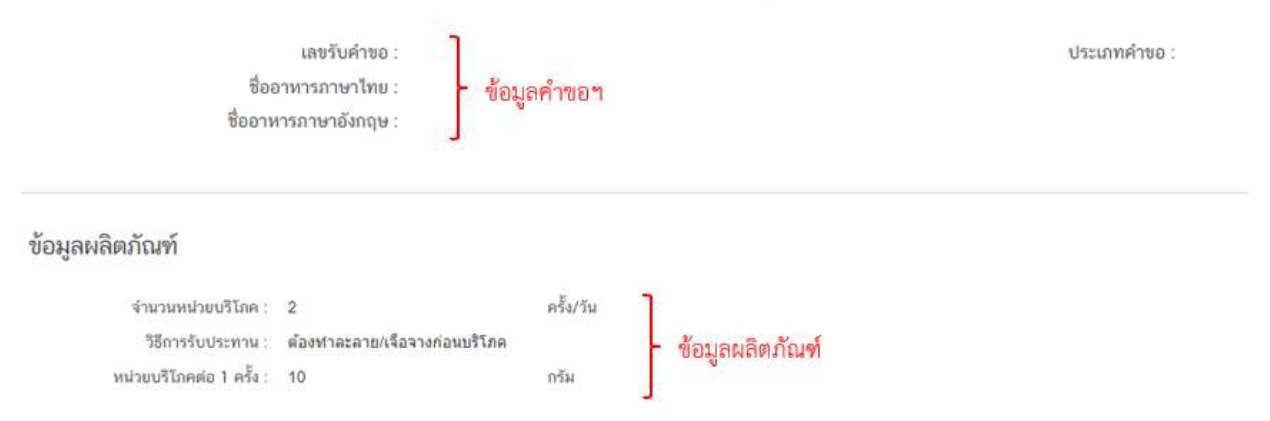

#### **8.5.1 การคำนวณส(วนประกอบ**

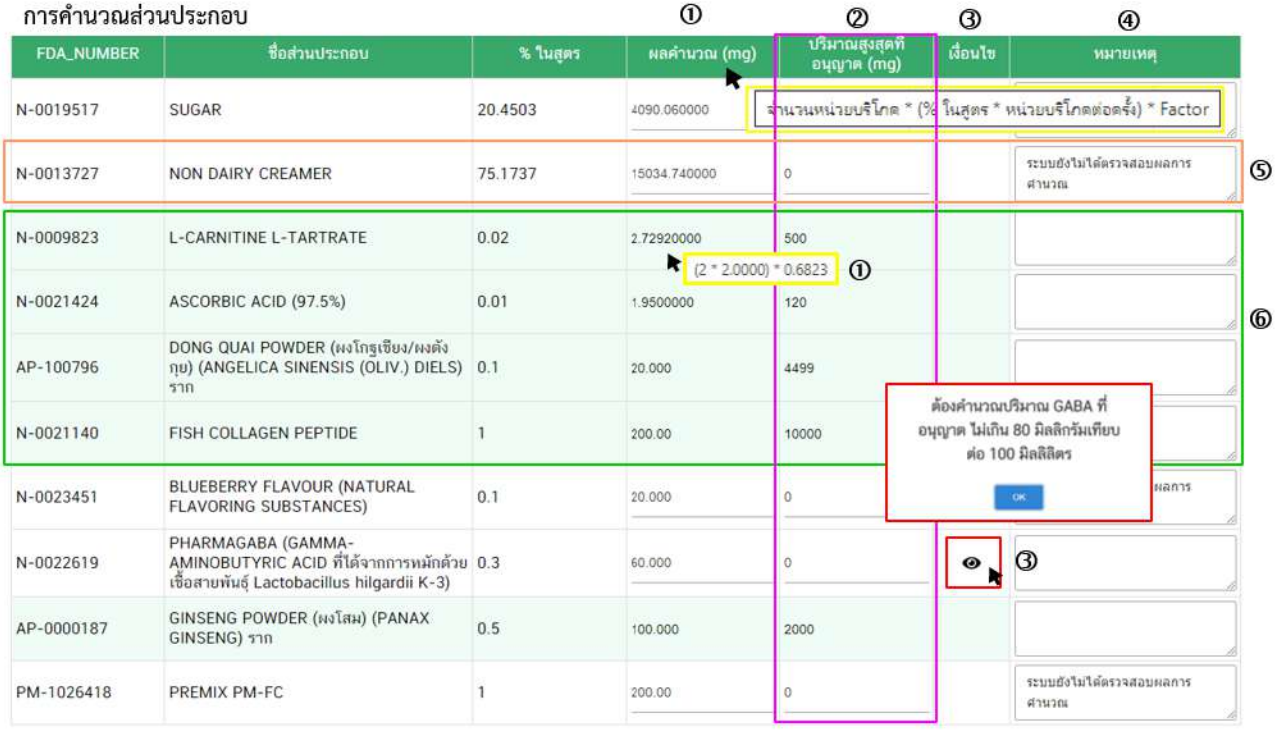

- หมายเลข  $\mathbb O$  ผลคำนวณ (mg) แสดง ผลการคำนวณจากระบบ ผลลัพธ์หรือตัว

ี เลขที่แสดง จะถูกแปลงให้อยู่ในหน่วย **มิลลิกรัม** โดยมีการกำหนดสูตรการคำนวณพื้นฐานสำหรับการคำนวณ

ส่วนประกอบในอาหารทุกประเภท ท่านสามารถนำลูกศรเมาส์ (4) ไปวางบริเวณ หัวข้อ <mark>ผลคำนวณ(mg)</mark> เพื่อดูสูตรการคำนวณพื้นฐาน หรือ นำลูกศรเมาส์ (♠) ไปวางบริเวณตัวเลขผลคำนวณ ในช่องของส่วนประกอบ เพื่อดู ้วิธีการคำนวณที่ได้มาซึ่งผลลัพธ์ตามที่ระบบแสดง

- หมายเลข 2 ปริมาณสูงสุดที่อนุญาต (mg) แสดงปริมาณสูงสุดที่อนุญาตของ ้ส่วนประกอบนั้นๆ กรณีเป็นส่วนประกอบที่มีการกำหนดปริมาณการอนุญาต เช่น วิตามิน แร่ธาตุ สารสกัด สาร

"การยื่นคำขอจดทะเบียนอาหาร/แจ้งรายละเอียดอาหาร (สบ.5) และคำขอแก้ไข (สบ.6) กลุ่มผลิตภัณฑ์ Reprocess" *หน้า 14จาก 78* 

สังเคราะห์ หรือ ส่วนประกอบที่ผ่านการประเมินความปลอดภัย เป็นต้น โดยปริมาณสูงสุดที่อนุญาตอ้างอิงจาก ึกฎหมายกำหนด หรือ เป็นปริมาณสูงสุดที่เคยมีข้อมูลการอนุญาต หากระบบตรวจสอบแล้วพบว่าส่วนประกอบที่ .<br>ผู้ประกอบการยื่นขอมีการกำหนดปริมาณสูงสุดที่อนุญาตไว้ จะแสดงปริมาณสูงสุดที่อนุญาตในหน่วย **มิลลิกรัม** แต่ หากส่วนประกอบนั้นยังไม่ถูกกำหนดปริมาณสูงสุดที่อนุญาตไว้ จะแสดงตัวเลข เป็น 0 ซึ่งท่านสามารถทำการแก้ไข -ข้อมูลได้ หากพิจารณาแล้วพบว่าส่วนประกอบดังกล่าว ต้องมีการกำหนดปริมาณสูงสุดที่อนุญาต

- หมายเลข เงื่อนไข หมายถึง ส3วนประกอบนั้น มีการกำหนดเงื่อนไขที่ต:อง ี พิจารณาเพิ่มเติม จากการคำนวณเบื้องต้นจากระบบ เช่น มีการกำหนดเงื่อนไขการอนุญาตที่ไม่สามารถคำนวณได้จาก ่ สูตรการคำนวณพื้นฐานที่กำหนดไว้ หรือ มีการคำนวณมากกว่า 1 เงื่อนไข เป็นต้น ในช่องเงื่อนไข จะปรากฏสัญลักษณ์

 $\bm{\Theta}$  ให้ท่านกดเลือกที่สัญลักษณ์ดังกล่าวเพื่อดูเงื่อนไขที่ต้องพิจารณาเพิ่มเติม และทำการทวนสอบการคำนวณอีกครั้ง - หมายเลข  $\Phi$  หมายเหตุ คือ กล่องข้อความที่สามารถพิมพ์ผลการพิจารณาเพิ่มเติม

หรือพิมพ์หมายเหตุการอนุญาต กรณีส่วนประกอบที่มีการคำนวณพื้นฐานจากระบบแต่ยังไม่ผ่านการตรวจสอบปริมาณ สูงสุดที่อนุญาต หรือตรวจสอบตามเงื่อนไขการอนุญาต จะขึ้นข้อความ "ระบบยังไม่ได้ตรวจสอบผลการคำนวณ" ท่าน ี่ สามารถแก้ไขผลคำนวณ ปริมาณสูงสุดที่อนุญาต และ แก้ไข/เพิ่มเติมหมายเหตุการณ์พิจารณาได้

- หมายเลข © การแสดงผลการคำนวณส่วนประกอบที่ยังไม่ผ่านการตรวจสอบการ ้ คำนวณจากระบบ จะสังเกตได้ว่าส่วนประกอบแถวที่ยังไม่ผ่านการตรวจสอบจะแสดงพื้นหลังสีขาว และขึ้นข้อความ "ระบบยังไม่ได้ตรวจสอบผลการคำนวณ" ในช่องหมายเหตุ แบ่งออกเป็น 3 กรณี คือ

<u>กรณีที่ 1</u> ส่วนประกอบนั้นเป็นส่วนประกอบทั่วไปที่ไม่มีการกำหนดเงื่อนไขการ ้ อนุญาต เช่น แป้ง น้ำตาล เกลือ น้ำ เป็นต้น

<u>กรณีที่ 2</u> ส่วนประกอบนั้นเป็นส่วนประกอบที่มีการกำหนดเงื่อนไขการอนุญาต แต่ ี ยังไม่ถูกกำหนดเงื่อนไขการคำนวณหรือกำหนดเงื่อนไขการพิจารณา <u>ในกรณีที่ 2 นี้ ท่านต้องตรวจสอบการคำนวณอีกครั้ง</u>

<u>กรณีที่ 3</u> ส่วนประกอบนั้นมีการอ้างอิงเลขสารบบอาหาร <u>ในกรณีที่ 3 นี้ ท่านต้อง</u> ทวนสอบเลขสารบบอาหารที่ผู:ประกอบการแจ:งและตรวจสอบการคำนวณอีกครั้ง

- หมายเลข  $\circledR$  การแสดงผลการคำนวณส่วนประกอบที่ผ่านการตรวจสอบการ ้ คำนวณจากระบบ จะสังเกตได้ว่าส่วนประกอบแถวที่ผ่านการตรวจสอบจะแสดงพื้นหลังสีเขียว หมายถึง มีการกำหนด เงื่อนไขการคำนวณของส่วนประกอบ เช่น L-CARNITINE L-TARTRATE คำนวณเป็น L-CARNITINE โดยการ \*Factor 0.6823 เป็นต้น และมีการกำหนดปริมาณสูงสุดที่อนุญาตไว้แล้ว ระบบจะเปรียบเทียบผลการคำนวณกับปริมาณสูงสุด ที่อนุญาต และในช่องหมายเหตุจะไม่มีข้อความว่า "ระบบยังไม่ได้ตรวจสอบผลการคำนวณ"

**หมายเหตุ**ประเภทอาหารเครื่องดื่มเกลือแรc การคำนวณสcวนประกอบจะมีวิธีการคำนวณและการ <u>เปรียบเทียบปริมาณที่อนุญาตแตกต่างจากอาหารอื่นตามเงื่อนไขที่กฎหมายกำหนด</u>
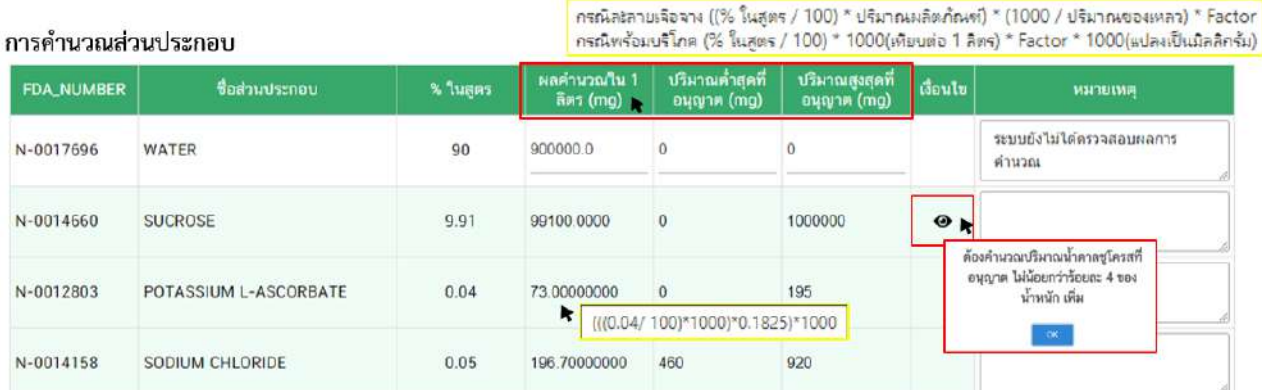

# **ภาพ** แสดงการคำนวณส่วนประกอบอาหารประเภท เครื่องดื่มเกลือแร่

### **8.5.2 การคำนวณส(วนประกอบกรณีสารสกัด**

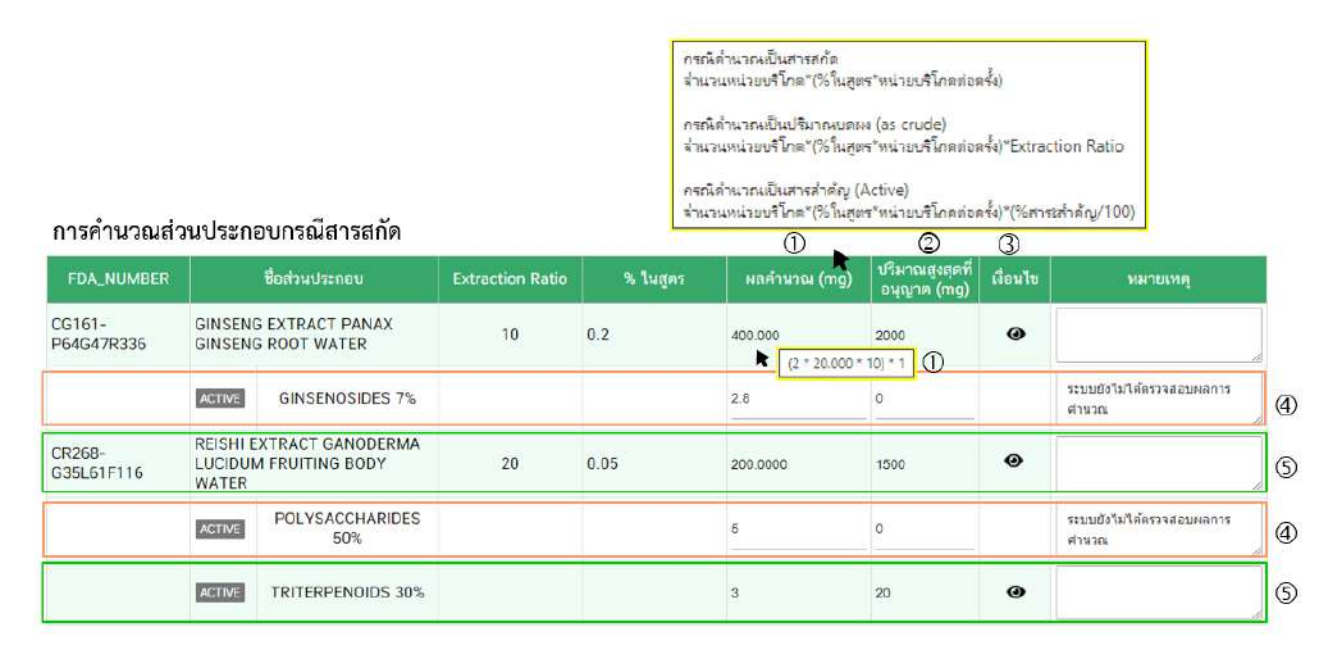

- หมายเลข  $\rm{O}$  ผลคำนวณ (mg) แสดง ผลการคำนวณจากระบบ ผลลัพธ์หรือตัว

ี เลขที่แสดง จะถูกแปลงให้อยู่ในหน่วย **มิลลิกรัม** โดยมีการกำหนดสูตรการคำนวณพื้นฐานสำหรับการคำนวณ

ผลคำนวณ (mg) ส่วนประกอบในอาหารทุกประเภท ท่านสามารถนำลูกศรเมาส์ (4) ไปวางบริเวณ หัวข้อ เพื่อดูสูตรการคำนวณพื้นฐาน หรือ นำลูกศรเมาส์ (♠) ไปวางบริเวณตัวเลขผลคำนวณ ในช่องของผลคำนวณ (mg) เพื่อดูวิธีการคำนวณที่ได้มาซึ่งผลลัพธ์ตามที่ระบบแสดง

- หมายเลข 2 ปริมาณสูงสุดที่อนุญาต (mg) แสดงปริมาณสูงสุดที่อนุญาตของ ้ส่วนประกอบนั้นๆ กรณีเป็นส่วนประกอบที่มีการกำหนดปริมาณการอนุญาต เช่น วิตามิน แร่ธาตุ สารสังเคราะห์ หรือ ส่วนประกอบที่ผ่านการประเมินความปลอดภัย เป็นต้น โดยปริมาณสูงสุดที่อนุญาตอ้างอิงจากกฎหมายกำหนด หรือ เป็นปริมาณสูงสุดที่เคยมีข้อมูลการอนุญาต หากระบบตรวจสอบแล้วพบว่าส่วนประกอบที่ผู้ประกอบการยื่นขอมีการ กำหนดปริมาณสูงสุดที่อนุญาตไว้ จะแสดงปริมาณสูงสุดที่อนุญาตในหน่วย **มิลลิกรัม** แต่หากส่วนประกอบนั้นยังไม่ถูก กำหนดปริมาณสูงสุดที่อนุญาตไว้ จะแสดงตัวเลข เป็น 0 ซึ่งท่านสามารถทำการแก้ไขข้อมูลได้ หากพิจารณาแล้วพบว่า ส่วนประกอบดังกล่าว ต้องมีการกำหนดปริมาณสูงสุดที่อนุญาต

- หมายเลข  $\Im$  เงื่อนไข กรณีการคำนวณสารสกัดในช่องเงื่อนไขจะปรากฏสัญลักษณ์

 $\bm{\Theta}$  ให้ท่านกดเลือกที่สัญลักษณ์ดังกล่าวเพื่อดูเงื่อนไขการคำนวณสารสกัด โดยการคำนวณสารสกัดจะมีการคำนวณ ทั้งหมด 5 แบบ

> <u>แบบที่ 1</u> คำนวณเป็นปริมาณสารสกัด แบบที่ 2 คำนวณปริมาณสารสกัดเป็นปริมาณบดผง (as crude) <u>แบบที่ 3</u> คำนวณเป็นปริมาณสารสำคัญ <u>แบบที่ 4</u> คำนวณเป็นปริมาณสารสกัด และปริมาณสารสำคัญ แบบที่ 5 คำนวณปริมาณสารสกัดเป็นปริมาณบดผง (as crude) และปริมาณ

สารสำคัญ

- หมายเลข (4) แสดงผลการคำนวณส่วนประกอบที่ยังไม่ผ่านการตรวจสอบการ

คำนวณจากระบบ จะสังเกตได้ว่าส่วนประกอบแถวที่ยังไม่ผ่านการตรวจสอบจะแสดงพื้นหลังสีขาว และขึ้นข้อความ "ระบบยังไม่ได้ตรวจสอบผลการคำนวณ" ในช่องหมายเหตุ กรณีการคำนวณส่วนประกอบสารสกัดต้องมีการกำหนด เงื่อนไขการอนุญาตและปริมาณสูงสุดที่อนุญาต หากระบบยังไม่ได้ตรวจสอบผลการคำนวณท่านต้องตรวจสอบการ คำนวณและตรวจสอบปริมาณสูงสุดที่อนุญาตอีกครั้ง

- หมายเลข  $\mathbb S$  แสดงผลการคำนวณส่วนประกอบที่ผ่านการตรวจสอบการคำนวณ จากระบบ จะสังเกตได้ว่าส่วนประกอบแถวที่ผ่านการตรวจสอบจะแสดงพื้นหลังสีเขียว หมายถึง มีการกำหนดเงื่อนไข การคำนวณของส่วนประกอบ และมีการกำหนดปริมาณสูงสุดที่อนุญาตไว้แล้ว ระบบจะเปรียบเทียบผลการคำนวณกับ ปริมาณสูงสุดที่อนุญาต และในช่องหมายเหตุ ไม่มีข้อความว่า "ระบบยังไม่ได้ตรวจสอบผลการคำนวณ"

# 8.5.3 <u>ผลการคำนวณรวมกลุ่มสารสำคัญ</u>

้ ผลการคำนวณรวมกลุ่มสารสำคัญ คือ ผลคำนวณรวมกลุ่มสารสำคัญในกรณีที่ส่วนประกอบ ที่ใช้มีการกำหนดปริมาณหรือเงื่อนไขการอนุญาต และถูกกำหนดให้เป็นส่วนประกอบที่อยู่ในกลุ่มเดียวกัน เช่น กลุ่ม ของโสม (จากโสมเกาหลี และโสมอเมริกา), กลุ่มของใยอาหาร หรือกลุ่มของวิตามิน (กรณีมีการเติมวิตามินหลาย ฟอร์ม) เป็นต้น

#### ผลการคำนวณรวมกลุ่มสารสำคัญ

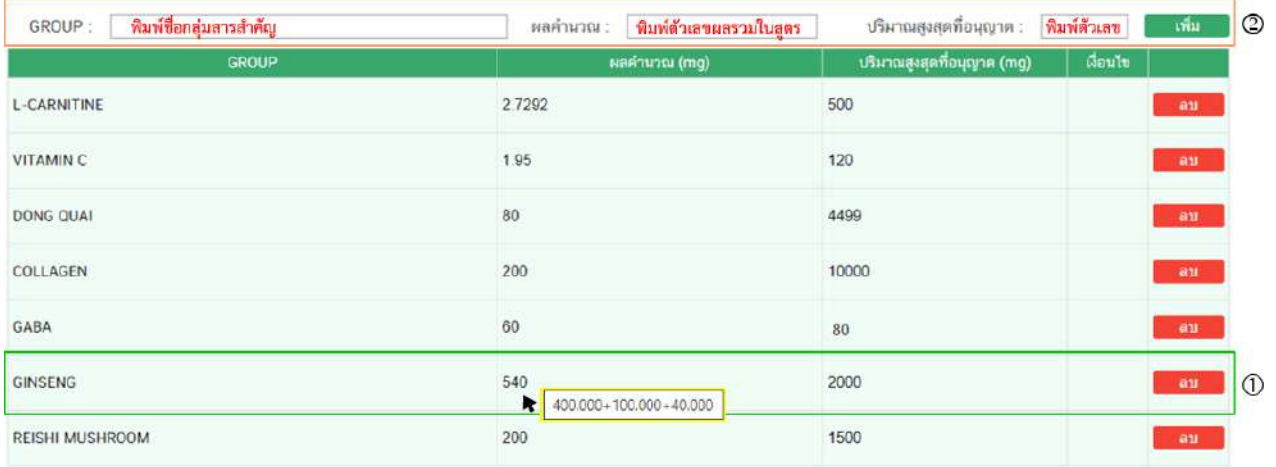

- หมายเลข  $\rm{O}$  กรณีส่วนประกอบมีการกำหนดปริมาณการอนุญาตระบบจะแสดงผล

คำนวณรวมกลุ่มสารสำคัญและเปรียบเทียบกับปริมาณสูงสุดที่อนุญาต เช่น กลุ่ม GINSENG ผลคำนวณ 540 mg มาจาก ผงโสม 100 mg สารสกัดจากโสม 400 mg as crude และโสมไซบีเรีย 40 mg (จาก FDA NUMBER PREMIX) ที่ ผู้ประกอบการใช้ในสูตรส่วนประกอบ ปริมาณสูงสุดที่อนุญาต คือ 2000 mg ท่านสามารถนำลูกศรเมาส์ (**4**) ไปวาง

ู บริเวณตัวเลขผลคำนวณ ในช่องของผลคำนวณ (mg) เพื่อดูวิธีการคำนวณที่ได้มาซึ่งผลลัพธ์ตามที่ระบบแสดง - หมายเลข  $\mathcal D$  หากท่านต้องการรวมกลุ่มของสารสำคัญเพิ่ม นอกเหนือจากที่ระบบ

้แสดง ท่านสามารถ พิมพ์ชื่อกลุ่มสารสำคัญ พิมพ์ตัวเลขผลรวมของกลุ่มสารสำคัญ และพิมพ์ปริมาณสูงสุดที่อนุญาต ี จากนั้นกด **"เพิ่ม"** ข้อมูลที่ท่านเพิ่มใหม่จะแสดงลงในตารางผลการคำนวณ หรือหากท่านตรวจสอบแล้วต้องการแก้ไข ี กลุ่มของสารสำคัญ ผลรวม หรือปริมาณสูงสุดที่อนุญาต ให้ท่านกด **"ลบ"** กลุ่มของสารสำคัญที่ต้องการแก้ไขและทำ ึการ **"เพิ่ม"** ข้อมูลใหม่ได้

### **7.5.4 การคำนวณวัตถุเจือปนอาหาร**

ดรวจสอบวัตถุเจือปนอาหารตามประกาศกระทรวงสาธารณสุขฉบับที่ 418 พ.ศ.2563 0

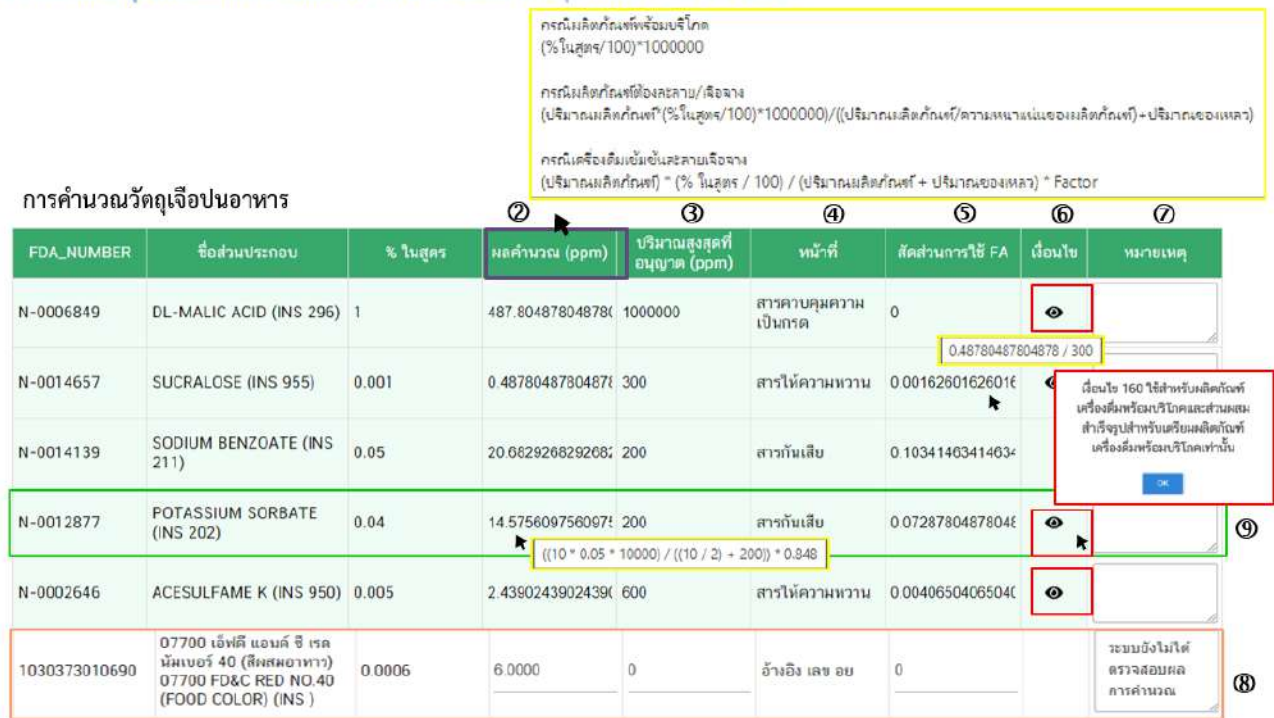

- หมายเลข  $\mathbb O$  ระบบแสดงข้อความ ตรวจสอบวัตถุเจือปนอาหารตามประกาศ

กระทรวงสาธารณสุขฉบับที่ 418 พ.ศ.2563 หมายถึง วัตถุเจือปนอาหารที่คำนวณโดยระบบมีการตรวจสอบผลการ ้คำนวณ หน้าที่วัตถุ เจือปนอาหารและปริมาณสูงสุดที่อนุญาต ตามประกาศกระทรวงสาธารณสุขฉบับที่ 418 พ.ศ. 2563

 $-$  หมายเลข  $\mathcal Q$  ผลคำนวณ (ppm) แสดง ผลการคำนวณจากระบบ ผลลัพธ์หรือตัว

เลขที่แสดง จะถูกแปลงให้อยู่ในหน่วย **มิลลิกรัม/กิโลกรัม (ppm)** โดยมีการกำหนดสูตรการคำนวณพื้นฐานสำหรับ ปริมาณสูงสุดที่ การคำนวณวัตถุเจือปนอาหาร ท่านสามารถนำลูกศรเมาส์ (♠) ไปวางบริเวณ หัวข้อ <mark>เอนุญาต (ppm) เ</mark>พื่อดูสูตรการ คำนวณพื้นฐาน หรือ นำลูกศรเมาส์ (♠) ไปวางบริเวณตัวเลขผลคำนวณ ในช่องของผลคำนวณ (ppm) เพื่อดูวิธีการ ้คำนวณที่ได้มาซึ่งผลลัพธ์ตามที่ระบบแสดง

- หมายเลข ปริมาณสูงสุดที่อนุญาต (ppm) แสดงปริมาณสูงสุดที่อนุญาตของวัตถุ เจือปนอาหารนั้นๆ กรณีเป็นวัตถุเจือปนอาหารต้องมีการกำหนดปริมาณสูงสุดที่อนุญาตตามประกาศกระทรวง ี สาธารณสุข เรื่อง วัตถุเจือปนอาหาร ผลลัพธ์หรือตัวเลขที่แสดง จะถูกแปลงให้อยู่ในหน่วย **มิลลิกรัม/กิโลกรัม (ppm)** ึกรณีปริมาณสูงสุดที่อนุญาตเป็น "ปริมาณที่เหมาะสม" ระบบจะแสดงปริมาณสูงสุดที่อนุญาตเป็นตัวเลข 1000000

- หมายเลข  $\Phi$  หน้าที่ หมายถึง หน้าที่ของวัตถุเจือปนอาหาร ที่ผู้ประกอบการแจ้งใน

pdf คำขอฯ กรณีมีการใช้วัตถุเจือปนอาหารในสูตรส่วนประกอบต้องพิจารณาหน้าที่ของวัตถุเจือปนอาหารตาม ประกาศกระทรวงสาธารณสุขที่เกี่ยวข้อง

- หมายเลข  $\mathbb O$  สัดส่วนการใช้ FA หมายถึง สัดส่วนของปริมาณการใช้วัตถุเจือปน

อาหารที่มีการกำหนดปริมาณสูงสุดที่อนุญาต ผลลัพธ}ที่แสดงคำนวณจากผลคำนวณ (ppm)/ปริมาณสูงสุดที่อนุญาต (ppm)

- หมายเลข  $\textcircled{\textcolor{white}4}$  เงื่อนไข หมายถึง วัตถุเจือปนอาหารที่มีการกำหนดเงื่อนไขที่ต้อง

ี พิจารณาเพิ่มเติม จากการคำนวณเบื้องต้นจากระบบ เช่น มีการกำหนดเงื่อนไขการอนุญาตที่ไม่สามารถคำนวณได้จาก : สูตรการคำนวณพื้นฐานที่กำหนดไว้ หรือ มีการคำนวณมากกว่า 1 เงื่อนไข เป็นต้น ในช่องเงื่อนไข จะปรากฏสัญลักษณ์

 $\bm{\Theta}$  ให้ท่านกดเลือกที่สัญลักษณ์ดังกล่าวเพื่อดูเงื่อนไขที่ต้องพิจารณาเพิ่มเติม และทำการทวนสอบการคำนวณอีกครั้ง - หมายเลข  $\oslash$  หมายเหตุ คือ กล่องข้อความที่สามารถพิมพ์ผลการพิจารณาเพิ่มเติม

หรือพิมพ์หมายเหตุการอนุญาต กรณีวัตถุเจือปนอาหารที่มีการคำนวณพื้นฐานจากระบบแต่ยังไม่ผ่านการตรวจสอบ ่ ปริมาณสูงสุดที่อนุญาต หรือตรวจสอบตามเงื่อนไขการอนุญาต จะขึ้นข้อความ "ระบบยังไม่ได้ตรวจสอบผลการ

้คำนวณ" ท่านสามารถแก้ไขผลคำนวณ ปริมาณสูงสุดที่อนุญาต และ แก้ไข/เพิ่มเติมหมายเหตุการณ์พิจารณาได้ - หมายเลข  $\circledR$  ในกรณีที่ผู้ประกอบการมีการใช้วัตถุเจือปนอาหาร โดยการแจ้งเลข

สารบบอาหารที่ได้รับอนุญาตแทนการแจ้งข้อมูลด้วย FDA NUMBER การแสดงผลการคำนวณวัตถุเจือปนอาหารจะ ่ เป็นการคำนวณด้วยสูตรพื้นฐานและยังไม่ผ่านการตรวจสอบการคำนวณจากระบบ จะสังเกตได้ว่าส่วนประกอบแถวที่ ้ยังไม่ผ่านการตรวจสอบจะแสดงพื้นหลังสีขาว และขึ้นข้อความ "ระบบยังไม่ได้ตรวจสอบผลการคำนวณ" ในช่องหมาย

เหตุ ในกรณีนี้ท่านต้องทวนสอบเลขสารบบอาหารที่ผู้ประกอบการแจ้งและตรวจสอบการคำนวณให้สมบูรณ์ - หมายเลข $\circledQ$  การแสดงผลการคำนวณวัตถุเจือปนอาหารที่ผ่านการตรวจสอบการ

้ คำนวณจากระบบ จะสังเกตได้ว่าวัตถุเจือปนอาหารแถวที่ผ่านการตรวจสอบจะแสดงพื้นหลังสีเขียว ระบบตรวจสอบ ี่ ชื่อวัตถุเจือปนอาหาร ปริมาณการใช้ และหน้าที่ของวัตถุเจือปนอาหาร ตามประเภทอาหาร ชนิดอาหาร และรหัส ่ หมวดอาหารที่ผู้ประกอบการแจ้งข้อมูลใน pdf คำขอฯ เปรียบเทียบผลการคำนวณกับปริมาณสูงสุดที่อนุญาต และ เปรียบเทียบสัดส่วนการใช้ FA และจะสังเกตุได้ว่าในช่องหมายเหตุ ไม่มีข้อความ "ระบบยังไม่ได้ตรวจสอบผลการ  $\,$ คำนวณ" แต่หากในช่องเงื่อนไขปรากฏสัญลักษณ์  $\bf \color{blue} \bm \odot \color{black}$  ให้ท่านกดเลือกที่สัญลักษณ์ดังกล่าวเพื่อดูเงื่อนไขที่ต้อง พิจารณาเพิ่มเติม และทำการทวนสอบการคำนวณอีกครั้ง

### **8.5.5 ผลการคำนวณกลุ(มวัตถุเจือปนอาหาร**

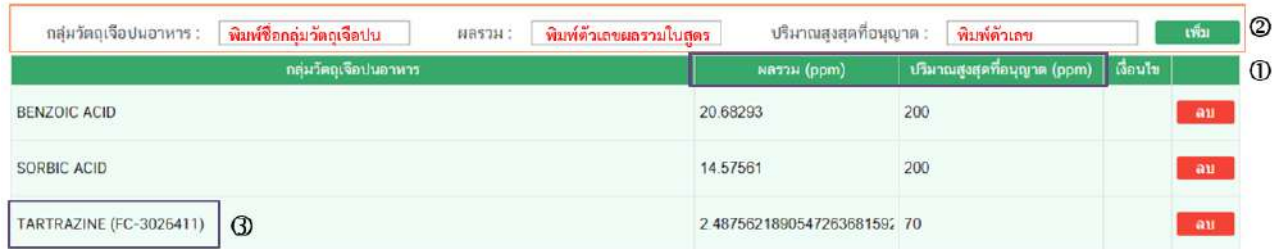

ผลการคำนวณกลุ่มวัตถุเจือปนอาหาร

- หมายเลข  $\mathbb O$  กรณีวัตถุเจือปนอาหารที่มีการกำหนดปริมาณการอนุญาต หรือต้อง

คำนวณการใช้วัตถุเจือปนอาหารร่วมกันตามเงื่อนไขของประกาศกระทรวงสาธารณสุขที่เกี่ยวข้อง ระบบจะแสดงผล คำนวณรวมกลุ่มวัตถุเจือปนอาหารและเปรียบเทียบกับปริมาณสูงสุดที่อนุญาต ท่านสามารถนำลูกศรเมาส์ (**4**) ไปวาง บริเวณตัวเลขผลคำนวณ ในช่องผลรวม (ppm) เพื่อดูวิธีการคำนวณที่ได้มาซึ่งผลลัพธ์ตามที่ระบบแสดง

- หมายเลข ② หากท่านต้องการคำนวณรวมกลุ่มวัตถุเจือปนอาหารเพิ่ม

นอกเหนือจากที่ระบบแสดง ท่านสามารถ พิมพ์ชื่อกลุ่มวัตถุเจือปนอาหาร พิมพ์ตัวเลขผลรวมของกลุ่มวัตถุเจือปน ือาหาร และพิมพ์ปริมาณสูงสุดที่อนุญาต จากนั้นกด **"เพิ่ม"** ข้อมูลที่ท่านเพิ่มใหม่จะแสดงลงในตารางผลการคำนวณ หรือหากท่านตรวจสอบแล้วต้องการแก้ไข กลุ่มวัตถุเจือปนอาหาร ผลรวม หรือปริมาณสูงสุดที่อนุญาต ให้ท่านกด **"ลบ"** กลุ่มวัตถุเจือปนอาหารที่ต้องการแก้ไขและทำการ **"เพิ่ม"** ข้อมูลใหม่ได้

 $\,$ - หมายเลข  $\, {\mathbb G} \,$  แสดง ผลคำนวณรวมกลุ่มวัตถุเจือปนอาหารกรณีวัตถุเจือปนอาหารที่

มีการกำหนดปริมาณการอนุญาต จาก FDA Number PREMIX รหัส FC-XXXXXXX

### <u>8.5.6 ผลการคำนวณกลุ่มหน้าที่วัตถุเจือปนอาหาร</u>

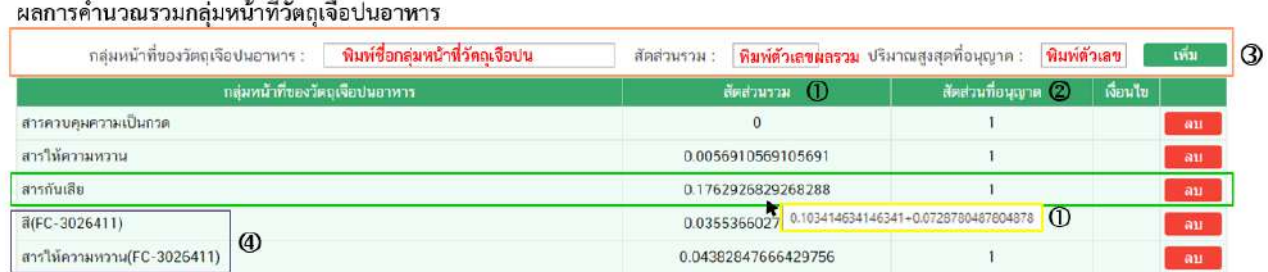

- หมายเลข  $\mathbb O$  สัดส่วนรวม หมายถึง ผลรวมของสัดส่วนของปริมาณการใช้วัตถุเจือ

ี ปนอาหารที่มีการกำหนดปริมาณสูงสุดที่อนุญาต ในกลุ่มหน้าที่เดียวกัน เช่น จากสูตรส่วนประกอบมีการใช้ SODIUM BENZOATE และ POTASSIUM SORBATE หน้าที่ สารกันเสีย ระบบจะนำผลการคำนวณในช่องสัดส่วนการใช้ FA มา

คำนวณรวมกันและแสดงผลลัพธ์ในช่องสัดส่วนรวม ท่านสามารถนำลูกศรเมาส์ (♠) ไปวางบริเวณตัวเลขผลคำนวณ ใน ช่องของสัดส่วนรวม เพื่อดูวิธีการคำนวณที่ได้มาซึ่งผลลัพธ์ตามที่ระบบแสดง

- หมายเลข 2 สัดส3วนที่อนุญาต หมายถึง ปริมาณสูงสุดที่อนุญาตของวัตถุเจือปน อาหารแต่ละชนิดไม่เกินหนึ่ง

- หมายเลข  $\mathbb 3$  หากท่านต้องการคำนวณรวมกลุ่มหน้าที่วัตถุเจือปนอาหารเพิ่ม ินอกเหนือจากที่ระบบแสดง ท่านสามารถ พิมพ์ชื่อกลุ่มหน้าที่ของวัตถุเจือปนอาหาร พิมพ์ตัวเลขสัดส่วนรวมของกลุ่ม ี หน้าที่วัตถุเจือปนอาหาร และพิมพ์ปริมาณสูงสุดที่อนุญาต จากนั้นกด **"เพิ่ม"** ข้อมูลที่ท่านเพิ่มใหม่จะแสดงลงใน ตารางผลการคำนวณ หรือหากท่านตรวจสอบแล้วต้องการแก้ไข กลุ่มหน้าที่วัตถุเจือปนอาหาร สัดส่วนรวม หรือ ี ปริมาณสูงสุดที่อนุญาต ให้ท่านกด **"ลบ"** กลุ่มหน้าที่วัตถุเจือปนอาหารที่ต้องการแก้ไขและทำการ **"เพิ่ม"** ข้อมูลใหม่ ได้

- หมายเลข  $\Phi$  แสดงผลรวมของสัดส่วนของปริมาณการใช้วัตถุเจือปนอาหารที่มีการ กำหนดปริมาณสูงสุดที่อนุญาต ในกลุ่มหน้าที่เดียวกัน จาก FDA Number PREMIX รหัส FC-XXXXXXX

### **8.5.6 การคำนวณ Premix**

FDA Number PREMIX คือ FDA Number ที่ประกอบไปด้วยส่วนประกอบของสาร หลายตัว ซึ่งเจ้าหน้าที่ต้องทำการตรวจสอบ FDA Number ที่แจ้งใน FDA Number PREMIX อีกครั้ง โดยมีการแบ่ง รหัสของ FDA Number PREMIX ออกเปöน FC-XXXXXXX และ PM-XXXXXXX

**หมายเหตุ**FDA Number PREMIX ไมcสามารถทำการแก:ไขได: กรณีต:องแก:ไขสcวนประกอบหรือ รายละเอียดใน FDA Number PREMIX ต้องสร้าง FDA Number PREMIX ใหม่เสมอ

8.5.6.1 FC-XXXXXXX (FDA Number PREMIX กรณีต้องการระบุหมวดอาหาร ตาม CODEX) หมายถึง ส่วนประกอบอาหารที่ใช้มีหมวดอาหารกำหนด

\* การคำนวณส3วนประกอบทั่วไป และสารสกัดจะคำนวณโดยสูตรการคำนวณ พื้นฐาน (ดูรายละเอียดการคำนวณเพิ่มเติมที่ข้อ 7.5.1) และนำมาผลการคำนวณมาพิจารณารวมกับส่วนประกอบที่ใช้ ในผลิตภัณฑ์ที่ยื่นขออนุญาต (หรือผลิตภัณฑ์สุดท้าย) โดยท่านต้องทำการทวนสอบการคำนวณอีกครั้ง

\* การคำนวณการใช้วัตถุเจือปนอาหารจะคำนวณโดยสูตรการคำนวณพื้นฐาน และ พิจารณาการใช้วัตถุเจือปนอาหารตามหมวดอาหารนั้นๆ (ดูรายละเอียดการคำนวณเพิ่มเติมที่ข้อ 7.5.4) โดยท่านต้อง ทำการทวนสอบการคำนวณอีกครั้ง

# *เงื่อนไขในการพิจารณาวัตถุเจือปนอาหารในรหัส premix FC-XXXXXXX*

1. วัตถุเจือปนอาหารนั้นจะต้องอนุญาตให้ใช้ในวัตถุดิบหรือส่วนประกอบ โดยปริมาณ ู่ที่ใช้จะต้องไม่เกิน ปริมาณสูงสุดของวัตถุเจือปนอาหารที่อนุญาตให้ใช้ในวัตถุดิบหรือส่วนประกอบนั้นๆ ไม่นำมา พิจารณารวมกับวัตถุเจือปนอาหารที่ใช้ในผลิตภัณฑ์ที่ยื่นขออนุญาต (หรือผลิตภัณฑ์สุดท้าย) เช่น FC-3026411 ชื่อ

ผลิตภัณฑ์นมกลิ่นกล้วย หมวดอาหาร 01.1.4 เครื่องดื่มที่มีนมเป็นส่วนประกอบหลัก (ปรุงแต่ง) จะพิจารณาการใช้วัตถุ เจือปนอาหาร ในหมวดอาหาร 01.1.4 ไม่ใช่หมวดอาหาร 14.1.5 ที่ผู้ประกอบการยื่นขออนุญาต เป็นต้น

2. ปริมาณวัตถุเจือปนอาหารนั้นที่ปรากฏในผลิตภัณฑ์สุดท้าย ซึ่งเป็นผลมาจากการ ตกค้างมาจากวัตถุดิบหรือส่วนประกอบอื่นจะต้องมีปริมาณไม่เกินปริมาณสูงสุดของวัตถุเจือปนอาหารที่อนุญาตให้ใช้ ในวัตถุดิบ หรือส่วนประกอบนั้นๆ ทั้งนี้จะต้องพิจารณาโดยใช้สัดส่วนของวัตถุดิบหรือส่วนประกอบอื่นในสูตร ส่วนประกอบ ของผลิตภัณฑ์สดท้าย

8.5.6.2 **PM-XXXXXXX** (FDA Number PREMIX กรณีไม่ต้องการระบุหมวดอาหาร ตาม CODEX) หมายถึง อาหารหรือส่วนประกอบอาหารที่ไม่มีหมวดอาหารกำหนด

\* การคำนวณส3วนประกอบทั่วไป และสารสกัดจะคำนวณโดนสูตรการคำนวณ พื้นฐาน (ดูรายละเอียดการคำนวณเพิ่มเติมที่ข้อ 7.5.1) และนำมาผลการคำนวณมาพิจารณารวมกับส่วนประกอบที่ใช้ ในผลิตภัณฑ์ที่ยื่นขออนุญาต (หรือผลิตภัณฑ์สุดท้าย) กรณีระบบขึ้นข้อความ "ระบบยังไม่ได้ตรวจสอบผลการ คำนวณ" ท่านต้อง

\* การคำนวณการใช้วัตถุเจือปนอาหารจะคำนวณโดยสูตรการคำนวณพื้นฐาน กรณีมีการกำหนดเงื่อนไขการคำนวณระบบจะตรวจสอบชื่อวัตถุเจือปนอาหาร ปริมาณการใช้ และหน้าที่ของวัตถุเจือ ู ปนอาหาร ตามประเภทอาหาร ชนิดอาหาร และรหัสหมวดอาหารที่ผู้ประกอบการแจ้งข้อมูลใน pdf คำขอฯ เปรียบเทียบผลการคำนวณกับปริมาณสูงสุดที่อนุญาต และเปรียบเทียบสัดส่วนการใช้ FA ตามประกาศกระทรวง สาธารณสุขที่เกี่ยวข้อง เช่น PM-1026418 ชื่อ PREMIX PM-FC หมวดอาหาร 14.1.5 (หมวดอาหารที่ระบุใน pdf คำ ่ ขอฯ) จะพิจารณาการใช้วัตถุเจือปนอาหาร ใน หมวดอาหาร 14.15 ที่ผู้ประกอบการยื่นขออนุญาต เป็นต้น

# *เงื่อนไขในการพิจารณาวัตถุเจือปนอาหารในรหัส premix PM-XXXXXXX*

1. วัตถุดิบหรือส่วนประกอบนั้นๆ จะต้องผลิตเพื่อใช้เป็นส่วนประกอบในผลิตภัณฑ์ สุดท้ายที่มีการอนุญาตให้ใช้วัตถุเจือปนอาหารนั้นเท่านั้น

2. ปริมาณวัตถุเจือปนอาหารนั้นที่ปรากฏในผลิตภัณฑ์สุดท้ายจะต้องมีปริมาณไม่ เกินปริมาณสูงสุดของ วัตถุเจือปนอาหารที่อนุญาตให้ใช้ในผลิตภัณฑ์สุดท้าย

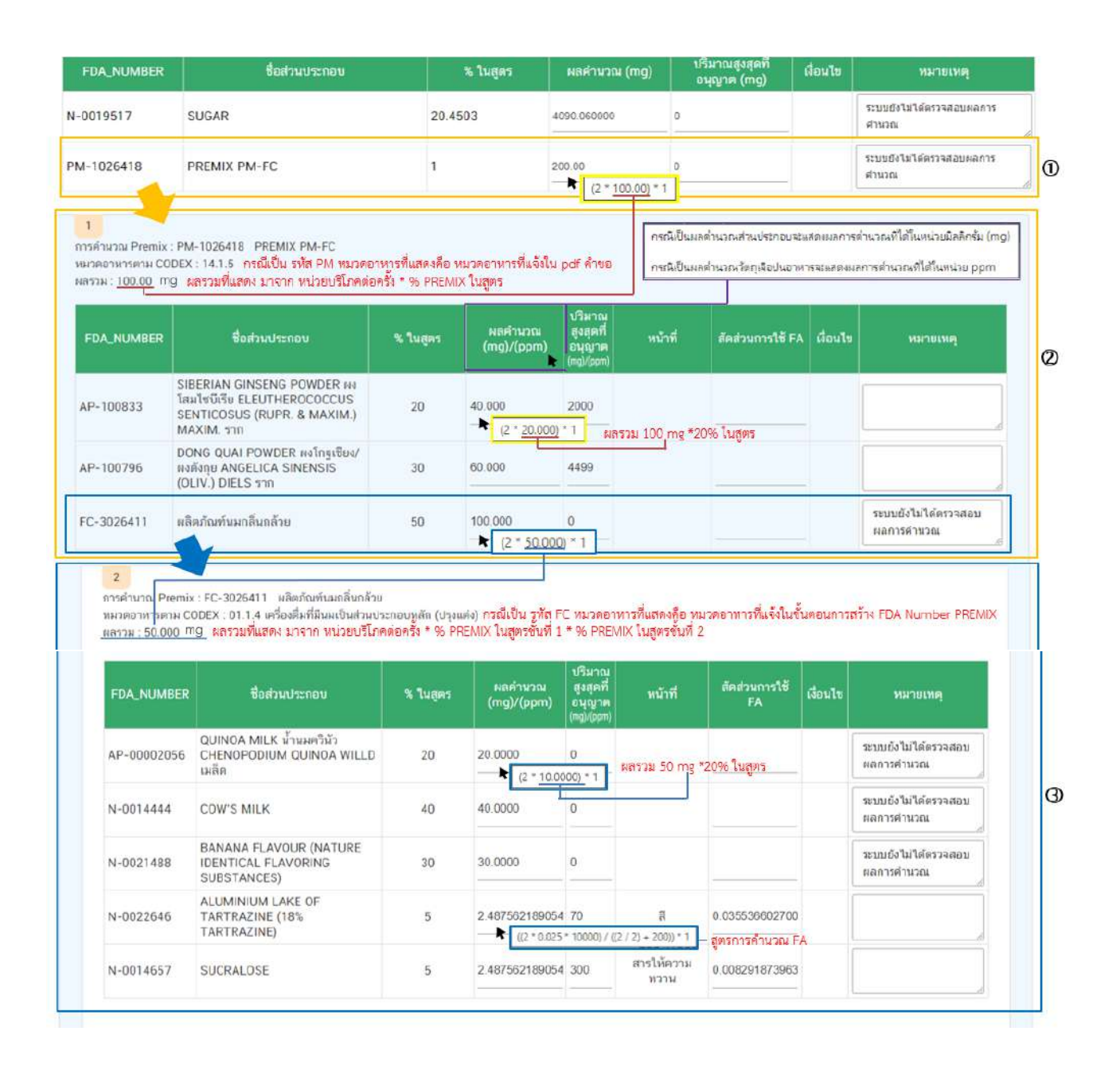

- หมายเลข (1) กรณีส่วนประกอบมีการใช้ FDA Number PREMIX ระบบจะ

แสดงผลคำนวณหรือผลคำนวณเบื้องต้นตามสูตรการคำนวณพื้นฐาน (สามารถนำลูกศรเมาส์ (♠) ไปวางบริเวณตัวเลข ี ผลคำนวณ ในช่องของผลคำนวณ (mg) เพื่อดูวิธีการคำนวณที่ได้มาซึ่งผลลัพธ์ตามที่ระบบแสดง)

ระบบจะแสดงข้อมูลส่วนประกอบของ FDA Number PREMIX ในตารางที่แสดงใน หมายเลข  $\mathcal Q$  หากแถวของ FDA Number PREMIX ที่ยังไม่ผ่านการตรวจสอบการคำนวณจากระบบ จะแสดงพื้นหลัง ู้สีขาว และขึ้นข้อความ "ระบบยังไม่ได้ตรวจสอบผลการคำนวณ" ในช่องหมายเหตุ ในกรณีนี้ท่านต้องทำการตรวจสอบ ส3วนประกอบทั้งหมดใน FDA Number PREMIX อีกครั้ง

 $\,$ - หมายเลข  $\, {\mathcal D} \,$  การคำนวณส่วนประกอบใน FDA Number PREMIX ชั้นที่ 1

( <mark> $^{\prime\prime}$ </mark> สัญลักษณ์แสดงลำดับชั้นของ PREMIX) ระบบจะแสดงข้อมูลของ FDA Number PREMIX ที่ผู้ประกอบการใช้ ่ แลคำนวน<br>ในสูตรส่วนประกอบ ท่านสามารถนำลูกศรเมาส์ (♠) ไปวางบริเวณ หัวข้อ <sup>(mg)/(ppm)</sup> เพื่อดูสูตรการคำนวณพื้นฐาน (ดูรายละเอียดเพิ่มเติมที่ข้อ 6.5.1 และ 6.5.4) หรือ นำลูกศรเมาส์ ( $\blacktriangle$ ) ไปวางบริเวณตัวเลขผลคำนวณ ในช่องของ ้ส่วนประกอบ เพื่อดูวิธีการคำนวณที่ได้มาซึ่งผลลัพธ์ตามที่ระบบแสดง ท่านสามารถทวนสอบ เพิ่มเติมและแก้ไขข้อมูล ได้

- หมายเลข  $\bigcirc$  การคำนวณส่วนประกอบใน FDA Number PREMIX ชั้นที่ 2 ( $\bigcirc$  2  $\bigcirc$ สัญลักษณ์แสดงลำดับชั้นของ PREMIX) กรณี FDA Number PREMIX ที่ผู้ประกอบการใช้มีส่วนประกอบของ FDA  $N$ umber PREMIX ซ้อนอีกหนึ่งชั้น จะเรียก FDA Number PREMIX ในชั้นนี้ว่า PREMIX ชั้นที่ 2 ระบบจะแสดง ข้อมูลของ FDA Number PREMIX ชั้นที่ 2 ท่านสามารถนำลูกศรเมาส์ (♠) ไปวางบริเวณ หัวข้อ <mark>(mg)/(ppm)</mark> เพื่อดูสูตรการคำนวณพื้นฐาน (ดูรายละเอียดเพิ่มเติมที่ข:อ 7.5.1 และ 7.5.4) หรือ นำลูกศรเมาส} () ไปวางบริเวณ ตัวเลขผลคำนวณ ในช่องของส่วนประกอบ เพื่อดูวิธีการคำนวณที่ได้มาซึ่งผลลัพธ์ตามที่ระบบแสดง ท่านสามารถทวน สอบ เพิ่มเติมและแก้ไขข้อมูลได้

### **8.5.7 รายละเอียดสรุปการพิจารณา**

ท่านสามารถพิมพ์รายละเอียดการพิจารณาเพิ่มเติมเพื่อบันทึกเก็บไว้ในคำขอได้

# จากนั้นกด **"บันทึก"**

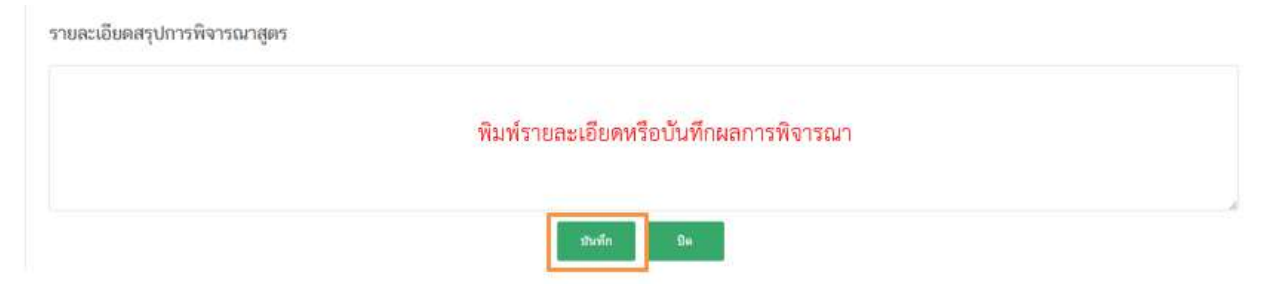

ี หมายเหตุ กรุณาบันทึกทุกครั้งที่มีการแก้ไข/เพิ่มเติมข้อมูลในหน้ารายละเอียดการคำนวณสูตร

# 8.6 **หมายเลข แบบกรอกรายละเอียดใบรับรองสถานที่ผลิตในต(างประเทศ (เลข ref. cer)**

กรณีนำเข้าจะปรากฏลิงค์ แบบกรอกรายละเอียดใบรับรองสถานที่ผลิตในต่างประเทศ (เลข ref. cer) เจ้าหน้าที่ สามารถกด **"ดูข#อมูล"** เพื่อพิจารณาใบรับรองสถานที่ผลิตใน แบบกรอกรายละเอียดในรับรองสถานที่ผลิตในตำกประเทศ (เลข ref.cer) 6 ต่างประเทศ ที่ผู้ประกอบการแนบเข้ามาประกอบการ พิจารณา

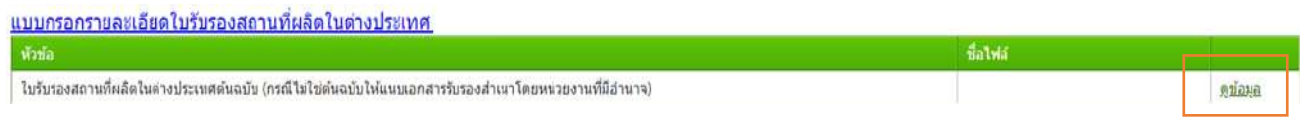

**หมายเหตุ** หากเป็นกรณีผลิต จะไม่ปรากฏลิงค์ แบบกรอกรายละเอียดใบรับรองสถานที่ผลิตในต่างประเทศ (เลข ref. cer) ในหน้า พิจารณา

# 8.7 **หมายเลข �� เอกสารแนบประกอบการพิจารณาเพิ่มเติม (ถ้ามี)**

 แสดงเอกสารแนบทั้งหมด (เอกสาร บังคับแนบและเอกสารไม่บังคับแนบ) ที่ผู้ประกอบการได้อัพ โหลดเข้ามาในระบบ โดยสามารถดูเอกสารหลักฐานที่ใช้ใน การประกอบการยื่นขออนุญาตได้จากคู่มือสำหรับประชาชน : การขออนุญาตและแก้ไขรายการผลิตภัณฑ์อาหารประเภท ้นมโค, นมปรุงแต่ง, นมเปรี้ยว, ผลิตภัณฑ์ของนม, ไอศกรีม, เครื่องดื่มในภาชนะบรรจุที่ปoดสนิท, อาหารในภาชนะบรรจุที่ ปoดสนิท, กาแฟผสม, กาแฟสำเร็จรูปผสม, กาแฟปรุงสำเร็จ และเครื่องดื่มเกลือแร่

8.8 **หมายเลข เอกสารแนบ** คณะทำงาน/หารือกลุ่มงานที่เกี่ยวข้อง (เฉพาะเจ้าหน้าที่)

แสดงเอกสารกรณีคำขอผ่านการเข้าคณะทำงาน/หารือเพิ่มเติม และเจ้าหน้าที่มีการบันทึกเอกสารเข้าสู่ระบบ

# 8.9 **หมายเลข เอกสารแนบ (ยกเลิก)**

กรณีเจ้าหน้าที่มีการขอคำชี้แจงให้ผู้ประกอบการทำการแก้ไขเอกสารแนบประกอบการพิจารณา เอกสารเดิมจะถูกยกเลิกโดยระบบอัตโนมัติ ดังนั้นท่านจะไม่สามารถนำเอกสารที่อยู่ในกล่องเอกสารแนบ (ยกเลิก) กลับมาใช:เพื่อพิจารณาคำขออนุญาตได:

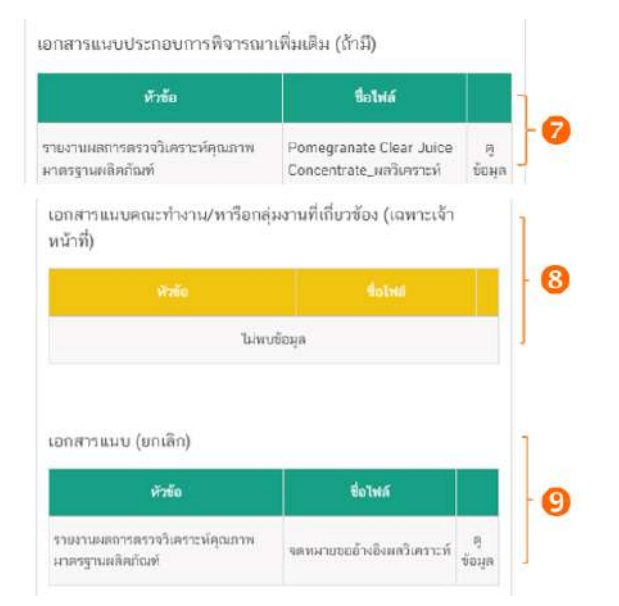

### **ขั้นตอนการพิจารณาคำขออนุญาตจดทะเบียนอาหาร (แบบสบ.5) ผLานระบบ e-submission**

9. เมื่อพิจารณาคำขอและเอกสารแนบแล:วเสร็จ กดเลือก **"สถานะ"** ที่ต:องการ และกด **"ยืนยัน"** โดยสถานะ ที่ปรากฏให้ท่านเลือกจะแตกต่างกันตามกลุ่มสิทธิที่ท่านเลือกเข้ามาในระบบ

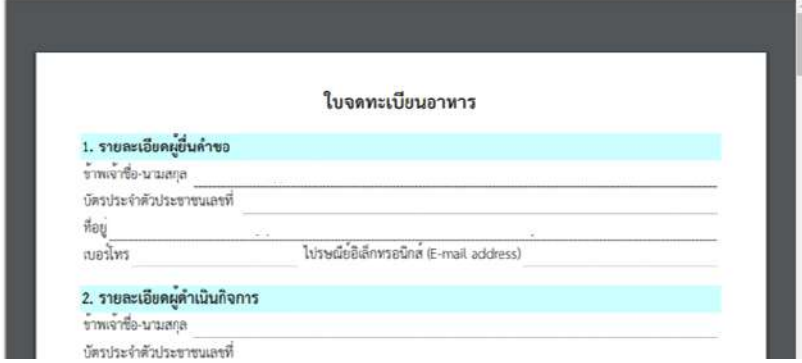

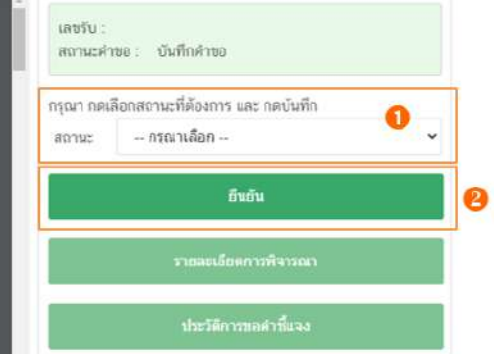

# ี สิทธิผู้พิจารณา / ผู้ตรวจสอบ (ขั้นพิจารณา)

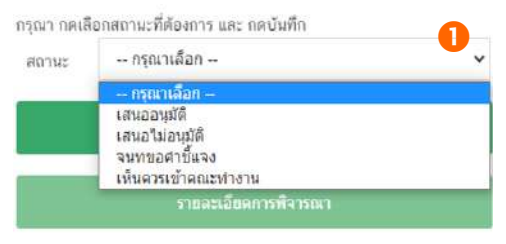

**เสนออนุมัติ** : พิจารณาแล้ว คำขอฯ มีรายละเอียดครบถ้วนถูกต้อง เสนอ เพื่ออนุมัติ

 $\mu$  เ**สนอไม่อนุมัติ** : พิจารณาแล้ว คำขอฯ มีรายละเอียดไม่ครบถ้วน/ไม่ ถูกต้อง เสนอเพื่อไม่อนุมัติ

ี **เจ้าหน้าที่ขอคำชี้แจง** : พิจารณาแล้ว คำขอฯ มีรายละเอียดไม่ครบถ้วนไม่ถูกต้อง หรือมีข้อบกพร่องที่ต้องทำการแก้ไข เจ้าหน้าที่ขอคำชี้แจงเพื่อให้ผู้ประกอบการแก้ไขรายละเอียดคำขอหรือแนบเอกสารเพิ่มเติม

**เห็นควรเข้าคณะทำงาน** · พิจารณาแล้ว คำขอฯ มีรายละเอียดที่ต้องหารือเพิ่มเติม

**บันทึกผลจากคณะทำงาน :** บันทึกผลจากการหารือหรือจากการเข้าคณะทำงาน สำหรับคำขอฯ ที่มีการเลือกสถานะ

เข้าคณะทำงาน

# สิทธิหัวหน้ากลุ่มงาน / ผู้อนุญาต (ขั้นอนุมัติ)

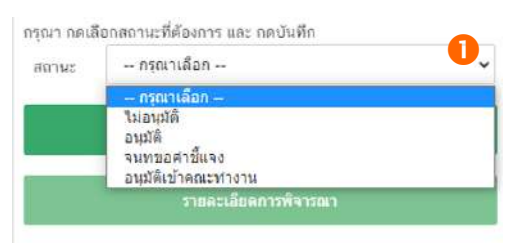

**อนุมัติ** : คำขอฯ มีรายละเอียดครบถ้วนถูกต้อง **ไม่อนุมัติ** : คำขอฯ มีรายละเอียดไม่ครบถ้วน/ไม่ถูกต้อง **เจ้าหน้าที่ขอคำชี้แจง** : พิจารณาแล้ว คำขอฯ มีรายละเอียดไม่ครบถ้วน ไม่ถูกต้อง หรือมีข้อบกพร่องที่ต้องทำการแก้ไข เจ้าหน้าที่ขอคำชี้แจง

เพื่อให้ผู้ประกอบการแก้ไขรายละเอียดคำขอหรือแนบเอกสารเพิ่มเติม

**อนมัติเข้าคณะทำงาน** : อนมัติคำขอที่เจ้าหน้าที่เสนอเห็นควรเข้าคณะทำงาน เพื่อรอหารือเพิ่มเติม

**ู้บันทึกผลจากคณะทำงาน :** บันทึกผลจากการหารือหรือจากการเข้าคณะทำงาน สำหรับคำขอฯ ที่มีการเลือกสถานะ เข้าคณะทำงาบ

ี**ส่งกลับเจ้าหน้าที่** : ส่งคำขอกลับให้เจ้าหน้าที่ ขั้นพิจารณา เพื่อให้เจ้าหน้าที่ทวนสอบการพิจารณาอีกครั้ง

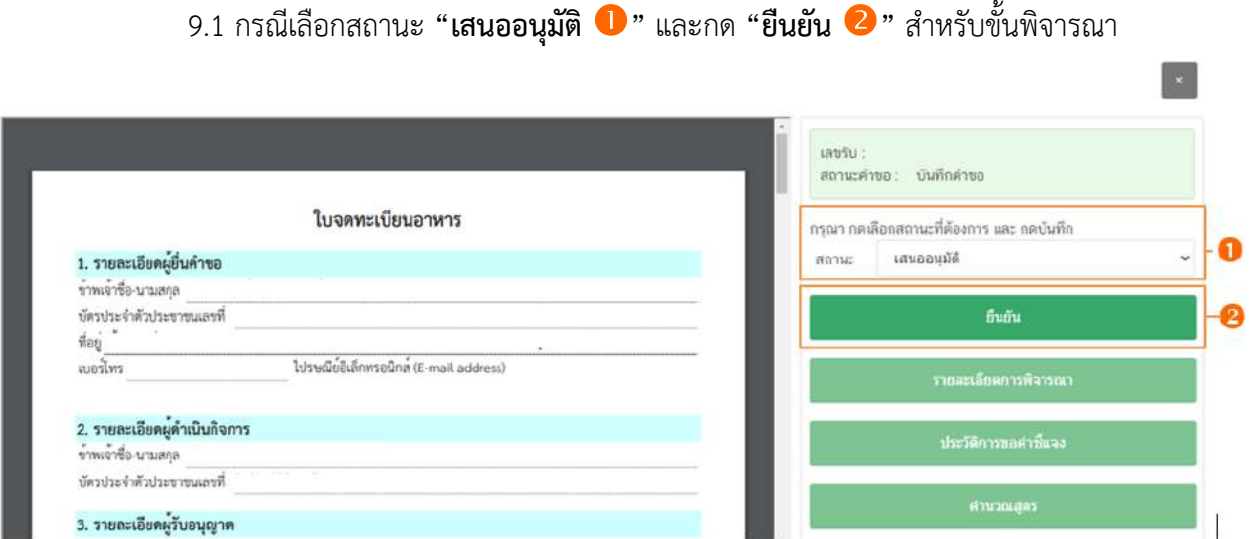

ระบบจะแสดง pop up กล่องบันทึกผลการพิจารณา ท่านสามารถพิมพ์รายละเอียดหรือบันทึกผล ึการพิจารณาสำหรับคำขอฯ ได้ (ถ้ามี) จากนั้น กด **"ยืนยัน"** เพื่อบันทึกขั้นตอนการเสนออนุมัติ หรือ กด **"ย้อนกลับ"** เพื่อย้อนกลับไปหน้ารายการคำขอฯ

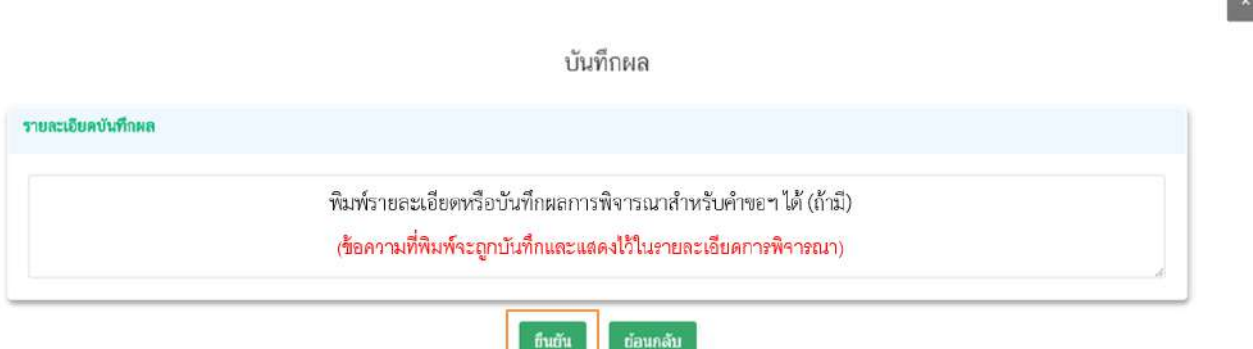

เมื่อกด **"ยืนยัน"** ระบบแสดง pop up บันทึกข้อมูลแล้ว ระบบจะกลับสู่หน้ารายการคำขอ สถานะ ี คำขอจะเปลี่ยนเป็น เสนออนุมัติ เมื่อกลับเข้ามาดูข้อมูลคำขอฯ จะไม่สามารถกดเลือก **"สถานะ"** ได้อีก เนื่องจากถือ ้ว่าคำขอฯ นี้เสร็จสิ้นกระบวนการในขั้นพิจารณาแล้ว

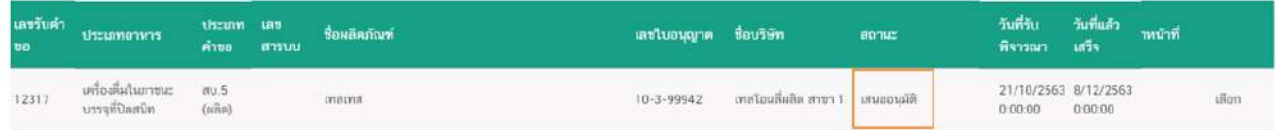

# 9.2 กรณีเลือกสถานะ **"เสนอไม(อนุมัติ"** และกด **"ยืนยัน "** สำหรับขั้นพิจารณา

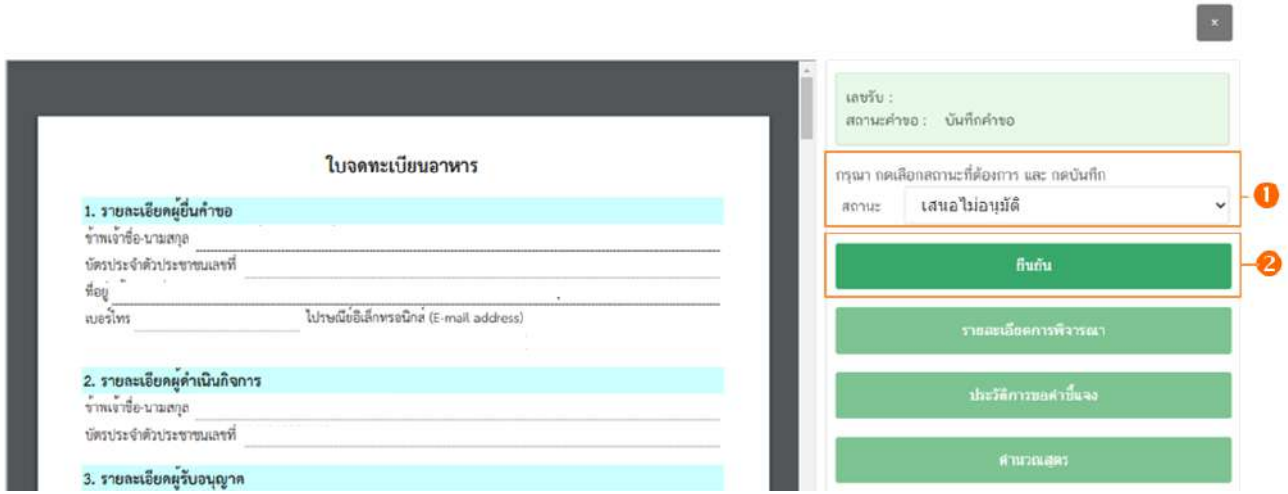

ระบบจะแสดง pop up กล่องบันทึกผลการพิจารณา ให้ท่านพิมพ์ผลการพิจารณาคำขอฯ ที่เสนอไม่

ือนุมัติ จากนั้น กด **"ยืนยัน"** เพื่อบันทึกขั้นตอนการเสนอไม่อนุมัติ หรือ กด **"ย้อนกลับ"** เพื่อย้อนกลับไปหน้ารายการคำ ขอ

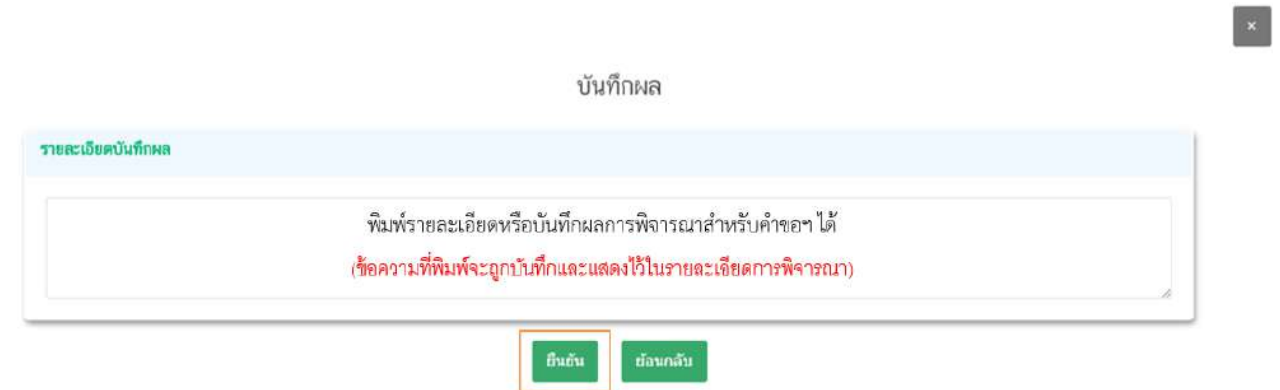

เมื่อกด **"ยืนยัน"** ระบบแสดง pop up บันทึกข้อมูลแล้ว ระบบจะกลับสู่หน้ารายการคำขอ สถานะ <sub>.</sub><br>คำขอจะเปลี่ยนเป็น เสนอไม่อนุมัติ เมื่อกลับเข้ามาดูข้อมูลคำขอฯ จะไม่สามารถกดเลือก **"สถานะ"** ได้อีก เนื่องจาก ถือว่าคำขอฯ นี้เสร็จสิ้นกระบวนการในขั้นพิจารณาแล้ว

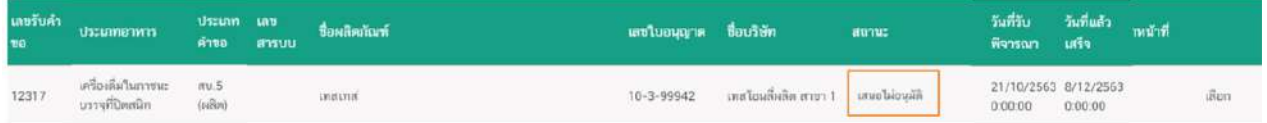

9.3 กรณีเลือกสถานะ **"จนทขอคำชี้แจง "** และกด **"ยืนยัน "** สำหรับขั้นพิจารณาและขั้น

อนุมัติ

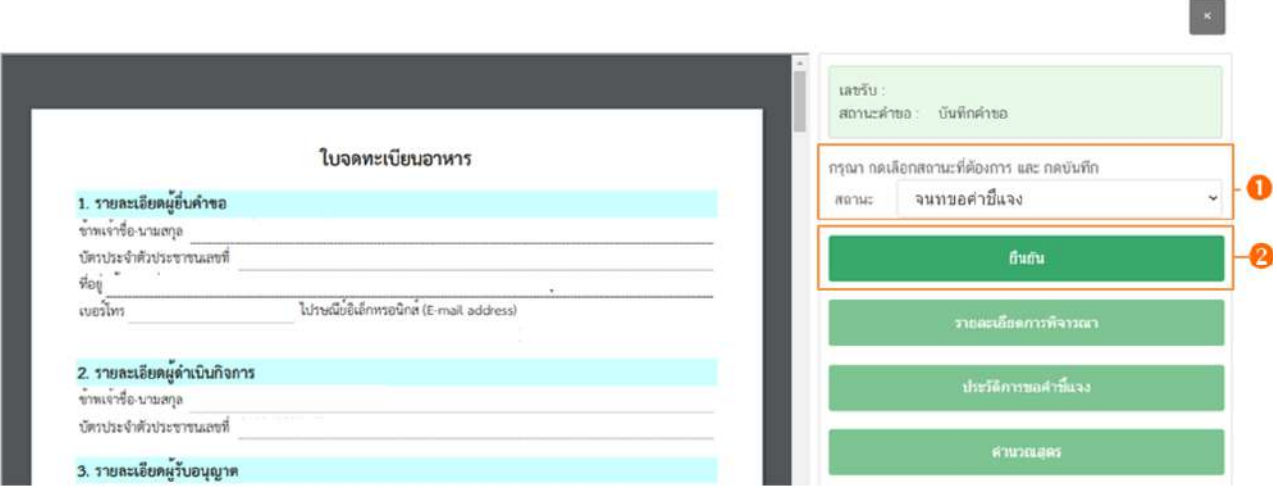

ระบบจะแสดง pop up หน้ารายละเอียดการขอคำชี้แจง เพื่อให้ท่านระบุรายละเอียดการแก้ไข /

ข้อบกพร่องของคำขอฯ เพื่อส่งให้แก่ผู้ประกอบการทำการแก้ไข โดยในขั้นตอนการขอคำชี้แจงจะแบ่งออกเป็น 3 ส่วน

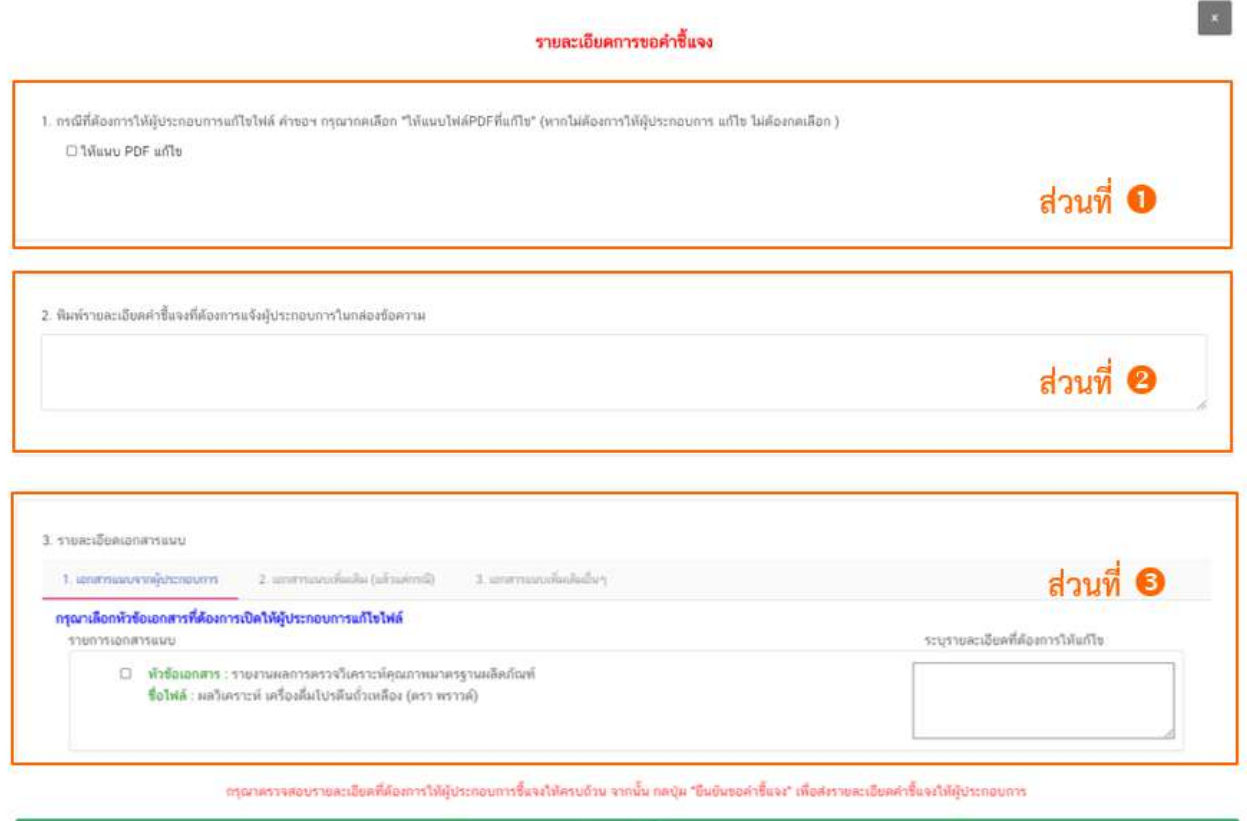

ถิ่นยันขอสาร์แจง

9.3.1 **ส่วนที่ 1** ให้แนบ PDF แก้ไข หน้ารายละเอียดการขอคำชี้แจง

กรณีพิจารณาแล้วคำขอฯ ต้องแก้ไขรายละเอียดในไฟล์ pdf คำขอฯ ที่ผู้ประกอบการ ยื่นเข้ามาในระบบ ให้ท่าน ติ๊กเลือก **"ให้แนบ PDF แก้ไข**" จากนั้นระบบจะแสดงหัวข้อย่อยที่สอดคล้องกับหัวข้อในไฟล์ pdf คำขอฯ (ข้อมูลหัวข้อย่อยที่ปรากฏอาจแตกต่างกันในแต่ละประเภทอาหารและประเภทแบบฟอร์มการยื่นขอ ้อนุญาตตามข้อมูลที่จำเป็นที่ต้องใช้ในการพิจารณาคำขอฯ) หรือหาก pdf คำขอฯ ไม่มีรายละเอียดต้องแก้ไข ท่าน สามารถข้ามการขอชี้แจงในส่วนนี้ได้

 $\,$ ท่านสามารถเปิดให้ผู้ประกอบการแก้ไขไฟล์ pdf คำขอฯ โดยติ๊กเลือก " **Û ให้แนบ PDF แก้ไข"** และ ติ๊กเลือก " �� หัวข้อที่ต้องการเปิดให้ผู้ประกอบการแก้ไขในไฟล์คำขอฯ" หมายถึง ให้ผู้ประกอบการ ี สามารถดาวโหลด pdf คำขอเพื่อแก้ไขรายละเอียดใน pdf คำขอฯ และกำหนดรายละเอียดที่ผู้ประกอบการสามารถ . ทำการแก้ไขได้ ยกตัวอย่างตามภาพ กรณีติ๊กหัวข้อแก้ไขสถานที่ผลิต ณ ต่างประเทศ แก้ไขชื่อภาษาไทย และแก้ไข .สูตรส่วนประกอบ และให้ท่านพิมพ์รายละเอียดที่ผู้ประกอบการต้องทำการแก้ไขเพิ่มในส่วนที่ 2 โดยผู้ประกอบการจะ สามารถทำการแก้ไขได้เพียง 3 หัวข้อย่อยที่ท่านเลือกไม่สามารถทำการแก้ไขรายละเอียดอื่นได้ แต่ทั้งนี้ผู้ประกอบการ : สามารถเลือกการแก้ไขได้ ว่าจะแก้ไขครบตาม 3 หัวข้อย่อยที่ท่านแจ้งแก้ไข หรือแก้ไขเพียง 2 หัวข้อ หรือไม่ทำการ แก้ไข

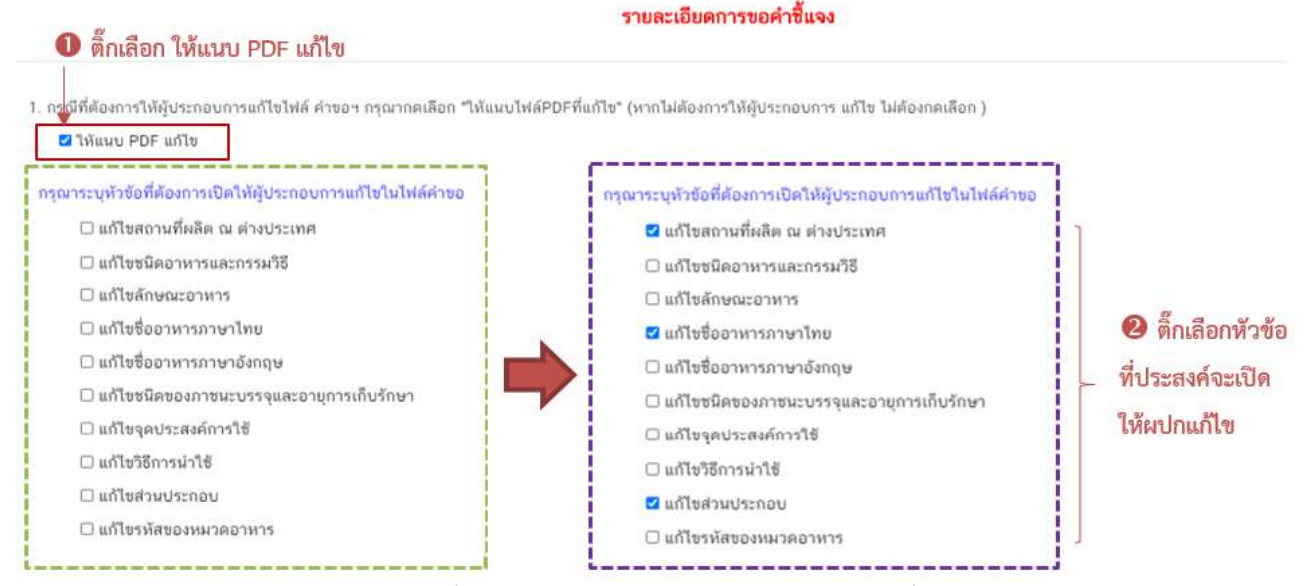

**ภาพแสดง** หน้ารายละเอียดการขอคำชี้แจง ประเภทอาหาร นมโค, นมปรุงแต่ง, นมเปรี้ยว, ผลิตภัณฑ์ของนม, ไอศกรีม, เครื่องดื่มในภาชนะบรรจุที่ปิดสนิท, กาแฟผสม, กาแฟสำเร็จรูปผสม, กาแฟปรุงสำเร็จ และเครื่องดื่มเกลือแร่

#### รายละเอียดการขอค่าชี้แจง

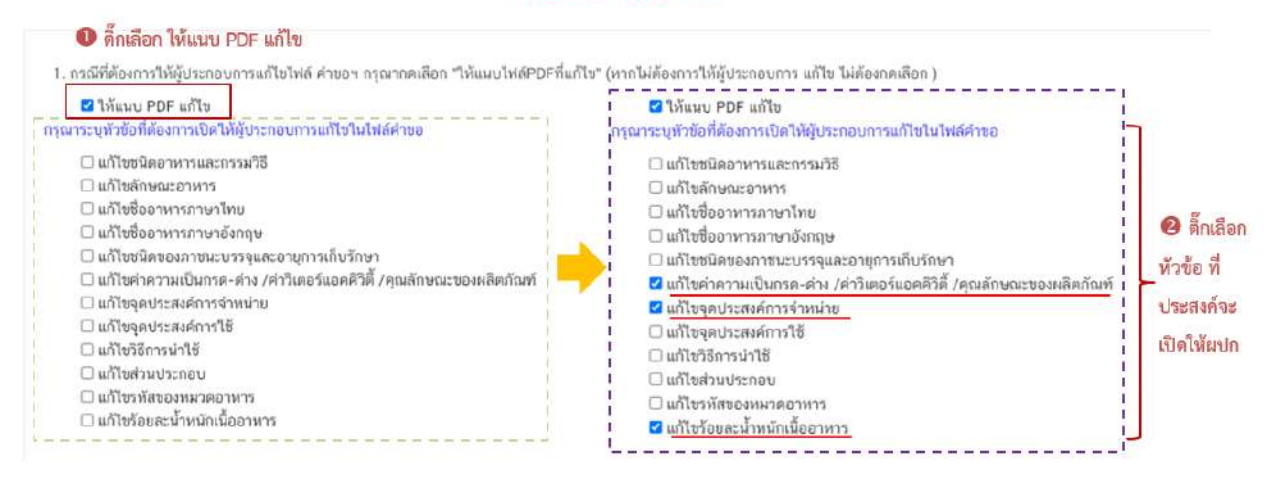

**ภาพแสดง** หน้ารายละเอียดการขอคำชี้แจง ประเภทอาหาร อาหารในภาชนะบรรจุที่ปิดสนิท

**์**ข้อควรระวัง 1. หากท่านติ๊กเลือกเฉพาะ " ♥ ให้แนบ PDF แก้ไข" แต่ไม่ได้ติ๊กเลือกหัวในการ แก้ไขผู้ประกอบการจะไม่สามารถแก้ไขข้อมูลคำขอได้ 2. หากท่านไม่ได้ติ๊กหัวข้อย่อยเพื่อให้ผู้ประกอบทำการแก้ไขครบถ้วน แต่การแก้ไข รายละเอียดในหัวข้ออื่นอาจส่งผลให้ต้องแก้ไขรายละเอียดในหัวข้อย่อยที่ไม่ได้ทำการติ๊กเลือก เช่น ท่านติ๊กเลือกแก้ไขเฉพาะชื่ออาหาร .ภาษาไทยแต่การแก้ไขชื่ออาหารภาษาไทยนั้น ส่งผลต่อการแก้ไขชื่ออาหารภาษาอังกฤษ จะส่งผลให้ผู้ประกอบการไม่สามารถชี้แจงแก้ไข เพื่อส่งข้อมูลกลับมาให้เจ้าหน้าที่ได้ ท่านต้องย้ำสถานะขอคำชี้แจง เพื่อขอคำชี้แจงให้แก่ผู้ประกอบการอีกครั้ง

9.3.2 **ส่วนที่ �** พิมพ์รายละเอียดคำชี้แจง หน้ารายละเอียดการขอคำชี้แจง

กรณีพิจารณาคำขอฯ แล้วมีรายละเอียด/ข้อบกพร่อง ที่ต้องแจ้งแก่ผู้ประกอบการเพื่อทำ

การแก้ไข ให้ท่านพิมพ์รายละเอียดที่ประสงค์แจ้งแก่ผู้ประกอบการลงในกล่องข้อความในส่วนที่ 2 รายละเอียดที่ท่านพิมพ์ ่ ในกล่องข้อความ ส่วนที่ 2 นี้จะถูกส่งไปพร้อมกับ e-mail แจ้งเตือนกรณีเจ้าหน้าที่มีการขอคำชี้แจงแก่ผู้ประกอบการ

2. พิมพ์รายละเอียดคำขึ้นจงที่ต้องการแจ้งผู้ประกอบการในกล่องชื่อความ พิมพ์รายละเอียดหรือบันทึกผลการพิจารณาสำหรับคำขอฯ ได้ ส่วนที่ 2 (ข้อความที่พิมพ์จะถูกบันทึกและแสดงไว้ในรายละเอียดการพิจารณา)

9.3.3 **ส่วนที่ 3** รายละเอียดเอกสารแนบ หน้ารายละเอียดการขอคำชี้แจง

กรณีพิจารณาคำขอฯ แล้วมีรายละเอียด/ข้อบกพร่อง ที่ต้องแจ้งแก่ผู้ประกอบการเพื่อทำการ แก้ไขเอกสารที่แนบประกอบการพิจารณา หรือ ต้องการเรียกขอเอกสารเพิ่มเติมเพื่อใช้สำหรับประกอบการพิจารณา ี คำขอฯ ให้ท่าน ติ๊กเลือก **"รายการเอกสารที่ประสงค์ให้ผู้ประกอบการแก้ไข"** และ **พิมพ์รายละเอียดที่ต้องการแจ้ง แก้ไขในกล่องข้อความ** โดยแบ่งการขอคำชี้แจงเอกสารแนบ ออกเป็น 3 ส่วน

9.3.3.1 เอกสารแนบจากผู้ประกอบการ คือ เอกสารบังคับแนบและเอกสารแนบ เพิ่มเติมที่ผู้ประกอบการอัพโหลดเข้ามาในระบบ หากท่านต้องการให้ผู้ประกอบการทำการแก้ไขเอกสารแนบให้ท่าน ติ๊กเลือก " **<sup>ก</sup> หัวข้อเอกสาร**" ที่ประสงค์ให้ผู้ประกอบการแก้ไขและ ���� พิมพ์รายละเอียดที่ต้องการแจ้งแก้ไขในกล่อง ข:อความของเอกสารที่เลือก

ข้อควรระวัง เอกสารเดิมจะถูกปรับเป็นเอกสารยกเลิกอัตโนมัติ และไม่สามารถใช้เอกสารที่ถูก

### ยกเลิกมาประกอบการพิจารณาคำขอได้

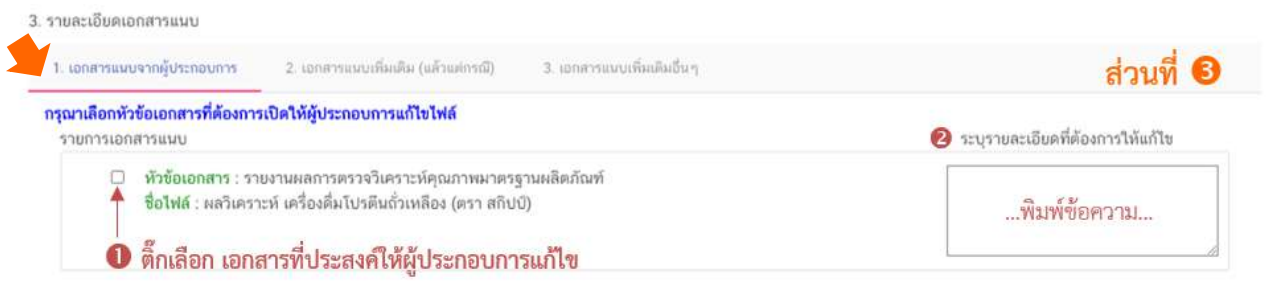

กรณาตรวจสอบรายละเอียดที่ต้องการให้ผู้ประกอบการขึ้นจงให้ครบถ้วน จากนั้น กดปุ่ม "ยืนยันขอคำชี้แจง" เพื่อส่งรายละเอียดคำขึ้นจงให้ผู้ประกอบการ

ยืนยันขอศาขึ้นจง

**หมายเหตุ** รายละเอียดข้อความที่ท่านพิมพ์ในกล่องข้อความในส่วนที่ 3 นี้จะไม่ถูกส่งไปพร้อมกับ

e-mail แจ้งเตือนกรณีเจ้าหน้าที่มีการขอคำชี้แจงแก่ผู้ประกอบการ ท่านต้องพิมพ์ข้อความลงในส่วนที่ 2 เพิ่มเติมหากประสงค์แจ้งรายละเอียด การขอคำชี้แจงเกี่ยวกับเอกสารแนบไปพร้อมกับ e-mail แจ้งเตือน

9.3.3.2 เอกสารแนบเพิ่มเติม (แล้วแต่กรณี) คือ รายการเอกสารไม่บังคับแนบที่ถูก

ี กำหนดไว้ เมื่อพิจารณาคำขอแล้วฯ อาจจำเป็นต้องใช้ในการประกอบการพิจารณา แต่ในขั้นตอนการยื่นคำขอ ์ผู้ประกอบการไม่ได้แนบเข้ามาในระบบ ท่านสามารถเลือก **"เอกสารแนบเพิ่มเติม (แล้วแต่กรณี)"** และ ติ๊กเลือก **" ❶ หัวข้อเอกสาร**" ที่ต้องการให้ผู้ประกอบการแนบเพิ่มเติม และ �� พิมพ์รายละเอียดที่ต้องการแจ้งแก่ผู้ประกอบการใน กล่องข้อความ

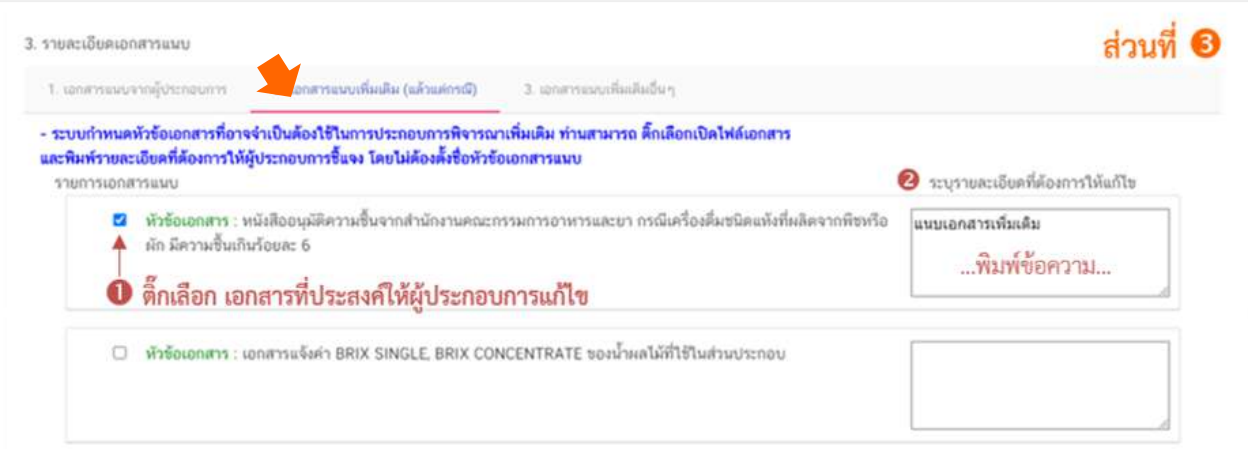

กรณาครวจสอบรายละเอียดที่ต้องการให้ผู้ประกอบการขึ้นจงให้ครบถ้วน จากนั้น กดปุ่ม "ยืนยันขอคำขึ้นจง" เพื่อสงรายละเอียดคำขึ้นจงให้ผู้ประกอบการ

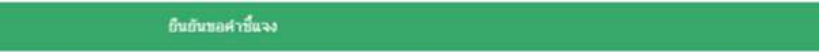

ี **หมายเหตุ** รายละเอียดข้อความที่ท่านพิมพ์ในกล่องข้อความในส่วนที่ 3 นี้จะไม่ถูกส่งไปพร้อมกับ

e-mail แจ้งเตือนกรณีเจ้าหน้าที่มีการขอคำชี้แจงแก่ผู้ประกอบการ ท่านต้องพิมพ์ข้อความลงในส่วนที่ 2 เพิ่มเติมหากประสงค์แจ้งรายละเอียด การขอคำชี้แจงเกี่ยวกับเอกสารแนบไปพร้อมกับ e-mail แจ้งเตือน

9.3.3.3 เอกสารแนบเพิ่มเติมอื่นๆ กรณีประสงค์ให้ผู้ประกอบการแนบเอกสาร

เพิ่มเติม นอกเหนือจากเอกสารแนบตามข้อที่ 9.3.3.1 และ 9.3.3.2 ท่านสามารถเลือก "**เอกสารแนบเพิ่มเติมอื่นๆ"** และ � พิมพ์ชื่อเอกสารที่ต้องการให้ผู้ประกอบการแนบเพิ่มเติม พร้อม � พิมพ์รายละเอียดที่ต้องการแจ้งแก่ ผู้ประกอบการในกล่องข้อความ จากนั้นกด **"เพิ่ม"** 

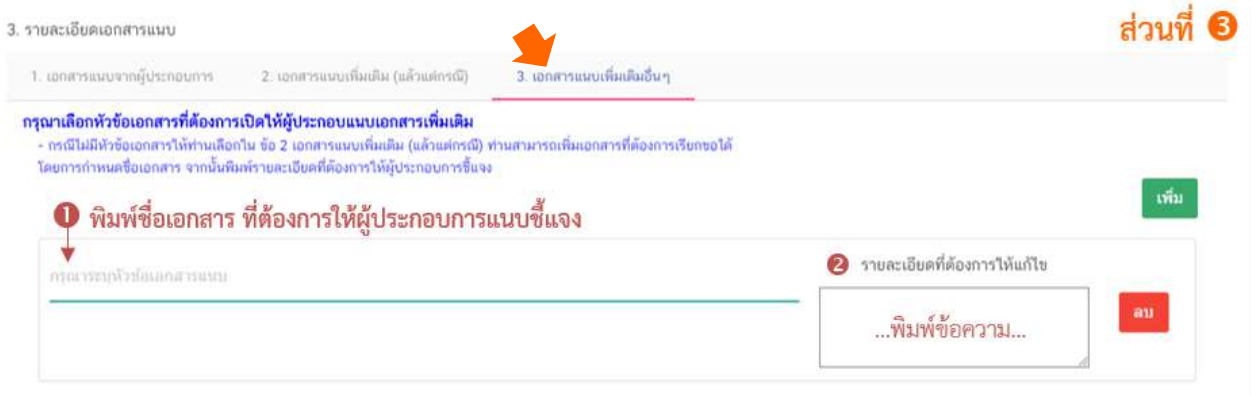

กรณาตรวจสอบรายละเอียดที่ต้องการให้พัประกอบการขึ้นจงให้ครบถ้วน จากนั้น กดปุ่ม "ยืนยันขอคำขึ้นจง" เพื่อส่งรายละเอียดคำขึ้นจงให้ผัประกอบการ

ยืนยันขอคำชื้นจง

**หมายเหตุ** รายละเอียดข้อความที่ท่านพิมพ์ในกล่องข้อความในส่วนที่ 3 นี้จะไม่ถูกส่งไปพร้อมกับ

e-mail แจ้งเตือนกรณีเจ้าหน้าที่มีการขอคำชี้แจงแก่ผู้ประกอบการ ท่านต้องพิมพ์ข้อความลงในส่วนที่ 2 เพิ่มเติมหากประสงค์แจ้งรายละเอียด การขอคำชี้แจงเกี่ยวกับเอกสารแนบไปพร้อมกับ e-mail แจ้งเตือน

คู#มือสำหรับเจ/าหน/าที่ : ระบบ e-submission ผลิตภัณฑHอาหาร แก/ไขครั้งงที่ : 1 (5 มกราคม 2564) "การยื่นคำขอจดทะเบียนอาหาร/แจ้งรายละเอียดอาหาร (สบ.5) และคำขอแก้ไข (สบ.6) กลุ่มผลิตภัณฑ์ Reprocess" *หน้า 34จาก 78* 

เมื่อระบุรายละเอียดการแก้ไข / ข้อบกพร่องของคำขอฯ และตรวจสอบรายละเอียดที่ประสงค์ แจ้งแก่ผู้ประกอบการเรียบร้อยแล้ว ให้ท่านเลือก **"ยืนยันขอคำชี้แจง"** เพื่อส่งรายละเอียดคำชี้แจงให้แก่ผู้ประกอบการ ระบบแสดง pop up บันทึกข้อมูลแล้ว และกลับสู่หน้ารายการคำขอ สถานะคำขอจะเปลี่ยนเป็น รอผู้ประกอบการ ้ชี้แจง และระบบจะไม่แสดงวันที่แล้วเสร็จ เมื่อกลับเข้ามาดูข้อมูลคำขอฯ จะไม่สามารถกดเลือก "สถานะ" เพื่อ ดำเนินการในขั้นต่อไปได้ (กรณีดำเนินการโดยใช้สิทธิขั้นอนุมัติ สามารถพิจารณาคำขอได้ทุกสถานะ)

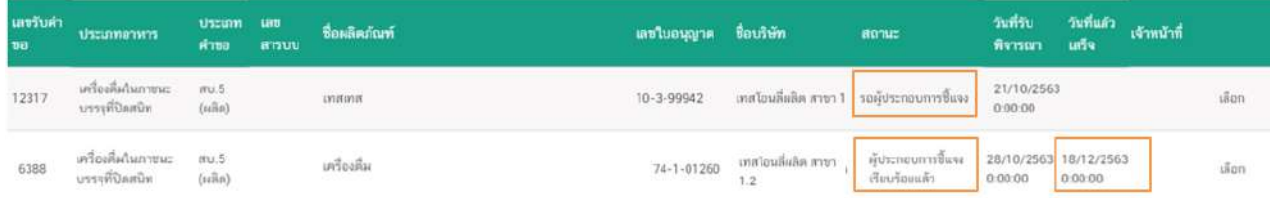

้ จนกว่าสถานะคำขอฯ จะเปลี่ยนเป็น ผู้ประกอบการชี้แจงเรียบร้อยแล้ว ท่านจึงสามารถ พิจารณาคำขอ และ สามารถกดเลือก "สถานะ" เพื่อดำเนินการในขั้นต่อไปได้ โดยเมื่อผู้ประกอบการชี้แจงคำขอฯ

เรียบร้อยแล้ว ระบบจะคำนวณและแสดงวันที่แล้วเสร็จของขอคำขอฯ ให้ท่านทราบอีกครั้ง

# 9.4 กรณีเลือกสถานะ **"เห็นควรเข้าคณะทำงาน"** และกด **"ยืนยัน"** สำหรับขั้นพิจารณา

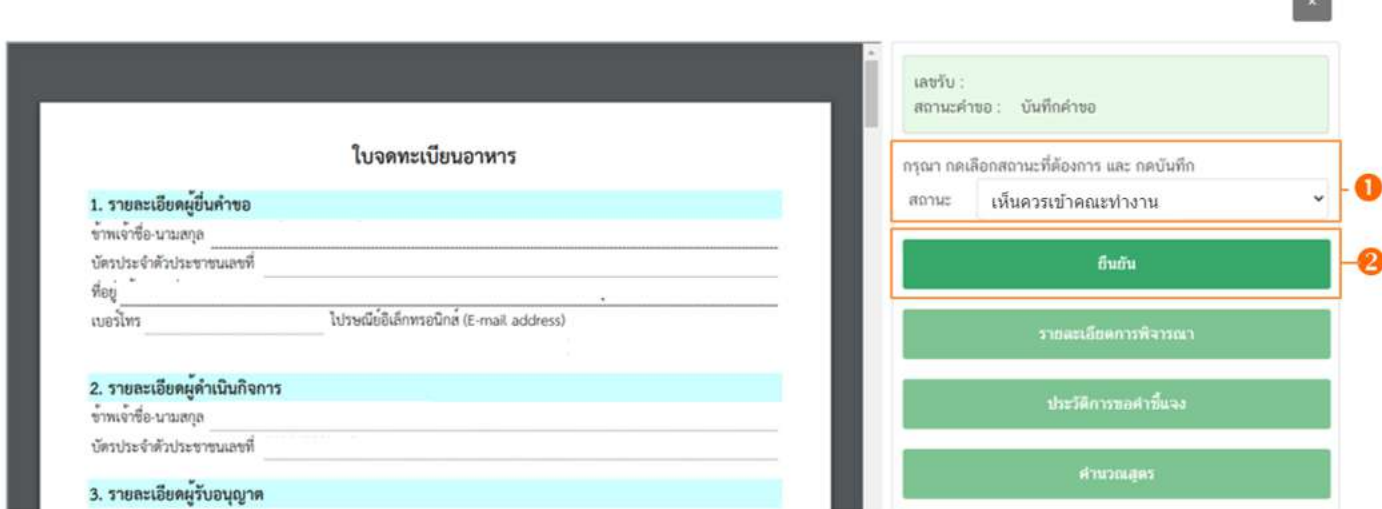

ิ ระบบจะแสดง pop up กล่องบันทึกผลการพิจารณา ให้ท่านพิมพ์ผลการพิจารณาเพื่อเสนอเห็นควร ี เข้าคณะทำงาน จากนั้น กด **"ยืนยัน"** เพื่อบันทึกขั้นตอนการเสนอเข้าคณะทำงาน หรือ กด **"ย้อนกลับ"** เพื่อย้อนกลับ ไง เหน้ารายการคำขอฯ

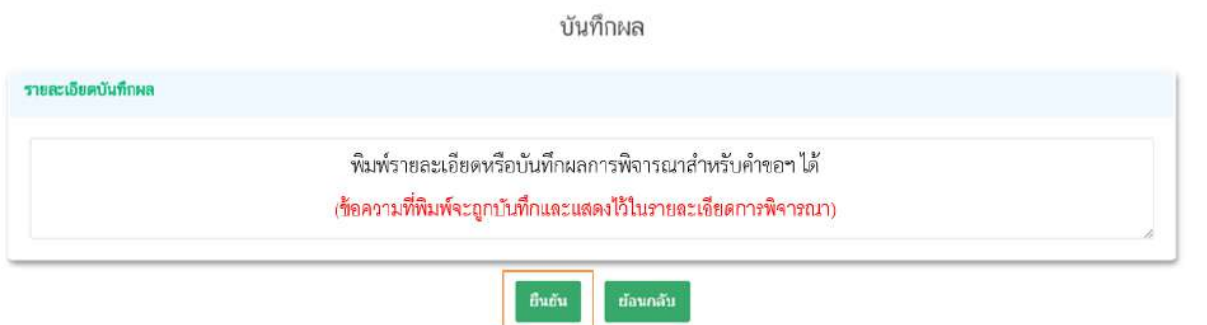

เมื่อกด **"ยืนยัน"** ระบบแสดง pop up บันทึกข้อมูลแล้ว ระบบจะกลับสู่หน้ารายการคำขอ สถานะคำขอจะเปลี่ยนเป็น เห็นควรเข้าคณะทำงาน เมื่อกลับเข้ามาดูข้อมูลคำขอฯ จะไม่สามารถกดเลือก **"สถานะ"** ได้อีก เนื่องจากถือว่าคำขอฯ นี้เสร็จสิ้นกระบวนการในขั้นพิจารณาแล้ว แต่ระบบจะยังคงถือนับวันทำการที่ใช้ในการ พิจารณาอยู่ จนกว่าสถานะจะเปลี่ยนเป็น อนุมัติเข้าคณะทำงาน

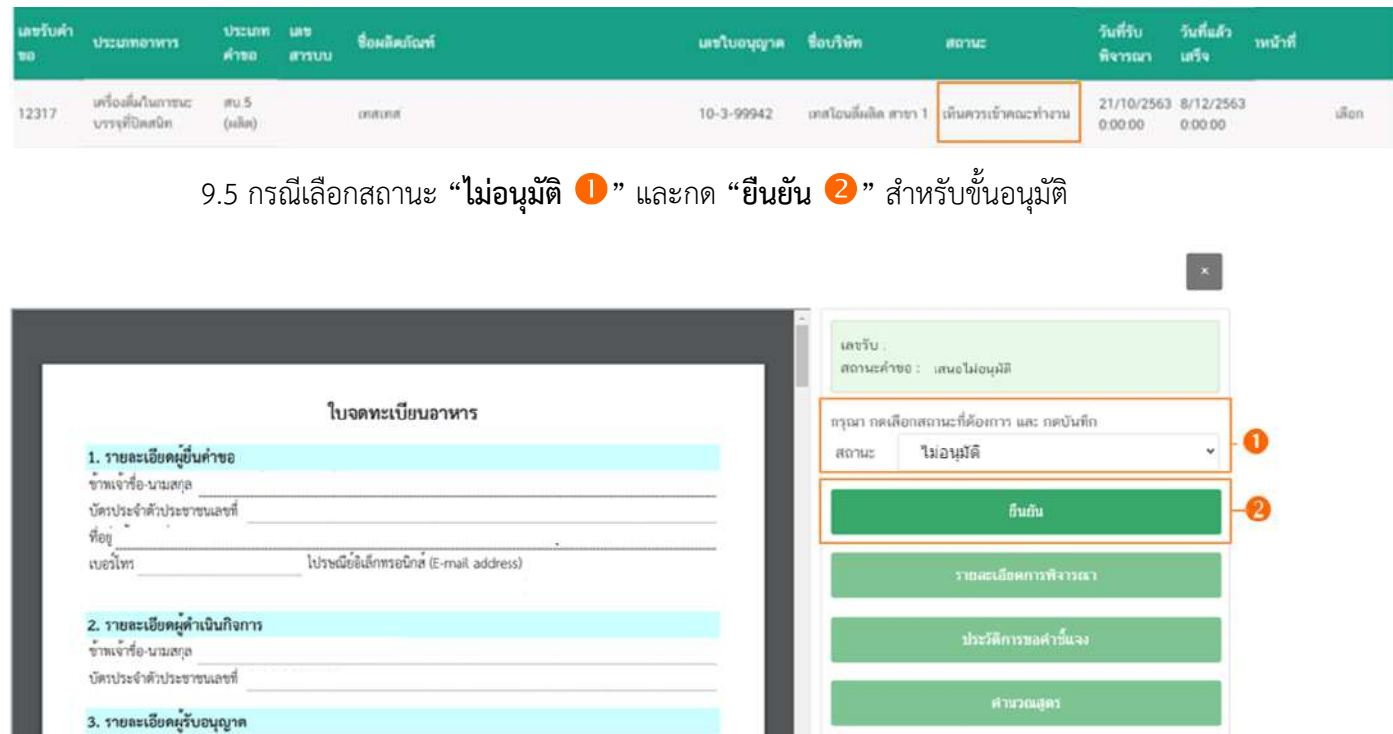

ระบบจะแสดง pop up กล่องบันทึกผลการพิจารณา ให้ท่านพิมพ์ผลการพิจารณาไม่อนุมัติคำขอ <sub>ั</sub>ฯ (ผลการ พิจารณาที่ท่านพิมพ์ในกล่องบันทึกผลจะถูกส่งให้แก่ผู้ประกอบการ) จากนั้น กด **"ยืนยัน"** เพื่อบันทึกขั้นตอน การไม่อนุมัติ หรือ กด **"ย้อนกลับ"** เพื่อย้อนกลับไปหน้ารายการคำขอ

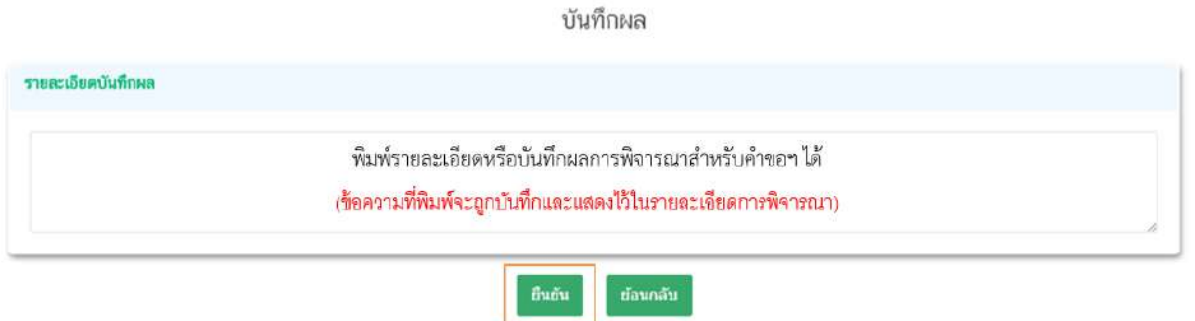

เมื่อกด **"ยืนยัน"** ระบบแสดง pop up บันทึกข้อมูลแล้ว ระบบจะกลับสู่หน้ารายการคำขอ โดย คำขอฯ จะหายไปจากหน้ารายการพิจารณาคำขอ เนื่องจากถือว่าคำขอฯ นี้เสร็จสิ้นกระบวนการพิจารณาแล้ว

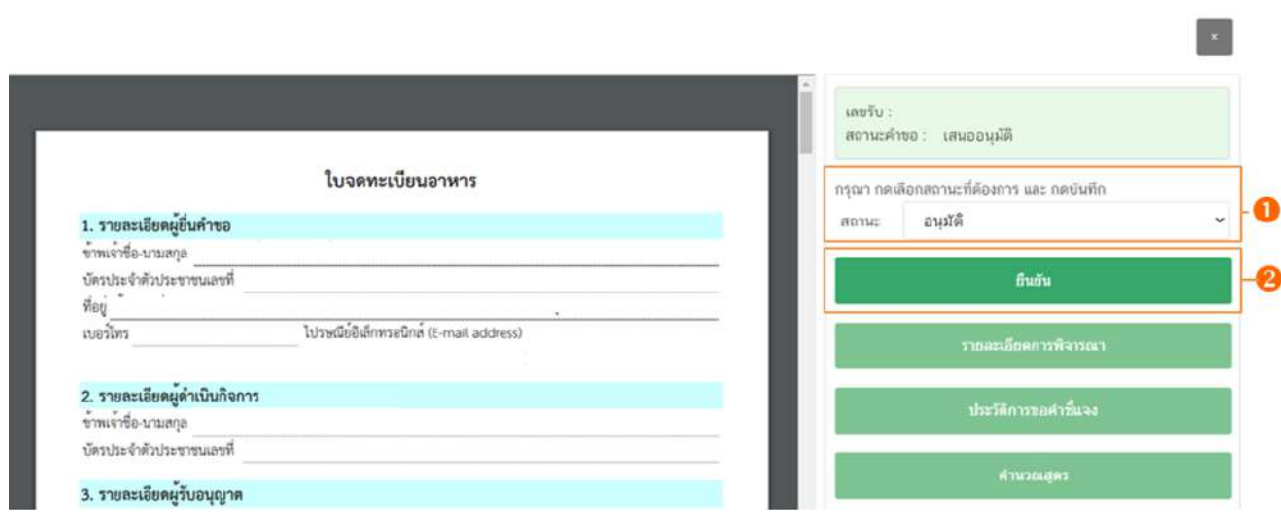

9.6 กรณีเลือกสถานะ **"อนุมัติ"** และกด **"ยืนยัน "** สำหรับขั้นอนุมัติ

ระบบจะแสดง pop up กล่องบันทึกผลการพิจารณา ให้ท่านพิมพ์ผลการพิจารณา (ถ้ามี) (ผลการ

ี พิจารณาที่ท่านพิมพ์ในกล่องบันทึกผลจะถูกส่งให้แก่ผู้ประกอบการ) จากนั้น กด **"ยืนยัน"** เพื่อบันทึกขั้นตอนการอนุมัติ หรือ กด **"ย้อนกลับ**" เพื่อย้อนกลับไปหน้ารายการคำขอ

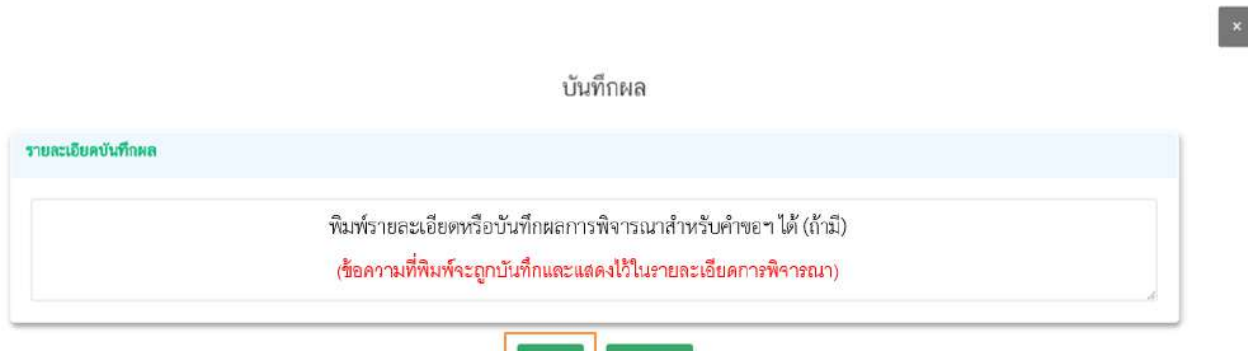

ต่อนกลับ

คู#มือสำหรับเจ/าหน/าที่ : ระบบ e-submission ผลิตภัณฑHอาหาร แก/ไขครั้งงที่ : 1 (5 มกราคม 2564)

"การยื่นคำขอจดทะเบียนอาหาร/แจ้งรายละเอียดอาหาร (สบ.5) และคำขอแก้ไข (สบ.6) กลุ่มผลิตภัณฑ์ Reprocess" *หน้า 37 จาก 78* 

ถิ่นยัน

เมื่อกด **"ยืนยัน"** ระบบแสดง pop up บันทึกข้อมูลแล้วพร้อมแสดงเลขสารบบอาหารที่ท่านได้ ทำการอนุญาต จากนั้นระบบจะกลับสู่หน้ารายการคำขอ โดยคำขอฯ จะหายไปจากหน้ารายการพิจารณาคำขอ เนื่องจากถือว่าคำขอฯ นี้เสร็จสิ้นกระบวนการพิจารณาแล้ว

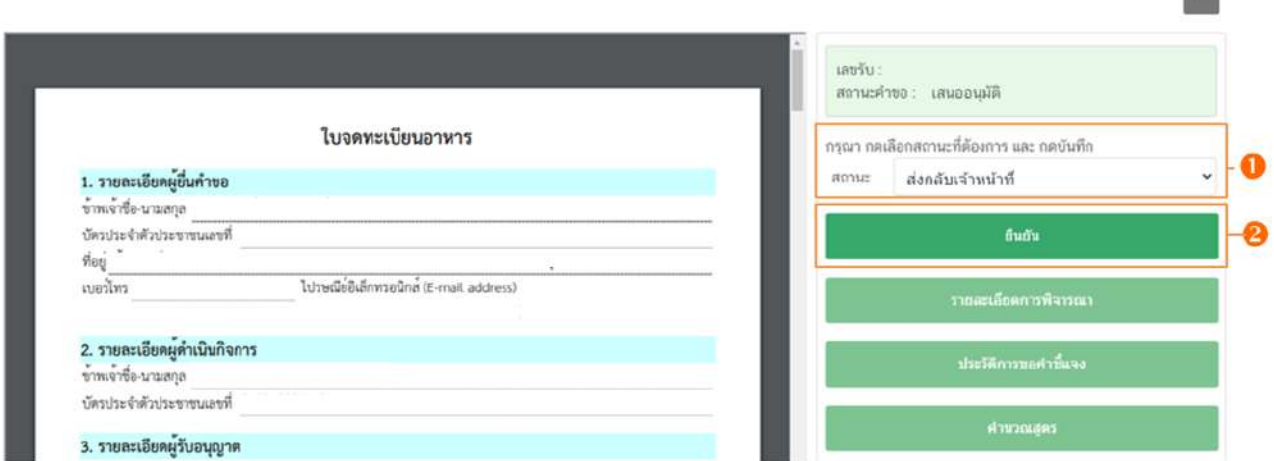

 $9.7$  กรณีเลือกสถานะ "ส่**งกลับเจ้าหน้าที่**  $\bullet$ " และกด "ยืนยัน  $\bullet$ " สำหรับขั้นอนุมัติ

ระบบจะแสดง pop up กล่องบันทึกผลการพิจารณา ให้ท่านพิมพ์ผลการพิจารณาที่ต้องการแจ้งแก่ ้ เจ้าหน้าที่ ขั้นพิจารณา จากนั้น กด **"ยืนยัน"** เพื่อบันทึกขั้นตอนการส่งกลับเจ้าหน้าที่ หรือ กด **"ย้อนกลับ"** เพื่อย้อนกลับ ไปหน้ารายการคำขอ

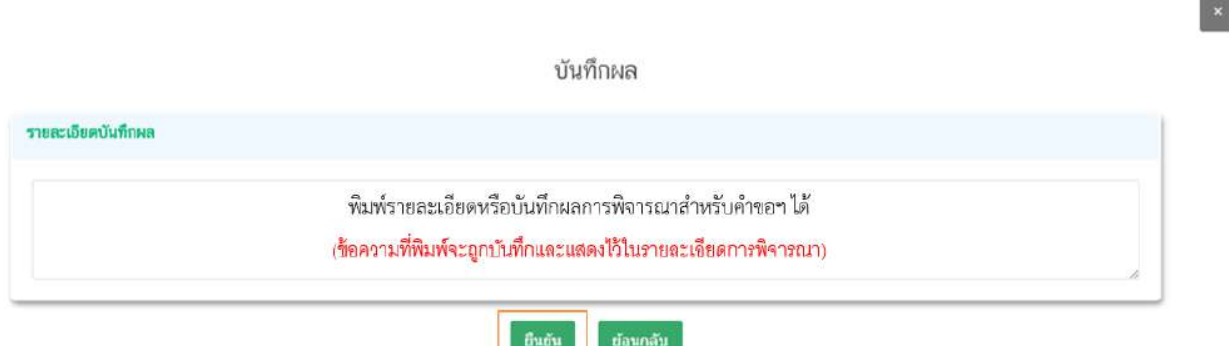

เมื่อกด **"ยืนยัน"** ระบบแสดง pop up บันทึกข้อมูลแล้ว ระบบจะกลับสู่หน้ารายการคำขอ

สถานะคำขอ จะเปลี่ยนเป็น ส่งกลับเจ้าหน้าที่ เพื่อให้เจ้าหน้าที่ขั้นพิจารณาทำการทบทวนการพิจารณาคำขอฯ อีกครั้ง

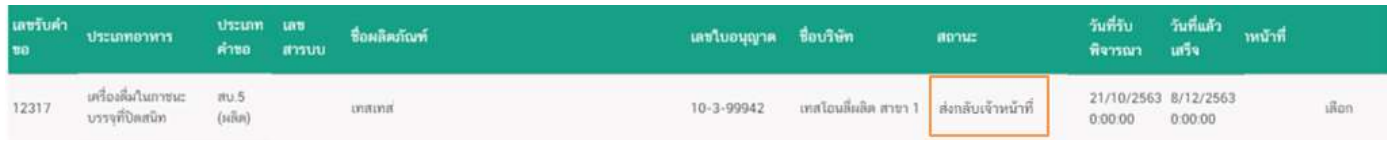

คู#มือสำหรับเจ/าหน/าที่ : ระบบ e-submission ผลิตภัณฑHอาหาร แก/ไขครั้งงที่ : 1 (5 มกราคม 2564)

"การยื่นคำขอจดทะเบียนอาหาร/แจ้งรายละเอียดอาหาร (สบ.5) และคำขอแก้ไข (สบ.6) กลุ่มผลิตภัณฑ์ Reprocess" *หน้า 38จาก 78* 

# 9.8 กรณีเลือกสถานะ "**อนุมัติเข้าคณะทำงาน <sup>1</sup> และกด "ยืนยัน 2**" สำหรับขั้นอนุมัติ

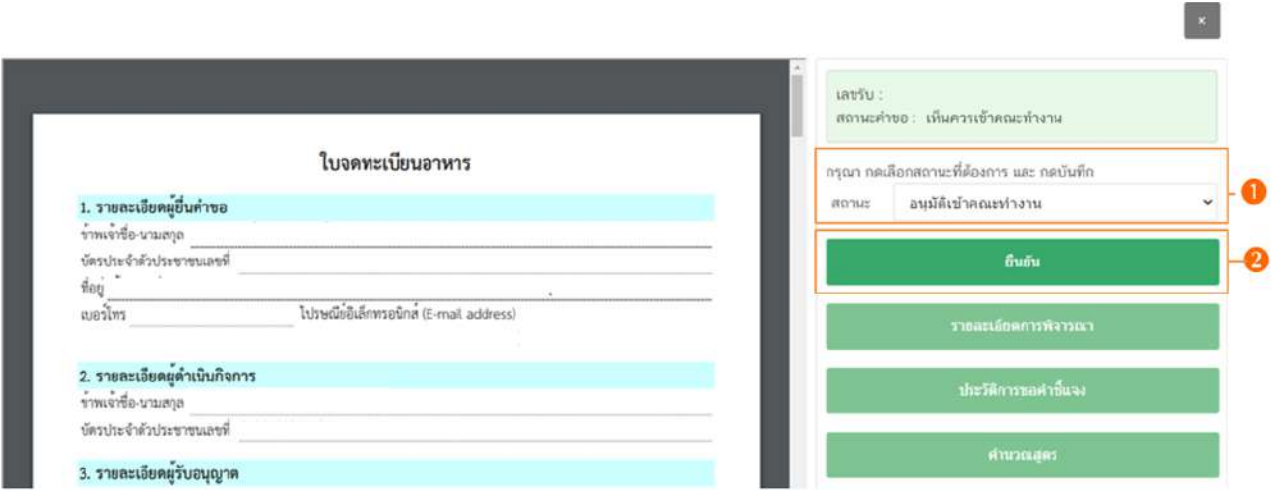

ระบบจะแสดง pop up กล่องบันทึกผลการพิจารณา ให้ท่านพิมพ์ผลการพิจารณาเพื่อเข้า คณะทำงาน จากนั้น กด **"ยืนยัน"**เพื่อบันทึกขั้นตอนการอนุมัติเข:าคณะทำงาน หรือ กด **"ย#อนกลับ"**เพื่อย:อนกลับไป หน้ารายการคำขอฯ

บันทึกผล

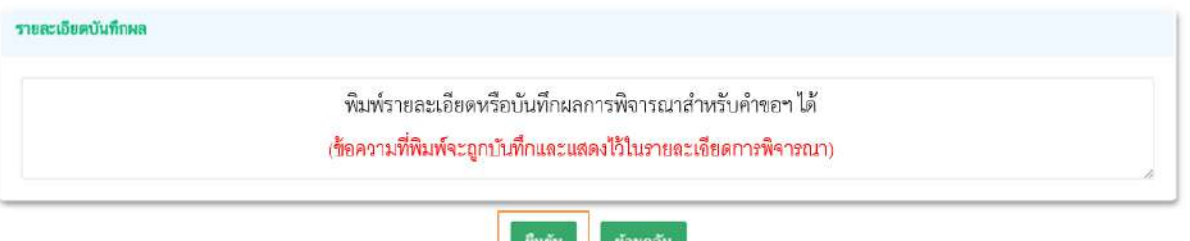

เมื่อกด **"ยืนยัน"** ระบบแสดง pop up บันทึกข้อมูลแล้ว ระบบจะกลับสู่หน้ารายการคำขอ สถานะคำขอจะ เปลี่ยนเป็นอนุมัติเข้าคณะทำงาน ระบบจะไม่ปรากฏวันที่แล้วเสร็จ จนกว่าท่านจะเข้ามา บันทึกผลจากคณะทำงาน จึง จะสามารถดำเนินการพิจารณาคำขอในขั้นตอนถัดไปได้

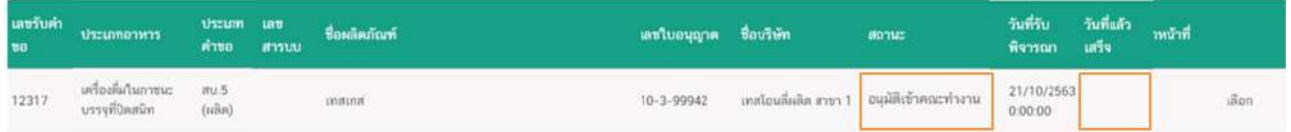

# 9.9 กรณีเลือกสถานะ **"บันทึกผลจากคณะทำงาน "** และกด **"ยืนยัน "** สำหรับขั้นพิจารณา

และขั้นอนุมัติ

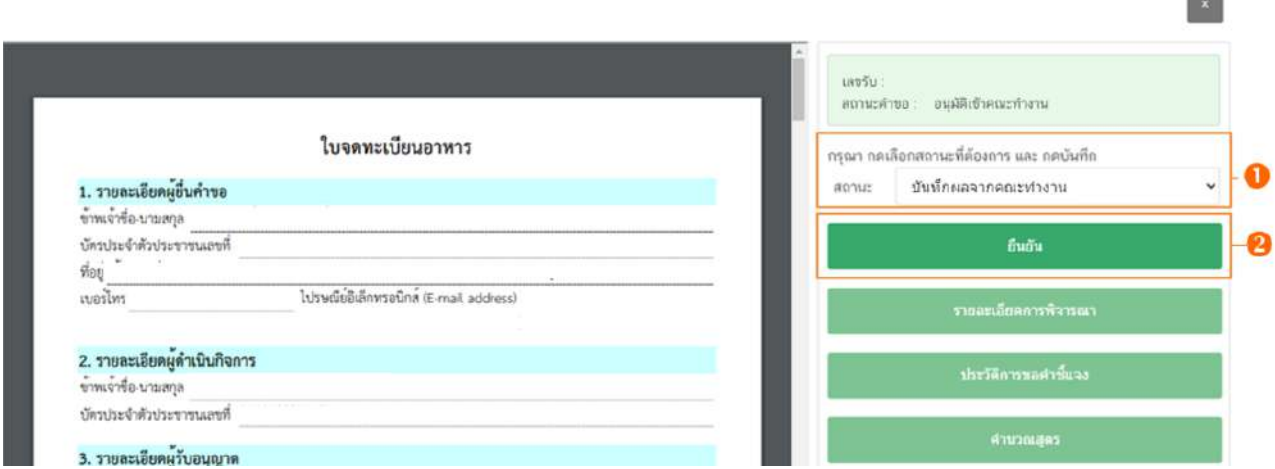

ระบบจะแสดง pop up กล่องบันทึกผลจากคณะทำงาน  $\bf{0}$  ให้ท่านพิมพ์ผลการพิจารณา/ หารือ หรือหากมีเอกสารที่ต้องการแนบประกอบผลการพิจารณา/หารือ ท่านสามารถแนบไฟล์เอกสารที่ต้องการ เพิ่มเติมได้ โดย �� พิมพ์ชื่อไฟล์เอกสารที่ต้องการแนบ จากนั้นแนบไฟล์ของเอกสารที่ต้องการ โดยการกด **"Choose File"** เมื่อทำการแนบเอกสารเรียบร้อยแล้ว กด ยืนยันแนบเอกสารแนบอื่นๆ ระบบจะแสดงรายการเอกสารที่ท่านได้ แนบเพิ่มเติมเข้าสู่ระบบหลังจากกดยืนยันแนบเอกสารแนบอื่นๆ ไว้ที่ช่องรายการไฟล์แนบด้านล่าง �� จากนั้น กด **"ยืนยัน"** เพื่อบันทึกขั้นตอน บันทึกผลจากคณะทำงาน หรือ กด **"ย้อนกลับ"** เพื่อย้อนกลับไปหน้ารายการคำขอฯ

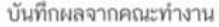

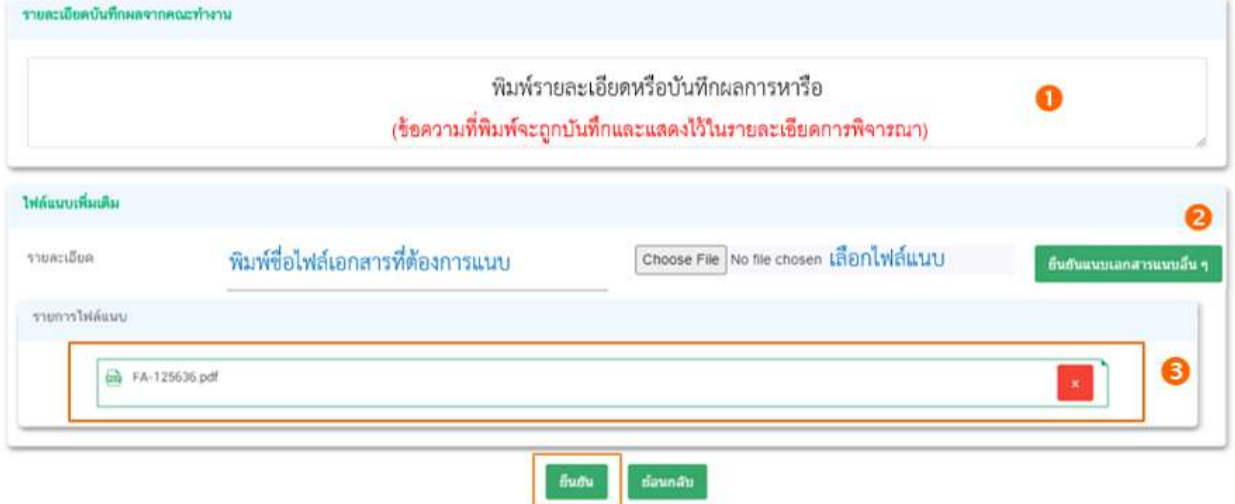

เมื่อกด **"ยืนยัน"** ระบบแสดง pop up บันทึกข้อมูลแล้ว ระบบจะกลับสู่หน้ารายการคำขอ สถานะคำขอจะเปลี่ยนเป็น บันทึกผลจากคณะทำงาน และระบบจะคำนวณวันที่แล้วเสร็จแสดงในคำขอฯ เพื่อเข้าสู่ กระบวนการพิจารณาอีกครั้ง

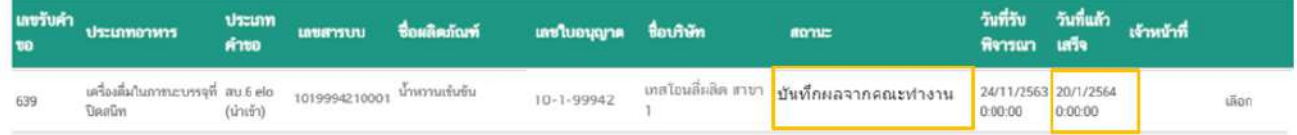

- สิ้นสุดขั้นตอนการพิจารณาคำขออนุญาตจดทะเบียนอาหาร (แบบสบ.5) ผ่านระบบ e-submission –

# **การพิจารณาคำขอแก=ไขรายละเอียดอาหารที่จดทะเบียนอาหาร (แบบสบ.6) ผLานระบบ e-submission**

ผู้ประกอบการสามารถยื่นคำขอแก้ไขรายละเอียดอาหารที่จดทะเบียนอาหาร (สบ.6) สำหรับผลิตภัณฑ์อาหาร ประเภท นมโค, นมปรุงแต่ง, นมเปรี้ยว, ผลิตภัณฑ์ของนม, ไอศกรีม, เครื่องดื่มในภาชนะบรรจุที่ปิดสนิท, อาหารใน ภาชนะบรรจุที่ปิดสนิท, กาแฟผสม, กาแฟสำเร็จรูปผสม, กาแฟปรุงสำเร็จ และเครื่องดื่มเกลือแร่ ผ่านระบบ e-submission โดยมีวิธีการเข้าใช้งานระบบ e-submission เพื่อตรวจสอบคำขอฯ ของเจ้าหน้าที่ดังนี้

1. เลือก **"ผลิตภัณฑ์"** จะปรากฏแถบเมนูผลิตภัณฑ์ทางด้านซ้ายมือ จากนั้น เลือก **"สบ.5/สบ.6** Reprocess" โดยในหัวข้อ สบ.5/สบ.6 Reprocess แบ่งออกเป็น 2 เมนูย่อย

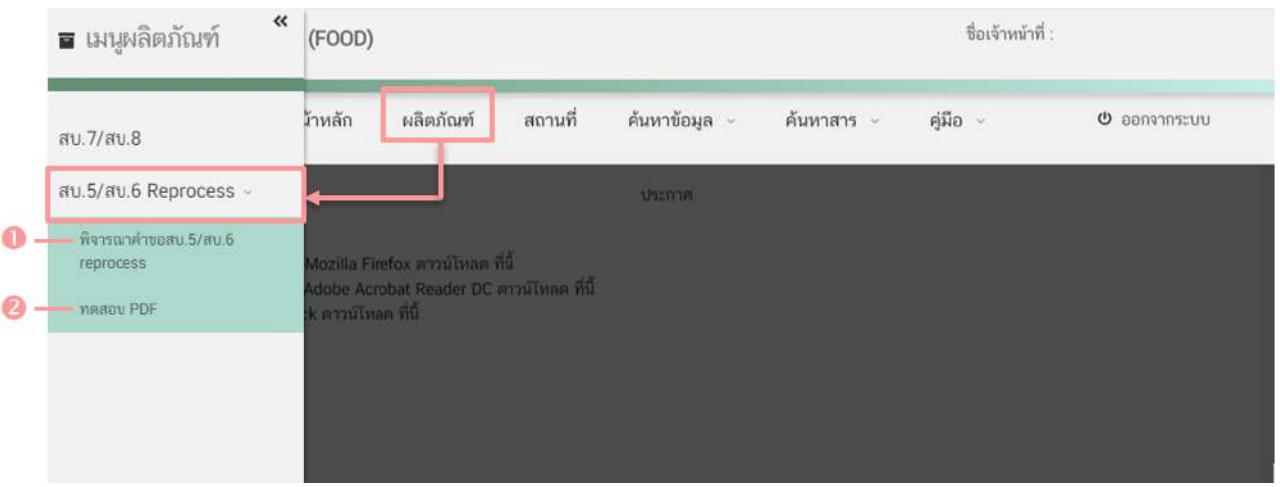

1.1 หมายเลข <sup>1</sup> พิจารณาคำขอสบ.5 /สบ.6 Reprocess สำหรับเข้าสู่หน้าคำขอสบ.5 และ สบ.6 ที่รอพิจารณา

1.2 หมายเลข �� **ทดสอบ pdf** ใช้สำหรับทดสอบ ไฟล์ pdf คำขอฯ ของผู้ประกอบการเบื้องต้นว่า ติดปัญหาในการอัพโหลดคำขอฯ ผ่านระบบกรณีใด โดยสามารถ กด **"Choose File"** เพื่อเลือกไฟล์ pdf ที่ต้องการ ทดสอบ จากนั้นกด **"Upload"** ระบบจะแจ:งเตือนข:อความในกล3องข:อความด:านล3าง หรือ กด **"ตรวจสอบการ คำนวณสูตร"** เพื่อแสดงวิธีการคำนวณ

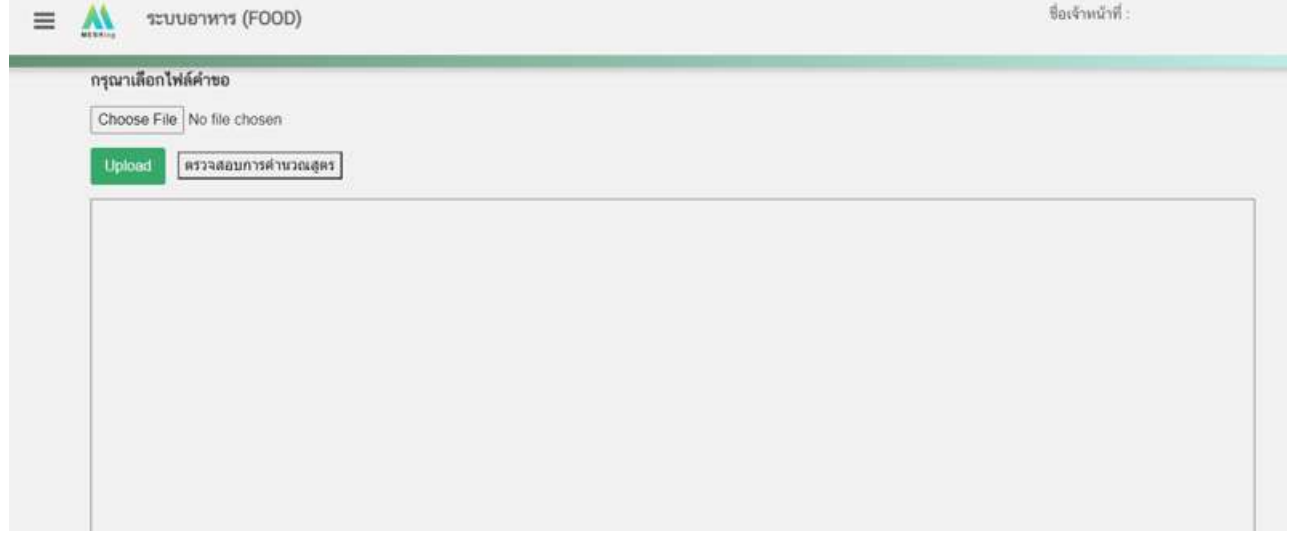

2. เลือก "พ**ิจารณาคำขอ สบ.5/สบ.6 Reprocess**" ระบบจะแสดงข้อมูลรายการคำขอ สบ.5/สบ.6 Reprocess โดยแบ่งการแสดงข้อมูลออกเป็น 2 ส่วน

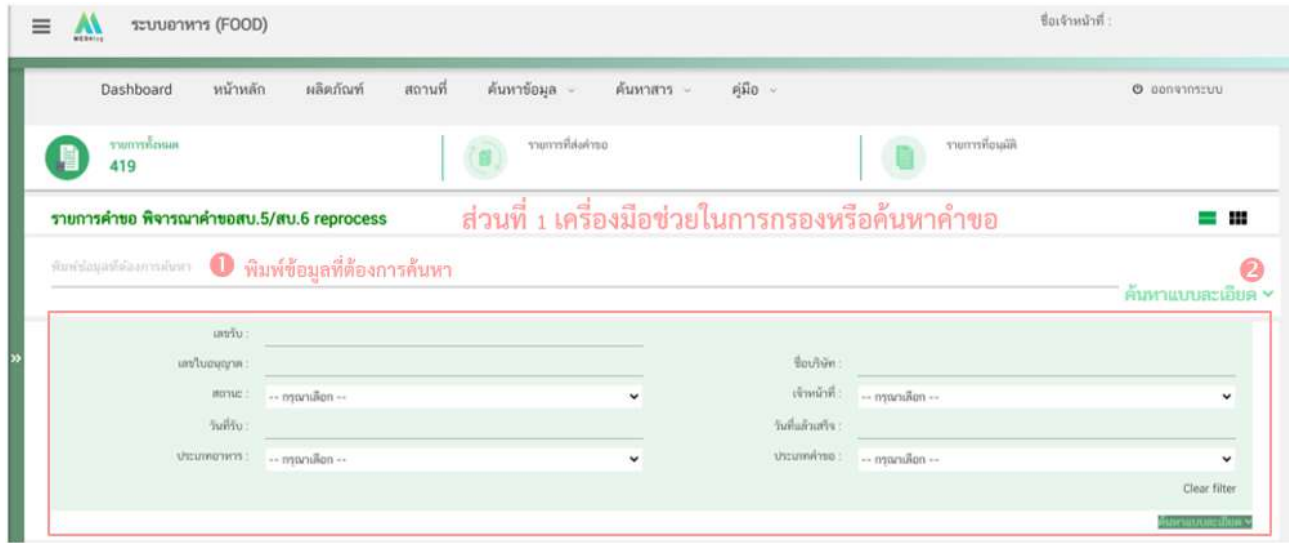

2.1 **ส่วนที่ 1 เครื่องมือในการกรองหรือค้นหาคำขอฯ** โดยท่านสามารถพิมพ์ข้อมูลที่ต้องการค้นหา ในช่องหมายเลข ● เช่น เลขรับคำขอ ชื่อบริษัท ชื่อผลิตภัณฑ์ เป็นต้น หรือเลือก หมายเลข ❷ ค้นหาแบบละเอียด จะปรากฏหัวข้อการค้นหาที่สามารถทำการค้นหาได้ ให้ท่านเลือกข้อมูลที่ต้องการทำการค้นหา ระบบจะกรองคำขอ ทั้งหมดที่เกี่ยวข้องและแสดงข้อมูลในส่วนที่ 2 หรือหากต้องการล้างข้อมูลที่ทำการค้นหา ให้ท่านเลือก "Clear filter" ระบบจะล้างข้อมูลที่ท่านเคยทำการค้นหาไว้และแสดงข้อมูลคำขอทั้งหมด

2.2 **ส่วนที่ 2 แสดงรายการคำขอสบ.5 และ สบ.6** ผลิตภัณฑ์อาหารประเภท นมโค, นมปรุงแต่ง, นมเปรี้ยว, ผลิตภัณฑ์ของนม, ไอศกรีม, เครื่องดื่มในภาชนะบรรจุที่ปิดสนิท, อาหารในภาชนะบรรจุที่ปิดสนิท, กาแฟ ผสม, กาแฟสำเร็จรูปผสม, กาแฟปรุงสำเร็จ และเครื่องดื่มเกลือแร่ (เฉพาะผลิตภัณฑ์ที่มอบอำนาจ) ที่รับคำขอเข้ามา ในระบบเพื่อให้เจ้าหน้าที่ทำการพิจารณา โดยแสดงข้อมูลรายละเอียดคำขอเป็นตารางข้อมูล ประกอบด้วย

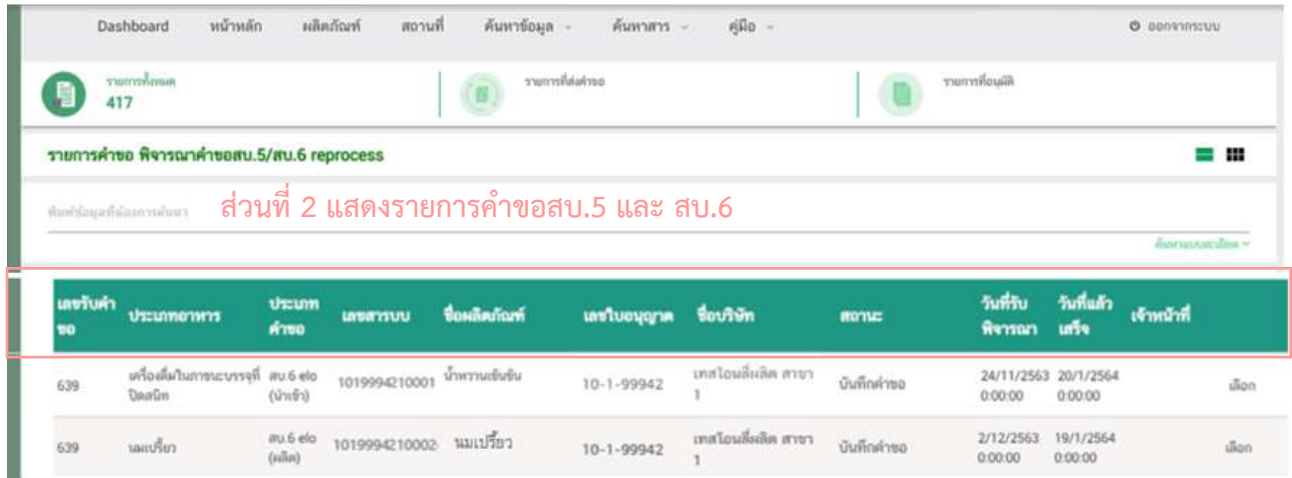

2.2.1 เลขรับคำขอ คือ เลขที่กำหนดโดยการรันจากระบบ เพื่อใช้ในการติดตามคำขอ ้อนุญาตระหว่างเจ้าหน้าที่และผู้ประกอบการ

2.2.2 ประเภทอาหาร คือ ประเภทอาหารที่ผู้ประกอบการยื่นขอแก้ไขรายละเอียด

2.2.3 ประเภทคำขอ คือ แบบคำขอแก้ไขรายละเอียดอาหารที่จดทะเบียนอาหาร (สบ.6) ้ของคำขอประเภทอาหารนั้นๆ แบ่งออกเป็น

- สบ.6 e-lo (นำเข้า) / สบ.6 e-lo (ผลิต) คือ การแก้ไขรายละเอียดของอาหารที่จด ทะเบียนอาหารที่ได้รับอนุญาตผ่านการลงข้อมูลจาก e-logistic และที่ได้รับอนุญาตผ่านการลงข้อมูลจากระบบนำเข้า ข้อมูล กล่าวคือเลขสารบบที่ได้รับการอนุญาตแบบกระดาษ สังเกตได้จากเลขสารบบอาหารที่ได้รับอนุญาต กลุ่มที่สี่ (Y) จะแสดงหมายเลข 1 กรณีได้รับเลขสารบบอาหารจากสำนักงานคณะกรรมการอาหารและยา และหมายเลข 2 กรณีได้รับเลขสารบบอาหารจากจังหวัด

- สบ.6 (ผลิต) / สบ.6 (นำเข้า) คือ การแก้ไขรายละเอียดของอาหารที่จดทะเบียน

อาหารที่ได้รับอนุญาตผ่านอินเทอร์เน็ต สังเกตได้จากเลขสารบบอาหารที่ได้รับอนุญาต กลุ่มที่สี่ (Y) จะแสดงหมายเลข 5 กรณีได้รับเลขสารบบอาหารจากสำนักงานคณะกรรมการอาหารและยา และหมายเลข 6 กรณีได้รับเลขสารบบอาหาร จากจังหวัด หรือกรณีเลขสารบบที่ได้รับอนุญาตแบบกระดาษที่เคยมีการแก้ไขผ่านระบบอิเล็กทรอนิกส์และได้รับ หลักฐานการอนุญาตแบบอิเล็กทรอนิกส์แล้ว

2.2.4 เลขสารบบอาหาร จะแสดงเลขสารบบอาหารที่ผู้ประกอบการยื่นขอแก้ไขรายละเอียด ของอาหารที่จดทะเบียนอาหาร

2.2.5 ชื่อผลิตภัณฑ์ คือ ชื่ออาหารภาษาไทยและภาษาอังกฤษที่ได้รับอนุญาต

2.2.6 เลขใบอนุญาต และ ชื่อบริษัท คือ เลขสถานที่ผลิต/นำเข้า และชื่อสถานที่ผลิต/นำเข้า ี่ ของคำขอที่ยื่นขอแก้ไขรายละเอียดของอาหารที่จดทะเบียนอาหาร

2.2.7 สถานะ คือ สถานะของคำขอว่าอยู่ในขั้นตอนการพิจารณาใด โดยสถานะ "บันทึกคำ ขอ" เป็นสถานะเริ่มต้น

2.2.8 วันที่รับพิจารณา และ วันที่แล้วเสร็จ เมื่อระบบตรวจสอบว่ามีการชำระเงินแล้ว ระบบ จะคำนวณวันที่รับพิจารณาและวันที่แล้วเสร็จ ตาม workload ที่กำหนด พร้อมแสดงวันที่รับพิจารณาและวันที่แล้ว เสร็จแก่เจ้าหน้าที่และผู้ยื่นคำขอ (กรณีกำหนด workload ใหม่ จะมีผลกับคำขอที่เข้าใหม่เท่านั้น ไม่มีผลกับคำขอเดิม ่ ที่รับเข้าระบบแล้ว) เจ้าหน้าที่ต้องพิจารณาคำขอให้แล้วเสร็จภายในระยะเวลาที่กำหนด

2.2.9 เจ้าหน้าที่ คือ ชื่อเจ้าหน้าที่ผู้รับพิจารณาคำขอ หรือ ชื่อเจ้าหน้าที่ผู้พิจารณาคำขอ

### ล่าสุด

3. กด **"เลือก"** หลังรายการคำขอฯ ที่ท่านต้องการพิจารณา

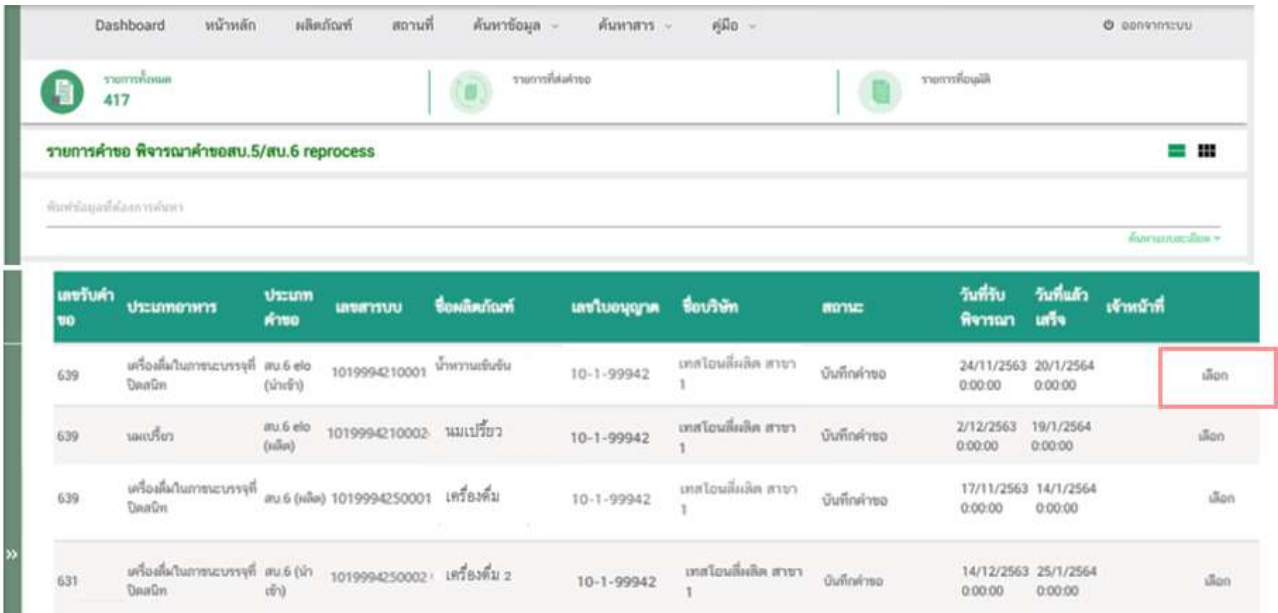

4. ระบบจะแสดงหน้าต่าง สำหรับพิจารณาคำขอฯ แก้ไขรายละเอียดของอาหารที่จดทะเบียนอาหาร (สบ.6) เจ้าหน้าที่สามารถพิจารณารายละเอียดคำขอฯ และบันทึกรายละเอียดการพิจารณาจากหน้าที่แสดง

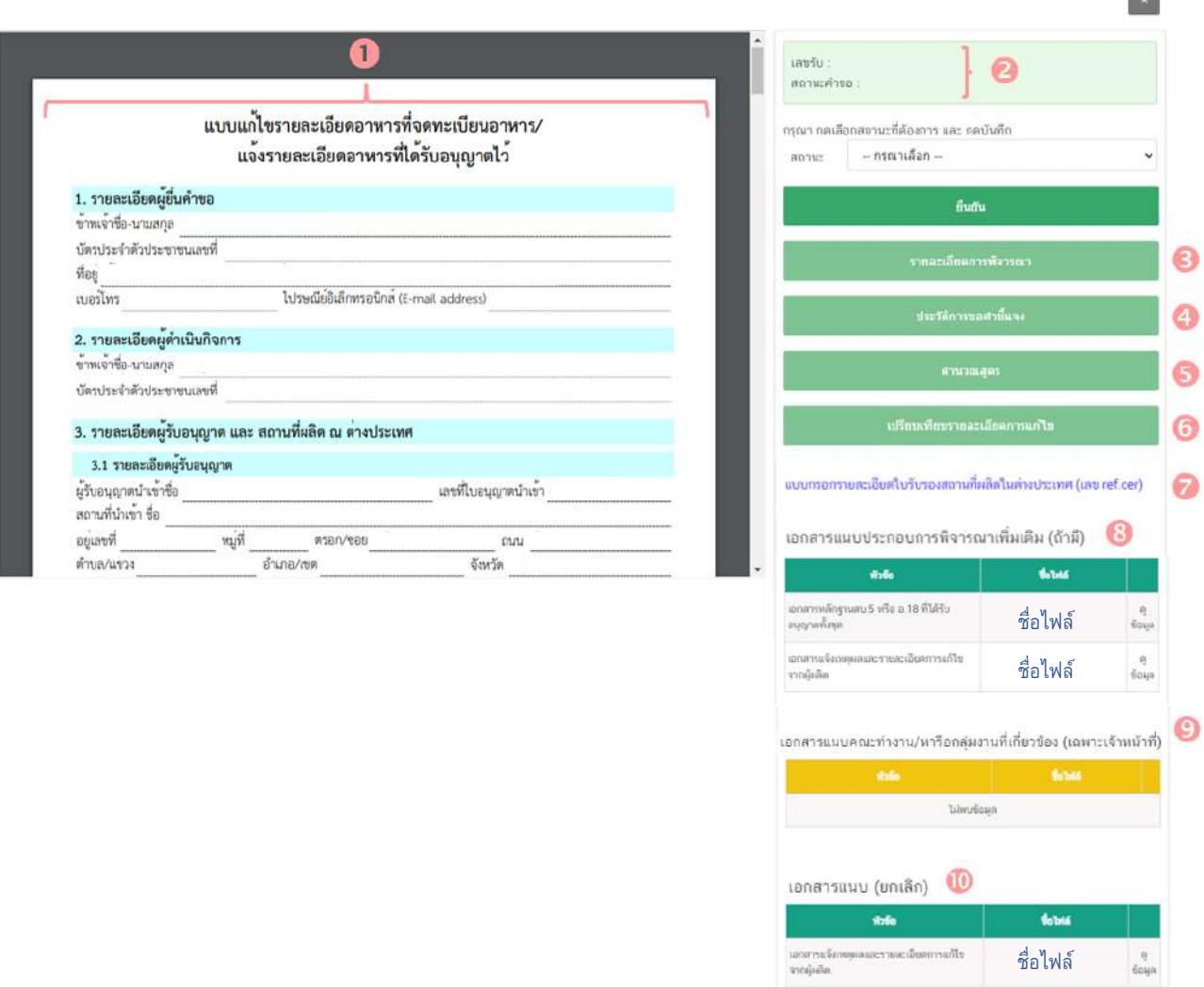

### 4.1 **หมายเลข ไฟลa pdf คำขอฯ**

ี แสดงไฟล์ pdf คำขอฯ ที่ผู้ประกอบการอัพโหลดเข้ามาในระบบ ซึ่งไฟล์ pdf คำขอฯ การยื่น คำขอสบ.6 คือการนำข้อมูลของสบ.5 ที่เคยได้รับอนุญาตมาทำการแก้ไขในส่วนที่ต้องการ ดังนั้น pdf ที่ใช้ในการยื่นคำ ขอจะมีหน้าตาคล้ายกับสบ.5 อาจมีรายละเอียดหรือข้อมูลบางส่วนที่ผู้ประกอบการต้องแจ้งแตกต่างกันในแต่ละ ี ประเภทอาหารตามข้อมูลที่จำเป็นที่ต้องใช้ในการพิจารณาคำขอฯ ประเภทอาหารนั้นๆ เช่น เครื่องดื่มในภาชนะบรรจุ ที่ปิดสนิท หรือ อาหารในภาชนะบรรจุที่ปิดสนิท เป็นต้น

**หมายเหตุ** 1. กรณีเป็นการแก้ไขสบ.6 e-lo ผู้ประกอบการต้องทำการเลือกแบบฟอร์มที่ต้องการกรอก ข้อมูลเพื่อยื่นคำขอสบ.6 เช่น สบ.6 กรณีผลิต สบ.6 กรณีอ้างอิงสูตรและสบ.6 กรณีแบ่งบรรจุ และสบ.6 กรณีส่งออก เป็นต้น เจ้าหน้าที่ ต้องพิจารณาแบบฟอร์มเพิ่มเติมว่าผู้ประกอบการเลือกกรอกแบบฟอร์มตรงตามที่เคยได้รับอนุญาตหรือไม่ เนื่องจากส่งผลต่อหลักฐาน

การได้รับอนุญาตที่ผู้ประกอบการจะได้รับ กรณีผู้ประกอบการยื่นแบบฟอร์มคำขอไม่ตรงตามที่ได้รับอนุญาตต้องคืนคำขอฯ ไม่สามารถ ทำการขอชี้แจงเพื่อให้แก้ไขได้

2. กรณีเป็นเลขสารบบที่ผลิตเพื่อส่งออกเท่านั้นที่ได้รับอนุญาตผ่านการลงข้อมูลจาก e-logistic และที่ได้รับอนุญาตผ่านการลงข้อมูลจากระบบนำเข้าข้อมูลในการขอแก้ไข (สบ.6) ครั้งแรกจะต้องผ่านการพิจารณาจาก เจ้าหน้าที่ก่อน เนื่องจากระบบไม่สามารถคัดกรองได้ว่าเลขสารบบที่ผู้ประกอบการยื่นขอแก้ไข เป็นเลขสารบบที่ได้รับอนุญาตในกรณี อ้างอิงสูตรส่วนประกอบ หรือ แบ่งบรรจุ หรือได้รับอนุญาตเฉพาะผลิตเพื่อส่งออกเท่านั้น ส่งผลต่อหลักฐานการได้รับอนุญาตที่ ผู้ประกอบการจะได้รับ

### 4.2 หมายเลข �� แสดงเลขรับคำขอ และสถานะคำขอในระบบล่าสุด

### 4.3 **หมายเลข รายละเอียดการพิจารณาคำขอ**

แสดงข้อมูล/ประวัติ สถานะ ชื่อ รายละเอียด และวันที่ ที่ได้มีการกระทำผ่านระบบ สามารถ ดูประวัติการพิจารณาภาพรวมทั้งหมดของคำขอได้

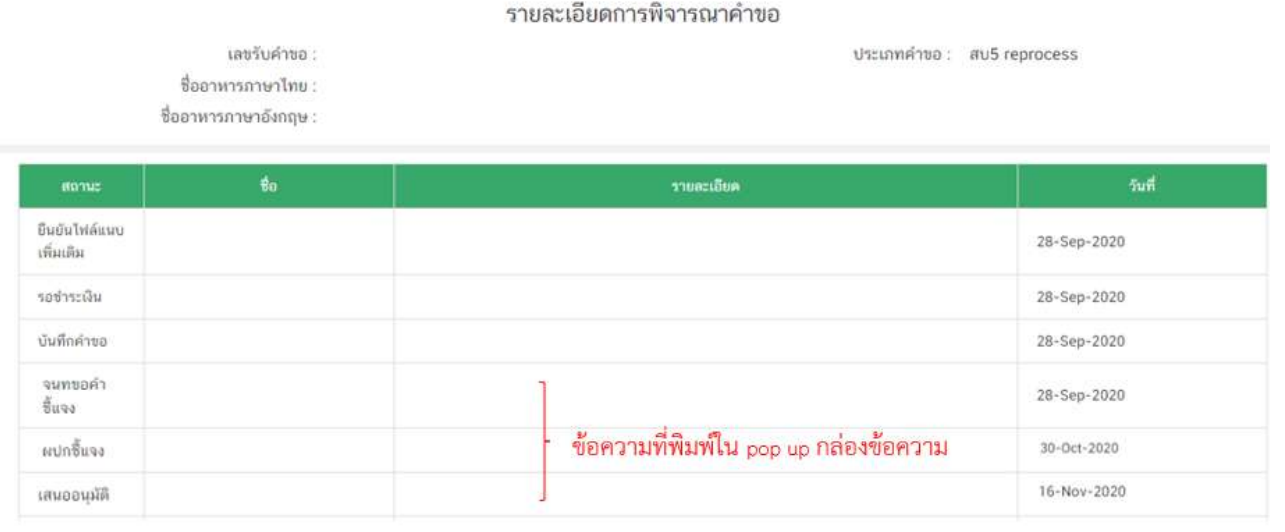

### 4.4 **หมายเลข ประวัติการขอคำชี้แจง**

แสดงข้อมูลประวัติการขอคำชี้แจงของเจ้าหน้าที่ โดยมีการเก็บข้อมูล รอบที่ทำการขอคำชี้แจง วันที่ เจ้าหน้าที่ขอคำชี้แจง สถานะ (มีการให้ผู้ประกอบการแก้ไข ไฟล์ pdf คำขอหรือไม่) รายละเอียดการขอชี้แจง และ ิ สามารถกด **"ดูไฟล์"** หรือ **"ดูข้อมูล"** เพื่อดูรายละเอียดการขอคำชี้แจงในรอบนั้นๆ เพิ่มเติมได้

### ประวัติการขอคำชี้แจง

ประเภทคำขอ: สบ5 reprocess

#### เลขวับคำขอ ชื่ออาหารภาษาไทย ชื่ออาหารอาหาอังกฤษ

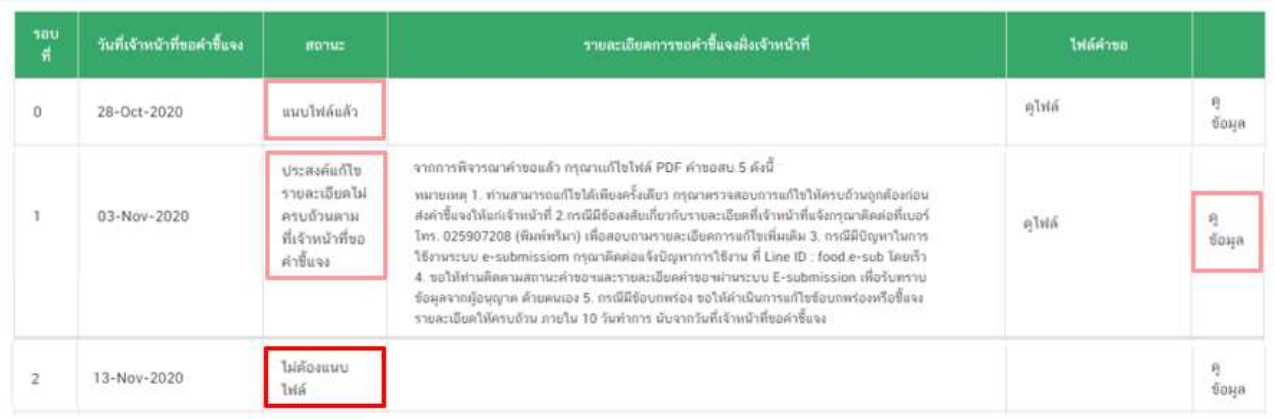

หมายเพตุ : รอบที่ 0 คือวันที่ผู้ประกอบการอัพโหลดคำขอและจะแสดงไฟล์คำขอที่ผู้ประกอบการอัพโหลดเข้ามาครั้งแรก

- - รอบที่ หมายถึง จำนวนรอบ/ครั้ง ที่เจ้าหน้าที่ขอคำชี้แจง กรณีเป็นการอัพโหลดคำขอครั้ง แรกระบบจะแสดงเป็นรอบที่ 0

> - วันที่เจ้าที่ขอคำชี้แจง ระบุ วัน/เดือน/ปี ที่เจ้าหน้าที่กดขอคำชี้แจงแก่ผู้ประกอบการ - สถานะ แสดงถึง การขอคำชี้แจงในรอบนั้น มีการแจ้งให้ผู้ประกอบการแก้ไขไฟล์ pdf

คำขอฯ หรือไม่ กรณีมีการแจ้งให้ผู้ประกอบการแก้ไขไฟล์ pdf คำขอฯ ระบบจะแสดงคำว่า "แนบไฟล์แล้ว" (หาก ผ้ประกอบการแก้ไขครบถ้วนตามที่เจ้าหน้าที่กำหนดหัวข้อรายการแก้ไข) หรือ "ประสงค์แก้ไขรายละเอียดไม่ครบถ้วน ตามที่เจ้าหน้าที่ขอคำชี้แจง" (หากผู้ประกอบการแก้ไขไม่ครบถ้วนตามที่เจ้าหน้าที่กำหนดหัวข้อรายการแก้ไข) หรือ "ไม่ต้องแนบไฟล์" กรณีเจ้าหน้าที่มีการขอคำชี้แจงรายละเอียดอื่นที่ไม่ได้เกี่ยวข้องกับการแก้ไข ไฟล์ pdf คำขอฯ - ไฟล์คำขอ คือ ไฟล์ pdf คำขอฯ ที่ผู้ประกอบการอัพโหลดใหม่ เพื่อทำการแก้ไขตามที่

เจ้าหน้าที่แจ้งในรอบการขอคำชี้แจงนั้นๆ

# 4.5 **หมายเลข คำนวณสูตร**

# ์ ดูรายละเอียดการคำนวณสูตรได้จาก หน้า 17 คำนวณสูตรกรณียื่นคำขอจดทะเบียนอาหาร

### (สบ.5)

การตรวจสอบสูตรส่วนประกอบ ผู้ประกอบการต้องแจ้งวัตถุประสงค์การแก้ไขในขั้นตอน การยื่นขอแก้ไขสบ.6 ว่าในการยื่นคำขอแก้ไขสบ.6 ในครั้งนี้ผู้ประกอบการ "ประสงค์แก้ไขสูตรส่วนประกอบ" หรือ ี "ไม่ประสงค์แก้ไขสูตรส่วนประกอบ" <u>ซึ่ง**จะส่งผลต่อการคำนวณและตรวจสอบการใช้วัตถุเจือปนอาหาร**</u>

โดยในหน้าคำนวณสูตร ส่วนของการคำนวณวัตถุเจือปนอาหารระบบจะแสดงข้อความ ตรวจสอบ วัตถุเจือปนอาหารตามประกาศกระทรวงสาธารณสุขฉบับที่ 418 พ.ศ.2563 กรณีผู้ประกอบการเลือก "ประสงค์แก้ไขสูตรส่วนประกอบ"

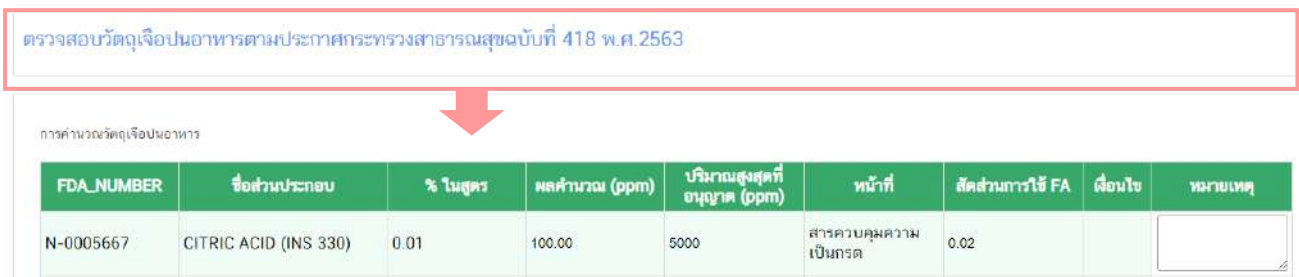

**หรือ** ตรวจสอบวัตถุเจือปนอาหารตามประกาศกระทรวงสาธารณสุขฉบับที่ 389 พ.ศ. 2561

กรณีผู้ประกอบการเลือก "ไม่ประสงค์แก้ไขสูตรส่วนประกอบ"

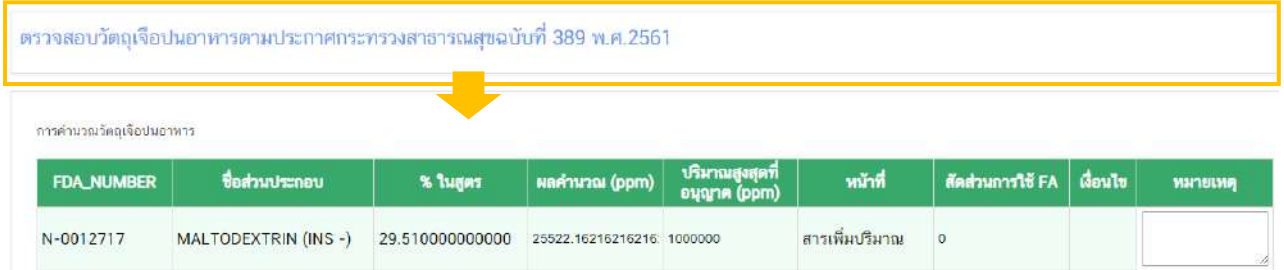

เจ้าหน้าที่ต้องพิจารณาคำขอแก้ไข (สบ.6) อีกครั้งว่าข้อมูลที่ผู้ประกอบการแจ้ง (ประสงค์ แก้ไขสูตรส่วนประกอบ หรือ ไม่ประสงค์แก้ไขสูตรส่วนประกอบ) สอดคล้องกับการยื่นคำขอฯ ของผู้ประกอบการ หรือไม่ หากตรวจสอบแล้วพบว่าผู้ประกอบการมีการแก้ไขสูตรส่วนประกอบต้องตรวจสอบว่าผู้ประกอบการเลือก วัตถุประสงค์ "ประสงค์แก้ไขสูตรส่วนประกอบ" และการตรวจสอบวัตถุเจือปนอาหารต้องเป็นไปตามประกาศ กระทรวงสาธารณสุขฉบับที่ 418 พ.ศ.2563

ี **หมายเหตุ** เฉพาะคำขอที่ได้รับอนุญาตก่อน 10 ตุลาคม 2563 และคำขอแก้ไขที่ไม่ได้เกี่ยวข้องกับแก้ไข สูตรส่วนประกอบเท่านั้นที่ได้รับการผ่อนผันการใช้วัตถุเจือปนอาหาร ตามประกาศกระทรวงสาธารณสุข (ฉบับที่ 418) พ.ศ. 2563 ออก ตามความในพระราชบัญญัติอาหาร พ.ศ. ๒๕๒๒ เรื่อง กำหนดหลักเกณฑ์ เงื่อนไข วิธีการใช้ และอัตราส่วนของวัตถุเจือปนอาหาร (ฉบับที่ 2)

4.6 **หมายเลข เปรียบเทียบรายละเอียดการแก#ไข**

ิ ระบบจะแสดงข้อมูลเปรียบเทียบรายละเอียดการแก้ไข เพื่อสรุปภาพรวมคำขอฯ แก้ไขให้แก่ เจ้าหน้าที่ กรณีผู้ประกอบการมีการแก้รายละเอียดในหัวข้อใดระบบจะแสดงชื่อหัวข้อการแก้ไข  $\rm{\bf{\textcolor{black} 0}}$  พร้อมทั้ง เปรียบเทียบข้อความเดิม (ดึงข้อมูลจากฐานข้อมูล)  $\mathcal Q$  และข้อความใหม่ (ดึงข้อมูลจาก pdf คำขอแก้ไขสบ.6)  $\mathcal G$ ที่ผู้ประกอบการได้มีการทำการแก้ไข

#### เปรียบเทียบรายละเอียดการแก้ไข

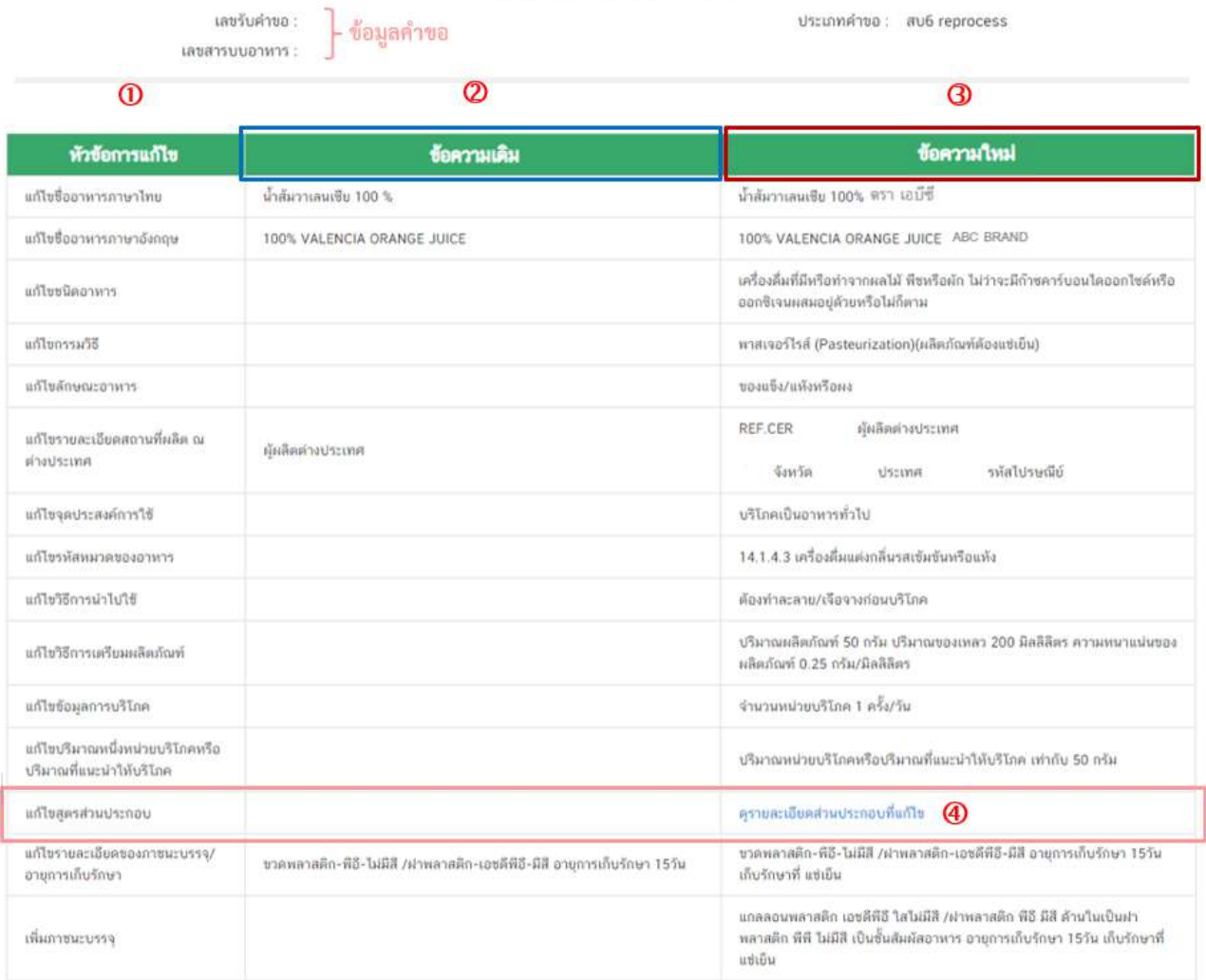

**หมายเหตุ** กรณีเป็นการแก้ไขสบ.6 e-lo (เลขสารบบอาหารที่ได้รับอนุญาตผ่านการลงข้อมูลจาก e-logistic และที่ได้รับอนุญาตผ่านการลงข้อมูลจากระบบนำเข้าข้อมูล) หากรายละเอียดใดไม่สามารถตรวจสอบข้อมูลได้หรือข้อมูลไม่ตรงกับ ฐานข้อมูลในปัจจุบัน ในช่องข้อความเดิมจะไม่แสดงข้อมูล และแสดงเป็นช่องว่าง กรณีผู้ประกอบการเพิ่มเติม/ปรับปรุงข้อมูลเพื่อให้ แบบฟอร์มให้สมบูรณ์ระบบจะตรวจสอบว่าเป็นการแก้ไขและขึ้นเปรียบเทียบรายละเอียดการแก้ไขแสดงต่อเจ้าหน้าที่

กรณีมีการแก้ไขสูตรส่วนประกอบ ช่องข้อความใหม่จะแสดงข้อความ **"ดูรายละเอียด** 

ี **ส่วนประกอบที่แก้ไข" <sup>(2</sup>)** ท่านสามารถกดที่ข้อความดังกล่าว เพื่อดูรายละเอียดเปรียบเทียบระหว่างสูตรส่วนเดิมที่ เคยได้รับอนุญาตและสูตรส่วนประกอบใหม่ที่ผู้ประกอบการแก้ไขได้

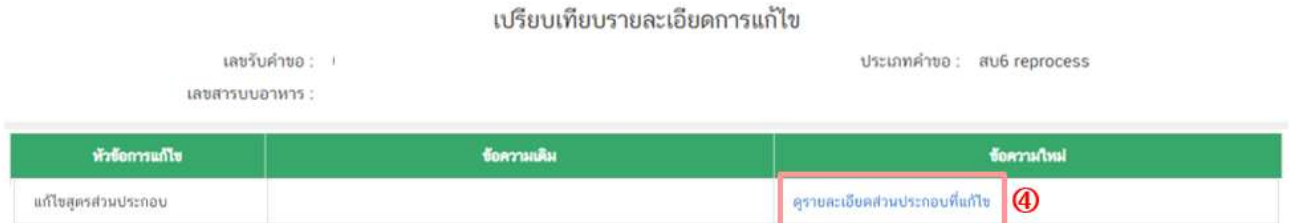

- ข้อมูลในตารางแสดง สูตรส่วนประกอบเก่า (ดึงข้อมูลจากฐานข้อมูล) "มีข้อมูล" /

ส่วนประกอบใหม่ "ไม่มีข้อมูล" เป็นช่องว่าง หมายถึง ผู้ประกอบการมีการแก้ไขสูตรส่วนประกอบ โดยการตัด ส3วนประกอบนั้นออกจากสูตร

- ข้อมูลในตารางแสดง สูตรส่วนประกอบเก่า (ดึงข้อมูลจากฐานข้อมูล) "มีข้อมูล" / ส่วนประกอบใหม่ "มีข้อมูล" (ดึงข้อมูลจาก pdf คำขอสบ.6) หมายถึง ปริมาณของส่วนประกอบเก่า เปรียบเทียบกับ ส่วนประกอบใหม่ กรณีผู้ประกอบการไม่มีการแก้ไขปริมาณของส่วนประกอบจะแสดงตัวเลขเดียวกัน

- ข้อมูลในตารางแสดง สูตรส่วนประกอบเก่า (ดึงข้อมูลจากฐานข้อมูล) "ไม่มีข้อมูล" /

ส่วนประกอบใหม่ "มีข้อมูล" (ดึงข้อมูลจาก pdf คำขอสบ.6) หมายถึง 1. ผู้ประกอบการมีการเพิ่มสูตรส่วนประกอบใหม่ หรือ 2. หากเป็นเลขสารบบอาหารที่ได้รับอนุญาตผ่านการลงข้อมูลจาก e-logistic และที่ได้รับอนุญาตผ่านการลง ข้อมูลจากระบบนำเข้าข้อมูล ระบบอาจดึงข้อมูลจากฐานข้อมูลไม่ได้จึงแสดงเป็นช่องสูตรส่วนประกอบเก่าเป็นค่าว่าง
#### ตารางเปรียบเทียบสตรส่วนประกอบ

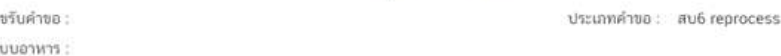

ส่วนประกอบทั่วไป

τø

เลขสาร

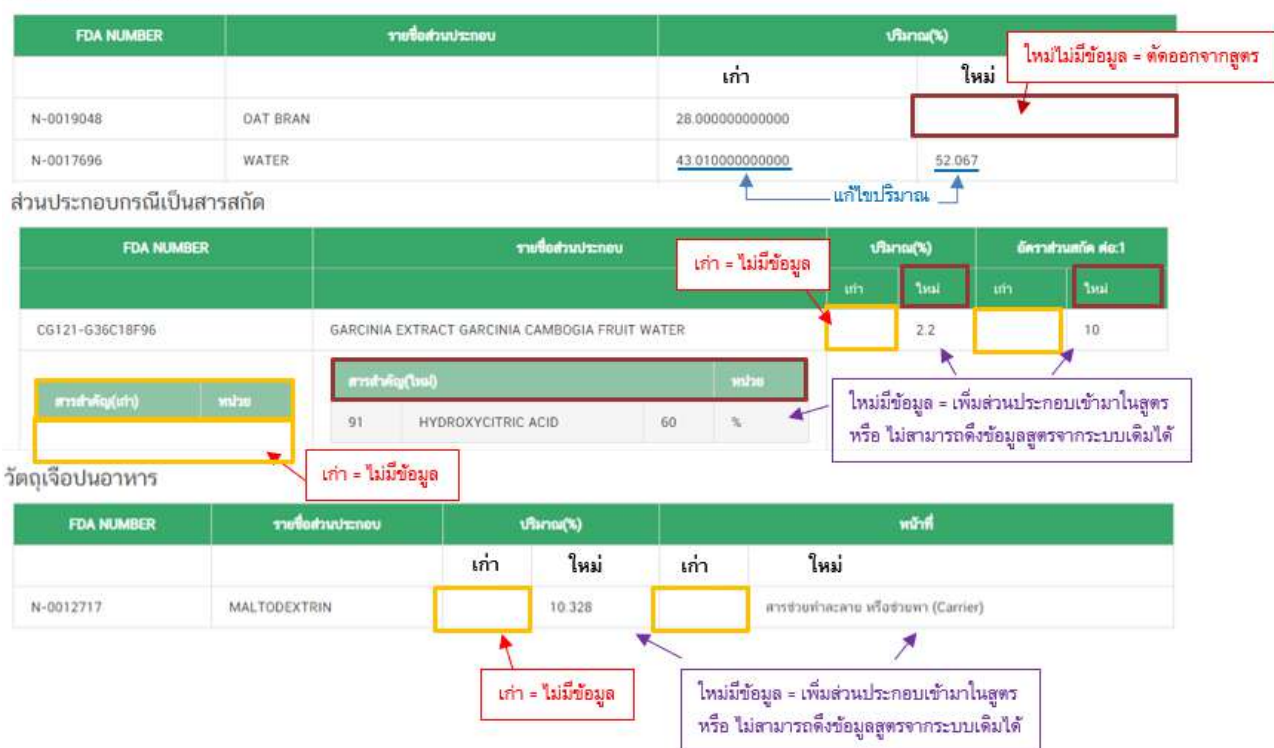

**หมายเหตุ** ในการตรวจสอบเปรียบเทียบรายละเอียดการแก้ไขคำขอสบ.6 ของเลขสารบบอาหารที่ได้รับอนุญาต .ผ่านการลงข้อมูลจาก e-logistic และที่ได้รับอนุญาตผ่านการลงข้อมูลจากระบบนำเข้าข้อมูลในครั้งแรก เพื่อความครบถ้วน/ถูกต้องอาจ ์ต้องตรวจสอบควบคู่กับเอกสารหลักฐานสบ.5 ของเลขสารบบอาหารที่ได้รับอนุญาตที่ผู้ประกอบการแนบประกอบการยื่นขอแก้ไขอีกครั้ง

**4.7 หมายเลข � แ**บบกรอกรายละเอียดใบรับรองสถานที่ผลิตในต่างประเทศ (เลข ref. cer) กรณี ่ นำเข้าจะปรากฎลิงค์ แบบกรอกรายละเอียดใบรับรองสถานที่ผลิตในต่างประเทศ (เลข ref. cer) เจ้าหน้าที่สามารถกด **"ดูข้อมูล"** เพื่อพิจารณาใบรับรองสถานที่ผลิตในต่างประเทศ ที่ผู้ประกอบการแนบเข้ามาประกอบการพิจารณา

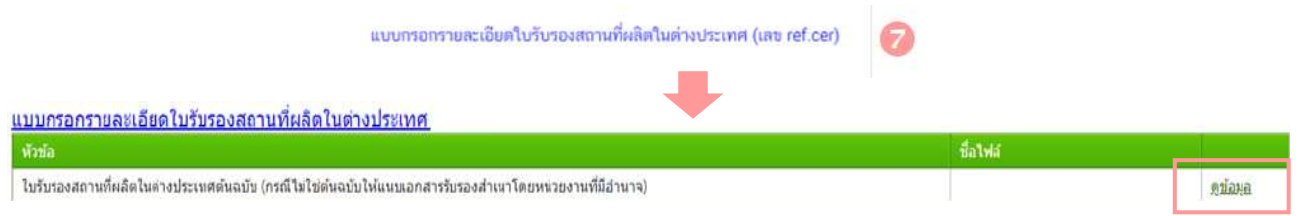

# ี **หมายเหตุ** หากเป็นกรณีผลิต จะไม่ปรากฏลิงค์ แบบกรอกรายละเอียดใบรับรองสถานที่ผลิตในต่างประเทศ

(เลข ref. cer) ในหน้าพิจารณา

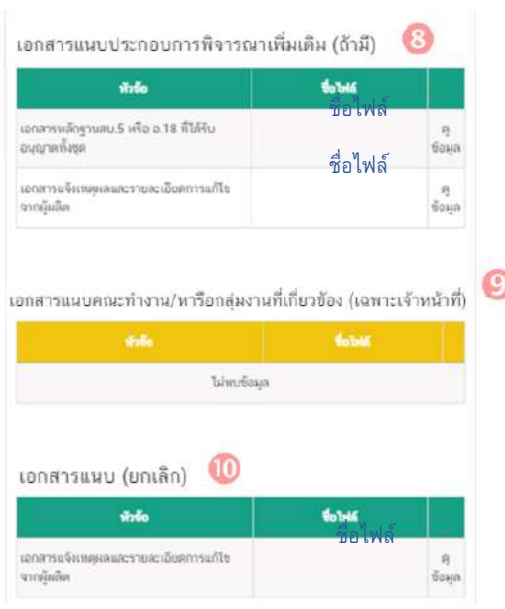

4.8 **หมายเลข** เอกสารแนบประกอบการ พิจารณาเพิ่มเติม (ถ้ามี) แสดงเอกสารแนบทั้งหมด (เอกสารบังคับ แนบและเอกสารไม่บังคับแนบ) ที่ผู้ประกอบการได้อัพโหลดเข้ามา ในระบบ โดยสามารถดูเอกสารหลักฐานที่ใช้ในการประกอบการ ยื่นขออนุญาตได้จากคู่มือสำหรับประชาชน : การขออนุญาตและ แก้ไขรายการผลิตภัณฑ์อาหารประเภท นมโค, นมปรุงแต่ง, นม เปรี้ยว, ผลิตภัณฑ}ของนม, ไอศกรีม, เครื่องดื่มในภาชนะบรรจุที่ ปoดสนิท, อาหารในภาชนะบรรจุที่ปoดสนิท, กาแฟผสม, กาแฟ สำเร็จรูปผสม, กาแฟปรุงสำเร็จ และเครื่องดื่มเกลือแร่

4.9 **หมายเลข** เอกสารแนบคณะทำงาน/ หารือกลุ่มงานที่เกี่ยวข้อง (เฉพาะเจ้าหน้าที่) แสดงเอกสารกรณีคำ

ขอผ่านการเข้าคณะทำงาน/หารือเพิ่มเติม และเจ้าหน้าที่มีการบันทึกเอกสารเข้าสู่ระบบ

4.10 **หมายเลข <sup>(เก</sup>ิ** เอกสารแนบ (ยกเลิก) กรณีเจ้าหน้าที่มีการขอคำชี้แจงให้ผู้ประกอบการทำการ แก้ไขเอกสารแนบประกอบการพิจารณา เอกสารเดิมจะถูกยกเลิกโดยระบบอัตโนมัติ ดังนั้นท่านจะไม่สามารถนำ เอกสารที่อยู่ในกล่องเอกสารแนบ (ยกเลิก) กลับมาใช้เพื่อพิจารณาคำขออนุญาตได้

**ขั้นตอนการพิจารณาคำขออนุญาตจดทะเบียนอาหาร (แบบสบ.6) ผLานระบบ e-submission**

5. เมื่อพิจารณาคำขอและเอกสารแนบแล:วเสร็จ กดเลือก **"สถานะ"** ที่ต:องการ และกด **"ยืนยัน"** โดยสถานะ ที่ปรากฏให้ท่านเลือกจะแตกต่างกันตามกลุ่มสิทธิที่ท่านเลือกเข้ามาในระบบ

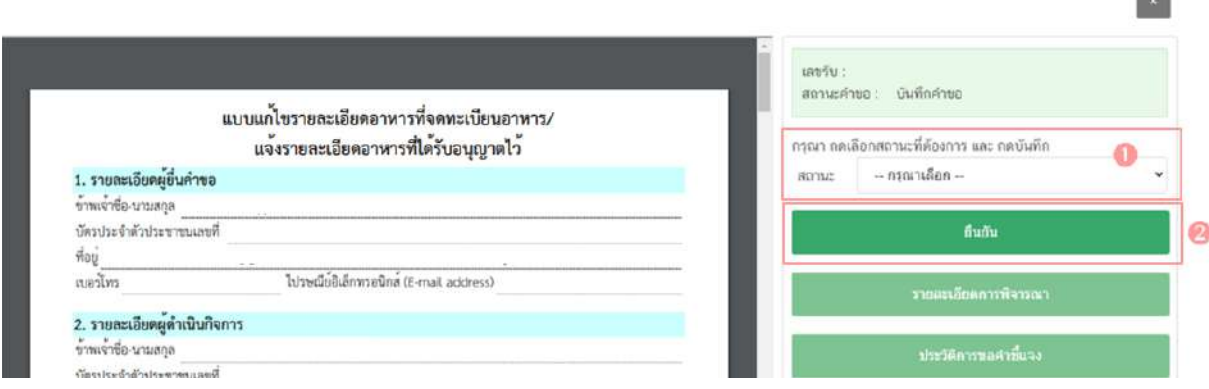

### สิทธิผู้พิจารณา / ผู้ตรวจสอบ (ขั้นพิจารณา)

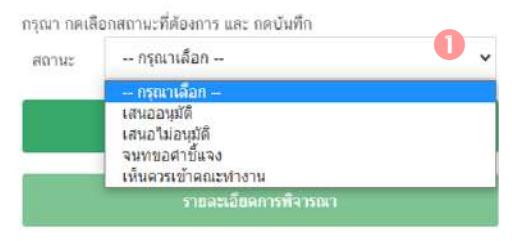

**เสนออนุมัติ** : พิจารณาแล้ว คำขอฯ มีรายละเอียดครบถ้วนถูกต้อง เสนอ เพื่ออนุมัติ

 $\mathbf{u}$ ส**นอไม่อนุมัติ**: พิจารณาแล้ว คำขอฯ มีรายละเอียดไม่ครบถ้วน/ไม่ ถูกต้อง เสนอเพื่อไม่อนุมัติ

ี**เจ้าหน้าที่ขอคำชี้แจง** : พิจารณาแล้ว คำขอฯ มีรายละเอียดไม่ครบถ้วนไม่ถูกต้อง หรือมีข้อบกพร่องที่ต้องทำการแก้ไข เจ้าหน้าที่ขอคำชี้แจงเพื่อให้ผู้ประกอบการแก้ไขรายละเอียดคำขอหรือแนบเอกสารเพิ่มเติม

**เห็นควรเข้าคณะทำงาน** : พิจารณาแล้ว คำขอฯ มีรายละเอียดที่ต้องหารือเพิ่มเติม

**บันทึกผลจากคณะทำงาน :** บันทึกผลจากการหารือหรือจากการเข้าคณะทำงาน สำหรับคำขอฯ ที่มีการเลือกสถานะ เข้า

คณะทำงาน

# สิทธิหัวหน้ากลุ่มงาน / ผู้อนุญาต (ขั้นอนุมัติ)

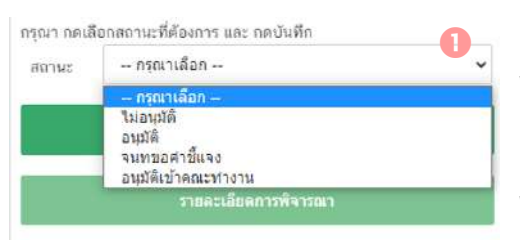

**อนุมัติ** : คำขอฯ มีรายละเอียดครบถ้วนถูกต้อง **ไม่อนุมัติ** : คำขอฯ มีรายละเอียดไม่ครบถ้วน/ไม่ถูกต้อง

ี**เจ้าหน้าที่ขอคำชี้แจง** : พิจารณาแล้ว คำขอฯ มีรายละเอียดไม่ครบถ้วน ไม่ถูกต้อง หรือมีข้อบกพร่องที่ต้องทำการแก้ไข เจ้าหน้าที่ขอคำชี้แจง

เพื่อให้ผู้ประกอบการแก้ไขรายละเอียดคำขอหรือแนบเอกสารเพิ่มเติม

**อนุมัติเข้าคณะทำงาน** : อนุมัติคำขอที่เจ้าหน้าที่เสนอเห็นควรเข้าคณะทำงาน เพื่อรอหารือเพิ่มเติม

**บันทึกผลจากคณะทำงาน :** บันทึกผลจากการหารือหรือจากการเข้าคณะทำงาน สำหรับคำขอฯ ที่มีการเลือกสถานะ เข้า คณะทำงาน

ี**ส่งกลับเจ้าหน้าที่** : ส่งคำขอกลับให้เจ้าหน้าที่ ขั้นพิจารณา เพื่อให้เจ้าหน้าที่ทวนสอบการพิจารณาอีกครั้ง

คู#มือสำหรับเจ/าหน/าที่ : ระบบ e-submission ผลิตภัณฑHอาหาร แก/ไขครั้งงที่ : 1 (5 มกราคม 2564) "การยื่นคำขอจดทะเบียนอาหาร/แจ้งรายละเอียดอาหาร (สบ.5) และคำขอแก้ไข (สบ.6) กลุ่มผลิตภัณฑ์ Reprocess" *หน*้า 54 จาก 78

### 5.1 กรณีเลือกสถานะ **"เสนออนุมัติ"** และกด **"ยืนยัน "** สำหรับขั้นพิจารณา

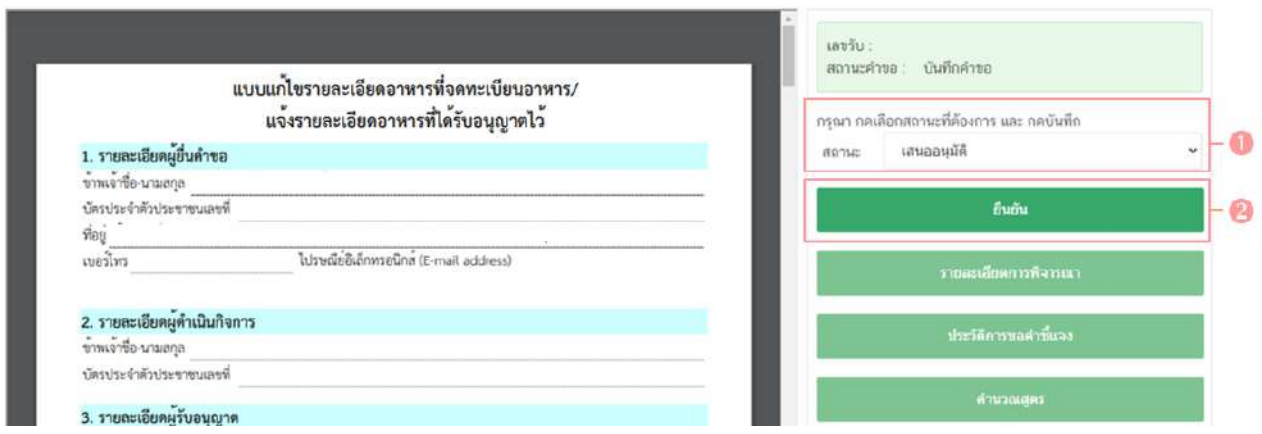

ระบบจะแสดง pop up กล่องบันทึกผลการพิจารณา ท่านสามารถพิมพ์รายละเอียดหรือบันทึกผล ึการพิจารณาสำหรับคำขอฯ ได้ (ถ้ามี) จากนั้น กด **"ยืนยัน"** เพื่อบันทึกขั้นตอนการเสนออนุมัติ หรือ กด **"ย้อนกลับ"** เพื่อย้อนกลับไปหน้ารายการคำขอฯ

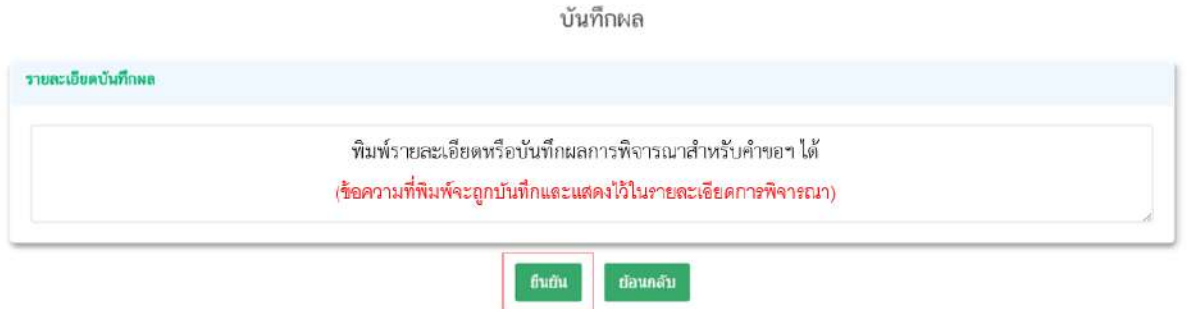

เมื่อกด **"ยืนยัน"** ระบบแสดง pop up บันทึกข้อมูลแล้ว ระบบจะกลับสู่หน้ารายการคำขอ สถานะ คำขอจะเปลี่ยนเป็น **เสนออนุมัติ** เมื่อกลับเข้ามาดูข้อมูลคำขอฯ จะไม่สามารถกดเลือก **"สถานะ"** ได้อีก เนื่องจากถือ ว่าคำขอฯ นี้เสร็จสิ้นกระบวนการในขั้นพิจารณาแล้ว

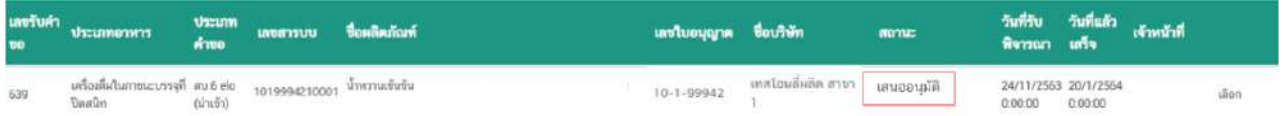

### 5.2 กรณีเลือกสถานะ **"เสนอไม(อนุมัติ"** และกด **"ยืนยัน "** สำหรับขั้นพิจารณา

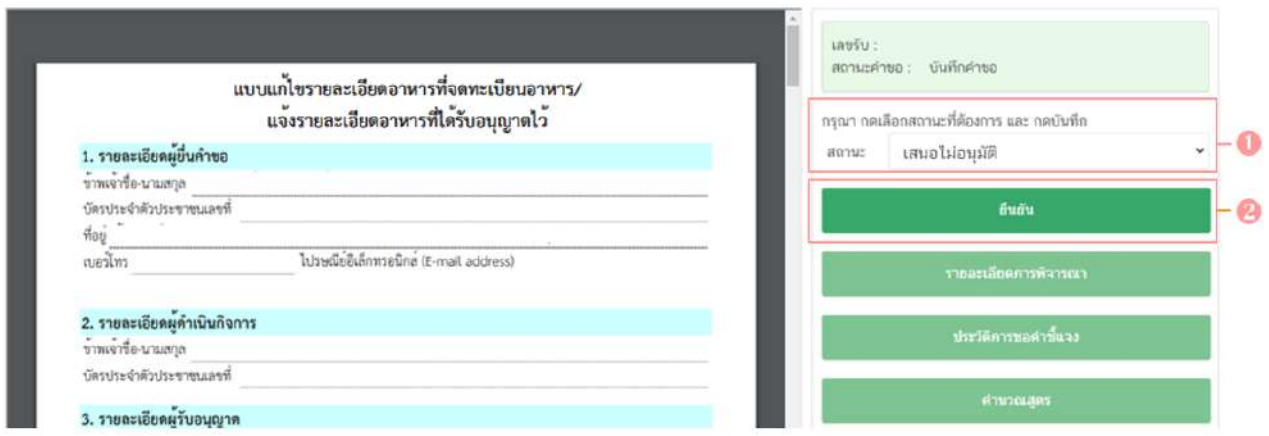

ระบบจะแสดง pop up กล่องบันทึกผลการพิจารณา ให้ท่านพิมพ์ผลการพิจารณาคำขอฯ ที่เสนอไม่ ือนุมัติ จากนั้น กด **"ยืนยัน"** เพื่อบันทึกขั้นตอนการเสนอไม่อนุมัติ หรือ กด **"ย้อนกลับ"** เพื่อย้อนกลับไปหน้ารายการคำ ขอ

บันทึกผล

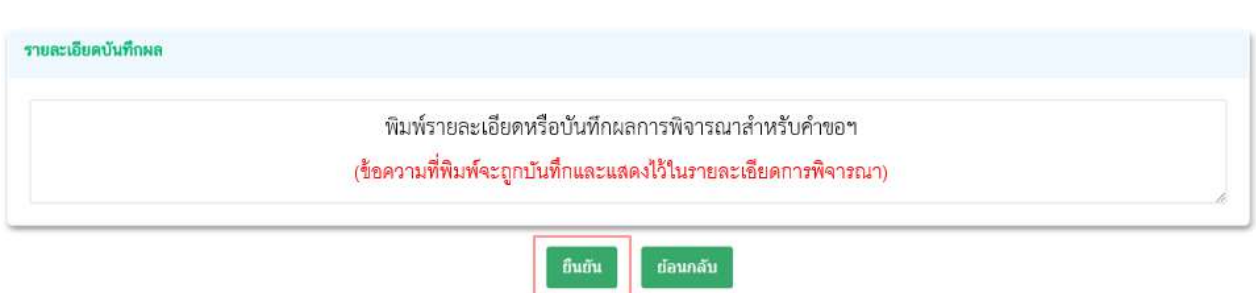

เมื่อกด **"ยืนยัน"** ระบบแสดง pop up บันทึกข้อมูลแล้ว ระบบจะกลับสู่หน้ารายการคำขอ สถานะ ้คำขอจะเปลี่ยนเป็น **เสนอไม่อนุมัติ** เมื่อกลับเข้ามาดูข้อมูลคำขอฯ จะไม่สามารถกดเลือก **"สถานะ"** ได้อีก เนื่องจาก ถือว่าคำขอฯ นี้เสร็จสิ้นกระบวนการในขั้นพิจารณาแล้ว

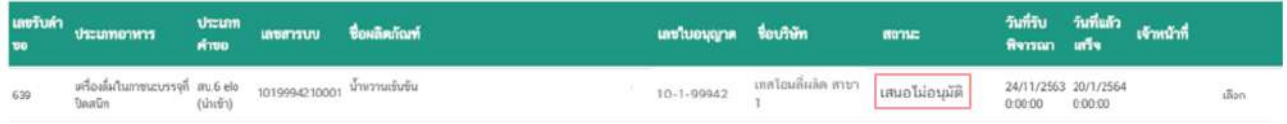

### 5.3 กรณีเลือกสถานะ **"จนทขอคำชี้แจง "** และกด **"ยืนยัน "** สำหรับขั้นพิจารณาและขั้น

อนุมัติ

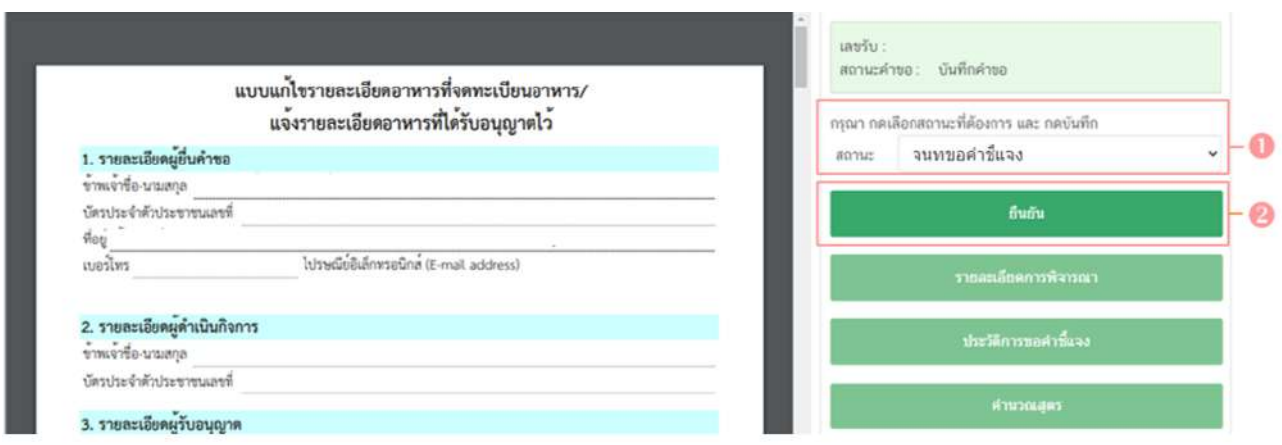

ระบบจะแสดง pop up หน้ารายละเอียดการขอคำชี้แจง เพื่อให้ท่านระบุรายละเอียดการแก้ไข / ข้อบกพร่องของคำขอฯ เพื่อส่งให้แก่ผู้ประกอบการทำการแก้ไข โดยในขั้นตอนการขอคำชี้แจงจะแบ่งออกเป็น 3 ส่วน

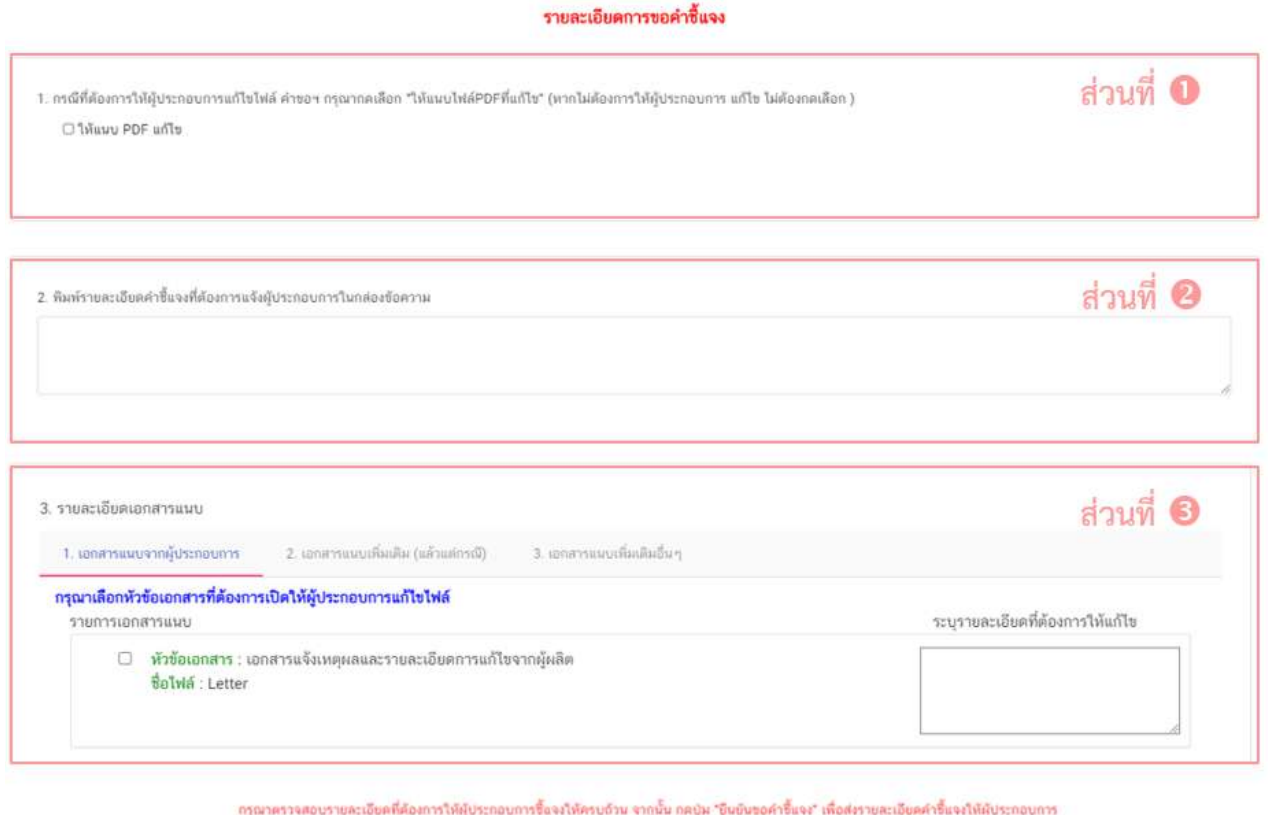

ยืนยันขอสาขึ้นจง

คู#มือสำหรับเจ/าหน/าที่ : ระบบ e-submission ผลิตภัณฑHอาหาร แก/ไขครั้งงที่ : 1 (5 มกราคม 2564) "การยื่นคำขอจดทะเบียนอาหาร/แจ้งรายละเอียดอาหาร (สบ.5) และคำขอแก้ไข (สบ.6) กลุ่มผลิตภัณฑ์ Reprocess" **หน**้า **57** จาก **78** 

#### $\overline{5.3.1}$  **ส่วนที่ ● ให้แนบ PDF แก้ไข** หน้ารายละเอียดการขอคำชี้แจง

กรณีพิจารณาแล้วคำขอฯ ต้องแก้ไขรายละเอียดในไฟล์ pdf คำขอฯ ที่ผู้ประกอบการ ยื่นเข้ามาในระบบ ให้ท่าน ติ๊กเลือก **"ให้แนบ PDF แก้ไข**" จากนั้นระบบจะแสดงหัวข้อย่อยที่สอดคล้องกับหัวข้อในไฟล์ pdf คำขอฯ (ข้อมูลหัวข้อย่อยที่ปรากฏอาจแตกต่างกันในแต่ละประเภทอาหารและประเภทแบบฟอร์มการยื่นขอ ้อนุญาตตามข้อมูลที่จำเป็นที่ต้องใช้ในการพิจารณาคำขอฯ) หรือหาก pdf คำขอฯ ไม่มีรายละเอียดต้องแก้ไข ท่าน ้สามารถข้ามการขอชี้แจงในส่วนนี้ได้

ท่านสามารถเปิดให้ผู้ประกอบการแก้ไขไฟล์ pdf คำขอฯ โดยติ๊กเลือก " **บิให้แนบ PDF แก้ไข"** และ ติ๊กเลือก " �� หัวข้อที่ต้องการเปิดให้ผู้ประกอบการแก้ไขในไฟล์คำขอฯ" หมายถึง ให้ผู้ประกอบการ สามารถดาวโหลด pdf คำขอเพื่อแก้ไขรายละเอียดใน pdf คำขอฯ และกำหนดรายละเอียดที่ผู้ประกอบการสามารถทำ การแก้ไขได้ ยกตัวอย่างตามภาพ กรณีติ๊กหัวข้อแก้ไขสถานที่ผลิต ณ ต่างประเทศ แก้ไขชื่อภาษาไทย และแก้ไขสูตร .ส่วนประกอบ และให้ท่านพิมพ์รายละเอียดที่ผู้ประกอบการต้องทำการแก้ไขเพิ่มในส่วนที่ 2 โดยผู้ประกอบการจะสามารถ ทำการแก้ไขได้เพียง 3 หัวข้อย่อยที่ท่านเลือกไม่สามารถทำการแก้ไขรายละเอียดอื่นได้ แต่ทั้งนี้ผู้ประกอบการสามารถ เลือกการแก้ไขได้ ว่าจะแก้ไขครบตาม 3 หัวข้อย่อยที่ท่านแจ้งแก้ไข หรือแก้ไขเพียง 2 หัวข้อ หรือไม่ทำการแก้ไข

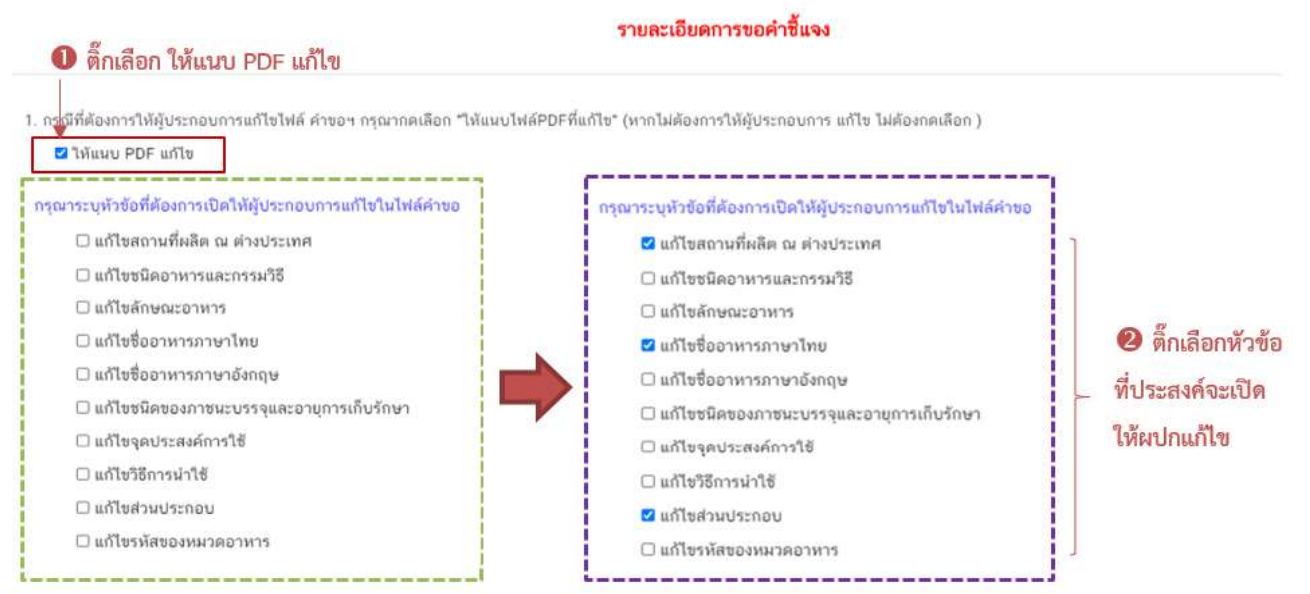

**ภาพแสดง** หน้ารายละเอียดการขอคำชี้แจง ประเภทอาหาร นมโค, นมปรุงแต่ง, นมเปรี้ยว, ผลิตภัณฑ์ของนม, ไอศกรีม, เครื่องดื่มในภาชนะบรรจุที่ปิดสนิท, กาแฟผสม, กาแฟสำเร็จรูปผสม, กาแฟปรุงสำเร็จ และเครื่องดื่มเกลือแร่

#### รายละเอียดการขอค่าชี้แจง

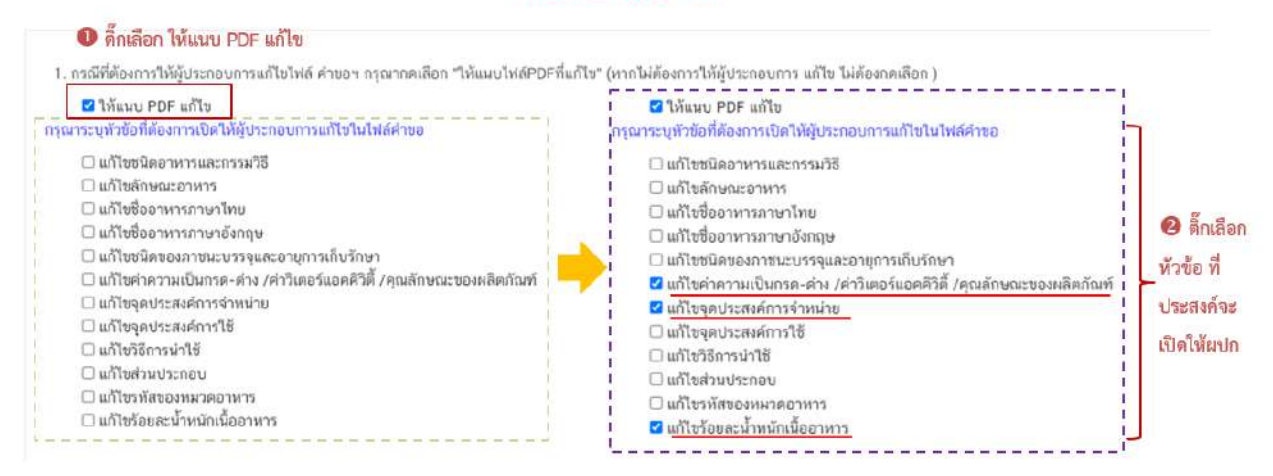

**ภาพแสดง** หน้ารายละเอียดการขอคำชี้แจง ประเภทอาหาร อาหารในภาชนะบรรจุที่ปิดสนิท

์ ข้อควรระวัง 1. หากท่านติ๊กเลือกเฉพาะ " **❶ ให้แนบ PDF แก้ไข"** แต่ไม่ได้ติ๊กเลือกหัวในการแก้ไข .ผู้ประกอบการจะไม่สามารถแก้ไขข้อมูลคำขอได้ 2. หากท่านไม่ได้ติ๊กหัวข้อย่อยเพื่อให้ผู้ประกอบทำการแก้ไขครบถ้วน แต่การแก้ไข รายละเอียดในหัวข้ออื่นอาจส่งผลให้ต้องแก้ไขรายละเอียดในหัวข้อย่อยที่ไม่ได้ทำการติ๊กเลือก เช่น ท่านติ๊กเลือกแก้ไขเฉพาะชื่ออาหาร ภาษาไทยแต่การแก้ไขชื่ออาหารภาษาไทยนั้น ส่งผลต่อการแก้ไขชื่ออาหารภาษาอังกฤษ จะส่งผลให้ผ้ประกอบการไม่สามารถชี้แจงแก้ไข เพื่อส่งข้อมูลกลับมาให้เจ้าหน้าที่ได้ ท่านต้องย้ำสถานะขอคำชี้แจง เพื่อขอคำชี้แจงให้แก่ผู้ประกอบการอีกครั้ง

5.3.2 **ส่วนที่ �� พิมพ์รายละเอียดคำชี้แจง** หน้ารายละเอียดการขอคำชี้แจง

กรณีพิจารณาคำขอฯ แล้วมีรายละเอียด/ข้อบกพร่อง ที่ต้องแจ้งแก่ผู้ประกอบการเพื่อทำ

การแก้ไข ให้ท่านพิมพ์รายละเอียดที่ประสงค์แจ้งแก่ผู้ประกอบการลงในกล่องข้อความในส่วนที่ 2

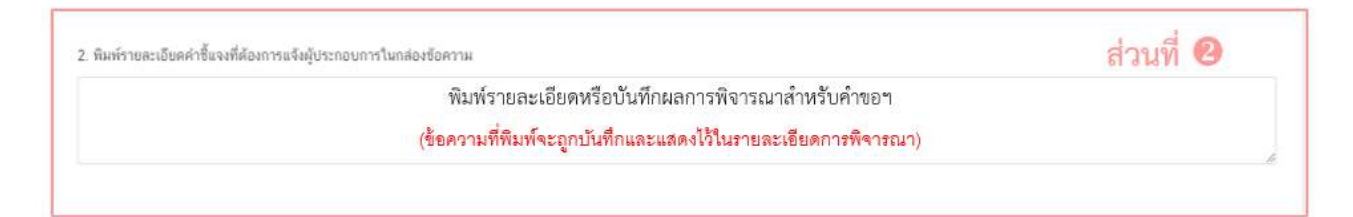

5.3.3 **ส่วนที่ 3 รายละเอียดเอกสารแนบ** หน้ารายละเอียดการขอคำชี้แจง

ี กรณีพิจารณาคำขอฯ แล้วมีรายละเอียด/ข้อบกพร่อง ที่ต้องแจ้งแก่ผู้ประกอบการเพื่อทำการ

แก้ไขเอกสารที่แนบประกอบการพิจารณา หรือ ต้องการเรียกขอเอกสารเพิ่มเติมเพื่อใช้สำหรับประกอบการพิจารณา ี คำขอฯ ให้ท่าน ติ๊กเลือก **"รายการเอกสารที่ประสงค์ให้ผู้ประกอบการแก้ไข "** และ **พิมพ์รายละเอียดที่ต้องการแจ้ง** ้แก้ไขในกล่องข้อความ

โดยแบ่งการขอคำชี้แจงเอกสารแนบ ออกเป็น 3 ส่วน

5.3.3.1 เอกสารแนบจากผู้ประกอบการ คือ เอกสารบังคับแนบและเอกสารแนบ

เพิ่มเติมที่ผู้ประกอบการอัพโหลดเข้ามาในระบบ หากท่านต้องการให้ผู้ประกอบการทำการแก้ไขเอกสารแนบให้ท่าน ติ๊ ึกเลือก " **Û หัวข้อเอกสาร**" ที่ประสงค์ให้ผู้ประกอบการแก้ไขและ **⊘** พิมพ์รายละเอียดที่ต้องการแจ้งแก้ไขในกล่อง ข้อความ ของเอกสารที่เลือก

่ ข้อควรระวัง เอกสารเดิมจะถูกปรับเป็นเอกสารยกเลิกอัตโนมัติ และไม่สามารถใช้เอกสารที่ถูก

#### ยกเลิกมาประกอบการพิจารณาคำขอได้

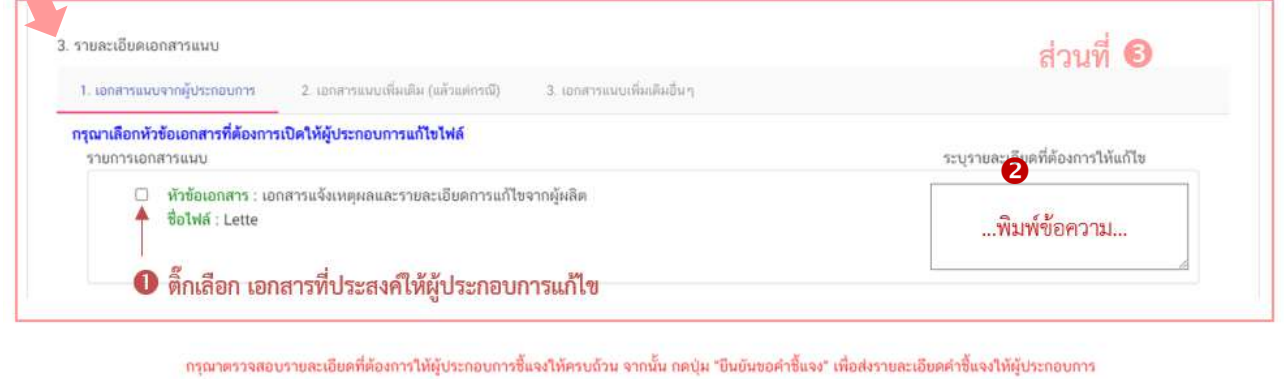

ยืนยันขอคำชั้นจง

5.3.3.2 เอกสารแนบเพิ่มเติม (แล้วแต่กรณี) คือ รายการเอกสารไม่บังคับแนบที่ถูก

. กำหนดไว้ เมื่อพิจารณาคำขอแล้วฯ อาจจำเป็นต้องใช้ในการประกอบการพิจารณา แต่ในขั้นตอนการยื่นคำขอ ้ผู้ประกอบการไม่ได้แนบเข้ามาในระบบ ท่านสามารถเลือก **"เอกสารแนบเพิ่มเติม (แล้วแต่กรณี)"** และ ติ๊กเลือก

"  $\bm{\mathbb{O}}$  หัวข้อเอกสาร"ที่ต้องการให้ผู้ประกอบการแนบเพิ่มเติม และ  $\bm{\mathcal{O}}$  พิมพ์รายละเอียดที่ต้องการแจ้งแก่ผู้ประกอบการ ในกล่องข้อความ

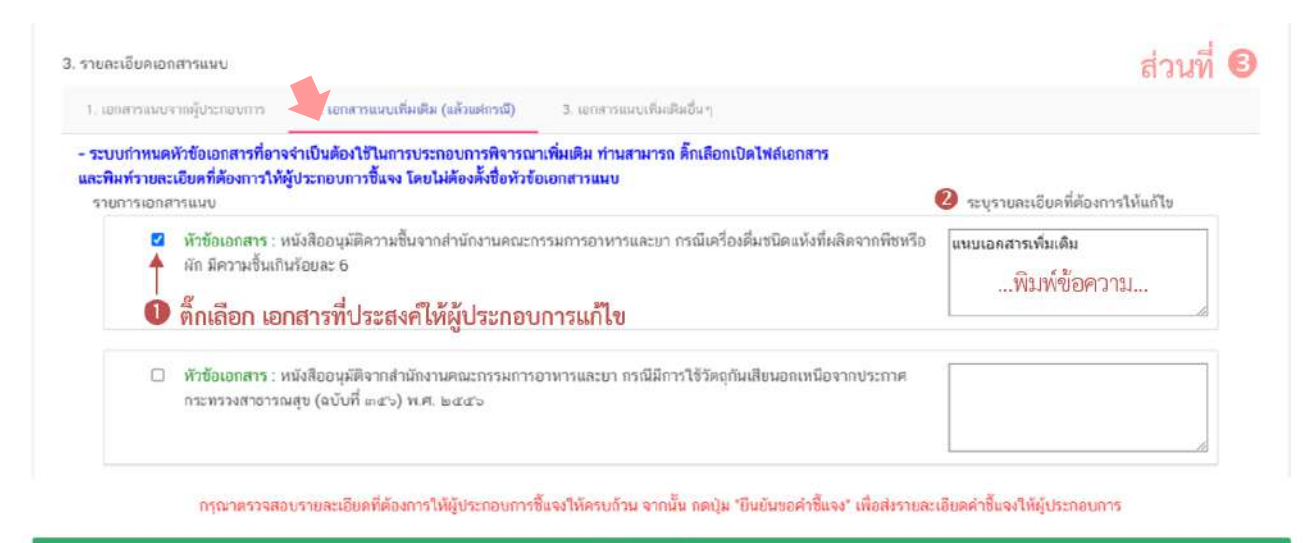

ยืนยันขอคำขึ้นจง

คู#มือสำหรับเจ/าหน/าที่ : ระบบ e-submission ผลิตภัณฑHอาหาร แก/ไขครั้งงที่ : 1 (5 มกราคม 2564) "การยื่นคำขอจดทะเบียนอาหาร/แจ้งรายละเอียดอาหาร (สบ.5) และคำขอแก้ไข (สบ.6) กลุ่มผลิตภัณฑ์ Reprocess" *หน้า 60จาก 78* 

#### 5.3.3.3 เอกสารแนบเพิ่มเติมอื่นๆ กรณีประสงค์ให้ผู้ประกอบการแนบเอกสาร

เพิ่มเติม นอกเหนือจากเอกสารแนบตามข้อที่ 5.3.3.1 และ 5.3.3.2 ท่านสามารถเลือก "**เอกสารแนบเพิ่มเติมอื่นๆ"** และ � พิมพ์ชื่อเอกสารที่ต้องการให้ผู้ประกอบการแนบเพิ่มเติม พร้อม � พิมพ์รายละเอียดที่ต้องการแจ้งแก่ ้ผู้ประกอบการในกล่องข้อความ จากนั้นกด **"เพิ่ม"** 

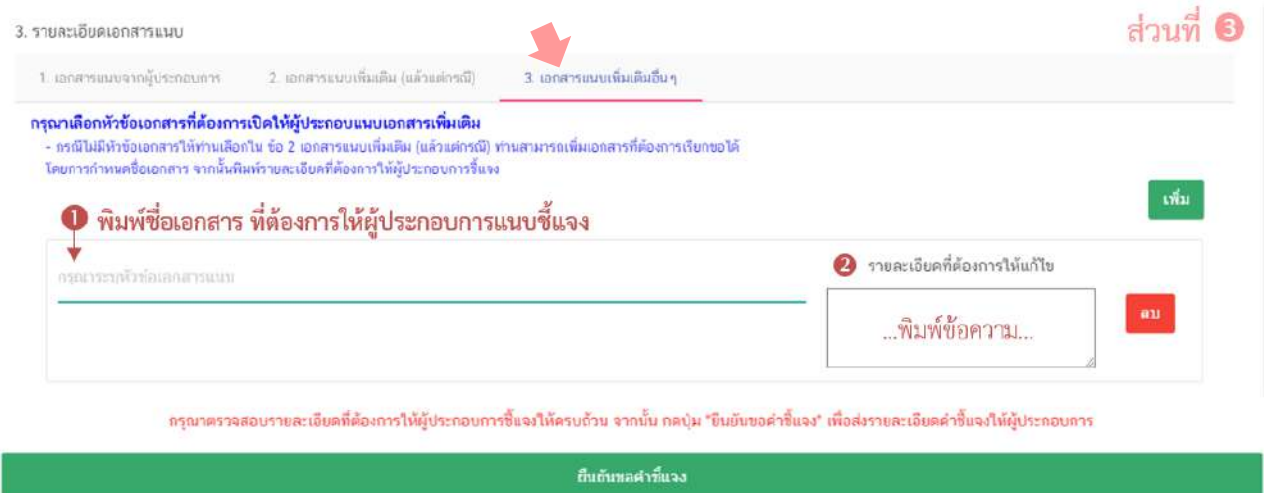

เมื่อระบุรายละเอียดการแก้ไข / ข้อบกพร่องของคำขอฯ และตรวจสอบรายละเอียดที่ประสงค์

แจ้งแก่ผู้ประกอบการเรียบร้อยแล้ว ให้ท่านเลือก **"ยืนยันขอคำชี้แจง"** เพื่อส่งรายละเอียดคำชี้แจงให้แก่ ผู้ประกอบการ ระบบแสดง pop up บันทึกข้อมูลแล้ว และกลับสู่หน้ารายการคำขอ สถานะคำขอจะเปลี่ยนเป็น **รอผู้ประกอบการชี้แจง** และระบบจะไม่แสดงวันที่แล้วเสร็จ เมื่อกลับเข้ามาดูข้อมูลคำขอฯ จะไม่สามารถกดเลือก "สถานะ" เพื่อดำเนินการในขั้นต่อไปได้ (กรณีดำเนินการโดยใช้สิทธิขั้นอนุมัติ สามารถพิจารณาคำขอได้ทุกสถานะ)

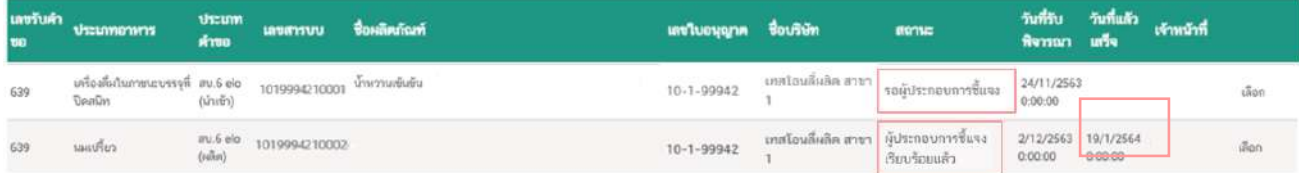

ึ จนกว่าสถานะคำขอฯ จะเปลี่ยนเป็น **ผู้ประกอบการขี้แจงเรียบร้อยแล้ว** ท่านจึงสามารถ

พิจารณาคำขอ และ สามารถกดเลือก "สถานะ" เพื่อดำเนินการในขั้นต่อไปได้ โดยเมื่อผู้ประกอบการชี้แจงคำขอฯ เรียบร้อยแล้ว ระบบจะคำนวณและแสดงวันที่แล้วเสร็จของขอคำขอฯ ให้ท่านทราบอีกครั้ง

### 5.4 กรณีเลือกสถานะ "**เห็นควรเข้าคณะทำงาน <sup>1</sup> "** และกด "**ยืนยัน 2** " สำหรับขั้นพิจารณา

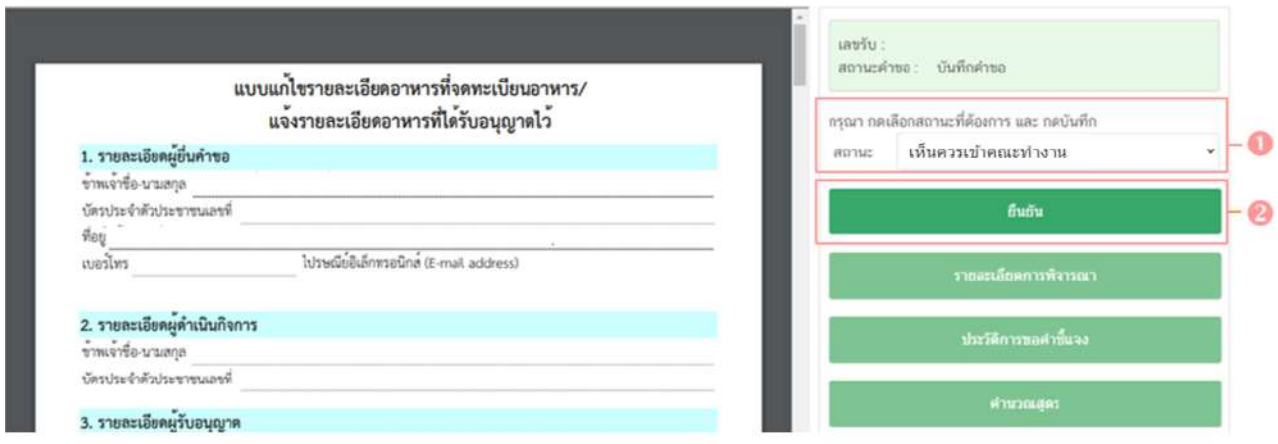

ระบบจะแสดง pop up กล่องบันทึกผลการพิจารณา ให้ท่านพิมพ์ผลการพิจารณาเพื่อเสนอเห็นควร ้เข้าคณะทำงาน จากนั้น กด **"ยืนยัน"** เพื่อบันทึกขั้นตอนการเสนอเข้าคณะทำงาน หรือ กด **"ย้อนกลับ"** เพื่อย้อนกลับ ไปหน้ารายการคำขอฯ

บันทึกผล

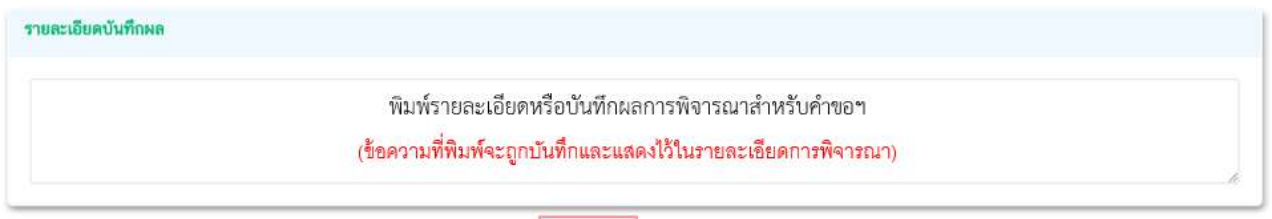

 $\hat{\mathbf{u}}$ 

เมื่อกด **"ยืนยัน"** ระบบแสดง pop up บันทึกข้อมูลแล้ว ระบบจะกลับสู่หน้ารายการคำขอ สถานะคำขอจะเปลี่ยนเป็น **เห็นควรเข้าคณะทำงาน** เมื่อกลับเข้ามาดูข้อมูลคำขอฯ จะไม่สามารถกดเลือก **"สถานะ"** ได้อีก เนื่องจากถือว่าคำขอฯ นี้เสร็จสิ้นกระบวนการในขั้นพิจารณาแล้ว แต่ระบบจะยังคงถือเป็นวันทำการที่ใช้ในการ พิจารณาอยู่ จนกว่าสถานะจะเปลี่ยนเป็น อนุมัติเข้าคณะทำงาน

ี ย่อนกลับ

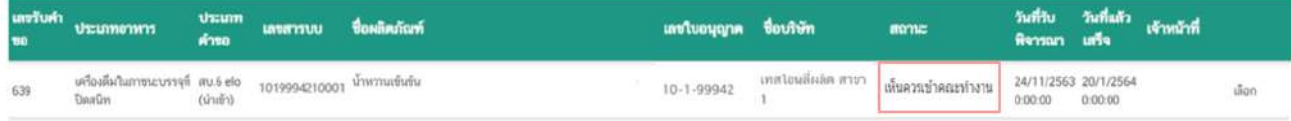

### 5.5 กรณีเลือกสถานะ **"ไม(อนุมัติ"** และกด **"ยืนยัน "** สำหรับขั้นอนุมัติ

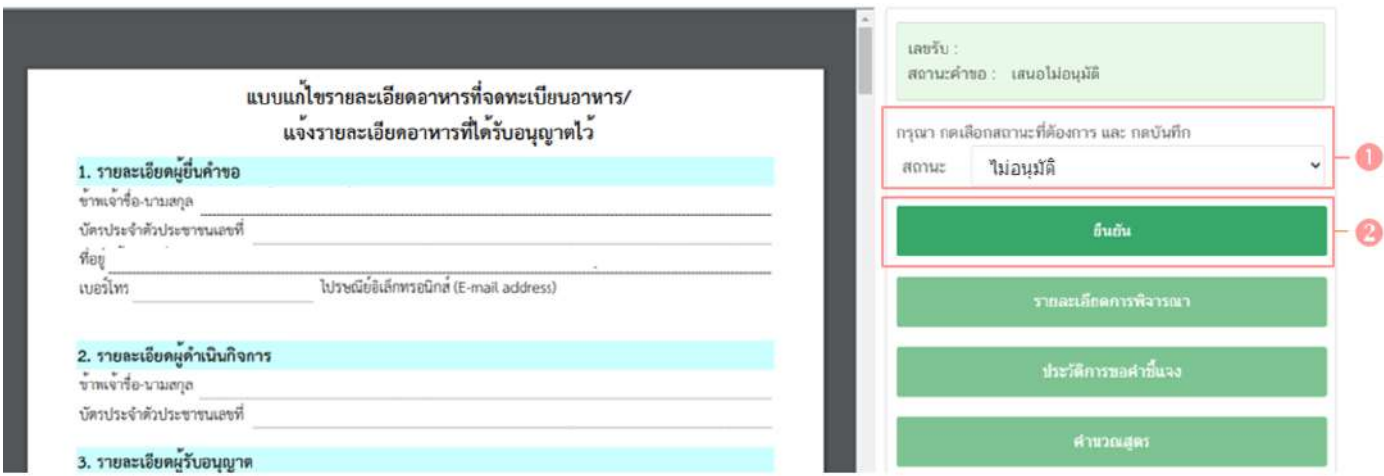

ระบบจะแสดง pop up กล่องบันทึกผลการพิจารณา ให้ท่านพิมพ์ผลการพิจารณาไม่อนุมัติคำขอ <sub>ั</sub>ฯ (ผลการ พิจารณาที่ท่านพิมพ์ในกล่องบันทึกผลจะถูกส่งให้แก่ผู้ประกอบการ) จากนั้น กด **"ยืนยัน"** เพื่อบันทึก ขั้นตอนการไม่อนุมัติ หรือ กด **"ย้อนกลับ"** เพื่อย้อนกลับไปหน้ารายการคำขอ

```
บันทึกผล
```
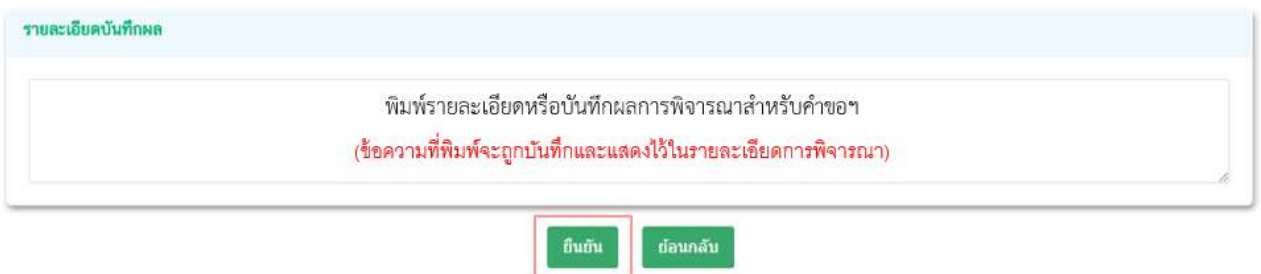

เมื่อกด **"ยืนยัน"** ระบบแสดง pop up บันทึกข้อมูลแล้ว ระบบจะกลับสู่หน้ารายการคำขอ โดย คำขอฯ จะหายไปจากหน้ารายการพิจารณาคำขอ เนื่องจากถือว่าคำขอฯ นี้เสร็จสิ้นกระบวนการพิจารณาแล้ว

### 5.6 กรณีเลือกสถานะ **"อนุมัติ"** และกด **"ยืนยัน "** สำหรับขั้นอนุมัติ

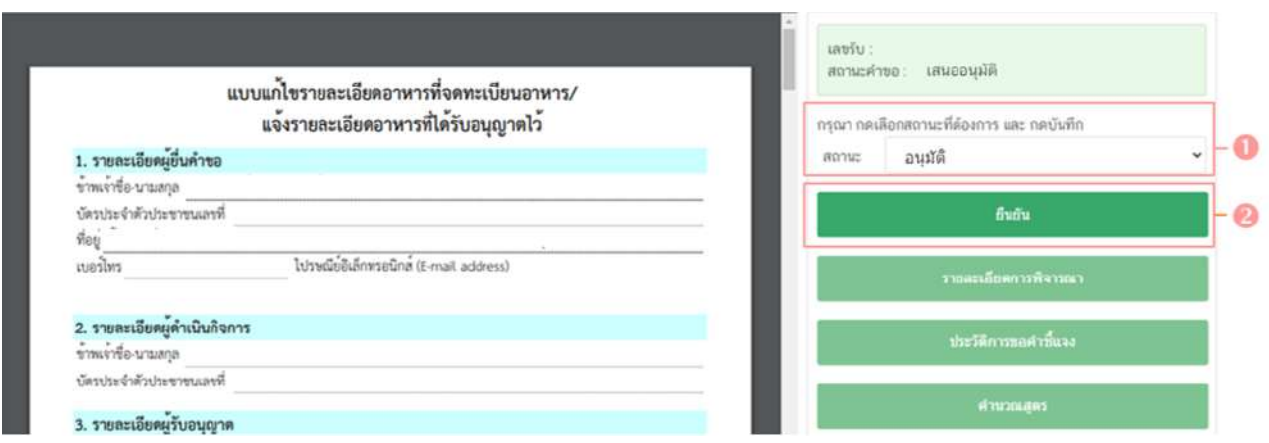

ระบบจะแสดง pop up กล่องบันทึกผลการพิจารณา ให้ท่านพิมพ์ผลการพิจารณา (ถ้ามี) ผลการ ี พิจารณาที่ท่านพิมพ์ในกล่องบันทึกผลจะถูกส่งให้แก่ผู้ประกอบการ จากนั้น กด **"ยืนยัน"** เพื่อบันทึกขั้นตอนการอนุมัติ หรือ กด **"ย้อนกลับ"** เพื่อย้อนกลับไปหน้ารายการคำขอ

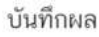

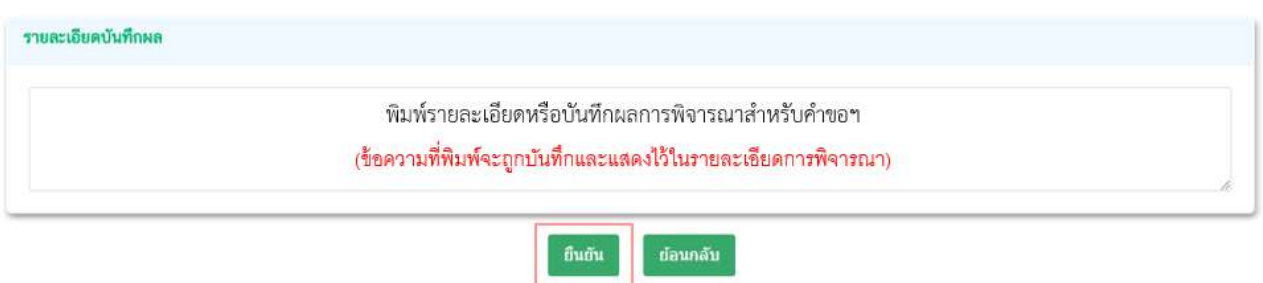

เมื่อกด **"ยืนยัน"** ระบบแสดง pop up บันทึกข้อมูลแล้วพร้อมแสดงเลขสารบบอาหารที่ท่านได้ ทำการอนุญาต จากนั้นระบบจะกลับสู่หน้ารายการคำขอ โดยคำขอฯ จะหายไปจากหน้ารายการพิจารณาคำขอ เนื่องจากถือว่าคำขอฯ นี้เสร็จสิ้นกระบวนการพิจารณาแล้ว

# 5.7 กรณีเลือกสถานะ "**ส่งกลับเจ้าหน้าที่ <sup>1</sup> "** และกด "**ยืนยัน 2** " สำหรับขั้นอนุมัติ

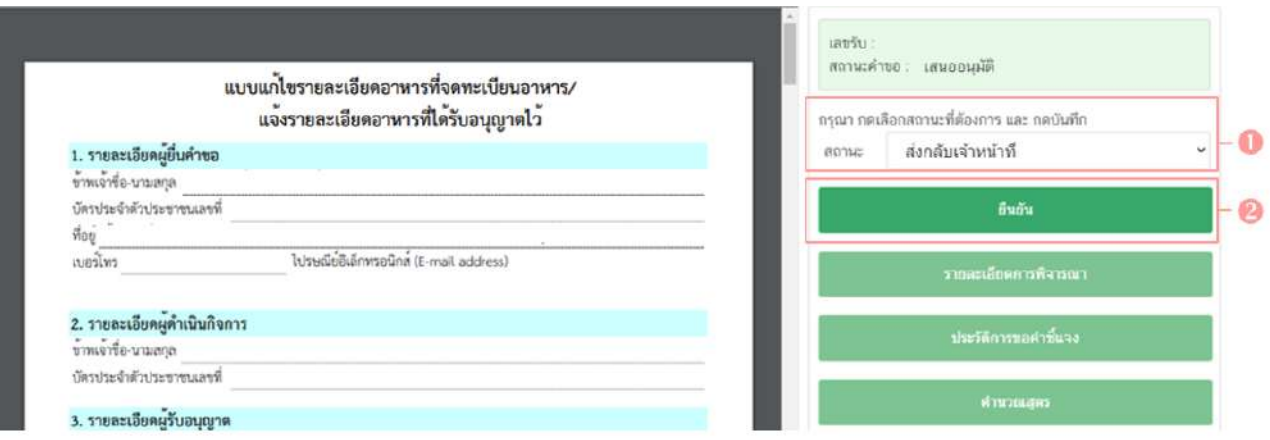

ระบบจะแสดง pop up กล่องบันทึกผลการพิจารณา ให้ท่านพิมพ์ผลการพิจารณาที่ต้องการแจ้ง

แก่เจ้าหน้าที่

ี ขั้นพิจารณา จากนั้น กด **"ยืนยัน"** เพื่อบันทึกขั้นตอนการส่งกลับเจ้าหน้าที่ หรือ กด **"ย้อนกลับ"** เพื่อย้อนกลับไปหน้า รายการคำขอ

บันทึกผล

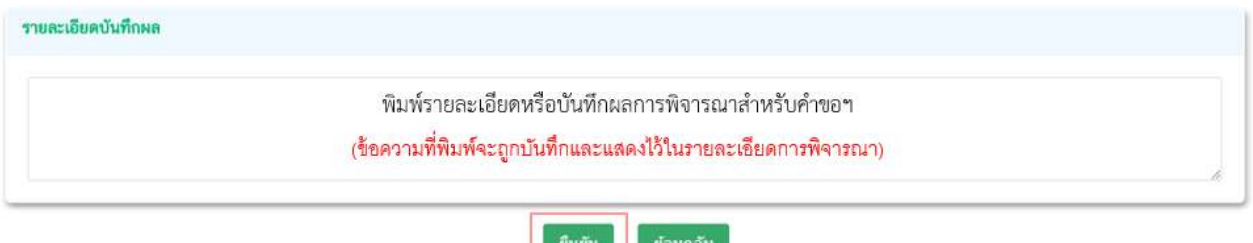

เมื่อกด **"ยืนยัน"** ระบบแสดง pop up บันทึกข้อมูลแล้ว ระบบจะกลับสู่หน้ารายการคำขอ

ี สถานะคำขอ จะเปลี่ยนเป็น **ส่งกลับเจ้าหน้าที่** เพื่อให้เจ้าหน้าที่ขั้นพิจารณาทำการทบทวนการพิจารณาคำขอฯ อีก ครั้ง

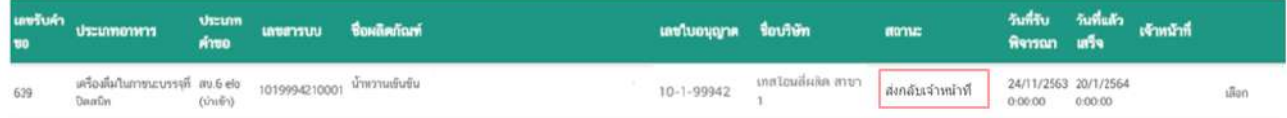

### 5.8 กรณีเลือกสถานะ "**อนุมัติเข้าคณะทำงาน <sup>1</sup> พ** และกด "**ยืนยัน 2 "** สำหรับขั้นอนุมัติ

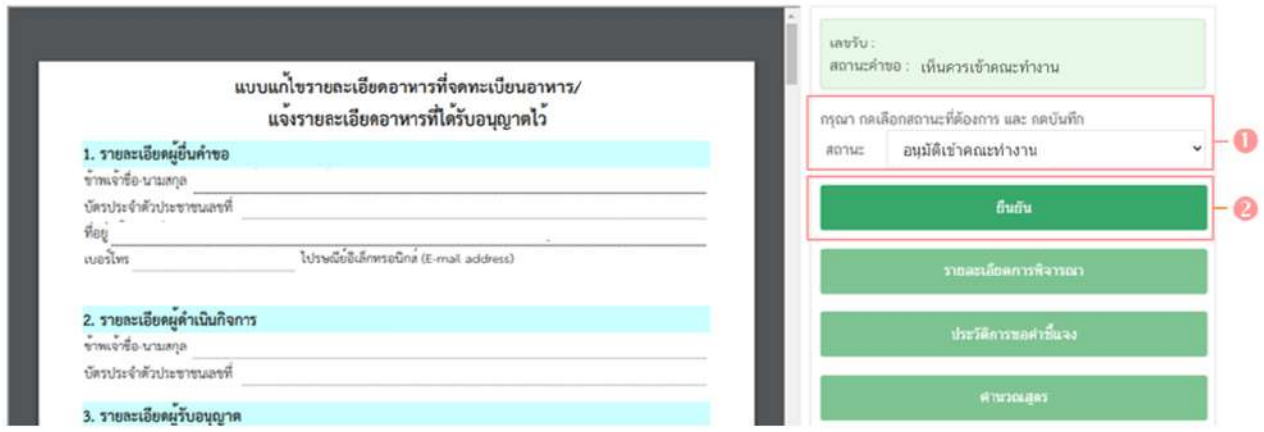

ระบบจะแสดง pop up กล่องบันทึกผลการพิจารณา ให้ท่านพิมพ์ผลการพิจารณาเพื่อเข้า

คณะทำงาน จากนั้น กด **"ยืนยัน"** เพื่อบันทึกขั้นตอนการอนุมัติเข้าคณะทำงาน หรือ กด **"ย้อนกลับ"** เพื่อย้อนกลับไป หน้ารายการคำขอฯ

บันทึกผล

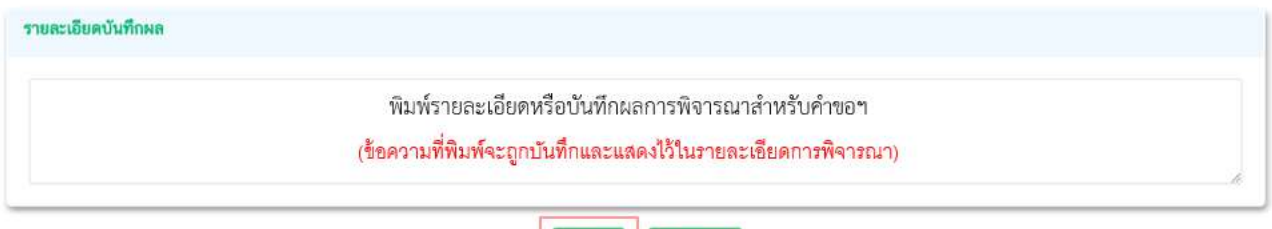

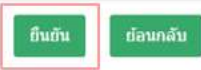

เมื่อกด **"ยืนยัน"** ระบบแสดง pop up บันทึกข้อมูลแล้ว ระบบจะกลับสู่หน้ารายการคำขอ สถานะ คำขอจะเปลี่ยนเป็น **อนุมัติเข้าคณะทำงาน** ระบบจะไม่ปรากฏวันที่แล้วเสร็จ จนกว่าท่านจะเข้ามา บันทึกผลจาก คณะทำงาน จึงจะสามารถดำเนินการพิจารณาคำขอในขั้นตอนถัดไปได:

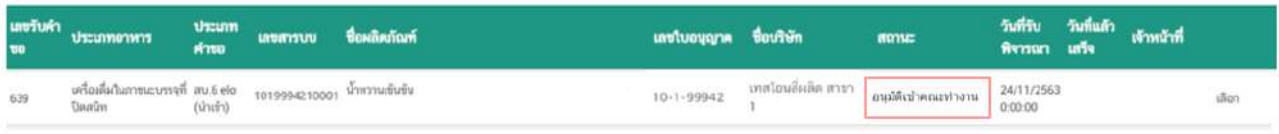

#### 5.9 กรณีเลือกสถานะ **"บันทึกผลจากคณะทำงาน "** และกด **"ยืนยัน "** สำหรับขั้นพิจารณา

และขั้นอนุมัติ

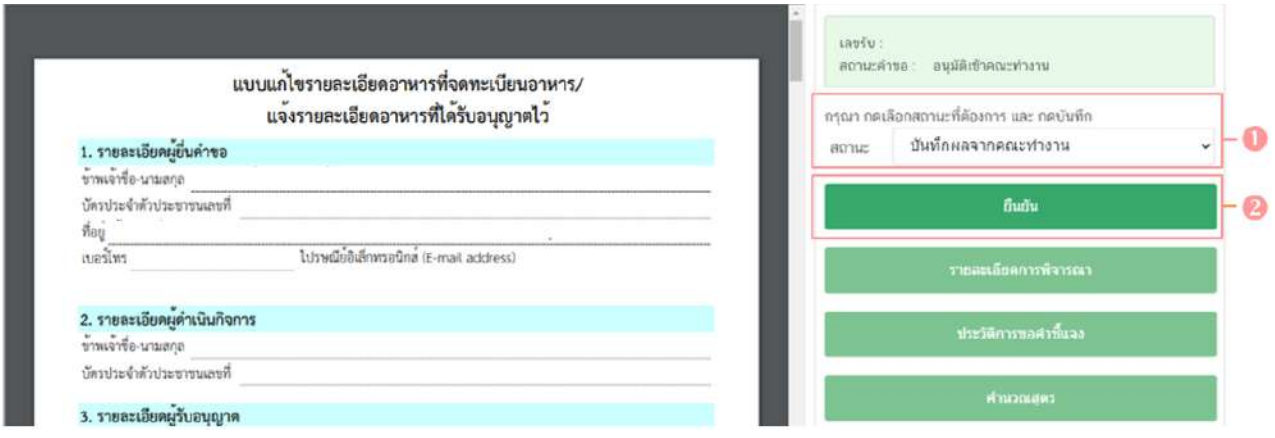

ระบบจะแสดง pop up กล่องบันทึกผลจากคณะทำงาน  $\bullet$  ให้ท่านพิมพ์ผลการพิจารณา/

หารือ หรือหากมีเอกสารที่ต้องการแนบประกอบผลการพิจารณา/หารือ ท่านสามารถแนบไฟล์เอกสารที่ต้องการ เพิ่มเติมได้ โดย �� พิมพ์ชื่อไฟล์เอกสารที่ต้องการแนบ จากนั้นแนบไฟล์ของเอกสารที่ต้องการ โดยการกด **"Choose File"** เมื่อทำการแนบเอกสารเรียบร้อยแล้ว กด ยืนยันแนบเอกสารแนบอื่นๆ ระบบจะแสดงรายการเอกสารที่ท่านได้ แนบเพิ่มเติมเข้าสู่ระบบหลังจากกดยืนยันแนบเอกสารแนบอื่นๆ ไว้ที่ช่องรายการไฟล์แนบด้านล่าง �� จากนั้น ึกด **"ยืนยัน"** เพื่อบันทึกขั้นตอน บันทึกผลจากคณะทำงาน หรือ กด **"ย้อนกลับ"** เพื่อย้อนกลับไปหน้ารายการคำขอฯ

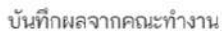

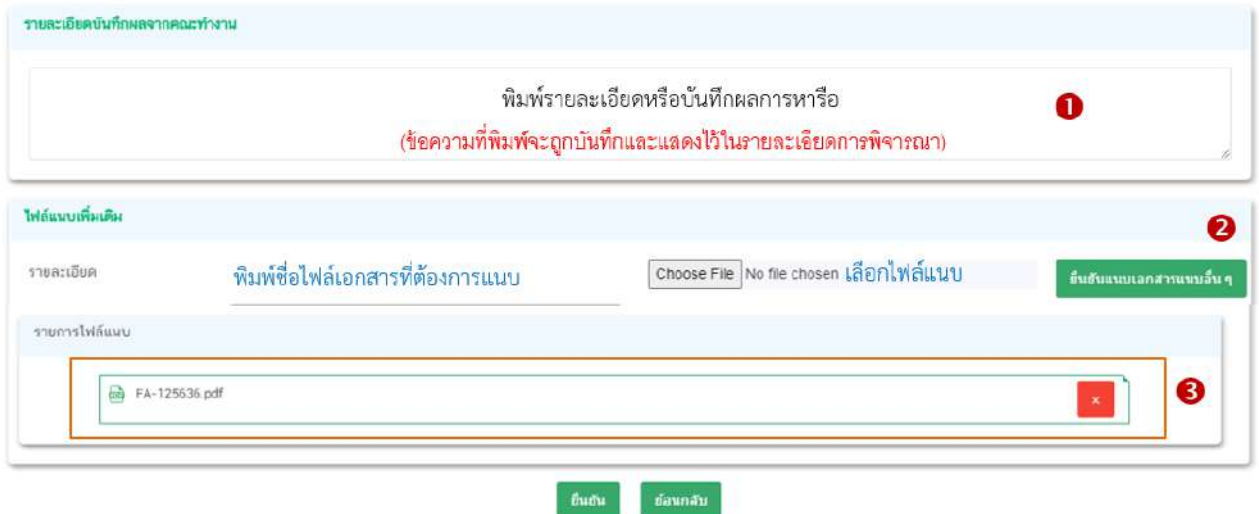

เมื่อกด **"ยืนยัน"** ระบบแสดง pop up บันทึกข้อมูลแล้ว ระบบจะกลับสู่หน้ารายการคำขอ สถานะคำขอจะเปลี่ยนเป็น บันทึกผลจากคณะทำงาน และระบบจะคำนวณวันที่แล้วเสร็จแสดงในคำขอฯ เพื่อเข้าสู่ กระบวนการพิจารณาอีกครั้ง

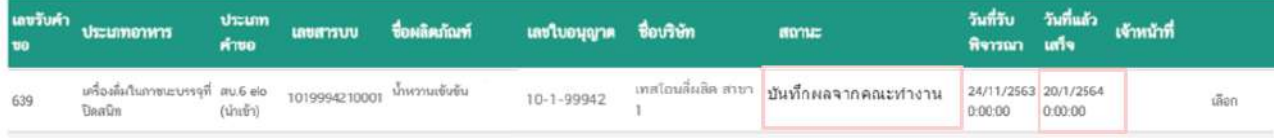

# - สิ้นสุดขั้นตอนการพิจารณาคำขออนุญาตแก้ไขรายละเอียดอาหารที่จดทะเบียนอาหาร

**(แบบสบ.6) ผ(านระบบ e-submission -**

# **การกำหนดปริมาณการรับคำขอสบ.5/สบ.6 (Workload)**

้ปริมาณการรับคำขอสบ.5 และสบ.6 จะถูกคำนวณรวมกัน โดยเจ้าหน้าที่สามารถแก้ไขปริมาณการรับคำขอได้ดังนี้

1. Login ผ่าน Privus.fda.moph.go.th → เลือก "เจ้าหน้าที่สสจ"

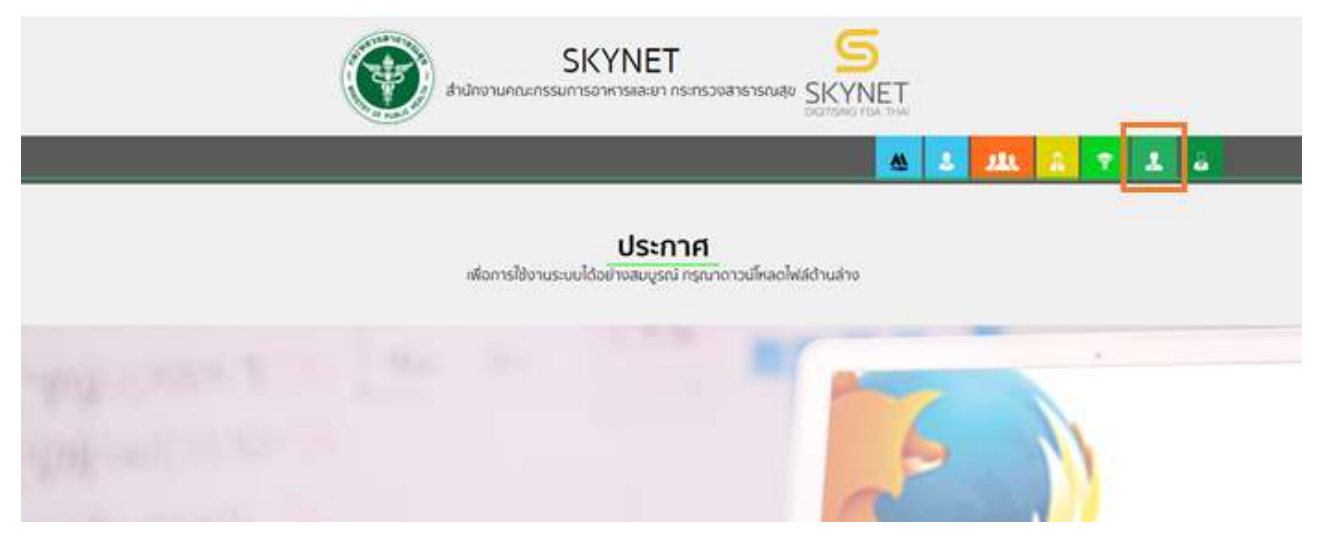

2. เลือกเมนูสิทธิที่ท่านต้องการใช้งาน (กลุ่มสิทธิ์ผู้บันทึกข้อมูล/ผู้รับเรื่อง กลุ่มสิทธิ์ผู้พิจารณา/ผู้ตรวจ หรือ กลุ่มสิทธิ์หัวหน้ากลุ่มงาน/ผู้อนุญาต)

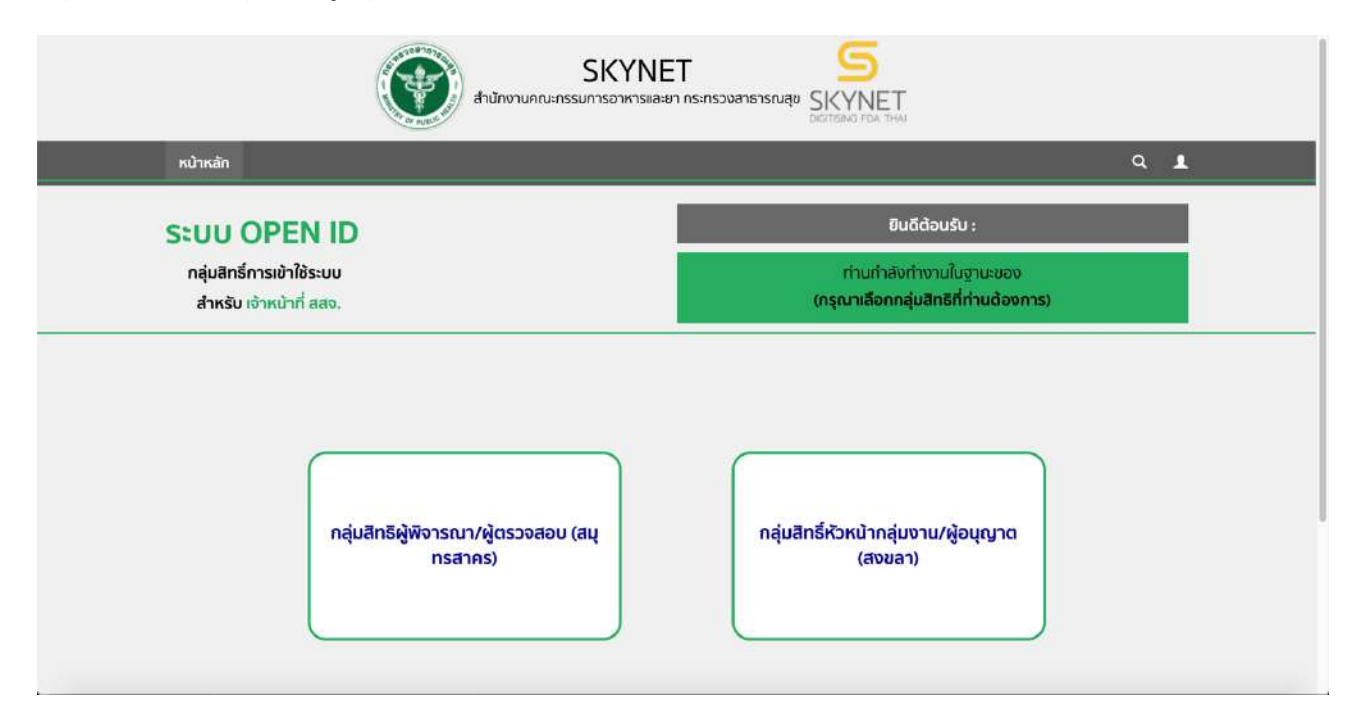

คู#มือสำหรับเจ/าหน/าที่ : ระบบ e-submission ผลิตภัณฑHอาหาร แก/ไขครั้งงที่ : 1 (5 มกราคม 2564) "การยื่นคำขอจดทะเบียนอาหาร/แจ้งรายละเอียดอาหาร (สบ.5) และคำขอแก้ไข (สบ.6) กลุ่มผลิตภัณฑ์ Reprocess" *หน้า 69จาก 78*  3. เลือกเมนู "workload" ระบบจะแสดงหน้าต่างใหม่

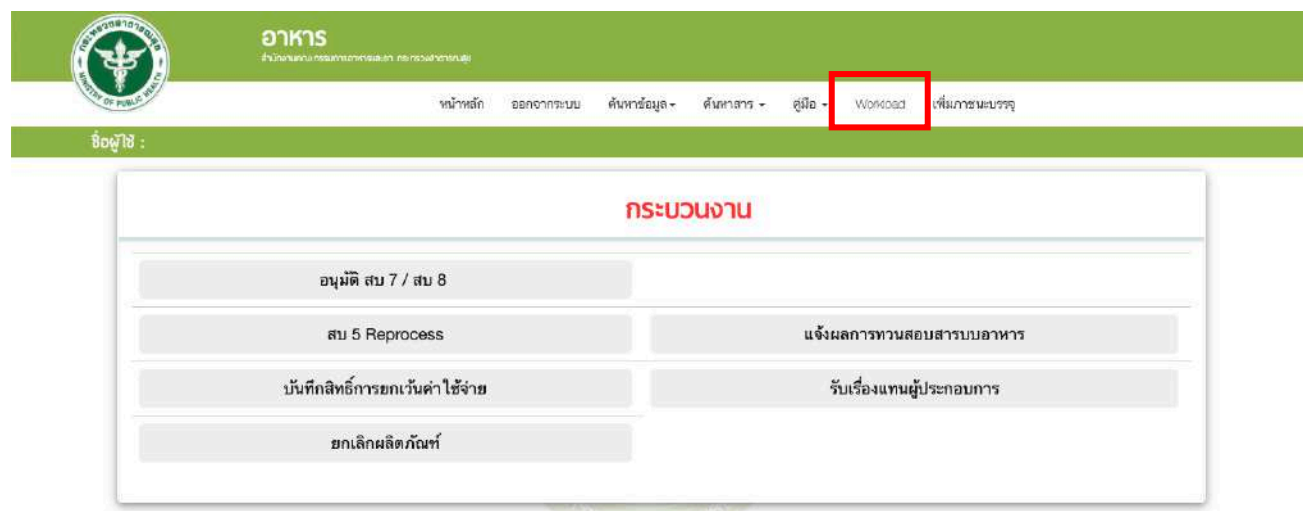

4. เลือกเมนู "workload" อีกครั้ง ระบบจะปรากฏเมนูด้านซ้าย เลือก "กำหนดปริมาณงาน"

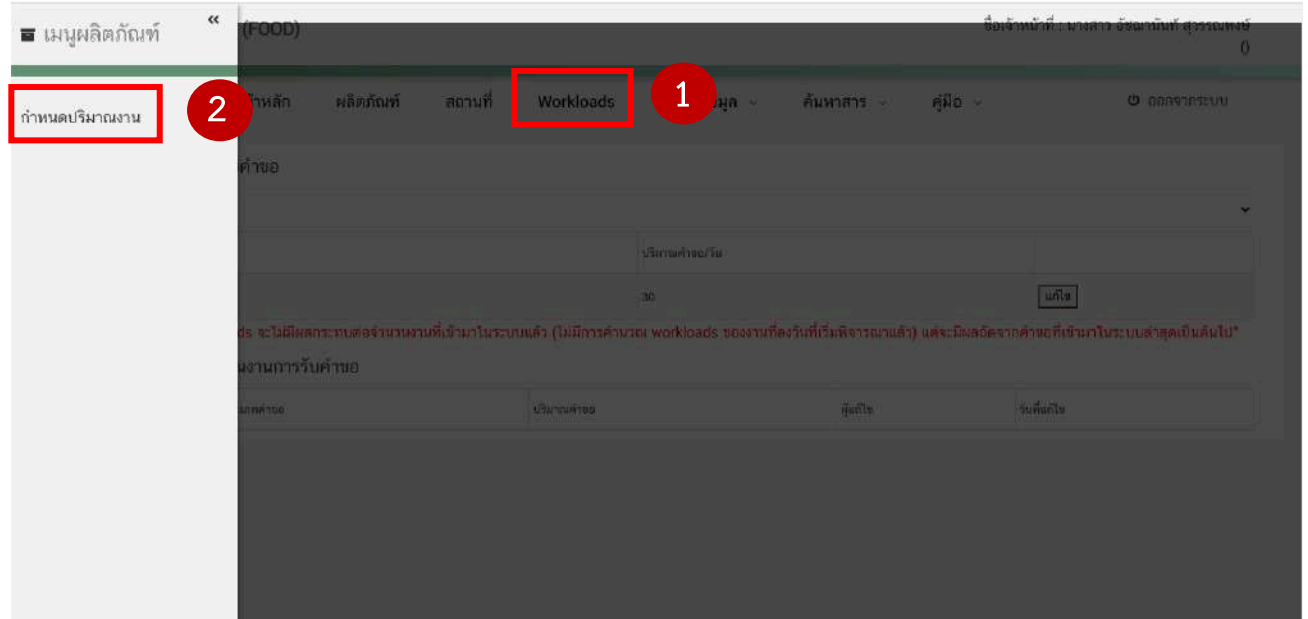

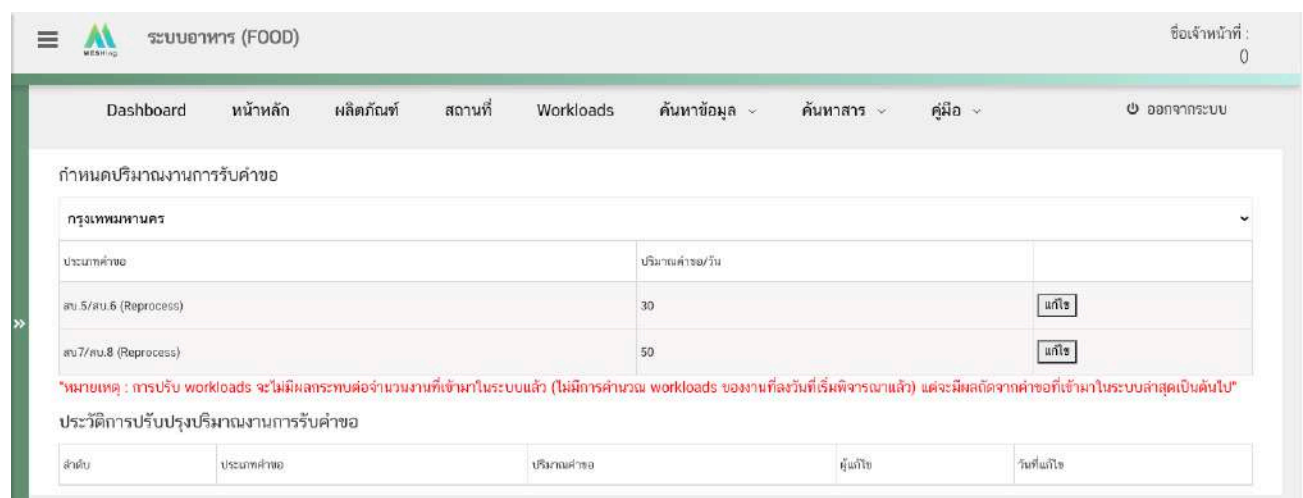

#### 5. ระบบจะแสดงปริมาณงานการรับคำขอของจังหวัดท่าน

6. แก้ไขปริมาณการรับคำขอได้โดยกด "แก้ไข" ท้ายประเภทคำขอที่ต้องการ

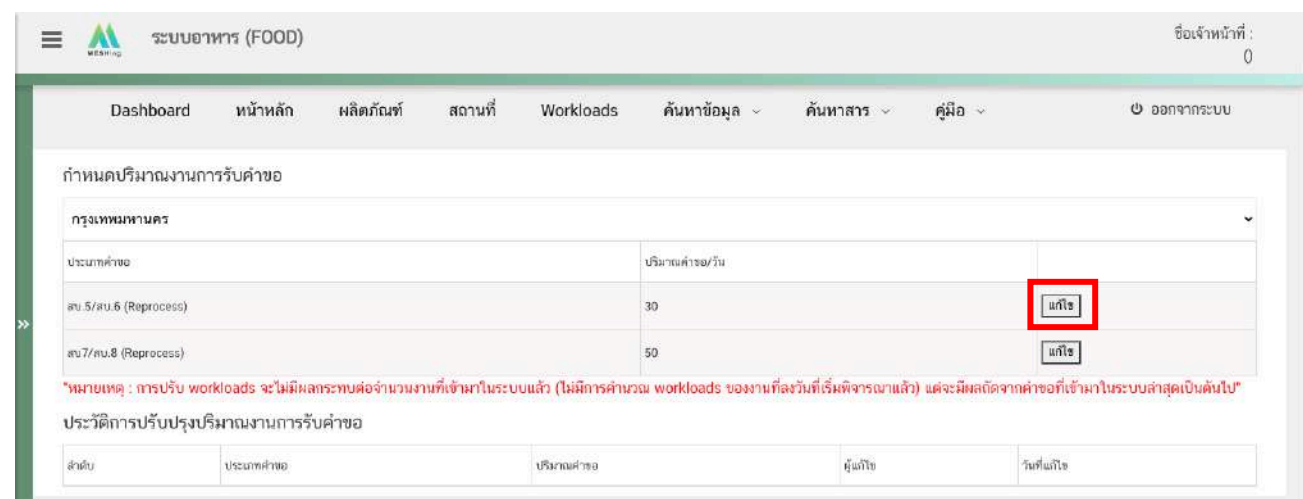

7. ระบบจะแสดงหน้า pop up ให้ท่านกรอกปริมาณคำขอที่ต้องการ ลงในช่อง จากนั้นกด "บันทึก"

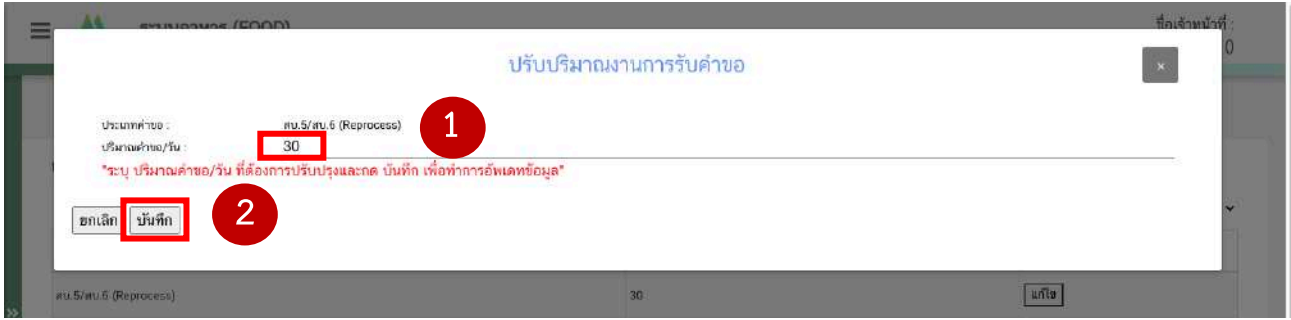

คู#มือสำหรับเจ/าหน/าที่ : ระบบ e-submission ผลิตภัณฑHอาหาร แก/ไขครั้งงที่ : 1 (5 มกราคม 2564) "การยื่นคำขอจดทะเบียนอาหาร/แจ้งรายละเอียดอาหาร (สบ.5) และคำขอแก้ไข (สบ.6) กลุ่มผลิตภัณฑ์ Reprocess" *หน้า 71* จาก **78** 

8. เมื่อกด "บันทึก" ระบบจะแสดงประวัติการปรับปรุงปริมาณงานการรับคำขอ

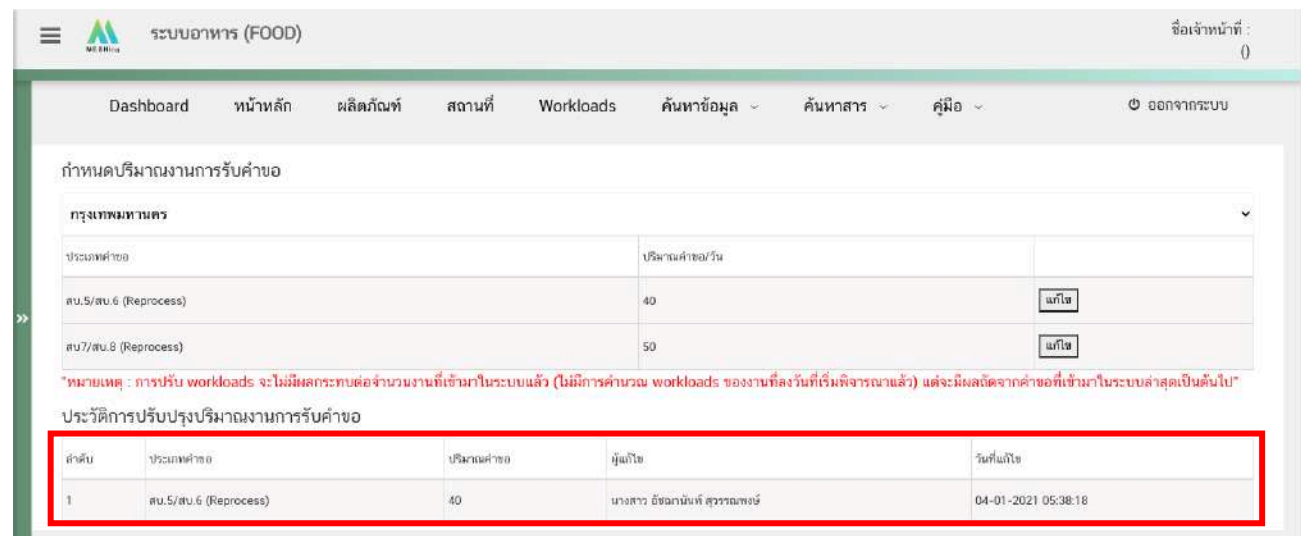

หมายเหตุ : การปรับ workloads จะไม่มีผลกระทบต่อจำนวนงานที่เข้ามาในระบบแล้ว (ไม่มีการคำนวณ workloads ของ งานที่ลงวันที่เริ่มพิจารณาแล้ว) แต่จะมีผลถัดจากคำขอที่เข้ามาในระบบล่าสุดเป็นต้นไป

**- สิ้นสุดขั้นตอนการปรับปรุงปริมาณงานการรับคำขอ -**

## เงื่อนไขการรับคำขอและการคำนวณวันที่แล้วเสร็จของระบบ

การรับคำขอของระบบจะคำนวนวัน-เวลาที่ชำระเงินและเงื่อนไข workload ที่แต่ละจังหวัดได้กำหนดไว้โดย ระบบจะลงรับคำขอในวันทำการเท่านั้น ตามเงื่อนไขดังนี้

1. กรณีที่ ผู้ประกอบการชำระเงินในวันทำการก่อนเวลา 15.30 นาที ระบบจะนำคำขอไปคำนวณกับ workload ของวันนั้นๆทันทีโดย

1.1 หากคำขอยังไม่เกิน workload ที่จังหวัดกำหนด ระบบจะลงรับคำขอภายในวันนั้น

ตัวอย่าง

 $W$ orkload ของจังหวัด A : 20 คำขอต่อวัน

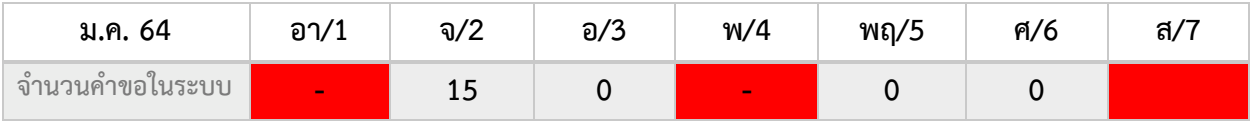

หมายเหตุ : วันอาทิตย์,วันพุธและวันเสาร์ เป็นวันหยุดราชการ

**ผู้ประกอบการชำระเงินค่าพิจารณคำขอ A : วันจันทร์ เวลา 14.30 น.** เนื่องจากวันจันทร์ จำนวนคำขอใน ระบบยังไม่ครบตามที่จังหวัดกำหนดและผู้ประกอบการชำระเงินก่อน 15.30 น. ดังนั้นคำขอ A จะถูกลงรับคำขอว*ัน* **จันทรaที่ 2 มกราคม 2564**

1.2หากคำขอเกิน workload ที่จังหวัดกำหนด ระบบจะคำนวณและลงรับคำขอในวันทำการถัดไปที่ workload ยังไม่ครบตามกำหนด

ตัวอย่าง

 $W$ orkload ของจังหวัด A : 20 คำขอต่อวัน

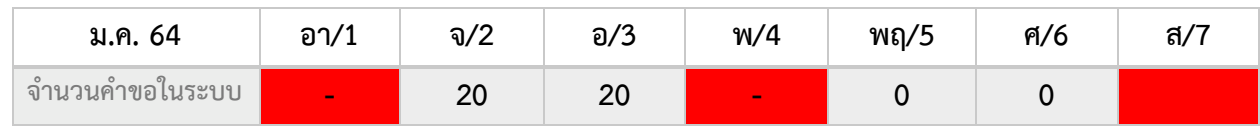

หมายเหตุ : วันอาทิตย์,วันพุธและวันเสาร์ เป็นวันหยุดราชการ

**ผู้ประกอบการชำระเงินค่าพิจารณคำขอ B : วันจันทร์ เวลา 14.30 น.** เนื่องจาก workload ของวันจันทร์ และอังคารครบตามที่จังหวัดกำหนดแล้ว ดังนั้นคำขอ B จะถูกลงรับคำเป็นวันทำการถัดไป นั้นคือวันพฤหัสบดีที่ 5 **มกราคม 2564**

2. กรณีที่ ผู้ประกอบการชำระเงินในวันทำการหลังเวลา 15.30 นาที ระบบจะนำคำขอไปคำนวณกับ workload ของวันทำการถัดไป

ตัวอย่าง

 $W$ orkload ของจังหวัด A : 20 คำขอต่อวัน

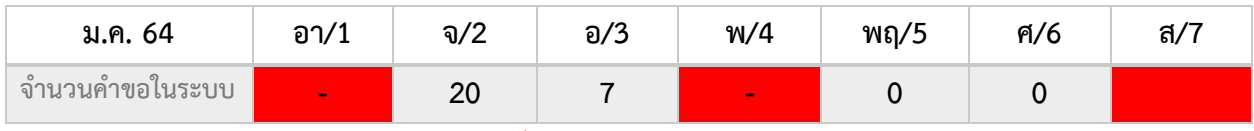

หมายเหตุ : วันอาทิตย์,วันพุธและวันเสาร์ เป็นวันหยุดราชการ

**ผู้ประกอบการชำระเงินค่าพิจารณคำขอ C <b>:** วันอังคาร เวลา 16.30 น. ถึงแม้ว่า workload ของวันอังคาร จะยังไม่เต็มตามที่จังหวัดกำหนด แต่ ผู้ประกอบการชำระเงินหลังเวลา 15.30 น. และเนื่องจากวันพุธที่ 4 มกราคม 2564 เป็นวันหยุดราชการ ดังนั้นคำขอ C จะถูกลงรับคำเป็นวันทำการถัดไป นั้นคือวันพฤหัสบดีที่ 5 มกราคม 2564

3. กรณีที่ ผู้ประกอบการชำระเงินในวันหยุดราชการ ระบบจะตรวจสอบ workload และลงรับคำขอเป็นวัน ทำการที่สามารถรับคำขอได:

ตัวอย่าง

 $W$ orkload ของจังหวัด A : 20 คำขอต่อวัน

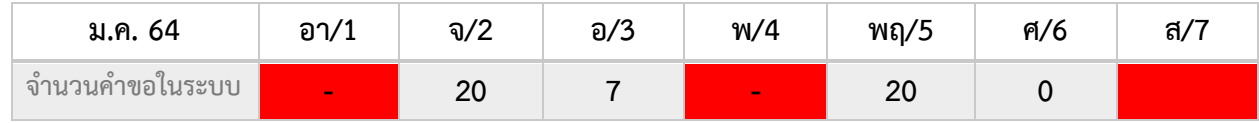

หมายเหตุ : วันอาทิตย์,วันพุธและวันเสาร์ เป็นวันหยุดราชการ

**ผู้ประกอบการชำระเงินค่าพิจารณคำขอ D : พุธ เวลา 12.30 น.** เนื่องจากผู้ประกอบการชำระเงินใน วันหยุดราชการ และ workload ของวันพฤหัสบดีครบตามที่จังหวัดกำหนดแล้ว ดังนั้นคำขอ D จะถูกลงรับคำเป็นวัน **ศุกรaที่ 6 มกราคม 2564** 

# **วิธีการนับเวลาในการพิจารณาคำขอสบ.5 และสบ.6**

คำขอสบ.5 และสบ.6 มีระยะเวลาในการพิจารณา 28 วันทำการ เมื่อระบบทำการลงรับคำขอตามเงื่อนไขการ ชำระเงินและworkload ที่จังหวัดกำหนดแล้วนั้น ระบบจะคำนวณวันที่แล้วเสร็จของแต่ละคำขอ โดยวันที่แล้วเสร็จจะ เท่ากับ วันที่ระบบลงรับคำขอ + 28 วันทำการ (ไม่นับวันหยุดราชการ) ตัวอย่าง

คำขอ A ลงรับคำวันที่ 2 มกราคม 2564 วันที่แล้วเสร็จเท่ากับ วันที่ 10 กุมภาพันธ์ 2564

#### **เดือน มกราคม 2564**

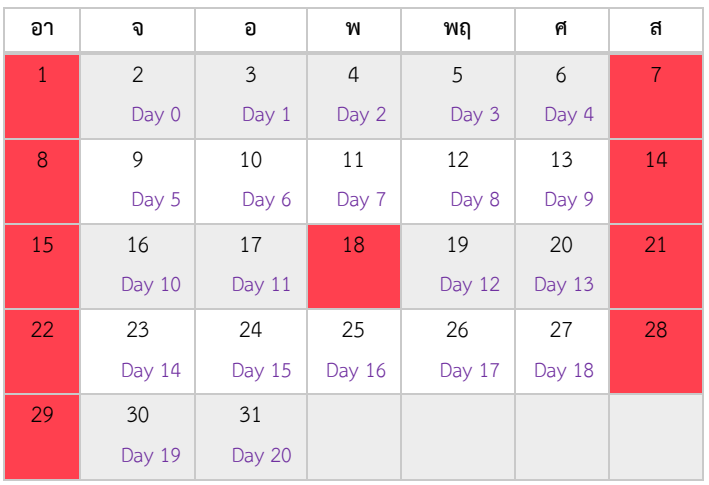

#### เดือน กุมภาพันธ์ 2564

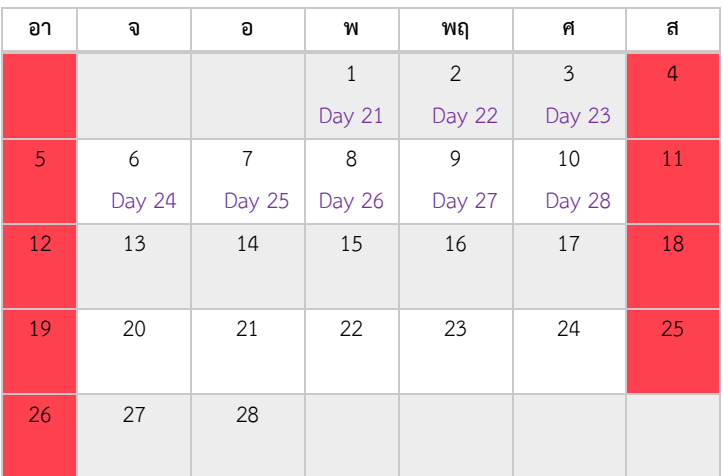

# ระบบจะหยุดการนับเวลาฝั่งเจ้าหน้าที่โดยมีเงื่อนไขดังนี้

**กรณีที่ 1 เมื่อเลือกสถานะ : เจ้าหน้าที่มีการขอคำชี้แจง** ให้ผู้ประกอบการแก้ไขข้อบกพร่อง ระบบจะหยุด การนับเวลาฝั่งเจ้าหน้าที่ และเปิดให้ผู้ประกอบการแก้ไขข้อบกพร่องผ่านระบบภายใน 10 วันทำการ ( หาก ผู้ประกอบการไม่แก้ไขภายในเวลาที่กำหนดระบบจะทำการคืนคำขออัตโนมัติ ) เมื่อผู้ประกอบการมีการแก้ไข ข้อบกพร่องผ่านระบบเรียบร้อยแล้ว สถานะคำขอจะเปลี่ยนจาก "เจ้าหน้าที่ขอคำชี้แจง" เป็น "ผู้ประกอบการชี้แจง เรียบร้อยแล้ว" และระบบจะทำการคำนวนวันที่แล้วเสร็จใหม่ โดยวันที่แล้วเสร็จจะเท่ากับ วันที่ผู้ประกอบการชี้แจง + วันที่เหลือ (ไม่นับวันหยุดราชการ)

#### ตัวอย่าง

คำขอ A ลงรับคำวันที่ 2 มกราคม 2564  $\rightarrow$  เจ้าหน้าที่ขอคำชี้แจงวันที่ 19 มกราคม 2564 ใช้เวลา 12 วัน เจ้าหน้าที่ขอคำชี้แจงวันที่ 19 มกราคม 2564  $\rightarrow$ ผู้ประกอบการชี้แจงกลับมาวันที่ 26 มกราคม 2564 ไม่นับเวลา คำขอนี้เหลือเวลาพิจารณา 28 – 12 = 16 วัน

ดังนั้นวันที่แล้วเสร็จที่คำนวณใหม่จะเท่ากับ วันที่ 17 กุมภาพันธ์ 2564

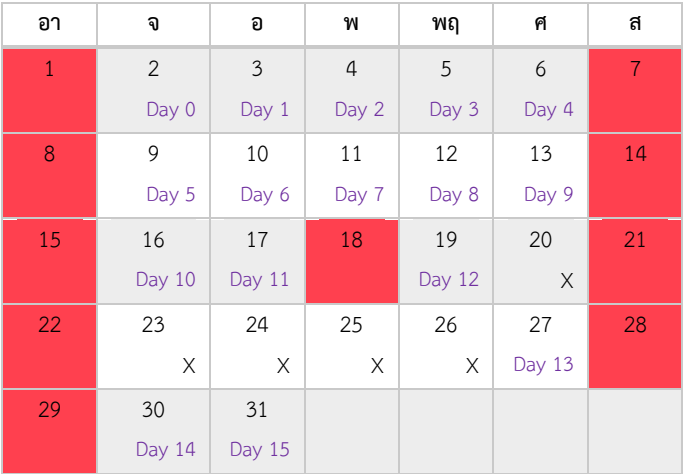

#### **เดือน มกราคม 2564**

์ ข้อควรระวัง : กรณีที่เจ้าหน้าที่มีการขอคำชี้แจงซ้ำ หรือมีการกดขั้นตอนการพิจารณาอื่น ในขณะที่สถานะคำขอนั้น ยังคงเป็นสถานะ "เจ้าหน้าที่ขอคำชี้แจง" ระบบจะไม่หยุดเวลา และจะนั่งแวลาในขั้นของการขอคำชี้แจงนั้นด้วย

#### เดือน กุมภาพันธ์ 2564

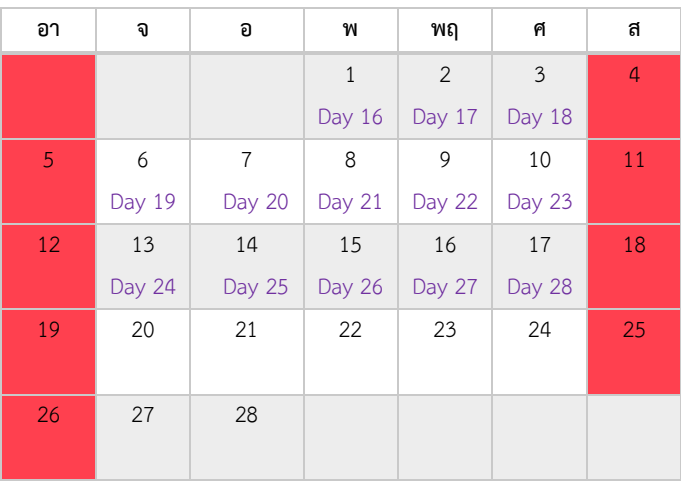

คู#มือสำหรับเจ/าหน/าที่ : ระบบ e-submission ผลิตภัณฑHอาหาร แก/ไขครั้งงที่ : 1 (5 มกราคม 2564)

"การยื่นคำขอจดทะเบียนอาหาร/แจ้งรายละเอียดอาหาร (สบ.5) และคำขอแก้ไข (สบ.6) กลุ่มผลิตภัณฑ์ Reprocess" *หน้า 76 จาก 78* 

**กรณีที่ 2 เมื่อเลือกสถานะ "อนุมัติเข้าคณะทำงาน"** ระบบจะทำการหยุดการนับเวลาฝั่งเจ้าหน้าที่ และจะ กลับมานับเวลาอีกครั้ง เมื่อท่าน เข้ามาเลือกสถานะ "บันทึกผลจากคณะทำงาน" ระบบจะทำการคำนวนวันที่แล้ว เสร็จใหม่ โดยวันที่แล้วเสร็จจะเท่ากับ วันที่บันทึกผลจากคณะทำงาน + วันที่เหลือ (ไม่นับวันหยุดราชการ) ตัวอย่าง

์ คำขอ A ลงรับคำวันที่ 2 มกราคม 2564 → เจ้าหน้าที่ขอคำชี้แจงวันที่ 19 มกราคม 2564 ใช้เวลา 12 วัน ี่ เจ้าหน้าที่ขอคำชี้แจงวันที่ 19 มกราคม 2564 →ผู้ประกอบการชี้แจงกลับมาวันที่ 26 มกราคม 2564 **ไม่นับเวลา**  $\H$ ผู้ประกอบการชี้แจงกลับมาวันที่ 26 มกราคม 2564 → อนุมัติเข้าคณะทำงานวันที่ 30 มกราคม 2564 ใช้เวลา 2 วัน ือนุมัติเข้าคณะทำงานวันที่ 30 มกราคม 2564 → บันทึกผลเข้าคณะทำงานวันที่ 2 มกราคม 2564 **ไม่นับเวลา** คำขอนี้เหลือเวลาพิจารณา 28 – 14 = 14 วัน

ดังนั้นวันที่แล้วเสร็จที่คำนวณใหม่จะเท่ากับ วันที่ 17 กุมภาพันธ์ 2564

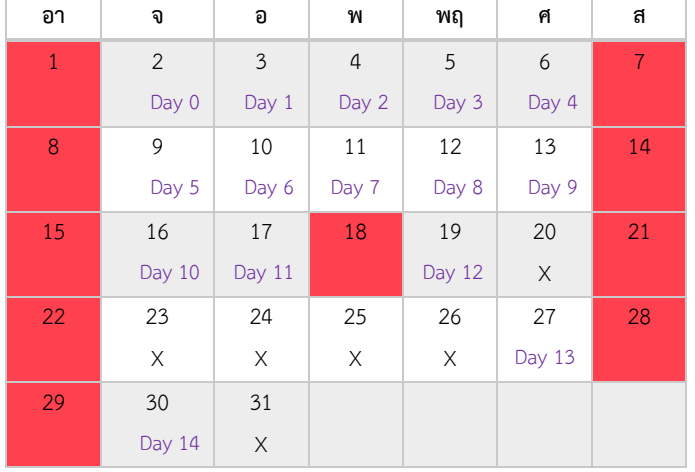

#### **เดือน มกราคม 2564**

#### เดือน กุมภาพันธ์ 2564

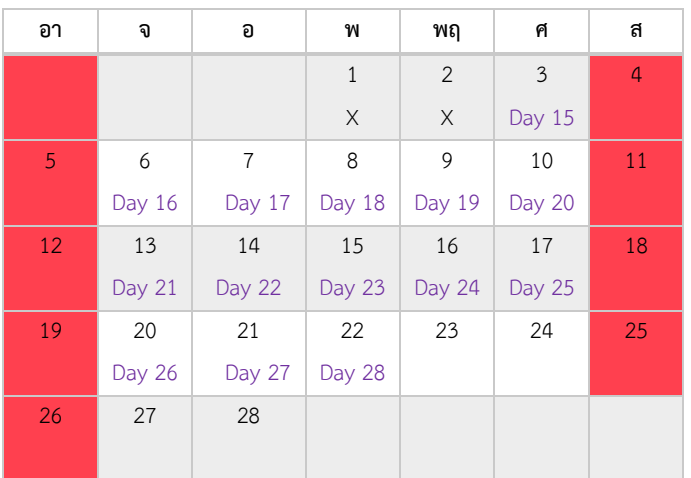

**วิธีการตรวจสอบการนับเวลาสำหรับคำขอสบ.5และสบ.6 ในระบบ e-submission**

ท่านสามารถตรวจสอบการนับเวลาของแต่ละคำขอที่อยู่ระหว่างการพิจารณาได้โดยกด "วันที่เสร็จ" ของคำ ขอที่ต้องการดูรายละเอียด ระบบจะเปิดหน้าต่างใหม่ที่แสดงข้อมูลการนับเวลาโดยละเอียดดังรูป

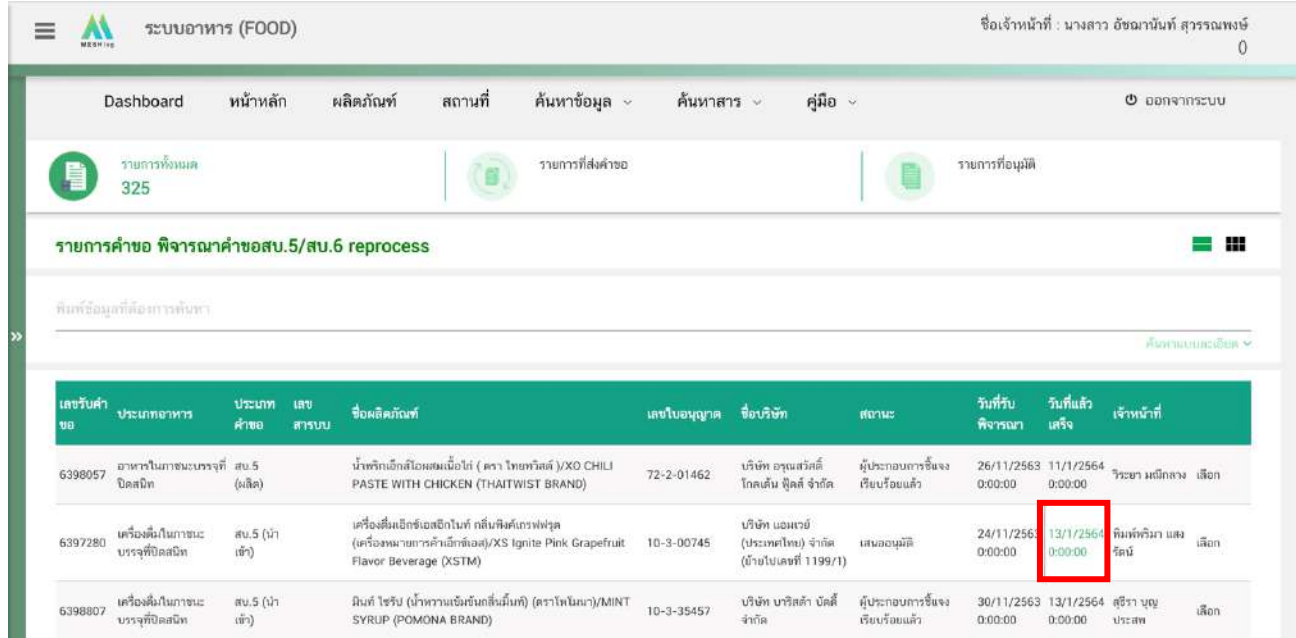

#### หน:าแสดงรายละเอียกการคำนวนวันทำงาน

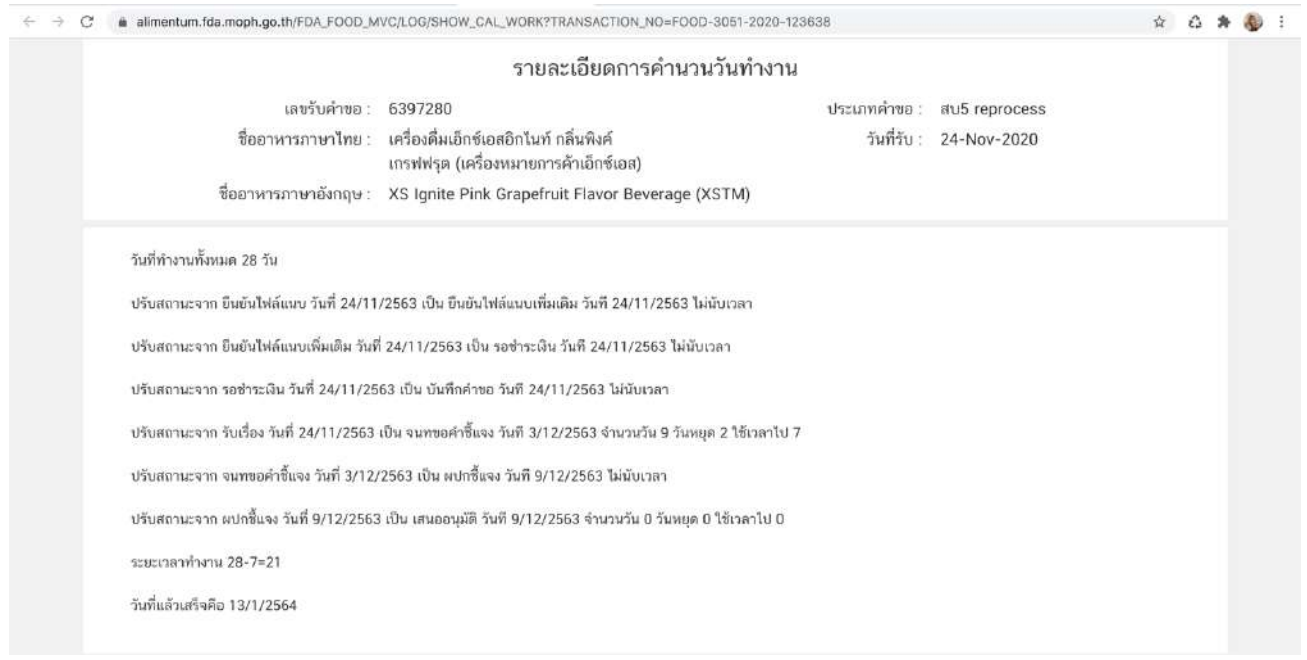

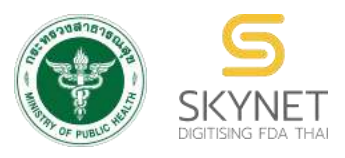

# **เอกสารคู่มือการใช้งานสำหรับเจ้าหน้าที่ (User Manual) ระบบ e-submission ผลิตภัณฑ์อาหาร**

# **การพิจารณาคำขอจดทะเบียนอาหาร/แจ้งรายละเอียดอาหาร คำขอใหม่ (สบ.7) และคำขอแก้ไข**

**ได้แก่ อาหารประเภทอื่น ๆ ที่นอกเหนือจาก อาหารควบคุมเฉพาะ ผลิตภัณฑ์เสริมอาหาร รอยัลเยลลี่และผลิตภัณฑ์รอยัลเยลลี่ นมโค นมปรุงแต่ง นมเปรี้ยว ผลิตภัณฑ์ของนม ไอศกรีม เครื่องดื่มในภาชนะบรรจุที่ปิดสนิท อาหาร ในภาชนะบรรจุที่ปิดสนิท และ อาหารวัตถุประสงค์พิเศษ**

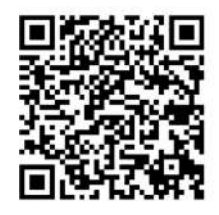

**แก้ไขคู่มือครั้งที่ 5 :19 ธันวาคม 2566**

โปรดตรวจสอบรายละเอียดคู่มือฉบับล่าสุดได้ที่

https://alimentum.fda.moph.go.th/FDA\_FOOD/FILE\_DOWNLOAD/SB7\_PROVINCE.pdf

**จัดทำโดย กองอาหาร สำนักงานคณะกรรมการอาหารและยา กระทรวงสาธารณสุข**

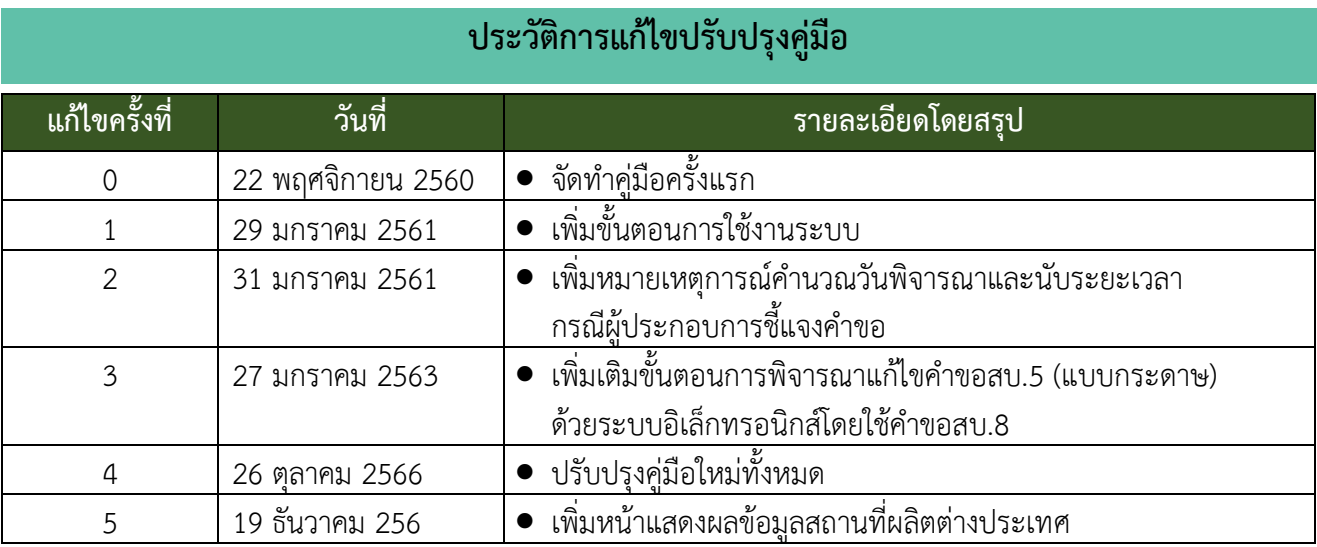

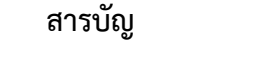

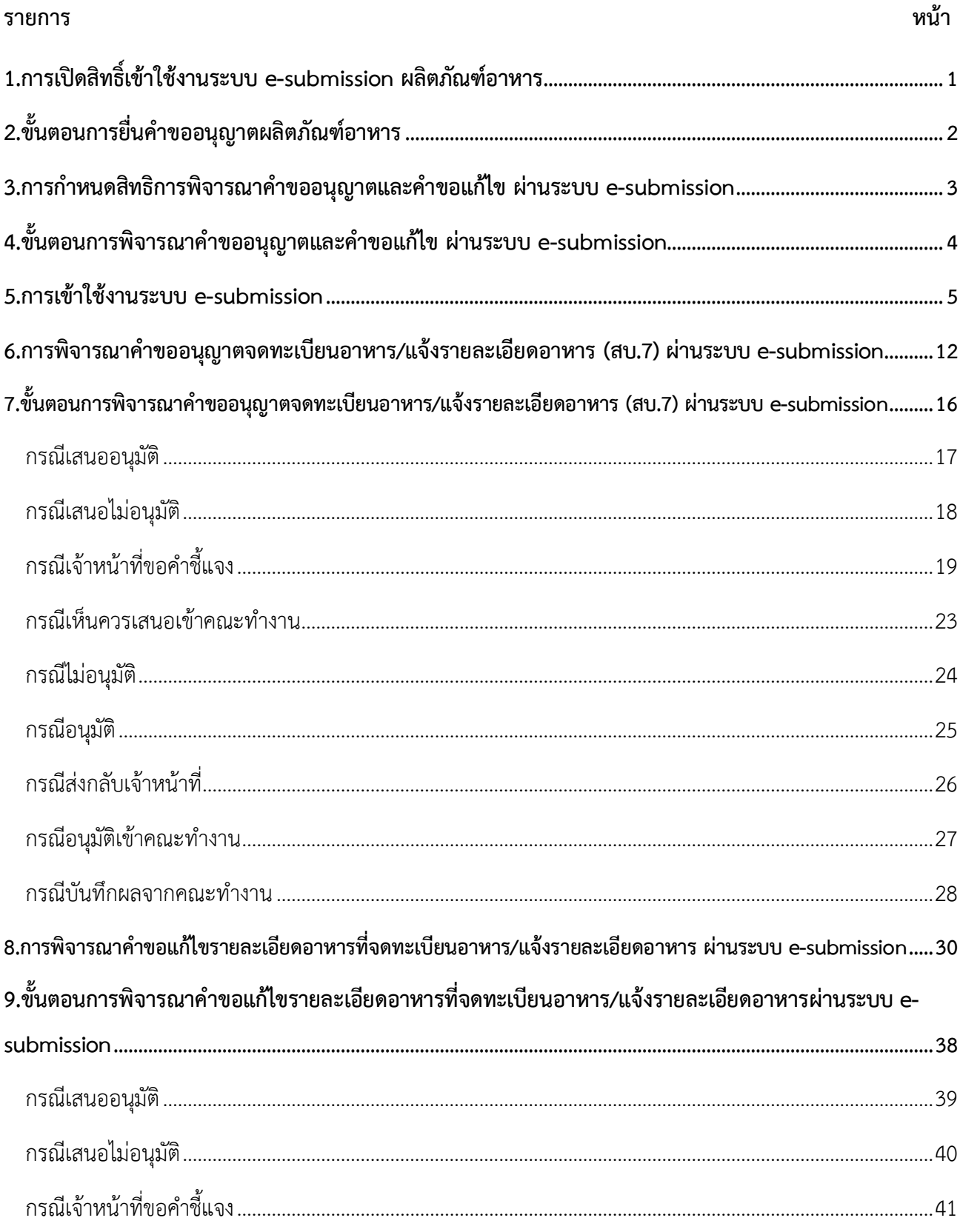

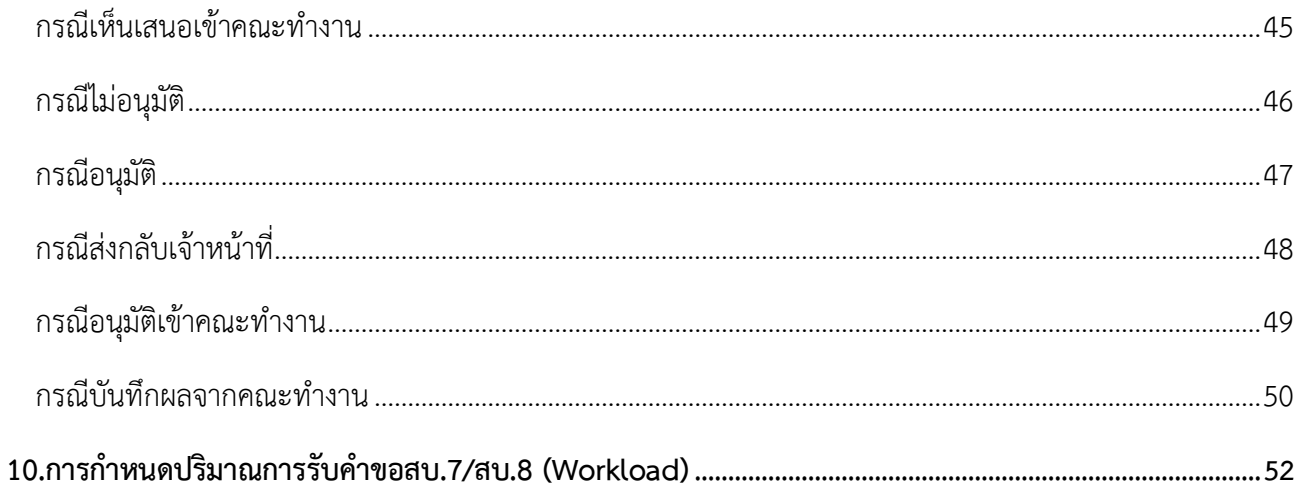

# **1.การเปิดสิทธิ์เข้าใช้งานระบบ e-submission ผลิตภัณฑ์อาหาร**

<span id="page-355-0"></span>การเปิดสิทธิ์เข้าใช้งานระบบ e-submission อาหาร เพื่อเข้าใช้งานและพิจารณาคำขอจดทะเบียนอาหารคำขอใหม่ (สบ.7) และคำขอแก้ไขรายละเอียดของอาหารที่จดทะเบียนอาหาร / แจ้งรายละเอียดอาหาร (สบ.8)

# **ก่อนการเข้าใช้งานระบบ e - submission อาหาร เจ้าหน้าที่ ต้องดำเนินการดังนี้**

*(1) ยืนยันตัวบุคคลในระบบ Open ID* : ที่ เว็บไซต์สานักงานรัฐบาลอิเล็กทรอนิกส์ : สรอ. <http://openid.egov.go.th/> เพื่อให้ได้ Username Password กรณีที่เจ้าหน้าที่ เคยยืนยันตัวบุคคลในระบบ Open ID กับสำนักงานรัฐบาลอิเล็กทรอนิกส์แล้ว ให้ข้ามขั้นตอนข้อ (1) นี้ได้

#### *(2) ยื่นเอกสารขอเปิดสิทธิเข้าใช้งานระบบ e – submission ผลิตภัณฑ์อาหาร*

### *กรณีขอเปิดสิทธิเข้าใช้งานระบบ e – submission อาหาร (เจ้าหน้าที่ส่วนกลาง)*

ยื่นเอกสารขอสิทธิการเข้าใช้งานระบบ สามารถดาวน์โหลดได้ที่ <u>[https://thfda.cc/WEBF](https://thfda.cc/WEBF0006)0006</u> หนังสือสัญญารักษา ความลับ สามารถดาวน์โหลดได้ที่ <https://thfda.cc/WEBF0002> (สำหรับข้าราชการ) [https://thfda.cc/WEBF](https://thfda.cc/WEBF0003)0003 (สำหรับลูกจ้าง) และสำเนาบัตรประชาชน ส่งที่ ศูนย์ข้อมูลและสารสนเทศ สำนักงานคณะกรรมการอาหารและยา (ศูนย์ ไอทีอย.) โทร 02 590 7064

### *กรณีขอเปิดสิทธิเข้าใช้งานระบบ e – submission อาหาร (เจ้าหน้าที่ส่วนภูมิภาค)*

แบบคำขอเปิดสิทธิ์เข้าใช้งานระบบสารสนเทศ SKYNET ของสำนักงานคณะกรรมการอาหารและยา สามารถดาวน์โหลดได้ที่ <u><https://thfda.cc/WEBF0011> ส</u>อบถามรายละเอียดเพิ่มเติมที่ ศูนย์ข้อมูลและสารสนเทศ สำนักงานคณะกรรมการอาหารและยา (ศูนย์ ไอทีอย.) โทร 02 590 7064

เมื่อยืนยันตัวบุคคลในระบบ Open ID กับสำนักงานรัฐบาลอิเล็กทรอนิกส์ และขอเปิดสิทธิเข้าใช้งาน ระบบ e–submission อาหาร กับ ศูนย์ข้อมูลและสารสนเทศ เรียบร้อย ท่านจะสามารถเข้าใจงานระบบ e – submission อาหาร

*(3) ตั้งค่าเครื่องคอมพิวเตอร์เพื่อการใช้งาน TeDA Forms* : ติดตั้งโปรแกรมที่จำเป็นตามลำดับ ดังนี้ Acrobat Reader DC 10.0 ขึ้นไป หรือAcrobat Reader - Font Pack DC (เพื่อป้องกันเรื่อง Adobe reader acrobat ไม่รู้จักภาษาไทย)  $\rightarrow$  Font "TH Sarabun PSK"

**ขั้นตอนการยื่นคำขออนุญาตผลิตภัณฑ์อาหาร กลุ่ม Reprocess** *"การตั้งค่าเครื่องคอมพิวเตอร์เพื่อการใช้งาน TeDA Forms"* ได้ที่ คู่มือสำหรับ **หมายเหตุ** :สามารถศึกษา *"การสร้างและแก้ไขบัญชีผู้ใช้งานผ่านระบบ Open ID"* และ ผู้ประกอบการ: การเตรียมความพร้อมการใช้งานระบบ e-submission (อาหาร)

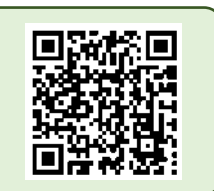

# **2.ขั้นตอนการยื่นคำขออนุญาตผลิตภัณฑ์อาหาร**

<span id="page-356-0"></span>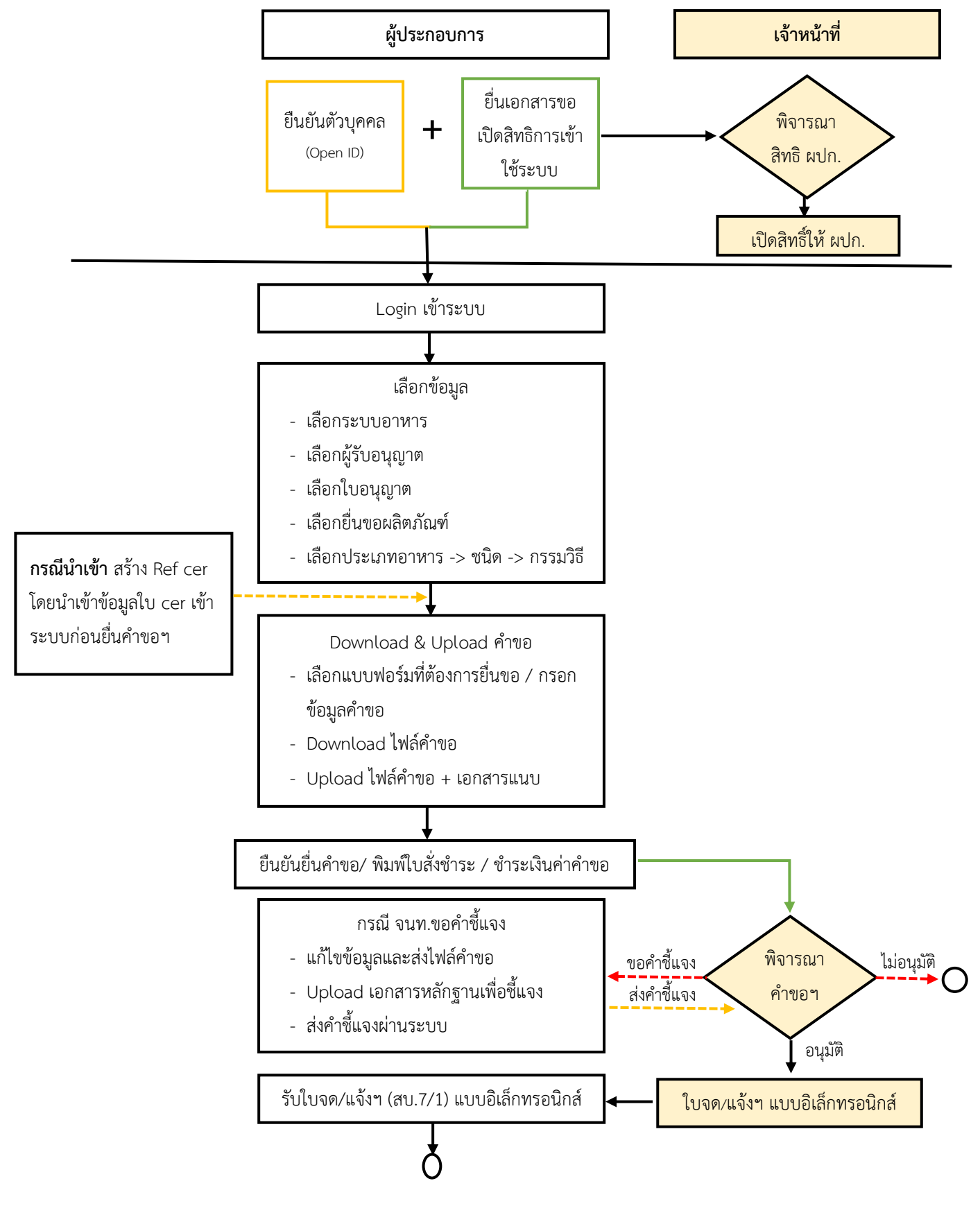

คู่มือสำหรับเจ้าหน้าที่ : ระบบ e-submission ผลิตภัณฑ์อาหาร แก้ไขครั้งที่ : 5 (19 ธันวาคม 2566) "การยื่นคำขอจดทะเบียนอาหาร/แจ้งรายละเอียดอาหาร (สบ.7) และคำขอแก้ไข (สบ.8)" หน้า **2** จาก **55**

### <span id="page-357-0"></span>**3.การกำหนดสิทธิการพิจารณาคำขออนุญาตและคำขอแก้ไข ผ่านระบบ e-submission**

การกำหนดสิทธิ การพิจารณาคำขออนุญาตจดทะเบียนอาหาร/แจ้งรายละเอียดอาหาร (สบ.7) และคำขอ แก้ไขรายละเอียดของอาหารที่จดทะเบียนอาหาร สำหรับผลิตภัณฑ์อาหารประเภทอื่น ๆ ที่นอกเหนือจาก อาหาร ควบคุมเฉพาะ ผลิตภัณฑ์เสริมอาหาร รอยัลเยลลี่และผลิตภัณฑ์รอยัลเยลลี่ นมโค นมปรุงแต่ง นมเปรี้ยว ผลิตภัณฑ์ ของนม ไอศกรีม เครื่องดื่มในภาชนะบรรจุที่ปิดสนิท และอาหารวัตถุประสงค์พิเศษ ผ่านระบบ e-submission ผลิตภัณฑ์อาหาร มีกลุ่มสิทธิการเข้าใช้งานระบบ ดังนี้

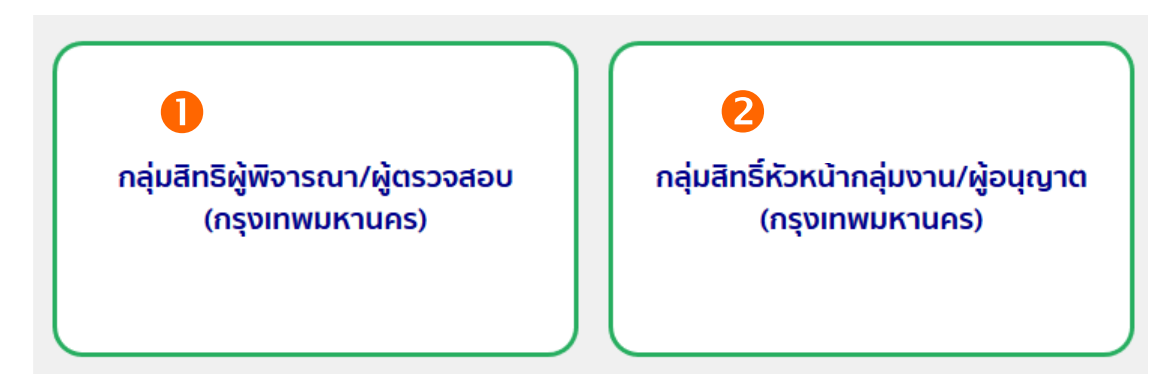

1. **กลุ่มสิทธิผู้พิจารณา / ผู้ตรวจสอบ** เป็นการกำหนดสิทธิ"ขั้นการพิจารณา"สามารถพิจารณา หรือตรวจสอบคำขอฯ ที่ผู้ประกอบการยื่นขอเบื้องต้น โดยมีการกำหนดสถานะที่ "ขั้นการพิจารณา" สามารถกระทำ ได้ในระบบ คือ

- 1.1 เสนออนุมัติ
- 1.2 เสนอไม่อนุมัติ
- 1.3 เจ้าหน้าที่ขอคำชี้แจง
- 1.4 เห็นควรเข้าคณะทำงาน

2. **กลุ่มสิทธิหัวหน้ากลุ่มงาน / ผู้อนุญาต** เป็นการกำหนดสิทธิ "ขั้นอนุมัติ" สามารถพิจารณา ตรวจสอบคำขอฯ อนุมัติ หรือ ไม่อนุมัติ คำขอที่ผู้ประกอบการยื่นขอ โดยมีการกำหนดสถานะที่หัวหน้ากลุ่มงาน / ผู้อนุญาตกระทำได้ในระบบ คือ

- 2.1 อนุมัติ
- 2.2 ไม่อนุมัติ
- 2.3 เจ้าหน้าที่ขอคำชี้แจง
- 2.4 อนุมัติเข้าคณะทำงาน
- 2.5 ส่งกลับเจ้าหน้าที่

# <span id="page-358-0"></span>**4.ขั้นตอนการพิจารณาคำขออนุญาตและคำขอแก้ไข ผ่านระบบ e-submission**

การพิจารณาคำขออนุญาตจดทะเบียนอาหาร/แจ้งรายละเอียดอาหาร (สบ.7) และคำขอแก้ไขรายละเอียด ของอาหารที่จดทะเบียนอาหาร/แจ้งรายละเอียดอาหาร ผ่านระบบ e-submission จะแบ่งขั้นตอนการพิจารณาเป็น 2 ขั้นตอนหลัก คือ **"ขั้นการพิจารณา"** และ **"ขั้นอนุมัติ"** สำหรับจังหวัดที่มีขั้นการพิจารณามากกว่า 1 ขั้นตอน เช่น มี นาย ก เป็นผู้พิจารณา และ นาย ข เป็นผู้อนุญาต สามารถกำหนดสิทธิเพื่อพิจารณาคำขอได้ตามการพิจารณา จริง

แต่ทั้งนี้ระบบไม่บังคับให้การพิจารณาคำขอจะต้องผ่าน **"ขั้นการพิจารณา"** จึงสามารถส่งคำขอไปยัง **"ขั้นอนุมัติ"** หากจังหวัดใดมีขั้นการพิจารณาคำขออนุญาตจดทะเบียนอาหาร (สบ.7) และคำขอแก้ไขรายละเอียดของ อาหารที่จดทะเบียนอาหารเพียงขั้นตอนเดียว สามารถใช้ สิทธิหัวหน้ากลุ่มงาน / ผู้อนุญาต ซึ่งเป็นสิทธิ "ขั้นอนุมัติ" ในการกดอนุมัติหรือไม่อนุมัติคำขอฯ ได้ดังภาพ

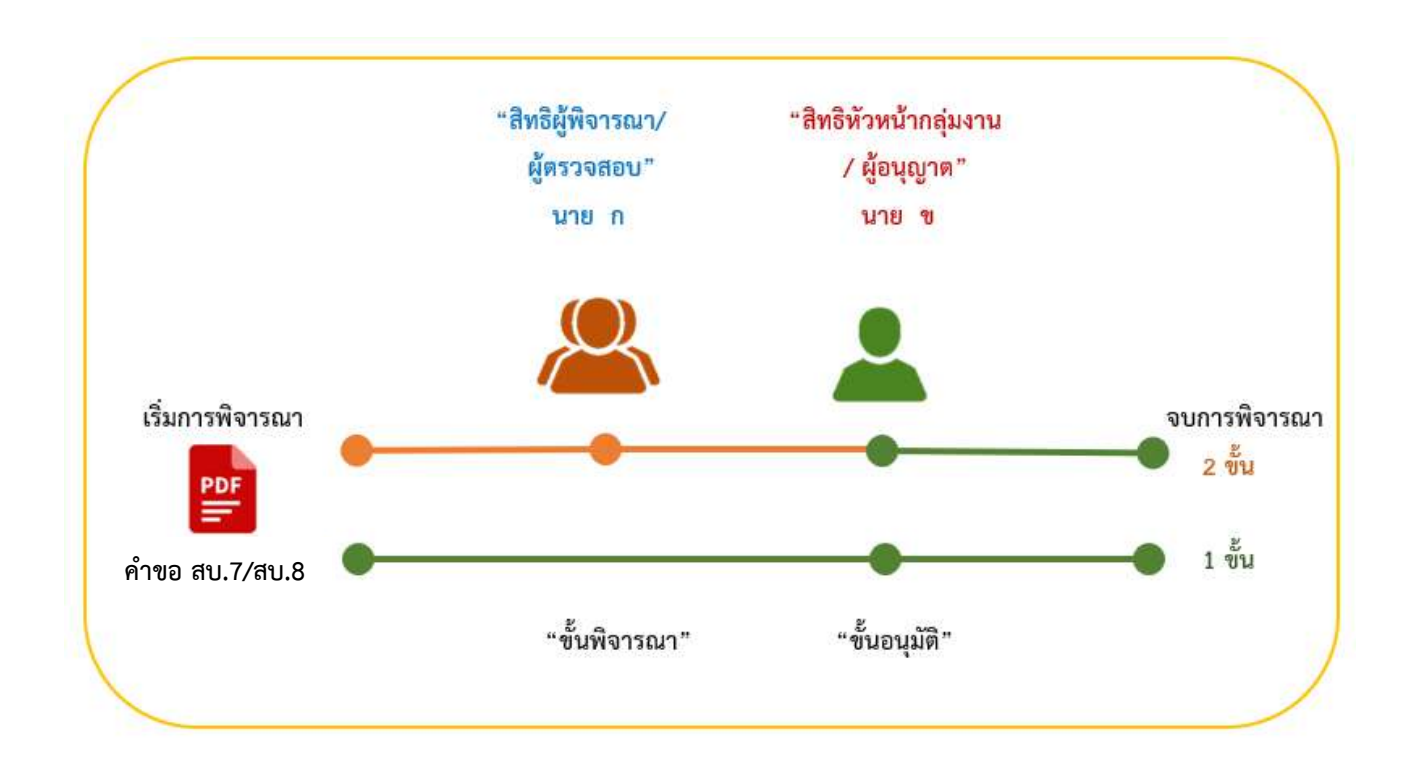

**ภาพแสดง** ขั้นตอนการพิจารณาคำขออนุญาตและคำขอแก้ไข ผ่านระบบ e-submission

# **5.การเข้าใช้งานระบบ e-submission**

<span id="page-359-0"></span>การเข้าใช้งานระบบ e-submission เพื่อตรวจสอบคำขอฯ ผลิตภัณฑ์อาหาร ที่ผู้ประกอบการได้ยื่นคำขอ ผ่านระบบ มีขั้นตอนดังต่อไปนี้

1. Login ผ่าน Privus.fda.moph.go.th เลือก "เจ้าหน้าที่สสจ**" หรือ** เลือก เจ้าหน้าที่อย.

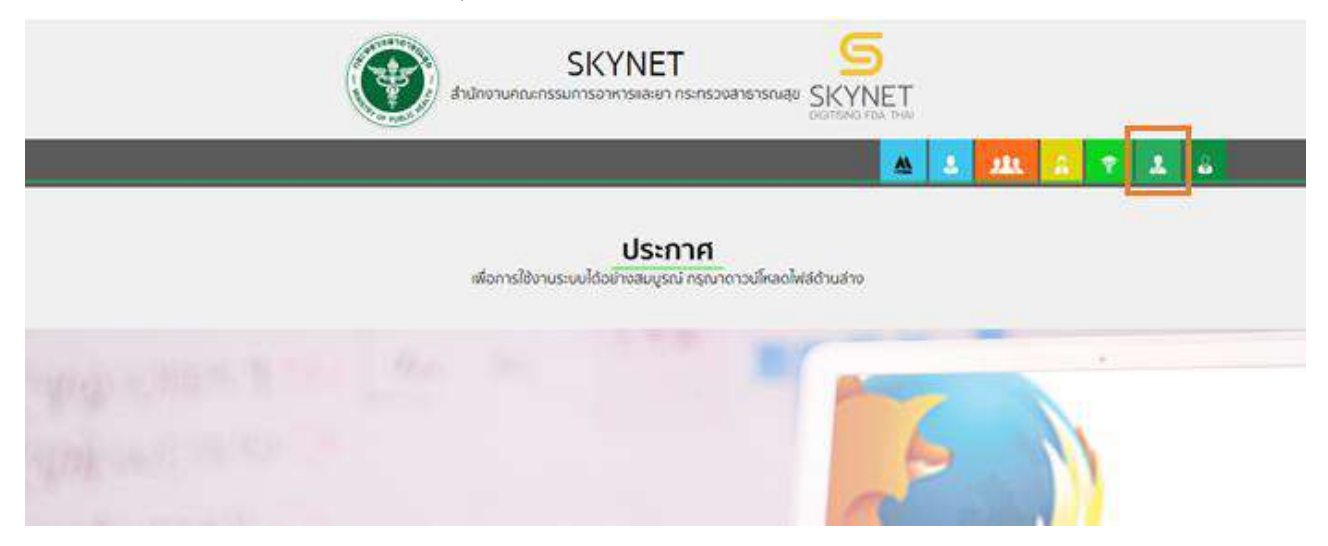

2. เลือกเมนูสิทธิที่ท่านต้องการใช้งาน (กลุ่มสิทธิ์ผู้บันทึกข้อมูล/ผู้รับเรื่อง กลุ่มสิทธิ์ผู้พิจารณา/ผู้ตรวจ หรือ กลุ่มสิทธิ์หัวหน้ากลุ่มงาน/ผู้อนุญาต)

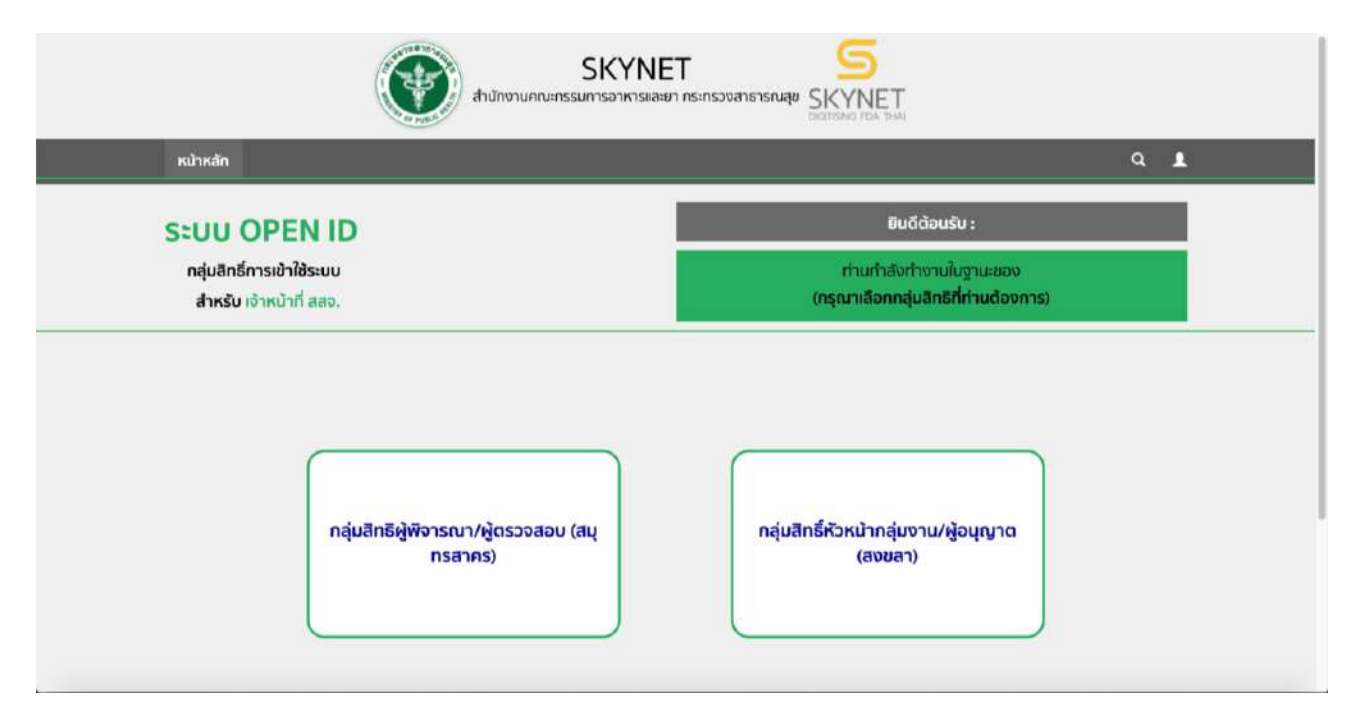
3. ระบบแสดงหน้ากระบวนงานทั้งหมดของระบบอาหารที่เปิดให้ผู้ประกอบการยื่นคำขอ และเจ้าหน้าที่ พิจารณา ผ่านระบบ e-submission จากนั้นกดเลือก เมนูอนุมัติ สบ.7/สบ.8 เพื่อเข้าสู่ระบบ e-submission อาหาร (ระบบใหม่)

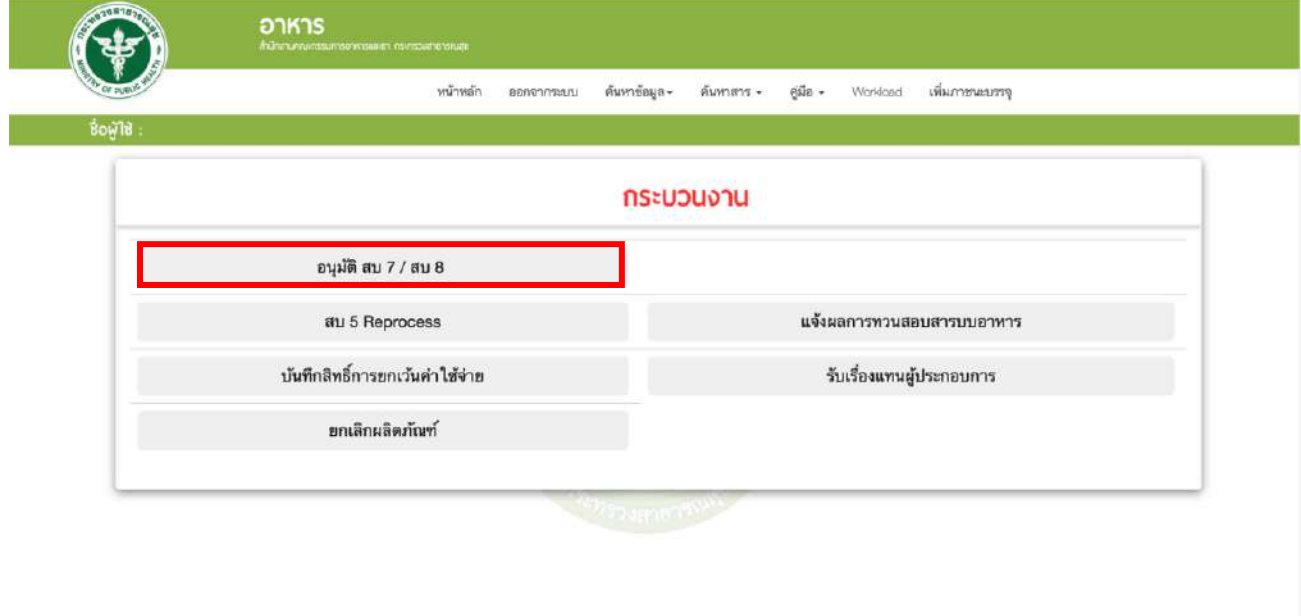

4. หน้าระบบ e-submission อาหาร (ระบบใหม่) จะแสดงเมนูในการใช้งานระบบดังนี้

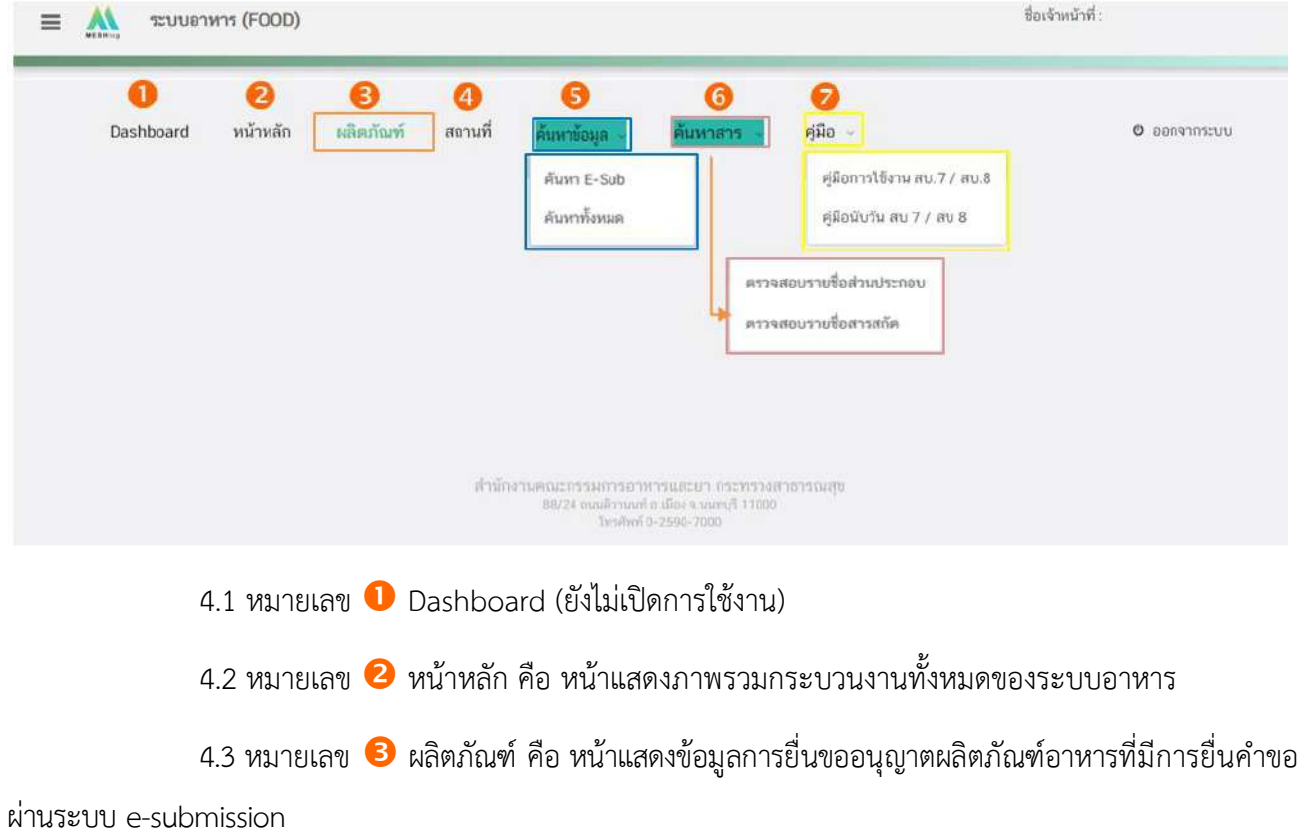

คู่มือสำหรับเจ้าหน้าที่ : ระบบ e-submission ผลิตภัณฑ์อาหาร แก้ไขครั้งที่ : 5 (19 ธันวาคม 2566) "การยื่นคำขอจดทะเบียนอาหาร/แจ้งรายละเอียดอาหาร (สบ.7) และคำขอแก้ไข (สบ.8)" หน้า **6** จาก **55**

4.4 หมายเลข สถานที่ คือ หน้าแสดงข้อมูลการยื่นขออนุญาตสถานที่ผลิตภัณฑ์อาหารที่มีการยื่น คำขอผ่านระบบ e-submission

4.5 หมายเลข 5 ค้นหาข้อมูล คือ หน้าสำหรับสืบค้นข้อมูลผลิตภัณฑ์ แบ่งออกเป็น

- ค้นหา E-sub สำหรับสืบค้นข้อมูลที่ยื่นคำขอ/ข้อมูลการอนุญาตผ่านระบบ e-submission

- ค้นหาทั้งหมด สำหรับค้นหาข้อมูลสถานที่ และค้นหาข้อมูลผลิตภัณฑ์อาหารทั้งหมด (ข้อมูลการอนุญาตจากระบบ e-logistic ระบบนำเข้าข้อมูล และระบบ e-submission)

4.6 หมายเลข ค้นหาสาร สำหรับตรวจสอบรายชื่อส่วนประกอบอาหารและรายชื่อสารสกัด สามารถศึกษาข้อมูลเพิ่มเติมได้ที่เอกสารคู่มือการค้นหาสารและการเพิ่มสารสำหรับการยื่นคำขออนุญาตผลิตภัณฑ์ อาหารผ่านระบบ e-submission สำหรับผู้ประกอบการ

4.7 หมายเลข $\bullet$  คู่มือ แสดงคู่มือการใช้งานระบบ e-submission อาหาร ของเจ้าหน้าที่

5. เลือก **"ผลิตภัณฑ์"** จะปรากฏแถบเมนูผลิตภัณฑ์ทางด้านซ้ายมือ จากนั้น เลือกประเภทคำขอฯ ที่ต้องการ พิจารณา **"สบ.7/สบ.8"**

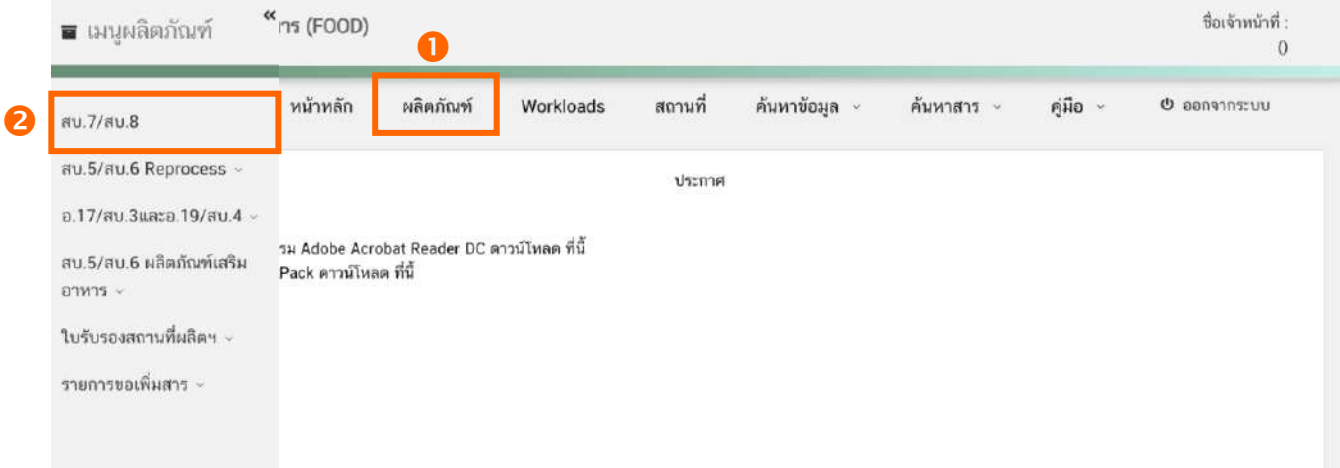

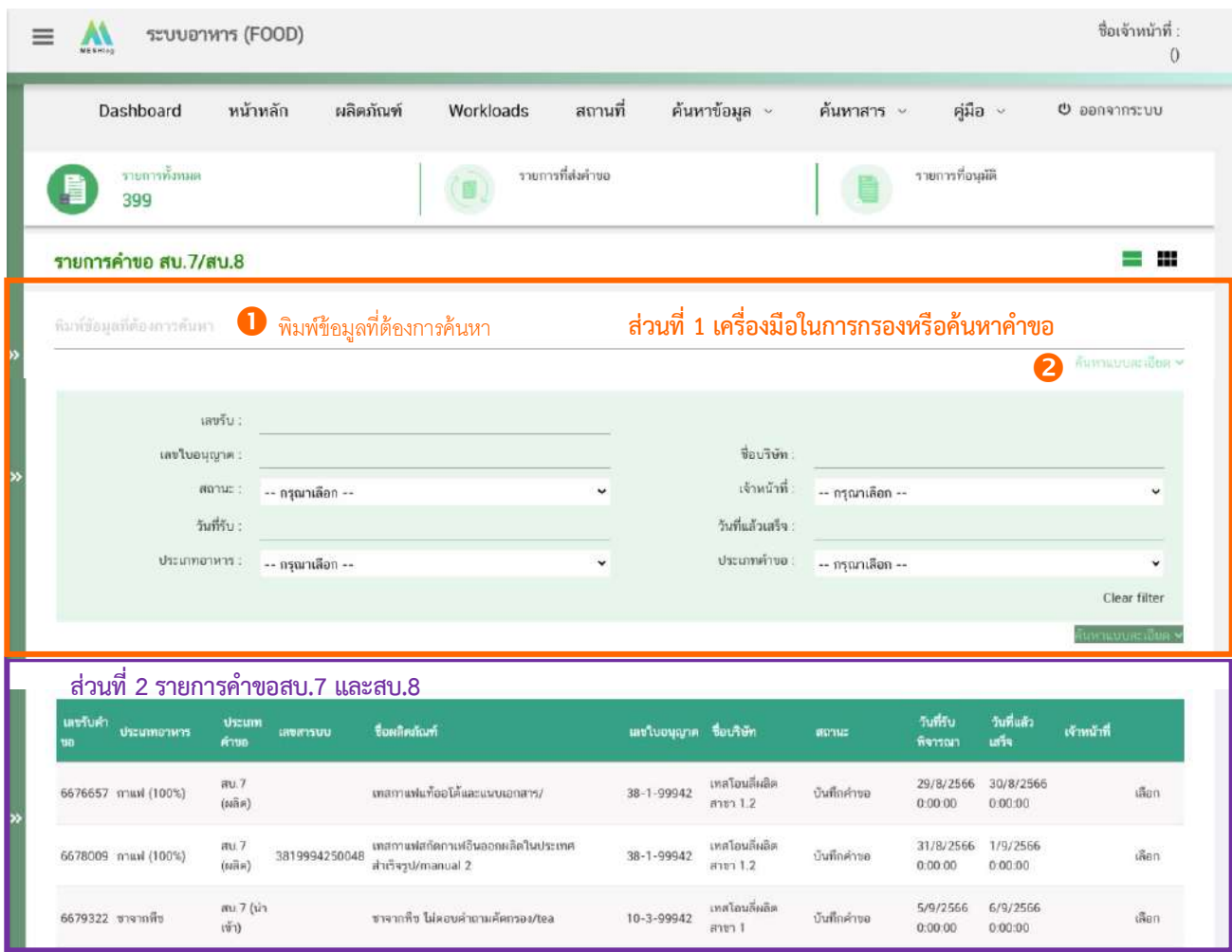

6. ระบบจะแสดงข้อมูลรายการคำขอ สบ.7/สบ.8 โดยแบ่งการแสดงข้อมูลออกเป็น 2 ส่วน

6.1 **ส่วนที่ 1 เครื่องมือในการกรองหรือค้นหาคำขอฯ** โดยท่านสามารถพิมพ์ข้อมูลที่ต้องการค้นหา ในช่องหมายเลข เช่น เลขรับคำขอ ชื่อบริษัท ชื่อผลิตภัณฑ์ เป็นต้น หรือเลือก หมายเลข **" ค้นหาแบบ ละเอียด"** จะปรากฏหัวข้อการค้นหาที่สามารถทำการค้นหาได้ให้ท่านเลือกข้อมูลที่ต้องการทำการค้นหาระบบจะกรอง คำขอทั้งหมดที่เกี่ยวข้องและแสดงข้อมูลในส่วนที่ 2 หรือหากต้องการล้างข้อมูลที่ทำการค้นหา ให้ท่านเลือก "Clear filter" ระบบจะล้างข้อมูลที่ท่านเคยทำการค้นหาไว้และแสดงข้อมูลคำขอทั้งหมด

6.2 **ส่วนที่ 2 แสดงรายการคำขอสบ.7 และ สบ.8** ที่รับคำขอเข้ามาในระบบเพื่อให้เจ้าหน้าที่ทำการ พิจารณา โดยแสดงข้อมูลรายละเอียดคำขอเป็นตารางข้อมูล ประกอบด้วย

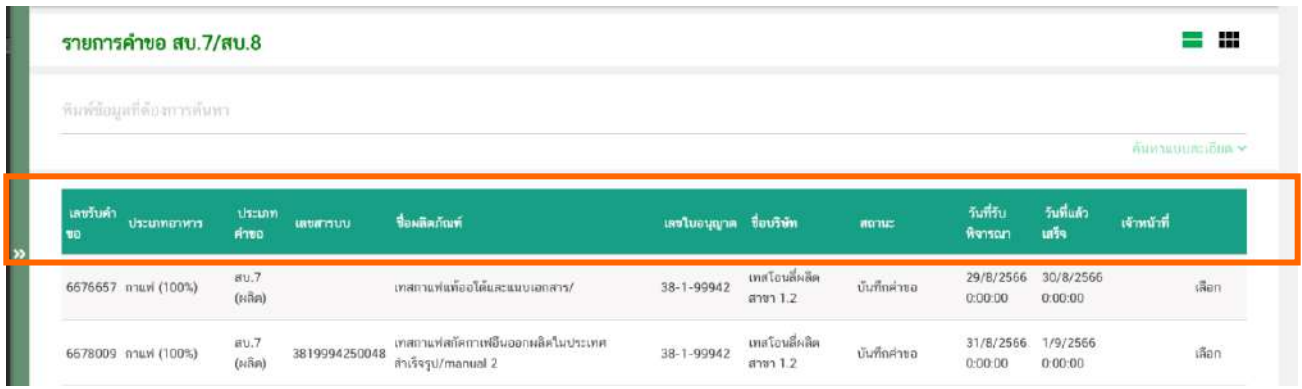

6.2.1 เลขรับคำขอ คือ เลขที่กำหนดโดยการรันจากระบบ เพื่อใช้ในการติดตามคำขอ อนุญาตระหว่างเจ้าหน้าที่และผู้ประกอบการ

6.2.2 ประเภทอาหาร คือ ประเภทอาหารที่ผู้ประกอบการยื่นขออนุญาต

6.2.3 ประเภทคำขอ คือ แบบคำขออนุญาตของคำขอประเภทอาหารนั้น ๆ แบ่งออกเป็น สบ.7 (ผลิต), สบ.7 (นำเข้า) , สบ.8 และ สบ.8 elo (สบ.8 elo หมายถึง ผลิตภัณฑ์อาหารที่ได้รับอนุญาตผ่านการ ลงข้อมูลจาก e-logistic และที่ได้รับอนุญาตผ่านการลงข้อมูลจากระบบนำเข้าข้อมูล กล่าวคือเลขสารบบที่ได้รับการ อนุญาตแบบกระดาษ)

6.2.4 เลขสารบบอาหาร จะแสดงเลขสารบบอาหารกรณีเป็นคำขอแก้ไขผลิตภัณฑ์อาหาร ที่ได้รับอนุญาต หากเป็นคำขอใหม่จะเว้นว่างไว้

6.2.5 ชื่อผลิตภัณฑ์คือ ชื่ออาหารภาษาไทยและภาษาอังกฤษที่ผู้ขออนุญาตยื่นขอ

6.2.6 เลขใบอนุญาต และ ชื่อบริษัท คือ เลขสถานที่ผลิต/นำเข้า และชื่อสถานที่ผลิต/นำเข้า ของคำขอที่ยื่นขออนุญาต

6.2.7 สถานะคือสถานะของคำขอว่าอยู่ในขั้นตอนการพิจารณาใด โดยสถานะ "บันทึกคำขอ" เป็นสถานะเริ่มต้น

6.2.8 วันที่รับพิจารณา และ วันที่แล้วเสร็จ เมื่อระบบตรวจสอบว่ามีการชำระเงินแล้ว ระบบ จะคำนวณวันที่รับพิจารณาและวันที่แล้วเสร็จ ตาม workload ที่กำหนด พร้อมแสดงวันที่รับพิจารณาและวันที่แล้ว เสร็จแก่เจ้าหน้าที่และผู้ยื่นคำขอ (กรณีกำหนด workload ใหม่ จะมีผลกับคำขอที่เข้าใหม่เท่านั้น ไม่มีผลกับคำขอเดิม ที่รับเข้าระบบแล้ว) เจ้าหน้าที่ต้องพิจารณาคำขอให้แล้วเสร็จภายในระยะเวลาที่กำหนด 6.2.9 เจ้าหน้าที่ คือ ชื่อเจ้าหน้าที่ผู้รับพิจารณาคำขอ

## **การขออนุญาตผลิตภัณฑ์อาหารกลุ่มเสี่ยงต่ำ แบ่งออกเป็น 2 วิธี**

## **วิธีที่ 1 การยื่นขออนุญาตและอนุญาตผ่านระบบ e-submission แบบอัตโนมัติ**

กรณีผลิตภัณฑ์ที่ผู้ประกอบการยื่นขออนุญาตเข้า<u>เงื่อนไขการอนุญาต ผ่านระบบ e-submission</u> <u>แบบอัตโนมัติ</u> คำขอจะไม่ปรากฏในหน้าข้อมูลรายการคำขอ เจ้าหน้าที่สามารถสืบค้นข้อมูลผลิตภัณฑ์ที่ได้รับอนุญาต แบบอัตโนมัติผ่านหน้าการสืบค้นข้อมูล

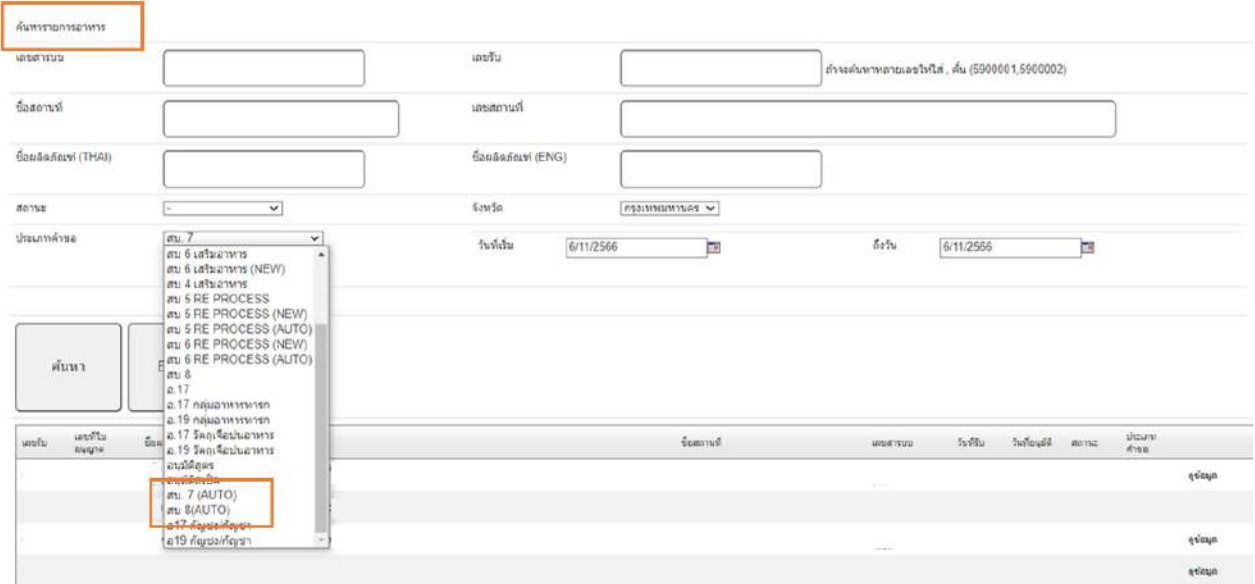

#### เงื่อนไขการอนุญาต ผ่านระบบ e-submission แบบอัตโนมัติ

1. กรณียื่นขออนุญาตจดทะเบียนอาหาร/แจ้งรายละเอียดอาหาร ตามประเภทอาหารที่กองอาหารมี การกำหนดให้เป็นการยื่นขออนุญาตและอนุญาตผ่านระบบ e-submission แบบอัตโนมัติ

2. กรณียื่นขออนุญาตจดทะเบียนอาหาร/แจ้งรายละเอียดอาหาร หรือแก้ไข ผลิตภัณฑ์อาหารที่ผลิต เพื่อการส่งออกเท่านั้น

3. กรณีผ่านเงื่อนไขการตอบคำถามคัดกรองก่อนการยื่นขออนุญาต(สำหรับประเภทอาหารที่กอง อาหารมีการกำหนดให้เป็นการยื่นขออนุญาตและอนุญาตผ่านระบบ e-submission แบบอัตโนมัติ)

4. กรณียื่นคำขอแก้ไขรายละเอียดอาหารที่จดทะเบียนอาหาร/แจ้งรายละเอียดอาหารที่ได้รับอนุญาต ไว้ด้วยวิธีการทางอิเล็กทรอนิกส์ ตามประเภทอาหารที่กองอาหารมีการกำหนดให้เป็นการยื่นขออนุญาตและอนุญาต ผ่านระบบ e-submission แบบอัตโนมัติ

## **การขออนุญาตผลิตภัณฑ์อาหารกลุ่มเสี่ยงต่ำ แบ่งออกเป็น 2 วิธี**

**วิธีที่ 2 การยื่นขออนุญาตและอนุญาตผ่านระบบ e-submission แบบผ่านการพิจารณาจากเจ้าหน้าที่** กรณีคำขอที่ผู้ประกอบการยื่นขออนุญาตไม่เข้าเงื่อนไขการอนุญาต ผ่านระบบ e-submission <u>แบบอัตโนมัติ</u> คำขอฯ จะปรากฏในหน้ารายการคำขอ สบ.7/สบ.8 เจ้าหน้าที่สามารถดำเนินการพิจารณาคำขอฯ โดยมี ขั้นตอนการพิจารณาตามรายละเอียดหัวข้อถัดไปในหน้า ....ใส่เลขหน้าหน่อย....

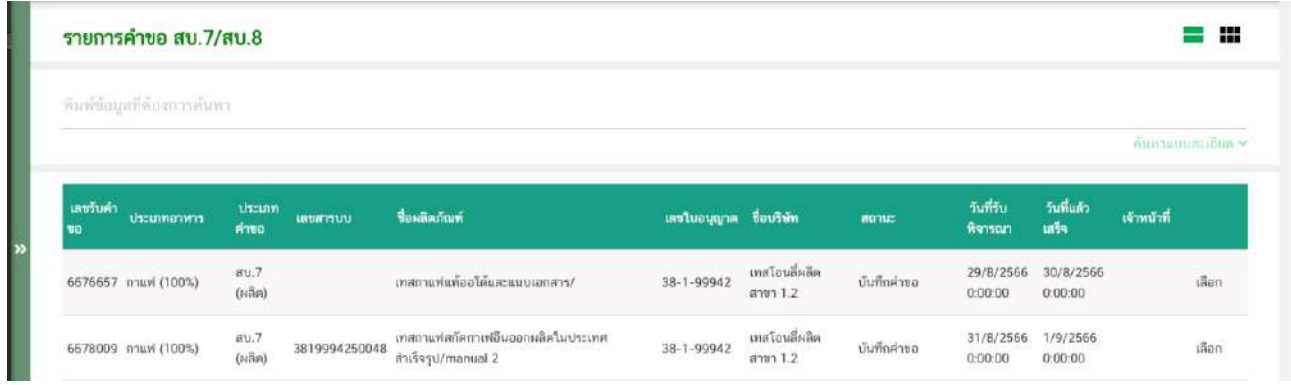

กรณีใดบ้างที่นอกเหนือเงื่อนไขการอนุญาต ผ่านระบบ e-submission แบบอัตโนมัติ

1. กรณียื่นขออนุญาตจดทะเบียนอาหาร/แจ้งรายละเอียดอาหาร ตามประเภทอาหารที่กองอาหารมี

การกำหนดให้เป็นการยื่นขออนุญาตที่ต้องผ่านการพิจารณาจากเจ้าหน้าที่

2. กรณีไม่ผ่านเงื่อนไขการตอบคำถามคัดกรองก่อนการยื่นขออนุญาต

การตอบคำถามคัดกรองการยื่นขออนุญาต จะมีการกำหนดว่ากรณีตอบคำถามใดบ้างที่ต้อง

ผ่านการพิจารณาจากเจ้าหน้าที่ ยกตัวอย่างเช่น

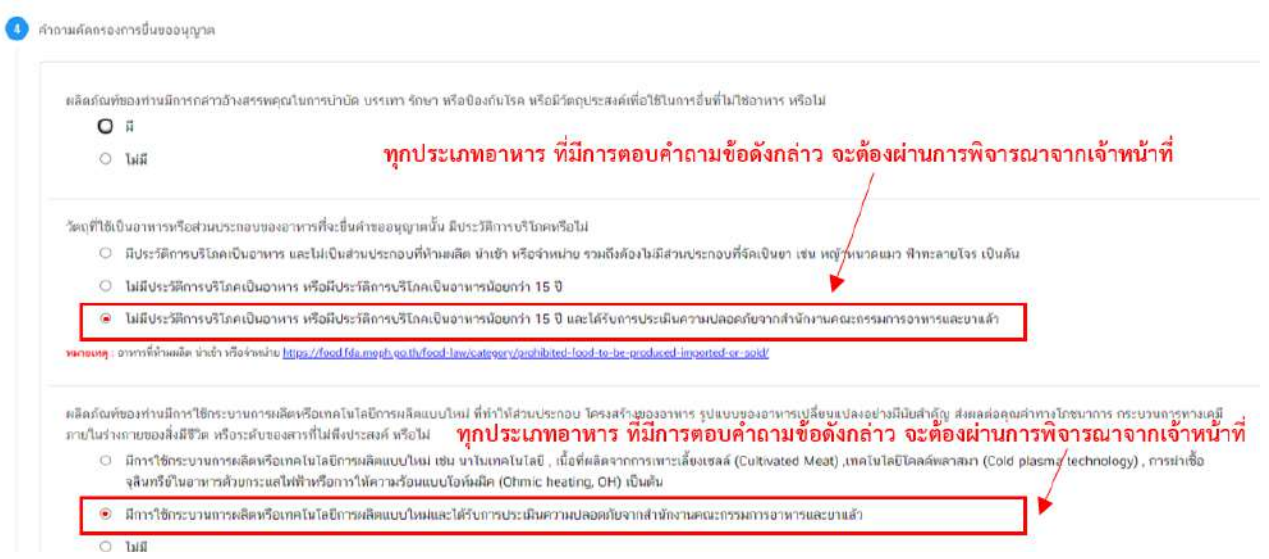

3. กรณียื่นคำขอแก้ไขรายละเอียดอาหารที่จดทะเบียนอาหาร/แจ้งรายละเอียดอาหารที่ได้รับอนุญาต รูปแบบกระดาษ (ผลิตภัณฑ์อาหารที่ได้รับอนุญาตผ่านการลงข้อมูลจาก e-logistic และที่ได้รับอนุญาตผ่านการลง ข้อมูลจากระบบนำเข้าข้อมูล) และมีการยื่นคำขอแก้ไขผ่านระบบ e-submission ในครั้งแรก

## **6.การพิจารณาคำขออนุญาตจดทะเบียนอาหาร/แจ้งรายละเอียดอาหาร (สบ.7) ผ่านระบบ e-submission**

7. กด **"เลือก"** หลังรายการคำขอฯ ที่ท่านต้องการพิจารณา

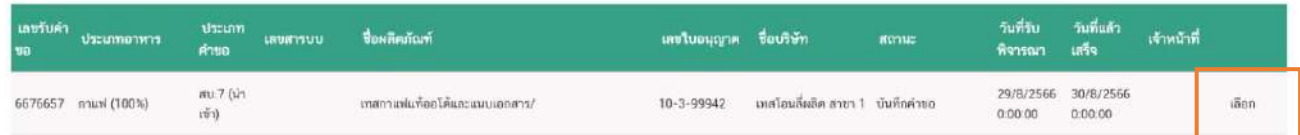

8. ระบบจะแสดงหน้าต่าง สำหรับพิจารณาคำขอฯ อนุญาต เจ้าหน้าที่สามารถพิจารณารายละเอียดคำขอฯ และบันทึกรายละเอียดการพิจารณาจากหน้าที่แสดง

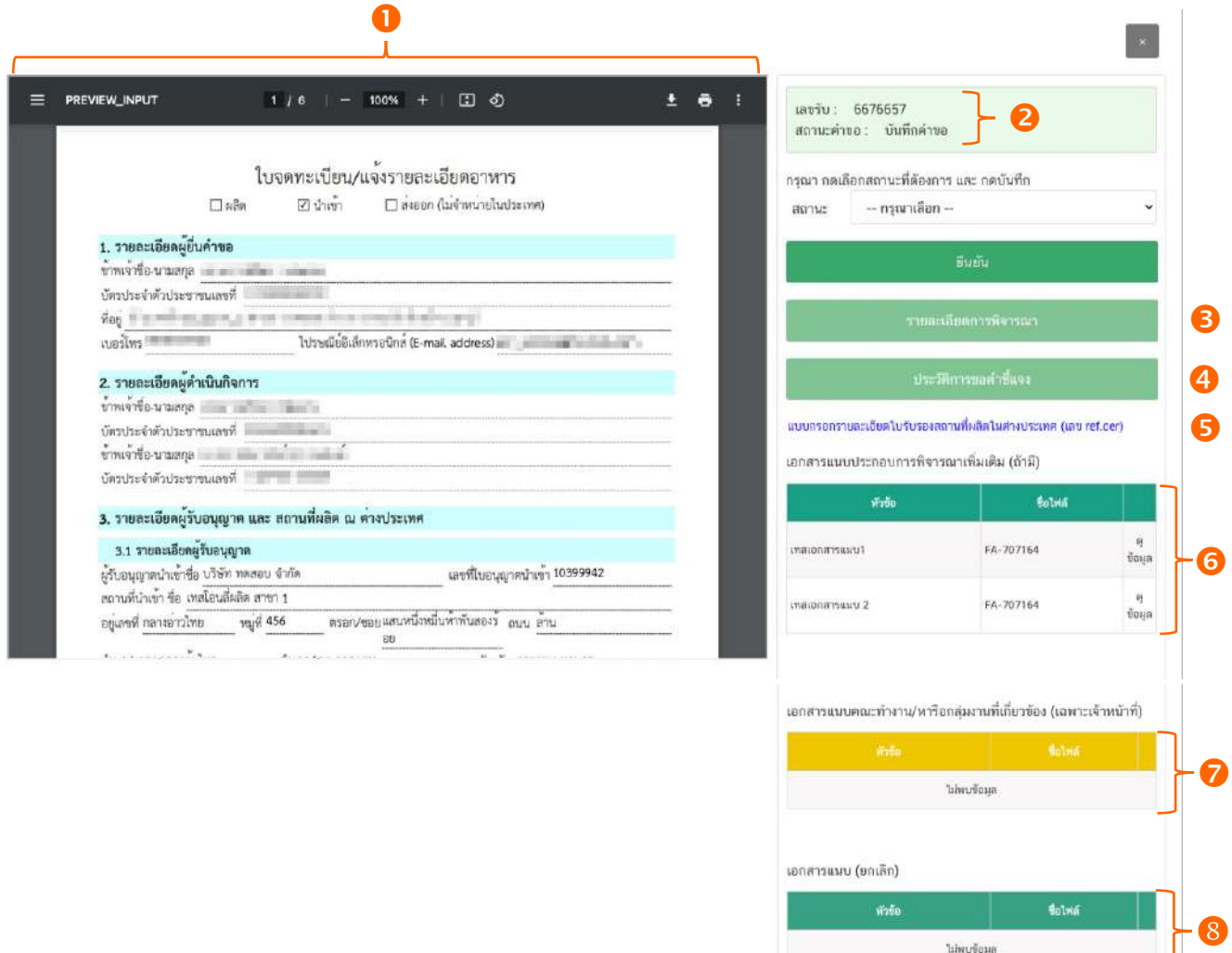

#### 8.1 **หมายเลข ไฟล์ pdf คำขอฯ**

แสดงไฟล์ pdf คำขอฯ ที่ผู้ประกอบการอัพโหลดเข้ามาในระบบ ซึ่งไฟล์ pdf คำขอฯ อาจมี รายละเอียดหรือข้อมูลบางส่วนที่ผู้ประกอบการต้องแจ้งแตกต่างกันในแต่ละแบบฟอร์มการยื่นขอ เช่น สบ.7 กรณีผลิต, สบ.7 กรณีนำเข้า, สบ.7 กรณีอ้างอิงสูตรและสบ.7 กรณีแบ่งบรรจุ เป็นต้น

**หมายเหตุ**กรณีคำขอสบ.7 ผลิตเพื่อส่งออกเท่านั้นเป็นการอนุญาตเป็นแบบอัตโนมัติ(auto e-submission) ดังนั้นจะไม่มีคำขอที่ผลิตเพื่อส่งออกเท่านั้น เข้ามาในระบบเพื่อให้ท่านพิจารณาแต่สามารถสืบค้นข้อมูลเลขสารบบ อาหารที่ได้รับอนุญาตผ่านระบบ auto e-submission ได้ผ่านหน้าสืบค้นข้อมูลผลิตภัณฑ์

#### 8.2 **หมายเลข แสดงเลขรับคำขอ และสถานะคำขอในระบบล่าสุด**

#### 8.3 **หมายเลข รายละเอียดการพิจารณาคำขอ**

แสดงข้อมูล/ประวัติสถานะ ชื่อ รายละเอียด และวันที่ ที่ได้มีการกระทำผ่านระบบ สามารถ ดูประวัติการพิจารณาภาพรวมทั้งหมดของคำขอได้

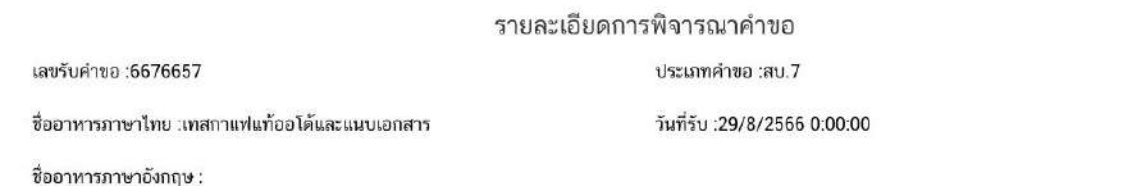

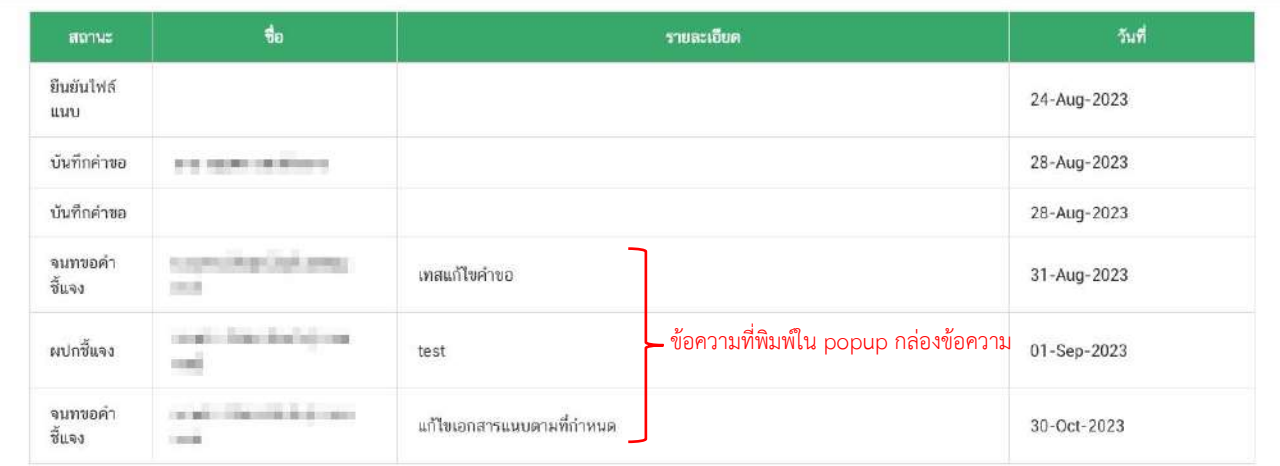

## 8.4 **หมายเลข ประวัติการขอคำชี้แจง**

แสดงข้อมูลประวัติการขอคำชี้แจงของเจ้าหน้าที่ โดยมีการเก็บข้อมูล รอบที่ทำการขอชี้แจง วันที่ เจ้าหน้าที่ขอคำชี้แจง สถานะ (มีการให้ผู้ประกอบการแก้ไข ไฟล์ pdf คำขอหรือไม่) รายละเอียดการขอชี้แจง และ สามารถกด **"ดูไฟล์"** หรือ **"ดูข้อมูล"** เพื่อดูรายละเอียดการขอคำชี้แจงในรอบนั้นๆ เพิ่มเติมได้

#### ประวัติการขอคำชี้แจง

**183516310 6676657** 

ประเภทคำขอ :สบ 7

ชื่ออาหารภาษาไทย :เทสกาแฟแท้ออโต้และแนบเอกสาร

วันที่รับ :29/8/2566 0:00:00

ซื่ออาหารภาษาอังกฤษ :

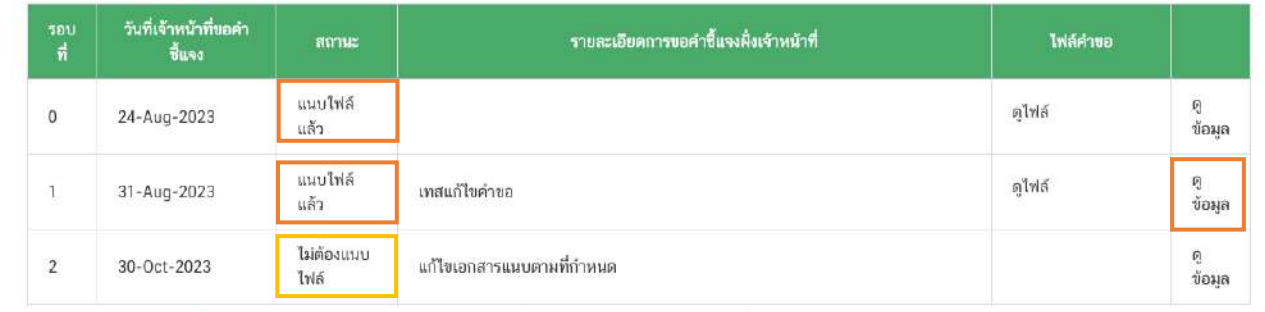

้หมายเหตุ : รอบที่ 0 คือวันที่ผู้ประกอบการอัพโหลดคำขอและจะแสดงไฟล์ค่าขอที่ผู้ประกอบการอัพโหลดเข้ามาครั้งแรก

- รอบที่ หมายถึง จำนวนรอบ/ครั้ง ที่เจ้าหน้าที่ขอคำชี้แจง กรณีเป็นการอัพโหลดคำขอครั้ง

แรกระบบจะแสดงเป็นรอบที่ 0 วันที่เจ้าที่ขอคำชี้แจง ระบุ วัน/เดือน/ปี ที่เจ้าหน้าที่กดขอคำชี้แจงแก่ผู้ประกอบการ - สถานะ แสดงถึง การขอคำชี้แจงในรอบนั้น มีการแจ้งให้ผู้ประกอบการแก้ไขไฟล์ pdf

คำขอฯ หรือไม่กรณีมีการแจ้งให้ผู้ประกอบการแก้ไขไฟล์ pdf คำขอฯ ระบบจะแสดงคำว่า "แนบไฟล์แล้ว" (หาก ผู้ประกอบการแก้ไขครบถ้วนตามที่เจ้าหน้าที่กำหนดหัวข้อรายการแก้ไข) หรือ "ประสงค์แก้ไขรายละเอียดไม่ครบถ้วน ตามที่เจ้าหน้าที่ขอคำชี้แจง" (หากผู้ประกอบการแก้ไขไม่ครบถ้วนตามที่เจ้าหน้าที่กำหนดหัวข้อรายการแก้ไข) หรือ "ไม่ต้องแนบไฟล์" กรณีเจ้าหน้าที่มีการขอคำชี้แจงรายละเอียดอื่นที่ไม่ได้เกี่ยวข้องกับการแก้ไข ไฟล์ pdf คำขอฯ

- ไฟล์คำขอ คือ ไฟล์ pdf คำขอฯ ที่ผู้ประกอบการอัพโหลดใหม่ เพื่อทำการแก้ไขตามที่ เจ้าหน้าที่แจ้งในรอบการขอคำชี้แจงนั้นๆ

#### 8.6 **หมายเลข แบบกรอกรายละเอียดใบรับรองสถานที่ผลิตในต่างประเทศ (เลข ref. cer)**

กรณีนำเข้าจะปรากฎลิงค์ แบบกรอกรายละเอียดใบรับรองสถานที่ผลิตในต่างประเทศ (เลข ref. cer) เจ้าหน้าที่สามารถกด **"ดูข้อมูล"** เพื่อพิจารณาใบรับรองสถานที่ผลิตในต่างประเทศ ที่ผู้ประกอบการแนบเข้ามา ประกอบการพิจารณา

แบบกรอกรายละเอียดใบรับรองสถานที่ผลิตในต่างประเทศ (เลข ref.cer)

กรณีเป็นแบบกรอกรายละเอียดใบรับรองสถานที่ผลิตต่างประเทศ ที่ยื่นผ่านระบบเก่า (PDF FORM)

<u>แบบกรอกรายละเอียดใบรับรองสถานที่ผลิตในต่างประเทศ</u>

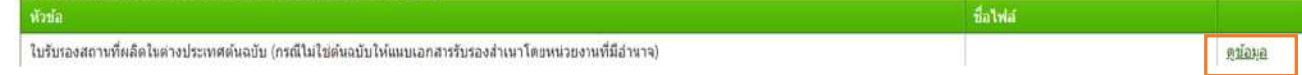

คู่มือสำหรับเจ้าหน้าที่ : ระบบ e-submission ผลิตภัณฑ์อาหาร แก้ไขครั้งที่ : 5 (19 ธันวาคม 2566) "การยื่นคำขอจดทะเบียนอาหาร/แจ้งรายละเอียดอาหาร (สบ.7) และคำขอแก้ไข (สบ.8)" หน้า **14** จาก **55**

5

กรณีเป็นแบบกรอกรายละเอียดใบรับรองสถานที่ผลิตต่างประเทศ ที่ยื่นผ่านระบบใหม่ (Web application)

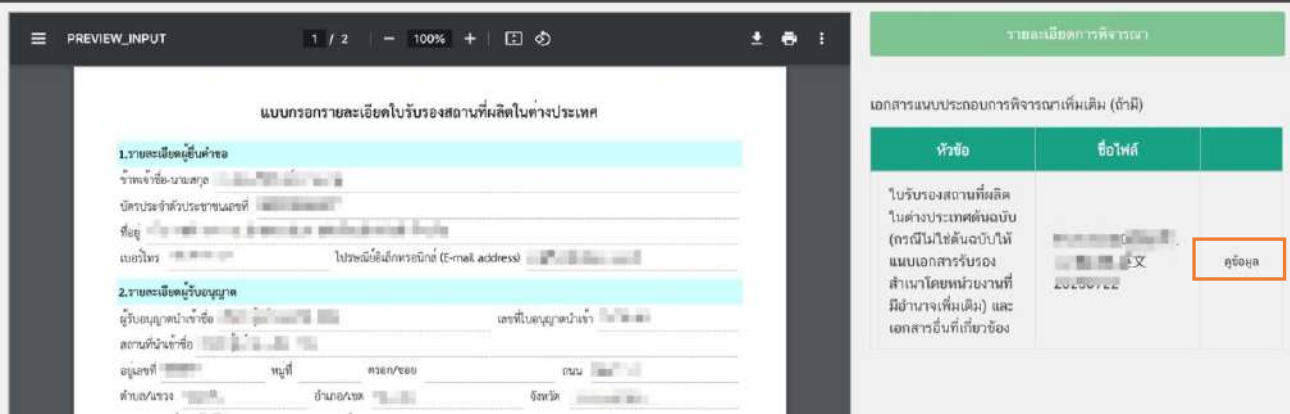

**หมายเหตุ** หากเป็นกรณีผลิต จะไม่ปรากฏลิงค์ แบบกรอกรายละเอียดใบรับรองสถานที่ผลิตในต่างประเทศ (เลข ref. cer) ในหน้าพิจารณา

8.7 **หมายเลข เอกสารแนบประกอบการพิจารณา เพิ่มเติม (ถ้ามี)** แสดงเอกสารแนบทั้งหมด (เอกสารบังคับแนบและ เอกสารไม่บังคับแนบ) ที่ผู้ประกอบการได้อัพโหลดเข้ามาในระบบ 8.8 **หมายเลข เอกสารแนบคณะทำงาน/หารือกลุ่ม งานที่เกี่ยวข้อง (เฉพาะเจ้าหน้าที่)** แสดงเอกสารกรณีคำขอผ่านการเข้าคณะทำงาน/หารือ เพิ่มเติม และเจ้าหน้าที่มีการบันทึกเอกสารเข้าสู่ระบบ 8.9 **หมายเลข เอกสารแนบ (ยกเลิก)** กรณีเจ้าหน้าที่มีการขอคำชี้แจงให้ผู้ประกอบการทำการ

แก้ไขเอกสารแนบประกอบการพิจารณา เอกสารเดิมจะถูกยกเลิกโดย

ระบบอัตโนมัติดังนั้นท่านจะไม่สามารถนำเอกสารที่อยู่ในกล่องเอกสารแนบ (ยกเลิก) กลับมาใช้เพื่อพิจารณาคำขอ อนุญาตได้

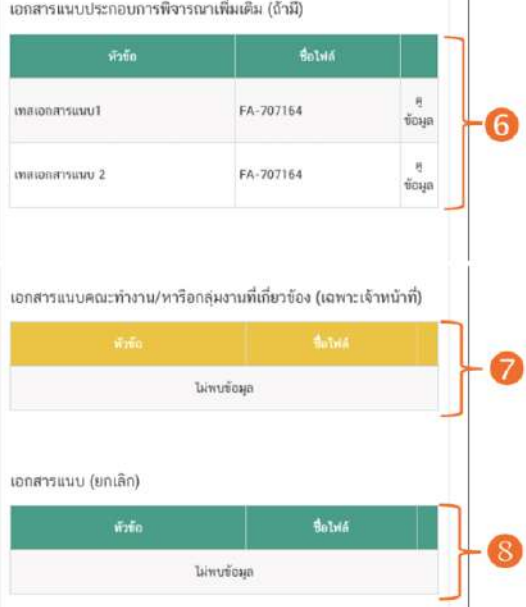

#### **7.ขั้นตอนการพิจารณาคำขออนุญาตจดทะเบียนอาหาร/แจ้งรายละเอียดอาหาร (สบ.7) ผ่านระบบ e-submission**

9. เมื่อพิจารณาคำขอและเอกสารแนบแล้วเสร็จ กดเลือก **"สถานะ"** ที่ต้องการ และกด **"ยืนยัน"** โดยสถานะ ที่ปรากฏให้ท่านเลือกจะแตกต่างกันตามกลุ่มสิทธิที่ท่านเลือกเข้ามาในระบบ

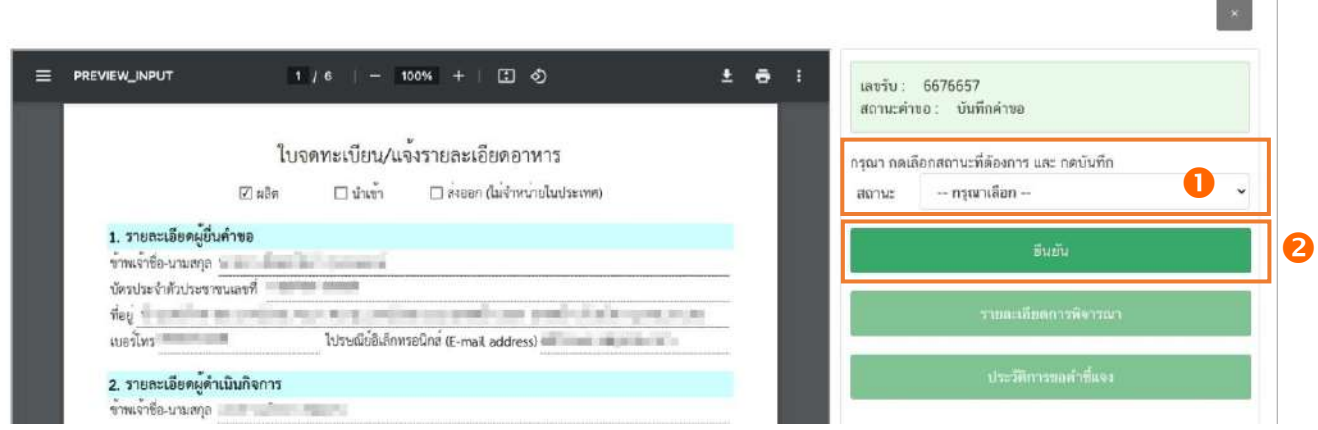

## **สิทธิผู้พิจารณา / ผู้ตรวจสอบ (ขั้นพิจารณา)**

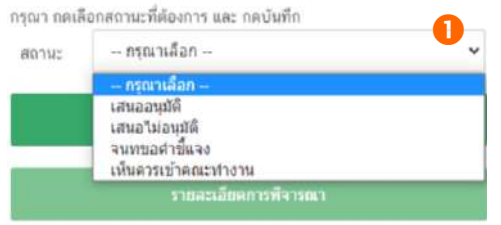

**เสนออนุมัติ**: พิจารณาแล้ว คำขอฯ มีรายละเอียดครบถ้วนถูกต้อง เสนอ เพื่ออนุมัติ

**เสนอไม่อนุมัติ**: พิจารณาแล้ว คำขอฯ มีรายละเอียดไม่ครบถ้วน/ไม่ ถูกต้อง เสนอเพื่อไม่อนุมัติ

**เจ้าหน้าที่ขอคำชี้แจง** : พิจารณาแล้ว คำขอฯ มีรายละเอียดไม่ครบถ้วนไม่ถูกต้อง หรือมีข้อบกพร่องที่ต้องทำการแก้ไข เจ้าหน้าที่ขอคำชี้แจงเพื่อให้ผู้ประกอบการแก้ไขรายละเอียดคำขอหรือแนบเอกสารเพิ่มเติม

**เห็นควรเข้าคณะทำงาน** : พิจารณาแล้ว คำขอฯ มีรายละเอียดที่ต้องหารือเพิ่มเติม

**บันทึกผลจากคณะทำงาน :** บันทึกผลจากการหารือหรือจากการเข้าคณะทำงาน สำหรับคำขอฯ ที่มีการเลือกสถานะ เข้าคณะทำงาน

## **สิทธิหัวหน้ากลุ่มงาน / ผู้อนุญาต (ขั้นอนุมัติ)**

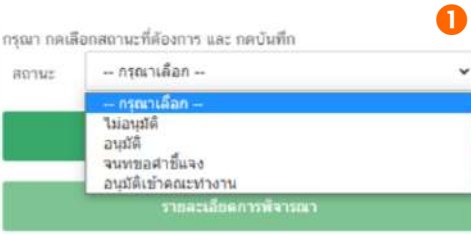

**อนุมัติ**: คำขอฯ มีรายละเอียดครบถ้วนถูกต้อง **ไม่อนุมัติ**: คำขอฯ มีรายละเอียดไม่ครบถ้วน/ไม่ถูกต้อง **เจ้าหน้าที่ขอคำชี้แจง** : พิจารณาแล้ว คำขอฯ มีรายละเอียดไม่ครบถ้วน ไม่ถูกต้อง หรือมีข้อบกพร่องที่ต้องทำการแก้ไข เจ้าหน้าที่ขอคำชี้แจง เพื่อให้ผู้ประกอบการแก้ไขรายละเอียดคำขอหรือแนบเอกสารเพิ่มเติม

## **อนุมัติเข้าคณะทำงาน** : อนุมัติคำขอที่เจ้าหน้าที่เสนอเห็นควรเข้าคณะทำงาน เพื่อรอหารือเพิ่มเติม

คู่มือสำหรับเจ้าหน้าที่ : ระบบ e-submission ผลิตภัณฑ์อาหาร แก้ไขครั้งที่ : 5 (19 ธันวาคม 2566) "การยื่นคำขอจดทะเบียนอาหาร/แจ้งรายละเอียดอาหาร (สบ.7) และคำขอแก้ไข (สบ.8)" หน้า **16** จาก **55**

**บันทึกผลจากคณะทำงาน :** บันทึกผลจากการหารือหรือจากการเข้าคณะทำงาน สำหรับคำขอฯ ที่มีการเลือกสถานะ

เข้าคณะทำงาน

**ส่งกลับเจ้าหน้าที่** : ส่งคำขอกลับให้เจ้าหน้าที่ ขั้นพิจารณา เพื่อให้เจ้าหน้าที่ทวนสอบการพิจารณาอีกครั้ง

กรณีเสนออนุมัติ

9.1 กรณีเลือกสถานะ **"เสนออนุมัติ"** และกด **"ยืนยัน "** สำหรับขั้นพิจารณา

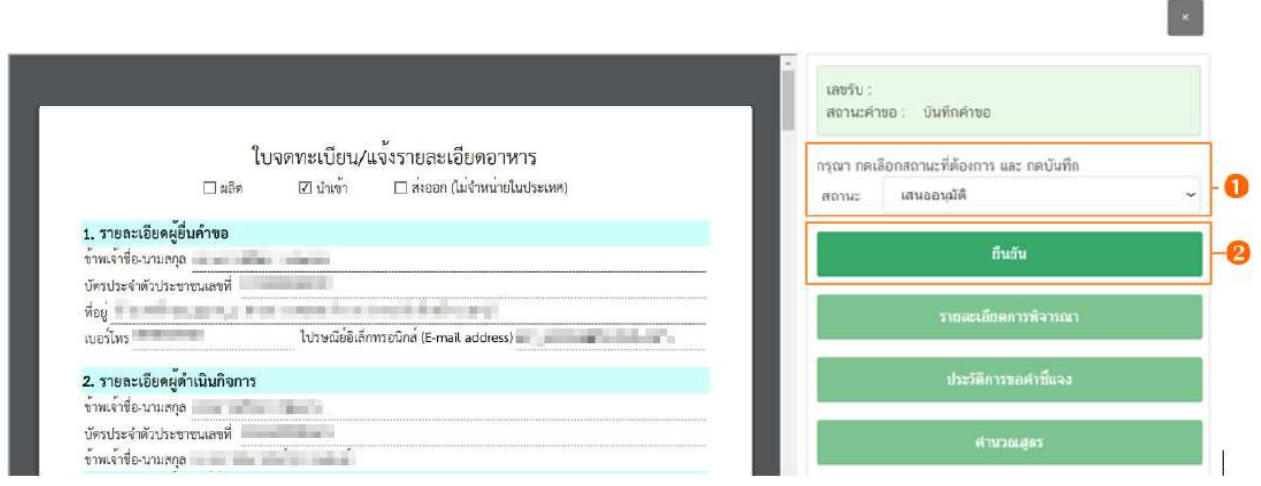

ระบบจะแสดง pop up กล่องบันทึกผลการพิจารณา ท่านสามารถพิมพ์รายละเอียดหรือบันทึกผล

การพิจารณาสำหรับคำขอฯ ได้ (ถ้ามี) จากนั้น กด **"ยืนยัน"**เพื่อบันทึกขั้นตอนการเสนออนุมัติ หรือ กด **"ย้อนกลับ"** เพื่อย้อนกลับไปหน้ารายการคำขอฯ

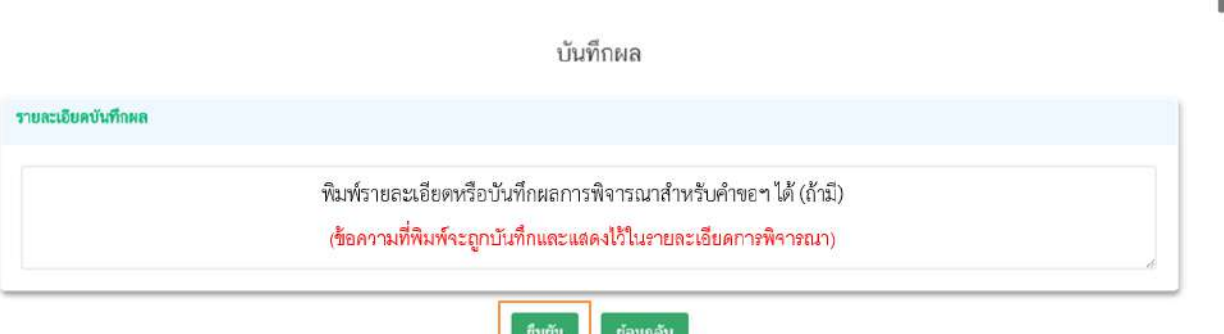

เมื่อกด **"ยืนยัน"** ระบบแสดง pop up บันทึกข้อมูลแล้ว ระบบจะกลับสู่หน้ารายการคำขอ สถานะ คำขอจะเปลี่ยนเป็น เสนออนุมัติเมื่อกลับเข้ามาดูข้อมูลคำขอฯ จะไม่สามารถกดเลือก **"สถานะ"** ได้อีก เนื่องจากถือ ว่าคำขอฯ นี้เสร็จสิ้นกระบวนการในขั้นพิจารณาแล้ว

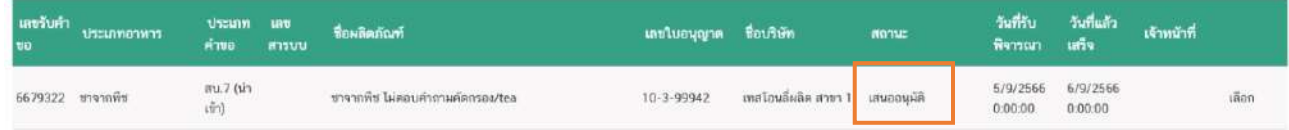

คู่มือสำหรับเจ้าหน้าที่ : ระบบ e-submission ผลิตภัณฑ์อาหาร แก้ไขครั้งที่ : 5 (19 ธันวาคม 2566) "การยื่นคำขอจดทะเบียนอาหาร/แจ้งรายละเอียดอาหาร (สบ.7) และคำขอแก้ไข (สบ.8)" หน้า **17** จาก **55**

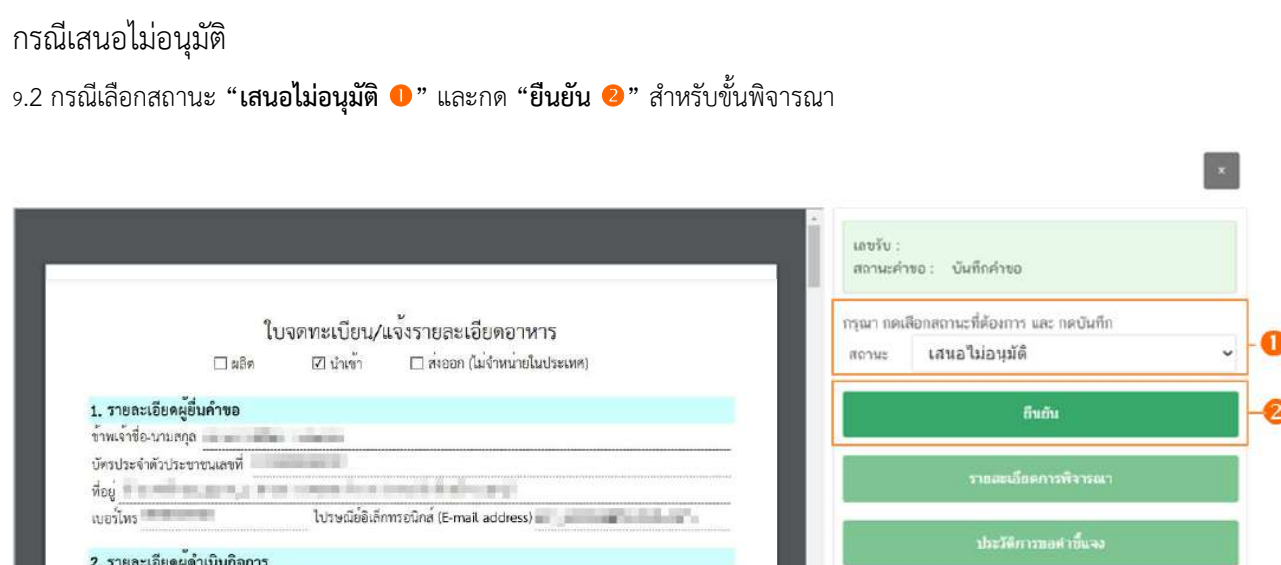

ระบบจะแสดง pop up กล่องบันทึกผลการพิจารณา ให้ท่านพิมพ์ผลการพิจารณาคำขอฯ ที่เสนอไม่ อนุมัติ จากนั้น กด **"ยืนยัน"**เพื่อบันทึกขั้นตอนการเสนอไม่อนุมัติ หรือ กด **"ย้อนกลับ"** เพื่อย้อนกลับไปหน้ารายการคำ ขอ

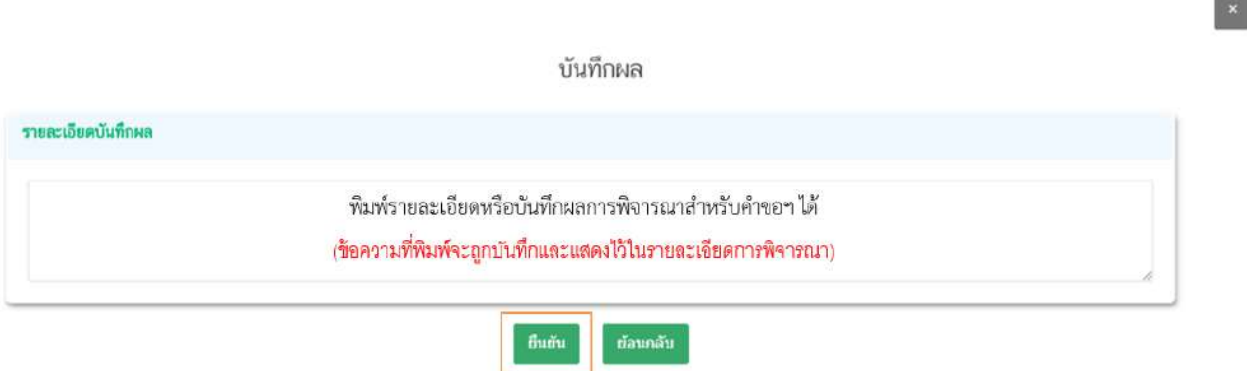

เมื่อกด **"ยืนยัน"** ระบบแสดง pop up บันทึกข้อมูลแล้ว ระบบจะกลับสู่หน้ารายการคำขอ สถานะ คำขอจะเปลี่ยนเป็น เสนอไม่อนุมัติ เมื่อกลับเข้ามาดูข้อมูลคำขอฯ จะไม่สามารถกดเลือก **"สถานะ"** ได้อีก เนื่องจาก ถือว่าคำขอฯ นี้เสร็จสิ้นกระบวนการในขั้นพิจารณาแล้ว

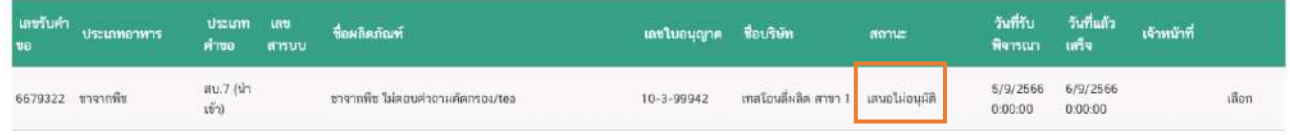

คู่มือสำหรับเจ้าหน้าที่ : ระบบ e-submission ผลิตภัณฑ์อาหาร แก้ไขครั้งที่ : 5 (19 ธันวาคม 2566) "การยื่นคำขอจดทะเบียนอาหาร/แจ้งรายละเอียดอาหาร (สบ.7) และคำขอแก้ไข (สบ.8)" หน้า **18** จาก **55**

ข้าพเจ้าชื่อ-นามสกุล <u>เพราะ เพราะ เพราะ เพราะ เพราะ เพราะ เพราะ เพราะ เพราะ เพร</u>าะ เพราะ เพราะ เพราะ เพราะ เพราะ

บัตรประจำตัวประชาชนเลขที่ ข้าพเจ้าชื่อ นามสกุล ดำนวณสุดร

## กรณีเจ้าหน้าที่ขอคำชี้แจง 9.3 กรณีเลือกสถานะ **"จนทขอคำชี้แจง "** และกด **"ยืนยัน "** สำหรับขั้นพิจารณาและขั้นอนุมัติ

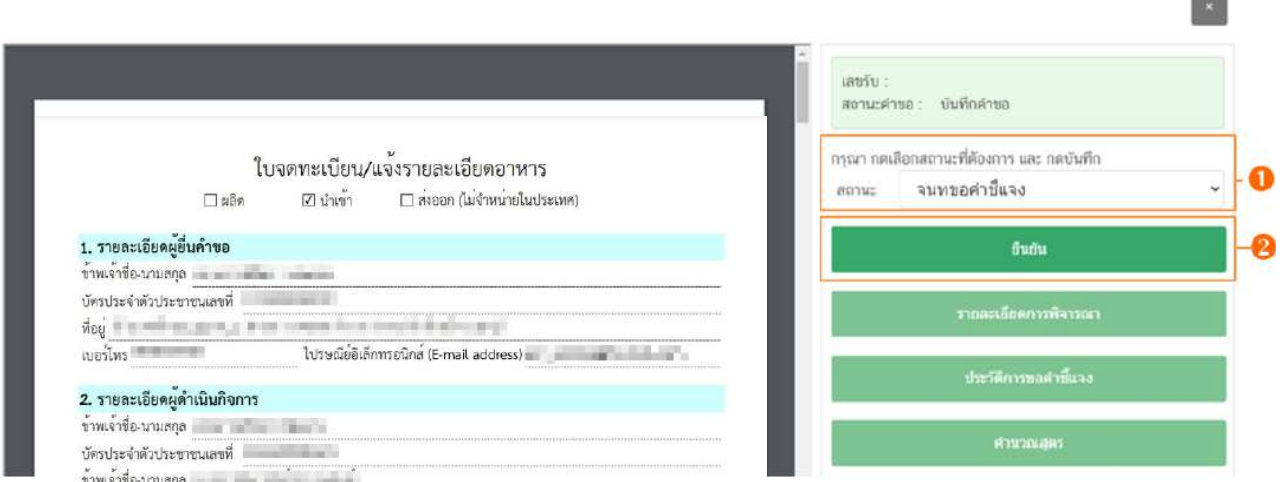

ระบบจะแสดง pop up หน้ารายละเอียดการขอคำชี้แจง เพื่อให้ท่านระบุรายละเอียดการแก้ไข /

ข้อบกพร่องของคำขอฯ เพื่อส่งให้แก่ผู้ประกอบการทำการแก้ไข โดยในขั้นตอนการขอคำชี้แจงจะแบ่งออกเป็น 3 ส่วน

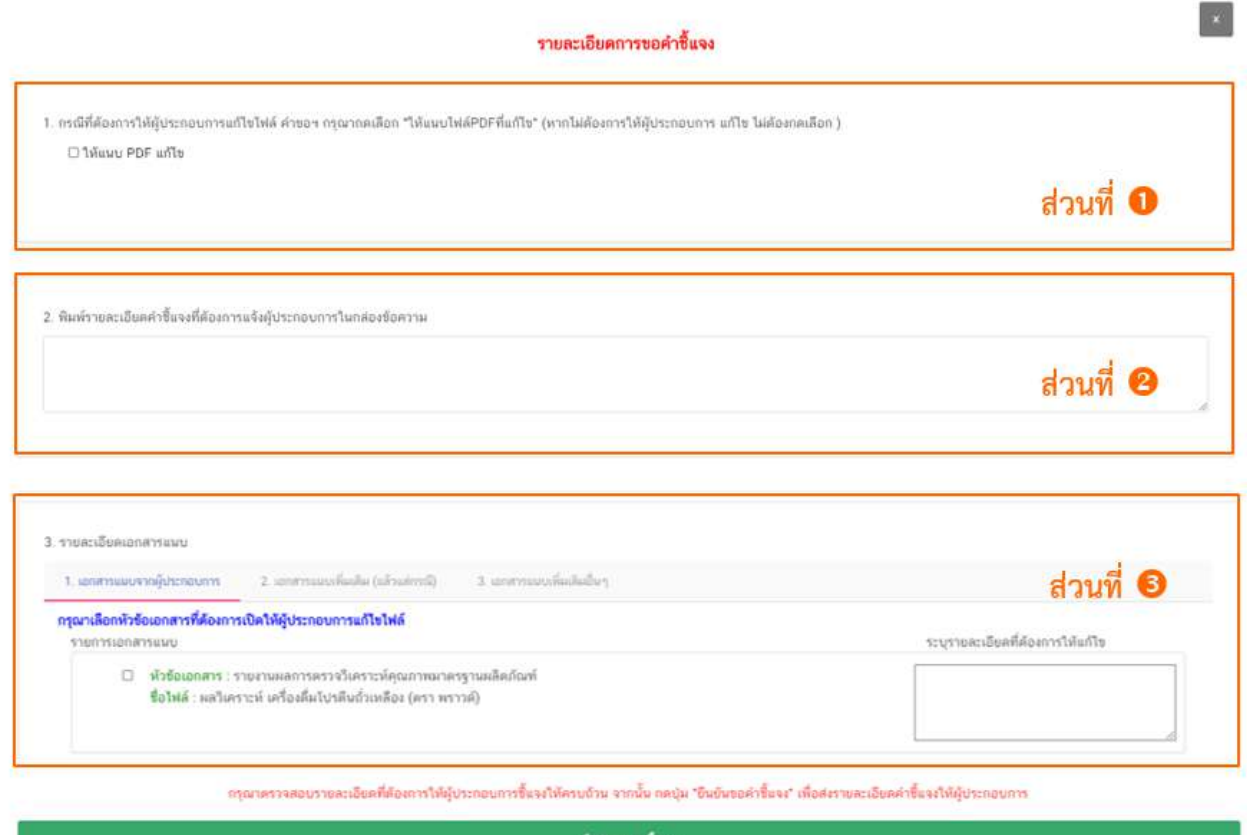

9.3.1 **ส่วนที่** ให้แนบ PDF แก้ไข หน้ารายละเอียดการขอคำชี้แจง

กรณีพิจารณาแล้วคำขอฯ ต้องแก้ไขรายละเอียดในไฟล์ pdf คำขอฯ ที่ผู้ประกอบการ

ยื่นเข้ามาในระบบ ให้ท่าน ติ๊กเลือก **"ให้แนบ PDF แก้ไข"** หรือหาก pdf คำขอฯ ไม่มีรายละเอียดต้องแก้ไข ท่าน สามารถข้ามการขอชี้แจงในส่วนนี้ได้

## รายละเอียดการขอคำชี้แจง 1. กรณีที่ต้องการให้ผู้ประกอบการแก้ไขไฟล์ คำขอฯ กรุณากคเลือก "ให้แนบไฟล์PDFที่แก้ไข" (หากไม่ต้องการให้ผู้ประกอบการ แก้ไข ไม่ต้องกดเลือก ) ₩ ให้แนบ PDF แก้ไข

9.3.2 **ส่วนที่** พิมพ์รายละเอียดคำชี้แจง หน้ารายละเอียดการขอคำชี้แจง

กรณีพิจารณาคำขอฯ แล้วมีรายละเอียด/ข้อบกพร่อง ที่ต้องแจ้งแก่ผู้ประกอบการเพื่อทำ

การแก้ไข ให้ท่านพิมพ์รายละเอียดที่ประสงค์แจ้งแก่ผู้ประกอบการลงในกล่องข้อความในส่วนที่ 2 รายละเอียดที่ท่าน พิมพ์ในกล่องข้อความ ส่วนที่ 2 นี้จะแสดงให้หน้าของผู้ประกอบการเมื่อท่านทำการขอคำชี้แจง

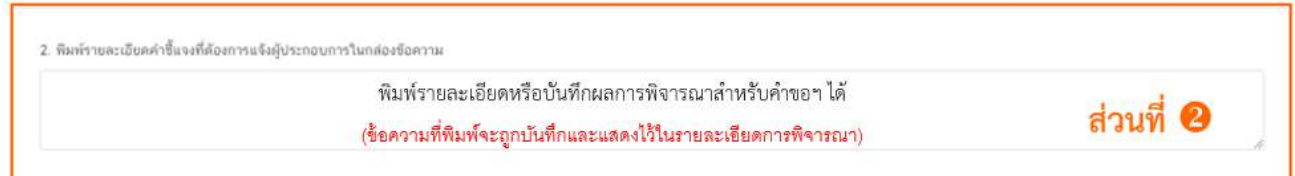

9.3.3 **ส่วนที่** รายละเอียดเอกสารแนบ หน้ารายละเอียดการขอคำชี้แจง กรณีพิจารณาคำขอฯ แล้วมีรายละเอียด/ข้อบกพร่อง ที่ต้องแจ้งแก่ผู้ประกอบการเพื่อทำการ แก้ไขเอกสารที่แนบประกอบการพิจารณา หรือ ต้องการเรียกขอเอกสารเพิ่มเติมเพื่อใช้สำหรับประกอบการพิจารณา คำขอฯ ให้ท่าน ติ๊กเลือก **"รายการเอกสารที่ประสงค์ให้ผู้ประกอบการแก้ไข"** และ **พิมพ์รายละเอียดที่ต้องการแจ้ง แก้ไขในกล่องข้อความ** โดยแบ่งการขอคำชี้แจงเอกสารแนบ ออกเป็น 3 ส่วน

9.3.3.1 เอกสารแนบจากผู้ประกอบการ คือ เอกสารบังคับแนบและเอกสารแนบ เพิ่มเติมที่ผู้ประกอบการอัพโหลดเข้ามาในระบบ หากท่านต้องการให้ผู้ประกอบการทำการแก้ไขเอกสารแนบให้ท่าน ติ๊กเลือก **" หัวข้อเอกสาร"** ที่ประสงค์ให้ผู้ประกอบการแก้ไขและ พิมพ์รายละเอียดที่ต้องการแจ้งแก้ไขในกล่อง ข้อความของเอกสารที่เลือก

ข้อควรระวัง เอกสารเดิมจะถูกปรับเป็นเอกสารยกเลิกอัตโนมัติ และไม่สามารถใช้เอกสารที่ถูกยกเลิก มาประกอบการพิจารณาคำขอได้

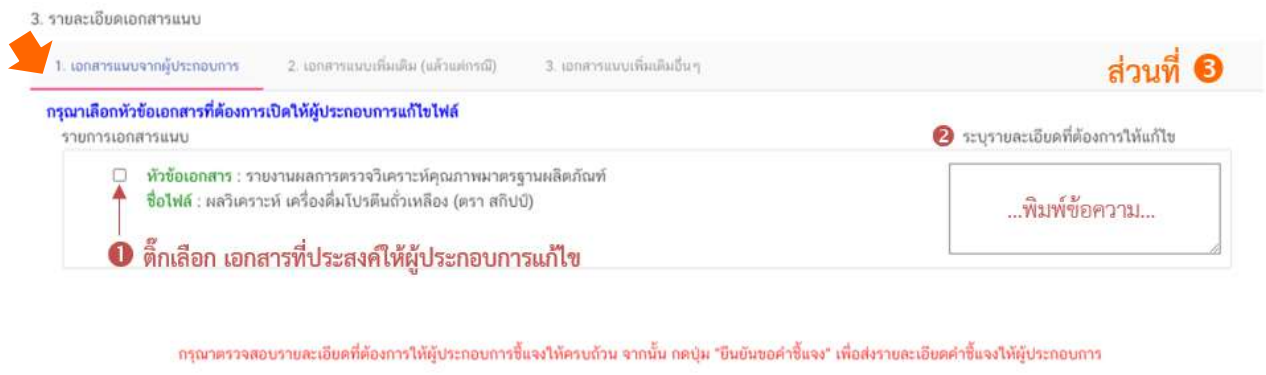

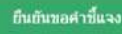

9.3.3.2 เอกสารแนบเพิ่มเติม (แล้วแต่กรณี) คือ รายการเอกสารไม่บังคับแนบ

ที่ถูกกำหนดไว้ เมื่อพิจารณาคำขอแล้วฯ อาจจำเป็นต้องใช้ในการประกอบการพิจารณา แต่ในขั้นตอนการยื่นคำขอ ผู้ประกอบการไม่ได้แนบเข้ามาในระบบ ท่านสามารถเลือก **"เอกสารแนบเพิ่มเติม (แล้วแต่กรณี)"** และ ติ๊กเลือก **" หัวข้อเอกสาร"** ที่ต้องการให้ผู้ประกอบการแนบเพิ่มเติม และ พิมพ์รายละเอียดที่ต้องการแจ้งแก่ผู้ประกอบการใน กล่องข้อความ

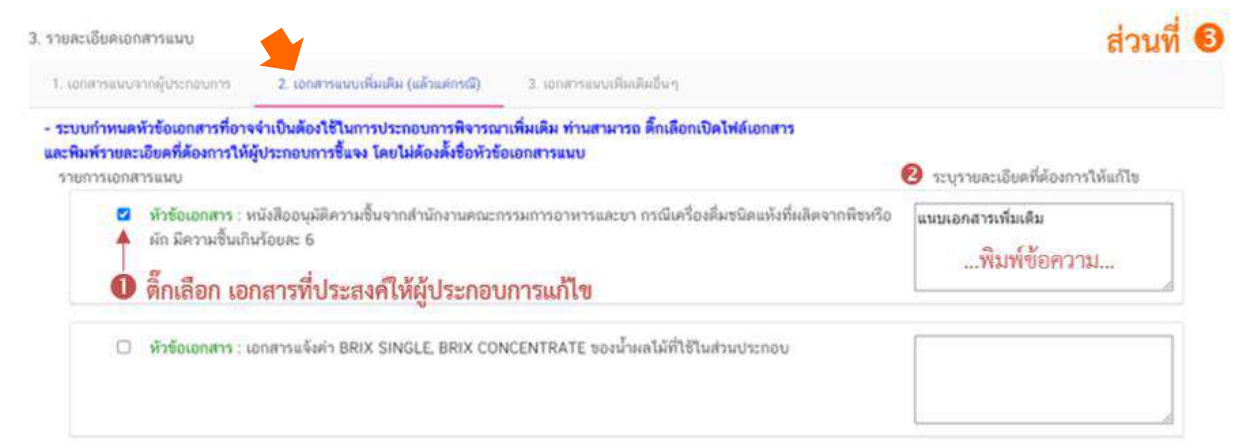

กรุณาครรจสอบรายละเอียดที่ต้องการให้ผู้ประกอบการขึ้นจงให้ครบถ้วน จากนั้น กดปุ่ม "ยืนยันขอคำขึ้นจง" เพื่อส่งรายละเอียดคำขึ้นจงให้ผู้ประกอบการ

ยืนยันขอคำชื้นจง

9.3.3.3 เอกสารแนบเพิ่มเติมอื่นๆ กรณีประสงค์ให้ผู้ประกอบการแนบเอกสาร

เพิ่มเติม นอกเหนือจากเอกสารแนบตามข้อที่ 9.3.3.1 และ 9.3.3.2 ท่านสามารถเลือก "**เอกสารแนบเพิ่มเติมอื่นๆ"** และ พิมพ์ชื่อเอกสารที่ต้องการให้ผู้ประกอบการแนบเพิ่มเติม พร้อม พิมพ์รายละเอียดที่ต้องการแจ้งแก่ ผู้ประกอบการในกล่องข้อความ จากนั้นกด **"เพิ่ม"**

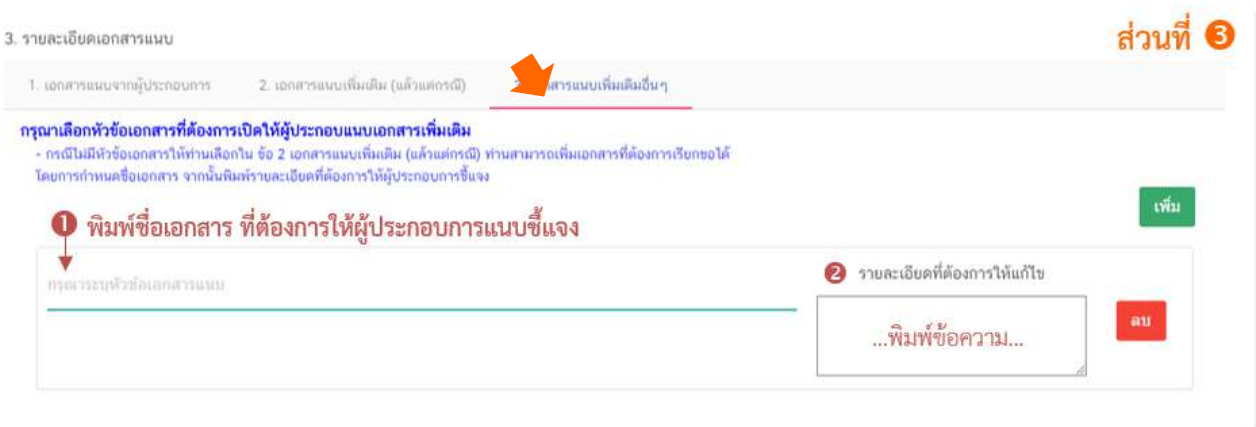

กรุณาตรวจสอบรายละเอียดที่ต้องการให้ผู้ประกอบการขึ้นจงให้ครบถ้วน จากนั้น กดปุ่ม "ยืนยันขอคำขึ้นจง" เพื่อส่งรายละเอียดคำขึ้นจงให้ผู้ประกอบการ

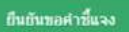

เมื่อระบุรายละเอียดการแก้ไข / ข้อบกพร่องของคำขอฯ และตรวจสอบรายละเอียดที่ประสงค์

แจ้งแก่ผู้ประกอบการเรียบร้อยแล้ว ให้ท่านเลือก **"ยืนยันขอคำชี้แจง"** เพื่อส่งรายละเอียดคำชี้แจงให้แก่ผู้ประกอบการ ระบบแสดง pop up บันทึกข้อมูลแล้ว และกลับสู่หน้ารายการคำขอ สถานะคำขอจะเปลี่ยนเป็น **"รอผู้ประกอบการชี้แจง "** และระบบจะไม่แสดงวันที่แล้วเสร็จ เมื่อกลับเข้ามาดูข้อมูลคำขอฯ จะไม่สามารถ กดเลือก **"สถานะ"**เพื่อดำเนินการในขั้นต่อไปได้(หมายเหตุ : กรณีดำเนินการโดยใช้สิทธิขั้นอนุมัติ สามารถพิจารณา คำขอได้ทุกสถานะ)

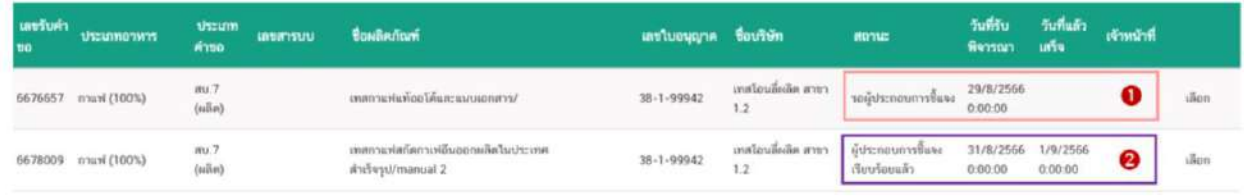

จนกว่าสถานะคำขอฯ จะเปลี่ยนเป็น **"ผู้ประกอบการชี้แจงเรียบร้อยแล้ว "** ท่านจึง สามารถพิจารณาคำขอ และ สามารถกดเลือก "สถานะ" เพื่อดำเนินการในขั้นต่อไปได้ โดยเมื่อผู้ประกอบการชี้แจง คำขอฯ เรียบร้อยแล้ว ระบบจะคำนวณและแสดงวันที่แล้วเสร็จของขอคำขอฯ ให้ท่านทราบอีกครั้ง

#### กรณีเห็นควรเสนอเข้าคณะทำงาน

9.4 กรณีเลือกสถานะ **"เห็นควรเข้าคณะทำงาน"** และกด **"ยืนยัน"** สำหรับขั้นพิจารณา

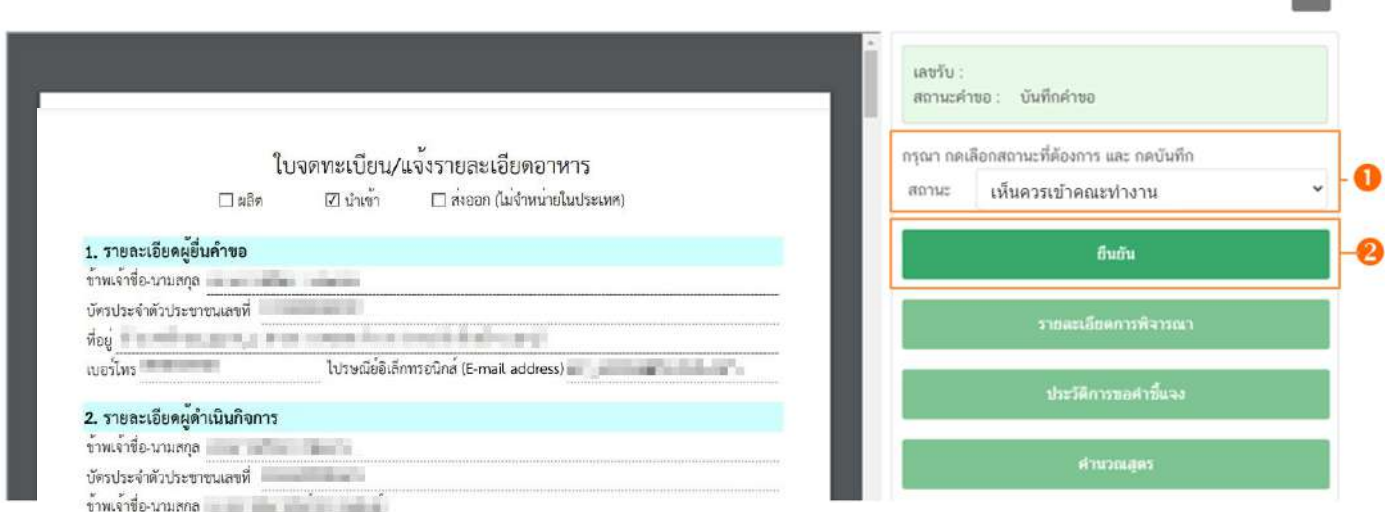

ระบบจะแสดง pop up กล่องบันทึกผลการพิจารณา ให้ท่านพิมพ์ผลการพิจารณาเพื่อเสนอเห็นควร เข้าคณะทำงาน จากนั้น กด **"ยืนยัน"** เพื่อบันทึกขั้นตอนการเสนอเข้าคณะทำงาน หรือ กด **"ย้อนกลับ"** เพื่อย้อนกลับ ไปหน้ารายการคำขอฯ

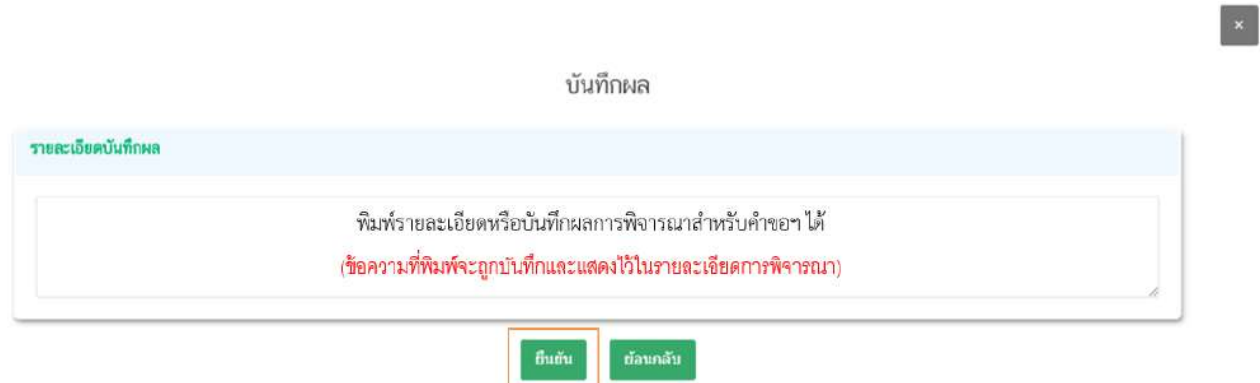

เมื่อกด **"ยืนยัน"** ระบบแสดง pop up บันทึกข้อมูลแล้ว ระบบจะกลับสู่หน้ารายการคำขอ สถานะคำขอจะเปลี่ยนเป็น เห็นควรเข้าคณะทำงาน เมื่อกลับเข้ามาดูข้อมูลคำขอฯ จะไม่สามารถกดเลือก **"สถานะ"** ได้อีก เนื่องจากถือว่าคำขอฯ นี้เสร็จสิ้นกระบวนการในขั้นพิจารณาแล้ว แต่ระบบจะยังคงถือนับวันทำการที่ใช้ในการ พิจารณาอยู่ จนกว่าสถานะจะเปลี่ยนเป็น อนุมัติเข้าคณะทำงาน

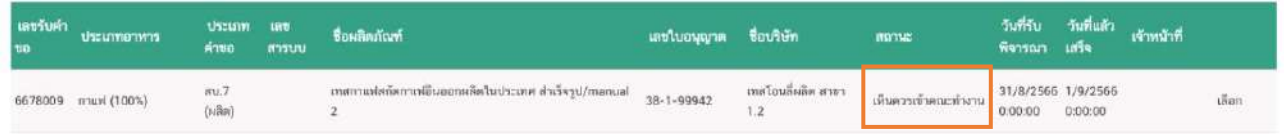

**Island** 

#### กรณีไม่อนุมัติ

9.5 กรณีเลือกสถานะ **"ไม่อนุมัติ"** และกด **"ยืนยัน "** สำหรับขั้นอนุมัติ

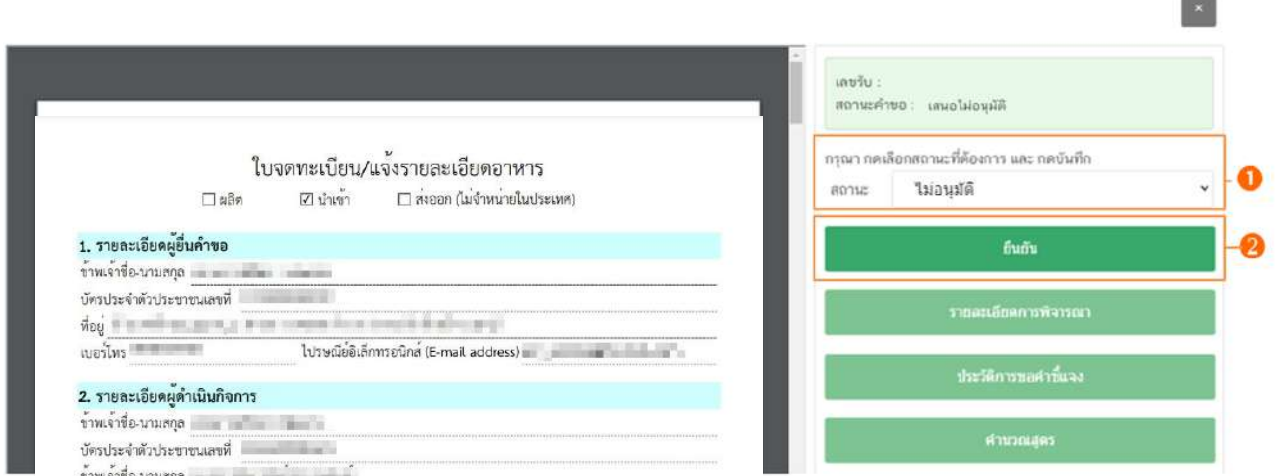

ระบบจะแสดง pop up กล่องบันทึกผลการพิจารณา ให้ท่านพิมพ์ผลการพิจารณาไม่อนุมัติคำขอ ฯ (ผลการ พิจารณาที่ท่านพิมพ์ในกล่องบันทึกผลจะถูกส่งให้แก่ผู้ประกอบการ) จากนั้น กด **"ยืนยัน"**เพื่อบันทึกขั้นตอน การไม่อนุมัติ หรือ กด **"ย้อนกลับ"** เพื่อย้อนกลับไปหน้ารายการคำขอ

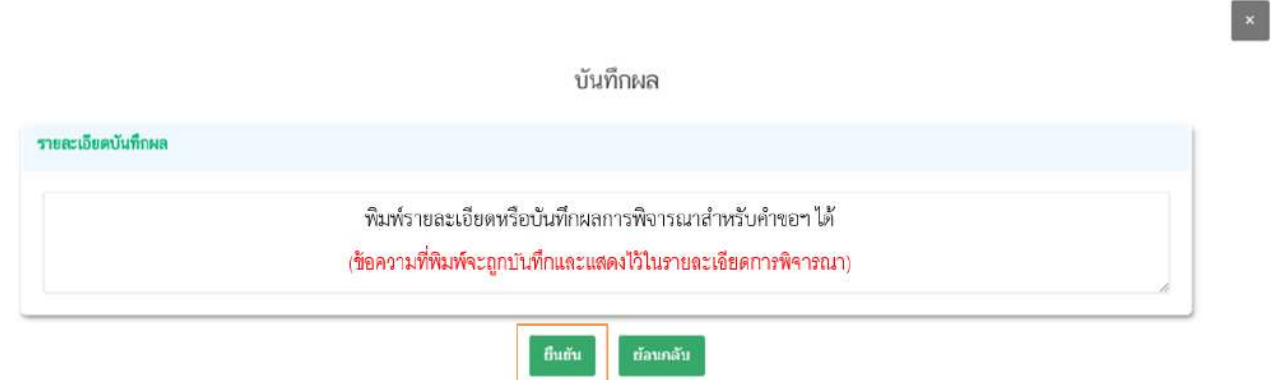

เมื่อกด **"ยืนยัน"** ระบบแสดง pop up บันทึกข้อมูลแล้ว ระบบจะกลับสู่หน้ารายการคำขอ โดย คำขอฯ จะหายไปจากหน้ารายการพิจารณาคำขอ เนื่องจากถือว่าคำขอฯ นี้เสร็จสิ้นกระบวนการพิจารณาแล้ว

#### กรณีอนุมัติ

9.6 กรณีเลือกสถานะ **"อนุมัติ"** และกด **"ยืนยัน "** สำหรับขั้นอนุมัติ

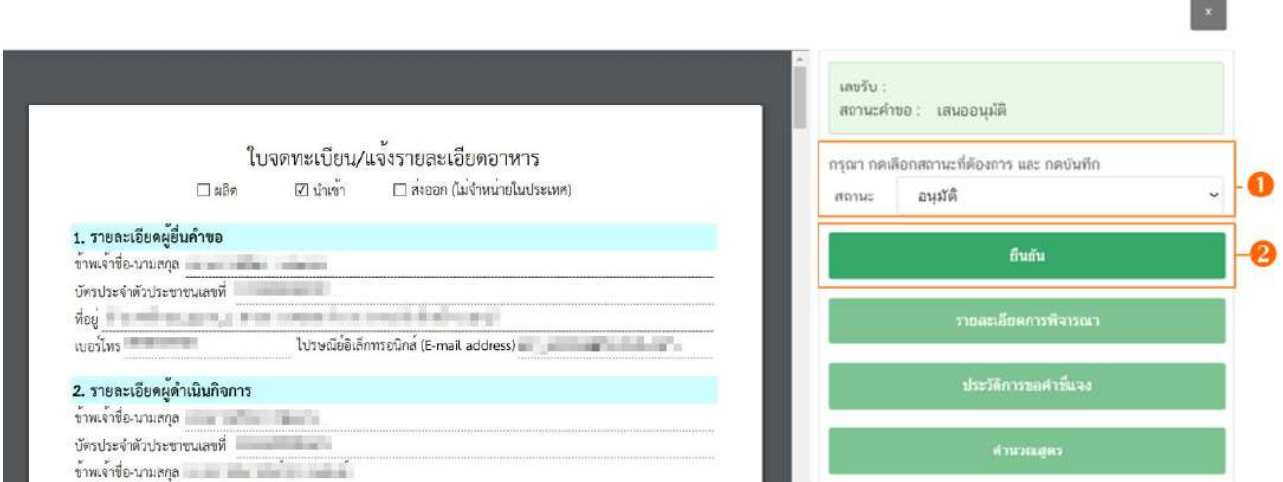

ระบบจะแสดง pop up กล่องบันทึกผลการพิจารณา ให้ท่านพิมพ์ผลการพิจารณา (ถ้ามี) (ผลการ พิจารณาที่ท่านพิมพ์ในกล่องบันทึกผลจะถูกส่งให้แก่ผู้ประกอบการ) จากนั้น กด **"ยืนยัน"**เพื่อบันทึกขั้นตอนการอนุมัติ หรือ กด **"ย้อนกลับ"** เพื่อย้อนกลับไปหน้ารายการคำขอ

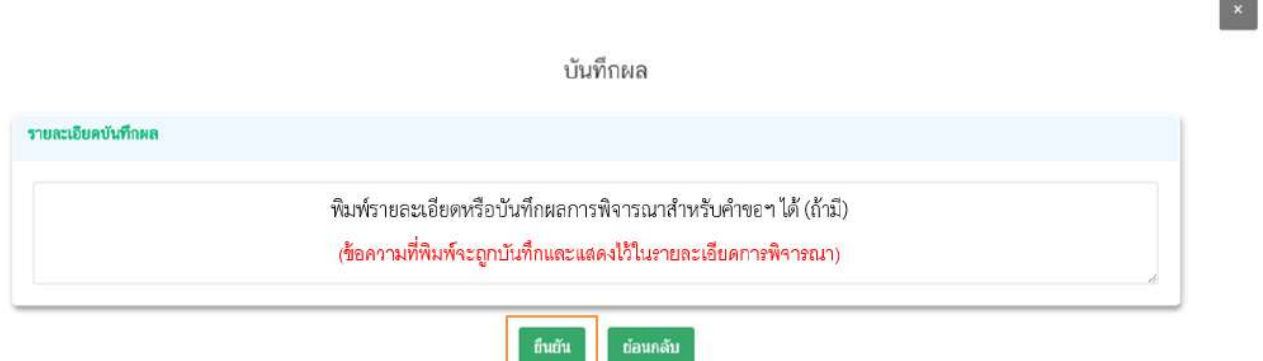

เมื่อกด **"ยืนยัน"** ระบบแสดง pop up บันทึกข้อมูลแล้วพร้อมแสดงเลขสารบบอาหารที่ท่านได้ ทำการอนุญาต จากนั้นระบบจะกลับสู่หน้ารายการคำขอ โดยคำขอฯ จะหายไปจากหน้ารายการพิจารณาคำขอ เนื่องจากถือว่าคำขอฯ นี้เสร็จสิ้นกระบวนการพิจารณาแล้ว

## กรณีส่งกลับเจ้าหน้าที่

9.7 กรณีเลือกสถานะ **"ส่งกลับเจ้าหน้าที่ "** และกด **"ยืนยัน "** สำหรับขั้นอนุมัติ

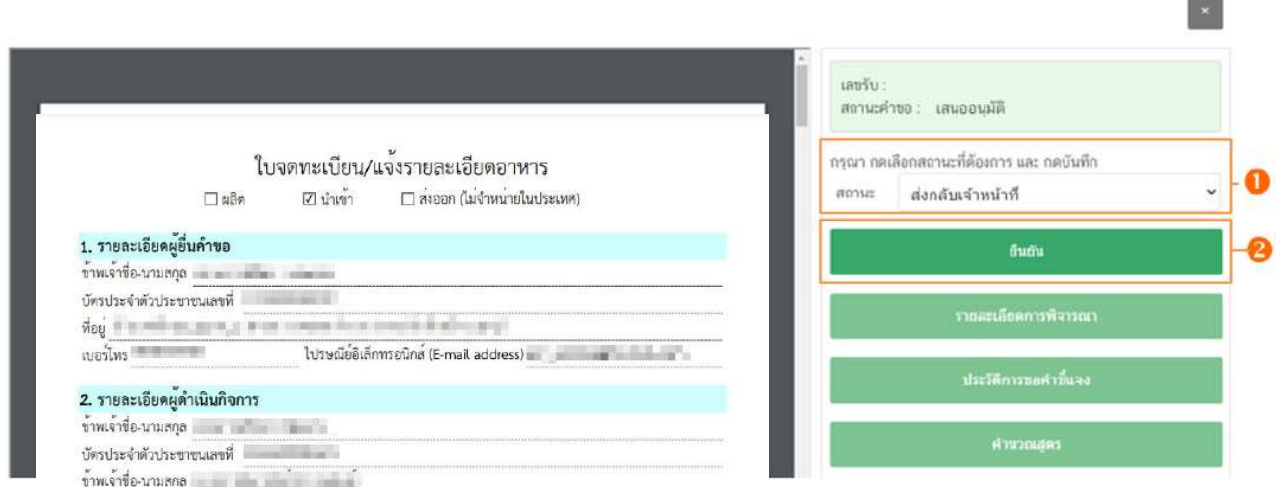

ระบบจะแสดง pop up กล่องบันทึกผลการพิจารณา ให้ท่านพิมพ์ผลการพิจารณาที่ต้องการแจ้งแก่ เจ้าหน้าที่ขั้นพิจารณาจากนั้น กด **"ยืนยัน"**เพื่อบันทึกขั้นตอนการส่งกลับเจ้าหน้าที่ หรือ กด **"ย้อนกลับ"** เพื่อย้อนกลับ ไปหน้ารายการคำขอ

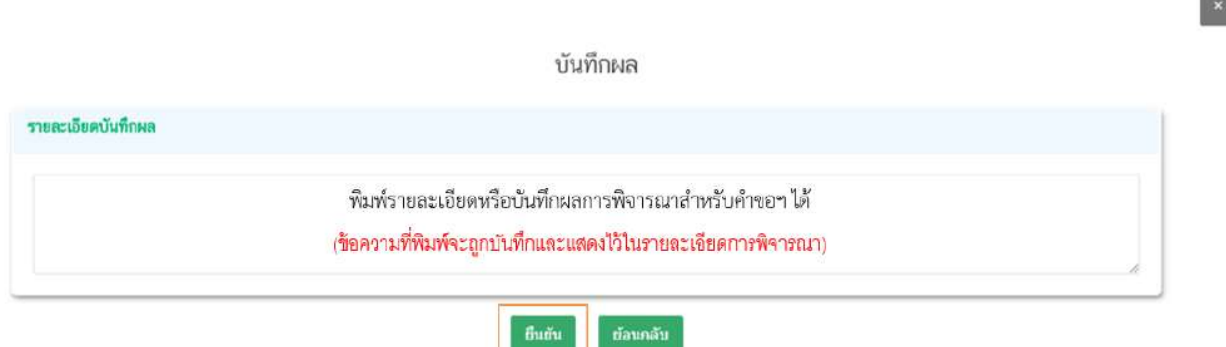

เมื่อกด **"ยืนยัน"** ระบบแสดง pop up บันทึกข้อมูลแล้ว ระบบจะกลับสู่หน้ารายการคำขอ สถานะ คำขอ จะเปลี่ยนเป็น ส่งกลับเจ้าหน้าที่ เพื่อให้เจ้าหน้าที่ขั้นพิจารณาทำการทบทวนการพิจารณาคำขอฯ อีกครั้ง

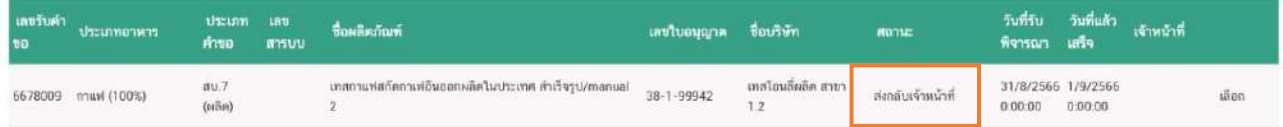

## กรณีอนุมัติเข้าคณะทำงาน

9.8 กรณีเลือกสถานะ **"อนุมัติเข้าคณะทำงาน "** และกด **"ยืนยัน "** สำหรับขั้นอนุมัติ

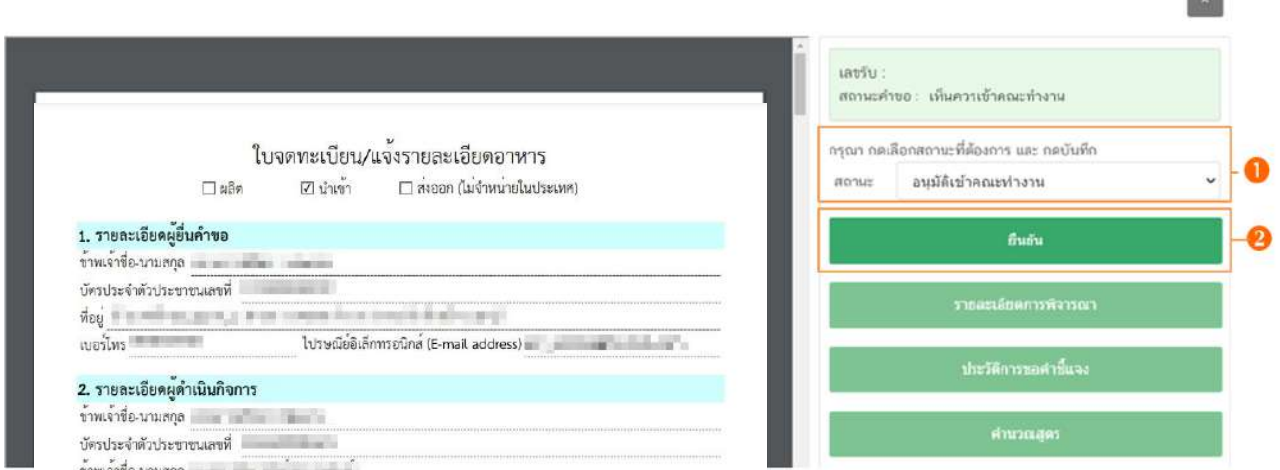

ระบบจะแสดง pop up กล่องบันทึกผลการพิจารณา ให้ท่านพิมพ์ผลการพิจารณาเพื่อเข้า คณะทำงาน จากนั้น กด **"ยืนยัน"** เพื่อบันทึกขั้นตอนการอนุมัติเข้าคณะทำงาน หรือ กด **"ย้อนกลับ"** เพื่อย้อนกลับ ไปหน้ารายการคำขอฯ

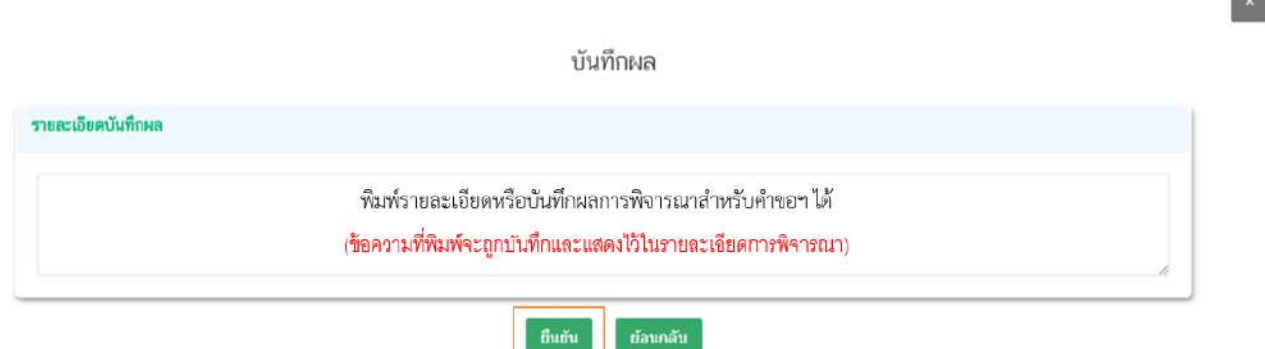

เมื่อกด **"ยืนยัน"** ระบบแสดง pop up บันทึกข้อมูลแล้ว ระบบจะกลับสู่หน้ารายการคำขอ สถานะ คำขอจะเปลี่ยนเป็น **"อนุมัติเข้าคณะทำงาน"** ระบบจะไม่ปรากฏวันที่แล้วเสร็จ จนกว่าท่านจะเข้ามา บันทึกผลจาก คณะทำงาน จึงจะสามารถดำเนินการพิจารณาคำขอในขั้นตอนถัดไปได้

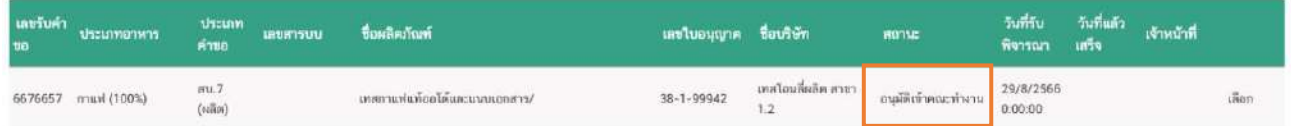

#### กรณีบันทึกผลจากคณะทำงาน

9.9 กรณีเลือกสถานะ **"บันทึกผลจากคณะทำงาน "** และกด **"ยืนยัน "** สำหรับขั้นพิจารณาและขั้นอนุมัติ

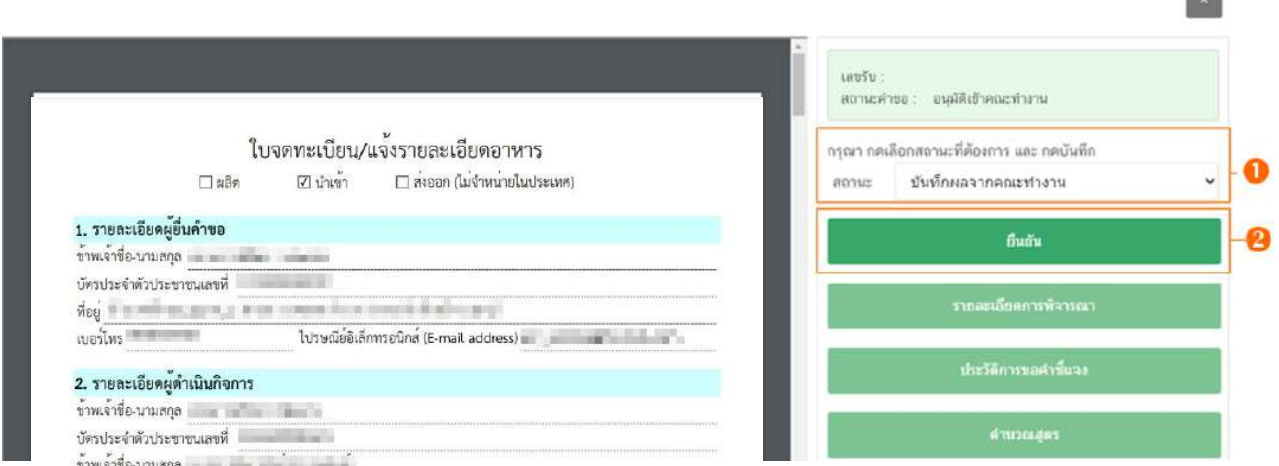

ระบบจะแสดง pop up กล่องบันทึกผลจากคณะทำงาน ให้ท่านพิมพ์ผลการพิจารณา/ หารือ หรือหากมีเอกสารที่ต้องการแนบประกอบผลการพิจารณา/หารือ ท่านสามารถแนบไฟล์เอกสารที่ต้องการ เพิ่มเติมได้ โดย พิมพ์ชื่อไฟล์เอกสารที่ต้องการแนบ จากนั้นแนบไฟล์ของเอกสารที่ต้องการ โดยการกด **"Choose File"** เมื่อทำการแนบเอกสารเรียบร้อยแล้ว กด **"ยืนยันแนบเอกสารแนบอื่น ๆ"** ระบบจะแสดงรายการเอกสารที่ ท่านได้แนบเพิ่มเติมเข้าสู่ระบบหลังจากกดยืนยันแนบเอกสารแนบอื่น ๆ ไว้ที่ช่องรายการไฟล์แนบด้านล่าง จากนั้น กด **"ยืนยัน"**เพื่อบันทึกขั้นตอนบันทึกผลจากคณะทำงาน หรือ กด **"ย้อนกลับ"**เพื่อย้อนกลับไปหน้ารายการคำขอฯ

บันทึกผลจากคณะทำงาน

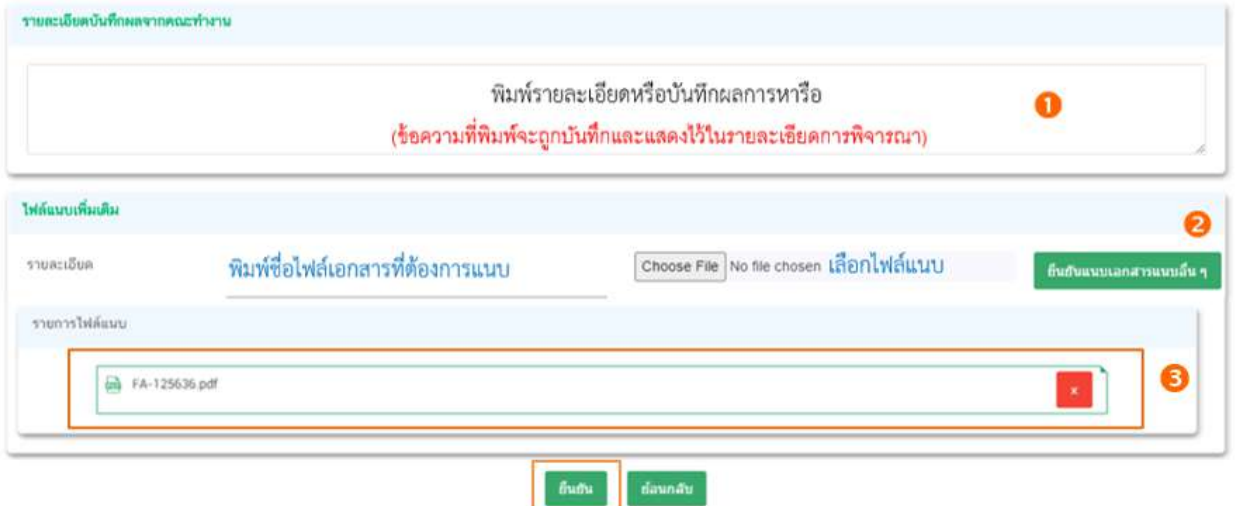

**Common** 

เมื่อกด **"ยืนยัน"** ระบบแสดง pop up บันทึกข้อมูลแล้ว ระบบจะกลับสู่หน้ารายการคำขอ สถานะคำขอจะเปลี่ยนเป็น บันทึกผลจากคณะทำงาน และระบบจะคำนวณวันที่แล้วเสร็จแสดงในคำขอฯ เพื่อเข้าสู่ กระบวนการพิจารณาอีกครั้ง

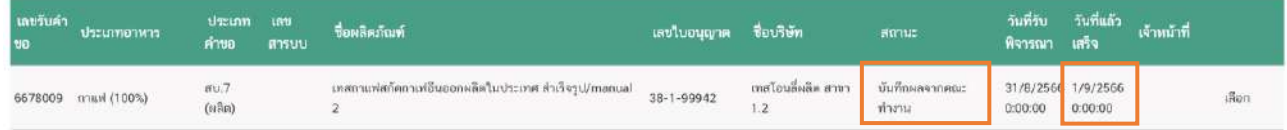

## **- สิ้นสุดขั้นตอนการพิจารณาคำขออนุญาตจดทะเบียนหรือแจ้งรายละเอียดอาหาร (แบบสบ.7)**

**ผ่านระบบ e-submission –**

## **8.การพิจารณาคำขอแก้ไขรายละเอียดอาหารที่จดทะเบียนอาหาร/แจ้งรายละเอียดอาหาร**

## **ผ่านระบบ e-submission**

ผู้ประกอบการสามารถยื่นคำขอแก้ไขรายละเอียดอาหารที่จดทะเบียนอาหาร/แจ้งรายละเอียดอาหาร สำหรับ ผลิตภัณฑ์อาหารประเภทอื่น ๆ ที่นอกเหนือจากอาหารควบคุมเฉพาะ ผลิตภัณฑ์เสริมอาหาร รอยัลเยลลีและผลิตภัณฑ์ รอยัลเยลลี นมโค นมปรุงแต่ง นมเปรี้ยว ผลิตภัณฑ์ของนม ไอศกรีม เครื่องดื่มในภาชนะบรรจุที่ปิดสนิท และอาหาร วัตถุประสงค์พิเศษ ผ่านระบบ e-submission โดยมีวิธีการเข้าใช้งานระบบ e-submission เพื่อตรวจสอบคำขอฯ ของเจ้าหน้าที่ดังนี้

1. เลือก **"ผลิตภัณฑ์"** จะปรากฏแถบเมนูผลิตภัณฑ์ทางด้านซ้ายมือ จากนั้น เลือก **"สบ.7/สบ.8"**

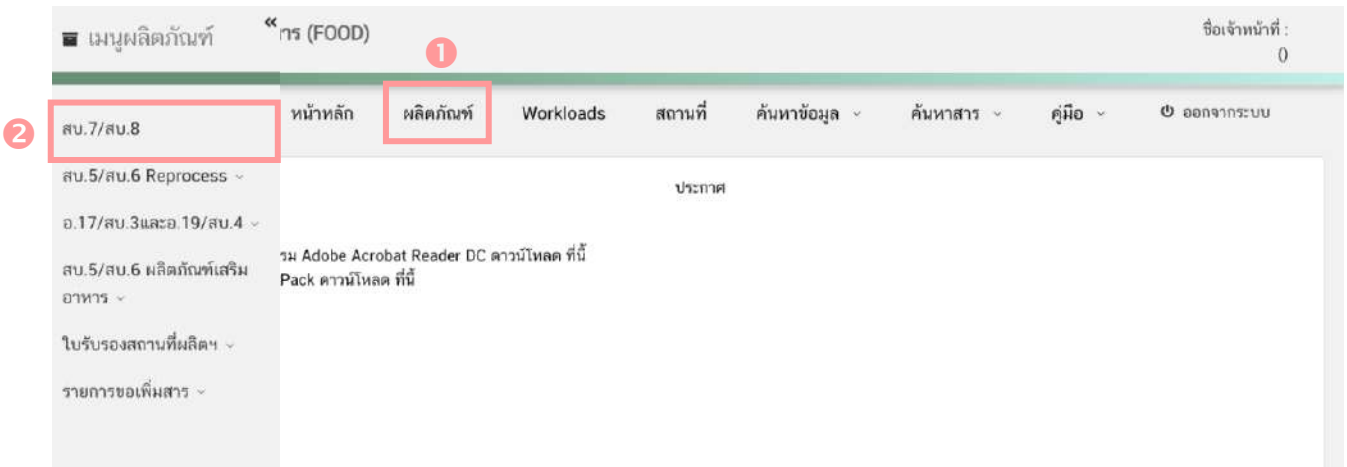

#### 2. ระบบจะแสดงข้อมูลรายการคำขอ สบ.7/สบ.8 โดยแบ่งการแสดงข้อมูลออกเป็น 2 ส่วน

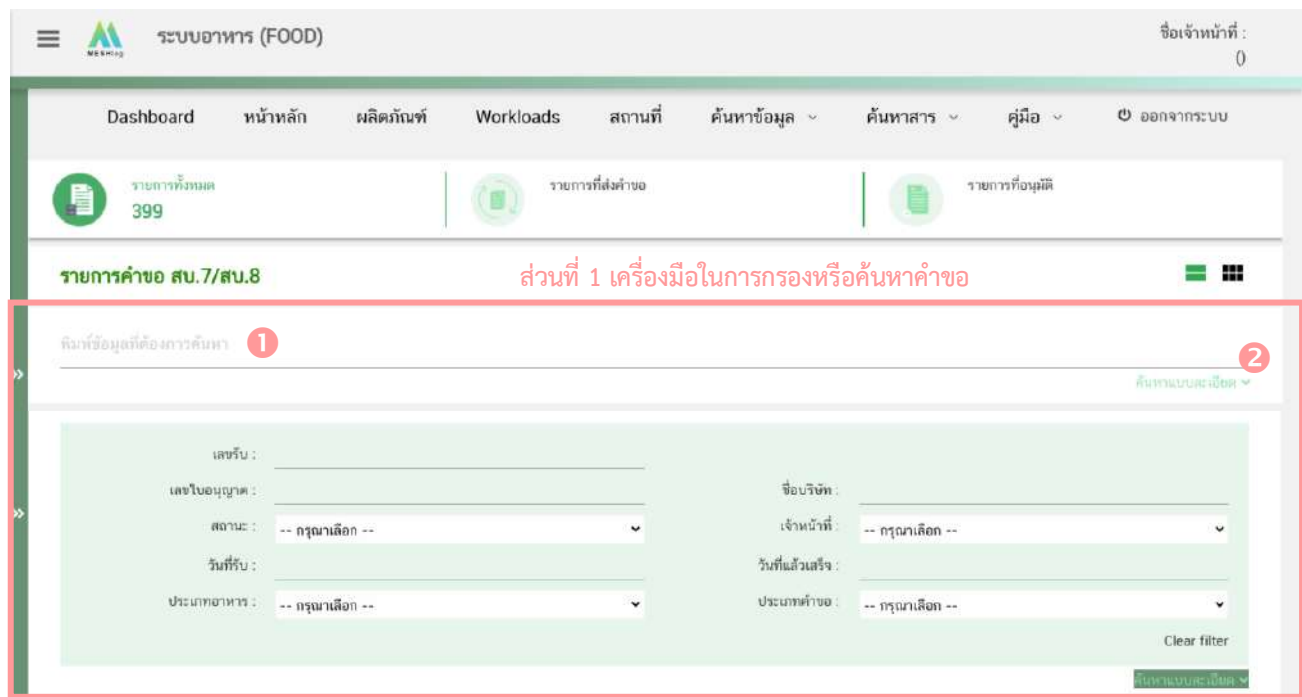

คู่มือสำหรับเจ้าหน้าที่ : ระบบ e-submission ผลิตภัณฑ์อาหาร แก้ไขครั้งที่ : 5 (19 ธันวาคม 2566) "การยื่นคำขอจดทะเบียนอาหาร/แจ้งรายละเอียดอาหาร (สบ.7) และคำขอแก้ไข (สบ.8)" หน้า **30** จาก **55**

2.1 **ส่วนที่ 1 เครื่องมือในการกรองหรือค้นหาคำขอฯ** โดยท่านสามารถพิมพ์ข้อมูลที่ต้องการค้นหา ในช่องหมายเลข เช่น เลขรับคำขอ ชื่อบริษัท ชื่อผลิตภัณฑ์ เป็นต้น หรือเลือก หมายเลข ค้นหาแบบละเอียด จะปรากฏหัวข้อการค้นหาที่สามารถทำการค้นหาได้ ให้ท่านเลือกข้อมูลที่ต้องการทำการค้นหา ระบบจะกรองคำขอ ทั้งหมดที่เกี่ยวข้องและแสดงข้อมูลในส่วนที่ 2 หรือหากต้องการล้างข้อมูลที่ทำการค้นหา ให้ท่านเลือก "Clear filter" ระบบจะล้างข้อมูลที่ท่านเคยทำการค้นหาไว้และแสดงข้อมูลคำขอทั้งหมด

2.2 **ส่วนที่ 2 แสดงรายการคำขอสบ.7 และ สบ.8** ที่รับคำขอเข้ามาในระบบเพื่อให้เจ้าหน้าที่ทำการ พิจารณา โดยแสดงข้อมูลรายละเอียดคำขอเป็นตารางข้อมูล ประกอบด้วย

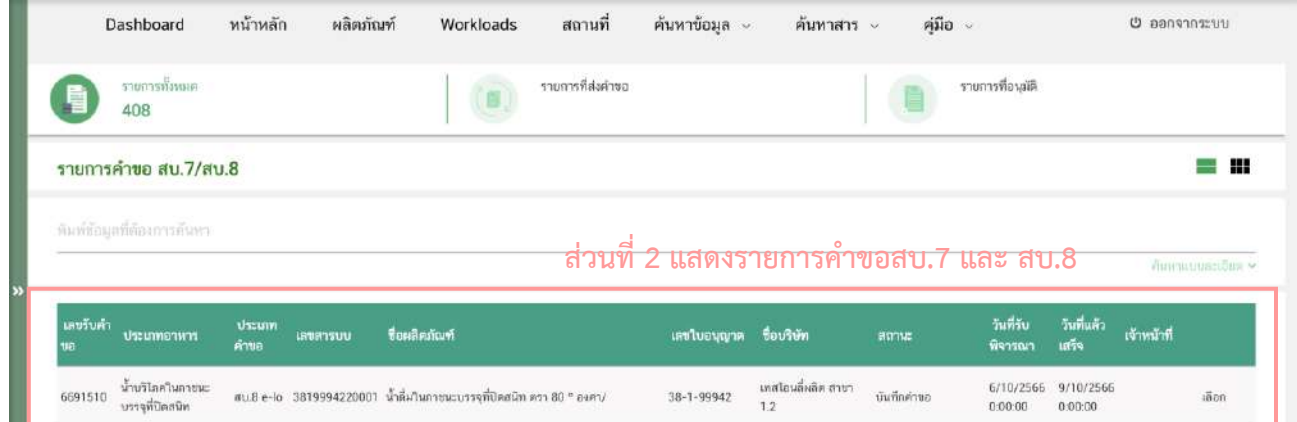

2.2.1 เลขรับคำขอ คือ เลขที่กำหนดโดยการรันจากระบบ เพื่อใช้ในการติดตามคำขอ

อนุญาตระหว่างเจ้าหน้าที่และผู้ประกอบการ

2.2.2 ประเภทอาหาร คือ ประเภทอาหารที่ผู้ประกอบการยื่นขอแก้ไขรายละเอียด

2.2.3 ประเภทคำขอ คือ แบบคำขอแก้ไขรายละเอียดอาหารที่จดทะเบียนอาหาร/แจ้ง

รายละเอียดอาหาร (สบ.8) ของคำขอประเภทอาหารนั้นๆ แบ่งออกเป็น

- สบ.8 e-lo (นำเข้า) / สบ.8 e-lo (ผลิต) คือ การแก้ไขรายละเอียดของอาหารที่ จดทะเบียนอาหาร/แจ้งรายละเอียดอาหารที่ได้รับอนุญาตผ่านการลงข้อมูลจาก e-logistic และที่ได้รับอนุญาตผ่าน การลงข้อมูลจากระบบนำเข้าข้อมูล กล่าวคือเลขสารบบที่ได้รับการอนุญาตแบบกระดาษ สังเกตได้จากเลขสารบบ อาหารที่ได้รับอนุญาต กลุ่มที่สี่ (Y) จะแสดงหมายเลข 1 กรณีได้รับเลขสารบบอาหารจากสำนักงานคณะกรรมการ อาหารและยา และหมายเลข 2 กรณีได้รับเลขสารบบอาหารจากจังหวัด

- สบ.8 (ผลิต) / สบ.8 (นำเข้า) คือ การแก้ไขรายละเอียดของอาหารที่จดทะเบียน อาหาร/แจ้งรายละเอียดอาหารที่ได้รับอนุญาตผ่านอินเทอร์เน็ต สังเกตได้จากเลขสารบบอาหารที่ได้รับอนุญาต กลุ่มที่ สี่ (Y) จะแสดงหมายเลข 5 กรณีได้รับเลขสารบบอาหารจากสำนักงานคณะกรรมการอาหารและยา และหมายเลข 6 กรณีได้รับเลขสารบบอาหารจากจังหวัด หรือกรณีเลขสารบบที่ได้รับอนุญาตแบบกระดาษที่เคยมีการแก้ไขผ่านระบบ อิเล็กทรอนิกส์และได้รับหลักฐานการอนุญาตแบบอิเล็กทรอนิกส์แล้ว

2.2.4 เลขสารบบอาหาร จะแสดงเลขสารบบอาหารที่ผู้ประกอบการยื่นขอแก้ไขรายละเอียด ของอาหารที่จดทะเบียนอาหาร

2.2.5 ชื่อผลิตภัณฑ์ คือ ชื่ออาหารภาษาไทยและภาษาอังกฤษที่ได้รับอนุญาตหรือที่ขอแก้ไข 2.2.6 เลขใบอนุญาต และ ชื่อบริษัท คือ เลขสถานที่ผลิต/นำเข้า และชื่อสถานที่ผลิต/นำเข้า ของคำขอที่ยื่นขอแก้ไขรายละเอียดของอาหารที่จดทะเบียนอาหาร

2.2.7 สถานะ คือ สถานะของคำขอว่าอยู่ในขั้นตอนการพิจารณาใด โดยสถานะ "บันทึก คำขอ" เป็นสถานะเริ่มต้น

2.2.8 วันที่รับพิจารณา และ วันที่แล้วเสร็จ เมื่อระบบตรวจสอบว่ามีการชำระเงินแล้ว ระบบ จะคำนวณวันที่รับพิจารณาและวันที่แล้วเสร็จ ตาม workload ที่กำหนด พร้อมแสดงวันที่รับพิจารณาและวันที่แล้ว เสร็จแก่เจ้าหน้าที่และผู้ยื่นคำขอ (กรณีกำหนด workload ใหม่ จะมีผลกับคำขอที่เข้าใหม่เท่านั้น ไม่มีผลกับคำขอเดิม ที่รับเข้าระบบแล้ว) เจ้าหน้าที่ต้องพิจารญาคำขอให้แล้วเสร็จภายใบระยะเวลาที่กำหนด

2.2.9 เจ้าหน้าที่ คือ ชื่อเจ้าหน้าที่ผู้รับพิจารณาคำขอ

3. กด **"เลือก"** หลังรายการคำขอฯ ที่ท่านต้องการพิจารณา

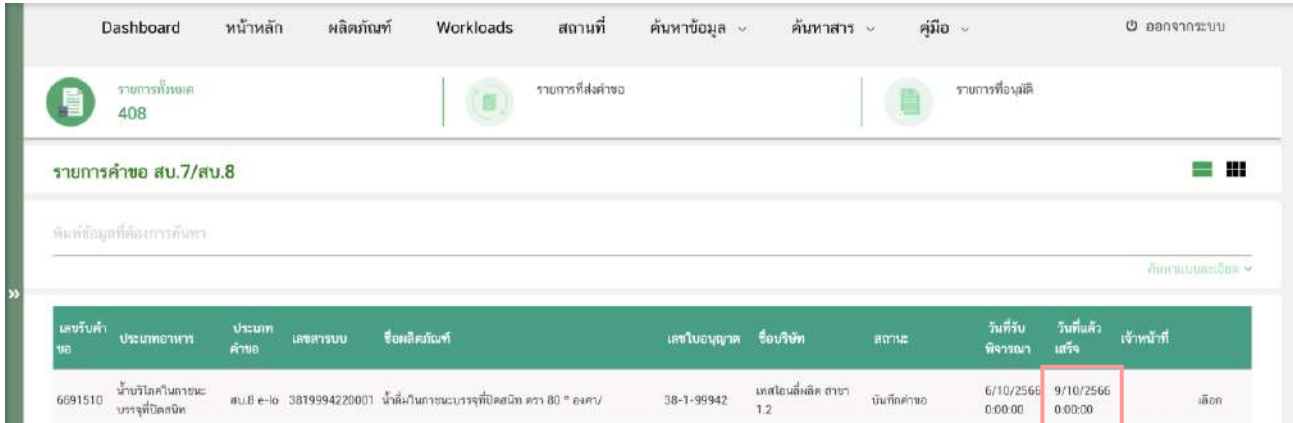

4. ระบบจะแสดงหน้าต่าง สำหรับพิจารณาคำขอฯ แก้ไขรายละเอียดของอาหารที่จดทะเบียนอาหาร/แจ้ง รายละเอียดอาหาร เจ้าหน้าที่สามารถพิจารณารายละเอียดคำขอฯ และบันทึกรายละเอียดการพิจารณาจากหน้าที่

 $\bullet$ 

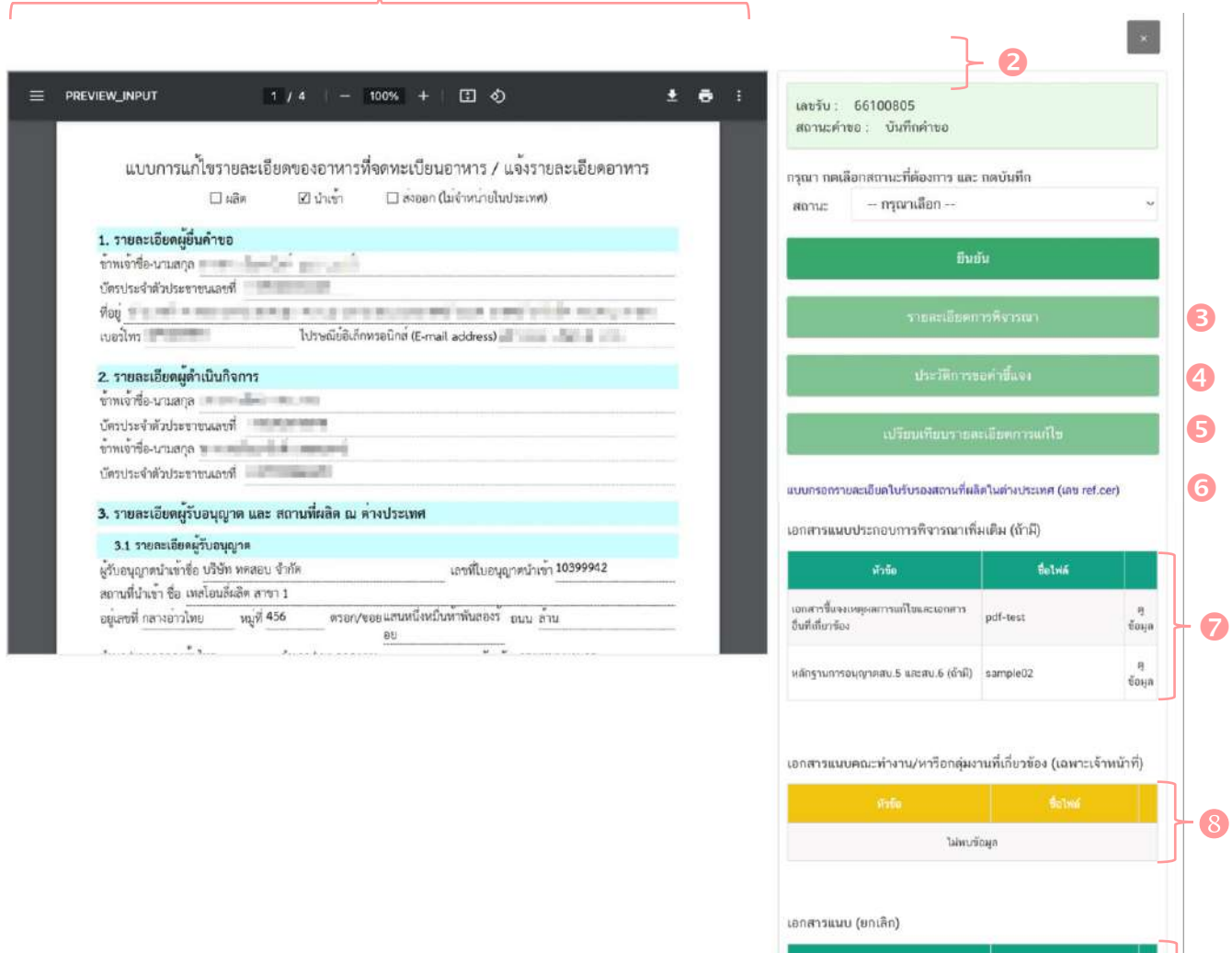

#### 4.1 **หมายเลข ไฟล์ pdf คำขอฯ**

แสดง

แสดงไฟล์ pdf คำขอฯ ที่ผู้ประกอบการอัพโหลดเข้ามาในระบบ ซึ่งไฟล์ pdf คำขอฯ แก้ไข คือการนำข้อมูลของสบ.7 หรือสบ7/1 ที่เคยได้รับอนุญาตมาทำการแก้ไขในส่วนที่ต้องการ ดังนั้น pdf ที่ใช้ในการยื่น คำขอจะมีหน้าตาคล้ายกับสบ.8

#### **หมายเหตุ**1. กรณีเป็นการแก้ไขสบ.8e-lo ผู้ประกอบการต้องทำการเลือกแบบฟอร์มที่ต้องการกรอก

ข้อมูลเพื่อยื่นคำขอแก้ไข เช่น กรณีผลิต หรือ กรณีส่งออก เป็นต้น เจ้าหน้าที่ต้องพิจารณาแบบฟอร์มเทียบกับหลักฐานที่เคยได้รับ อนุญาตหรือไม่ เนื่องจากส่งผลต่อหลักฐานการได้รับอนุญาตที่ผู้ประกอบการจะได้รับ กรณีผู้ประกอบการยื่นแบบฟอร์มคำขอไม่ตรง ตามที่ได้รับอนุญาตต้องคืนคำขอฯ ไม่สามารถทำการขอชี้แจงเพื่อให้แก้ไขได้

ไม่พบข้อมูก

 $\bullet$ 

2. กรณีเป็นเลขสารบบที่ผลิตเพื่อส่งออกเท่านั้นที่ได้รับอนุญาตผ่านการลงข้อมูลจาก e-logistic และที่ได้รับอนุญาตผ่านการลงข้อมูลจากระบบนำเข้าข้อมูล ในการขอแก้ไข ครั้งแรกจะต้องผ่านการพิจารณาจากเจ้าหน้าที่ ก่อน เนื่องจากระบบไม่สามารถคัดกรองได้ว่าเลขสารบบที่ผู้ประกอบการยื่นขอแก้ไข เป็นเลขสารบบที่ได้รับอนุญาตในกรณีผลิตเพื่อ จำหน่ายในประเทศ หรือได้รับอนุญาตเฉพาะผลิตเพื่อส่งออกเท่านั้น เจ้าหน้าที่ต้องพิจารณาแบบฟอร์มเทียบกับหลักฐานการได้รับ อนุญาต เนื่องจากส่งผลต่อหลักฐานการได้รับอนุญาตที่ผู้ประกอบการจะได้รับ กรณีผู้ประกอบการยื่นแบบฟอร์มคำขอไม่ตรงตามที่ ได้รับอนุญาตต้องคืนคำขอฯ ไม่สามารถทำการขอชี้แจงเพื่อให้แก้ไขได้

#### 4.2 **หมายเลข แสดงเลขรับคำขอ และสถานะคำขอในระบบล่าสุด**

#### 4.3 **หมายเลข รายละเอียดการพิจารณาคำขอ**

แสดงข้อมูล/ประวัติ สถานะ ชื่อ รายละเอียด และวันที่ ที่ได้มีการกระทำผ่านระบบ สามารถ ดูประวัติการพิจารณาภาพรวมทั้งหมดของคำขอได้

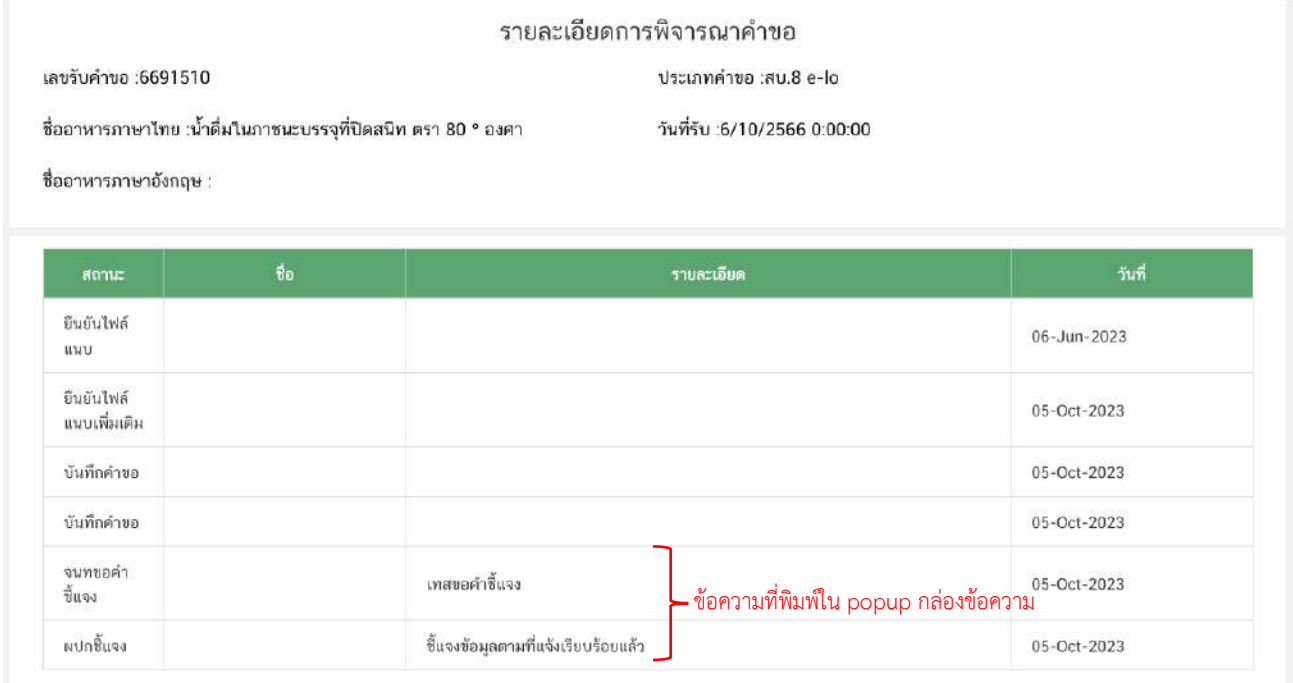

## 4.4 **หมายเลข ประวัติการขอคำชี้แจง**

แสดงข้อมูลประวัติการขอคำชี้แจงของเจ้าหน้าที่ โดยมีการเก็บข้อมูล รอบที่ทำการขอคำชี้แจง วันที่ เจ้าหน้าที่ขอคำชี้แจง สถานะ (มีการให้ผู้ประกอบการแก้ไข ไฟล์ pdf คำขอหรือไม่) รายละเอียดการขอชี้แจง และ สามารถกด **"ดูไฟล์"** หรือ **"ดูข้อมูล"** เพื่อดูรายละเอียดการขอคำชี้แจงในรอบนั้นๆ เพิ่มเติมได้

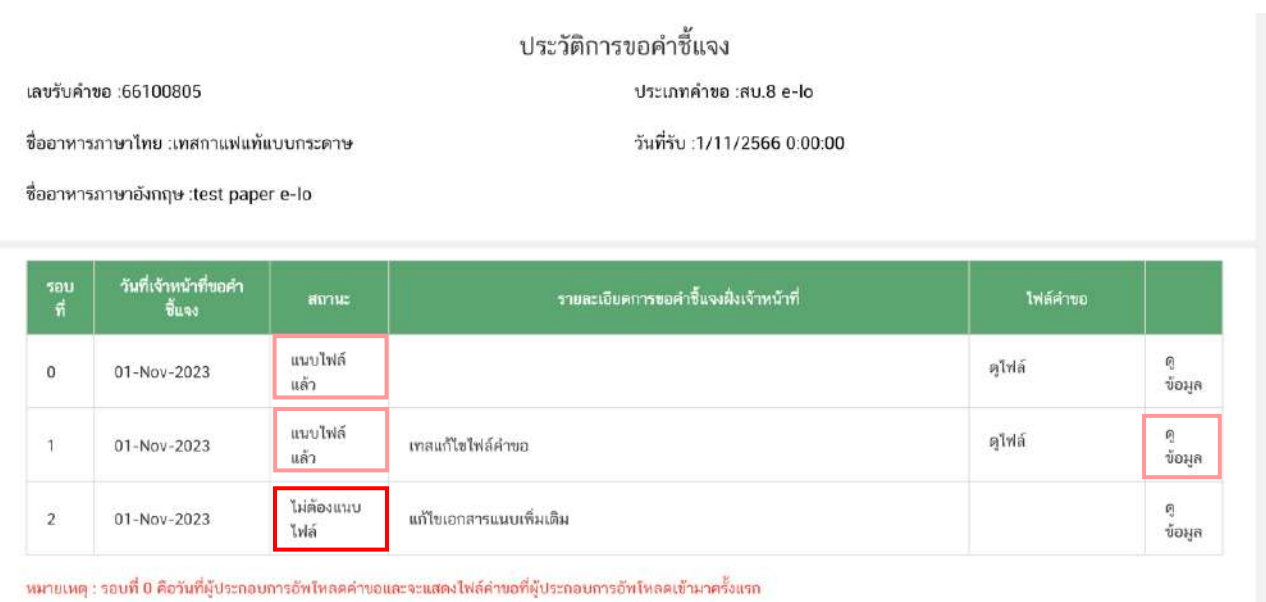

- - รอบที่ หมายถึง จำนวนรอบ/ครั้ง ที่เจ้าหน้าที่ขอคำชี้แจง กรณีเป็นการอัพโหลดคำขอครั้ง แรกระบบจะแสดงเป็นรอบที่ 0

- วันที่เจ้าที่ขอคำชี้แจง ระบุ วัน/เดือน/ปี ที่เจ้าหน้าที่กดขอคำชี้แจงแก่ผู้ประกอบการ

- สถานะ แสดงถึง การขอคำชี้แจงในรอบนั้น มีการแจ้งให้ผู้ประกอบการแก้ไขไฟล์ pdf

คำขอฯ หรือไม่ กรณีมีการแจ้งให้ผู้ประกอบการแก้ไขไฟล์ pdf คำขอฯ ระบบจะแสดงคำว่า **"แนบไฟล์แล้ว"** หรือ **"ไม่ต้องแนบไฟล์"** กรณีเจ้าหน้าที่มีการขอคำชี้แจงรายละเอียดอื่นที่ไม่ได้เกี่ยวข้องกับการแก้ไข ไฟล์ pdf คำขอฯ

- ไฟล์คำขอ คือ ไฟล์ pdf คำขอฯ ที่ผู้ประกอบการอัพโหลดใหม่ เพื่อทำการแก้ไขตามที่ เจ้าหน้าที่แจ้งในรอบการขอคำชี้แจงนั้นๆ

4.6 **หมายเลข เปรียบเทียบรายละเอียดการแก้ไข**

ระบบจะแสดงข้อมูลเปรียบเทียบรายละเอียดการแก้ไข เพื่อสรุปภาพรวมคำขอฯ แก้ไขให้แก่ เจ้าหน้าที่ กรณีผู้ประกอบการมีการแก้รายละเอียดในหัวข้อใดระบบจะแสดงชื่อหัวข้อการแก้ไข  $\rm ~\overline{\rm ~}$ พร้อมทั้ง เปรียบเทียบข้อความเดิม (ดึงข้อมูลจากฐานข้อมูล)  $\mathcal Q$  และข้อความใหม่ (ดึงข้อมูลจาก pdf คำขอแก้ไขสบ.8)  $\mathcal G$ ที่ผู้ประกอบการได้มีการทำการแก้ไข

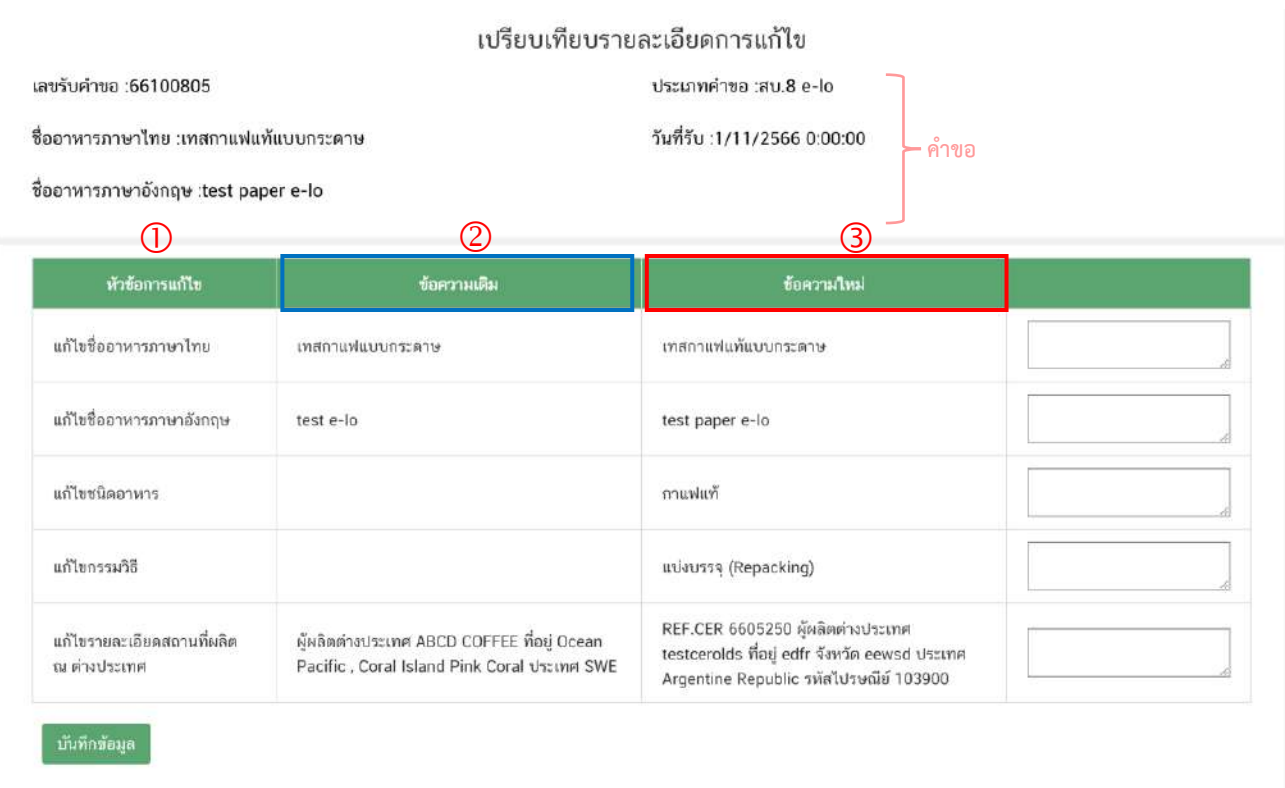

 **หมายเหตุ** กรณีเป็นการแก้ไขสบ.8 e-lo (เลขสารบบอาหารที่ได้รับอนุญาตผ่านการลงข้อมูลจาก e-logistic และที่ได้รับอนุญาตผ่านการลงข้อมูลจากระบบนำเข้าข้อมูล) หากรายละเอียดใดไม่สามารถตรวจสอบข้อมูลได้หรือข้อมูลไม่ตรงกับ ฐานข้อมูลในปัจจุบัน ในช่องข้อความเดิมจะไม่แสดงข้อมูล และแสดงเป็นช่องว่าง กรณีผู้ประกอบการเพิ่มเติม/ปรับปรุงข้อมูลเพื่อให้ แบบฟอร์มให้สมบูรณ์ระบบจะตรวจสอบว่าเป็นการแก้ไขและขึ้นเปรียบเทียบรายละเอียดการแก้ไขแสดงต่อเจ้าหน้าที่

**4.7 หมายเลข** แบบกรอกรายละเอียดใบรับรองสถานที่ผลิตในต่างประเทศ (เลข ref. cer) กรณี นำเข้าจะปรากฎลิงค์ แบบกรอกรายละเอียดใบรับรองสถานที่ผลิตในต่างประเทศ (เลข ref. cer) เจ้าหน้าที่สามารถกด **"ดูข้อมูล"** เพื่อพิจารณาใบรับรองสถานที่ผลิตในต่างประเทศ ที่ผู้ประกอบการแนบเข้ามาประกอบการพิจารณา โดย ข้อมูลที่แสดงจะเป็นข้อมูลที่ผู้ประกอบการยื่นเข้ามาล่าสุดเสมอ

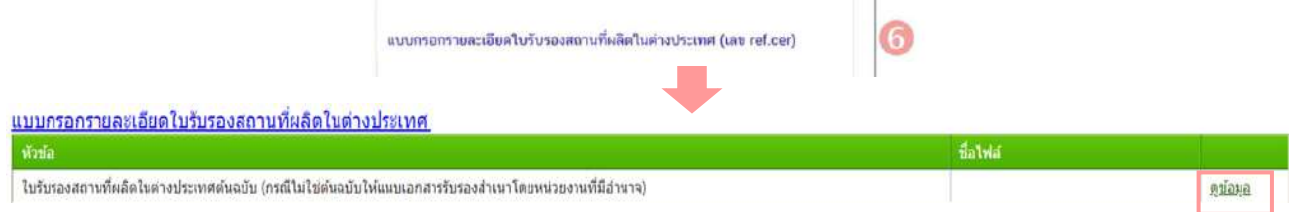

**หมายเหตุ** หากเป็นกรณีผลิต จะไม่ปรากฏลิงค์ แบบกรอกรายละเอียดใบรับรองสถานที่ผลิตในต่างประเทศ (เลข ref. cer) ในหน้าพิจารณา

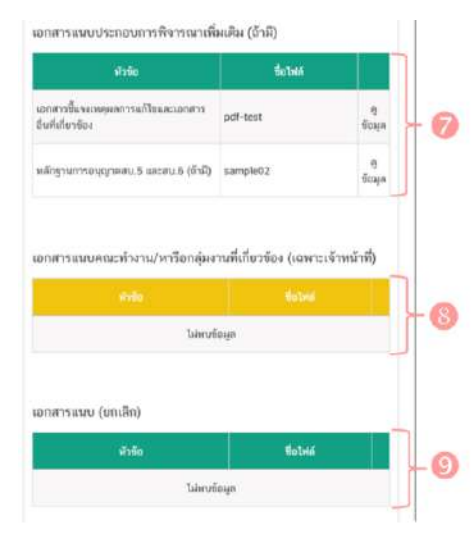

4.8 **หมายเลข** เอกสารแนบประกอบการพิจารณา เพิ่มเติม (ถ้ามี) แสดงเอกสารแนบทั้งหมด (เอกสารบังคับแนบและเอกสารไม่ บังคับแนบ) ที่ผู้ประกอบการได้อัพโหลดเข้ามาในระบบ

4.9 **หมายเลข** เอกสารแนบคณะทำงาน/หารือกลุ่มงาน ที่เกี่ยวข้อง (เฉพาะเจ้าหน้าที่) แสดงเอกสารกรณีคำขอผ่านการเข้า คณะทำงาน/หารือเพิ่มเติม และเจ้าหน้าที่มีการบันทึกเอกสารเข้าสู่ระบบ

4.10 **หมายเลข** เอกสารแนบ (ยกเลิก) กรณีเจ้าหน้าที่ มีการขอคำชี้แจงให้ผู้ประกอบการทำการแก้ไขเอกสารแนบประกอบการ

พิจารณา เอกสารเดิมจะถูกยกเลิกโดยระบบอัตโนมัติ ดังนั้นท่านจะไม่สามารถนำเอกสารที่อยู่ในกล่องเอกสารแนบ (ยกเลิก) กลับมาใช้เพื่อพิจารณาคำขออนุญาตได้

# **9.ขั้นตอนการพิจารณาคำขอแก้ไขรายละเอียดอาหารที่จดทะเบียนอาหาร/แจ้งรายละเอียด**

**อาหารผ่านระบบ e-submission**

5. เมื่อพิจารณาคำขอและเอกสารแนบแล้วเสร็จ กดเลือก **"สถานะ"** ที่ต้องการ และกด **"ยืนยัน"** โดยสถานะ ที่ปรากฏให้ท่านเลือกจะแตกต่างกันตามกลุ่มสิทธิที่ท่านเลือกเข้ามาในระบบ

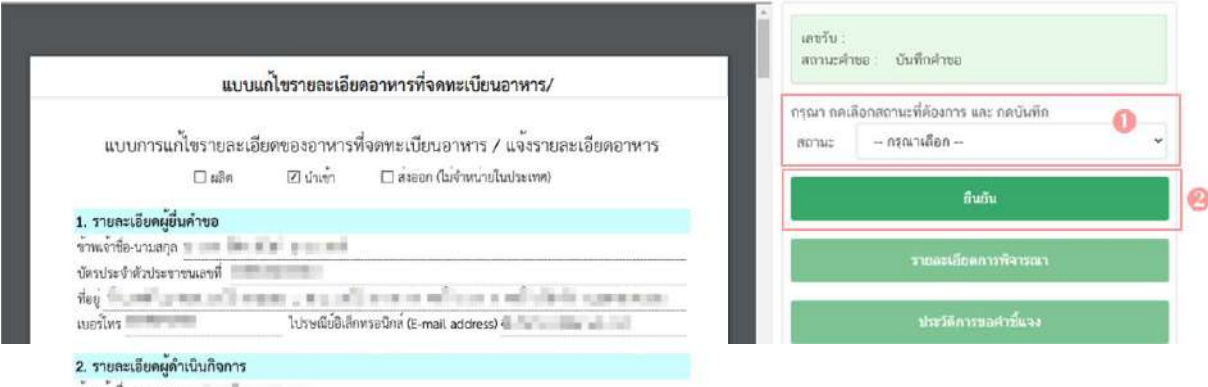

## **สิทธิผู้พิจารณา / ผู้ตรวจสอบ (ขั้นพิจารณา)**

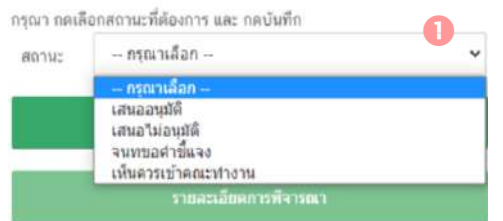

**เสนออนุมัติ**: พิจารณาแล้ว คำขอฯ มีรายละเอียดครบถ้วนถูกต้อง เสนอ เพื่ออนุมัติ

**เสนอไม่อนุมัติ**: พิจารณาแล้ว คำขอฯ มีรายละเอียดไม่ครบถ้วน/ไม่ ถูกต้อง เสนอเพื่อไม่อนุมัติ

**เจ้าหน้าที่ขอคำชี้แจง** : พิจารณาแล้ว คำขอฯ มีรายละเอียดไม่ครบถ้วนไม่ถูกต้อง หรือมีข้อบกพร่องที่ต้องทำการแก้ไข เจ้าหน้าที่ขอคำชี้แจงเพื่อให้ผู้ประกอบการแก้ไขรายละเอียดคำขอหรือแนบเอกสารเพิ่มเติม

**เห็นควรเข้าคณะทำงาน** : พิจารณาแล้ว คำขอฯ มีรายละเอียดที่ต้องหารือเพิ่มเติม

**บันทึกผลจากคณะทำงาน :** บันทึกผลจากการหารือหรือจากการเข้าคณะทำงาน สำหรับคำขอฯ ที่มีการเลือกสถานะ เข้า คณะทำงาน

## **สิทธิหัวหน้ากลุ่มงาน / ผู้อนุญาต (ขั้นอนุมัติ)**

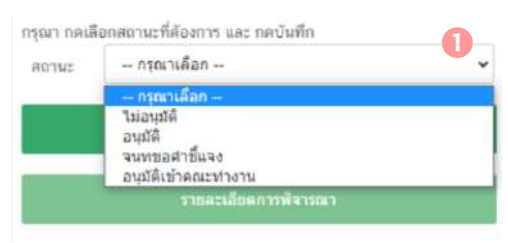

**อนุมัติ**: คำขอฯ มีรายละเอียดครบถ้วนถูกต้อง **ไม่อนุมัติ**: คำขอฯ มีรายละเอียดไม่ครบถ้วน/ไม่ถูกต้อง **เจ้าหน้าที่ขอคำชี้แจง** : พิจารณาแล้ว คำขอฯ มีรายละเอียดไม่ครบถ้วน

ไม่ถูกต้อง หรือมีข้อบกพร่องที่ต้องทำการแก้ไข เจ้าหน้าที่ขอคำชี้แจง

เพื่อให้ผู้ประกอบการแก้ไขรายละเอียดคำขอหรือแนบเอกสารเพิ่มเติม

**อนุมัติเข้าคณะทำงาน** : อนุมัติคำขอที่เจ้าหน้าที่เสนอเห็นควรเข้าคณะทำงาน เพื่อรอหารือเพิ่มเติม

**บันทึกผลจากคณะทำงาน :** บันทึกผลจากการหารือหรือจากการเข้าคณะทำงาน สำหรับคำขอฯ ที่มีการเลือกสถานะ เข้า

คณะทำงาน

**ส่งกลับเจ้าหน้าที่** : ส่งคำขอกลับให้เจ้าหน้าที่ ขั้นพิจารณา เพื่อให้เจ้าหน้าที่ทวนสอบการพิจารณาอีกครั้ง

#### กรณีเสนออนุมัติ

5.1 กรณีเลือกสถานะ **"เสนออนุมัติ"** และกด **"ยืนยัน "** สำหรับขั้นพิจารณา

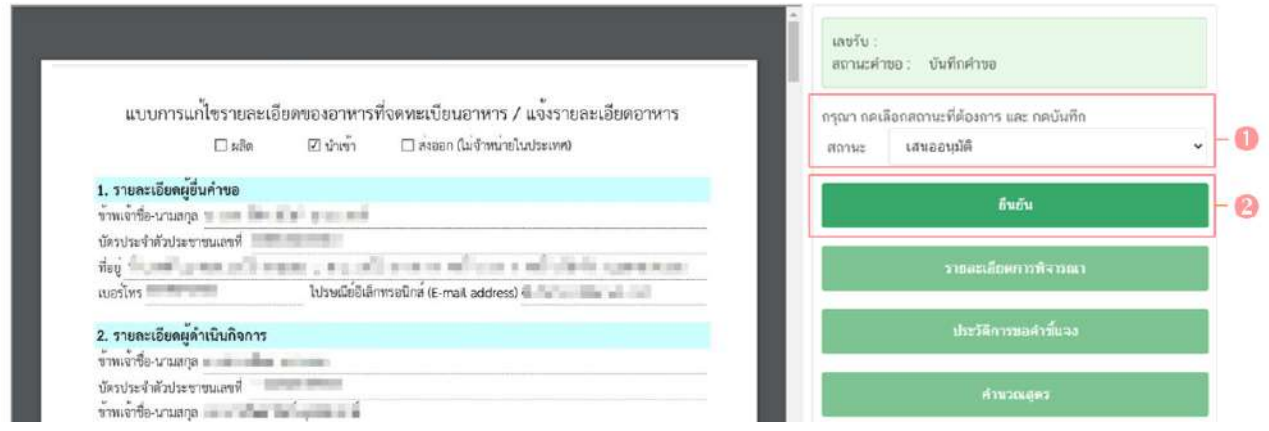

ระบบจะแสดง pop up กล่องบันทึกผลการพิจารณา ท่านสามารถพิมพ์รายละเอียดหรือบันทึกผล การพิจารณาสำหรับคำขอฯ ได้ (ถ้ามี) จากนั้น กด **"ยืนยัน"**เพื่อบันทึกขั้นตอนการเสนออนุมัติ หรือ กด **"ย้อนกลับ"** เพื่อย้อนกลับไปหน้ารายการคำขอฯ

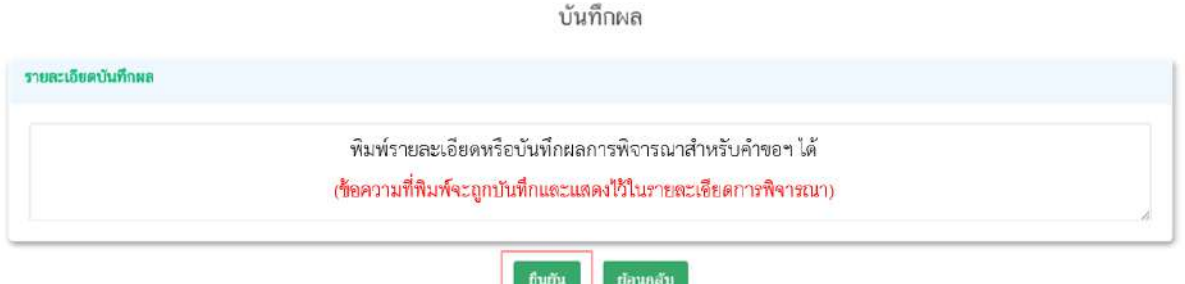

เมื่อกด **"ยืนยัน"** ระบบแสดง pop up บันทึกข้อมูลแล้ว ระบบจะกลับสู่หน้ารายการคำขอ สถานะ คำขอจะเปลี่ยนเป็น **เสนออนุมัติ**เมื่อกลับเข้ามาดูข้อมูลคำขอฯ จะไม่สามารถกดเลือก **"สถานะ"** ได้อีก เนื่องจากถือ ว่าคำขอฯ นี้เสร็จสิ้นกระบวนการในขั้นพิจารณาแล้ว

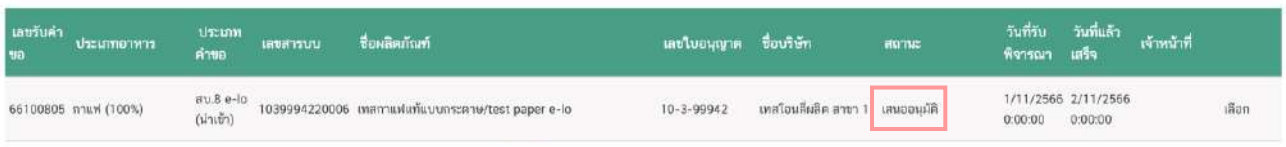

#### กรณีเสนอไม่อนุมัติ

5.2 กรณีเลือกสถานะ **"เสนอไม่อนุมัติ"** และกด **"ยืนยัน "** สำหรับขั้นพิจารณา

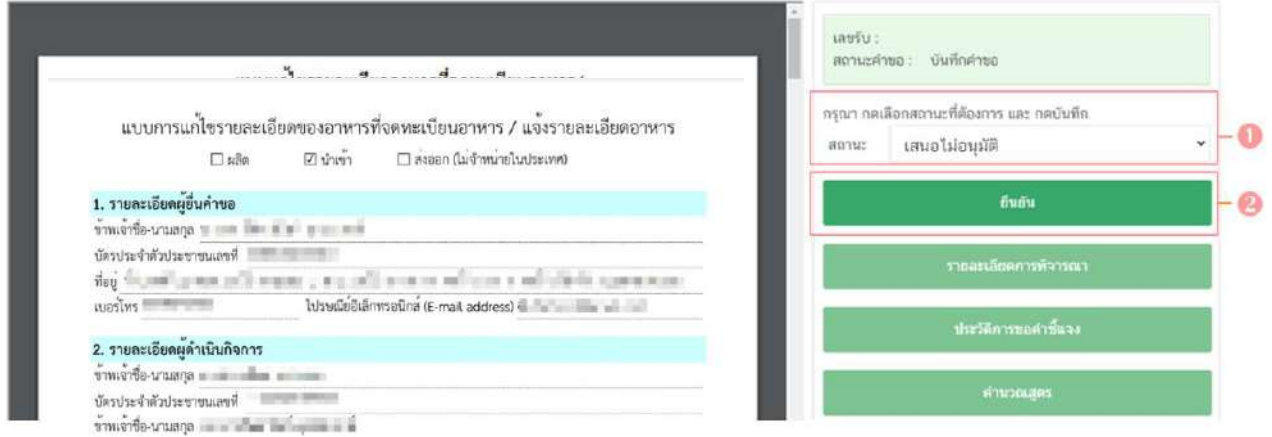

ระบบจะแสดง pop up กล่องบันทึกผลการพิจารณา ให้ท่านพิมพ์ผลการพิจารณาคำขอฯ ที่เสนอไม่

อนุมัติ จากนั้น กด **"ยืนยัน"**เพื่อบันทึกขั้นตอนการเสนอไม่อนุมัติ หรือ กด **"ย้อนกลับ"** เพื่อย้อนกลับไปหน้ารายการคำ ขอ

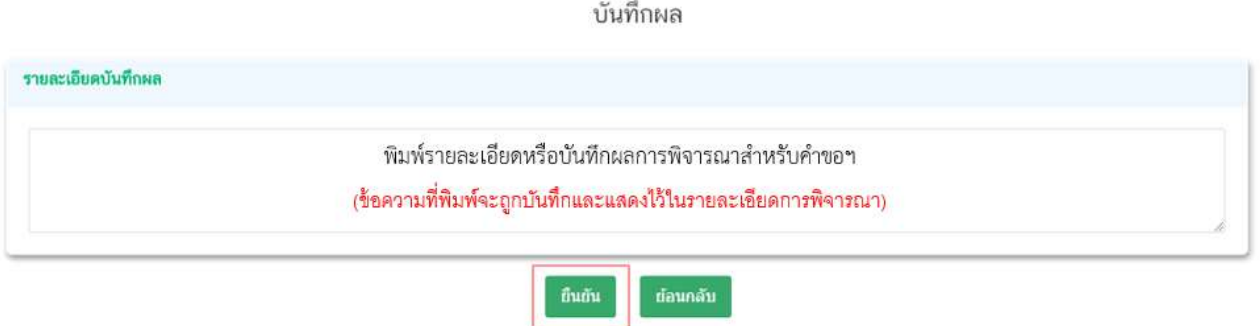

เมื่อกด **"ยืนยัน"** ระบบแสดง pop up บันทึกข้อมูลแล้ว ระบบจะกลับสู่หน้ารายการคำขอ สถานะ คำขอจะเปลี่ยนเป็น **เสนอไม่อนุมัติ**เมื่อกลับเข้ามาดูข้อมูลคำขอฯ จะไม่สามารถกดเลือก **"สถานะ"** ได้อีก เนื่องจาก ถือว่าคำขอฯ นี้เสร็จสิ้นกระบวนการในขั้นพิจารณาแล้ว

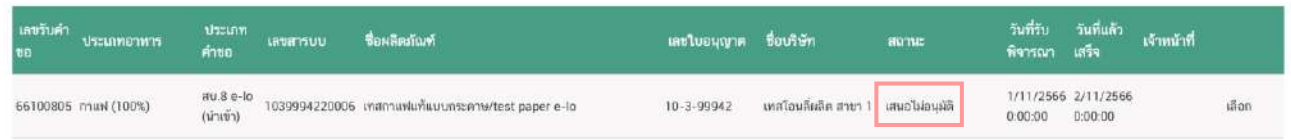

## กรณีเจ้าหน้าที่ขอคำชี้แจง

## 5.3 กรณีเลือกสถานะ **"จนทขอคำชี้แจง "** และกด **"ยืนยัน "** สำหรับขั้นพิจารณาและขั้นอนุมัติ

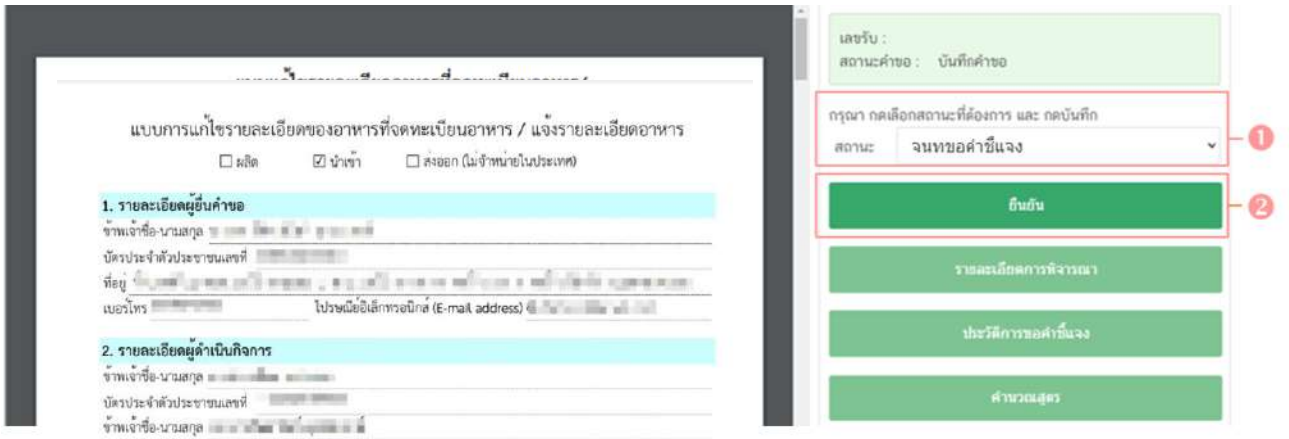

ระบบจะแสดง pop up หน้ารายละเอียดการขอคำชี้แจง เพื่อให้ท่านระบุรายละเอียดการแก้ไข / ข้อบกพร่องของคำขอฯ เพื่อส่งให้แก่ผู้ประกอบการทำการแก้ไข โดยในขั้นตอนการขอคำชี้แจงจะแบ่งออกเป็น 3 ส่วน

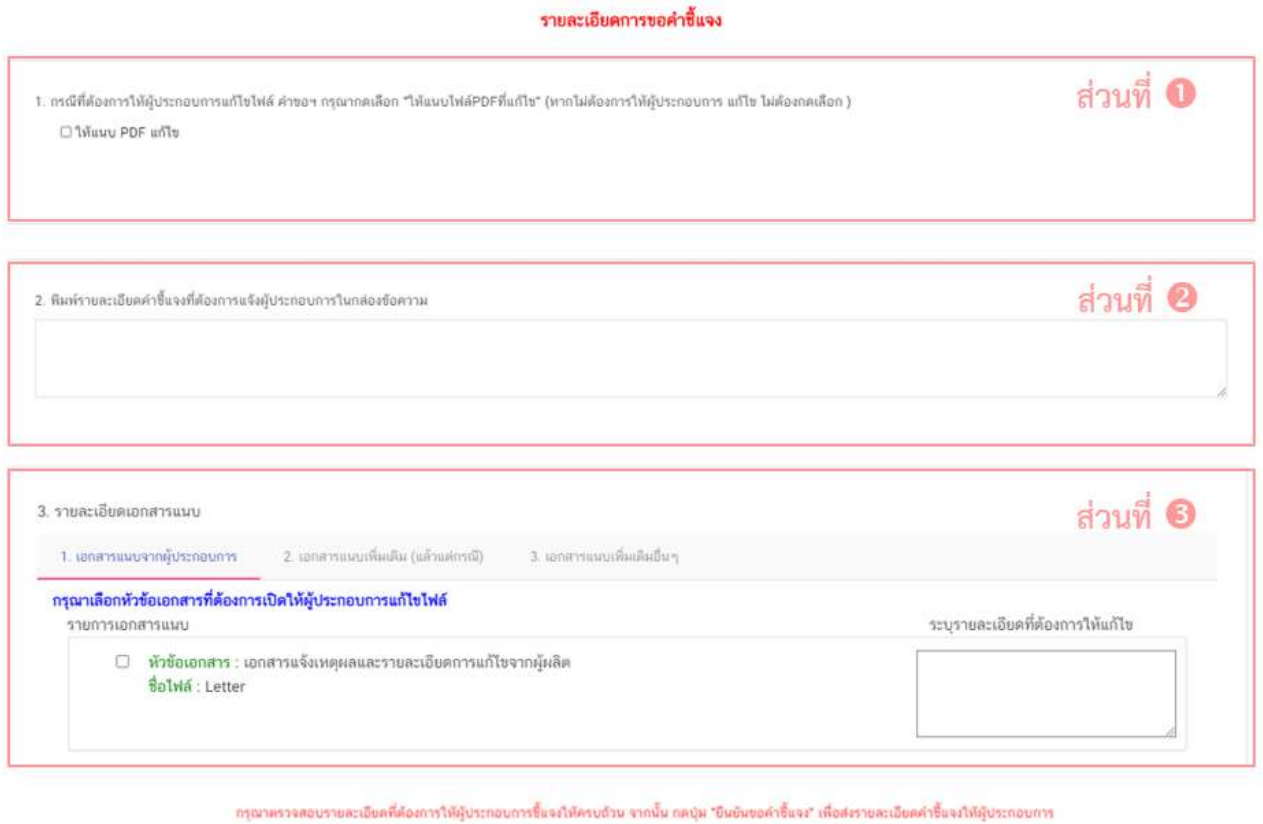

ยืนยันขอศาร์แจง

คู่มือสำหรับเจ้าหน้าที่ : ระบบ e-submission ผลิตภัณฑ์อาหาร แก้ไขครั้งที่ : 5 (19 ธันวาคม 2566) "การยื่นคำขอจดทะเบียนอาหาร/แจ้งรายละเอียดอาหาร (สบ.7) และคำขอแก้ไข (สบ.8)" หน้า **41** จาก **55**
5.3.1 **ส่วนที่ ให้แนบ PDF แก้ไข** หน้ารายละเอียดการขอคำชี้แจง

กรณีพิจารณาแล้วคำขอฯ ต้องแก้ไขรายละเอียดในไฟล์ pdf คำขอฯ ที่ผู้ประกอบการ

ยื่นเข้ามาในระบบ ให้ท่าน ติ๊กเลือก **"ให้แนบ PDF แก้ไข"** หรือหาก pdf คำขอฯ ไม่มีรายละเอียดต้องแก้ไข ท่าน สามารถข้ามการขอชี้แจงในส่วนนี้ได้

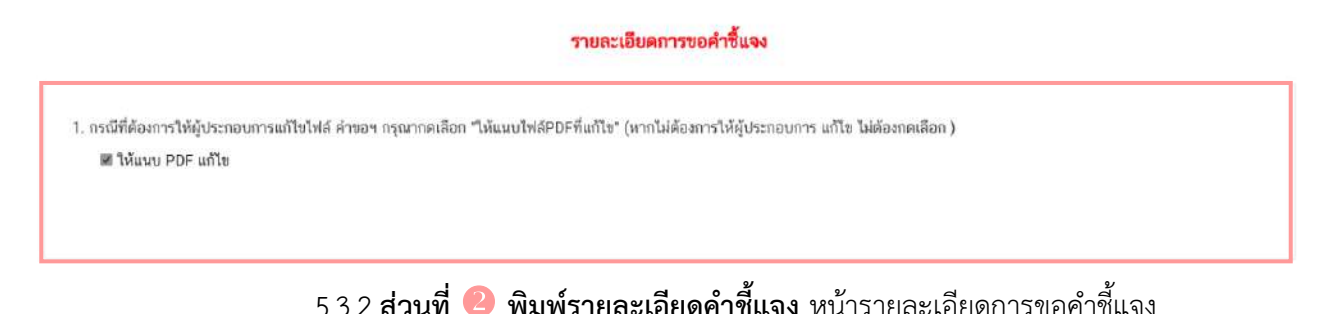

กรณีพิจารณาคำขอฯ แล้วมีรายละเอียด/ข้อบกพร่อง ที่ต้องแจ้งแก่ผู้ประกอบการเพื่อ

ทำการแก้ไข ให้ท่านพิมพ์รายละเอียดที่ประสงค์แจ้งแก่ผู้ประกอบการลงในกล่องข้อความในส่วนที่ 2

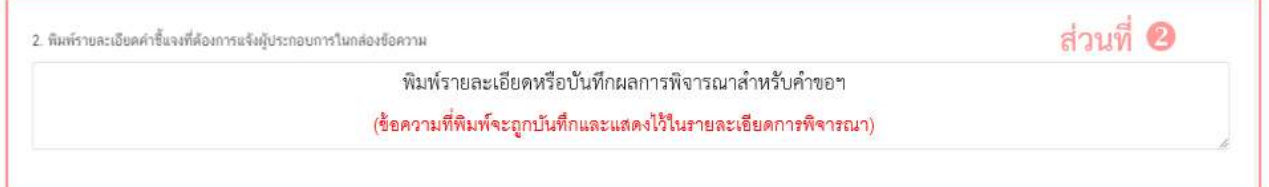

5.3.3 **ส่วนที่ รายละเอียดเอกสารแนบ** หน้ารายละเอียดการขอคำชี้แจง

กรณีพิจารณาคำขอฯ แล้วมีรายละเอียด/ข้อบกพร่อง ที่ต้องแจ้งแก่ผู้ประกอบการเพื่อทำการ แก้ไขเอกสารที่แนบประกอบการพิจารณา หรือ ต้องการเรียกขอเอกสารเพิ่มเติมเพื่อใช้สำหรับประกอบการพิจารณา คำขอฯ ให้ท่าน ติ๊กเลือก **"รายการเอกสารที่ประสงค์ให้ผู้ประกอบการแก้ไข "** และ **พิมพ์รายละเอียดที่ต้องการแจ้ง แก้ไขในกล่องข้อความ** โดยแบ่งการขอคำชี้แจงเอกสารแนบ ออกเป็น 3 ส่วน

5.3.3.1 เอกสารแนบจากผู้ประกอบการ คือ เอกสารบังคับแนบและเอกสารแนบ เพิ่มเติมที่ผู้ประกอบการอัพโหลดเข้ามาในระบบ หากท่านต้องการให้ผู้ประกอบการทำการแก้ไขเอกสารแนบให้ท่าน ติ๊กเลือก **" หัวข้อเอกสาร"** ที่ประสงค์ให้ผู้ประกอบการแก้ไขและ พิมพ์รายละเอียดที่ต้องการแจ้งแก้ไขในกล่อง ข้อความ ของเอกสารที่เลือก **ข้อควรระวัง เอกสารเดิมจะถูกปรับเป็นเอกสารยกเลิกอัตโนมัติ และไม่สามารถใช้ เอกสารที่ถูกยกเลิกมาประกอบการพิจารณาคำขอได้**

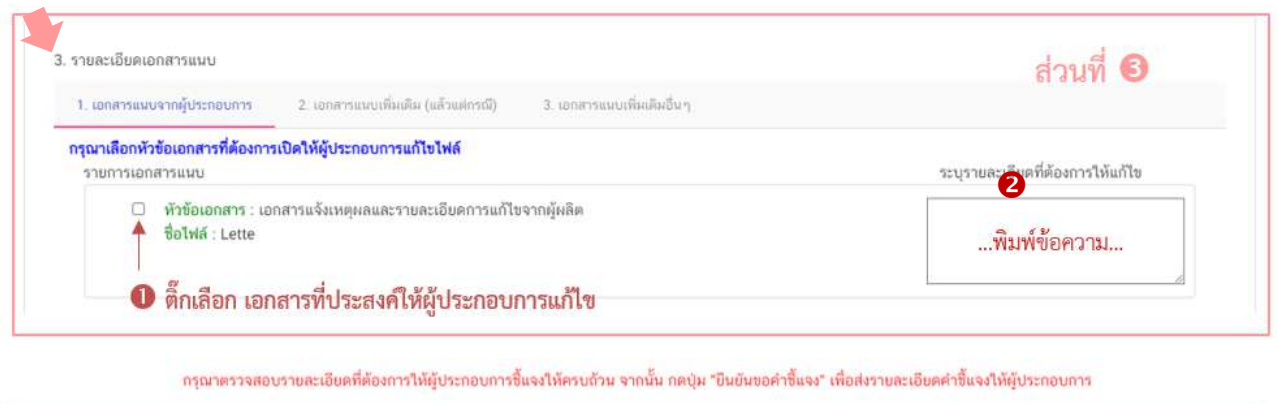

ยืนยันขอคำขึ้นจง

5.3.3.2 เอกสารแนบเพิ่มเติม (แล้วแต่กรณี) คือ รายการเอกสารไม่บังคับแนบที่ถูก

กำหนดไว้ เมื่อพิจารณาคำขอแล้วฯ อาจจำเป็นต้องใช้ในการประกอบการพิจารณา แต่ในขั้นตอนการยื่นคำขอ ผู้ประกอบการไม่ได้แนบเข้ามาในระบบ ท่านสามารถเลือก **"เอกสารแนบเพิ่มเติม (แล้วแต่กรณี)"** และ ติ๊กเลือก " หัวข้อเอกสาร " ที่ต้องการให้ผู้ประกอบการแนบเพิ่มเติม และ พิมพ์รายละเอียดที่ต้องการแจ้ง แก่ผู้ประกอบการในกล่องข้อความ

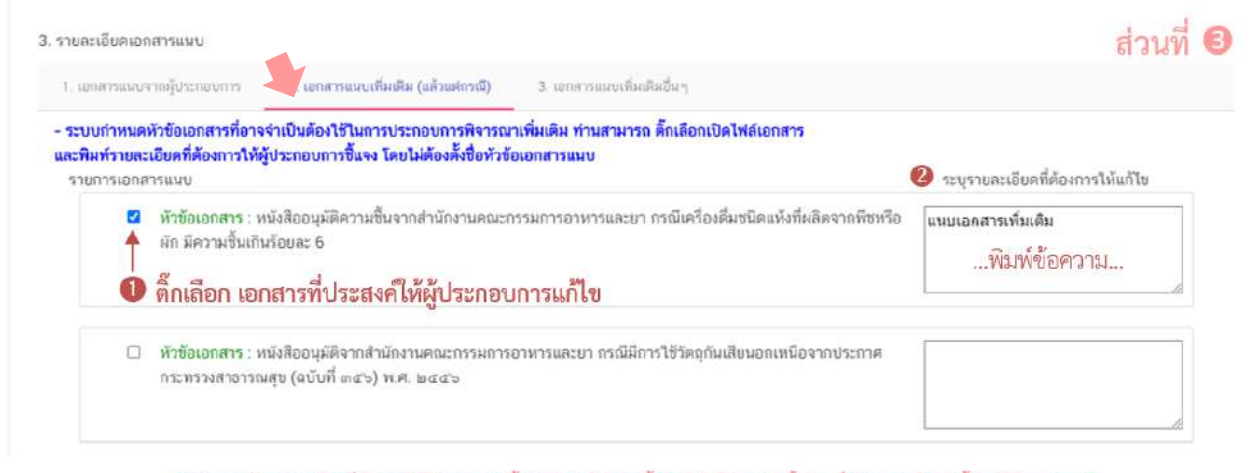

ำรณาตรวจสอบรายละเอียดที่ต้องการให้ผู้ประกอบการซึ่นจงให้ครบก้วย จากนั้น กดป่ม "ยืนยับขอคำซี้แจง" เพื่อส่งรายละเอียดคำซี้แจงให้ผู้ประกอบการ

ยืนยันขอคำขึ้นจง

5.3.3.3 เอกสารแนบเพิ่มเติมอื่นๆ กรณีประสงค์ให้ผู้ประกอบการแนบเอกสาร

เพิ่มเติม นอกเหนือจากเอกสารแนบตามข้อที่ 5.3.3.1 และ 5.3.3.2 ท่านสามารถเลือก "**เอกสารแนบเพิ่มเติมอื่นๆ"** และ พิมพ์ชื่อเอกสารที่ต้องการให้ผู้ประกอบการแนบเพิ่มเติม พร้อม พิมพ์รายละเอียดที่ต้องการแจ้งแก่ ผู้ประกอบการในกล่องข้อความ จากนั้นกด **"เพิ่ม"**

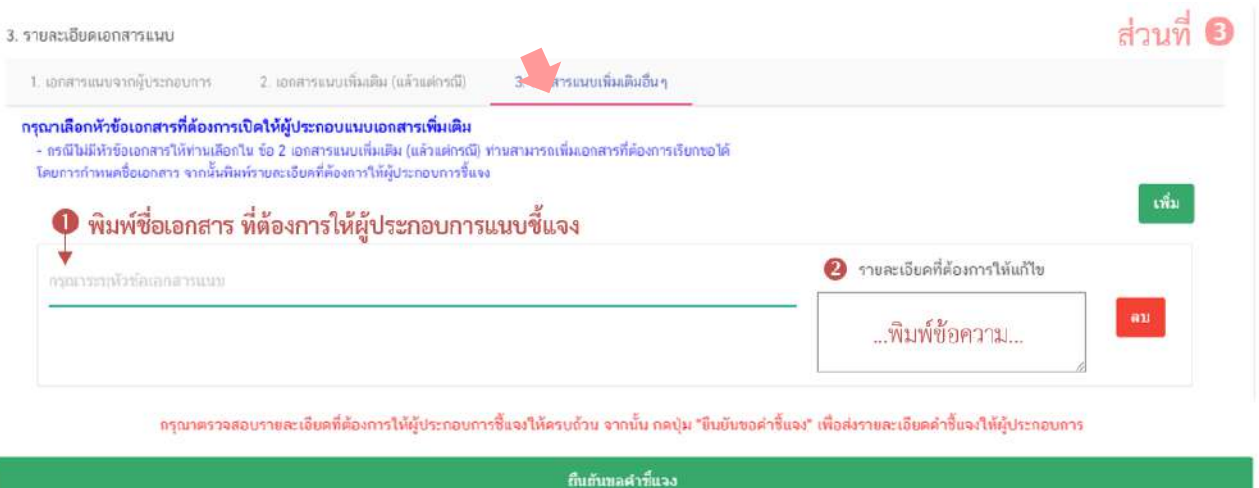

เมื่อระบุรายละเอียดการแก้ไข / ข้อบกพร่องของคำขอฯ และตรวจสอบรายละเอียดที่

ประสงค์แจ้งแก่ผู้ประกอบการเรียบร้อยแล้ว ให้ท่านเลือก **"ยืนยันขอคำชี้แจง"** เพื่อส่งรายละเอียดคำชี้แจงให้แก่ ผู้ประกอบการ ระบบแสดง pop up บันทึกข้อมูลแล้ว และกลับสู่หน้ารายการคำขอ สถานะคำขอจะเปลี่ยนเป็น " **รอผู้ประกอบการชี้แจง"** และระบบจะไม่แสดงวันที่แล้วเสร็จ เมื่อกลับเข้ามาดูข้อมูลคำขอฯ จะไม่สามารถกด เลือก "สถานะ" เพื่อดำเนินการในขั้นต่อไปได้

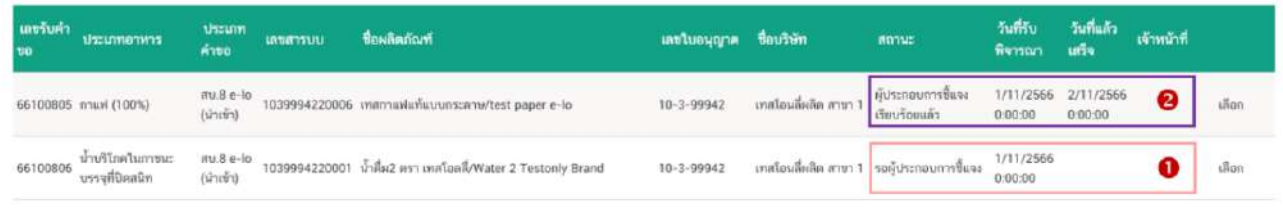

จนกว่าสถานะคำขอฯ จะเปลี่ยนเป็น " **ผู้ประกอบการชี้แจงเรียบร้อยแล้ว"** ท่าน

จึงสามารถพิจารณาคำขอ และ สามารถกดเลือก "สถานะ" เพื่อดำเนินการในขั้นต่อไปได้ โดยเมื่อผู้ประกอบการชี้แจง คำขอฯ เรียบร้อยแล้ว ระบบจะคำนวณและแสดงวันที่แล้วเสร็จของขอคำขอฯ ให้ท่านทราบอีกครั้ง หมายเหตุ : กรณีดำเนินการโดยใช้สิทธิขั้นอนุมัติ สามารถพิจารณาคำขอได้ทุกสถานะ

### กรณีเห็นเสนอเข้าคณะทำงาน

5.4 กรณีเลือกสถานะ **"เห็นควรเข้าคณะทำงาน "** และกด **"ยืนยัน "** สำหรับ ขั้นพิจารณา

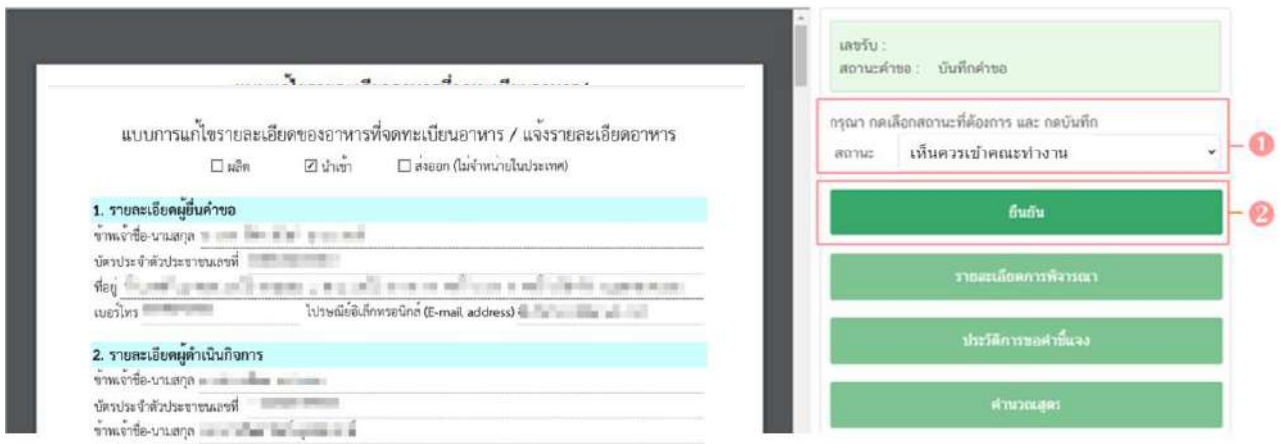

ระบบจะแสดง pop up กล่องบันทึกผลการพิจารณา ให้ท่านพิมพ์ผลการพิจารณาเพื่อ เสนอเห็นควรเข้าคณะทำงาน จากนั้น กด **"ยืนยัน"**เพื่อบันทึกขั้นตอนการเสนอเข้าคณะทำงาน หรือ กด **"ย้อนกลับ"** เพื่อย้อนกลับไปหน้ารายการคำขอฯ

บันทึกผล

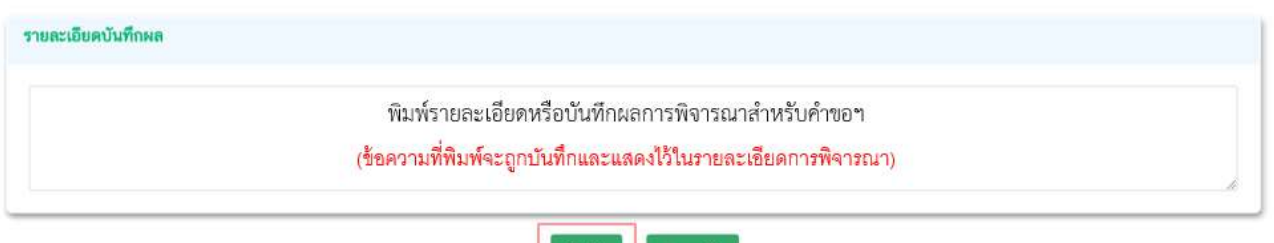

เมื่อกด **"ยืนยัน"** ระบบแสดง pop up บันทึกข้อมูลแล้ว ระบบจะกลับสู่หน้ารายการ

คำขอ สถานะคำขอจะเปลี่ยนเป็น "**เห็นควรเข้าคณะทำงาน"**เมื่อกลับเข้ามาดูข้อมูลคำขอฯ จะไม่สามารถกดเลือก **"สถานะ"** ได้อีก เนื่องจากถือว่าคำขอฯ นี้เสร็จสิ้นกระบวนการในขั้นพิจารณาแล้ว แต่ระบบจะยังคงถือเป็นวันทำการ ที่ใช้ในการพิจารณาอยู่ ยังคงแสดงวันที่แล้วเสร็จจนกว่าสถานะจะเปลี่ยนเป็น "**อนุมัติเข้าคณะทำงาน"**

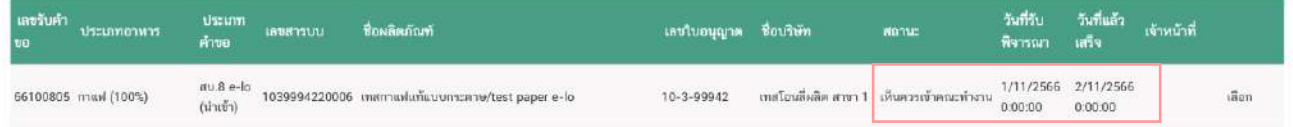

#### กรณีไม่อนุมัติ

5.5 กรณีเลือกสถานะ **"ไม่อนุมัติ"** และกด **"ยืนยัน "** สำหรับขั้นอนุมัติ

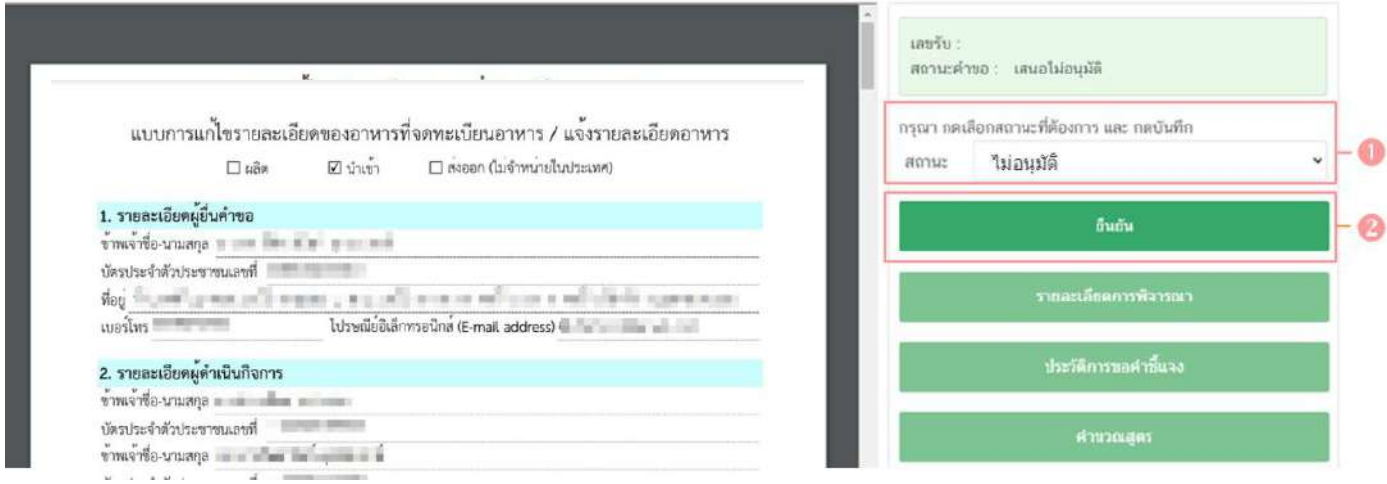

ระบบจะแสดง pop up กล่องบันทึกผลการพิจารณา ให้ท่านพิมพ์ผลการพิจารณาไม่อนุมัติ คำขอฯ (ผลการ พิจารณาที่ท่านพิมพ์ในกล่องบันทึกผลจะถูกแสดงแก่ผู้ประกอบการ) จากนั้น กด **"ยืนยัน"** เพื่อบันทึก ขั้นตอนการไม่อนุมัติ หรือ กด **"ย้อนกลับ"** เพื่อย้อนกลับไปหน้ารายการคำขอ

```
บันทึกผล
```
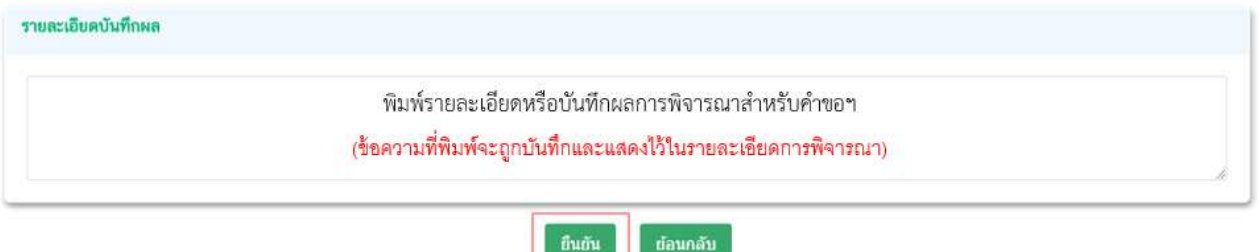

เมื่อกด **"ยืนยัน"** ระบบแสดง pop up บันทึกข้อมูลแล้ว ระบบจะกลับสู่หน้ารายการคำขอ

โดยคำขอฯ จะหายไปจากหน้ารายการพิจารณาคำขอ เนื่องจากถือว่าคำขอฯ นี้เสร็จสิ้นกระบวนการพิจารณาแล้ว

#### กรณีอนุมัติ

5.6 กรณีเลือกสถานะ **"อนุมัติ"** และกด **"ยืนยัน "** สำหรับขั้นอนุมัติ

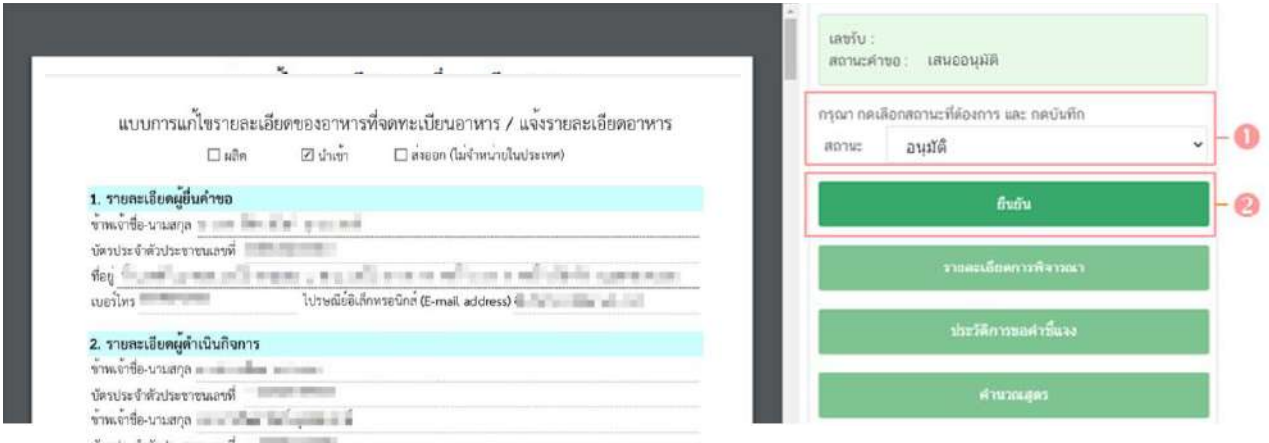

ระบบจะแสดง pop up กล่องบันทึกผลการพิจารณา ให้ท่านพิมพ์ผลการพิจารณา (ถ้ามี) ผลการ พิจารณาที่ท่านพิมพ์ในกล่องบันทึกผลจะแสดงแก่ผู้ประกอบการ จากนั้น กด **"ยืนยัน"**เพื่อบันทึกขั้นตอนการอนุมัติ หรือ กด **"ย้อนกลับ"** เพื่อย้อนกลับไปหน้ารายการคำขอ

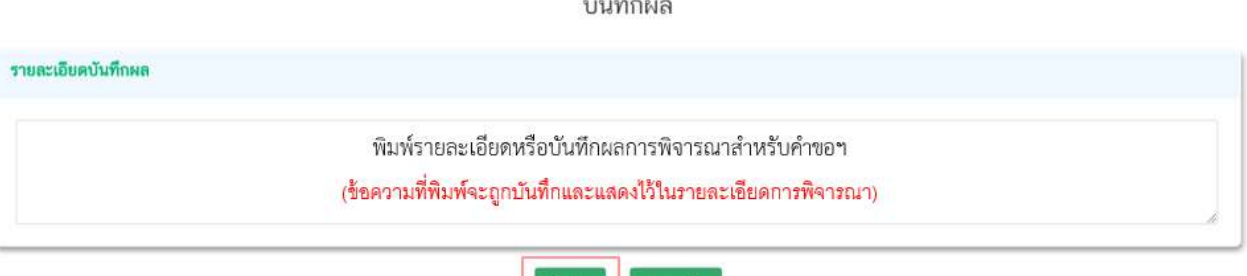

ยืนยัน

เมื่อกด **"ยืนยัน"** ระบบแสดง pop up บันทึกข้อมูลแล้วพร้อมแสดงเลขสารบบอาหารที่ท่าน ได้ทำการอนุญาต จากนั้นระบบจะกลับสู่หน้ารายการคำขอ โดยคำขอฯ จะหายไปจากหน้ารายการพิจารณาคำขอ เนื่องจากถือว่าคำขอฯ นี้เสร็จสิ้นกระบวนการพิจารณาแล้ว

**ต่อนกลับ** 

### กรณีส่งกลับเจ้าหน้าที่

#### 5.7 กรณีเลือกสถานะ **"ส่งกลับเจ้าหน้าที่ "** และกด **"ยืนยัน "** สำหรับขั้นอนุมัติ

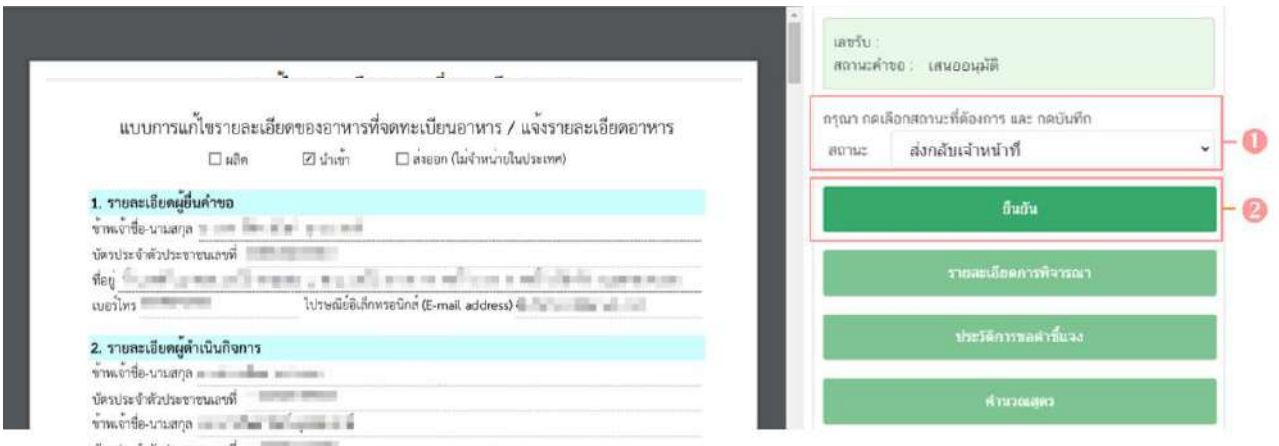

 ระบบจะแสดง pop up กล่องบันทึกผลการพิจารณา ให้ท่านพิมพ์ผลการพิจารณา ที่ต้องการแจ้งแก่เจ้าหน้าที่ขั้นพิจารณา จากนั้น กด **"ยืนยัน"** เพื่อบันทึกขั้นตอนการส่งกลับเจ้าหน้าที่ หรือ กด **"ย้อนกลับ"** เพื่อย้อนกลับไปหน้ารายการคำขอ

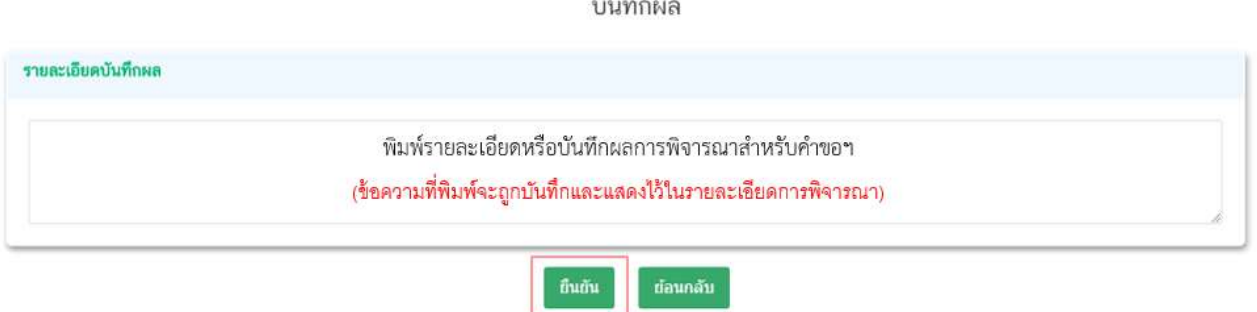

ین ب

 เมื่อกด **"ยืนยัน"** ระบบแสดง pop up บันทึกข้อมูลแล้ว ระบบจะกลับสู่หน้ารายการคำขอ สถานะคำขอ จะเปลี่ยนเป็น **ส่งกลับเจ้าหน้าที่** เพื่อให้เจ้าหน้าที่ขั้นพิจารณาทำการทบทวนการพิจารณาคำขอฯ อีกครั้ง

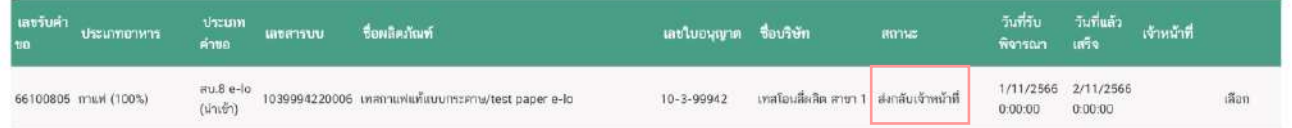

#### กรณีอนุมัติเข้าคณะทำงาน

5.8 กรณีเลือกสถานะ **"อนุมัติเข้าคณะทำงาน "** และกด **"ยืนยัน "** สำหรับขั้นอนุมัติ

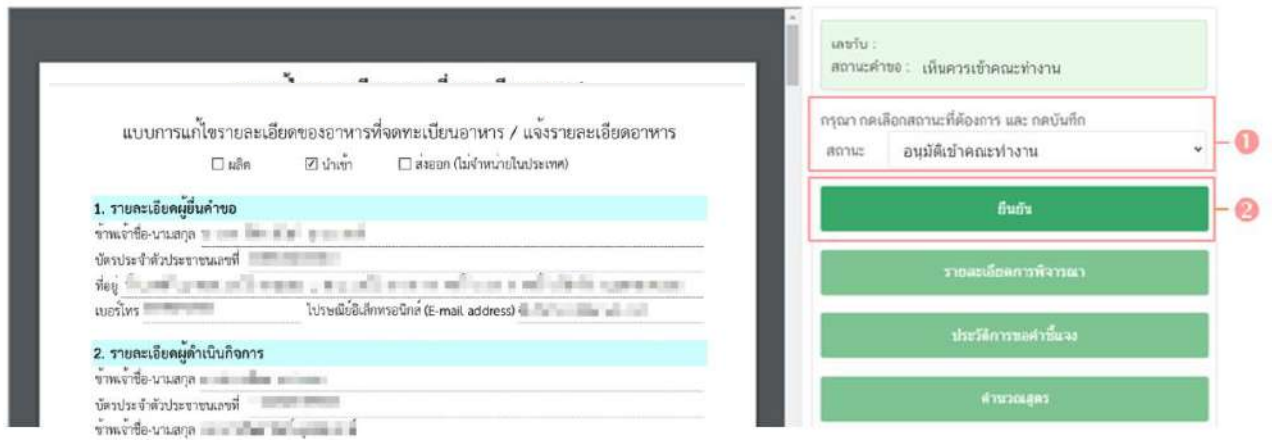

 ระบบจะแสดง pop up กล่องบันทึกผลการพิจารณา ให้ท่านพิมพ์ผลการพิจารณา เพื่อเข้าคณะทำงาน จากนั้น กด **"ยืนยัน"** เพื่อบันทึกขั้นตอนการอนุมัติเข้าคณะทำงาน หรือ กด **"ย้อนกลับ"** เพื่อ ย้อนกลับไปหน้ารายการคำขอฯ

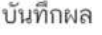

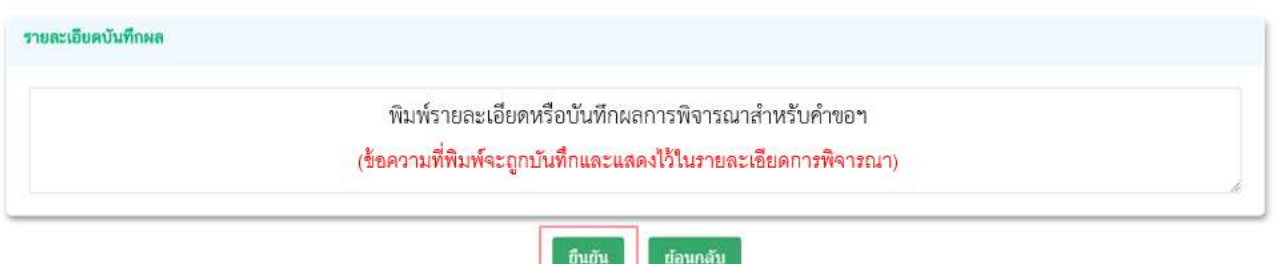

เมื่อกด **"ยืนยัน"** ระบบแสดง pop up บันทึกข้อมูลแล้ว ระบบจะกลับสู่หน้ารายการคำขอ สถานะ คำขอจะเปลี่ยนเป็น "**อนุมัติเข้าคณะทำงาน"** ระบบจะไม่ปรากฏวันที่แล้วเสร็จ จนกว่าท่านจะเข้ามาทำการ **"บันทึก ผลจากคณะทำงาน"** จึงจะสามารถดำเนินการพิจารณาคำขอในขั้นตอนถัดไปได้

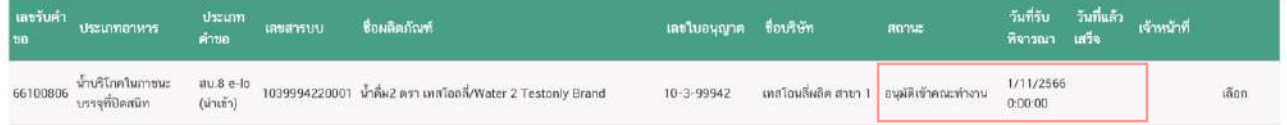

#### กรณีบันทึกผลจากคณะทำงาน

5.9 กรณีเลือกสถานะ **"บันทึกผลจากคณะทำงาน "** และกด **"ยืนยัน "** สำหรับขั้นพิจารณาและขั้นอนุมัติ

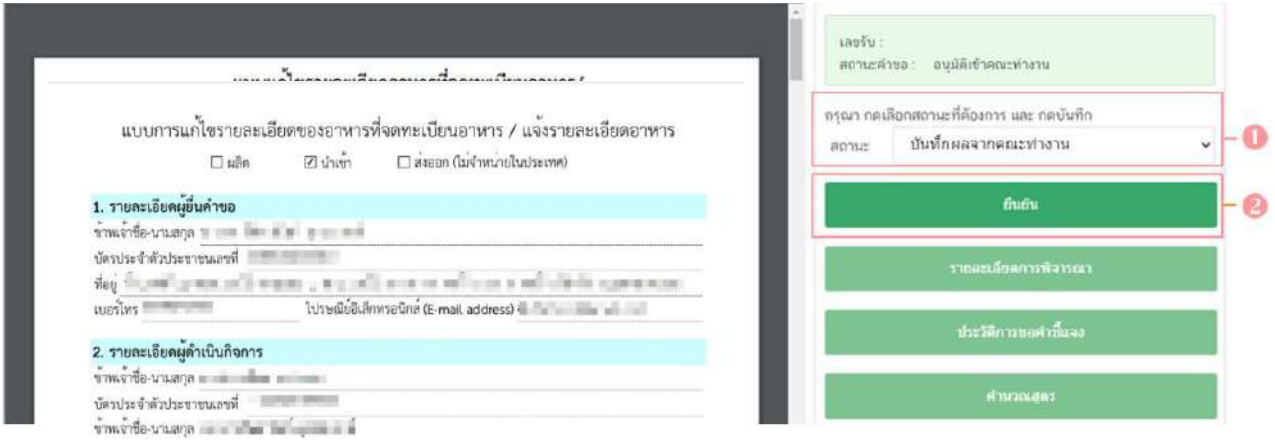

ระบบจะแสดง pop up กล่องบันทึกผลจากคณะทำงาน  $\bm{\mathrm{O}}$  ให้ท่านพิมพ์ผลการพิจารณา/ หารือ หรือหากมีเอกสารที่ต้องการแนบประกอบผลการพิจารณา/หารือ ท่านสามารถแนบไฟล์เอกสารที่ต้องการ เพิ่มเติมได้ โดย พิมพ์ชื่อไฟล์เอกสารที่ต้องการแนบ จากนั้นแนบไฟล์ของเอกสารที่ต้องการ โดยการกด **"Choose File"** เมื่อทำการแนบเอกสารเรียบร้อยแล้ว กด **"ยืนยันแนบเอกสารแนบอื่น ๆ"** ระบบจะแสดงรายการเอกสาร ที่ท่านได้แนบเพิ่มเติมเข้าสู่ระบบหลังจากกดยืนยันแนบเอกสารแนบอื่น ๆ ไว้ที่ช่องรายการไฟล์แนบด้านล่าง จากนั้นกด **"ยืนยัน"**เพื่อบันทึกขั้นตอน บันทึกผลจากคณะทำงาน หรือ กด **"ย้อนกลับ"**เพื่อย้อนกลับไปหน้ารายการ คำขอฯ

 $\overrightarrow{a}$ 

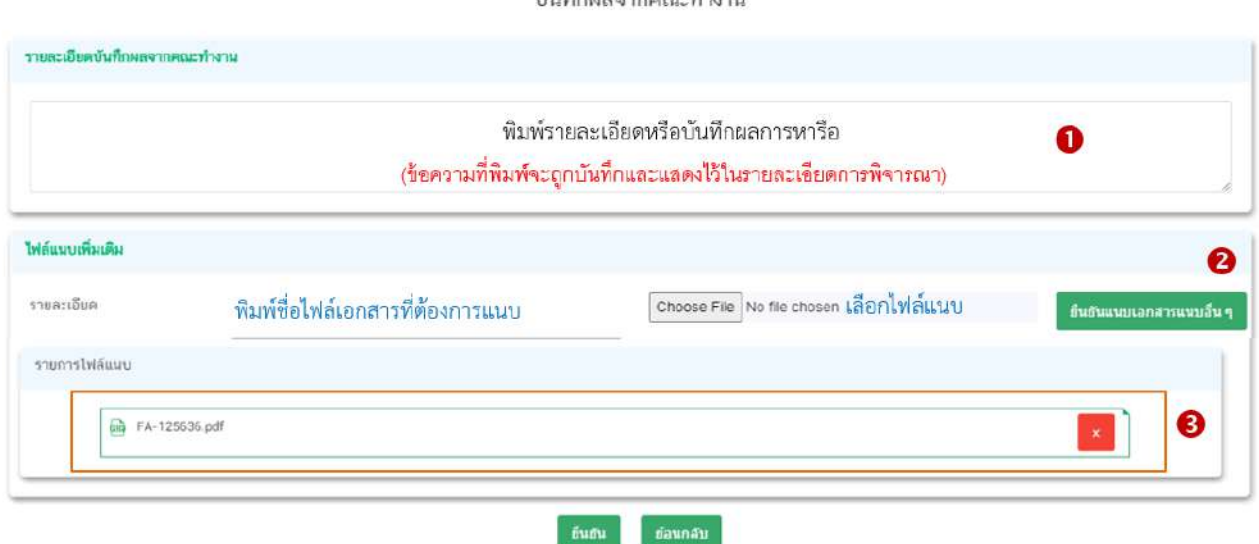

เมื่อกด **"ยืนยัน"** ระบบแสดง pop up บันทึกข้อมูลแล้ว ระบบจะกลับสู่หน้ารายการ คำขอ สถานะคำขอจะเปลี่ยนเป็น **"บันทึกผลจากคณะทำงาน"** และระบบจะคำนวณวันที่แล้วเสร็จแสดงในคำขอฯ เพื่อเข้าสู่กระบวนการพิจารณาอีกครั้ง

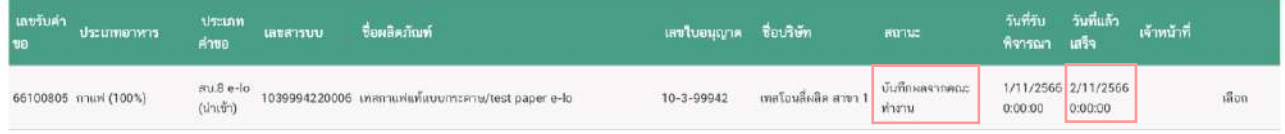

# **- สิ้นสุดขั้นตอนการพิจารณาคำขออนุญาตแก้ไขรายละเอียดอาหารที่จดทะเบียนอาหาร/แจ้งรายละเอียดอาหาร**

**ผ่านระบบ e-submission -**

# **10.การกำหนดปริมาณการรับคำขอสบ.7/สบ.8 (Workload)**

ปริมาณการรับคำขอสบ.7 และสบ.8 จะถูกคำนวณรวมกัน โดยเจ้าหน้าที่สามารถแก้ไขปริมาณการรับคำขอได้ดังนี้

1. Login ผ่าน Privus.fda.moph.go.th เลือก "เจ้าหน้าที่สสจ**"**

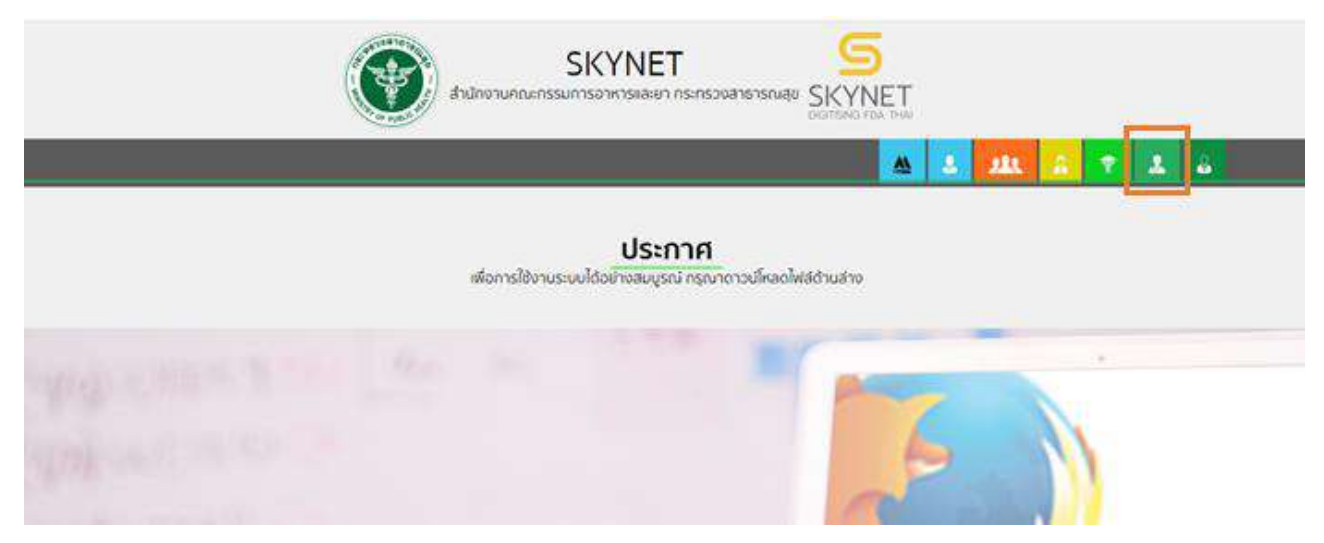

2. เลือกเมนูสิทธิที่ท่านต้องการใช้งาน (กลุ่มสิทธิ์ผู้บันทึกข้อมูล/ผู้รับเรื่อง กลุ่มสิทธิ์ผู้พิจารณา/ผู้ตรวจ หรือ กลุ่มสิทธิ์หัวหน้ากลุ่มงาน/ผู้อนุญาต)

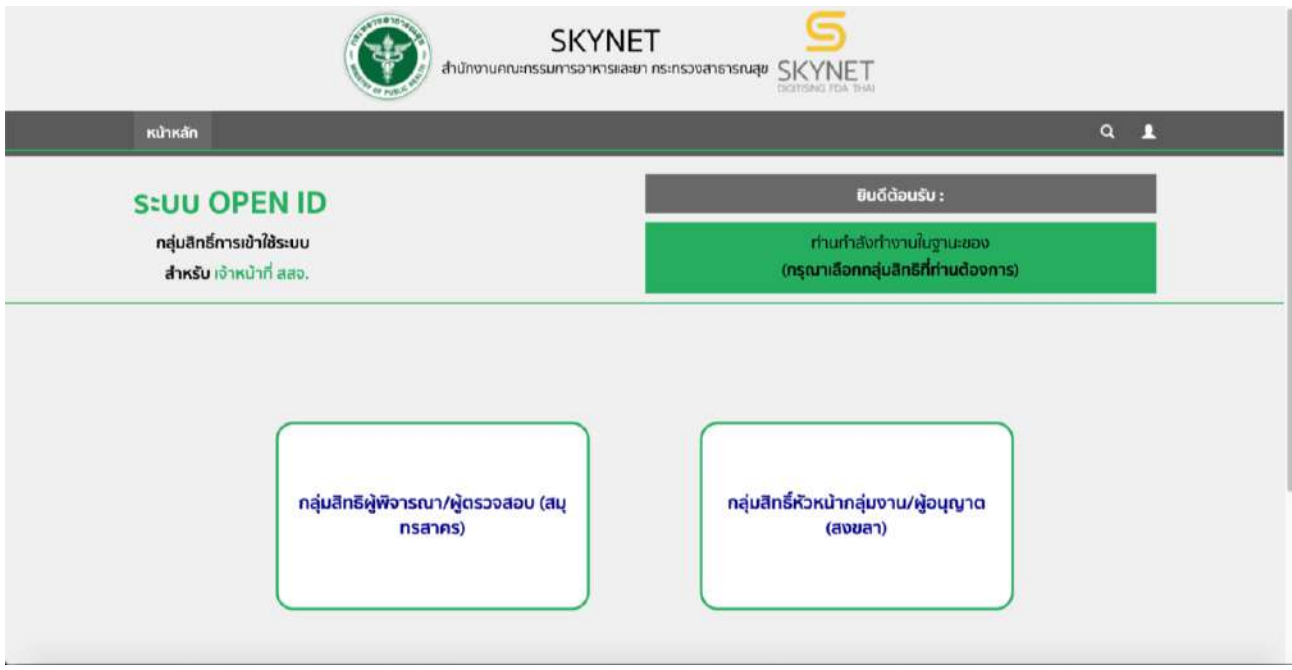

3. เลือกเมนู "workload" ระบบจะแสดงหน้าต่างใหม่

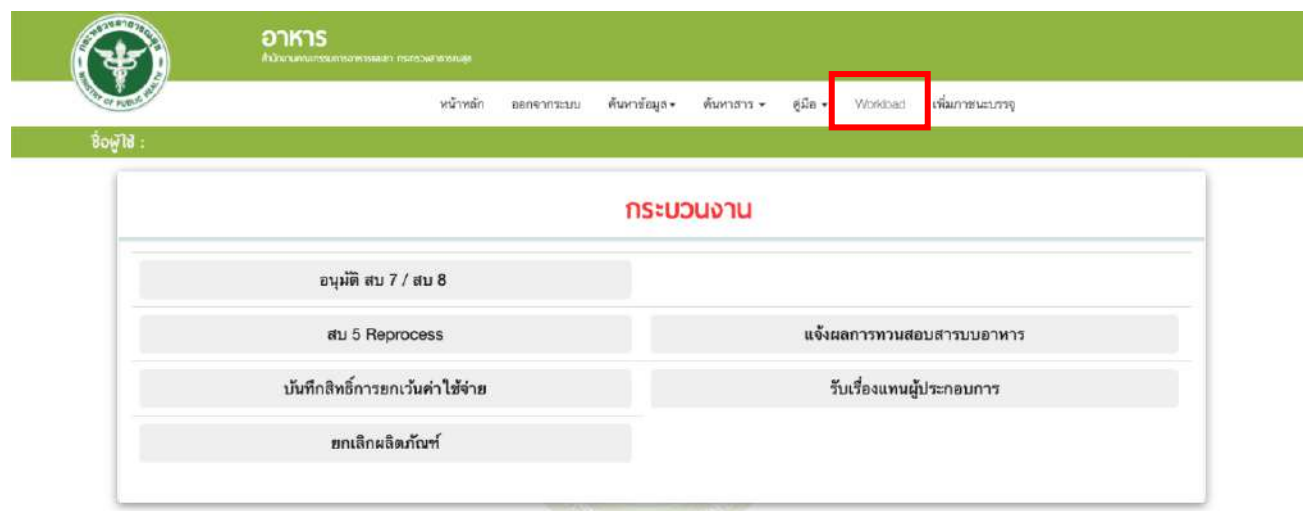

4. เลือกเมนู "workload" อีกครั้ง ระบบจะปรากฏเมนูด้านซ้าย เลือก "กำหนดปริมาณงาน"

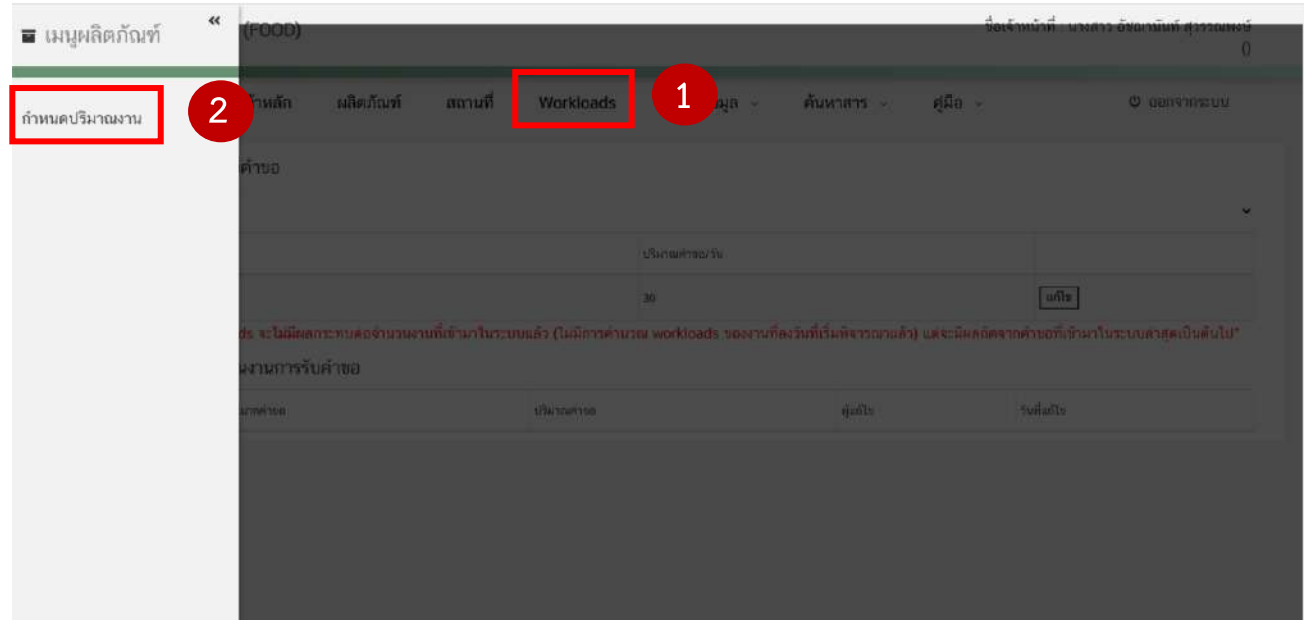

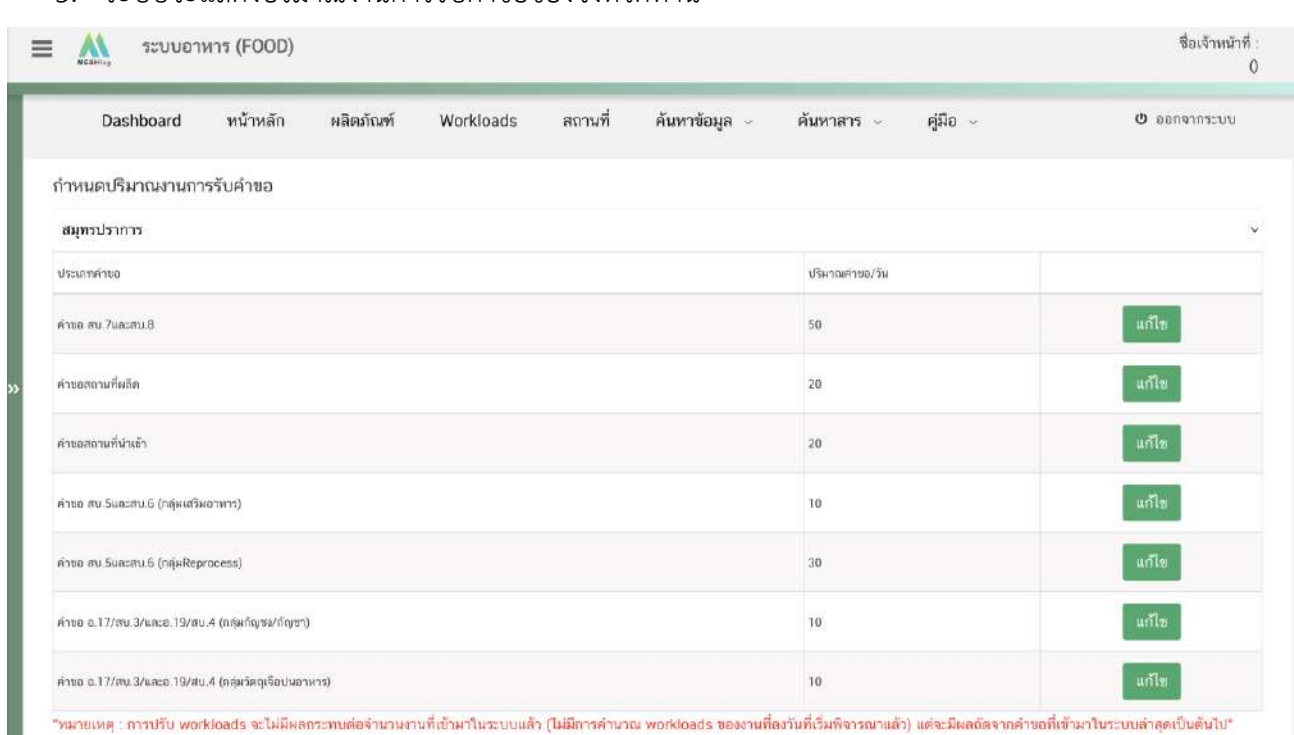

#### 5. ระบบจะแสดงปริมาณงานการรับคำขอของจังหวัดท่าน

6. แก้ไขปริมาณการรับคำขอได้โดยกด "แก้ไข" ท้ายประเภทคำขอที่ต้องการ

.

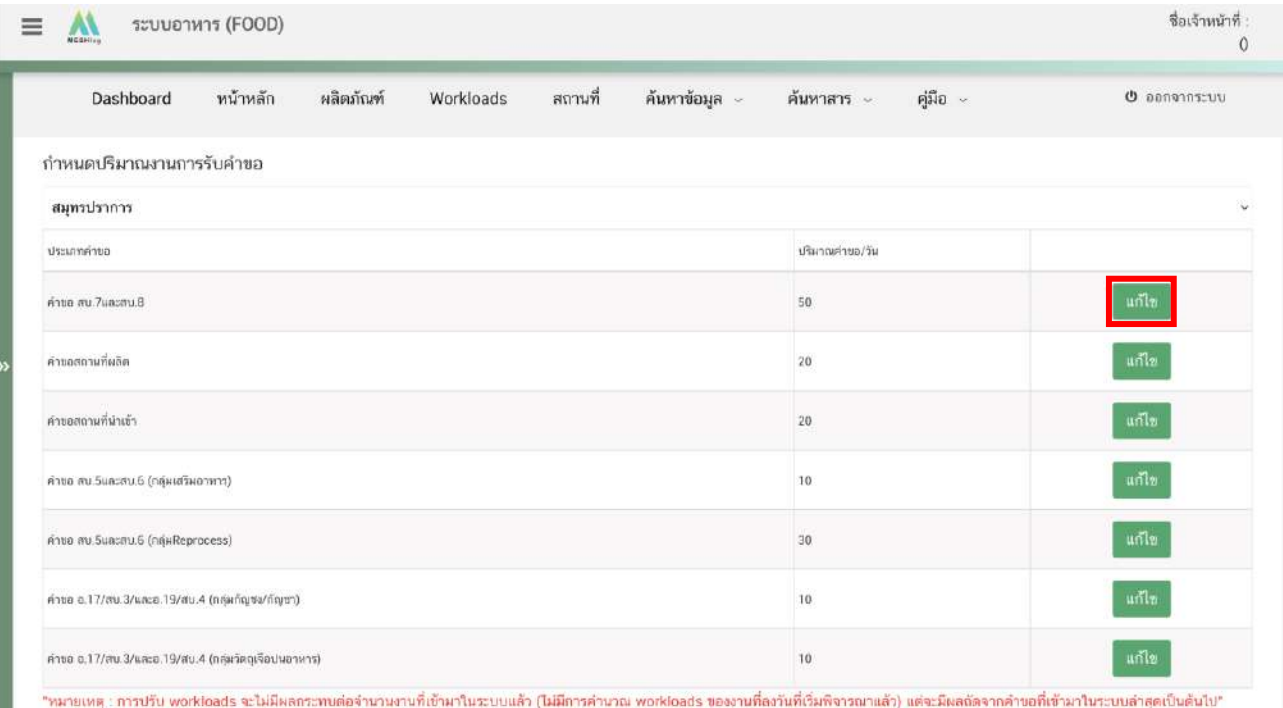

7. ระบบจะแสดงหน้า pop up ให้ท่านกรอกปริมาณคำขอที่ต้องการ ลงในช่อง จากนั้นกด "บันทึก"

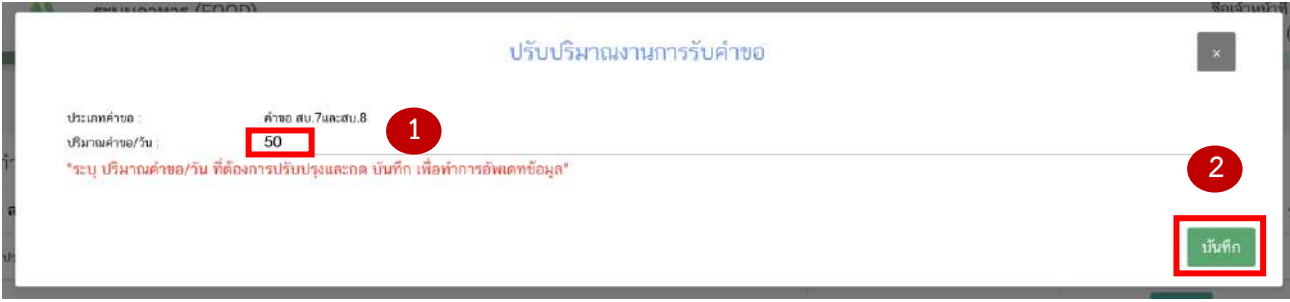

## 8. เมื่อกด "บันทึก" ระบบจะแสดงประวัติการปรับปรุงปริมาณงานการรับคำขอ

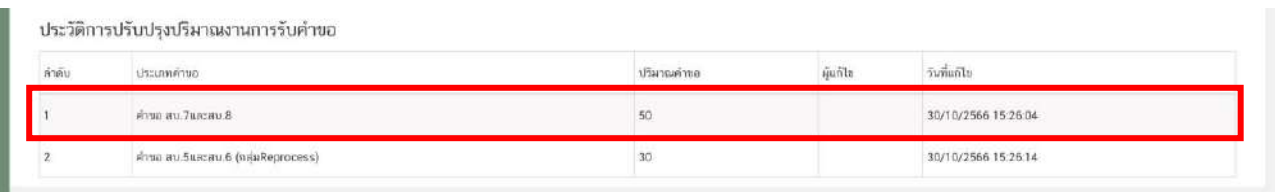

หมายเหตุ : การปรับ workloads จะไม่มีผลกระทบต่อจำนวนงานที่เข้ามาในระบบแล้ว (ไม่มีการคำนวณ workloads ของ งานที่ลงวันที่เริ่มพิจารณาแล้ว) แต่จะมีผลถัดจากคำขอที่เข้ามาในระบบล่าสุดเป็นต้นไป

**- สิ้นสุดขั้นตอนการปรับปรุงปริมาณงานการรับคำขอ -**